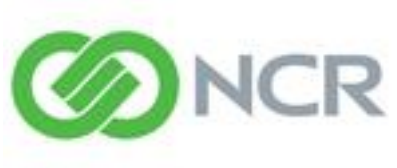

Experience a new world of interaction

**NCR Counterpoint** 

# **Course 305 Counterpoint Fundamentals**

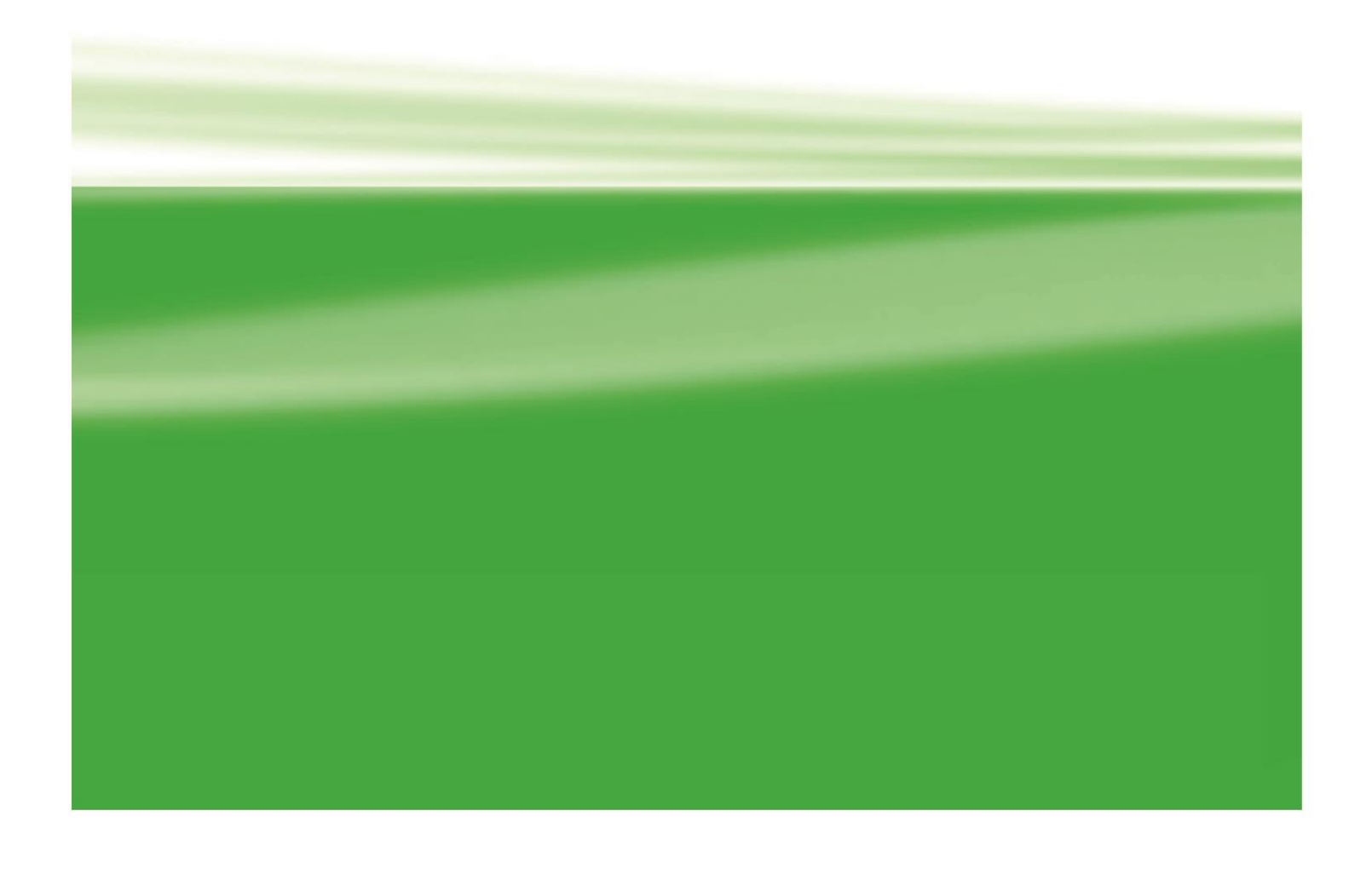

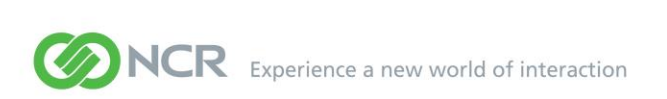

Here is some logistical information about this training class:

Ē

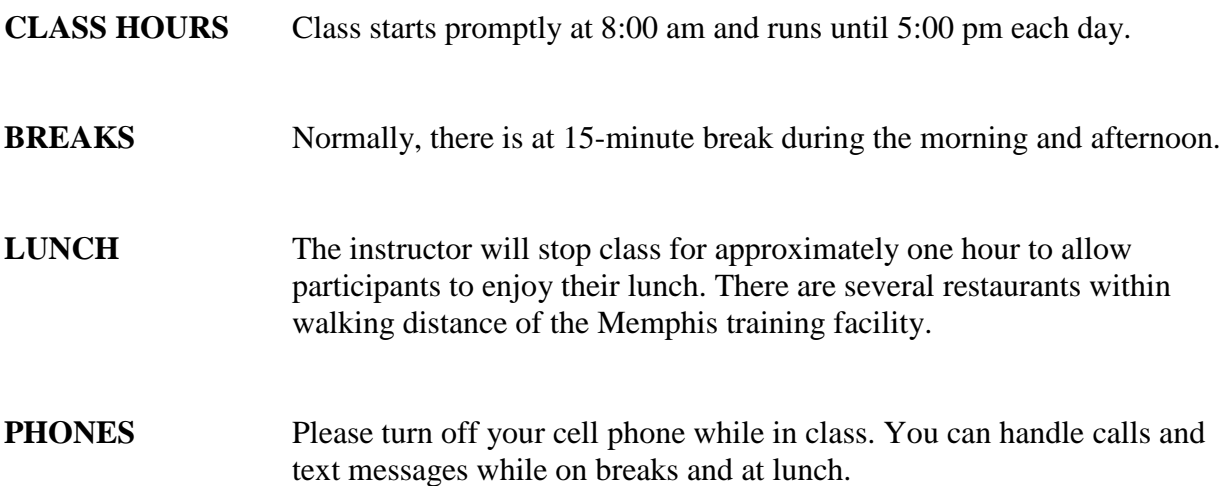

Copyright 1995 – 2016 by NCR Corporation.

PROPRIETARY RIGHTS NOTICE: All rights reserved. No part of this material may be reproduced or transmitted in any form or by any means, electronic, mechanical, or otherwise, without permission in writing from NCR Corporation.

SYNCHRONICS and the Synchronics designs are registered trademarks of NCR Corporation.

Other products mentioned are trademarks of their respective manufacturers

REV: 091916

# **NCR COUNTERPOINT FUNDAMENTALS 8.5**

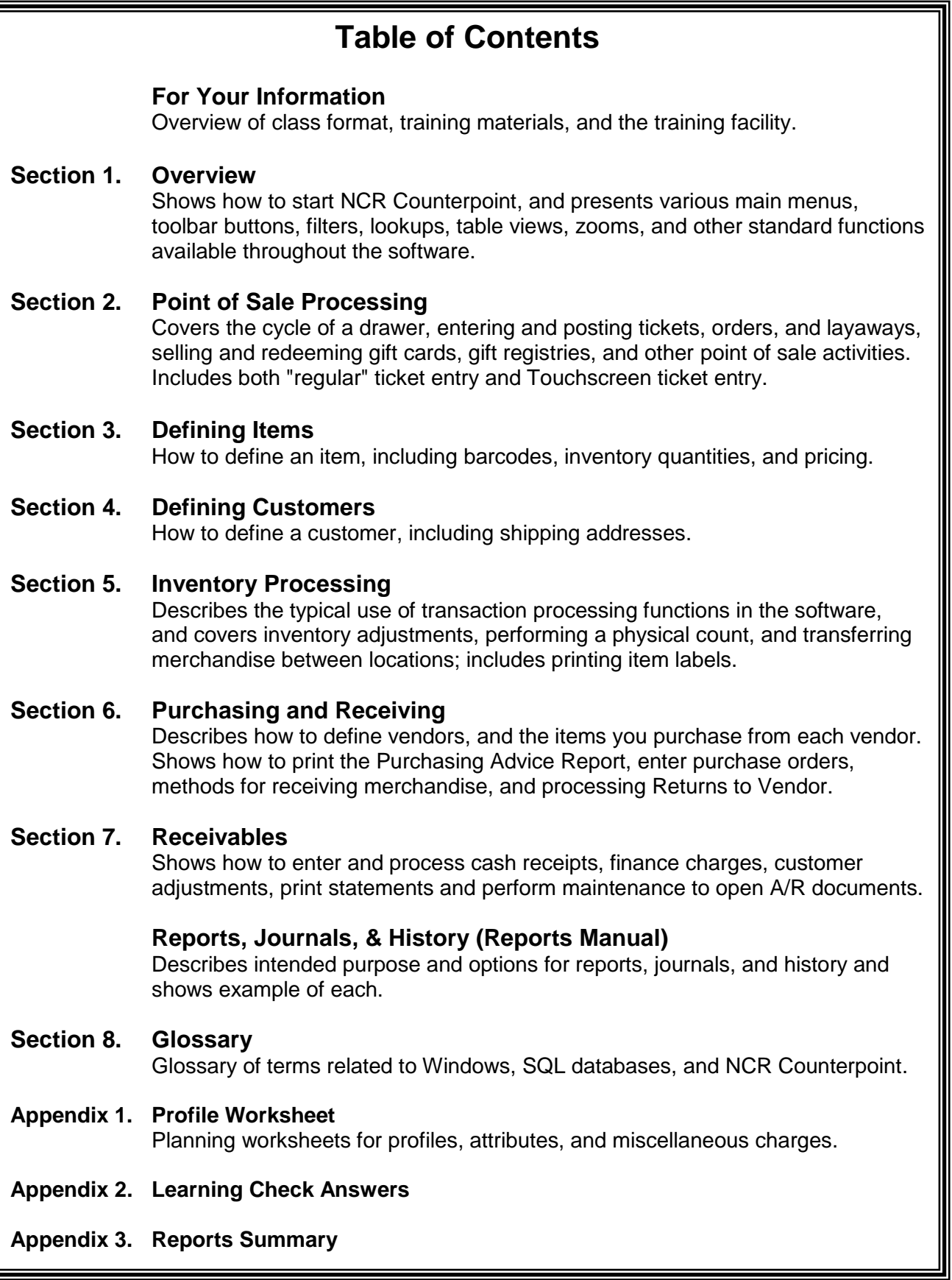

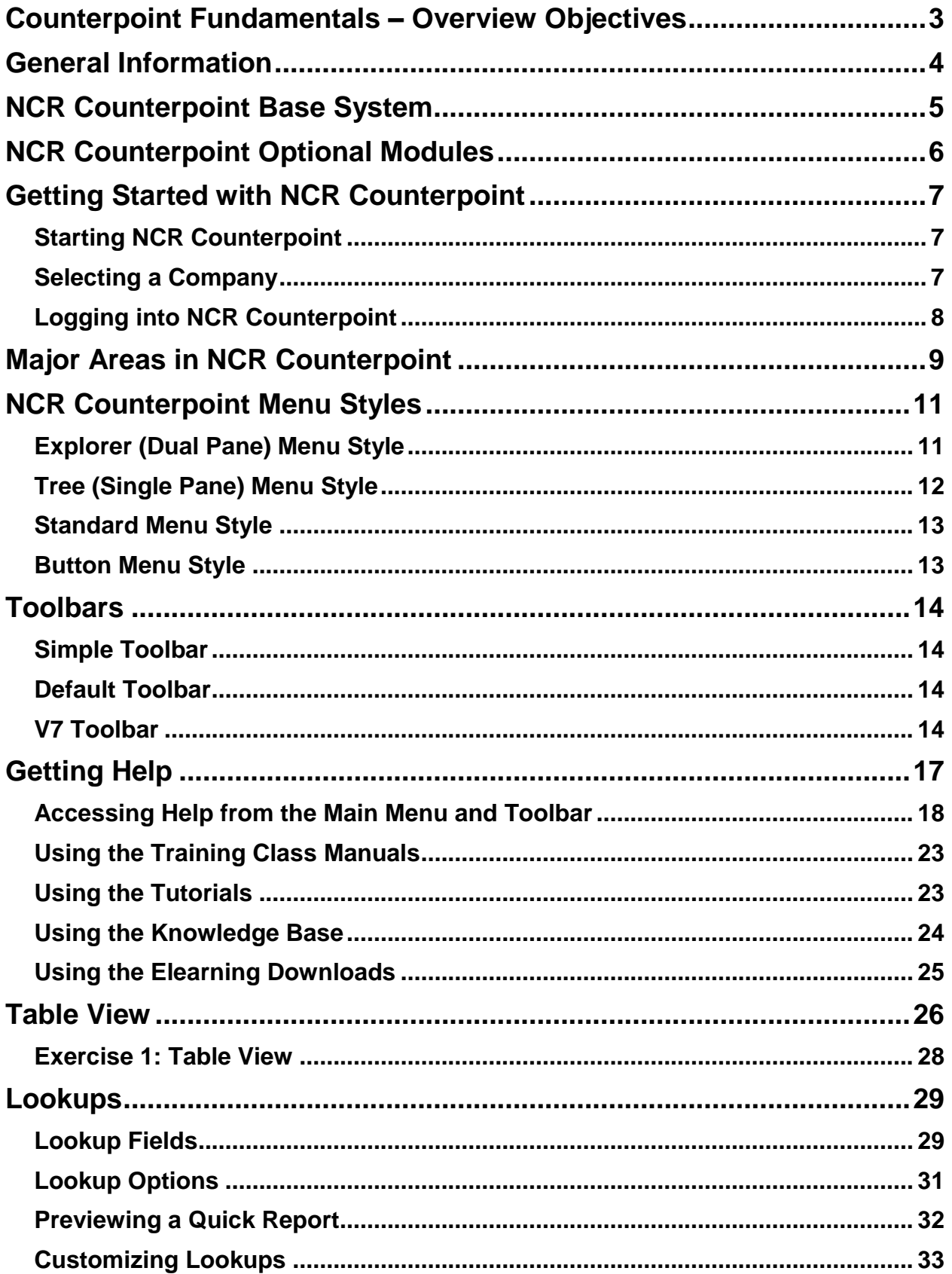

# **SECTION 1: TABLE OF CONTENTS**

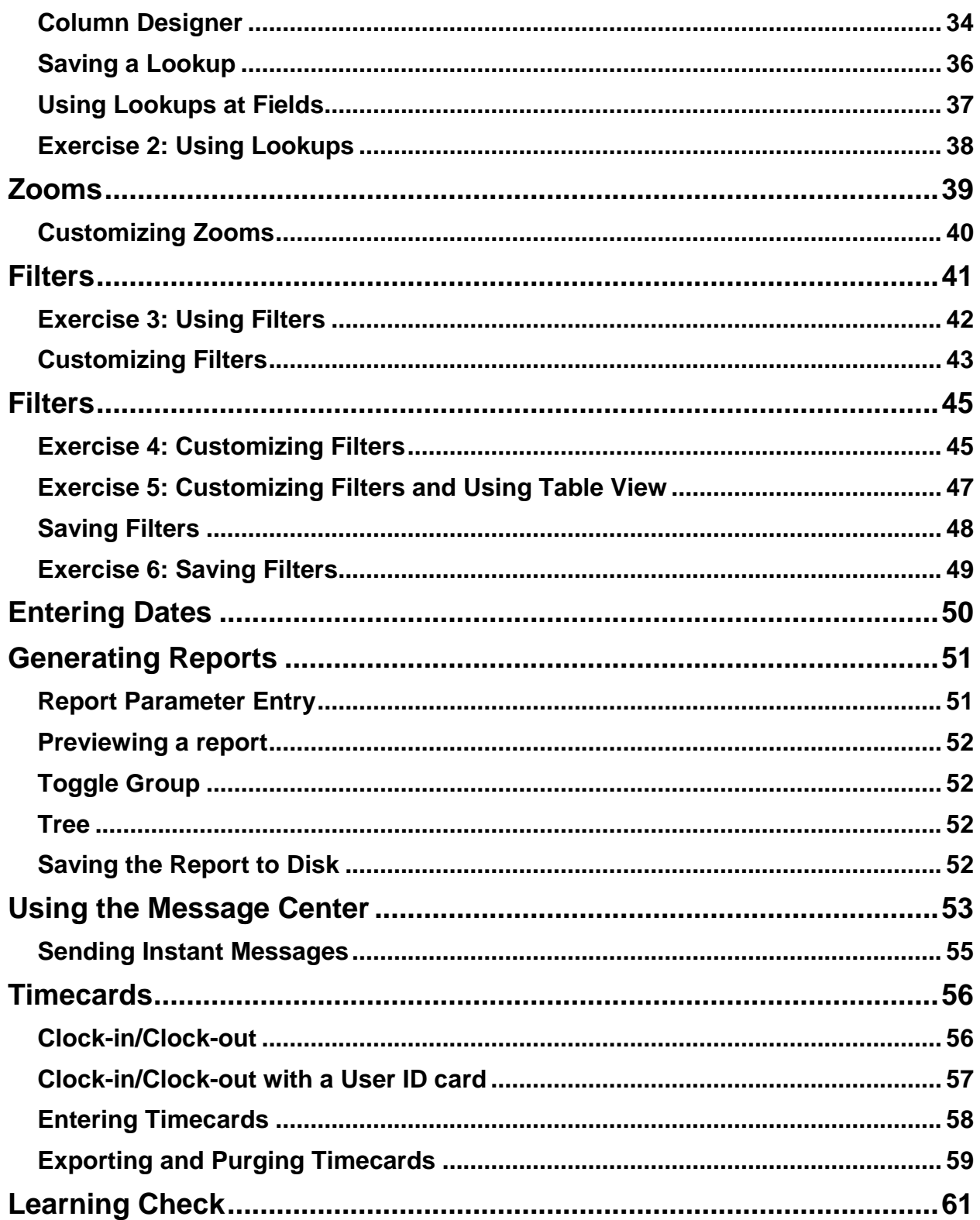

÷

<span id="page-8-0"></span>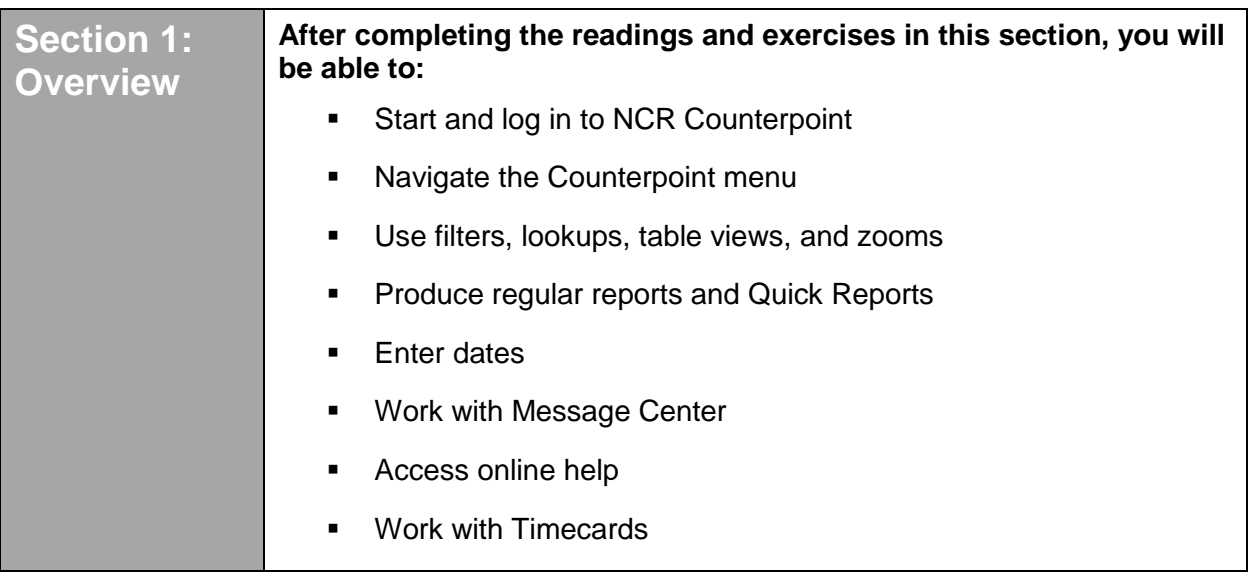

### <span id="page-9-0"></span>**GENERAL INFORMATION**

- ▶ NCR Counterpoint Enterprise Edition
- ▶ Runs under Windows Server 2012 R2 (64-bit) Windows Server 2008 (32-bit or 64-bit) Windows 10 (64-bit) Windows 8.1 (64-bit) Windows 7 (32-bit or 64-bit) Windows Embedded POSReady 2009 (POS workstations only)
- LAN (Local Area Network) or WAN (Wide Area Network) capabilities
- Microsoft SQL database, using SQL Server 2012 Express (SSE) SQL Server 2008 R2 Express MSSQL 2012 or 2008 R2
- ▶ Supports Windows printers for all report printing
- Reports and forms are Crystal Reports format (Version 10)
- Labels produced using NiceLabel Pro (third-party software)
- Multi-Site operations using DataXtend Replication Engine (third-party software)
- Export Accounting Interfaces require SQL Server 2000 Data Transformation Services (DTS) runtime
- ▶ Server 2 GHz Pentium 4 or better, 4 GB RAM
- <span id="page-9-1"></span>Workstation – 1.3 Celeron M or 1.6 Pentium M, 2 GB RAM

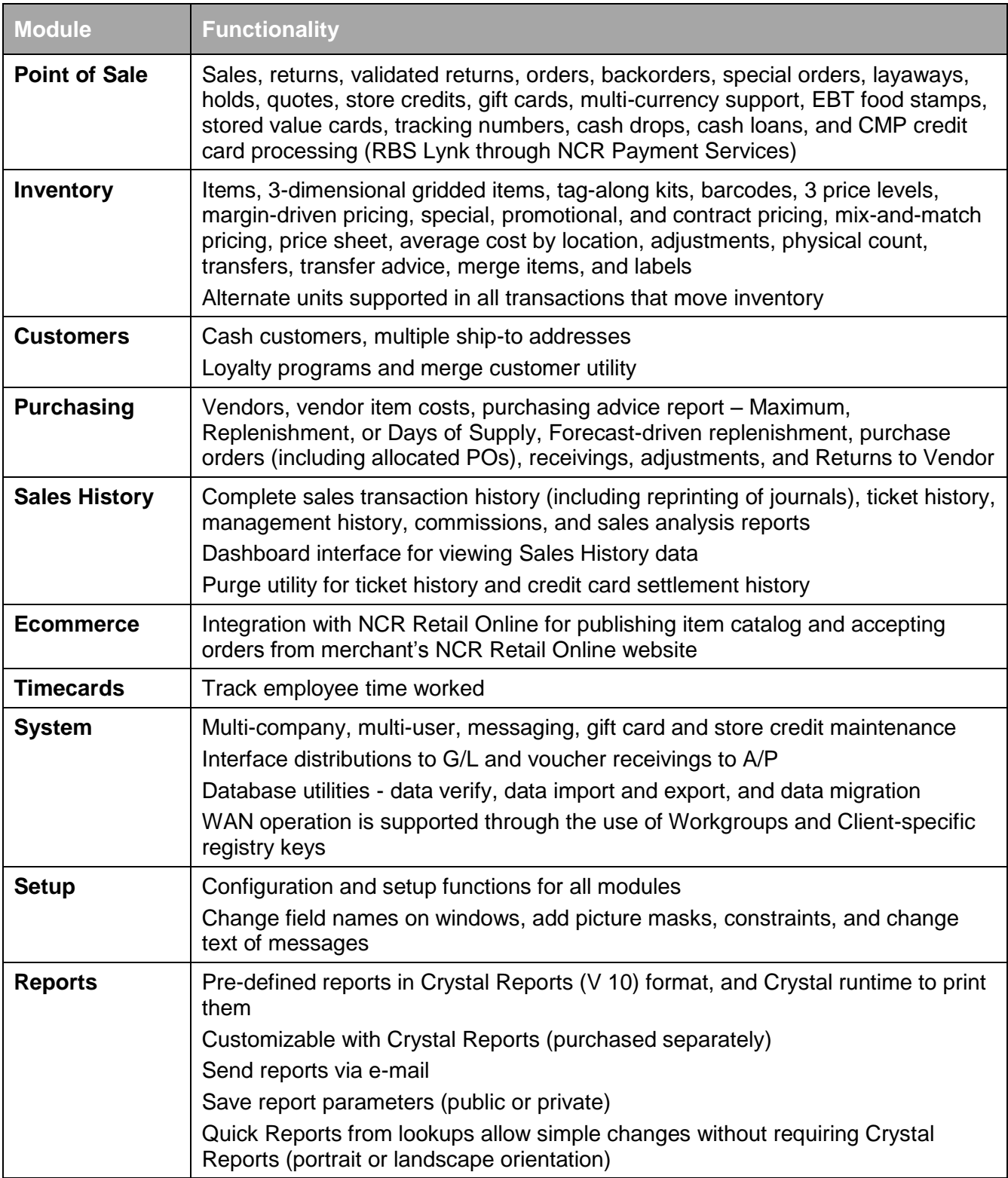

# <span id="page-11-0"></span>**NCR COUNTERPOINT OPTIONAL MODULES**

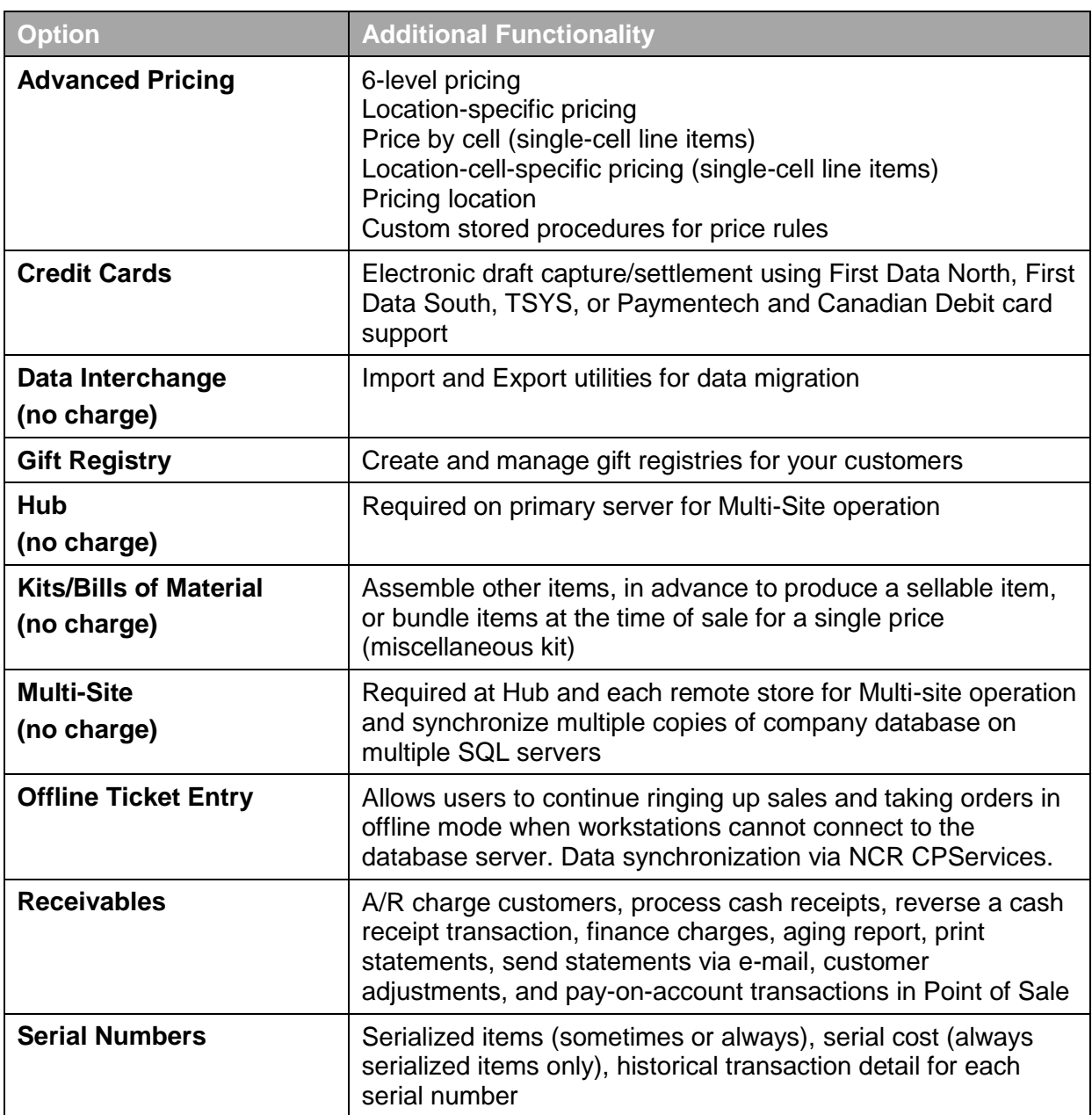

### <span id="page-12-1"></span><span id="page-12-0"></span>**Starting NCR Counterpoint**

Or

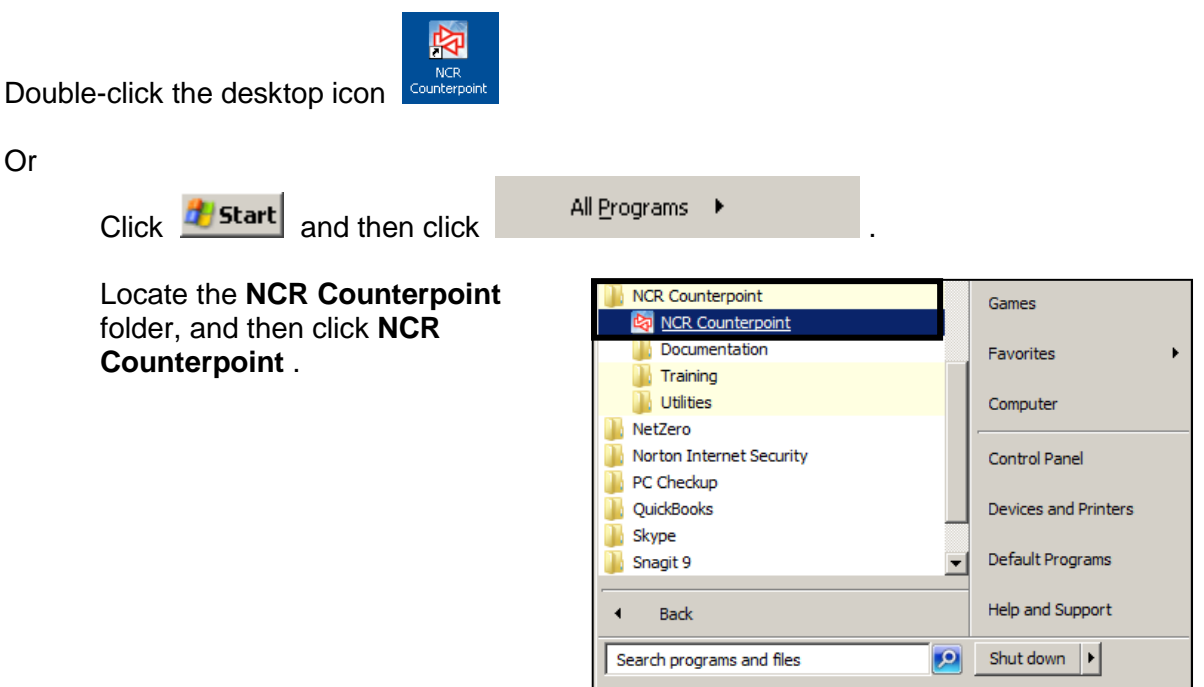

# <span id="page-12-2"></span>**Selecting a Company**

The NCR Counterpoint splash screen appears.

The **Select a Company** screen then appears if you have more than one Counterpoint database. Select the company name from the drop-down list.

(If you installed the training data, you can select **Camptown Golf Training.**)

Click  $\frac{QK}{\sqrt{QK}}$  when completed.

**Enterprise Edition** Select a Cor  $2|X|$ S. Company Camptown Golf Training . Help  $QK$ Cancel  $0.1007$  Radiant Systems, Inc. All rights reserved. Radiant Systems and design is a registered trademark of Radiant Systems, Inc. All other trademarks are the property of their respective owners.

A message appears as the database connection is made.

CounterPoint SQL Enterprise

Connecting to database CampGolfTraining...

# <span id="page-13-0"></span>**Logging into NCR Counterpoint**

The NCR Counterpoint **Login** appears.

Enter the Counterpoint User ID that you want to use, and enter the user's password. The user's normal workgroup ID automatically appears.

(If you selected Camptown Golf Training**,** enter **MGR** as the User ID and **1** as the Workgroup ID. Passwords are disabled in the Camptown Golf Training database and do not need to be entered.)

If no users have been defined yet, you can enter any User ID (you will not be asked for a Password or Workgroup ID).

The next time you start NCR Counterpoint for this company on the same computer, the last User and Workgroup that was entered will automatically appear.

**Contract Contract Contract** 

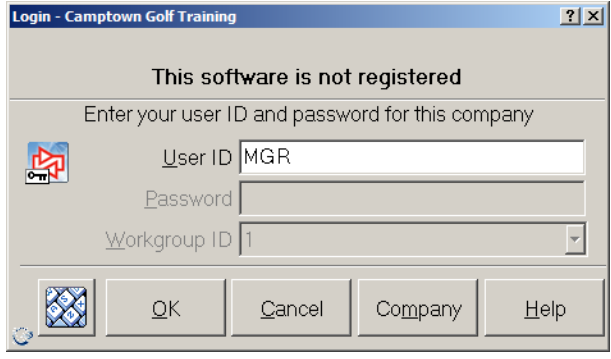

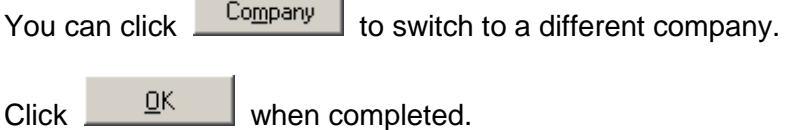

<span id="page-13-1"></span>If your company has been configured to use Timecards, you may be prompted to clock-in when starting Counterpoint.

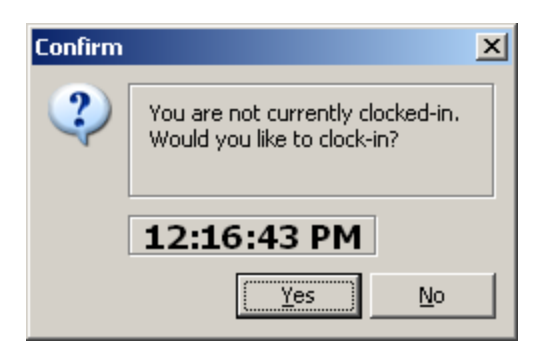

When working with Counterpoint, you will encounter four major areas: Configuration, Database Maintenance, Transactions, and Reports. Let's take a closer look at each.

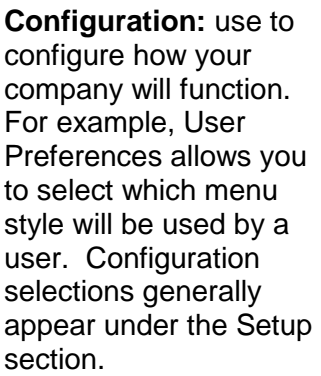

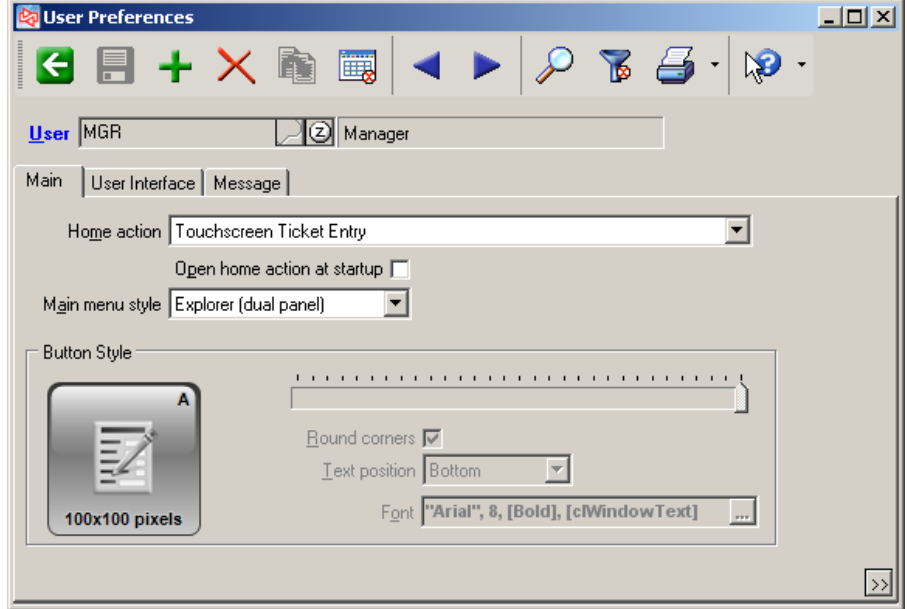

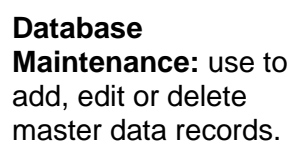

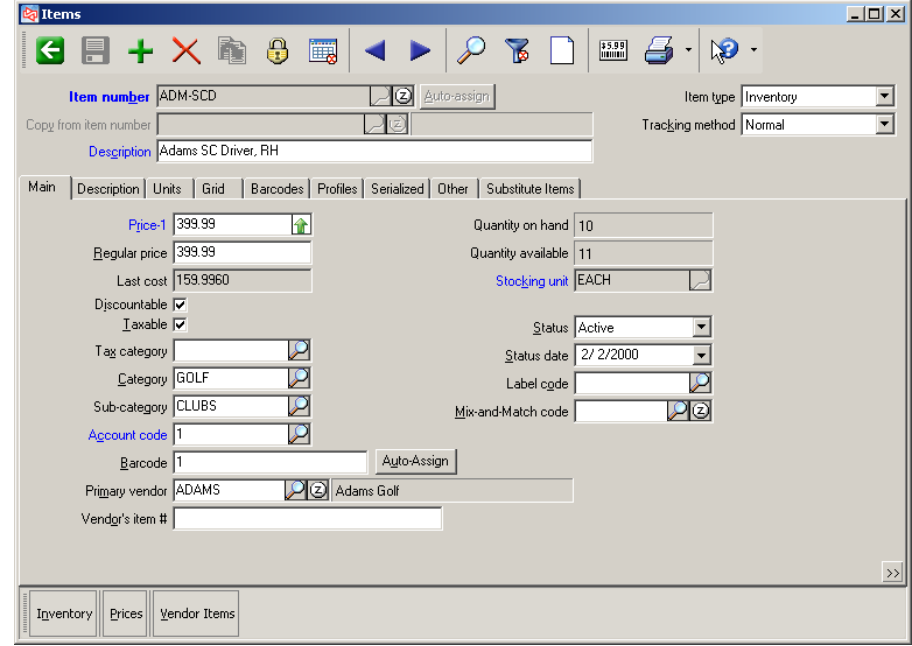

# **MAJOR AREAS IN NCR COUNTERPOINT**

**Transactions**: use to record business events.

A transaction usually adjusts inventory or a balance for a customer. For example, selling an item to a customer is a transaction.

The menu selections for transactions usually include **Enter**, **Edit List** and **Post**.

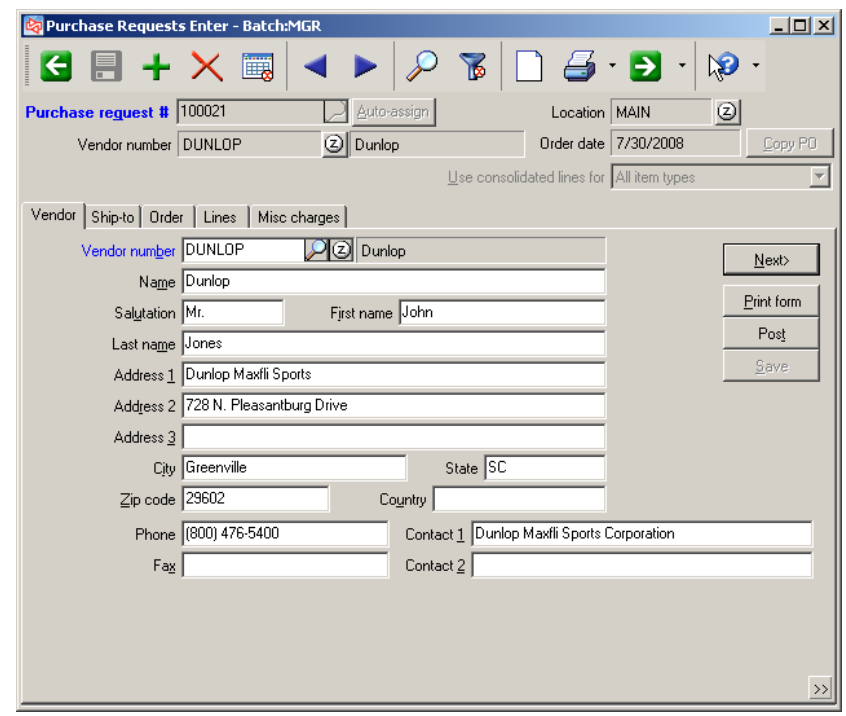

**Reports:** allows you to ask for specific information from the database and shows it in a predefined layout.

For example, you can use a report to find out the value of your inventory for a specific category of merchandise.

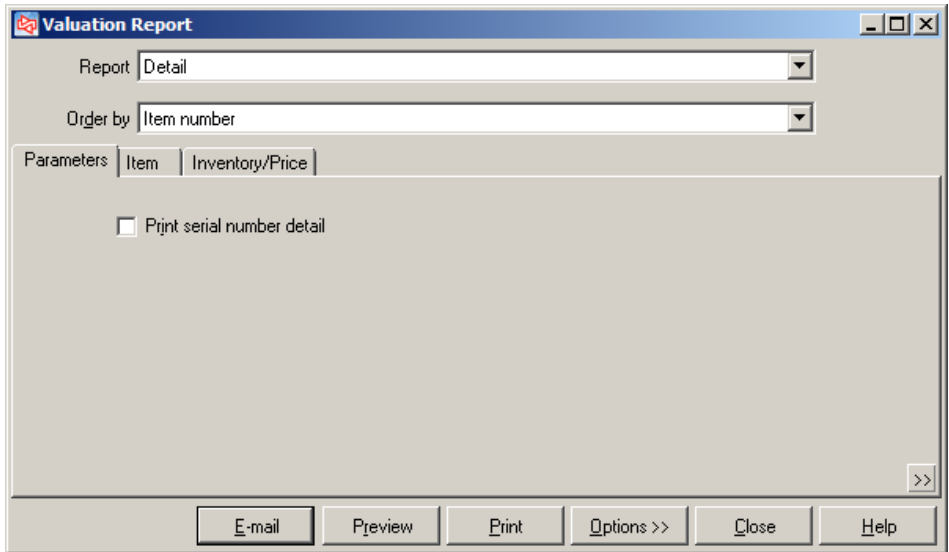

<span id="page-16-0"></span>Several menu styles are available within Counterpoint: Explorer, Tree, Standard and Button. To change the menu style, go to **Setup > System > User Preferences**. Let's take a look at the different menu options.

# <span id="page-16-1"></span>**Explorer (Dual Pane) Menu Style**

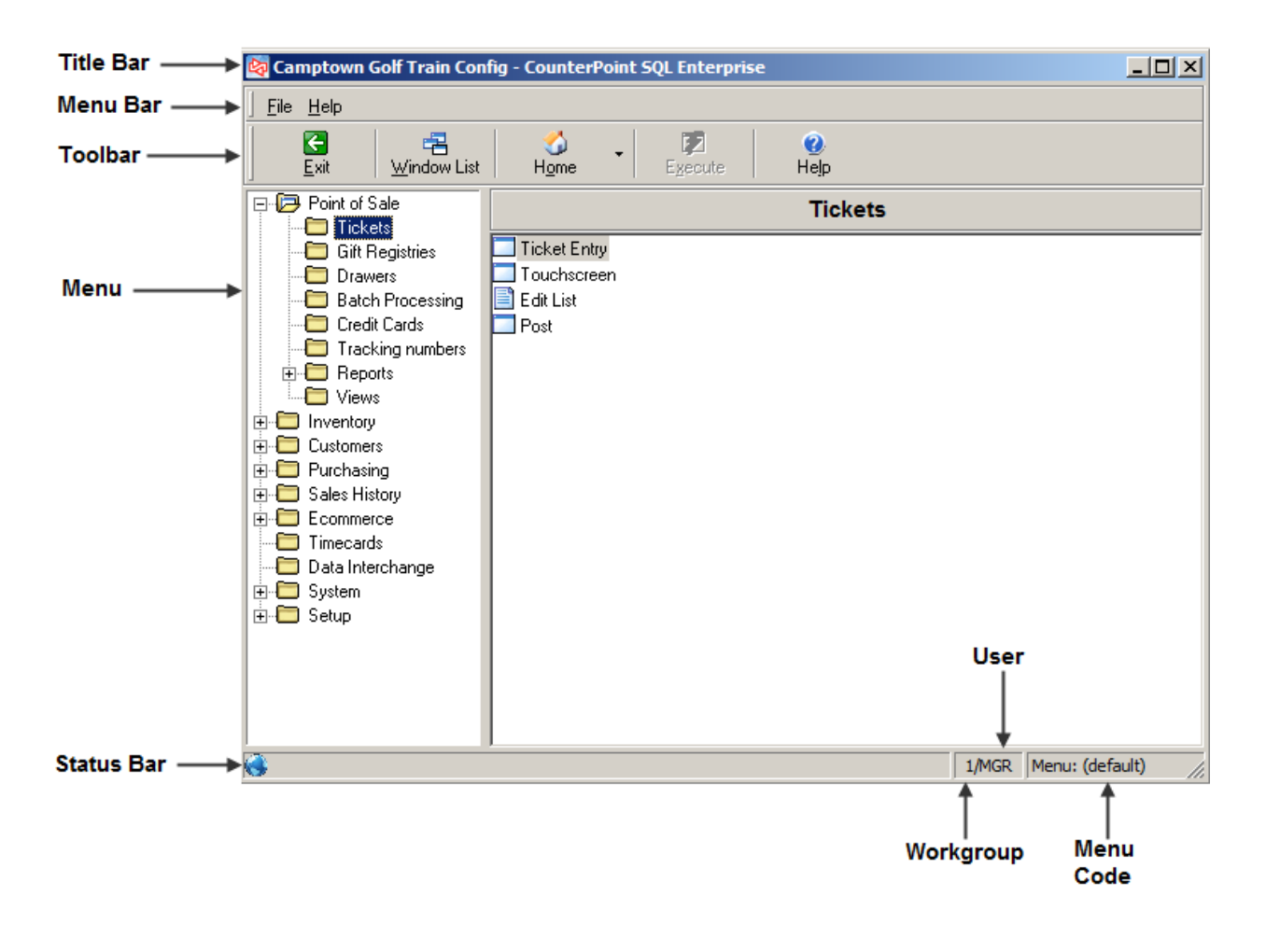

**Title Bar** Shows the company name of the database you are using

# *Menu Bar* **File** Activate an open window, or exit Counterpoint

**Help** Access online help or **About CounterPoint SQL**

### *Toolbar (keyboard shortcut)*

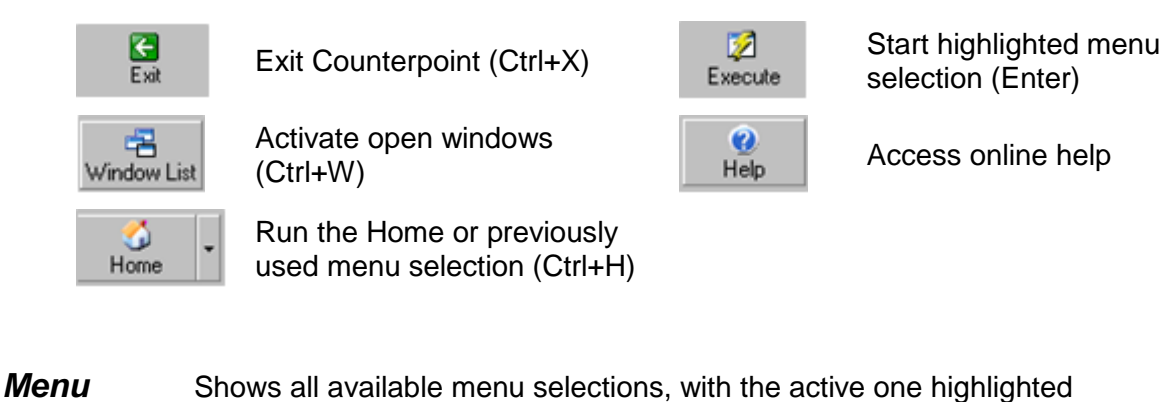

**Status Bar** Shows the workgroup and user currently logged into Counterpoint and the menu code for the current user

# <span id="page-17-0"></span>**Tree (Single Pane) Menu Style**

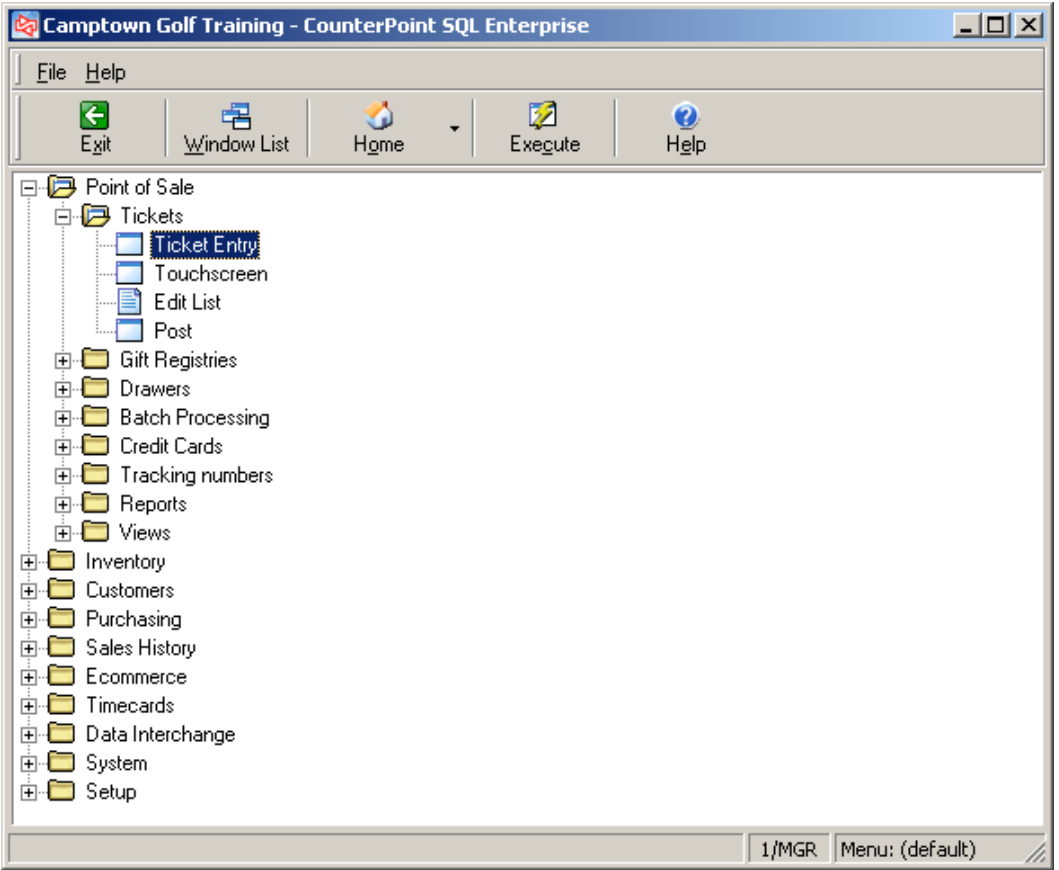

# <span id="page-18-0"></span>**Standard Menu Style**

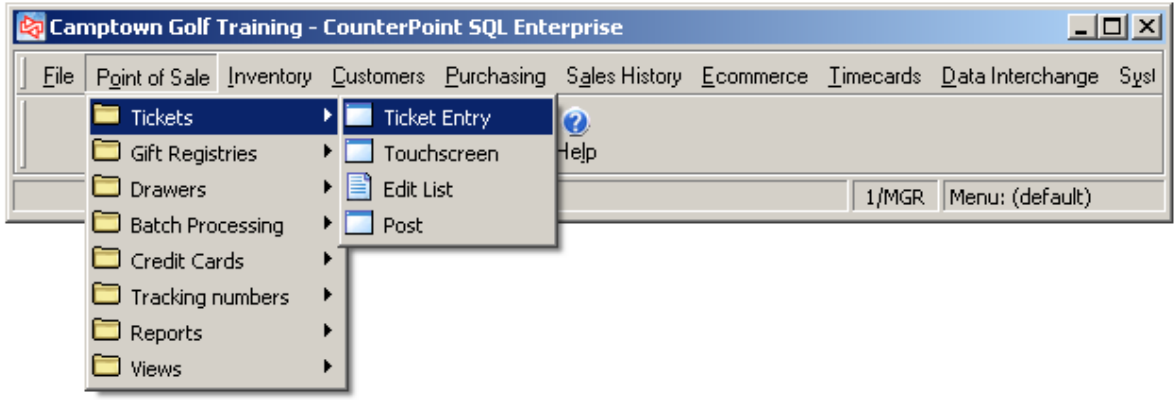

# <span id="page-18-1"></span>**Button Menu Style**

Button size and appearance is user-configurable.

<span id="page-18-2"></span>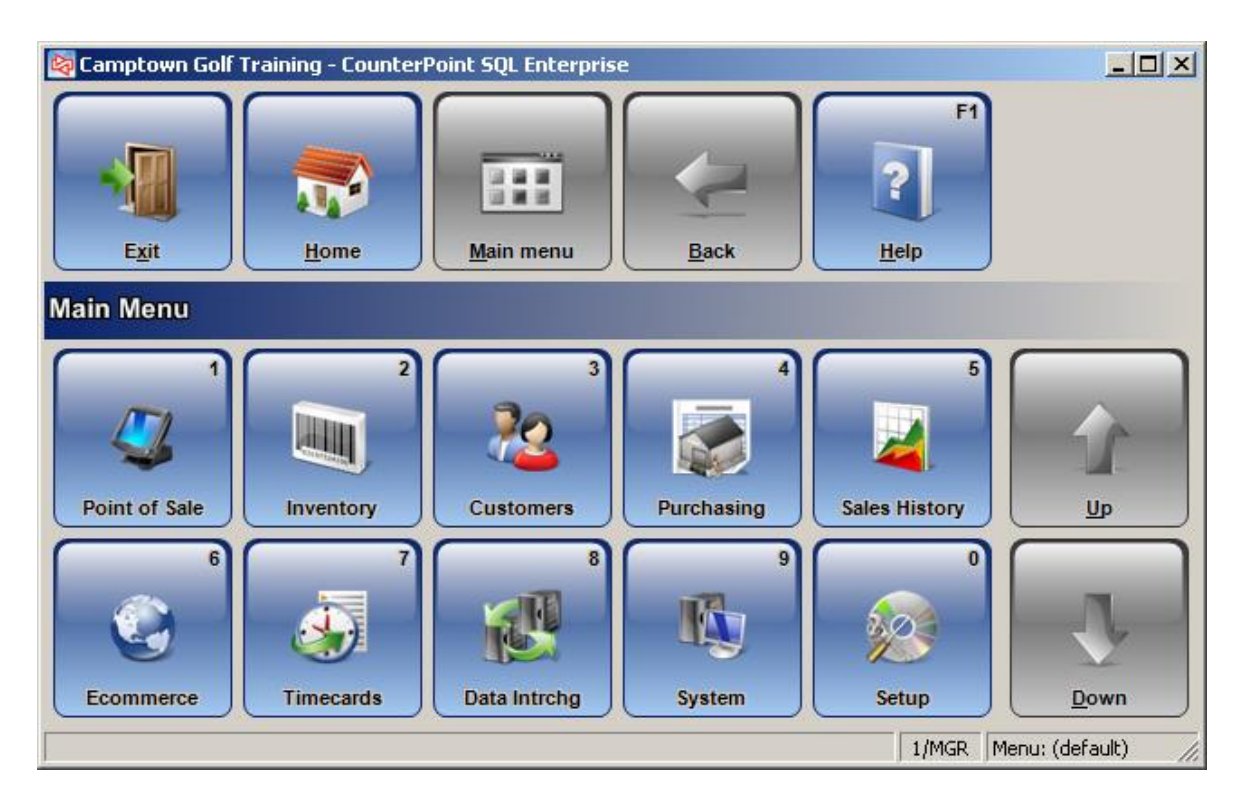

# **TOOLBARS**

For each user, you can select the toolbar scheme to use on maintenance windows: Simple, Default or V7.

To change the toolbar scheme for a user, go to **Setup >System > User Preferences**.

# <span id="page-19-0"></span>**Simple Toolbar**

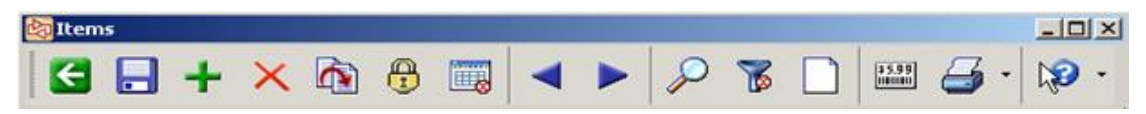

# <span id="page-19-1"></span>**Default Toolbar**

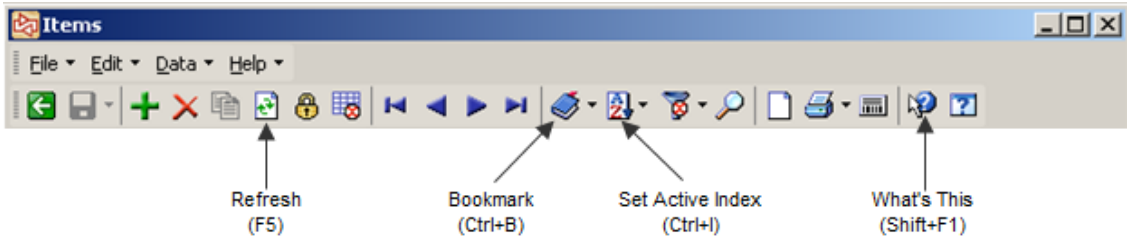

### <span id="page-19-2"></span>**V7 Toolbar**

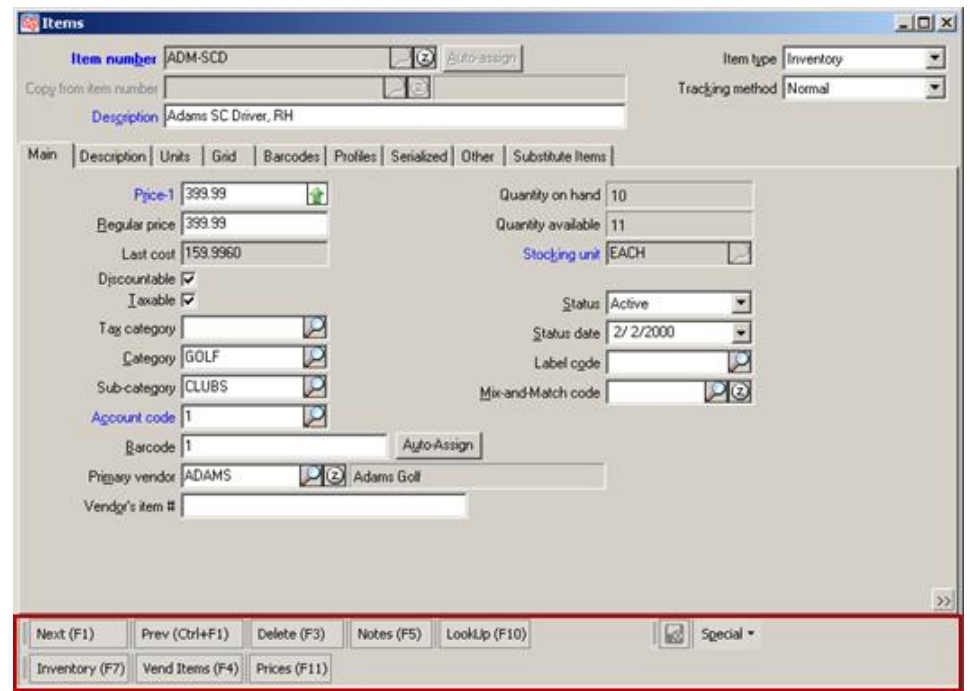

# **Toolbar Buttons** (keyboard shortcuts)

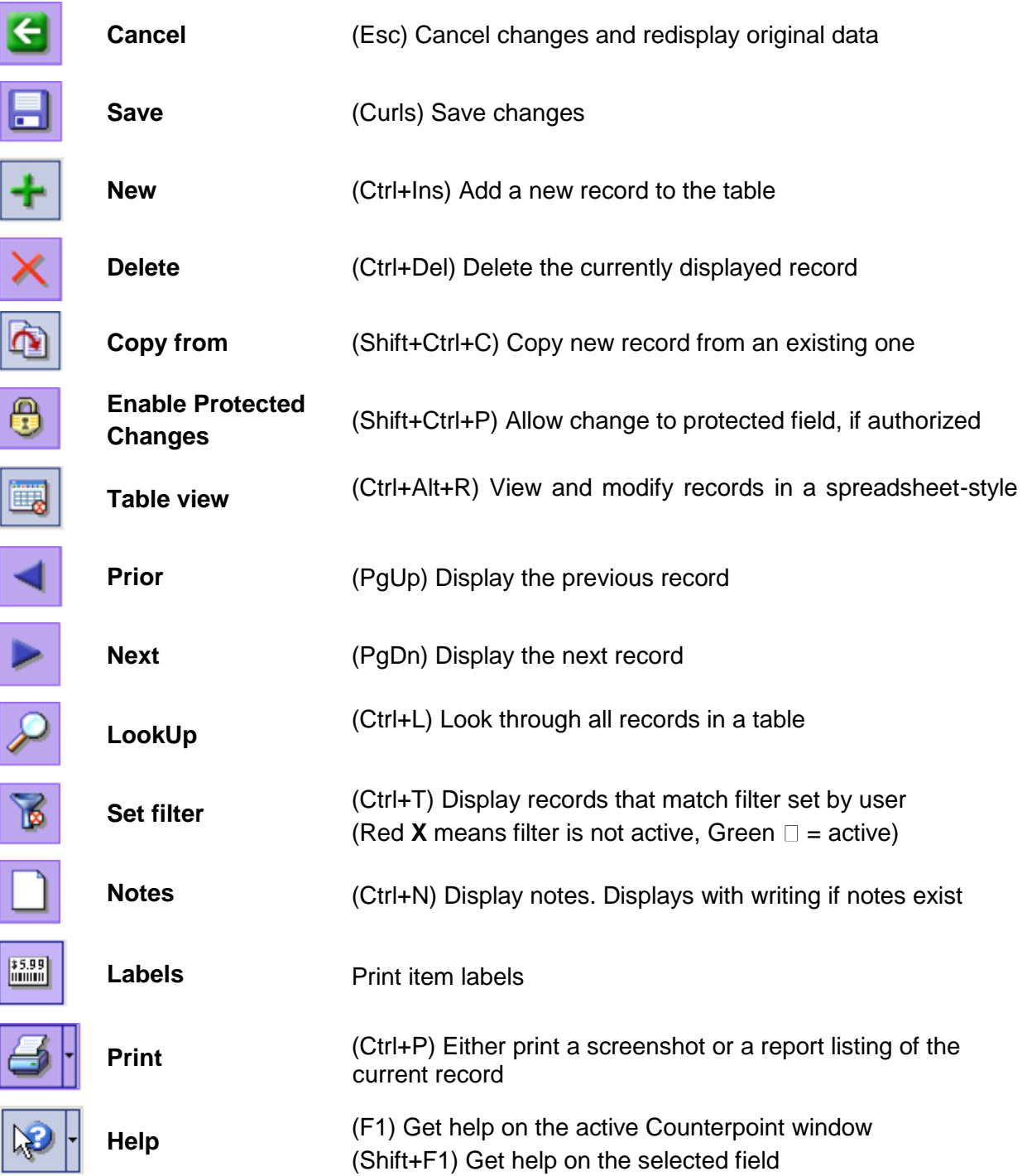

#### *Adding a button to the toolbar*

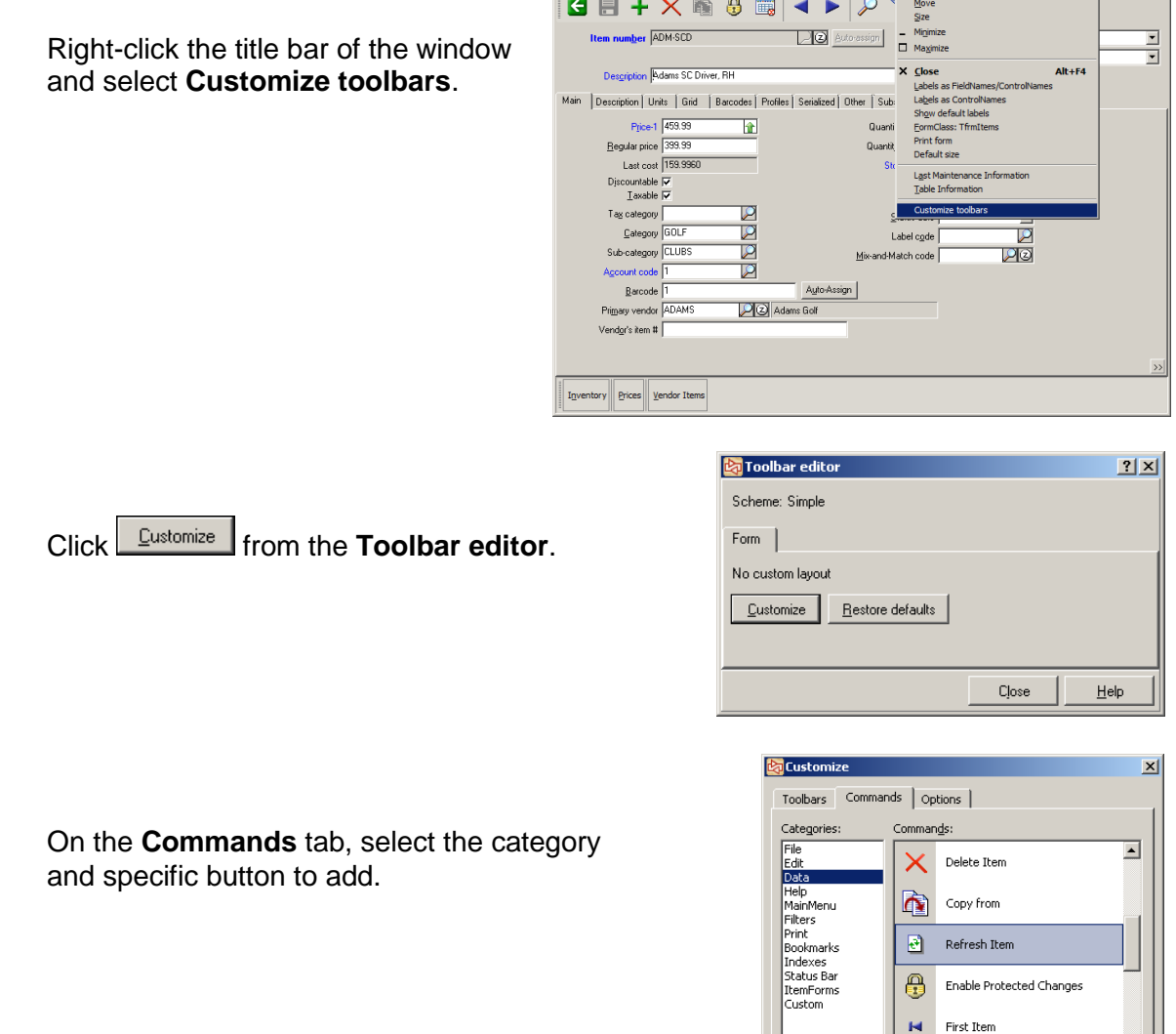

**Ex** Items

 $\blacksquare \square \boxtimes$ 

Drag and drop the button to the desired location on the toolbar.

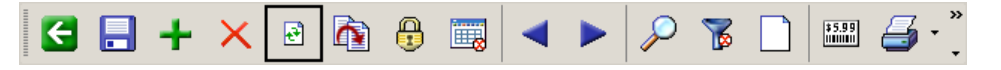

Close the **Customize** window and then close the **Toolbar editor**. When asked, answer Yes to save the changes. The new button will now appear on the toolbar.

#### *Deleting a button on the toolbar*

<span id="page-21-0"></span>To **remove** a button from the toolbar, choose to Customize the toolbar. Right-click the button and select **Delete**. Save the changes.

- Hosted at [www.ncrcounterpointhelp.com](http://www.ncrcounterpointhelp.com/)
- Requires Internet connection
- Configure firewall to allow outbound traffic via port 80
- Install Counterpoint help locally by
	- accessing **Software Documentation** page on Counterpoint user portal or partner portal
	- downloading **NCR Counterpoint V8.5 Online Help** file
	- copying **V85\_CounterpointHelp.zip** to the Counterpoint installation directory on your server or workstation (e.g., **C:\Program Files (x86)\ Radiant Systems\Counterpoint\CPSQL.1**)
	- right-clicking **V85\_CounterpointHelp.zip** and selecting **Extract Here** to extract the archive.

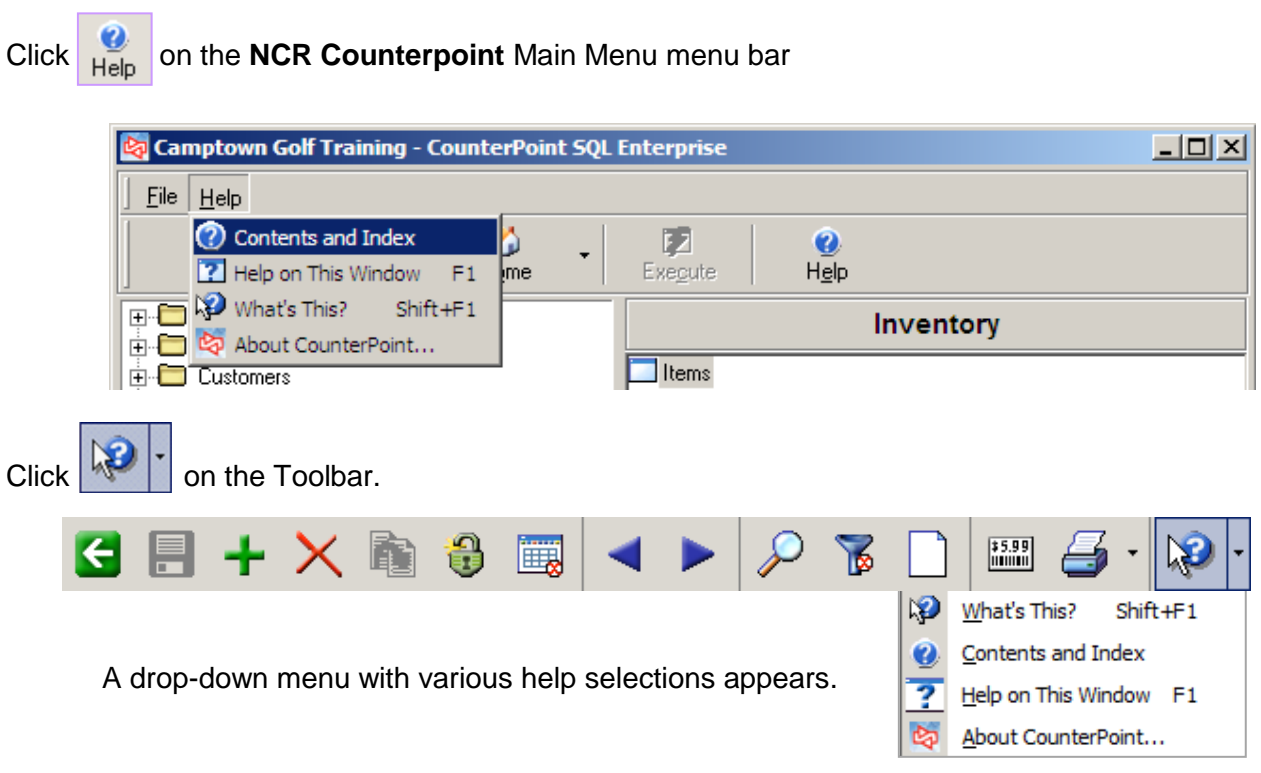

# <span id="page-23-0"></span>**Accessing Help from the Main Menu and Toolbar**

For field-specific help, click  $\Box$  and then click the specific field.

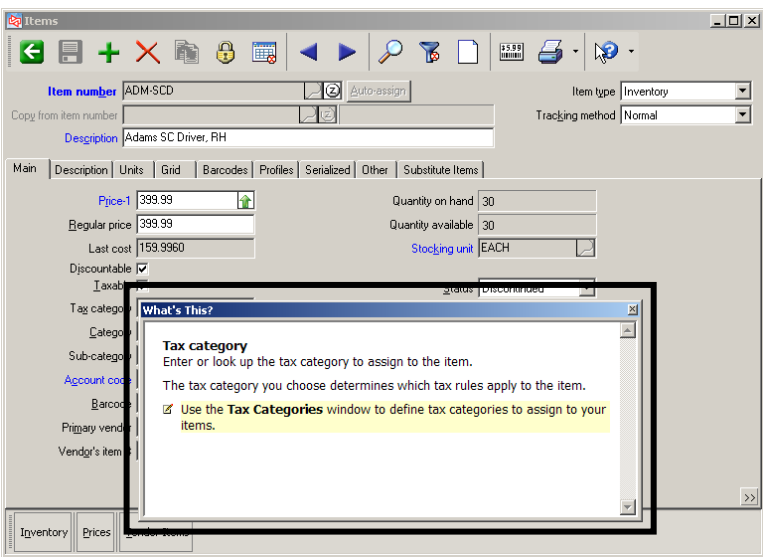

#### Select **Start > Programs > NCR Counterpoint > Documentation > NCR Counterpoint Online Help**

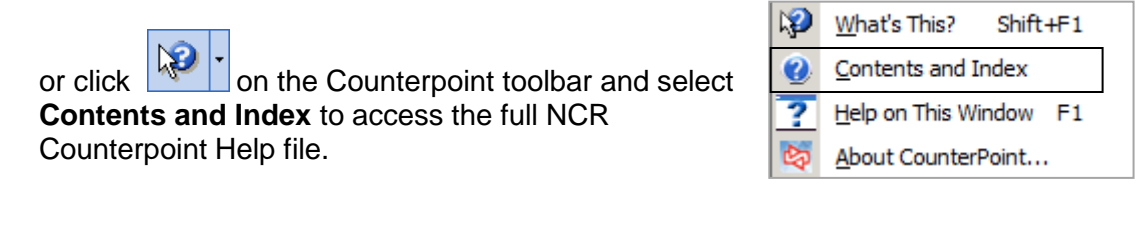

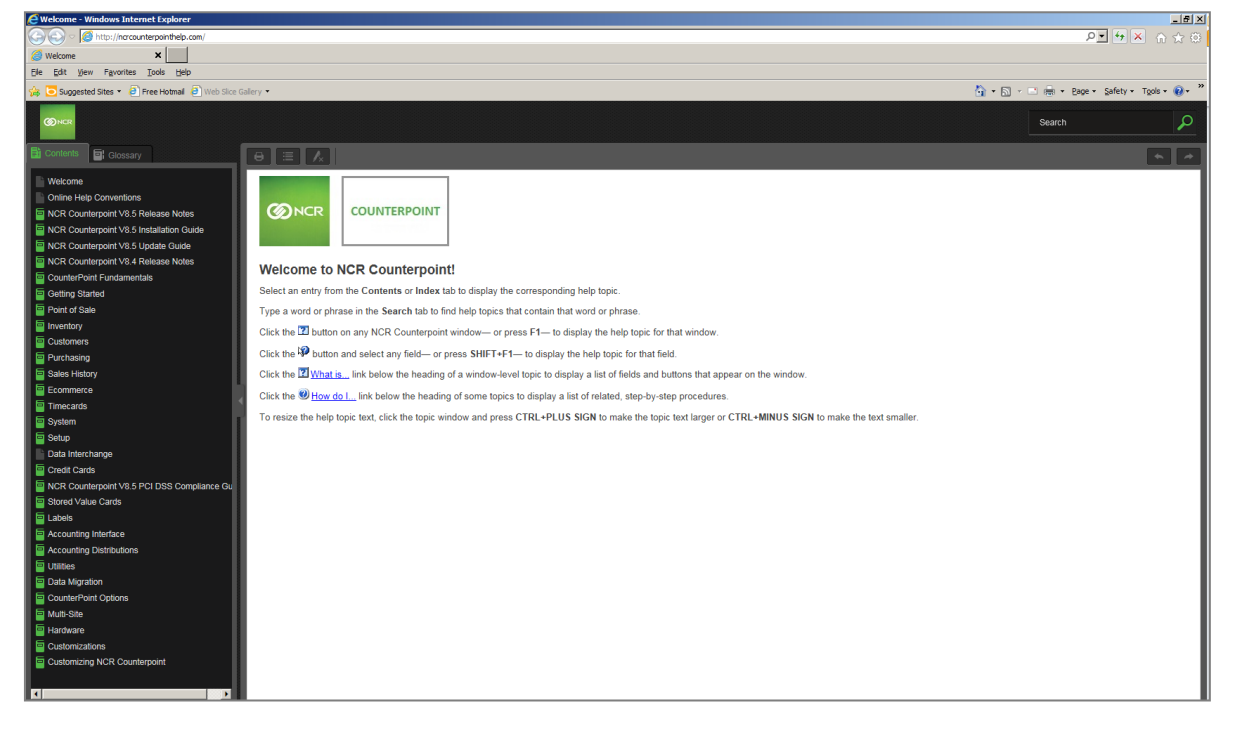

#### Click the **Contents** tab.

Select a topic from the Contents pane.

The information on that topic will appear on the right pane of the Help window.

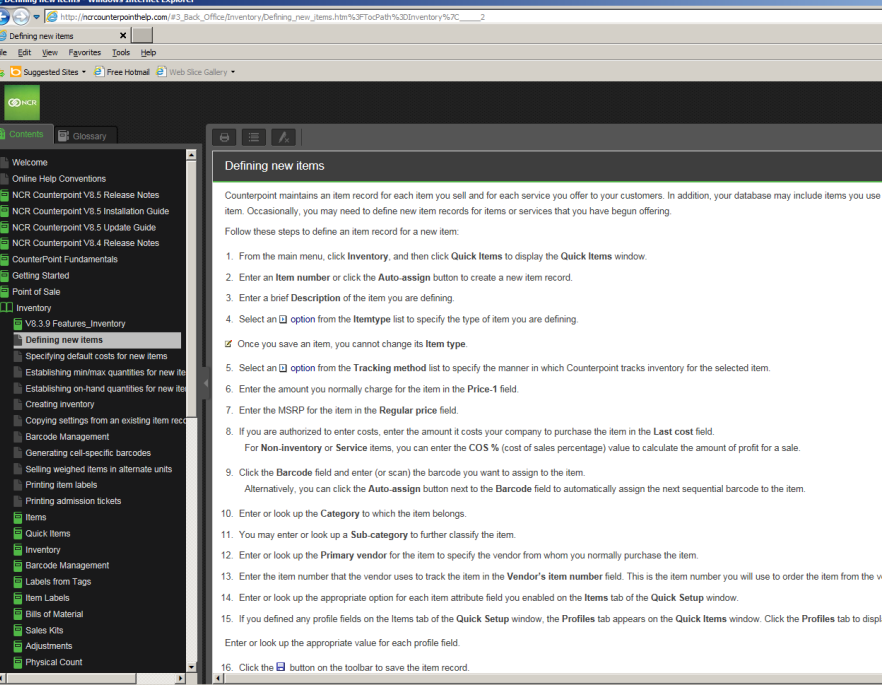

Use the **Search** feature to enter a keyword to find a topic. A list of topics containing your keyword appears in the window.

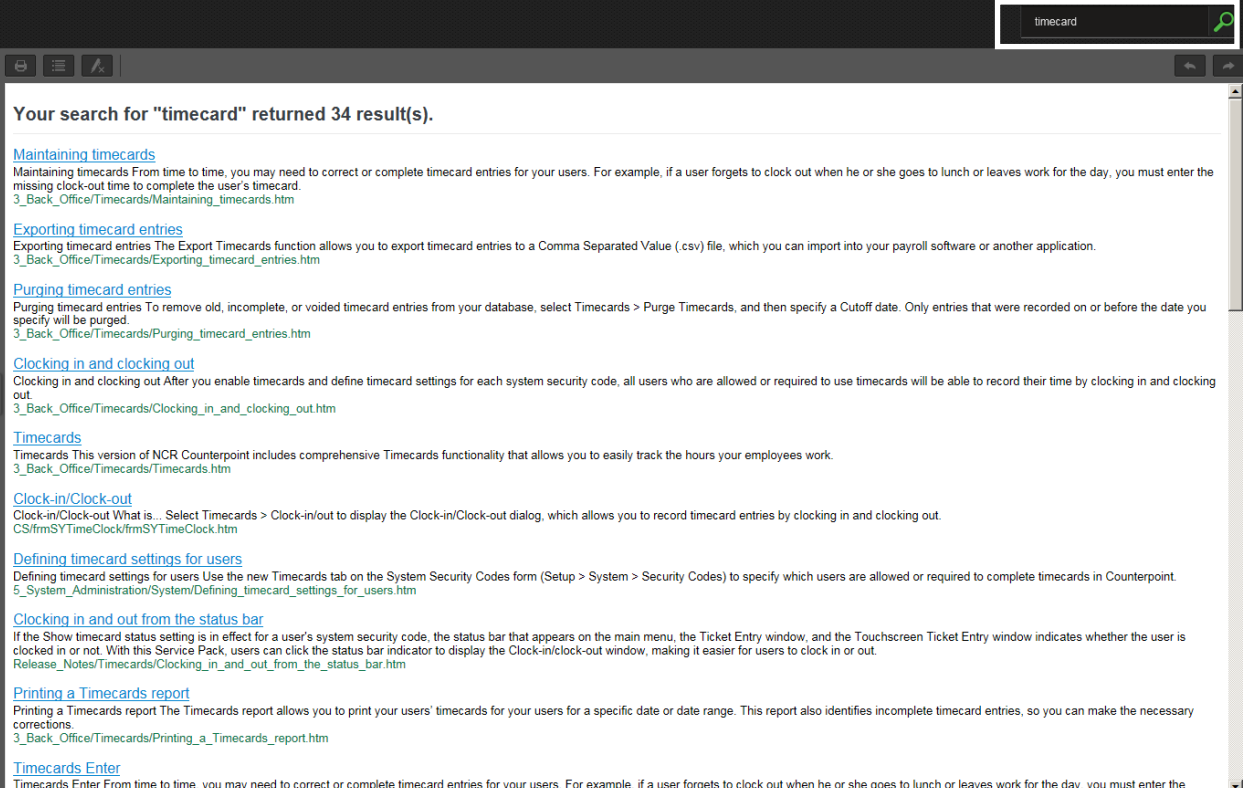

#### Click a topic to see the help information.

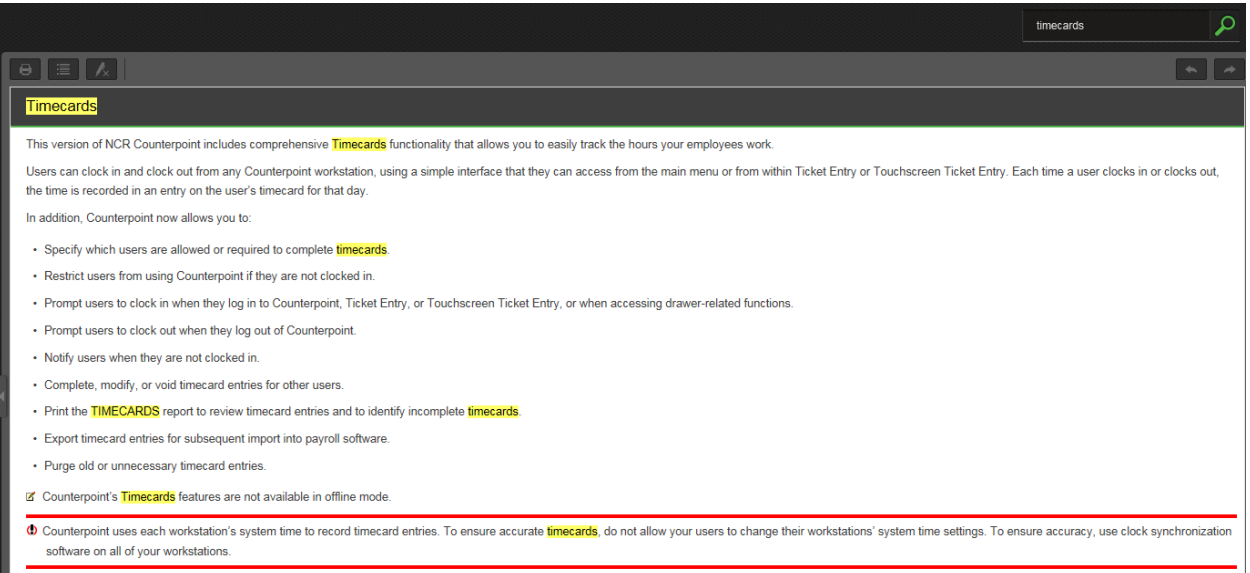

The keyword is highlighted throughout the topic. Click the Remove Highlights button on the top toolbar to clear the highlights.

Click the **Glossary** tab to view a list of glossary terms.

Click a term to view its definition.

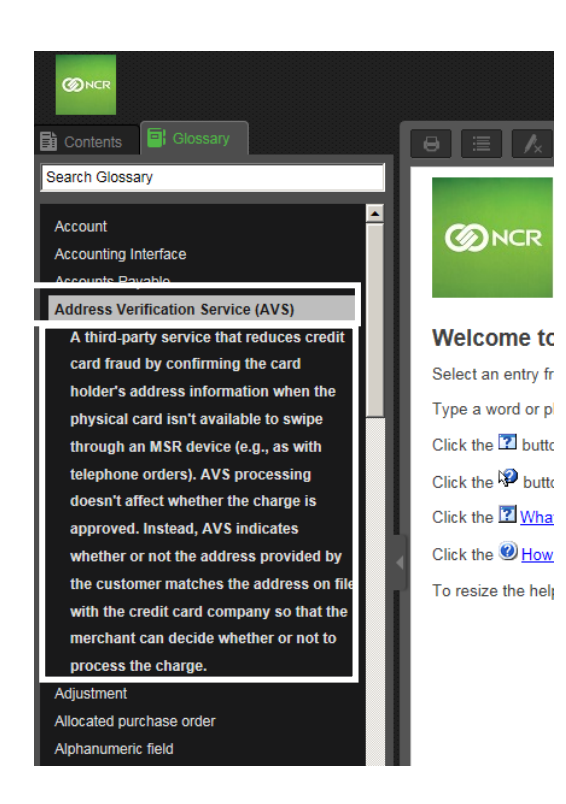

Select **Help on This Window** or press **F1** to display help for the active window.

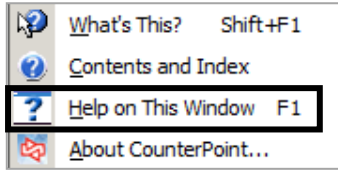

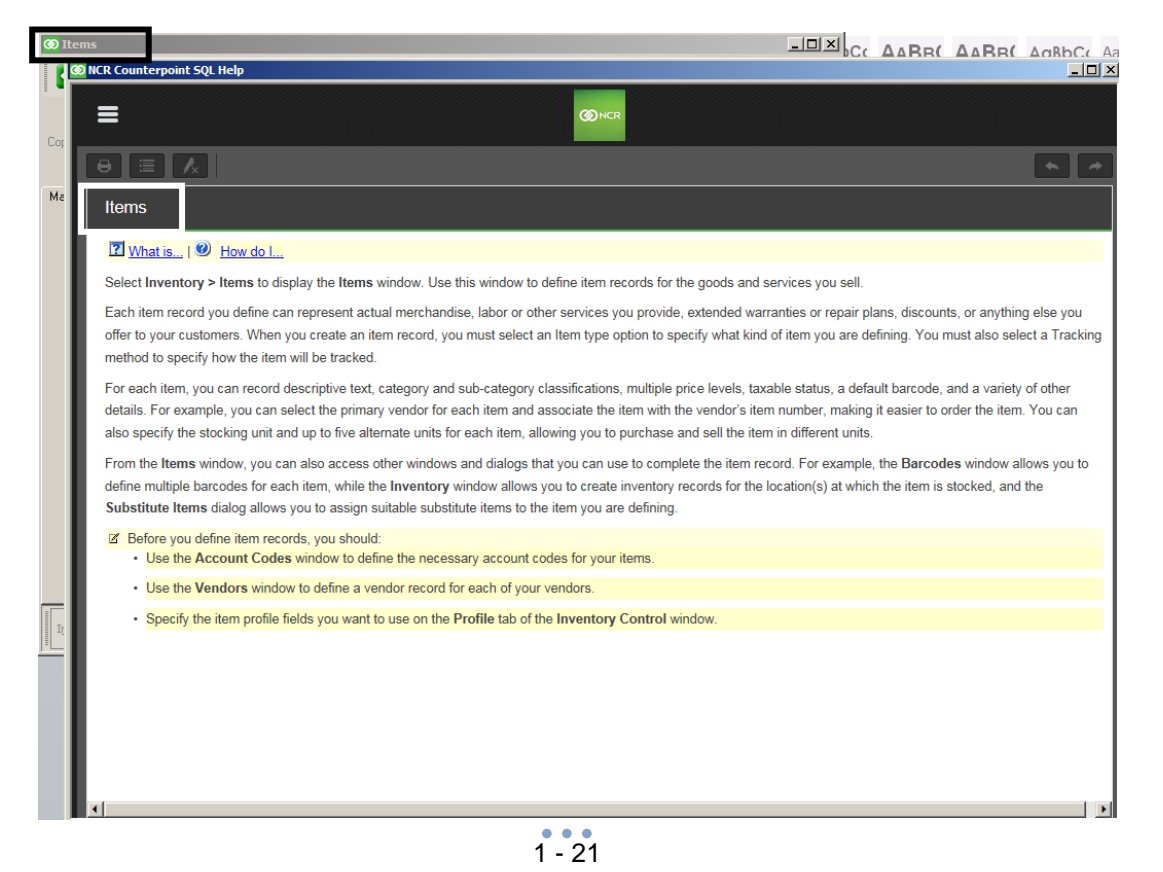

Shift+F1

Window F1

Select **About CounterPoint** to access information about this instance of Counterpoint.

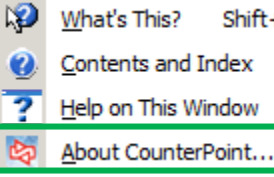

ē

**Version Info tab**

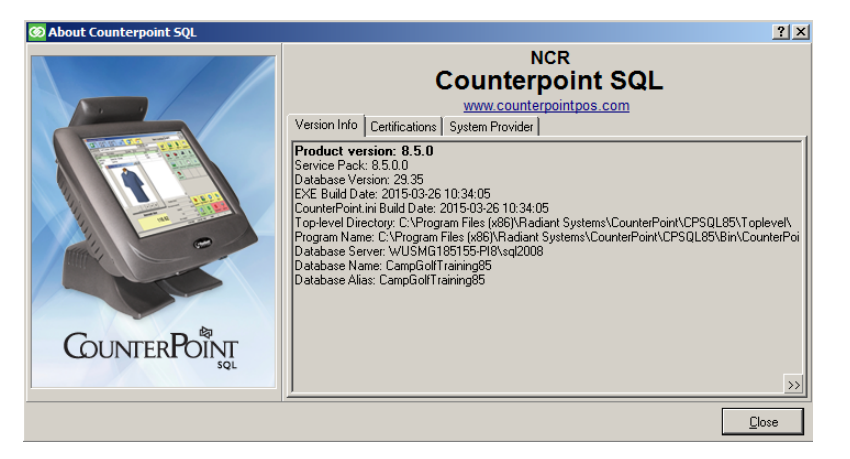

#### **Certifications tab**

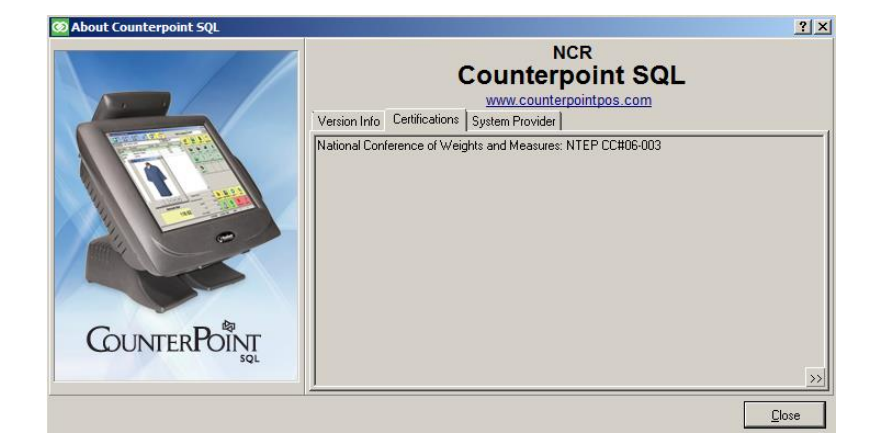

#### **System Provider tab**

Shows **Partner.rtf** or **Dealer.rtf**, if either exists. Otherwise, shows **NCR.rtf** (supplied).

Rich text files located in **C:\ Program Files (x86) \ Radiant Systems \ CounterPoint \ CPSQL.1 \**

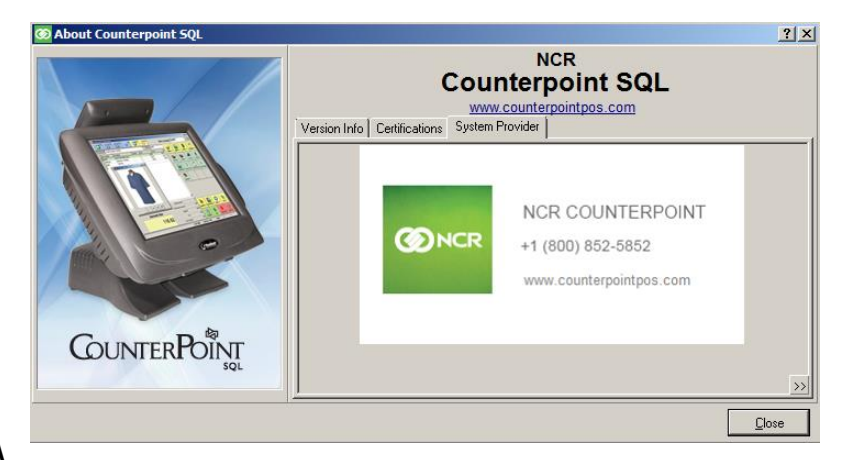

**TopLevel**. Can include text, graphics, email and web links.

# <span id="page-28-0"></span>**Using the Training Manuals**

- Partners: Download from [http://retailchannel.radiantsystems.com/training](http://retailchannel.radiantsystems.com/training-manuals.htm)[manuals.htm](http://retailchannel.radiantsystems.com/training-manuals.htm) (Training > Instructor-led-classes > Training Manuals
- Customers: Download from [http://www.counterpointpos.com/news/training-ilc](http://www.counterpointpos.com/news/training-ilc-classes.htm)[classes.htm](http://www.counterpointpos.com/news/training-ilc-classes.htm) on detail page for each class

<span id="page-28-1"></span>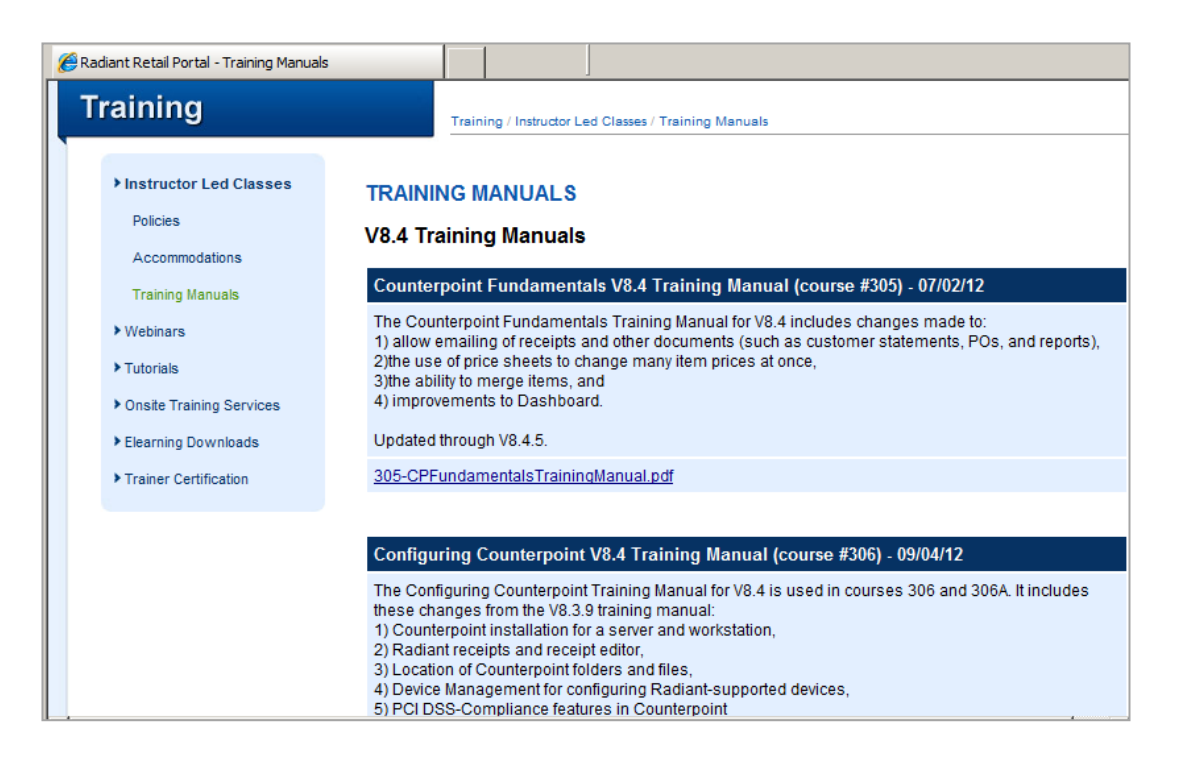

### **Using the Tutorials**

#### Select **Start > Programs > NCR Counterpoint > Training > Tutorials**

All are self-paced tutorials.

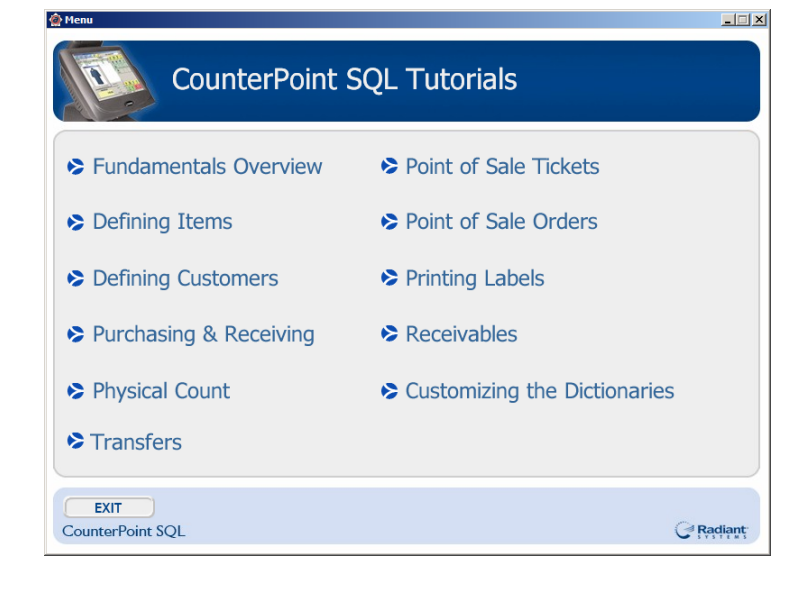

# <span id="page-29-0"></span>**Using the Knowledge Base**

From the NCR website, go to Technical Services, and select NCR Counterpoint Knowledge Base (available to CSS users on counterpointpos.com).

Enter your search phrase and select the appropriate version of Counterpoint. Then click **Search** 

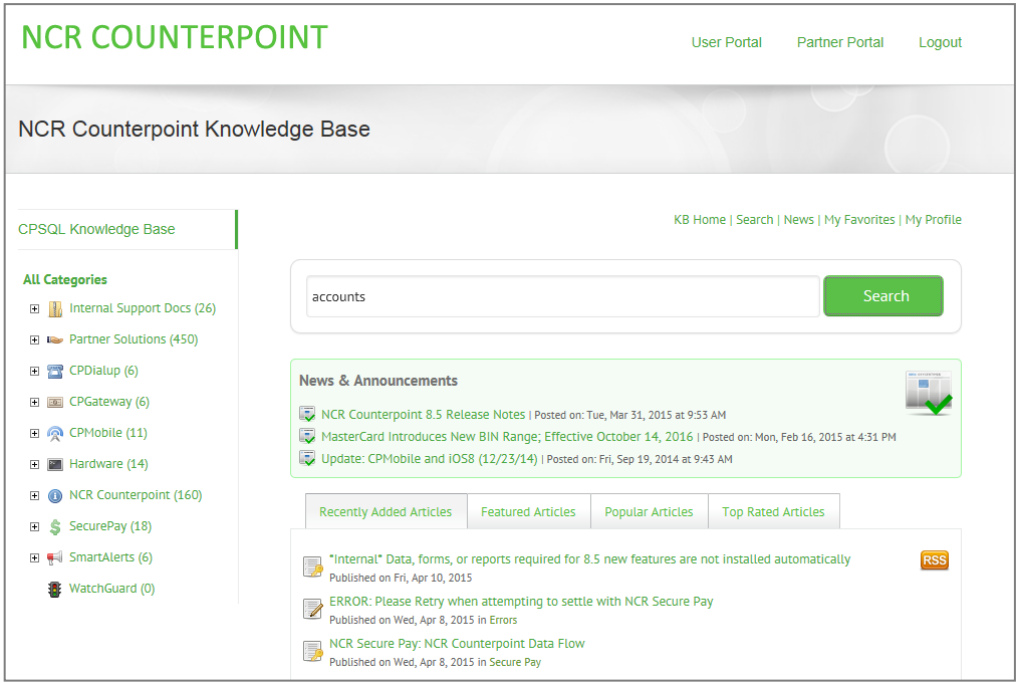

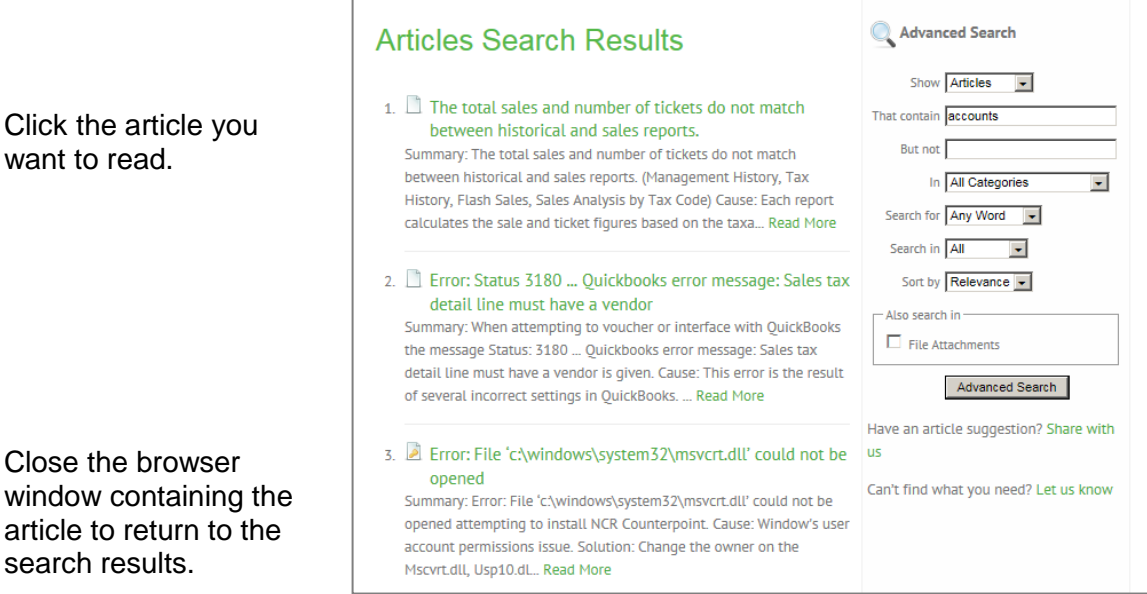

# <span id="page-30-0"></span>**Using the Elearning Downloads**

From the NCR website, go to the Training area, and select Elearning Downloads (available to CSS users on counterpointpos.com).

You can enter a keyword to search for any elearning recordings about a topic.

<span id="page-30-1"></span>Click the title of a recording to get detailed information about the recording and to download it.

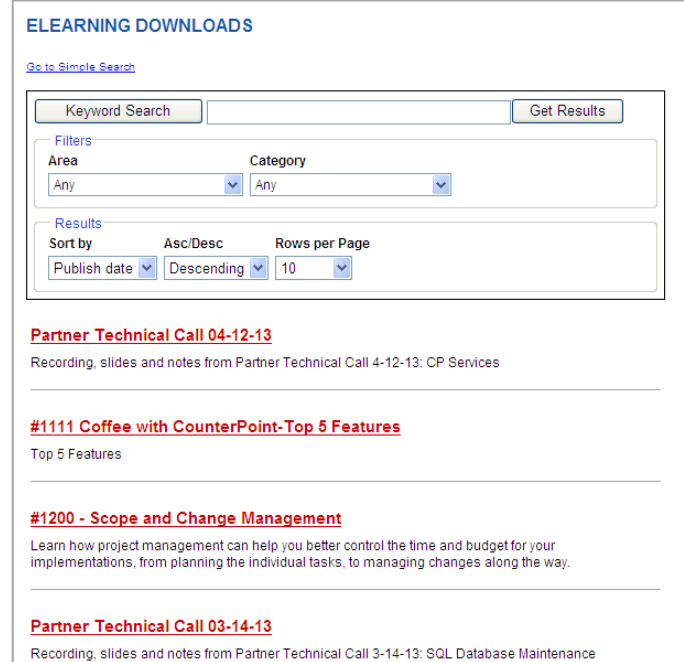

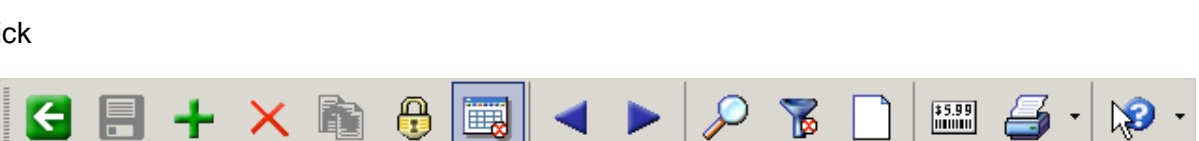

#### or press **Ctrl + Alt + R**

- Shows multiple records in a spreadsheet-style format
- Can change or delete records in table view
- A user can choose to start in table view by adjusting User Preferences. .

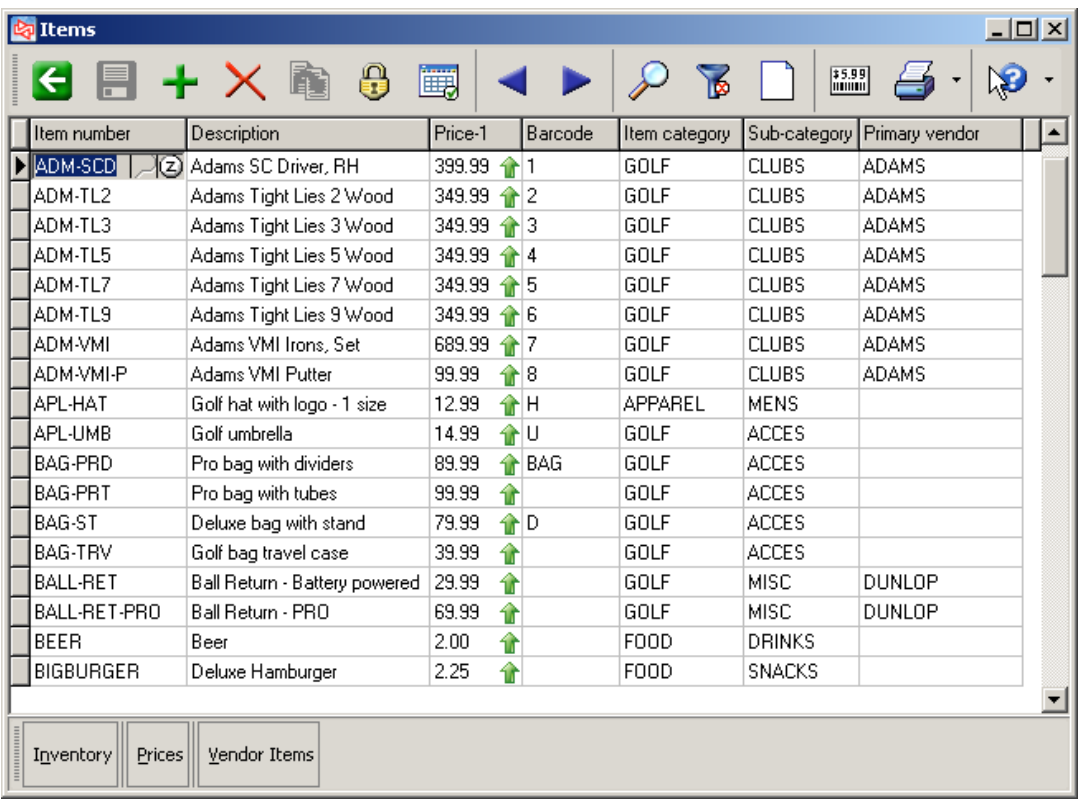

#### **To change multiple records at the same time:**

Use **Shift + arrow keys** to select contiguous records. Use **Control + click** to select non-contiguous records.

After selecting records, right-click the field in a record that contains the correct value and select **Copy values** to copy that value to all selected rows.

#### Clic

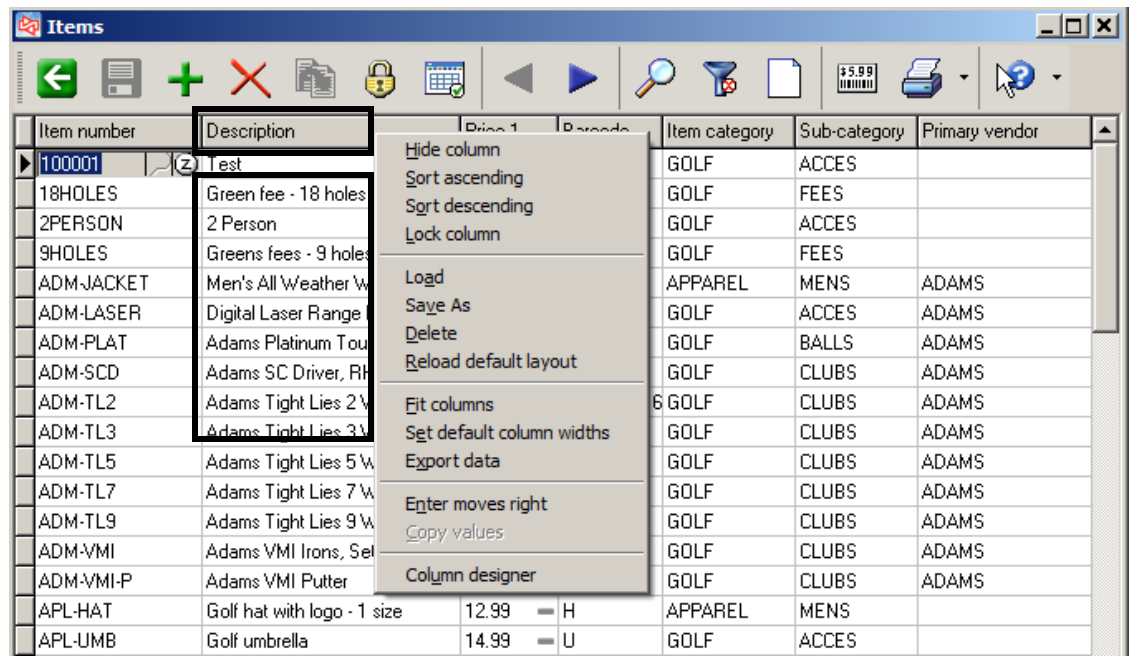

Right-click a column or a column heading

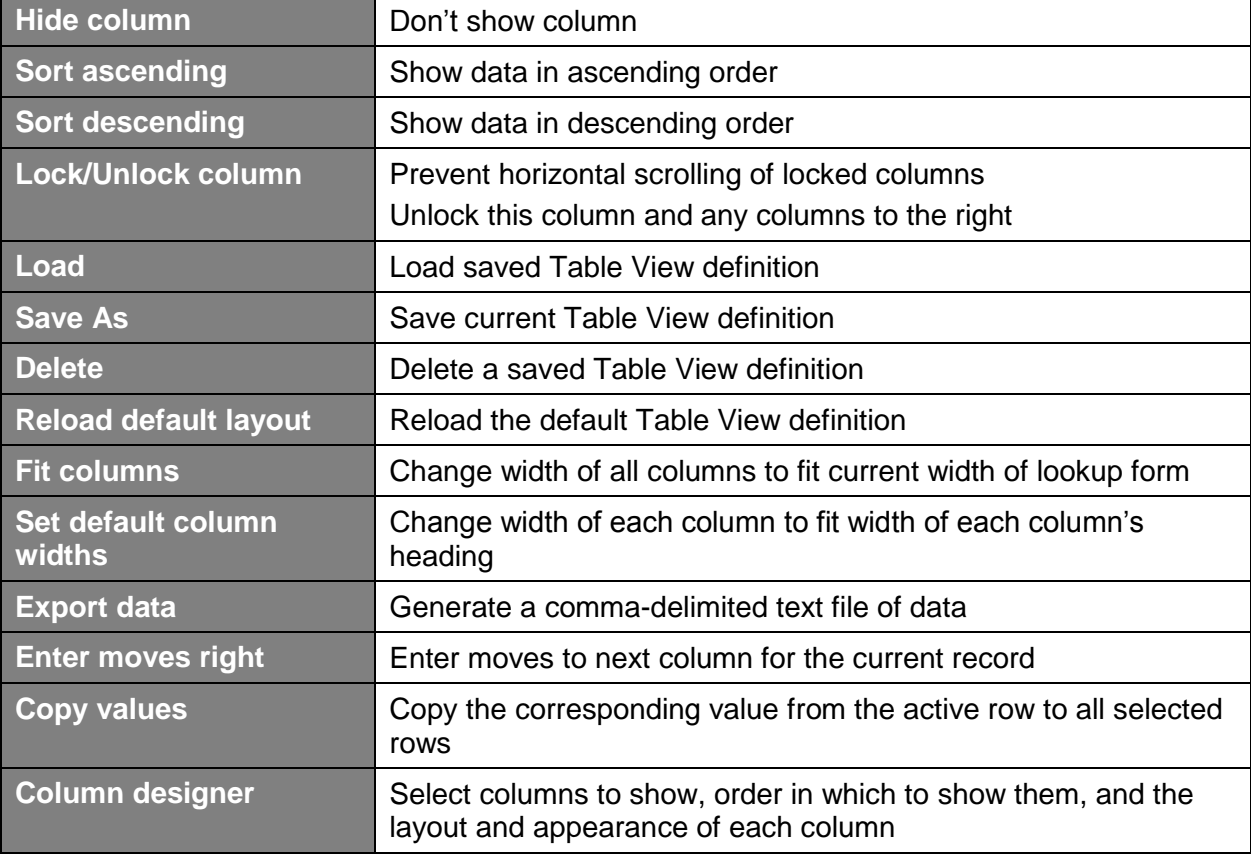

### <span id="page-33-0"></span>**Exercise 1: Table View**

**Try it Yourself!** In this exercise, you will learn how to use table view to change values for multiple records at the same time.

#### **SCENARIO: You need to change the Primary Vendor for two of your items.**

Complete these steps:

- 1. Select **Inventory > Items.**
- 2. Click  $\boxed{1}$  on the toolbar to view records in Table View mode.
- 3. To assign the new primary vendor:
	- a. Hold down Shift and then click item number **APL-HAT**.
	- b. While still holding down Shift, press the Down Arrow to move to **APL-UMB**. A small dot appears in the far left column next to APL-HAT to indicate that it is a selected record. APL-UMB is also selected.
	- c. Release Shift.
	- d. Hold down Ctrl and right-click **DUNLOP** in a different item. Select **Copy values**.

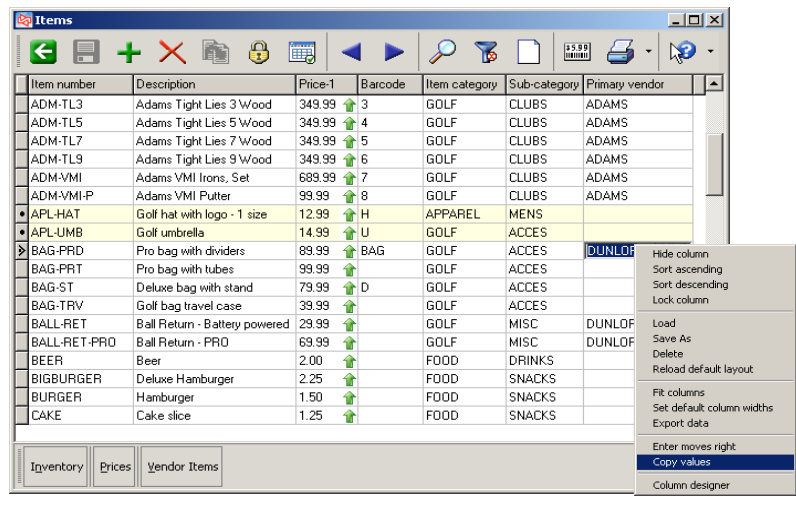

e. When asked to confirm the change, answer **Yes**.

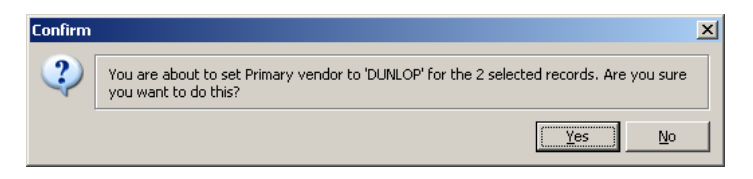

The primary vendor changes for the two selected items.

 **---------------------------------------------END OF EXERCISE--------------------------------------------**

# <span id="page-34-0"></span>**LOOKUPS**

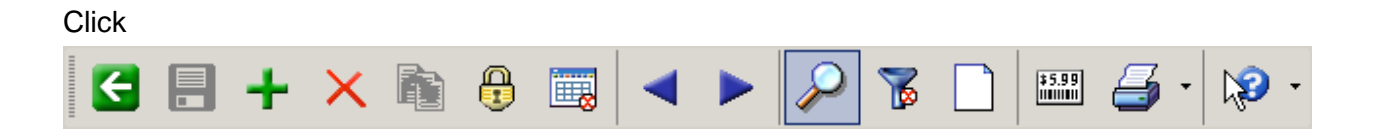

or press **Ctrl+L**

- Shows a listing of records to select from
- Fields shown in lookup list can be customized and saved
- Can filter which records appear in the lookup list
- Counterpoint remembers the last lookup used by a user on a workstation

# <span id="page-34-1"></span>**Lookup Header Fields**

You can limit which records appear in a lookup by using the fields located in the header.

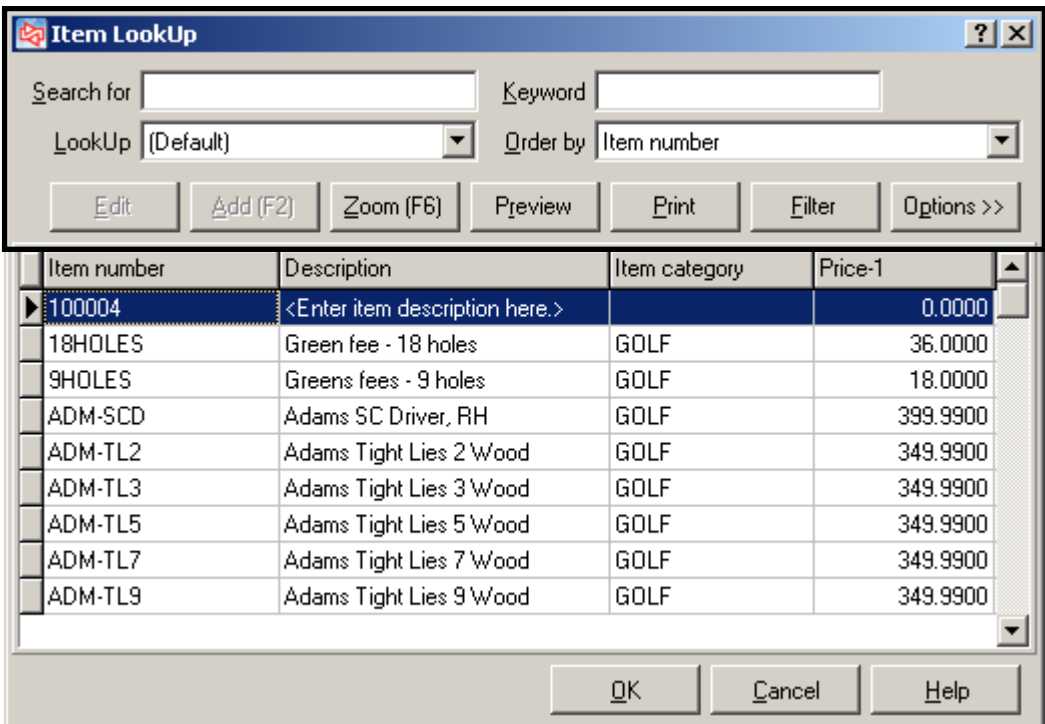

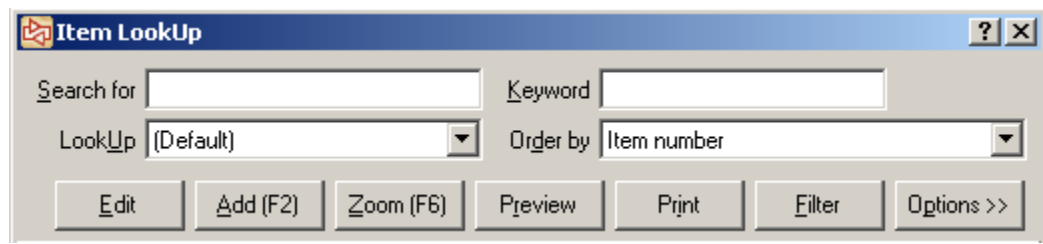

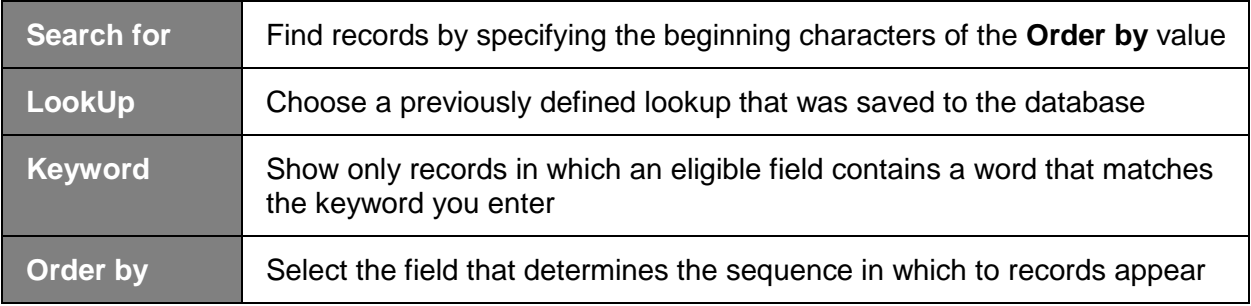

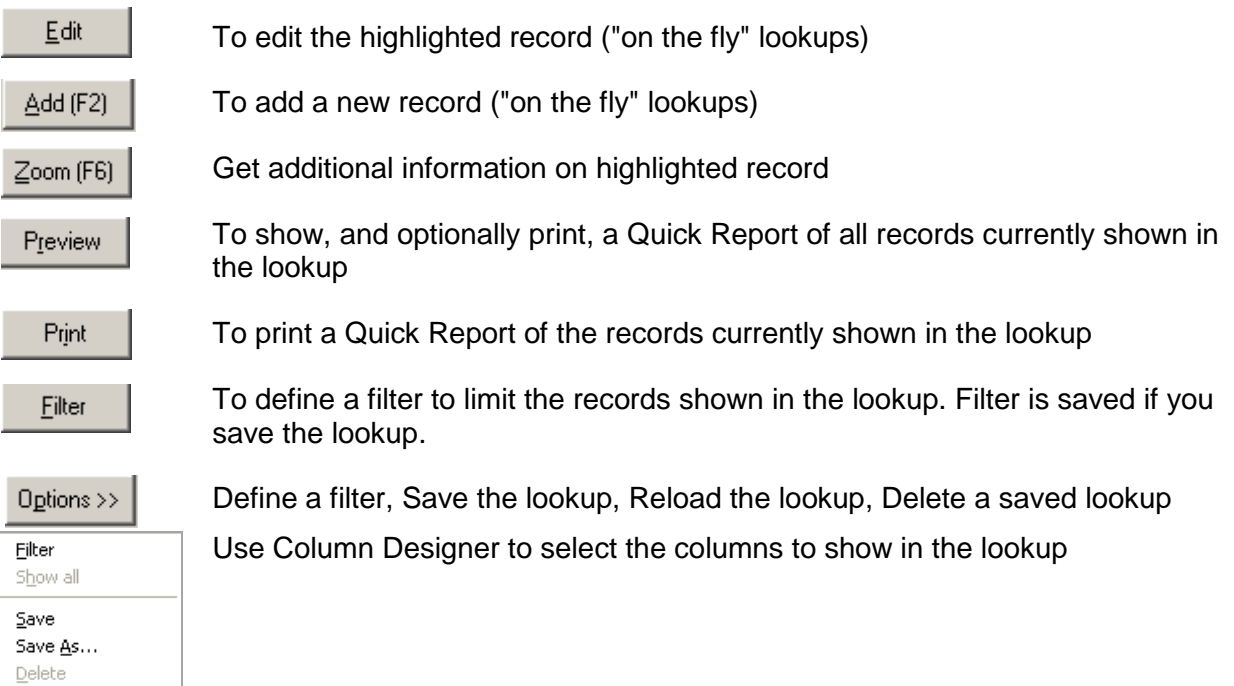

 $Reload lookup$ </u>  $\mathop{\mathsf{Column}}\nolimits$  designer
# **Lookup Options**

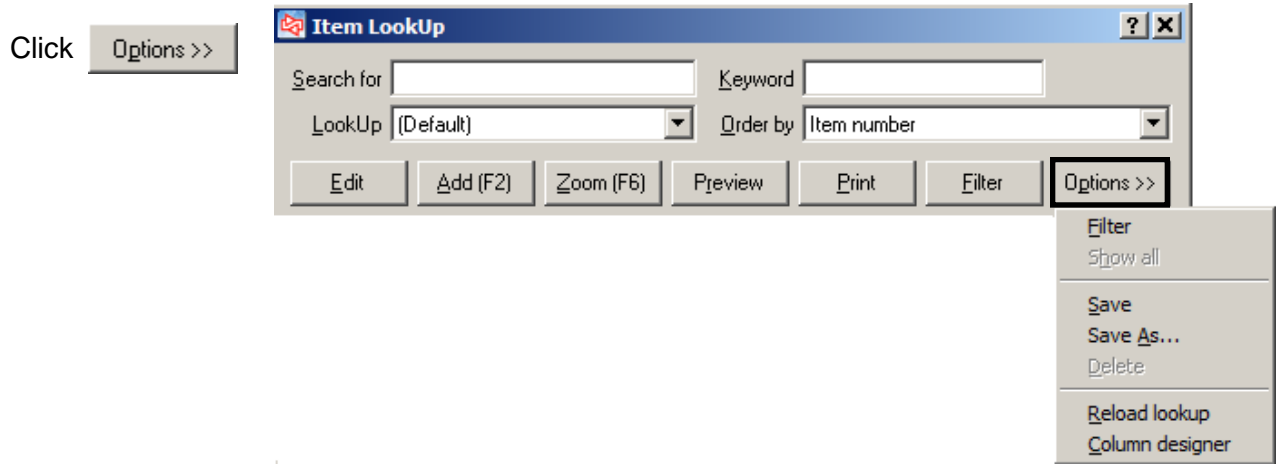

-

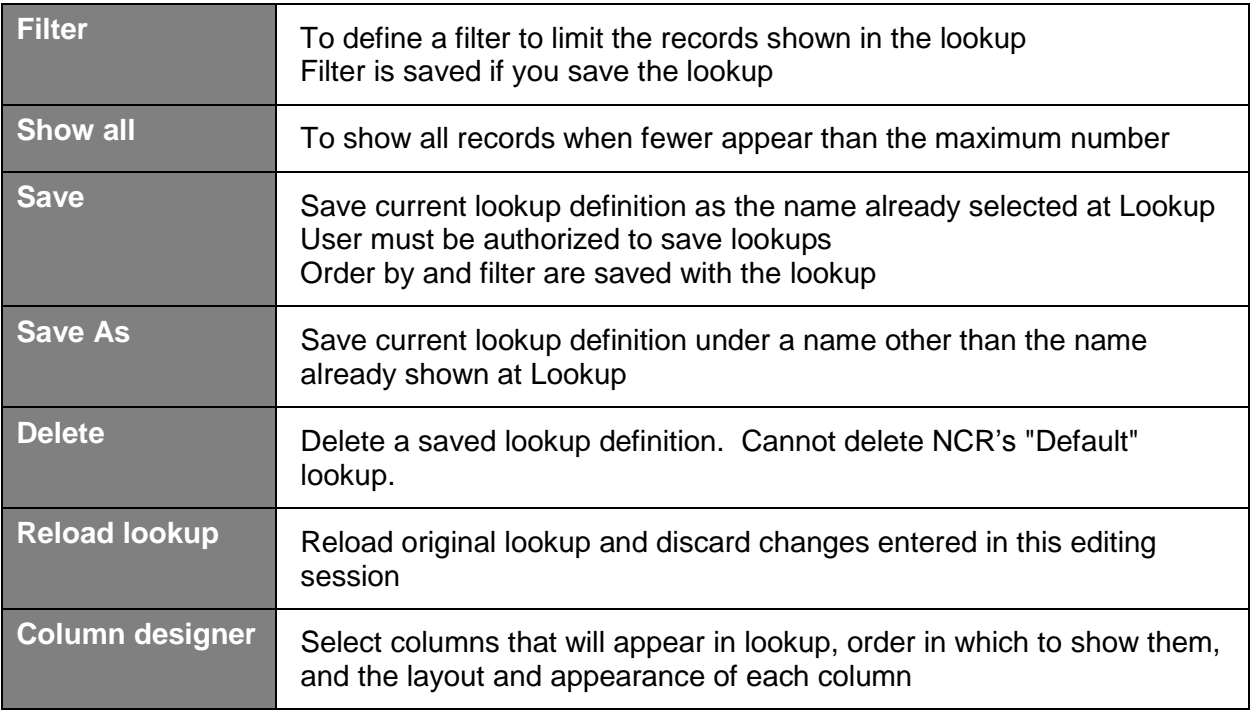

## **Previewing a Quick Report**

Click Freview from a lookup to generate a Quick Report

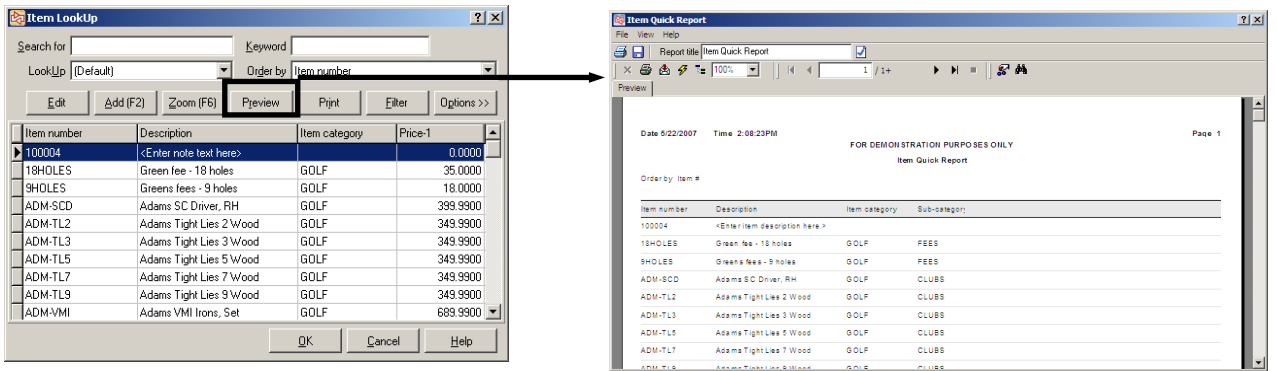

### **Options available via the Quick Report Menu and toolbar:**

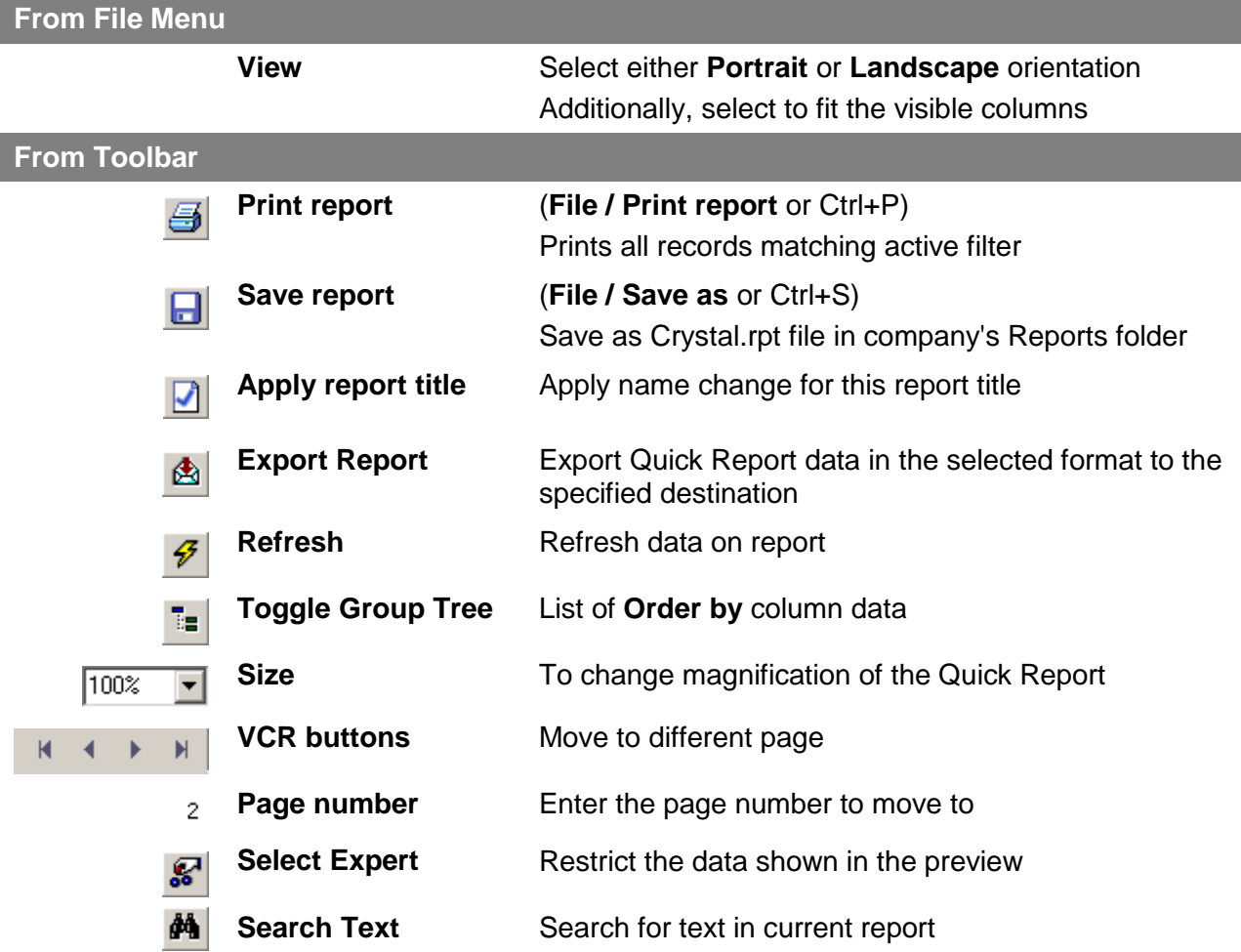

### **Customizing Lookups**

To change column width in the lookup window:

- Right-click column or column heading (e.g., Description)
- Click and drag column heading to change width or reposition column
- Double-click dividers

To access more column customizations, right-click in the lookup form. The lookup customization drop-down menu will appear.

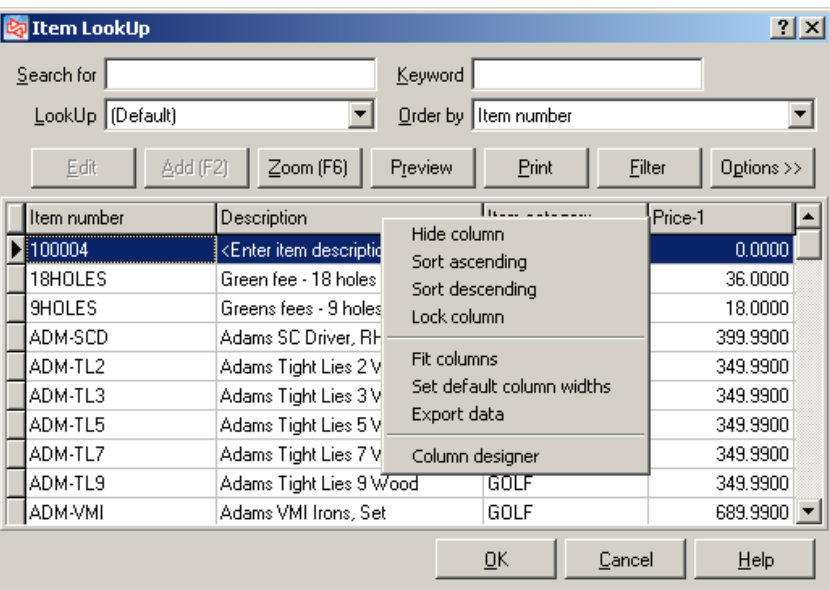

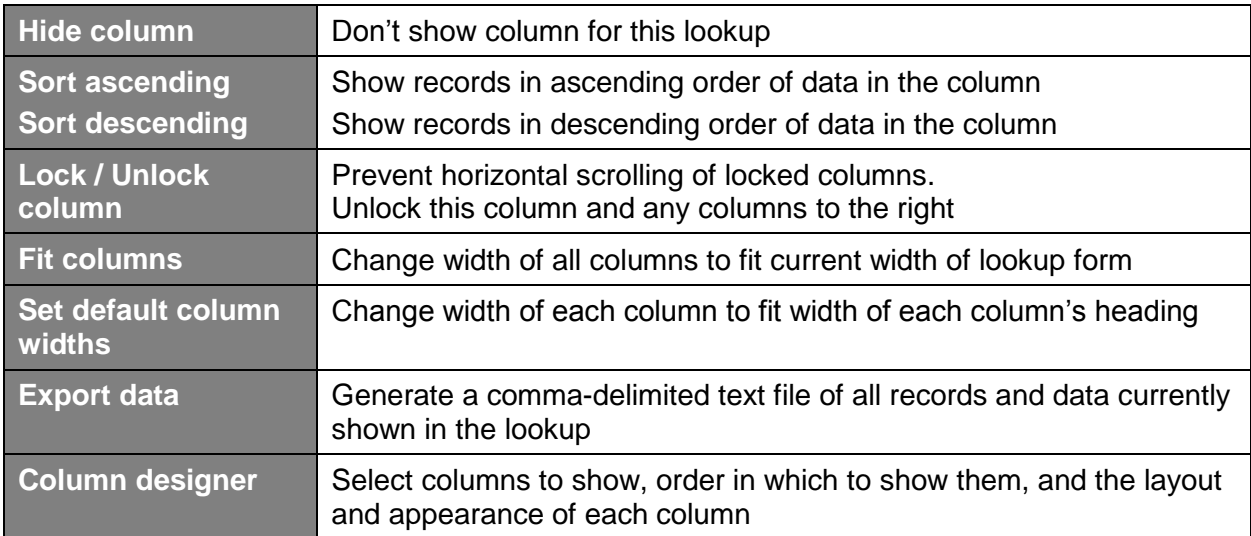

### **Column Designer**

#### **Show/Hide Columns tab** What columns will appear in the lookup and in what order?

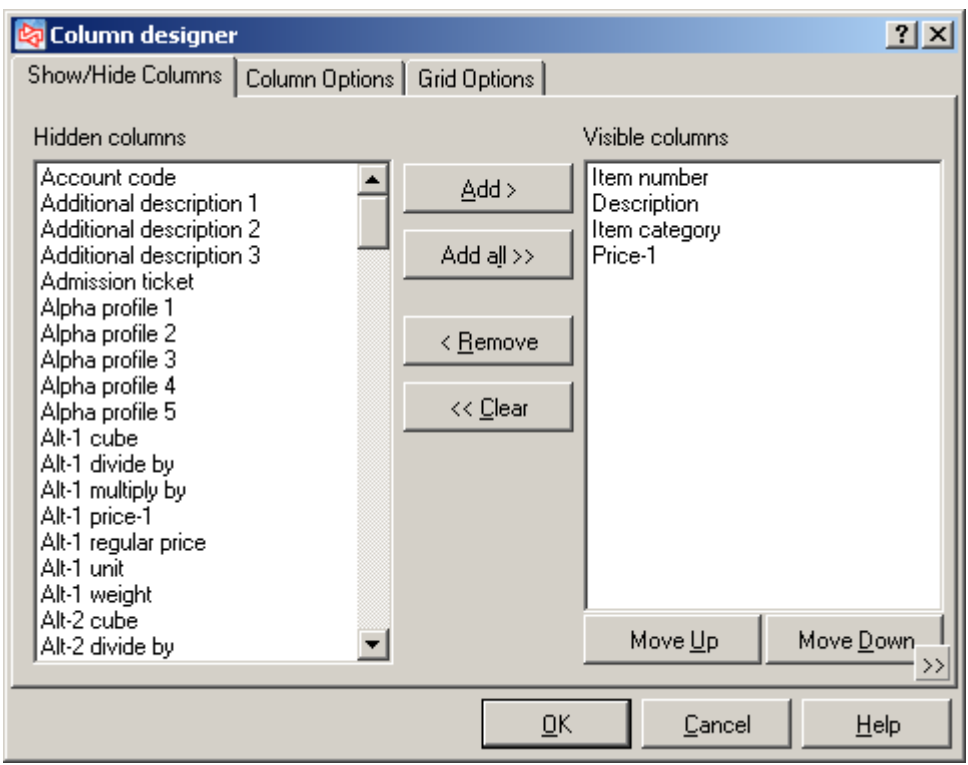

#### **Hidden columns Visible columns**

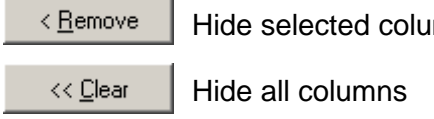

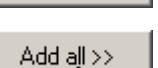

 $\text{mm(s)}$   $\overset{\text{Add}}{\sim}$  Show selected column(s)

Show all columns

**To change order of columns shown**: Drag and drop in Visible columns list or use Move Up or Move Down

**Columns Options tab** What name will be used for a column, and how will the name and data appear?

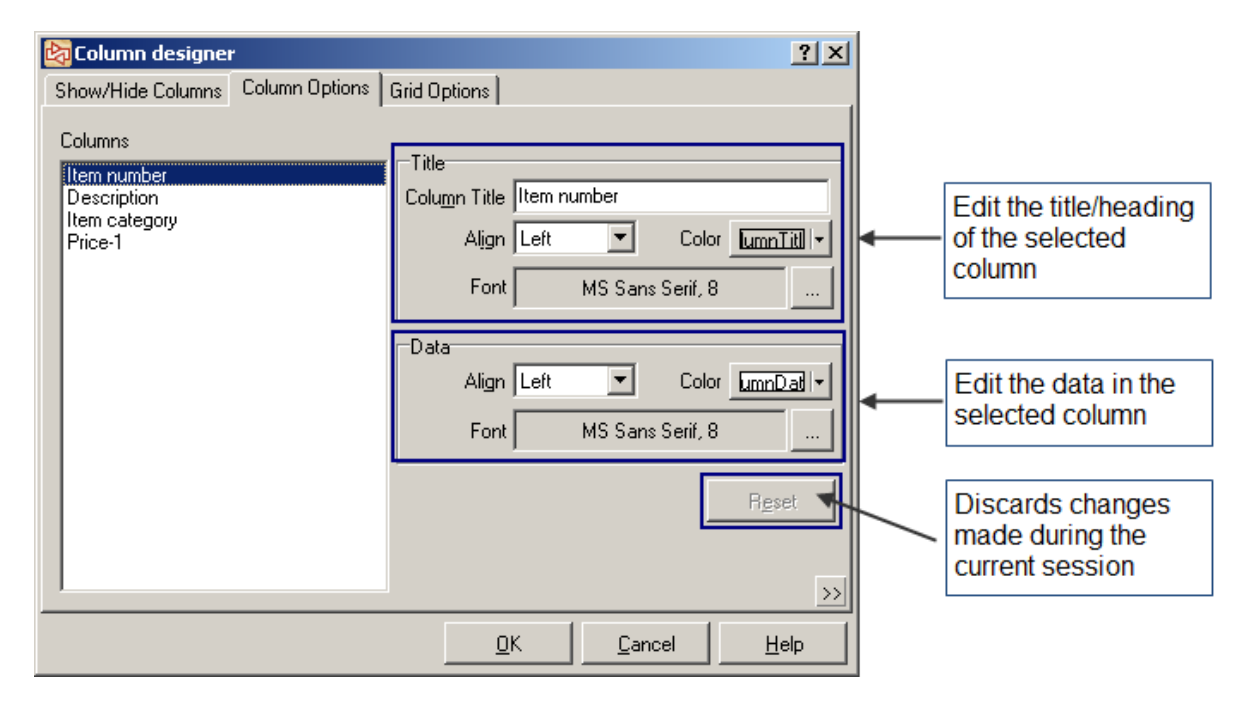

**Grid Options tab** How will the column grid appear on the lookup form?

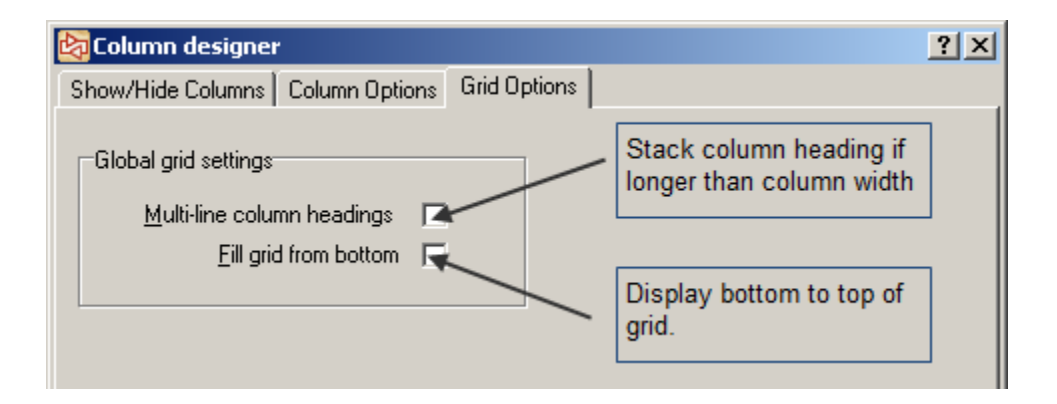

### **Saving a Lookup**

User must have authorization to customize the lookup dictionary to save a lookup

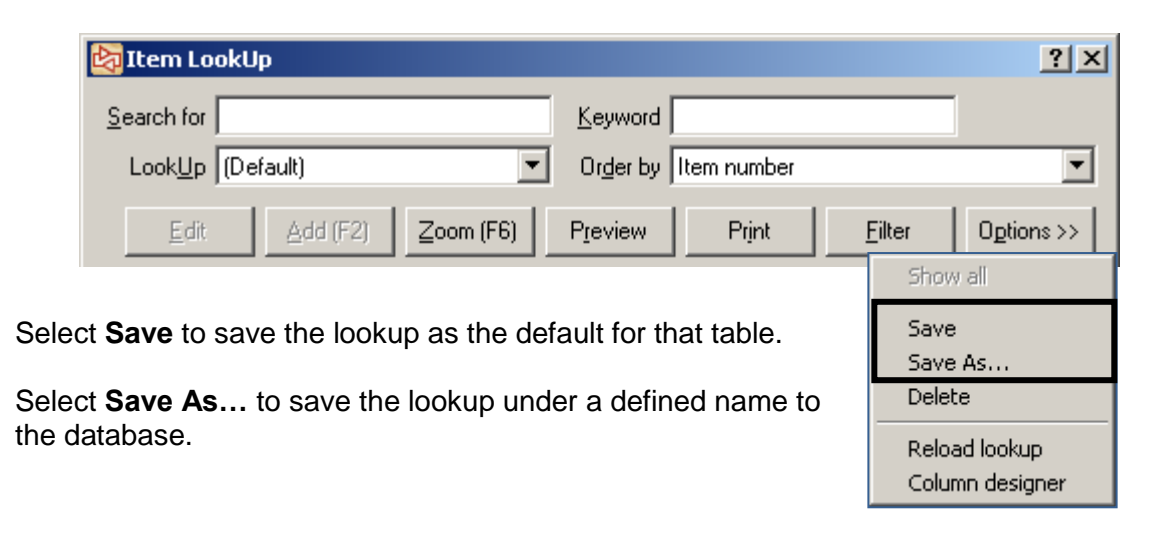

Name your new lookup, and click **OK** to save.

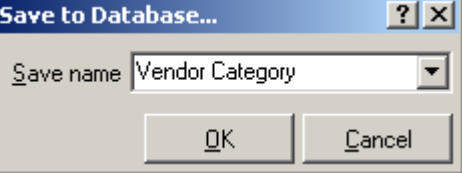

Saved lookup can be accessed by all Counterpoint usersin a company when doing lookups for that table.

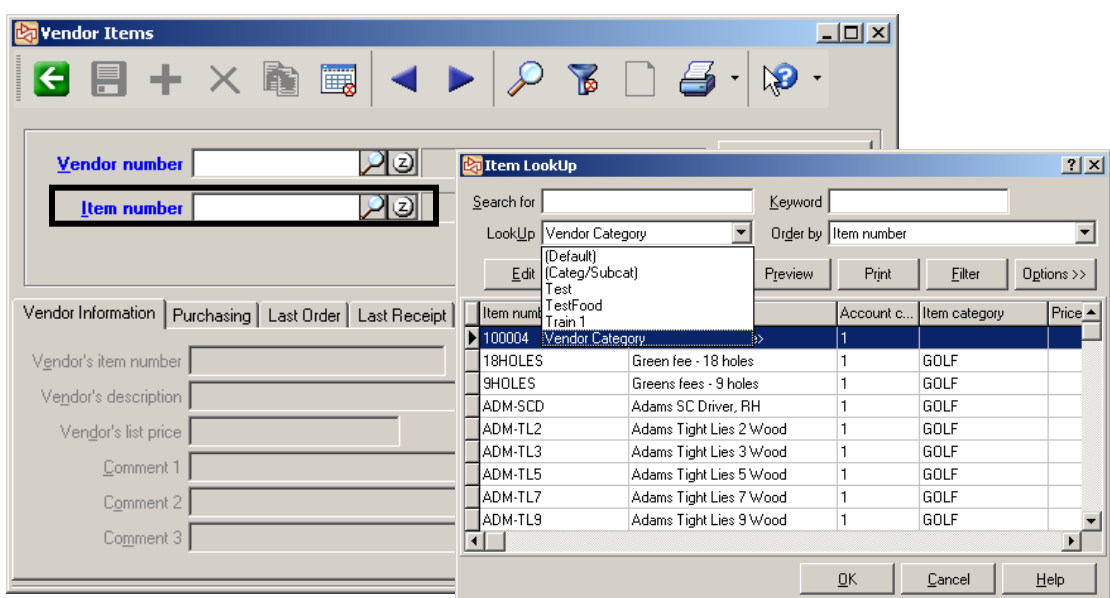

# **Using Lookups at Fields**

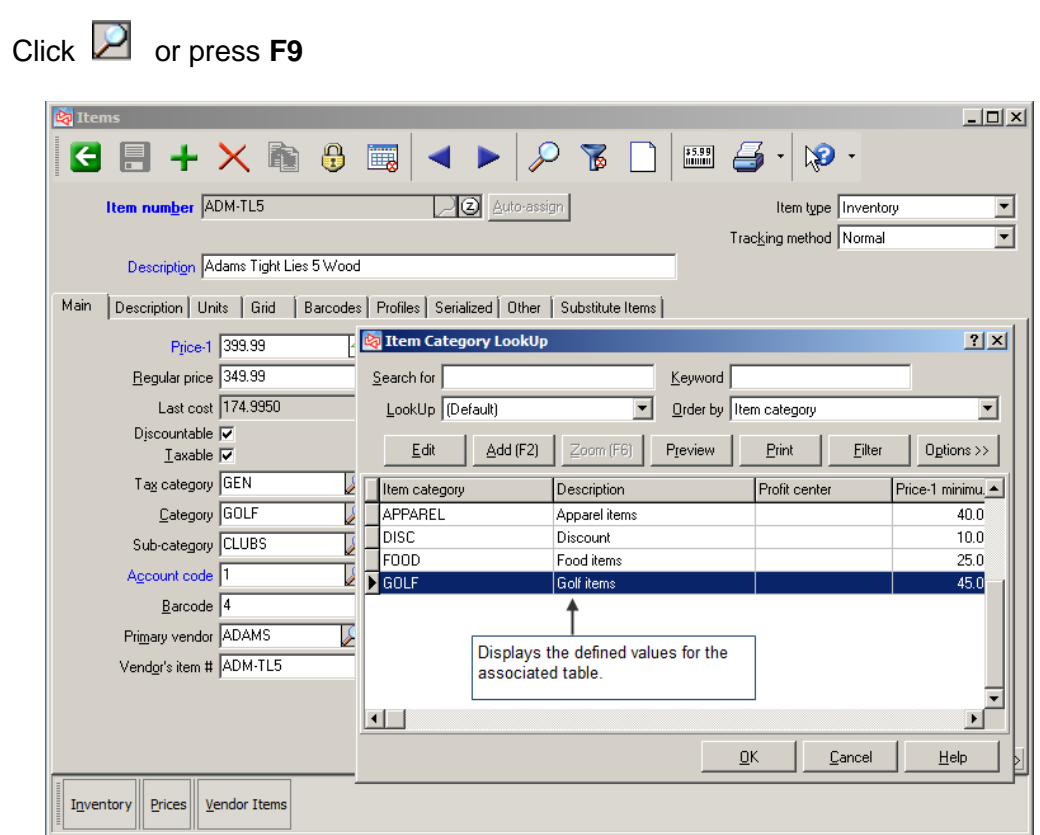

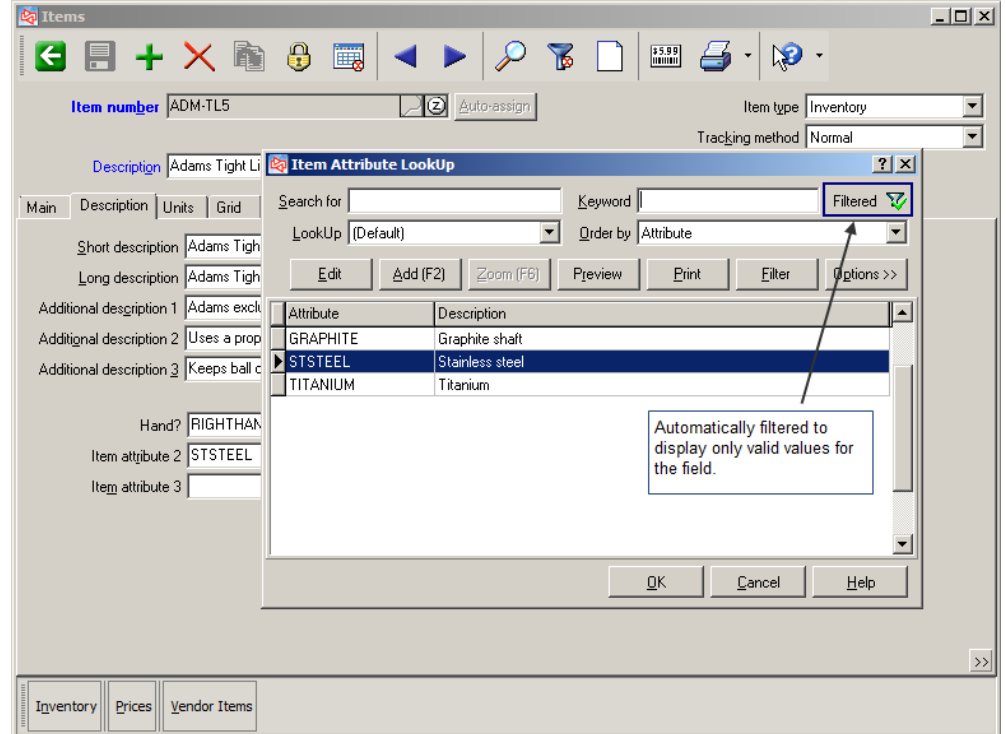

### **Exercise 2: Using Lookups**

**Try it Yourself!** In this exercise, you will learn how to use the lookups to find items.

- 1. Select **Inventory > Items**
- 2. Click  $\Box$  on the toolbar.

#### 3. At **Search for**, enter **PIN**.

The pointer moves to the first item whose item number starts with "PIN".

Clear the characters from **Search for**.

#### 4. Change **Order by** to **Item Category**.

The items are re-arranged and shown in order by their categories.

#### At **Search for**, enter **G**.

The pointer moves to the first item whose category starts with "G" (GOLF).

#### 5. At **Keyword**, enter **fee**.

The list now shows only items with the word "fee" in the **Keyword** fields. The items are still shown in order by their category.

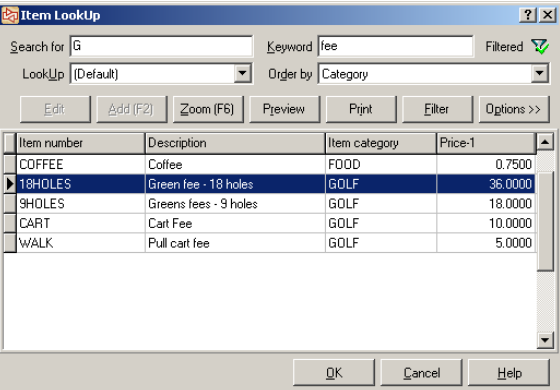

6. Click  $\frac{P_{\text{review}}}{P_{\text{rev}}}\$  to view a Quick Report for the items in the list.

Notice that only the items in the lookup list appear in the Quick Report.

Close the Quick Report form when done.

**---------------------------------------------END OF EXERCISE--------------------------------------------**

### **ZOOMS**

Click  $\boxed{2}$ , press F6, or click  $\boxed{2^{\text{oom}(F6)}}$  from a lookup to zoom on additional information about the field.

Zooms are available for:

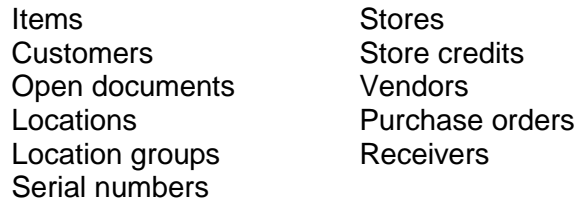

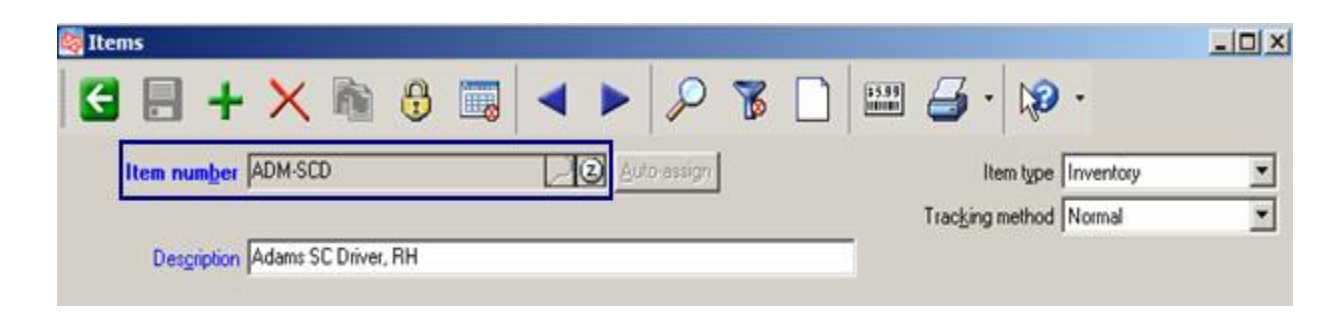

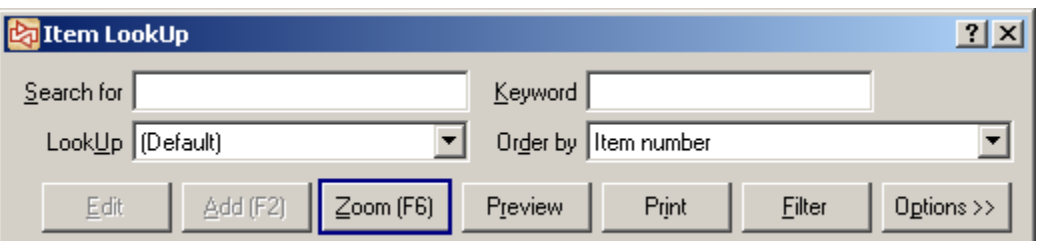

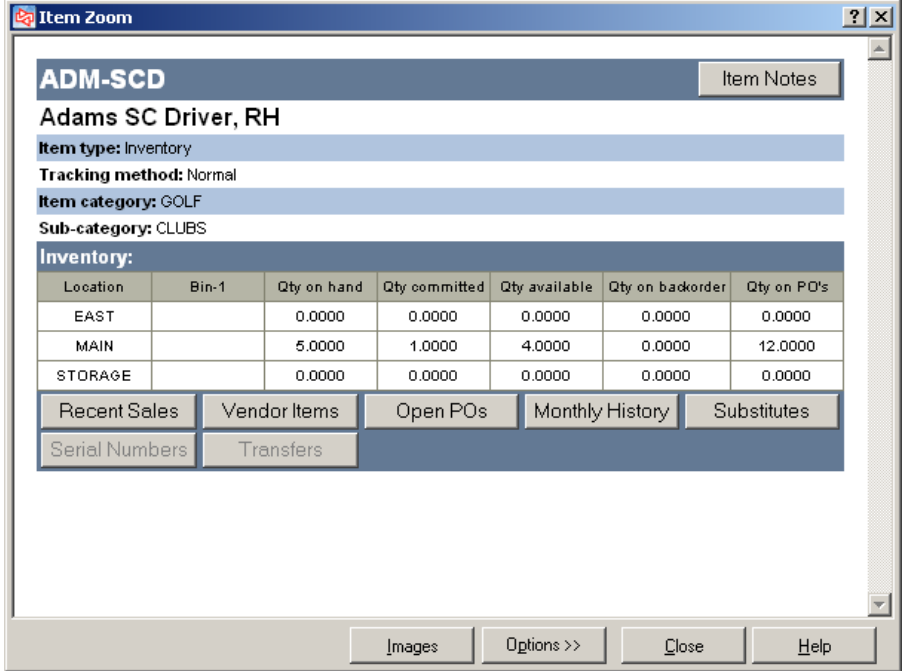

## **Customizing Zooms**

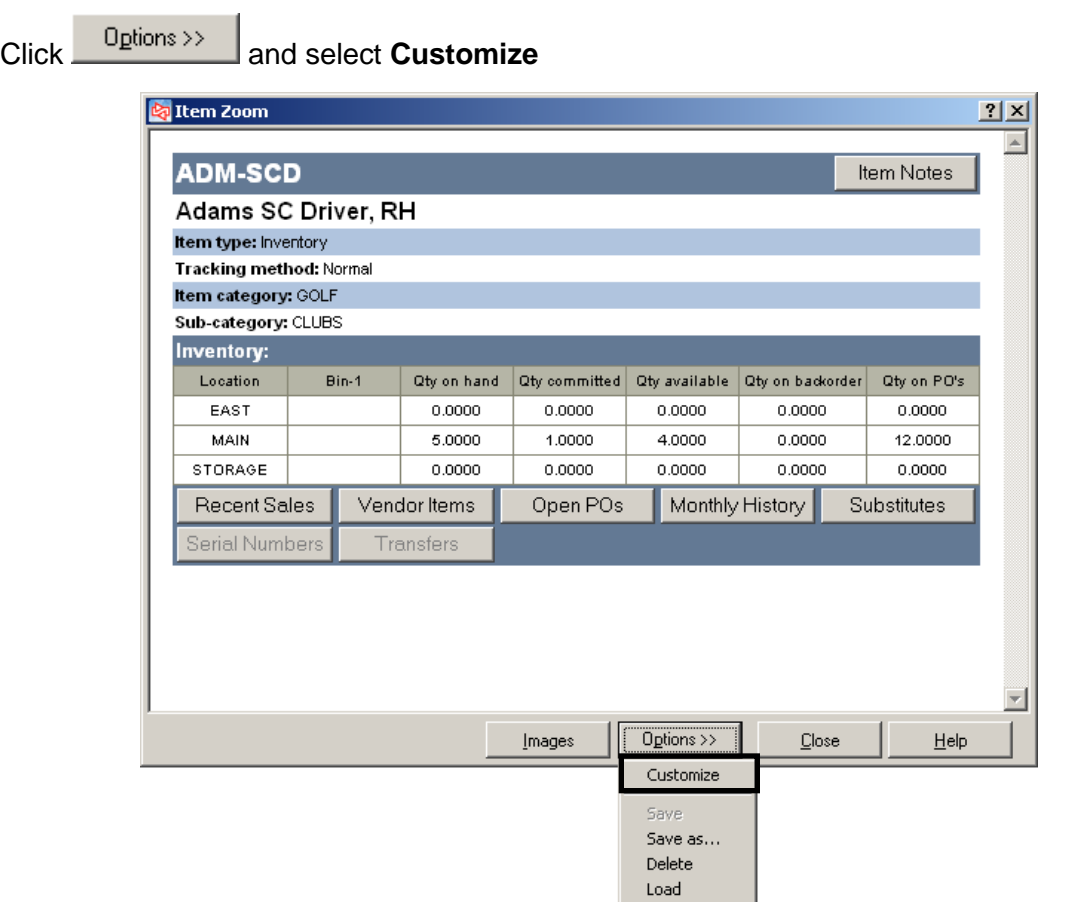

### For each area, select the **Fields to display**

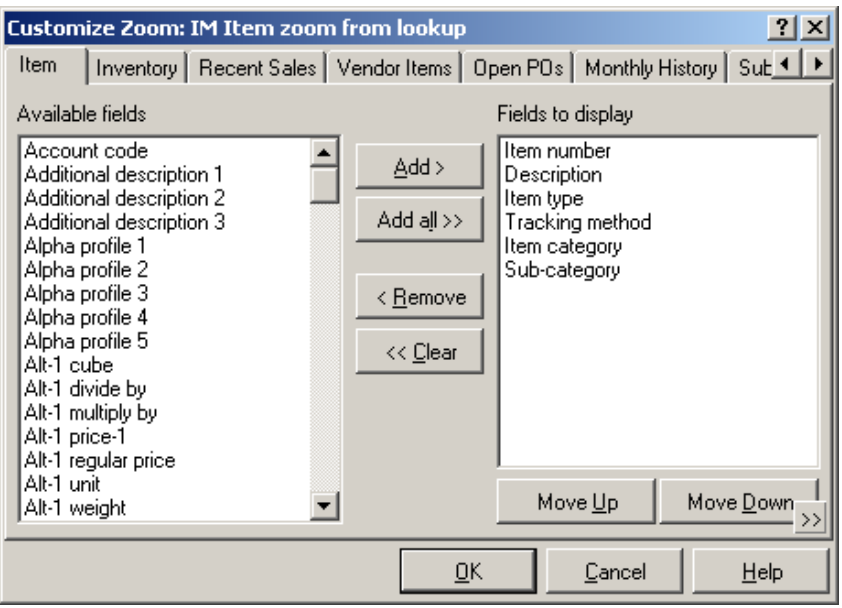

### **FILTERS**

**Click** 

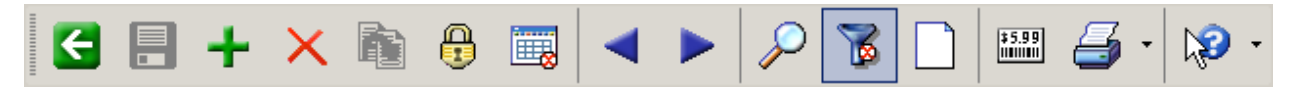

or press **Ctrl+T**

- Controls which records appear
- Filter icon changes to  $\Box$  when a filter is active.

#### Filter window initially looks similar to this:

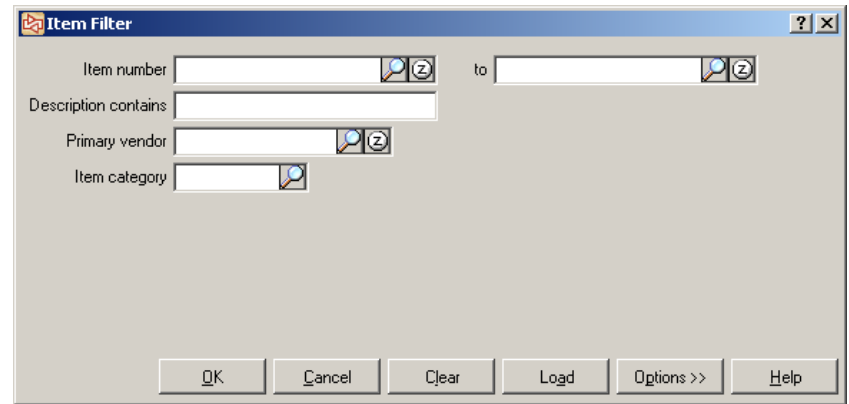

Click **Customize** to do any of these things:

add new filter lines

delete filter lines

change the operator of a line ("is exactly", "is not exactly", "contains", "between", etc.)

### **Exercise 3: Using Filters**

**Try it Yourself!** In this exercise, you will learn how to use a filter to restrict the records that appear.

- 1. Select **Inventory > Items** Look at the already defined items one record at a time using  $\|\cdot\|$ .
- 2. Click  $\left|\mathbf{u}\right|$  to see multiple records at once.

You will see items across several categories and with several different primary vendors. You will define a filter to display only items that are in the **GOLF** category that have a primary vendor of **DUNLOP**.

- 3. Click  $\boxed{\otimes}$  to open the Item Filter.
- 4. At **Primary vendor** in the Item Filter window, click **the look up a list of all primary** vendors and select **DUNLOP.**

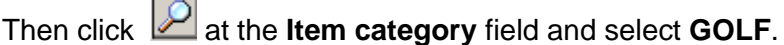

The Item Filter window should now look like this:

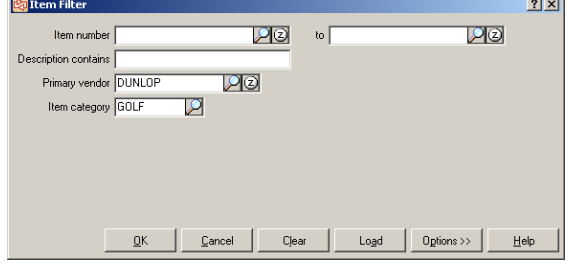

Click **OK** to close the Item Filter window.

5. Notice that the filter icon on the toolbar shows a green checkmark  $\mathbb{R}$ , indicating that it is now active. The records have been filtered to show only items from the GOLF category that have a Primary Vendor of DUNLOP.

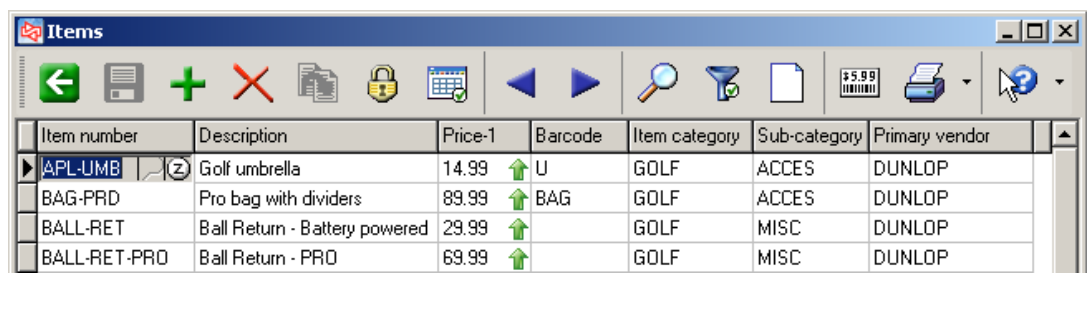

6. To clear an active filter, click the filter icon, click  $\Box$  Clear  $\Box$  and then  $\Box$  OK

### **Customizing Filters**

Use to add or remove fields from a filter

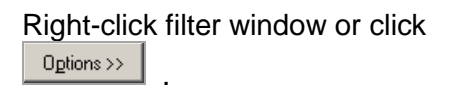

Select **Customize**

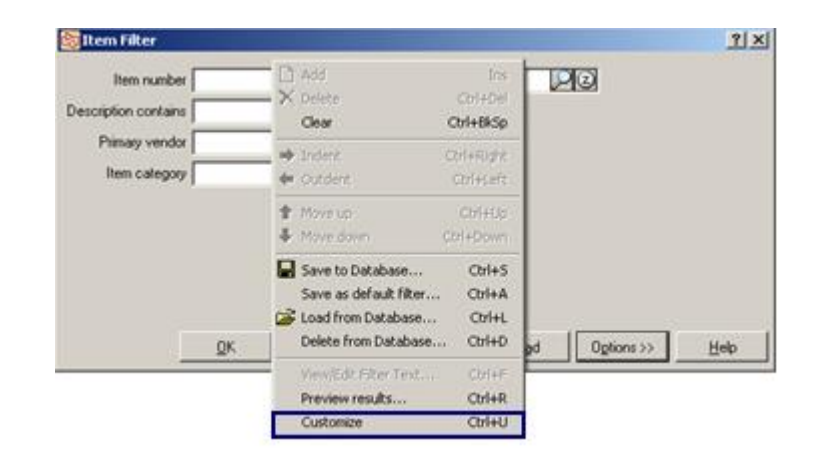

Click <**Click here to add condition>** to add a new filter condition.

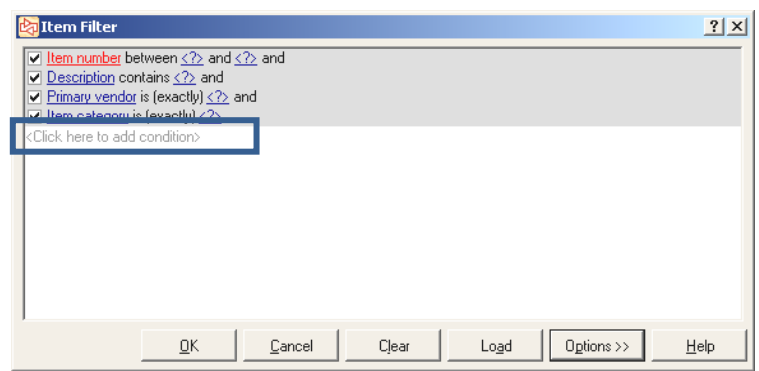

Select a field, an operator and a value (or leave the value blank).

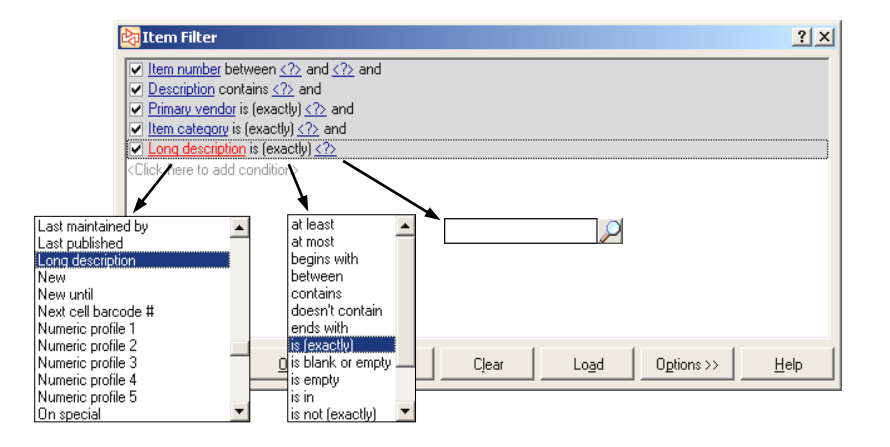

Then right-click and select **Simplify**.

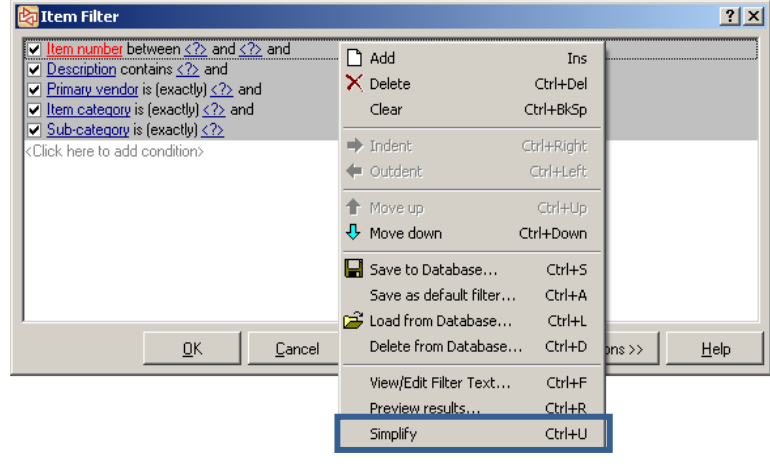

The new field now appears on the simplified filter window.

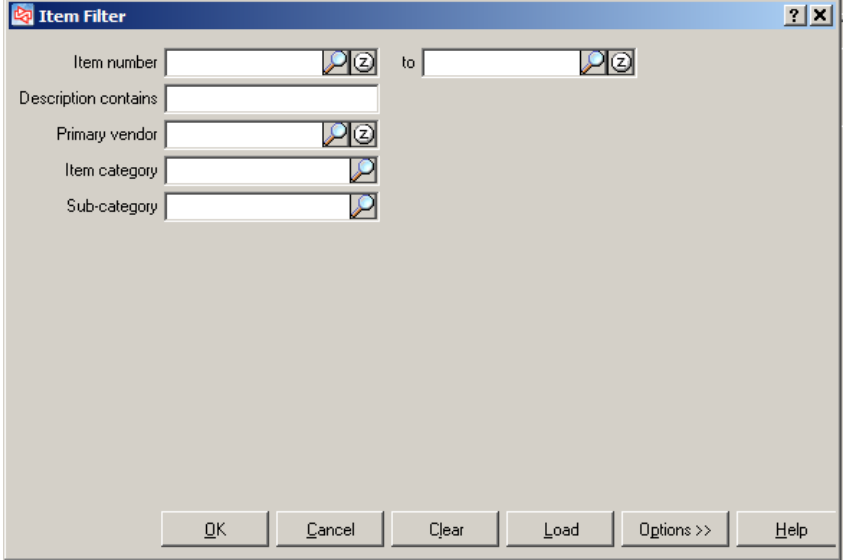

### **Exercise 4: Customizing Filters**

**Try it Yourself!** In this exercise, you will learn how to:

- customize a filter
- change the area code for the matching records
- clear the filter

**SCENARIO:** The area code for some of your customers has changed. You need to find all customers who currently have an area code of **321** and live in the **38120** zip code, and change their area code to **689**.

Complete these steps:

- 1. Select **Customers > Customers**.
- 2. Click  $\boxed{\otimes}$  on the toolbar to open the Customers filter.

Right-click the filter window and select **Customize**. The Filter customization window appears.

#### Click **<Click here to add condition>**.

Click **First name** to display the list of all fields in the Customers table, and select **Phone 1** from the list.

Click **is exactly** to display the list of all operators, and select **begins with**.

Click **<?>** and enter **321**.

Add another condition for the field **Zip code**, the operator **is exactly**, and the value of **38120**.

The customized filter window should now look like this:

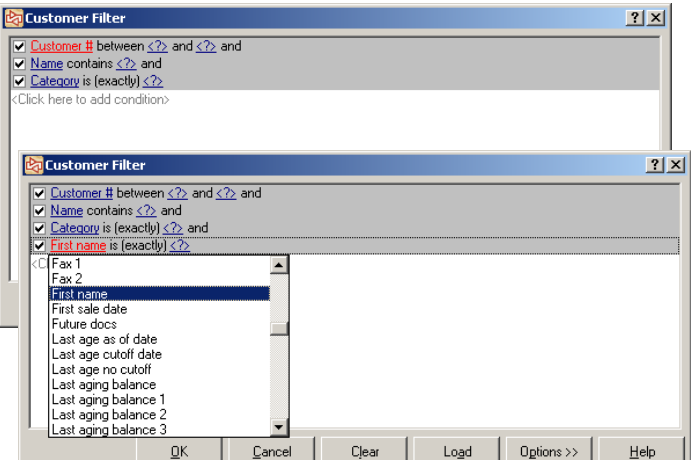

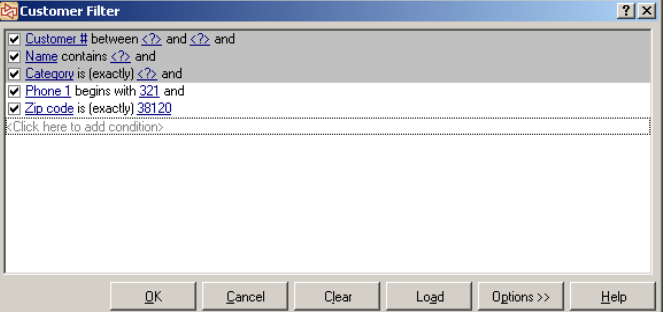

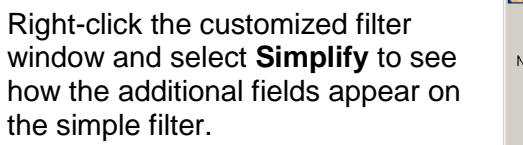

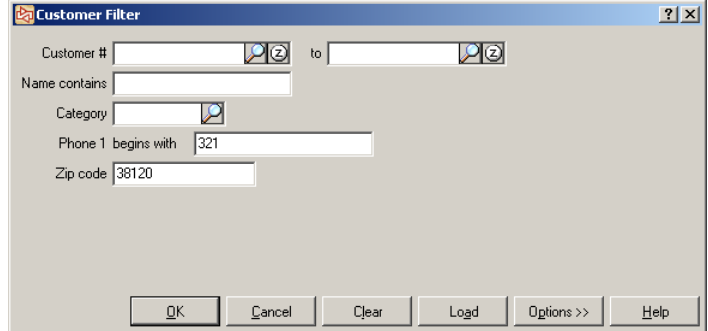

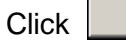

Click  $\begin{array}{|c|c|c|c|c|}\n\hline\n&\mathbb{Q}^K & \multicolumn{1}{|c|}{\text{to make this filter active}}.\n\hline\n\end{array}$ 

3. The first customer that matches the filter conditions (phone number that starts with **321** and zip code of **38120**) is automatically shown.

Before changing the area code, click  $\Box$  on the toolbar to do a lookup. There are only two customers that match the filter conditions.

Move your pointer over Filtered  $\nabla$  on the lookup window. It shows the active filter.

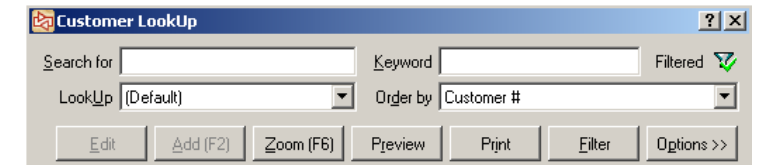

Close the lookup window.

Change the area code in the first customer's phone number to **689** and save the change.

Click  $\boxed{2}$  on the toolbar again. Only one customer now displays in the lookup.

Change the area code for the second customer and save the change.

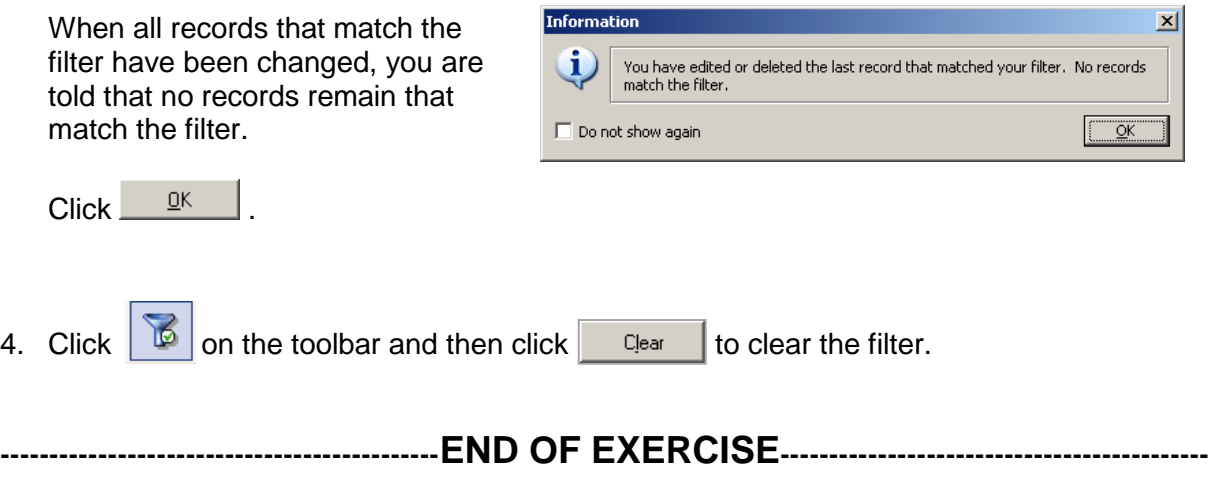

### **Exercise 5: Customizing Filters and Using Table View**

**Try it Yourself!** This exercise demonstrates how to use the table view to change values for multiple items at once

**SCENARIO:** Due to a price increase from your vendors, you need to change Price-1 for golf balls. All original prices of 26.99 need to be changed to 27.99.

Complete these steps:

- 1. Select **Inventory > Items.**
- 2. Click on the toolbar to open the Filter window. Create a filter to limit the lookup to just the **BALLS** sub-category.
	-

3. Click on the toolbar to view records in Table view.

4. To assign the new price, click a golf ball item that has a price of 26.99. Then hold down CTRL and click another 26.99 golf ball. A dot appears in the far left column of the first 26.99 golf ball to indicate that it has been selected. Continue to CTRL-click each 26.99 golf ball.

After clicking the last 26.99 golf ball, CTRL-click an item with the price of 27.99.

CTRL-right-click on 27.99 and select **Copy values**.

When asked to confirm the change, answer **Yes**.

You will see the price change for each selected item.

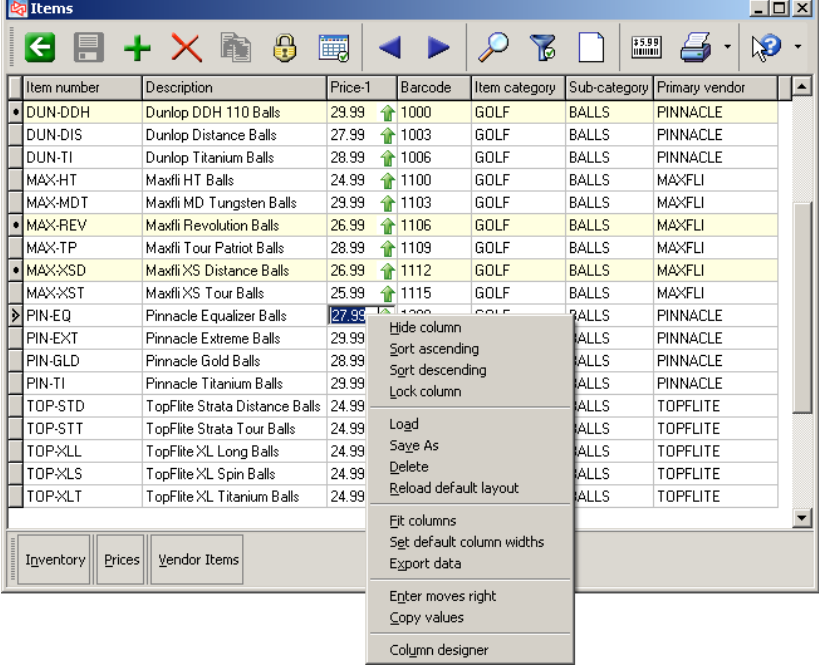

### **END OF EXERCISE-----------------**

### **Saving Filters**

While saved filters can be used by all Counterpoint users at that company, only authorized users can save a filter.

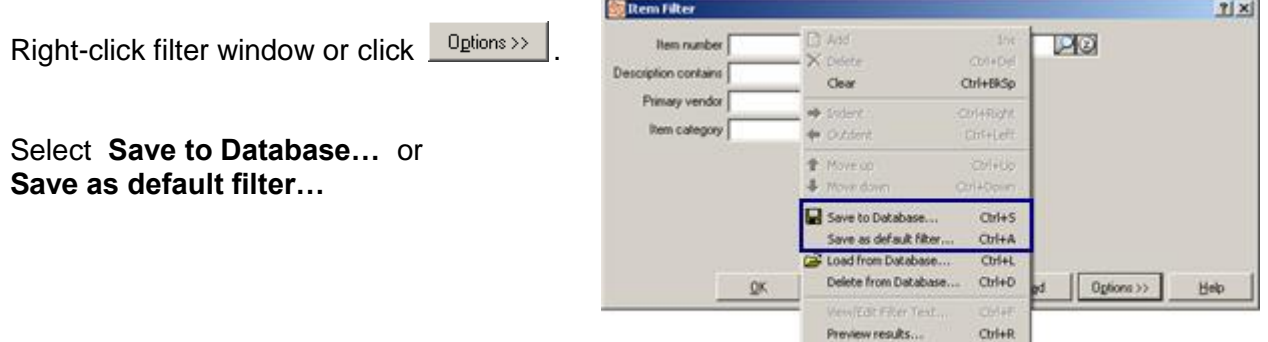

#### **Saving to the Database**

Use to save the filter as a particular name. To later use the filter, a user will have to load it.

Enter a name for your filter, then click  $\frac{QK}{2}$ 

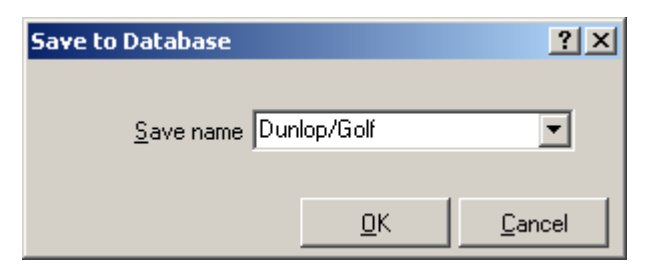

Customize Ctrl+U

To use a saved filter, click  $\begin{array}{|c|c|c|}\n\hline\n\text{Logd} & \text{on the filter window}\n\end{array}$ and select the filter to use.

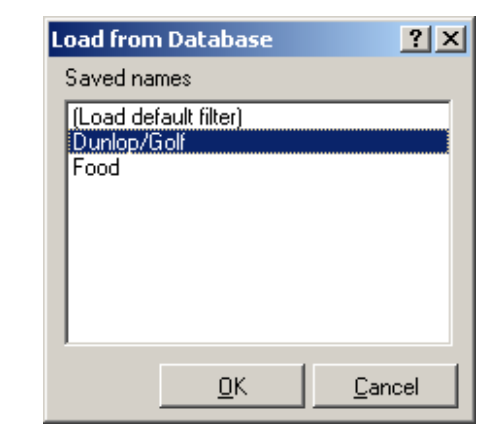

### **Saving as Default Filter**

Use to save the filter as the primary filter for the table.

The filter will be saved under the title of the window, (e.g., "Item Filter").

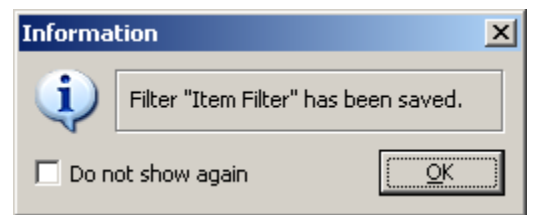

If someone opens a filter window, the default filter is automatically shown.

### **Exercise 6: Saving Filters**

**Try it Yourself!** In this exercise, you will learn how to save a filter, and use it in another function.

- 1. Select **Inventory > Items** and recreate the filter from the Exercise 3, with Dunlop as the Primary Vendor and Golf as the Item category.
- 2. Click **Detions**<sup>22</sup> and select **Save to database…**

Name the filter **Dunlop/Golf** then click  $QK$ . Exit Inventory>Items

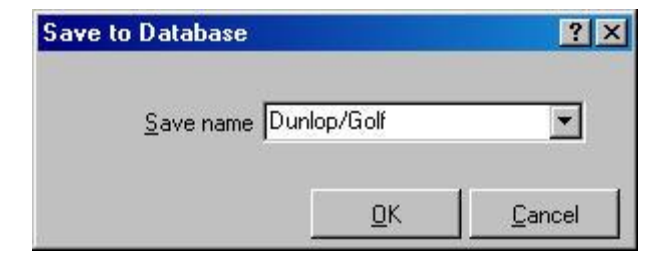

- 3. Select **Inventory > Reports > Valuation.**
- 4. Switch to the **Item tab.**

Right-click the filter and select **Load from Database….**

Select **Dunlop/Golf** and click .

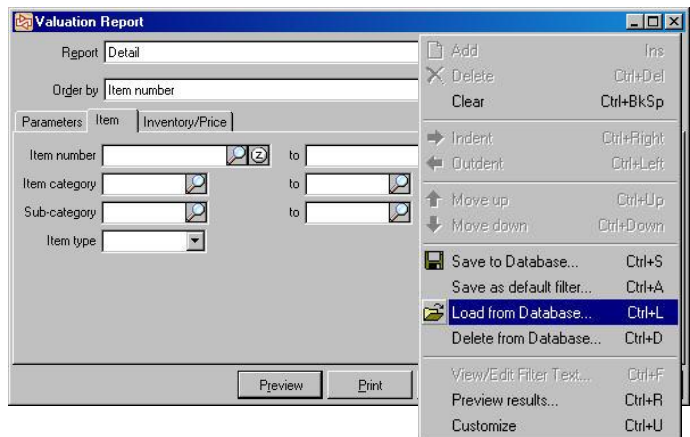

5. Click **Preview** to see a preview of the Valuation Report. It shows the current value of quantity on hand for items with a Primary Vendor of "Dunlop" and Item Category of "Golf".

**---------------------------------------------END OF EXERCISE--------------------------------------------**

### **ENTERING DATES**

Enter dates using 2 digits for the month, 2 digits for the day and either 2 digits or 4 digits for the year.

Counterpoint automatically places slashes in the date.

or

Click  $\blacktriangledown$  or press Alt +  $\downarrow$ then select date from a pop-up calendar

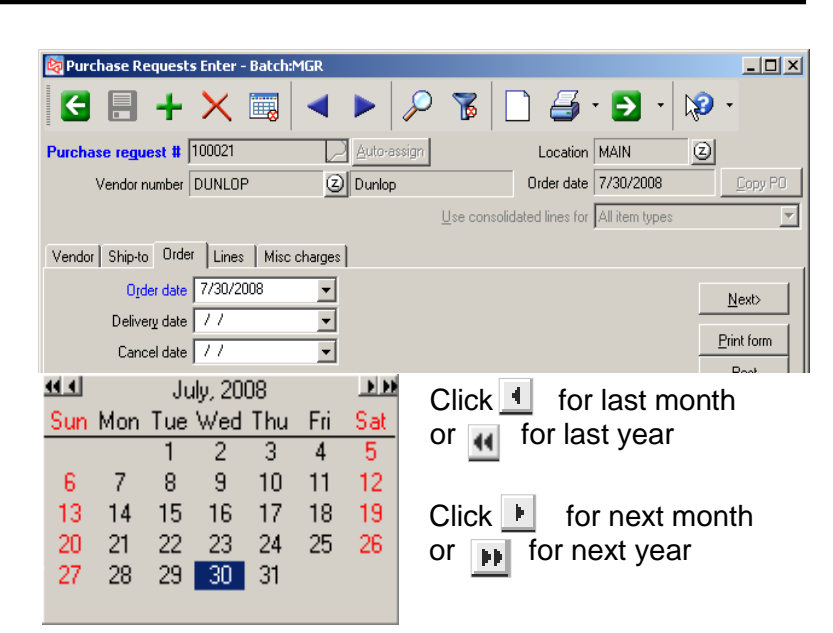

#### or enter

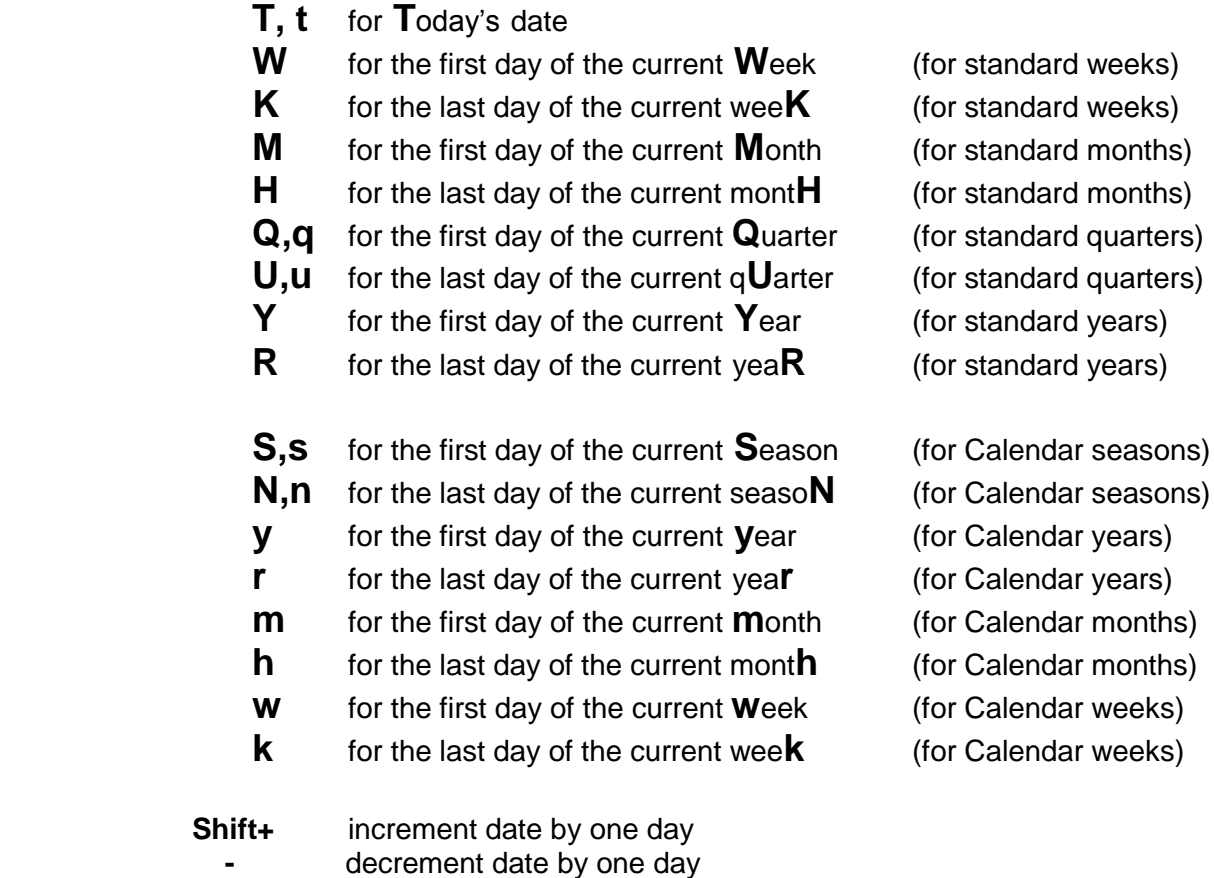

**Shift+PgUp/PgDn** increment / decrement date by one month  **Ctrl+PgUp/PgDn** increment / decrement date by one year

### *Report*

Select to print detailed or summarized information.

### *Order by*

Select the field that determines the order in which records appear.

### *Parameters*

Enable choices specific to each report.

# *Table tab (Item & Inventory/Price)*

Each table used in the report has a tab that allows you to apply filters to the records of that table.

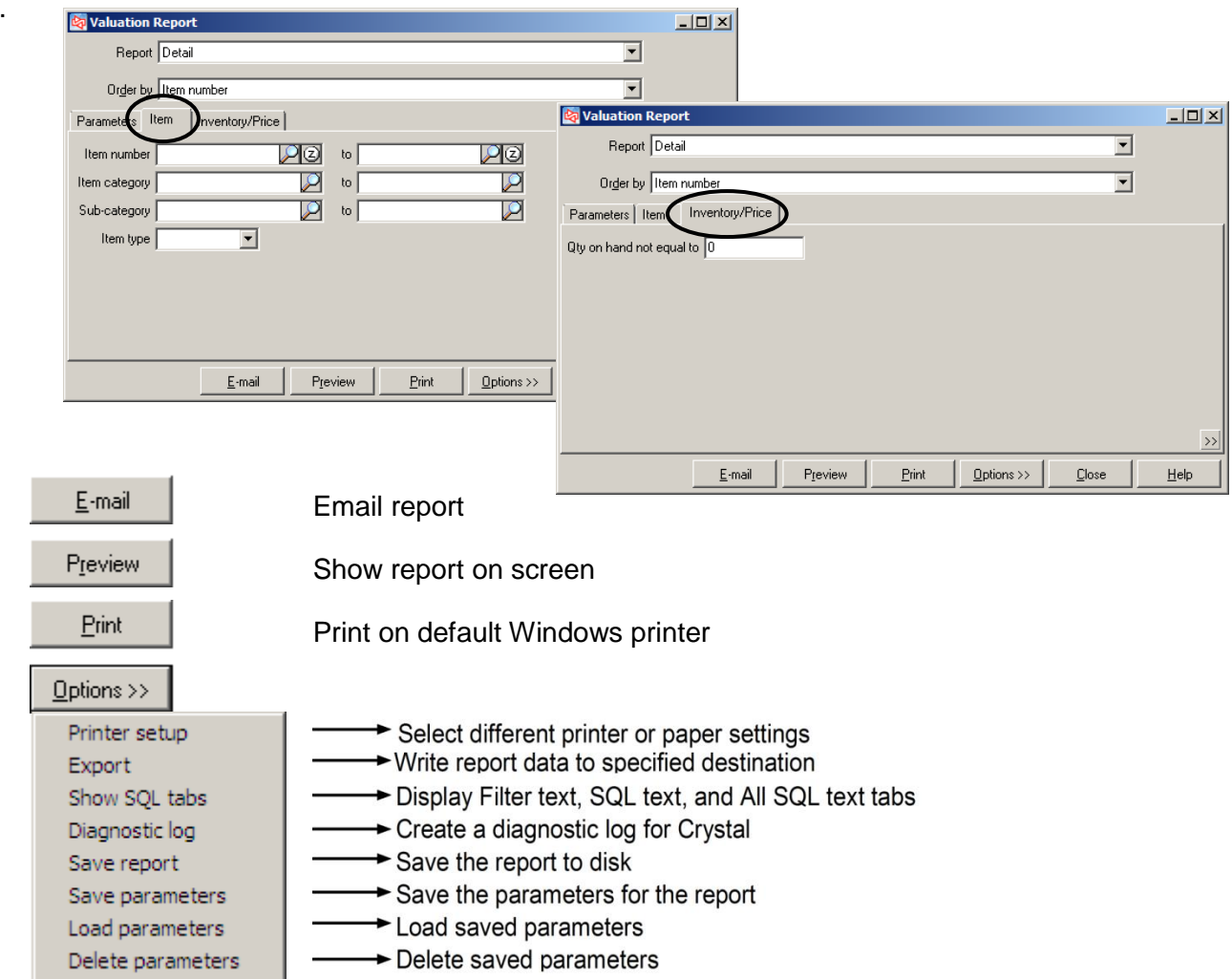

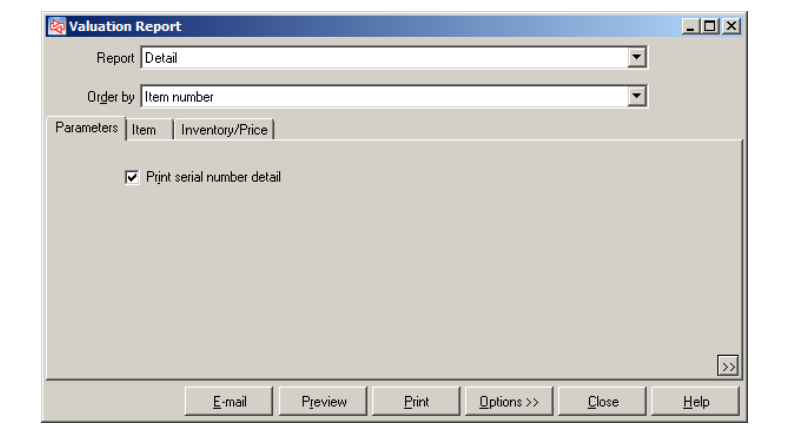

#### **Previewing a report**  $\frac{1}{2}$ Valuation Report (Pre Help Preview | Date 2/22/2006 Time 3:16:04PM Page 1 FOR DEMONSTRATION PURPOSES ONLY<br>Valuation Report - Detail Print serial number detail<br>Order by Item number<br>Inventory/Price: Oty on hand not equal to 0 tem # Category Subcat Description Acct or de Vendor  $\#$ ADM-SCD Adams SC Driver, RH  $60 LF$  $CLUBS$ AD AM S Unit Value -Location<br>EAST<br>MAIN Price-1<br>399.99<br>399.99 Avg unit cost<br>270.60<br>270.60 Last cost<br>0.0000<br>159 9960 Awg.cost<br>811.79<br>11.906.18 Retail<br>1,199.97<br>17.699.66  $\frac{Qt v \text{ on hand}}{3}$ Last cost<br>0.00 7 039 82  $44$

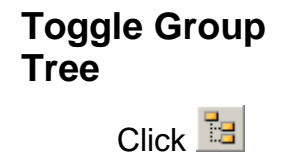

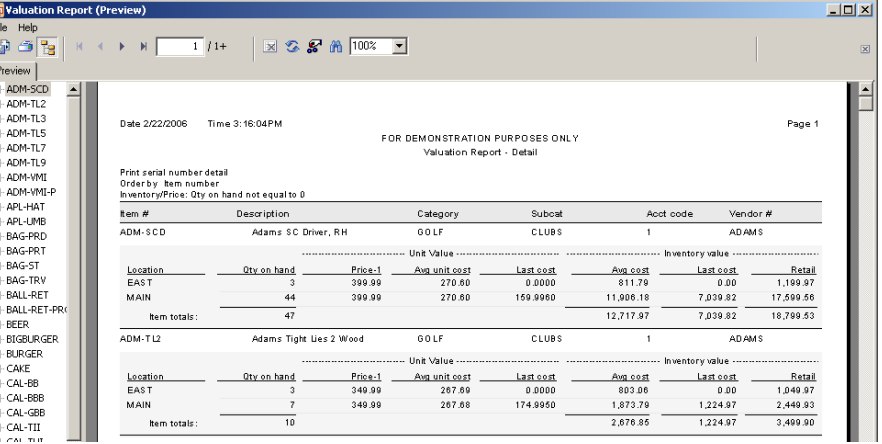

### **Saving the Report to Disk**

Add sequence # - prevents previously saved reports from being overwritten. The sequence number is a 5-digit number.

 $\frac{1}{\sqrt{2}}$ 

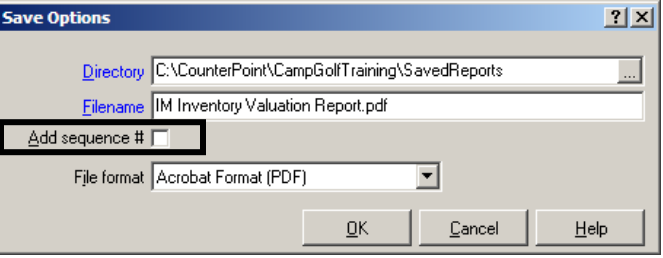

#### Select **System > Message Center**

Use to send messages to a specific user, group of users, or all users

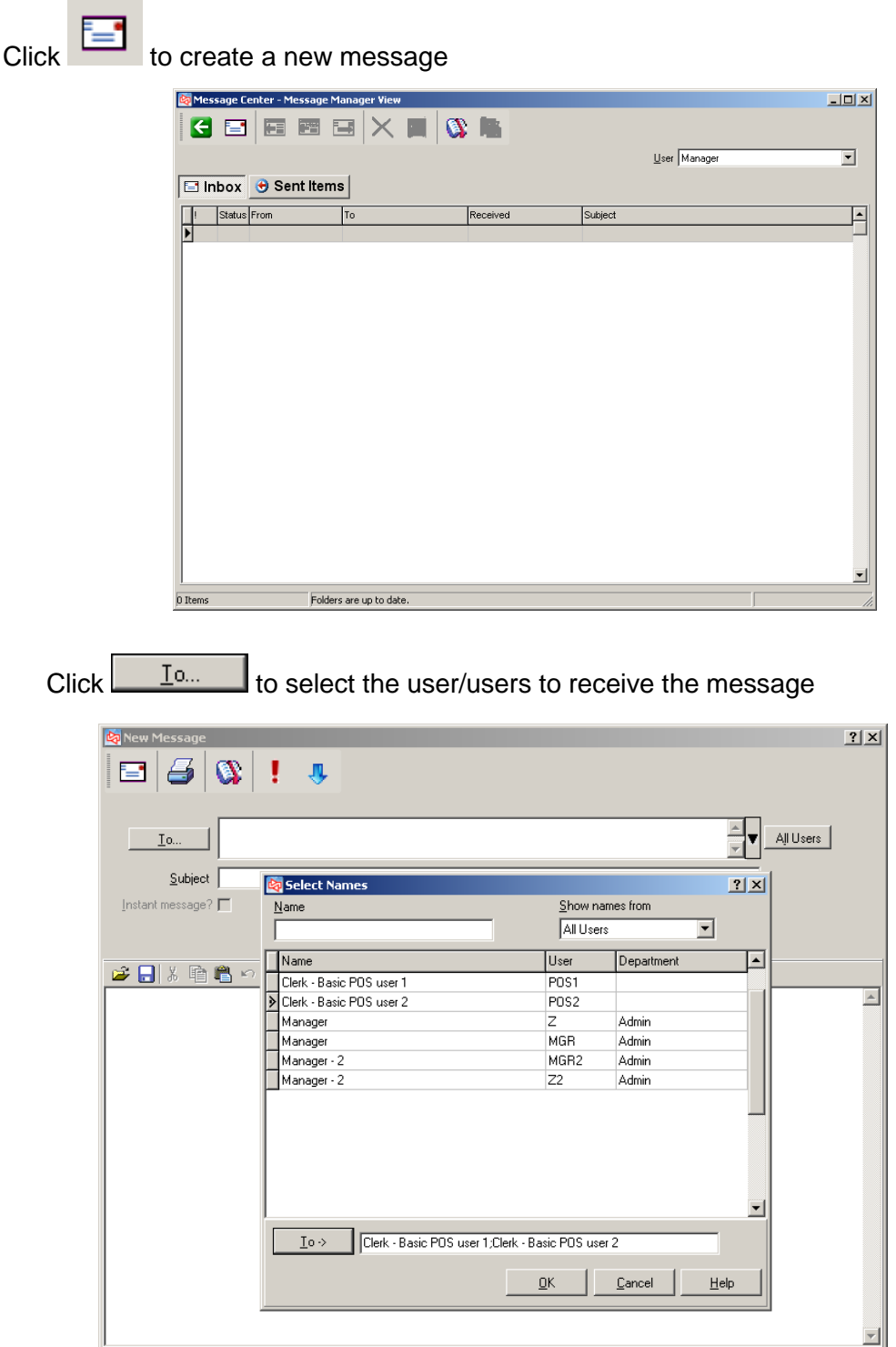

Enter the text for the message and click  $\epsilon$  to send the message to the selected users.

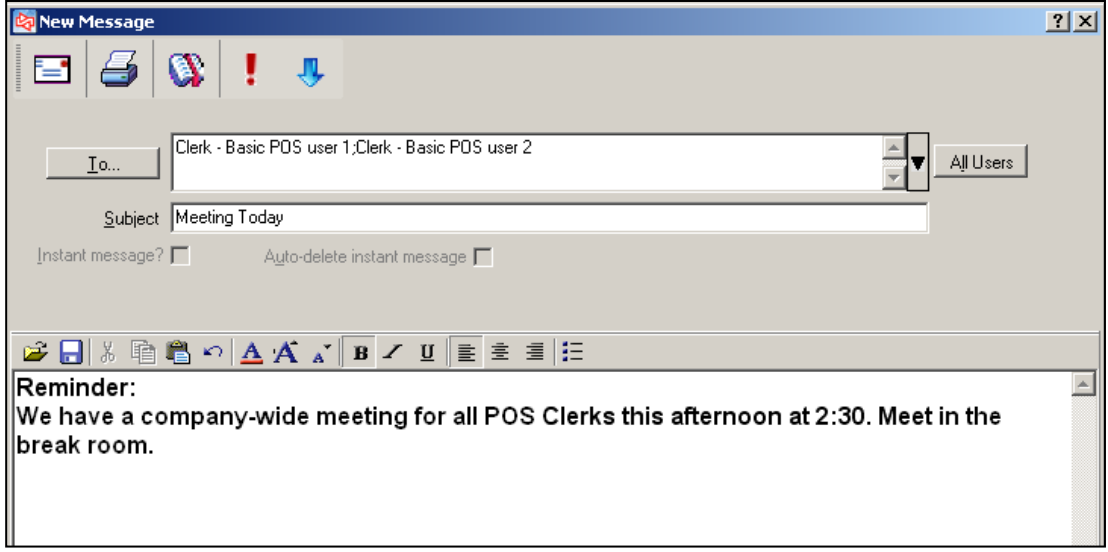

Received messages appear in the Inbox of the Message Center. A user can read, reply, delete, or forward the message. Messages cannot have attachments.

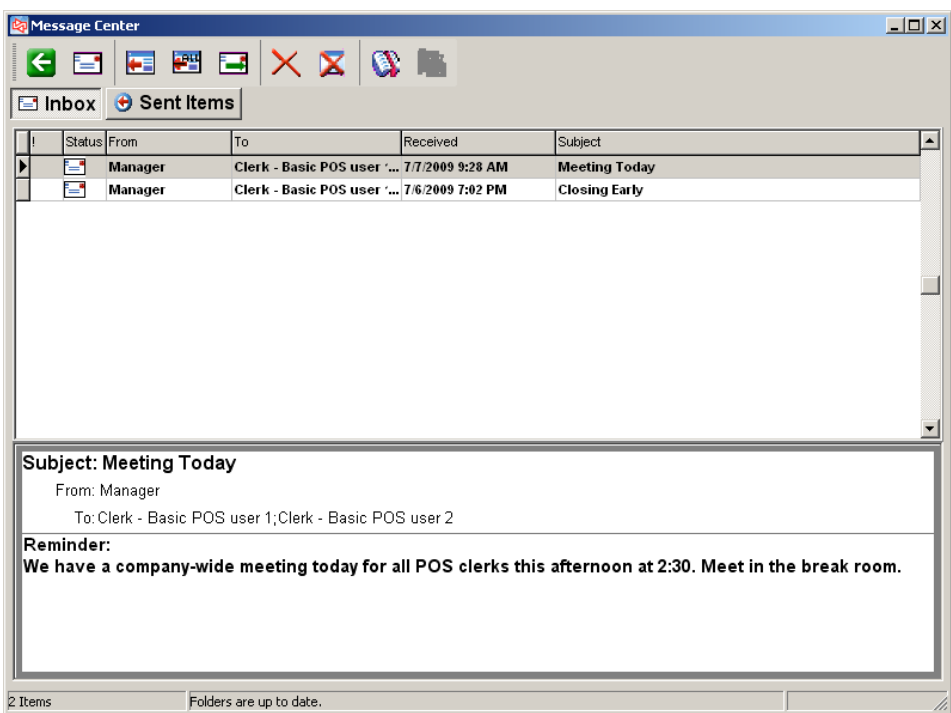

Use **System > Utilities > Purge Messages** to permanently remove messages that have been deleted by individual recipients and senders**.** 

### **Sending Instant Messages**

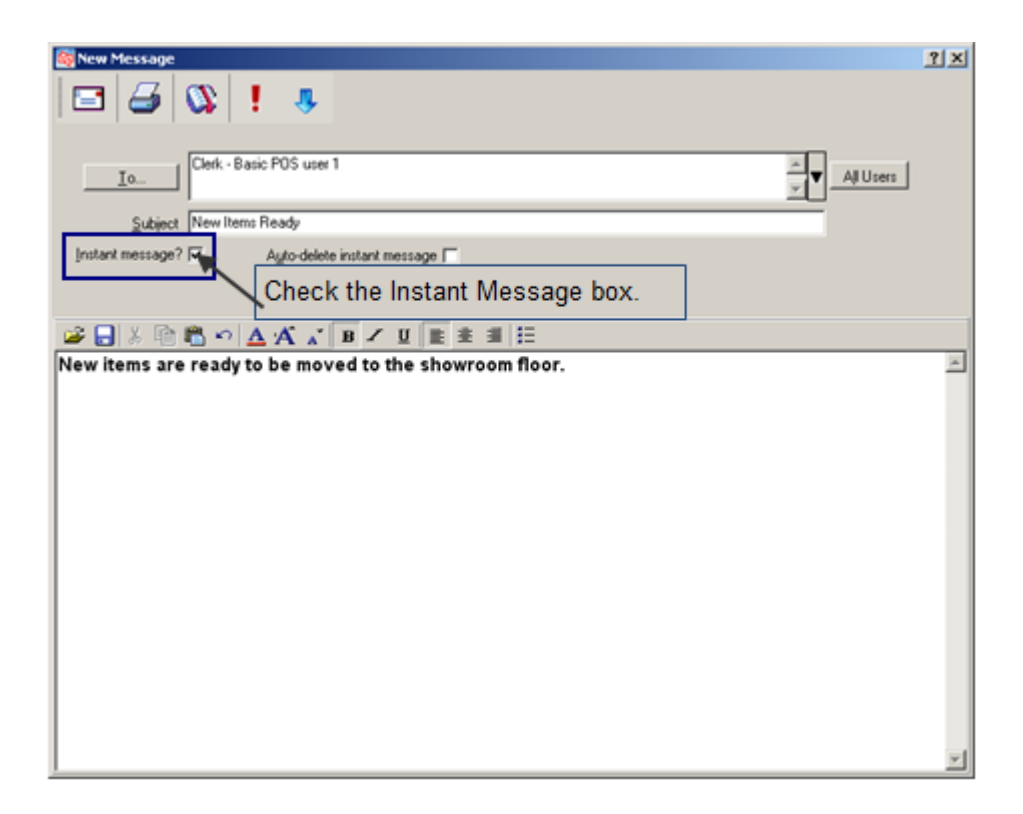

After 30 seconds, the instant message appears on the recipient's screen. Any authorized user can send an instant message.

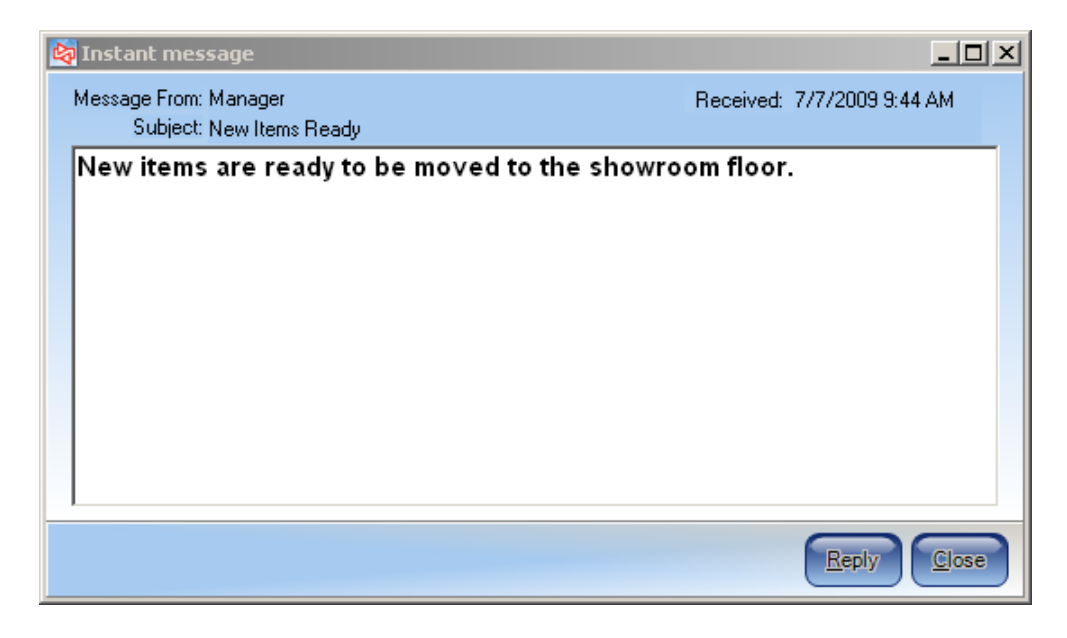

### **Clock-in/Clock-out**

**Ways to clock-in or clock-out of Counterpoint:**

- Select **Timecards > Clock-in/out** to clock-in/out of Counterpoint
- Click **\*Not clocked in\*/ \*Clocked in \*** button located in the status bar.

**Clocked in**  $\sqrt{1}$  / MGR Menu: MGR

 Configure Counterpoint to automatically prompt user to clock-in or clock-out when starting or exiting the software

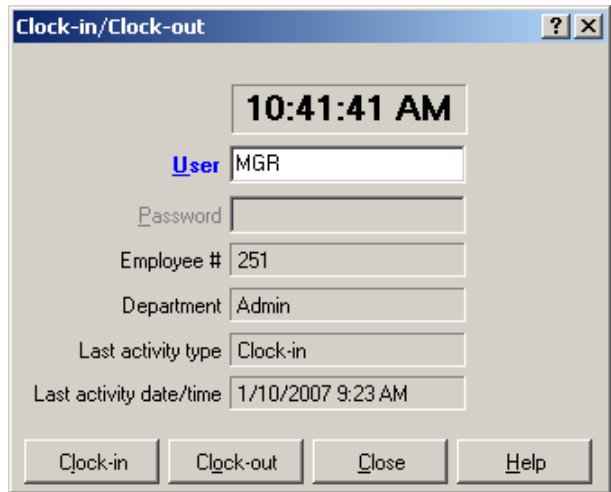

Use **Timecards > Enter** to edit timecard records.

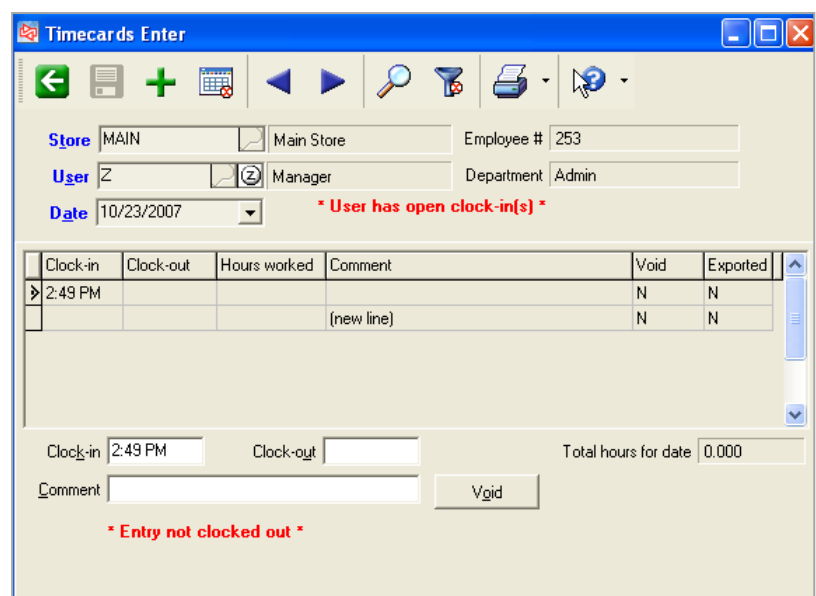

### **Clock-in/Clock-out with a User ID card**

A user can swipe his/her User ID card to clock in and out.

At the Clock-in/Clock-out window, swipe the User ID card through the workstation's MSR (mag stripe reader).

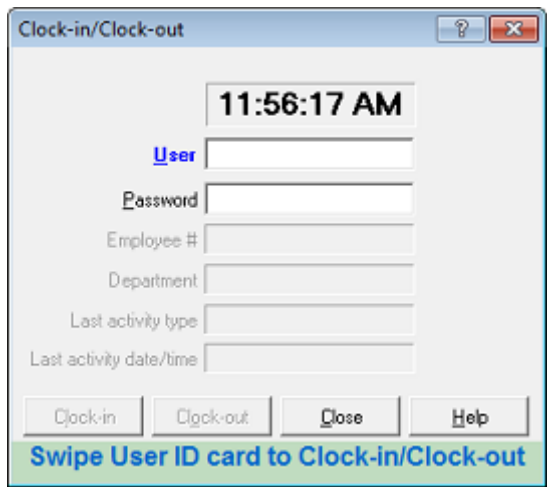

Click **OK** to close the **Information** window.

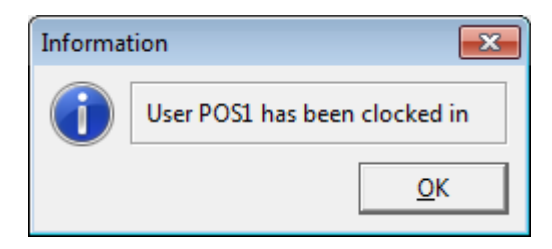

## **Entering Timecards**

Use **Timecards > Enter** to manually create or edit the clock-in/out record for a user.

- Allows a single document per date
- Uses the workstation's system time

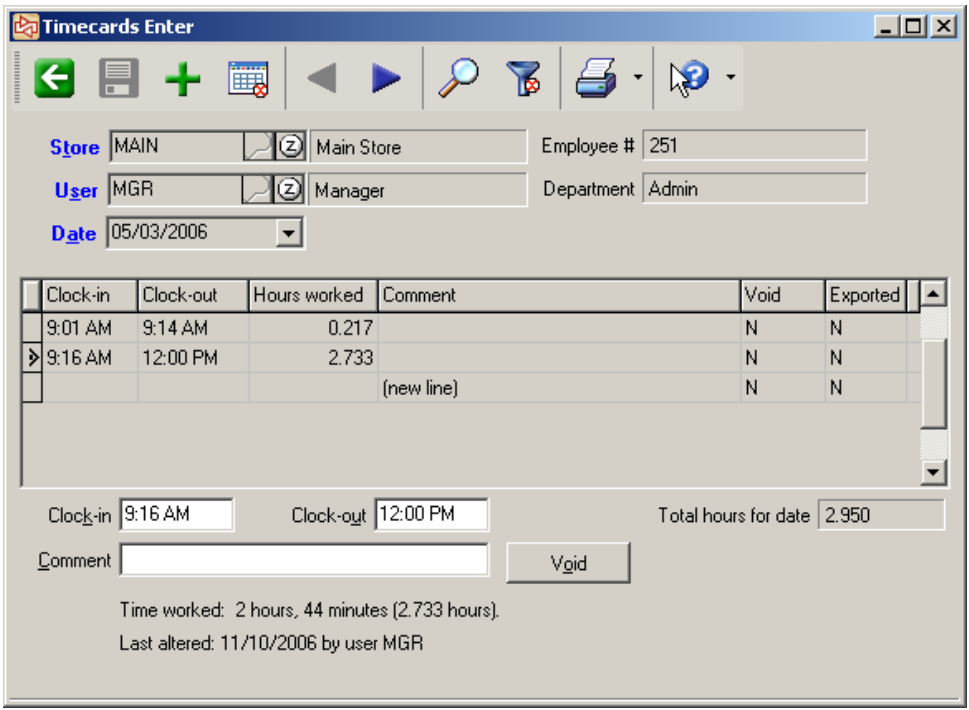

Existing timecard records to not adjust for Daylight Savings Time or store seconds.

### **TIMECARDS**

### **Exporting Timecards**

Use **Timecards > Export Timecards** to export timecard information

- Produces a report of data that will be exported
- Cannot export incomplete or voided records

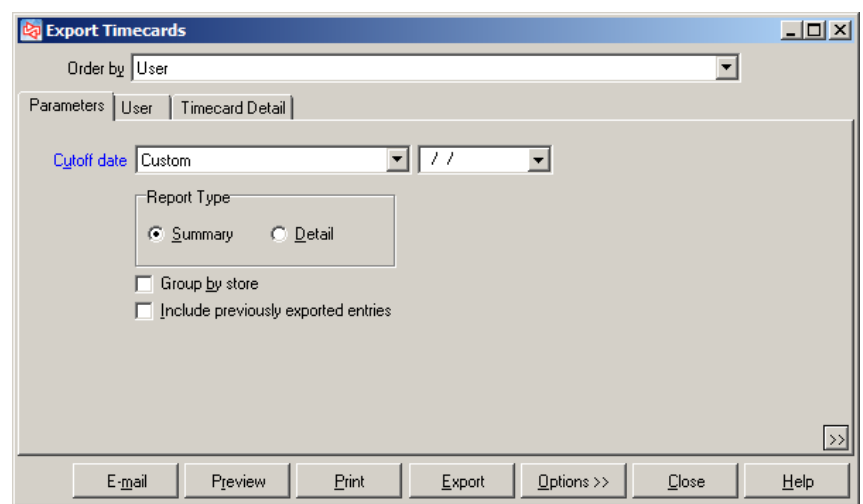

After clicking  $\frac{E\textrm{spot}}{E\textrm{spot}}$ , specify a folder and name for the export file and whether you want to produce a report of the exported data.

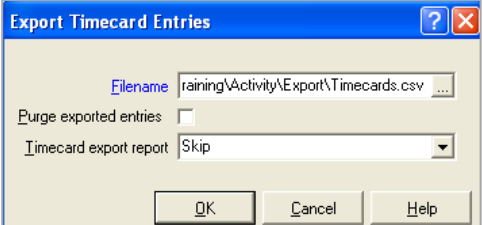

Summary

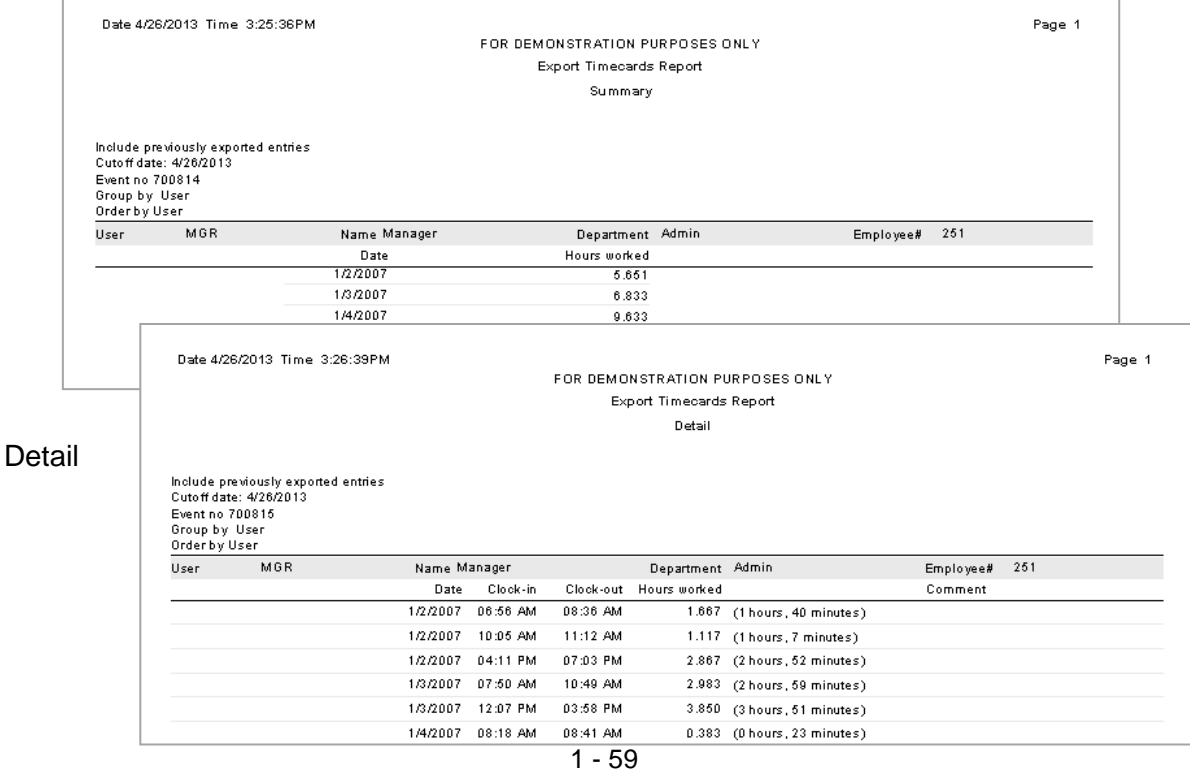

### **TIMECARDS**

## **Purging Timecards**

Use **Timecards > Purge Timecards** to remove timecard entries

Cannot purge incomplete or voided records

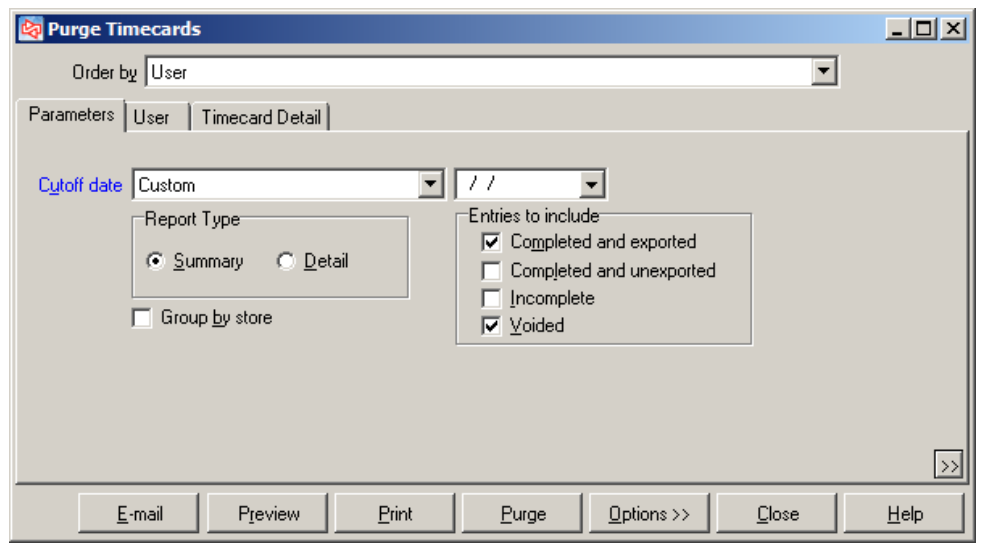

### **EXERCISE 7**

### **Try it Yourself!**

Set the Sales Rep to MGR2 for your A/R customers who are assigned to the EAST Store and who have a balance over \$100.00.

 $1 - 62$ 

# Counterpoint Fundamentals Learning Objectives Evaluation

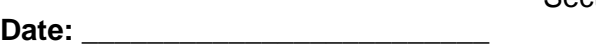

Section One

**Name (Optional): \_\_\_\_\_\_\_\_\_\_\_\_\_\_\_\_\_\_\_\_\_\_\_\_\_\_\_\_\_\_\_\_\_\_\_\_\_\_\_\_\_\_\_\_\_\_\_\_\_\_**

Please respond to how well you feel you understand the tasks covered in today's class

#### **Use the following scale**

1 - Not covered 2 - I don't get it 3 - I need a lot more help in this area 4 - I need a little more time to get it 5 - I got it Starting NCR Counterpoint 1 2 3 4 5 Selecting a company to use 1 2 3 4 5 Logging in to Counterpoint 1 2 3 4 5 Navigating the Menu structure 1 2 3 4 5 Customizing a toolbar 1 2 3 4 5 Using Lookups **1** 2 3 4 5 Using Zooms 1 2 3 4 5 Using Filters 1 2 3 4 5 Using Table View 1 2 3 4 5 Generate a Quick Report 1 2 3 4 5 Generate a regular report 1 2 3 4 5 Entering dates 1 2 3 4 5 Using Messages 1 2 3 4 5 Getting online help 1 2 3 4 5 Work with Timecards and the case of the control of the 1 and 2 3 4 5

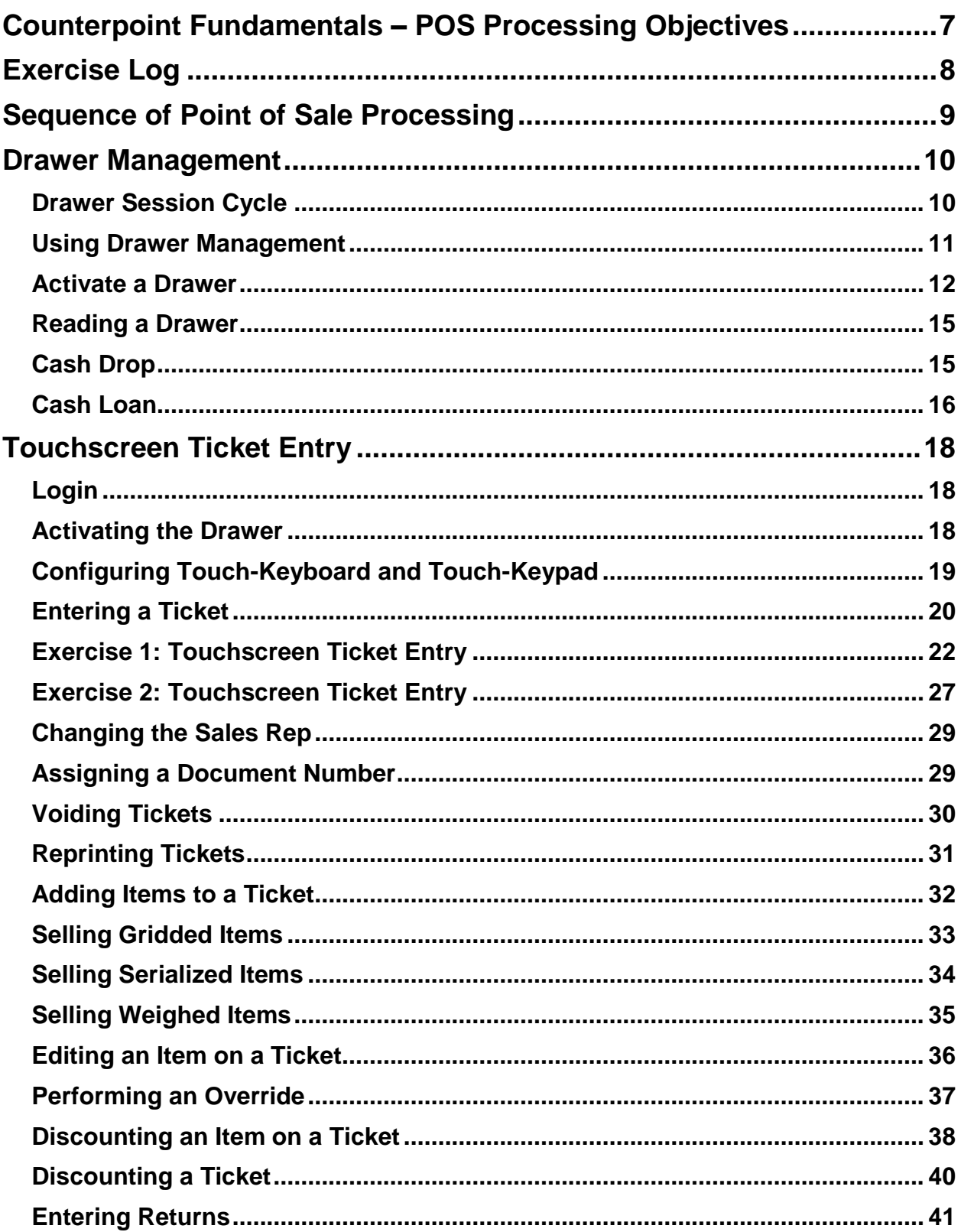

# **SECTION 2: TABLE OF CONTENTS**

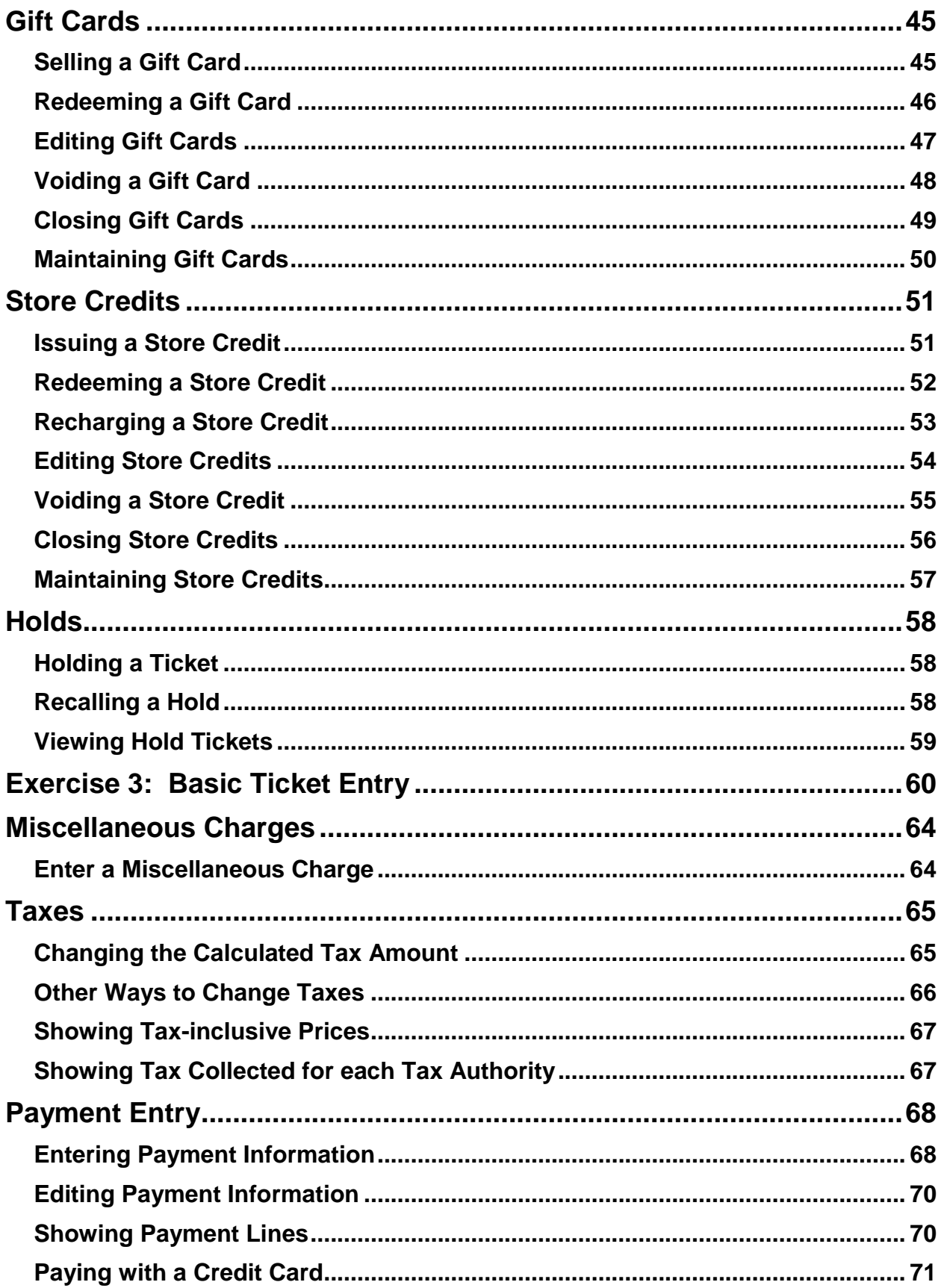
# **SECTION 2: TABLE OF CONTENTS**

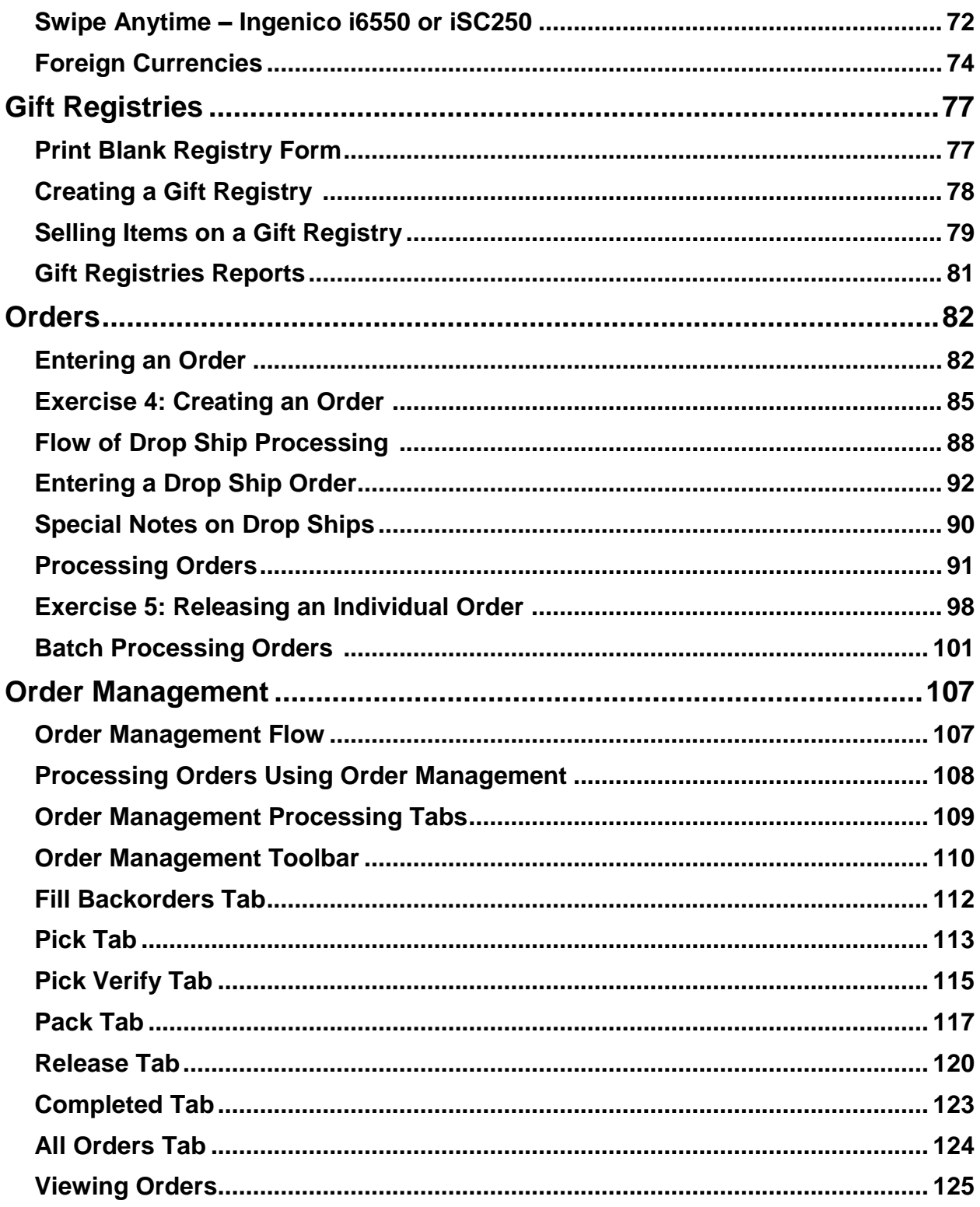

# **SECTION 2: TABLE OF CONTENTS**

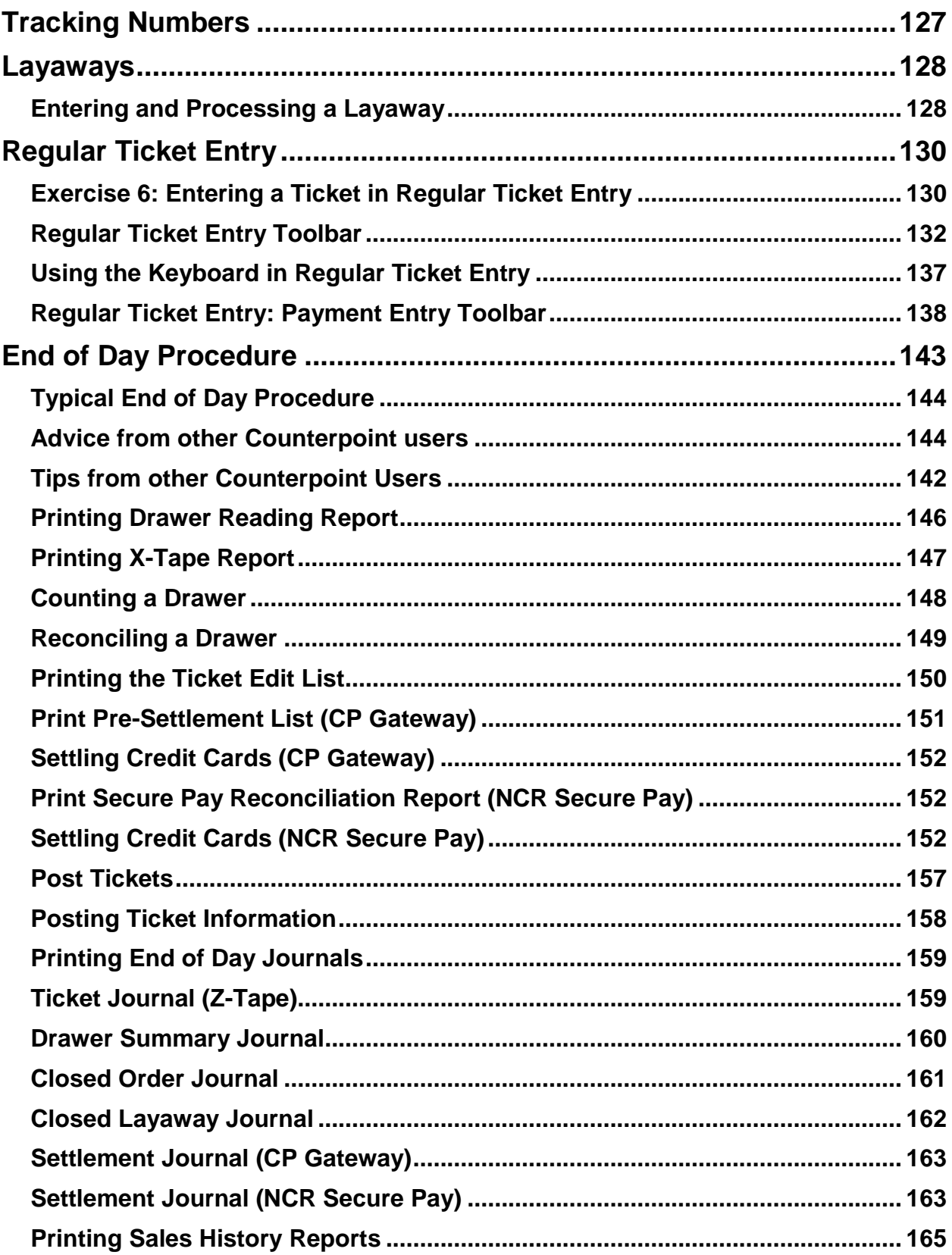

# **SECTION 2: TABLE OF CONTENTS**

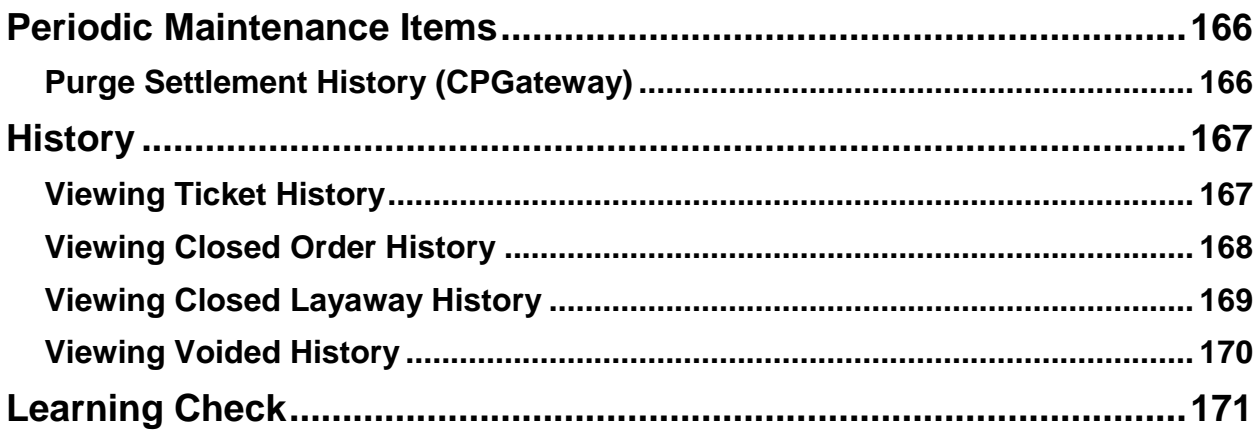

# **COUNTERPOINT FUNDAMENTALS – POS PROCESSING OBJECTIVES**

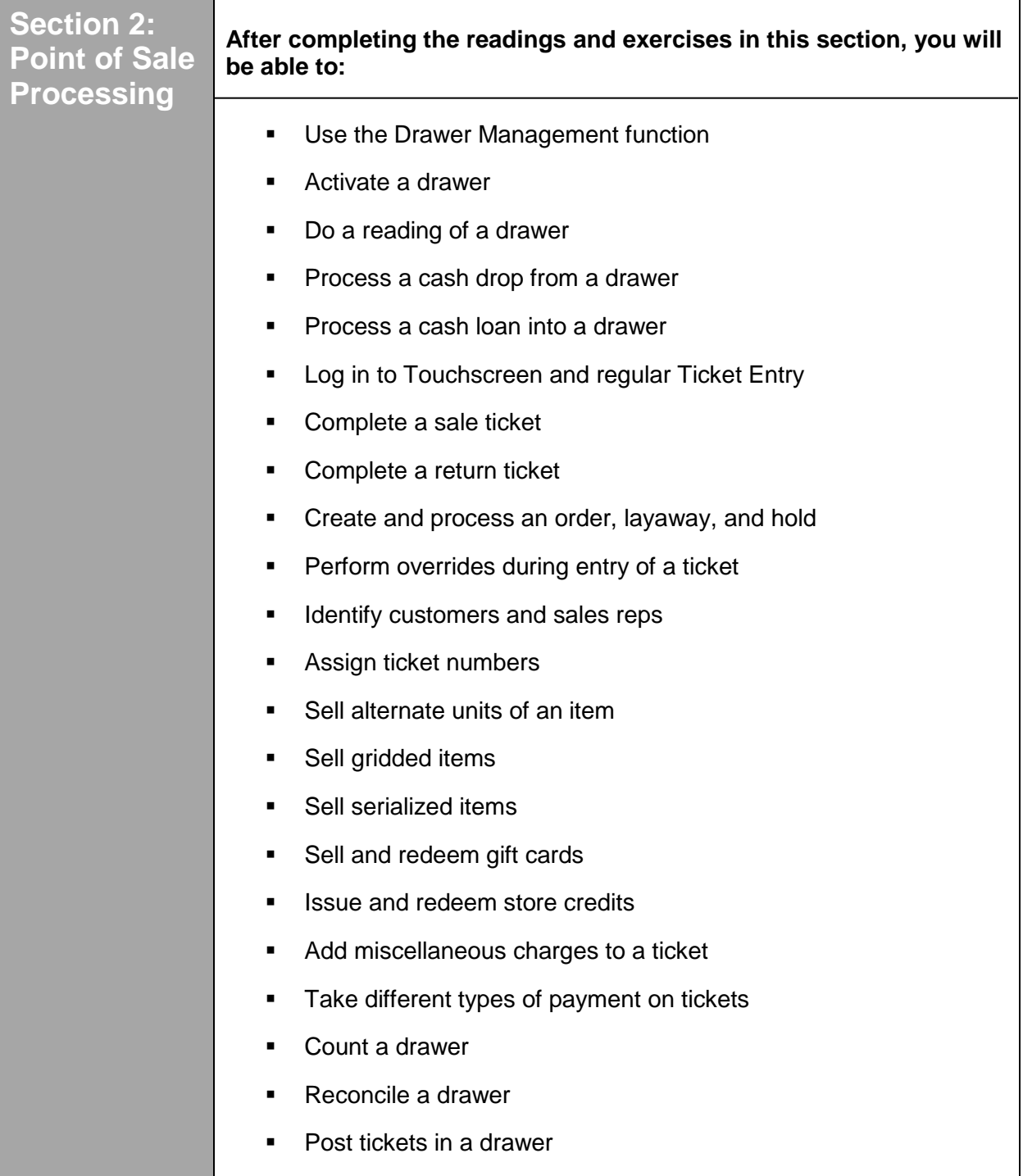

# **EXERCISE LOG**

The following is a list of the exercises and skills that you will be completing during Section 2 - Point of Sale Processing.

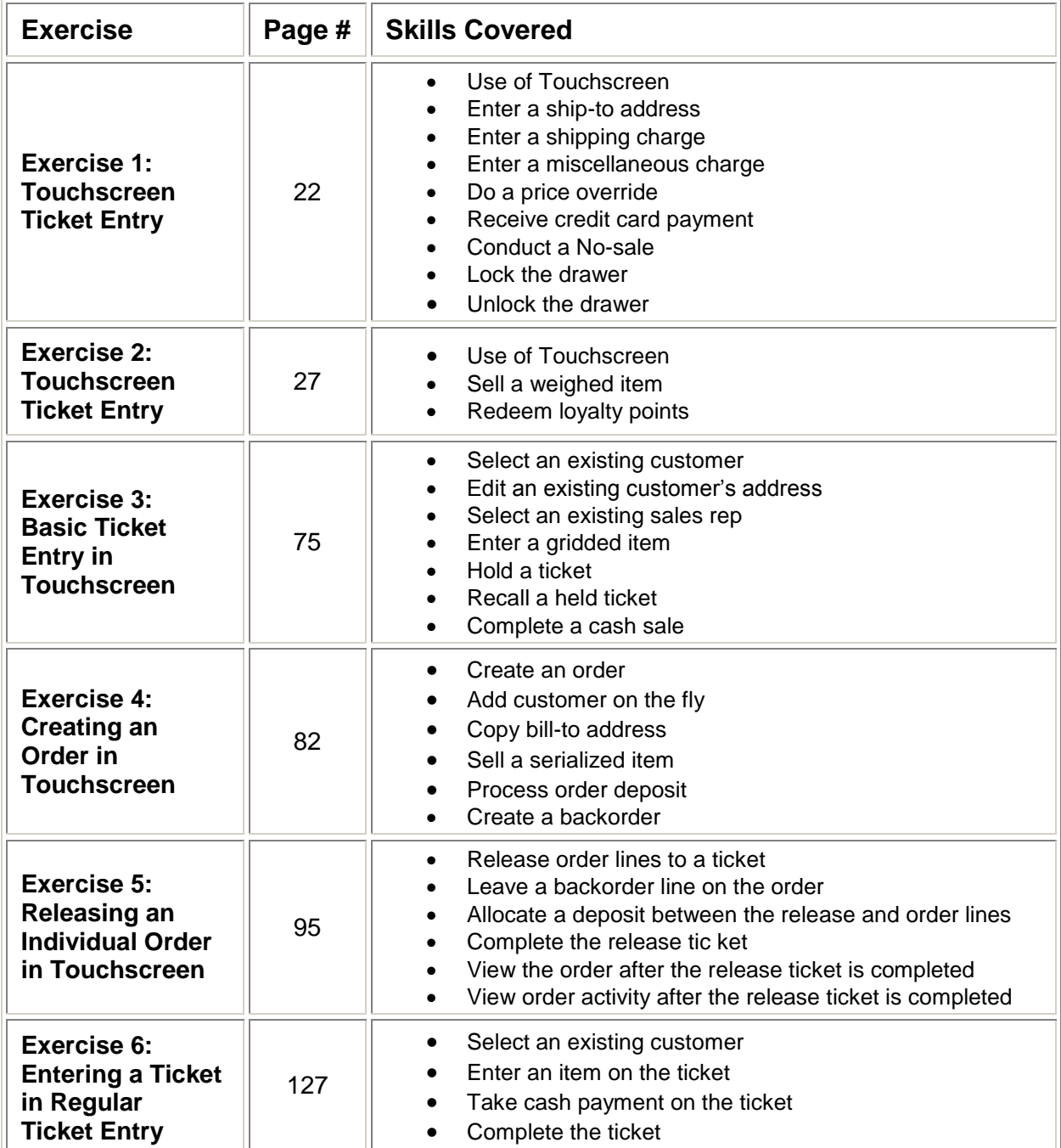

Typical Point of Sale work occurs by running the menu selections in this order. Unless indicated otherwise, all selections are under **Point of Sale**.

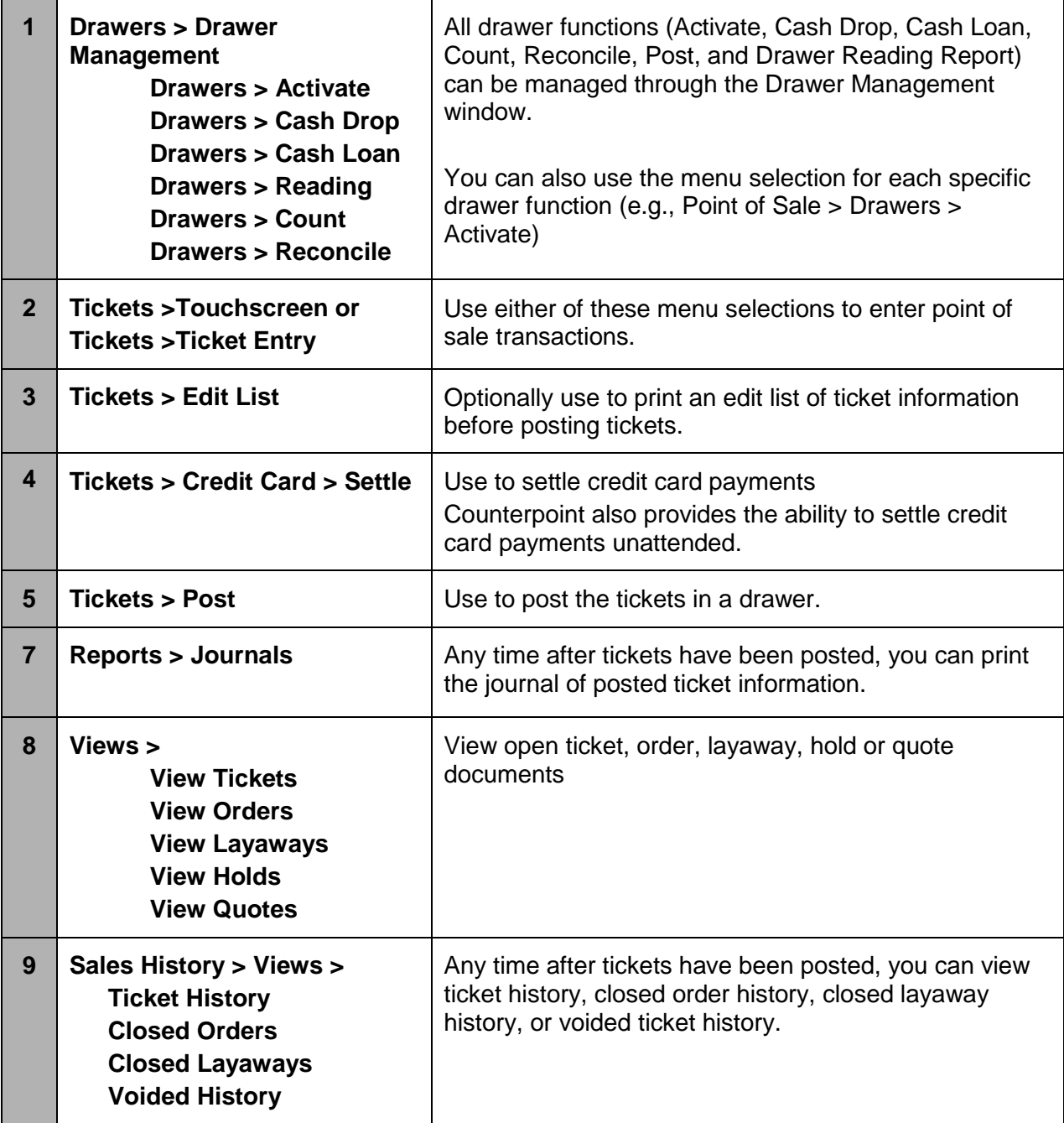

# **DRAWER MANAGEMENT**

# **Drawer Session Cycle**

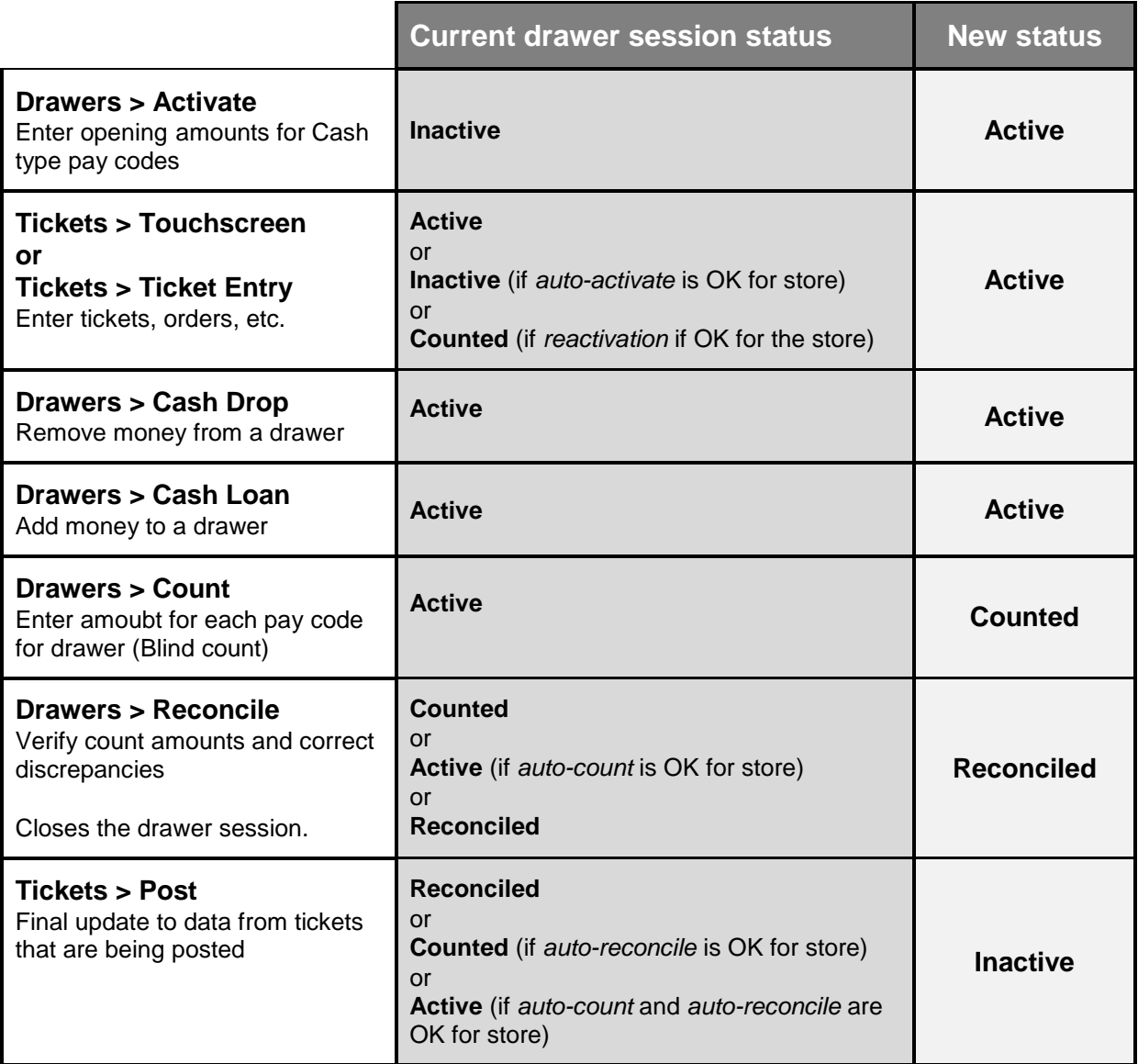

### **Using Drawer Management**

#### Select **Point of Sale > Drawers > Drawer Management**

- Use to manage drawer functions
- User must be authorized to perform the requested function for the specified drawer

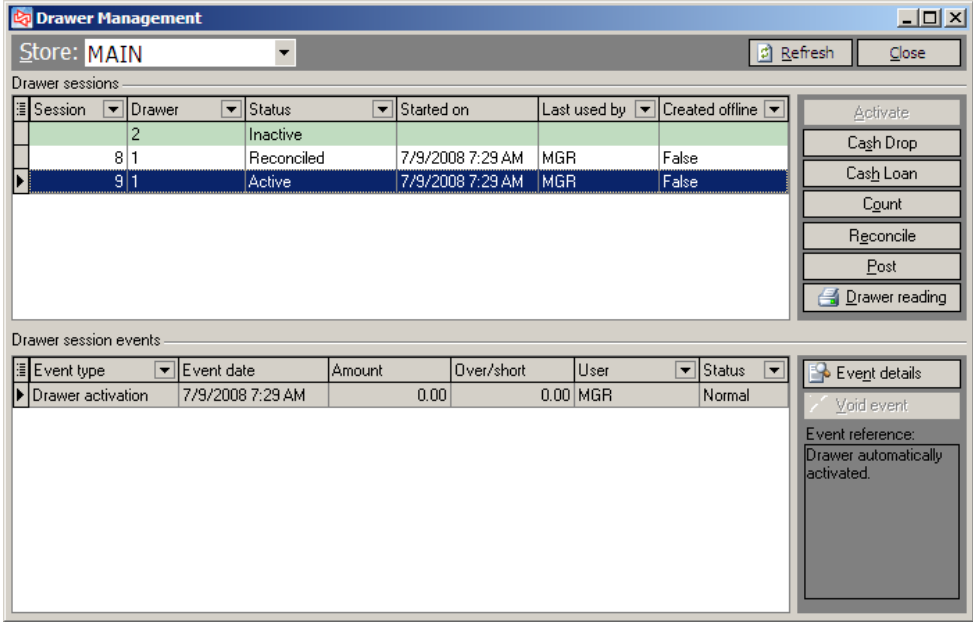

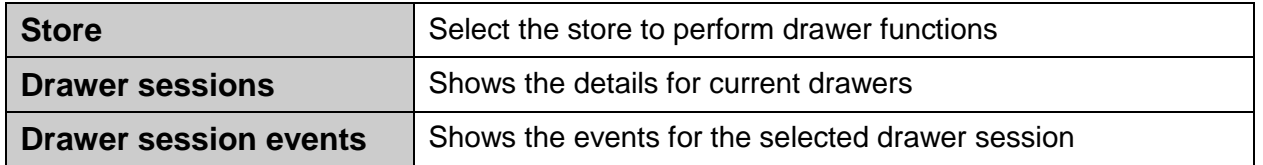

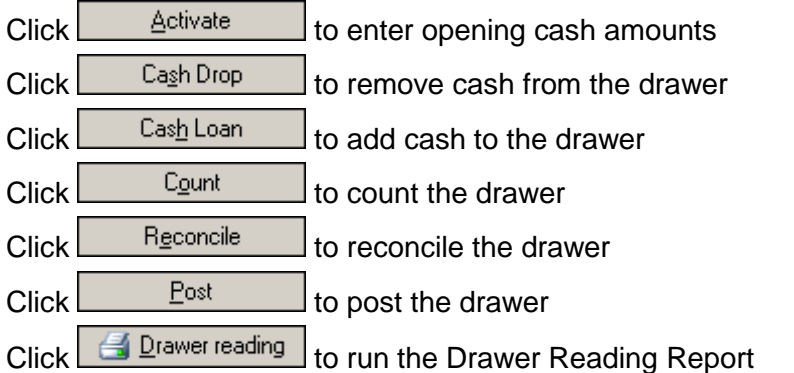

### **DRAWER MANAGEMENT**

### **Activate a Drawer**

Also available via **Point of Sale > Drawers > Activate**

- Use to indicate initial amounts placed into drawer for Cash type pay codes
- User must be authorized to activate a specific drawer
- Can only activate a new session if all others sessions for drawer are counted
- Can skip if auto-activate is allowed for store

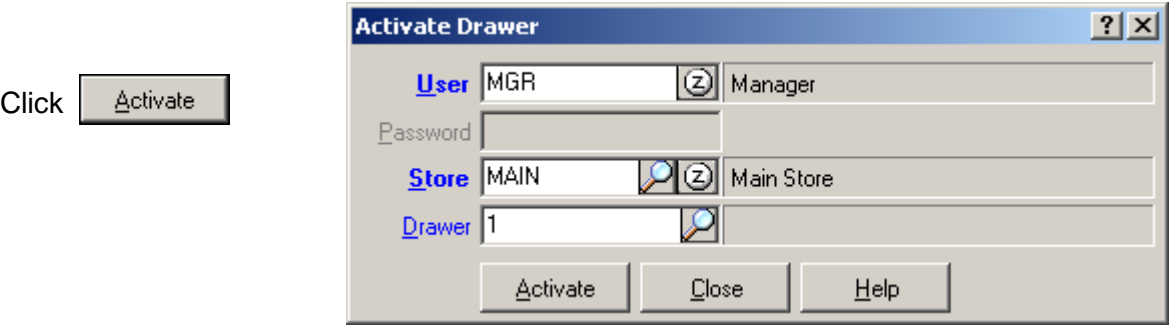

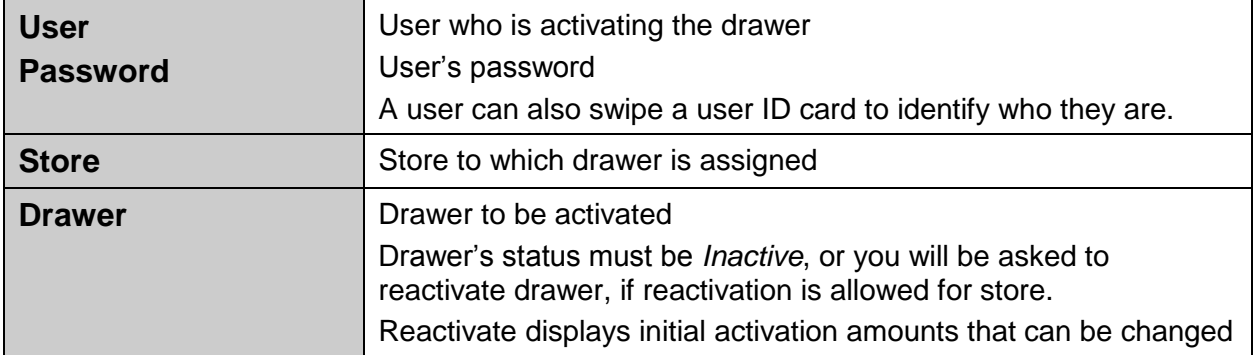

If your store is configured to allow auto-activation, you can go directly to **Point of Sale > Tickets > Touchscreen**. If the drawer you choose to use when logging into Touchscreen has not been activated, you are prompted to either **Activate** or **Auto-activate** the drawer.

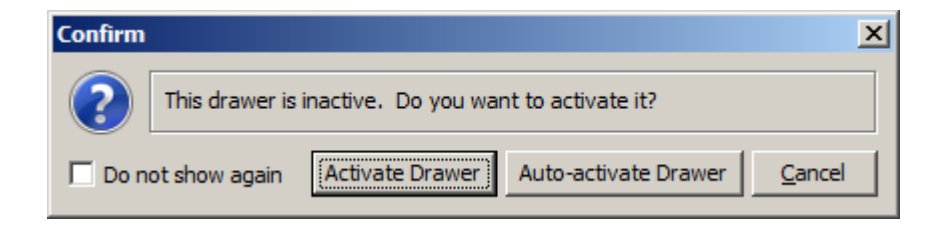

### **Activate a Drawer: Entering Opening Amounts**

For each pay code, enter the amount put into the drawer at the start of the day or shift.

If reactivating an already reconciled drawer, enter total cash (original + new)

Click  $\frac{\Box_{\text{pen}}}{\Box}$  to physically open the cash drawer.

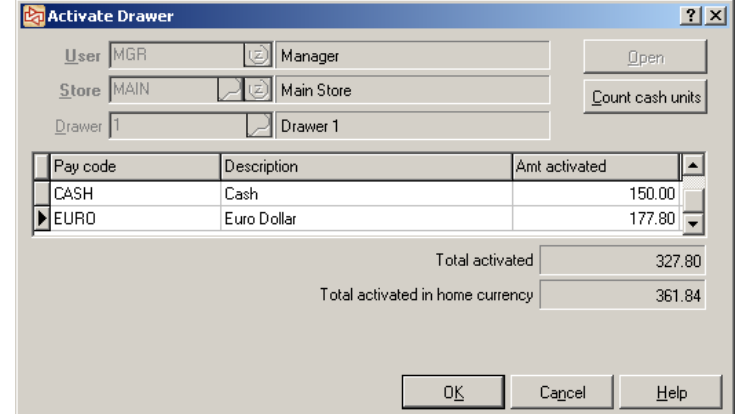

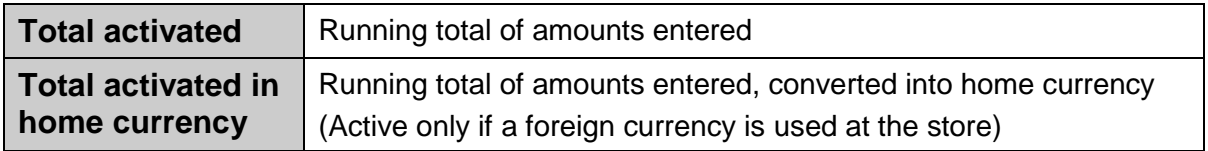

Click Count cash units to enter the quantity of each currency unit.

Counterpoint adds the quantities for you and updates Amt activated with the total.

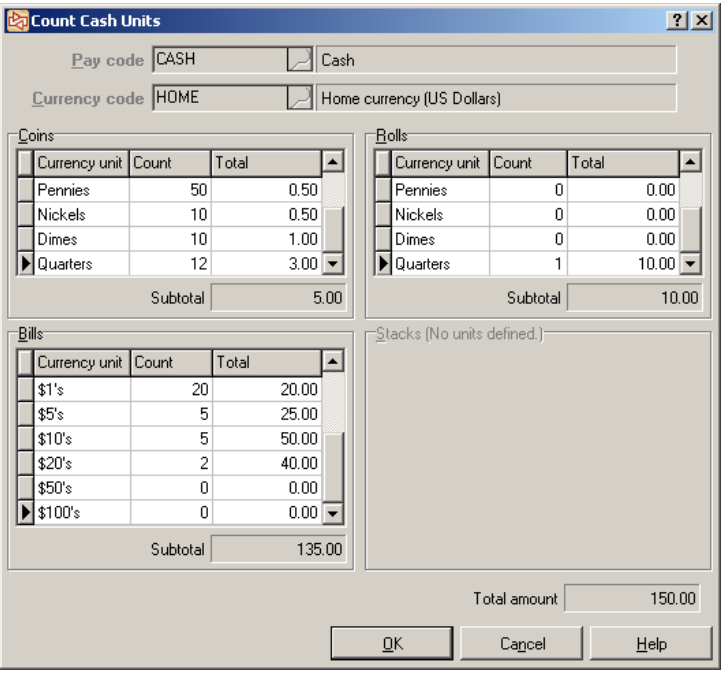

Click  $\Box$ <sup>0K</sup> when completed to update drawer's status to *Active*.

### **Reading a Drawer**

Also available via **Point of Sale > Drawers > Reading**

 Use to find out the current sales and pay code totals for all drawers in a store or for a single drawer or drawer session

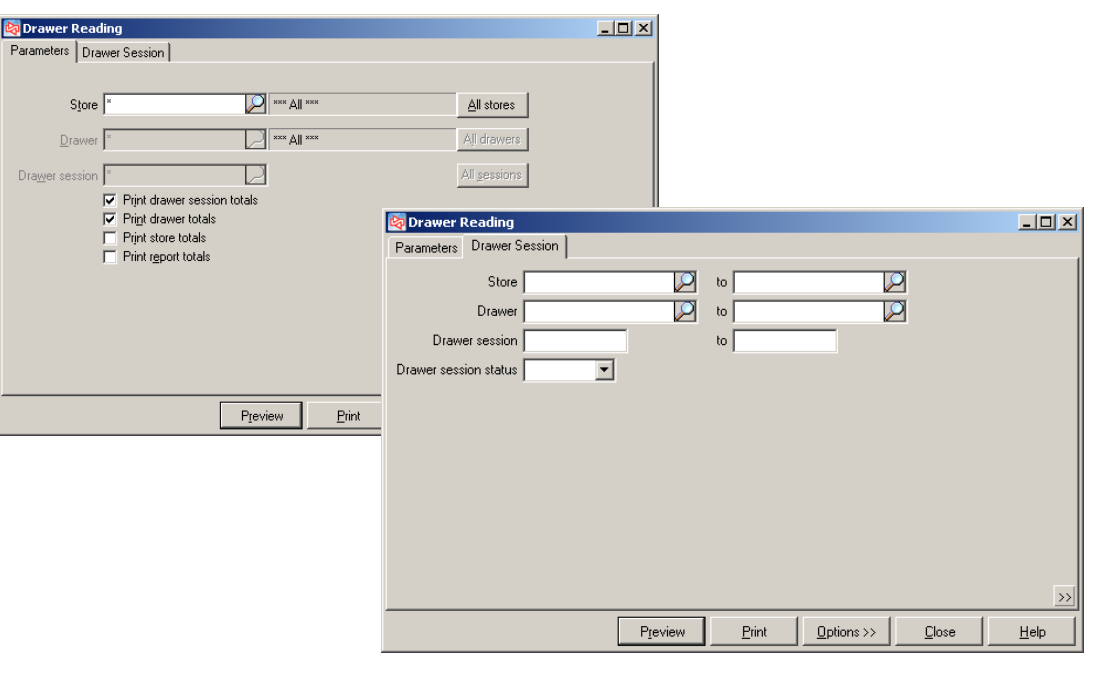

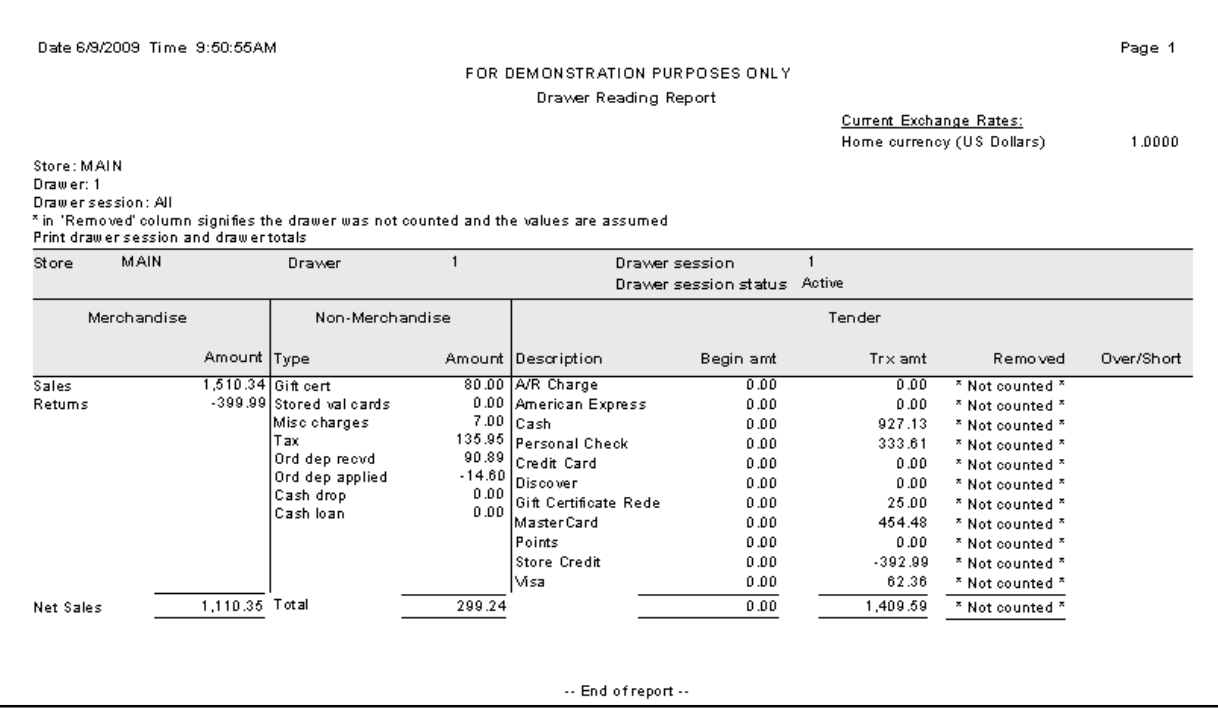

### **Cash Drop**

Also available via **Point of Sale > Drawers > Cash Drop**

- Use to remove cash from a drawer
- User must be authorized to perform a cash drop for the specified drawer

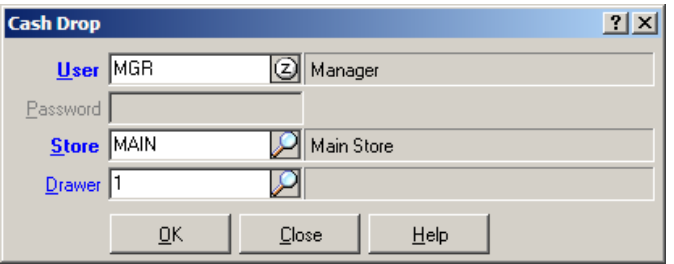

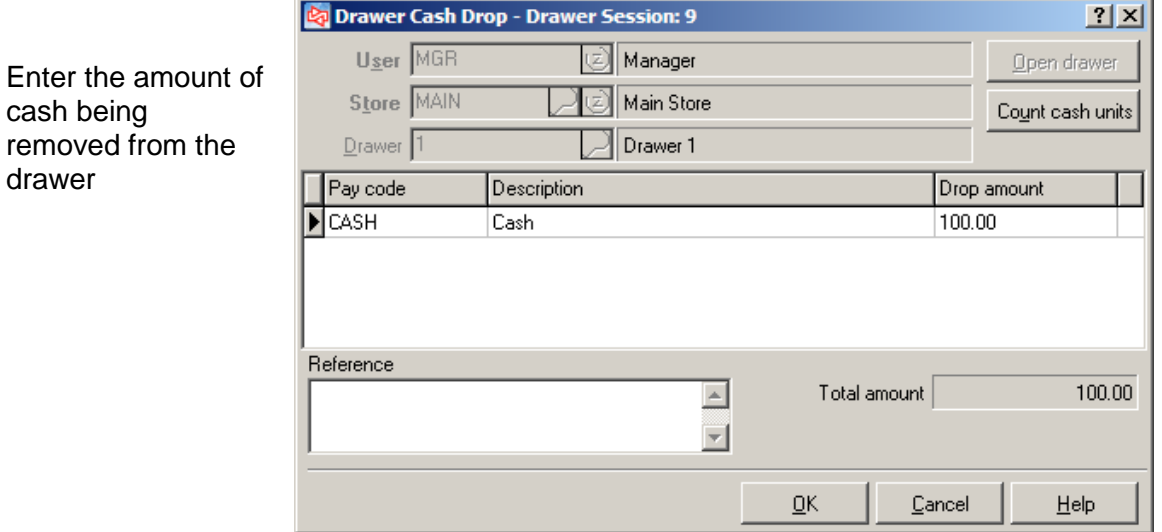

After clicking  $\sqrt{\frac{R}{m}}$ , a message appears to let you know that the cash drop information is saved.

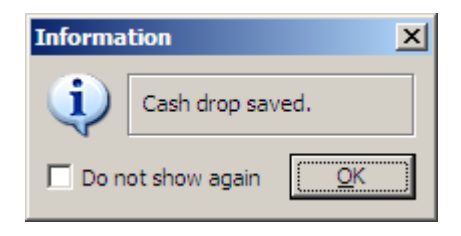

### **DRAWER MANAGEMENT**

### **Cash Loan**

Also available via **Point of Sale > Drawers > Cash Loan**

- Use to add cash to a drawer
- User must be authorized to perform a cash loan for the specified drawer

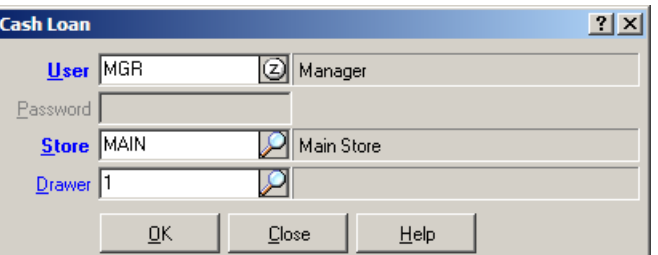

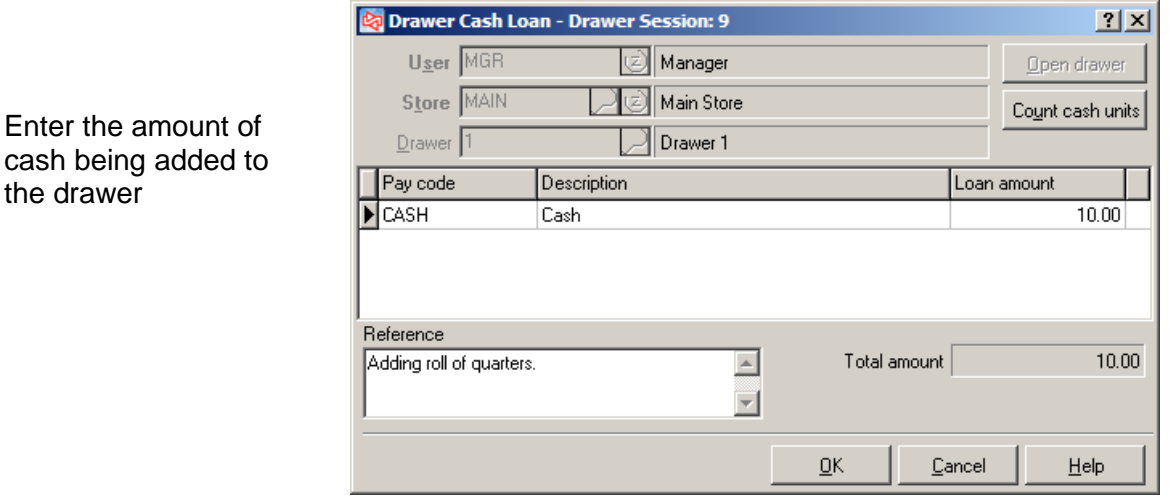

After clicking  $\sqrt{\frac{p}{n}}$ , a message appears to let you know that the cash loan information is saved.

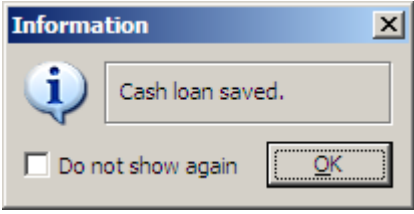

Two methods for entering tickets:

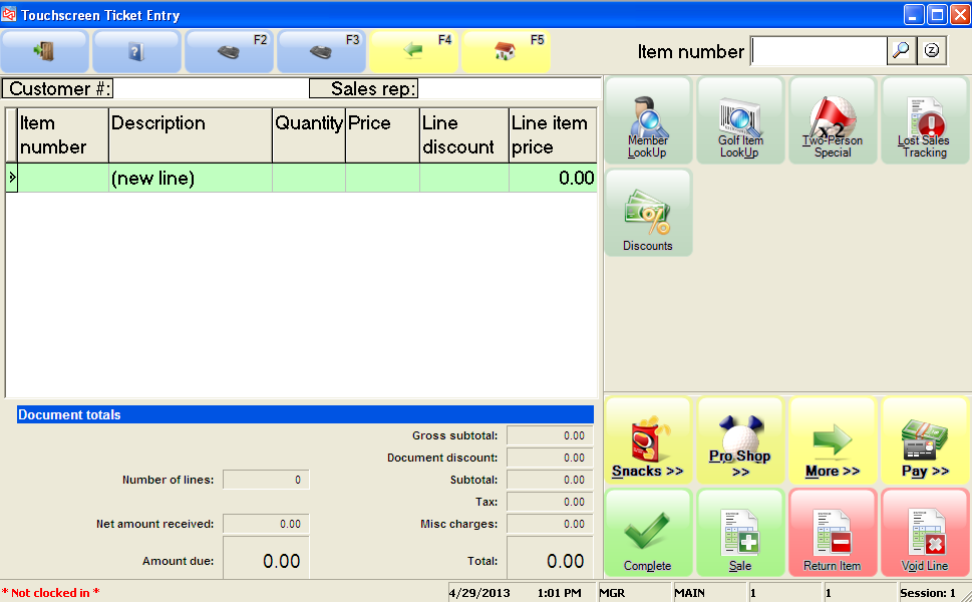

### **Touchscreen ticket entry**

### **Ticket Entry**

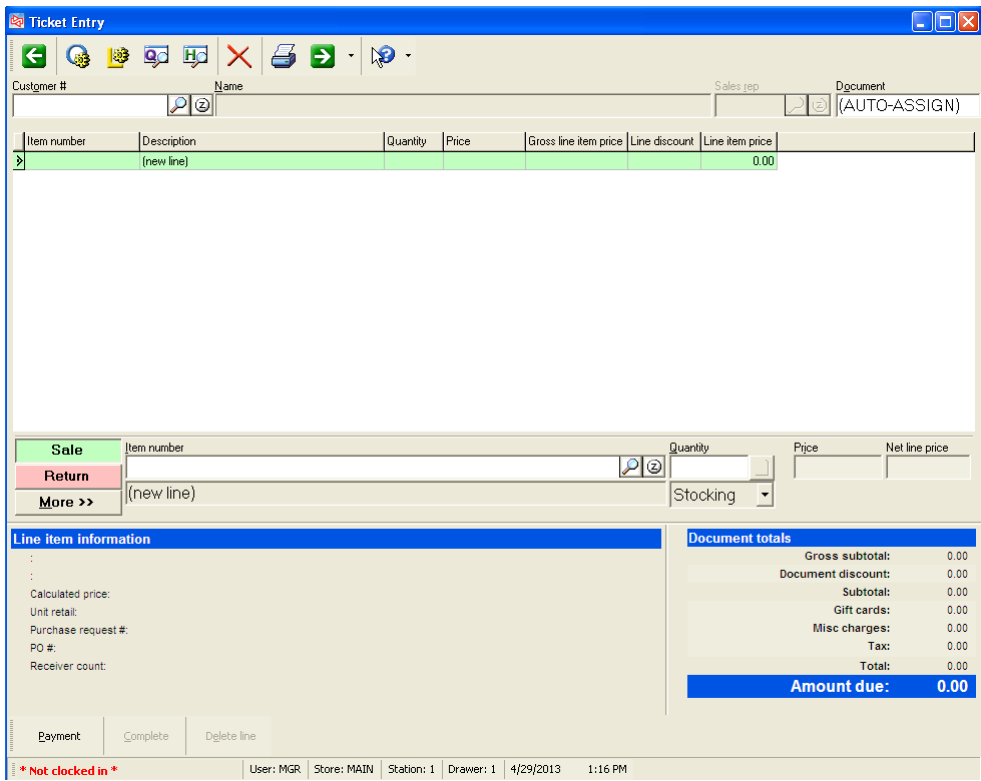

## **TOUCHSCREEN TICKET ENTRY**

#### Select **Point of Sale > Tickets > Touchscreen**

#### **Login**

Login is the same for both Touchscreen and "regular" ticket entry

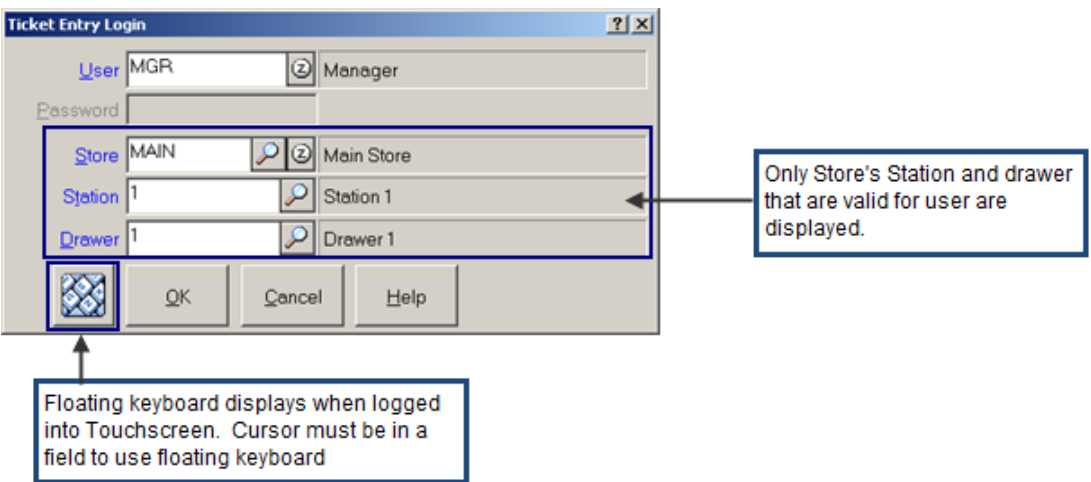

If the user who logged into Counterpoint has a User ID card assigned, he/she can instead swipe the ID card to identify themself.

### **Activating the Drawer**

If the drawer has not been activated, you may see a message similar to this:

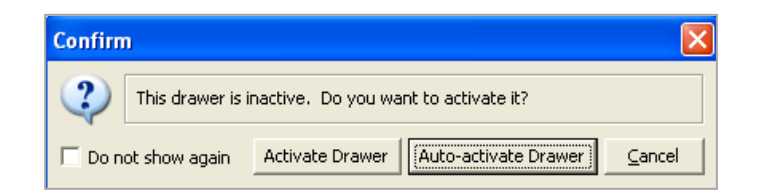

If you choose to activate the drawer, you'll be asked to enter opening amounts for each cash-type tender. If you choose to auto-activate the drawer, Counterpoint will assume an opening amount of .00 for each cash-type tender.

#### **Configuring Touch-Keyboard and Touch-Keypad**

For users of Touchscreen monitors, a touch-keypad can be configured to appear automatically on-screen as needed.

All letters are uppercase with no ability to input lowercase. The shift key gives visual feedback by changing the key labels for the shifted keys.

The keyboard and keypad are available from any Touchscreen ticket entry window.

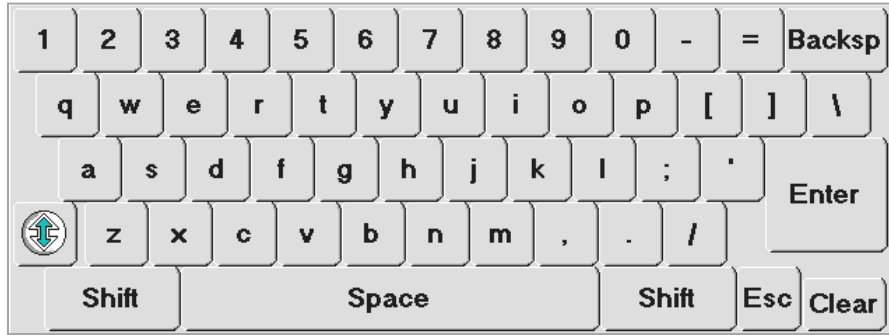

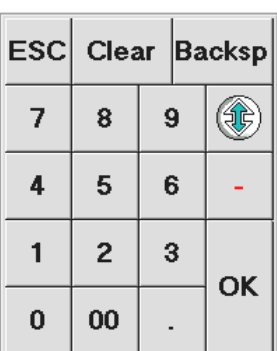

The keyboard and keypad can be configured differently for each field.

Click  $\mathbb{C}$  to configure when the keyboard or keypad should appear and to configure size of buttons.

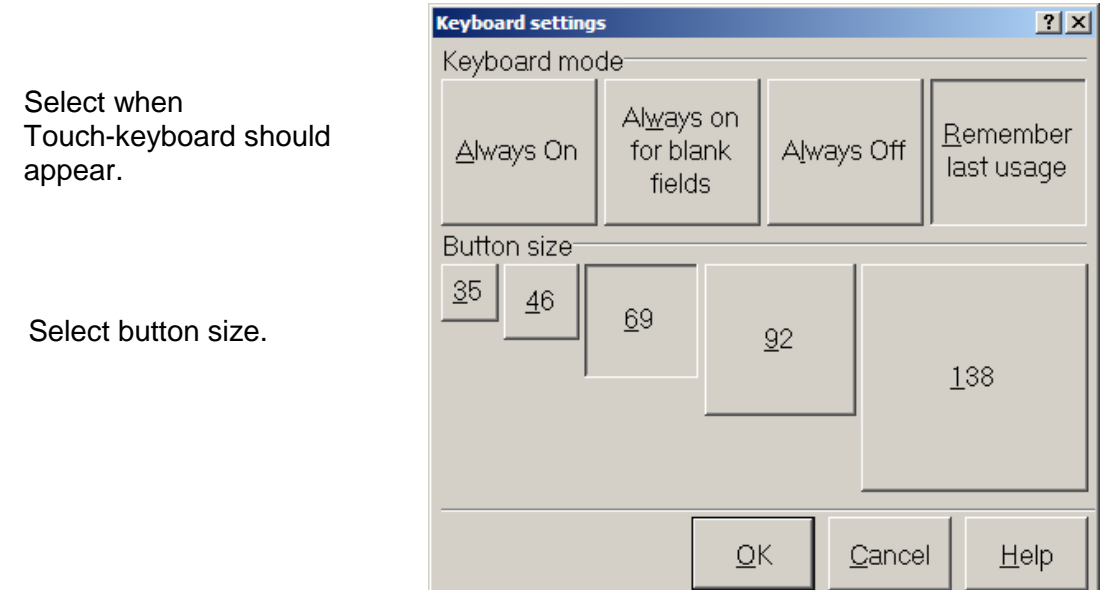

## **USING TOUCHSCREEN TICKET ENTRY: ENTERING A TICKET**

**NOTE**: The buttons shown throughout this training manual correspond to the touchscreen layouts defined in the training database. Buttons may be located on different pages and in different positions for your company.

#### **Entering a ticket**  $-10x$  $\left\| \cdot \right\|$  $\overline{\mathbb{R}}$ <sup>F5</sup> F<sub>3</sub>  $FA$  $\boxed{\rho\,|\,\circledcirc\,}$  $\sqrt{2}$  $\bullet$ da. Item number  $\overline{a}$ Sales rep: MGR Customer # Cash Customer (CASH) Member<br>LookUp Quantity Price Line item price **Colf Iter** ltem Description  $x^2$  $\begin{array}{c} \begin{array}{c} \hline \hline \hline \hline \hline \hline \hline \hline \hline \hline \hline \hline \end{array} \end{array}$ numbe (new line) 1. Touch (or click)  $\frac{S_{\text{mecks}}}{S_{\text{mecks}}}\t$  to show the snackbar button  $\begin{array}{c}\n\swarrow \\
\hline\n\text{Py} \rightarrow\n\end{array}$ page. ro.Shop More  $\geq$ Amount due  $\begin{array}{c|c}\n\hline\n\text{Tax} & & \\
\hline\n0.00 & & \n\end{array}$ Ŧ E  $\overline{\mathbf{B}}$ Subtotal Total  $0.00$  $\overline{0.00}$  $\frac{1}{0.00}$ Void Line 9:06 AM  $\boxed{2}$  $20$  $F2$  ${\sf F3}$  $F4$  $F5$  $\overline{\mathcal{R}}$ 珊  $\overline{a}$  $\bullet$  $\bullet$ ÷ Item number Sales rep: MGR ner (CASH) Customer # Cash Ci Quantity Price Line item price **CANADA** 2. Touch (or click) **Hamburger** to Item Description numbe sell a hamburger. (new line) ≝  $rac{1}{c_2k_0}$  $\begin{array}{c} \hline \text{C} \\ \text{Cofice} \end{array}$  $\blacksquare$ ū  $\bigcirc$ e  $\begin{array}{c} \hline \end{array}$ Candy More > 3. Touch (or click)  $\frac{Pay}{dy}$  to  $\bullet$ accept payment from the **Lay** >> E R Pro Shop More  $>$ customer. Amount due E E Subtotal Ŧ  $\textsf{Tax}$ Total  $0.00$

 $\overline{0.00}$ 

 $0.00$ 

 $0.00$ 

Complet

9:09 AM

Void Line

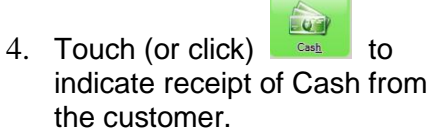

Enter the amount of cash tendered by the customer.

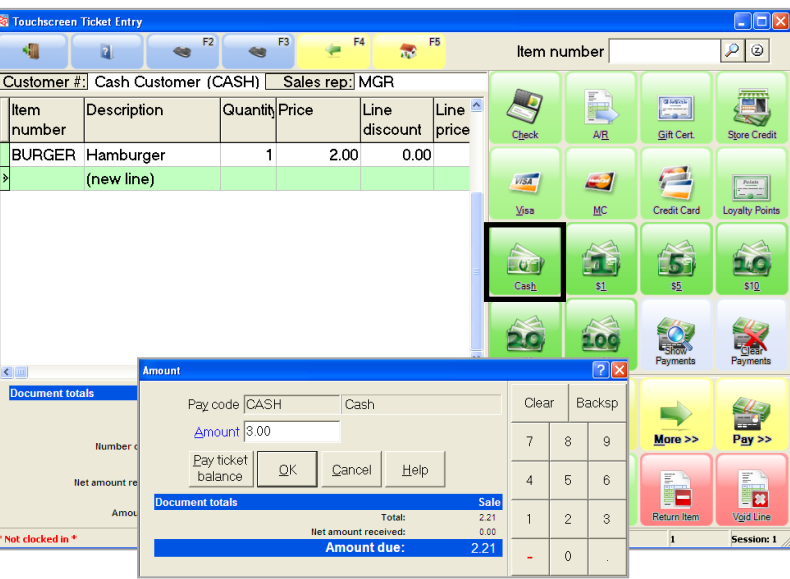

5. Confirm that the ticket is completed.

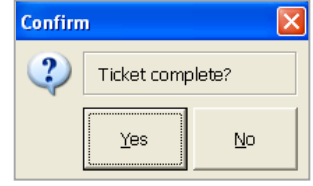

6. Provide any change due to the customer and

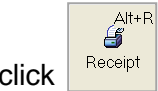

 $\left| \begin{array}{c} \text{Receipt} \\ \text{C} \end{array} \right|$  to print a receipt.

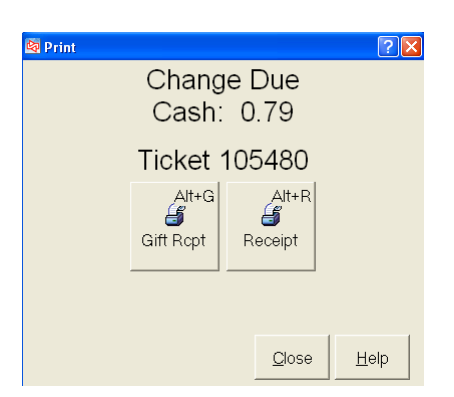

**Try it Yourself!** In this exercise, you will learn how to:

- use the Touchscreen
- enter a customer PO number
- enter a ship-to address
- enter a miscellaneous charge
- complete a price override
- process a credit card payment
- conduct a "No-sale"
- lock/unlock the drawer

#### *SCENARIO:*

*Brian Schmidt has entered your store and has selected the Adams VMI putter for purchase. Brian needs to have the putter shipped to his friend's home address (Joe Billings 1357 West Thomas Ave. Memphis, TN 38111). Brian will use his MasterCard for payment 5419830000000004 Exp. 12/20.*

Complete these steps:

- 1. Log in to Touchscreen as **POS1**.
- 2. Select Brian Schmidt as the customer. Click **More >>** then **Functions** then and select Brian from the lookup.

Loyalty Card, it could have been entered or scanned

 $2|X|$ **Exp** Enter Custom Customer # 1002 P & Brian Schmidt If you knew Brian's customer number, or if Brian had a X **OK** Cancel

Customer

Your store is configured to request a PO number for all Business category customers.

Enter **1234** as the Customer PO#.

at the Customer # field as well.

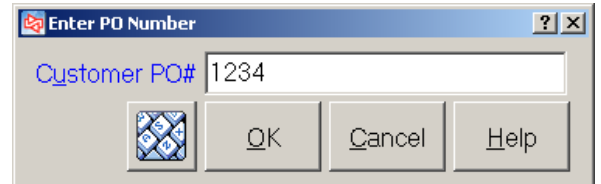

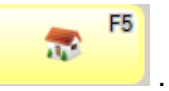

2. Return to the Main Menu by clicking .

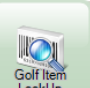

3. Click Lookly and select **ADM-VMI-P** (Adams VMI Putter). Notice that a quantity of 1 is automatically added to the ticket. (If there is insufficient quantity, choose to Override.)

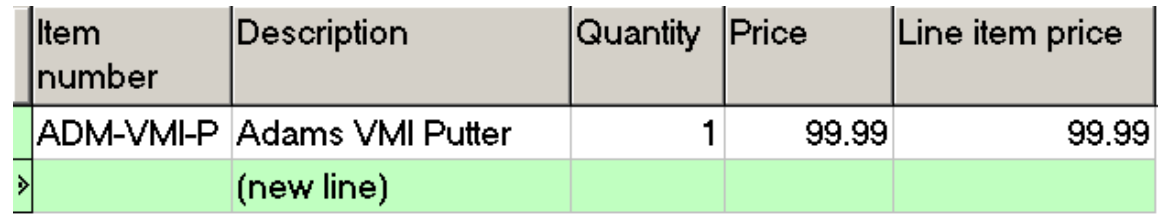

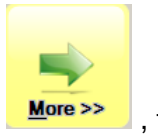

4. You need to enter the address to which you will be shipping this item. Click  $\frac{\text{More } \gg \text{ }}{2}$ , then

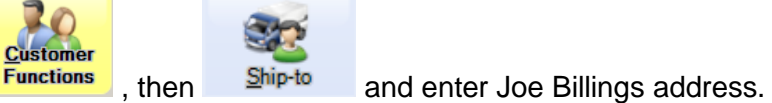

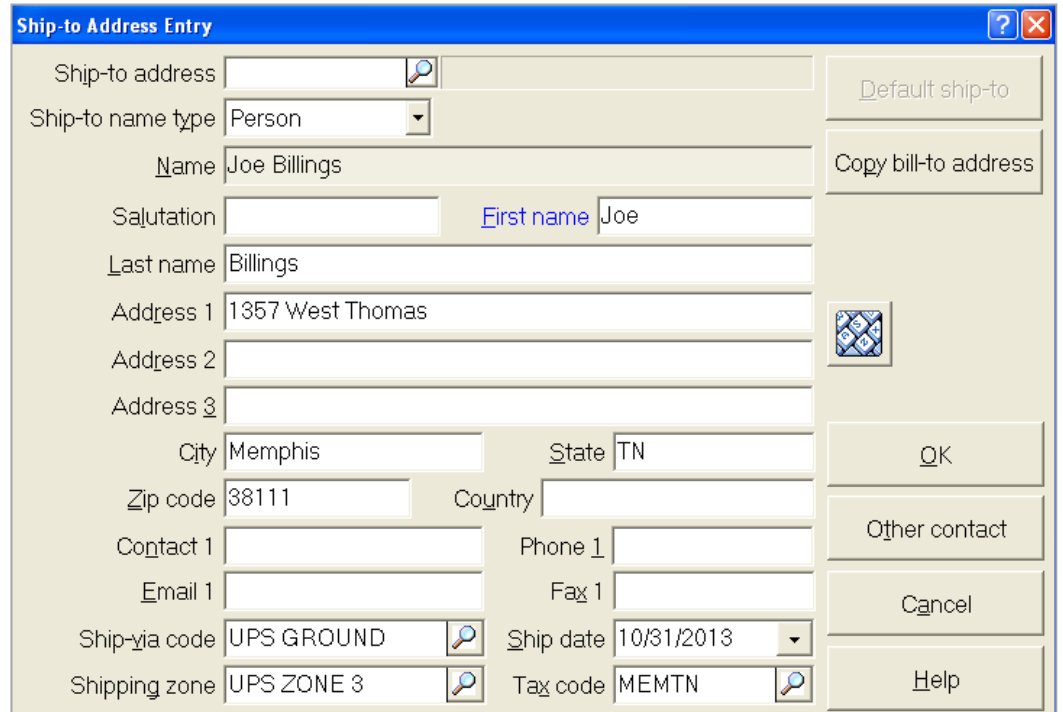

5. You need to include a shipping charge of 7.50.

▄ Ð. **Ticket** Click More>>, then Functions, then Misc Charge. Next, enter the shipping charge. Notice that the corresponding percent is automatically calculated and displayed.

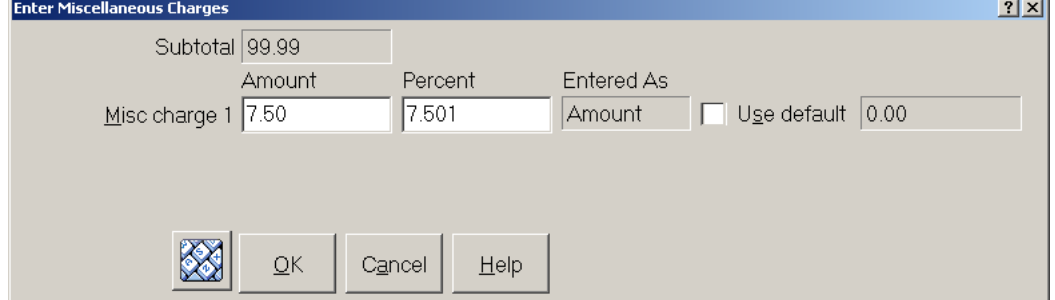

The shipping charge now appears in the totals area.

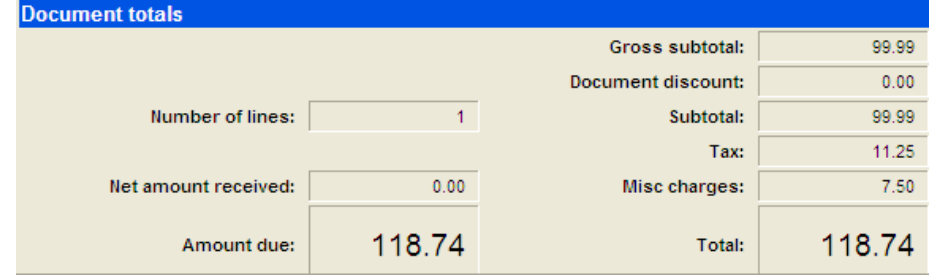

6. Brian notices that the club he selected has a slight scratch on it and asks for a discount. You agree to discount the club 5%.

Click the ADM-VMI-P item.

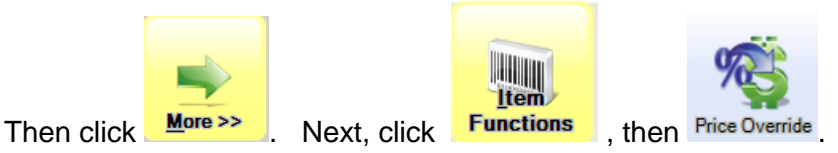

Enter the discount percentage and enter MGR as the reason for the price override.

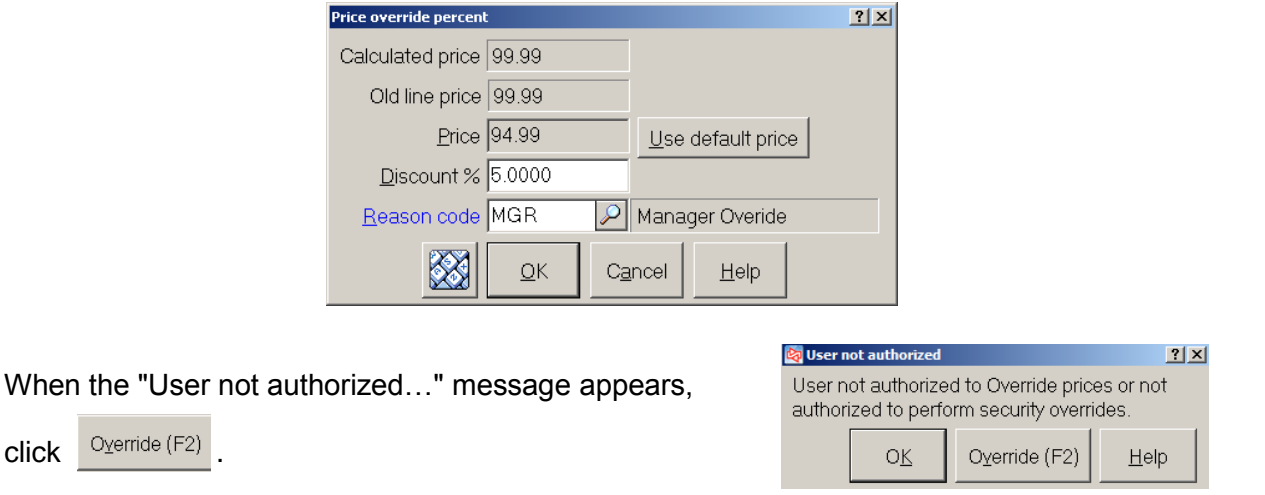

Enter MGR as the user performing the override.

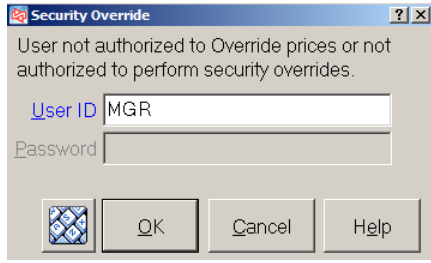

The Subtotal and Tax are recalculated to reflect the price change.

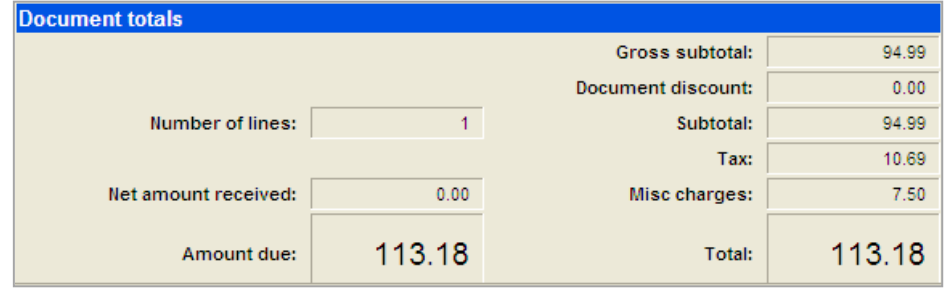

Brian is ready to pay for his purchase.

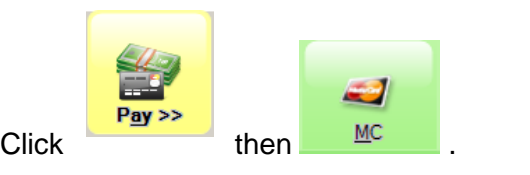

Brian will put the ticket balance on his MasterCard.

Click **OK** and enter the payment information (5419-8300-0000-0004 Exp. 12/20).

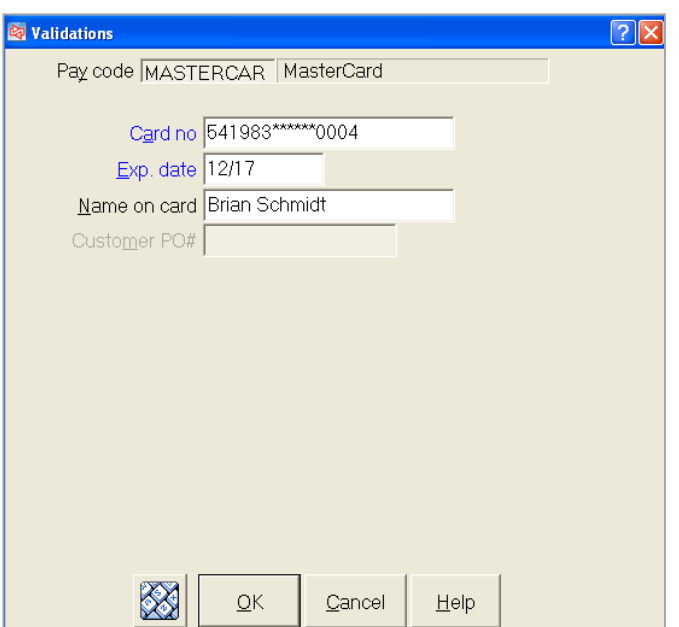

Complete the ticket and close the print window.

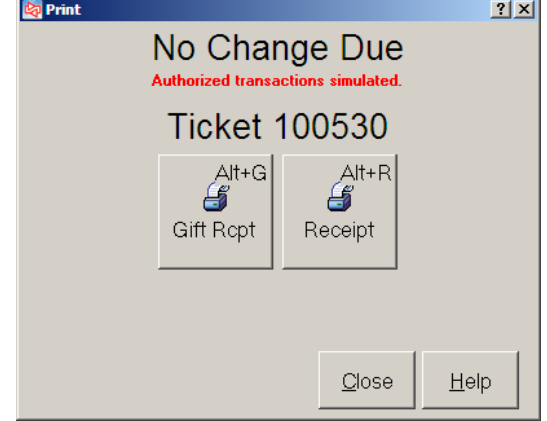

7. As soon as Brian Schmidt left your store, you realized that you left his driver's license (which you had used to verify his identity) inside the drawer.

You will need to do a *No-sale* to open the drawer so you can retrieve his license, and then you will need to *Lock* the station while you return the license before he leaves the parking area.

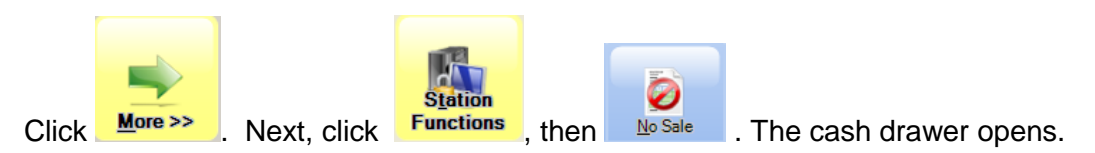

Retrieve the driver's license and close the drawer.

To lock the station, click Lock Station . The Station locked dialog now displays.

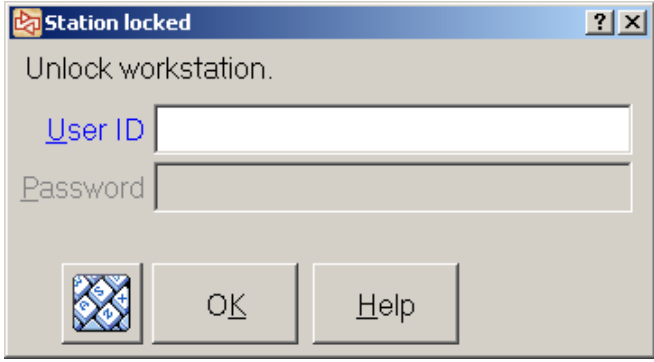

When you return, unlock the drawer by entering your User ID, and click **OK**. If passwords were enabled, you would also be required to enter your password.

**-END OF EXERCISE----------------**

**Try it Yourself!** In this exercise, you will learn how to:

- use the Touchscreen
- sell a weighed item
- redeem loyalty points

#### *SCENARIO:*

*John Lincoln has come to eat lunch at the Snack Bar. He selects a sandwich, salad, and Pepsi. He also wants to play a round of golf, which he has loyalty points he can use for payment.*

Complete these steps:

1. Exit Touchscreen Ticket Entry, and start it again, logging in as MGR this time.

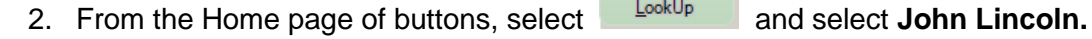

3. When the "Customer has open orders on file" message appears, answer  $\frac{\mathbb{I} \times \mathbb{I}^6}{\mathbb{I}^6}$  to skip processing them.

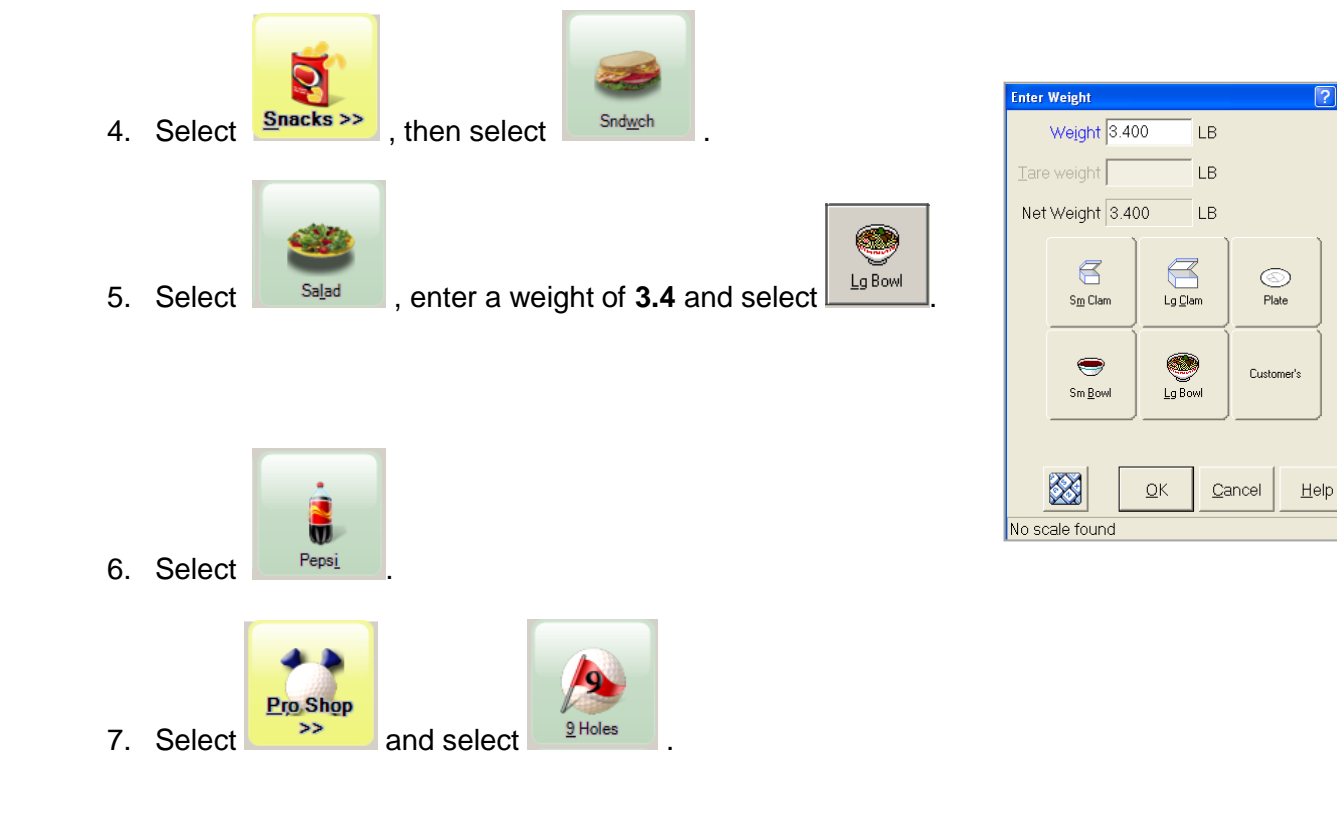

8. The items John Lincoln has selected are now shown in the Line Item Display area of the Touchscreen Ticket Entry window. Notice that John has loyalty points that are available for redemption.

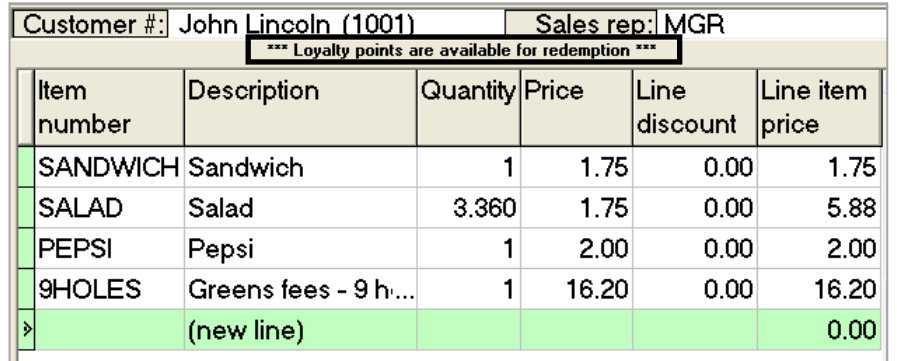

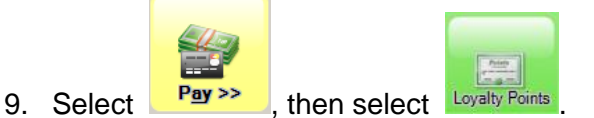

10. Click **OK** to use the available loyalty points.

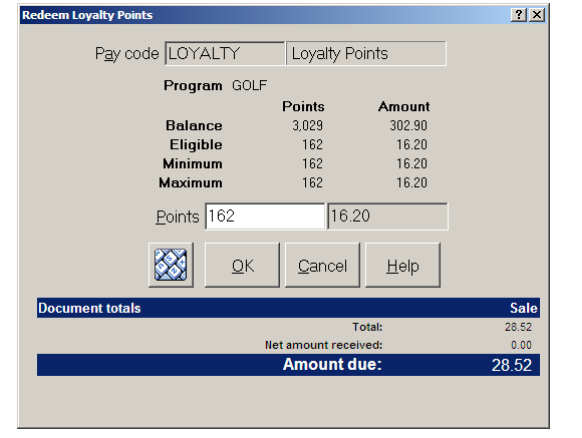

11. The Totals area reflects the Loyalty point payment and shows the remaining amount due.

> John tenders the balance of the ticket by handing you \$15.

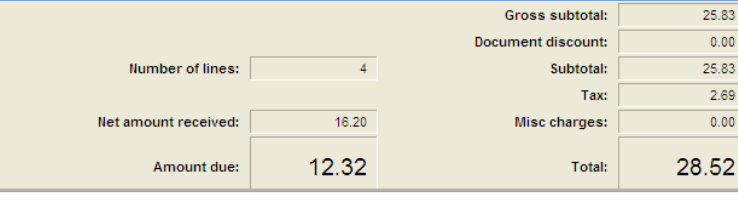

12. When you complete the ticket, the change due window appears.

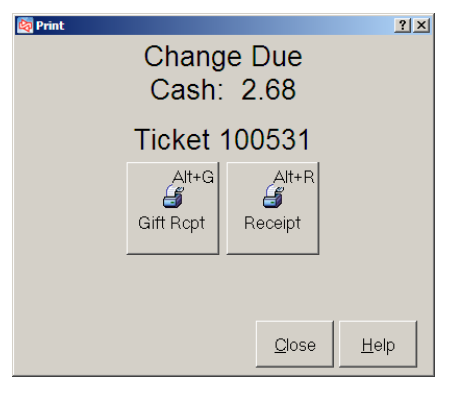

**-END OF EXERCISE------**

**Document totals** 

### **Changing the Sales Rep**

To change the sales rep for a ticket:

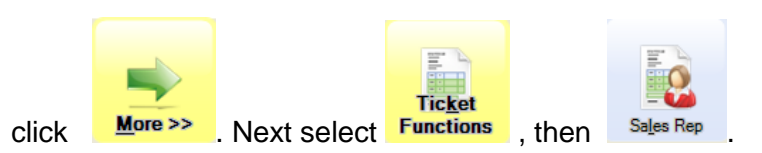

If you are authorized to change sales reps, enter or look up the sales rep for the ticket.

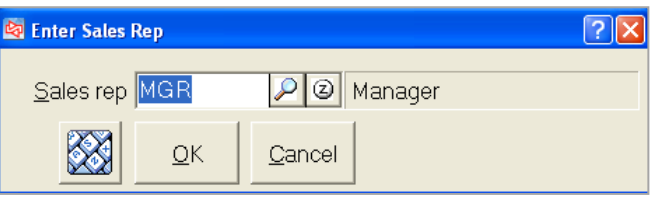

### **Assigning a Document Number**

Usually, your document numbers (such as a ticket number) will be automatically assigned by Counterpoint when the document is completed.

If enabled for your store, you can instead enter your own document number

To enter your own ticket number, after entering at least one line item on the ticket:

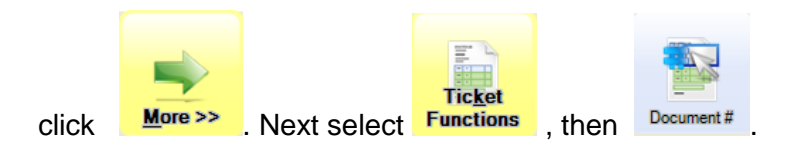

You can replace "(AUTO-ASSIGN)" by entering up to 15 alphanumeric characters.

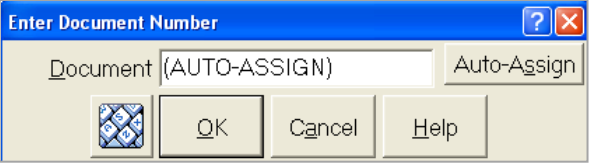

### **Voiding the current ticket**

To void a ticket that you are in the process of entering:

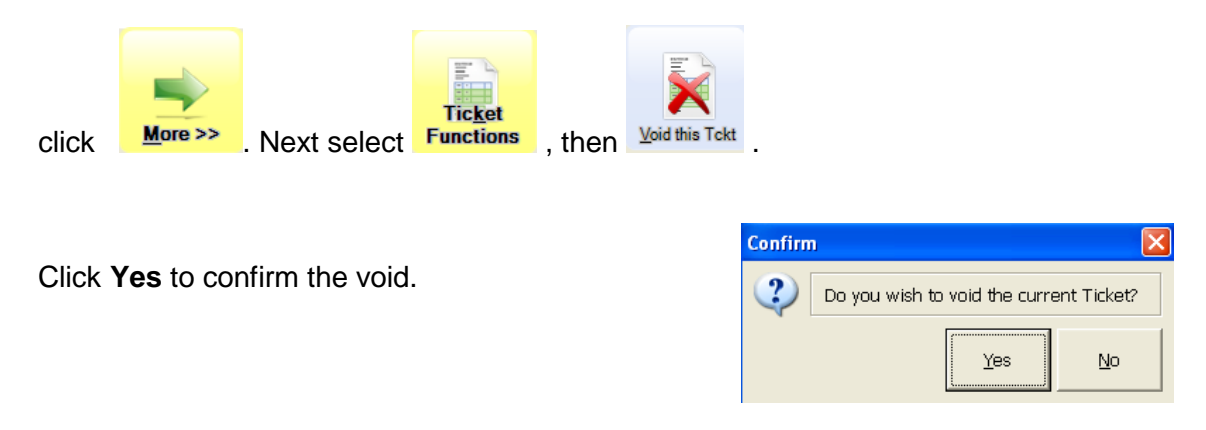

### **Voiding a completed ticket**

To void a ticket that has been completed and not yet posted:

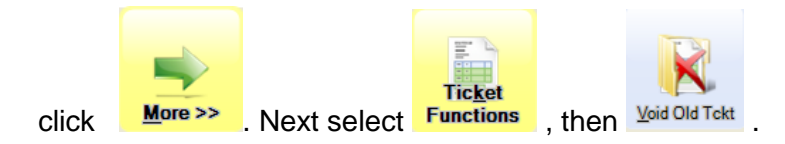

Select the ticket to void by browsing or using the document lookup. Each ticket is shown behind the void window.

Tickets are limited to the current store, unless you enable *Include other stores*.

Click  $\frac{1}{\sqrt{2}}$  void the ticket that currently appears.

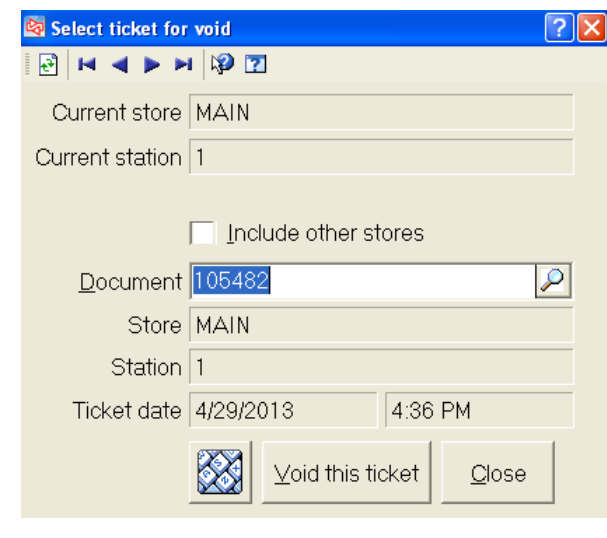

**Enter Void Reason** <u>ार</u>  $\overline{|{\mathcal{L}}|}$ Void reason code X  $\overline{\mathsf{O}}\mathsf{K}$ Cancel Help

Provide a reason for the void.

## **Reprinting a ticket**

To print a ticket that is completed and has not been posted :

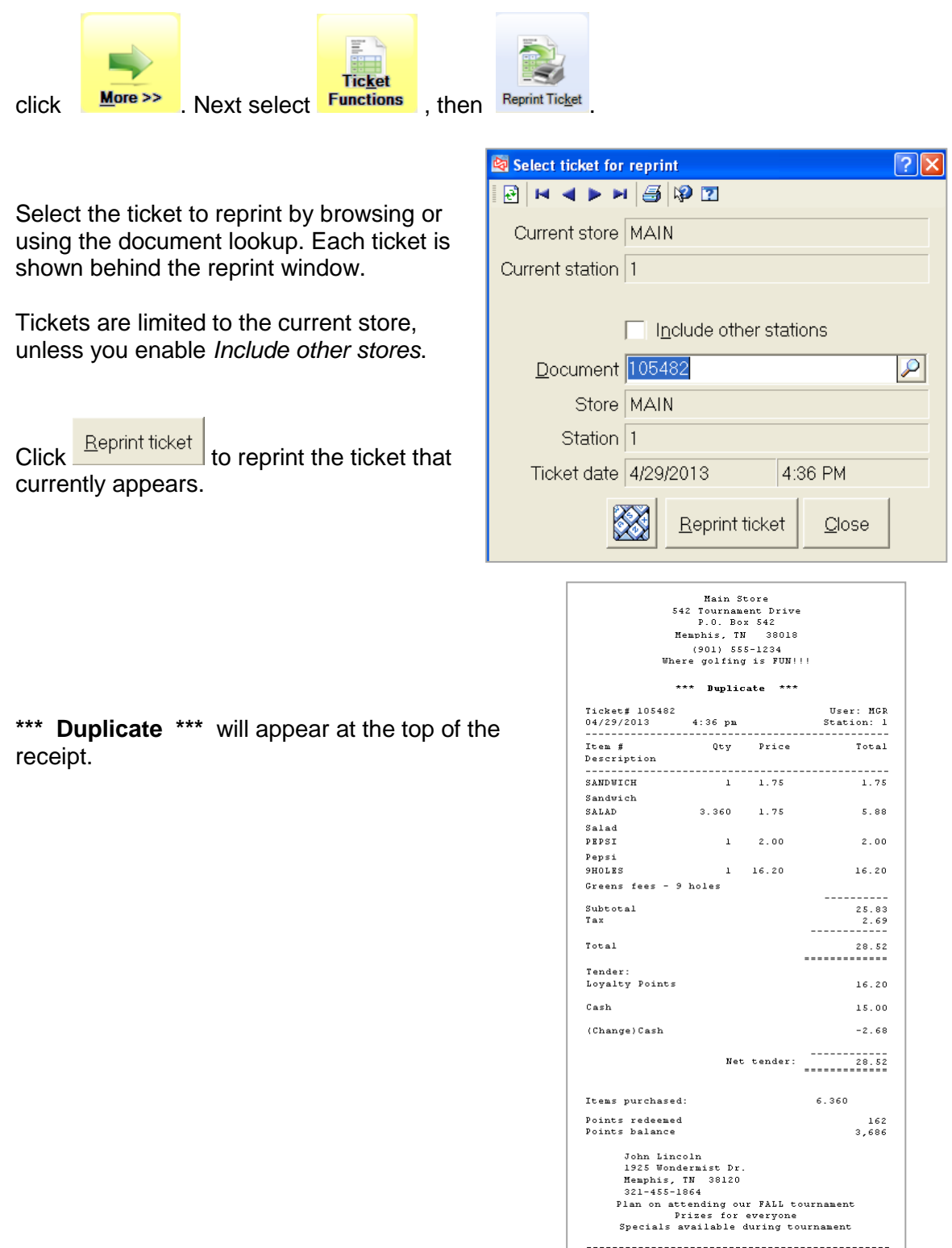

### **Adding items to a ticket**

At **Item number**, identify the item by

- Scanning the item's barcode
- Clicking a button assigned to the item
- **Entering the item number**
- **Enter the vendor's item number**
- $\bullet$  Clicking  $\Omega$  and selecting the item from a lookup

The item's description and price automatically appear.

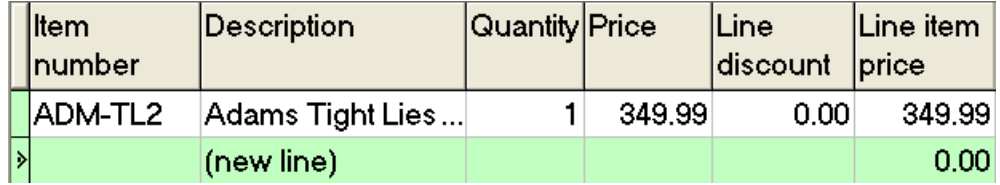

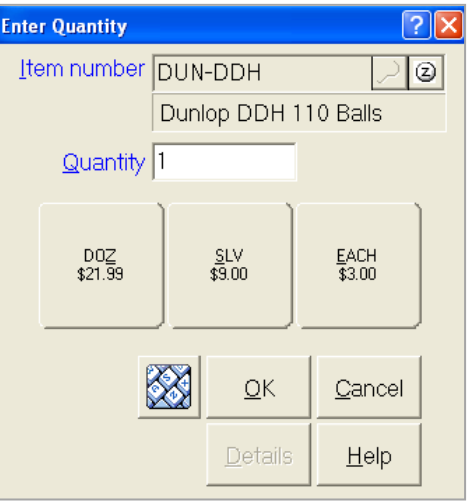

If the item has alternate selling units defined, you can select a different unit.

If the identical item and unit is added again to the ticket, it can be consolidated with the previous line.

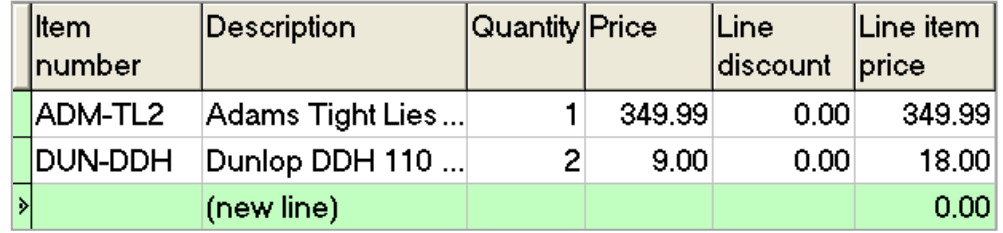

### **Selling Gridded Items**

Scan a specific color/size/pattern barcode

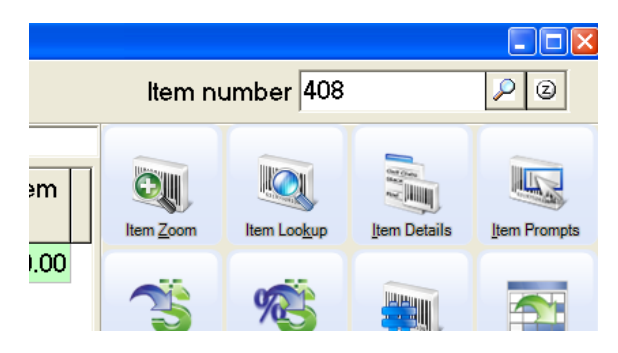

or

Select the item and then enter the quantity for each color/size/pattern the customer is purchasing

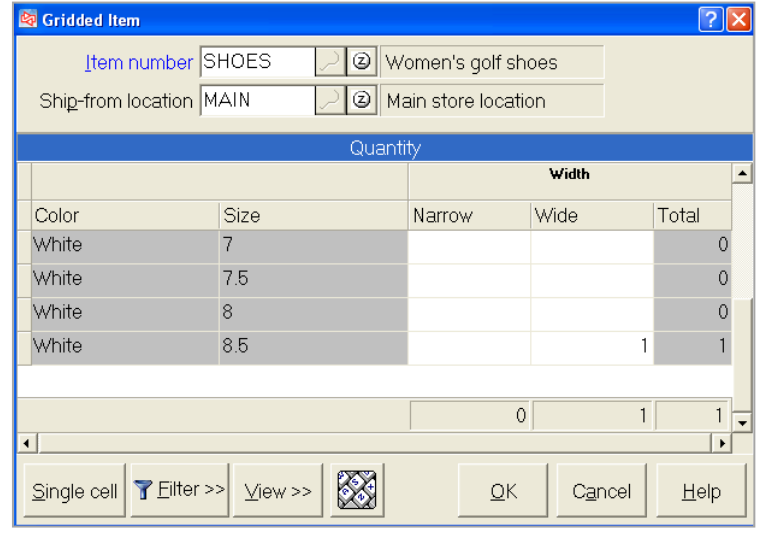

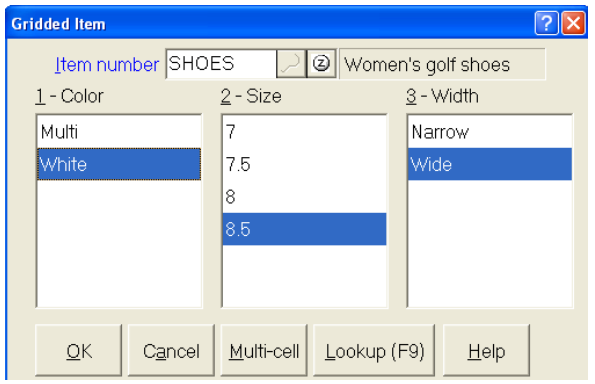

Or click Single cell to select a single or click Theokup (F9) to select a single color/size/pattern from the lookup color/size/pattern from the lookup

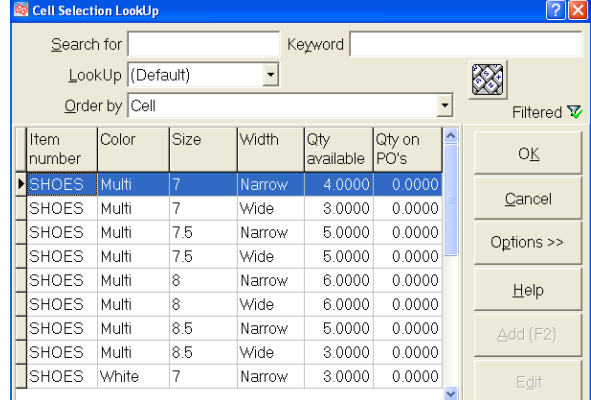

### **Selling Serialized Items**

After entering or scanning a serialized item, you are prompted to enter a serial number.

Enter or look up each serial number that is sold or returned, and respond to any serial number prompts that may appear.

If you sell more than 1 of the item, the window looks similar to this.

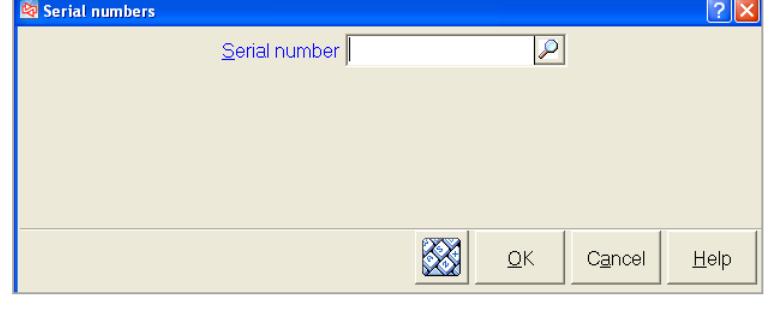

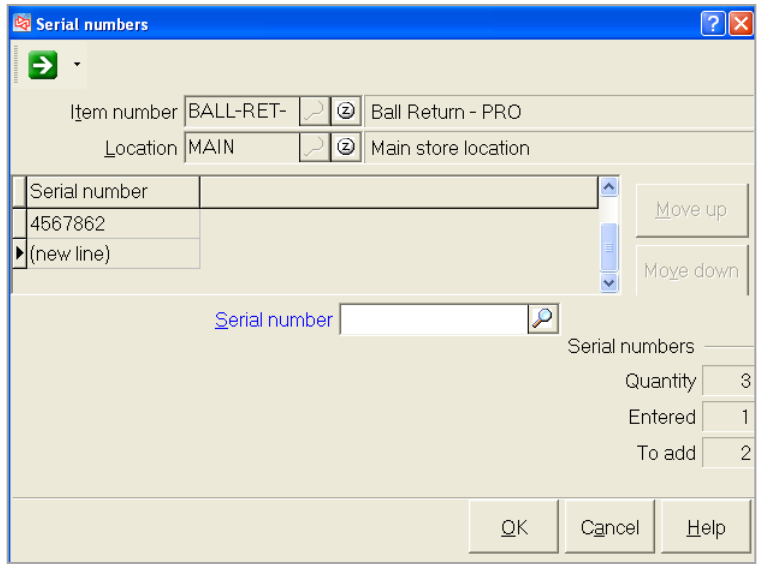

If the item is Always serialized, you will need to identify a serial number for each piece that is sold or returned.

### **Selling Weighed Items**

After specifying an item that needs to be weighed, you will be prompted for the item's weight.

Place the item on the scale or, if the scale is not connected to your computer, enter the weight.

You can select the container before or after the item is weighed.

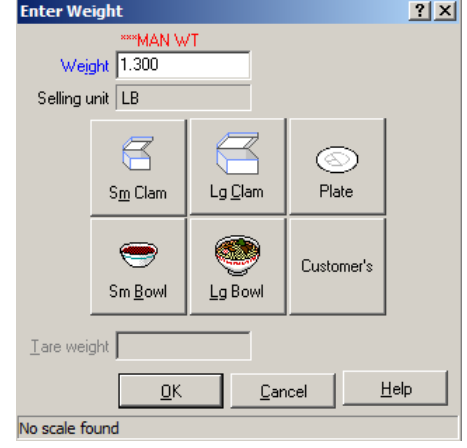

The item's quantity (its weight) is automatically adjusted to deduct the weight of the container.

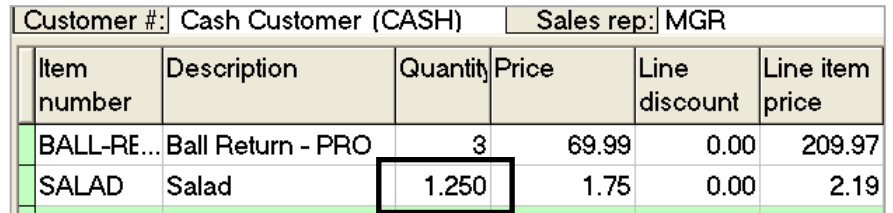

If you instead scan a random weight barcode, the Enter Weight window does not appear. The weight (quantity) and extended price for the item are obtained from the barcode.

### **EDITING AN ITEM ON A TICKET**

### **Editing an item on a ticket**

Click the item you want to edit in the Line Item Display. Then select the button that corresponds to the change you want to make.

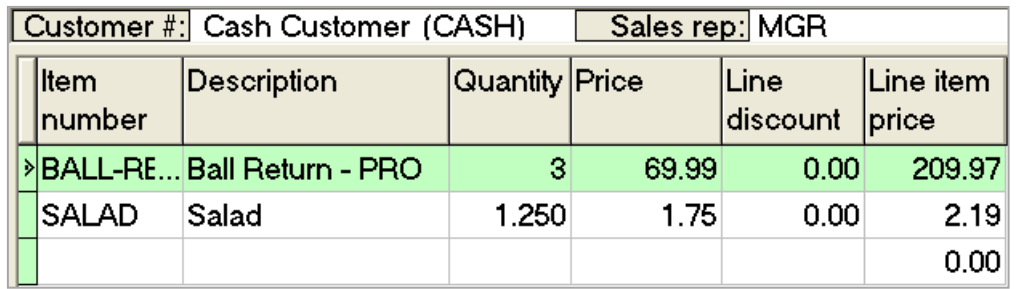

In the above example, to edit the serial numbers for the item, click  $\frac{M_{\text{core}}}{\sqrt{M_{\text{core}}}}$ . Select

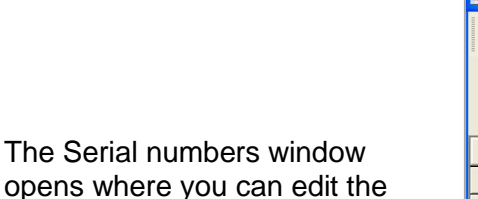

serial number information.

**and then click For Details** 

<u>Item</u> **Functions** 

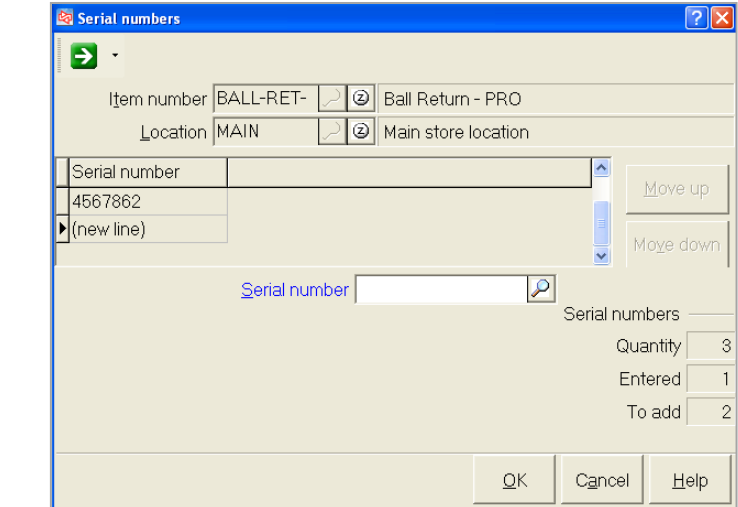

Other changes you can make after selecting an item in the Line Item Display:

- **Quantity**
- Line type (sale, return, order, etc.)
- Price
- **Taxable status (taxable vs non-taxable)**
- **•** Color/size/pattern for a gridded item
- Weight and container for a weighed item

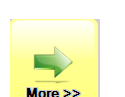

### **Performing an Override**

POS managers with authorization can perform security overrides for POS clerks

The User Not Authorized message appears when a POS clerk attempts to perform a function for which they do not have permission.

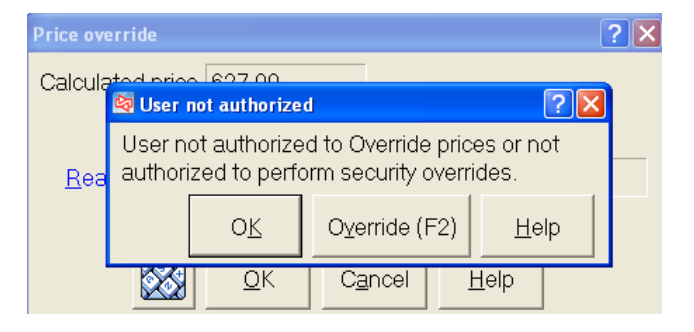

Click Override (F2)

A POS manager who has permission to perform the attempted function can enter his/her user ID and password.

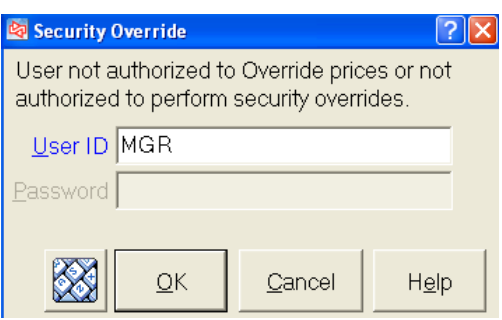

The POS manager can also swipe a user ID card to perform the security override.

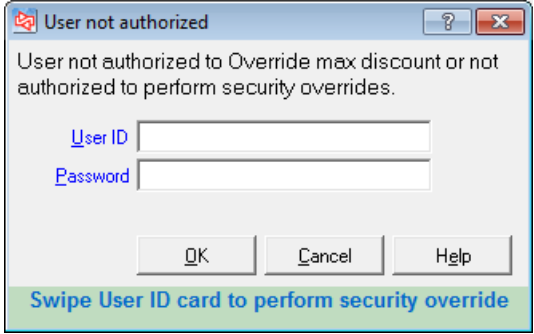

### **Discounting an item on a ticket**

You can discount an item by overriding a price or by using a discount code.

#### **Overriding a price**

Click the item whose price will be changed in the Line Item Display.

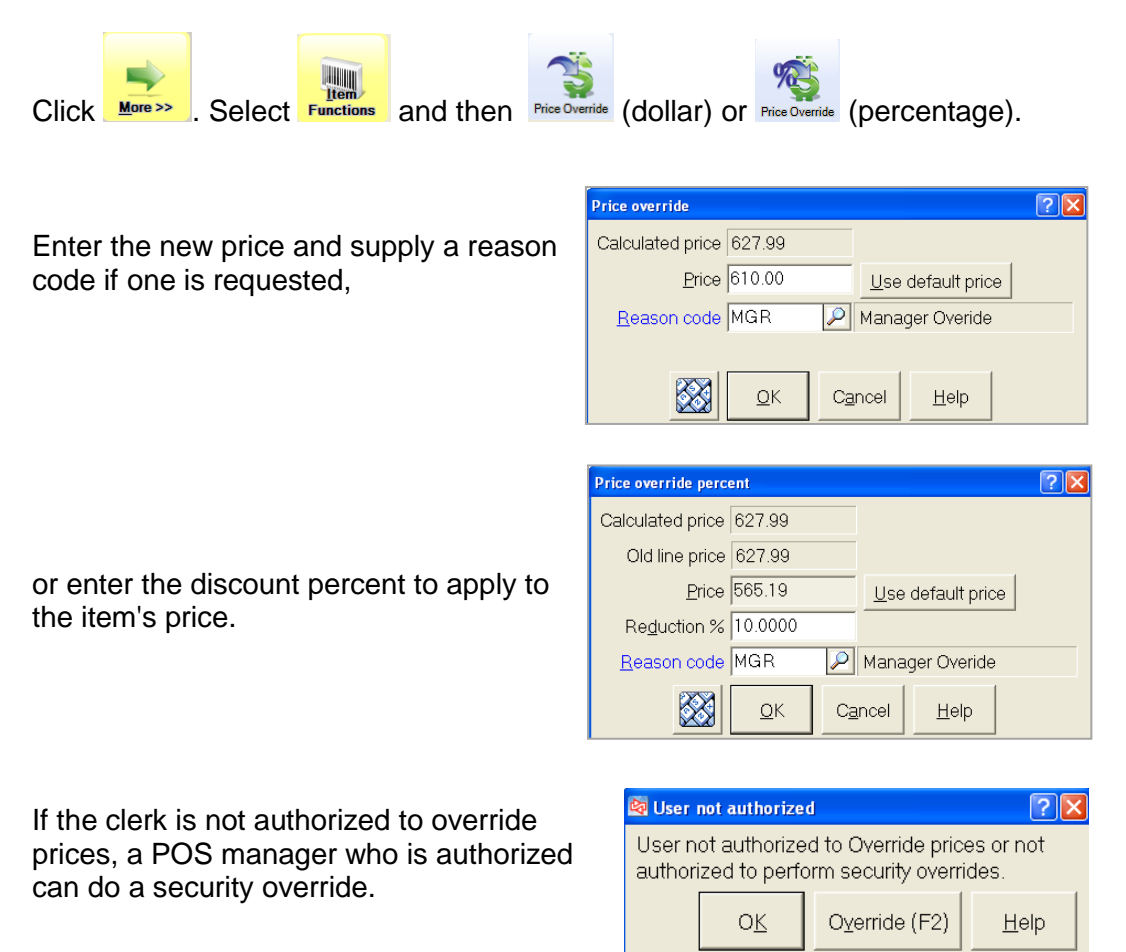

The new price is shown in the Price and Line item price.

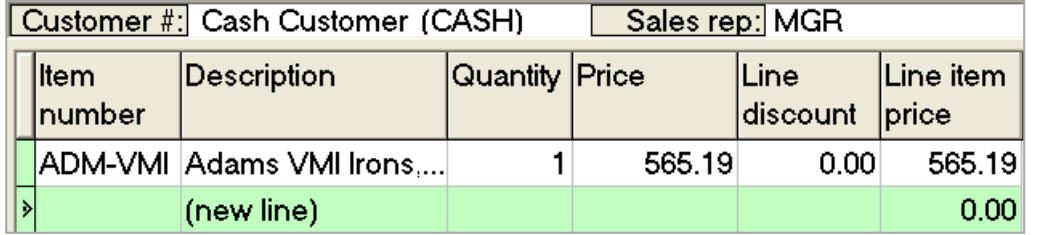
### **Discounting an item on a ticket**

#### **Using a discount code**

.

Click the item you want to discount in the Line Item Display.

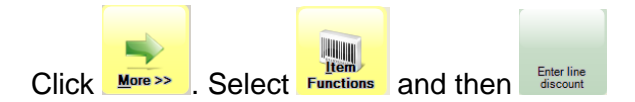

If the clerk is not authorized to allow discounts, a POS manager who is authorized can do a security override to allow the discount.

amount or percent.

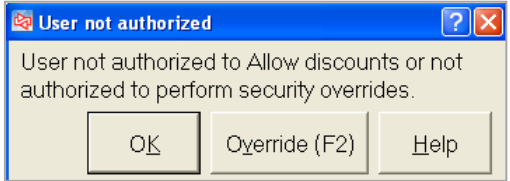

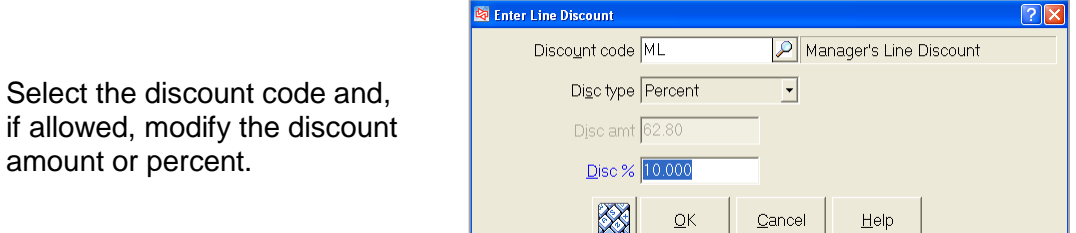

The discount is shown in the Line discount column and is reflected in the Line item price.

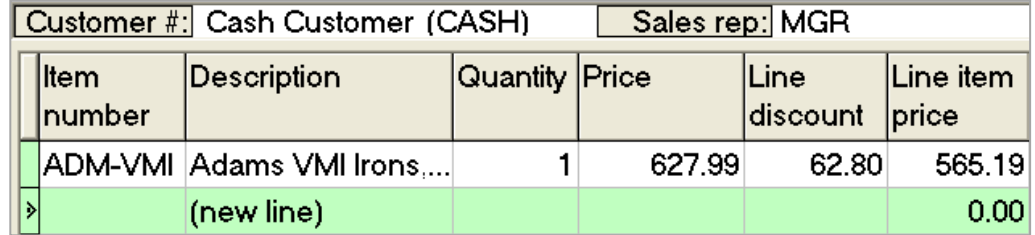

Only one discount code can be applied to the same line item.

## **TICKET DISCOUNTS**

### **Discounting a ticket**

- You can discount all items on a ticket at once, using a ticket discount code
- Only one ticket discount can be applied to a ticket
- A ticket discount and line item discount can be applied on the same ticket

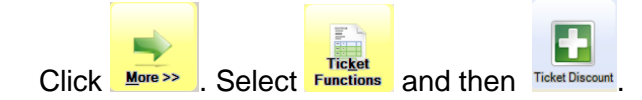

If the clerk is not authorized to allow discounts, a POS manager who is authorized can do a security override to allow the discount.

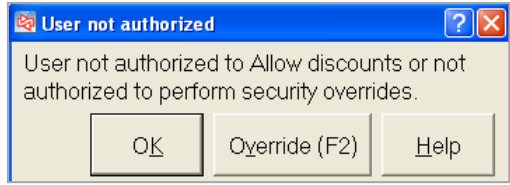

Select the discount code and, if allowed, modify the discount amount or percent.

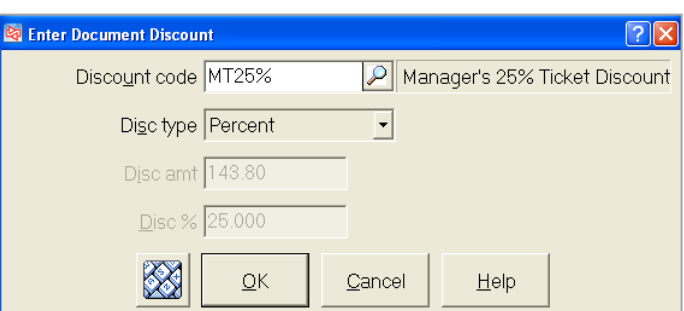

The discount is applied to all discountable items on the ticket and is reflected in the Document totals area.

The discount will not show in the line item prices on screen.

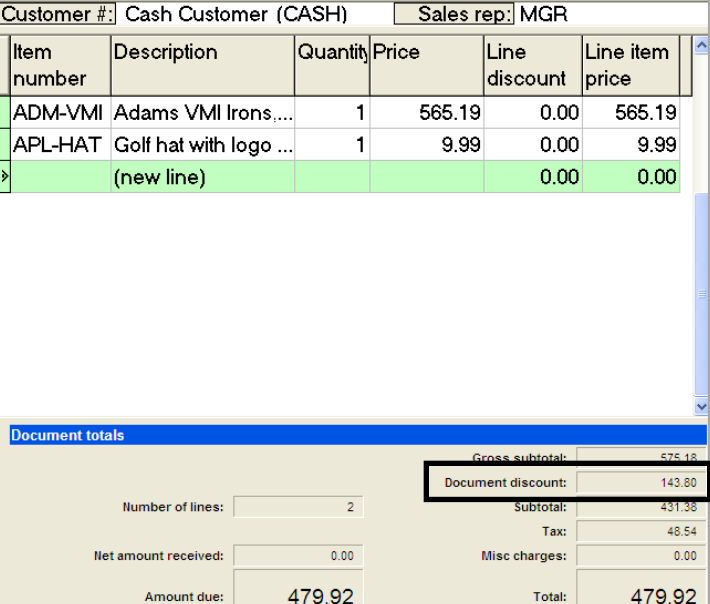

## **Entering Returns**

You can enter returns in two ways: a "regular" return and a "validated" return.

### **Entering a regular return**

Click Return liem and then scan or select the item being returned.

Supply a reason code if one is requested.

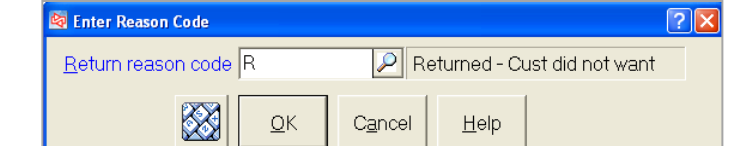

The item is added to the ticket with a negative quantity and price.

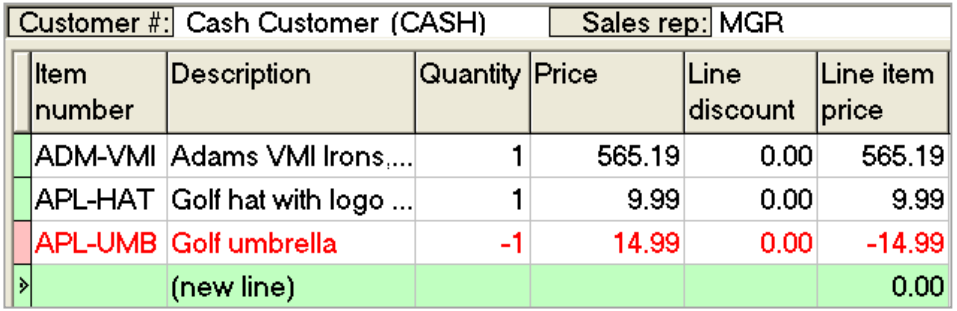

## **ENTERING RETURNS**

# **Entering Returns**

#### **Entering a validated return**

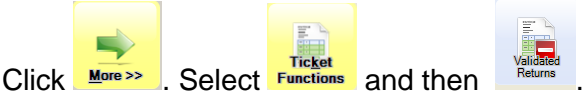

At *Find Document*, scan the ticket barcode (from the customer's receipt) to locate the original ticket.

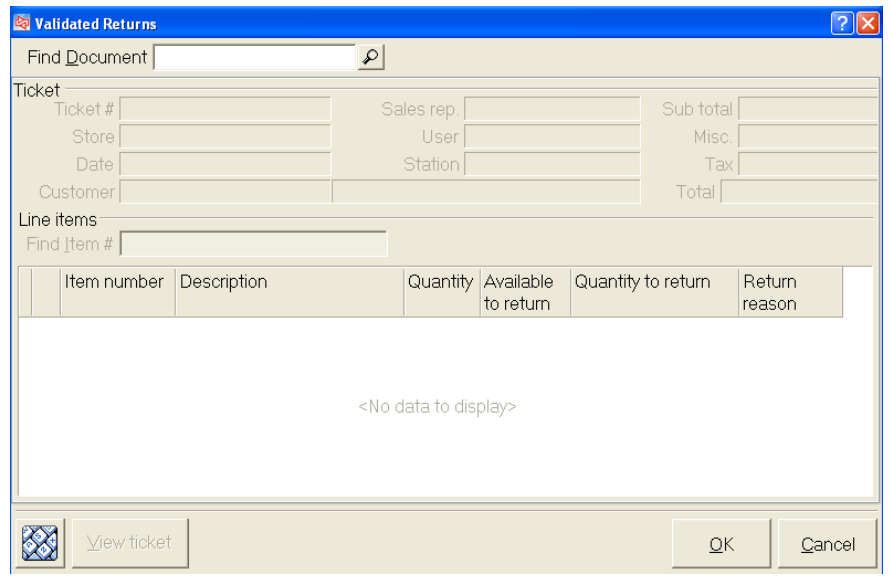

You can instead click  $\boxed{\fbox{\text{\LARGE P}}}$  to look up the ticket using different criteria.

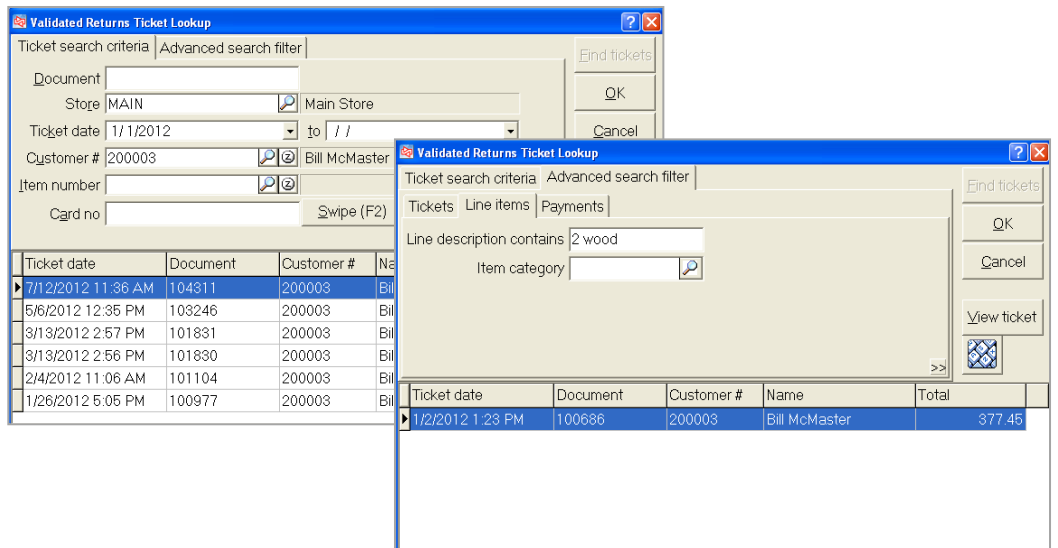

After you find the ticket, select the item and indicate the quantity that is being returned. Provide a return reason if necessary.

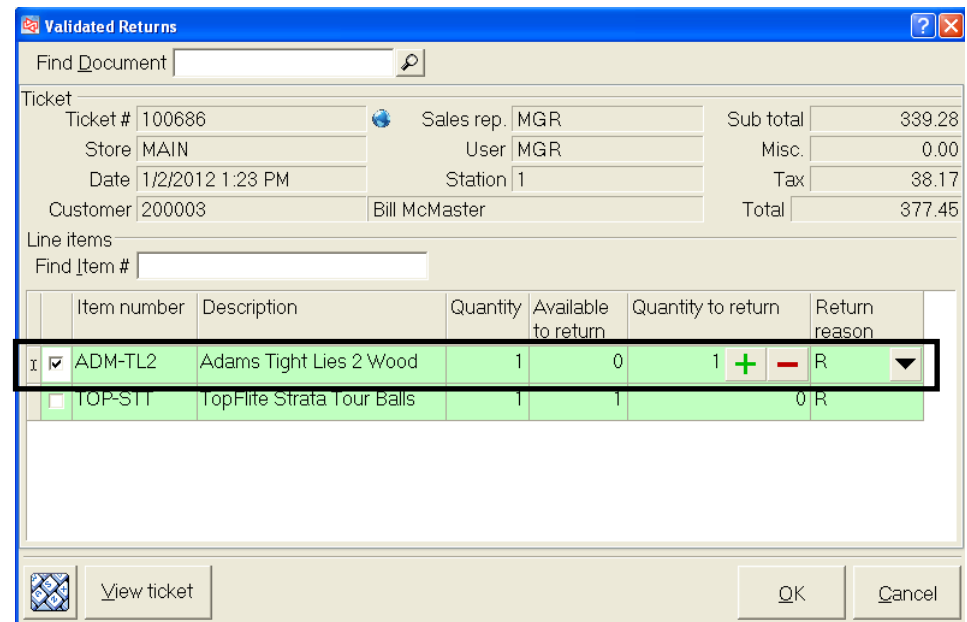

 $\overline{\text{Click}}$  to add the line to the current ticket.

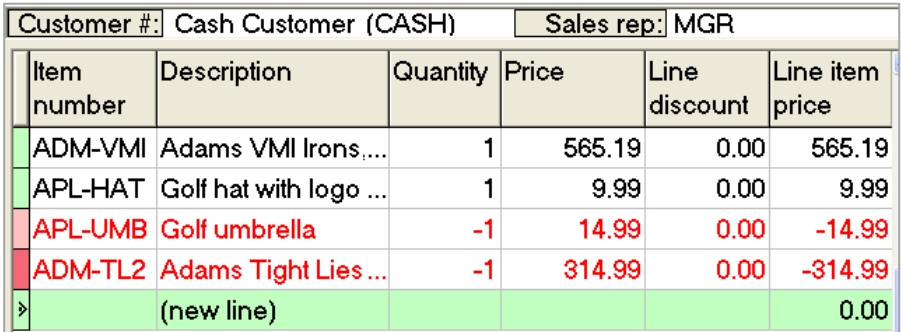

Doing this as a validated return ensures that no future returns can be made for the item from the same ticket.

If the item was originally paid for with loyalty points, the loyalty points will be automatically shown as the refund tender for the ticket.

# **Processing a Return and Scrapping Inventory**

When returning an item, if you select a Return reason code that indicates the item is to be scrapped, the posted return ticket will also create and post an inventory adjustment.

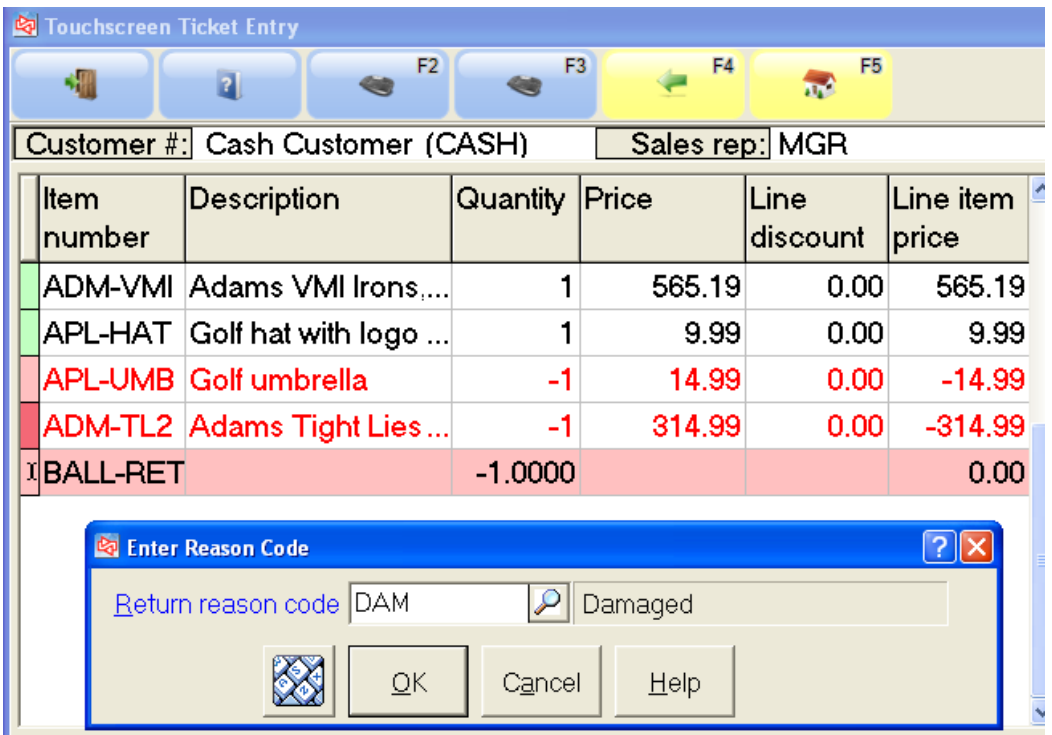

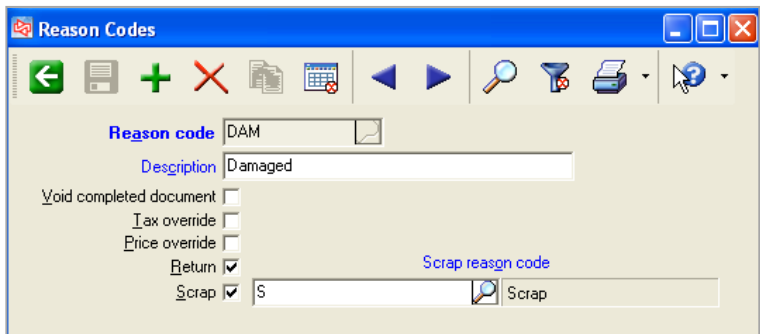

# **Selling a Gift Card**

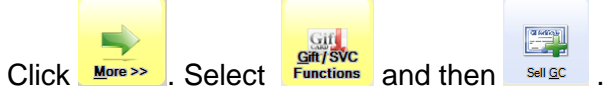

Enter or look up the gift card code.

Assign a number or click  $\frac{\text{Swipe}(\text{F2})}{\text{to swipe}$  the card's magnetic stripe.

Enter the amount, if allowed for the gift card code.

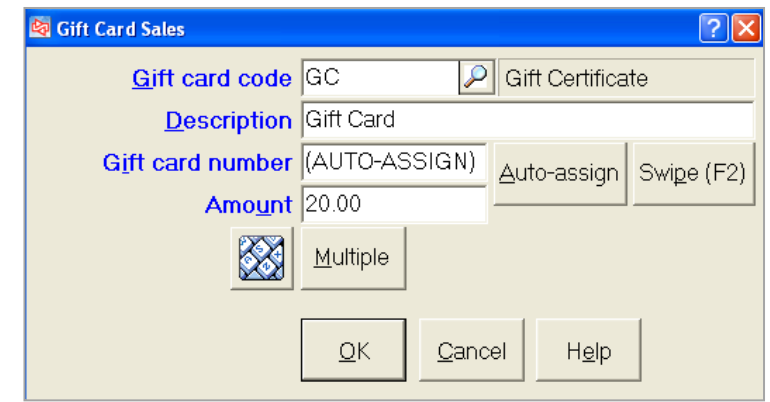

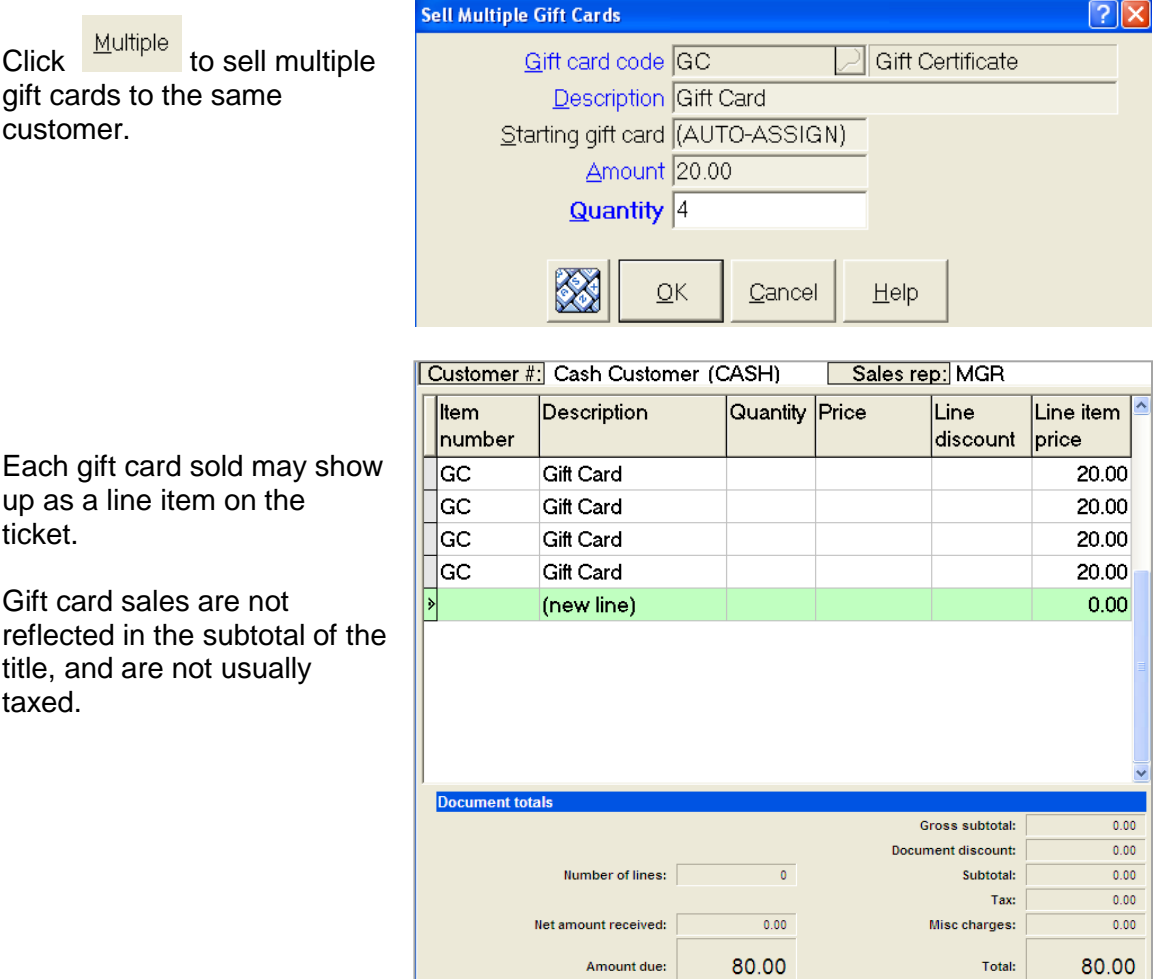

## **GIFT CARDS**

### **Redeeming a Gift Card**

首

Click  $\frac{P_{\text{gy}}}{P}$  to accept a customer's payment for purchases. Then click  $\frac{Q_{\text{dm}}}{Q_{\text{dm}}Q_{\text{dm}}}$ 

If you are using a mag stripe reader, swipe the card.

If the card swipe is not working or the card cannot be read, click  $\frac{M_{\text{dmax}}[E2]}{M_{\text{dmax}}[E2]}$  to manually enter the gift card that's being redeemed.

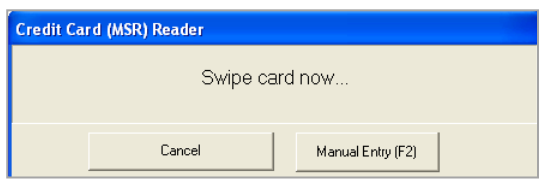

 $\begin{tabular}{|c|c|} \hline $0.0031$ \\ \hline 0.0001$ \\ \hline 0.0001$ \\ \hline \end{tabular}$ 

If you are not using a mag stripe reader, enter or look up the gift card.

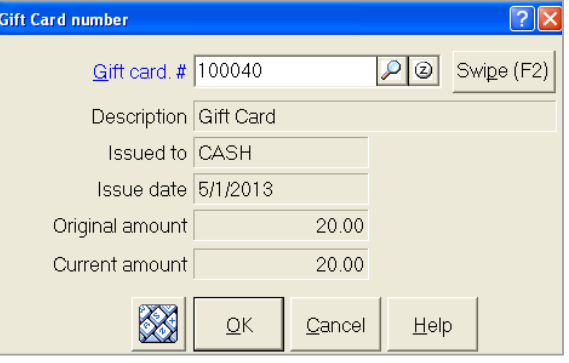

Enter the amount that's being redeemed.

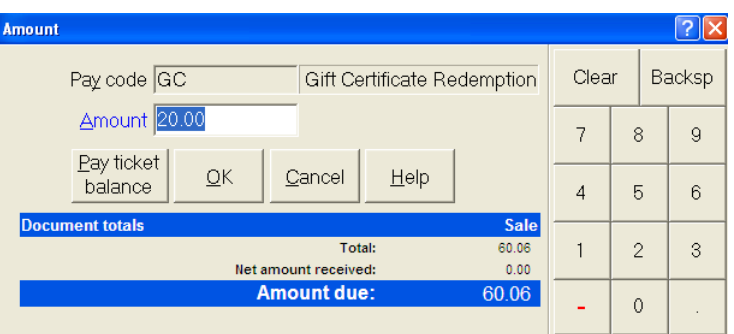

# **Editing Gift Cards**

#### Select **System > Gift Cards > Edit Gift Cards**

- Use to change selling description, expiration date, or purchased by information for gift cards that have sold and are not closed
- Use to void or reinstate a gift card
- Use to view all activity for a gift card

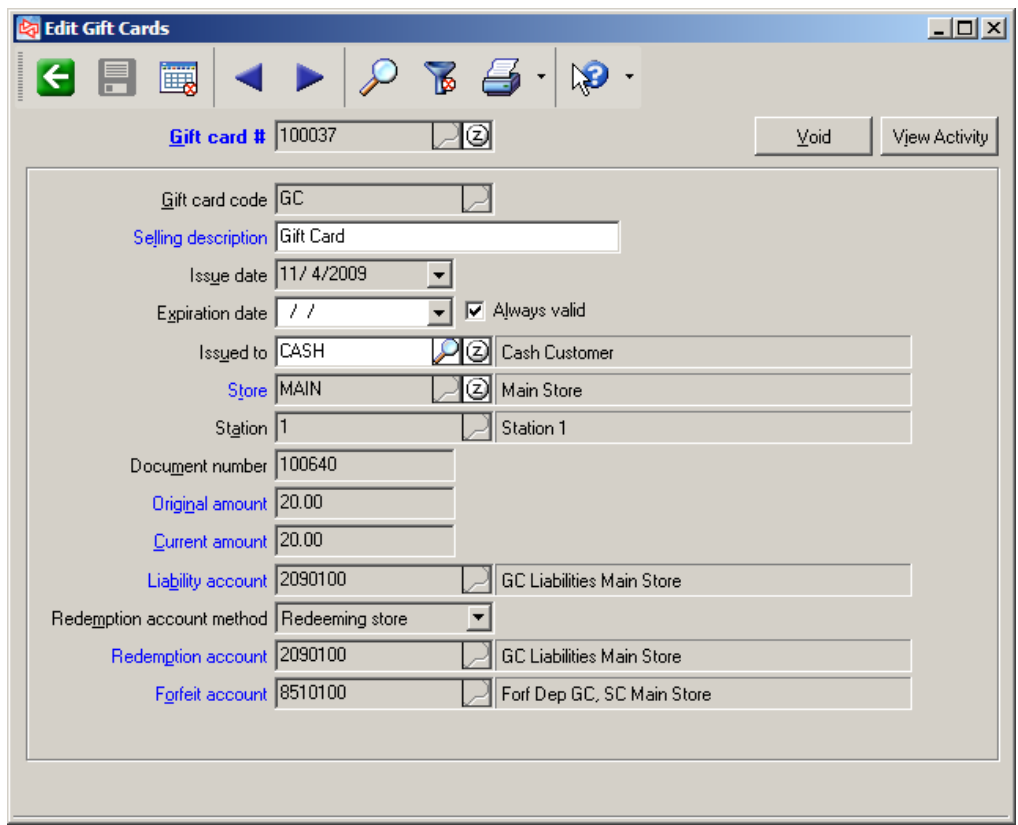

## **Voiding a Gift Card**

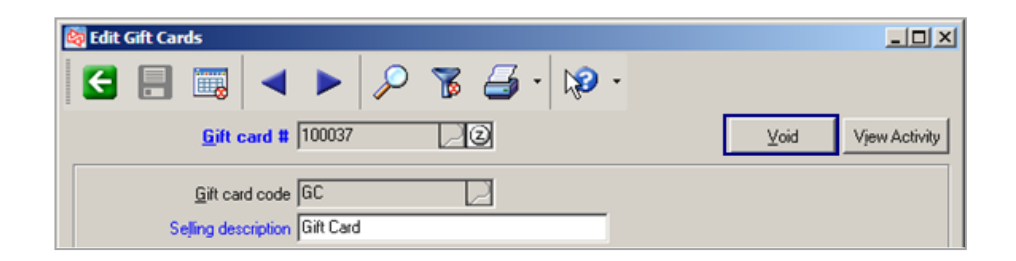

Voided gift card can be reinstated until gift card is closed using **System > Gift Cards > Close Gift Cards**.

Click **Elgenstate** to reinstate a voided gift card.

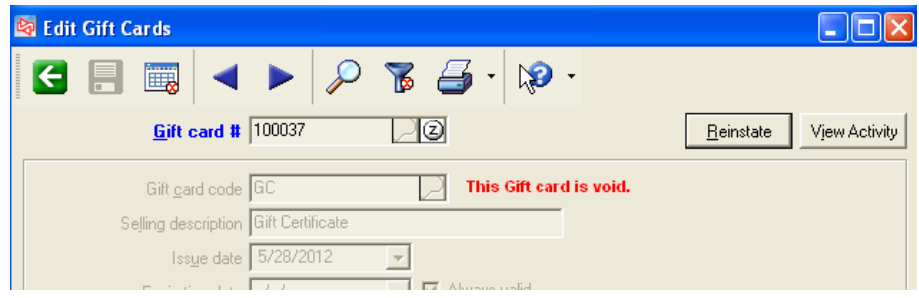

# Click View Activity to check/verify the gift card status.

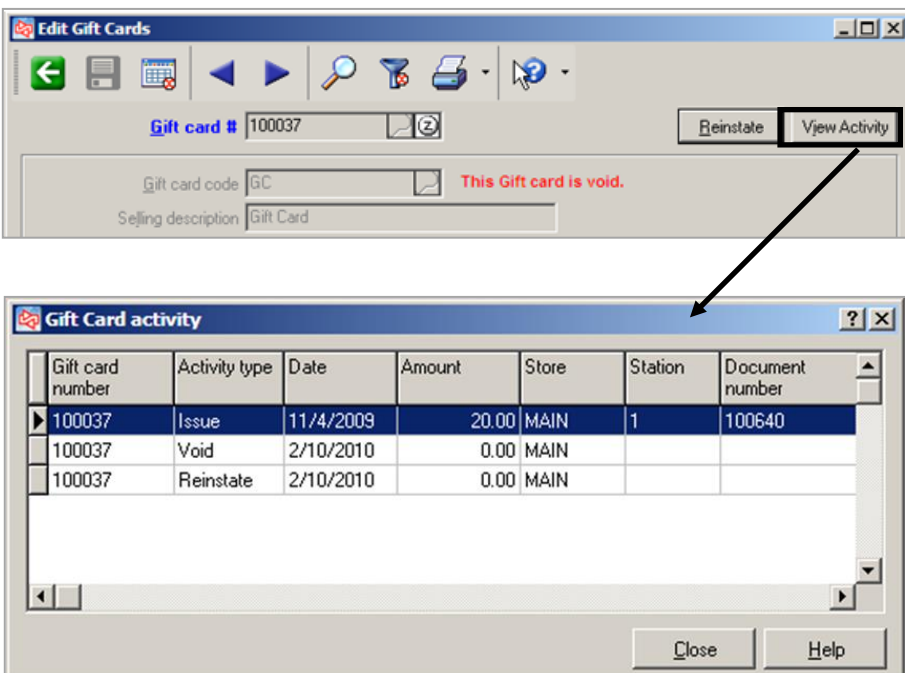

### **Closing Gift Cards**

#### Select **System > Gift Cards > Close Gift Cards**

Identify the gift cards to close, and provide the date for any generated distributions.

 $Click$   $P_{\text{f}}$   $P_{\text{f}}$   $\sim$  to view the eligible gift cards before proceeding.

 $Click$   $\frac{Proceed}{}$  to close the eligible gift cards.

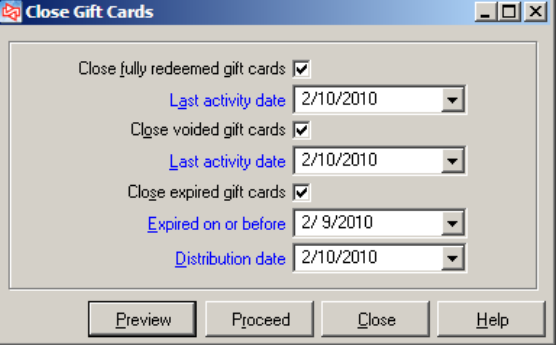

Page 1 of 1 Date 11/16/2006 Time 6:03:51PM FOR DEMONSTRATION PURPOSES ONLY Closed Gift Certificate Edit List - Detail Gift certificates selected: Zero balance last activity on or before 11/16/2006, voided last activity on or before 11/16/2006, expired on or before 11/16/2006 Orderby Gift cert# Issue date Original amount Status Gift cert # **Issued to** Name Store  $Exp$  date Current amount 100001  $CASH$ 01/25/2002  $50.00$ \*\* Redeemed \*\* Cash Customer MAIN Gift Certificate  $0.00$  $\mathbf{D}$ oc # Activity detail: Date Amount Activity type 01/25/2002 100116 Issue 50.00 01/25/2002 100118 Redeem  $-50.00$ 100002  $1000$ **Bill Baker** 01/25/2002  $25.00$ Redeemed **MAIN Gift Certificate**  $0.00$ Activity detail:  $\mathbf{D}$ oc # Activity type Date Amount  $01/25/2002$ 100117 **Issue** 25.00 08/07/2006 100207  $-25.00$ Redeem 100003 01/25/2002 Redeemed<sup>x</sup> 1000 **Bill Baker**<br>Gift Certificate  $25.00$ MAIN  $0.00$ Activity detail:  $Date$ </u>  $\mathbf{D}\circ\mathbf{c}$  # Activity type Amount  $01/25/2002$ 100117 **Issue** 25.00 08/07/2006 100207  $-25.00$ Redeem 100004 01/25/2002  $25.00$ Redeemed<sup>xx</sup> 1000 **Bill Baker** MAIN Gift Certificate  $0.00\,$ Activity detail:  $Date$ </u>  $\underline{\mathsf{Doc}}$ # Activity type Amount 01/25/2002 100117 25.00 Issue 08/07/2006 100207 Redeem  $-25.00$ 100005 1001 08/07/2006 20.00 Redeemed<sup>xx</sup> John Lincoln MAIN Gift Certificate  $0.00$  $\mathbf{D}$ oc # Activity detail: Date<br>08/07/2006 Activity type Amount 100208 Issue 20.00 11/06/2006 100226 Redeem  $-20.00$ 145.00 Original amount 5 gift certificates printed  $0.00$ Current amount  $\cdots$  End of report  $\cdots$ 

# **Maintaining Gift Cards**

### Select **System > Gift Cards > Maintain Gift Cards**

- Use to set up outstanding gift cards that were sold prior to implementing gift cards in Counterpoint
- Generates no audit trail or distributions

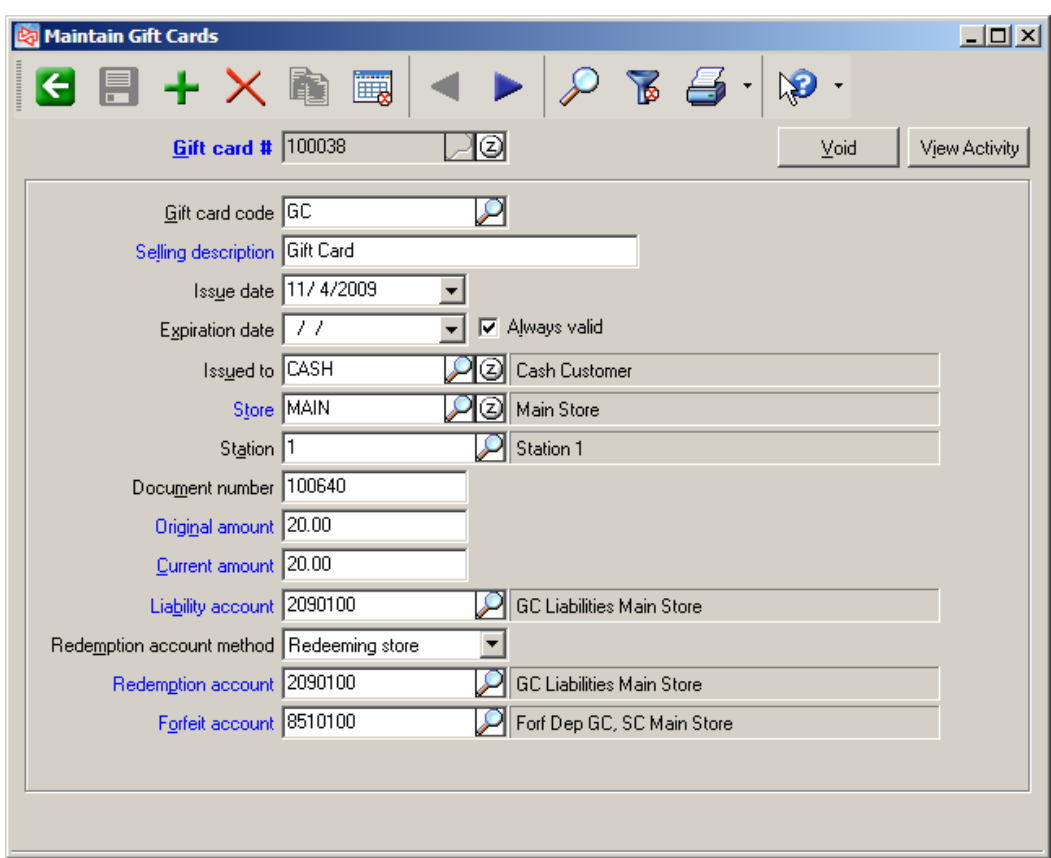

### **Issuing a Store Credit**

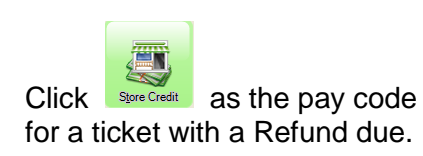

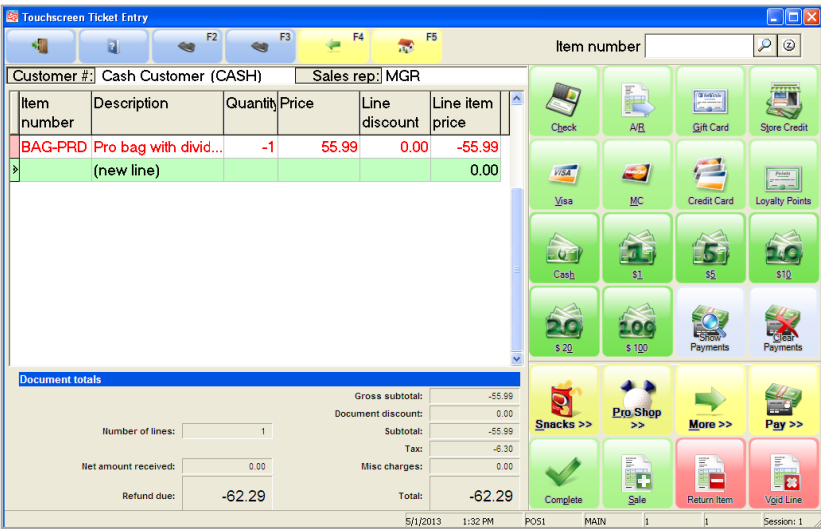

If you are using a mag stripe reader, swipe the store credit.

If the card swipe is not working or the card cannot be read, click  $\frac{M_{\text{anial Entry}(F2)}}{n}$  to manually enter the store credit number that's being issued.

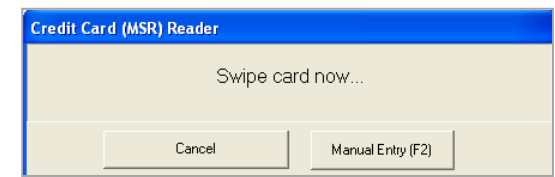

If you are not using a mag stripe reader, assign the store credit number.

You can also add the refund amount to an existing store credit.

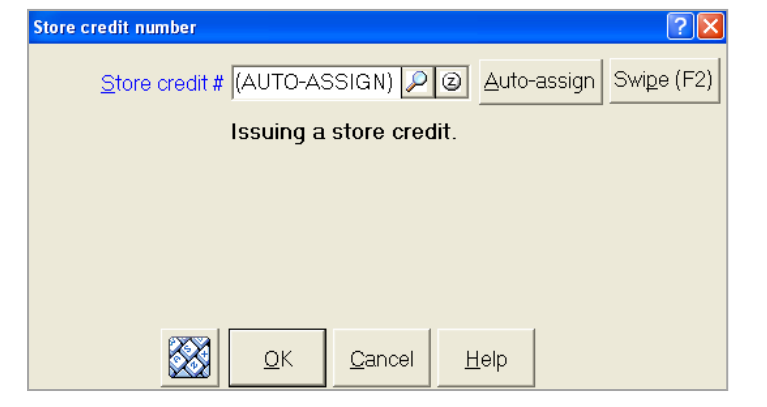

Specify how much of the refund should be issued to the store credit.

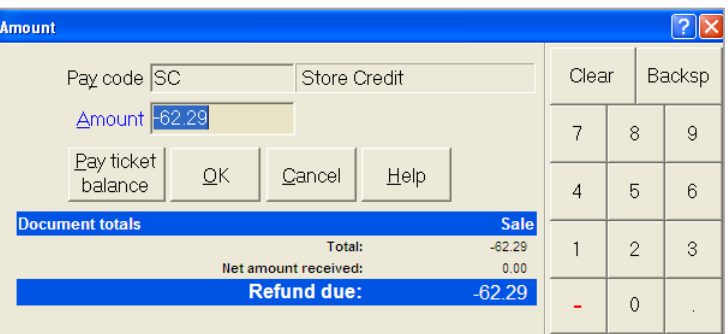

## **STORE CREDITS**

### **Redeeming a Store Credit**

Click **The Accept a customer's payment for purchases. Then click** 

If you are using a mag stripe reader, swipe the card.

If the card swipe is not working or the card cannot be read, click  $\frac{\text{Mannal Entry}(F2)}{\text{Mannal Entry}}$  to manually enter the store credit that's being redeemed.

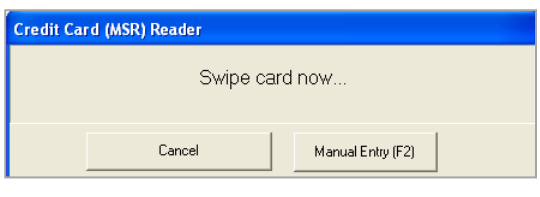

If you are not using a mag stripe reader, enter or look up the store credit.

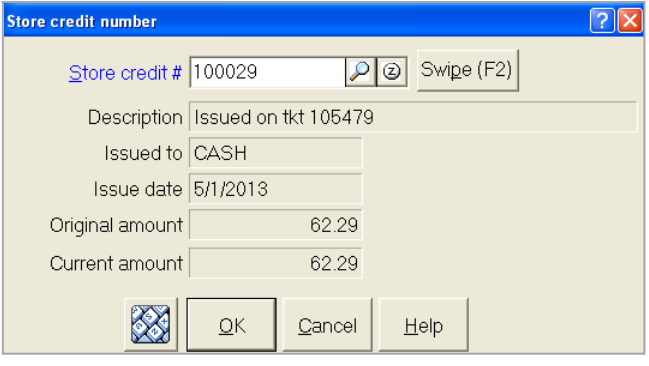

Enter the amount that's being redeemed.

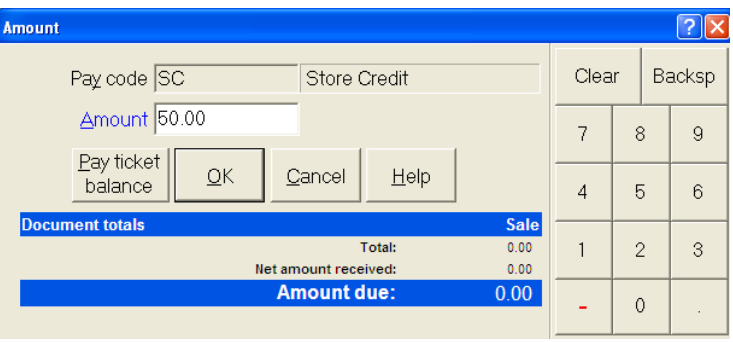

## **Recharging a Store Credit**

To add more funds to an existing store credit when no purchase or return is being made,

click to accept the tender the customer is providing that will be used to increase the store credit value.

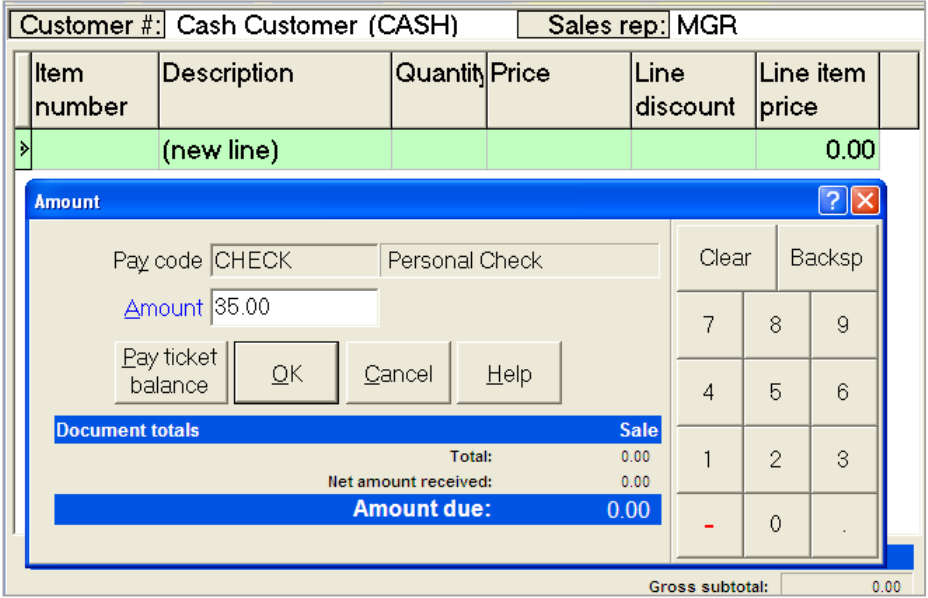

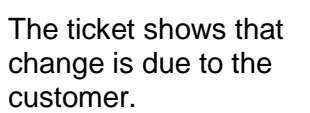

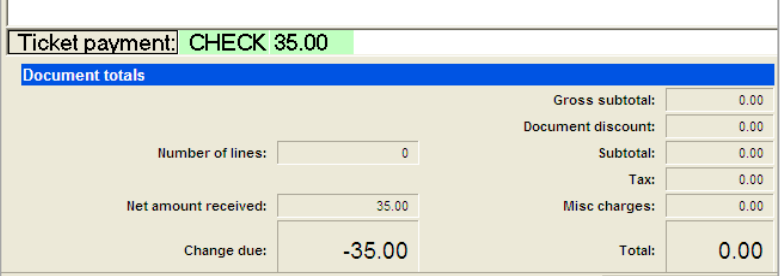

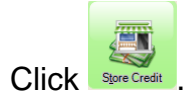

Then swipe or select the existing store credit to which the funds will be added.

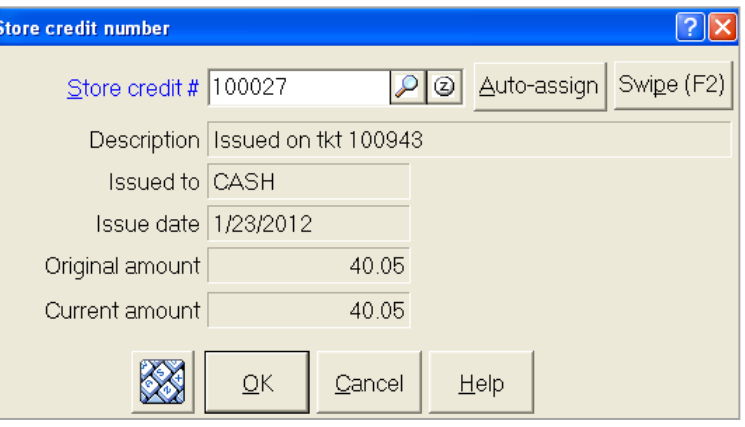

## **Editing Store Credits**

### Select **System > Store Credits > Edit Store Credits**

- Use to change selling description, expiration date, or purchased by information for store credits that have been issued and are not closed
- Use to void or reinstate a store credit
- Use to view all activity for a store credit

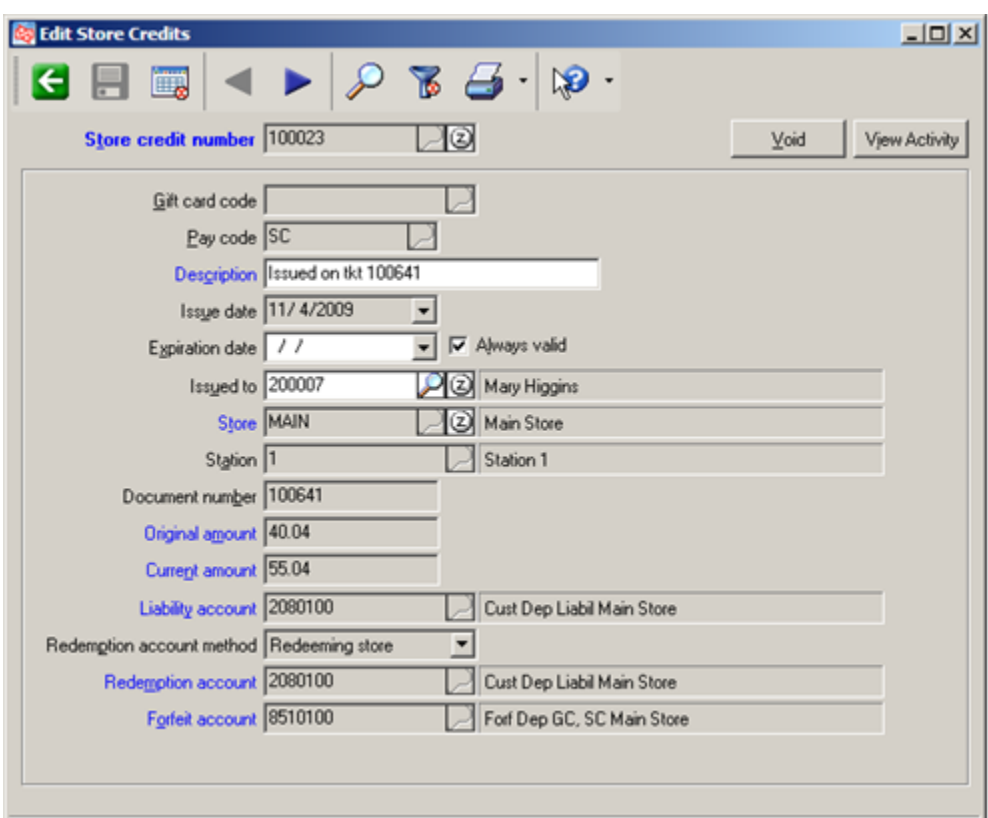

### **Voiding a Store Credit**

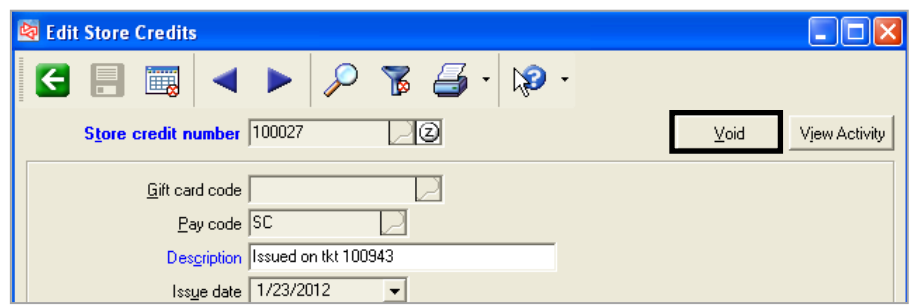

Voided store credit can be reinstated until store credit is closed using **System > Store Credits > Close Store Credits**.

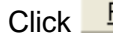

Click **E**<sup>einstate</sup> to reinstate a voided store credit.

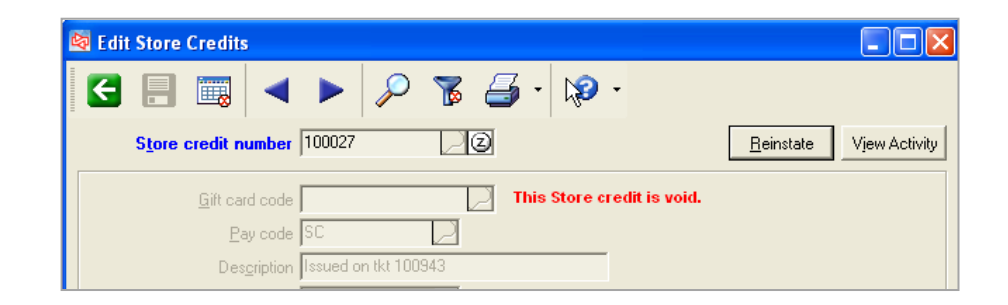

**Edit Store Credits**  $\Box$ ok  $P$   $\mathbb{Z}$   $\mathbb{S}$   $\cdot$   $\mathbb{R}$   $\cdot$  $\blacksquare$ 圜 Store credit number 100027  $\overline{\Box\textcircleds}$ Vjew Activity  $Be  
instate$ </u>  $\overline{\Box}$  This Store credit is void. Gift card code Pay code SC D Description Issued on tkt 100943 Store credit activity  $\sqrt{2|\mathsf{X}|}$ Store credit Activity type  $\overline{Date}$ Amount Store Station Document number number  $\overline{2}$  100027 100943 40.05 MAIN 1/23/2012 İssu  $100027$ 5/1/2013  $0.00$  MAIN Void

Click **View Activity** to check/verify the card status.

# **STORE CREDITS**

### **Closing Store Credits**

### Select **System > Store Credits > Close Store Credits**

- Use to close fully redeemed, expired or voided gift cards
- Generates distributions for expired or voided gift cards that have balances

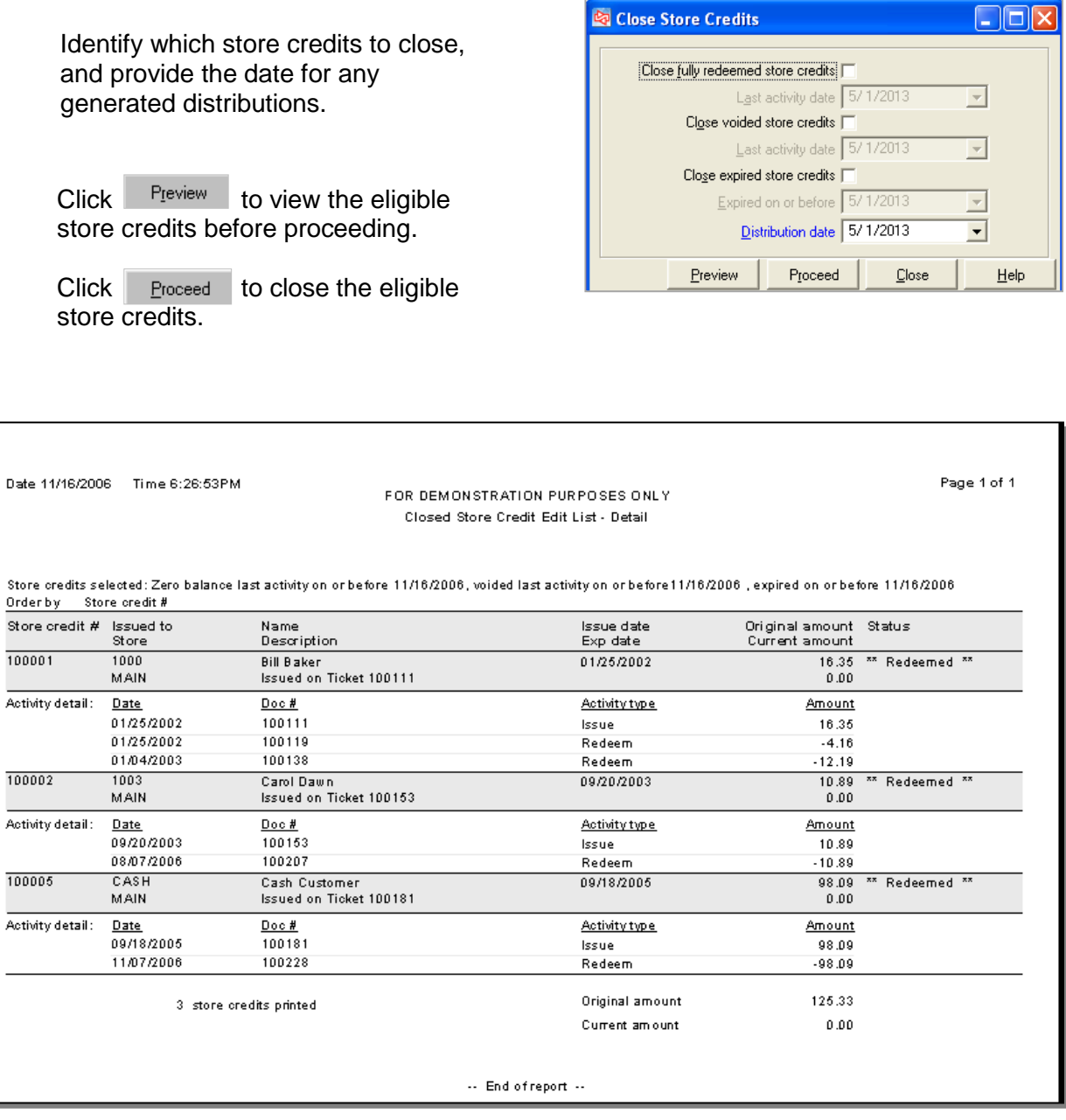

# **Maintaining Store Credits**

### Select **System > Store Credits >Maintain Store Credits**

- Use to set up outstanding store credits that were issued prior to implementing store credits in Counterpoint
- Generates no audit trail or distributions

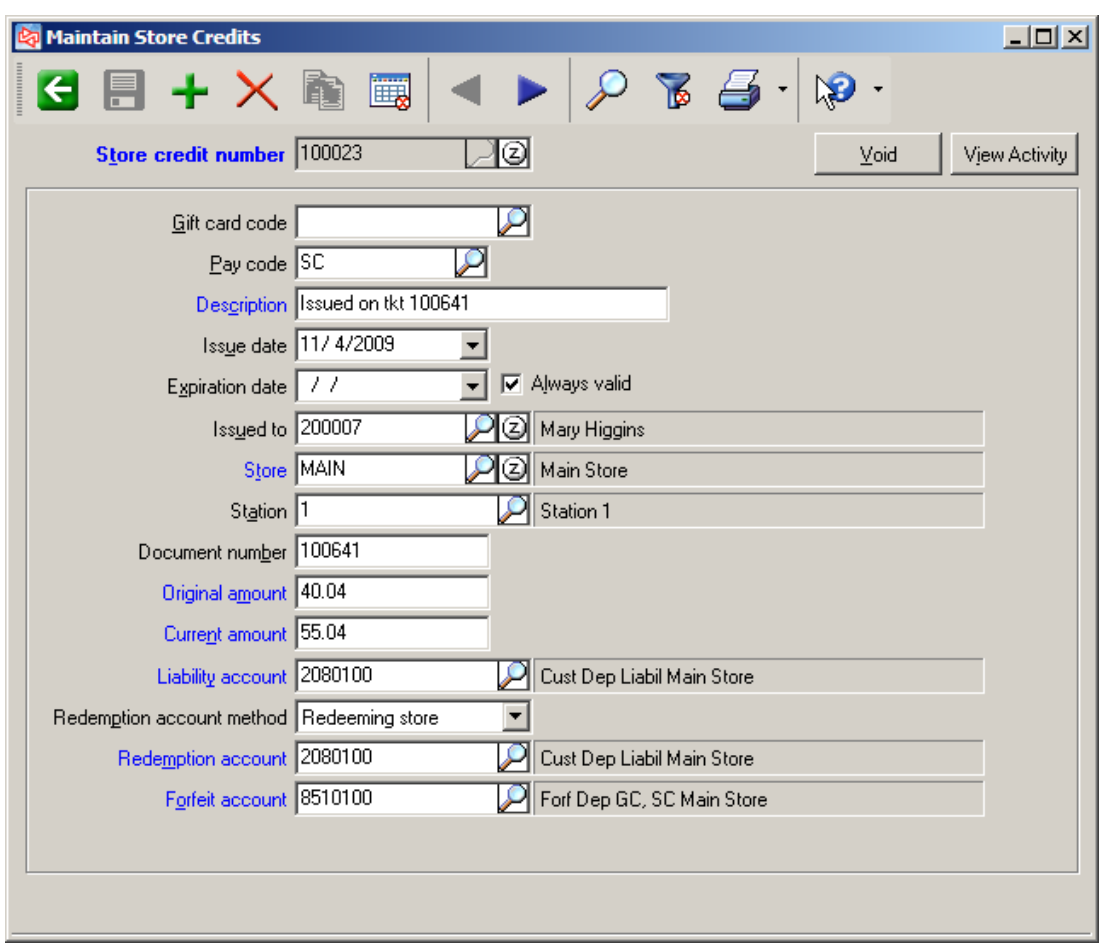

## **Holding a Ticket**

Use to temporarily suspend a ticket

Enter or auto-assign a hold ID.

Any time during entry of a ticket, click **More >>** . Select **Functions**, and then

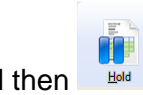

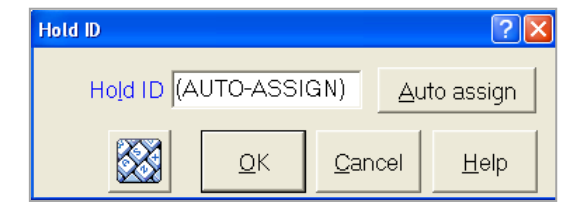

You can print a copy of the hold ticket.

Any payments are removed from a ticket that is put on hold.

Tickets with already authorized debit or EBT payments cannot be put on hold.

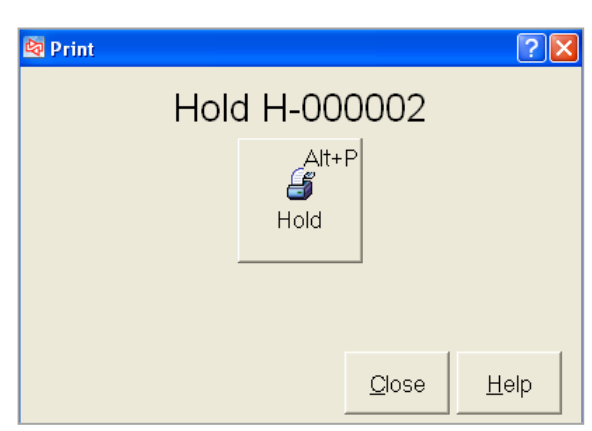

## **Recalling a Hold**

Before entering items on a new ticket, click  $\frac{\text{More } > \text{ } }$ , then  $\frac{\text{Functions}}{\text{Functions}}$  and then

Browse or use the lookup window to find the Hold ticket to recall.

Holds are limited to the current store and station unless you enable *Include other stores* and *Include other stations*.

Click **Recall Hold** to recall the hold.

Complete processing of the ticket the usual way.

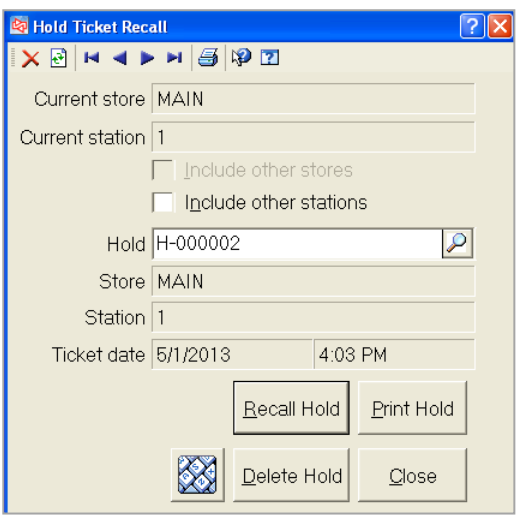

# **Viewing Hold Tickets**

### Select **Point of Sale > Views > View Holds**

Use to view details on hold tickets

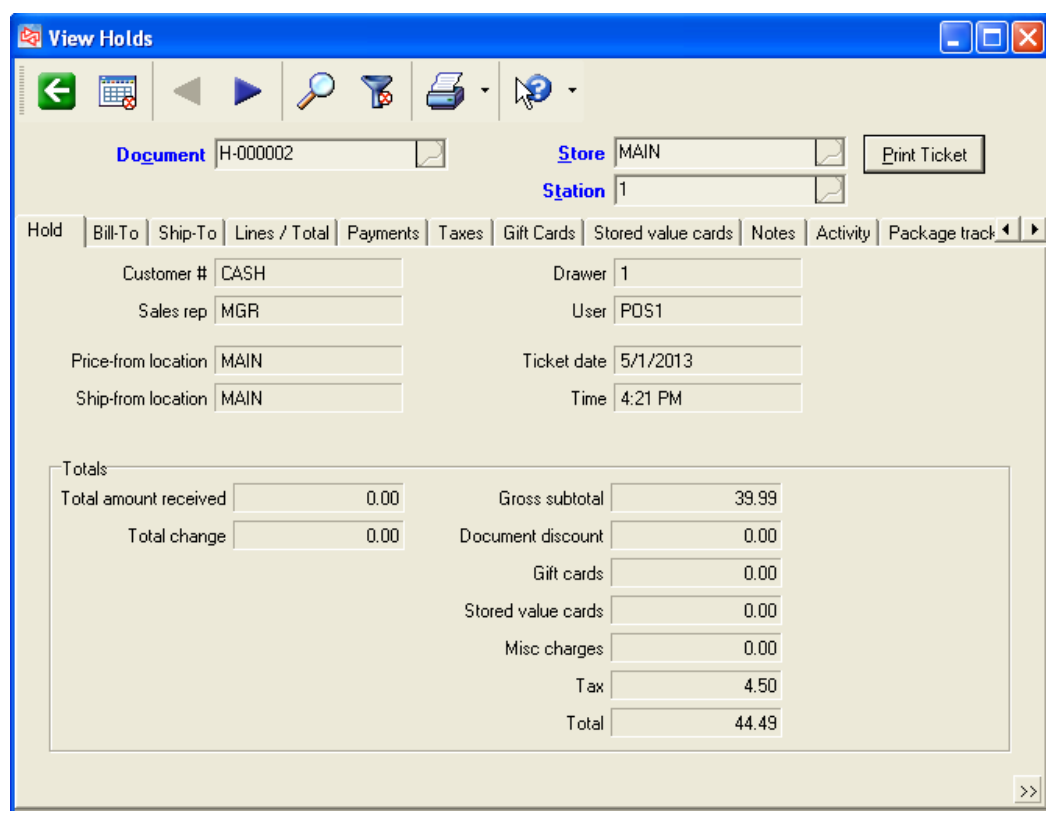

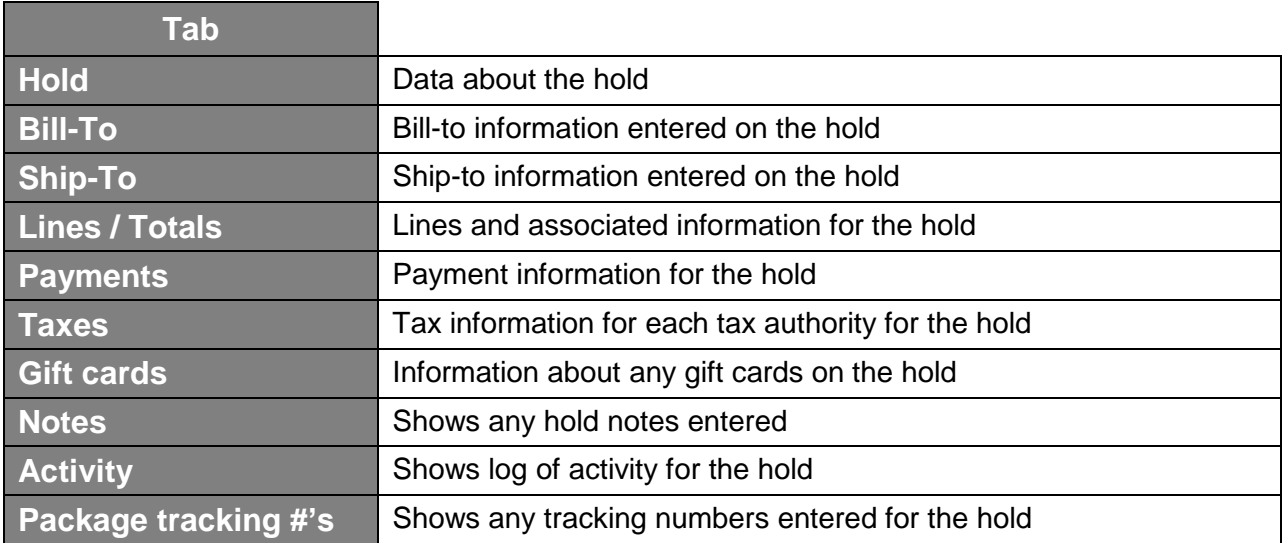

# **EXERCISE 3: BASIC TICKET ENTRY IN TOUCHSCREEN**

### **Try it Yourself! In this exercise you will learn how to:**

- select an existing customer
- edit an existing customer's address
- select an existing sales rep
- enter a gridded item
- hold a ticket
- recall the held ticket
- complete a cash sale

#### *SCENARIO:*

*John Lincoln has entered the store and has taken his purchase to a sales clerk to pay. He selected a pair of the men's pleated twill shorts (blue, size 34) and wants to pay in cash. Mr. Lincoln also informs you that he has recently moved and wants to change his billing address.*

Complete these steps:

1. To change Mr. Lincoln's address, you will use the "add-on-the-fly" window.

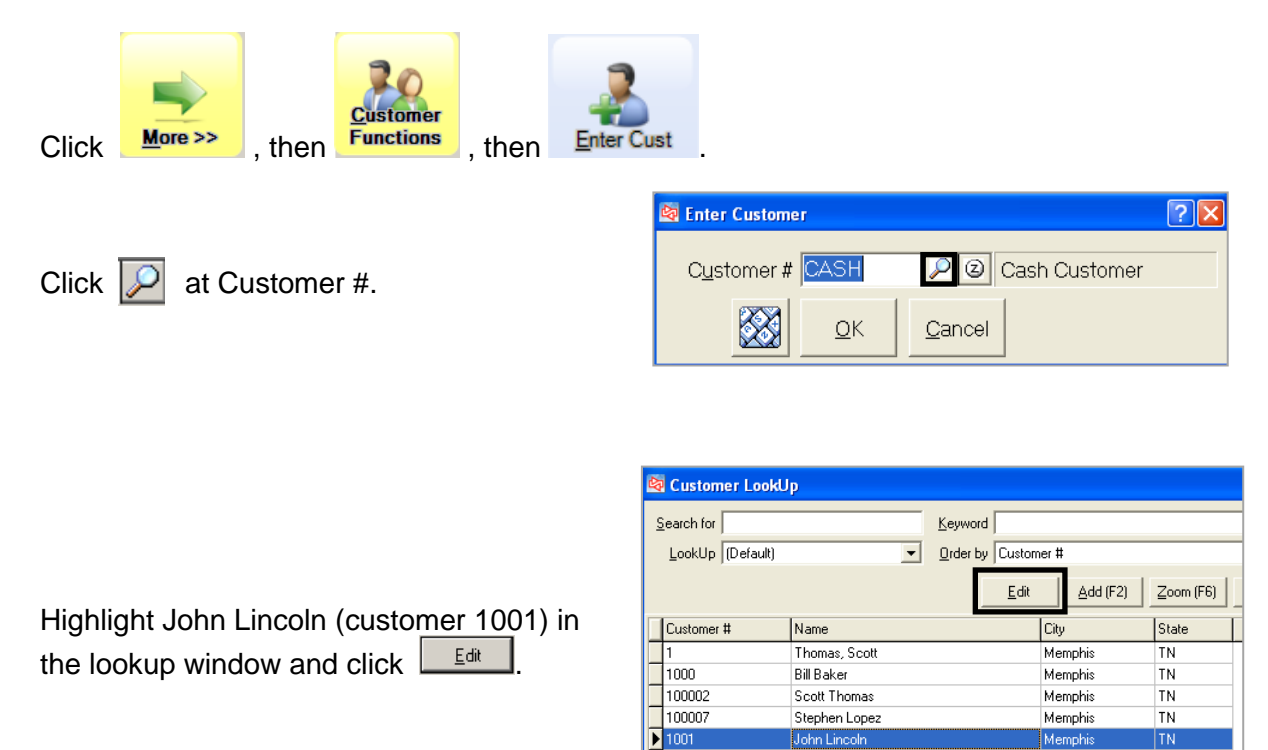

ohn Lin

Brian Schmidt

Carol Dawn

John Jones

**Bill McMaster** 

Memph

Memphis

Memphis

Cordova

Cordova

**TN** 

 $\overline{\text{TN}}$ 

TN.

TN.

TN.

 $\frac{1}{1002}$ 

 $1003$ 

 $7200003$ 

 $\begin{array}{|c|c|}\n\hline\n\multicolumn{1}{|c|}{200004}\n\end{array}$ 

Enter the new address of **9753 Morning Glory Lane**.

Click  $\Box$  to save the new address.

This address will be used for Mr. Lincoln on future tickets.

Click  $\boxed{\underline{\mathbb{R}}^K}$  at the lookup window to select John Lincoln for the ticket.

If a message appears about open orders or layaways, click No.

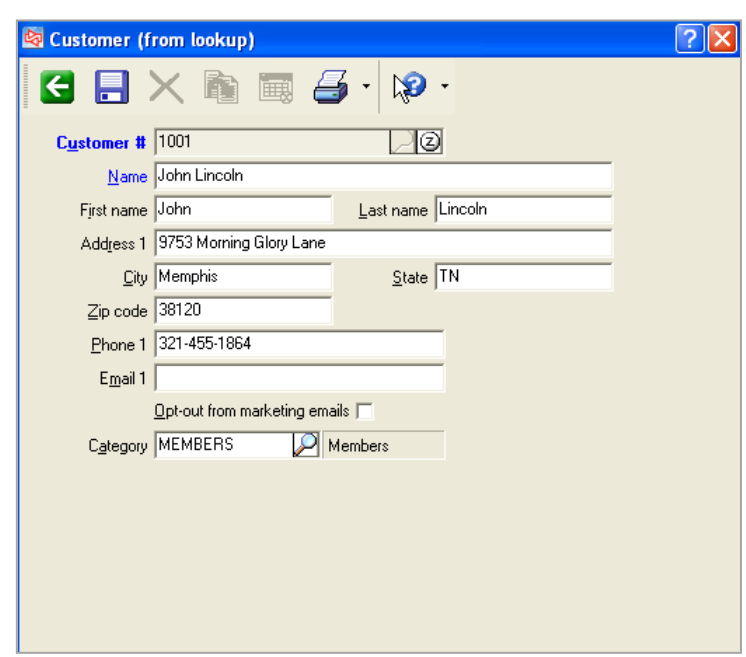

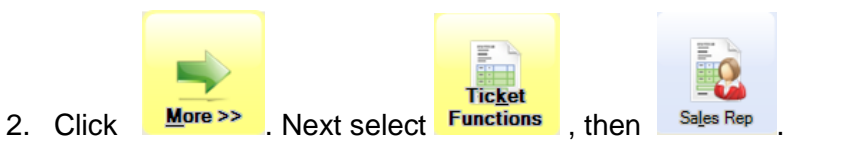

Change the sales rep to **POS1**.

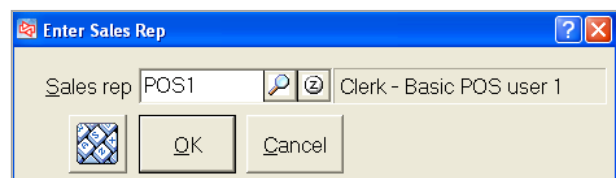

 $\boxed{7}$ 

3. At Item number, use the lookup function to select the item **SHORTS**.

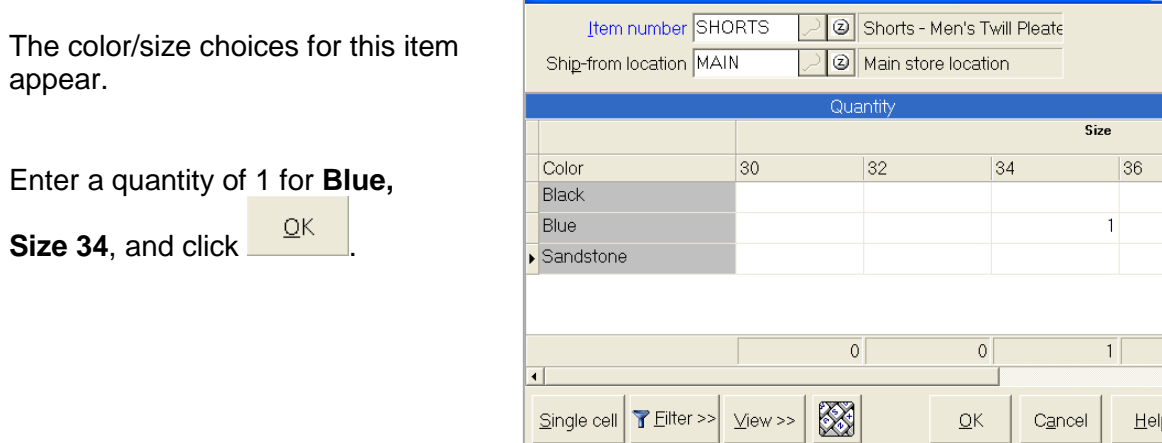

**Co** Gridded Item

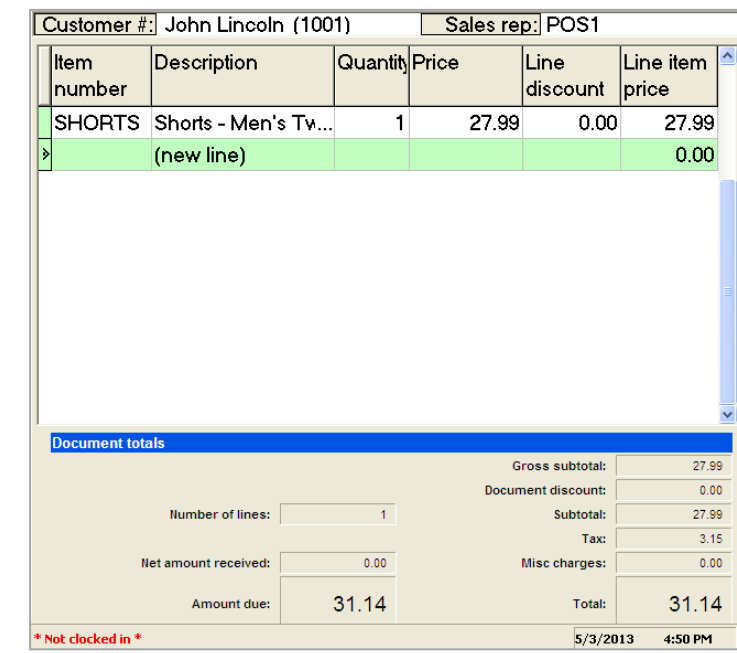

Mr. Lincoln selected.

The ticket now shows the shorts

The totals area shows the amount due with tax.

4. When Mr. Lincoln went to pay for the shorts, he realized he left his wallet in the car.

While he leaves the store to retrieve his wallet, you need to put the ticket on Hold.

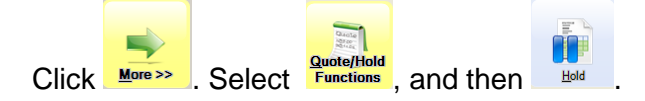

Auto-assign the Hold #.

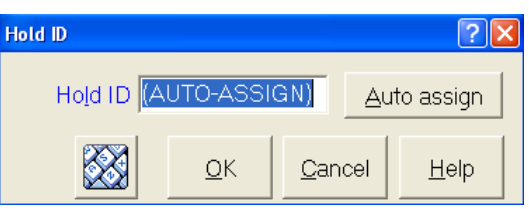

You could now continue to ring up additional customers.

5. When Mr. Lincoln returns, on a new ticket, click **More >>**, then **Runctions** and then Hold Rece

 $2 - 62$ 

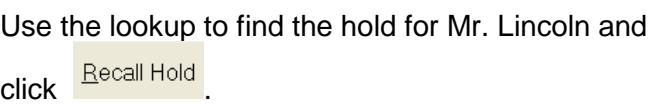

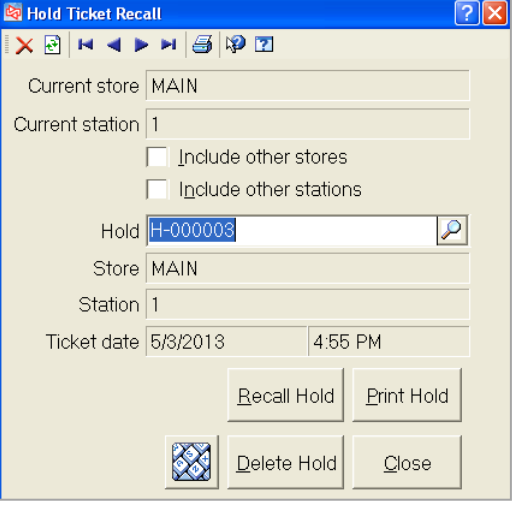

6. You can now enter payment information.

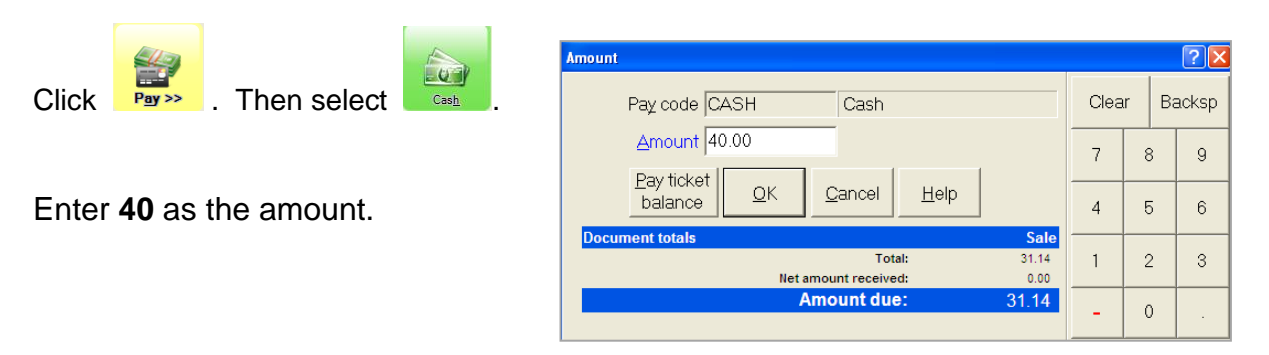

 $\mathbb{R}$ 

Since this amount covers the amount due, you are asked if the ticket is complete.

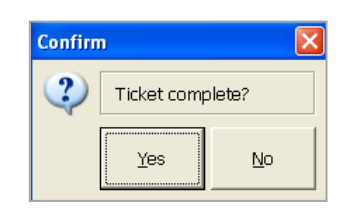

Answer Yes.

 $\mathbf{a}^{\text{Alt}+\text{R}}$ 

The ticket is then saved and the Print window appears, showing the \$8.86 change due to Mr. Lincoln.

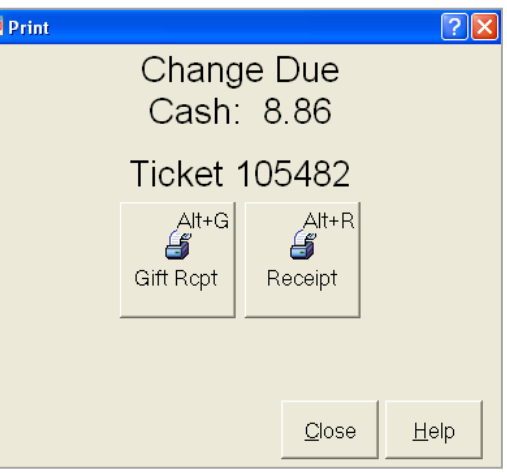

Close the Print window when done.

Click  $\frac{\text{Recept}}{\text{Im} x}$  to view a copy of his receipt.

**-END OF EXERCISE**----------------------------

## **MISCELLANEOUS CHARGES**

### **Enter a Miscellaneous Charge**

 Use to enter up to 5 miscellaneous charges enabled for the store (shipping charges, gift wrapping fees, etc.)

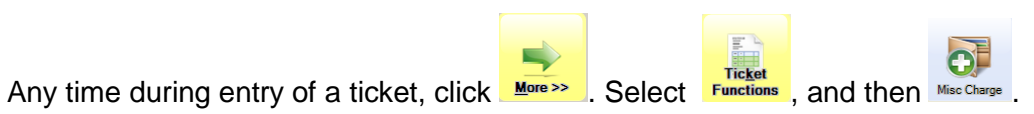

Enter the miscellaneous charge as an amount or percent, or enable *Use default* to use the default miscellaneous charge (if one was initially defined for the charge).

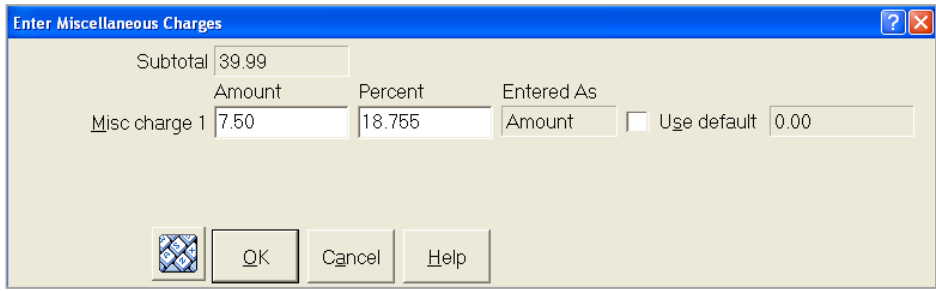

The entered charge now appears in the Document totals for the ticket.

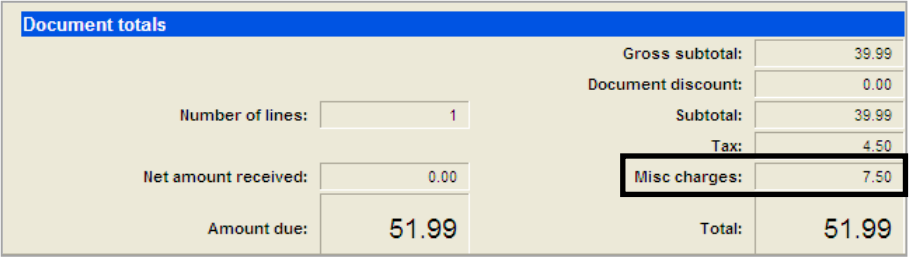

### **Changing the Calculated Tax Amount**

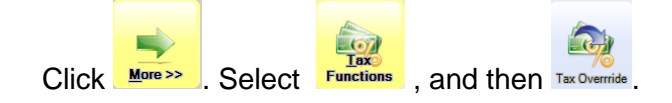

The ticket's current tax amount appears.

The normal tax amount is what Counterpoint has calculated.

Enter the new tax amount.

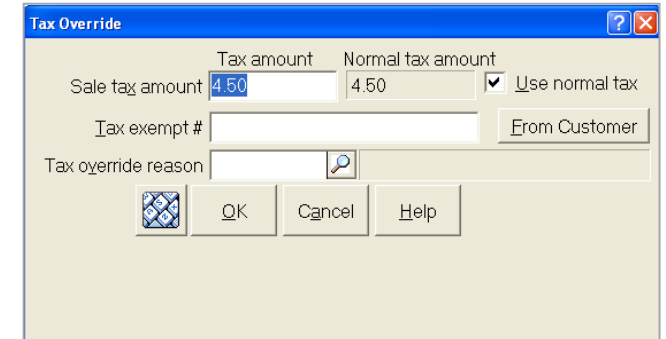

You will also need to enter or select a tax override reason, if the store is configured to require them.

If you enter .00 as the tax amount, you must provide a tax exempt #.

Click  $\frac{F_{\text{fom}$  Customer to use the tax exempt number from the customer's record.

The new tax amount now appears in the Document totals.

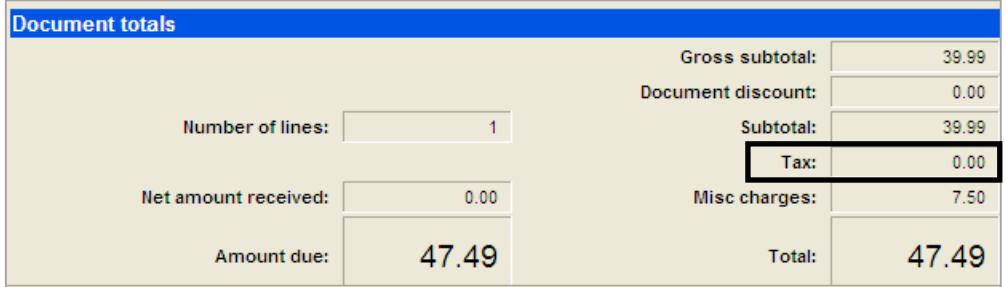

# **Other ways to change taxes**

NCR Counterpoint includes several other commands in both Touchscreen and regular Ticket Entry that allow authorized users to change sales tax.

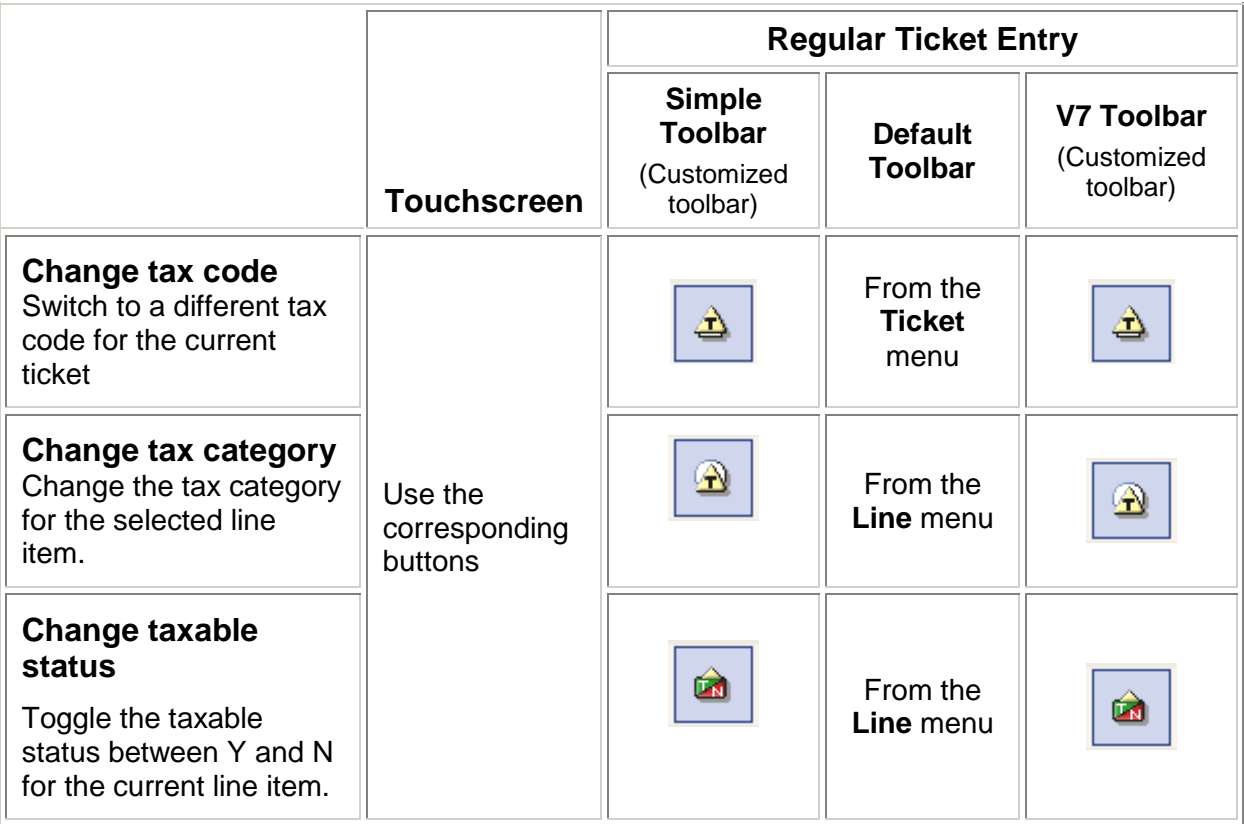

## **Showing Tax-inclusive Prices**

When a store is configured to use tax-inclusive pricing, the column headings shown in Touchscreen and Ticket Entry are normally different than when not using tax-inclusive pricing.

The price shown for each line item includes a portion of the tax allocated to that item. The allocated tax amount for each line item may also be shown.

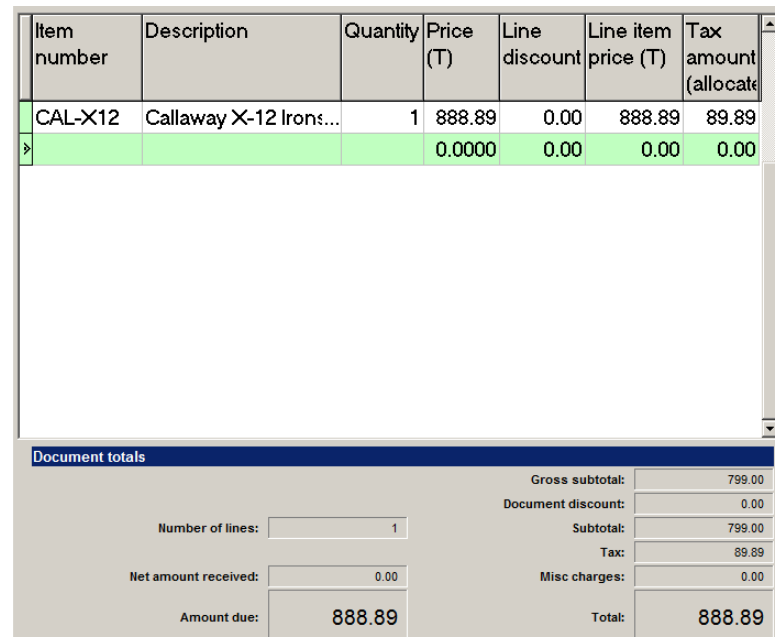

### **Showing Tax Collected for each Tax Authority**

When a store is configured to show tax authorities, a breakdown of the tax amount assessed for each authority is shown in the ticket totals.

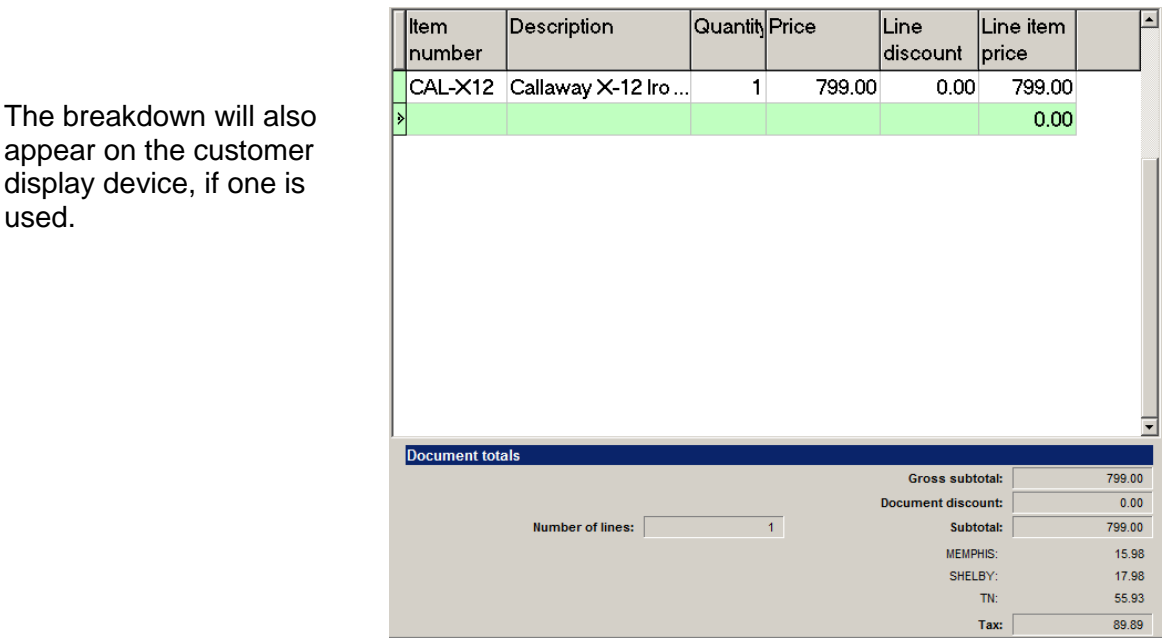

# **Entering payment information**

At any time while entering a ticket, click  $\frac{P_{\text{UV}}}{\sqrt{P_{\text{UV}}}}$  to show the possible payment methods for a store.

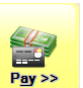

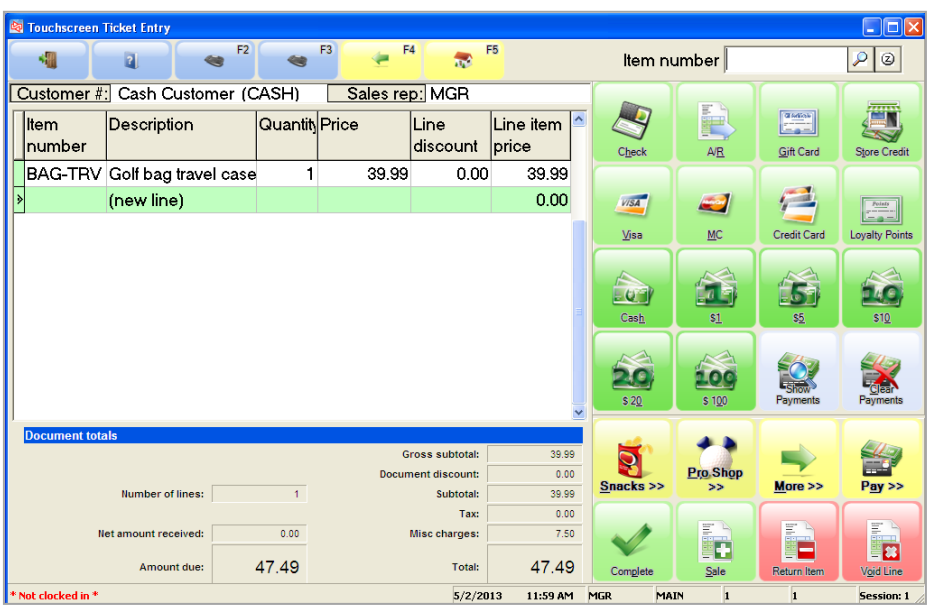

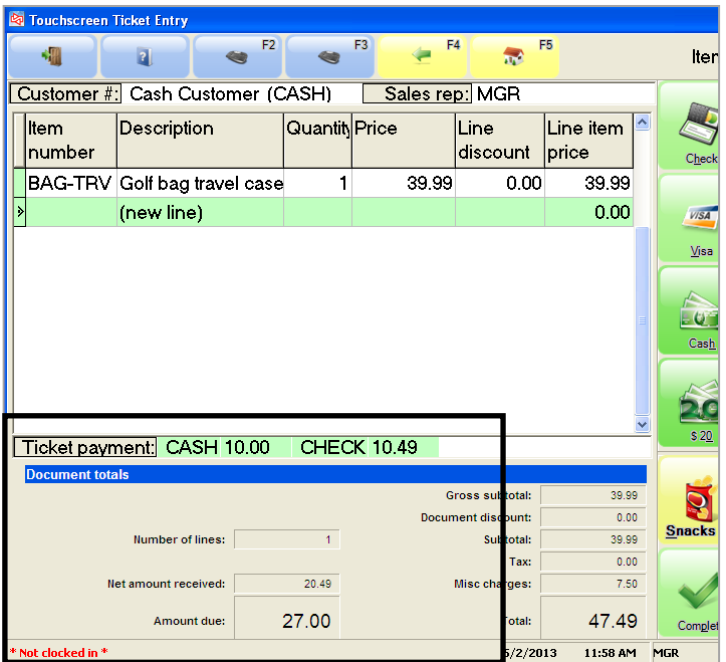

You can enter multiple payment methods on a single ticket.

Each method is shown, along with the amount that is still due.

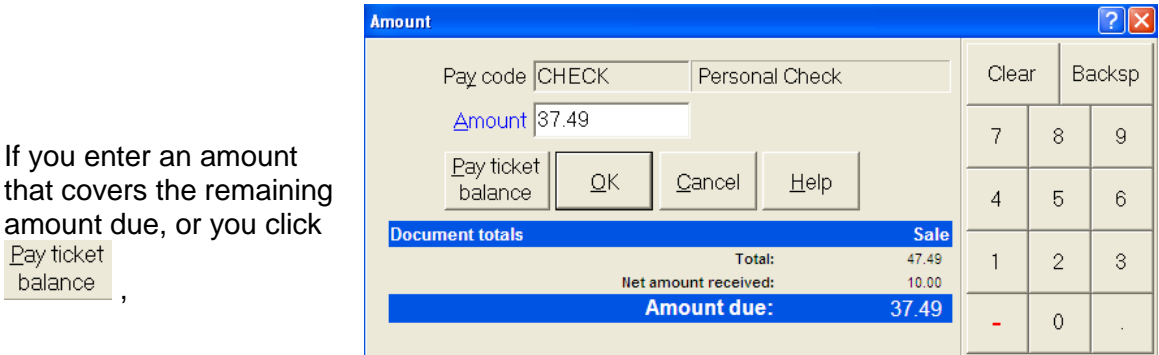

you are asked if the ticket is complete.

Answer No if you need to continue to enter or make changes to the ticket.

Pay ticket

If you click **balance** and then add more items to the ticket, the increased amount of the ticket will be paid with the same pay code.

When you are completed entering or making changes to the ticket, click **Complete** 

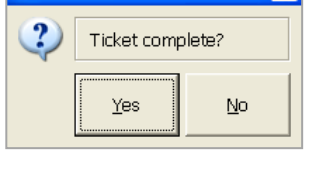

Confirm

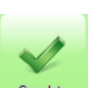

### **Editing payment information**

If a ticket is not complete, you can correct payment information that you've already entered.

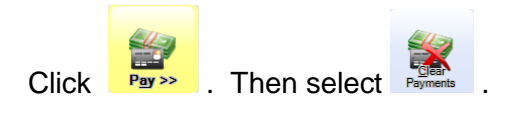

You're asked if you want to clear all payment information.

If you answer Yes, all the existing payment lines are cleared from the ticket and you can re-enter payment information again for the ticket.

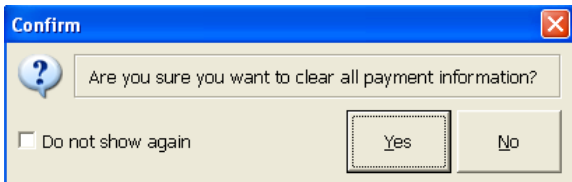

### **Showing payment lines**

Besides seeing summarized payment information at the bottom of the line item window, you can see more detail on the payment lines.

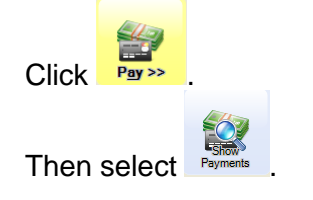

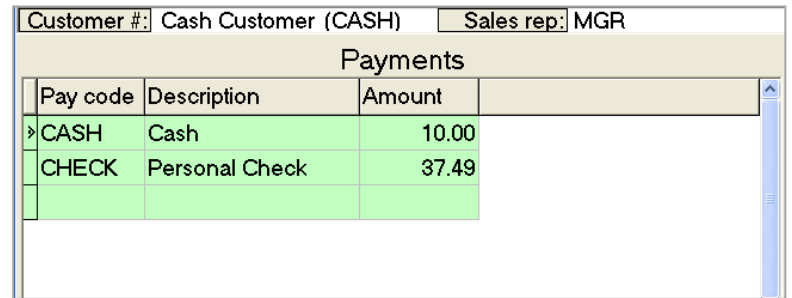

You can use Column Designer to add other

payment information columns to the window.

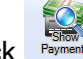

Click **Reparts** again to revert back to showing the line items on the ticket.

### **Paying with a Credit Card**

Counterpoint can automatically determine the type of credit or debit card a customer is using when the card is swiped, based on the beginning characters of the card number.

When you finish adding lines to a ticket, click

When the **Complete Ticket** window appears, you or the customer can swipe a card.

You can also manually enter the card number or return to the ticket.

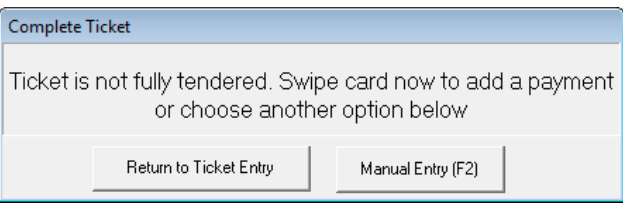

When the customer's card is swiped, Counterpoint automatically selects the appropriate pay code and you can continue processing the payment normally.

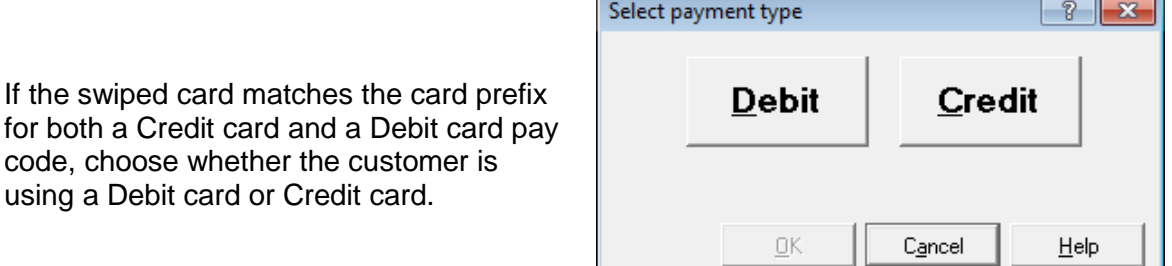

**Note:** You can still click a specific pay code button if you prefer.

### **Swipe Anytime – Ingenico i6550 or iSC250**

Customers can swipe a credit card, debit card, or other type of payment card at any time during a sale if you are using an Ingenico i6550 or iSC250 payment terminal. Swipe-anytime functionality is NOT available for EMV transactions.

As soon as a line is added to a ticket, the Ingenico payment terminal displays the ticket line and the **Please slide card** prompt for the customer to see.

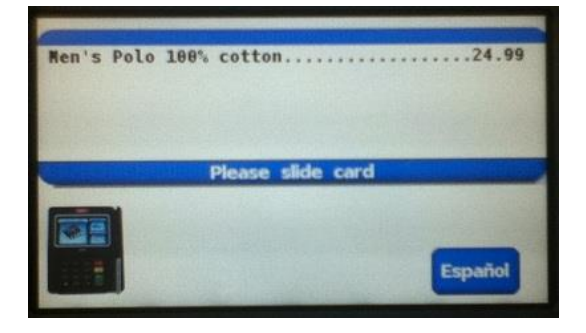

The customer can swipe his or her card through the payment terminal's MSR at any time during entry of the sale. The customer then selects either the **Credit**, **Debit**, or **Store** button (use Store for a Store Credit, Gift Card or Stored Value Card). Counterpoint automatically determines the pay code to use, based on the prefix of the swiped card.

The POS clerk can continue to enter line items. The payment terminal shows each ticket line to the customer, along with the "Please wait for the cashier" message.

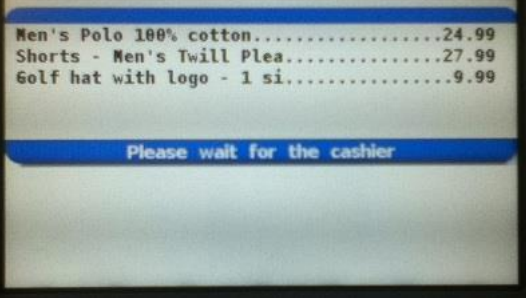

When completed adding lines to the ticket, the POS clerk selects Complet

The clerk sees the Complete Ticket window until the customer completes the transaction on the payment terminal.

If the customer previously swiped a card, this window will automatically

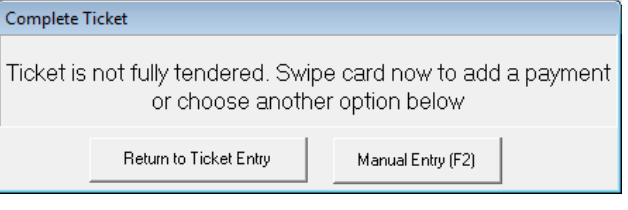

On the payment terminal, the customer is prompted to enter a PIN if they swiped a debit card. The customer cannot enter a PIN until the ticket is completed.

If the customer swiped a credit card or after entering the PIN for a debit card, they are asked to confirm the amount.

When the customer touches **Yes**, the transaction is authorized automatically.

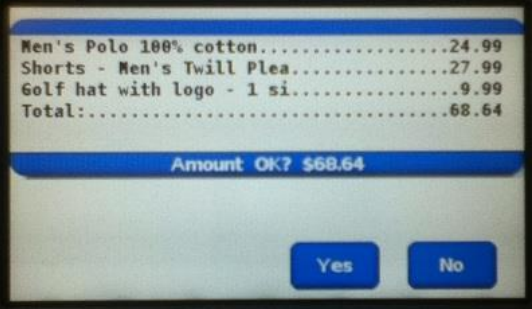

The **Print** window then appears, allowing you to print the receipt or send it via e-mail.

Lastly, if the payment terminal is configured to use signature capture, the customer is prompted to sign the payment terminal screen.

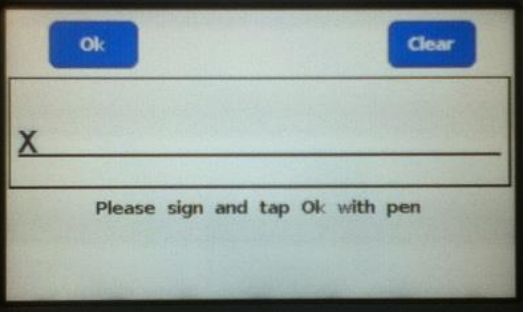

### **EMV Transactions – Ingenico iSC250**

When using NCR Secure Pay and a properly configured Ingenico iSC250 payment terminal, a customer can insert a credit card with a chip after the ticket is completed.

After ringing up the items, the clerk will touch (or click) the Complete button so that the Amount window appears:

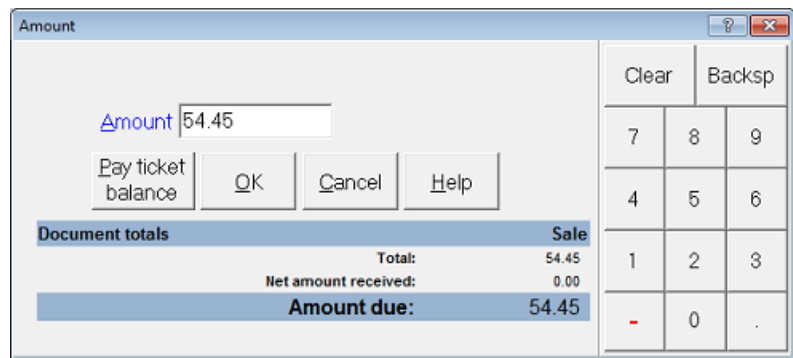

Enter the amount of the payment and click OK.

If the clerk enters an amount that's less than the current Amount due, Counterpoint will create a placeholder payment line for the card payment, and allow entry of additional forms of payment.

Alternatively, instead of clicking Complete, the clerk could move to the pay codes window and touch or click any pay code button and then enter the amount. As long as a credit card type of pay code button was selected, Counterpoint will choose the correct pay code to assign to the ticket, based on the authorization response obtained from the processor.

If the customer wants to provide multiple forms of payment (e.g., cash and credit card), the clerk must use a standard pay code button to process each payment. If the clerk first clicks the Complete button, only credit, debit, or SVC card payments can be processed.

After entering payment(s) that satisfy the full Amount due, the clerk will see the Processing window, and "Insert, Swipe, or Tap Card" will appear on the iSC250 screen to prompt the customer to insert or swipe the credit card.

**"**Please wait... Do not remove card" appears on the iSC250 while the payment terminal is reading the chip on the card. If the card is accepted, the customer is prompted to confirm the purchase amount by touching the Yes button on the iSC250 screen.

If the customer touches the No or cancel the confirmation, the transaction will be cancelled and the customer will be prompted to remove the card from the iSC250.

The clerk will be required to print a failed payment receipt for the transaction.

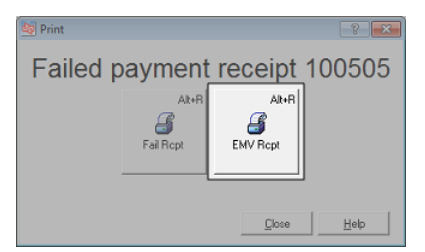
If the customer confirms the purchase amount and authorization is obtained, the customer is prompted to remove the card from the iSC250.

If a card verification method is assigned to the card, the customer will be prompted to sign the iSC250 or enter a PIN.

When the transaction is complete, the normal Print window appears so that the clerk can print or email the necessary receipts.

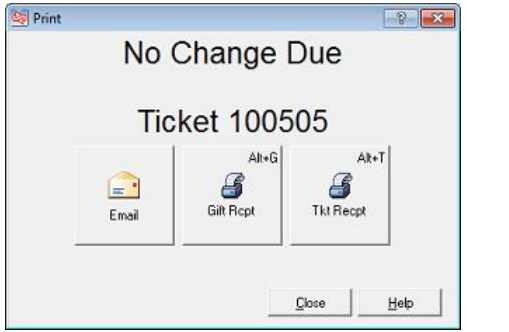

Counterpoint automatically prints a sales draft with a signature line for each EMV transaction, followed by the customer's receipt which includes the necessary EMV information.

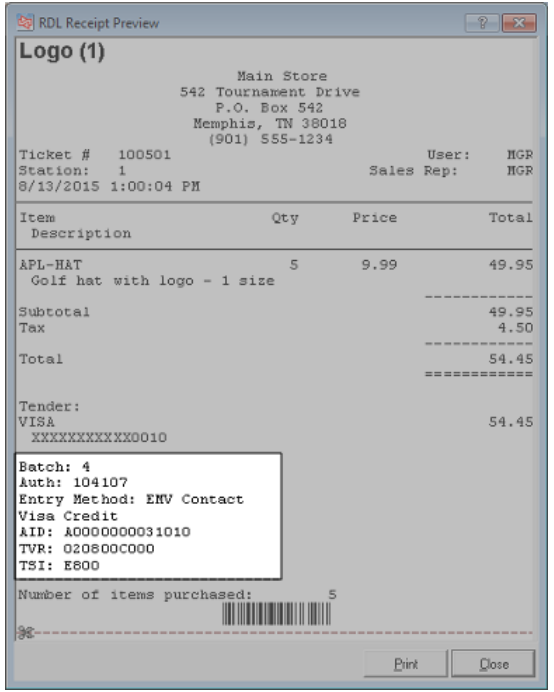

#### **Manually entering card information on the iSC250**

If a customer's card is unreadable, card information can be manually entered on the iSC250. The card information will be encrypted and tokenized by NCR Secure Pay.

To manually enter the card information:

- a) The clerk will click the Manual Entry button so that the Amount is requested. (A Manual Entry button will need to have been previously added to the Touchscreen layout or the Payment Entry window toolbar.)
- b) The clerk then enters the payment amount or selects "Pay ticket balance".
- c) The clerk will need to instruct the customer to then enter the card number on the iSC250 keypad and then press Enter.
- d) The customer will then be prompted to enter the expiration date (MMYY) on the iSC250 keypad and press Enter.
- e) The customer will then need to enter the card verification value for the card on the iSC250 keypad and press Enter.
- f) The customer may also be prompted to enter the zip code associated with the card on the iSC250 keypad, and press Enter when done.

The ticket can then be completed as usual.

## **Foreign Currencies**

When indicating completing a sale in Ticket Entry, select a Foreign Currency pay code.

Counterpoint uses the exchange rate currently defined for the Currency Code and shows the converted amount due for the selected pay code.

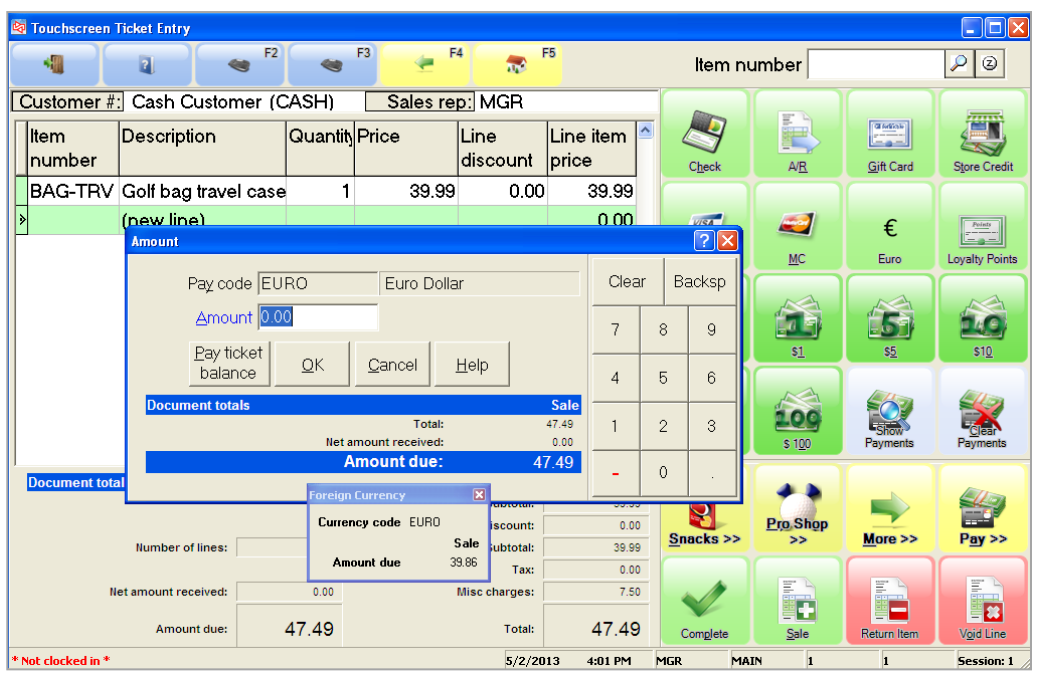

Change and refunds can also be converted into the foreign currency.

In this case, the store is configured to automatically give change in the same pay code that was tendered.

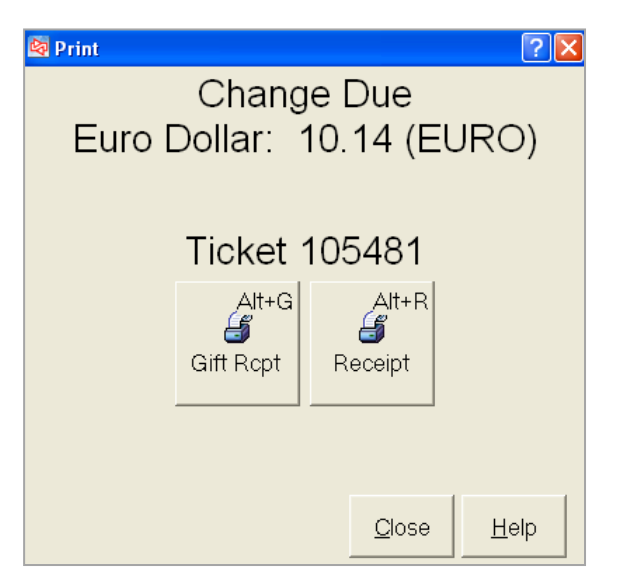

## **Foreign Currencies with Rounding**

If you select a foreign currency pay code that is defined to round to a minimum denomination (such as .05),Counterpoint will show the converted amount due, as well as the amount rounded to the minimum denomination..

In the below example, the sale amount of 44.49 is shown in US (HOME) currency. After selecting the Canadian cash pay code, which rounds to the nearest .05, the Amount due window shows 55.61 as the amount converted to Canadian currency and 55.60 as the rounded amount.

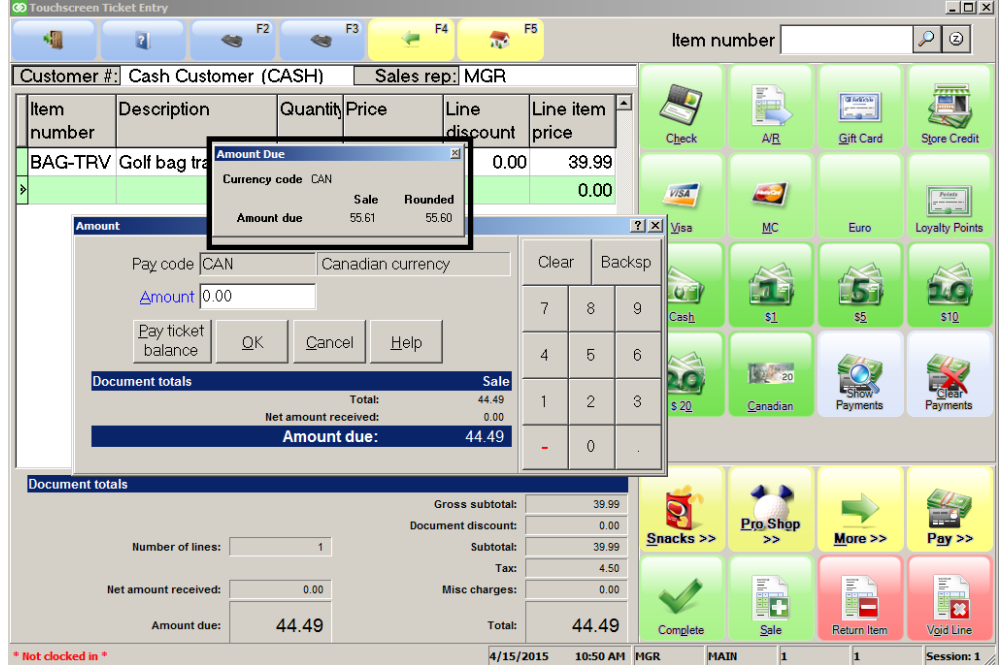

If the pay code is defined to not allow entry of amounts below the minimum denomination, and you enter an amount such as 55.61, an error message appears.

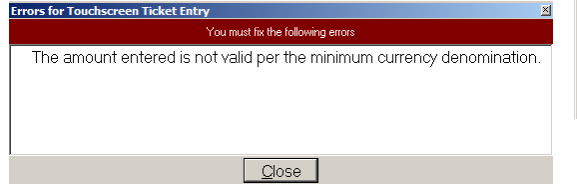

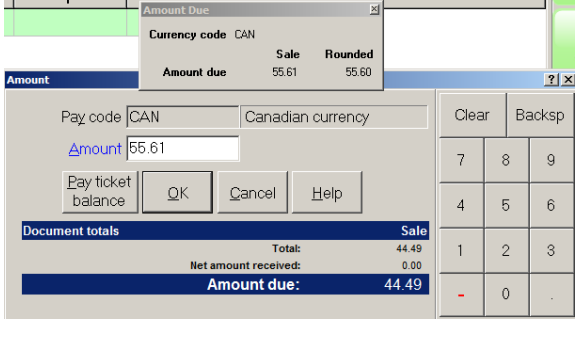

If a non-cash pay code is selected (e.g., credit card), the exact amount can be accepted without rounding.

On a ticket being paid both with cash and credit card, enter the cash tender first so that the remaining non-rounded amount can be applied to the credit card.

Change and refunds will also be rounded to the minimum denomination.

If the pay code is configured to allow change/refund amounts below the minimum denomination, the rounded amount appears as a default but a non-rounded amount can be manually entered.

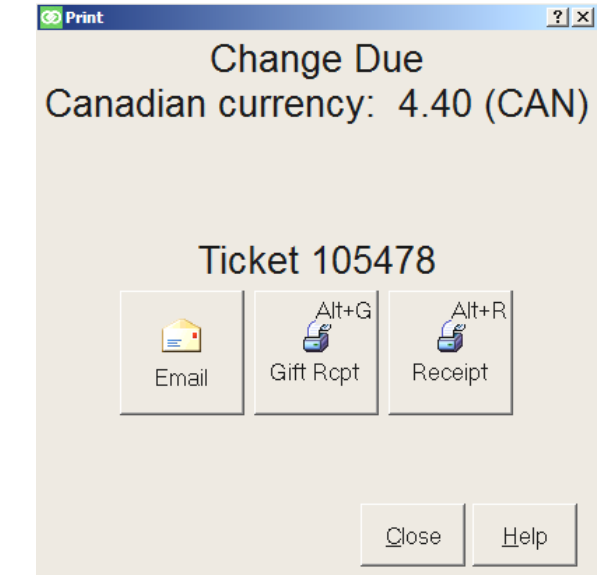

In this example, the rounded amount due of 55.60 was overtendered with 60.00 Canadian.

## **Print Blank Registry Form**

Select **Point of Sale > Gift Registries > Print Blank Registry Form**

- Use to print a form so an individual can provide you the items to include on their registry
- Gift registries can also be imported

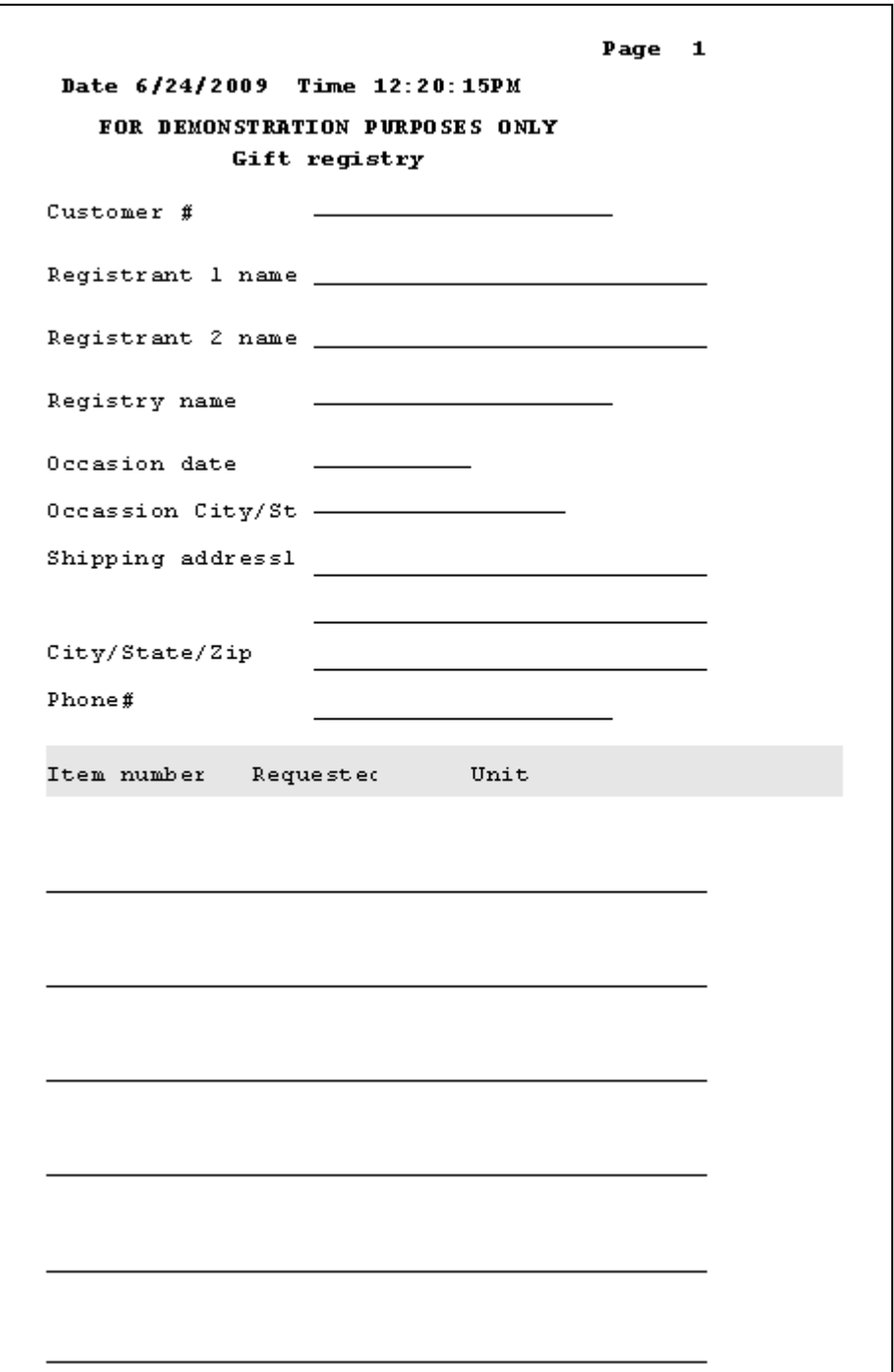

# **GIFT REGISTRIES**

## **Creating a Gift Registry**

Select **Point of Sale > Gift Registries > Manage Gift Registries**

- Use to create a new gift registry for a customer
- Manually enter items and quantities, or import items

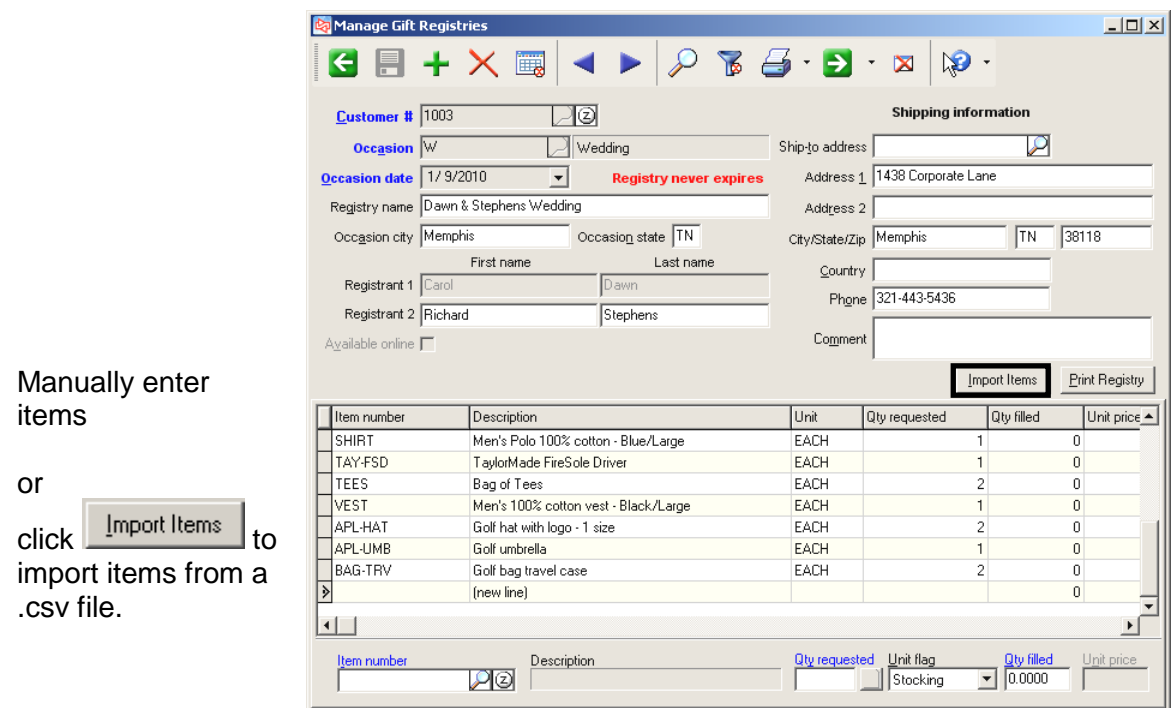

### **If importing the registry:**

Select the file to import and specify which fields contain item and quantity detail

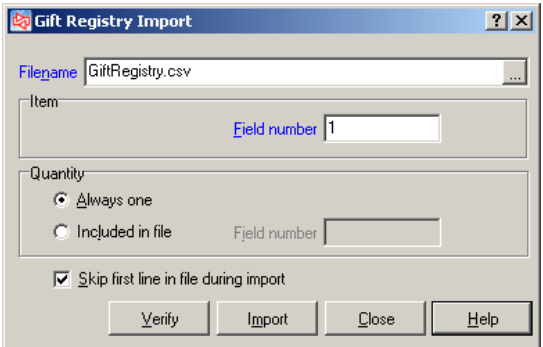

## **Selling Items on a Gift Registry**

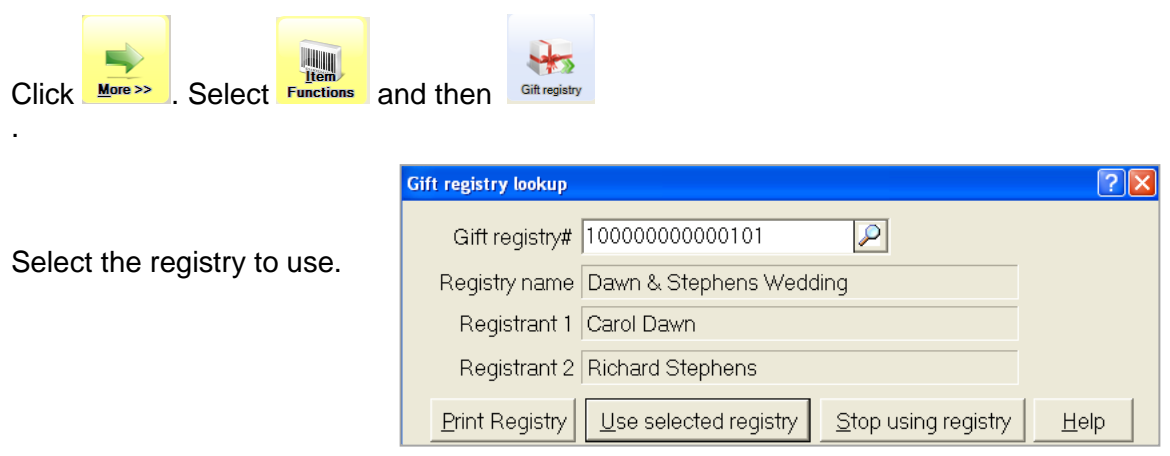

Click  $\frac{\text{Pint Regular}}{\text{Right}}$  to print a copy of the registry.

Click Use selected registry to record items that are being sold against the selected registry.

Each of the items you now enter will be recorded against the registry.

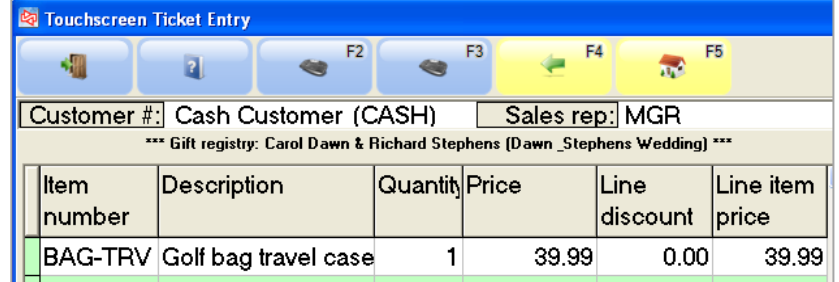

If you already entered items on the ticket before selecting the gift registry, **HAS** you can record them against the registry by editing each line and then selecting **sift registry** Note that when editing a line, the gift registry will not remain selected for other lines that you add to the ticket.

If you enter an item that is not on the registry, you can still record it against the registry,

or

you can click **Stop using registry** to sell it without recording it on the registry.

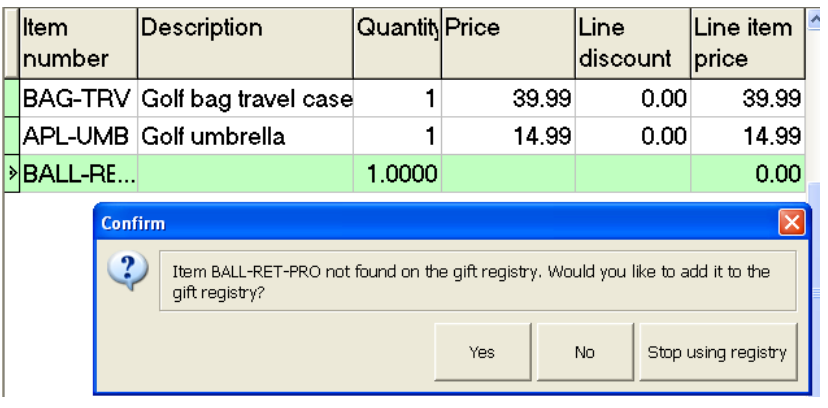

If you sell more than Confirm  $\overline{\mathbf{x}}$ the registered Quantity entered is greater than the quantity requested for this item. We suggest you buy 1 of this item. quantity, you have multiple choices for Purchase suggsted qty only Continue with the purchase Split excess qty into a new line item Cancel how to handle the excess quantity.

When you have entered all of the registry items and want to stop selling items against

 $\frac{1}{2}$ 

the registry, click **Git registry** again and then click **Stop using registry** 

You can continue to sell other items on the same ticket, or even select a different gift registry against which to record additional purchases.

## **Gift Registries Reports**

Select **Point of Sale > Gift Registries > Gift Registry Reports**

Use to view, print or email Gift Registry Reports

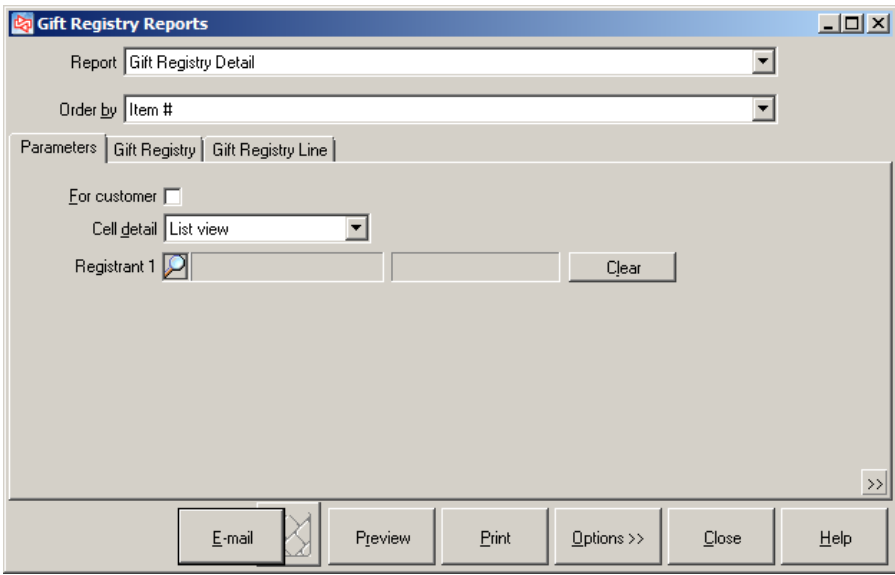

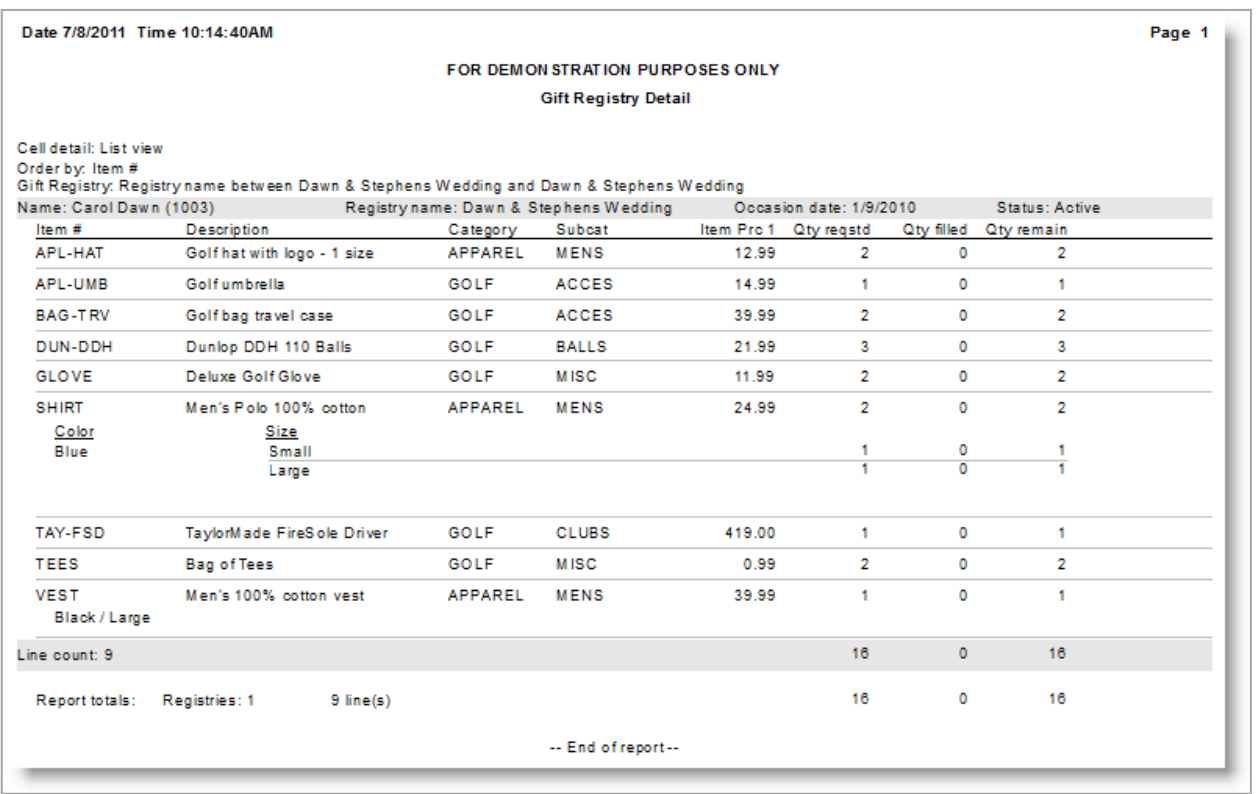

Three types of order lines are supported in Counterpoint:

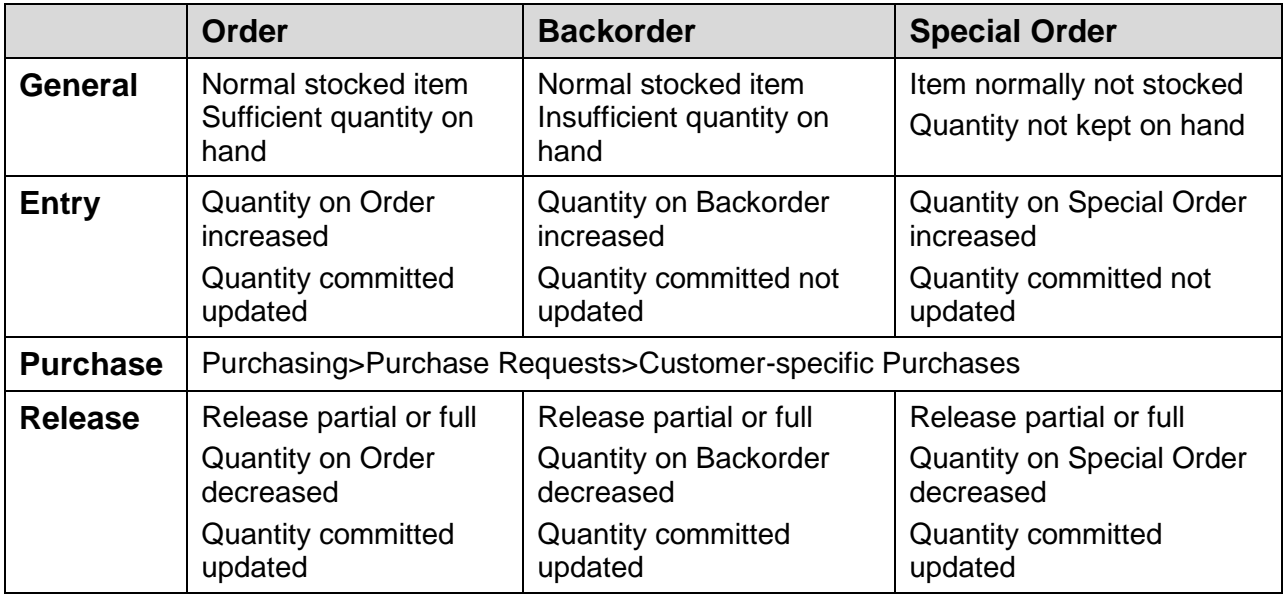

# **Entering an order**

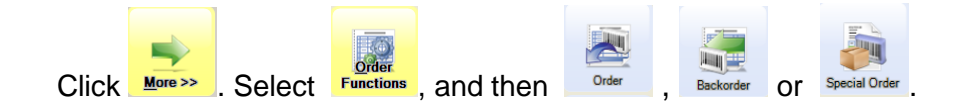

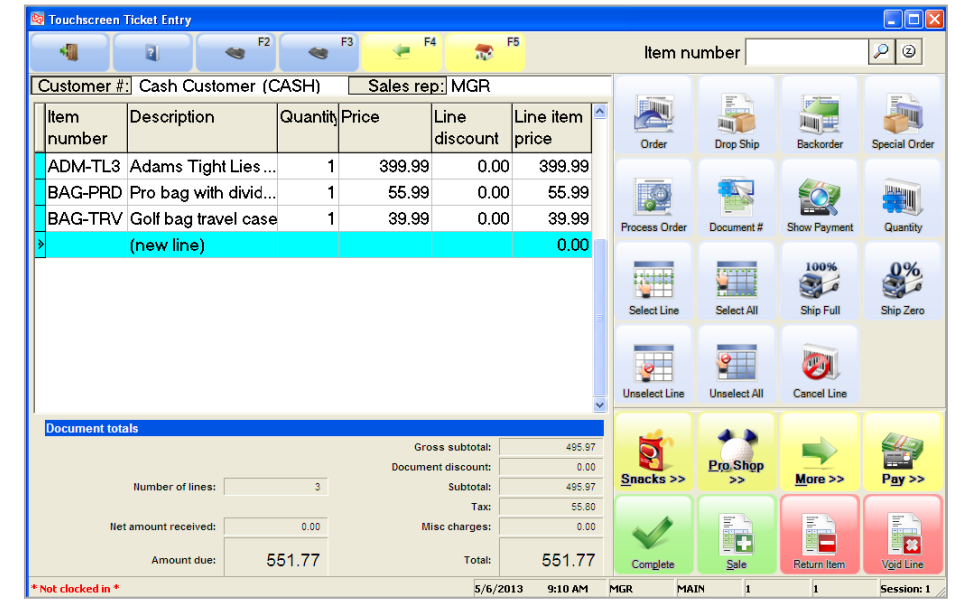

Enter the items that are being placed on the order.

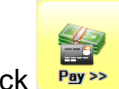

Click  $\frac{Pay\gg}{}$  to enter the order deposit.

Select the pay code and enter the tendered amount.

The minimum required deposit amount is shown at the bottom of the window.

Enter how much of the amount will apply to the order.

Select **Pay minimum** if the customer tenders the exact minimum due amount.

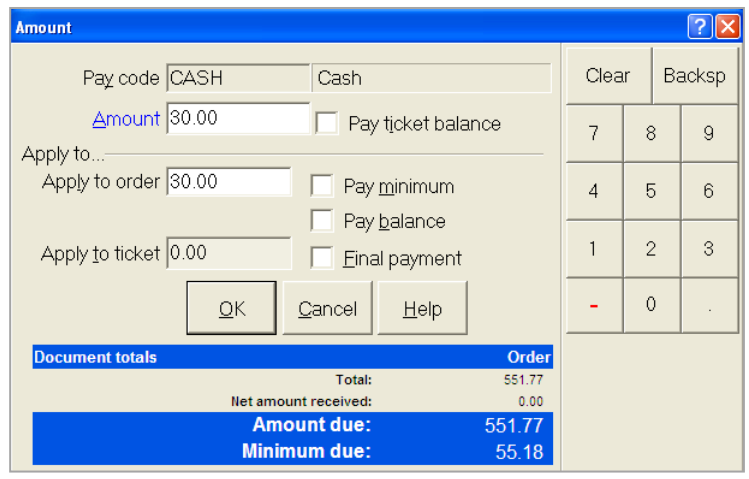

Select **Pay balance** if the customer is paying the balance of the order.

Select **Final payment** to also capture the tender method for use later as the final payment on the order.

 $Click \nightharpoonup^{\textcircled{\tiny\text{SK}}\nightharpoonup}$  when completed entering the deposit information.

Click **Complete** if you're done entering the order.

The store may be configured to allow entry of shipping information for orders.

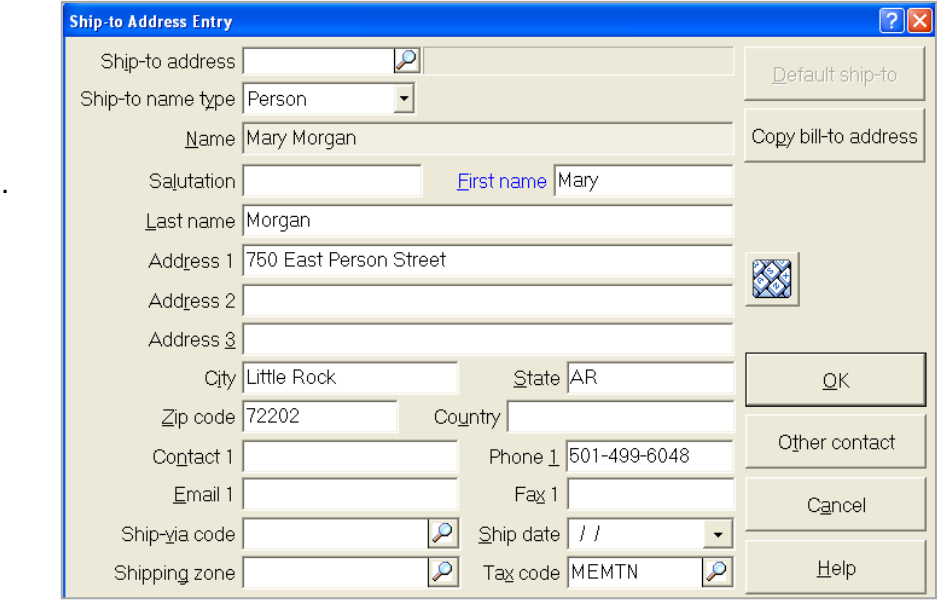

### **Less Than Minimum Order Deposit**

If less than the minimum deposit amount was entered, you won't be able to complete the order until the minimum is paid.

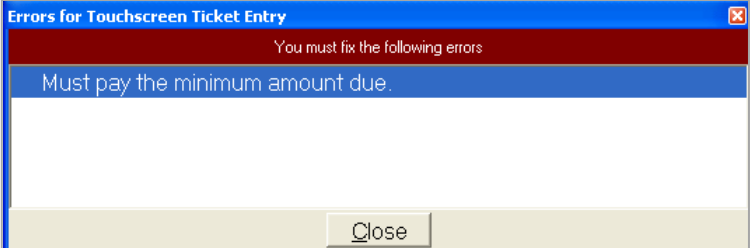

Click  $\begin{array}{|l|l|}\n\hline\n\end{array}$  to return to the pay codes to enter additional tender.

You can also click **the state of clear the current payment information and reenter it, if desired.** 

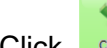

 $C$ lick  $\Box$   $\Box$  to complete the order.

### **Printing the Order and Receipt**

When an order is completed, you can print a copy of the order for the customer, as well as a receipt for the order deposit.

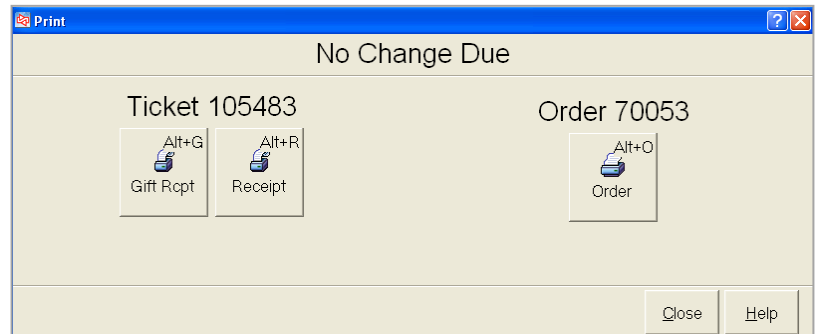

#### **Try it Yourself! This exercise demonstrates how to:**

- add a customer on the fly
- create an order
- use a bill-to address as a ship-to address
- sell a serialized item
- take a deposit on an order
- create a backorder

*SCENARIO: A cash customer enters your store and wants to order the Ball Return Pro, 9 golf umbrellas, and also purchase the ADM-TL3 golf club. He will pay for the golf club and the minimum deposit on the order. He wants to have his order shipped to his home address: Derrick Lennon, 6420 Strawberry Fields, Memphis, TN 38125, Phone (901) 555-1122.*

Complete these steps:

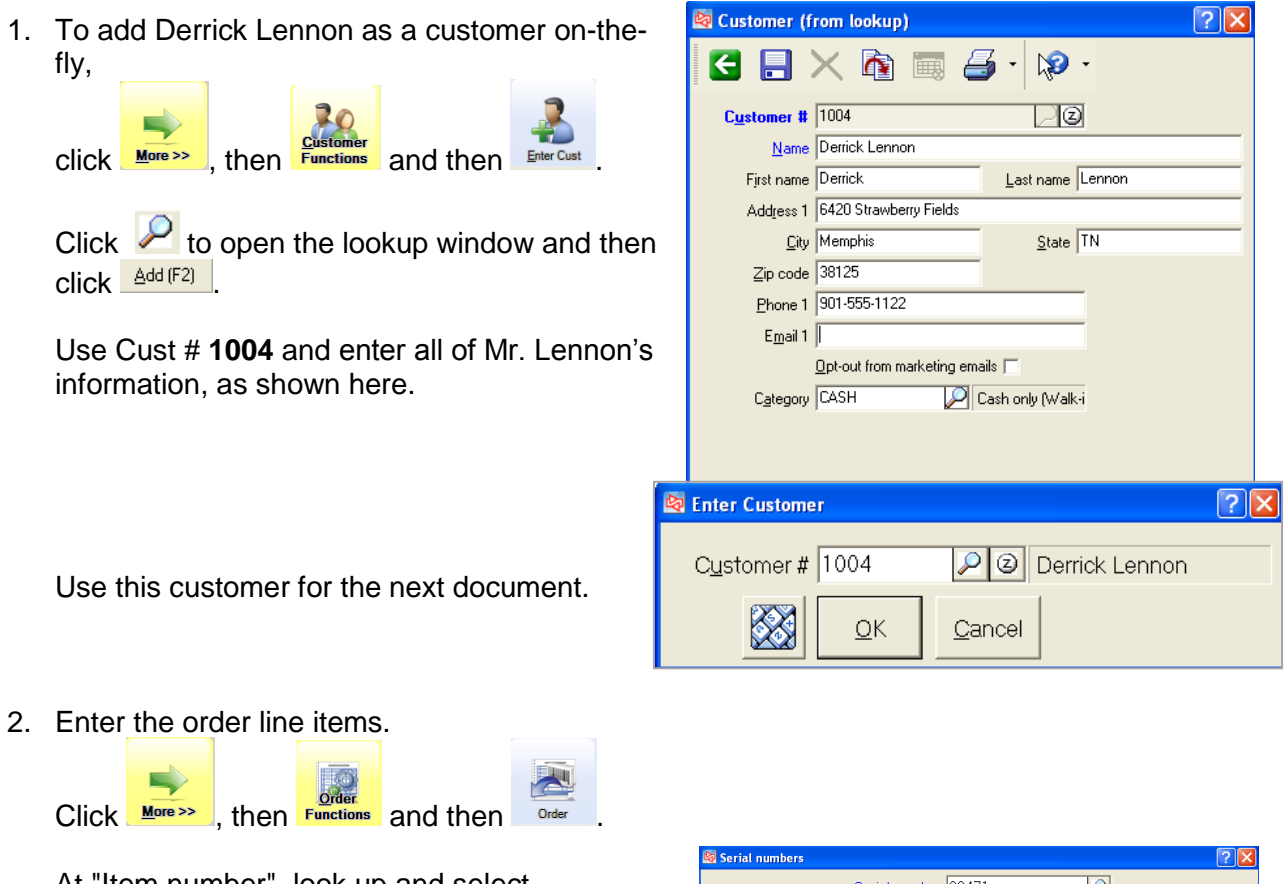

At "Item number", look up and select **BALL-RET-PRO**.

Select an available serial number.

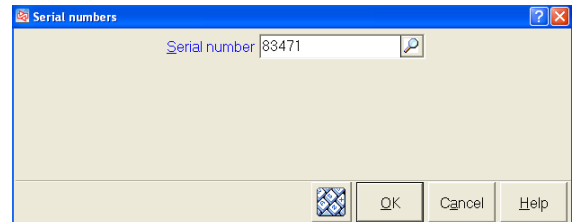

At "Item Number", look up and select **TOP-XLS**.

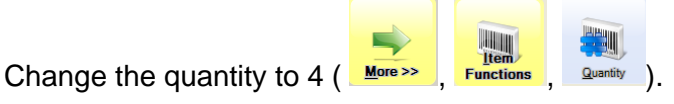

There is insufficient quantity, so select to **Backorder** the item.

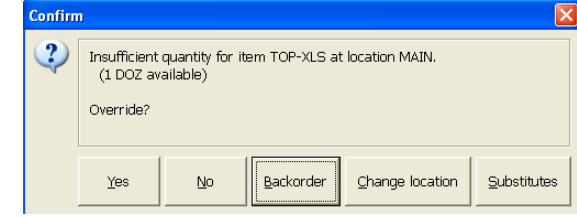

Line item

 $0.00$ 

 $0.00$ 

69.99 25.00

75.00

 $0.001$ 

399.99

The 3 that are not available are split into a separate backorder line.

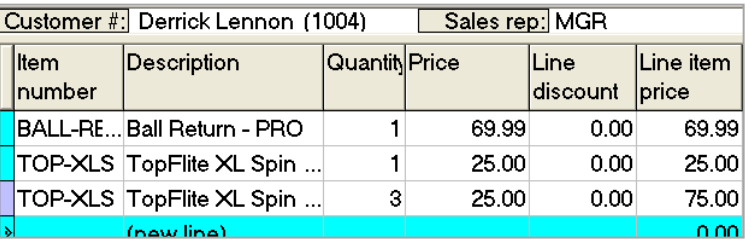

Mr. Lennon wants to purchase the golf club and take it with him.

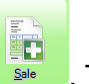

The ticket now shows two order lines, one backorder line and one sale line.

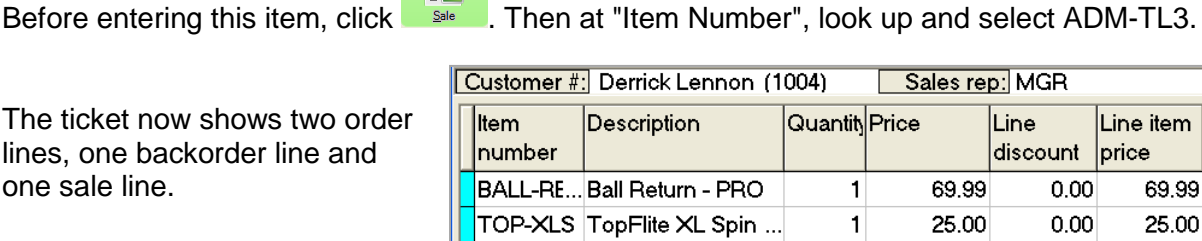

E

**College** 

Click  $\frac{F_{\text{av}}}{F}$  to enter the order deposit and payment for the golf club.

TOP-XLS TopFlite XL Spin ...

ADM-TL3 Adams Tight Lies...

 $(naw line)$ 

Click . The minimum due for the sale and order lines is shown at the bottom of the window.

Check **Pay ticket balance** to cover the sale line amount, and **Pay minimum** to pay the minimum order amount.

 $Click$   $QK$ 

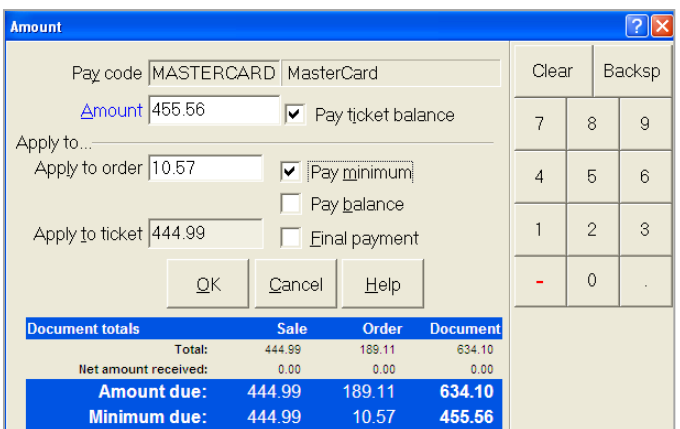

25.00

399.99

3  $\overline{1}$ 

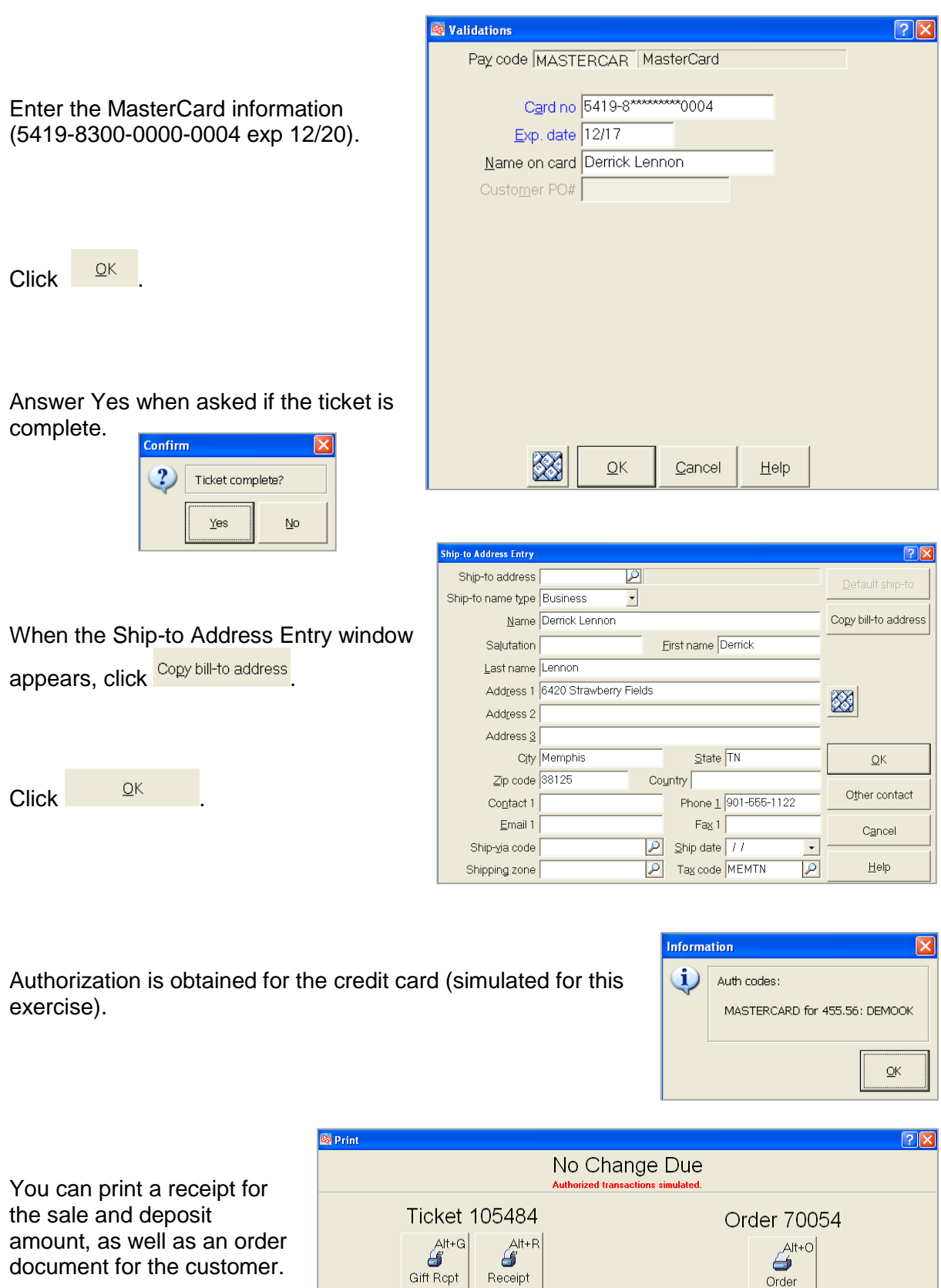

**---------------------------------------------END OF EXERCISE--------------------------------------------**

Order

 $Q$ lose

 $\overline{He}$ le

**Flow of Drop Ship Processing** (steps 2-7 covered in Purchasing section)

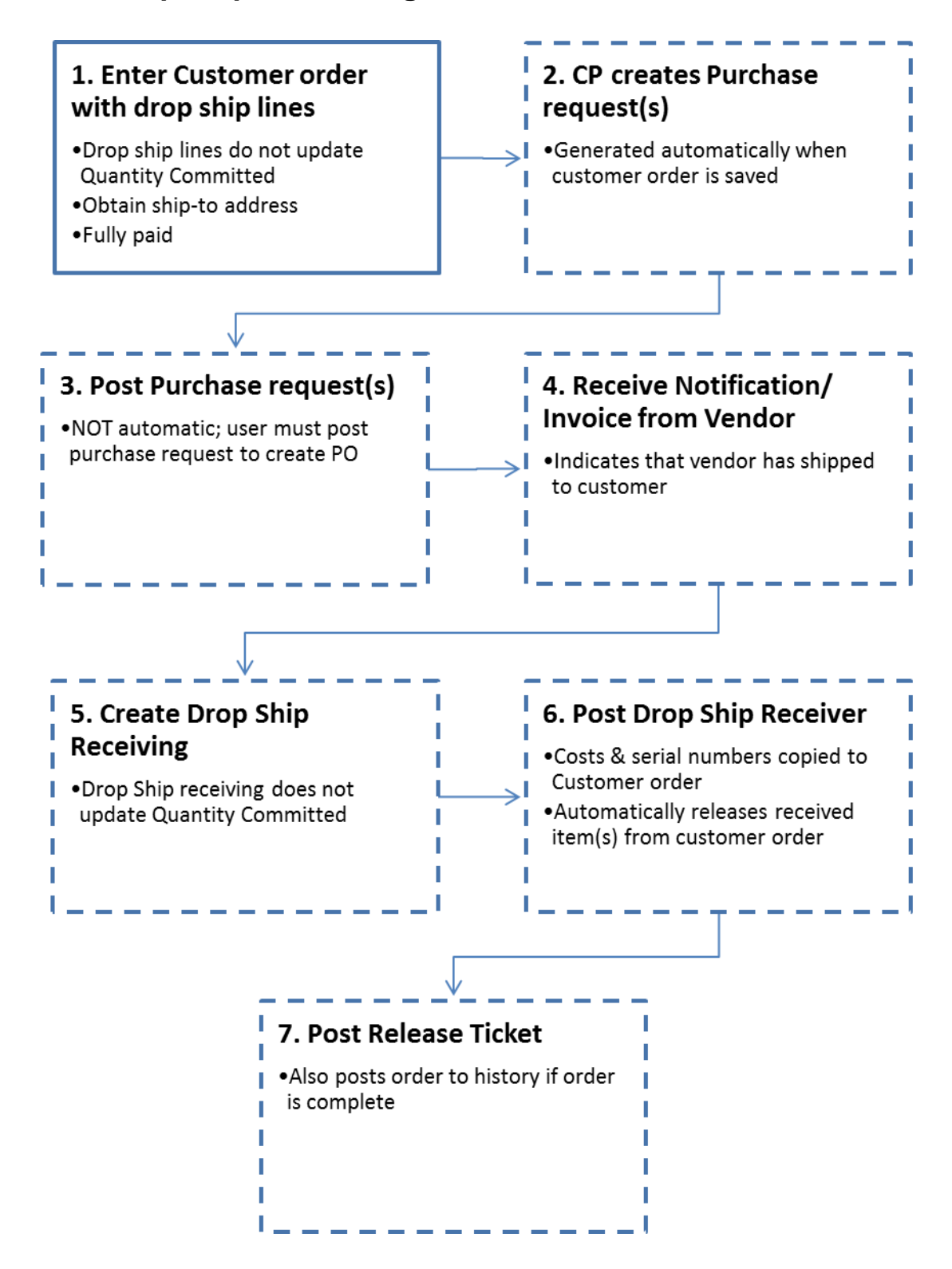

# **Entering a Drop Ship Order**

Select the customer for the order.

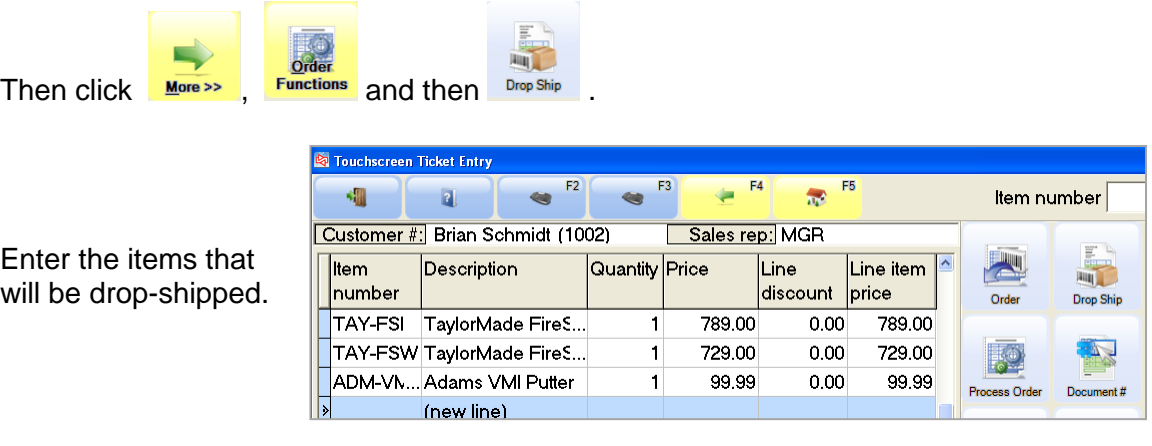

Click  $\frac{\text{Pay}}{\text{Pay}}$  to take the customer's payment for the drop-ship items.

The Drop Ship portion of the order must be paid in full when the order is entered,

including and miscellaneous

charges and tax.

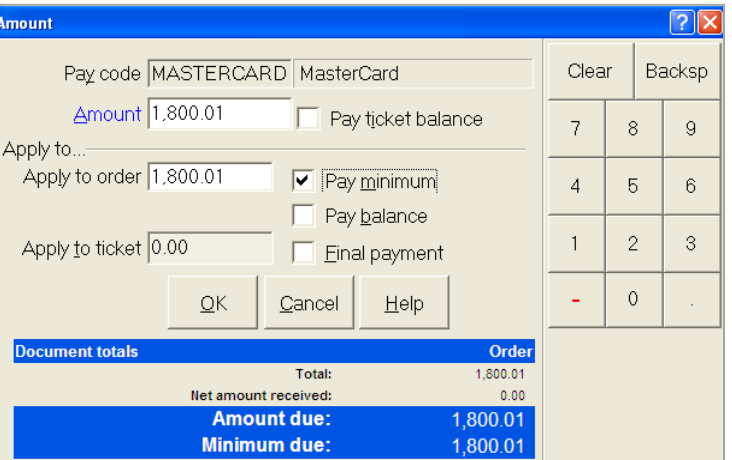

You'll always be asked to provide a shipping address for drop-ship orders.

The shipping address will be supplied to your vendor.

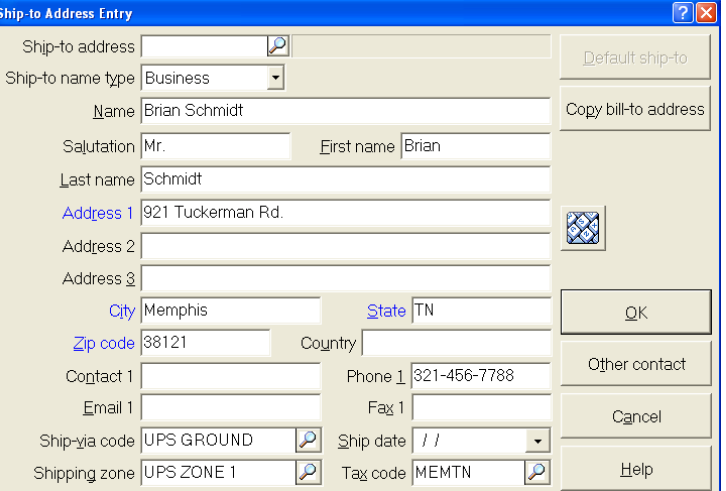

### **Special Notes on Drop Ships**

- Cannot drop ship Miscellaneous kits or discount items
- Cannot enter cost for drop-ship items in PS; cost is automatically passed to customer order when drop-ship PO is received
- Can drop ship serialized items, but serial number is not entered in PS. Serial numbers are automatically passed to order when drop-ship PO is received
- If enabled, line consolidation occurs for drop-ship lines, but not if one of drop-ship lines has already been copied to a purchase request (e.g., second line is added after customer order is saved)
- Offline workstation can create a drop-ship order. Purchase request will be created on the server when the order is imported by the server. Cannot edit drop-ship order while offline.
- Drop-ship lines are ignored in Fill Preview and Fill Backorders in Order Management
- Cannot Pick drop-ship order lines in Order Management
- Cannot release drop-ship lines or orders; drop-ship orders are automatically released when PO is received
- Drop-ship items can be returned (validated or 'regular'). Use a return reason code that's connected to a scrap inventory adjustment code to avoid impacting qty committed/qty on hand.

# **Three ways to process orders**

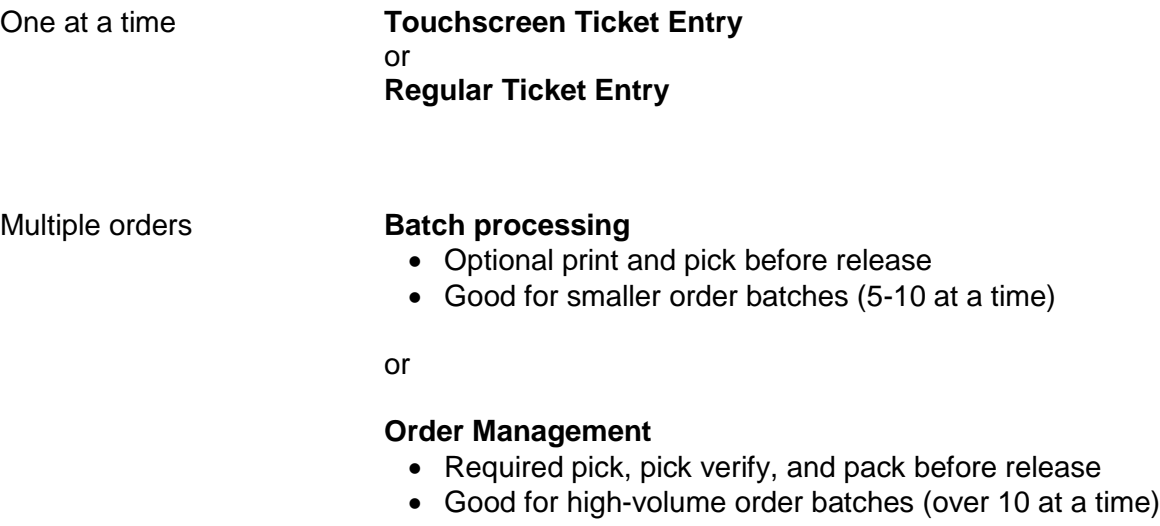

Drop ship customer orders must be processed through the Purchasing area of Counterpoint, rather than the above listed methods.

## **Processing an Individual Order**

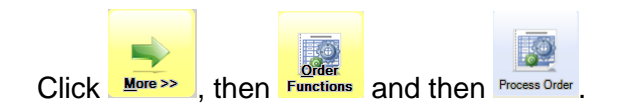

Enter or look up the order to process.

Select the operation to perform.

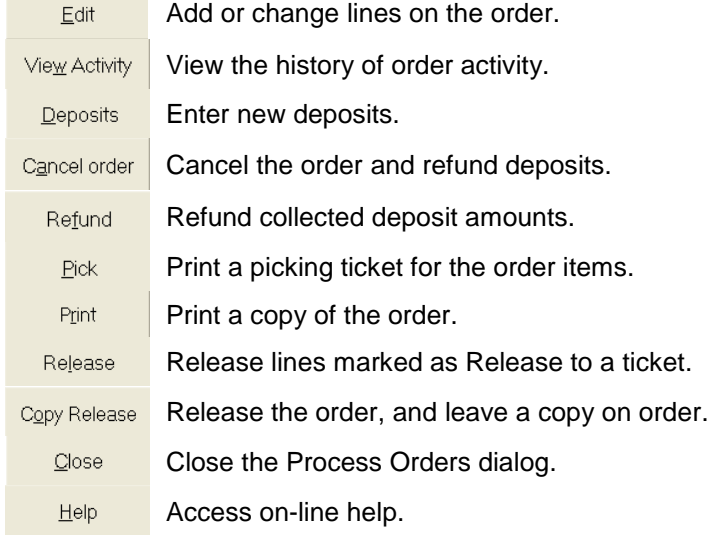

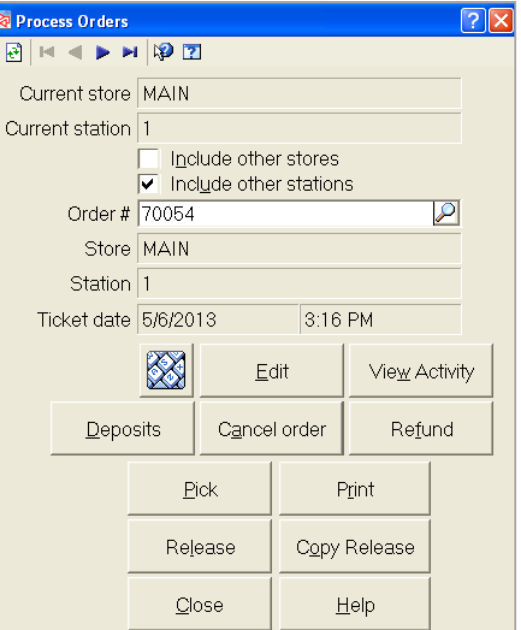

A user must be authorized to perform each of the order processing operations.

## **Taking another deposit on an order**

Select the order for which the additional deposit is being made.

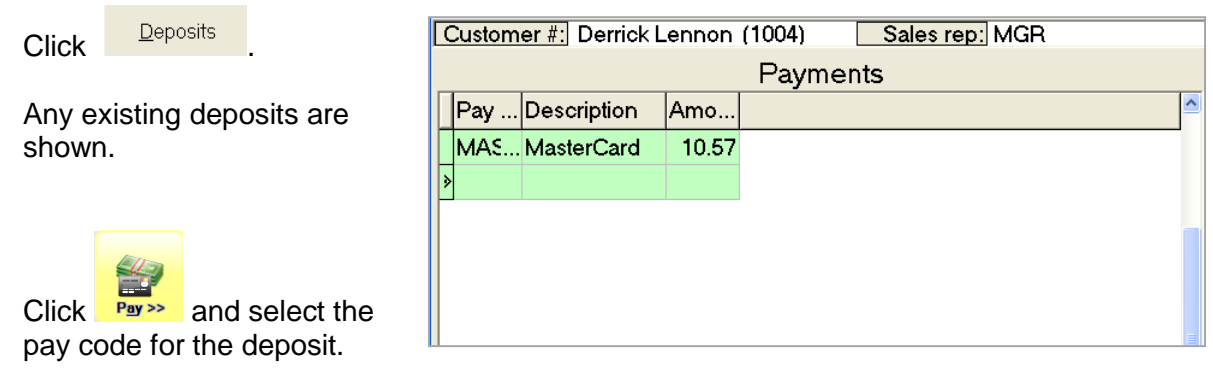

Enter the additional deposit amount.

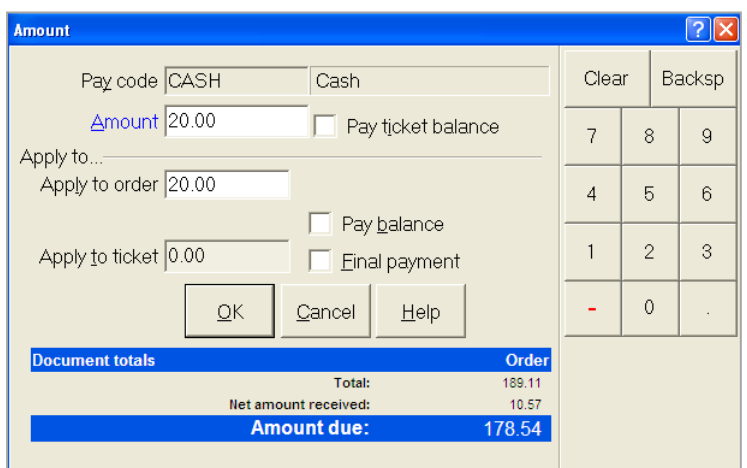

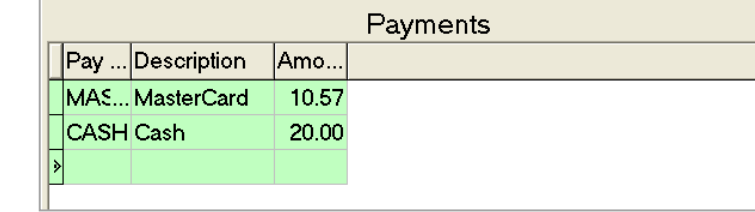

Customer #: Derrick Lennon (1004) Sales rep: MGR

All deposits are now shown.

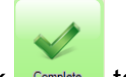

 $Click \nvert \nvert$  to complete entry of the deposit.

You can print a receipt for the deposit.

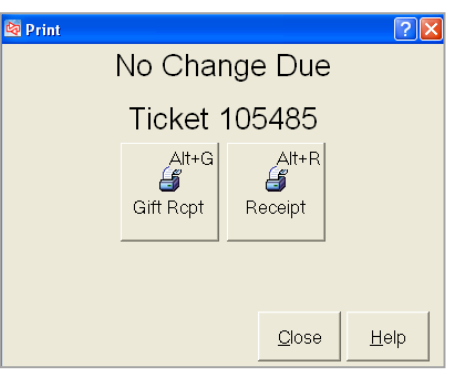

 $\overline{\phantom{a}}$ 

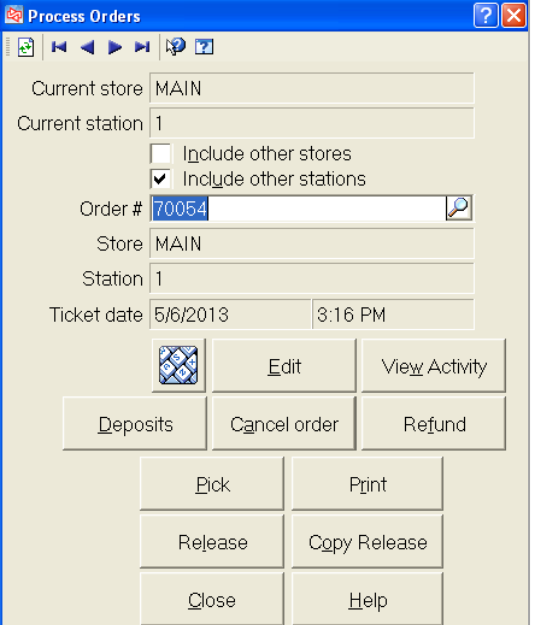

The Process Orders menu reappears.

#### **Viewing Activity on an order**

Select the order for which to see the activity.

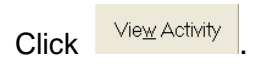

Each activity that has occurred for the order is shown in the sequence in which it occurred.

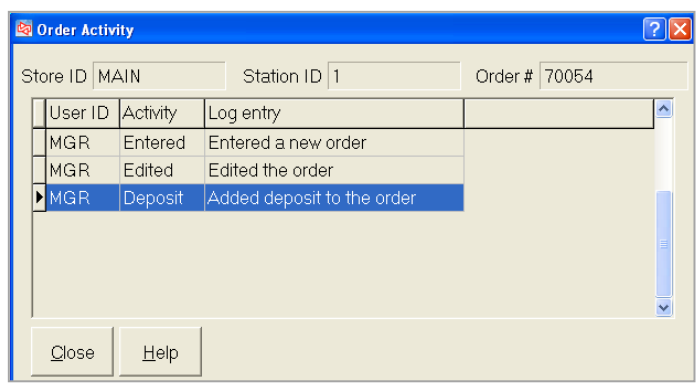

#### **Refunding an order deposit**

Select the order for which to refund the deposit.

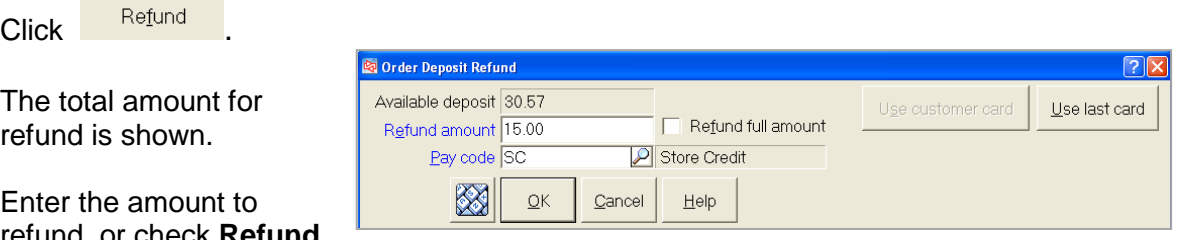

refund, or check **Refund full amount** to refund the entire available amount.

Select the pay code to use for the refund.

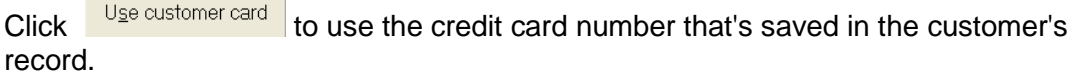

Click  $\frac{U_{\text{se last card}}}{U_{\text{ex}}$  to use the last credit card number that the customer used when making a deposit.

#### **Printing a picking ticket for an order**

**Contract Contract Contract Contract** 

Select the order for which to print the picking ticket.

Click **Pick** 

Select to print a picking list or an invoice for the order.

The order status will be updated to "Picked".

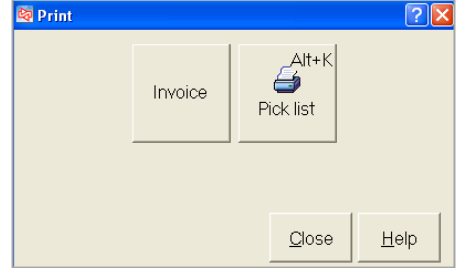

#### **Releasing the Order to a ticket**

The process of releasing order lines to a ticket moves the selected lines to a sale ticket.

If you only release some of the order lines to a ticket, you can choose to release none, some or all of an order deposit with the lines, and then complete taking payment on the ticket. Once the lines are released to a ticket, you can also add new sale lines to the ticket and complete the ticket in the normal way.

Select the order to release.

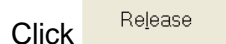

A warning message may appear if a picking ticket was not previously printed for the order.

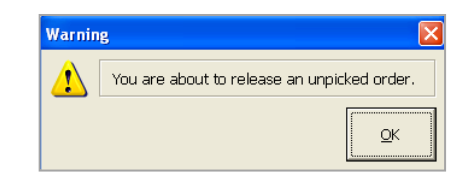

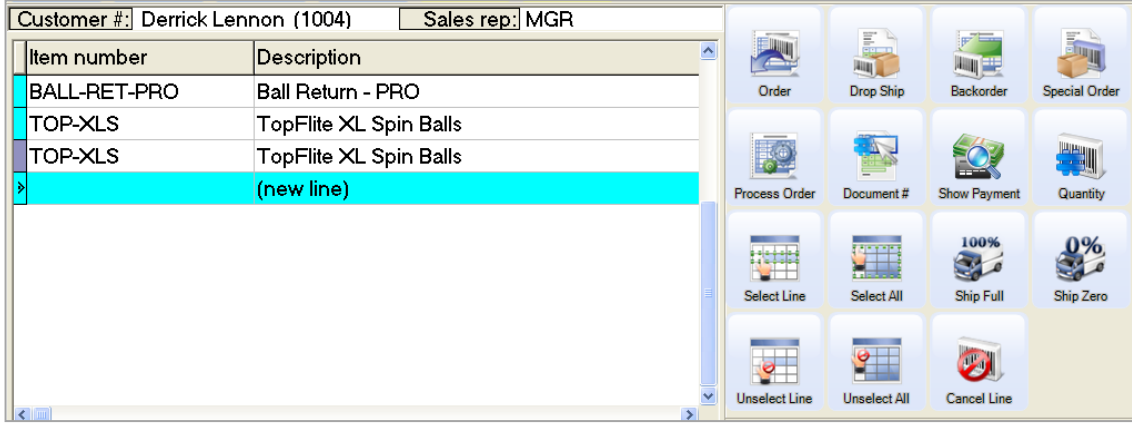

All of the order lines are initially selected to be released to the ticket. Make any necessary changes by clicking:

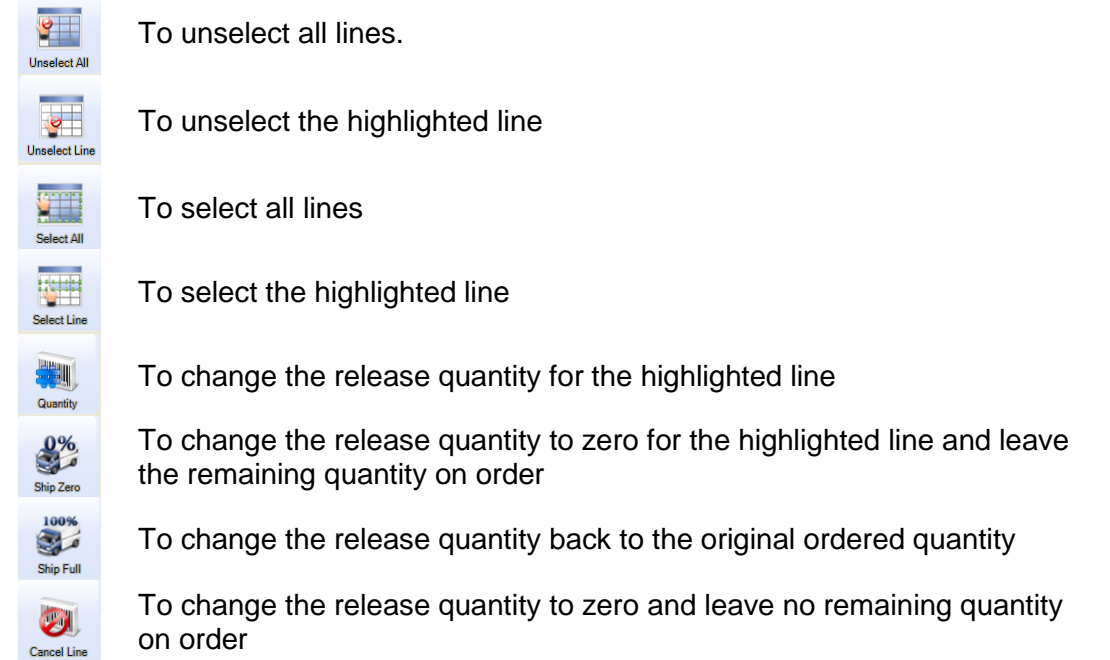

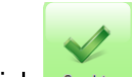

Click **Complete** after you have completed setting the release state and quantity for each line.

The Order Release window appears.

Counterpoint has already allocated the amount of any deposits and miscellaneous charges to the release ticket proportionally, based on the amount remaining on the order.

Change the release amounts as necessary.

Click  $\frac{z_{\text{ero}}}{z_{\text{evo}}}$  to leave the full deposit and miscellaneous charge amount on the order.

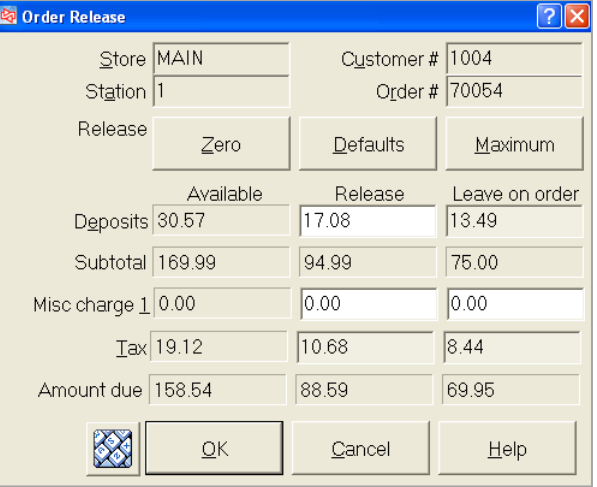

Click  $\frac{\text{Maximum}}{\text{Maximum}}$  to release the full deposit and miscellaneous charges to the ticket, leaving no deposit or charges on the order.

Click **Defaults** to return to the amounts that Counterpoint initially allocated.

Click  $\frac{\mathbb{Q}^k}{\mathbb{Q}^k}$  when completed allocating the deposit and miscellaneous charges.

The released lines are moved to a new ticket.

As shown here, your store may be configured to also show non-released lines, for informational purposes.

You can add or edit line items and complete the ticket in the normal way.

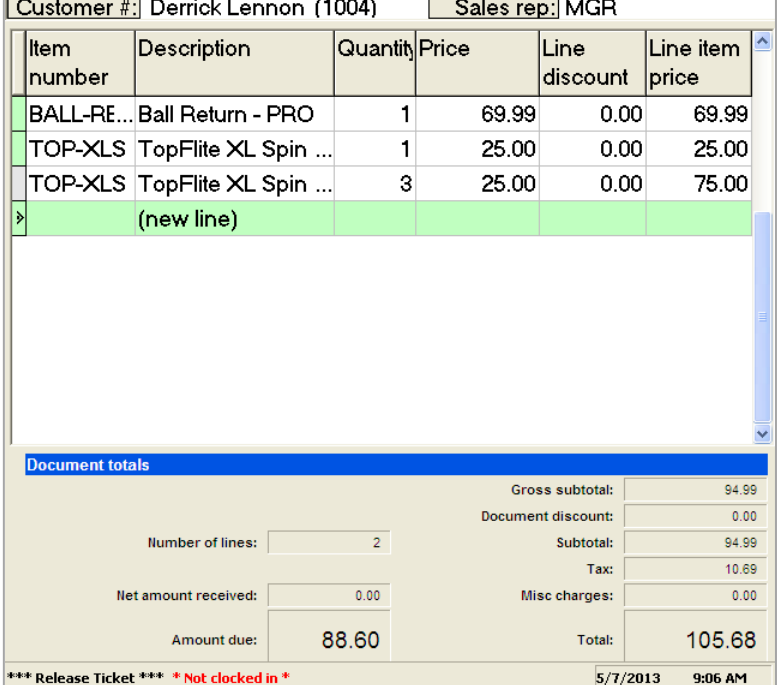

If you left any lines on the order, when you later go to process or view the order, the lines you previously released will be shown with 0 quantities.

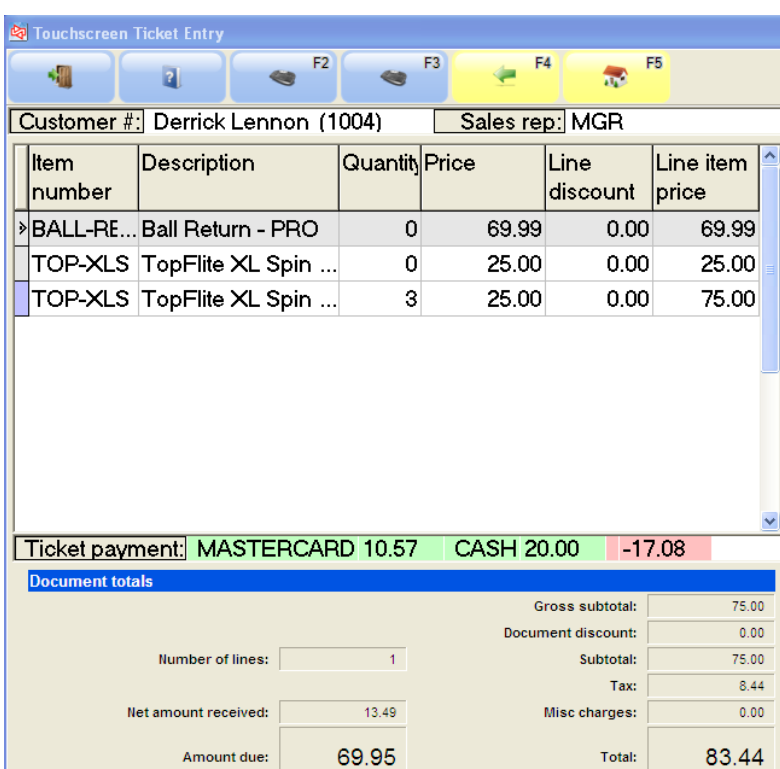

# **EXERCISE 5: RELEASING AN INDIVIDUAL ORDER IN TOUCHSCREEN**

#### **Try it Yourself! In this exercise, you will learn how to:**

- release order lines to a ticket
- leave a backorder line on the order
- allocate a deposit between the release lines and remaining lines on the order
- complete the release ticket
- view the order after the release ticket is completed
- view order activity after the release ticket is completed

*SCENARIO: Derrick Lennon has phoned and has asked that you now ship the rest of the order to him, charging the amount to the same credit card that he used for his deposit (MasterCard 5419-8300-0000-0004 Exp 12/20). He has also indicated that he wants to hold off paying for the backordered items until you are able to fill the backorder.* 

Complete these steps:

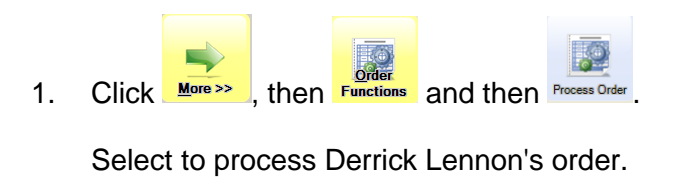

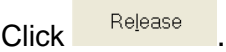

Click OK at the warning message.

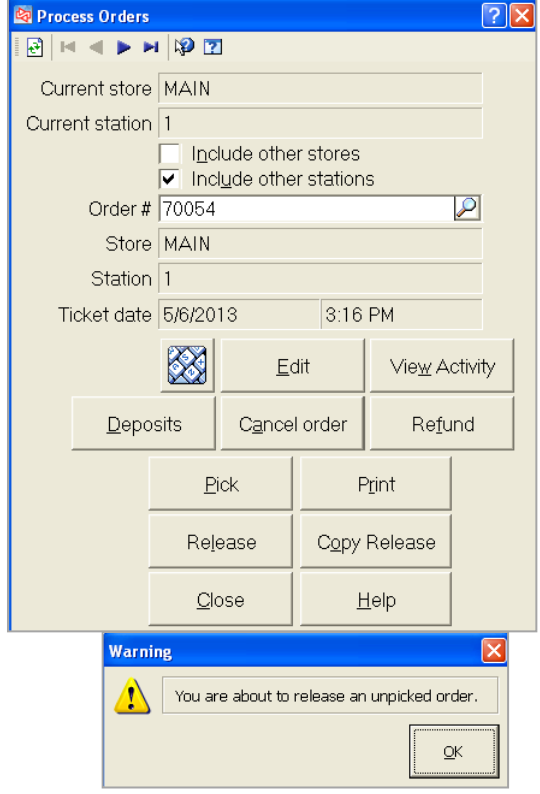

The order lines appear.

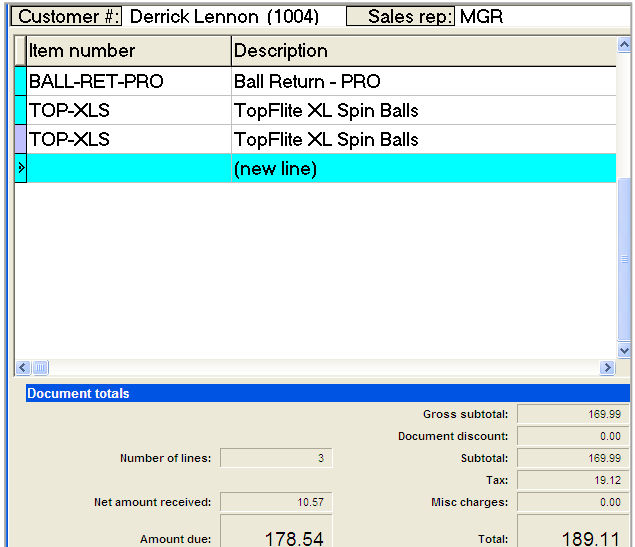

2. Highlight the last line item, which is the backordered item.

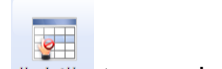

selecting the lines to release.

Click Unselect Line to unselect that item. Then click complete to indicate that you are done

 $\mathsf{Zero}$ 3. At the Order Release window, click to leave the deposit on the order with the backordered item.

 $C$ lick  $\frac{QK}{2}$ 

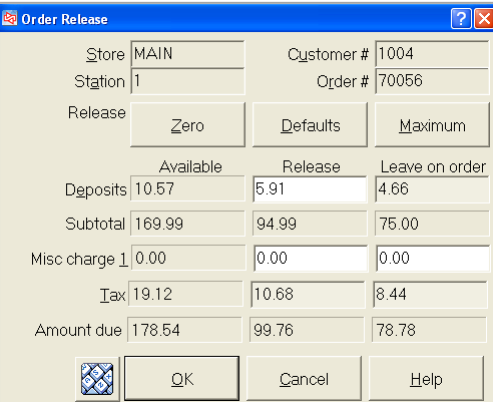

4. The order lines now appear on a ticket.

While the backordered item also appears, notice that its price is not included in the total of the ticket.

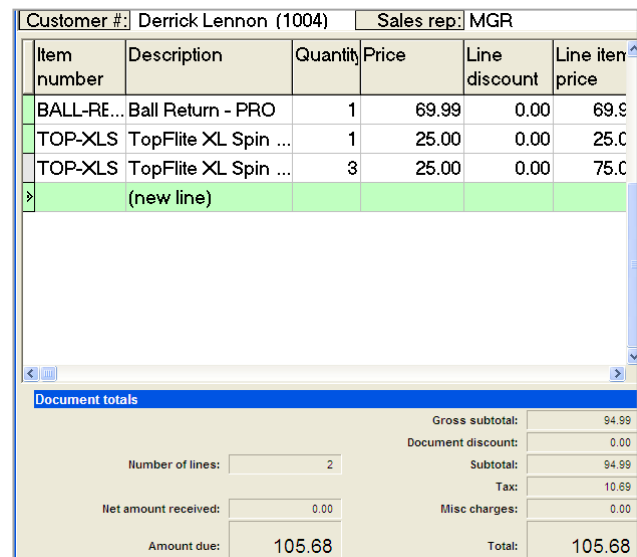

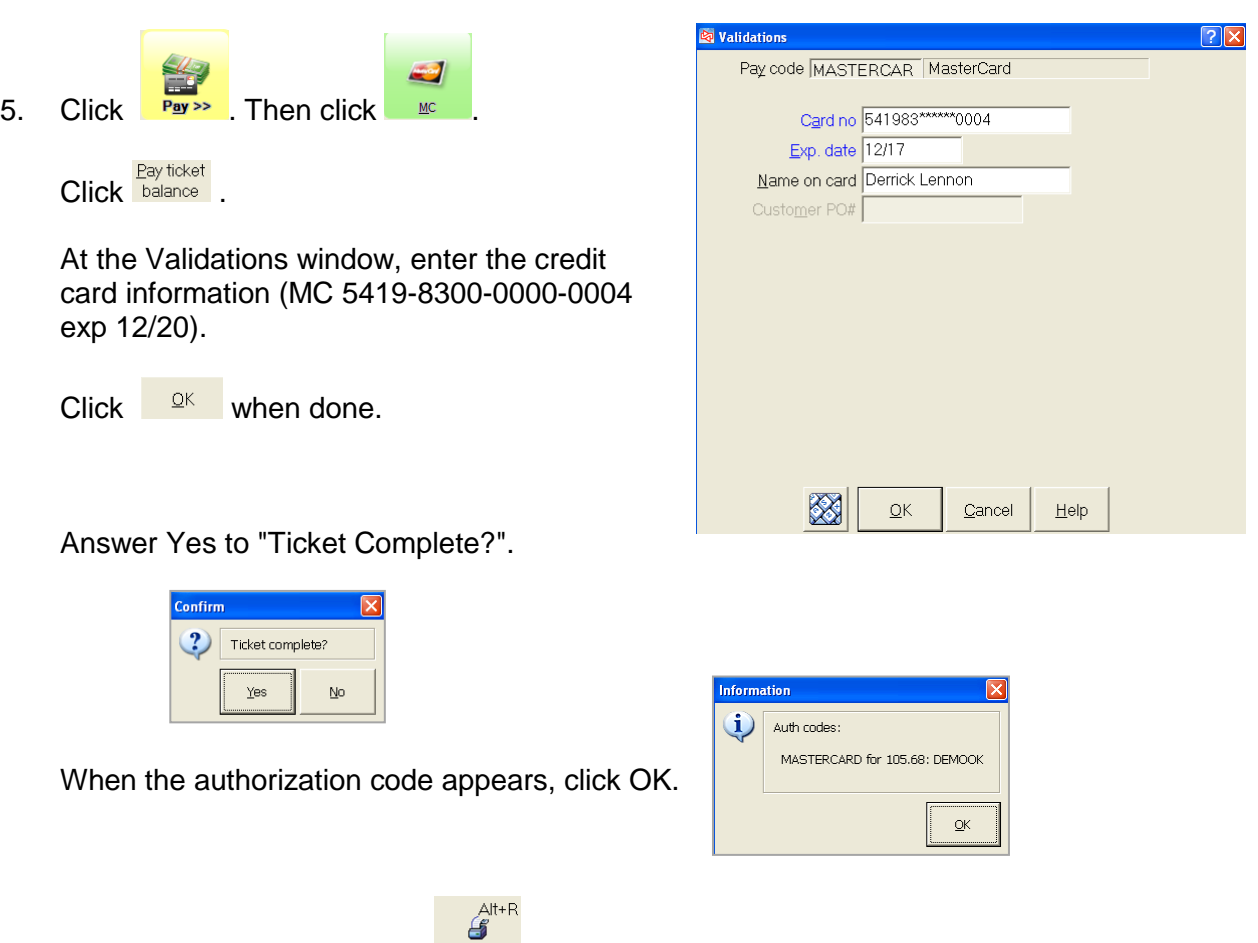

From the Print window, click Recept to first view the sales draft for the credit card charge. When you close that preview window, the customer's receipt appears next.

6. After completing the ticket, select to process the order again.

Notice that:

-each released line shows a quantity of 0

-the 10.57 deposit amount is still on the order, and

-the 72.87 amount due reflects only the backordered line amount, less the 10.57 deposit.

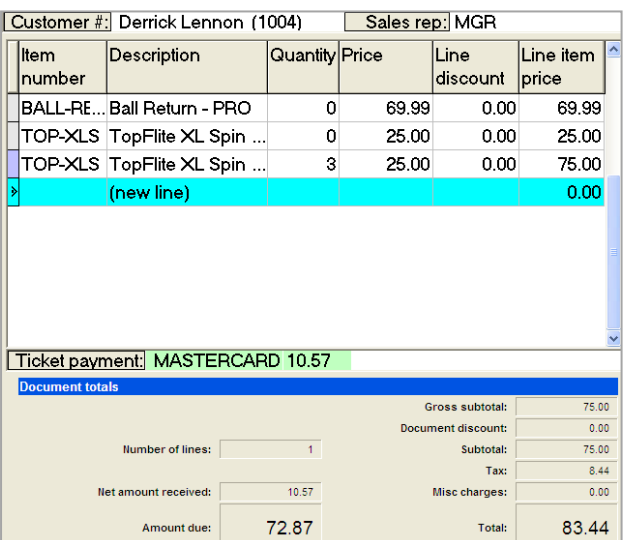

**---------------------------------------------END OF EXERCISE--------------------------------------------**

# **BATCH PROCESSING ORDERS**

### Select **Point of Sale > Batch Processing**

**Point of Sale / Batch** Print **Fill Preview Pick** Release

#### **Printing forms for multiple orders**

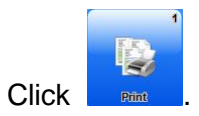

Select a single form group to print (e.g., ORDER), or print the order form for the station you identify at "Station".

If you select to print the form for a specific station, the form must be defined to auto-print.

Use the Order tab to filter the orders for which you want to

print forms.

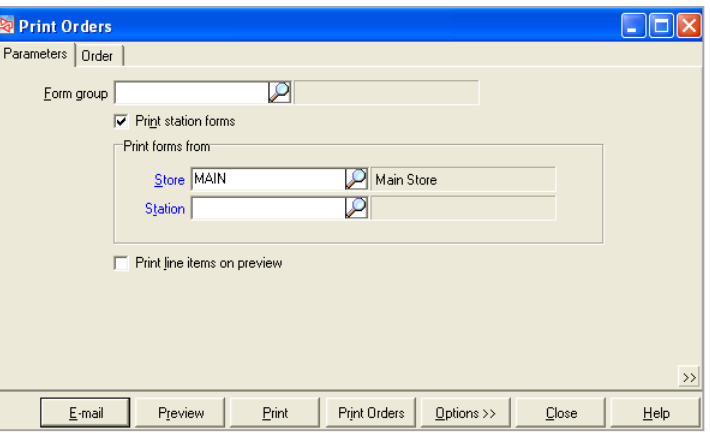

Enable "Print line items on preview" if you want to see the line items on each order when you preview the report.

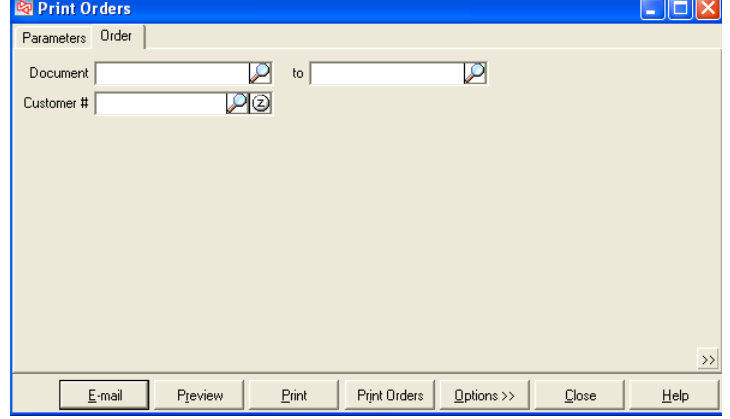

### Preview Report (without line items)

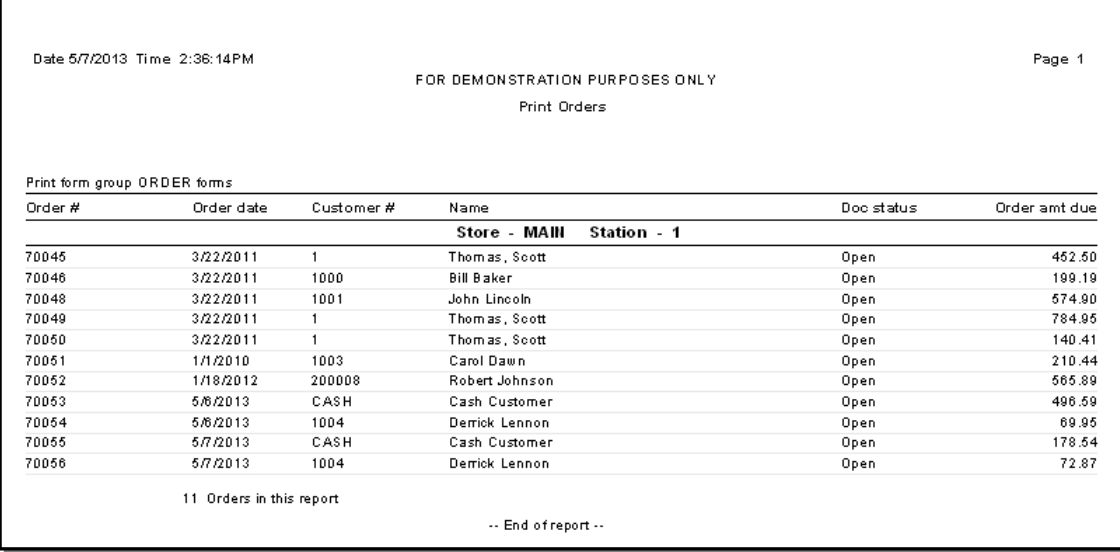

### Preview Report (with line items)

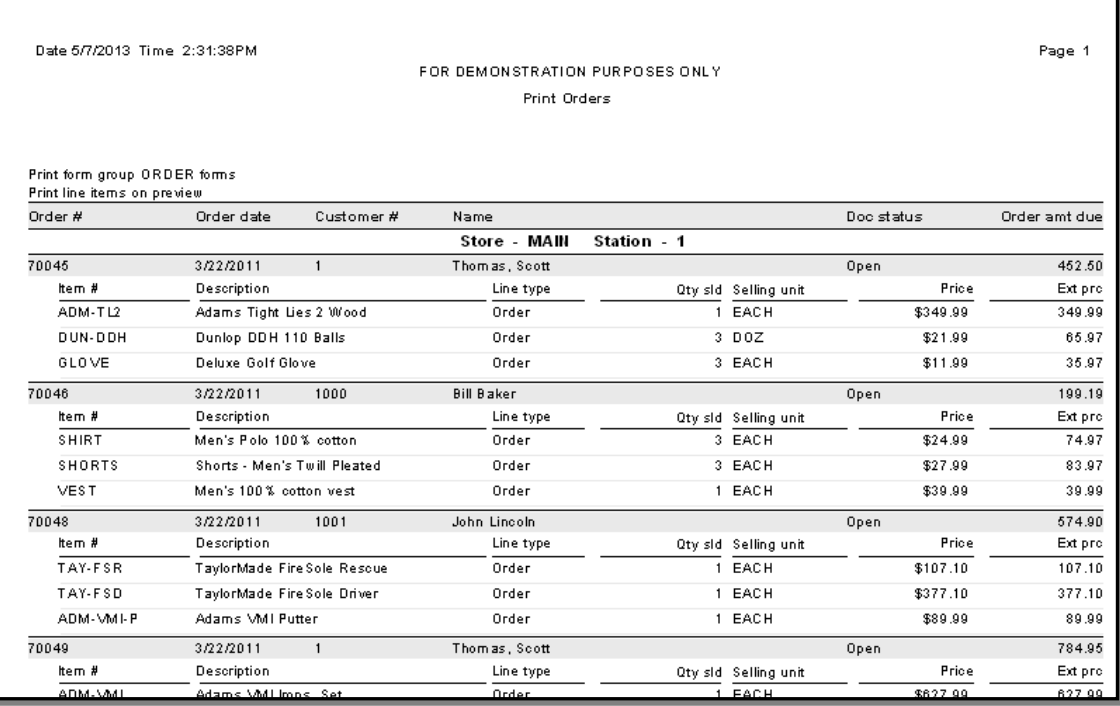

## **Find out backorders that can be filled from on-hand quantity**

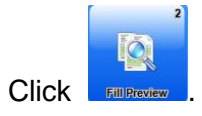

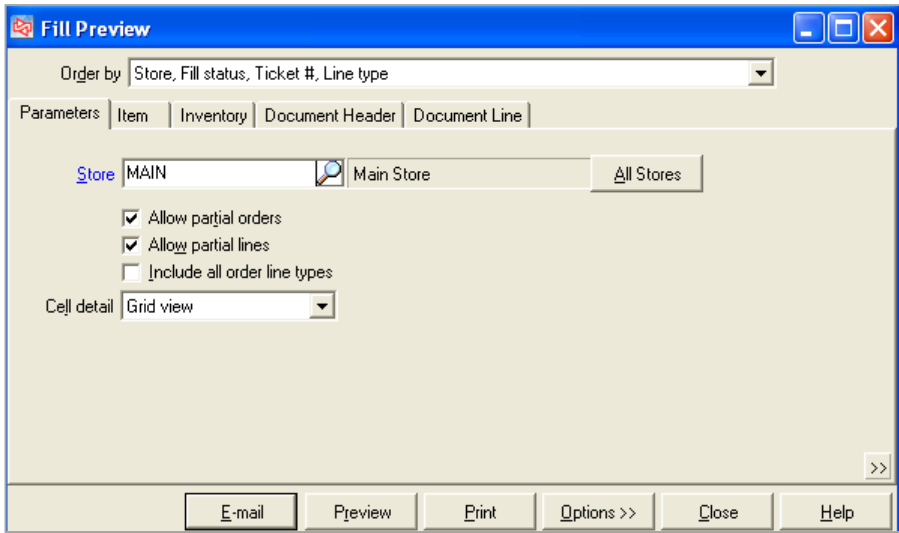

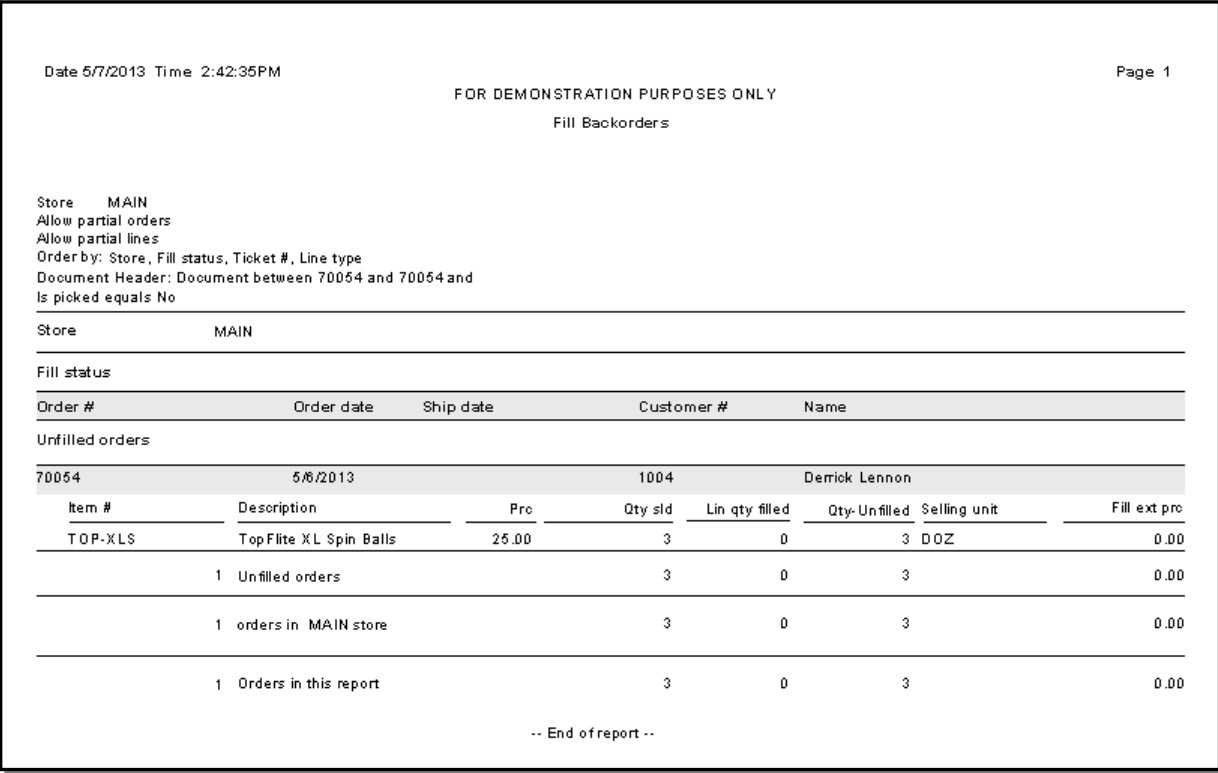

# **BATCH PROCESSING ORDERS**

### **Printing picking tickets for multiple orders**

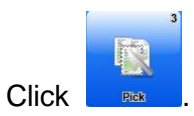

Select a single form group to print (e.g., PICK), or print the picking ticket form for the station you identify at "Station".

If you select to print the picking form for a specific station, the form must be defined to autoprint.

Use the Order tab to filter the orders for which you want to

print forms.

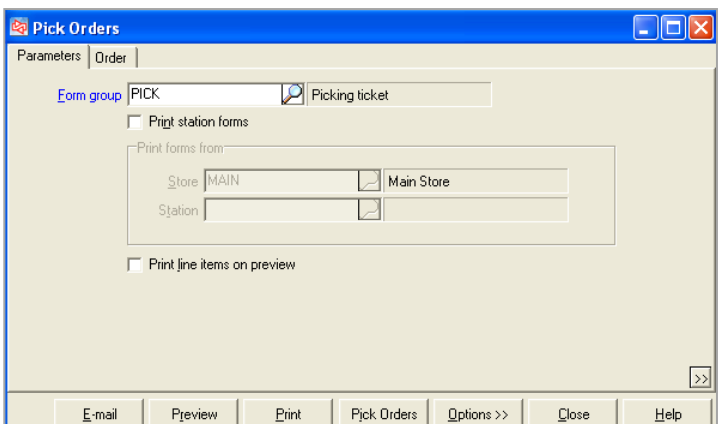

Enable "Print line items on preview" if you want to see the line items on each order when you preview the report.

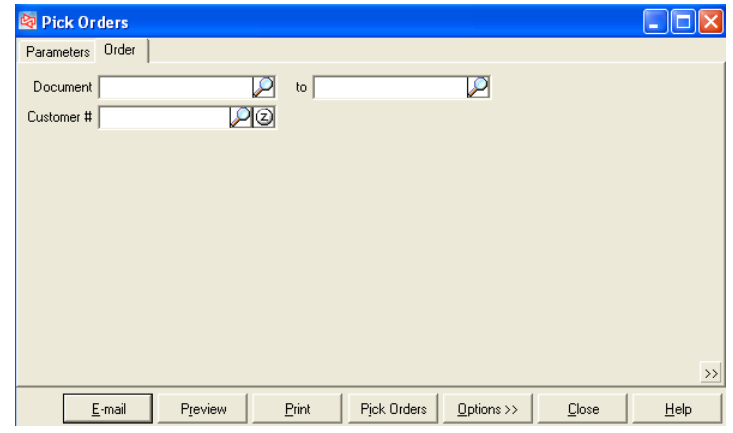

The Preview report looks the same as the report shown for the Print function.

## **Example picking ticket**

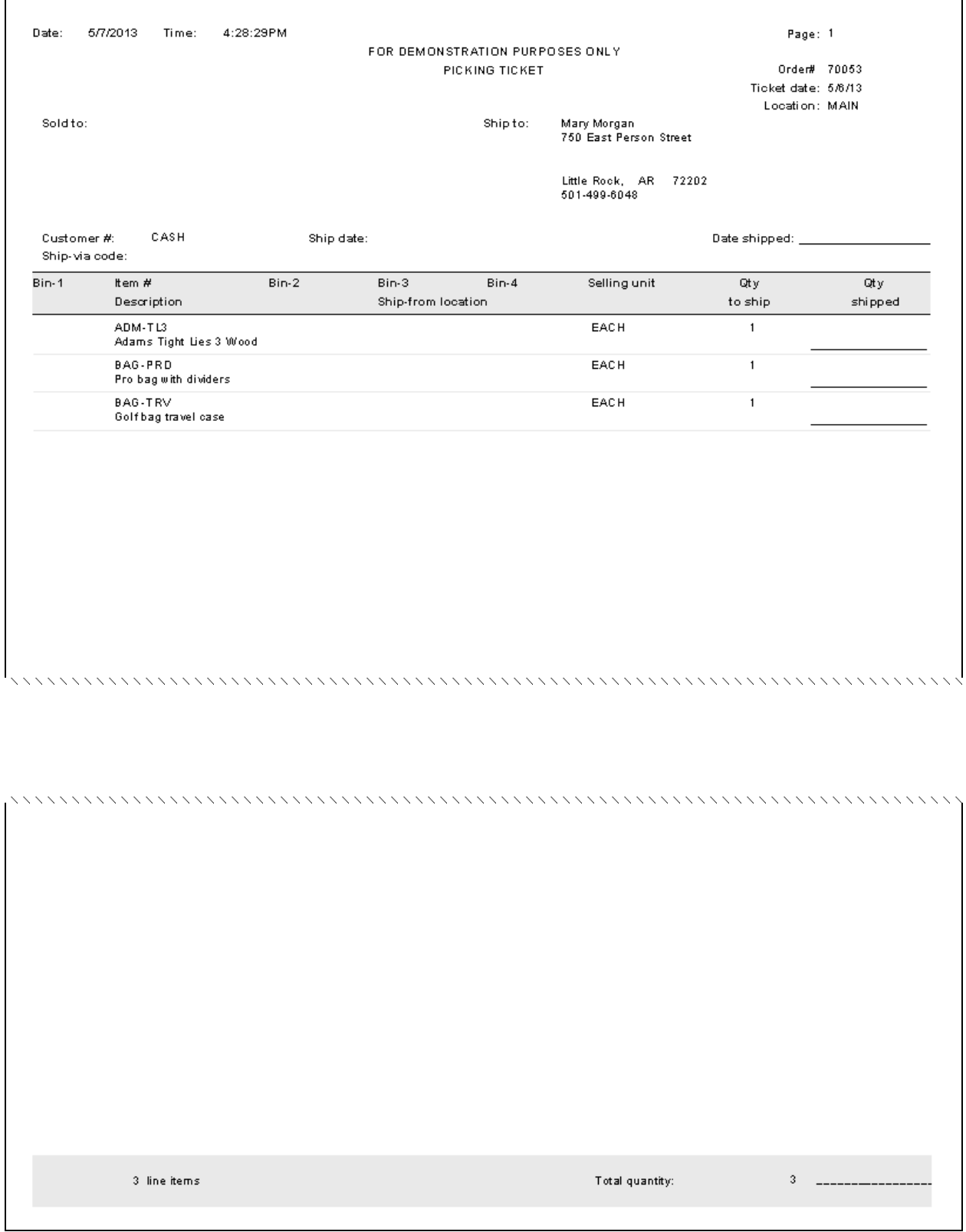

#### **Releasing multiple orders**

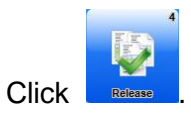

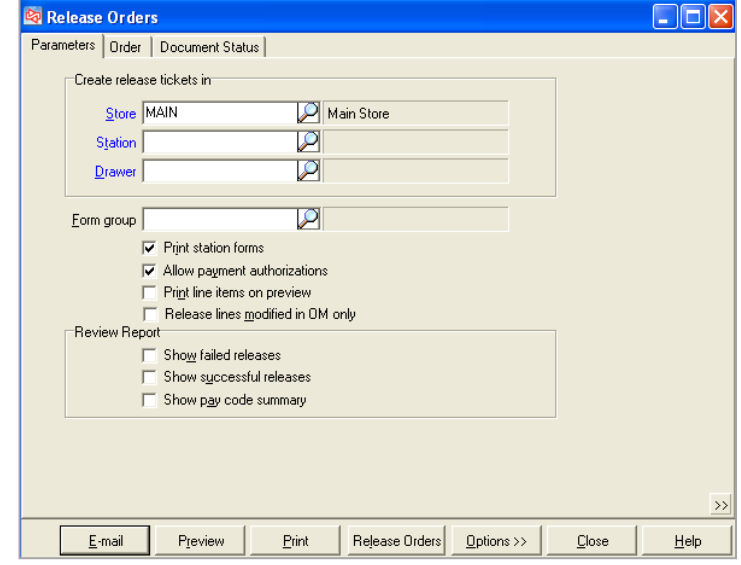

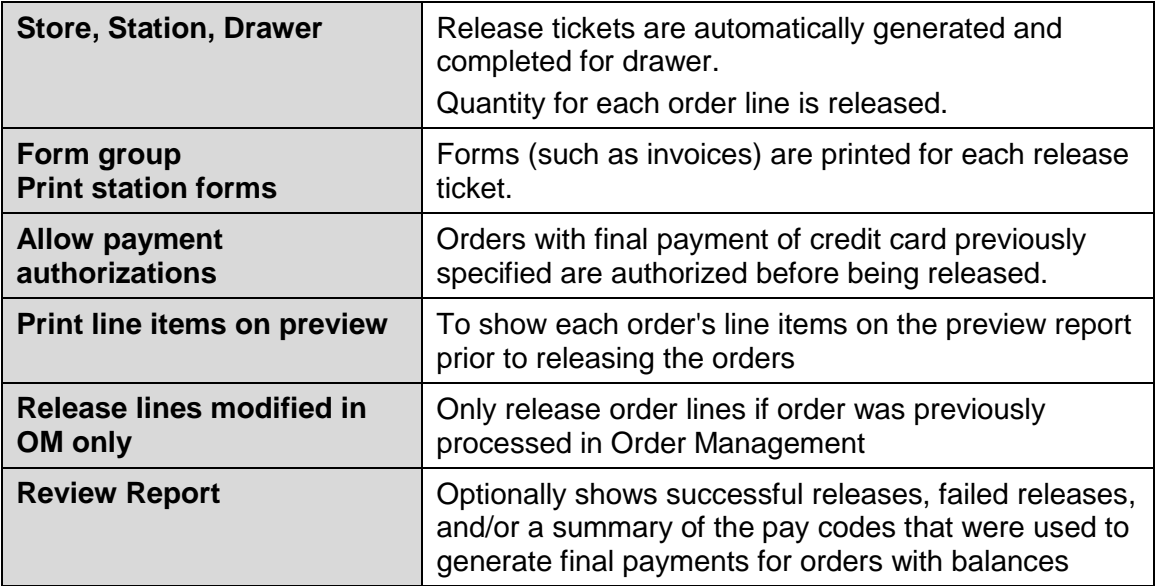

#### **Orders tab**

To release orders that include backorder or special order lines, clear **Number of backorder lines** and **Number of special order lines.**

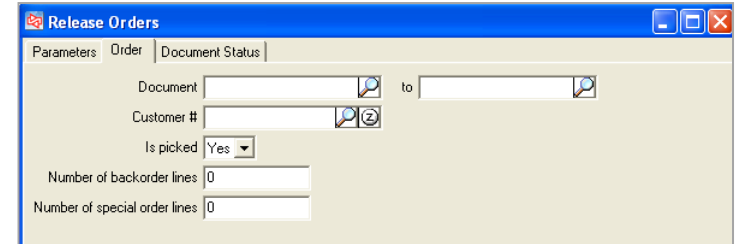

Click Release Drders to release the orders to tickets.

### **Order Management Flow**

#### **Order Processing using Ticket Entry or Touchscreen**

Process one order at a time

Scenario: Customer is notified that order has arrived and comes to store to pick it up, where clerk takes final payment and then releases order

#### **Order Processing using Order Management**

Order processing in bulk

Scenario: Merchant receives many orders throughout day from NCR CP Online, by importing orders, by phone and at store. Orders are picked, shipped, released, and invoiced in bulk.

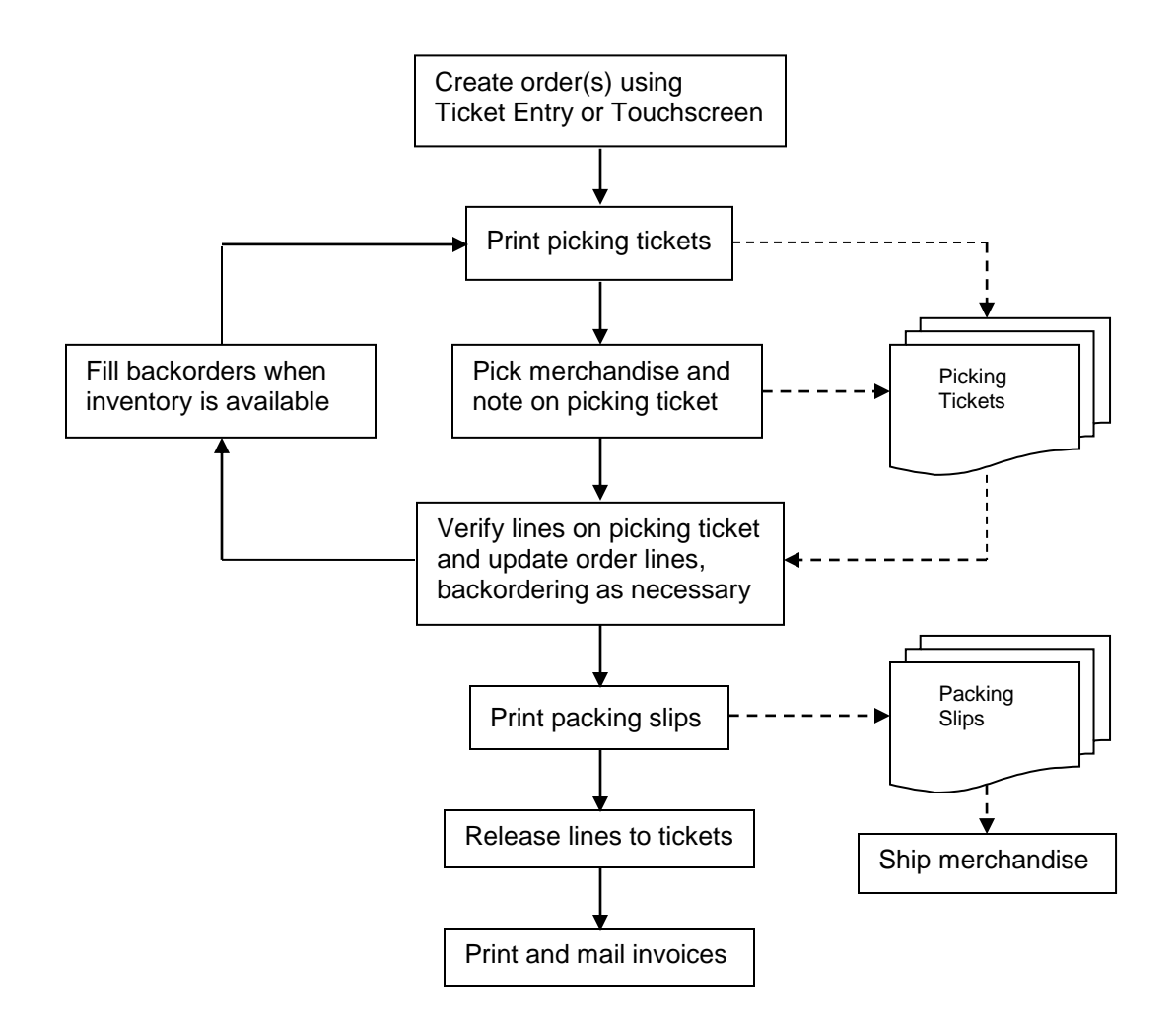
## **ORDER MANAGEMENT**

#### **Processing Orders Using Order Management**

#### Select **Point of Sale > Order Management**

Log in to a station and drawer that's not already in use.

Deposit tickets and release tickets that you generate from Order Management will be created for this drawer.

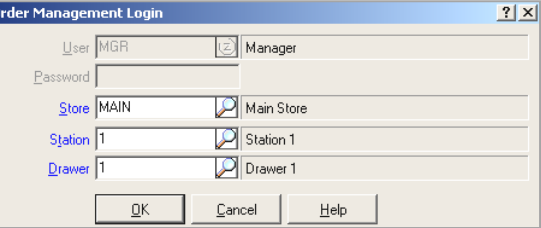

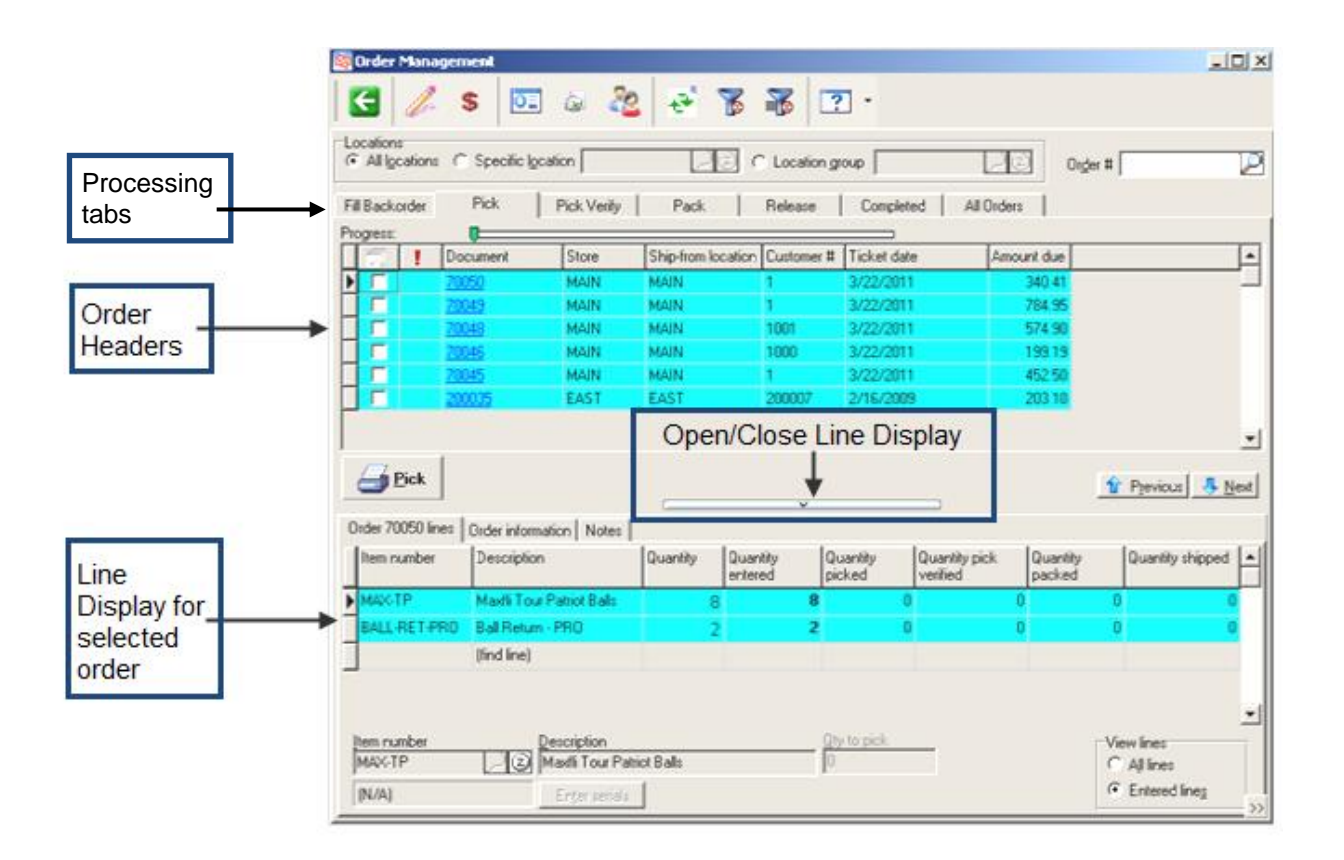

## **Order Management Processing Tabs**

- Each order processing step represented on a different tab
- Orders move to next tab as they are processed
- Orders must be processed through each step
- Order returns to Pick tab if order is edited in Touchscreen or Ticket Entry, except for entry of deposits and tracking numbers

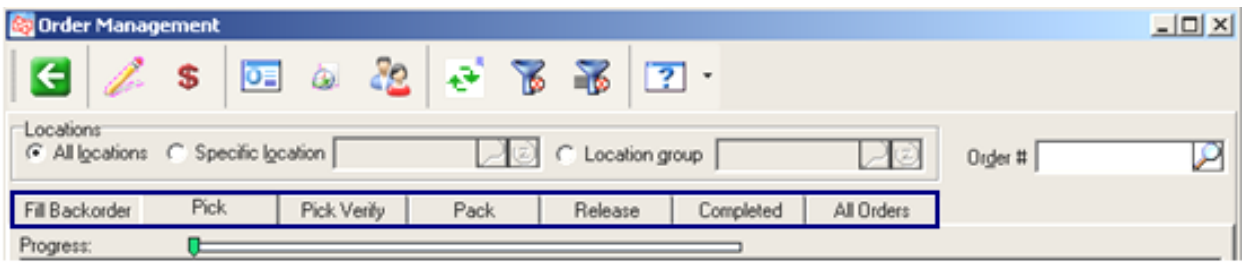

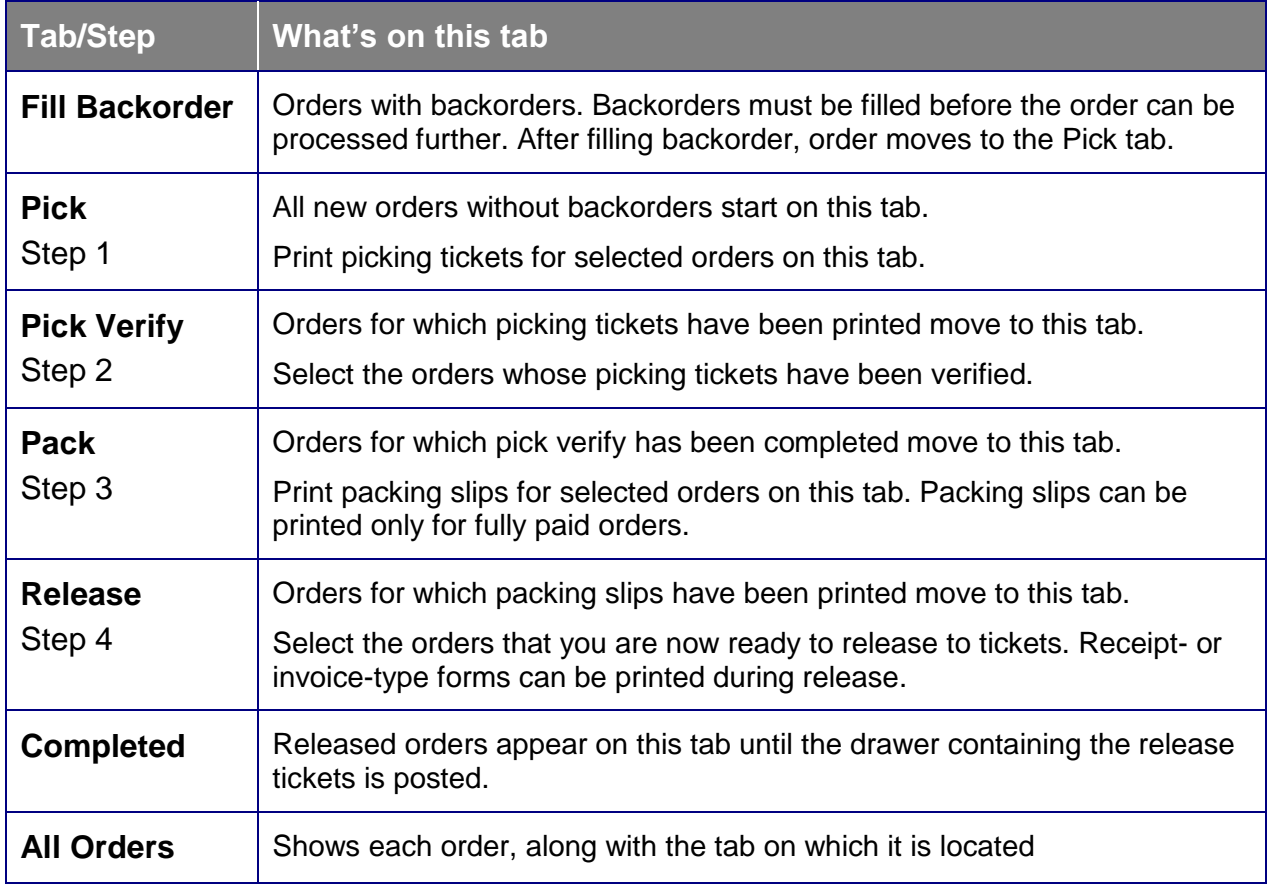

### **Order Management Toolbar**

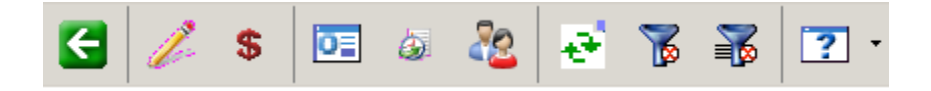

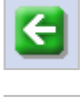

Exit from Order Management

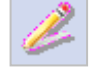

Edit a single selected order (moves back to Pick tab)

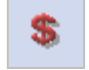

혜

Take a deposit for a single selected order

View selected orders (multiple orders can be selected)

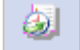

View tickets generated (released, deposits) from this order

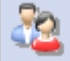

View order counts by customer

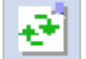

Refresh order list in Order Management

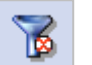

Filter order list by order header data

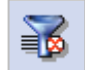

Filter order list by order line data

## **To filter the orders on the current tab**

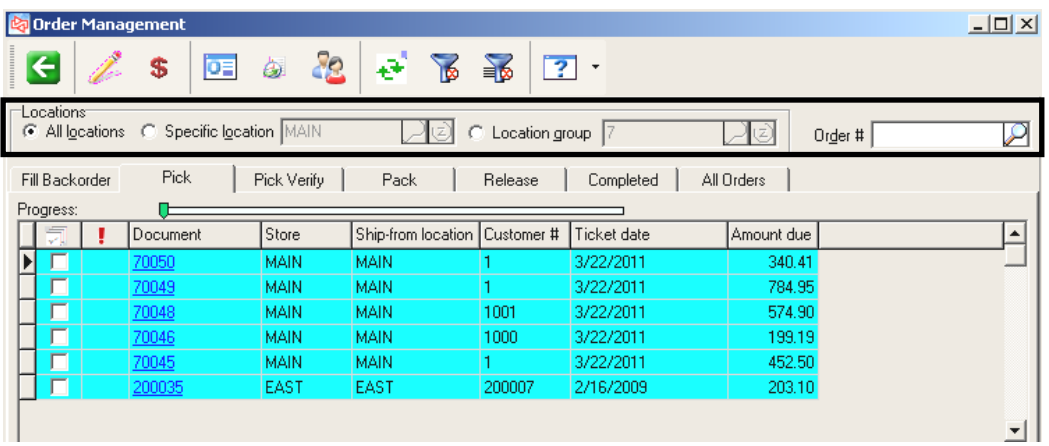

#### *Locations*

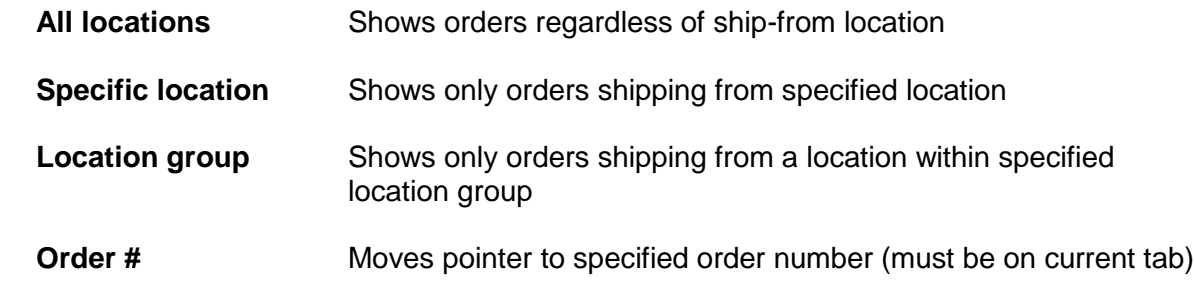

## **Fill Backorders Tab**

Select the orders for which you want to fill backorders and

Click Suggest fill qty

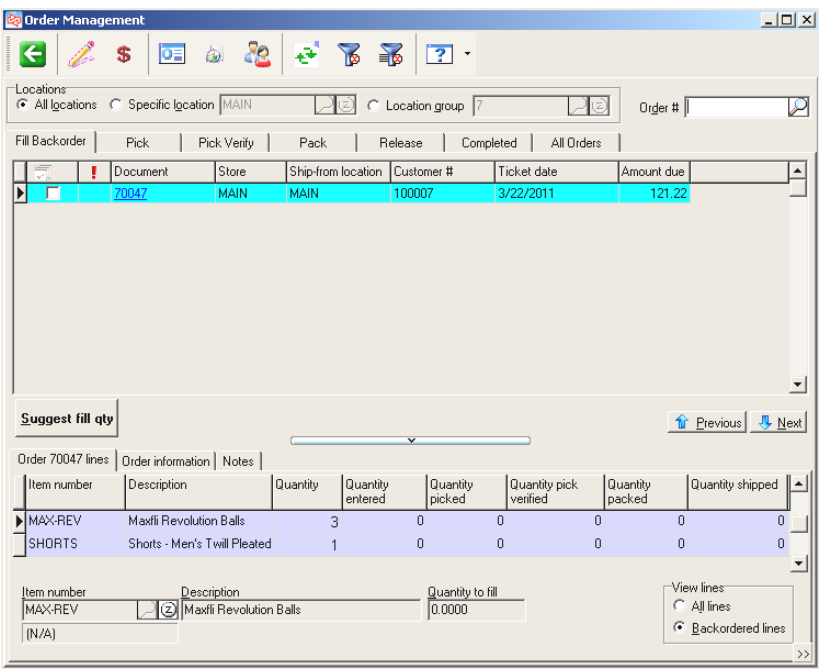

If quantity is available for all line items, the Fill result window appears.

Use single order processing in Touchscreen or Ticket Entry to fill backorders for individual lines.)

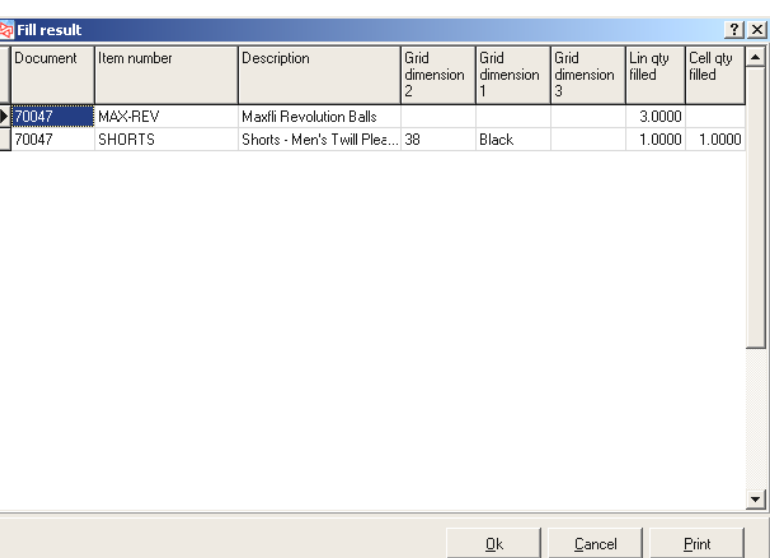

When you click  $\frac{Qk}{r}$ , you are asked to confirm filling the selected backorders.

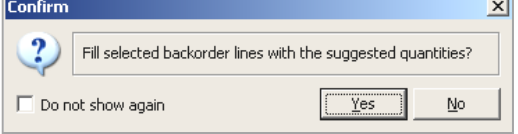

The backordered lines are filled and the order moves to the Pick tab.

## **Pick Tab**

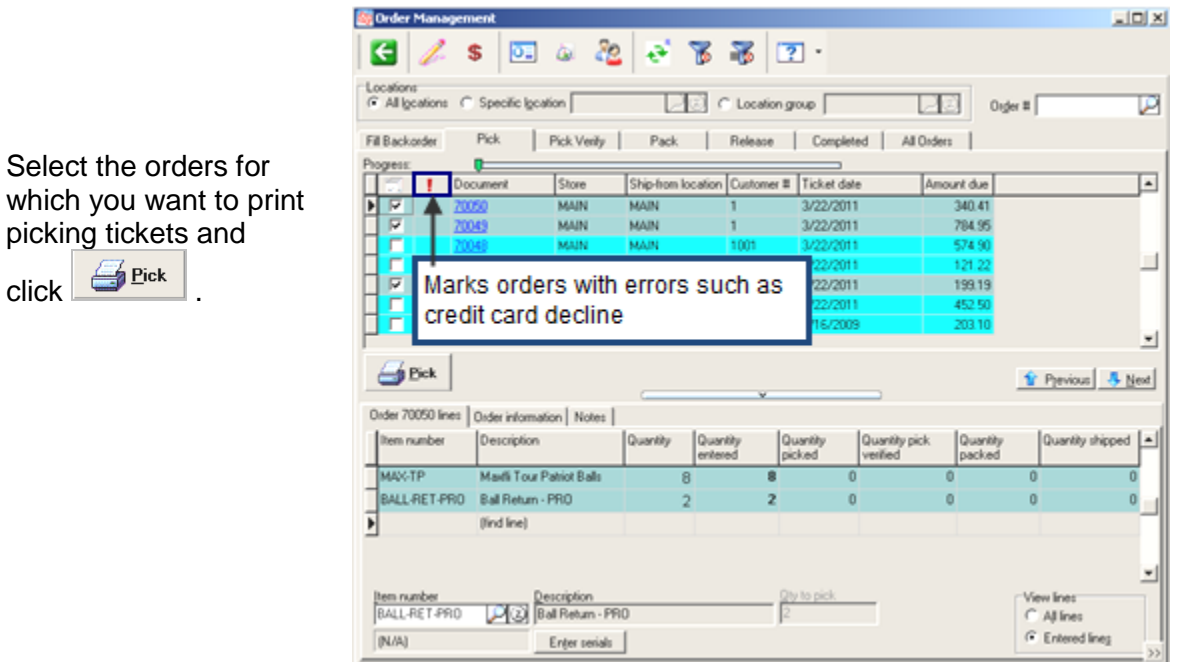

Confirm that you want to print picking tickets.

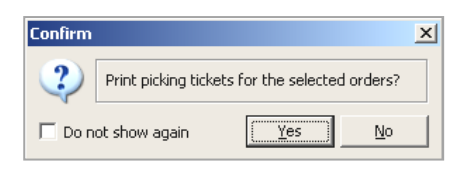

 $\vert x \vert$ 

You are asked if you want to preview the report (based the setting in Order Management Control).

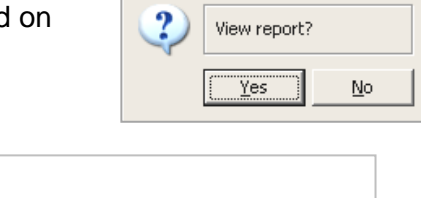

**Confirm** 

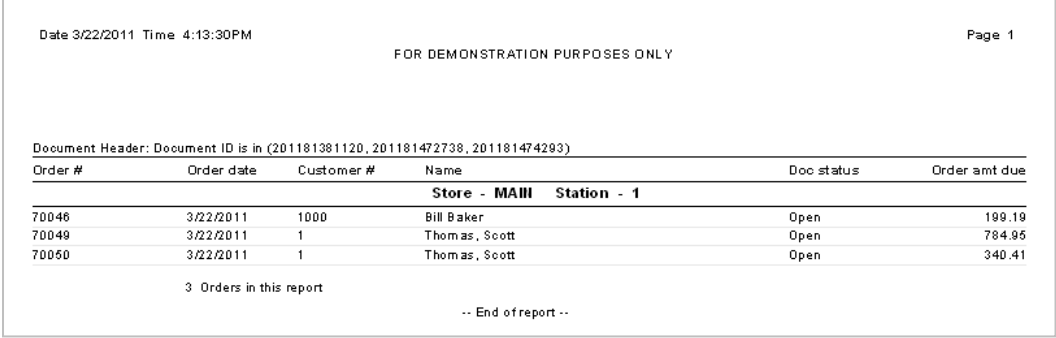

The orders for which picking tickets were printed now move to the Pick Verify tab.

# **ORDER MANAGEMENT**

# **Picking Ticket Example**

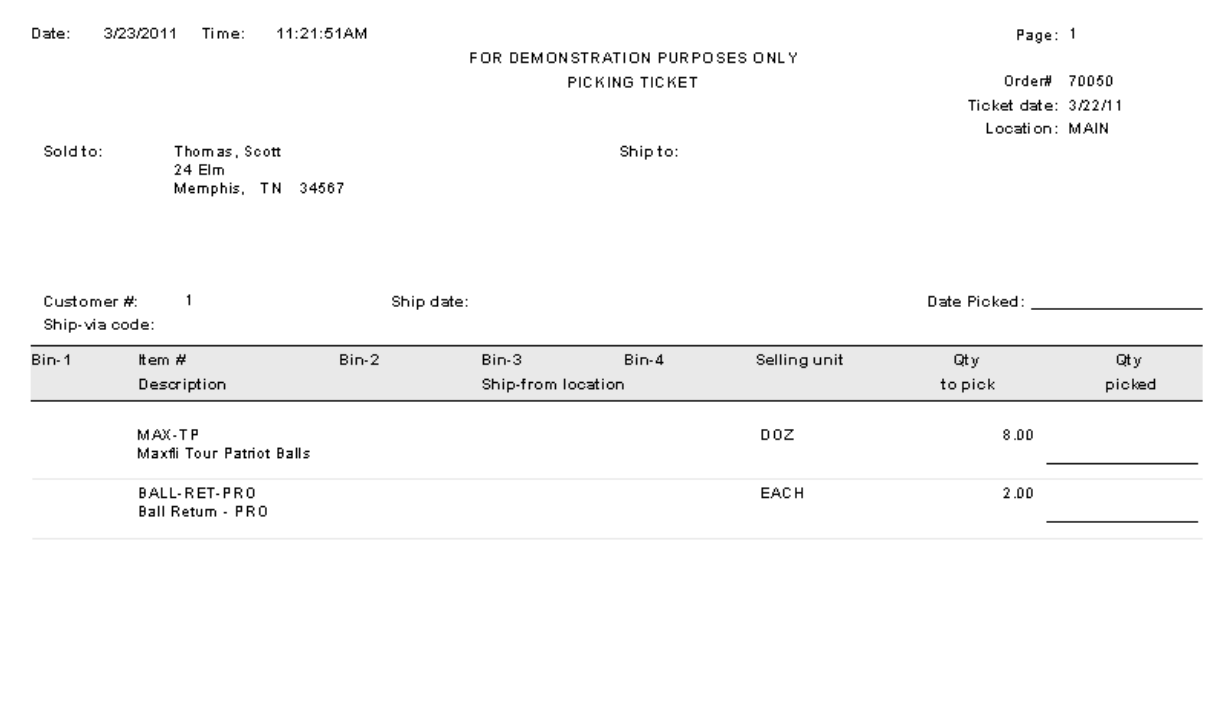

### **Pick Verify Tab**

*Pick verify* means that you have reviewed the picking tickets returned by your warehouse staff to see if the *Qty picked* value differs from the *Qty to pick*.

Differences might mean that there are shortages on some items. In that case, you will need to determine if the missing amount should be backordered for the customer, or if the customer wants to substitute other items instead.

You may need to make changes to the quantities and/or items on an order to reflect the handling of the shortage quantities. Make those changes before you mark an order as pick verify.

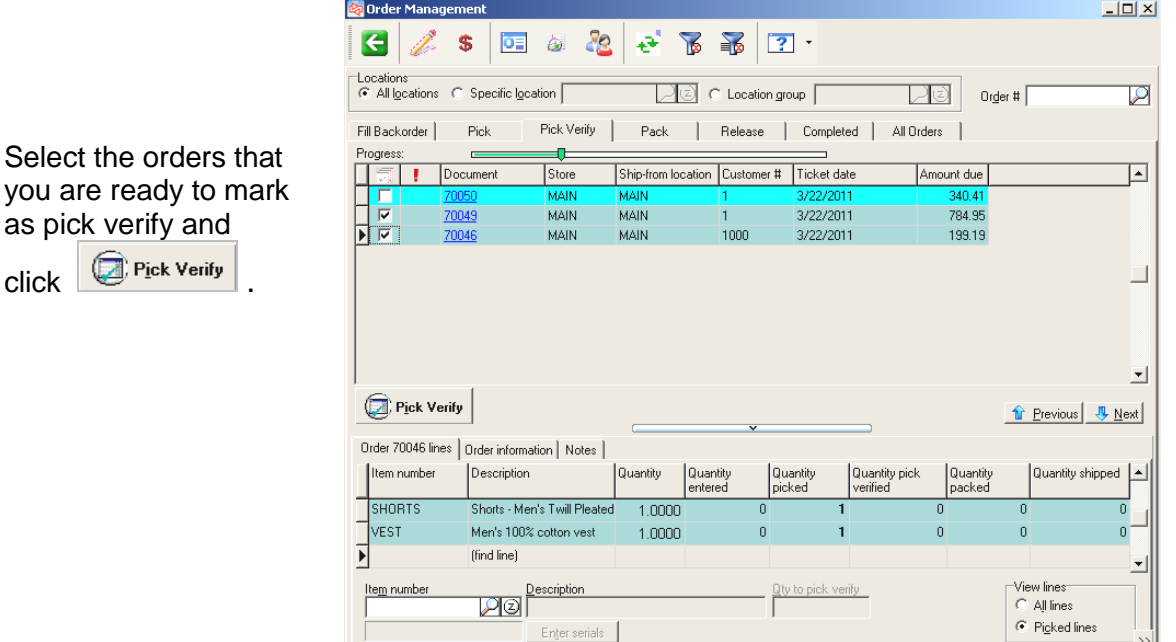

Confirm that you want to verify the orders.

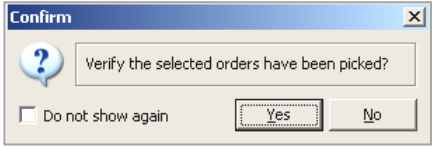

**Confirm**  $\vert x \vert$ You are asked if you want to preview the report (based on the setting in Order Management Control).  $\overline{\mathbf{?}}$ View report?  $Yes$  $\underline{\mathsf{N}}\mathtt{o}$ Date 3/23/2011 Time 1:38:53PM Page 1 FOR DEMONSTRATION PURPOSES ONLY Document Header: Document ID equals 201181381120 or<br><u>Document ID equals 201181472738</u> Order  $\#$ Order date Customer  $\#$ Name Doo status Order amt due Store - MAIN Station - 1 70046 3/22/2011 **Bill Baker**  $199.19$ 1000 Open 70049 3/22/2011 Thom as , Scott Open 784.95  $\overline{1}$ 2 Orders in this report  $\sim$  End of report  $\sim$ 

The selected pick verify orders now move to the Pack tab.

### **Pack Tab**

Print Packing slips for orders that are ready to be packed and shipped. The packing slip shows the items and quantities that were pick verified (after line item edits are made).

Packing slips can be printed only for orders that have no amount due or have a final payment method designated. Orders with an amount due and no final payment method are shown in gray.

If necessary, you can select an order and click to enter a final deposit for it.

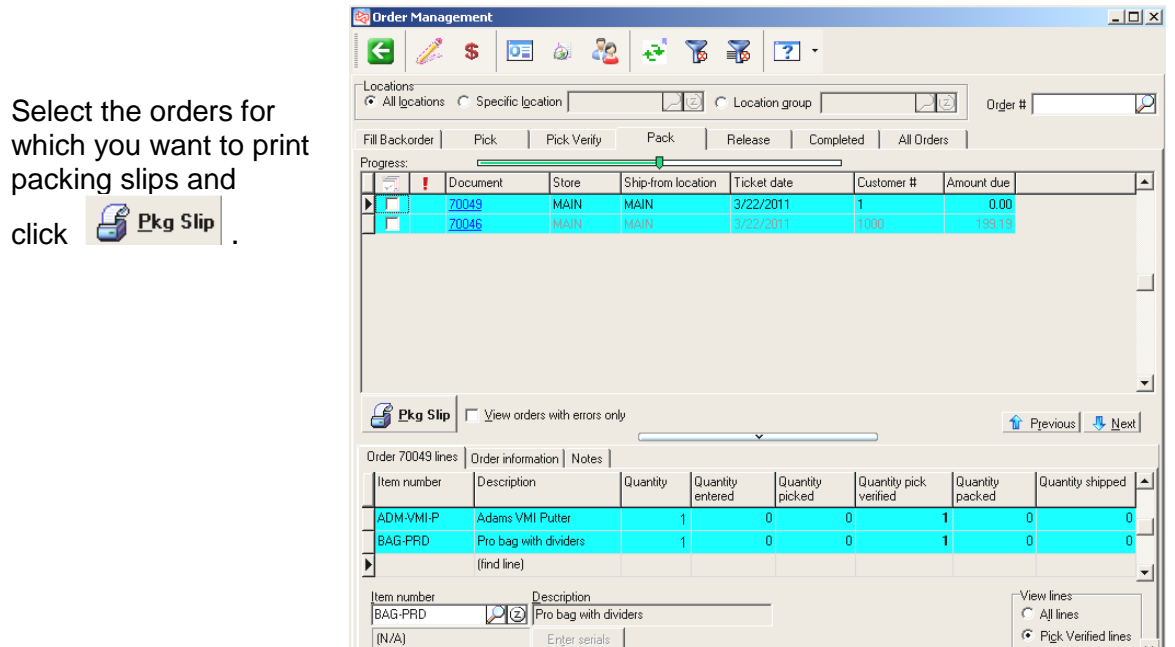

Confirm that you want to print packing slips.

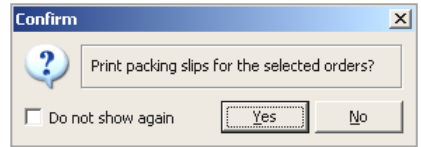

This message appears if you selected any orders that still have an amount due and no final payment method.

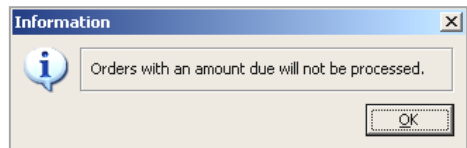

## **ORDER MANAGEMENT**

You are asked if you want to preview the report (based on the setting in Order Management Control).

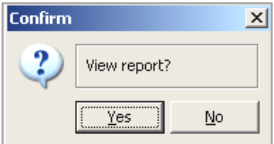

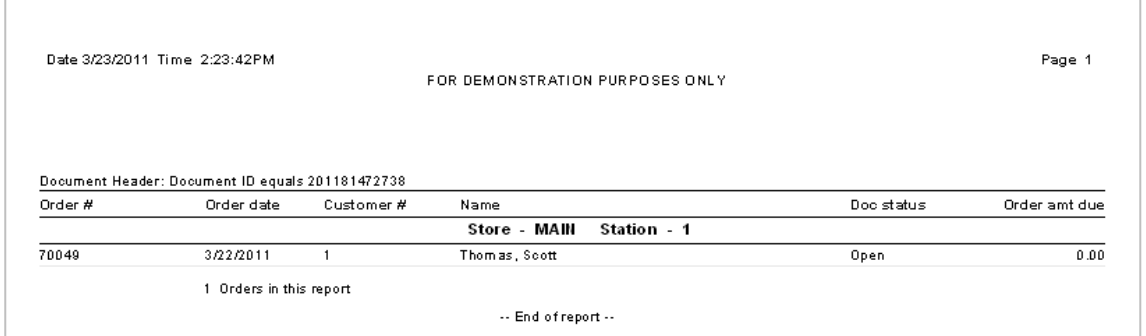

The number of orders for which packing slips were printed is shown.

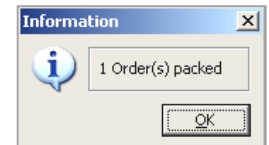

The orders for which packing slips were printed now move to the Release tab.

# **Packing Slip Example**

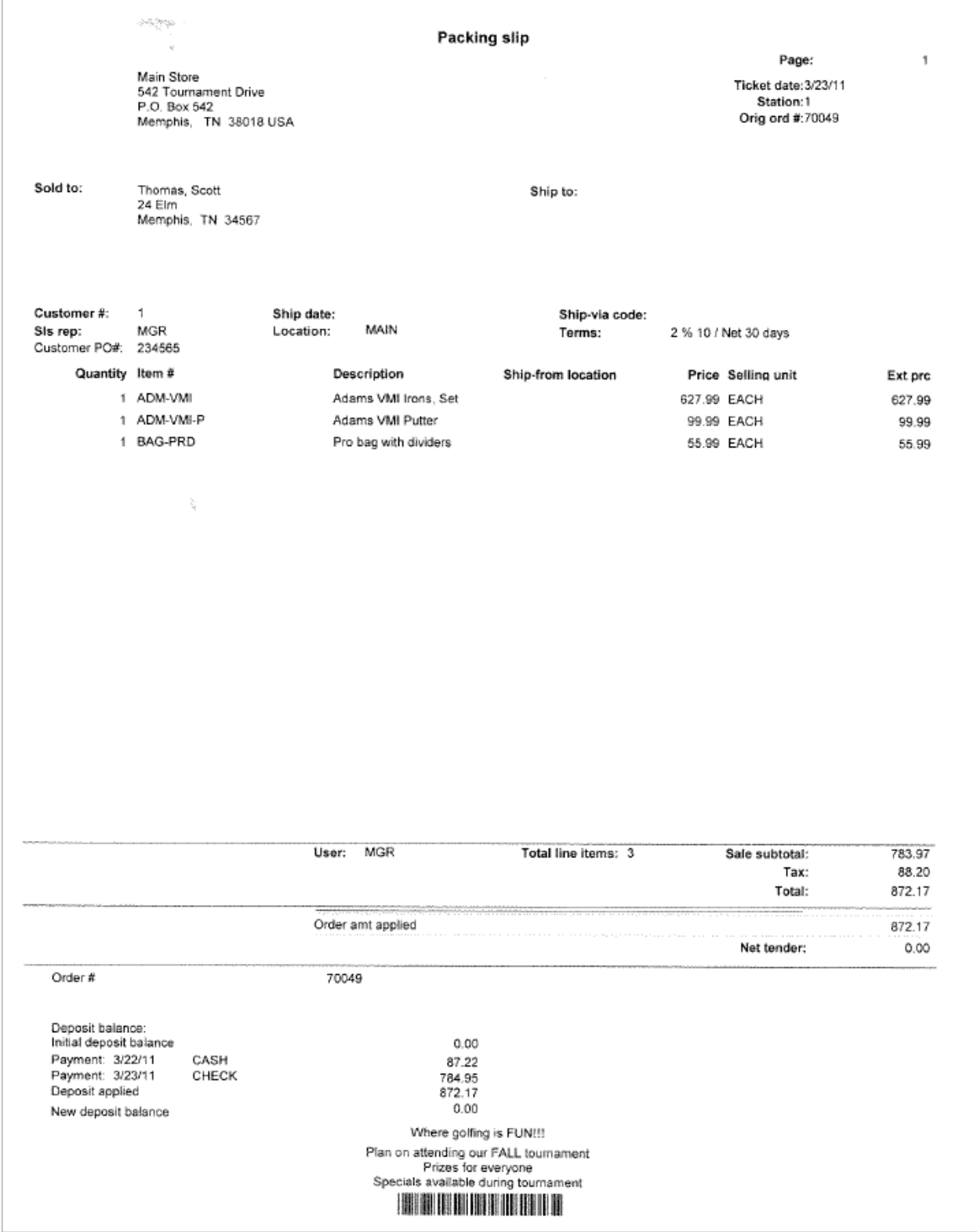

#### **Release Tab**

Orders shown on the Release tab are ready to be converted to sales tickets and have receipts or invoices generated. Receipts/invoices can be printed or previewed but cannot be emailed from Order Management.

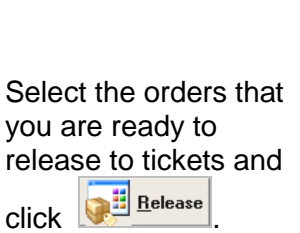

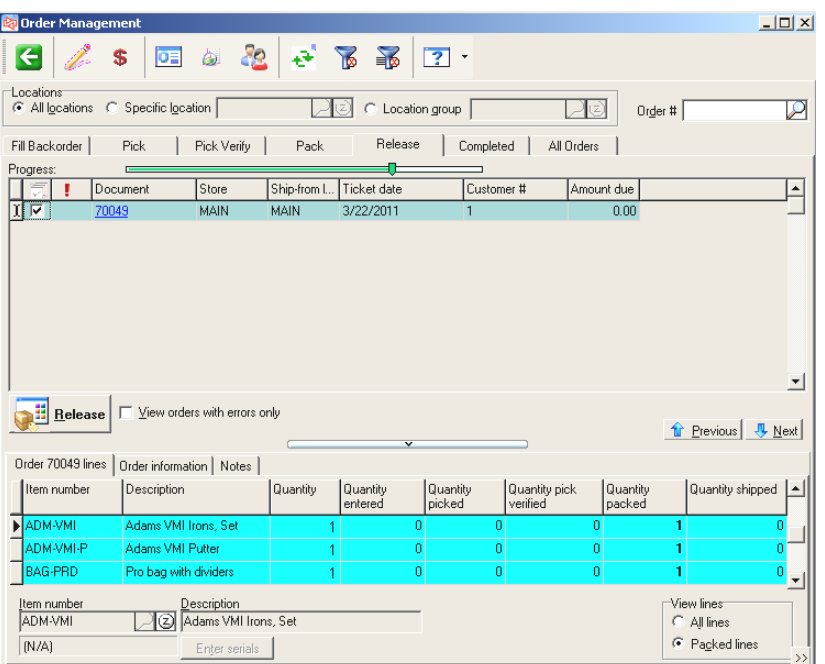

Confirm that you want to release the orders.

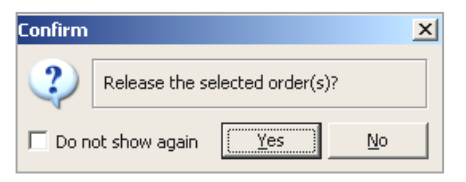

The number of orders released is shown.

You are asked if you want to preview the report (based on the setting in Order Management Control).

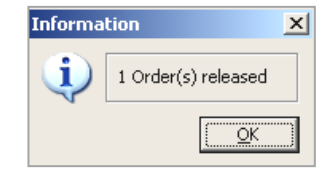

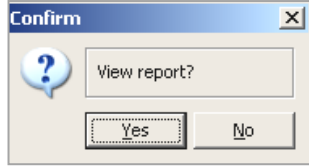

The released orders now move to the Completed tab.

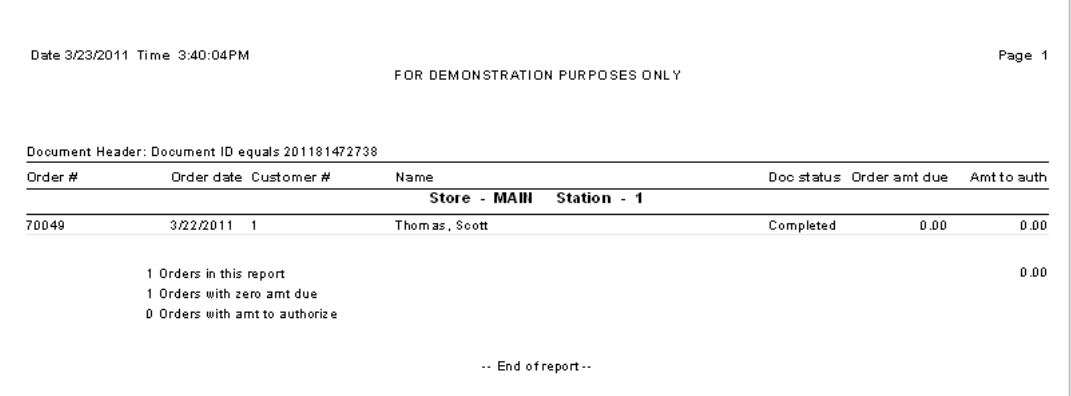

# **Invoice Example**

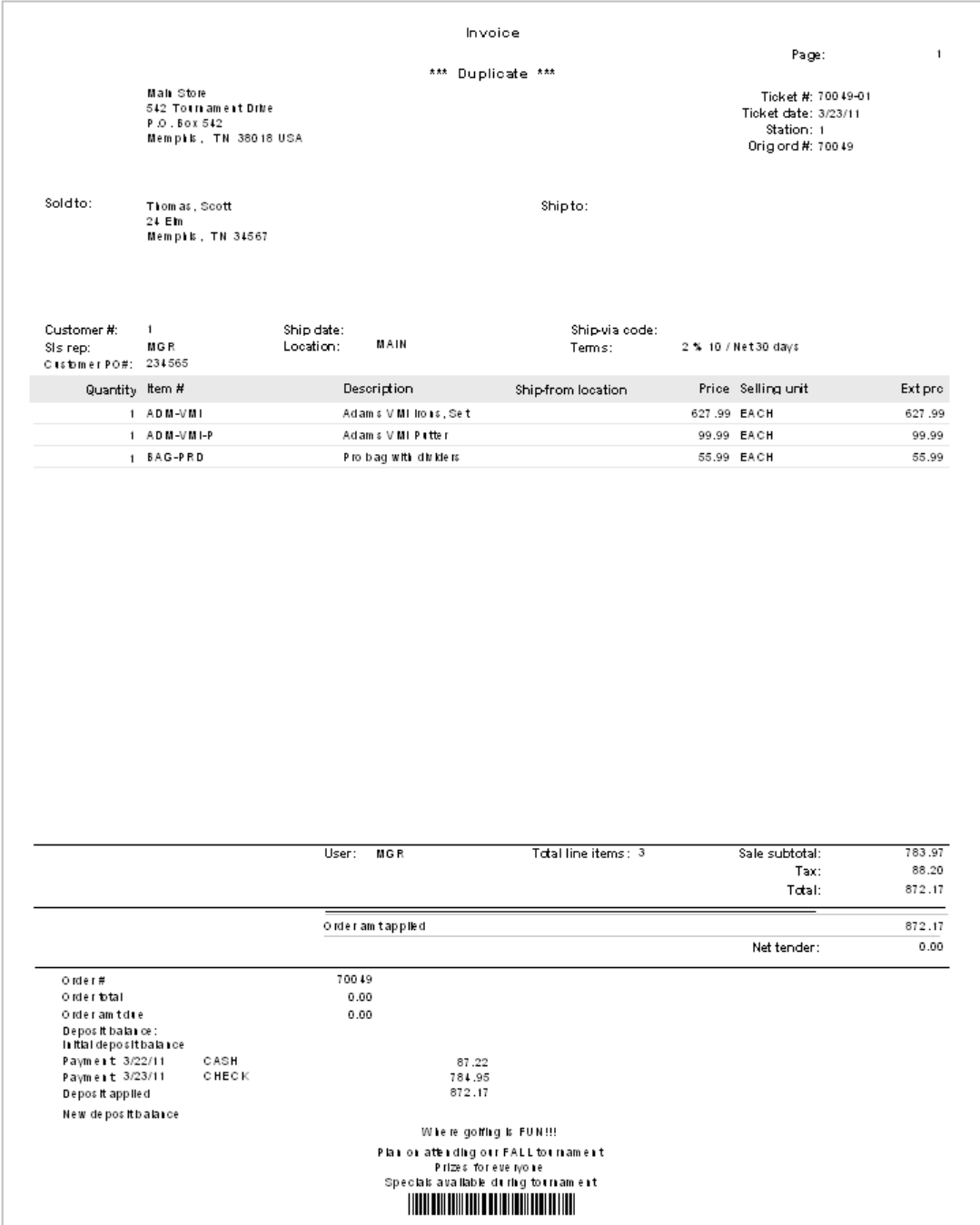

 $\Box$ 

 $\overline{\mathcal{L}}$ 

 $\overline{\mathbf{r}}$ 

 $\frac{1}{1}$  $\overline{ }$ 

# **Completed Tab**

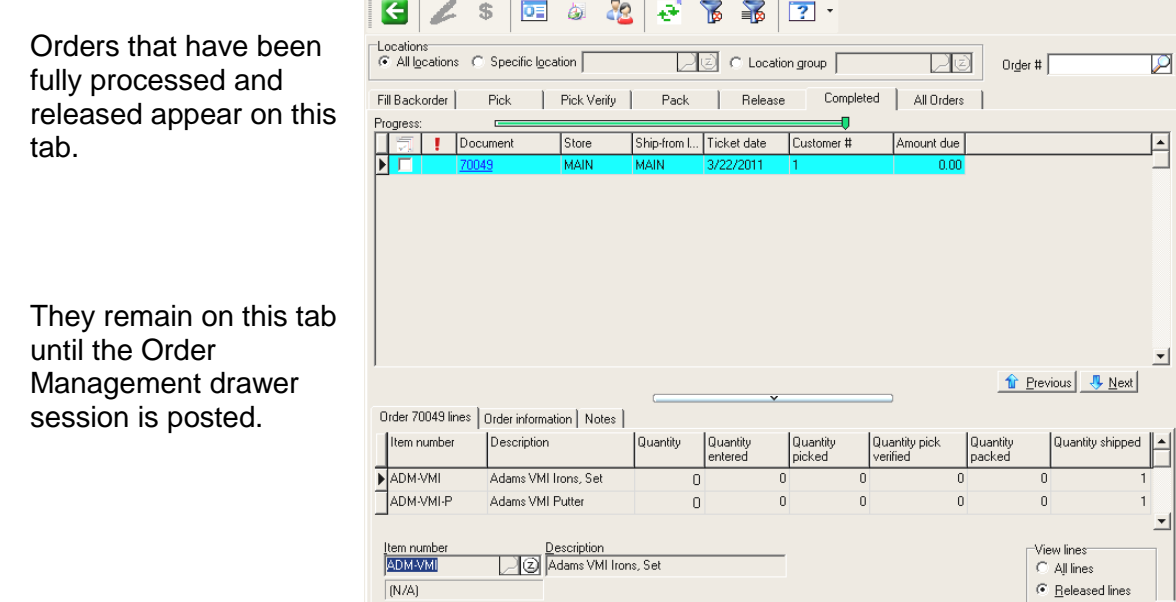

**Co** Order Management

### **All Orders Tab**

Shows all orders in Order Management, along with the tab/step of processing.

Click a tab link to move to that specific order on its respective tab.

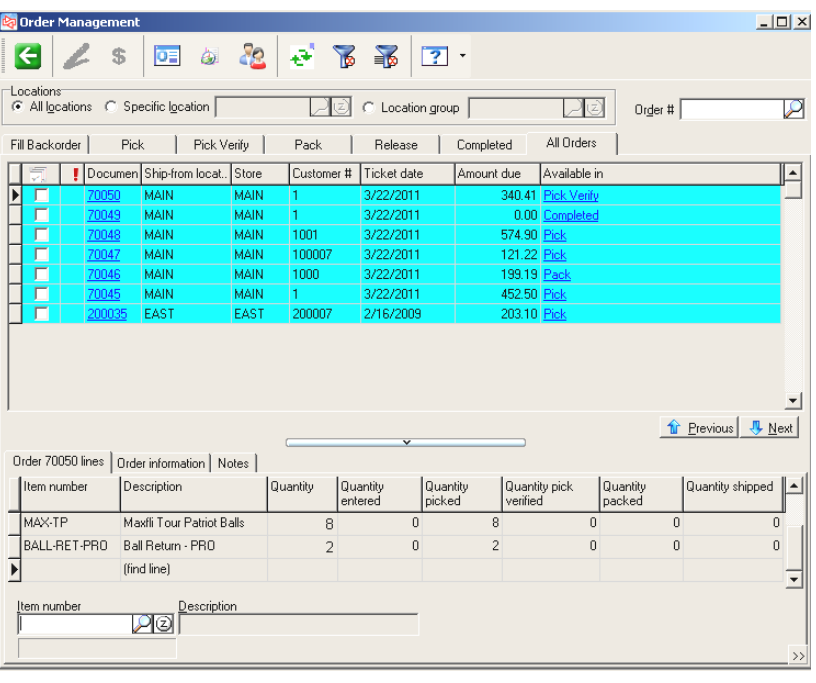

# **Viewing Orders**

1. Select one or more orders and click **DE** 

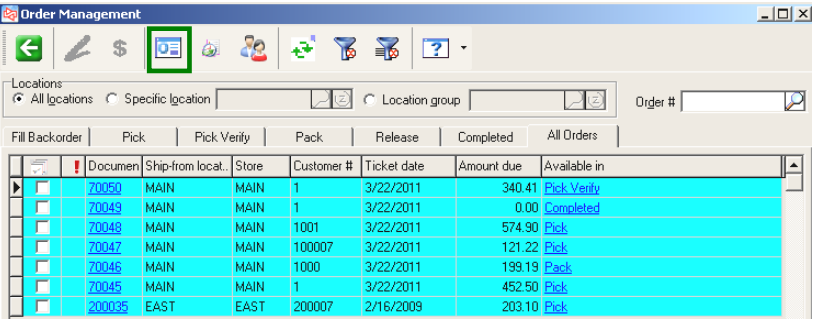

When the View Orders window opens, use to view the next order.

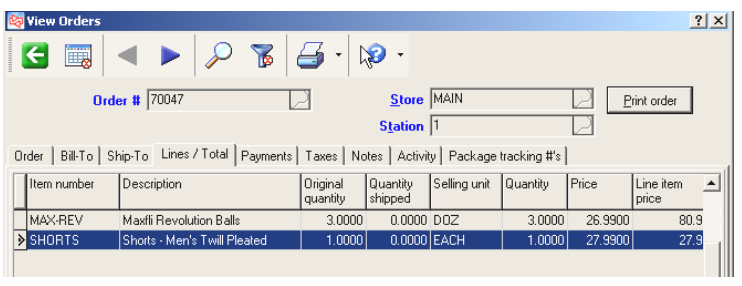

2. Click the document number of an order.

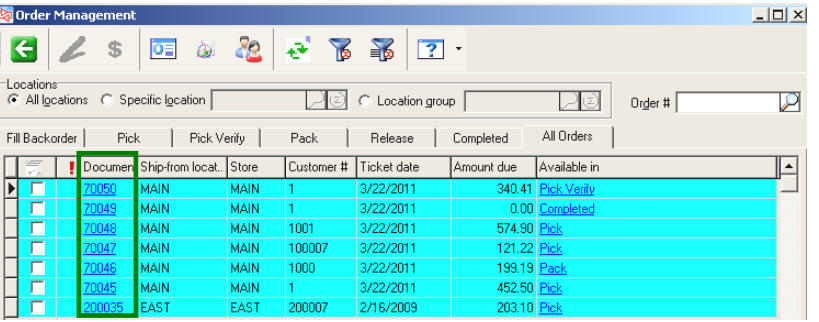

3. To view orders for customers, click **3** 

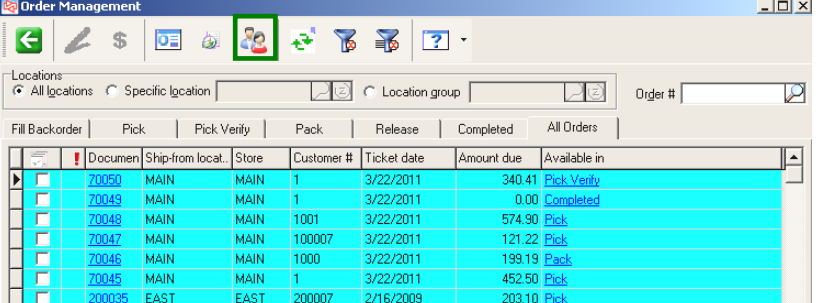

## **ORDER MANAGEMENT**

4. Click **Ellter orders for this customer** to see only the current customer's orders on each Order Management tab.

> Click  $\overline{\mathbb{B}}$  on the Order Management toolbar, and then **Elear** to remove the customer filter to view other orders.

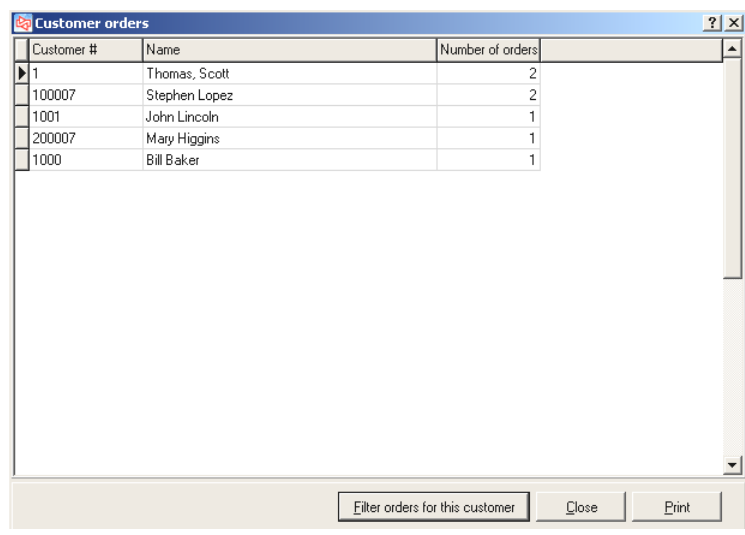

#### Select **Point of Sale > Tracking Numbers > Enter**

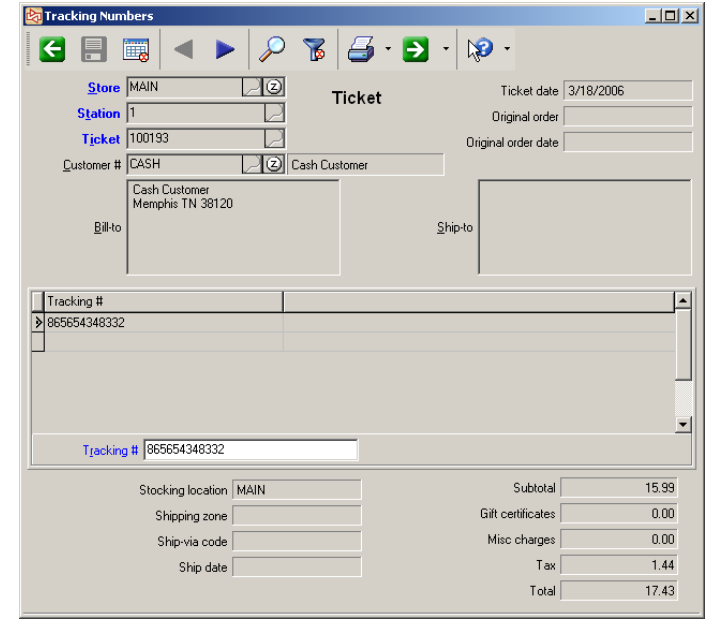

Use to enter tracking numbers for unposted tickets, open orders, and open layaways

#### Select **Point of Sale>Tracking Numbers>Import**

Use to import tracking numbers and freight amount from an external .csv file

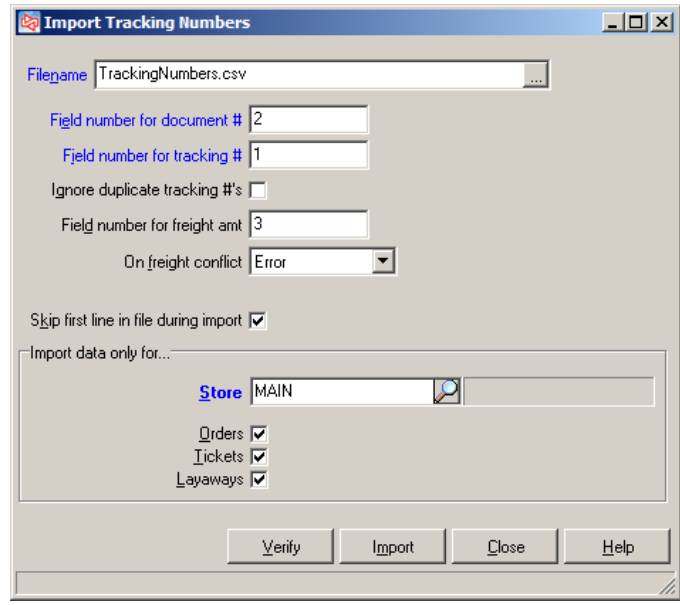

## **Entering a Layaway**

Click More>> . Select Functions, and then

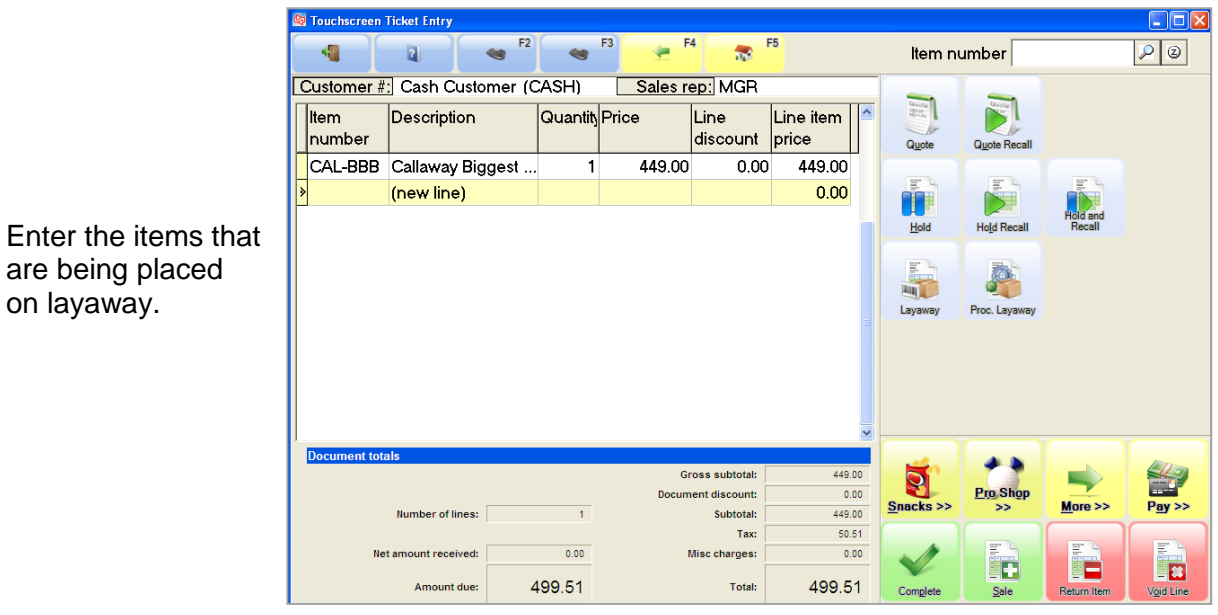

E

Click  $\frac{Pgy}{2}$  to enter the layaway deposit.

Select the pay code and enter the tendered amount.

The minimum required deposit amount is shown at the bottom of the window.

Enter how much of the amount will apply to the layaway.

Select **Pay minimum** if the customer tenders the exact minimum due amount.

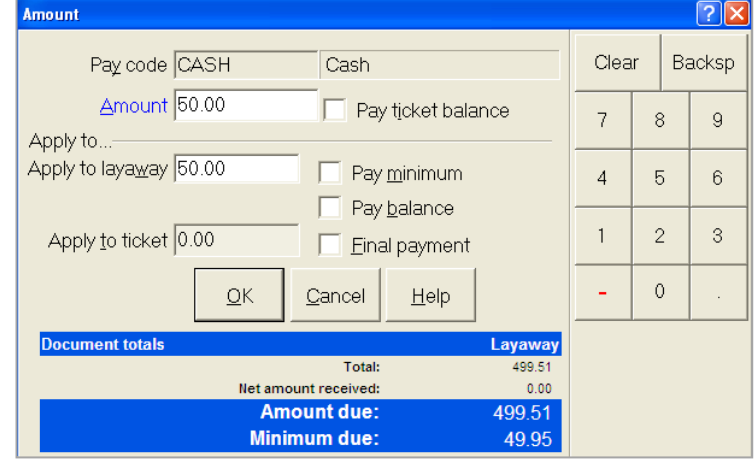

Select **Pay balance** if the customer is paying the balance of the layaway.

Select **Final payment** to also capture the tender method for use later as the final payment on the layaway.

Click  $\frac{R}{R}$  when completed entering the deposit information.

Click **Complete** if you're done entering the layaway.

You can print a copy of the layaway for the customer, as well as a receipt for the layaway deposit.

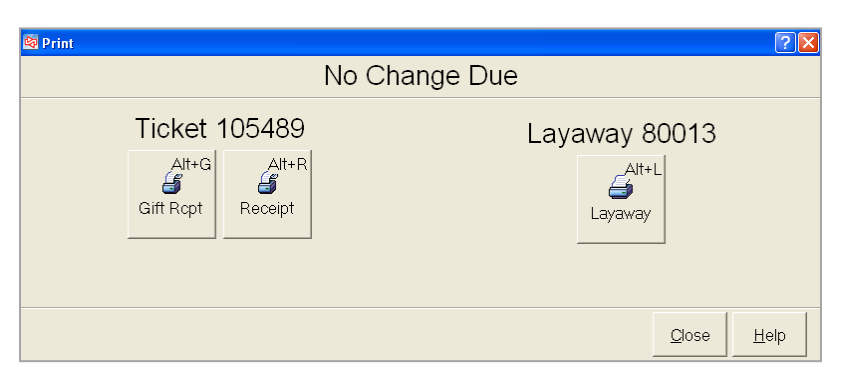

#### **Processing a Layaway**

Layaways can only be processed one at a time, using Touchscreen or regular Ticket Entry.

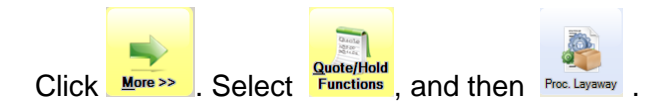

Layaways are processed in the exact same way as orders.

Each button on the Process Layaways window performs the same operation as described earlier for orders.

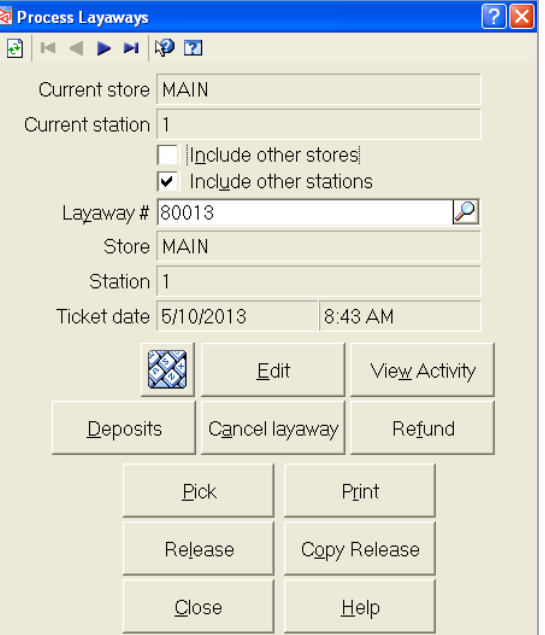

## **EXERCISE 6: ENTERING A TICKET IN REGULAR TICKET ENTRY**

#### **Try it Yourself!**

In this exercise, you will learn how to enter a simple ticket, using regular Ticket Entry.

- 1. Select **Point of Sale > Tickets > Ticket Entry**.
- 2. After you login to ticket entry, click **2** at *Customer #* and select **Bill Baker**.
- 3. Use the default sales rep (MGR) for this customer.
- 4. At *Item Number*, enter (scan) 3. This is the barcode for item ADM-TL3.
- 5. Accept the default quantity of 1 by pressing the **Down Arrow** or **Enter**.

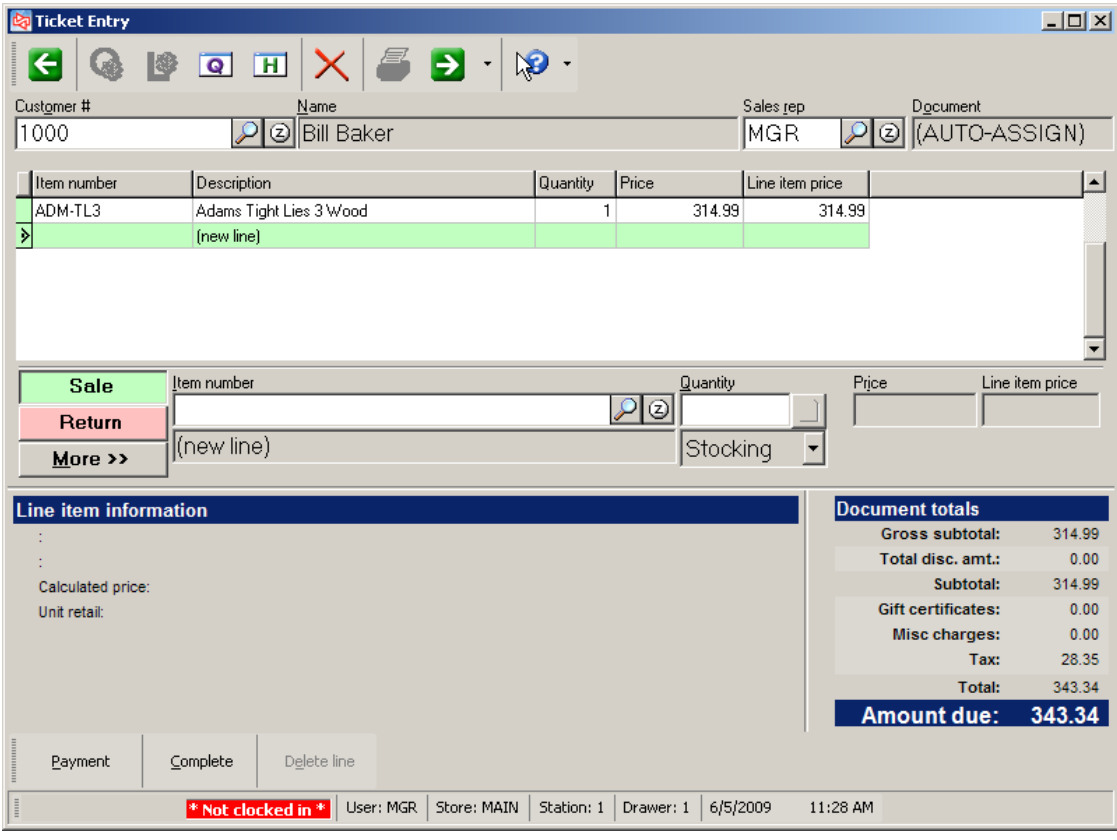

You have just entered your first item on the ticket entry window.

6. To enter payment information click **E**RAYMENT

# $0$

The Store defaults to **CASH** as the pay code. If a default is not used, click  $\frac{C_{\text{c}}}{C_{\text{c}}}\$  from the pay code area.

Select  $\overline{\triangledown}$  Pay ticket balance since Mr. Baker is giving you the exact amount due.

You are asked Ticket Complete?

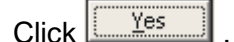

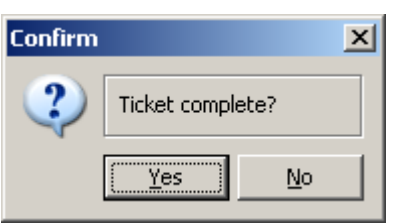

A window appears to show the assigned ticket number and any change due to the customer.

You can print the customer's receipt from this window, if your store isn't configured to print it automatically.

You can also choose to print a gift receipt.

If your store is configured to allow it, you can choose to email the receipt.

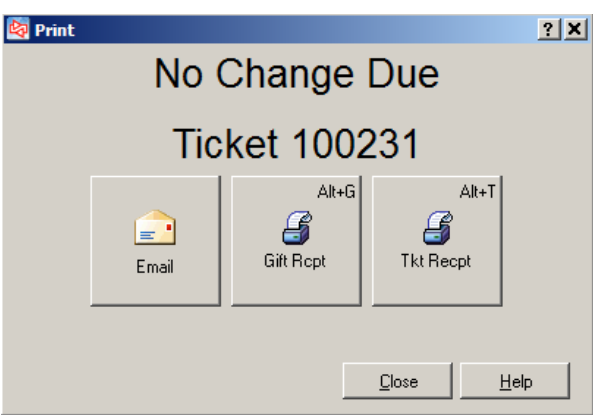

Click Close when completed.

**---------------------------------------------END OF EXERCISE--------------------------------------------**

# **Simple Toolbar Functions**

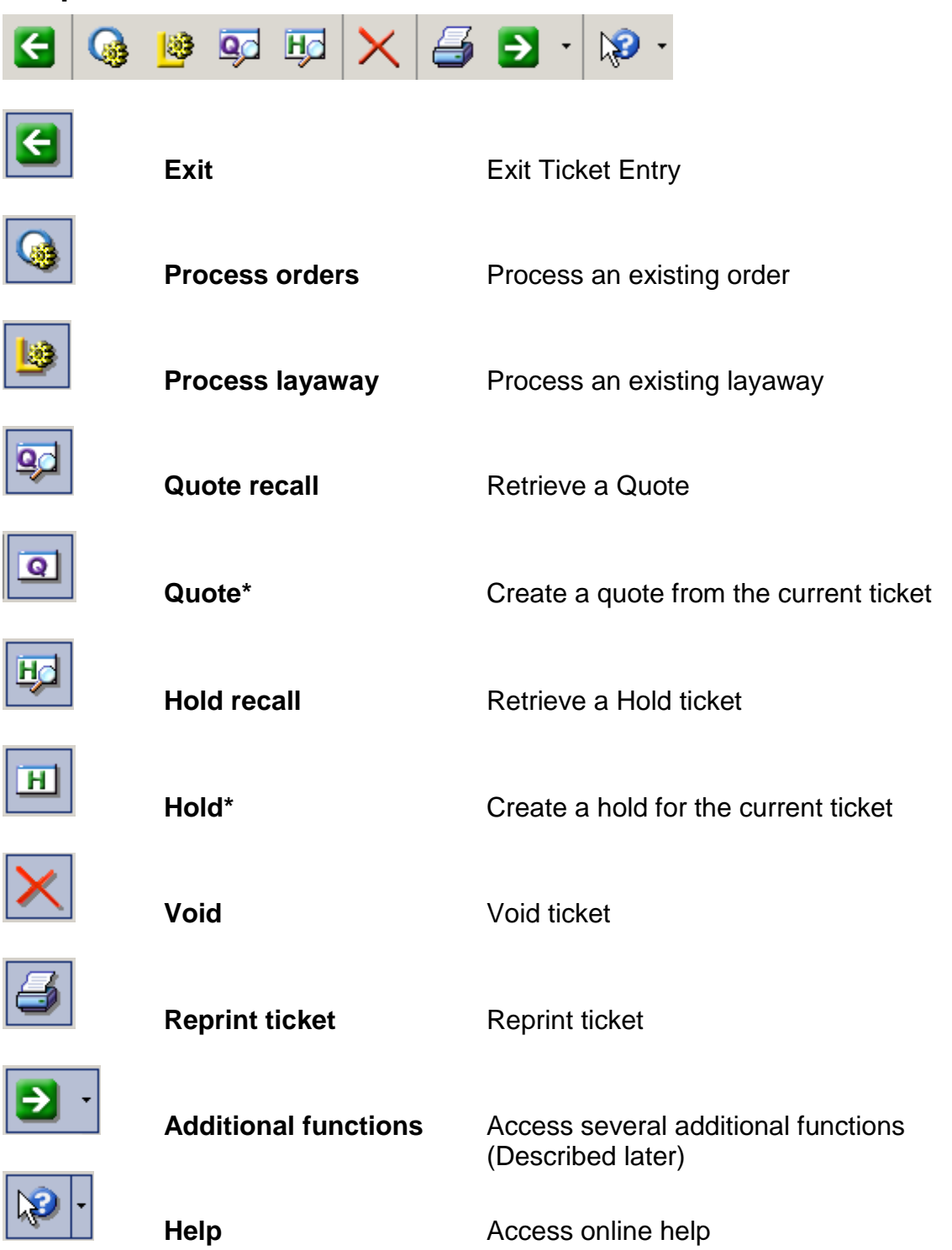

\* The Quote recall and Hold recall button become Quote and Hold buttons when a ticket is in the process of being entered.

### **Additional Toolbar Functions**

Select **Additional Functions** from the simple toolbar at Ticket Entry

to access functions related to one of these areas: Ticket, Line, Special, and View.

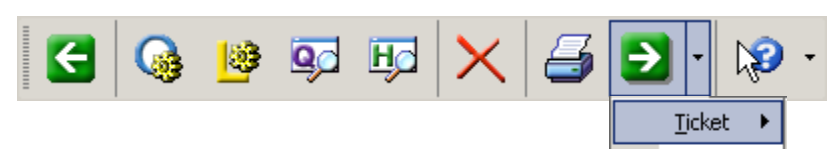

Line

Special ▶ View

 $\blacktriangleright$ 

▶

#### *Ticket*

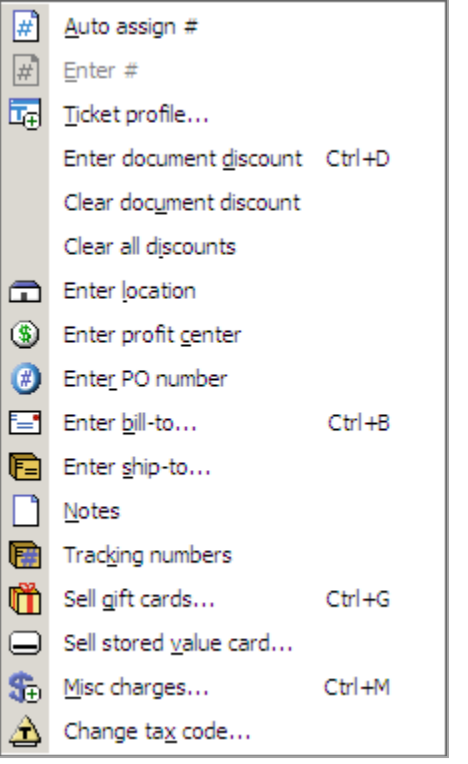

Auto-assign the Ticket # Enter Ticket # Enter a Ticket Profile Enter a Document Discount Clear entered document discounts Clear all discounts Enter location Enter profit center Enter a PO number Enter a billing address Enter a shipping address Enter notes for the Ticket Enter tracking numbers for package Sell gift cards Sell stored value card Enter miscellaneous charges Change the tax code for the ticket

### *Additional Functions -Line*

Click **Additional Functions** from the simple toolbar at Ticket Entry

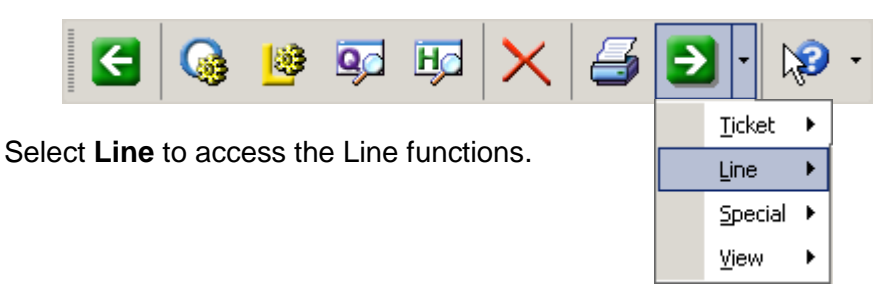

### *Line*

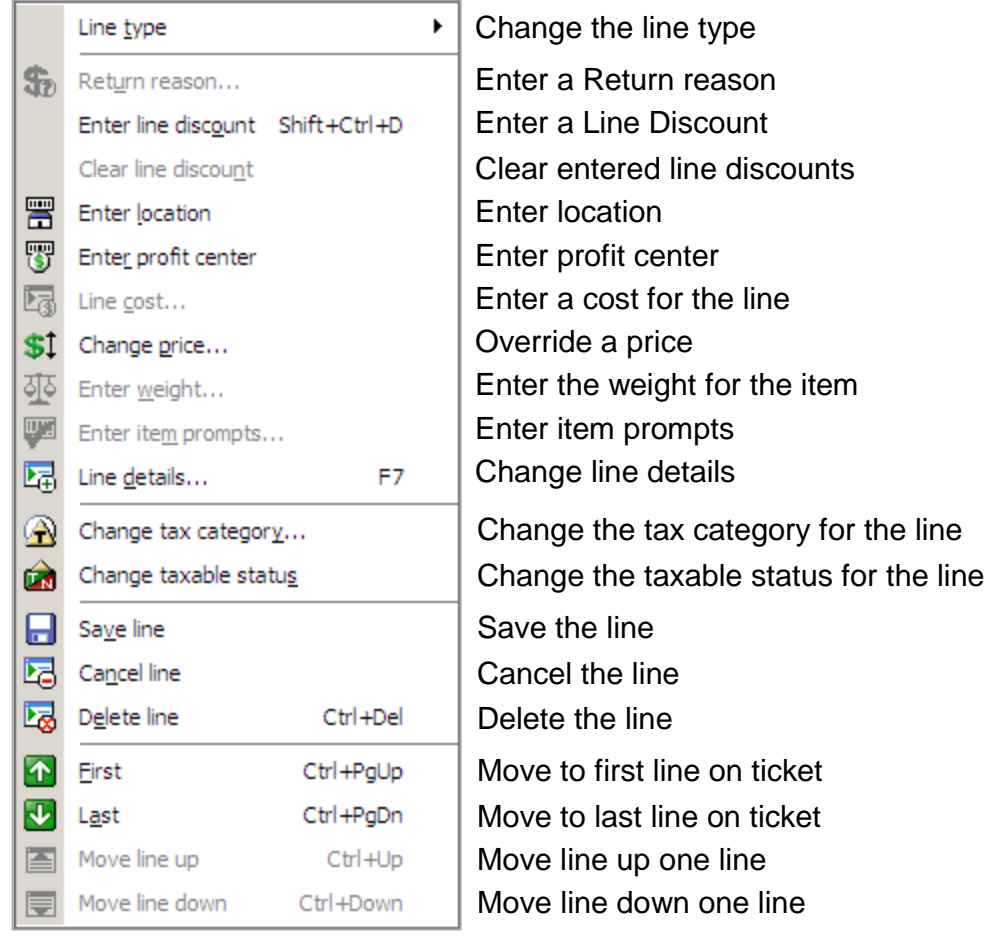

### *Additional Functions - Special*

Click **Additional Functions** from the simple toolbar at Ticket Entry

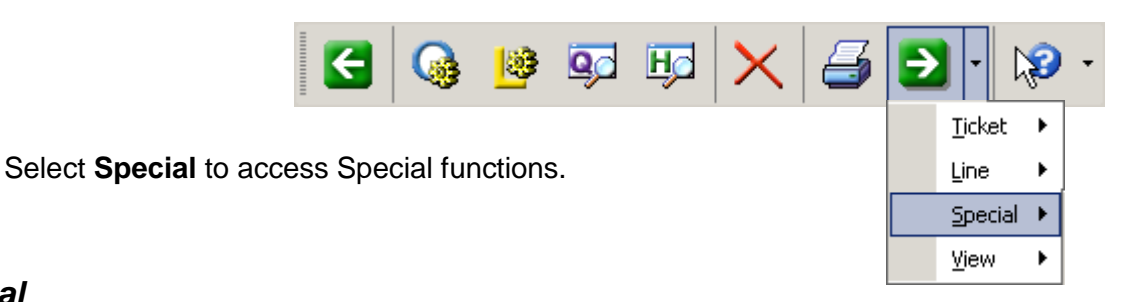

### *Special*

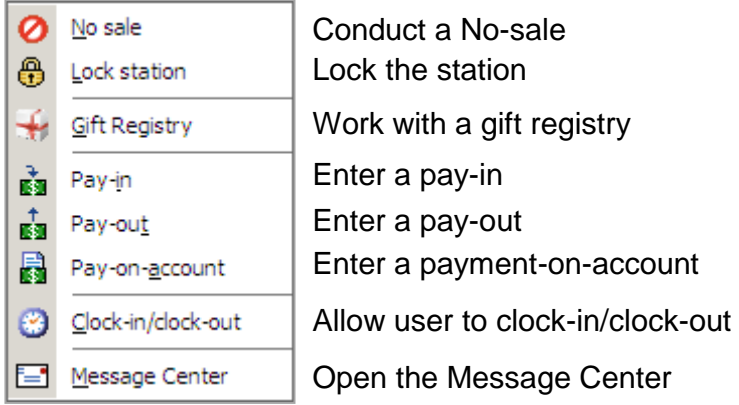

# **REGULAR TICKET ENTRY TOOLBAR**

#### *Additional Functions - View*

Click **Additional Functions** from the simple toolbar at Ticket Entry

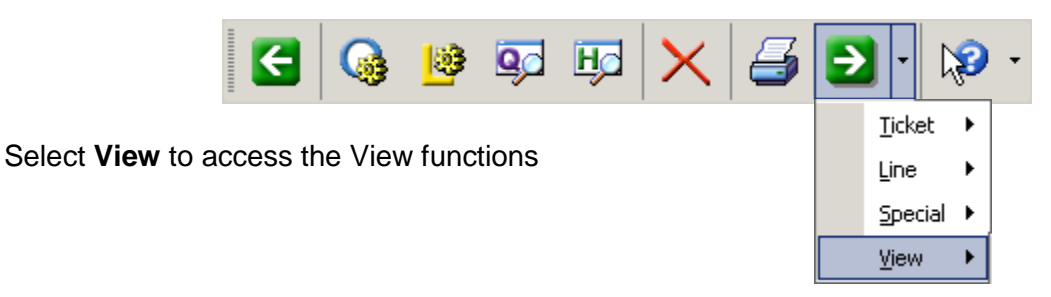

#### *View*

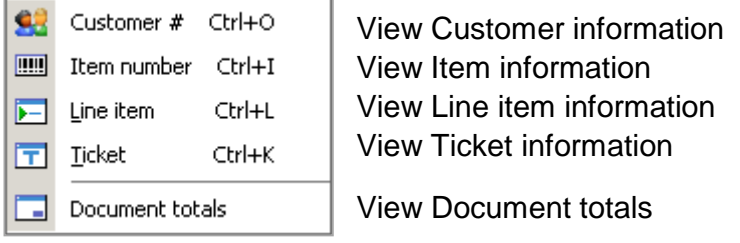

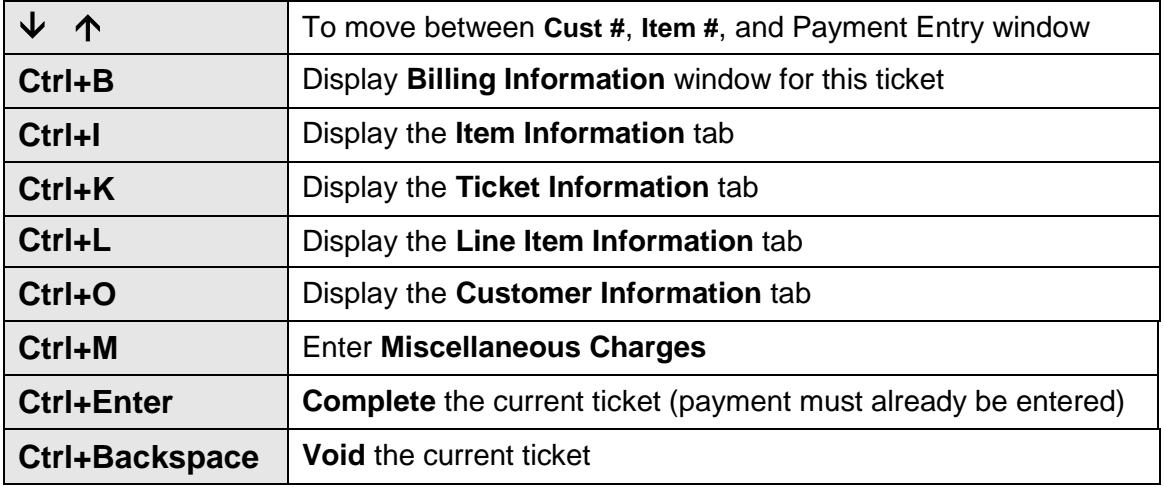

While positioned **anywhere** in the ticket:

While positioned in the **Line Item Entry/Edit** area of the ticket:

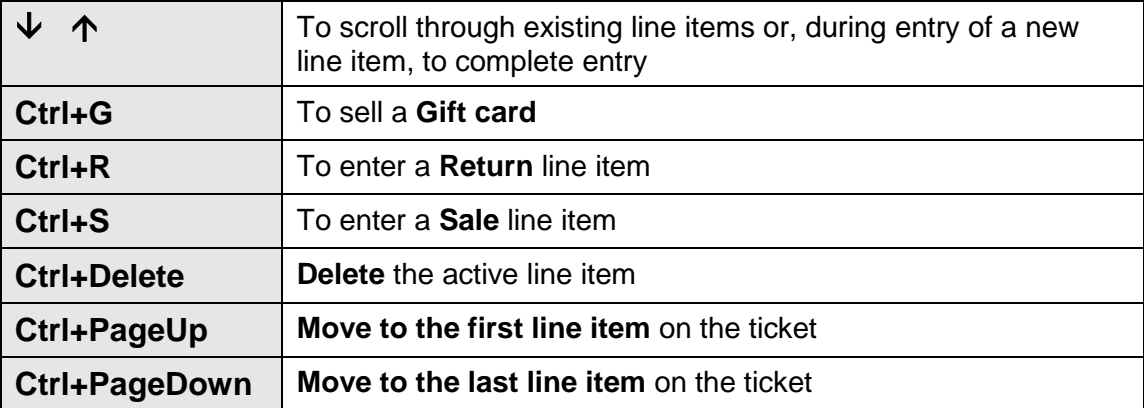

While positioned in the **Payment Item** Entry/Edit area of the ticket:

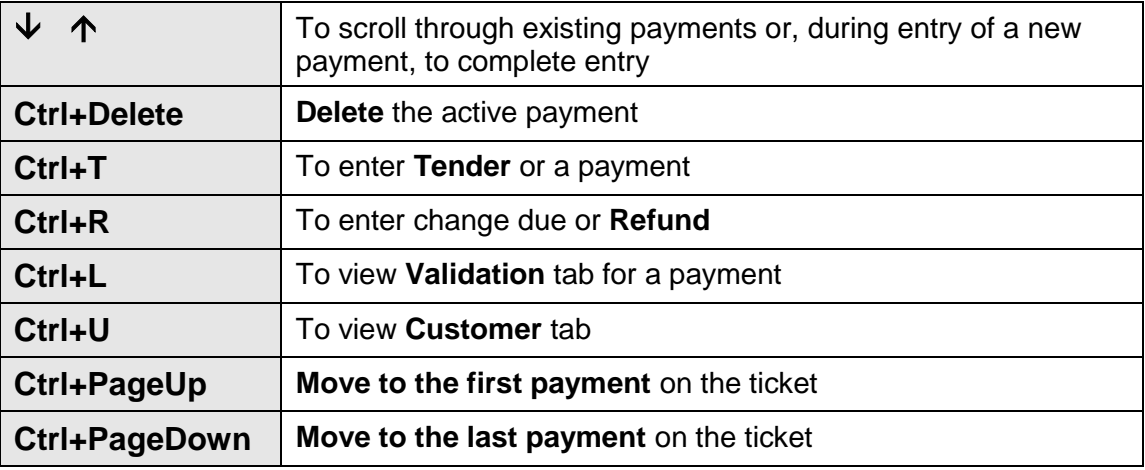

### **Simple** Toolbar Scheme

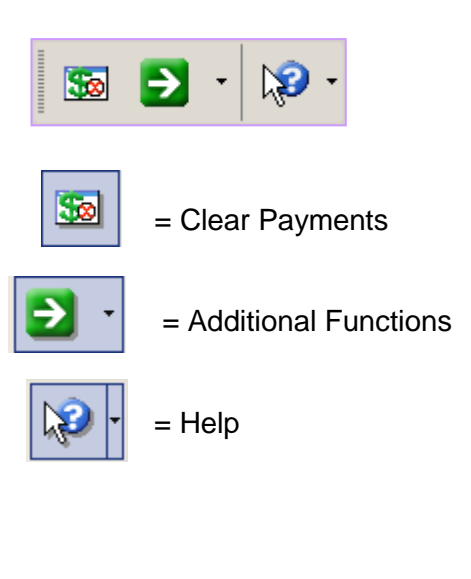

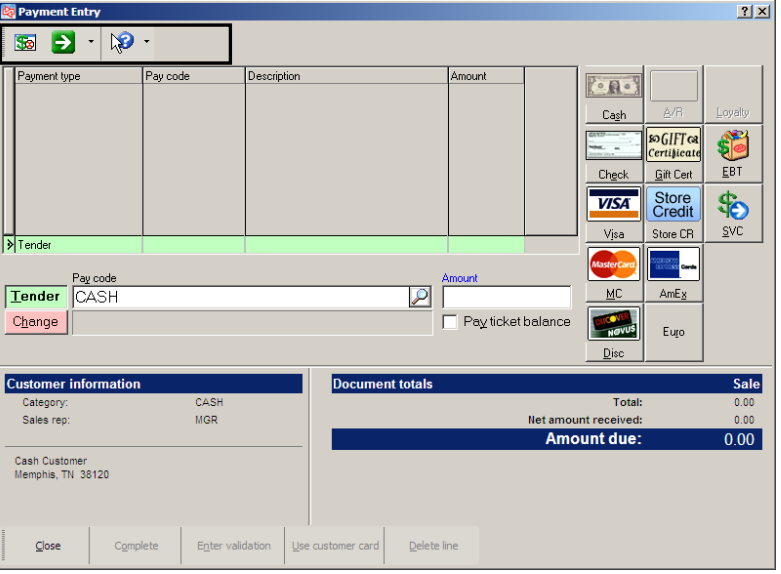

### **Additional Payment Entry Functions**

#### *Additional Functions - Payment*

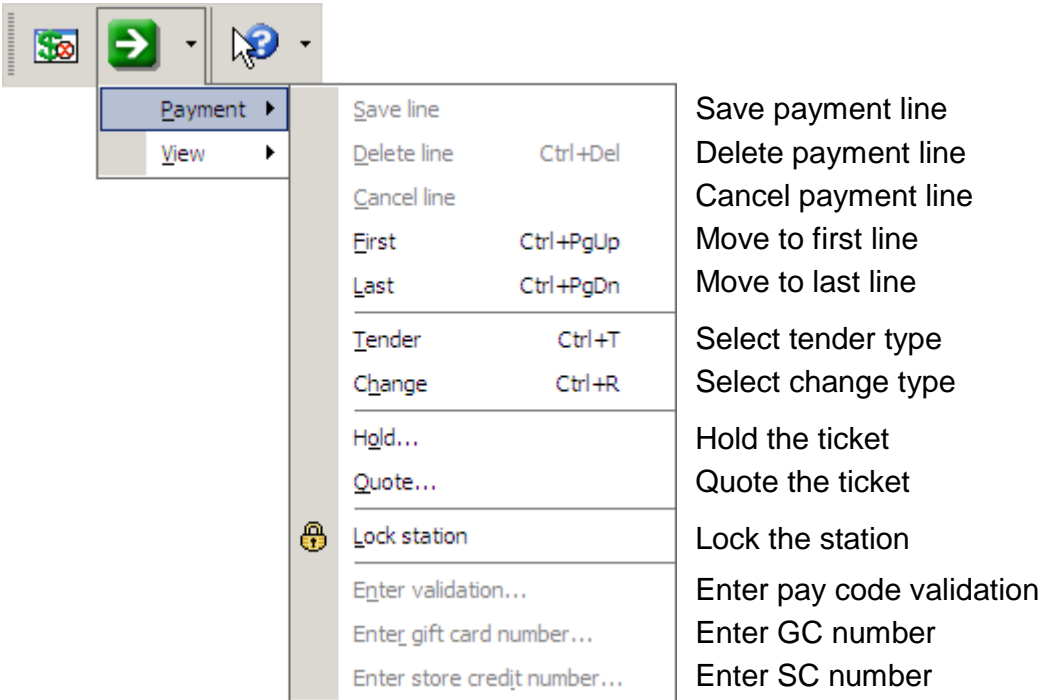

#### *Additional Functions - View*

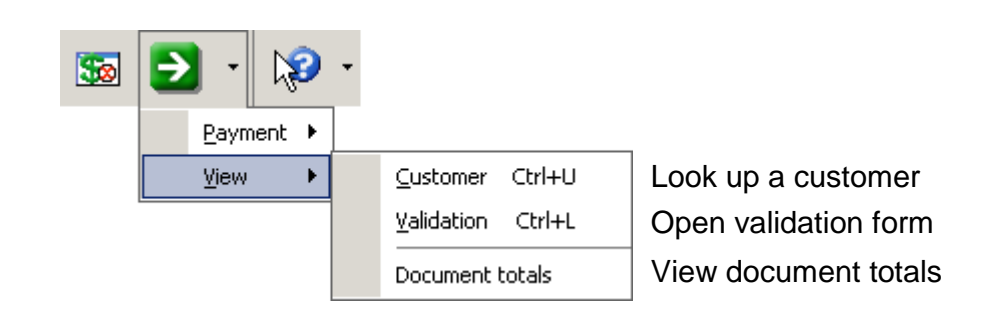

# **Typical end of day procedure**

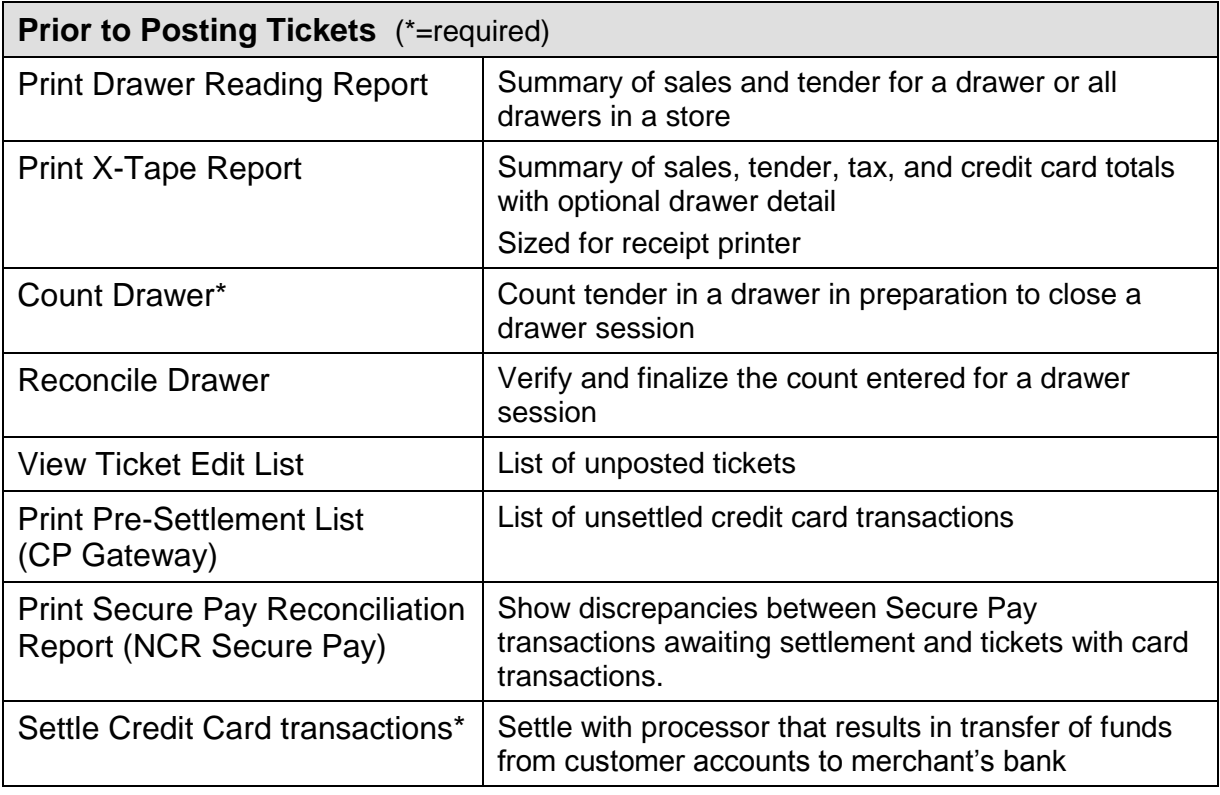

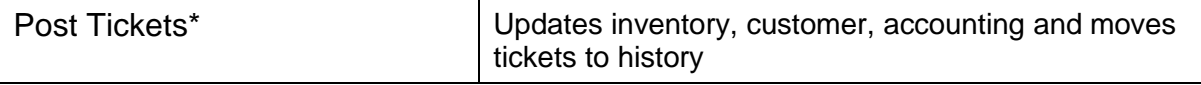

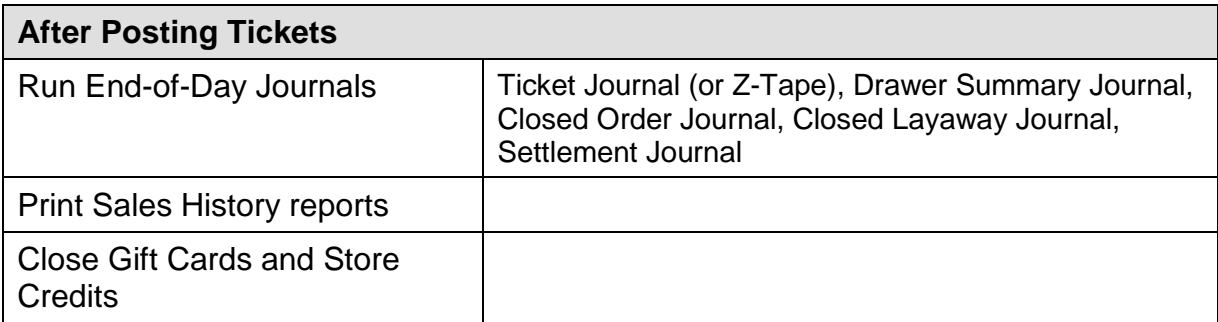

# **Advice from other Counterpoint users**

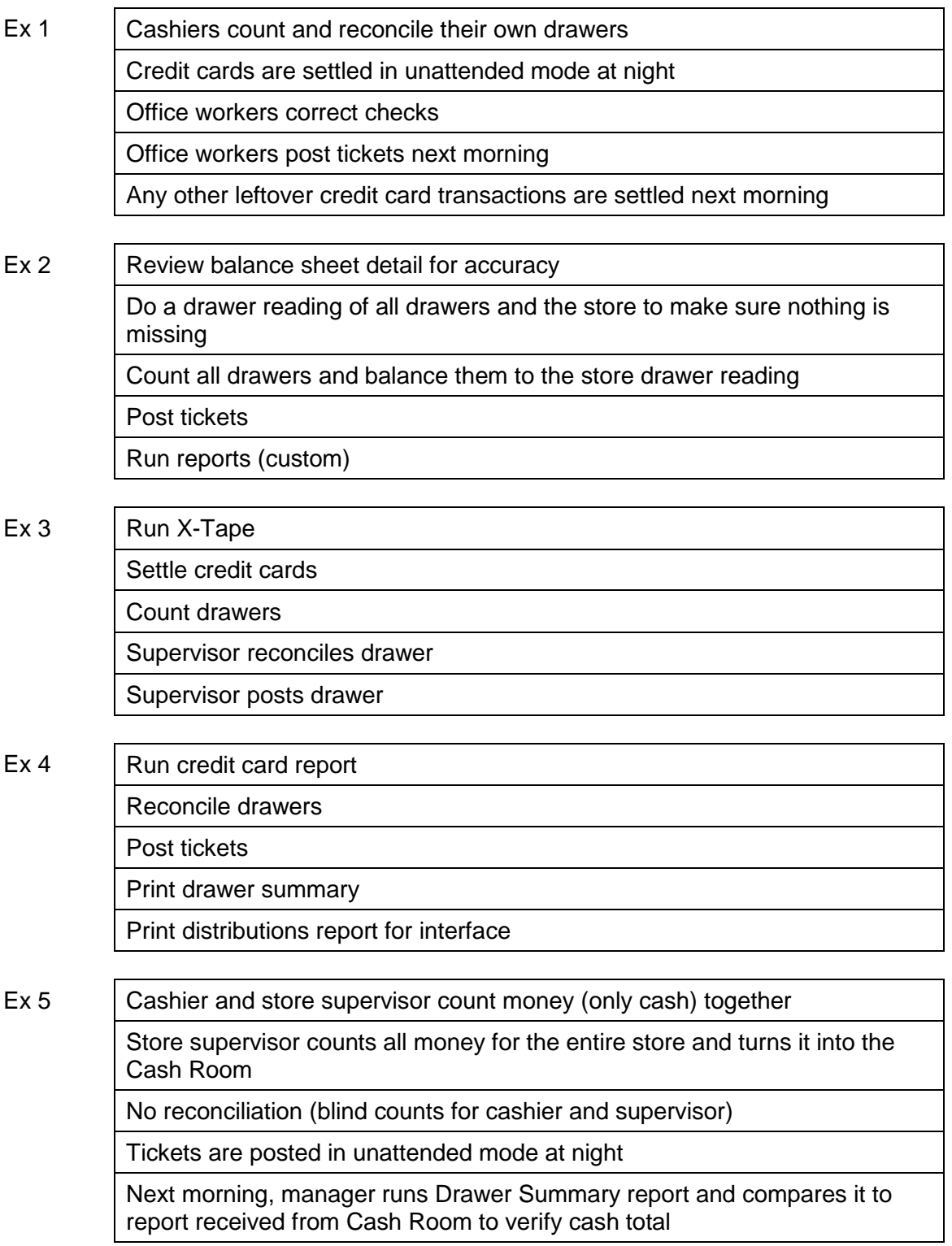

# **Tips from other Counterpoint users**

- Double- and triple-check your amounts before posting.
- $\triangleright$  Post all drawers for the store in one process, rather than posting them individually. This makes balance of cash, checks and charges much easier.
- $\triangleright$  We have added spreadsheet software to each register to add checks. We have also created a cash count sheet to record the quantity of each bill we counted (e.g., 23 - \$1 bills, 3 - \$5 bills, etc.)
- $\triangleright$  Run the pre-settlement list to verify credit card totals as we reconcile.

# **Printing Drawer Reading Report**

#### Select **Point of Sale > Drawers > Drawer Reading**

Use to print a summary of sales and tender for a drawer or all drawers in a store.

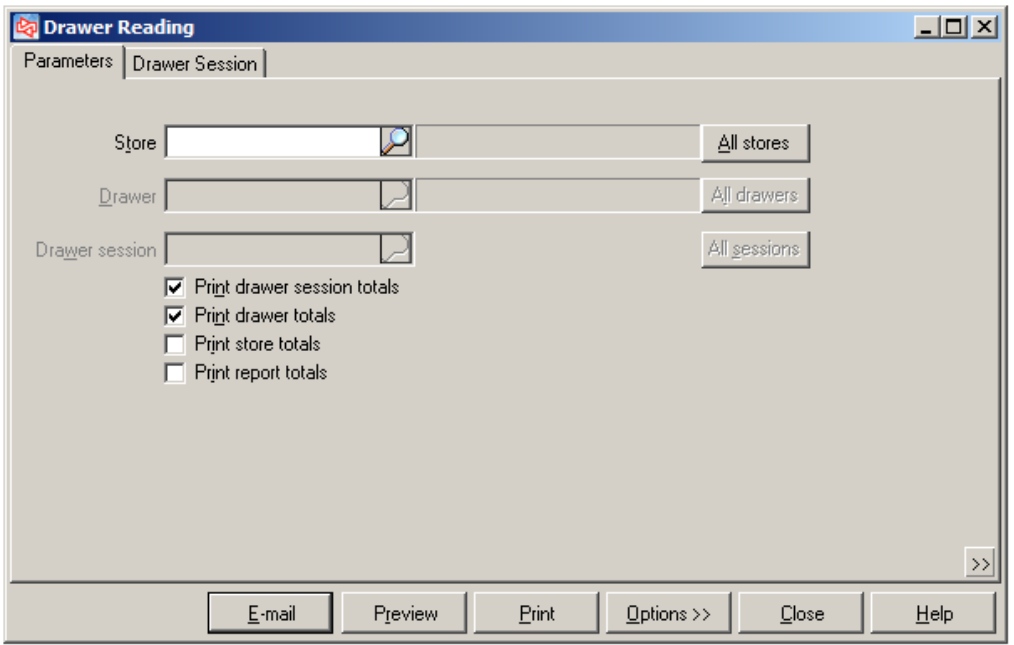

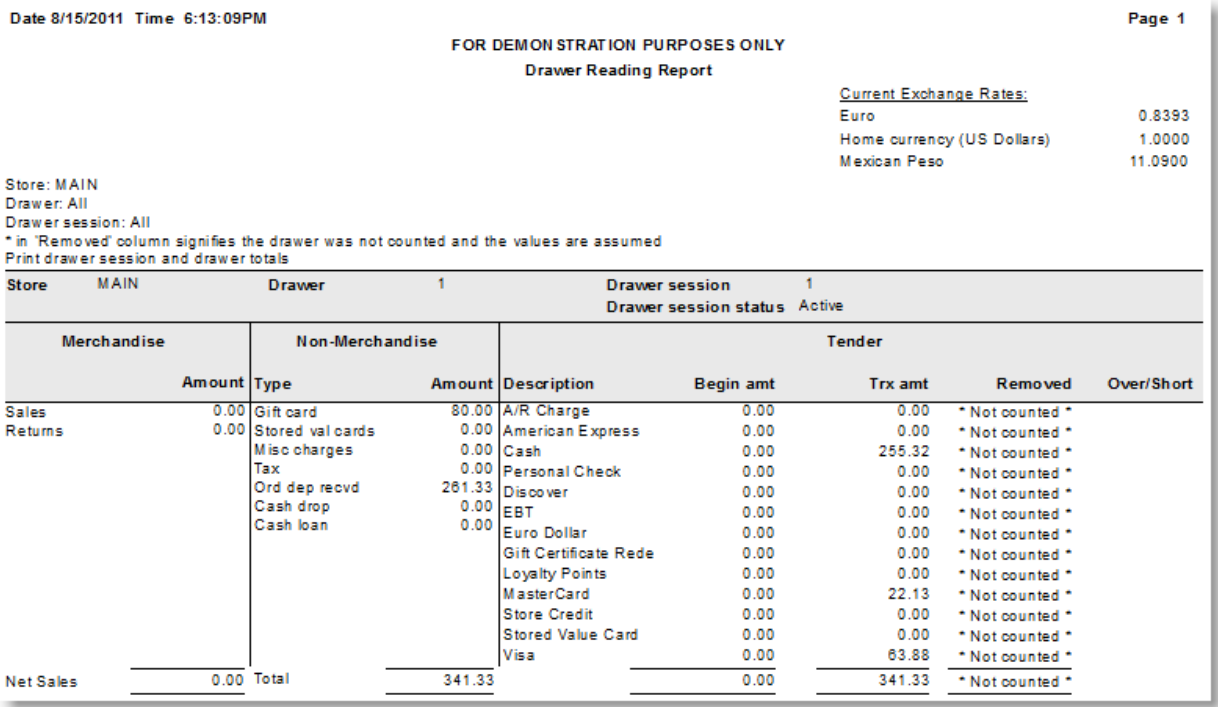
## **Printing X-Tape Report**

### Select **Point of Sale > Reports > X-Tape**

- Use to print a summary of sales, tender, tax and credit card totals for a drawer. Also provides optional drawer detail.
- X-tape is sized for receipt printer

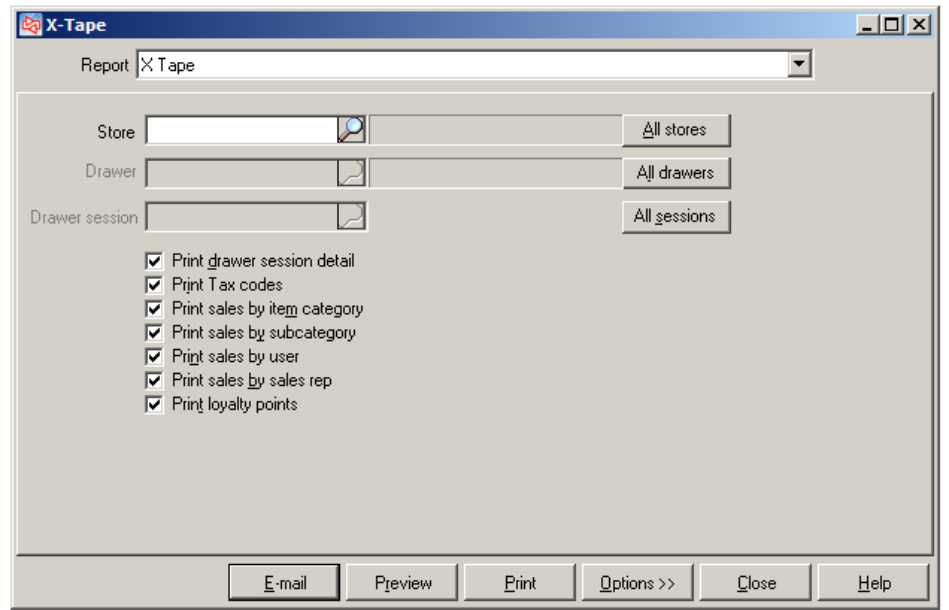

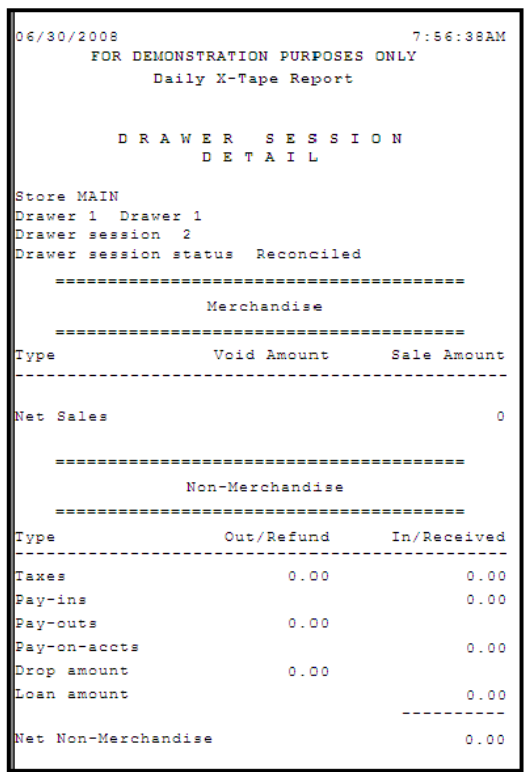

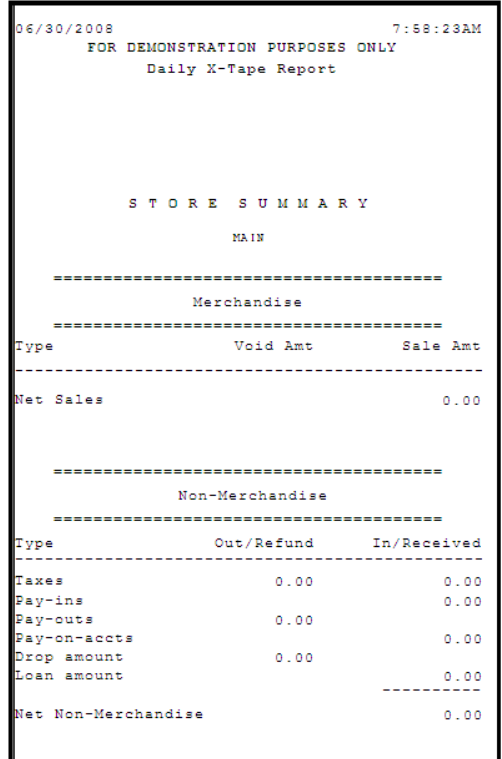

## **Counting a Drawer**

Select **Point of Sale > Drawers > Count** or use **Drawer Management**

- Use to specify amounts counted in drawer before posting
- User must be authorized to count a specific drawer

Only pay codes that were enabled to be counted/reconciled will appear

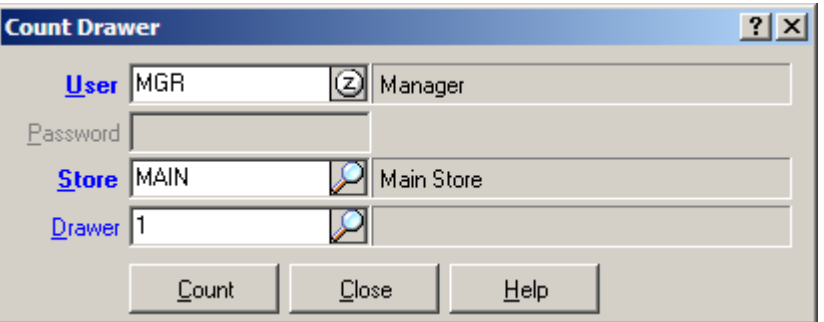

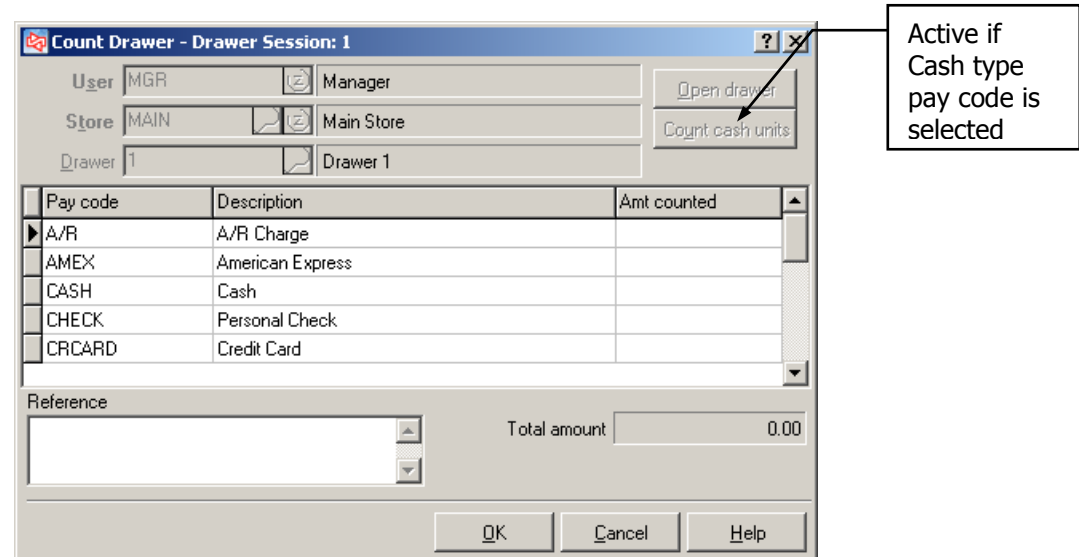

**NOTE:** Enter negative values for Store Credits

Click  $\Box$   $\Box$  when completed entering amounts to save your entries.

## **Reconciling a Drawer**

#### Select **Point of Sale > Drawers > Reconcile Drawer**

Use to reconcile or verify and correct counted amounts entered in **Count**

Only pay codes that were enabled to be counted / reconciled will appear

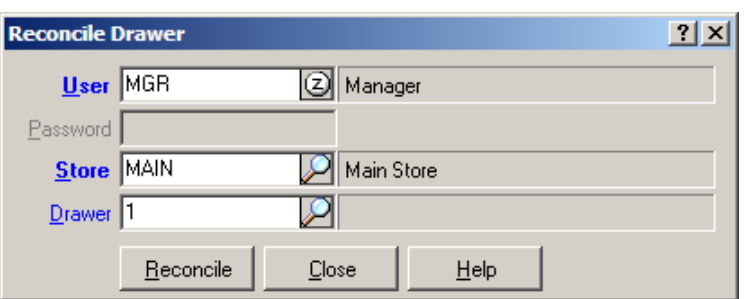

Enter Amt reconciled for each pay code that was counted.

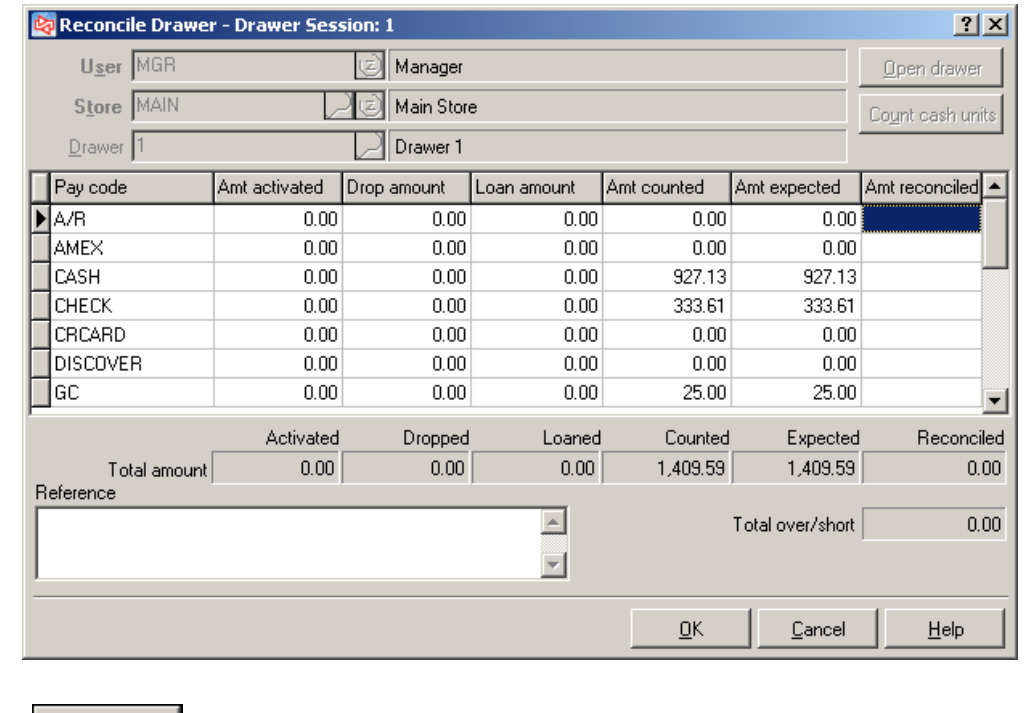

Click  $\Box$   $\Box$  when completed entering the reconciled amounts to save your entries.

Once a drawer has been reconciled, in order to use the same drawer again prior to posting it, you will need to activate a different session for the drawer.

467.96

 $0.00$ <br> $22.90$ 

 $0.00$ 

28.45%

Return / price reason

## **Printing the Ticket Edit List**

 $70008 - 01$ 

70008-01<br>11/28/2006<br>Sale ticket<br>MGR<br>MEMTN

tem #

ADM-TL7

#### **Select Point of Sale > Tickets > Edit List**

Used to review current (before posting) ticket activity

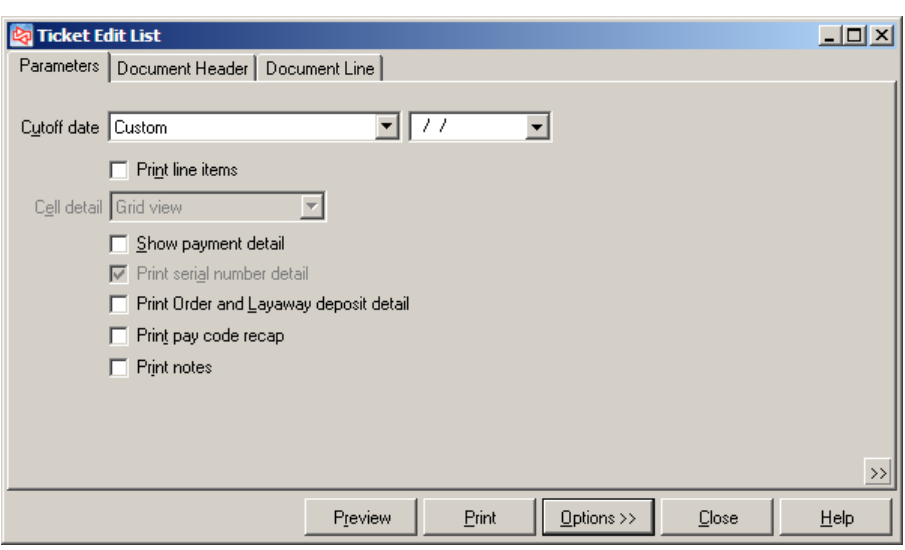

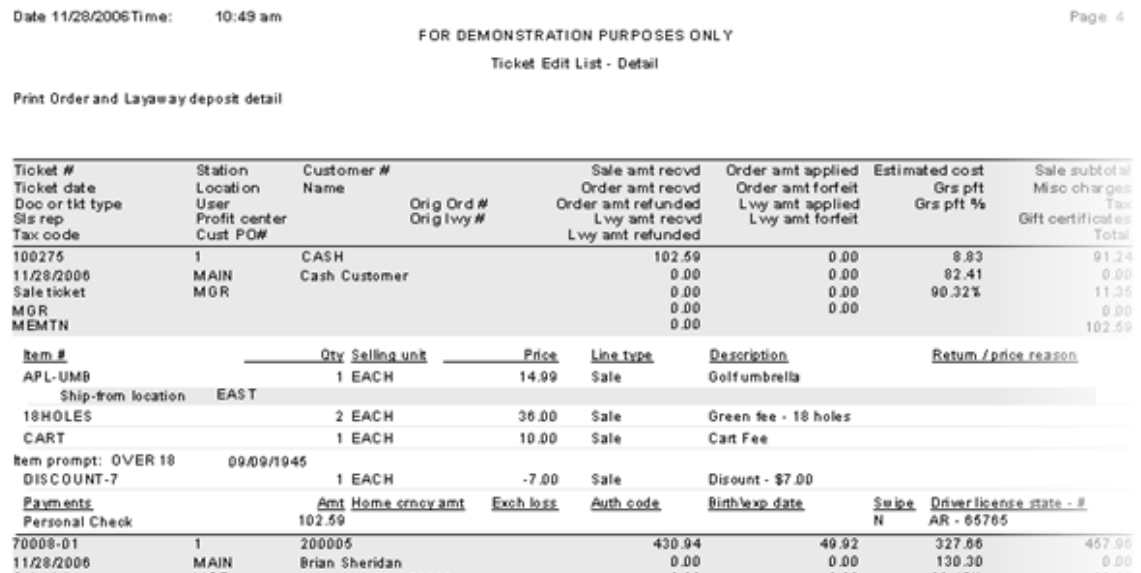

200005 430.94 49.92 200005<br>Brian Sheridan<br>70008 MAIN<br>MGR  $0.00$ <br>0.00<br>0.00<br>0.00  $0.00$  $\begin{smallmatrix} 0.00 \\ 0.00 \end{smallmatrix}$ Oty Selling unit Price Line type Description 1 EACH 349.99 Adams Tight Lies 7 Wood Sale 3 EACH 35.99 Sale Men's 100% cotton vest

VEST<br>SANDSTONE/LARGE Payments Amt Home crncy amt Exch loss Auth code Birthlexp date Suipe Driver license state - # A/R Charge Loyalty Program - Golf Rewards

## **Print Pre-Settlement List (CP Gateway)**

#### Select **Point of Sale >Credit Card > Pre-Settlement List**

 Use to preview all of the credit card transactions that are ready to be settled in the drawer(s) you specify

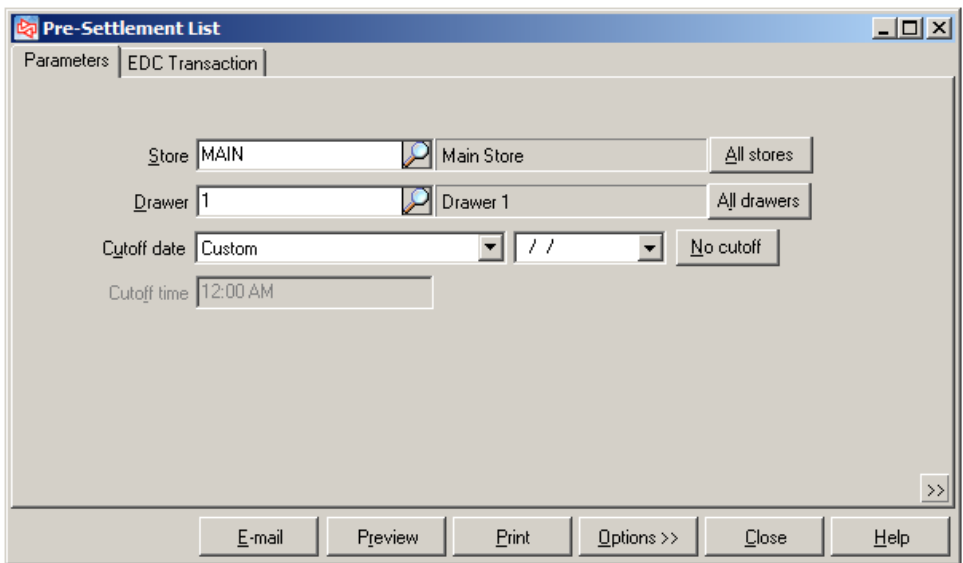

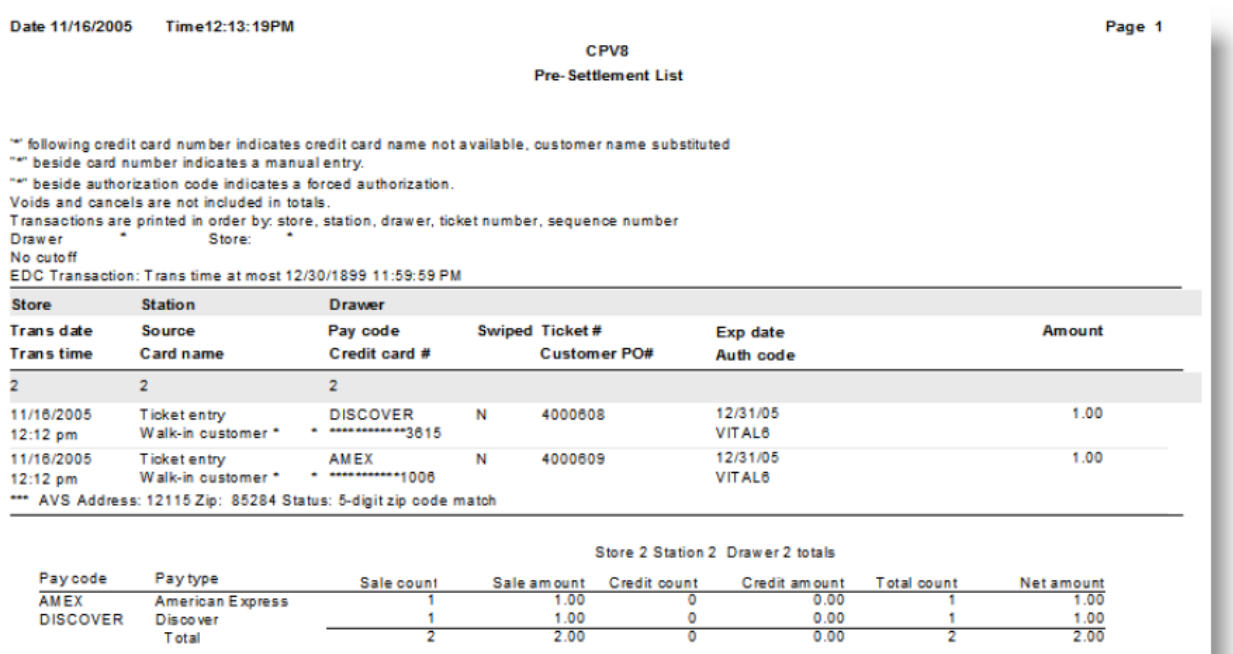

# **Settling Credit Cards (CP Gateway)**

#### Select **Point of Sale > Credit Cards > Settle**

Use this function to settle authorized credit card transactions

Preview settlement transactions awaiting settlement using **Point of Sale > Credit Cards > Pre-Settlement List**

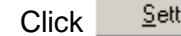

Click  $\frac{\mathsf{Set}}{\mathsf{let}}$  to process credit cards transactions

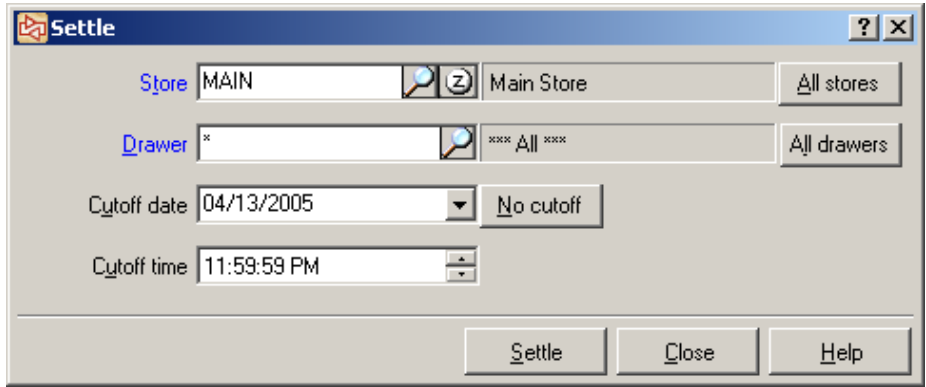

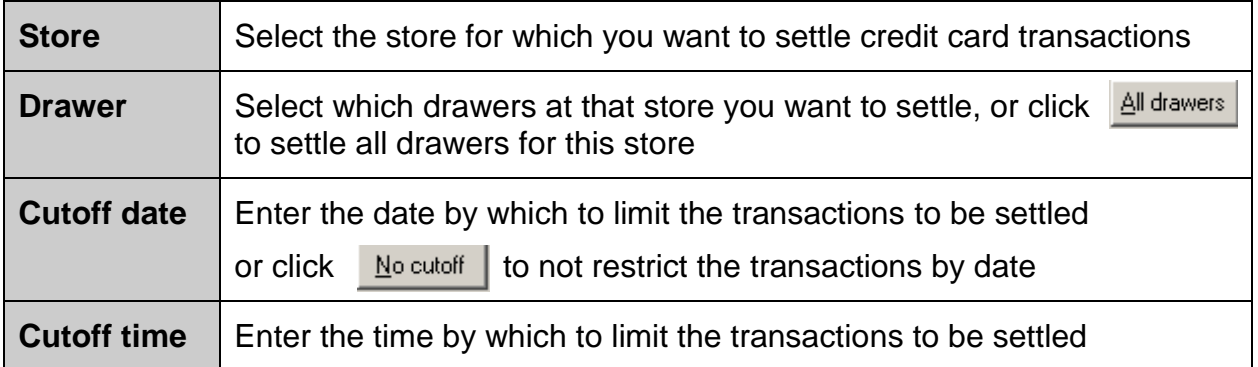

## **Print Secure Pay Reconciliation Report (NCR Secure Pay)**

#### Select **Point of Sale >Credit Card > Secure Pay Reconciliation Report**

 Use to identify discrepancies between card transactions on unposted and posted tickets in Counterpoint compared to unsettled and settled transactions in Secure Pay

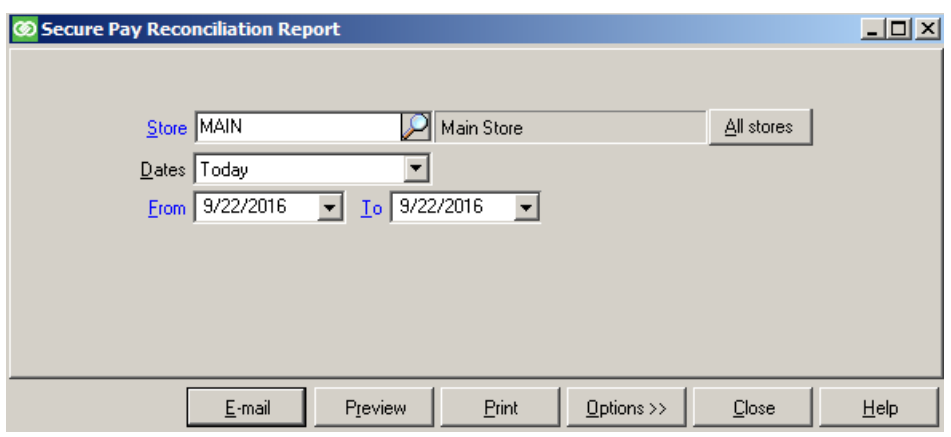

Cause of discrepancies: Internet connection is interrupted after transaction is submitted to Secure Pay server but before ticket is written to Counterpoint database

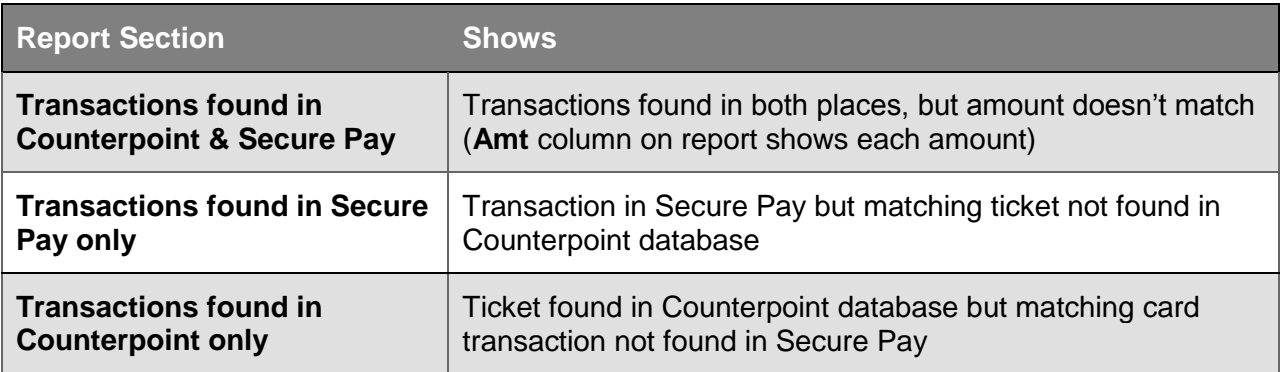

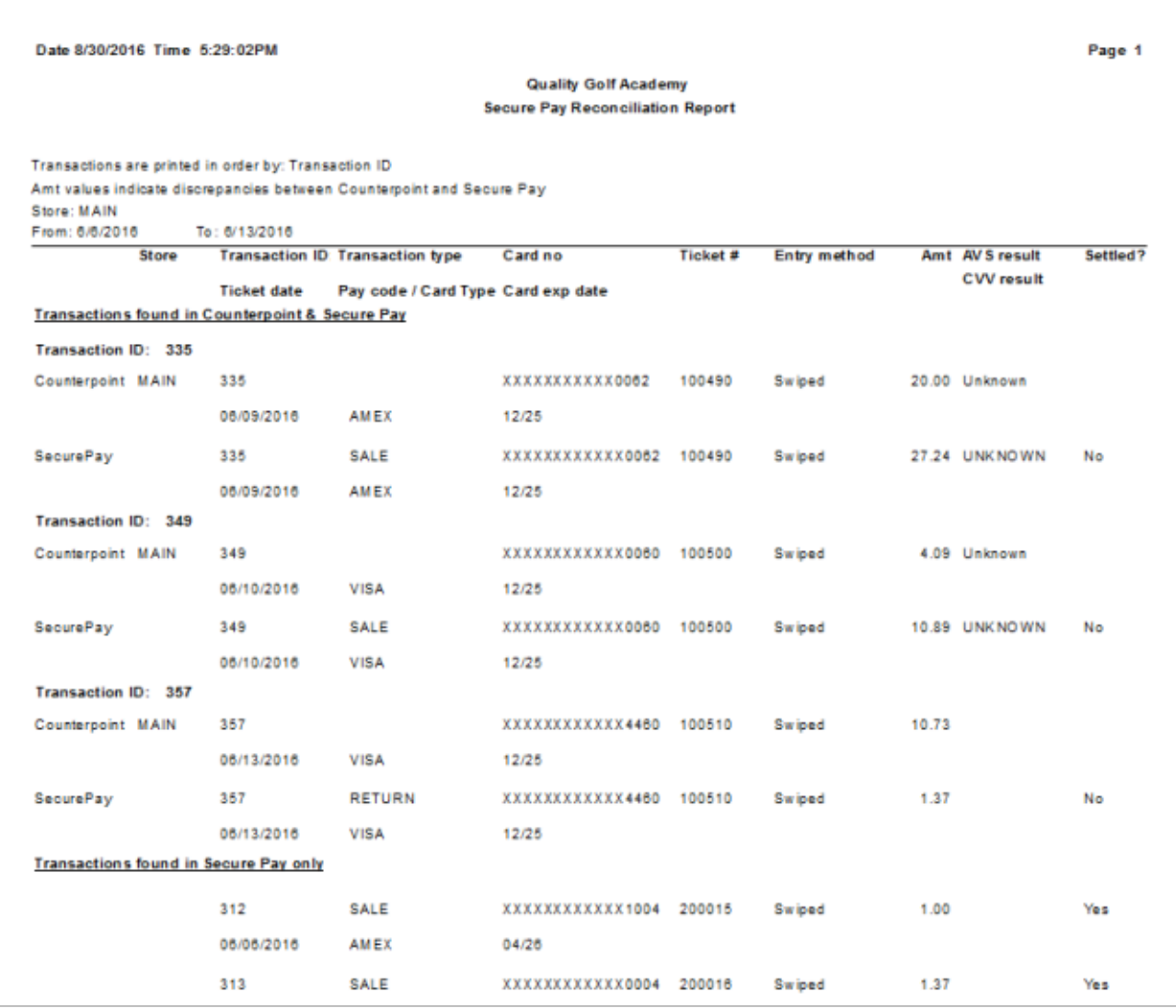

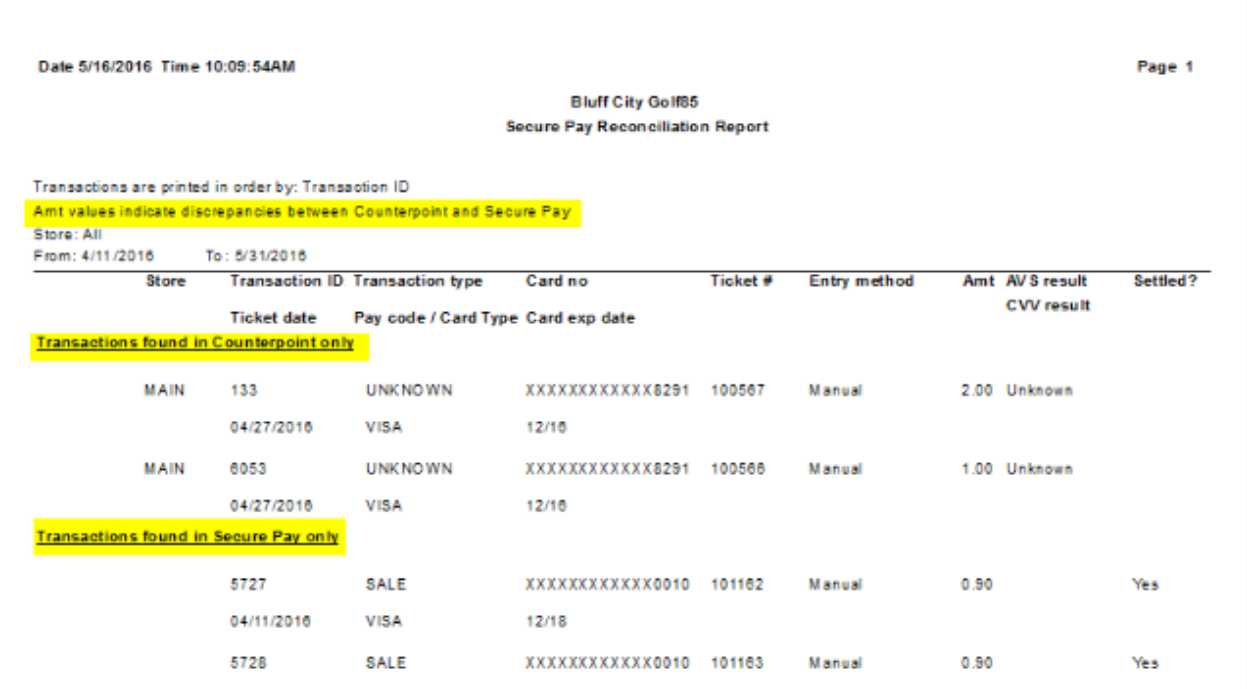

## **Settling Credit Cards (NCR Secure Pay)**

#### Select **Point of Sale > Credit Cards > Settle**

 When using NCR Secure Pay, this function takes you to the merchant portal [\(https://portal.ncrsecurepay.com\)](https://portal.ncrsecurepay.com/) to settle authorized credit card transactions

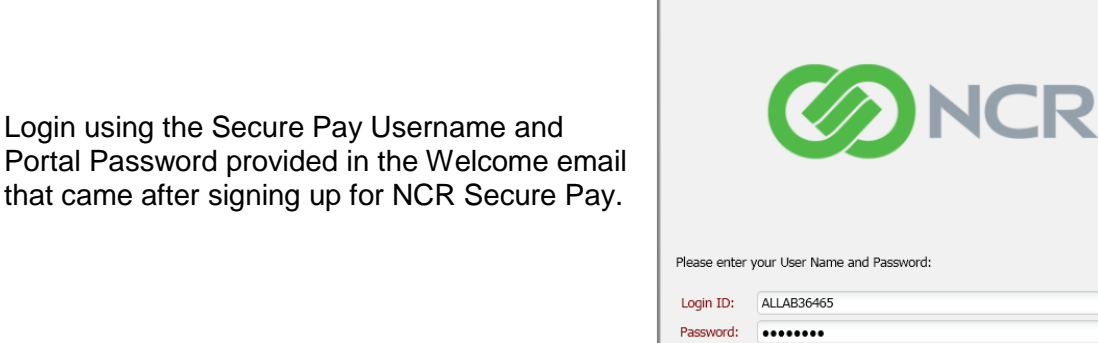

Remember my Login ID: Forgot Password?

Click  $\left|\mathbf{e}\right|$  to show batches of credit card transactions for a selected date range for a store.

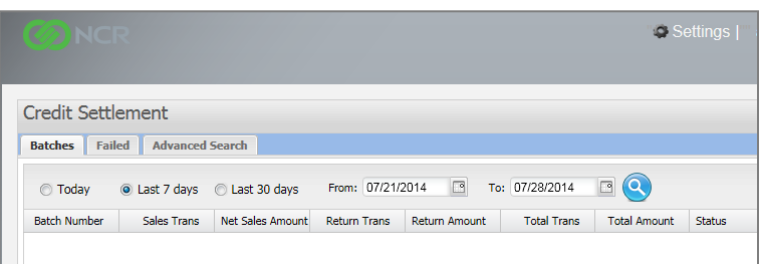

NCR Secure Pay Login

Login

Select the Batch Number to settle and click  $\bigcirc$  settle Batch

Confirm that you want to settle the batch.

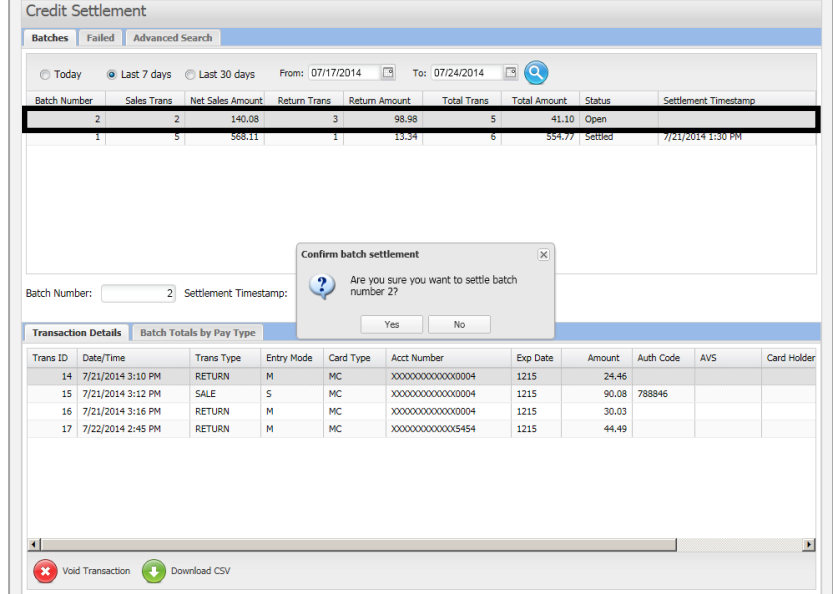

After the batch is settled, the settlement timestamp shows the date and time it occurred. The transactions in the settled batch still appear in the Transaction Details of the batch.

Settled batches and the transactions within them remain visible for one year.

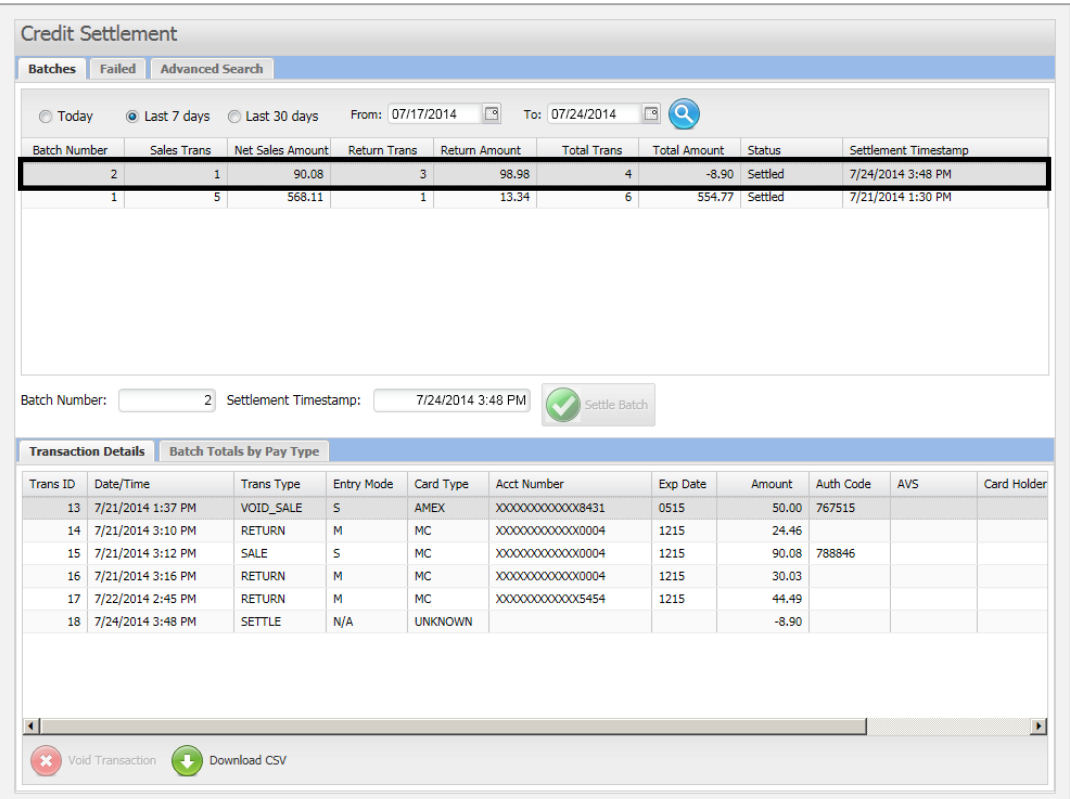

# **END OF DAY PROCEDURE**

## **Post Tickets**

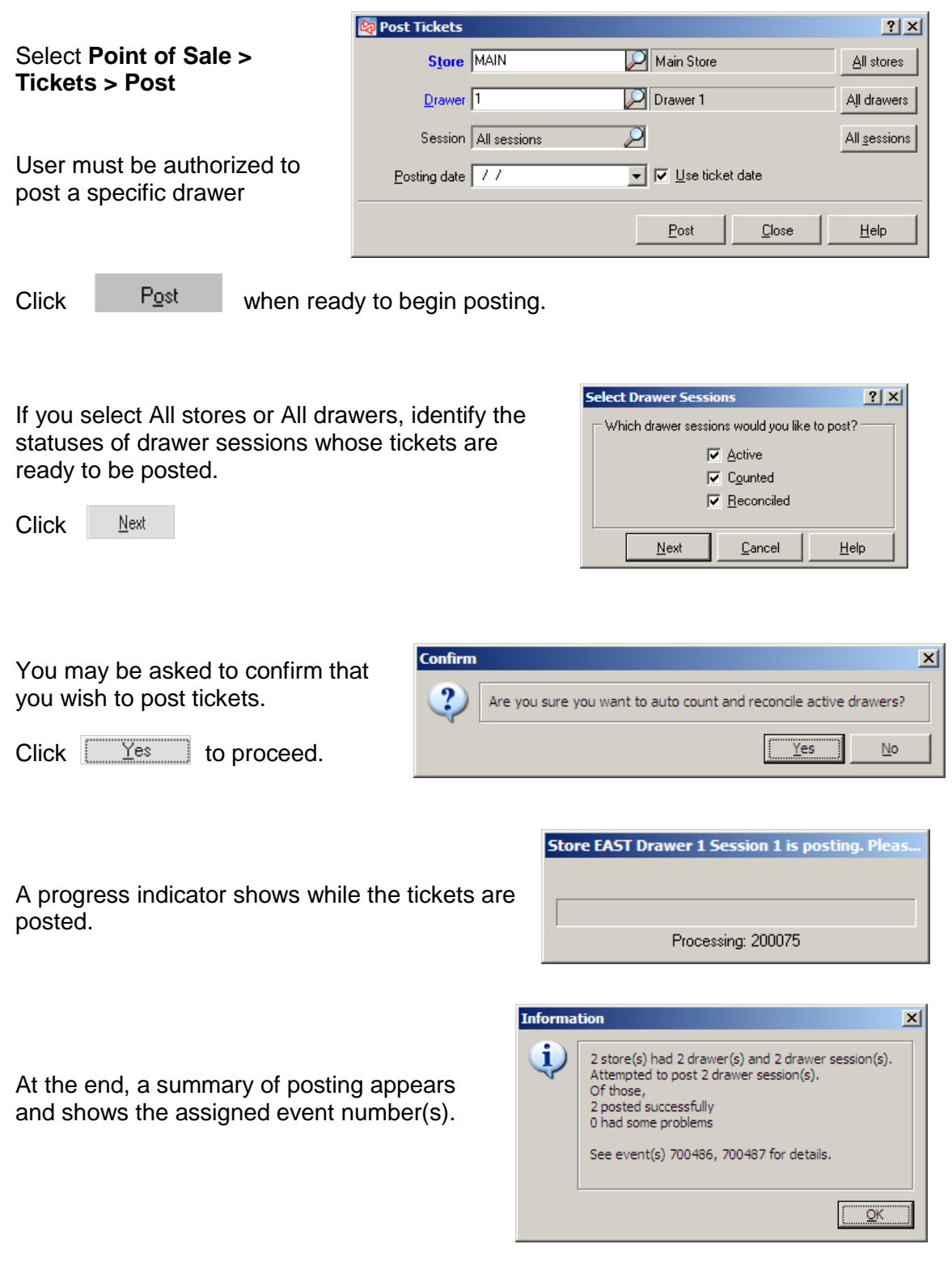

Ticket posting and credit card settlement can also be automated so that these functions occur unattended.

## **Posting Ticket Information**

#### **When posting begins:**

Exclusive lock placed on drawer session

System assigns an event number

Two progress bars displayed:

- One shows progress for all posting
- One shows progress of current ticket being posted

#### **If error occurs:**

All posting activity from document involved is "rolled back"

Next ticket is posted

### **When posting is complete:**

Sets drawer status to "Inactive" if all tickets are posted

If any tickets did not post, leaves drawer in Reconciled state

Shows message on screen, including event number and number of errors

## **Printing End of Day Journals**

Multiple journals are generated from ticket posting. You can view or print them at any time after the tickets are posted.

The Reports Handbook for Counterpoint shows detailed examples of each report.

# **Ticket Journal (Z-Tape)**

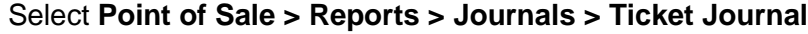

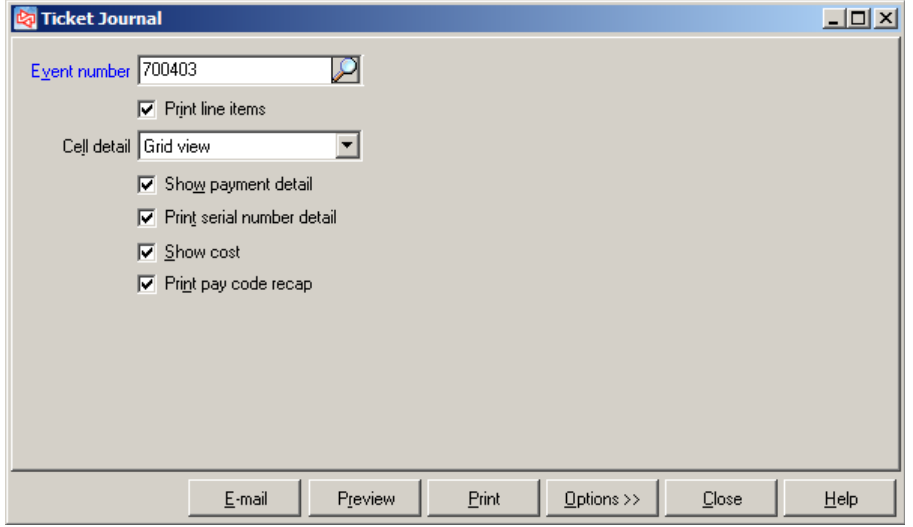

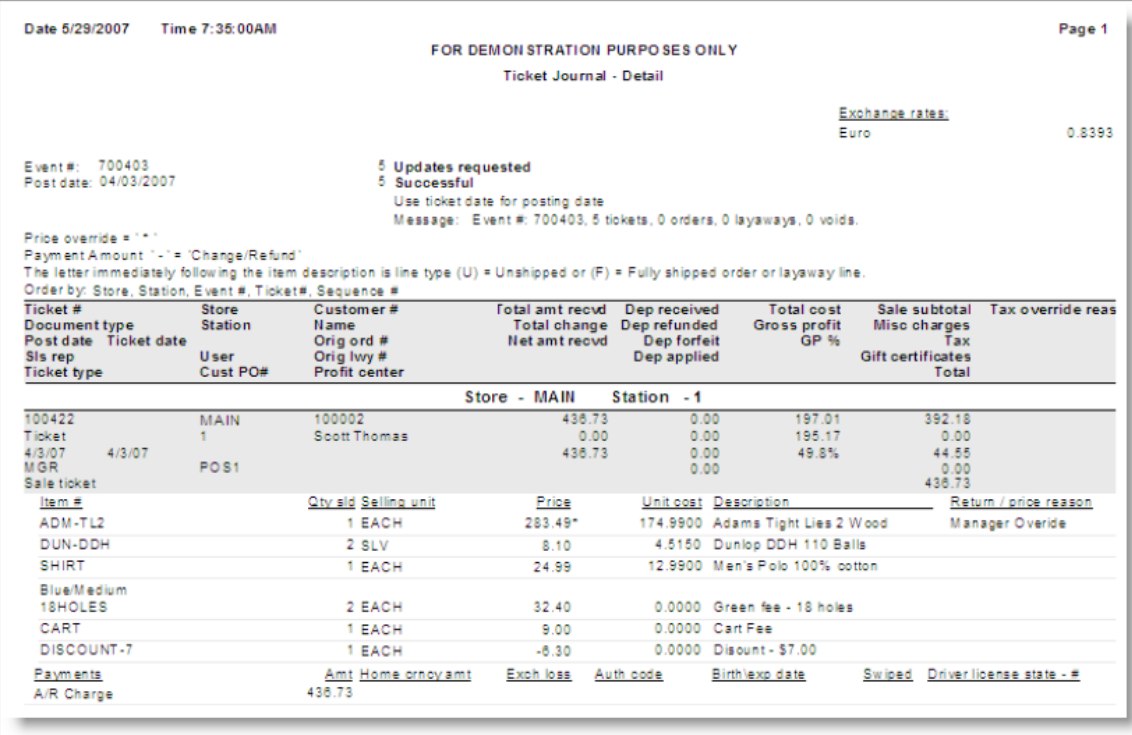

## **Drawer Summary Journal**

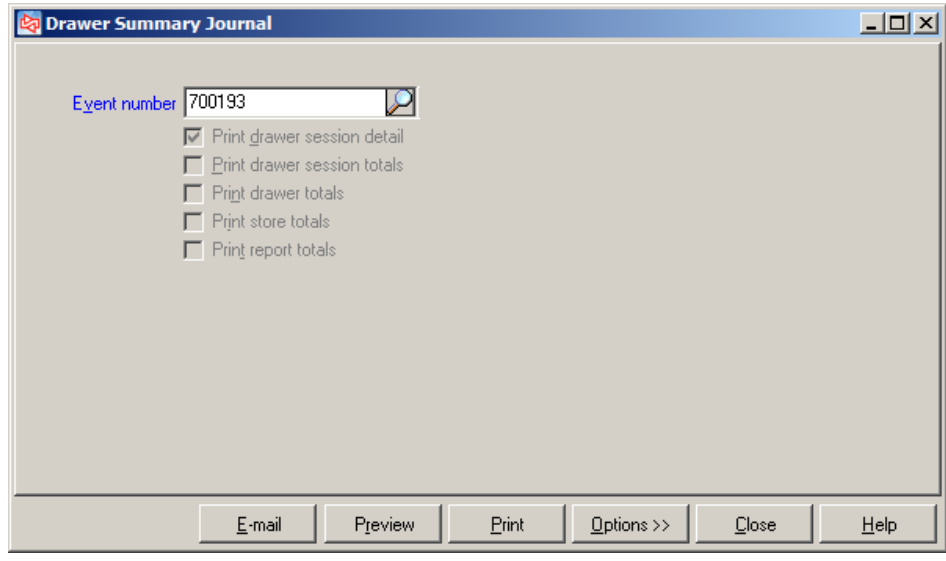

Select **Point of Sale > Reports > Journals > Drawer Summary**

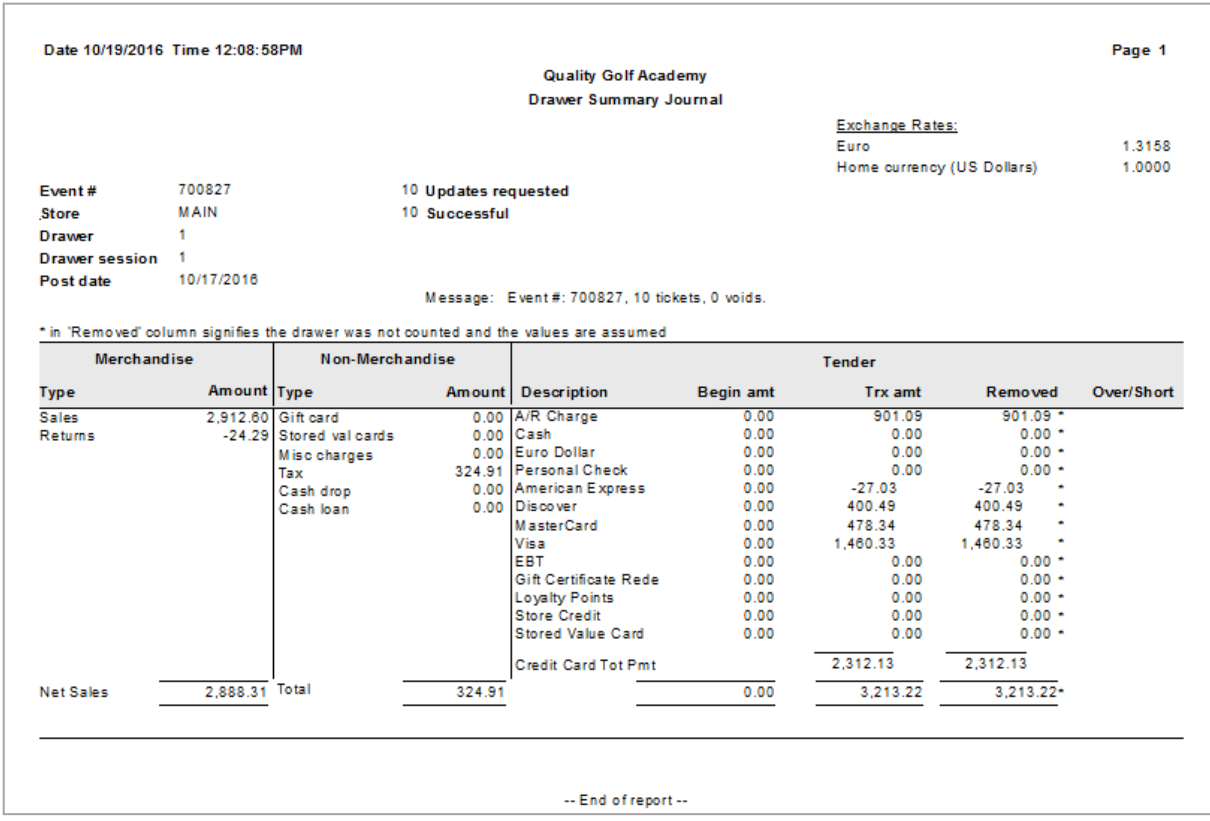

## **Closed Order Journal**

### Select **Point of Sale > Reports > Journals > Closed Order Journal**

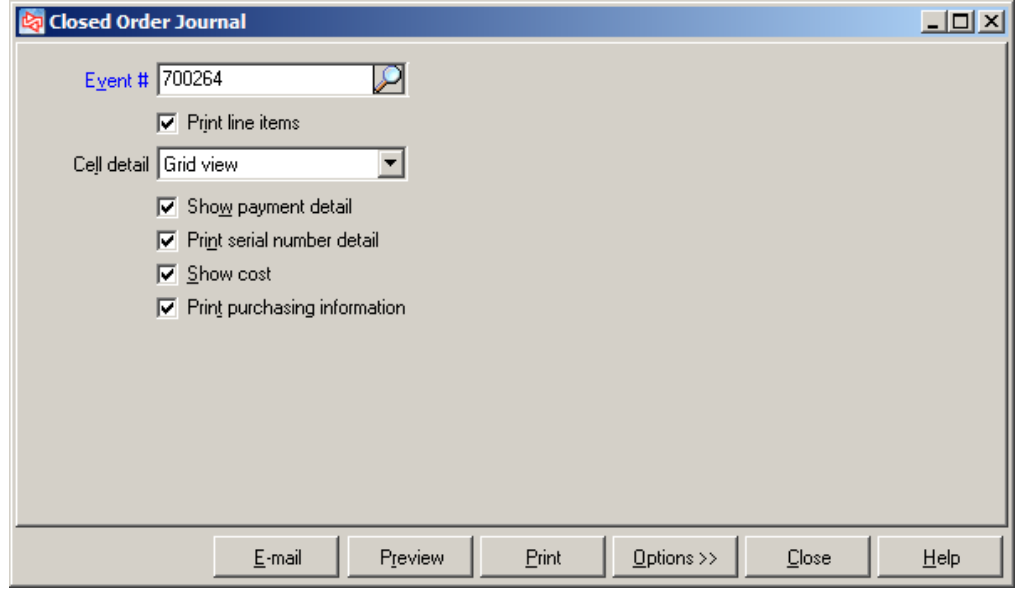

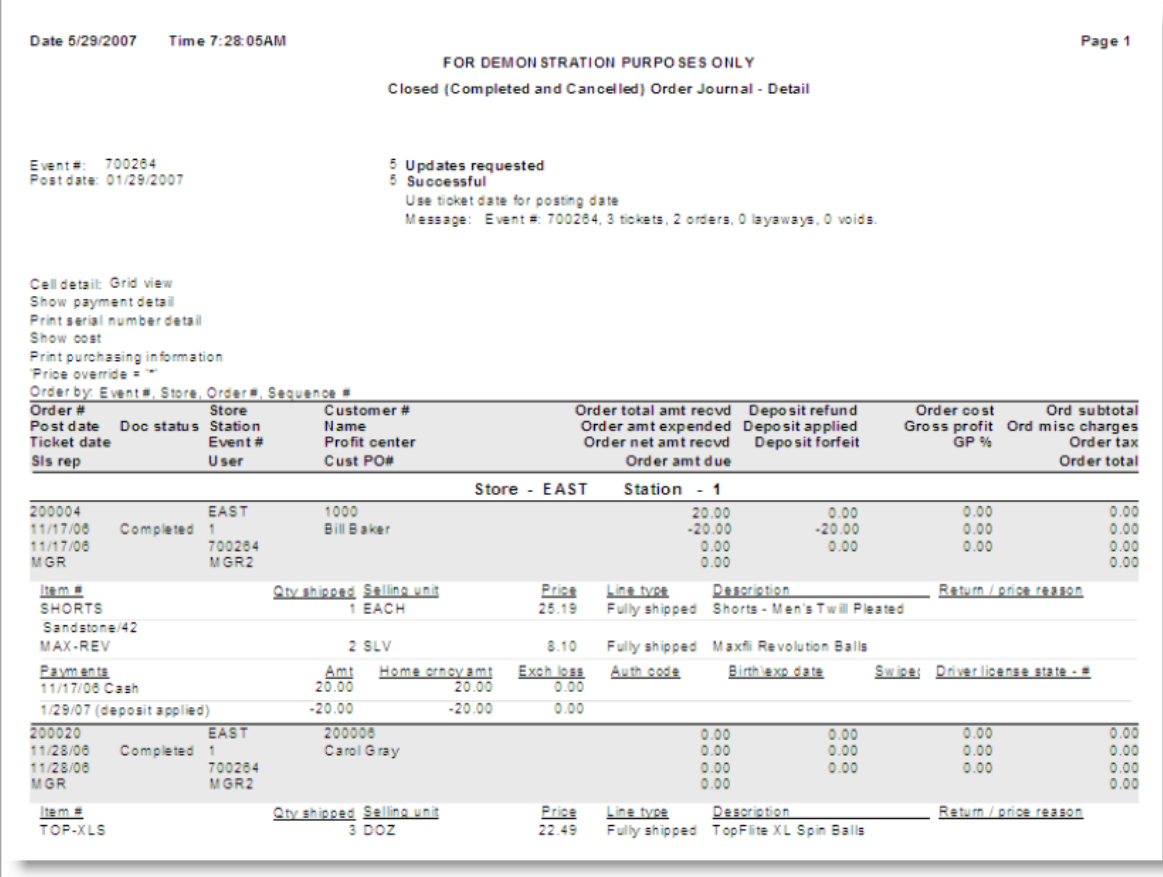

# **Closed Layaway Journal**

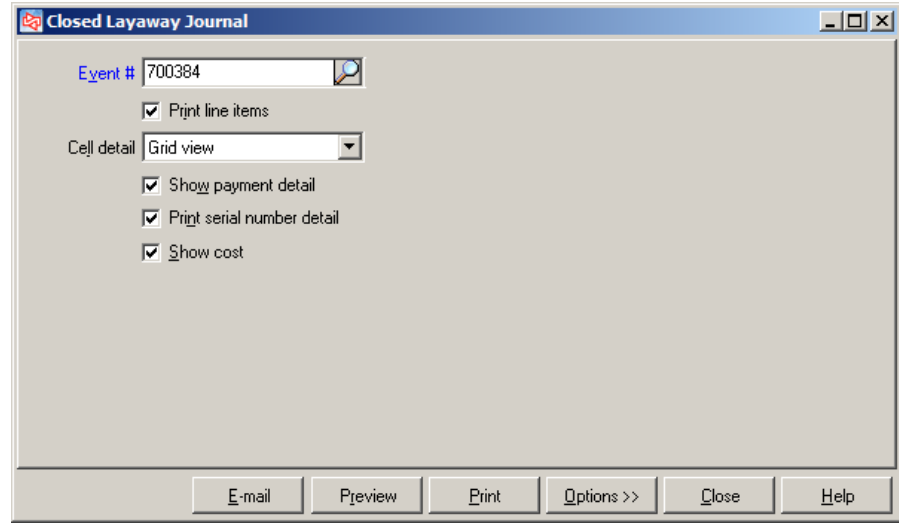

**Select Point of Sale > Reports > Journals > Closed Layaway Journal**

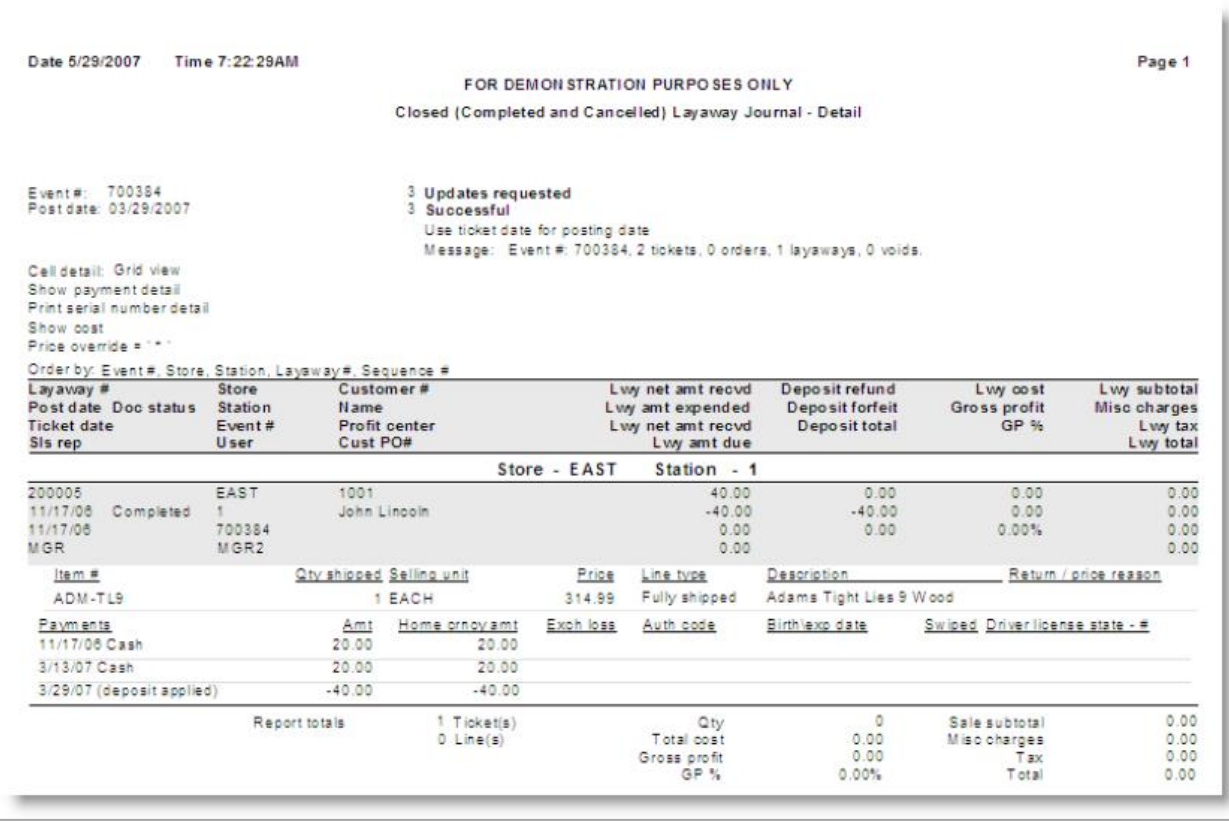

# **END OF DAY JOURNALS**

# **Settlement Journal (CP Gateway)**

Select **Point of Sale > Reports > Journals > Settlement**

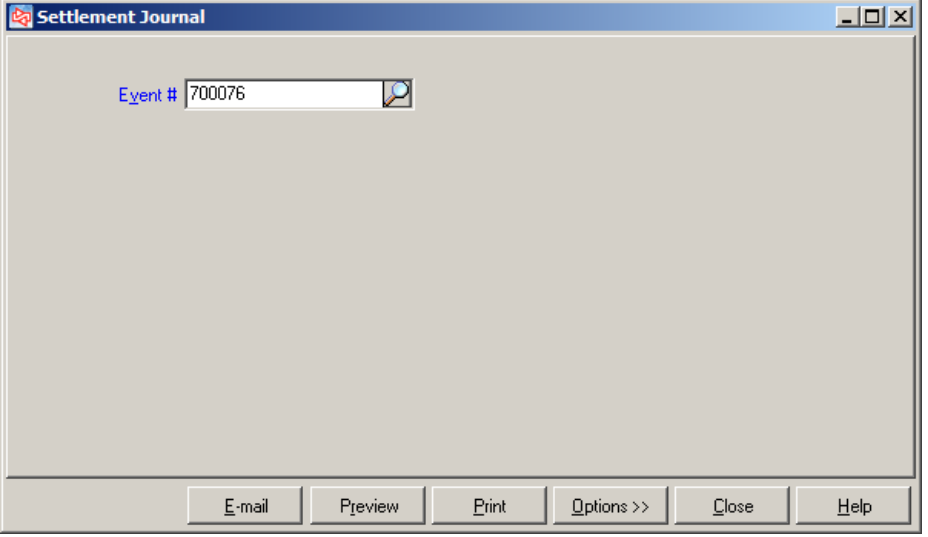

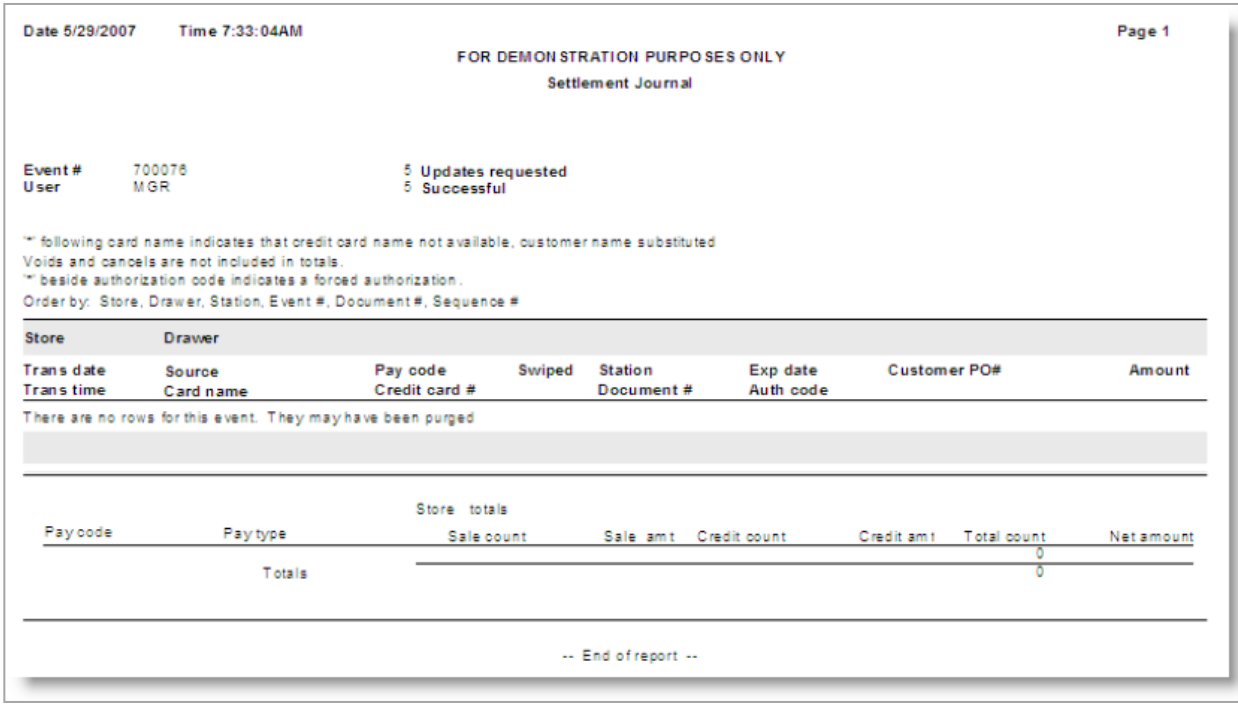

# **Settlement Journal (NCR Secure Pay)**

### Select **Point of Sale > Credit Cards > Settle**

After logging in to the merchant portal, select the settled batch and click Download CSV.

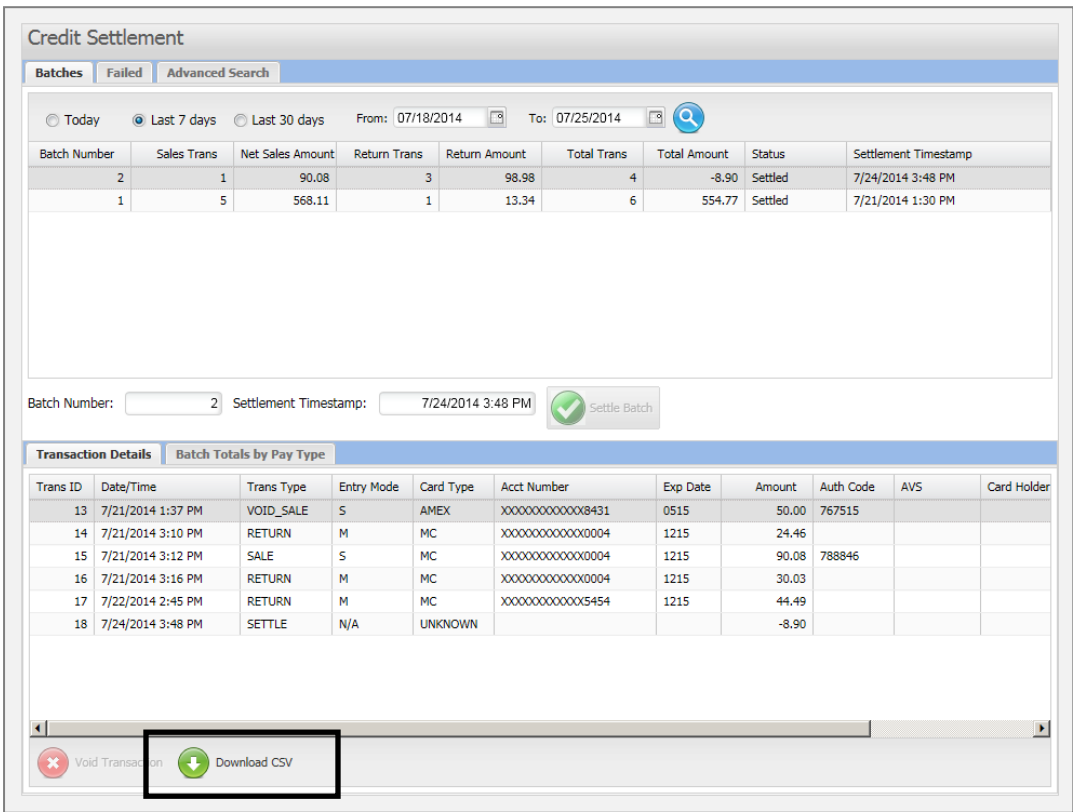

You can view the CSV download file in Excel or similar software.

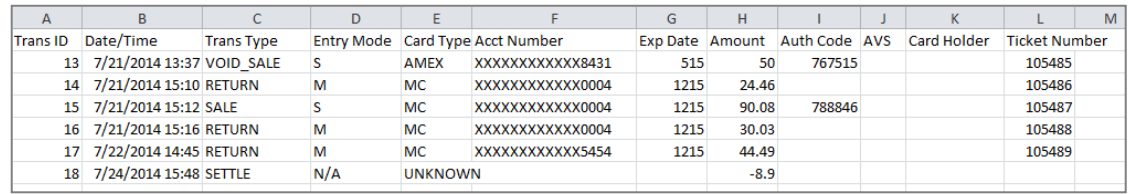

## **Printing Sales History Reports**

Several Sales History reports are available to report on information related to posted tickets.

Most of the reports are found under **Sales History > Reports** on the Counterpoint menu.

In addition, a group of reports are located under Point of Sale > Reports > History.

You can see examples of the various sales history reports in the Counterpoint Report Handbook.

## **Purge Settlement History (CP Gateway)**

Select **Sales History > Utilities > Purge Settlement History**

Use this function to purge credit card settlement history

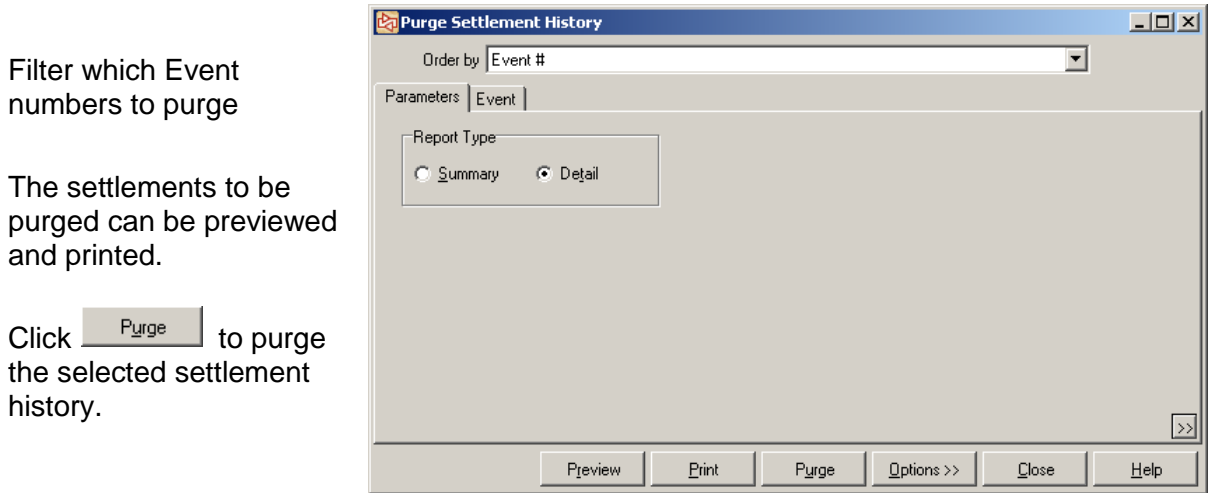

When using **NCR Secure Pay**, Settlement History is automatically purged from the merchant portal after one year.

# **Viewing Ticket History**

## Select **Sales History > Views > Ticket History**

Use to view Point of Sale Ticket History in detail

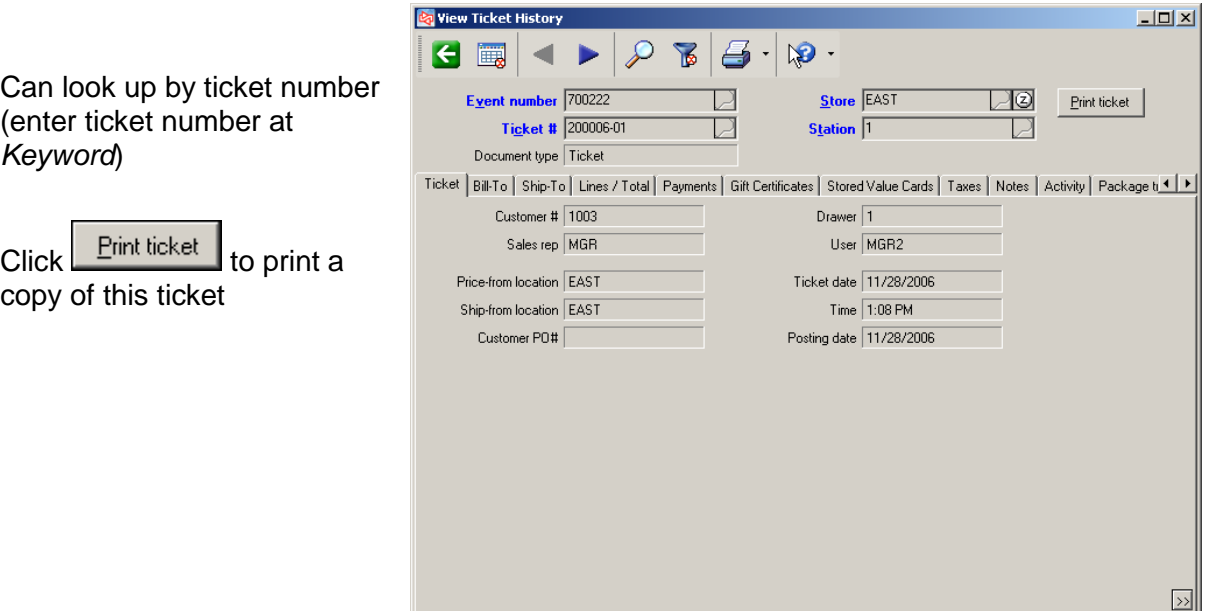

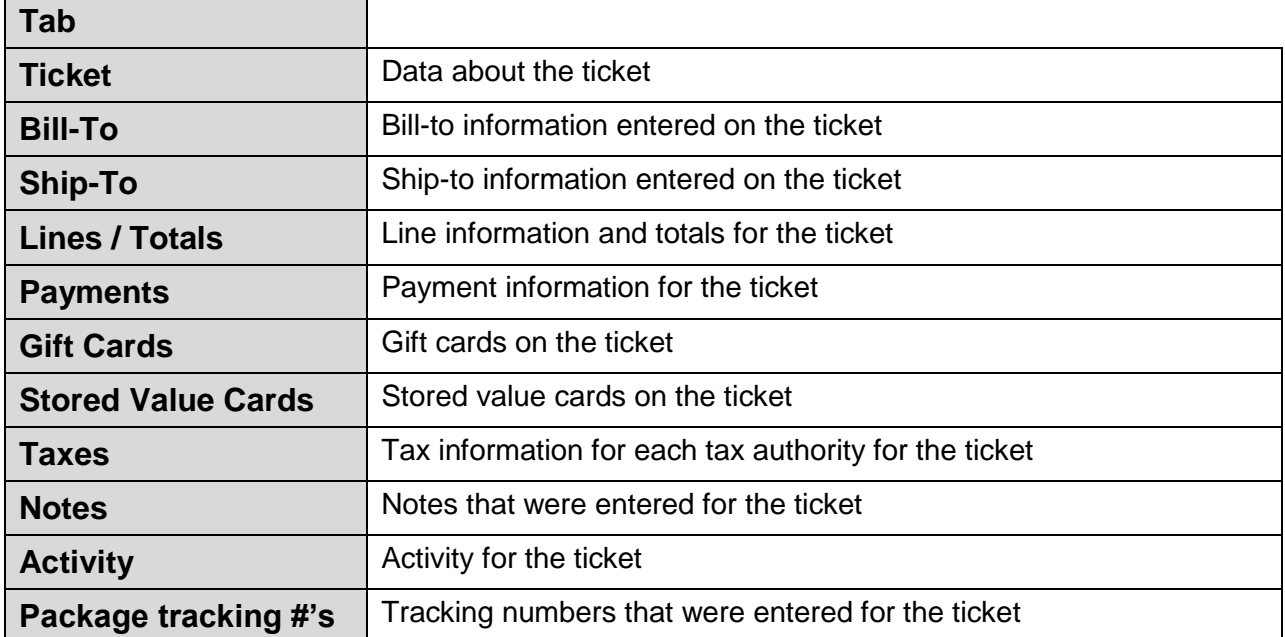

## **Viewing Closed Order History**

### Select **Sales History > Views > Closed Orders**

- Use to view Point of Sale Order History in detail
- Shows only orders that have been completed after tickets have been posted for the day

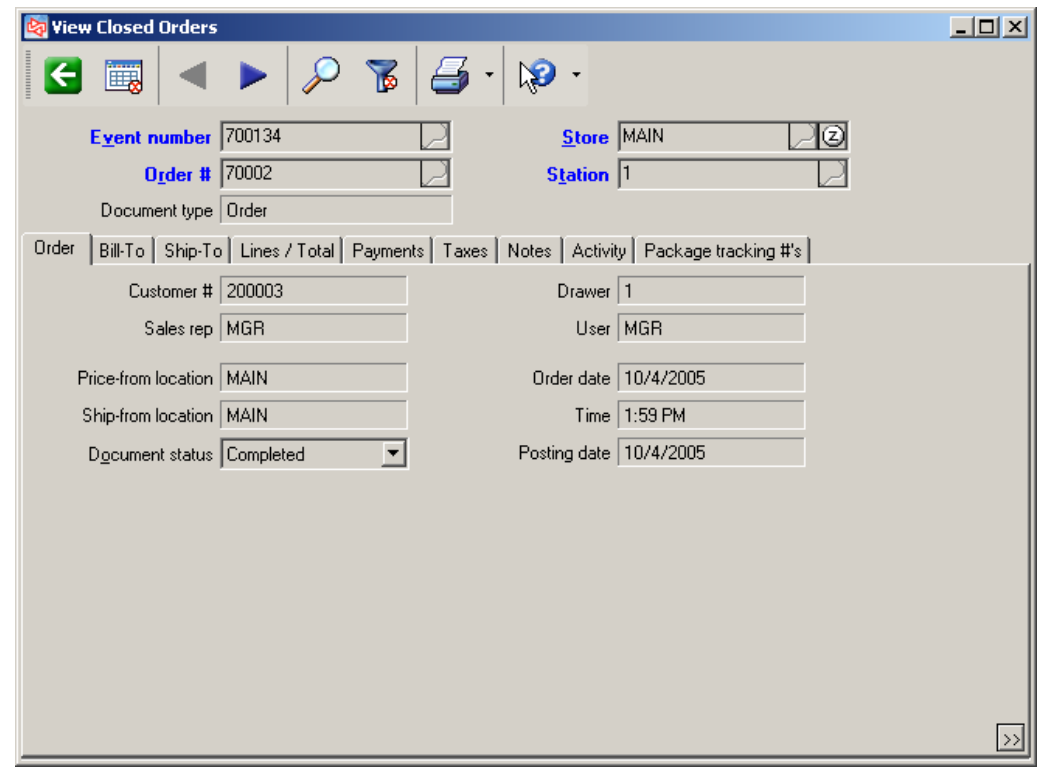

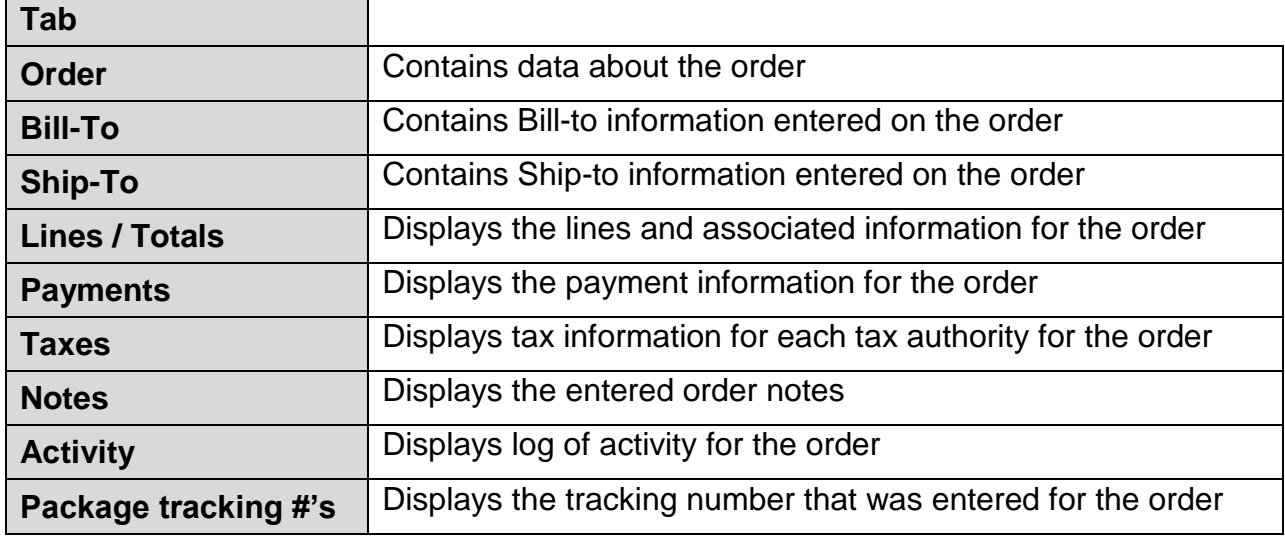

## **Viewing Closed Layaway History**

### Select **Sales History > Views > Closed Layaways**

- Use to view Point of Sale Layaway History in detail
- Shows only layaways that have been completed after tickets have been posted for the day

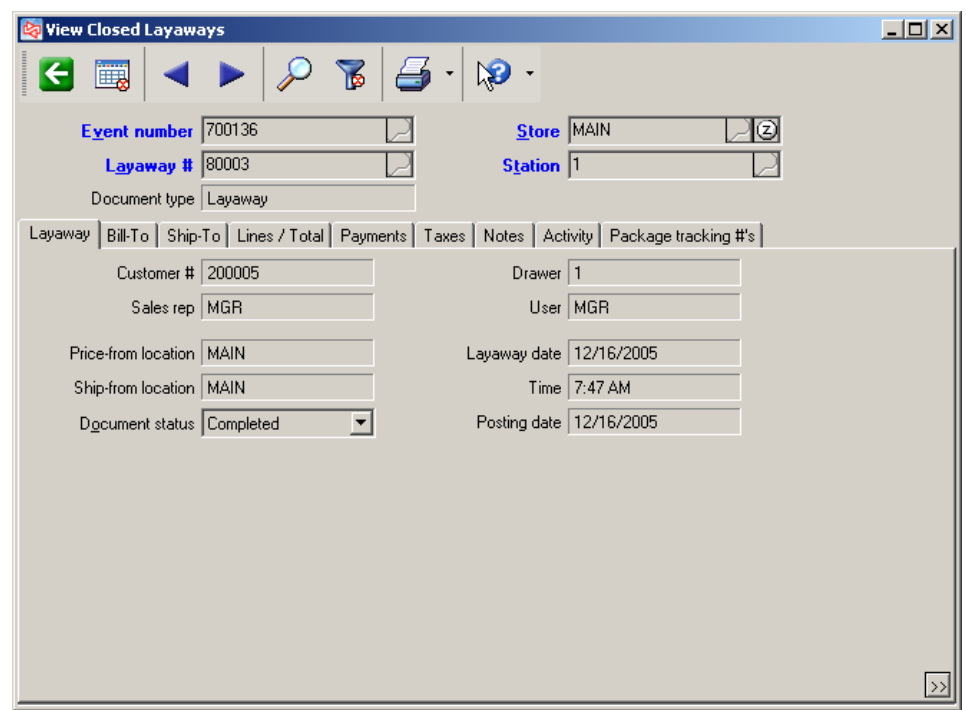

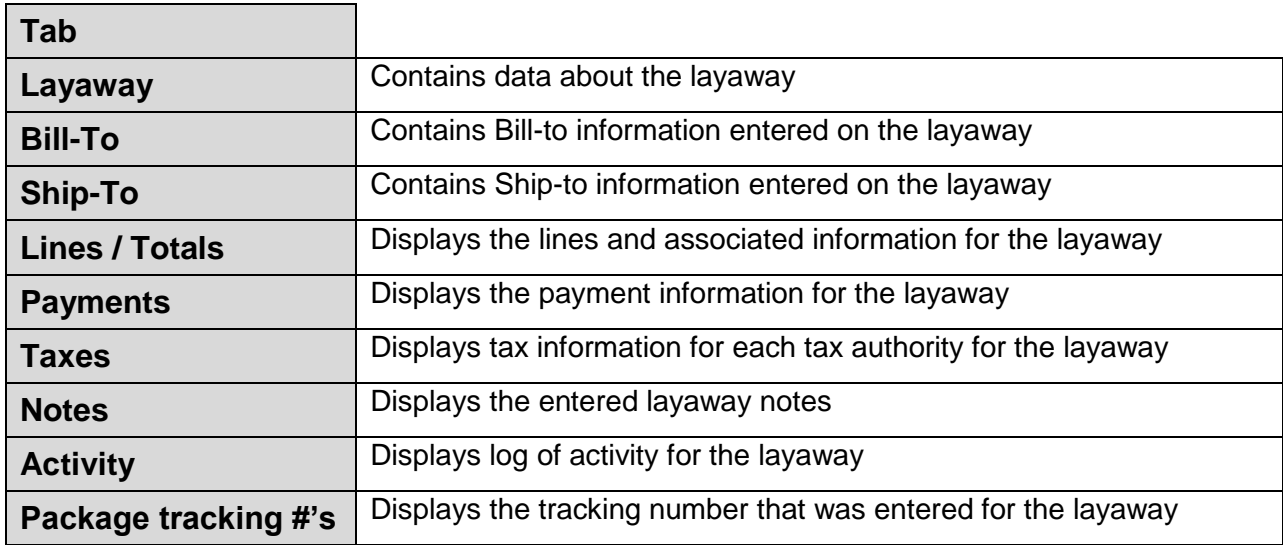

# **Viewing Voided History**

### Select **Sales History > Views > Voided History**

٦

Г

Use to view Point of Sale Voided History (voided complete tickets)

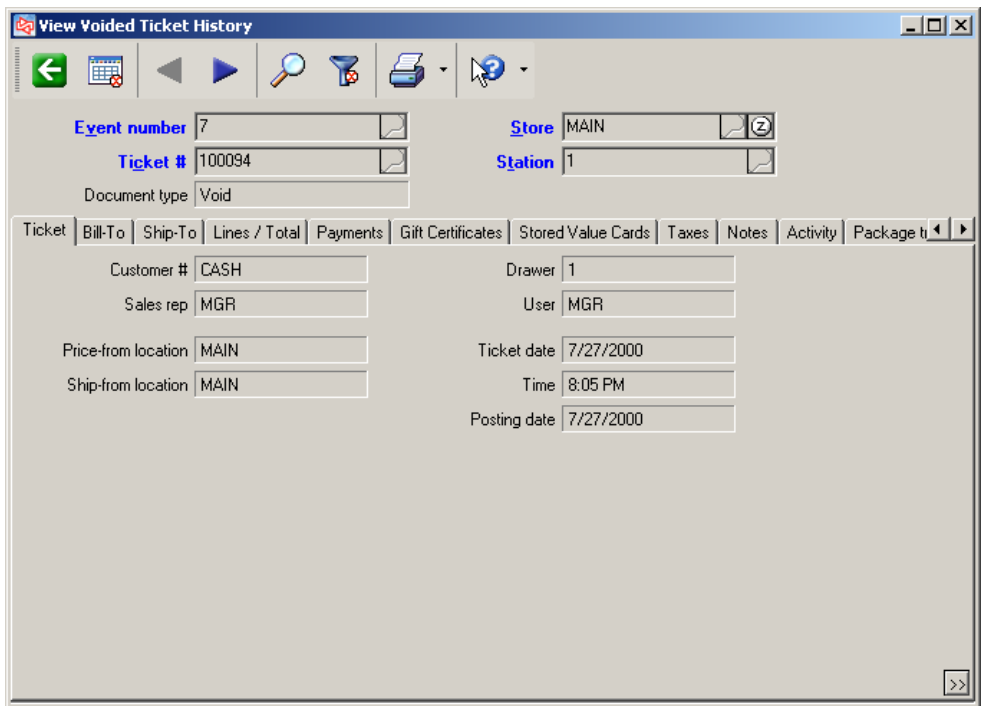

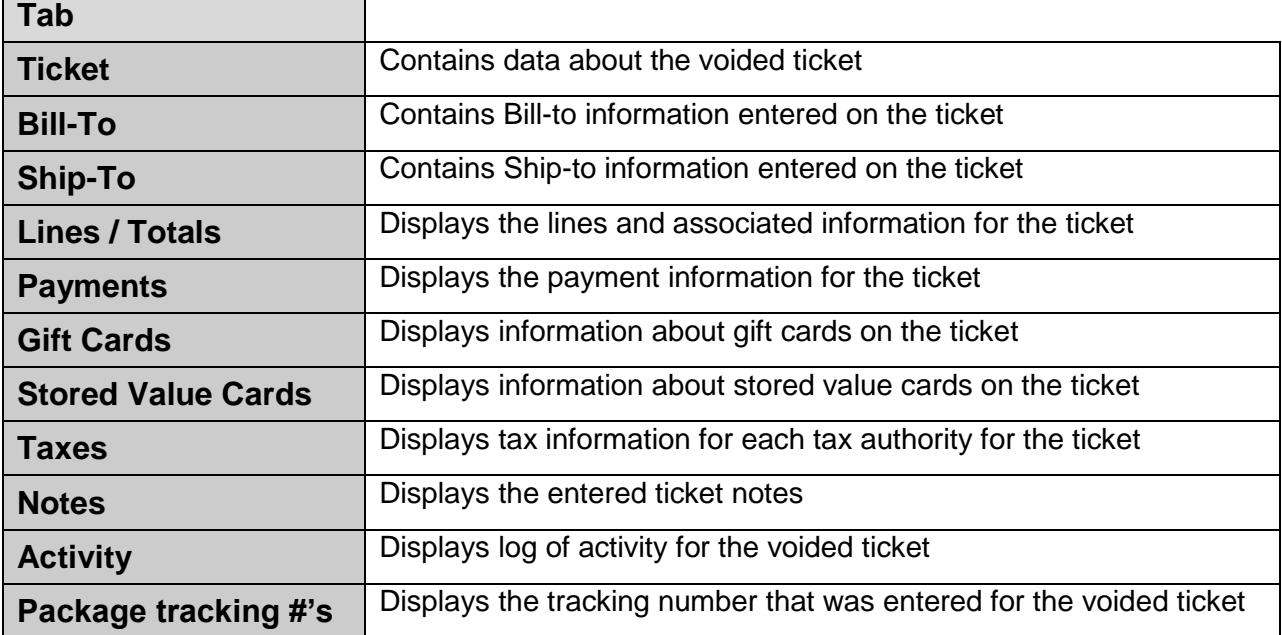

## **Exercise 7**

# **Try it Yourself!**

Scott Thomas (#100002) enters the store and selects the following quantities and items for purchase:

1 Each ADM-TL3 2 Sleeve DUN-DDH 1 Shirt Blue Medium

You are user **POS1**. Be sure to clock-in. Process his purchase, giving him a 10% discount on the golf club. He is charging the purchase to his A/R account.

Check **Appendix 2** for the answer.

**---------------------------------------------END OF EXERCISE--------------------------------------------**

# $2 - 172$

## Counterpoint Fundamentals Learning Objectives Evaluation Section Two

**Date: \_\_\_\_\_\_\_\_\_\_\_\_\_\_\_\_\_\_\_\_\_\_\_\_\_\_\_\_\_\_\_**

**Name (Optional): \_\_\_\_\_\_\_\_\_\_\_\_\_\_\_\_\_\_\_\_\_\_\_\_\_\_\_\_\_\_\_\_\_\_\_\_\_\_\_\_\_\_\_\_\_\_\_\_\_\_**

Please respond to how well you feel you understand the tasks covered in today's class.

### **Use the following scale**

- 1 Not covered
- 2 I don't get it
- 3 I need a lot more help in this area
- 4 I need a little more time to get it
- 5 I got it

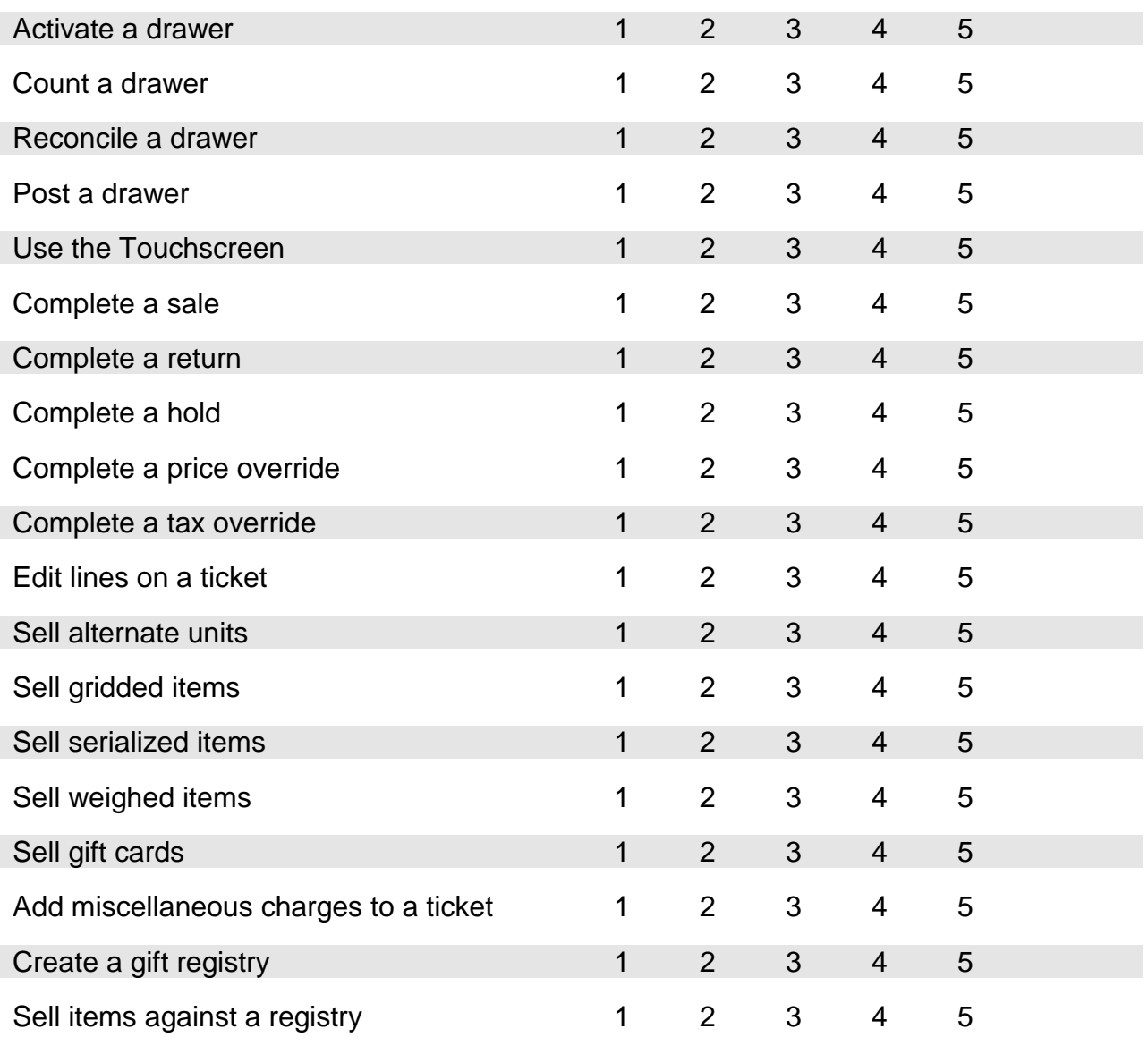

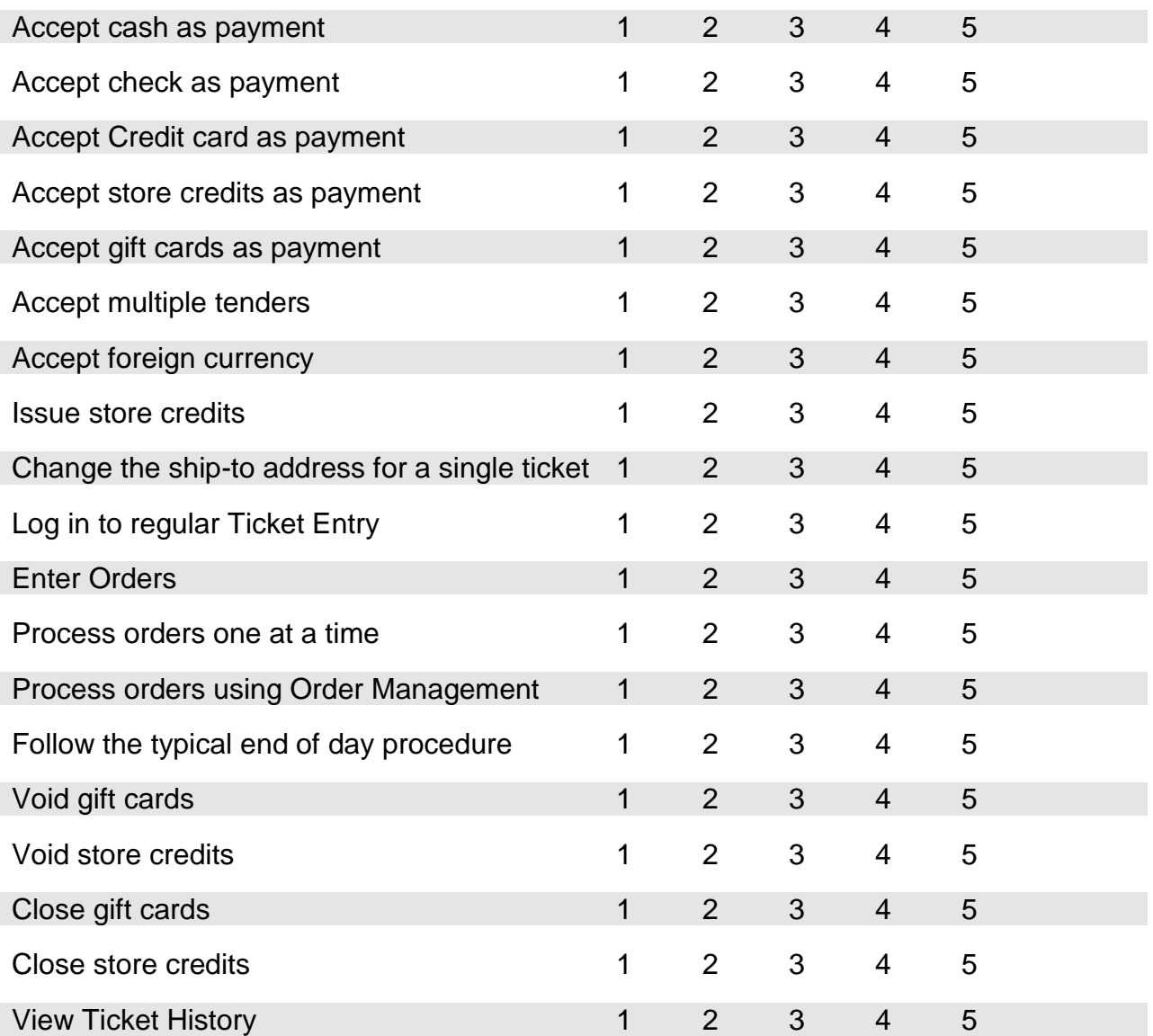

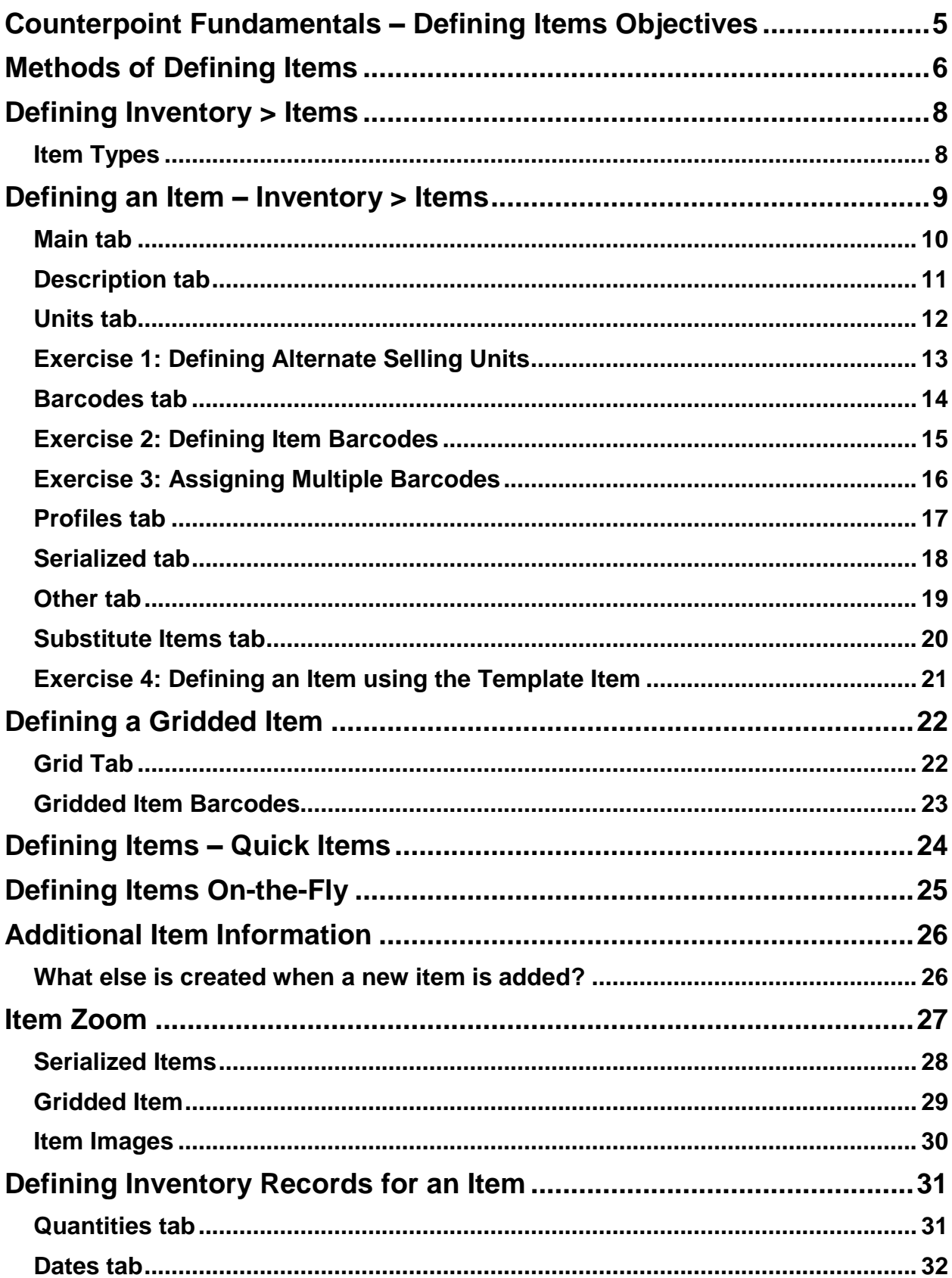

# **SECTION 3: TABLE OF CONTENTS**

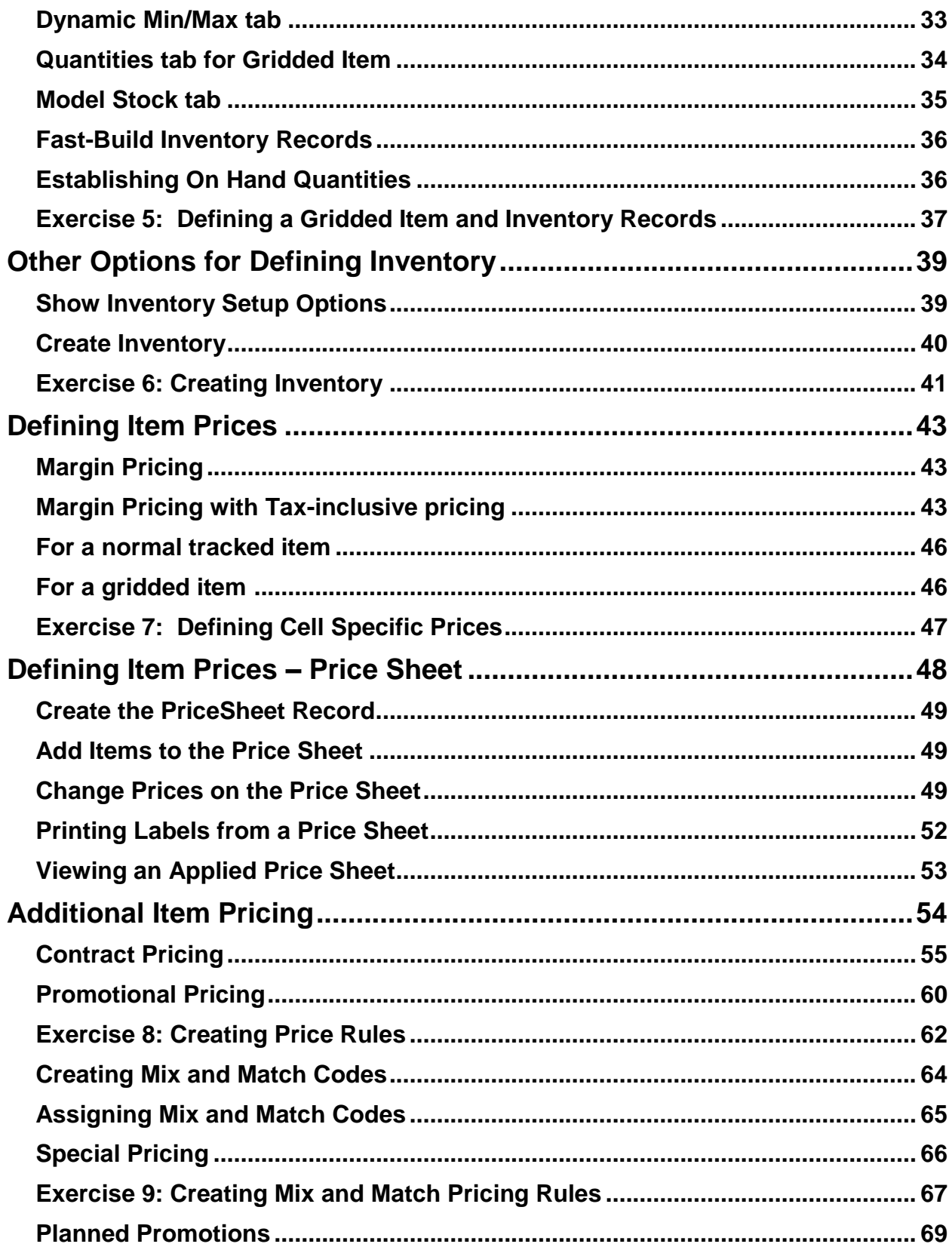

# **SECTION 3: TABLE OF CONTENTS**

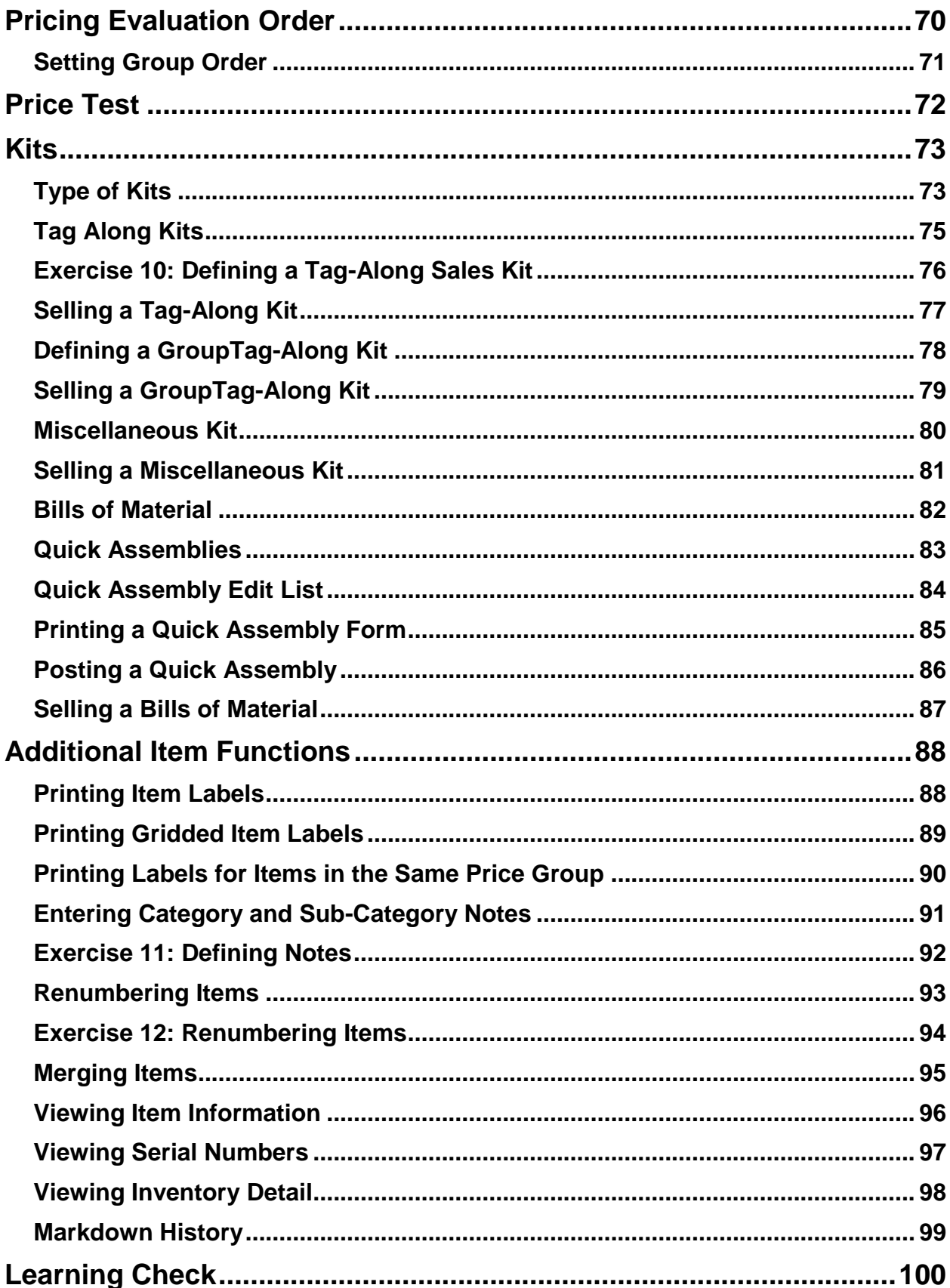

<This page intentionally left blank>

<span id="page-248-0"></span>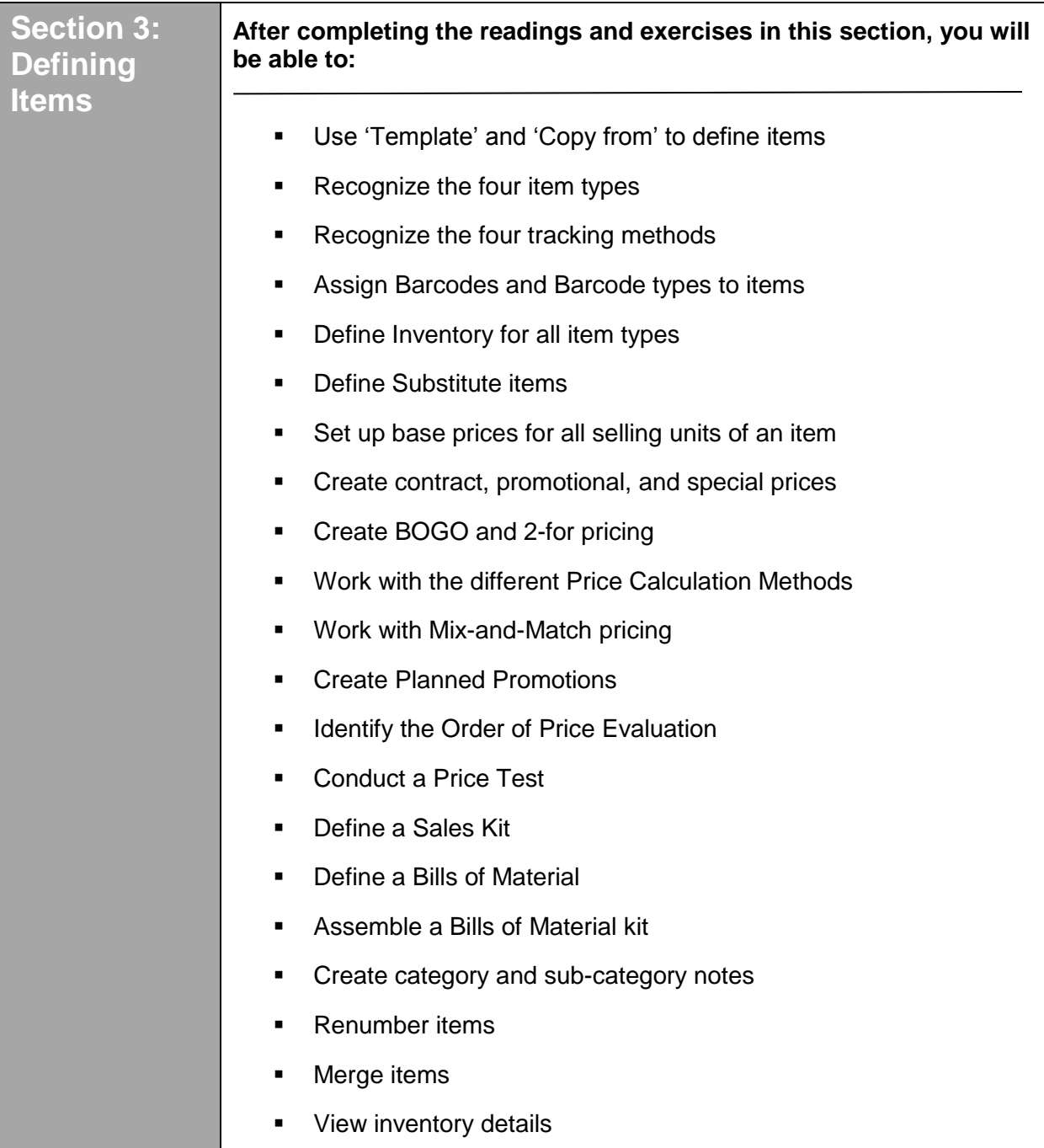

#### <span id="page-249-0"></span>**Methods to define an item**

#### **A. Inventory > Items**

Default for each field comes from the "Template" item

After assigning an item number, you can select an item at "Copy from item number" to copy the new item's information from the selected item.

Or after assigning an item number, you

can click  $\boxed{6}$  ("clone" button) to copy the

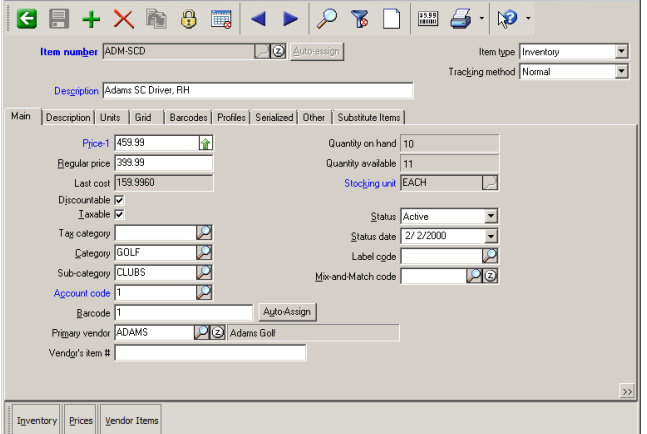

 $\vert \Box \vert \times \vert$ 

rest of the item's information from some other item. The "clone" button does not copy

**Co** Trems

- Item Notes
- Substitute items
- Vendor item records for vendors other than the primary vendor
- Kit definitions

#### **B. Inventory > Quick Items**

Abbreviated version of Inventory>Items.

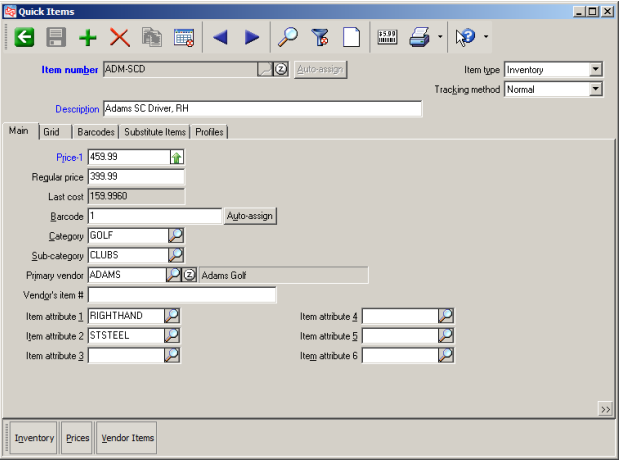

**C.** Click  $\frac{\text{Add (F2)}}{\text{from an item lookup or after}}$ entering an item number that is not on file to manually define the item "on the fly"**.** 

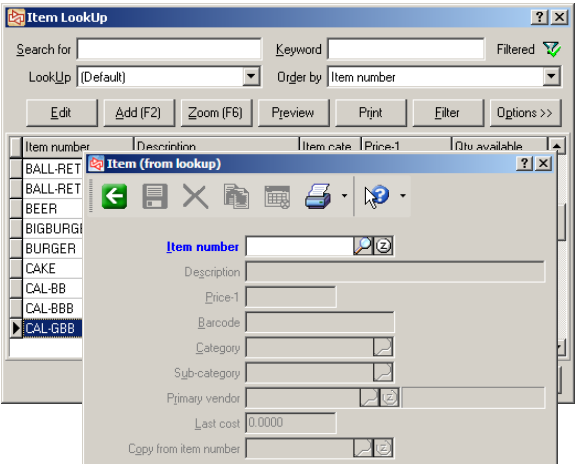

**D. System > Utilities > Database Import** to import the item information from a text file.

(*Covered in Configuring NCR Counterpoint*)

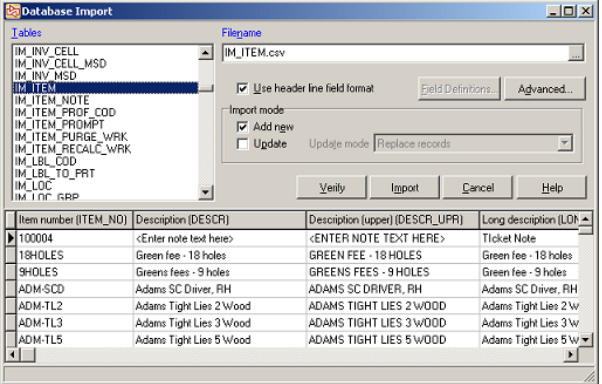

# <span id="page-251-1"></span><span id="page-251-0"></span>**Item Types**

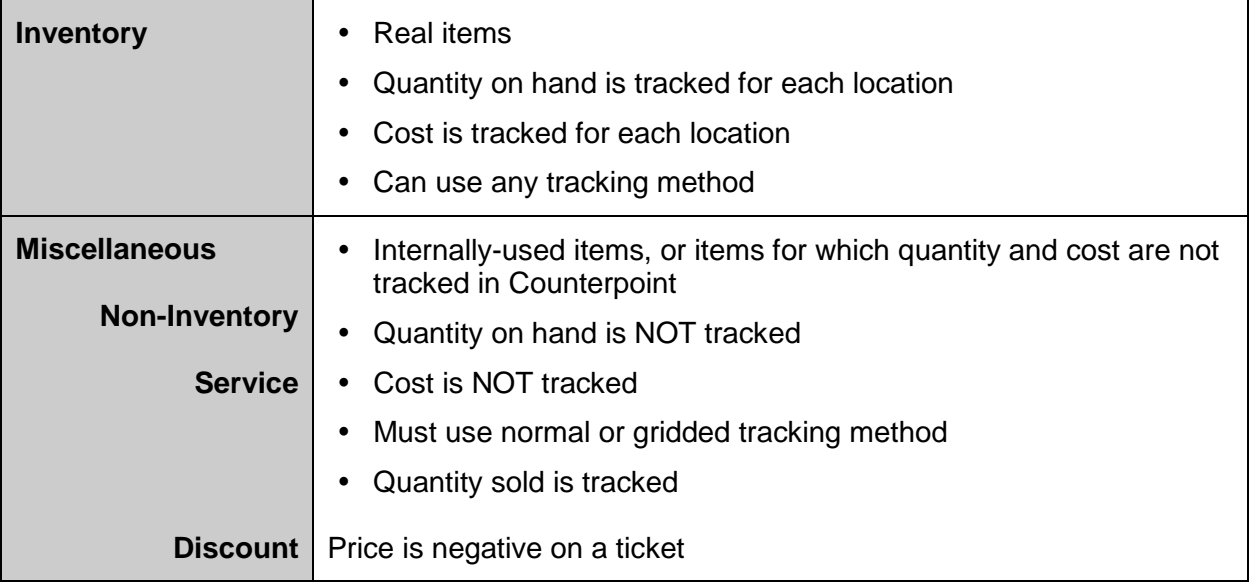

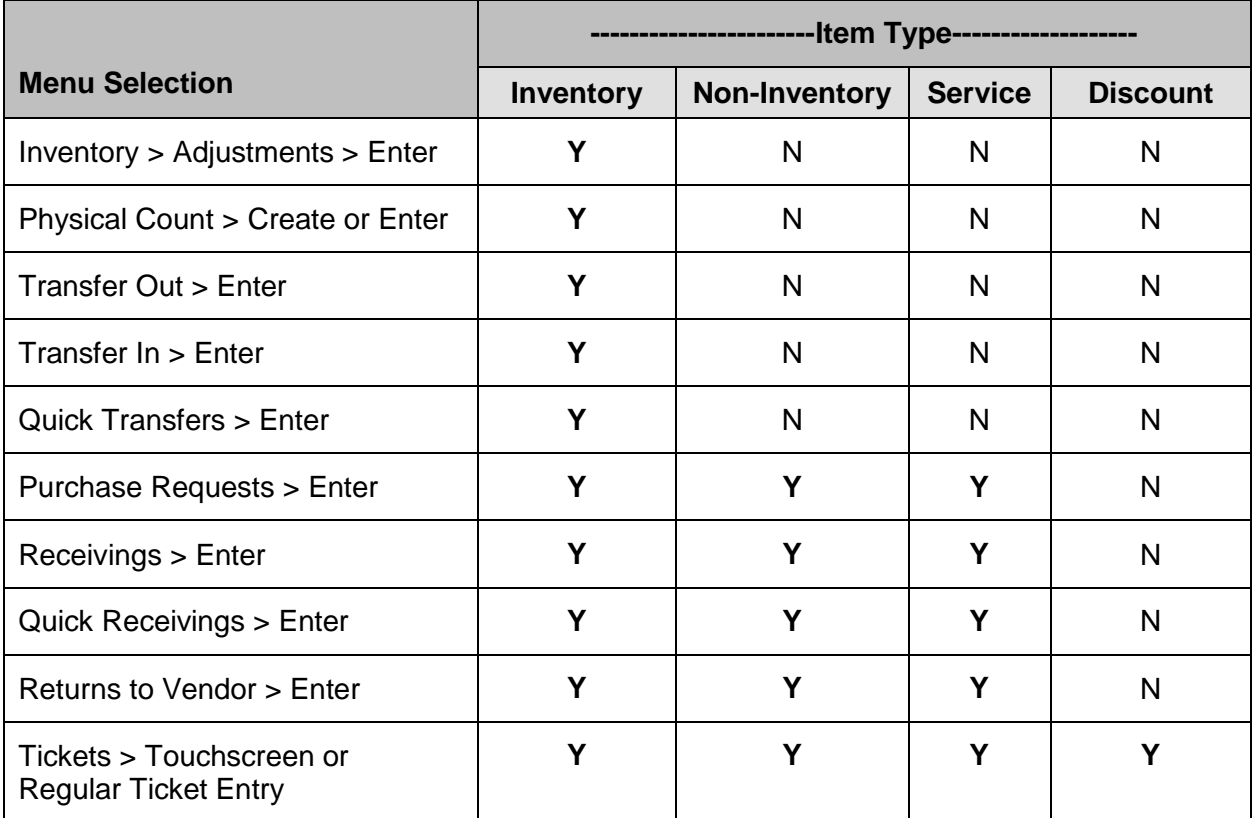
#### Select **Inventory > Items**

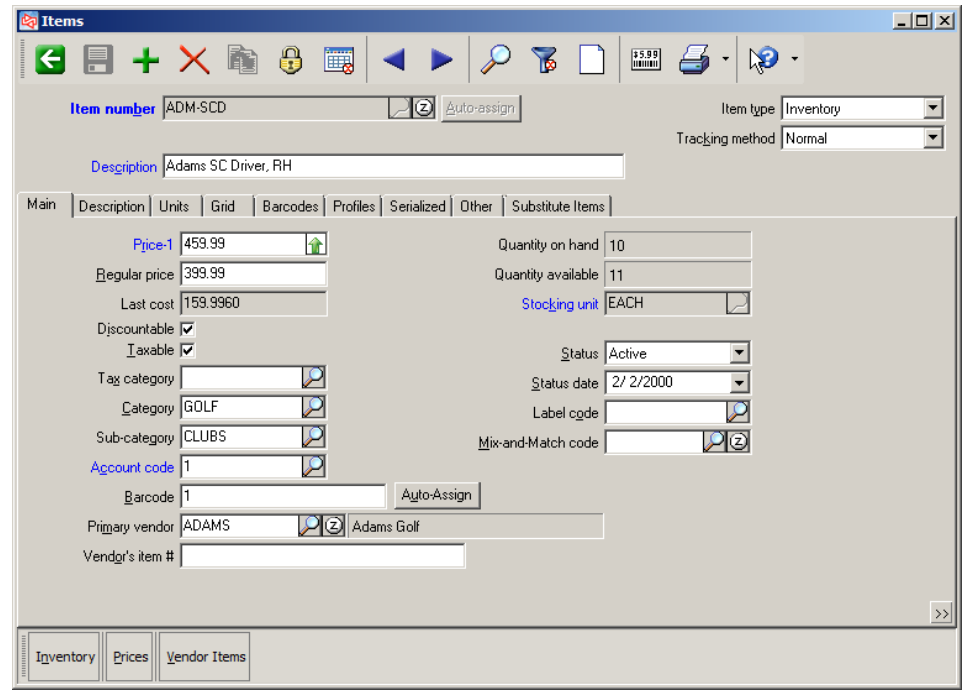

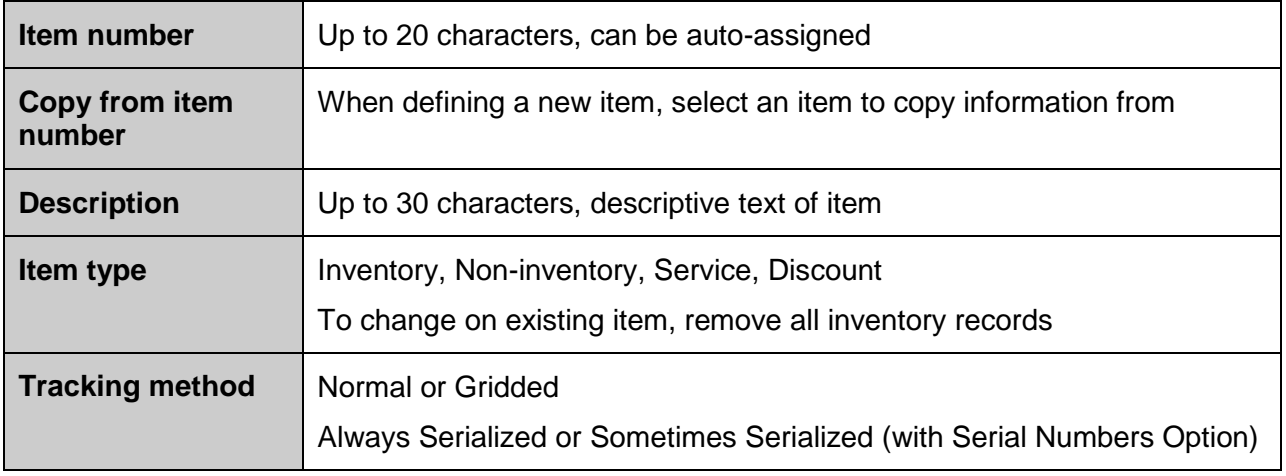

Inventory

Set up inventory records

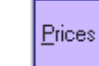

Enter and change prices

 $Yendor Items$ </u>

Set up vendor item records

**NOTE:** To identify an item, enter Item number, scan barcode, or enter Vendor's Item #.

# **DEFINING AN ITEM – INVENTORY > ITEMS**

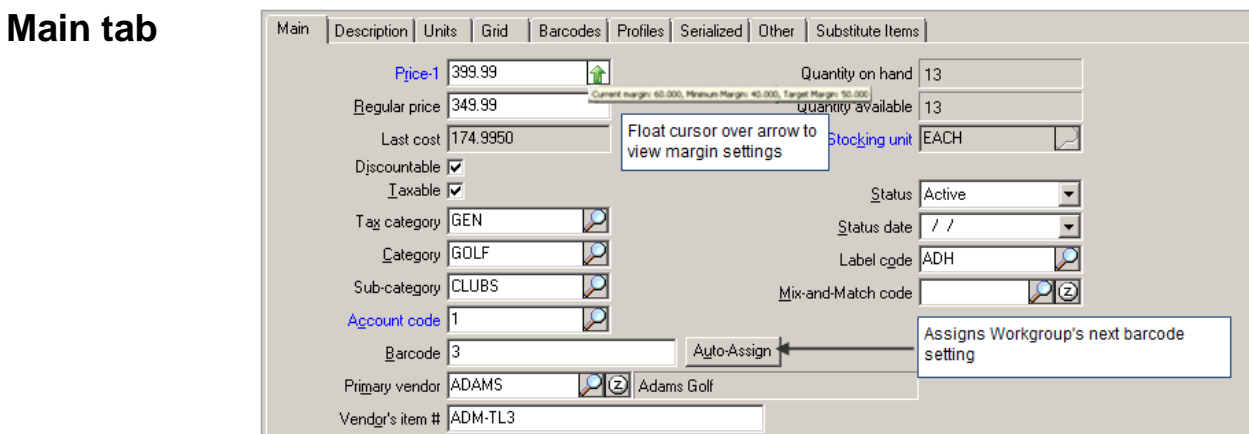

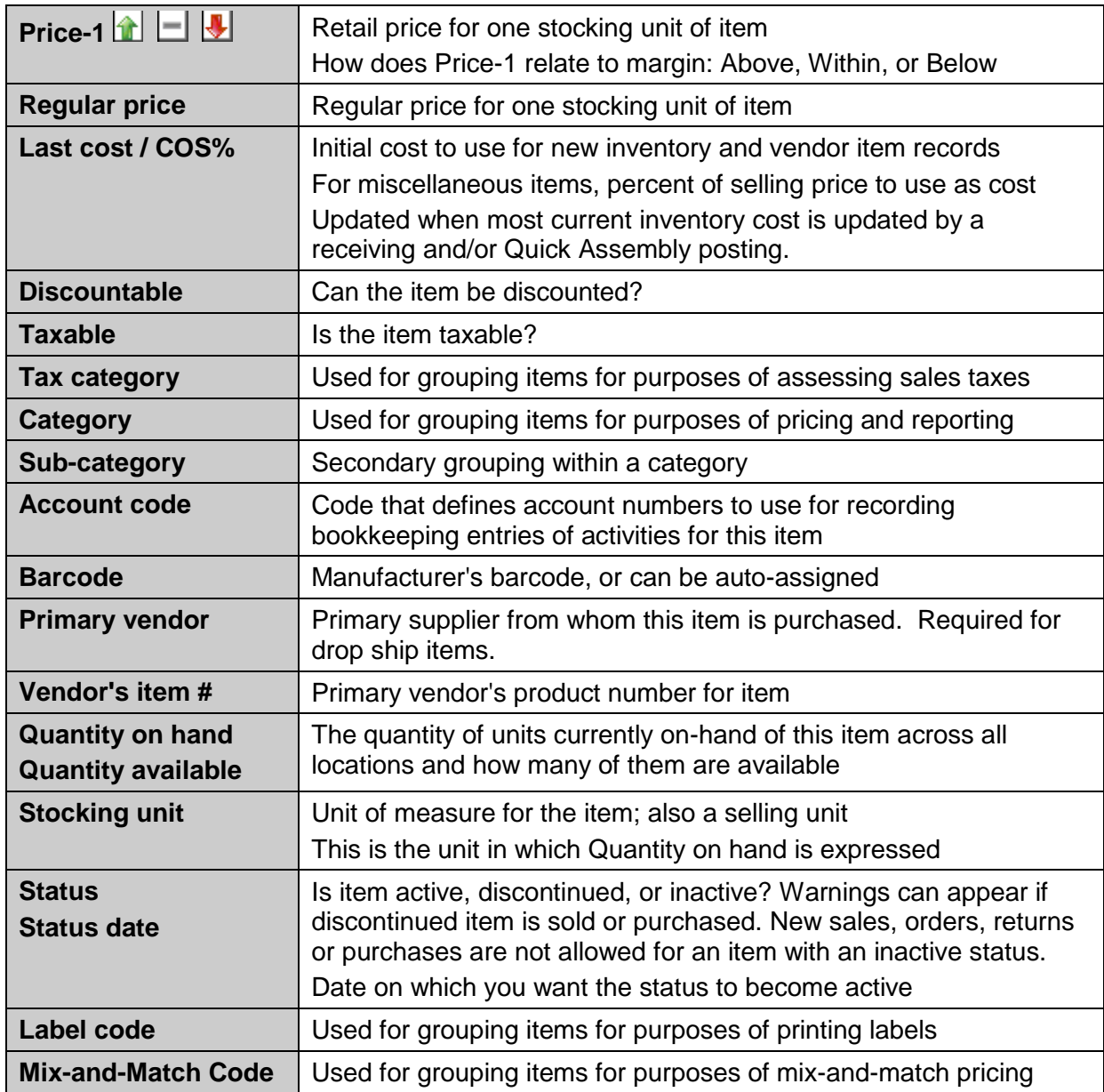

# **Description tab**

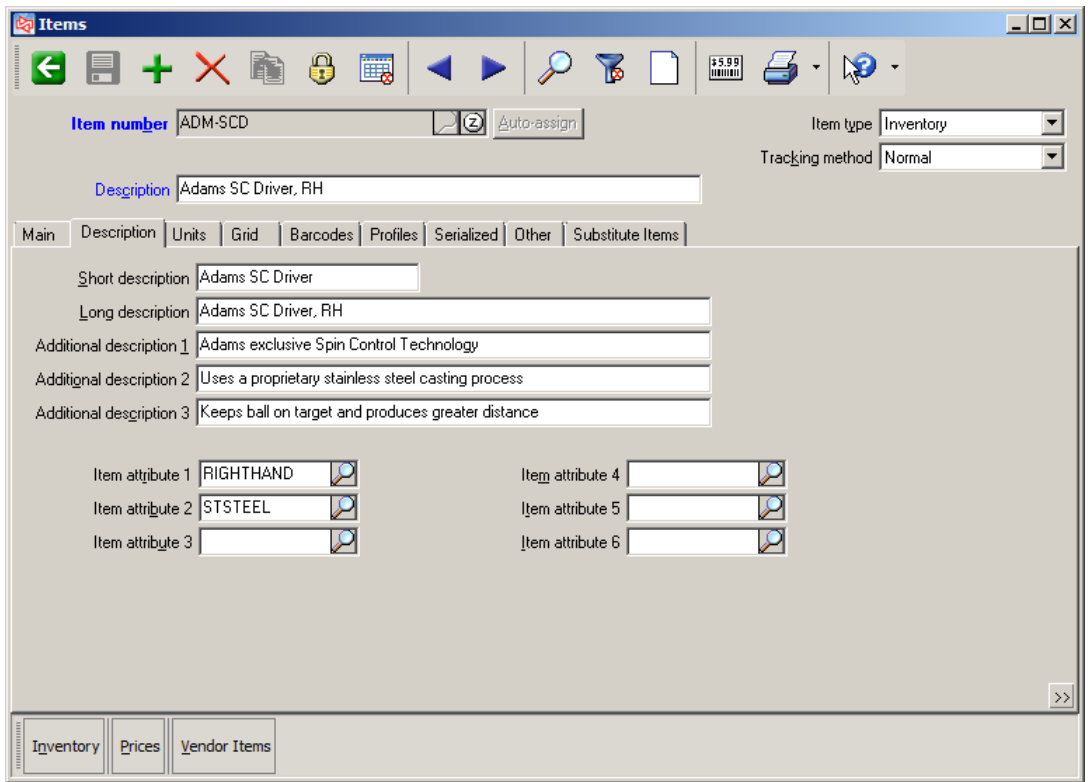

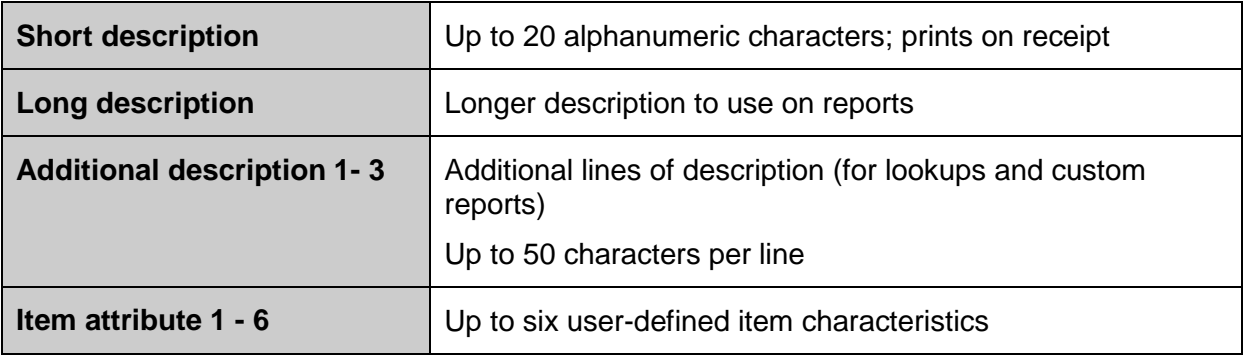

**Note:** Item attributes are defined and enabled in Setup > System > Quick Setup. Customize the display label (field name) for an Item attribute in Quick Setup.

# **Units tab**

Define up to five alternate selling units

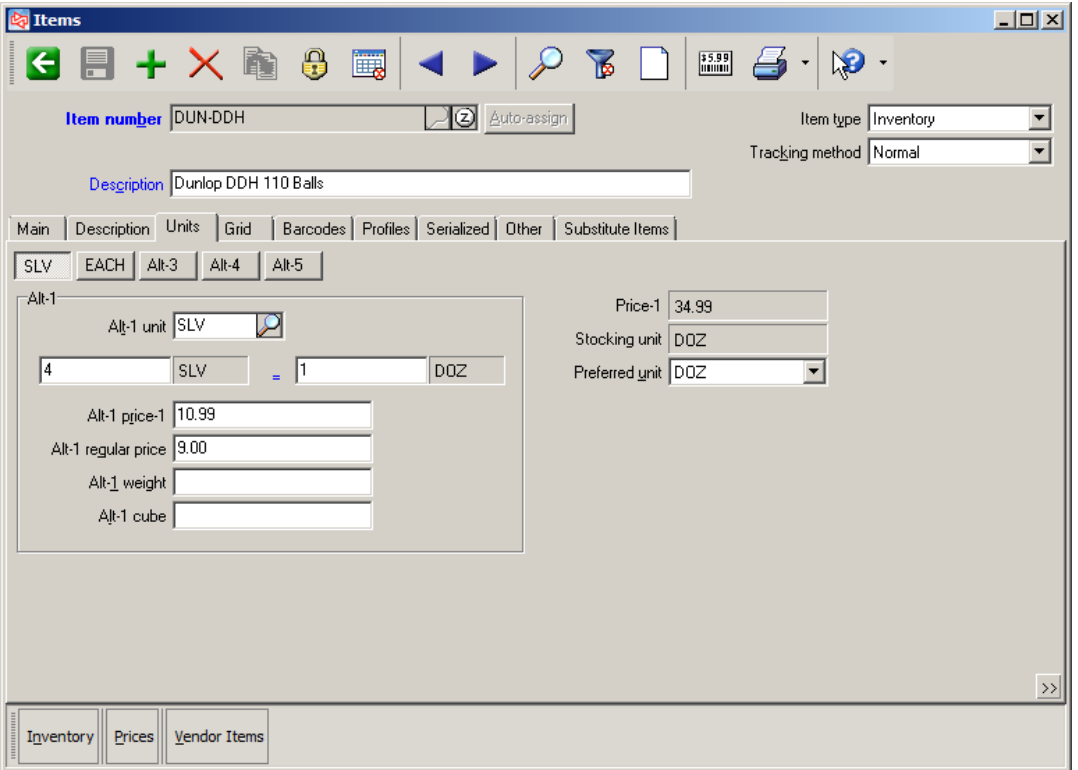

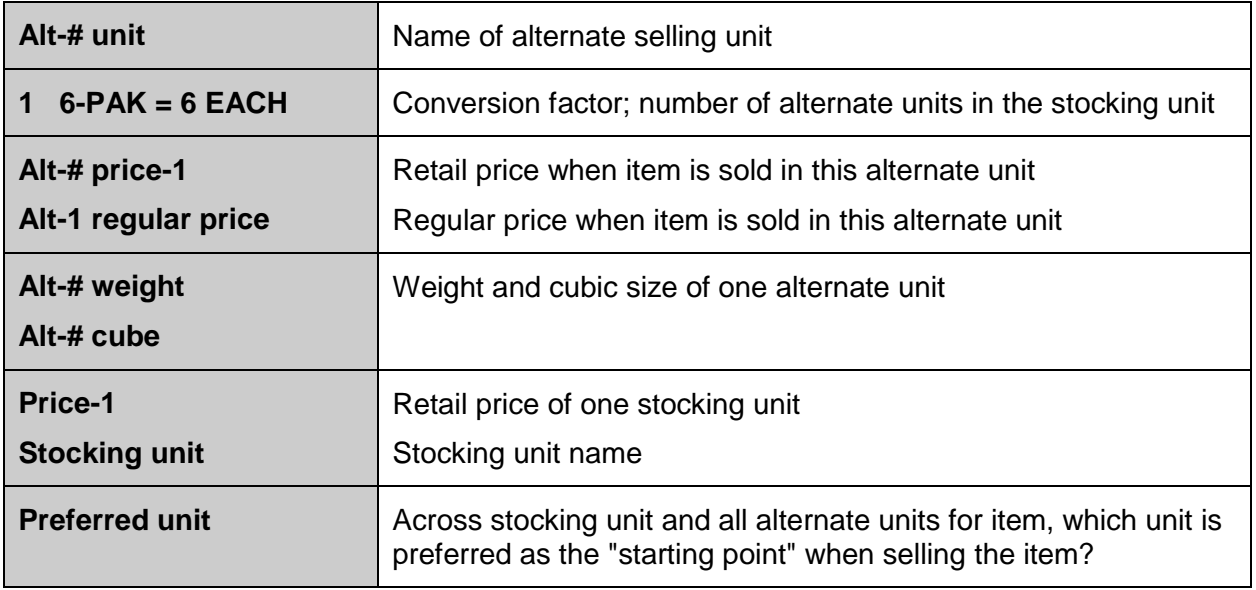

## **Exercise 1: Defining Alternate Selling Units**

#### **Try it Yourself! In this exercise, you will learn how to:**

- Create a new unit on-the-fly
- Create an alternate unit for an item

*SCENARIO: You just received notice from the vendor Adams that they now offer ADM-SCD for sale by the BOX, where 3 each = 1 box. You need to add this new unit to the item record.*

Complete these steps:

- 1. Look up and select the item **ADM-SCD**. Switch to the **Units** tab.
- 2. At Alt-1 unit, use the lookup and click  $\frac{\text{Add}(F2)}{\text{Id}}$  to add the unit **BOX.** Use a description of **Box of 3.**

Enter **1 BOX = 3 EACH** for the conversion factor.

Save the new unit and click **OK** to select this unit from the lookup.

You determine that the selling price and regular price for a **BOX** would be **1140.00.**

Select **EACH** as the Preferred unit.

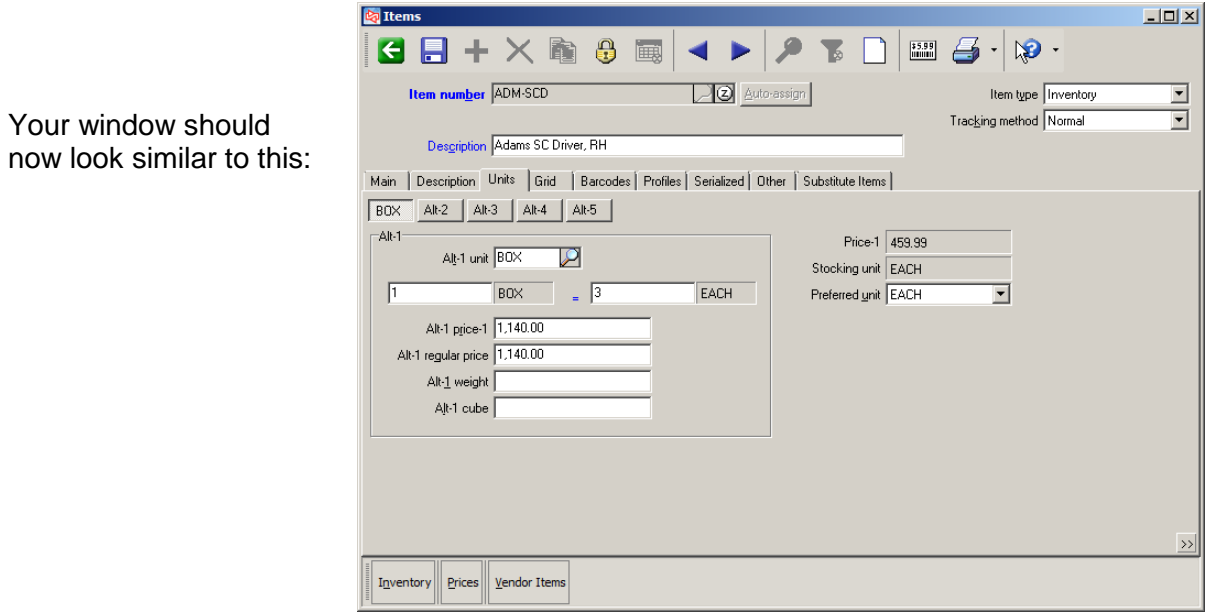

3. Save the record.

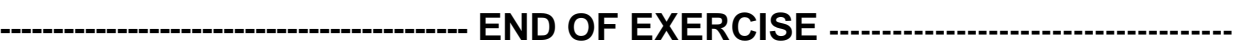

#### **Barcodes tab**

- Unlimited number of barcodes for each item
- Cannot duplicate another item's barcode or item number

**Co**ltems

- Cannot duplicate barcode within same item/same unit
- Cannot be same as item number

#### **For a single barcode**

#### At **Barcode** field:

- Scan manufacturer's barcode
- Manually type manufacturer's barcode
- Auto-assign

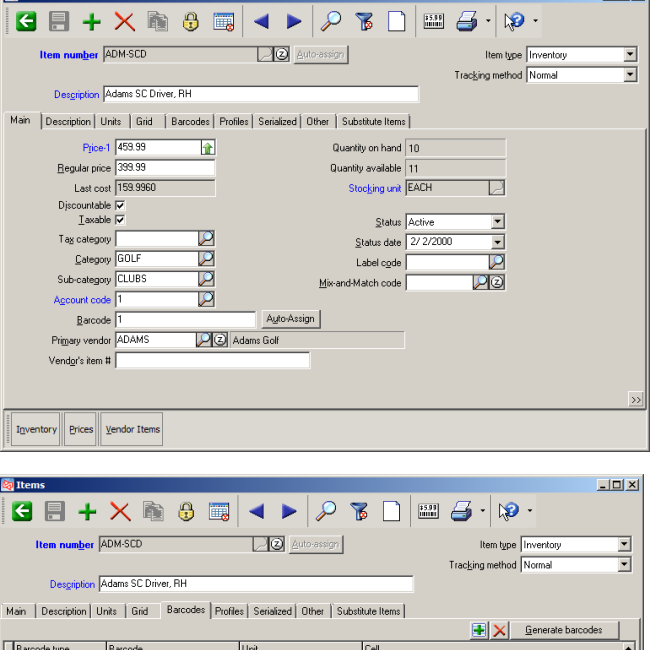

<u>in die Berger von die Berger von die Berger von die Berger von die Berger von die Berger von die Berger von die</u>

#### **For multiple barcodes**

Select the **Barcodes** tab and define the additional barcodes

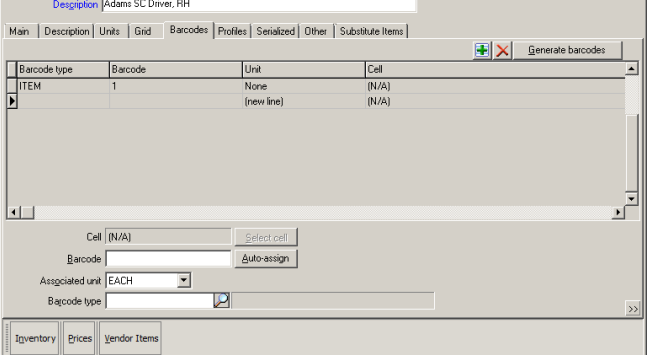

Or select

**Inventory > Barcode Management**  or **Inventory > Utilities > Barcodes**

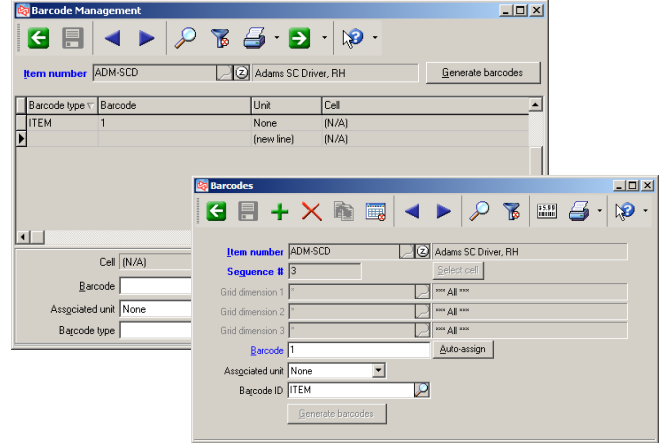

#### **Exercise 2: Defining Item Barcodes**

**Try it Yourself!** In this exercise, you will learn how to assign a barcode to an alternate unit

*SCENARIO: You added a new unit of BOX for the Adams Driver item, and now you need to create a barcode that represents that unit.*

Complete these steps:

1. Select **Inventory > Items**.

Look up and select the item **ADM-SCD**.

- 2. Switch to the **Barcodes** tab.
- 3. The barcode already defined for this item on the Main tab appears.
- 4. At the bottom of the window, click  $\frac{\text{Auto-assign}}{\text{t}}$  to auto-assign the workgroup's next barcode.

#### 5. At **Associated unit,** select **BOX**.

#### 6. At **Barcode type,** select **Alt-1**.

While not required, you should assign a barcode type to a barcode if you will ever need to print barcode labels for the unit. The barcode type will allow you to designate which barcode to print for an item.

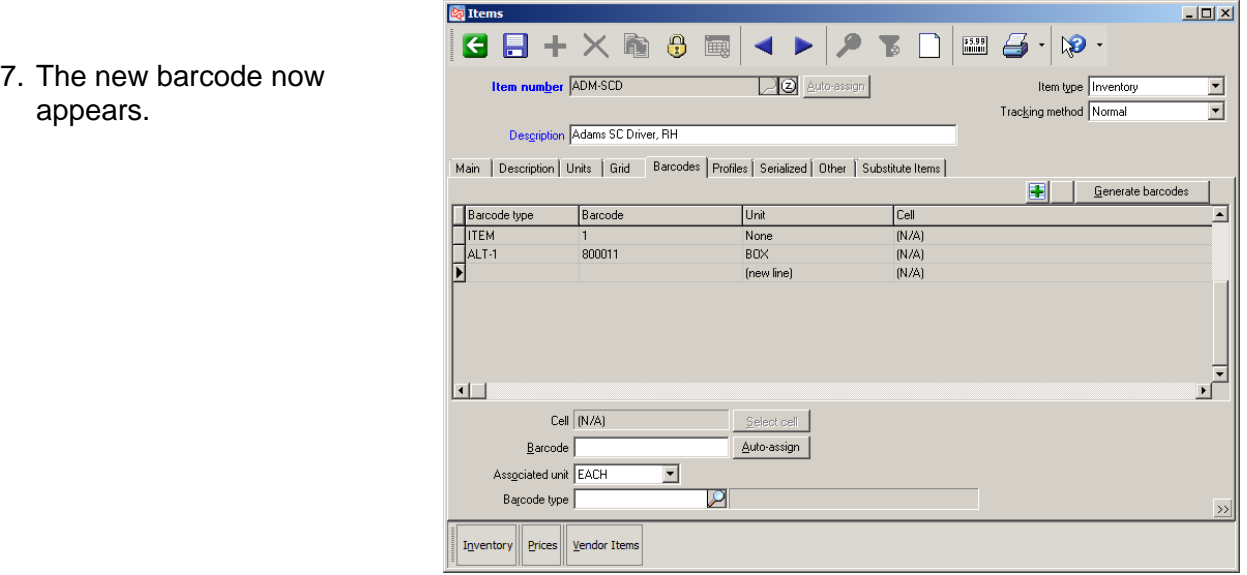

#### **---------------------------------------------END OF EXERCISE-----------------------------------------------**

## **Exercise 3: Assigning Multiple Barcodes**

**Try it Yourself!** In this exercise, you will learn how to assign multiple barcodes to a single item

*SCENARIO: You purchase golf gloves from multiple vendors and would like to use the vendors' barcodes for the item's barcodes. You will use multiple barcodes to connect each vendor to the item GLOVES.*

Complete these steps:

- 1. Select **Inventory > Items**.
- 2. Look up and select the item **GLOVE**.
- 3. You purchase gloves from **ADAMS, CALLAWAY, FOOTJOY**, and **MAXFLI**.
- 4. Switch to the Barcodes tab and enter **1234567** as the Barcode for **GLOVE**. Select **EACH** as the Associated unit.
- 5. At Barcode Type, look up and select **ADAMS** (if it is not available, add it on-the-fly).

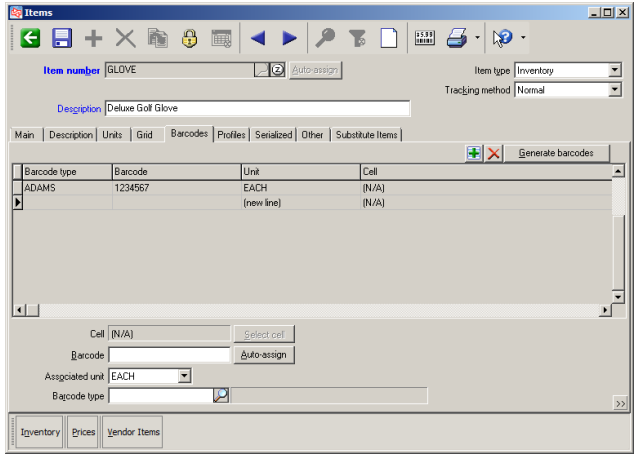

The barcode is added.

6. Repeat Step 3 for each vendor from whom you purchase the item GLOVE, using the vendor as the Barcode type and the barcodes listed below:

CALLAWAY - 7654321 FOOTJOY - 246810 MAXFLI – 13579

**-----------------------------------------END OF EXERCISE----------------------------------------**

### **Profiles tab**

- Profile fields enabled in **Setup>Inventory>Control** or **Setup>System>Quick Setup**
	- Code profiles: select from pre-defined responses
	- Alpha profiles: enter text
	- Date profiles: enter date or select date from calendar
	- Numeric profiles: enter numeric responses
- Tab Profiles tab appears only if some profiles have been enabled

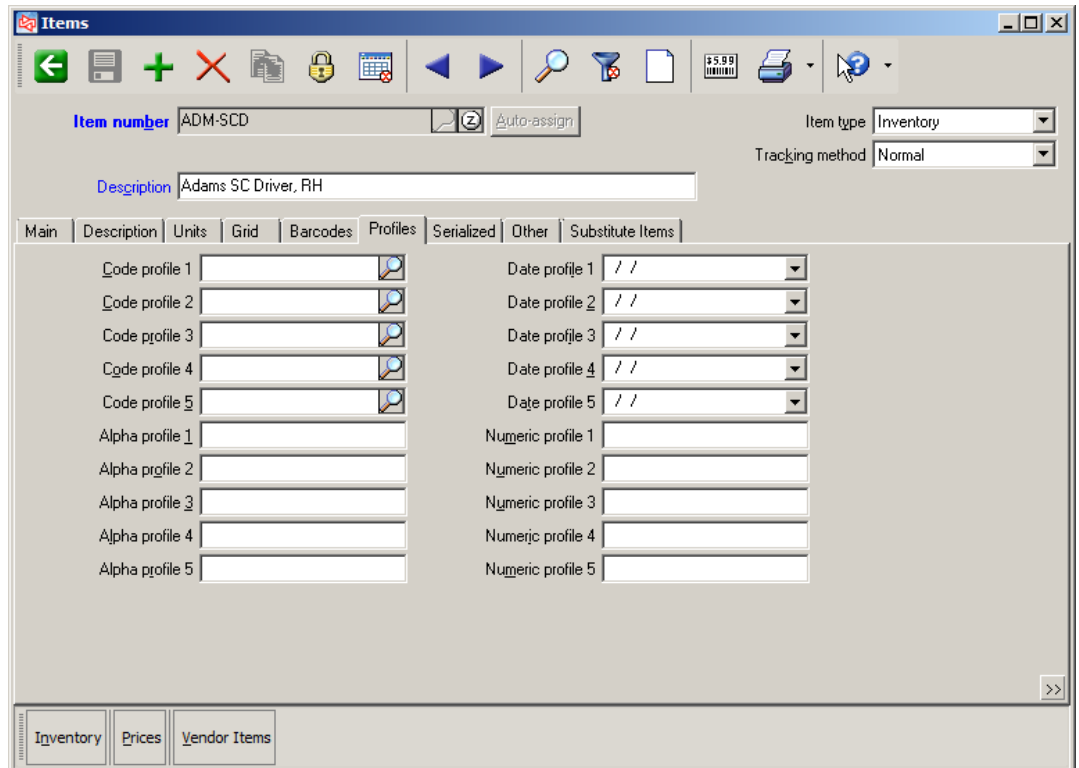

**NOTE:** Use the worksheet in Appendix 1 to plan the item profiles and item attributes for your company.

## **Serialized tab**

For Always or Sometimes serialized items

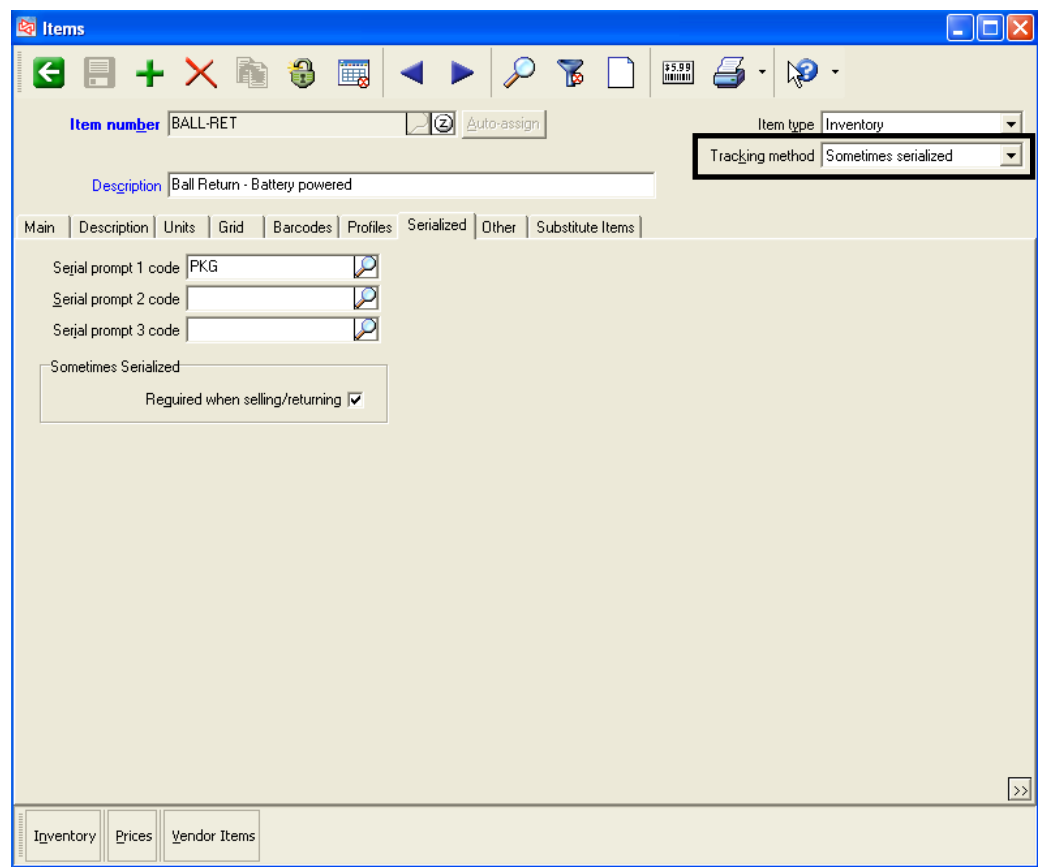

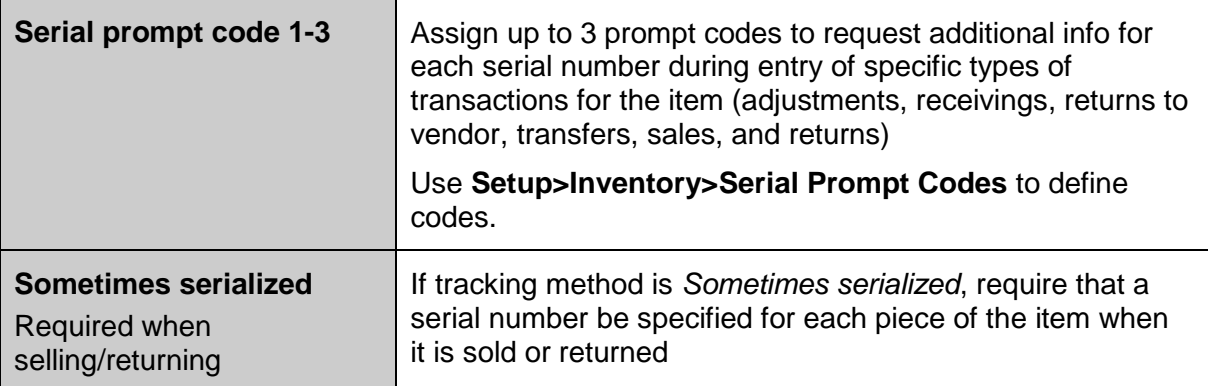

# **Other tab**

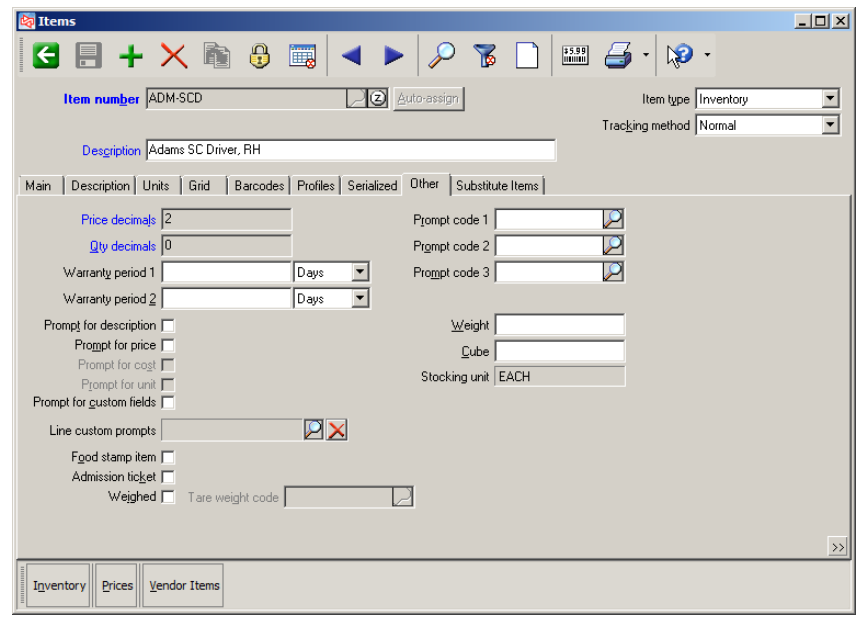

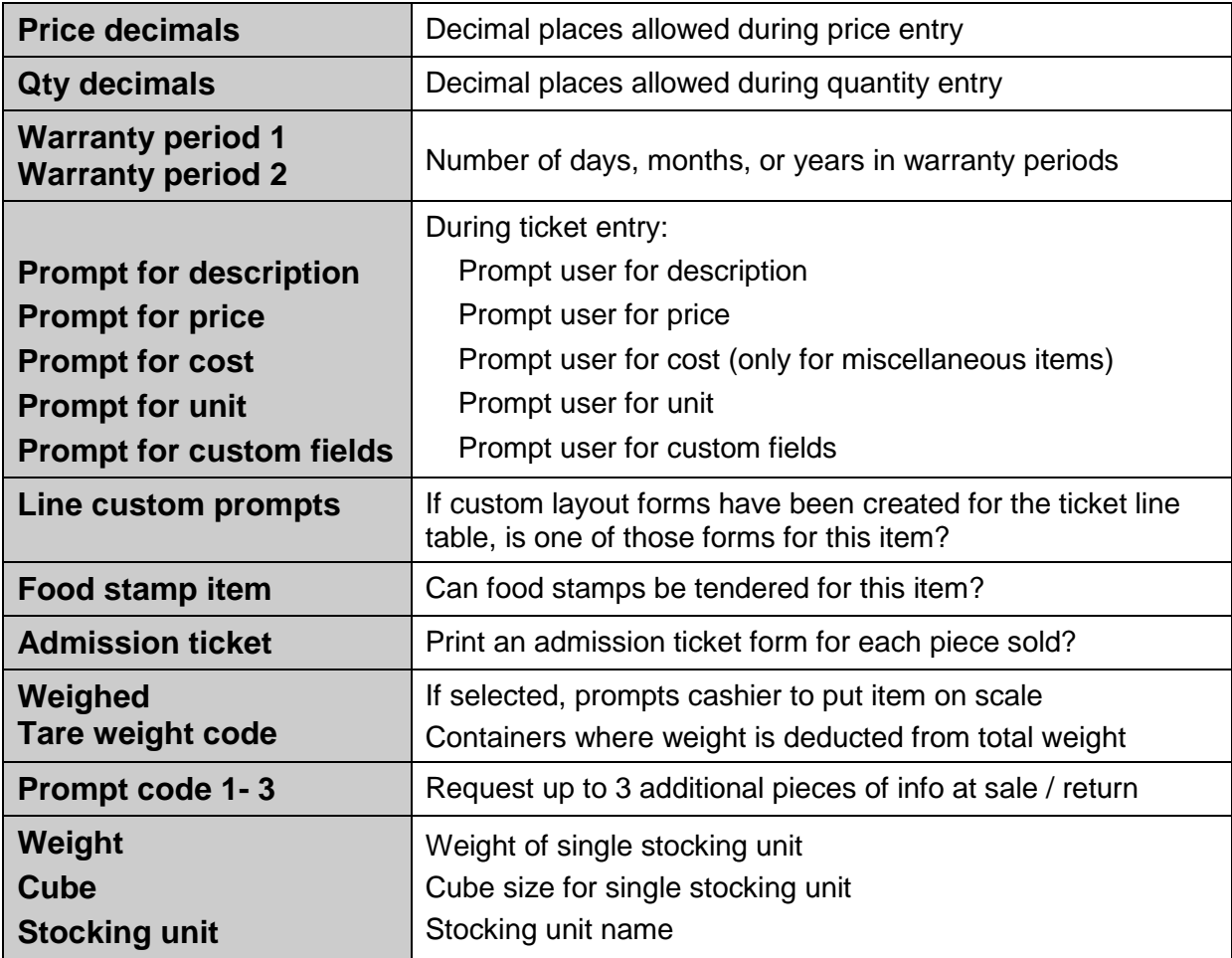

#### **Substitute Items tab**

- Items that can be suggested at time of sale if insufficient quantity available of this item
- Substitute items must already be on-file

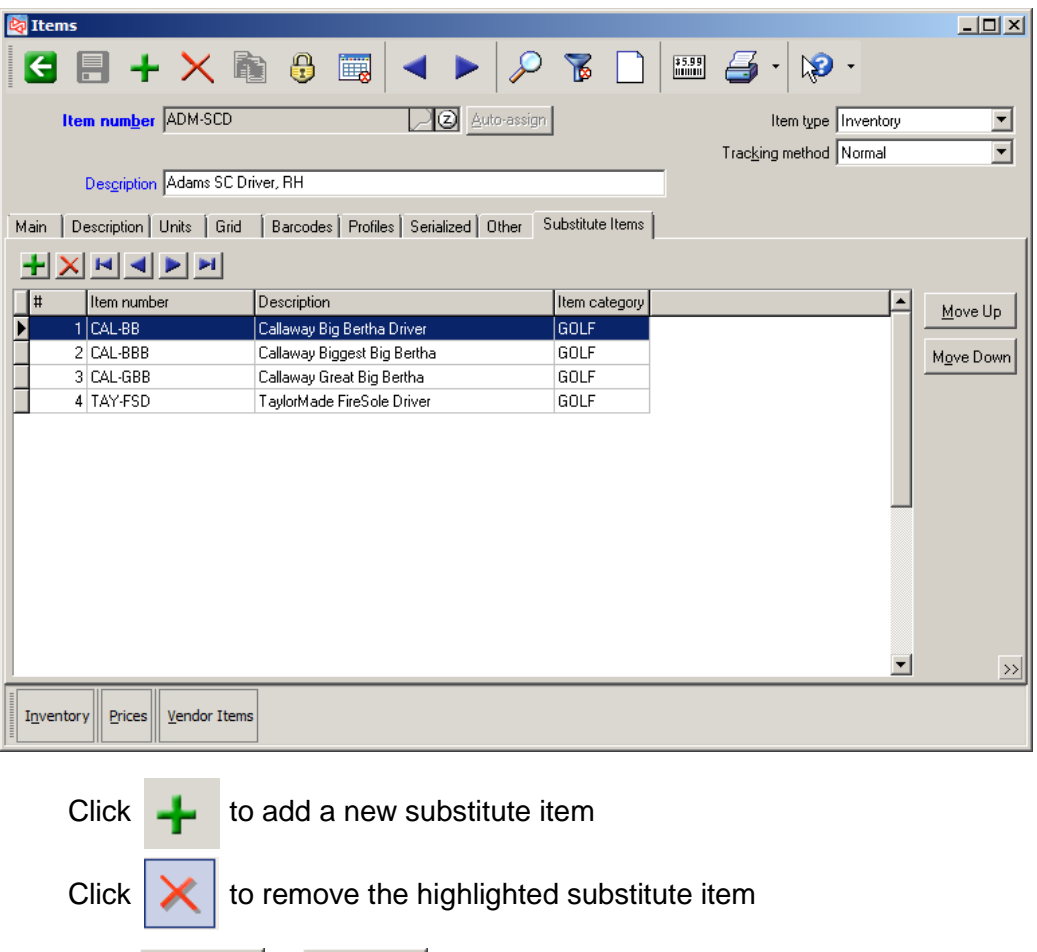

Click  $\boxed{\text{Move Up}}$  or  $\boxed{\text{Move Down}}$  to change the order in which a substitute item is listed

Ticket entry users will be able to select a substitute item if there is insufficient quantity of the selected item.

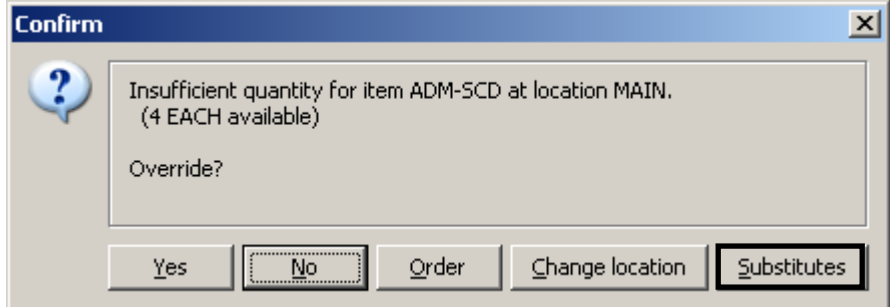

#### **Exercise 4: Defining an Item using the Template Item**

**Try it Yourself!** In this exercise, you will learn how the template item is used when defining a new item.

- 1. Select **Inventory > Items**
- 2. At **Item number**, type **TOP-INF** as the item number of the new item.

You could have instead clicked  $\frac{Auto\text{-}assign}{\text{+}}$  to have Counterpoint automatically assign an item number.

3. **<Enter item description here>** automatically displays for **Description**.

This default description is coming from the item TEMPLATE, which has been identified as the template item for this Workgroup. Several other fields for the new item also reflect the values of the template item.

Change the description of the new item to **TopFlite INFINITY**.

Enter **3.00** for **Price-1** and **Regular price,** and enter **1.50** for **Last cost**.

Change the **Sub-category** to **BALLS**.

At **Primary vendor**, look up or type **TOPFLITE**. Then enter **TOP-INF** at **Vendor's item #**.

Switch to the **Units** tab and create an alternate unit of **Sleeve (**where **1 Sleeve = 3 Each)** with **Price-1** and **Regular price** of **\$9.00**.

Define a second alternate unit of **Dozen (**where **1 Dozen = 12 Each)** with **Price-1** and **Regular price** of **\$24.99**.

Set the **Preferred unit** to **Dozen**.

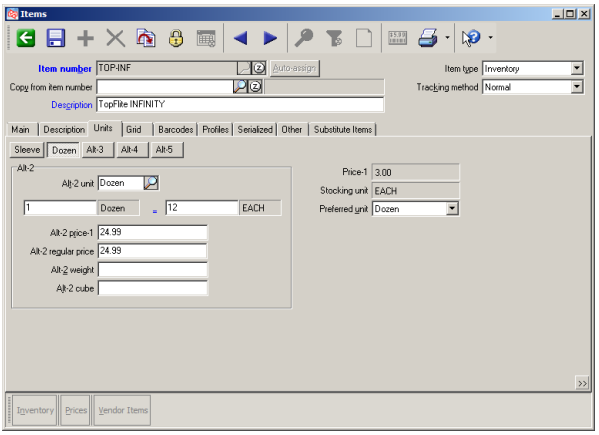

4. Click  $\boxed{\Box}$  to save the new item's information.

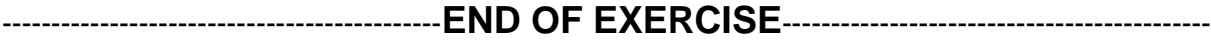

## **Grid Tab**

Grid information for an item with Tracking method of Gridded

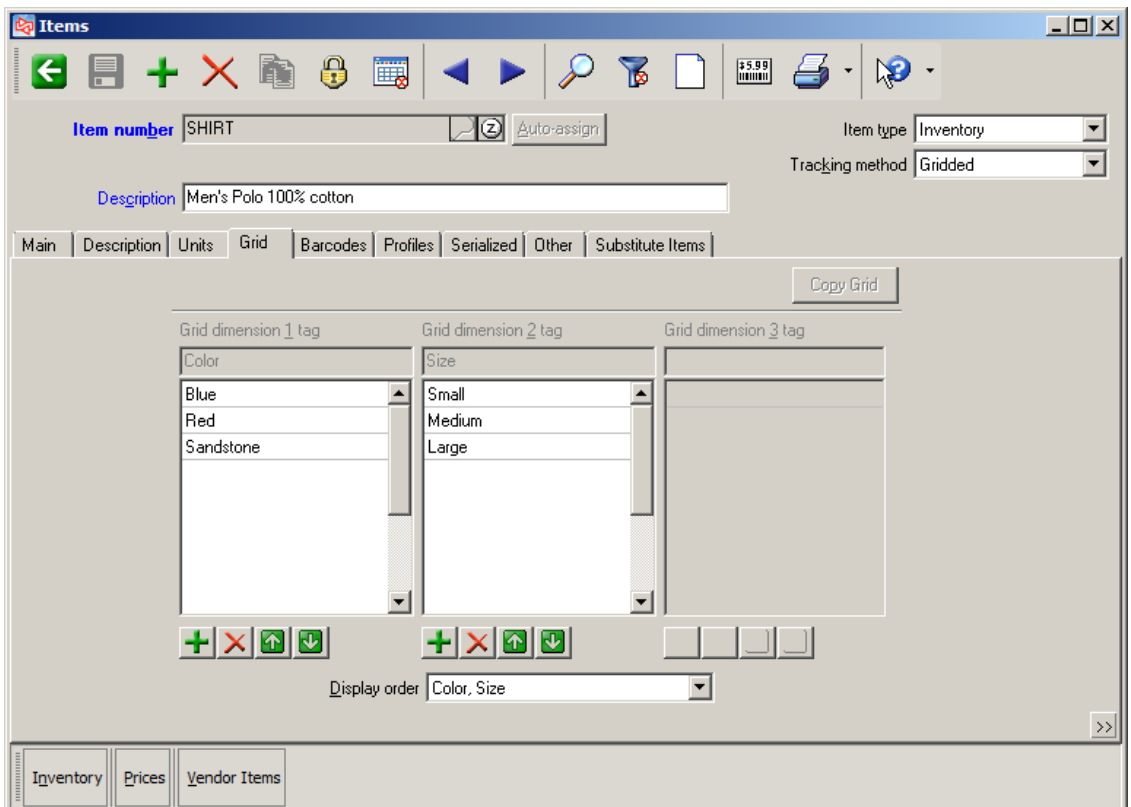

- Each cell can have a different price (requires Advanced Pricing Option)
- Cost is the average cost of all cells (no tracking of cell-specific costs)
- Unlimited number of values per dimension
- Fractional quantities are allowed
- Alternate units are allowed
- Item type can be Inventory, Non-inventory, Service, or Discount

## **Gridded Item Barcodes**

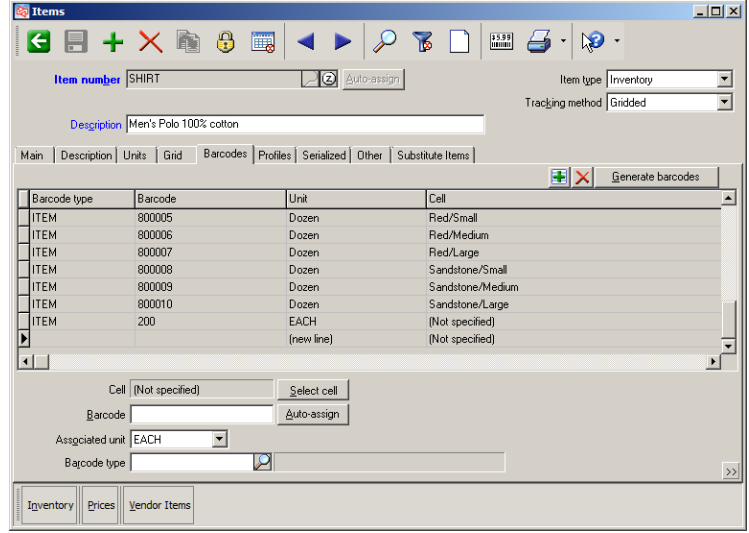

#### **Manually assign**

Unlimited barcodes per cell

#### **Generate automatically**

Generate barcodes

Select whether to:

- Auto-assign
- Leave empty
- Use Preset value

When adding a new cell to an existing gridded item, repeat settings but do not select *Replace existing.*

If using the manufacturer's barcode, select **Leave empty** and scan each cell's barcode.

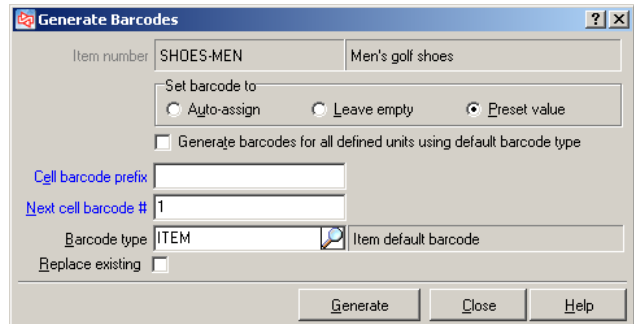

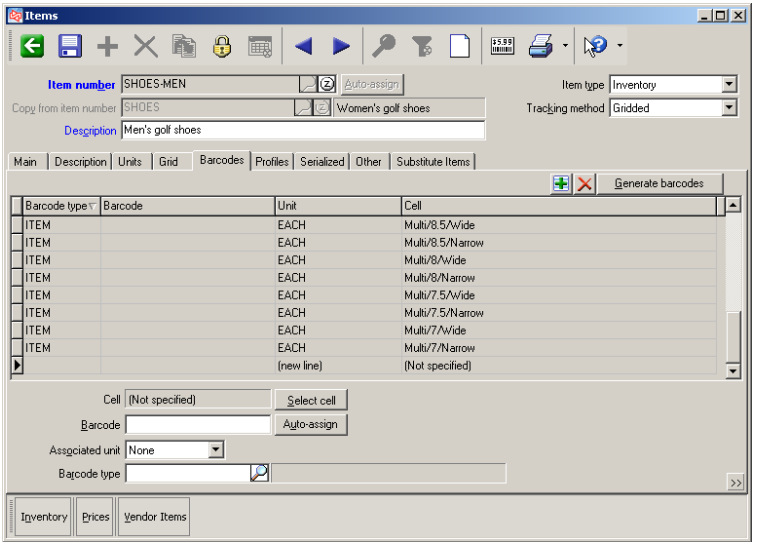

#### Select **Inventory > Quick Items**

abbreviated version of **Inventory > Items**

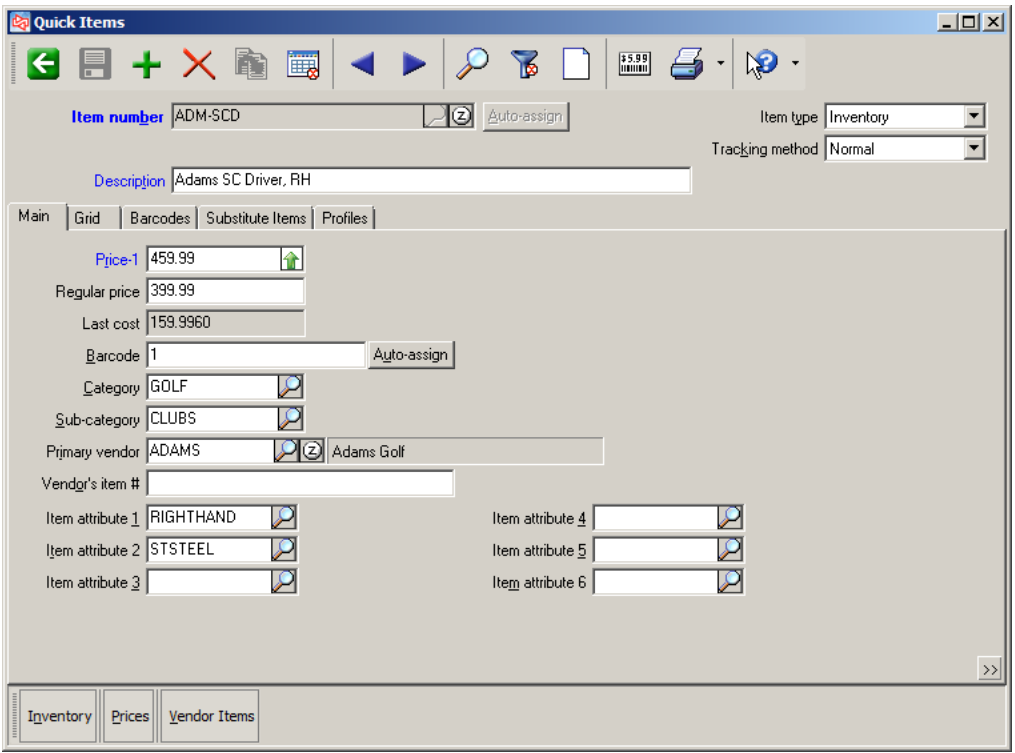

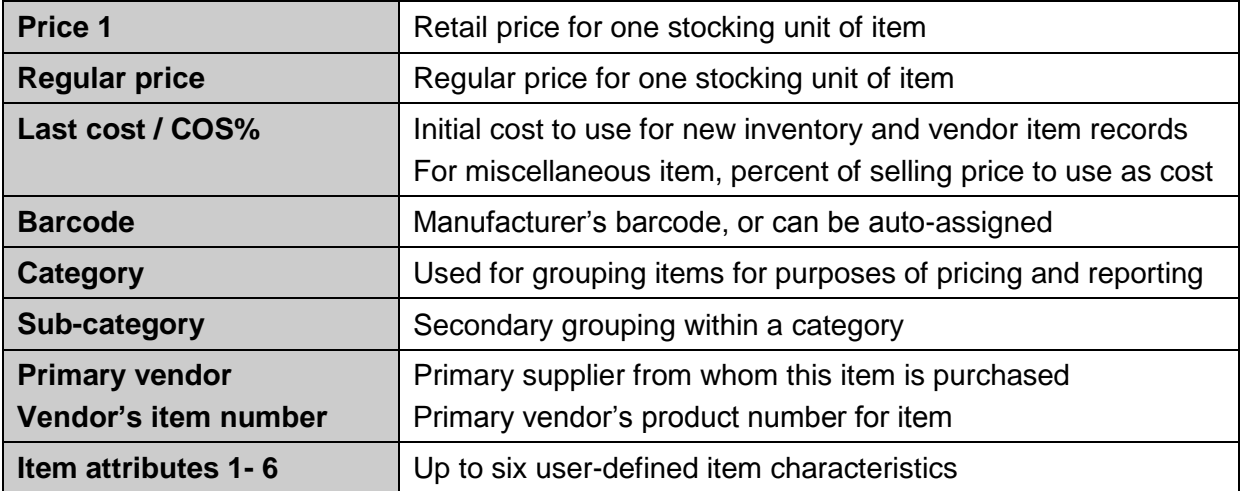

• Add a new item from another area of Counterpoint (e.g., ticket entry, purchase request)

Click  $\boxed{\triangle^{dd(F2)}}$  from the **Item LookUp** window or at the "Item not on file" message.

Only users who have access to **Inventory > Items** will be able to add an item on the fly

If company is not configured to use *Simplified item add-on-the-fly*, the full **Inventory > Items** window appears.

If company is configured to use *Simplified item add-on-the-fly*, this window appears.

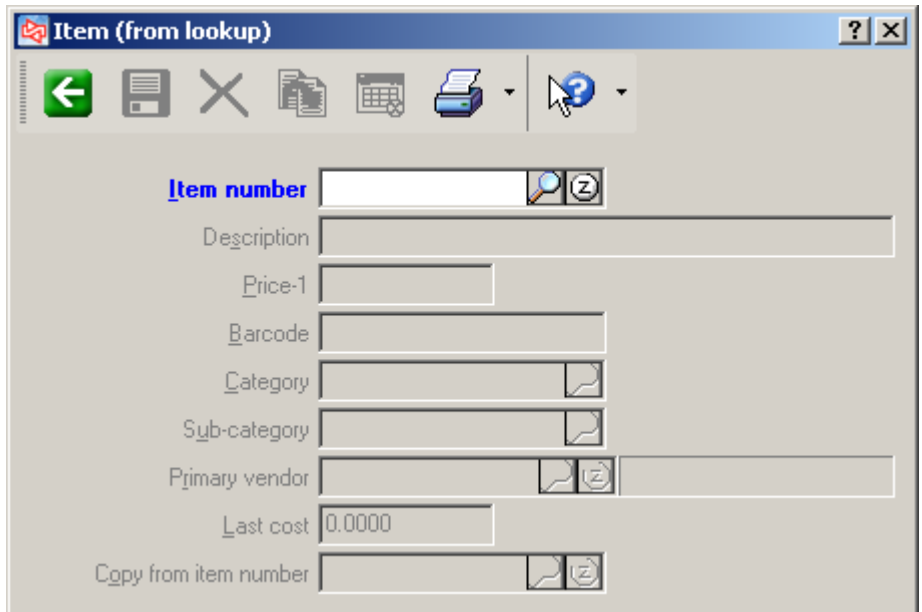

**Note**: Mandatory fields that do not appear on the add-on-the-fly form are populated with default values from:

- Template item
- Data Dictionary
- Database default (if it exists)
- First record in table

## **What else is created when a new item is added?**

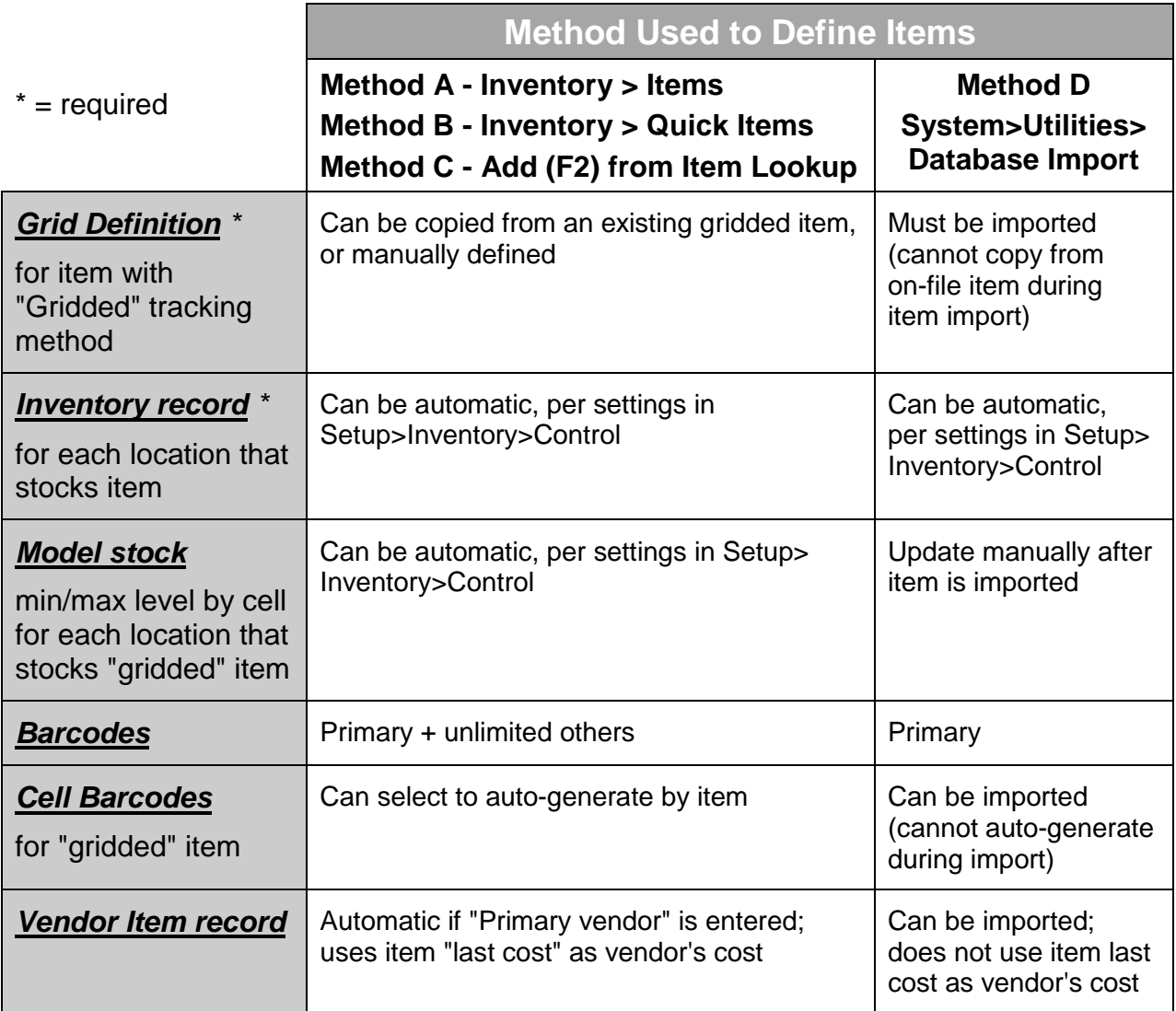

- Use to view additional information related to a specific item
- CPServices must be running

Click  $\boxed{2}$ , press F6, or click  $\boxed{2}$ <sup>oom [F6]</sup> from item lookup window

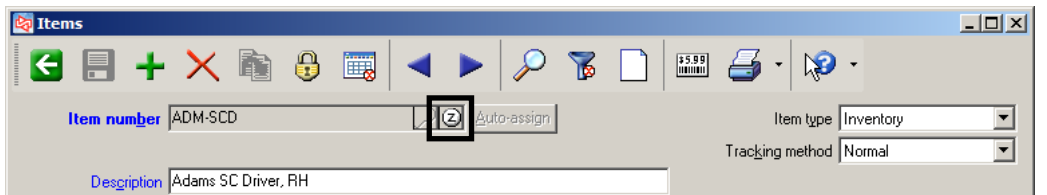

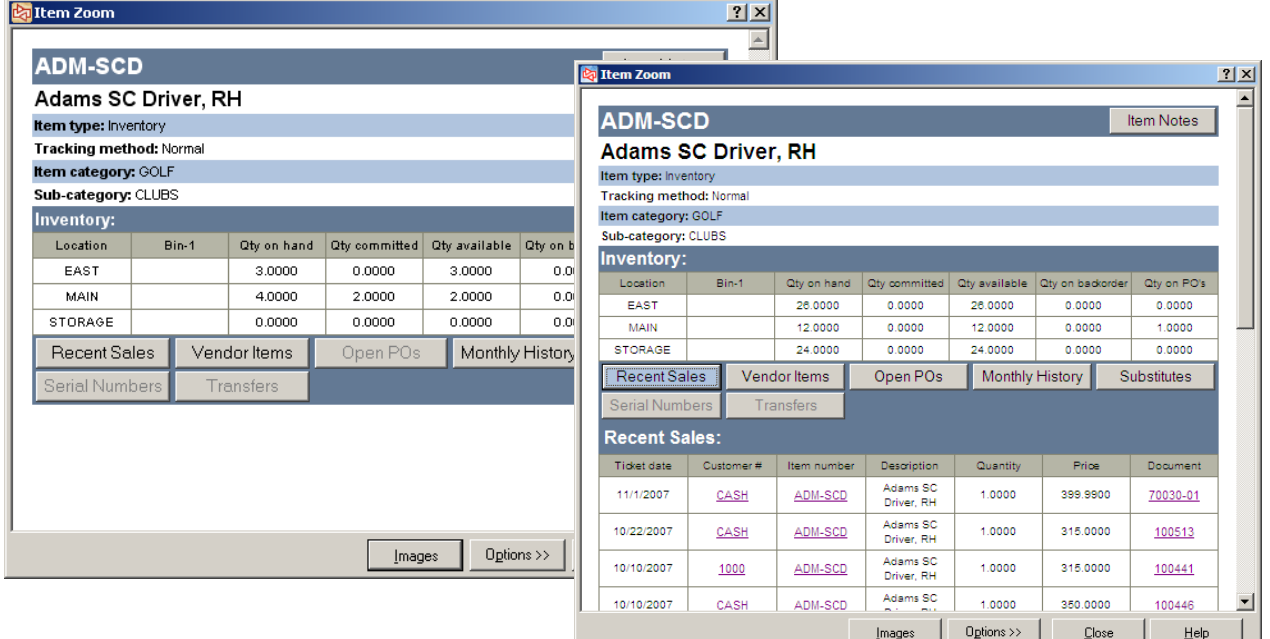

Item Notes View or add notes Recent Sales View last 20 sales Vendor Items View the vendors this item is purchased from Open POs View unreceived POs that contain this item Monthly History View item monthly history **Substitutes** View or add substitute items Serial Numbers View serial number information (for Serialized items) **Transfers** View transfers that contain this item

## **Serialized Items**

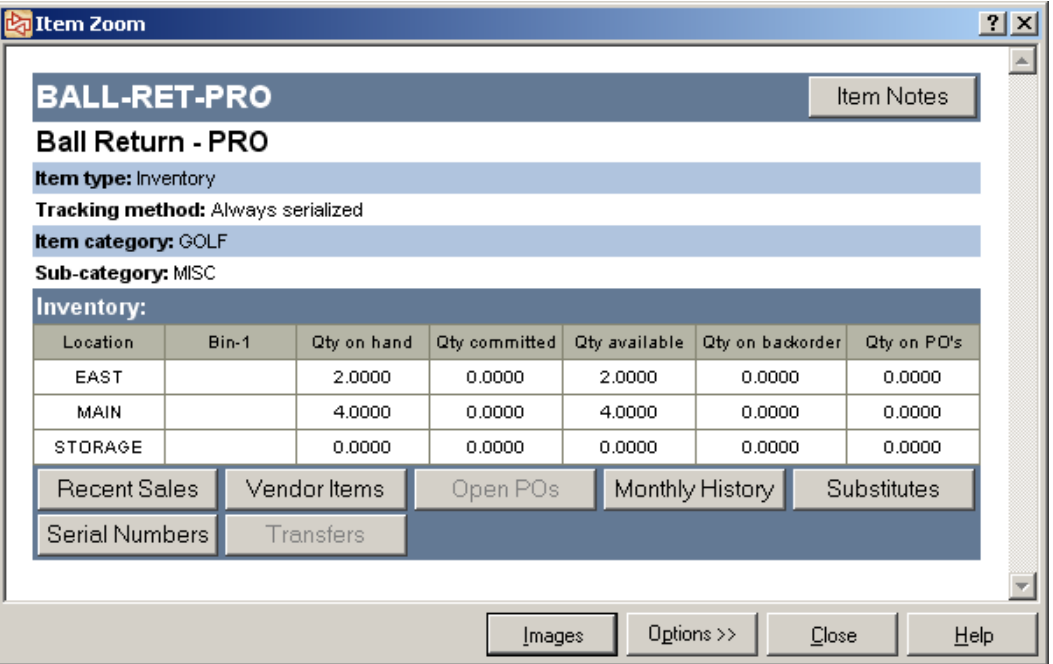

Click Serial Numbers to see unsold serial numbers for item

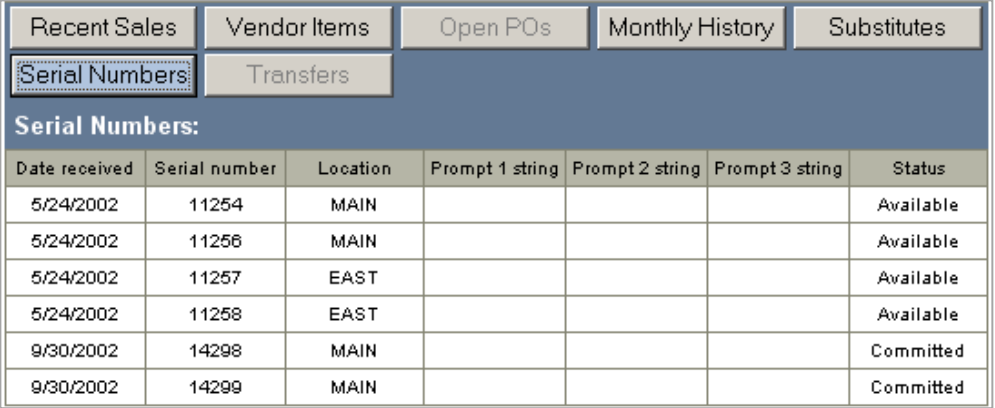

## **Gridded Item**

Click <sup>View Grid</sup> to see cell level detail

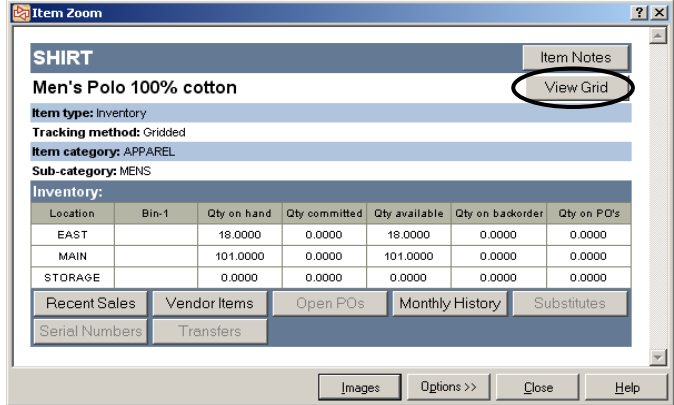

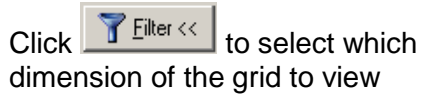

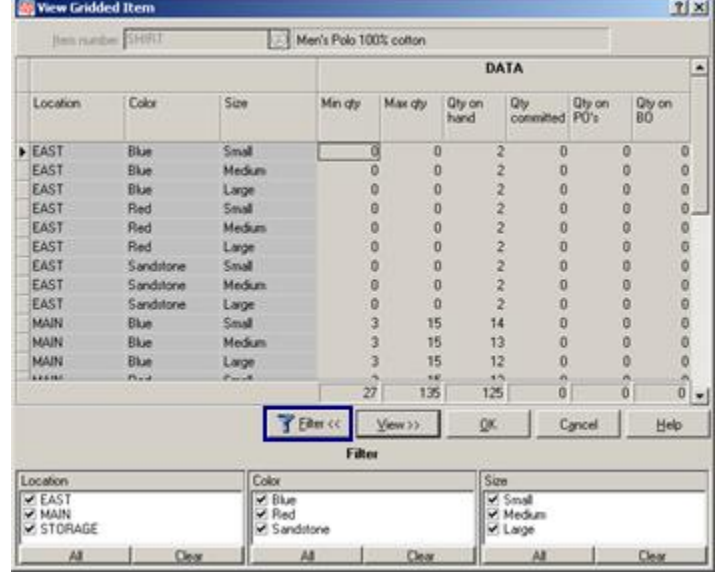

 $\text{Click } \frac{\text{View} \rightarrow \text{#} \text{to change the values that}}{\text{to change the values that}}$ appear in the grid.

Select either **Default** or **Custom**. If **Custom**, select the data to show.

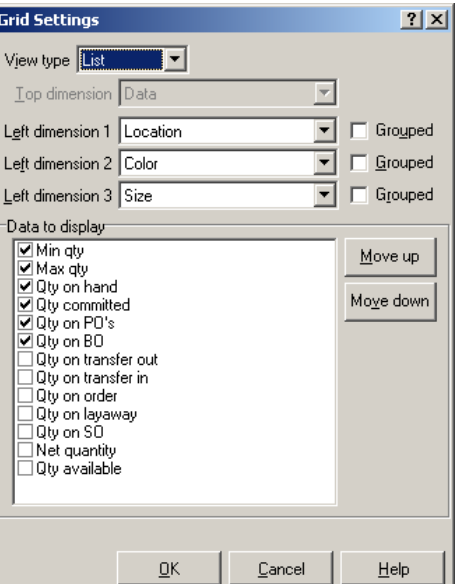

### **Item Images**

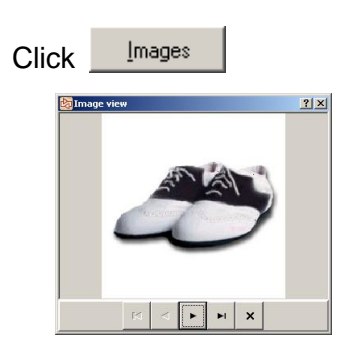

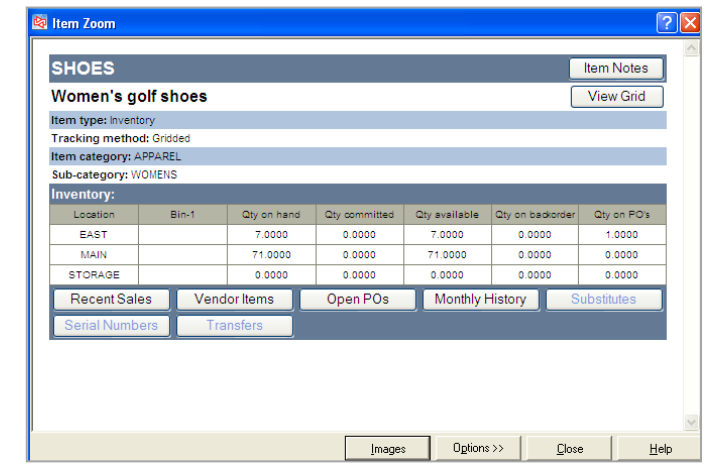

- Click VCR buttons to see other images
- Locate item images in C:\ProgramFiles\RadiantSystems\CounterPoint\CPSQL.1\ TopLevel\<Company>\ ItemImages
- Image name must be: <ItemNumber>.<filetype>
- Name multiple images for the same item: Itemnumber^xxx.filetype Examples: ADM\_SCD.jpg 1000.jpg

ADM\_SCD^B.jpg 1000^2.jpg

 $\cdot$  Image size should be 24 x 24 pixels

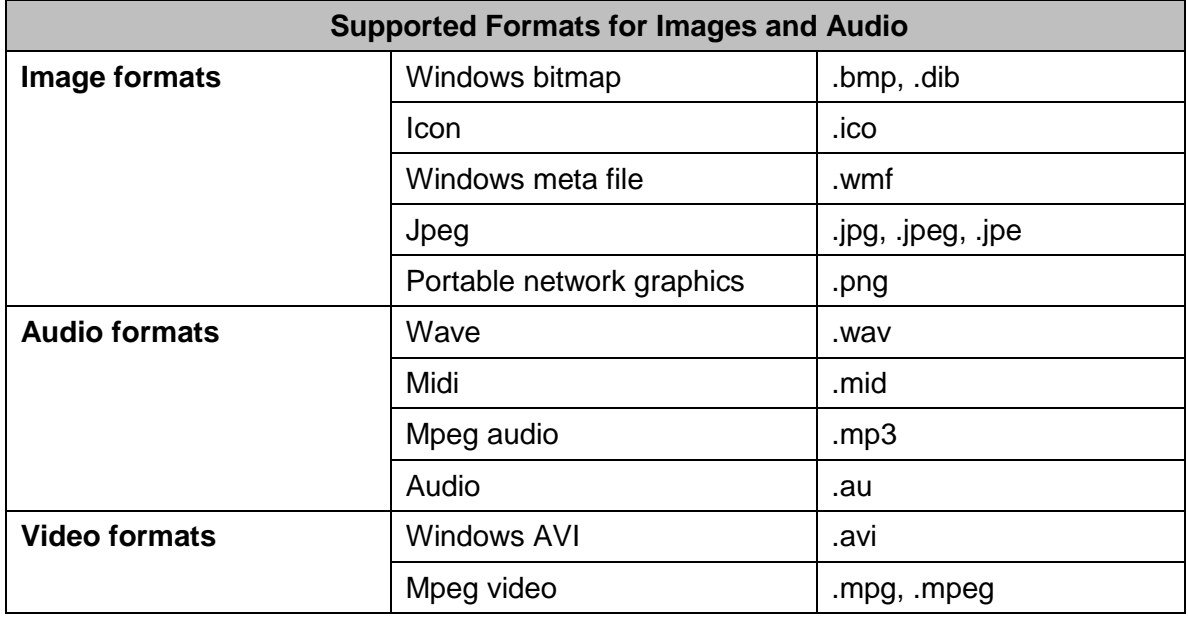

**NOTE:** If you renumber your items, you will need to manually change the image file names to match the new number.

Select **Inventory** > **Inventory** or click  $\frac{1}{2}$  on the **Items** window

- Use to build inventory record for each location where the item will be stocked
- Can be automatically created when defining new item

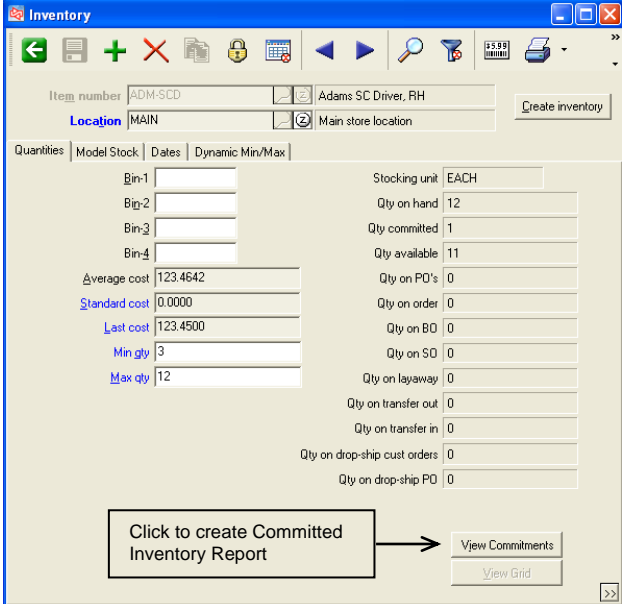

#### **Quantities tab**

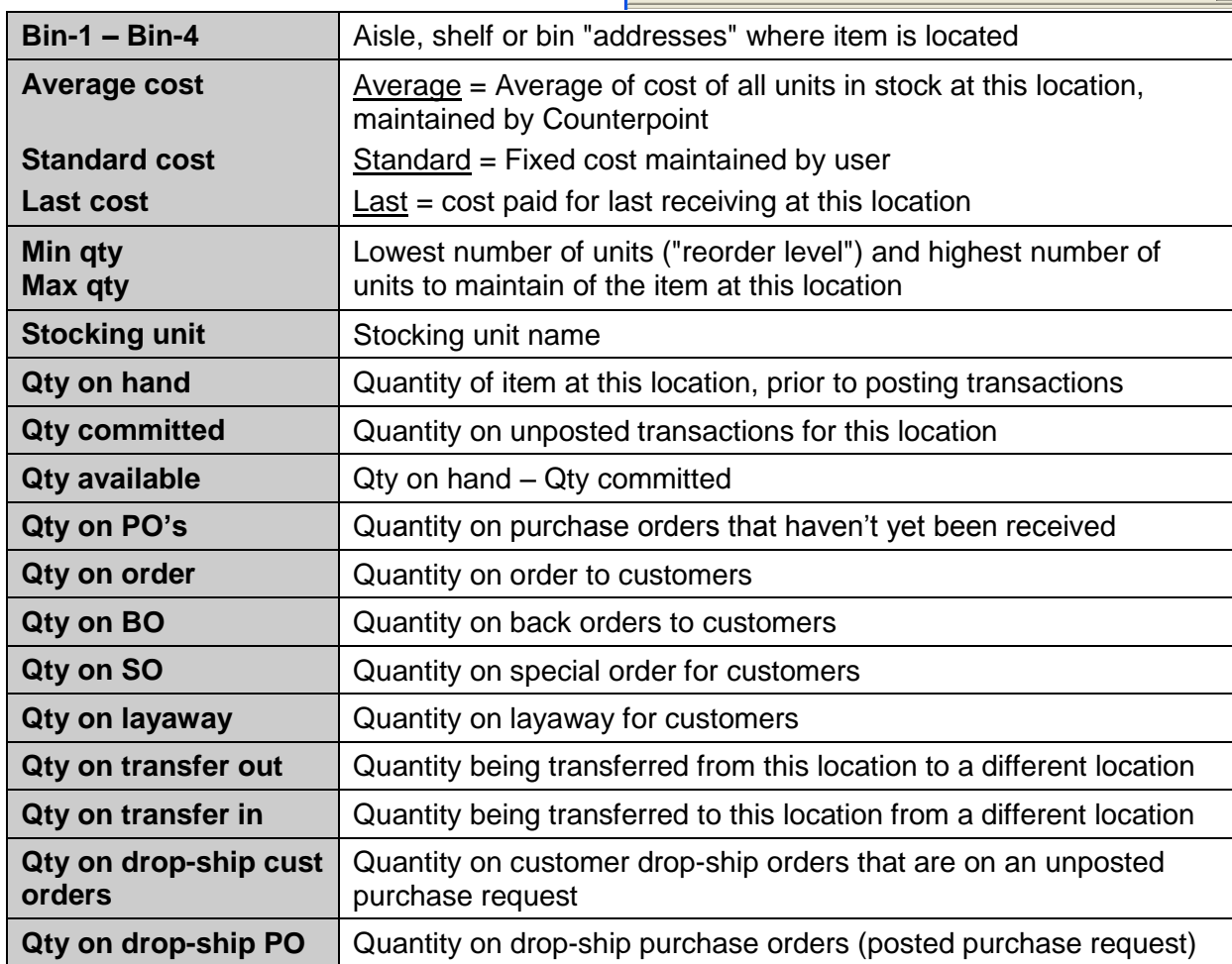

# **DEFINING INVENTORY RECORDS FOR ITEMS**

**Dates tab**

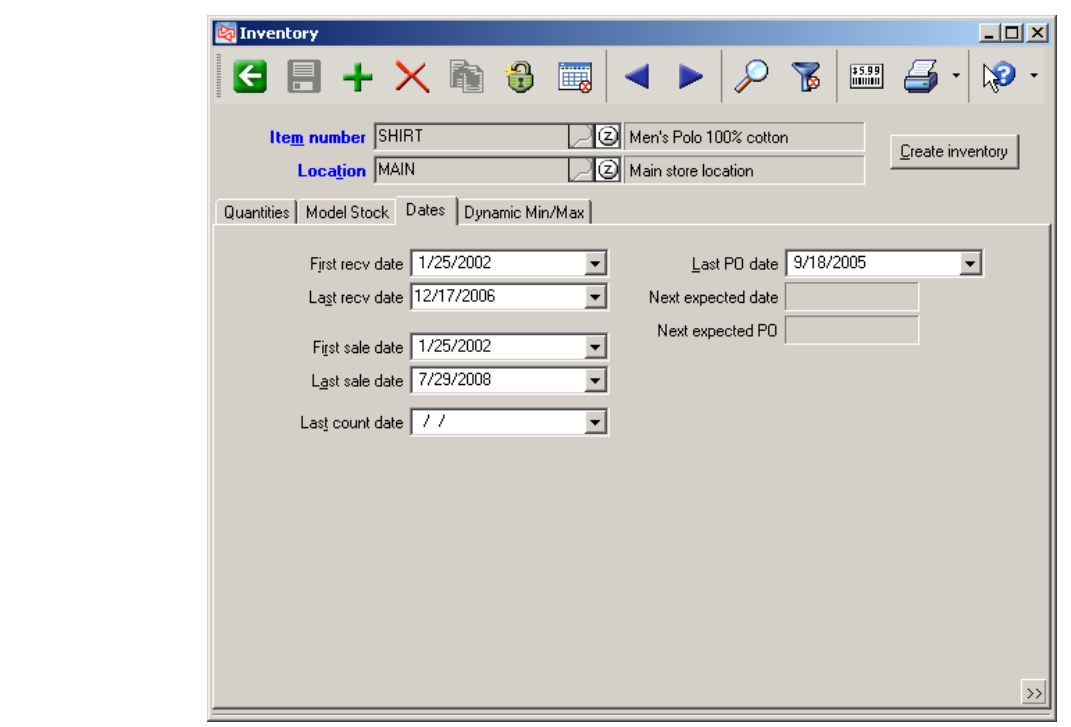

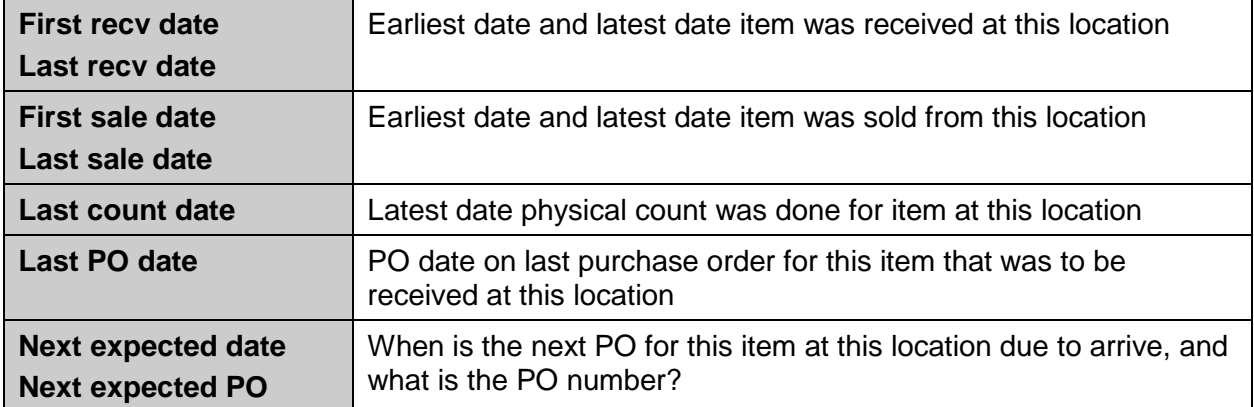

Each date is automatically updated when corresponding transaction is posted

### **Dynamic Min/Max tab**

- Enter the Annual Holding Cost, either percent or amount, for the item at this location
- Enter the Ordering Cost for the item at this location

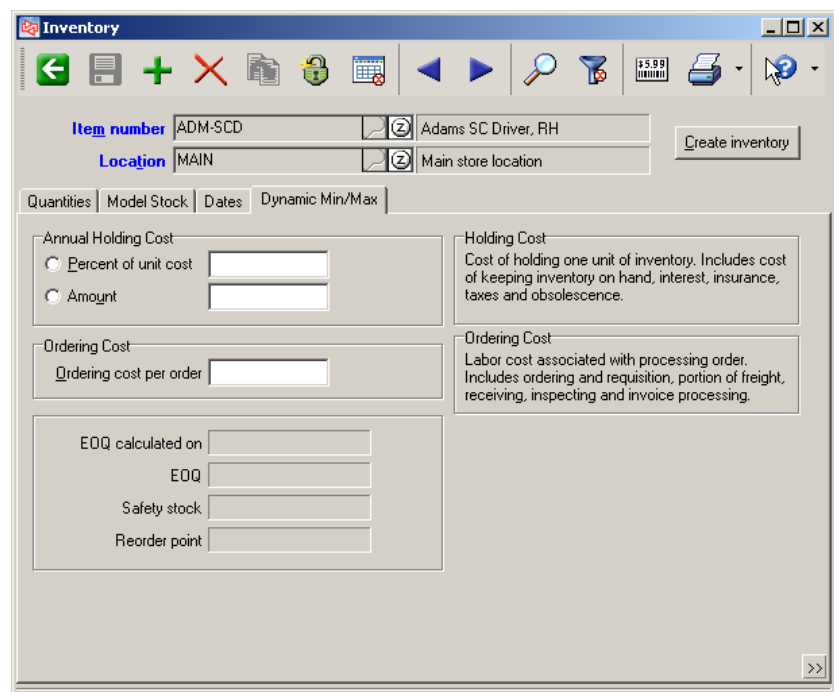

# **DEFINING INVENTORY RECORDS FOR AN ITEM**

#### **Quantities tab for Gridded Item**

Quantities are for all cells

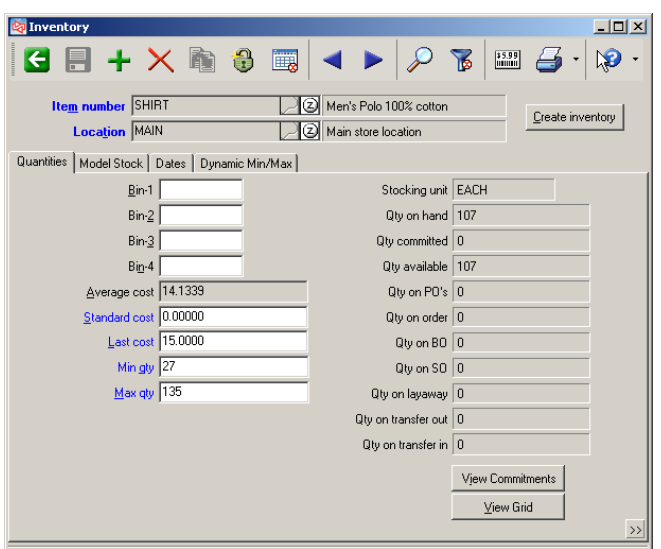

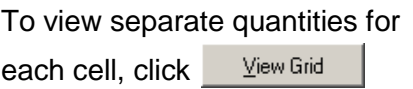

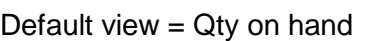

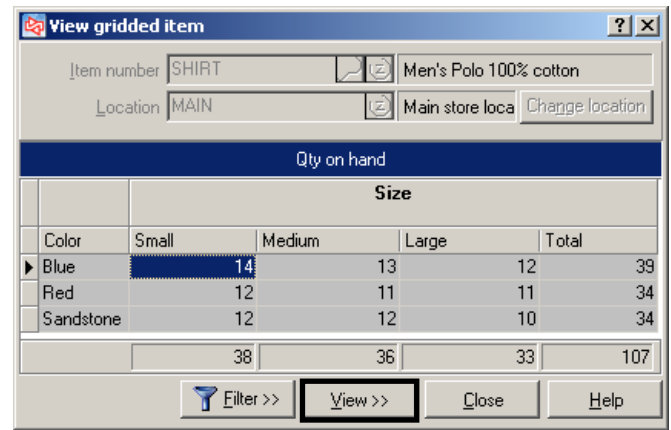

Click <u>View>></u> and select Custom to tailor the View gridded item window.

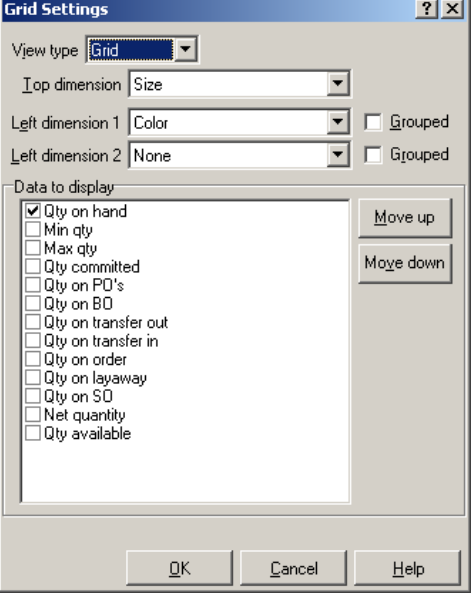

Custom view

**Tel:** 

### **Model Stock tab**

For gridded items, manage the ideal maximum and minimum stocking levels per cell

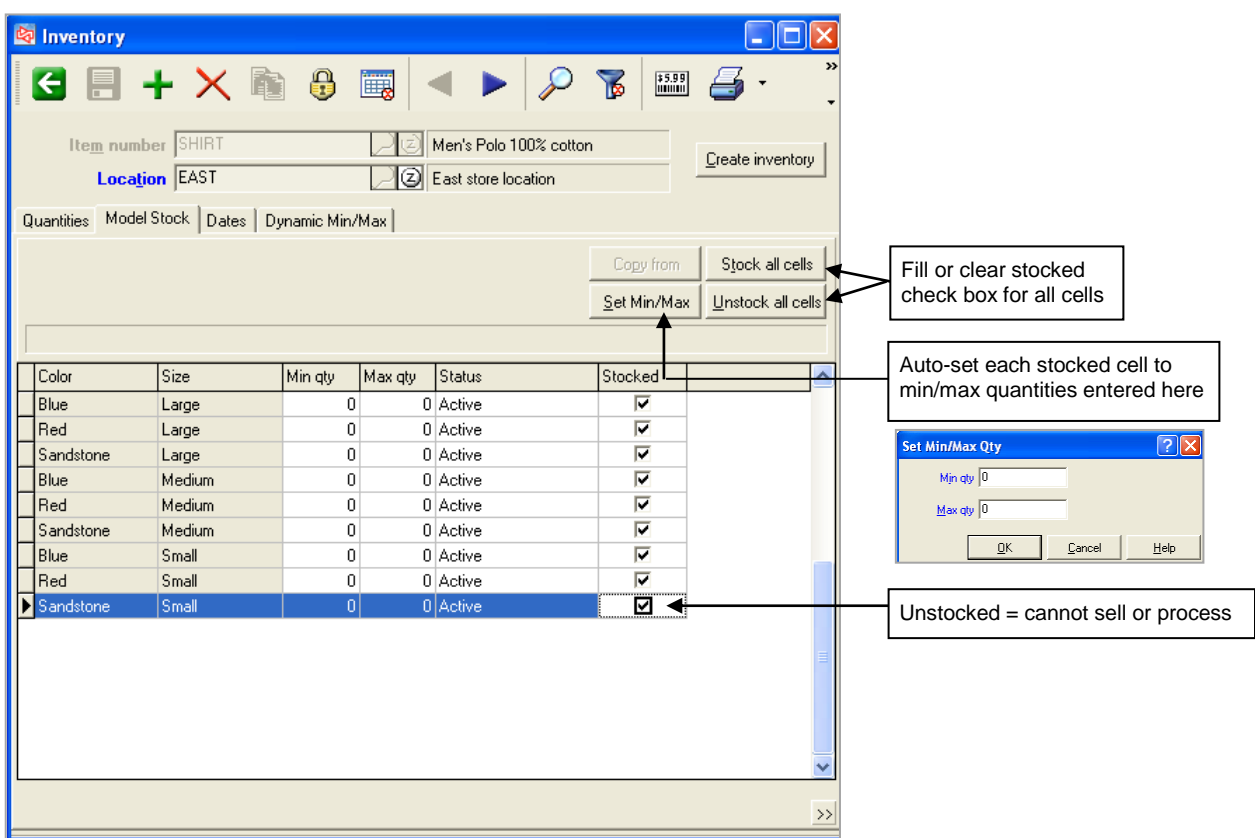

## **Fast-Build Inventory Records**

Use to quickly build inventory records for an item

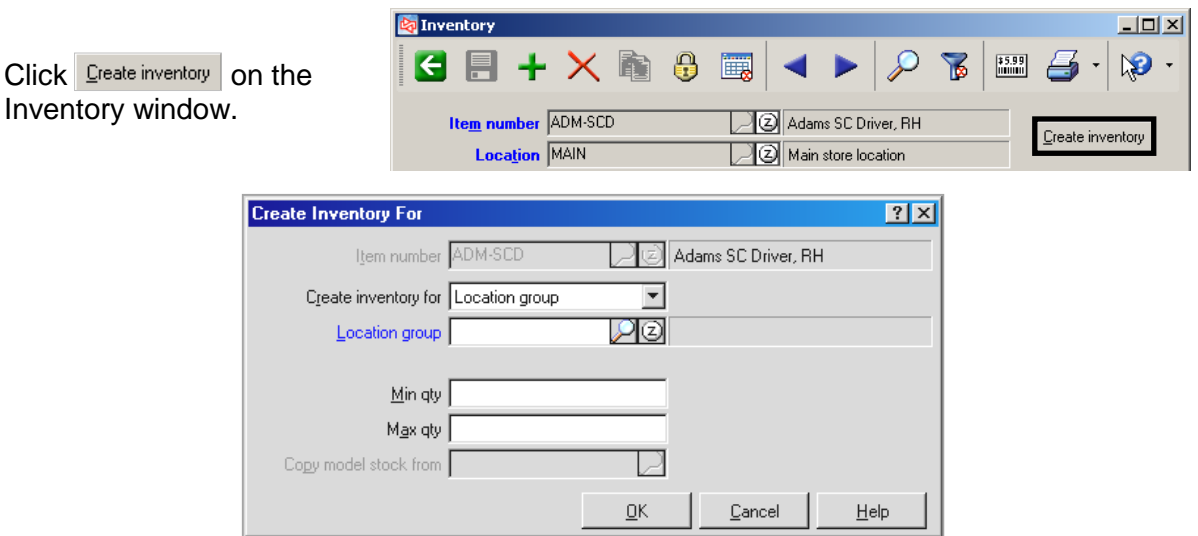

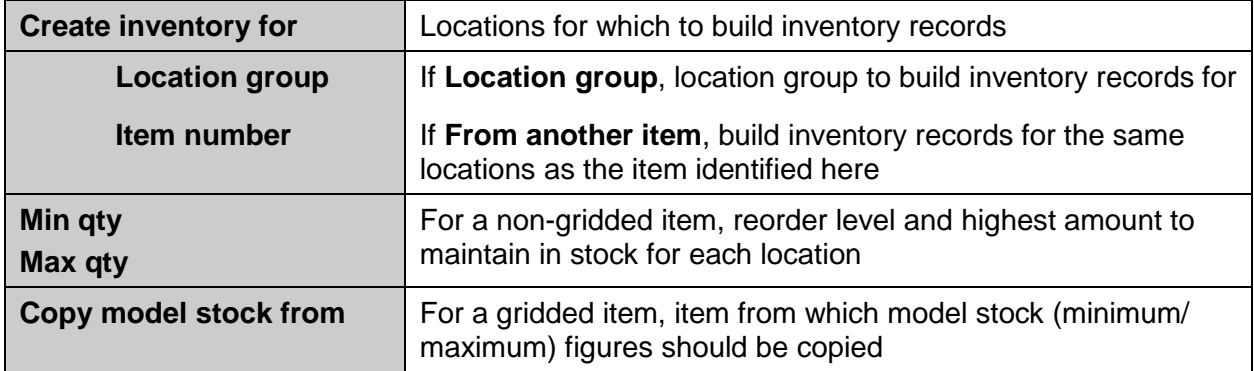

#### **Establishing On Hand Quantities**

After an item and associated inventory records are defined, you will multiple ways in which to establish on hand quantities:

- a) Receive the item in Receivings > Enter (with or without creating a PO)
- b) Receive the item in Quick Receivings > Enter
- c) Process an Inventory Adjustment
- d) Enter a Physical Count
- e) Transfer from a different location

## **Exercise 5: Defining a Gridded Item and Inventory Records**

#### **Try it Yourself!**

- 1. At **Item number**, type **SHOES - MEN** as the item number of the next new item, and press **Enter**.
- 2. At **Description**, click **the sum of the copy the new item's information from an item that already** exists.

When the **Item Lookup** window appears, select **SHOES** as the item to copy from. The fields for the new item now reflect the values of the item that was copied.

3. Change the description of the new item to **Men's golf shoes**.

Change the sub-category to **MENS**.

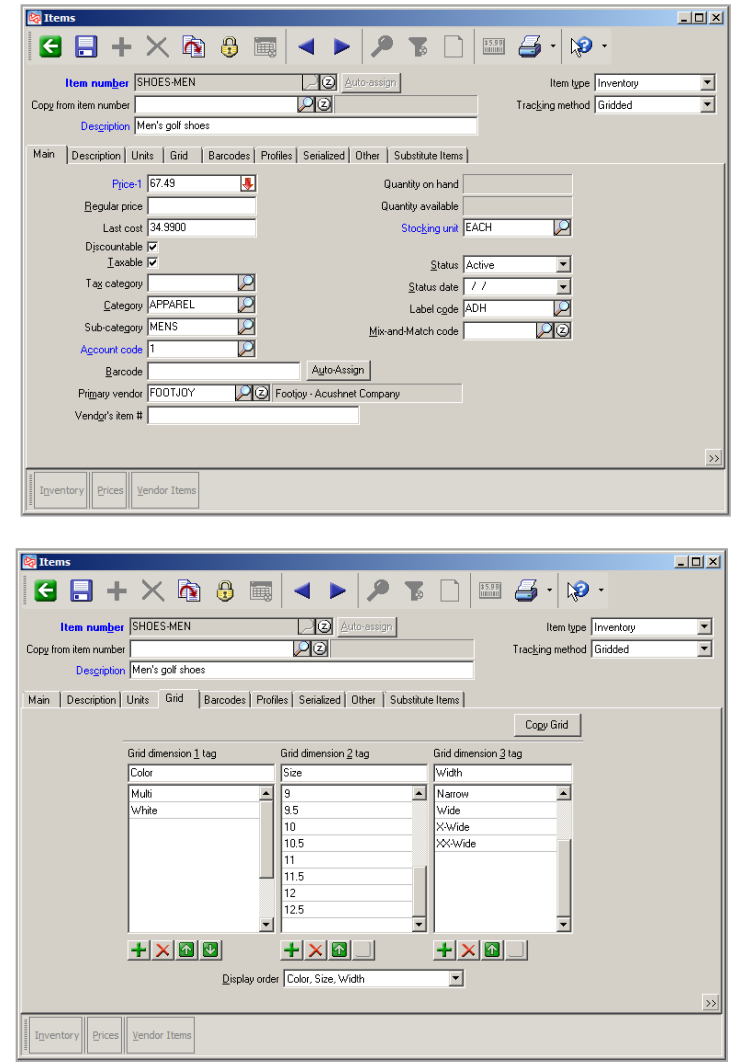

4. Switch to the **Grid** tab.

Add men's sizes and widths to the grid by clicking  $\mathbf{F}$  for the corresponding column.

Add sizes **9** – **12.5**, and widths **X-Wide** and **XX-Wide**.

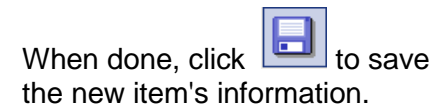

5. Next, you will update the model stock for each location that will stock the item.

Redisplay the item again and click  $\frac{1}{\text{In} \times \text{In} \times \text{In}$ 

Press Enter to work with the **MAIN** location and then switch to the **Model Stock** tab.

To set the stocking levels for each cell of the new item, click  $\sqrt{\frac{Set Min/Max}{}}$ 

Enter **1** for the Min qty and **6** for the Max qty.

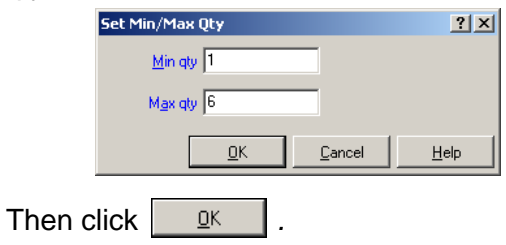

Each cell now shows a minimum quantity of 1 and a maximum quantity of 6.

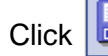

Click  $\boxed{\bullet}$  to save the item's information.

Close the Inventory window.

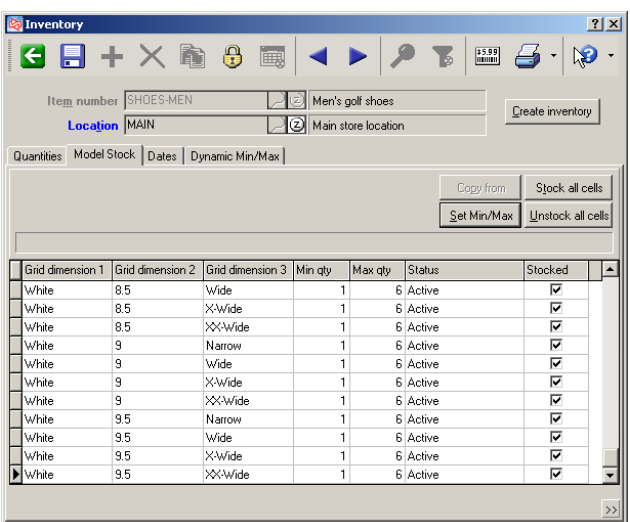

**-----------------------------------------END OF EXERCISE----------------------------------------**

Configuration settings entered in **Setup > Inventory > Control** can change how inventory records get created for a new item. Some of those options include:

- Automatically create inventory records
- Create inventory records for the same locations as the "copy-from" item
- Show inventory setup options so the user can decide the locations for which to create inventory records

#### **Show Inventory Setup Options**

The **Create Item** window appears after saving a new item.

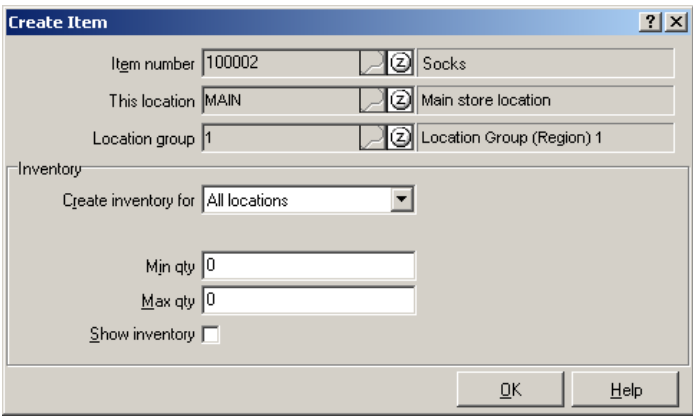

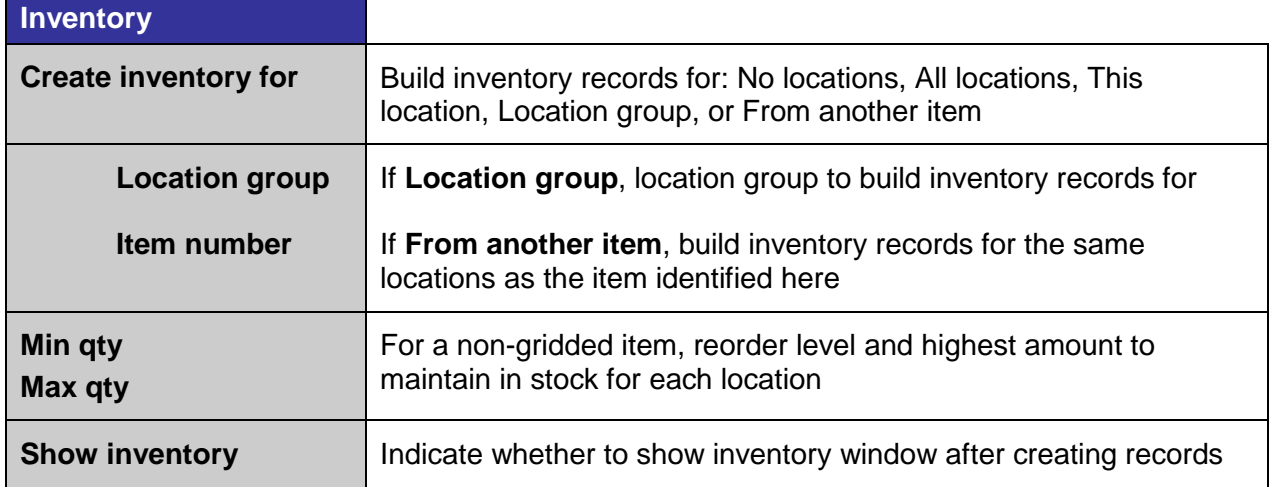

## **Create Inventory**

#### Select **Inventory > Utilities > Create Inventory**

Use this utility to quickly create inventory records for multiple items

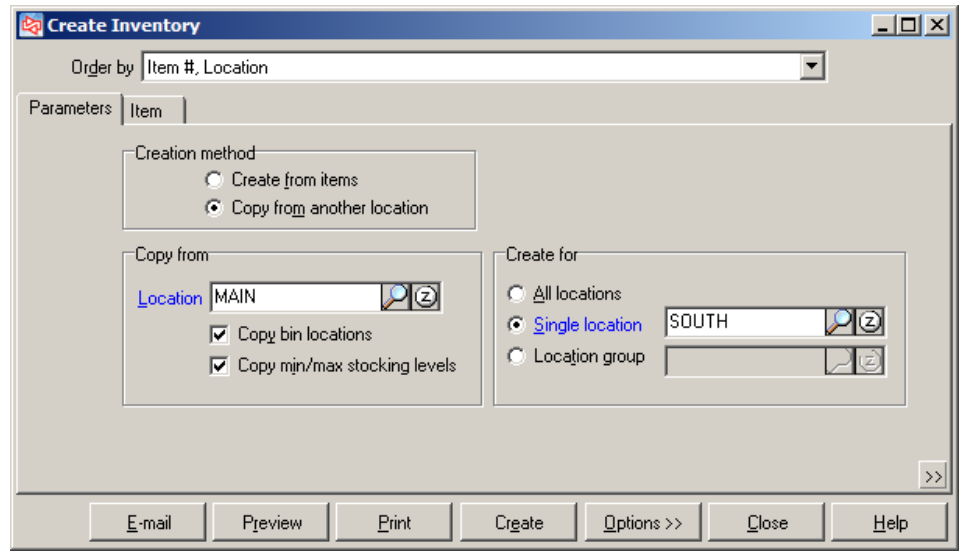

Click  $\Box$   $P_{\text{F}\text{eview}}$  to preview a report of the items and inventory records that meet the entered parameters.

 $Click \nvert \nvert$   $\frac{C_{\text{Eale}}}{C_{\text{Eale}}}$  to create the inventory records.

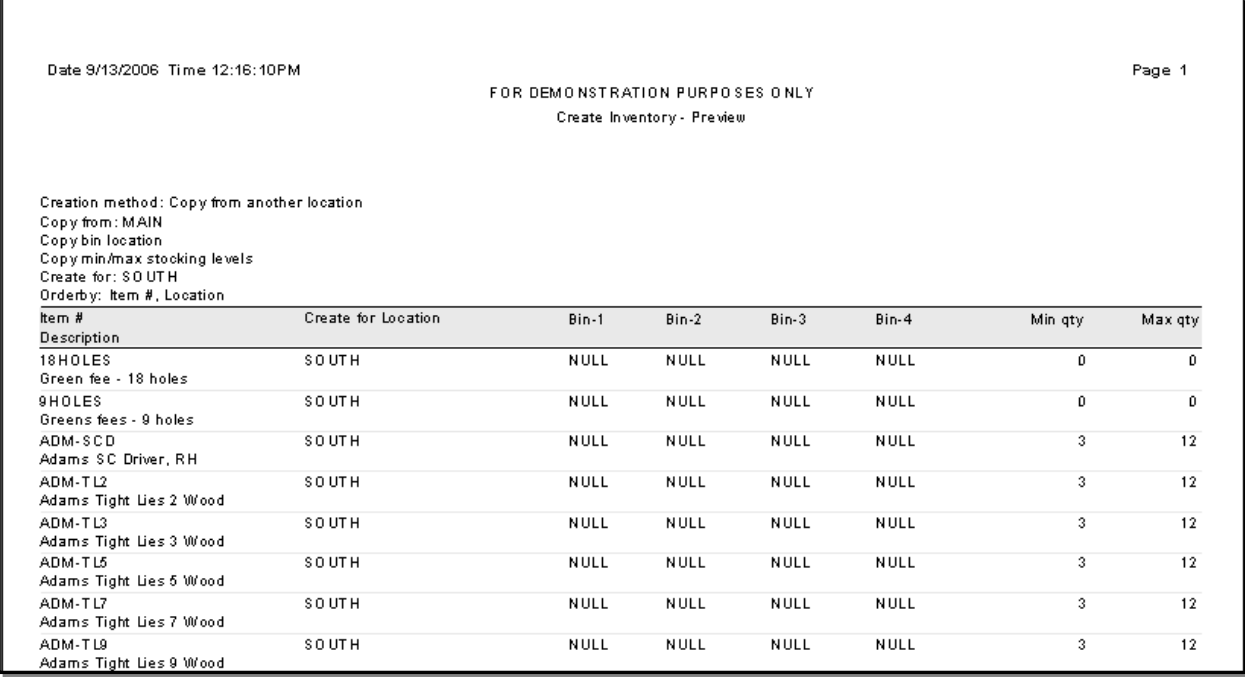

#### **Exercise 6: Creating Inventory**

**Try it Yourself!** In this exercise, you learn how to:

- create a new location on-the-fly
- create inventory records
- copy min/max stocking levels

*SCENARIO: You have decided to open a new warehouse on the south side of town. The SOUTH warehouse will stock the exact same merchandise as your MAIN warehouse.*

Complete these steps:

- 1. Select **Inventory > Utilities > Create Inventory**.
- 2. For **Creation method**, select **Copy from another location**.

For the **Copy from Location**, select **MAIN**.

Enable **Copy Min/Max stocking levels**.

DO NOT select **Copy Bin locations**

At **Create for**, select **Single location**.

The Create Inventory form should now look like this:

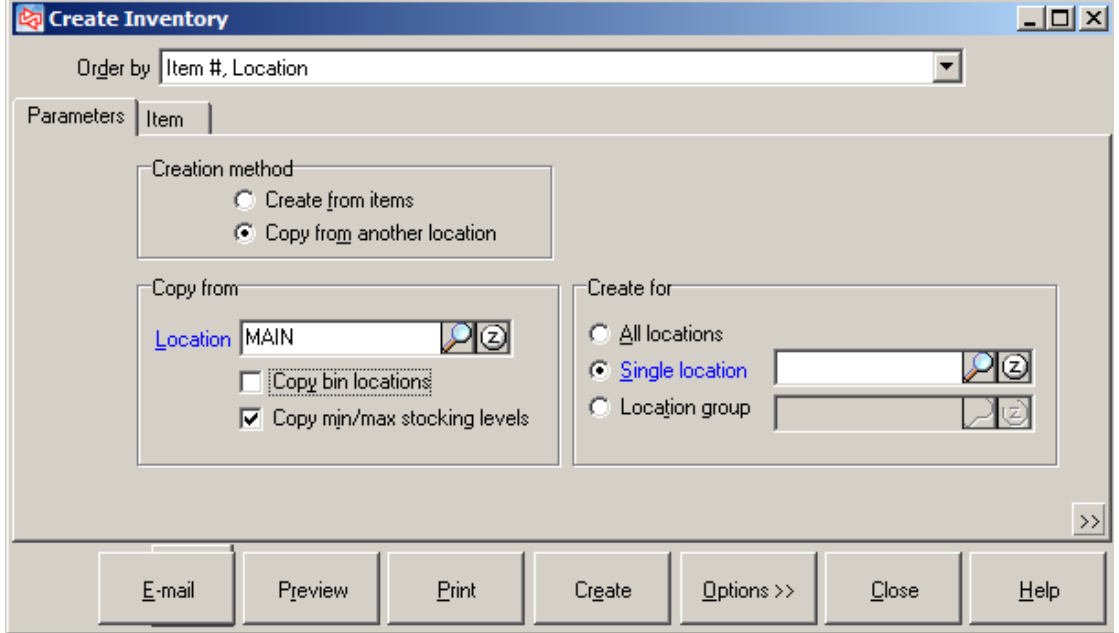

3. The location SOUTH does not yet exist, so you will add it on-the-fly.

Use the lookup at **Single location** and click  $\frac{\text{Add (F2)}}{\text{Add (F2)}}$  to add a new location.

Enter the following information to add the South location:

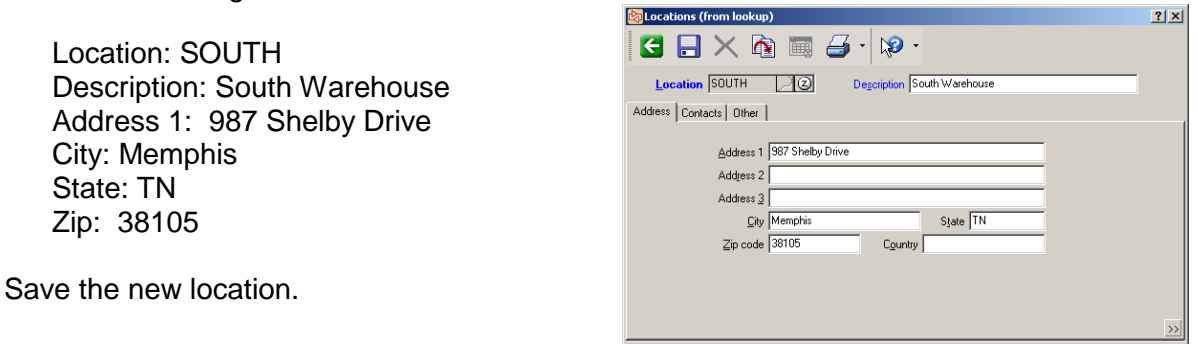

 $\frac{1}{20}$  l ocations  $\theta$ 

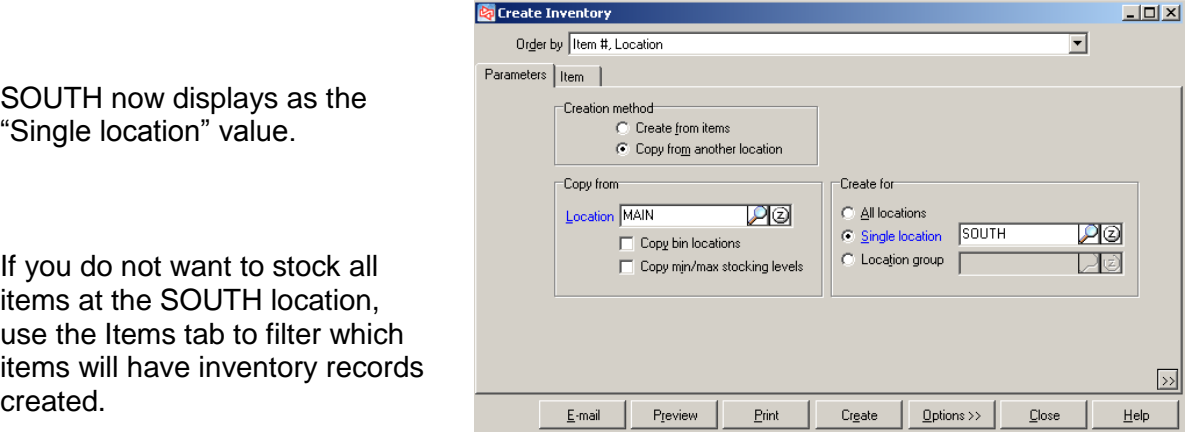

4. Click  $\frac{C_{\text{Eale}}}{\sqrt{C_{\text{Eale}}}}$  to create the inventory records.

You are asked to confirm that you want to create inventory records. Click **Exter** 

 $\vert x \vert$ Warning Are you sure you want to create inventory? Π  $Yes$  $\underline{\mathsf{No}}$ 

A window shows the number of records created. You can choose to view a report of those records.

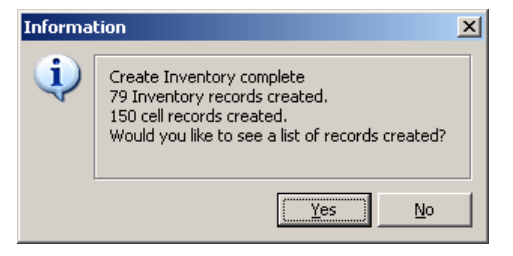

**-END OF EXERCISE**----------------------

 $-10x$ 

#### **Margin Pricing**

Click the margin indicator  $\mathbf{U}$  to access the **Set Price** window.

**@** Ite

The **Set Price** window shows the minimum and target margin for the item's category or subcategory, along with the item's current margin. Prices are also shown for each margin.

Item number CAL-X12 **DO** Auto-assign Item type Triventory  $\overline{\mathbf{r}}$ Tracking method Normal Desgription Callaway X-12 Irons, Set Main Description | Units | Grid | Barcodes | Profiles | Serialized | Other | Substitute Items | Price-1 799.00  $\overline{\mathbf{L}}$ Quantity on hand 23 Regular price 899.00 Quantity available 23 Last cost 449.5000 Stocking unit EACH e  $\begin{array}{r} \text{Discountable} \overline{\textbf{v}} \\ \text{I} \text{axable} \ \overline{\textbf{v}} \end{array}$  $\frac{S}{S}$ tatus Active  $\overline{\phantom{0}}$ Tax category GEN ত  $\frac{S}{2}$ tatus date  $\boxed{77}$  $\frac{1}{\mathcal{D}}$ Category GOLF Ø Label code Sub-category CLUBS  $\overline{\mathcal{P}}$ ঢ়াত Mix-and-Match code Agcount code **1**  $\overline{\mathbb{P}}$ Auto-Assign  $B$ arcode Primary vendor CALLAWAY  $\boxed{\rho_{\text{O}}}$  Callav av Golf Vendor's item # CALX12  $\boxed{\geq}$ Inventory Prices Vendor Items **Set Price**  $2|X|$ Category/Sub-category GOLF/CLUBS Cost 449.5000 Minimum margin / price 45.000  $817.28$ Use this price Target margin / price 45.000 817.28  $U_{\underline{s}}$ e this price Current margin / price 43.742 799.00  $Use this price$ </u> New margin 43.742 New price 799.00 Rounding rule 8. Final new margin 43.742 Einal new price 799.00  $\underline{\mathsf{Q}}\mathsf{K}$  $\ensuremath{\underline{\mathbb{C}}}$ ancel  $\underline{\mathsf{H}}\mathsf{elp}$  $|?|x|$ **Set Price** Category/Sub-category GOLF/CLUBS Cost 449.5000 Minimum margin / price  $\boxed{45.000}$ 817.28 Use this price Target margin / price 45.000 817.28  $U_{\text{se}}$  this price Current margin / price 43.742 799.00  $Use this price$ </u> New margin 45.000  $New$  price  $\boxed{817.28}$ Rounding rule 7.99 Final new margin 45.048 Einal new price 817.99

 $C$ ancel

<u>O</u>Κ

 $HeIp$ 

Enter a new margin or new price that you want to use for the item.

Enter a **Rounding value** to ensure the new price ends with specific decimal values.

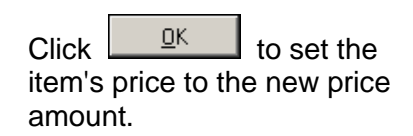

## **DEFINING ITEM PRICES**

# **Margin Pricing with Tax-inclusive pricing**

If your store is enabled for tax-inclusive pricing, it means that prices for your items need to be set to allow sales tax to be included when an item is sold.

When you click the margin indicator for an item, the **Set Price** window shows some additional fields.

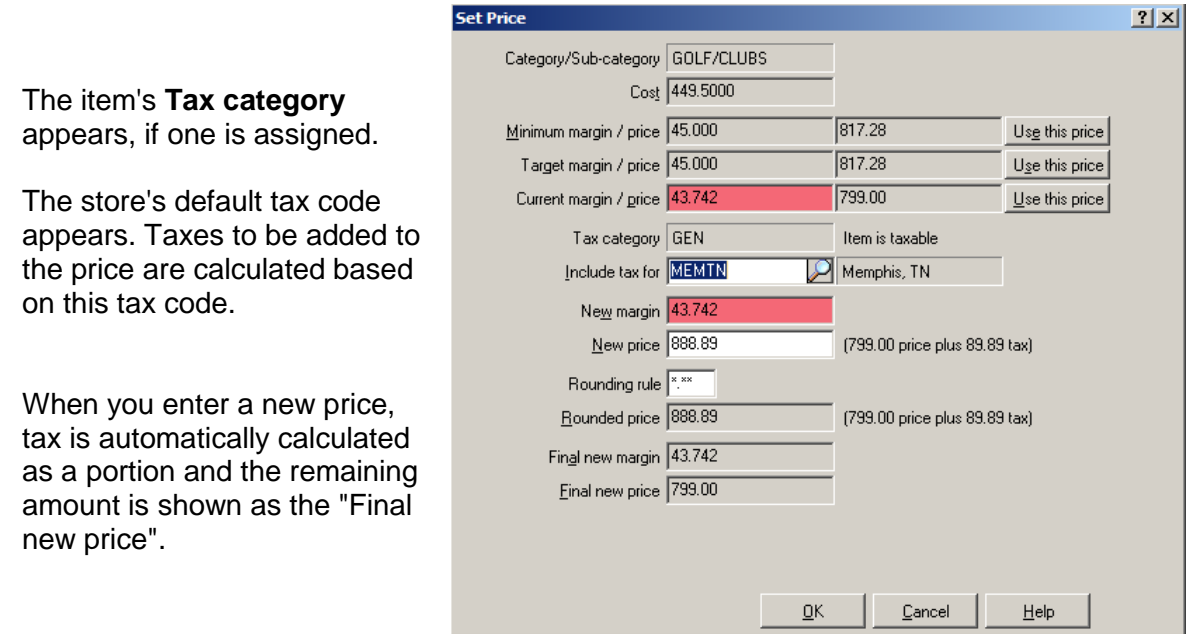

Later, when you sell an item, the line item price shows the tax-inclusive price. (Illustrates column changes made for a tax-inclusive selling environment)

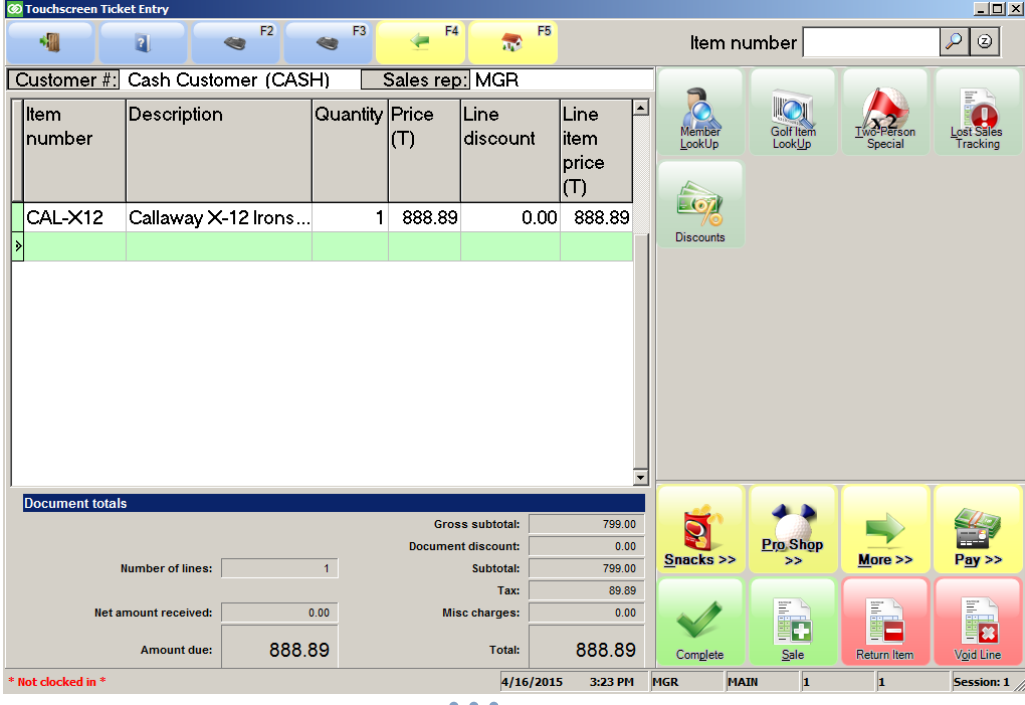
#### Select **Inventory** > Prices > Item Prices or click **can be Item** window

 $Prices$ 

Use to enter other price levels for each selling unit of an item

The base software allows you to define 3 price levels for all selling units of an item.

With the Advanced Pricing Option you can:

- define 3 additional price levels
- define location specific prices
- define cell-specific prices
- define location-cell specific prices
- use custom stored procedures for pricing

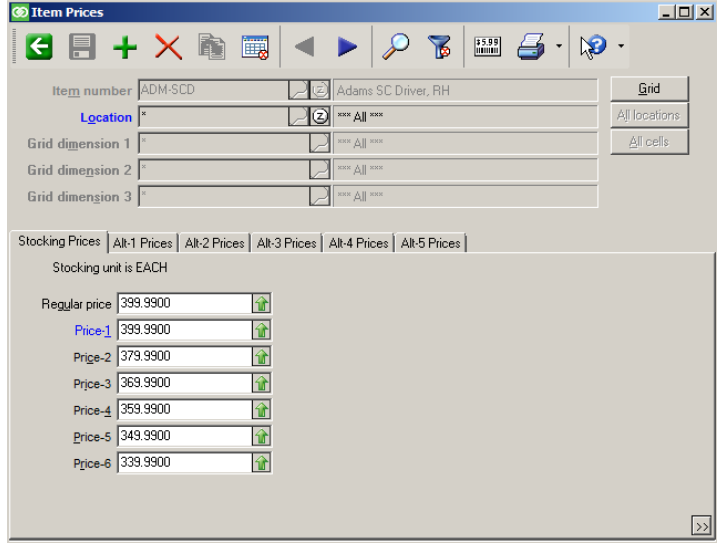

Click  $\frac{q_{\text{rid}}}{q_{\text{coll}}}$  to enter location and/or cell pricing in a spreadsheet format

Click **All locations** to define one price for all locations

Click <u>All cells</u> to define one price for all cells of a gridded item

### **For a normal tracked item**

with alternate units and using location pricing

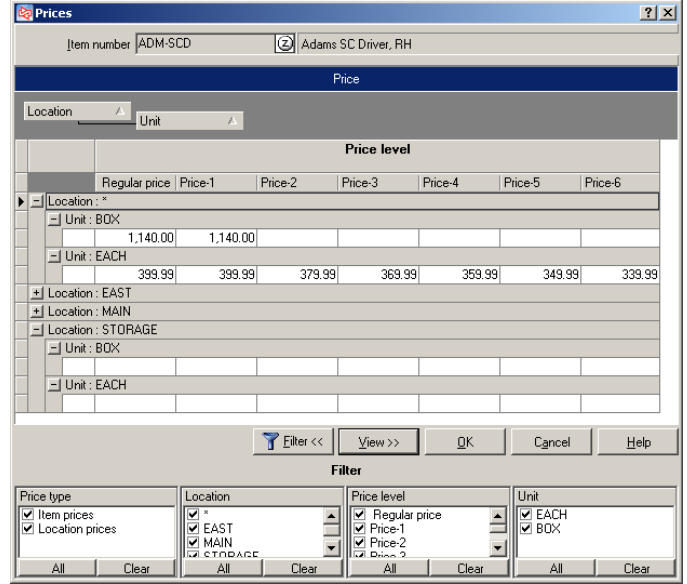

# **DEFINING ITEM PRICES**

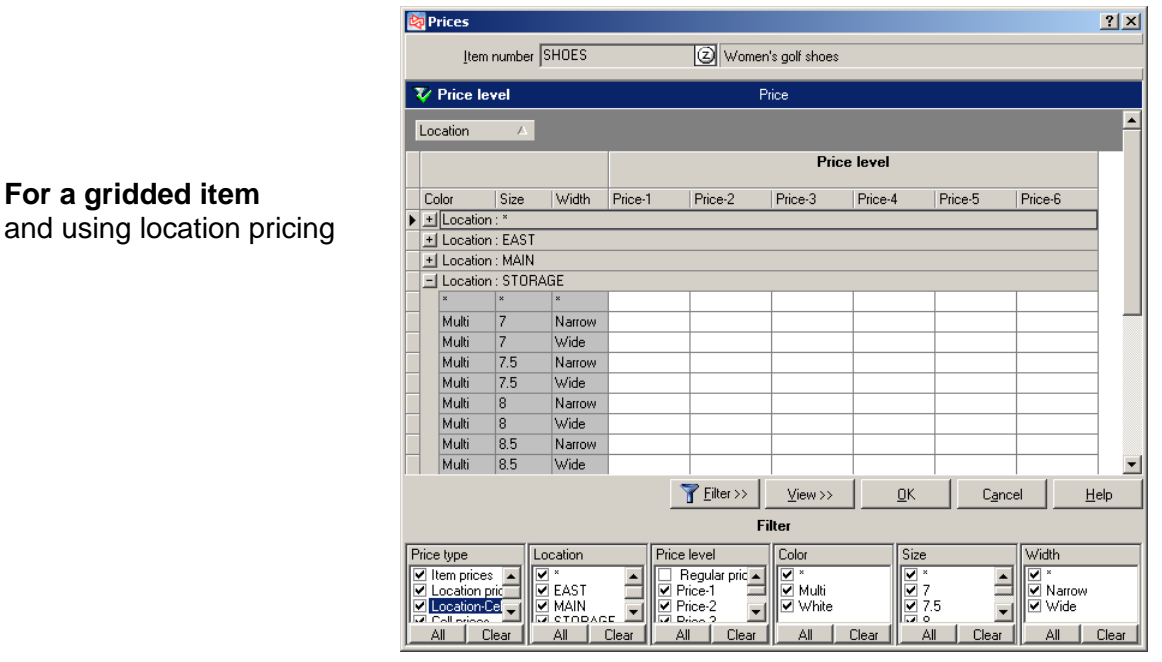

Click  $\boxed{\text{F}}$  Eilter >> to limit the price type, location, price level, and cells that appear

**NOTE:** If you plan to set up price rules that use Price-2 through Price-6, define those prices here.

# **Exercise 7: Defining Cell Specific Prices**

**Try it Yourself!** In this exercise, you will learn how to:

- Build a filter to limit the cells that appear in the window
- Enter cell-specific prices

*SCENARIO: Earlier you added the item SHOES – MEN with Price-1 of 67.49. Now you need to set Price-1 to 79.99 for size 12 and 12.5 XX-Wide cells of that item at all locations.*

Complete these steps:

- Prices 1. Look up and select the item **SHOES - MEN**, and click .
- 2. The prices you enter will be for all locations so click **All locations**, or enter \* at "Location".

Click  $\frac{q_{\text{rid}}}{q_{\text{d}}}$  to access the pricing grid.

Click  $\frac{1}{\sqrt{2}}$  Eilter >> to limit the grid so that it only shows Price-1 for the size 12 and 12.5 XX-Wide cells. When completed, your filter should look similar to the one shown here.

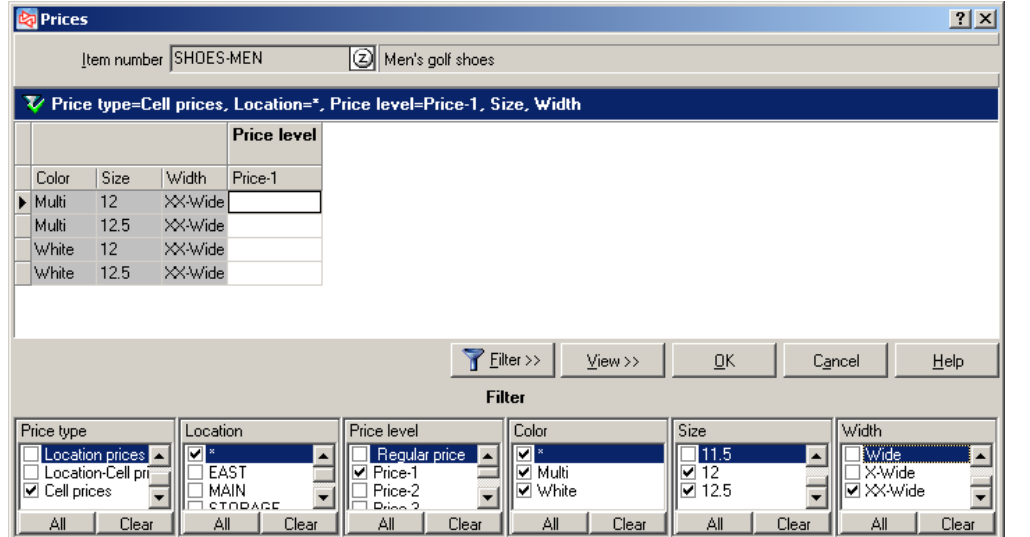

3. Enter the new price of 79.99 for Price-1 in each cell, and then click  $\frac{R}{\sqrt{1-\frac{R}{\epsilon^2}}}$  to save the prices.

**------------------------------------------END OF EXERCISE------------------------------------------**

### Select **Inventory > Prices > Price Sheet**

 Use to change Price-1 through Price-6 for a group of items and, optionally print new labels for items whose prices were changed

Steps for using a Price Sheet:

- 1. Create the price sheet record
- 2. Add items to the price sheet
- 3. Change prices on the price sheet

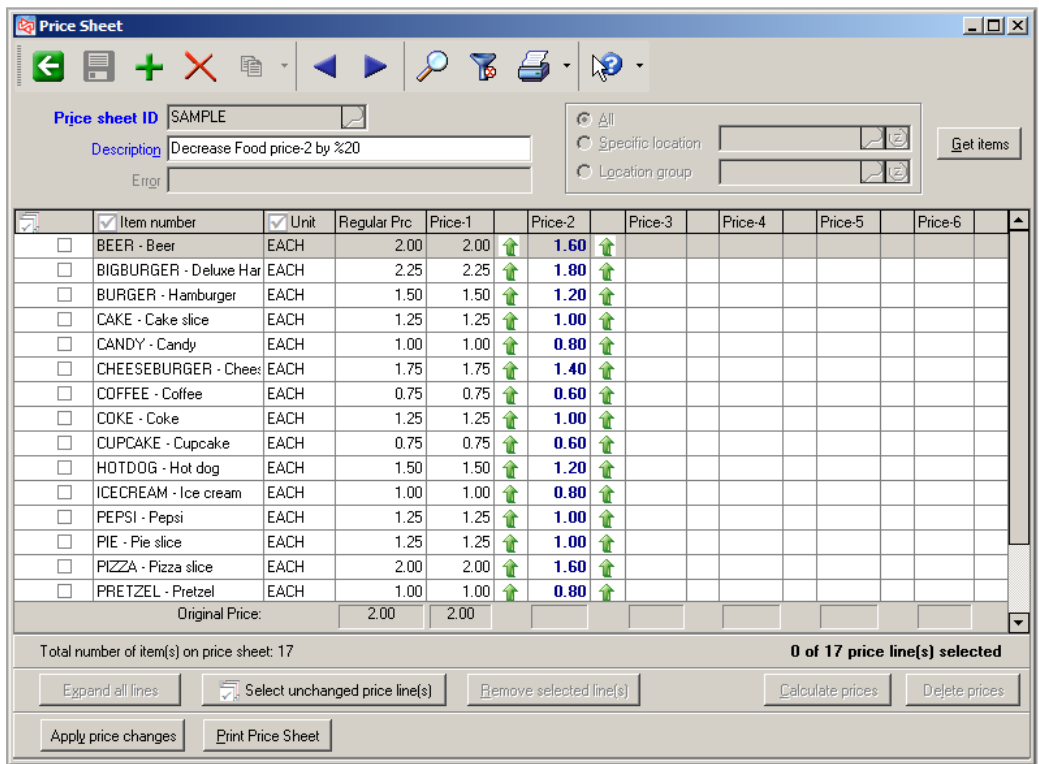

### **1. Create the Price Sheet Record**

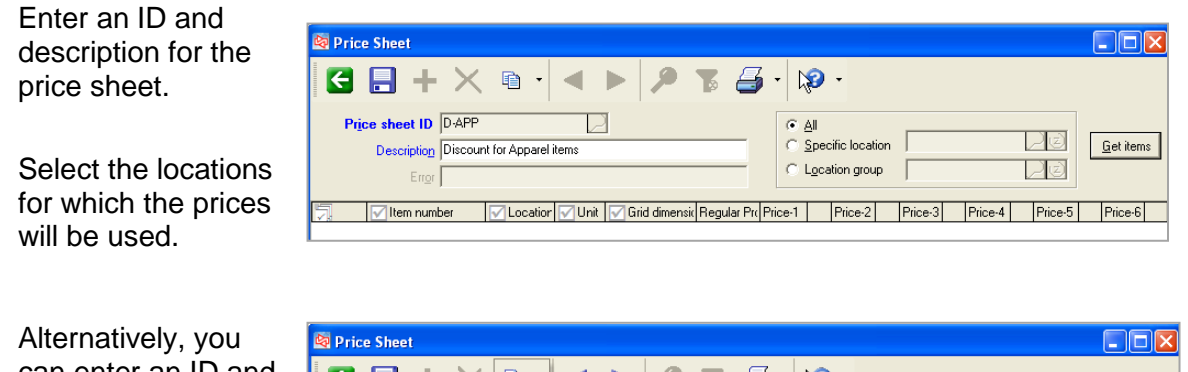

can enter an ID and G B + ╳ ® 1 ◀ ▶ | *۶* .  $\sqrt{2}$ ø  $\cdot$   $\circledast$  . Ð Copy from price sheet Price sheet ID D\_APP  $\odot$   $\triangleq$ then click Copy from historical price sheet 口す C Specific location  $\mathop{\mathsf{Get}}\nolimits$  items  $Description$ C Location group  $\Box$ to copy the price Error sheet from a

different one that hasn't been applied yet, or one that has already been applied.

### **2. Add Items to the Price Sheet**

Click **Eet items** 

Use the filters to limit which items, units and cells you want to work with.

Click  $\frac{\text{Get items}}{\text{Set items}}$  to get the list of possible items.

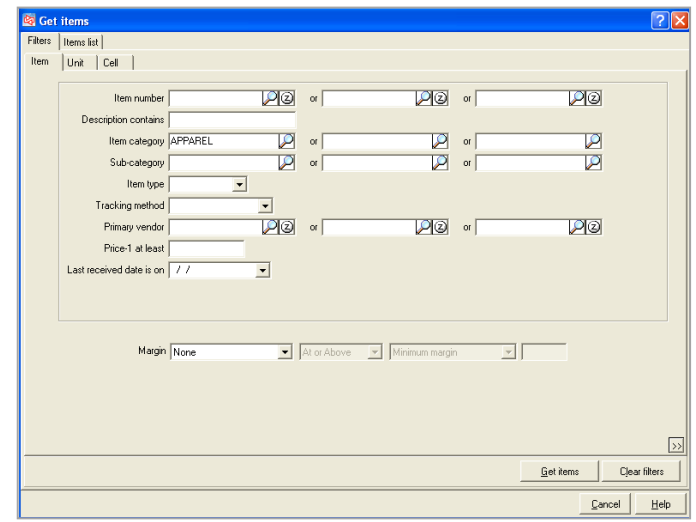

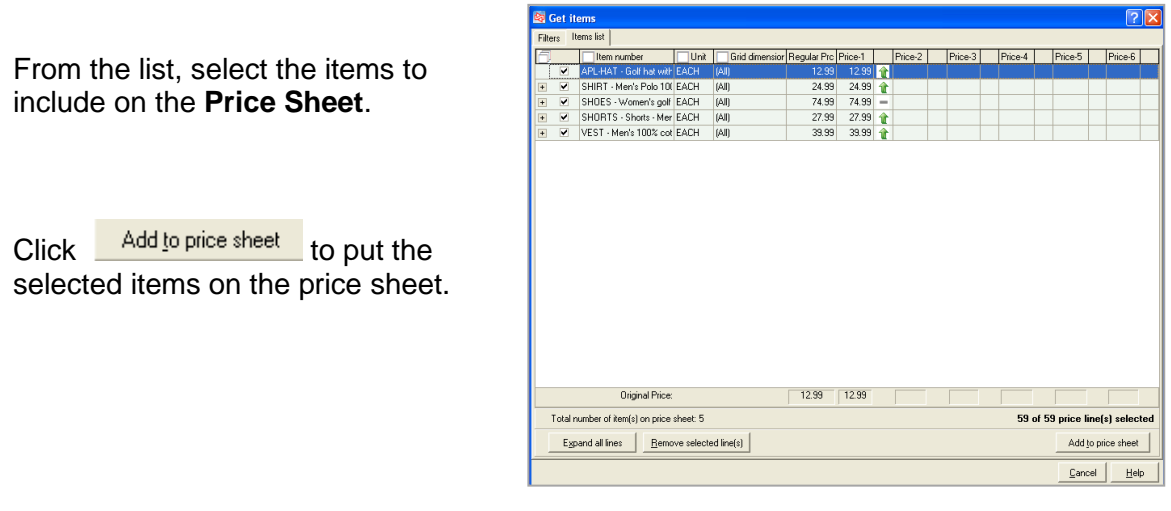

You can click **L**et items again and use other filters to continue to add other items to the price sheet.

### **3. Change Prices on the Price Sheet**

You can change a price on an individual price line.

You can use margin-driven pricing to change an individual price line.

You can update multiple price lines by clicking **Lalculate prices** 

#### **Calculate Prices for Multiple Lines**

Select the lines you want to work with and click **Lalculate prices** 

Select the price level to be updated.

Enter either:

- an amount
- a margin level
- an amount or percentage increase or decrease
- a different price on which to base the new price (e.g.,10% more than Price-2)

Enter a rounding value for price decimals.

Select to either **Preview** the new prices or **Apply** the new prices to the Price Sheet.

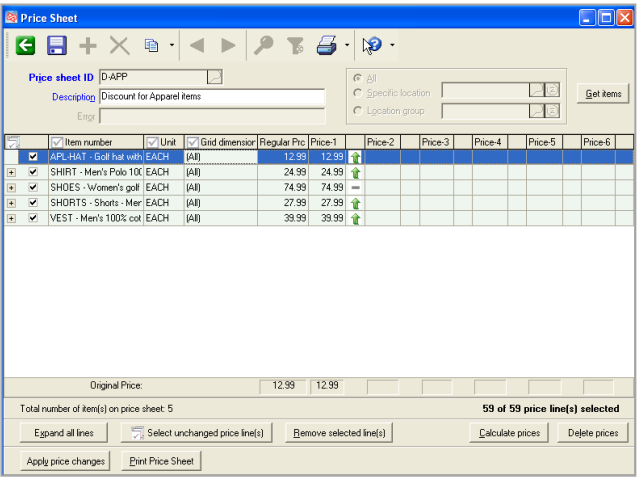

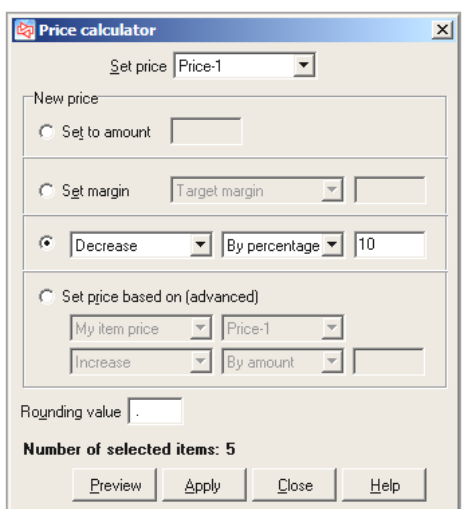

After applying the calculated prices, changed prices appear in bold blue.

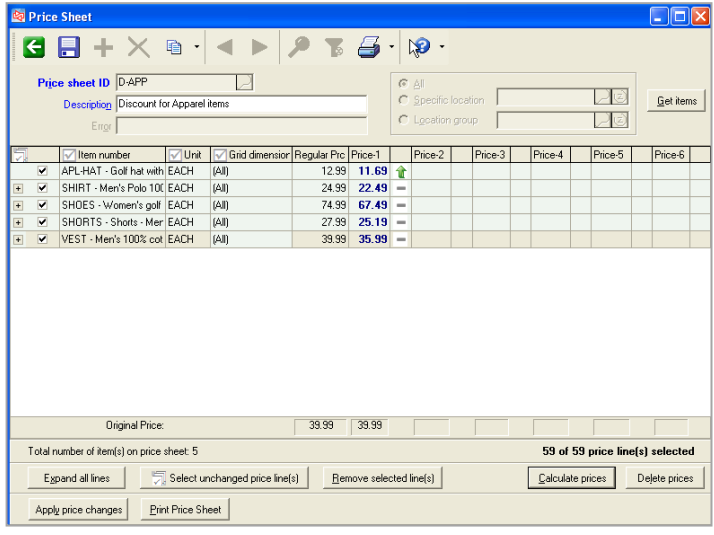

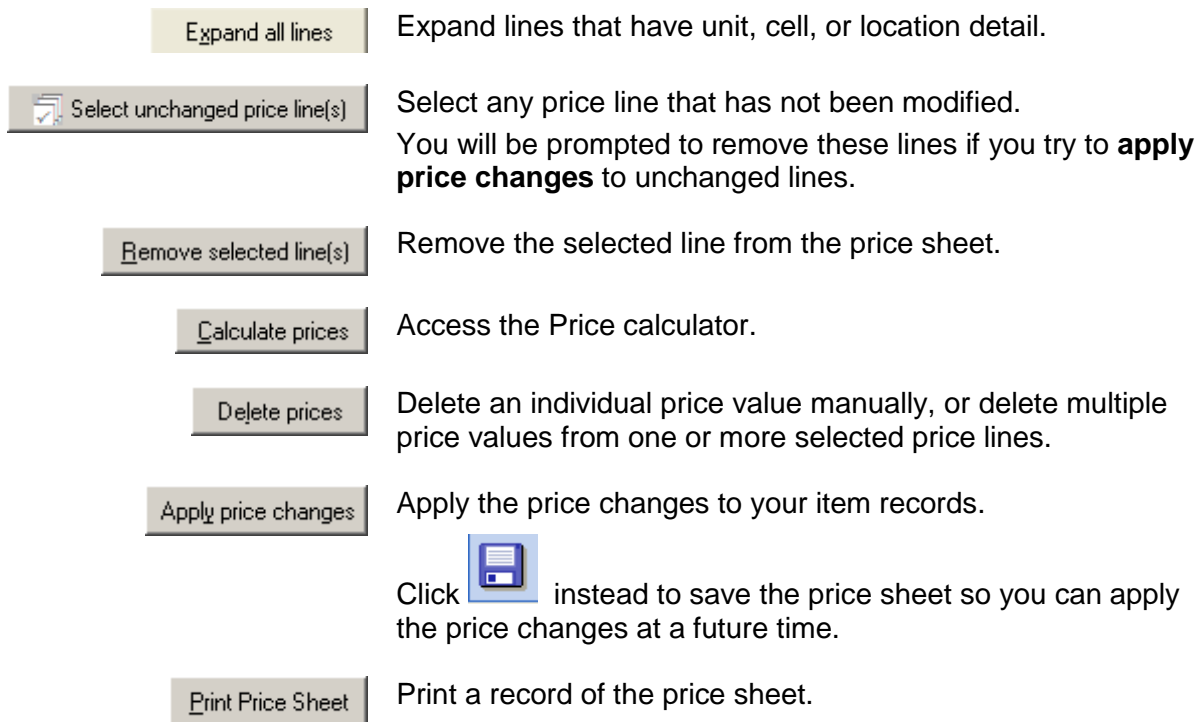

.

# **Printing Labels from a Price Sheet**

Counterpoint can be configured to automatically print labels for the items whose prices you are changing.

In that case, when you click

Appl<u>y</u> price changes | the **Price Sheet Labels** window appears so you can select a **Label Job** and **Printer** to use for printing the labels.

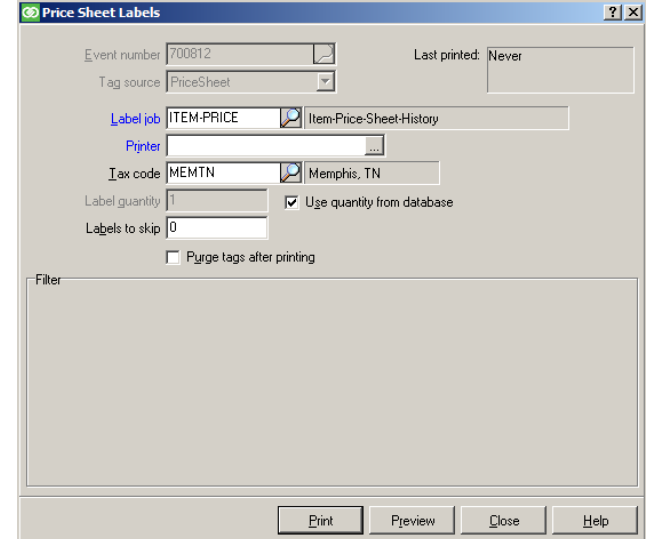

If Counterpoint is instead configured to prompt the user to print labels for the updated items, click **Yes** to proceed to the **Price Sheet Labels** window.

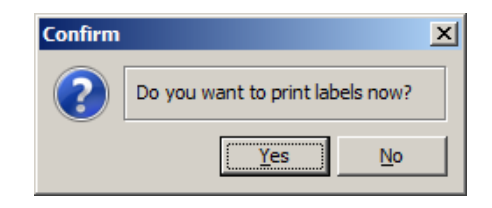

If Counterpoint is instead configured to create tags for later printing, use **Inventory>Labels from Tags** to print labels for the updated items at your convenience.

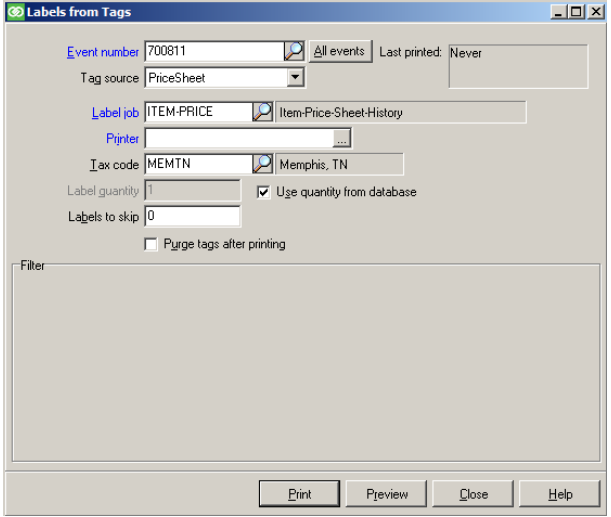

# **Viewing an Applied Price Sheet**

Select **Inventory > Prices > Historical Price Sheet** to review and print price sheets that have already been applied to your items.

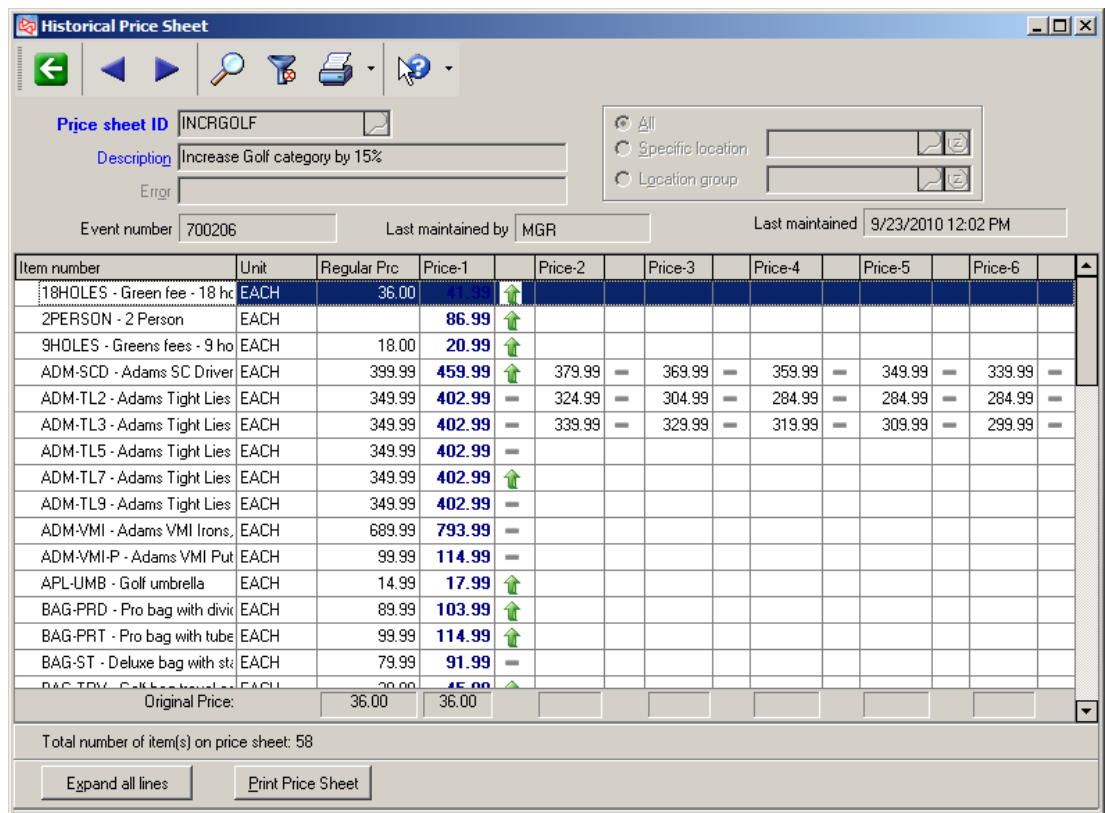

In addition to default base prices, Counterpoint provides 4 ways to determine the price at which an item will be sold. These methods employ price rules.

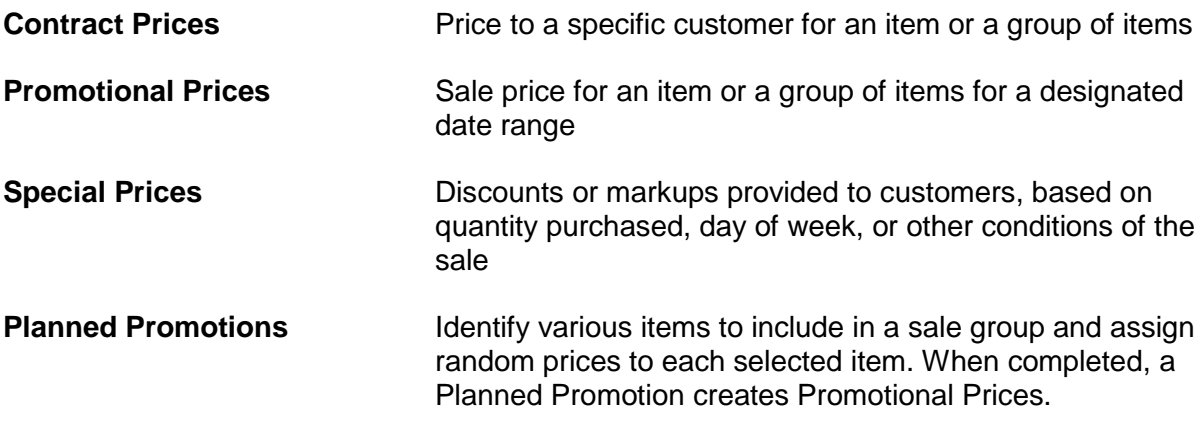

Price rules are defined for Contract, Promotional and Special prices.

All price rules allow specific customers, items, and dates to be defined. The only difference between them is at what level the criteria are defined.

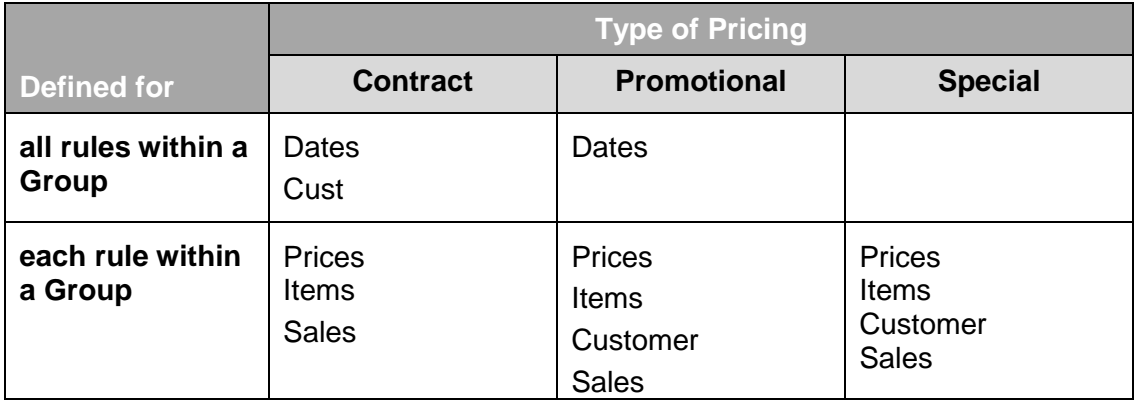

### **Contract Pricing**

### Select **Inventory > Prices > Contract Prices**

Use to define a contract price for customers for specific merchandise

Click  $\left| \cdot \right|$  to define a new contract price

Name the contract at "Group code" and enter a description.

Enter a beginning and ending date and time, or select **No begin date** or **No end date**.

Use the *Customers* filter to select the customer or group of customers for whom the contract price is available.

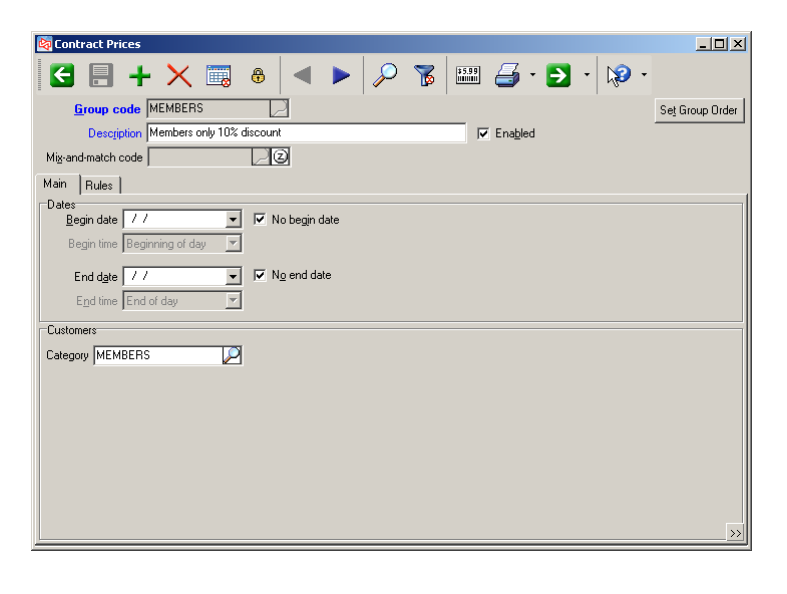

Switch to the *Rules* tab to add the rules for this contract.

Enter a description of the rule.

Use the *Prices* tab to define the pricing for the rule.

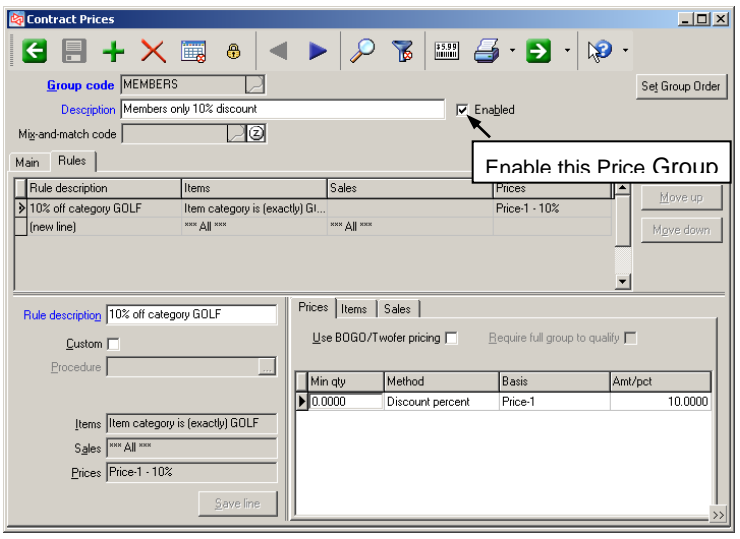

#### **Prices tab**

Enter any minimum quantity required in order to receive the price.

Select the method to calculate the price.

Select the basis on which the calculation will occur.

Enter the associated amount or percent.

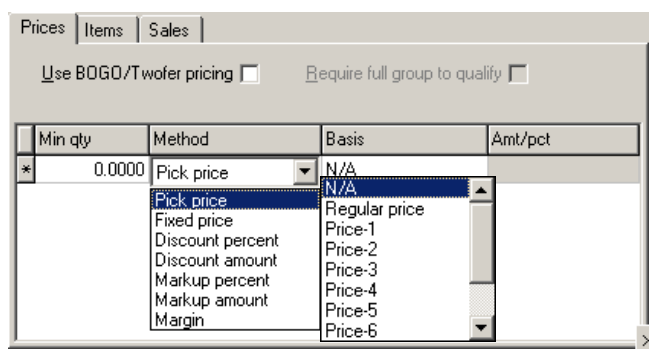

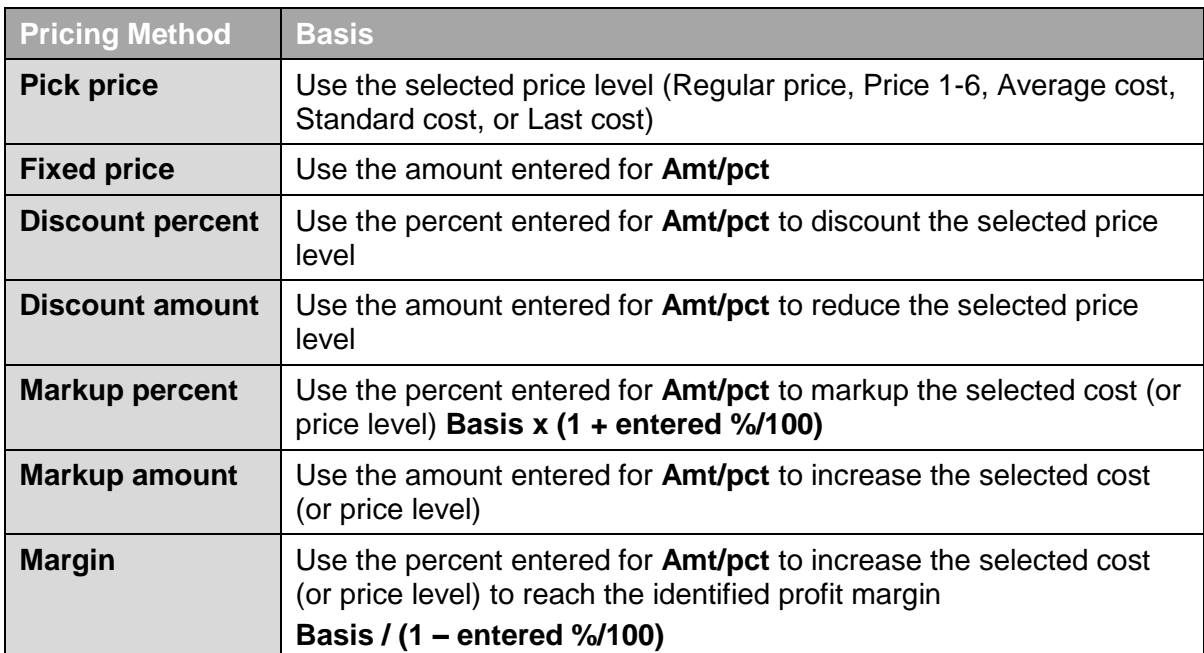

Enable **Use BOGO/Twofer pricing** to define these types of pricing:

- Buy one, get one free
- Buy one, get one for 50% off
- Buy two for \$1.00
- Buy the first 10 for \$.10, buy the next 10 for \$.09, etc.
- Buy multiple different items to qualify for a special price (via use of Mix-n-Match)

Examples:

Buy one item at Price-1 and get the second item free

Buy one item at Price-1 and get the second item for a 50% discount

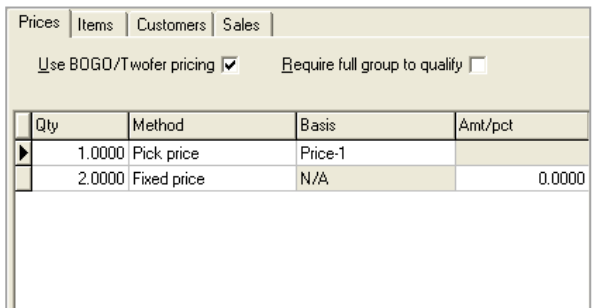

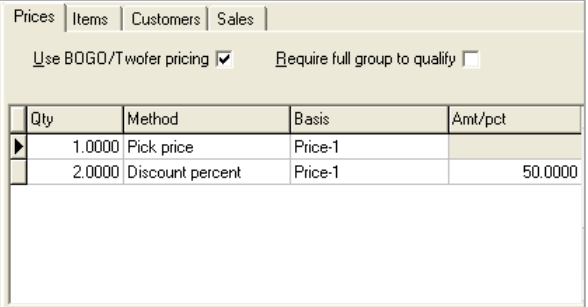

 $\overline{\text{Required}}$  full group to qualify  $\overline{\text{V}}$ 

Amt/pct

 $0.5000$ 

Prices | Items | Sales |  $Use BOGO/Twofer pricing  $\nabla$$ </u>

 $\sqrt{a}$ 

П

Method

2.0000 Fixed price

Buy 2 for \$1.00

Enable **Require full group to qualify** if customer will pay price-1 when only buying 1. If not enabled, customer pays \$.50 when only buying 1.

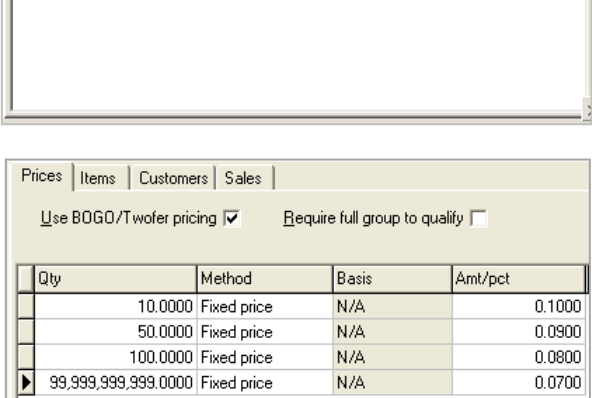

**Basis** 

 $\sqrt{N/A}$ 

First 10 items are .10, the next 40 are .09, the next 50 are .08, and any quantity above 100 are .07

Buy two items at Price-1, get the third item free.

If customer buys six items, fourth and fifth items will be priced at Price-1 and sixth item will be free.

Use Mix N Match code in price rule if

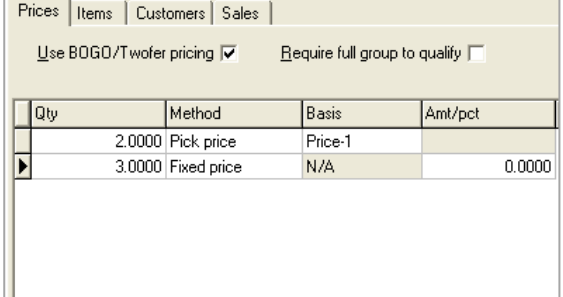

different items are involved. Using the Items filter won't cover pricing that needs to look at to multiple items for the quantity.

If **BOGO/Twofer pricing** is not enabled, last price break in rule is used for additional items. In other words, fourth, fifth and sixth items will be free.

### **Items and Sales Tab**

Use the *Items* tab to filter the items to be eligible in this price rule.

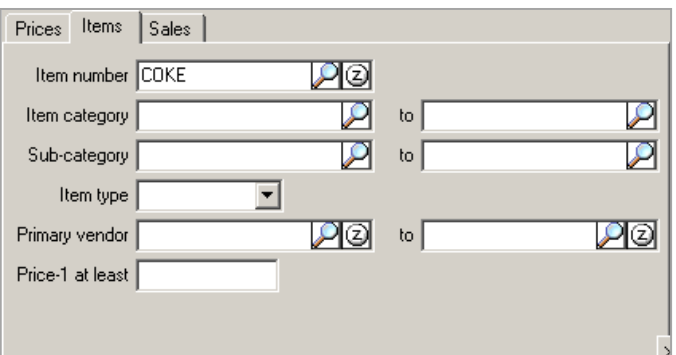

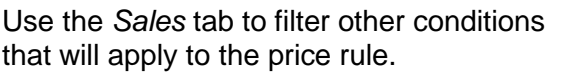

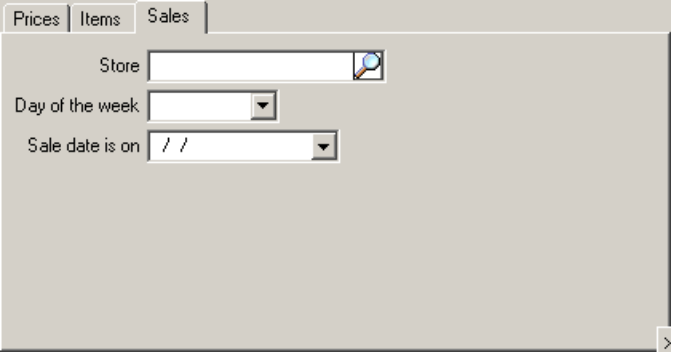

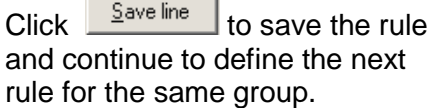

rules defined.

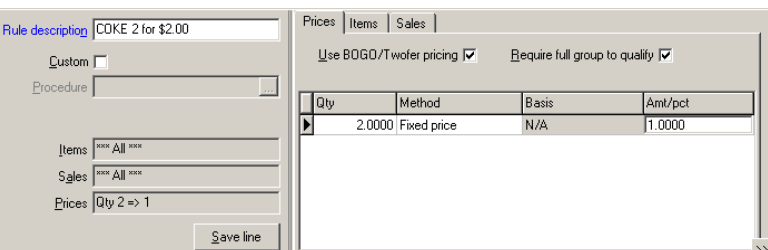

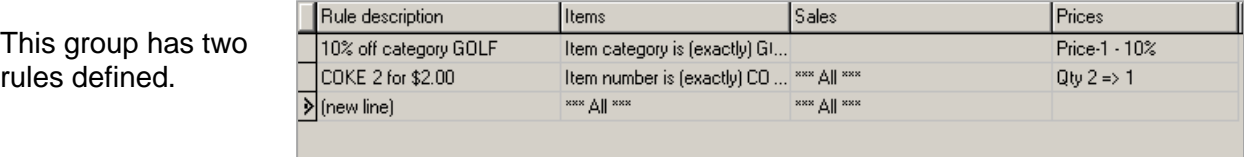

When all rules have been defined, click  $\boxed{\blacksquare}$  to save the group.

## **Promotional Pricing**

### Select **Inventory > Prices > Promotional Prices**

- Use to define special pricing for items that incorporates:
	- who the item is sold to
	- what items are included
	- when the item is sold

Click  $\begin{array}{|c|c|c|}\n\hline\n\end{array}$  to define a new promotional price.

Name the group code and specify the timeframe for the promotion.

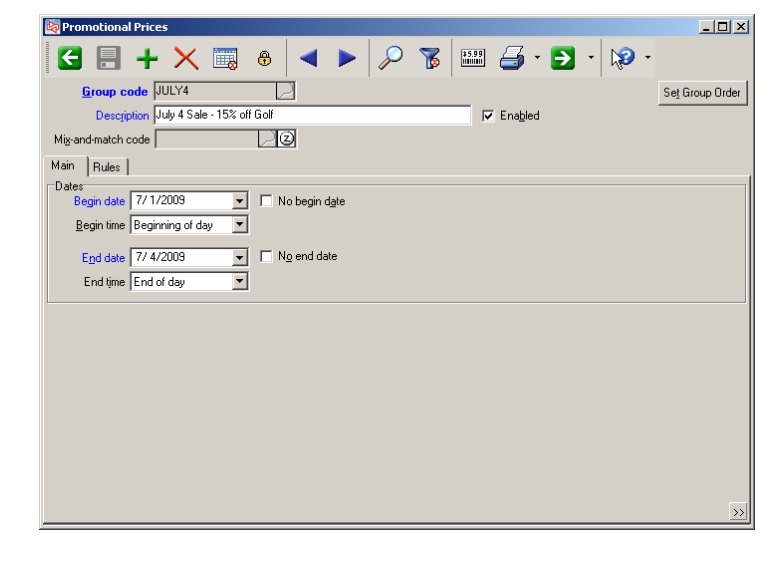

Switch to the *Rules* tab to add a rule for the promotion.

Enter a description of this rule.

Use the *Prices* tab to define the pricing for the promotion.

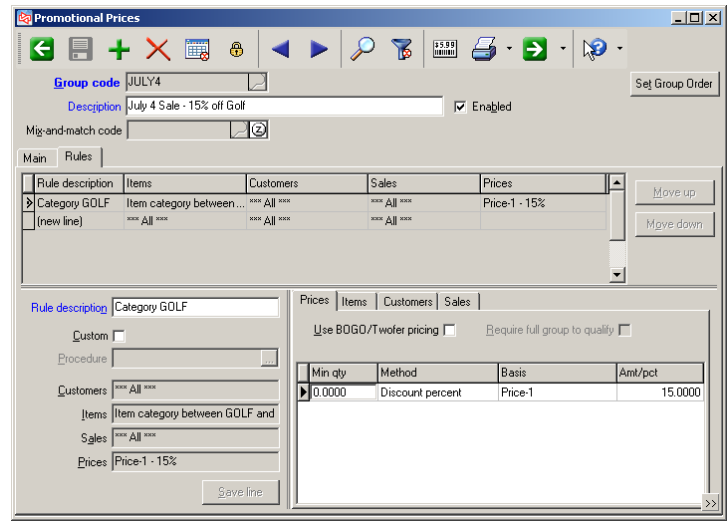

### **Items, Customers and Sales Tabs**

Use the *Items* tab to filter the eligible items.

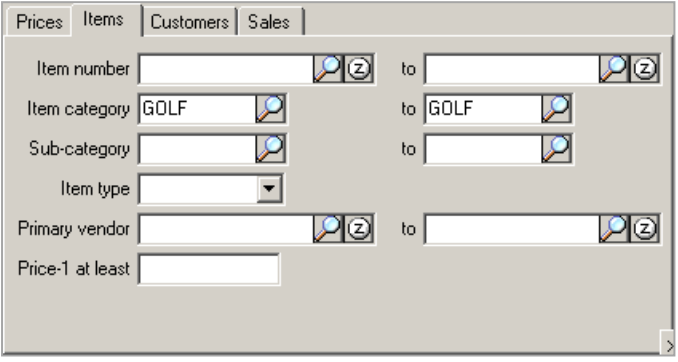

Use the *Customers* tab to filter the eligible customers.

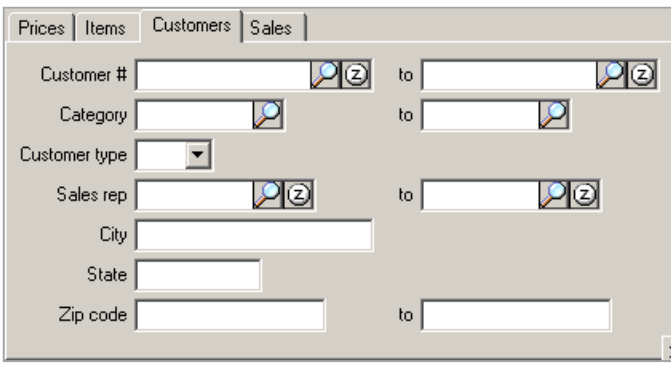

Use the *Sales* tab to filter for other conditions under which the promotional price rule applies.

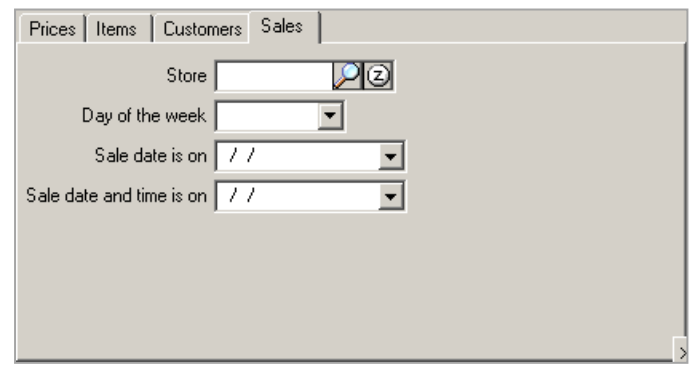

### **Exercise 8: Creating Price Rules**

**Try it Yourself!** In this exercise, you will learn how to:

- Create a two-fer price rule
- $-$  Set a valid date range for the price rule

*SCENARIO: For an upcoming golf tournament, you want to offer a special on the item BAG-ST that normally sells for 79.99. During the tournament, you will sell two bags for \$150.00 or \$ 75.00 each, and you want the rule to only apply if the customer buys at least 2. The dates of the tournament are November 8 and 9 of 2014 (use current dates for the tournament dates).*

Complete these steps:

1. Select **Inventory > Prices > Promotional Prices**.

Name the price group **FALL T**, with a description of **Fall Tournament**.

2. For **Begin date**, select November 8, 2014, and beginning of the day. For the **End date**, select November 9, 2014 and end of day.

The Promotional Prices window should now look similar to this.

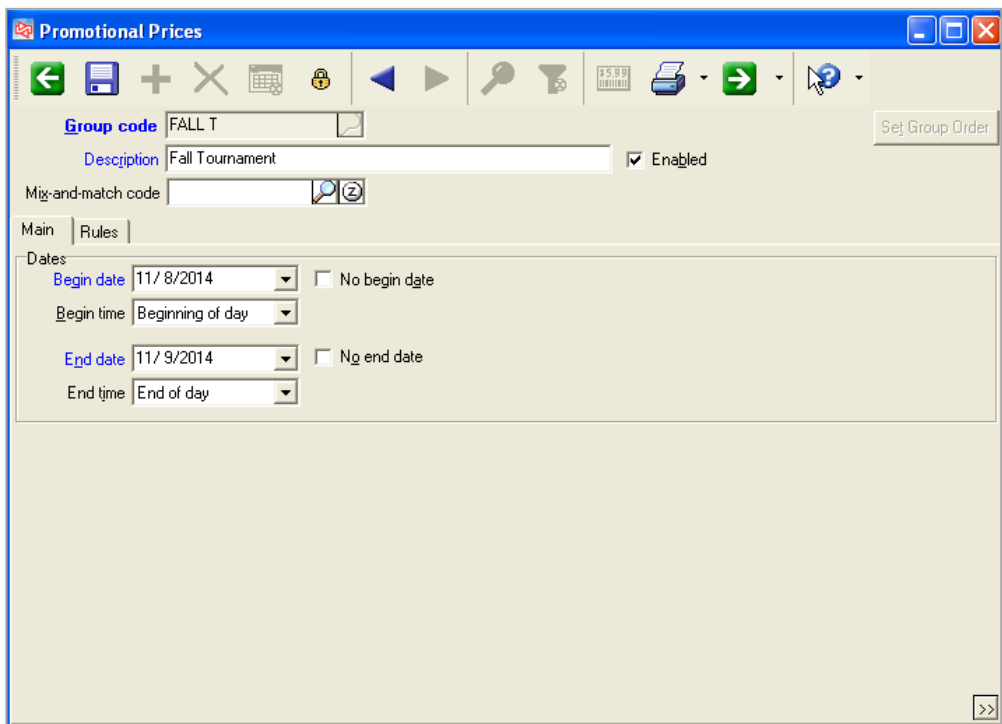

3. On the *Rules* tab, enter a Rule description of **BAG-ST - 2 for \$150.00**.

On the *Prices* tab, enable **Use BOGO/Twofer pricing** and **Require full group to qualify**.

Set **Qty** to 2 and the **Method** to Fixed price.

Enter 75 for **Amt/pct**.

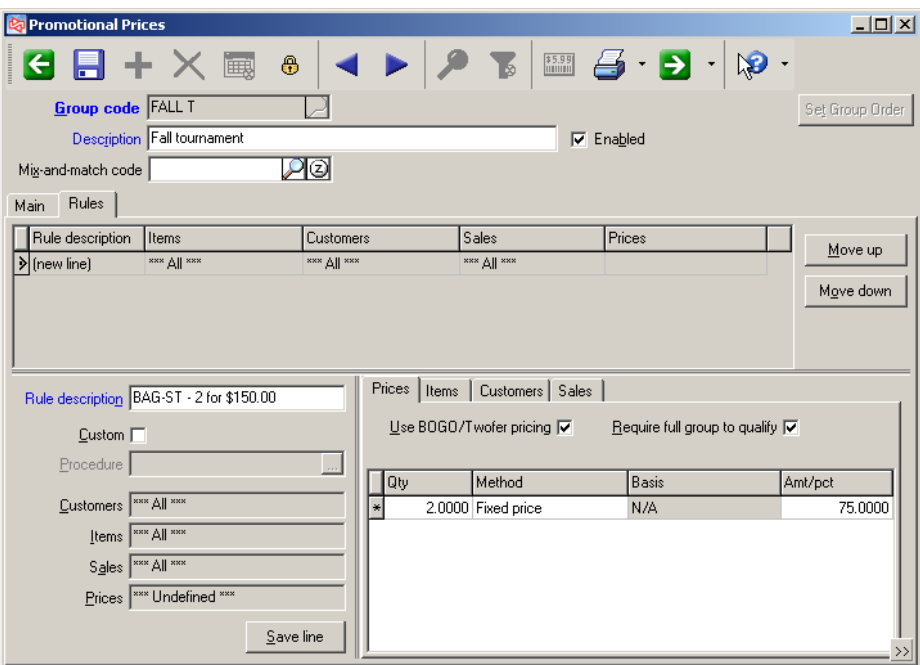

On the *Items* tab, enter **BAG-ST**. You are not limiting the customer or sale conditions.

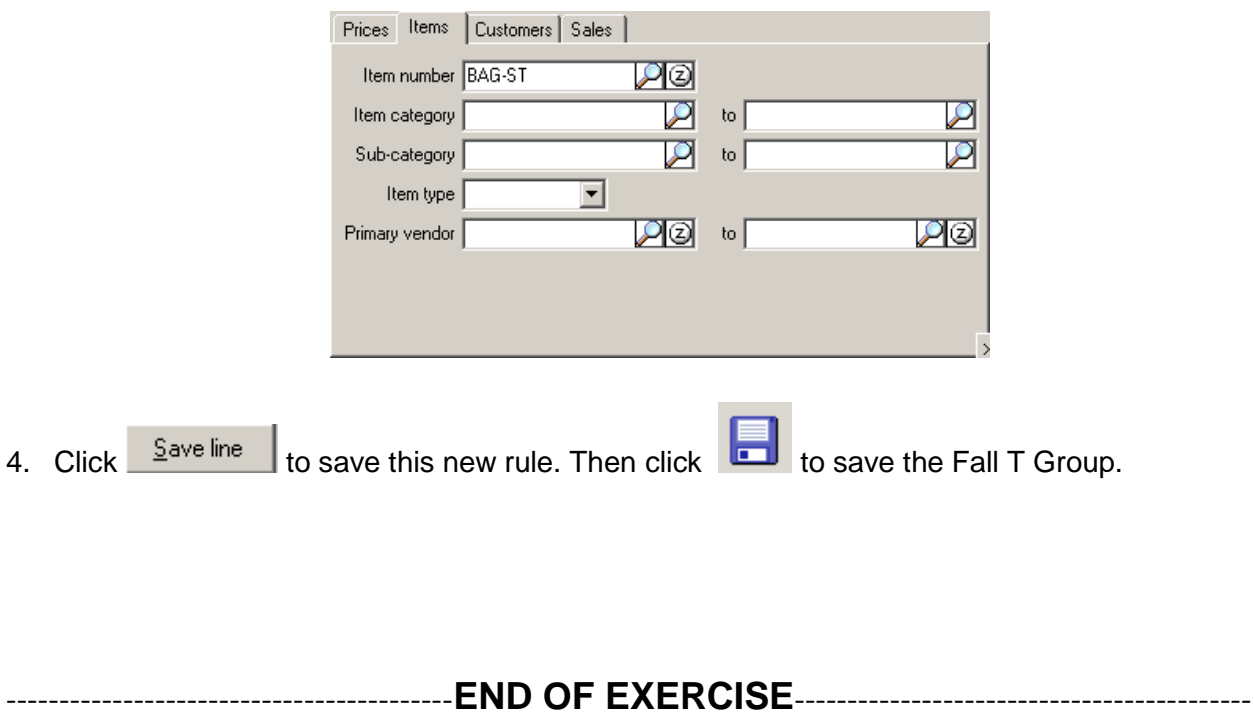

### **Creating Mix and Match Codes**

### Select **Inventory > Prices > Mix-and-Match Codes**

- Use to define a code to use for mix-and-match pricing
- Assign code to all items that are eligible to be included in a particular price group
- Define a price group that uses the mix-and-match code

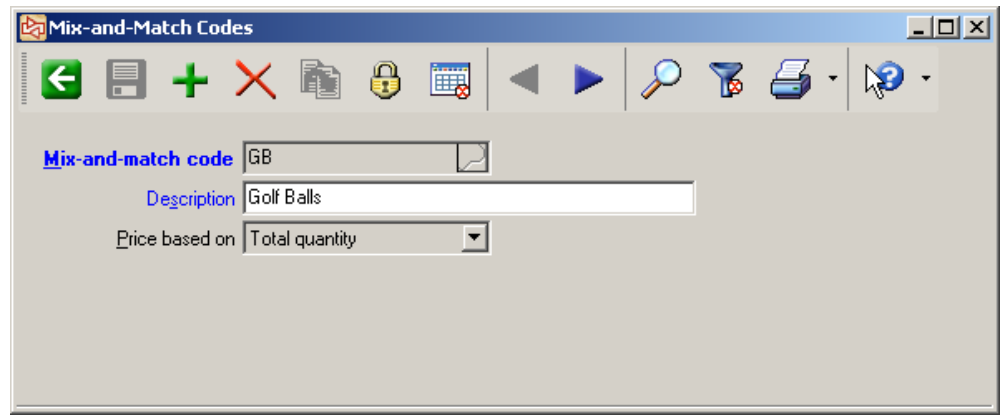

Mix-and-match prices can be based on:

- Total quantity purchased of all items with the mix-and-match code
- Total Price-1 purchased of all items with the mix-and-match code
- Total weight of all items with the mix-and-match code
- Total cube of all items with the mix-and-match code
- Total numeric profile of all items with the mix-and-match code

# **Assigning Mix and Match Codes**

### Select **Inventory > Utilities > Assign Mix-and-Match Codes**

Use to assign or remove a mix-and-match code to multiple items

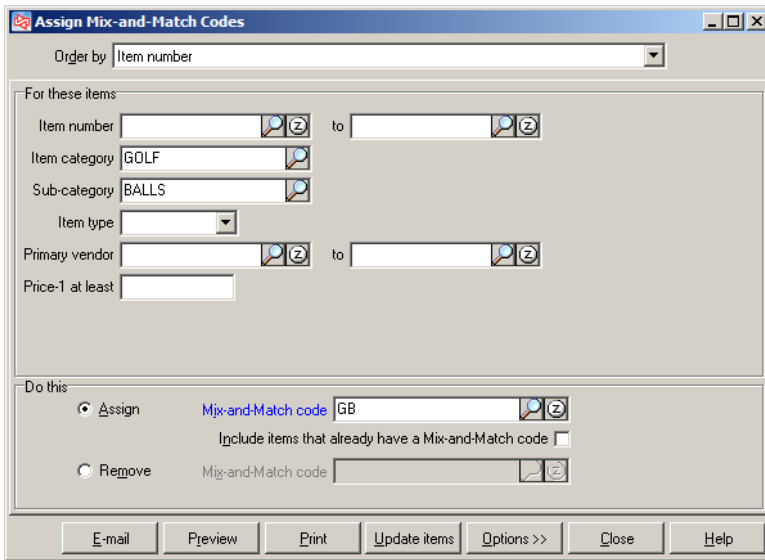

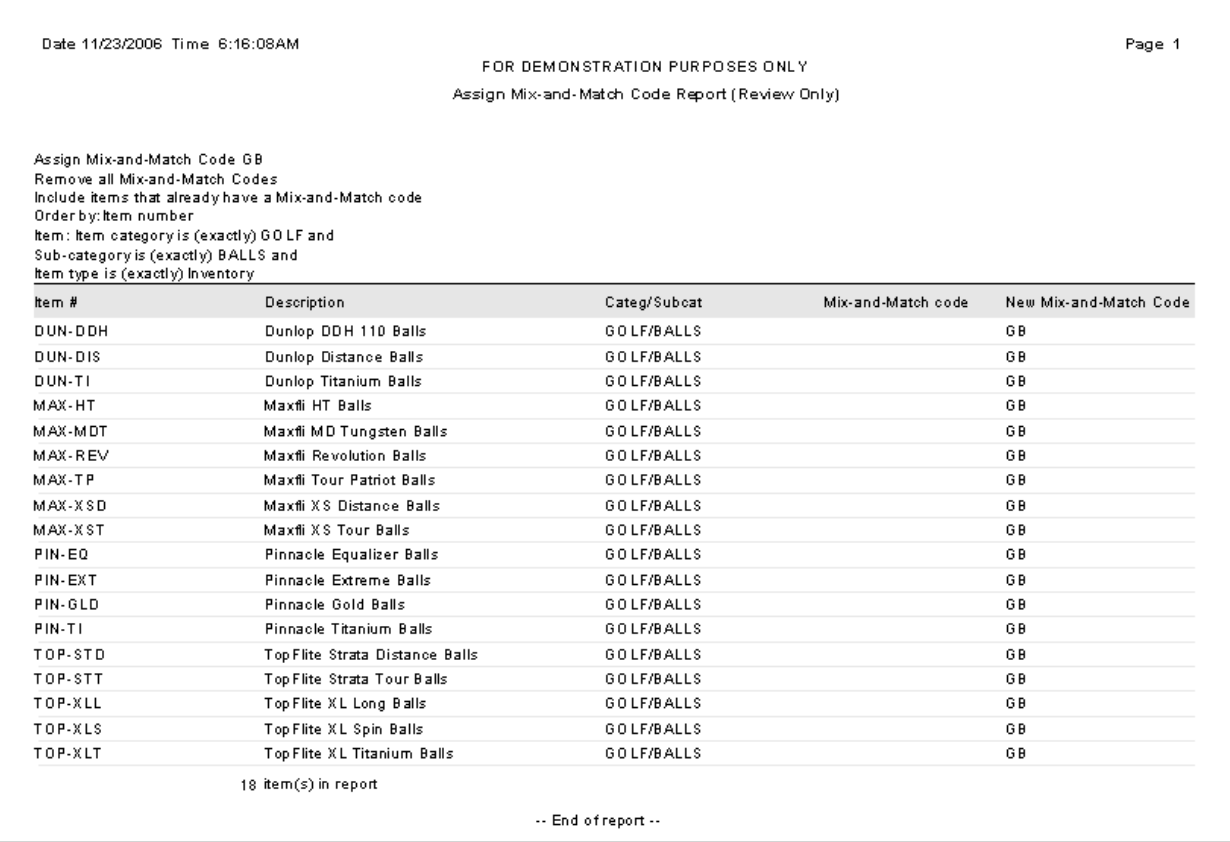

### **Special Pricing**

### Select **Inventory > Prices > Special Prices**

- Use to define special pricing for items that incorporates:
	- what items are included
	- who the item is sold to
	- when the item is sold

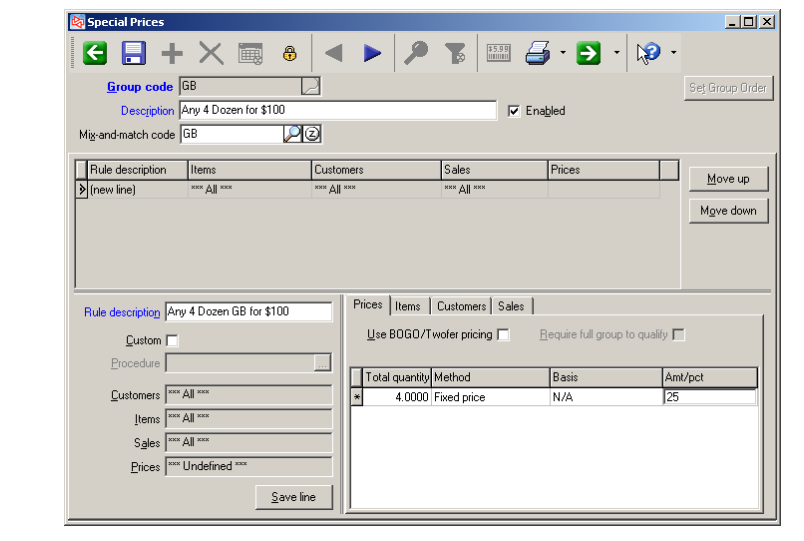

Enter a rule description.

Name the group code.

Click  $\boxed{1}$  to define a new

special price.

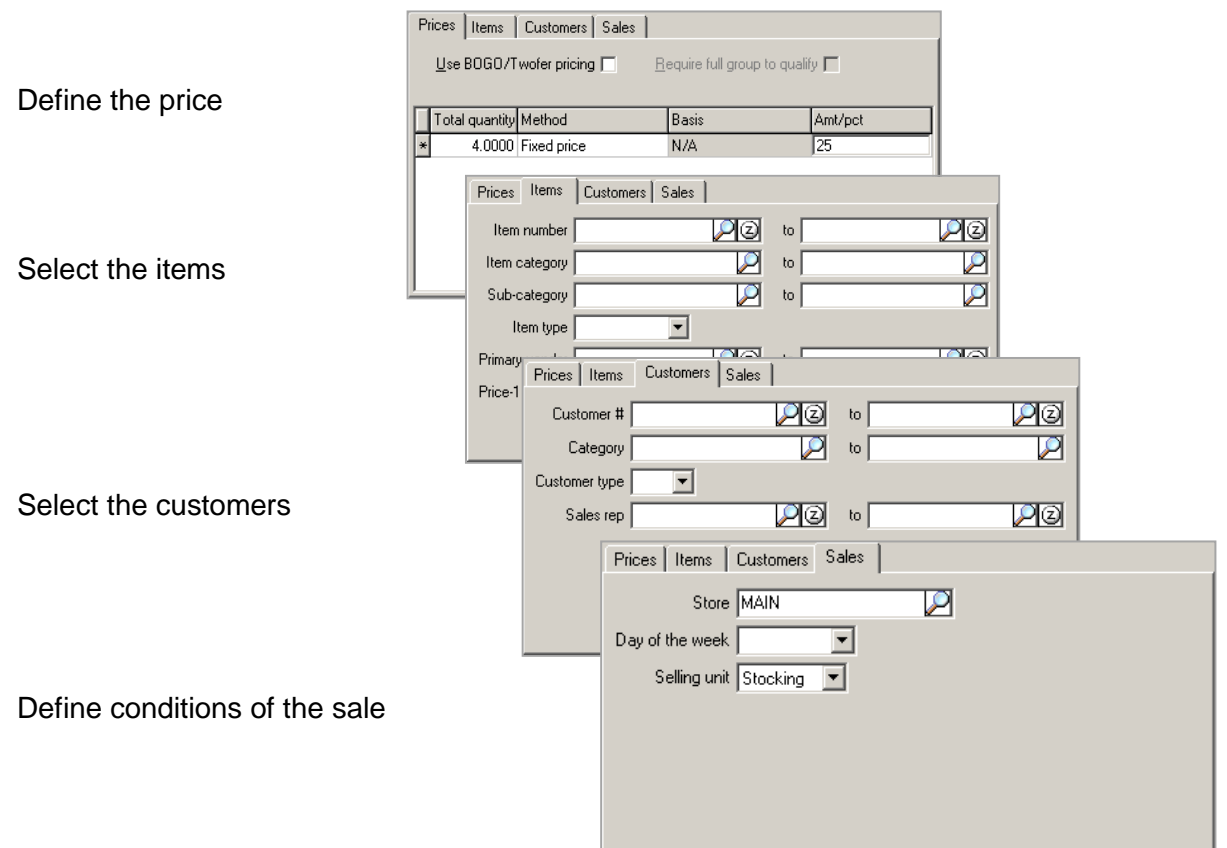

- 1

### **Exercise 9: Creating Mix and Match Pricing Rules**

**Try it Yourself!** In this exercise, you will learn how to:

- Create a mix-and-match Code
- Assign the mix-and-match code to SHOES and SHOES MEN
- Create the price group that uses the mix-and-match code

*SCENARIO: You will give a 10% discount off shoes if the customer purchases at least 5 pairs.*

Complete these steps:

1. Select **Inventory > Prices > Mix-and-Match Codes**.

Name the code **SHOES** with a description of *Shoe Discount* and base the price on *Total quantity*.

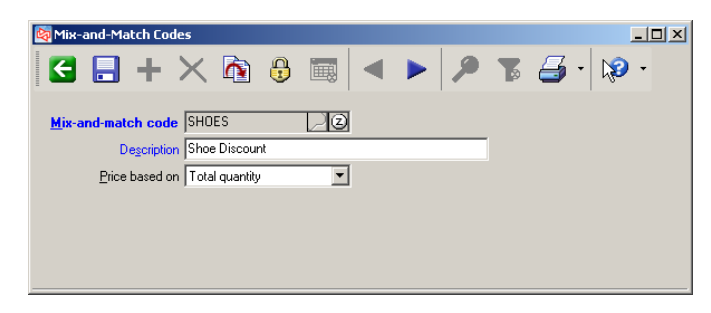

2. Select **Inventory > Utilities > Assign Mix-and-Match Codes**.

At Item number, enter **SHOES** and **SHOES – MEN**.

Select to assign the **SHOES** Mix-and-Match code.

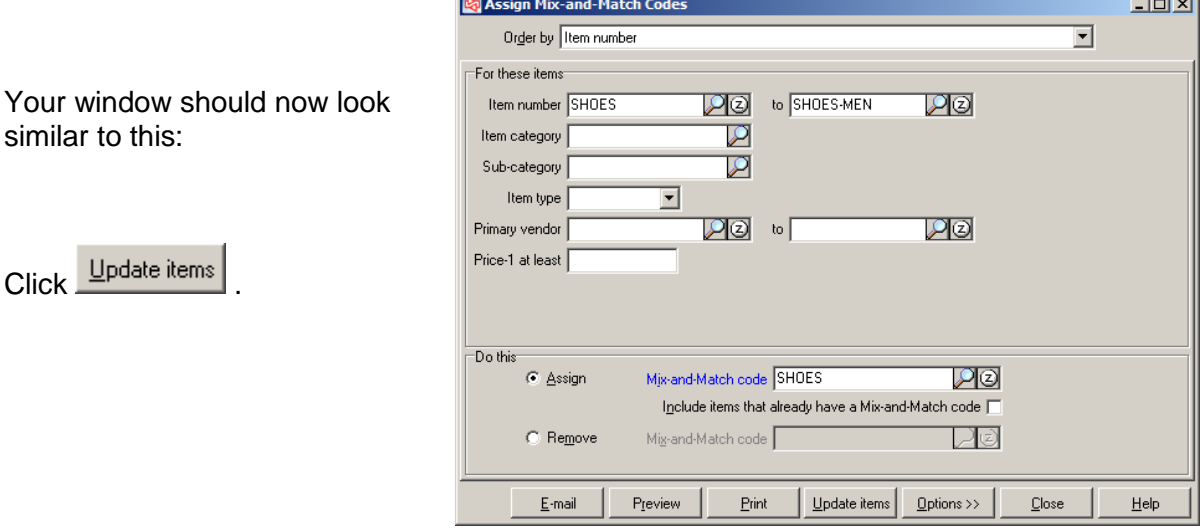

3. Select **Inventory > Prices > Special Prices**.

Enter a Group code of **SHOES** with a Description of **Shoes Discount.**

Select the Mix-and-Match code **SHOES**.

Enter a Rule description of **10% off Qty > 5**.

On the the **Prices** tab, enter a Total quantity of **5**, Set the method to **Discount percent**, the basis to **Price-1** and Amt/pct to **10**.

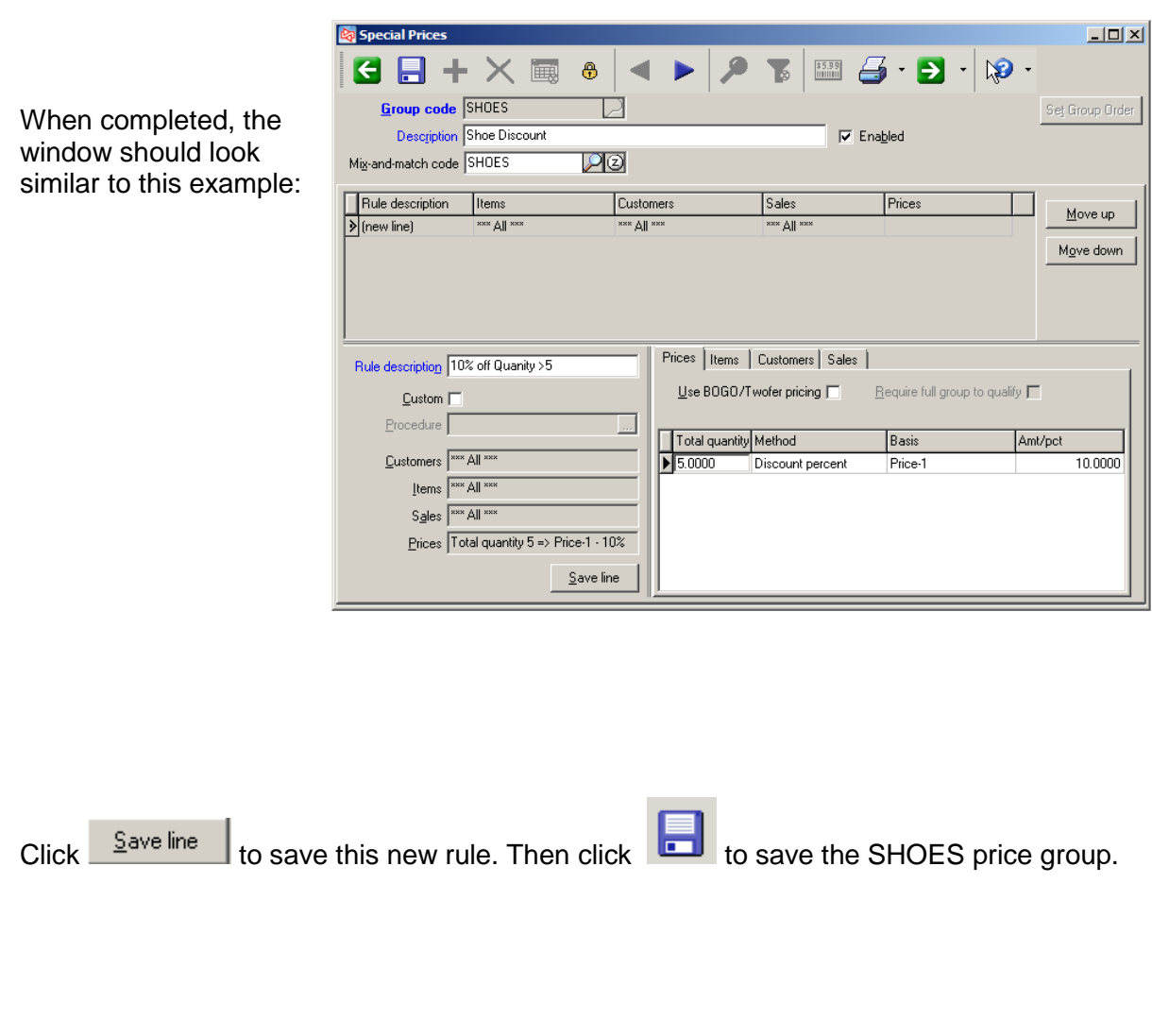

-------------------------------------------**END OF EXERCISE**------------------------------------------

### **Planned Promotions**

#### Select **Inventory > Prices > Planned Promotions**

Use to define various prices or discount percentages for randomly selected items

At Group code, enter the name that will be used for the promotional price group. Enter a description.

Select the store or click All stores | if the prices will be available at all stores.

Enter beginning and ending dates.

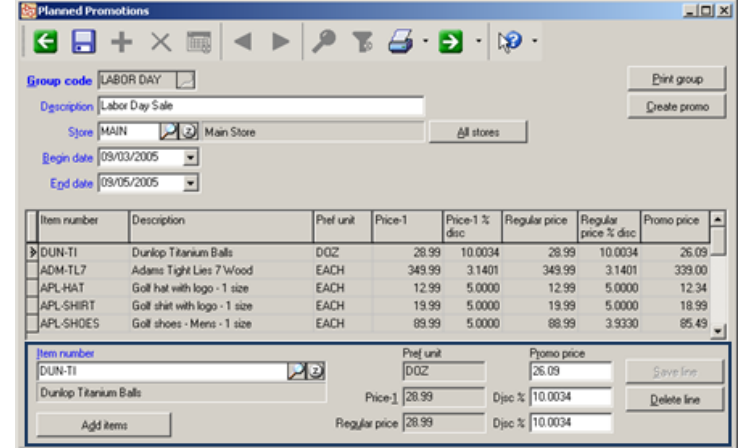

#### **To add items**

Select an item and enter the new price or discount percent for either Price-1 or Regular price.

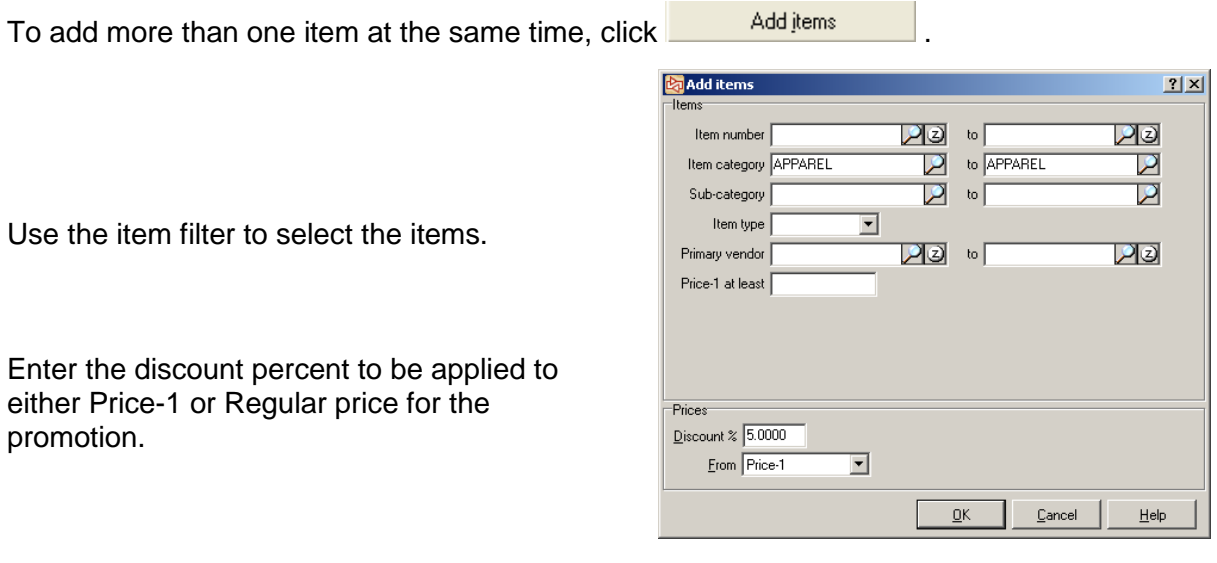

After all items and prices have been determined, click  $\Box$  Etint group  $\Box$  to print a list of the items and prices.

 $Click$   $C<sup>feate</sup>  $promo$$  to actually generate the promotional price rules.

To edit a planned promotional price rule after it has been created, use **Inventory > Prices > Promotional Prices**.

To determine the selling price, Counterpoint looks for a group code with a price rule that matches the item. Price types are examined in this sequence:

#### **1. Contract Prices**

Evaluated in group code sequence

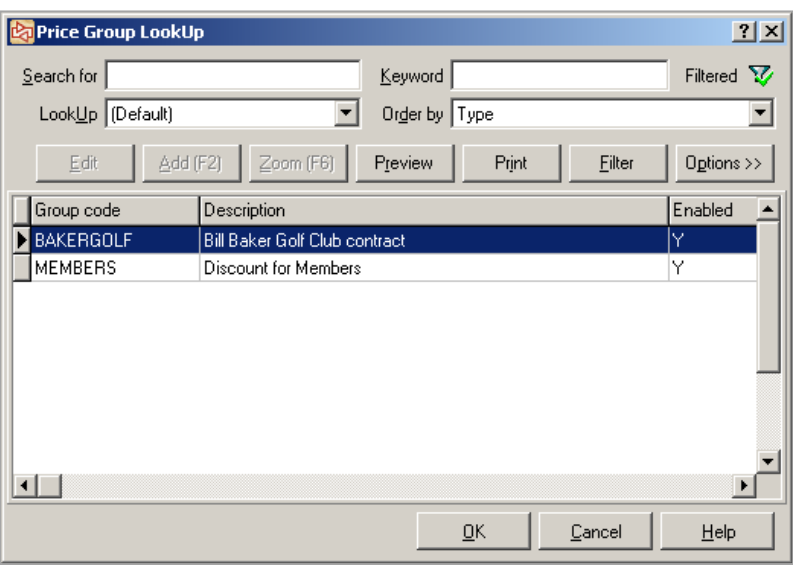

Considers rules in order within each group code.

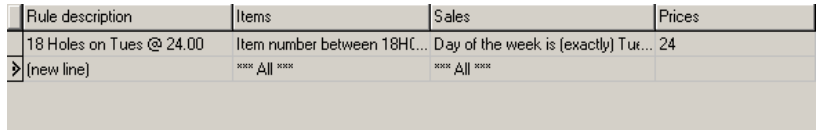

#### **2. Promotional Prices**

Following the Group code and Rule order

#### **3. Special Prices**

Following the Group code and Rule order

#### **4. Price-1**

If no rule matches the item being sold, Price-1 for the selling unit is used.

Price-1 for the specific cell and locaiton Price-1 for the specific cell Price-1 for the specific location Price-1 for the item

# **Setting Group Order**

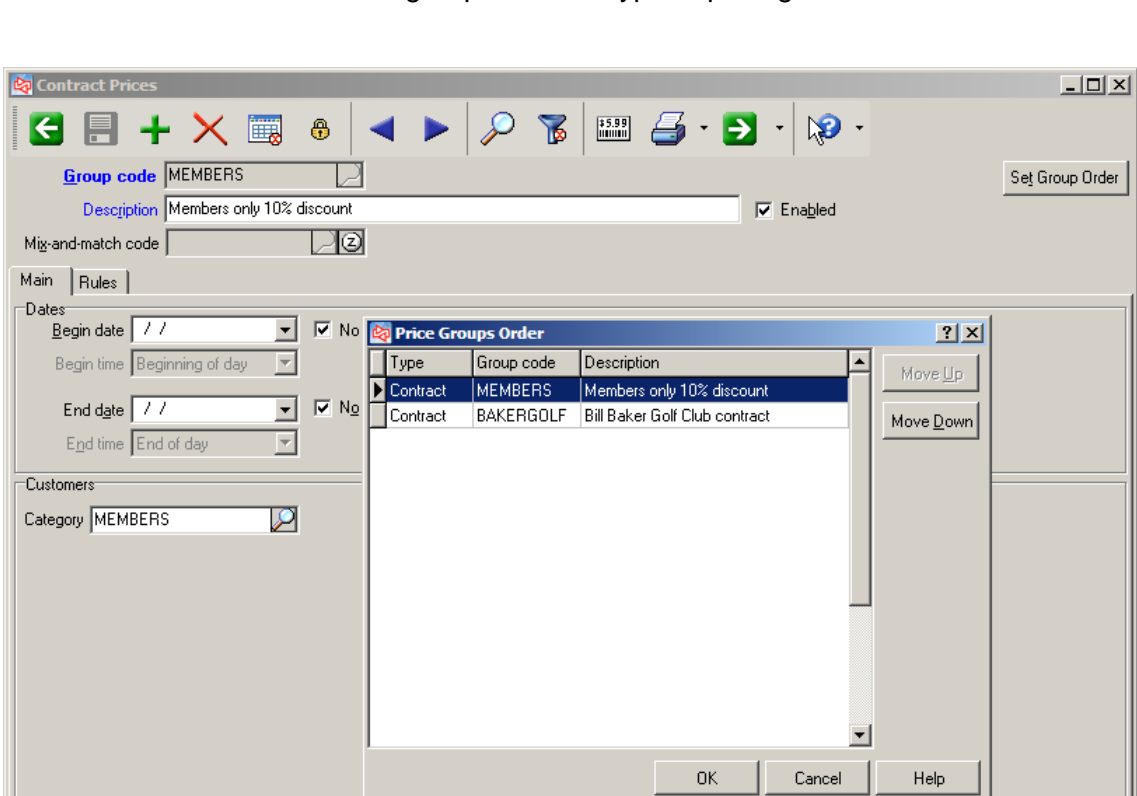

Click set Group Order to order groups within a type of pricing

Use Move Down and Move Up to change order of Group Codes within a price type.

### Select **Inventory > Utilities > Price Test**

- Use to test the price that is calculated for a specific selling situation and what components were used to calculate the price
- Use to determine the loyalty program used for earning and redemption points

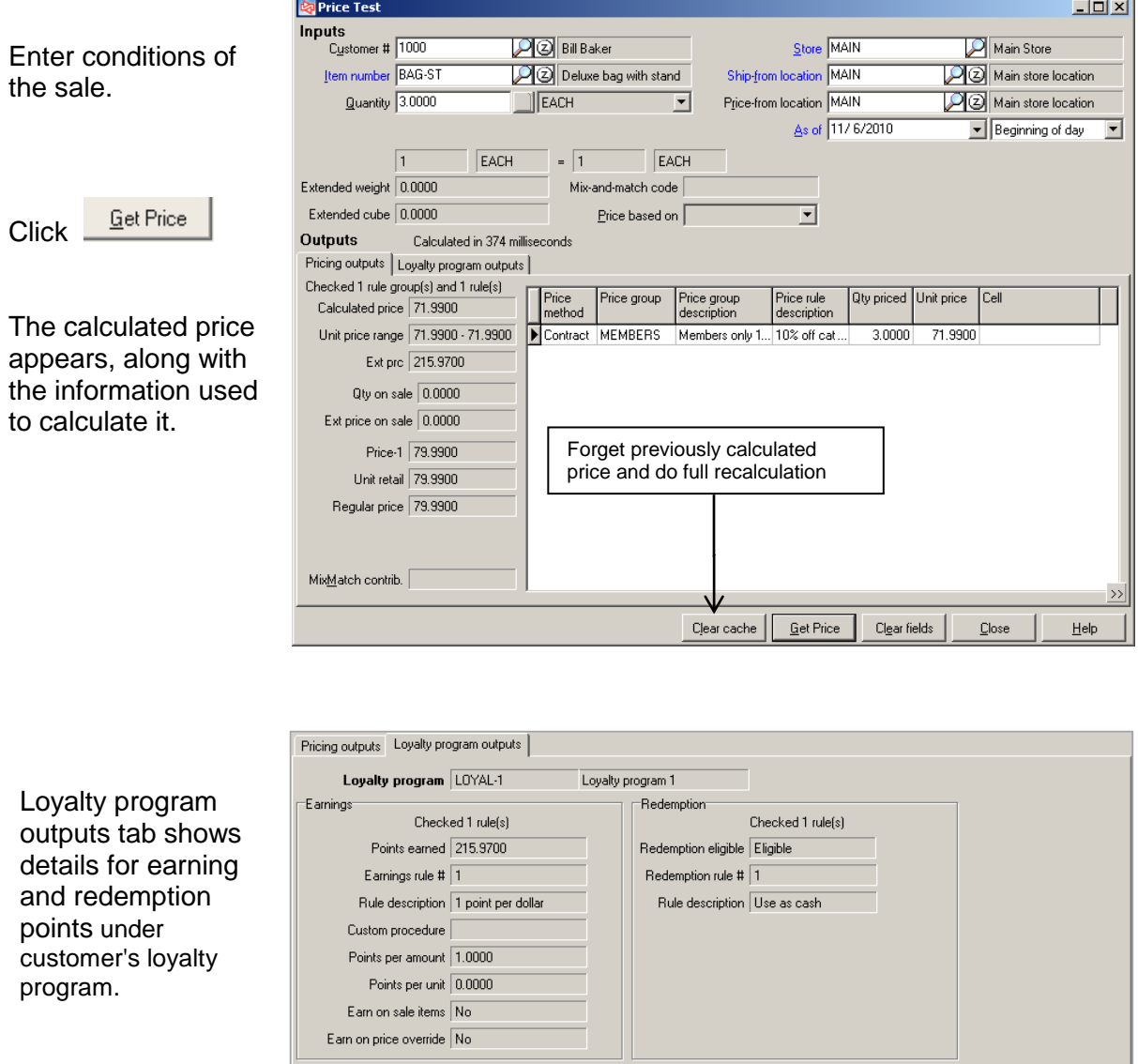

 $\overline{\gg}$ 

# **Type of Kits**

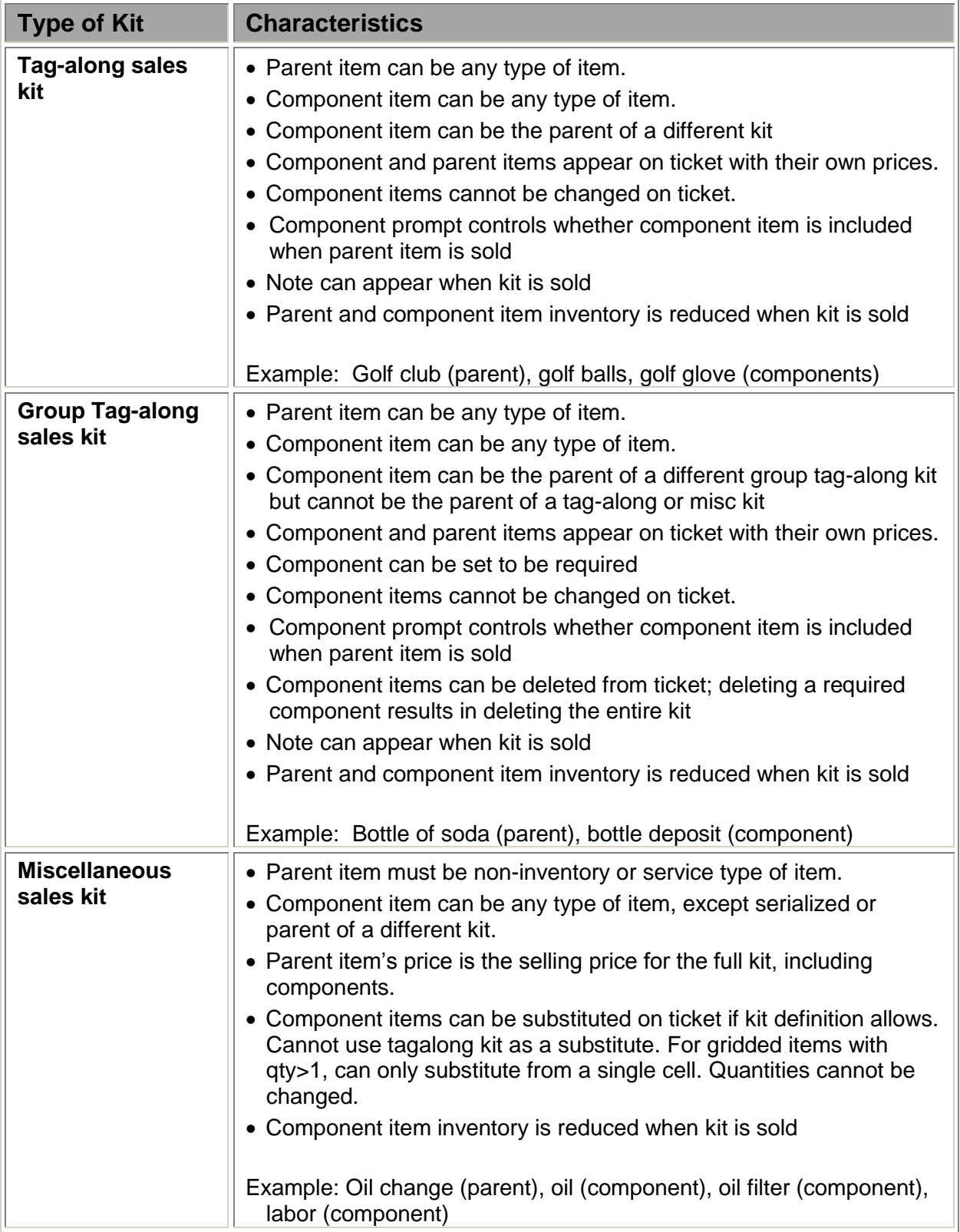

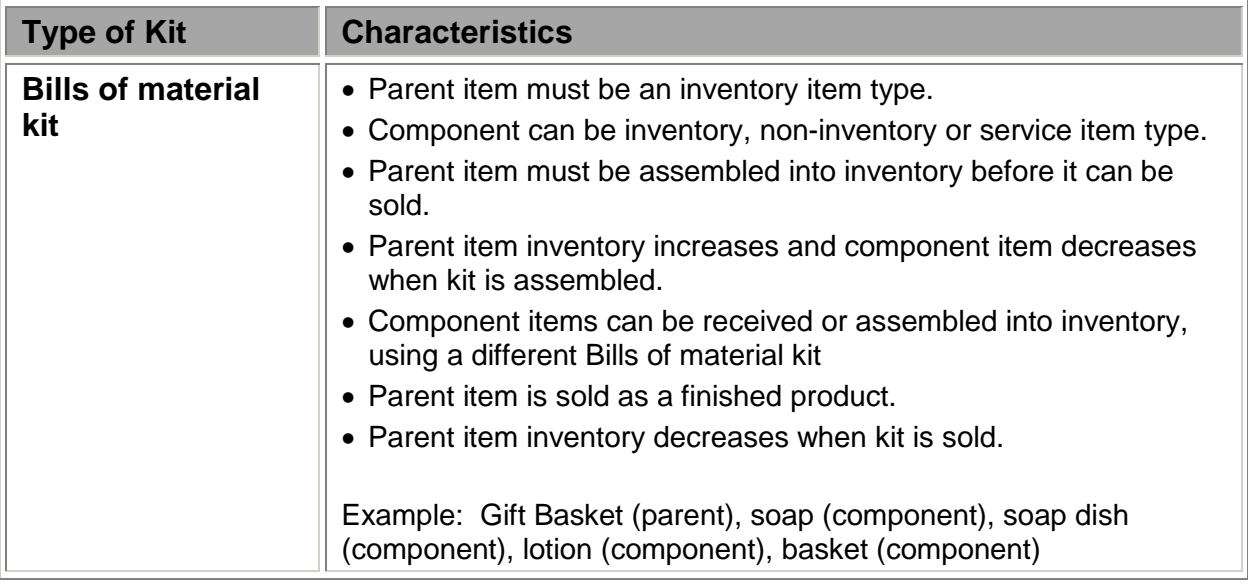

=

## **Tag Along Kits**

### Select **Inventory > Sales Kits**

- Use to associate one or more items when a parent item is sold
- Parents can be any item, regardless of item type or tracking method
- Gridded component items prompt for cell detail at the time of sale
- Substitutions are not allowed, although individual components can be deleted
- Component prompts appear when kit is sold, but not item prompts

**Example:** You offer a Beginner Golfer basket of items. To add all of the items to a ticket, the user only has to sell BGBASKET.

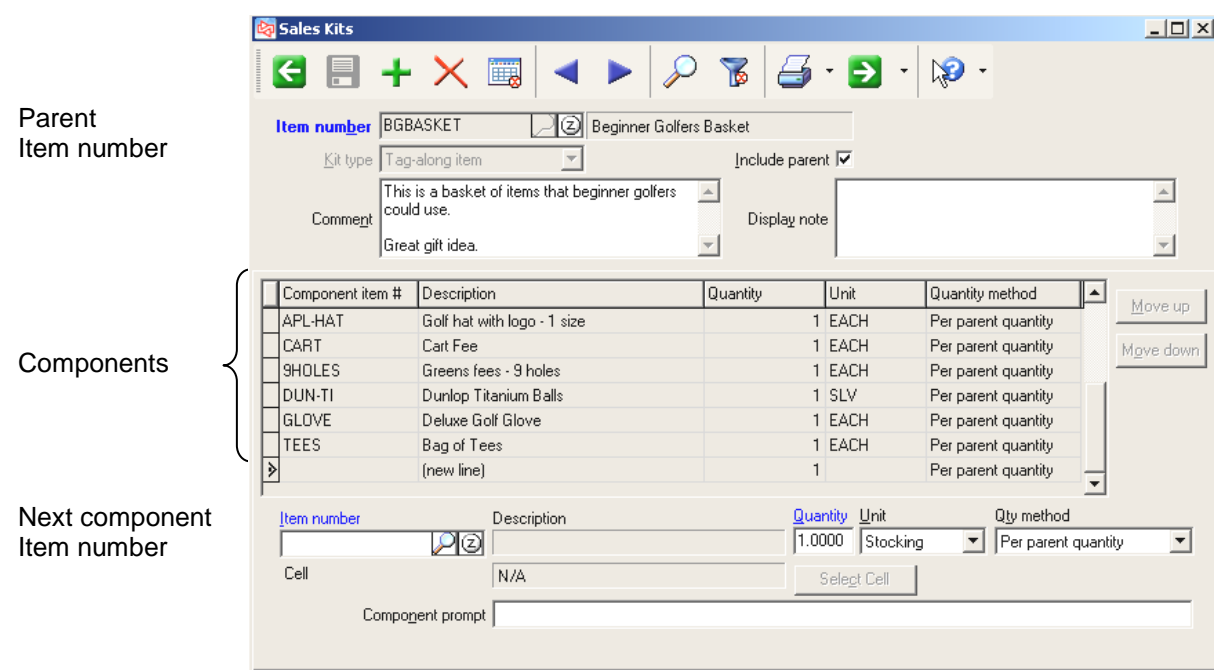

#### **Qty method**

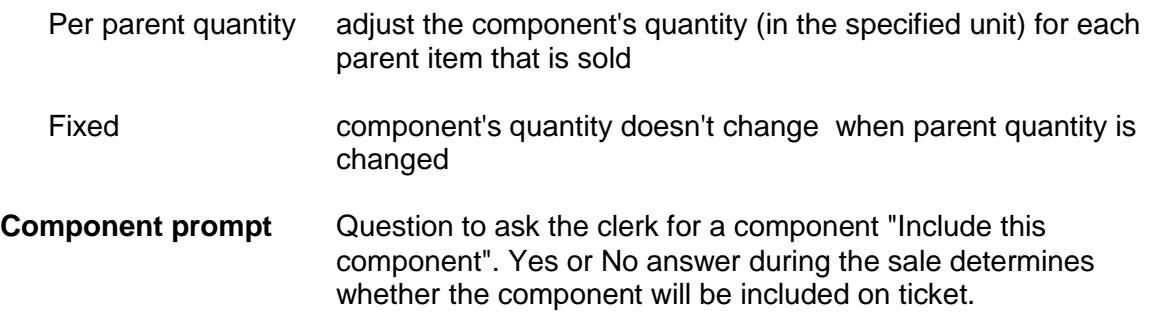

### **Exercise 10: Defining a Tag-Along Sales Kit**

### **Try it Yourself!**

*Scenario: You sell soda by the bottle, which has a deposit fee that you need to collect.*

- 1. Select **Inventory > Sales Kits**.
- 2. For the parent **Item number,** look up and select the item **SODA**. Select **Tag-along item** for the Kit type.
- 3. For the component **Item number,** look up and select the item **DEPOSIT**. Select a **Quantity** of **1**, **Unit** of **EACH**, and select **Per parent quantity** for the **Qty method**.
- 4. Save the **Sales Kit**.

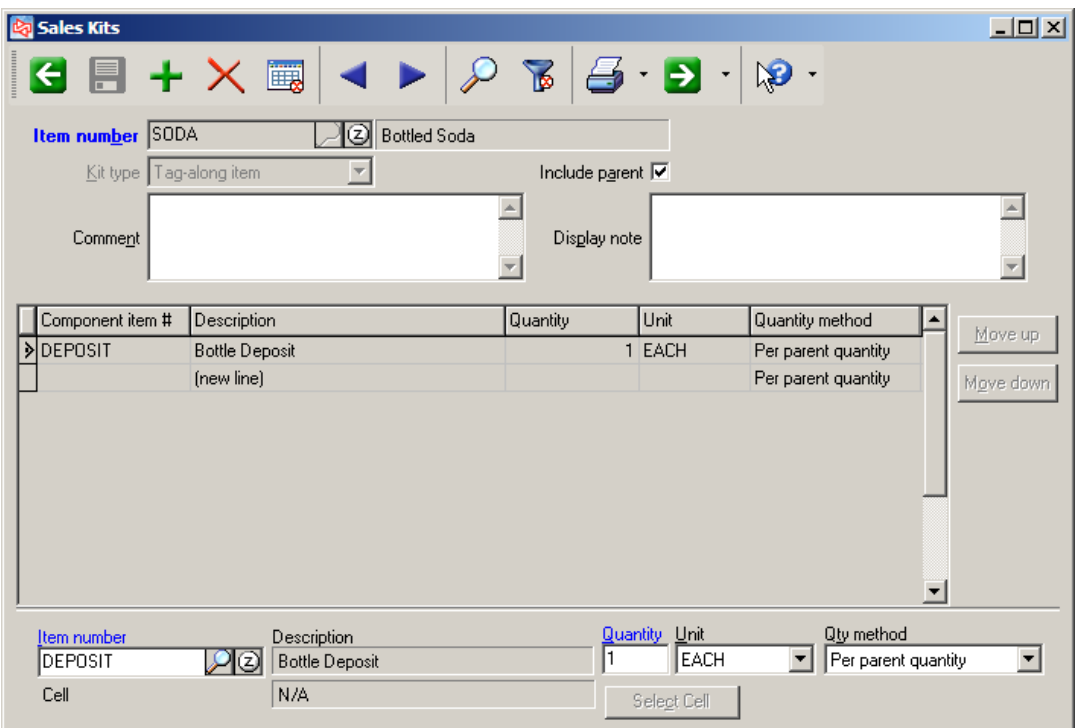

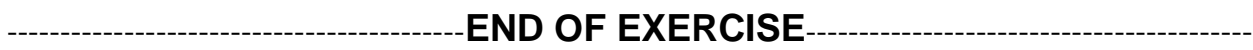

# **Selling a Tag-Along Kit**

When a Tag-along sales kit is added to a ticket, the Parent and each Component item is added to the ticket on separate lines, each with its respective price.

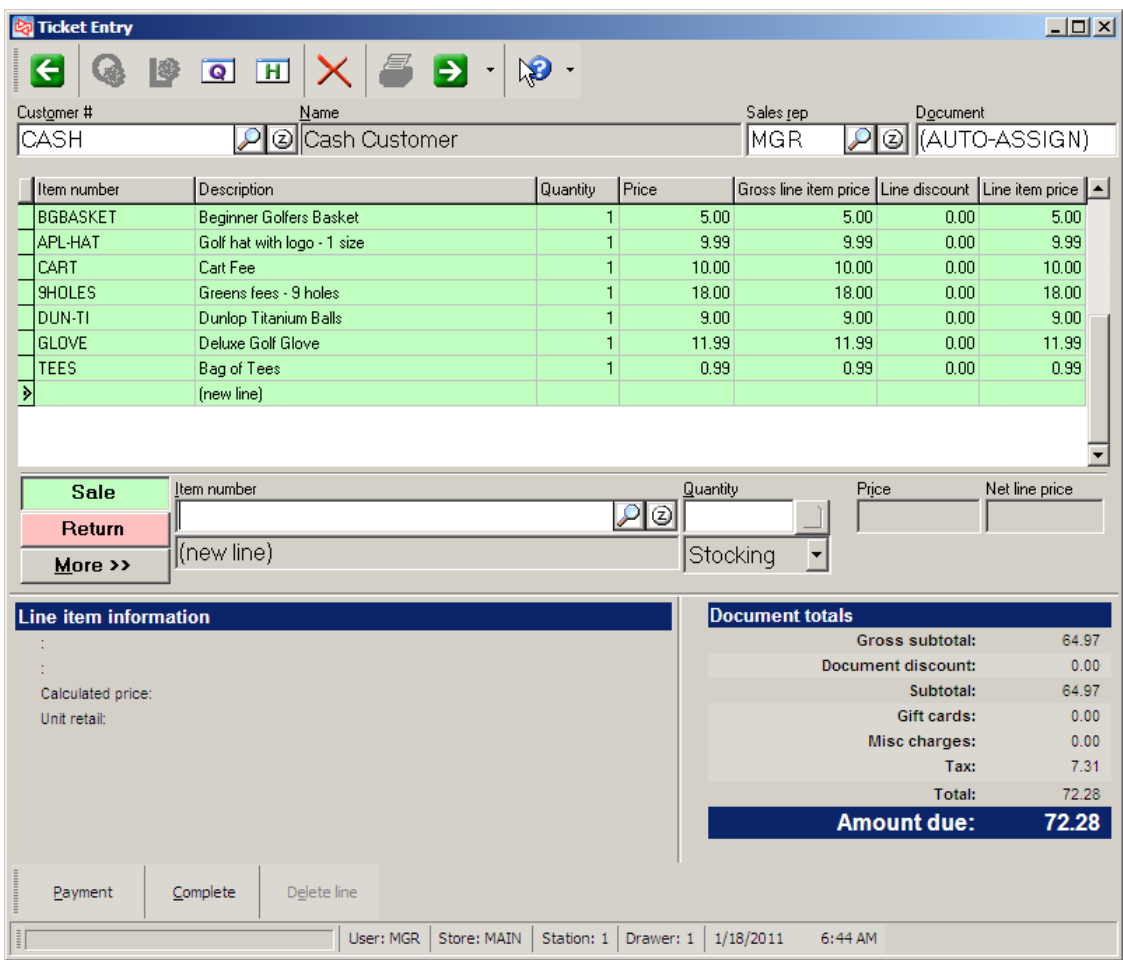

When the ticket is completed, inventory for the Parent and Component items are adjusted.

The parent and each component item is shown on the customer receipt with their respective prices.

### **Defining a GroupTag-Along Kit**

- Use rather than a Tag-Along kit if greater control over components is desired
- Parents can be any item, regardless of item type or tracking method
- Gridded component items prompt for cell detail at the time of sale
- Substitutions are not allowed
- Individual components can be deleted
- If Required component is deleted, entire kit is removed from ticket
- Component prompts appear when kit is sold, but item prompts do not appear

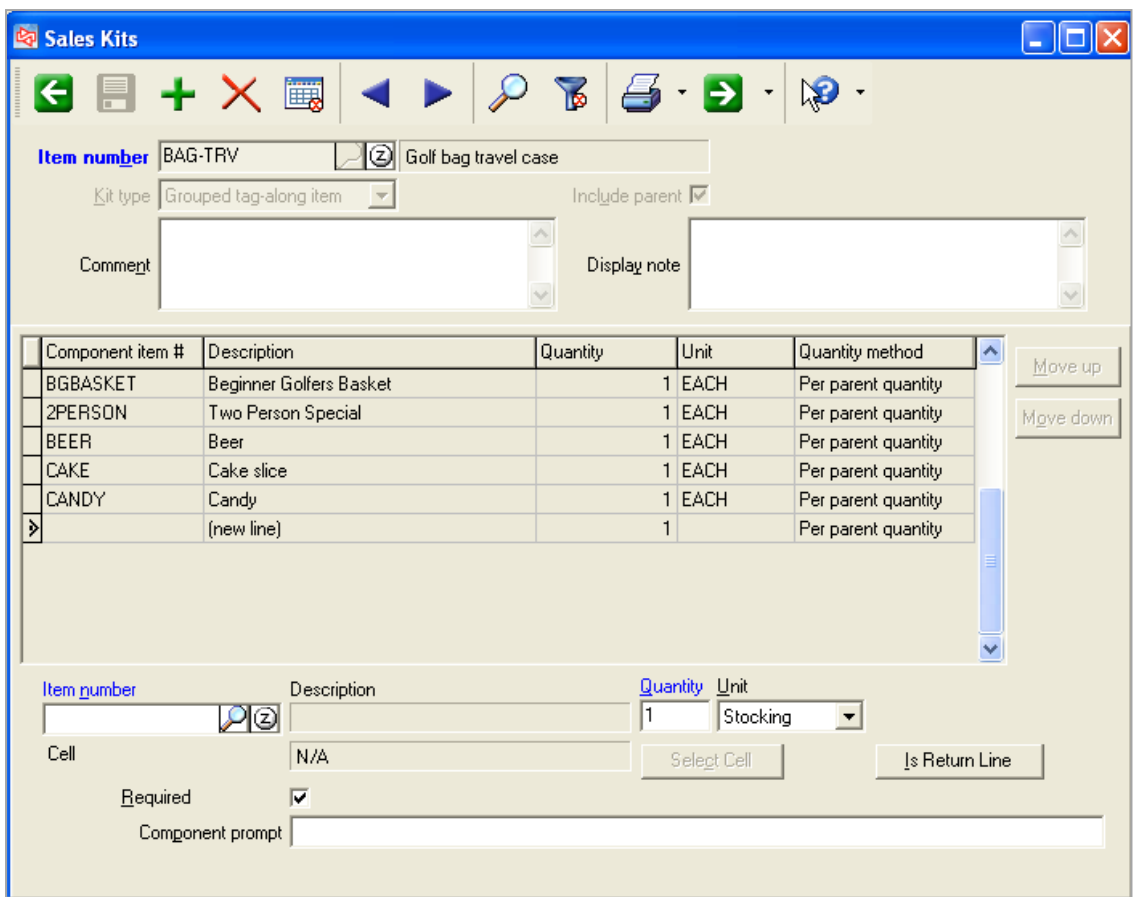

# **Selling a GroupTag-Along Kit**

When a Group tag-along sales kit is added to a ticket, the Parent and each Component item is added to the ticket on separate lines, each with its respective price.

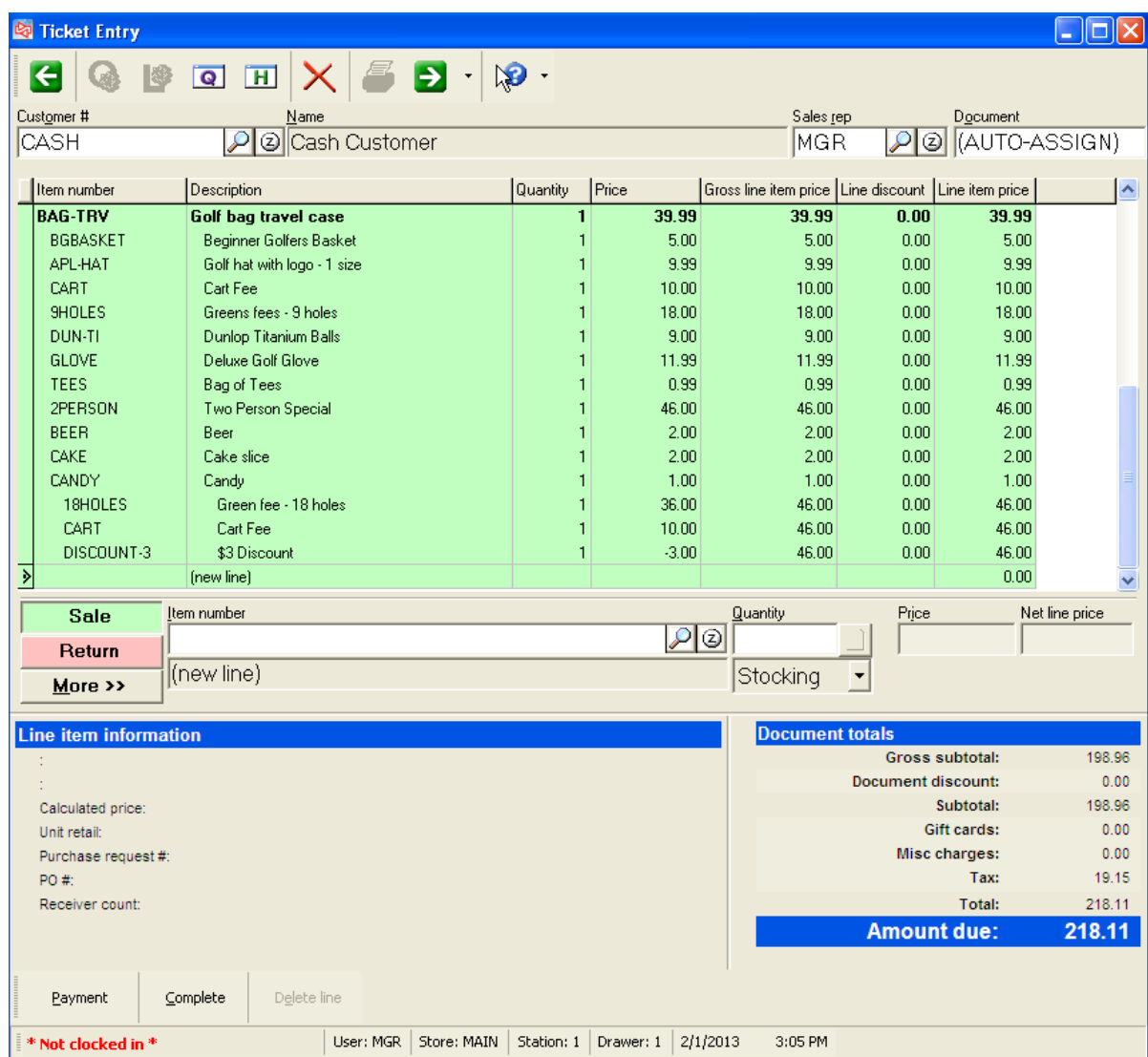

If Group tag-along kit includes components that are parents of other kits, components of those kits also appear.

### **Miscellaneous Kit**

### Select **Inventory > Sales Kits**

- Use to associate one or more items with a single miscellaneous (non-inventory or service) parent item
- Substitutions are allowed for components when selling
- Price of kit can be adjusted based on final selections at time of sale
- Parent price is proportionally spread across components for sales history, based on Price-1 of each component.

**Example:** You offer a group of golf items, with flexibility for customer choices on some components.

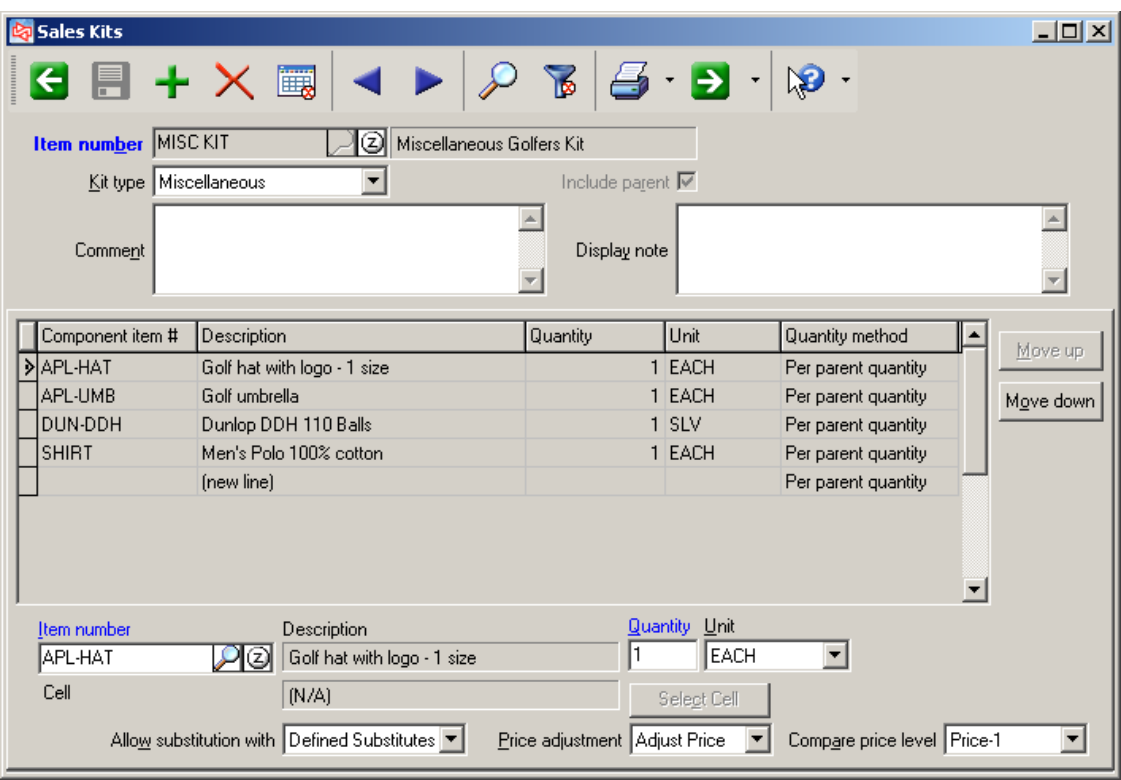

- Price rules have no effect on components
- Accounting distributions updated for components, not parent
- Discount and tax based on parent item
- Can only release entire kit from orders
## **Selling a Miscellaneous Kit**

When a Miscellaneous sales kit is added to a ticket, the Parent and each Component item is added to the ticket as a group, using the Parent's price as the price for the kit.

Component can be substituted if allowed for component in kit defiition. Kit's price can be adjusted for component substitution.

Individual component lines cannot be removed from the kit.

Component item inventory is updated when ticket is completed and posted.

Sales History is created for both parent and component items when ticket is posted.

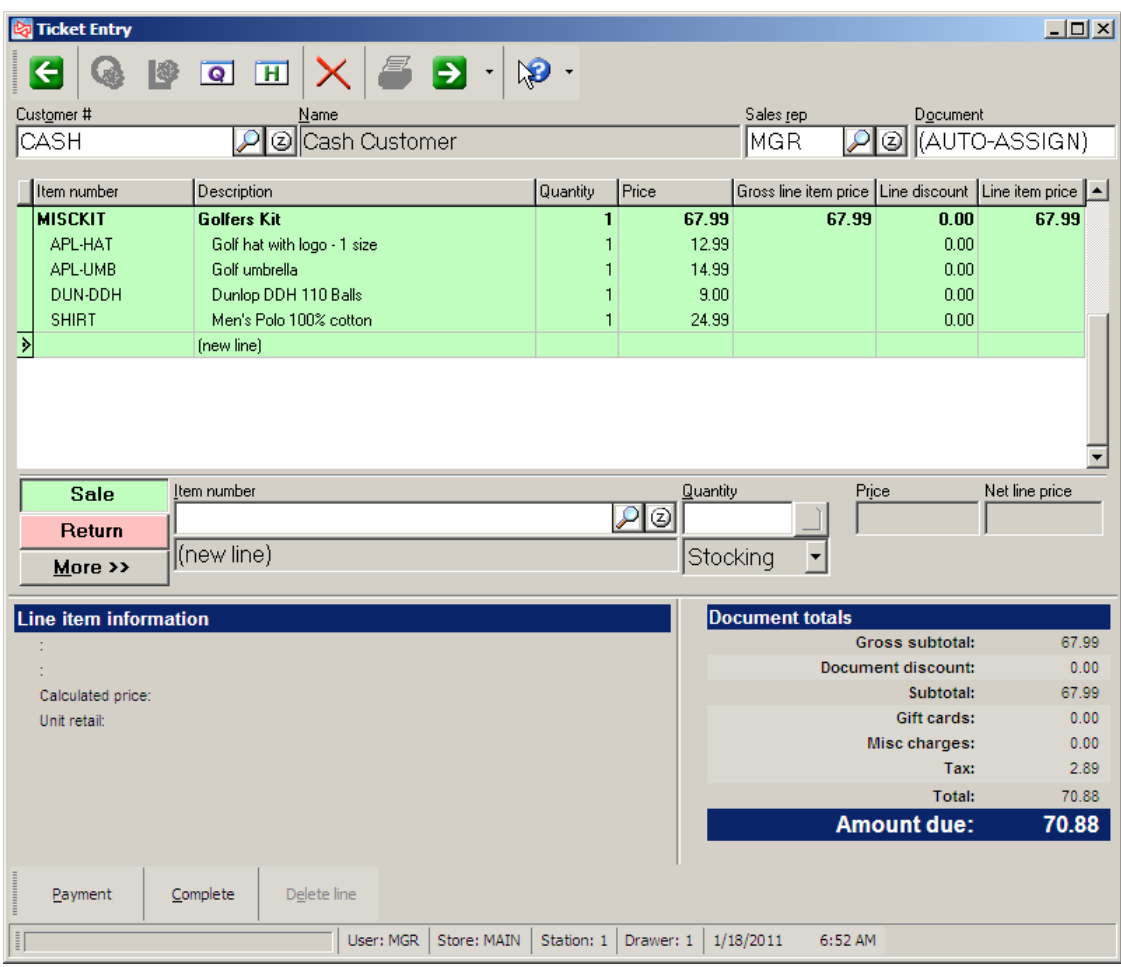

## **Bills of Material**

#### Select **Inventory > Bills of Material**

- Use to create a pre-built kit, or a parts list for a sellable finished product
- Parent items can only be Inventory-type items, but can be any tracking method
- Component items can be Inventory, Non-inventory or Service item type
- Use **Quick Assemblies** to put the parts together into a sellable parent item

**Example:** You offer a gift basket of items that is pre-wrapped by your staff before it is sold. The item BOMPKG is the gift basket that contains the other items. Your cashiers simply sell BOMPKG.

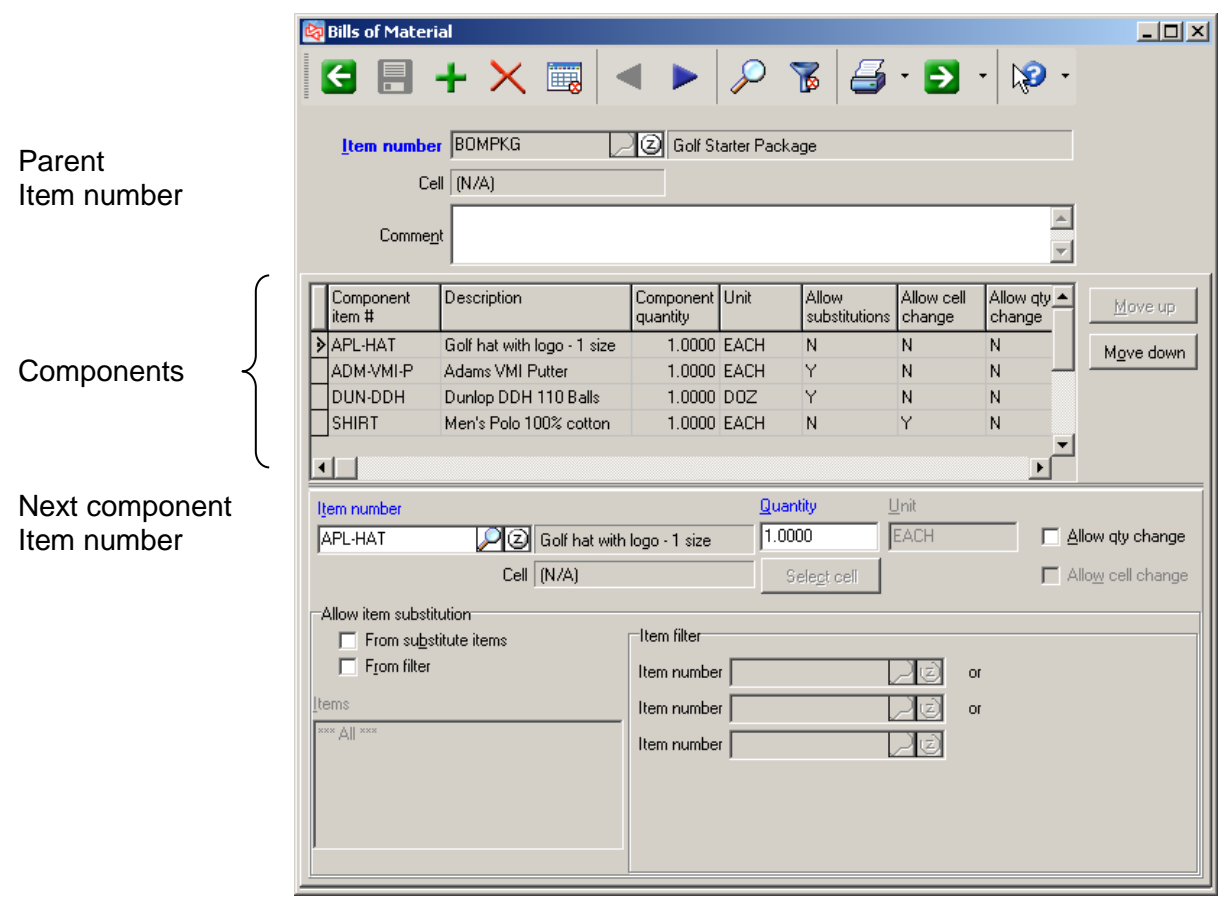

# **Quick Assemblies**

## Select **Inventory > Quick Assemblies > Enter**

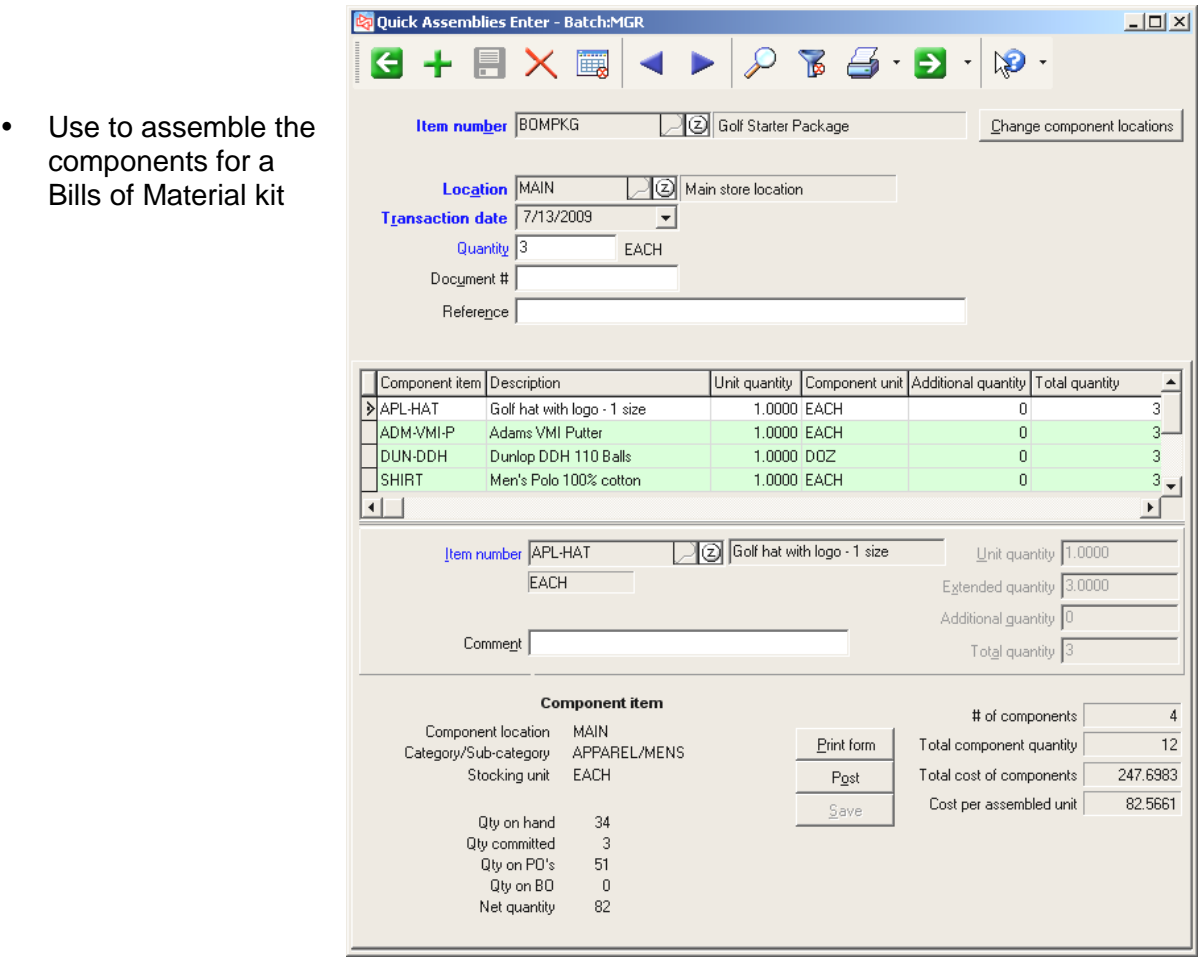

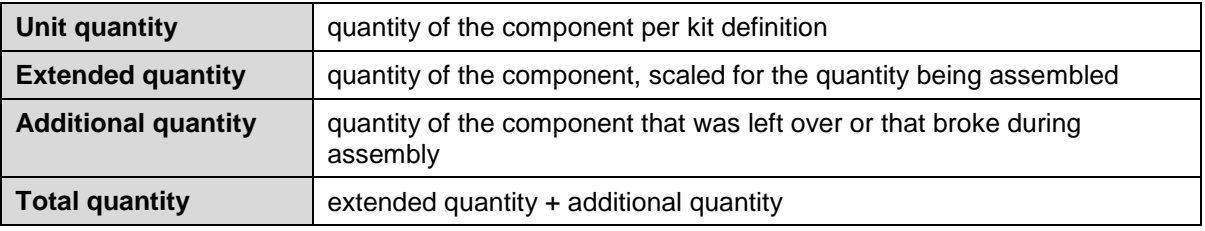

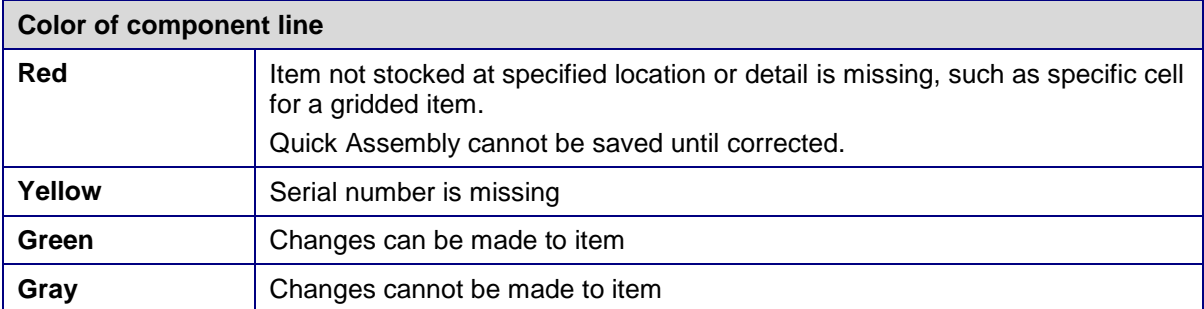

# **Quick Assembly Edit List**

#### Select **Inventory > Quick Assemblies > Edit List**

Use to preview a report of unposted quick assemblies

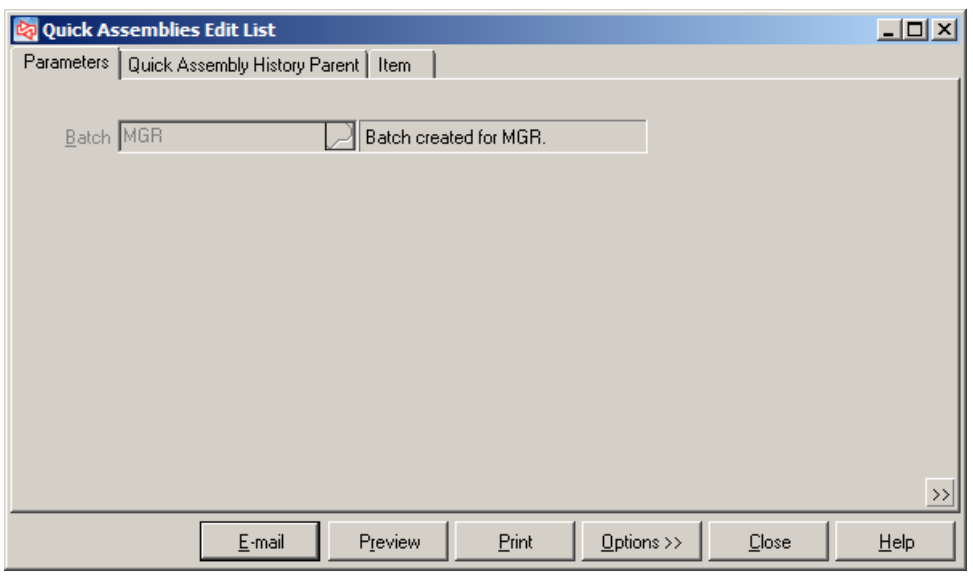

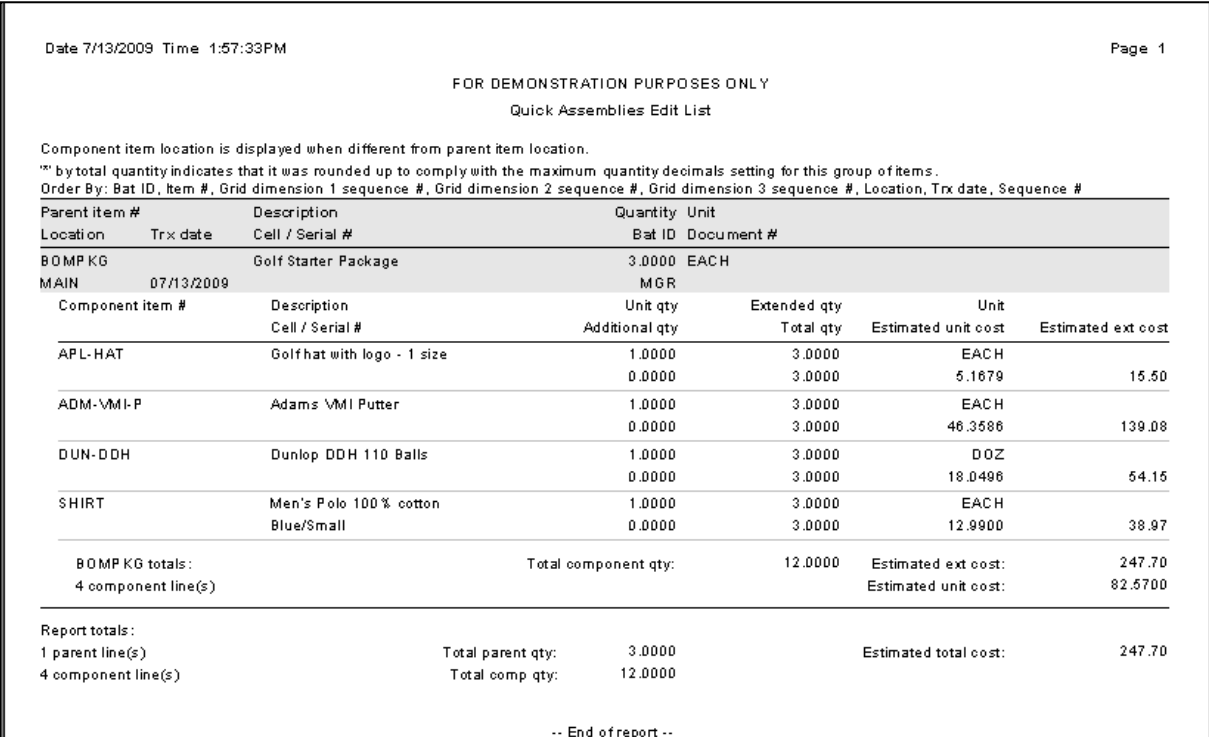

# **Printing a Quick Assembly Form**

#### Select **Inventory > Quick Assemblies > Forms**

Use to print a form for the quick assemblies

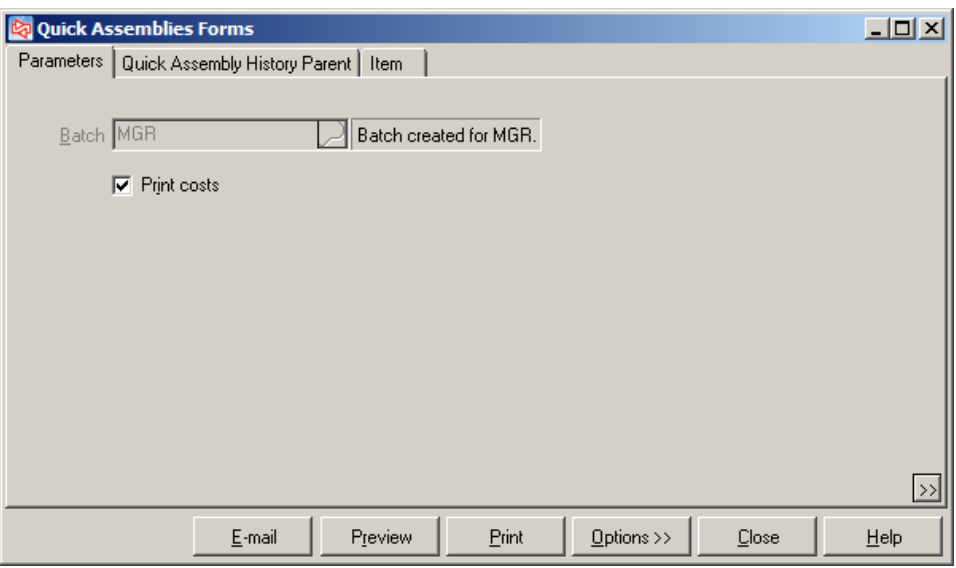

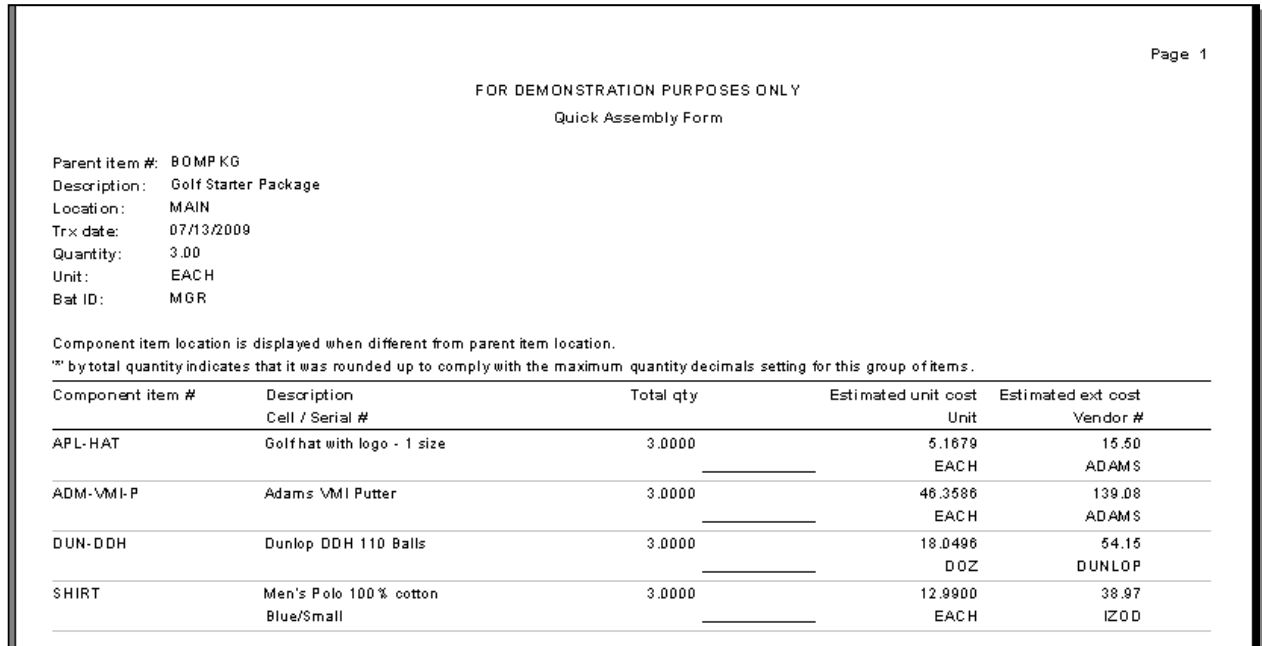

## **Posting a Quick Assembly**

Select **Inventory > Quick Assemblies > Post**

Use to post quick assemblies

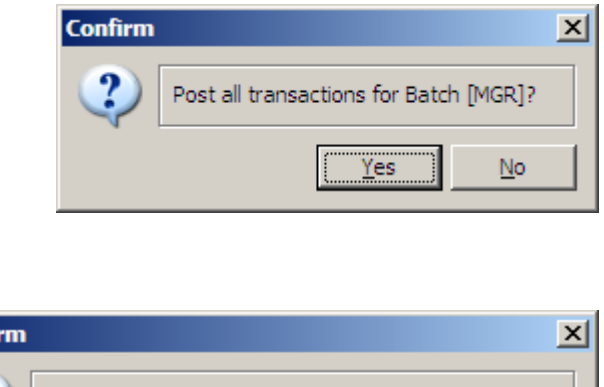

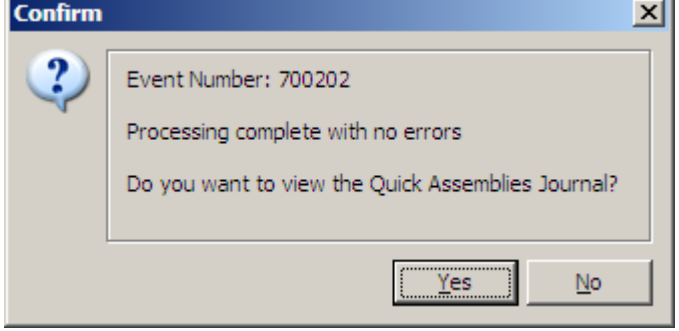

When a quick assembly is posted, component quantities on hand are reduced and the parent quantity on hand is increased.

The sum of the components' costs is the cost of the parent item that is added to quantity on hand.

# **Selling a Bills of Material**

When a Bills of Material is added to a ticket, the Parent item is added to the ticket with its price, in the same way that any individual item is sold on a ticket. The component items do not appear.

Inventory for the parent is updated when the ticket is completed and posted.

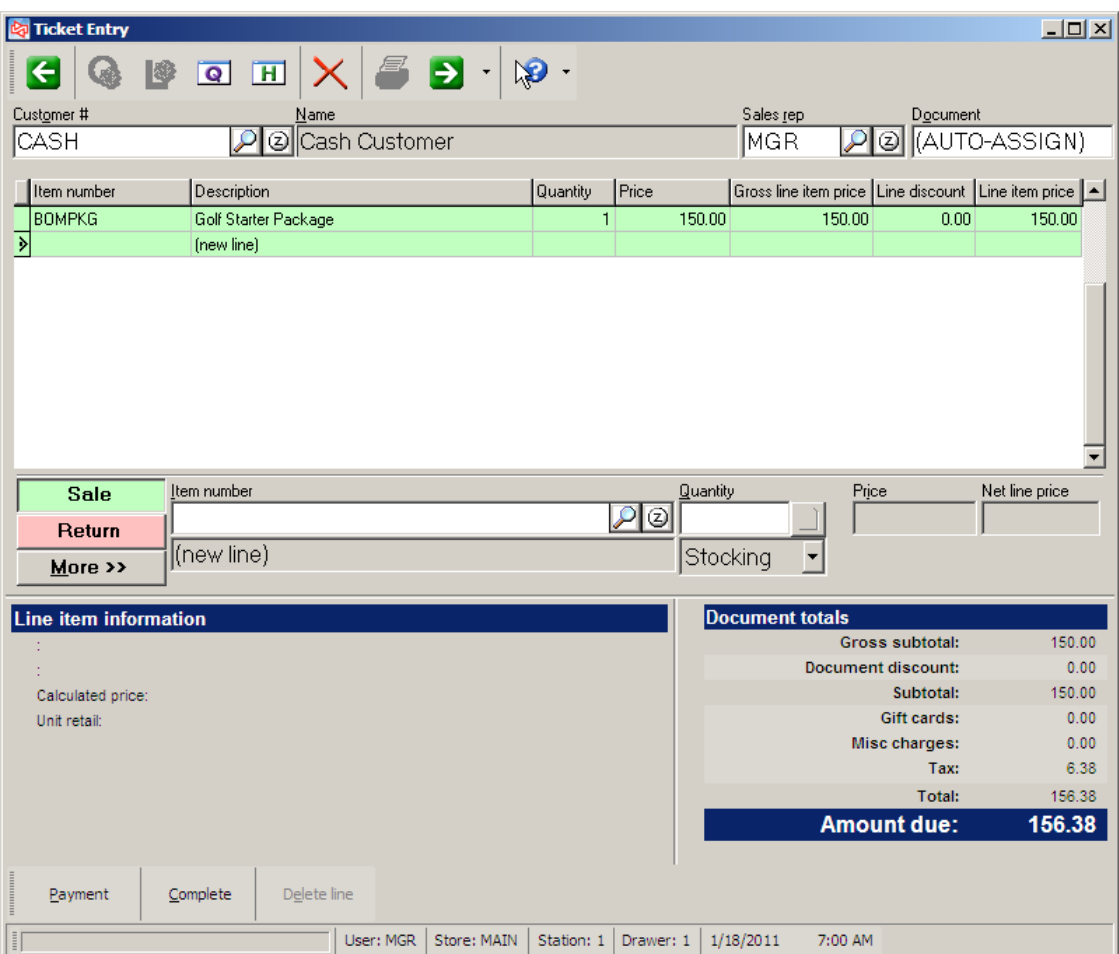

# **Printing Item Labels**

#### Select **Inventory > Item Labels** or

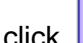

**FERRY CLIPS ON THE TOOL OF THE THE THR** 

Inventory > Items Inventory > Inventory Inventory > Barcodes Inventory  $>$  View  $>$  Items Inventory > Prices > Item Prices

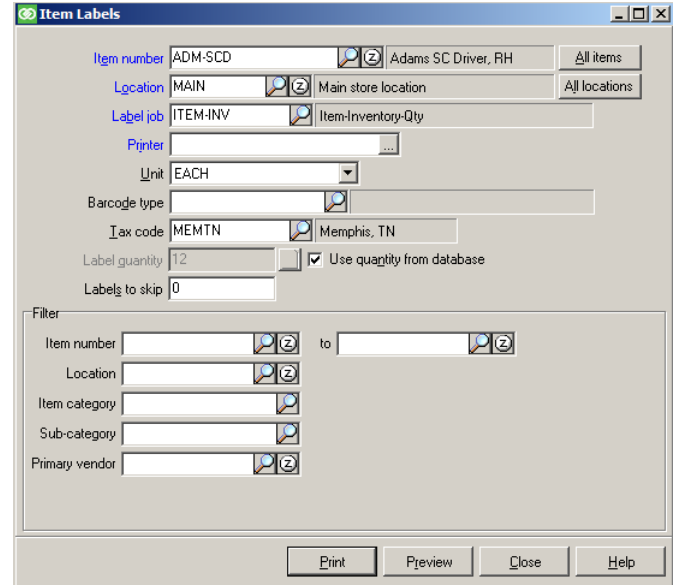

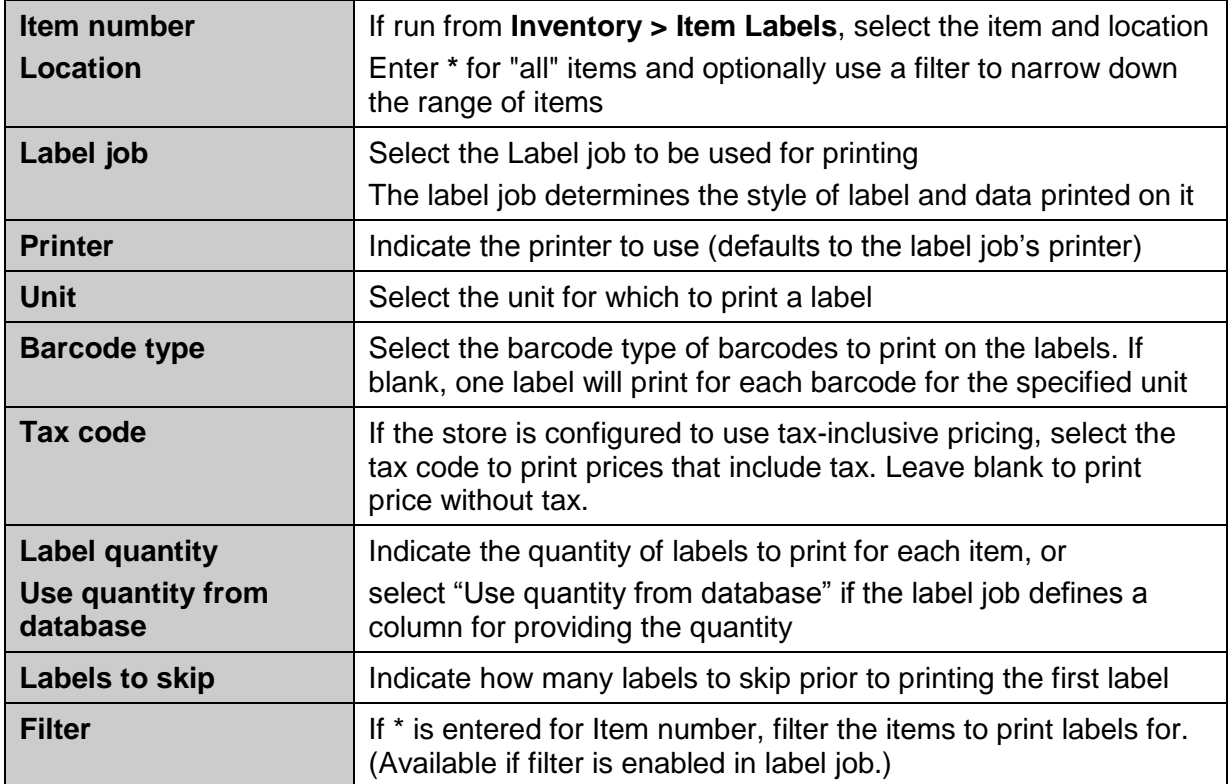

 $Click$   $Preview$  to preview the label.

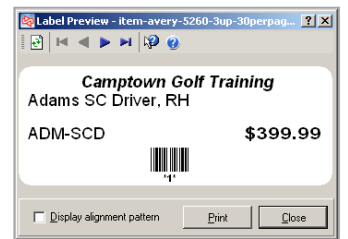

# **Printing Gridded Item Labels**

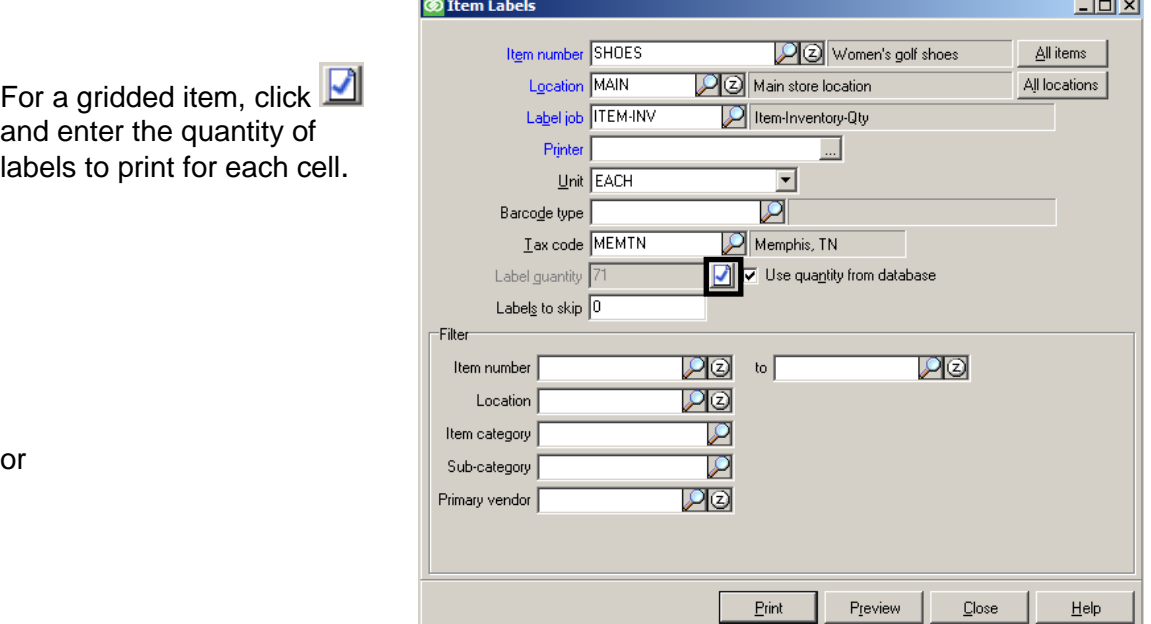

o<sub>l</sub>

Click  $\frac{U_{\text{se}}\mathbb{Q}_{\text{ty}}\text{ on Hand}}{U_{\text{so}}}$  to print labels based on the quantity on-hand for each cell.

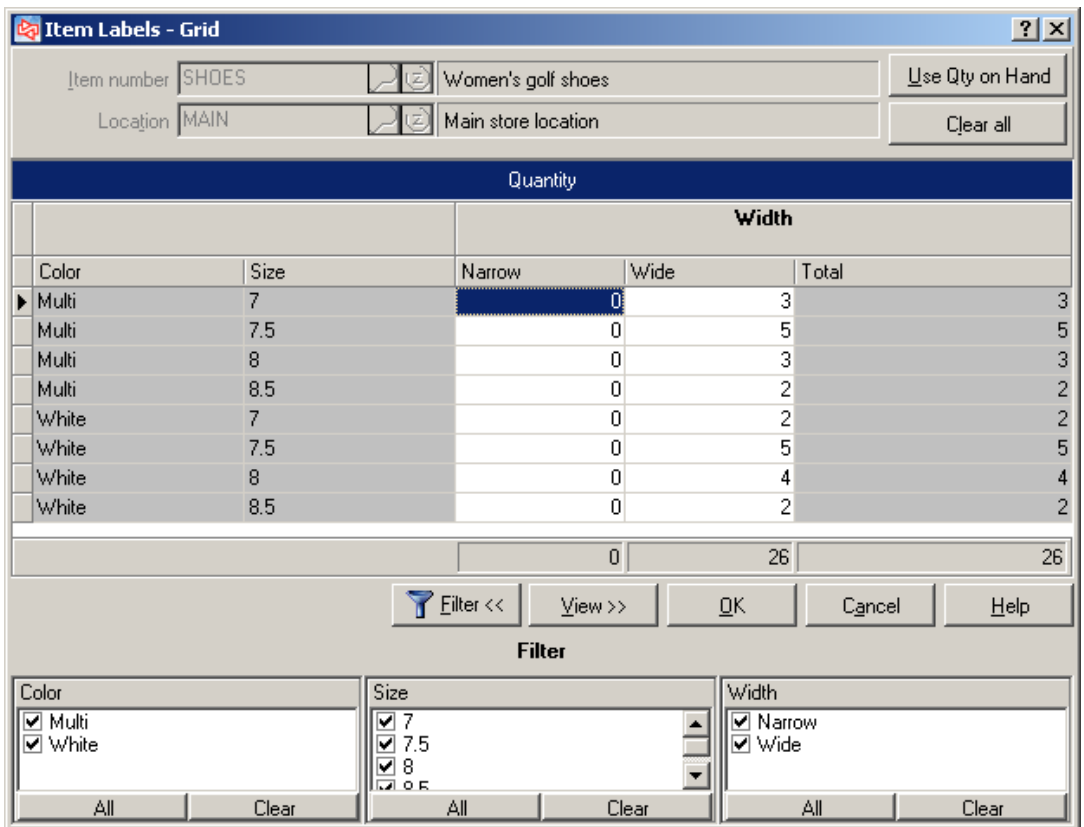

# **Printing Labels for Items in the Same Price Group**

Click on the toolbar in Inventory > Prices > Special Prices Inventory > Prices > Promotional Prices Inventory > Prices > Contract Prices

Prints sale prices if *Calculate item prices* is enabled for the Label Job

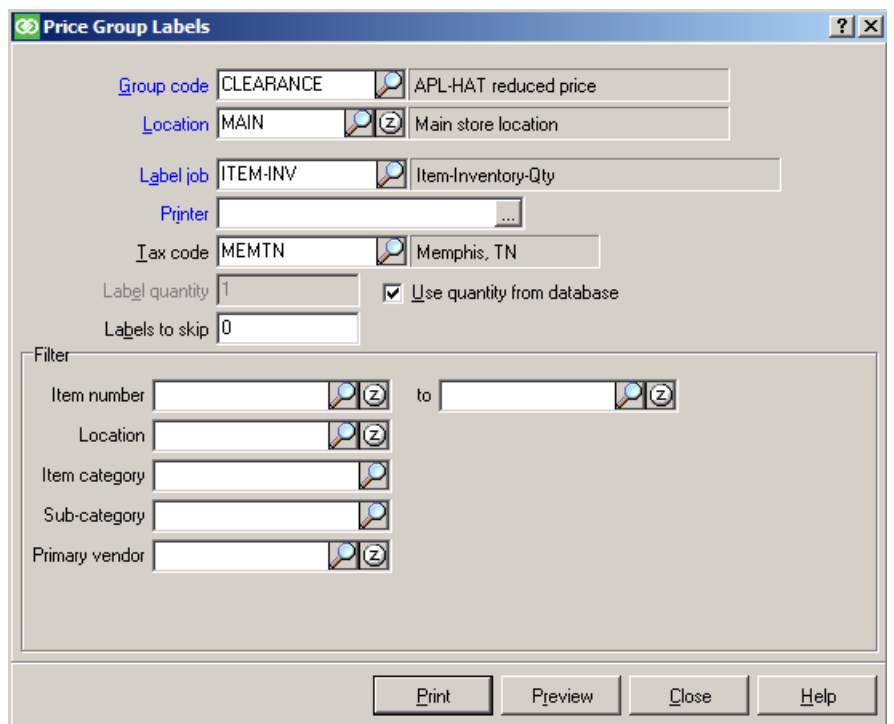

## **Entering Category and Sub-Category Notes**

Select **Inventory > Utilities > Item Notes Category Notes Sub-category Notes**

or click  $\Box$  after displaying an item, category, or sub-category

Select the item number, item category, or item sub-category.

For **Note ID**, enter the ID you want to assign, or click **Use Date/Time** to assign the current date and time as the note ID.

Note can contain text, graphics, and/or links.

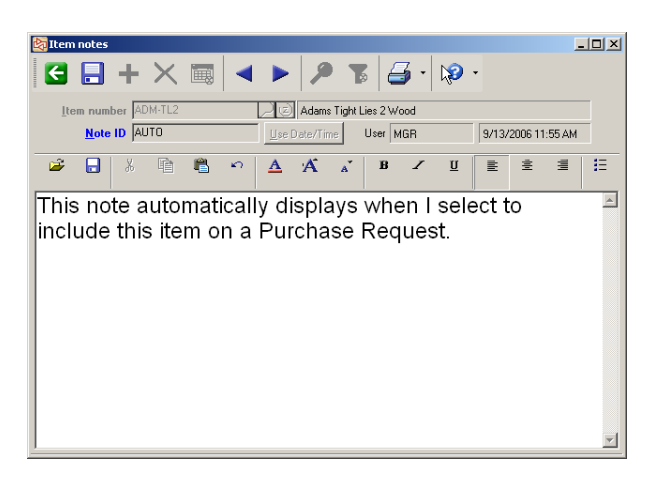

Note can be auto-displayed in: Tickets > Touchscreen or Ticket Entry, Purchase Requests and Receivings

 $Click$  after displaying notes to open Item Note LookUp to see all notes entered for the selected item, category, or sub-category

Use Keyword to search notes for a specific word or words

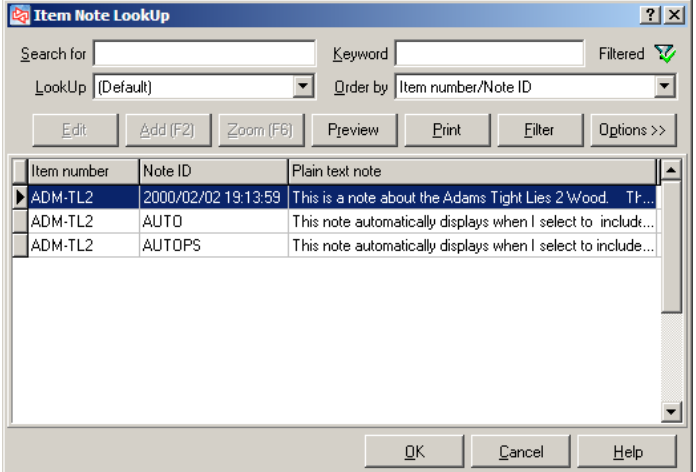

## **Exercise 11: Defining Notes**

**Try it Yourself!** In this exercise, you will learn how to create a sub-category note that automatically appears in Ticket Entry when you sell any item assigned that sub-category.

*SCENARIO: You want to increase sales of golf gloves and have decided to prompt the clerk to suggest the purchase of golf gloves whenever a customer buys a golf club.*

Complete these steps:

- 1. Select **Inventory > Utilities >Sub-category Notes.**
- 2. Select the Sub-category of **CLUBS** and Category of **GOLF**.

Add a new note with a Note ID of **AUTOPS**. (This is the Note ID that is defined in **Setup > Point of Sale > Control** as the auto-display note ID for ticket entry.)

3. Enter the text of the note: **Suggest they purchase golf gloves.**

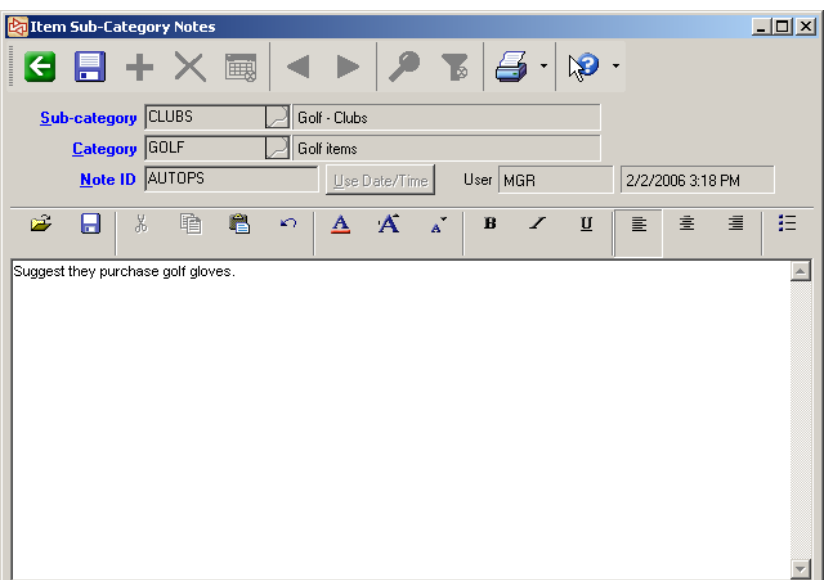

4. Save the note and exit the function.

**------------------------------------------END OF EXERCISE-------------------------------------------**

## **Renumbering Items**

#### Select **Inventory > Utilities > Renumber Items**

- Use to change item numbers
- Updates open documents, transactions, and history
- Multiple groups can be defined and renumbered separately
- Renumbering is a global change

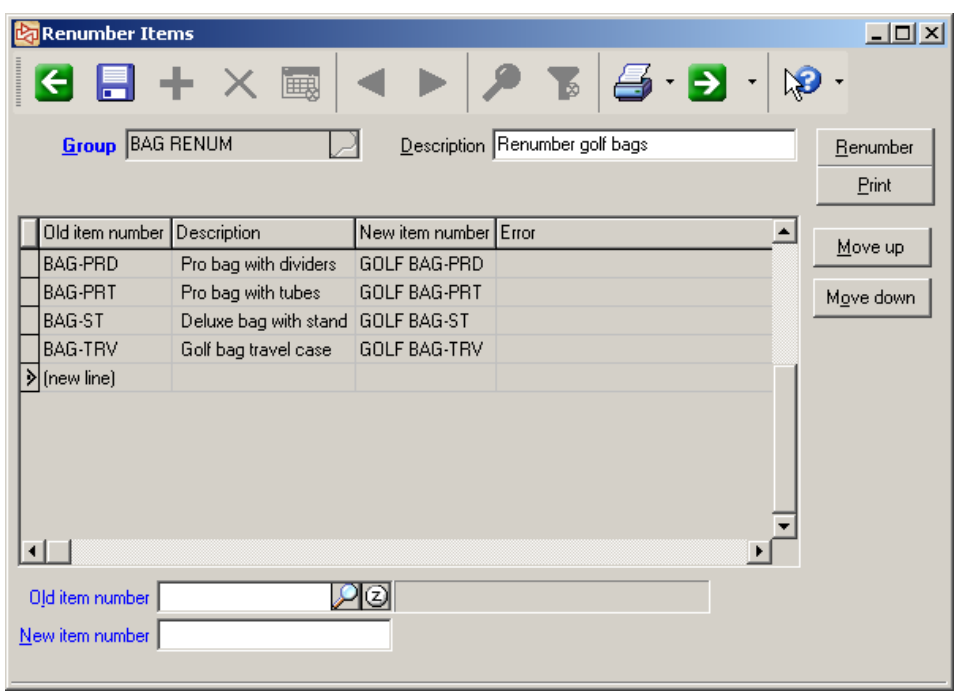

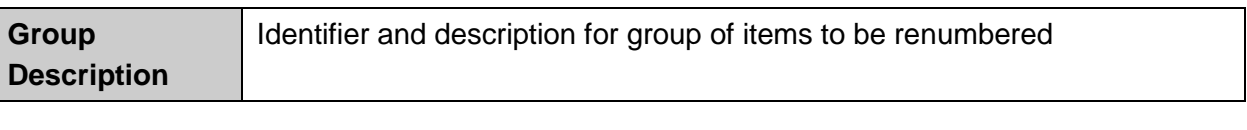

Print To obtain a detailed record of changes, prior to renumbering

To renumber items in current group; **perform when no one else is in software**  $Be number$ </u>

- **Note**: After renumbering an item, you must manually change
	- 1) any Touchscreen codes that include an item number that has changed
	- 2) any item images, reports, or customizations that use the old item number

## **Exercise 12: Renumbering Items**

**Try it Yourself!** In this exercise, you will learn how to renumber an item

*SCENARIO: There is an item in your inventory that your clerks use to enter line item notes on tickets. This item was originally given an auto-assigned number and you have decided to renumber the item to make it easier for your clerks to use the item.*

Complete these steps:

- **1.** Select **Inventory > Utilities > Renumber Items.**
- 2. Enter a Group ID of **NOTE REN**, and description of **Renumber Note Item**.
- 3. Lookup and select **100004** at *Old item number*.
- 4. At *New item number,* enter **NOTE**.
- 5. The form should now look similar to this:

Save your work.

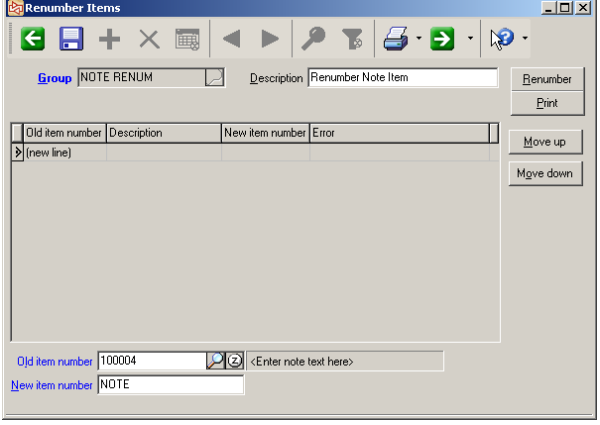

- 5. When ready to renumber, select the group to renumber and click **Elenumber**
- 6. You will automatically see a preview of the renumbering report. If you want a printed record of the renumbering process, be sure to print it before completing the process.

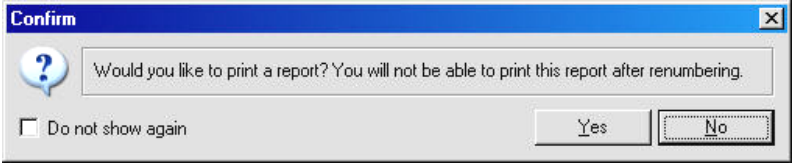

7. After printing the report or closing the preview, you are prompted to confirm that you are ready to renumber. Answer **Yes** to proceed.

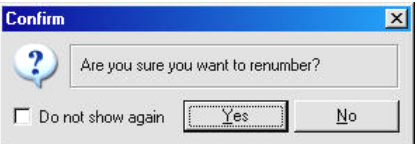

8. After renumbering completes, close the window.

**-------------------------------------------END OF EXERCISE------------------------------------------**

## **Merging Items**

#### Select **Inventory > Utilities > Merge Items**

- Use to combine separate item numbers into a single item number
	- Items must have the same item type
	- Items must have the same tracking method
	- Items must have the same account code
	- Items must have the same alternate units defined
	- For gridded items, items must have the same dimension tags (e.g., "Color", "Size"), but defined values for each dimension can vary
- Combines all item data, including inventory quantities, barcodes, vendor item records, history, etc.
- "From item number" is added as a barcode to the remaining item
- Multiple groups can be defined and merged separately

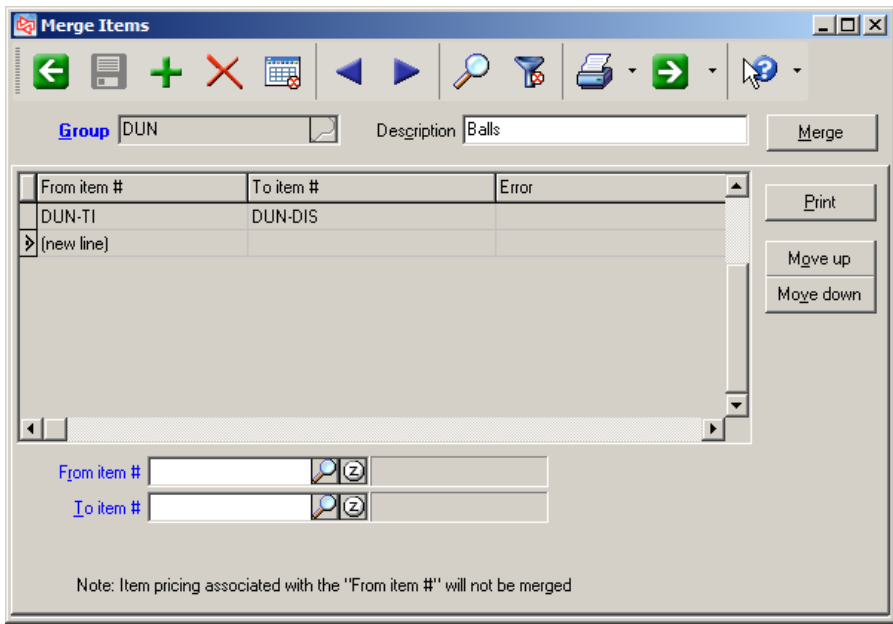

Print To obtain a detailed record of changes, prior to merging

To merge items in current group; **perform when no one else is in software**

**Note**: After merging items, you must manually change

- 1) any Touchscreen codes that include the "From" item number
- 2) any item images, reports, or customizations that use the "From" item number
- 3) any price rules specific to the "From" item number

# **Viewing Item Information**

Select **Inventory > Views > Items**

- Identical to **Inventory > Items** without ability to add, change, or delete
- Can add notes, if menu code allows access to equivalent menu selection

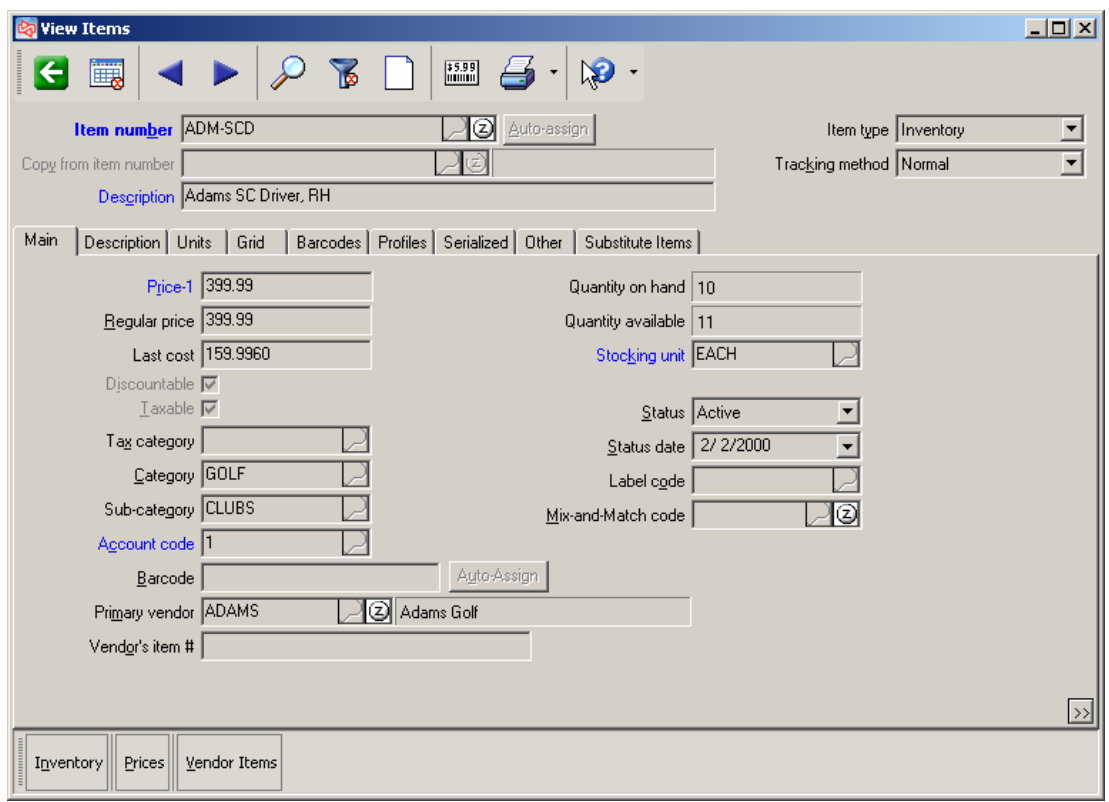

# **Viewing Serial Numbers**

**Main tab**

#### Select **Inventory > Views > Serial Numbers**

View details on a serial number without ability to add, change, or delete

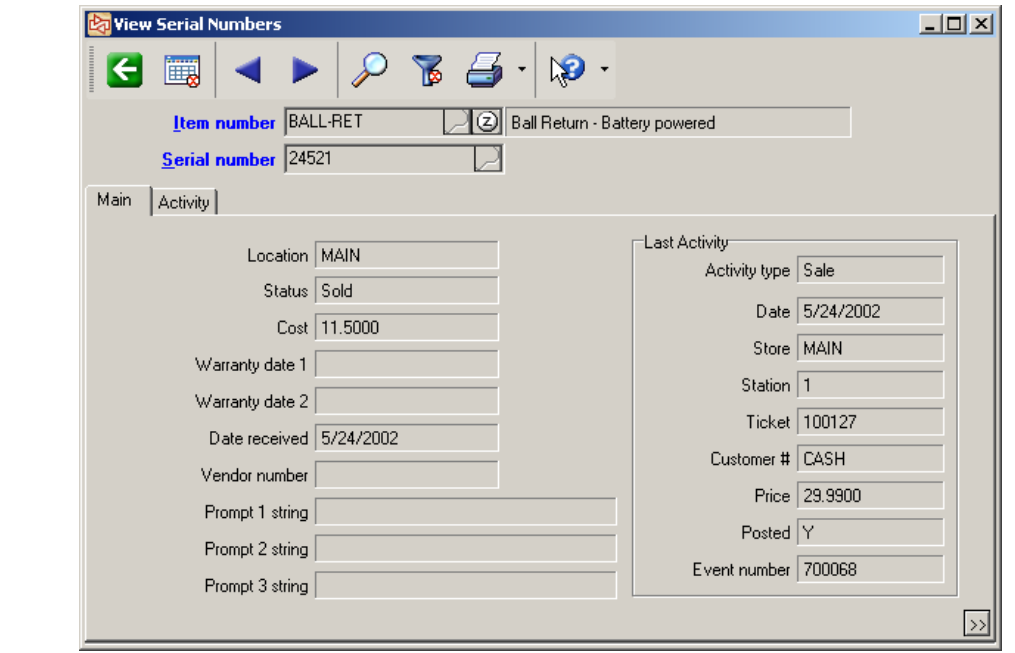

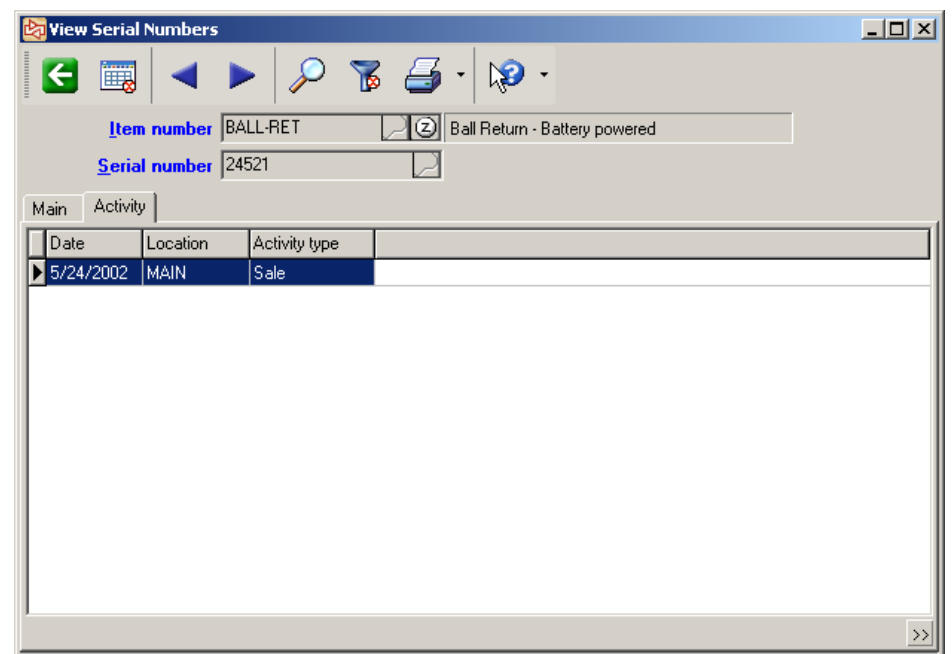

## **Activity tab**

# **Viewing Inventory Detail**

#### Select **Inventory > Views > Inventory Detail**

#### **View inventory details**

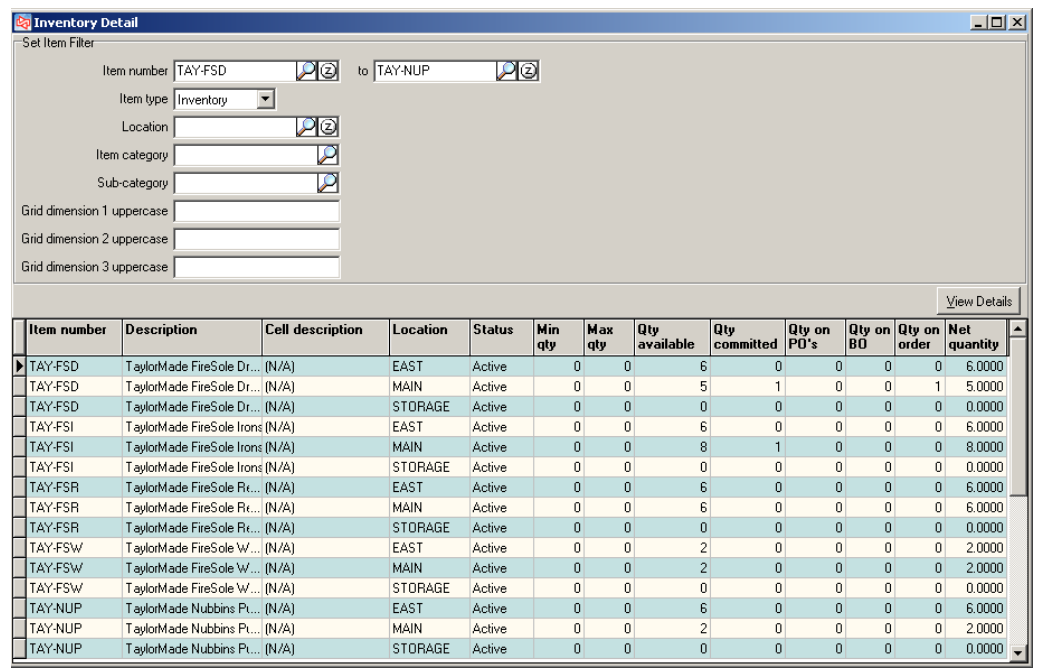

#### **Gridded Item**

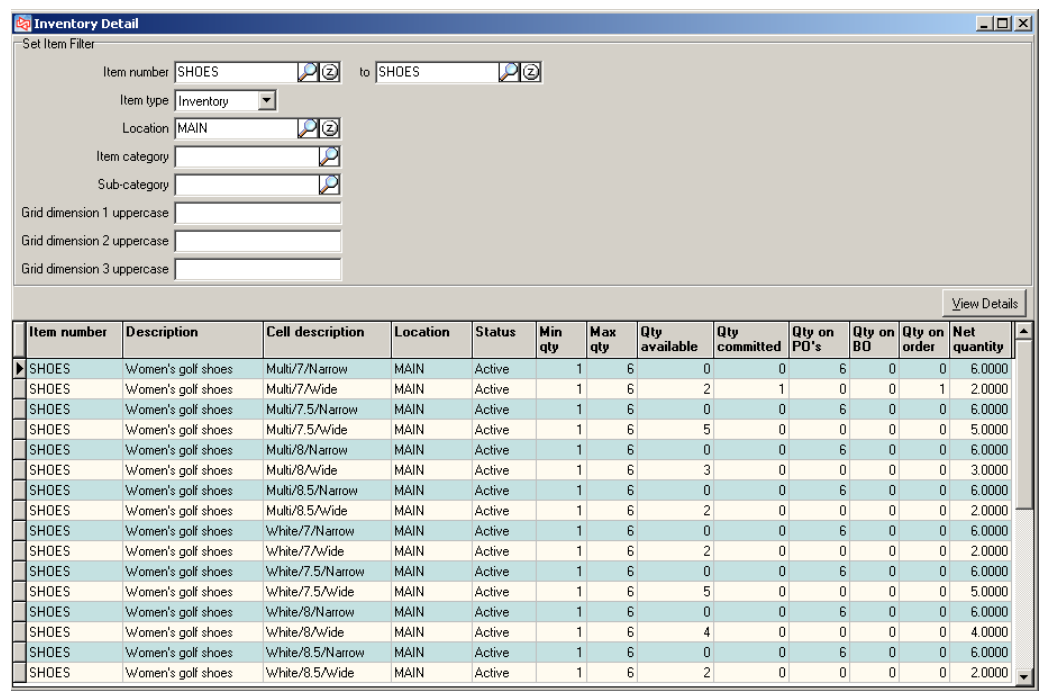

# **Markdown History**

## Select **Inventory > Utilities > Markdown History**

Use to view or alter the detailed historical record of markdowns

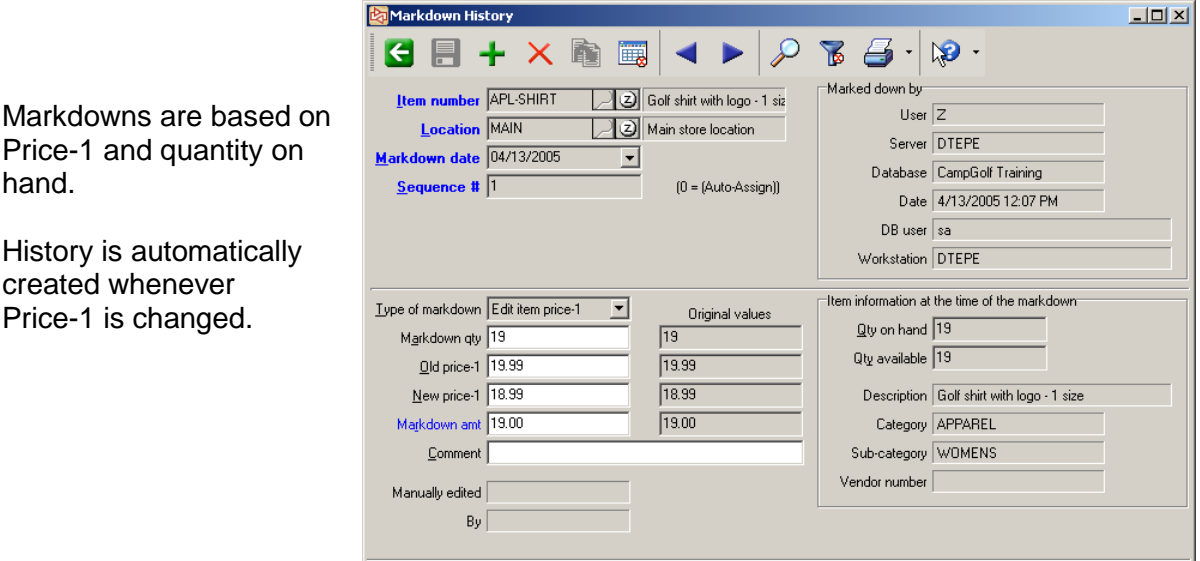

# **Exercise 13 Try it Yourself!**

Create a discount item that allows a cashier to provide \$2.00 off of a customer purchase.

You want the cashier to be able to enter a description of the item the discount was given on, and you only want this discount to be available at the MAIN location.

Check **Appendix 2** for the answer.

**-------------------------------------------END OF EXERCISE------------------------------------------**

# Counterpoint Fundamentals

Learning Objectives Evaluation

Section Three

**Date: \_\_\_\_\_\_\_\_\_\_\_\_\_\_\_\_\_\_\_\_\_\_\_\_**

**Name (Optional): \_\_\_\_\_\_\_\_\_\_\_\_\_\_\_\_\_\_\_\_\_\_\_\_\_\_\_\_\_\_\_\_\_\_\_\_\_\_\_\_\_\_\_\_\_\_\_\_\_\_**

Please respond to how well you feel you understand the tasks covered in today's class

#### **Use the following scale**

- 1 Not covered
- 2 I don't get it
- 3 I need a lot more help in this area
- 4 I need a little more time to get it
- 5 I got it

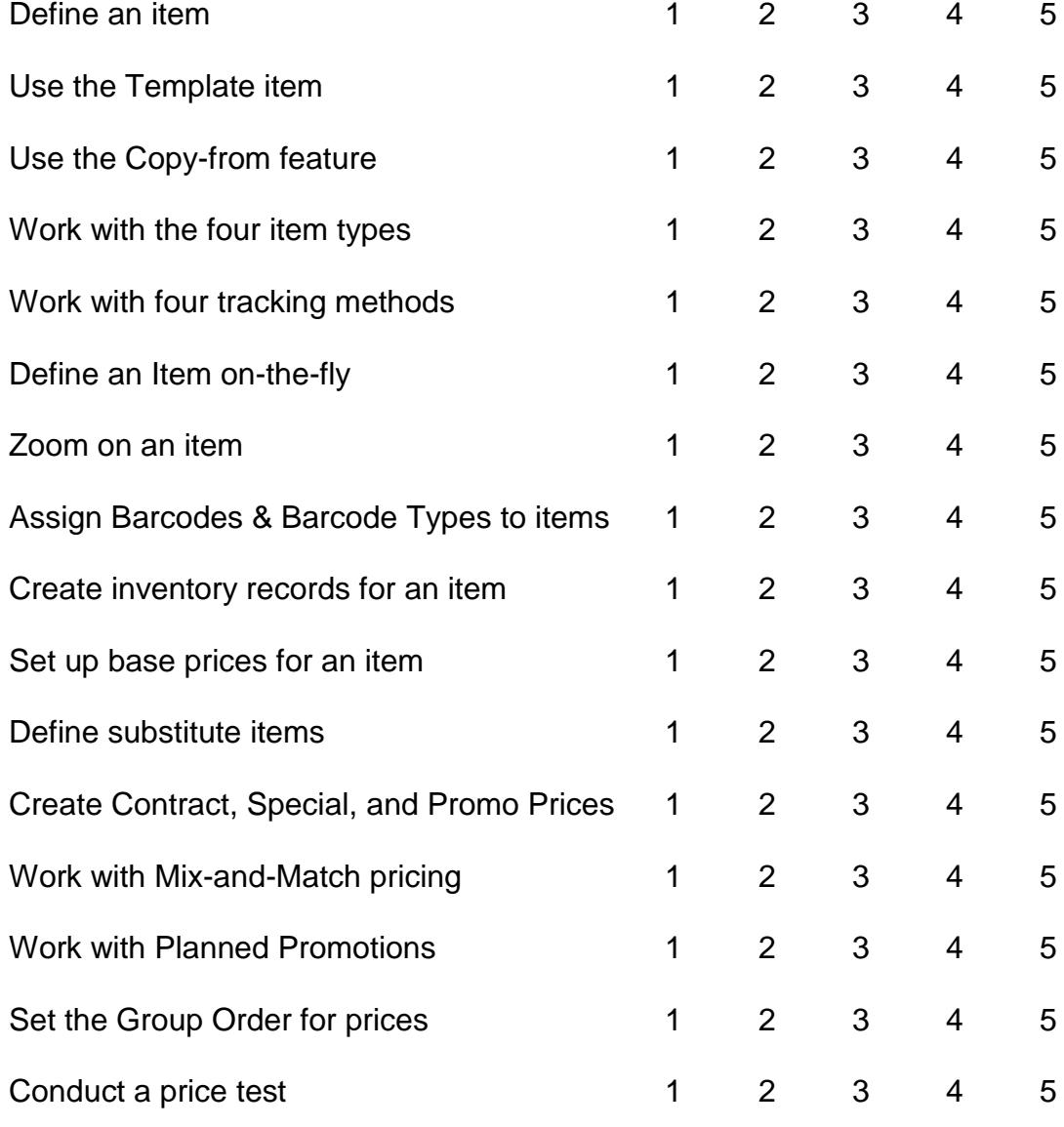

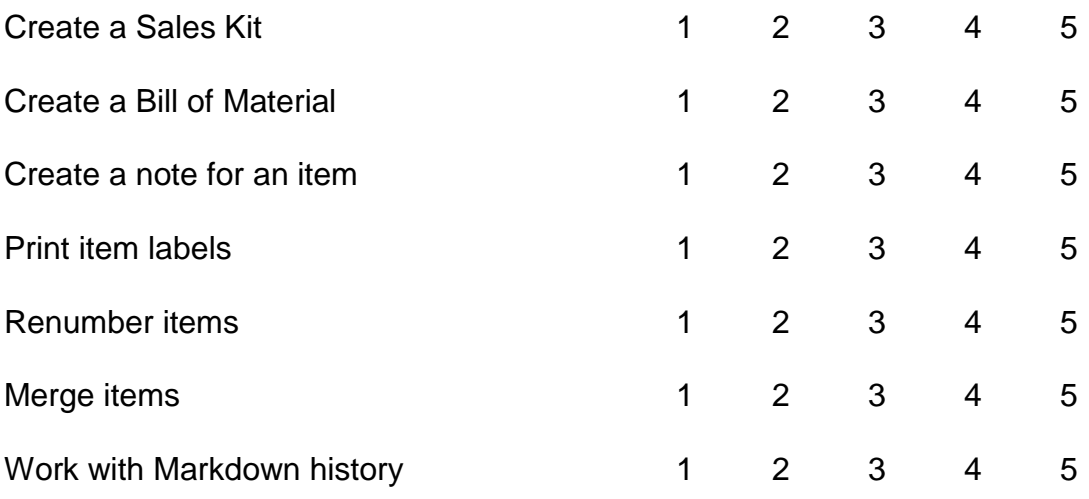

# **SECTION 4: TABLE OF CONTENTS**

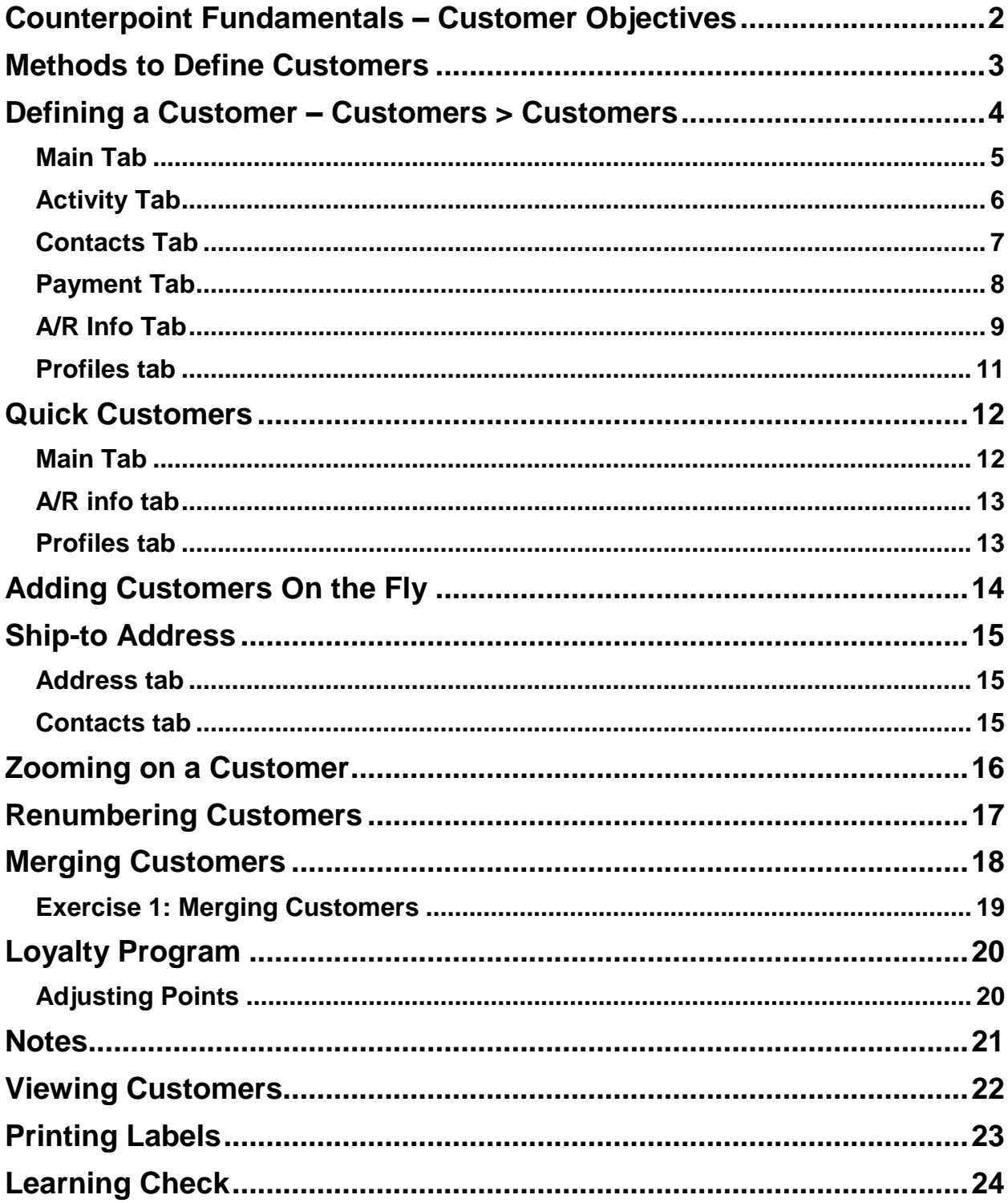

# <span id="page-347-0"></span>**COUNTERPOINT FUNDAMENTALS – CUSTOMER OBJECTIVES**

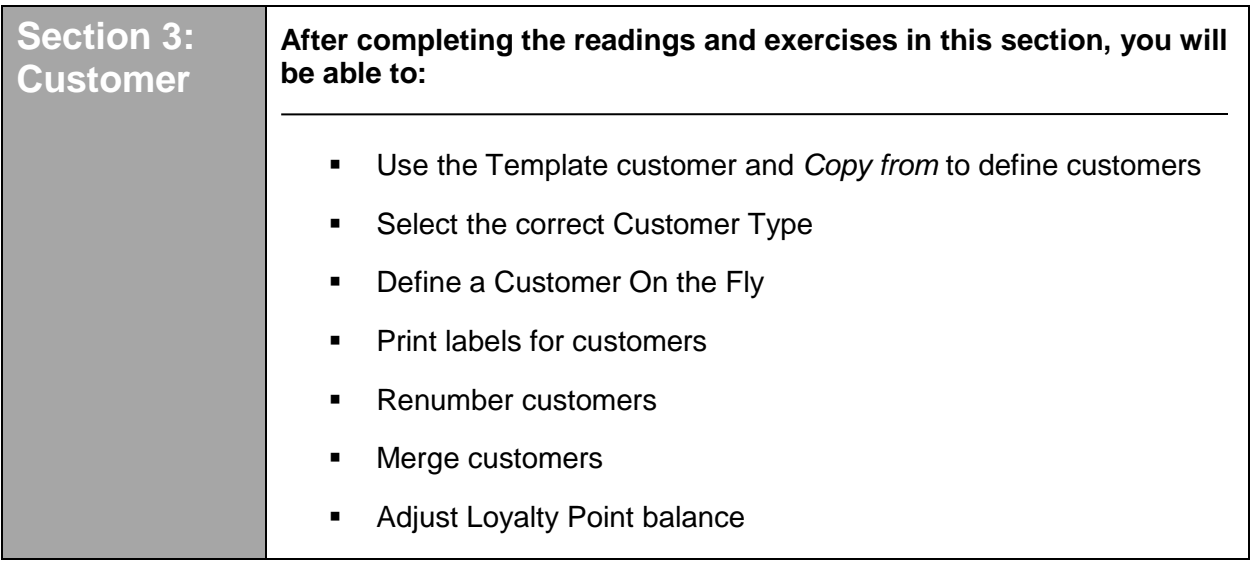

#### <span id="page-348-0"></span>**Methods to define a customer**

#### **A. Customers > Customers**

Default for each field comes from the "Template" customer.

After assigning a customer number, you can select at "Name" to copy the rest of the customer information from some other customer.

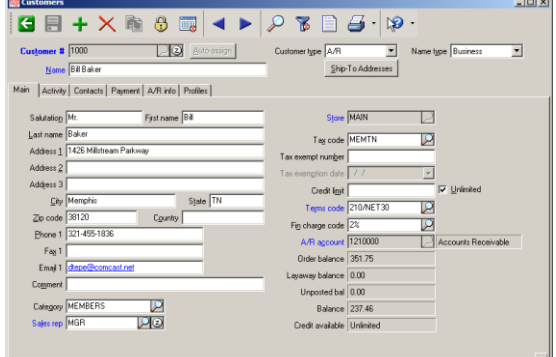

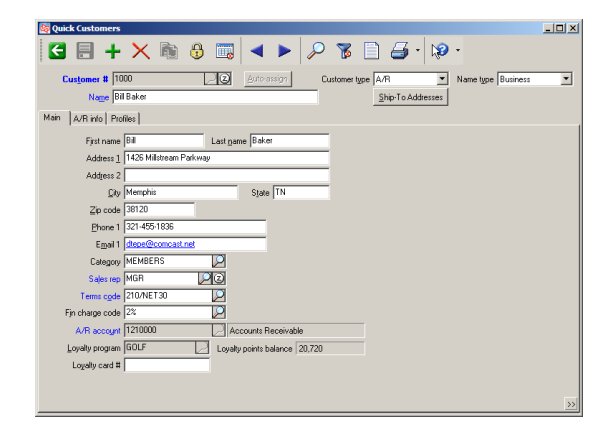

**B. Customers > Quick Customers**

Abbreviated version of the Customers>Customers.

**C.** Click  $\frac{\text{Add}(F2)}{\text{from a customer lookup}}$  or after entering a customer number that is not on file to manually define the customer "on the fly".

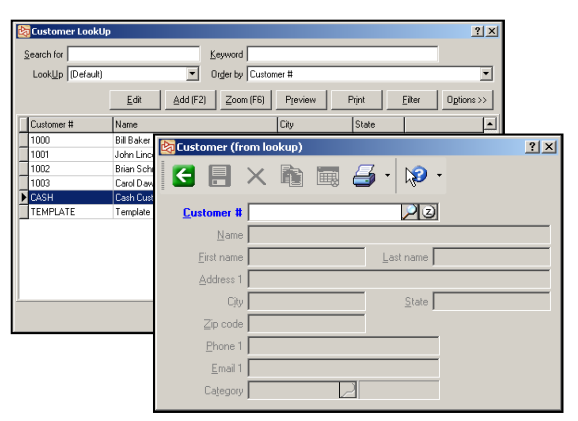

**D. System > Utilities > Database Import** to import the customer information from a text file.

(*Covered in Configuring NCR Counterpoint*)

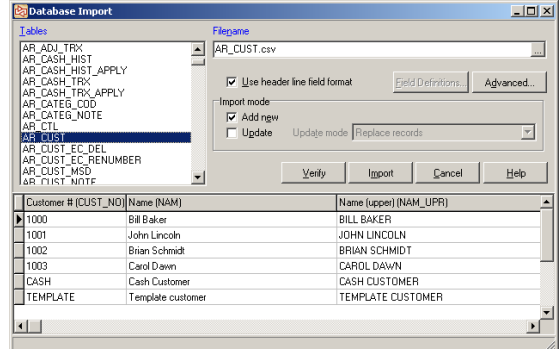

#### <span id="page-349-0"></span>Select **Customers > Customers**

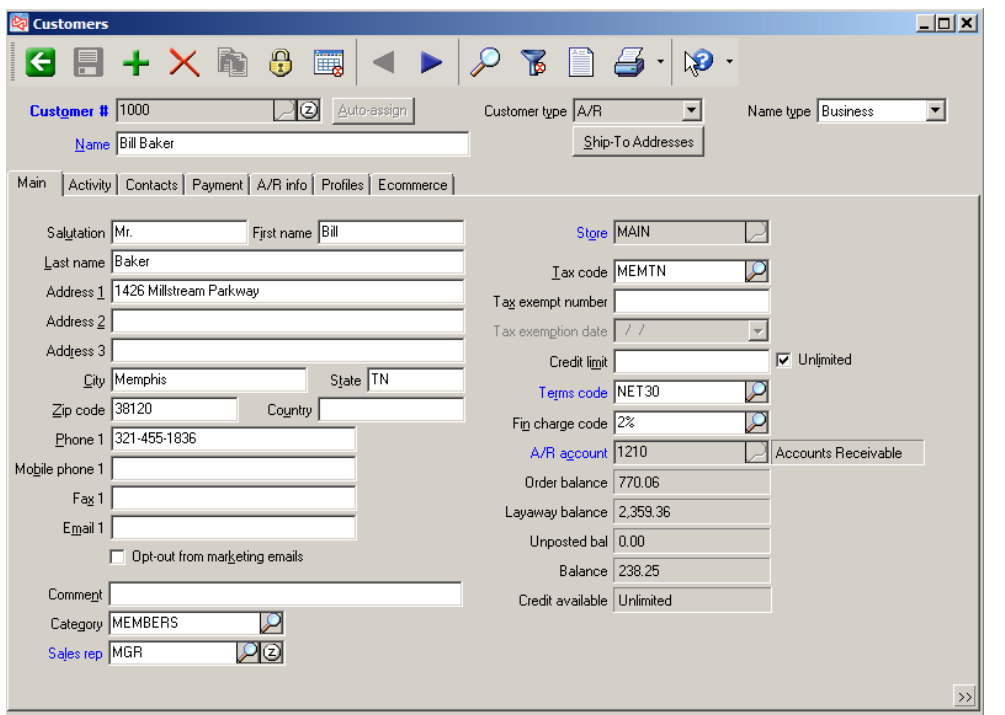

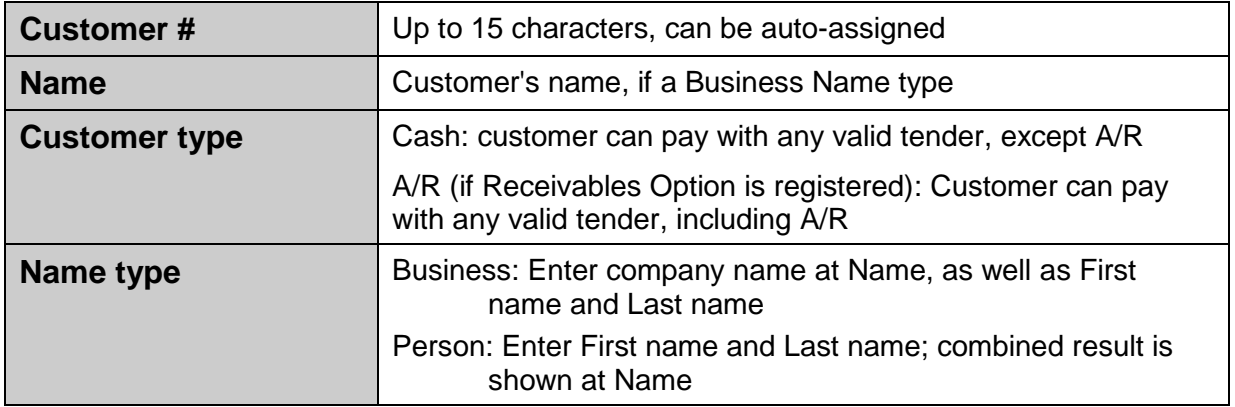

#### <span id="page-350-0"></span>**Main Tab**

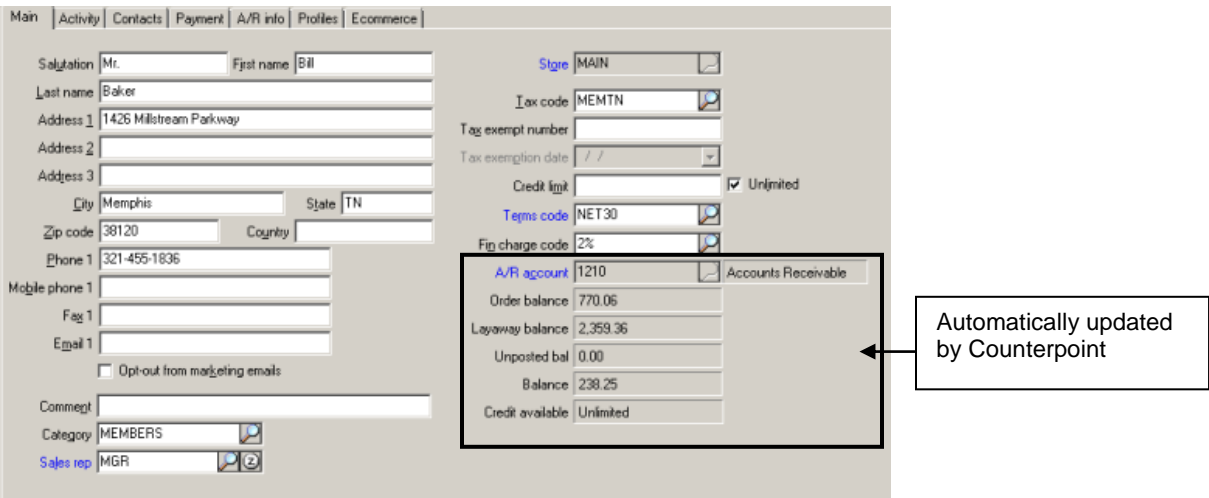

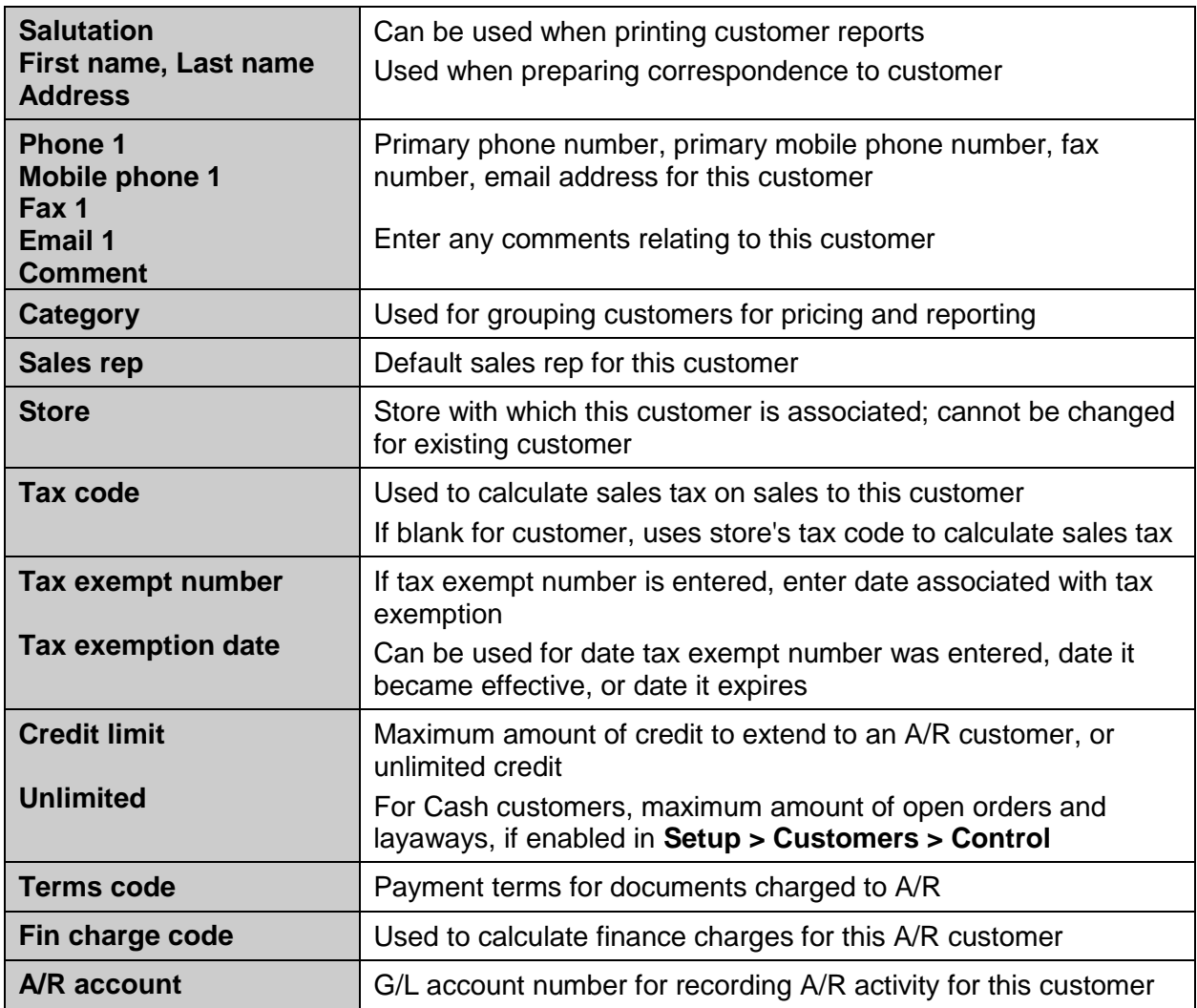

<span id="page-351-0"></span>**Activity Tab** 

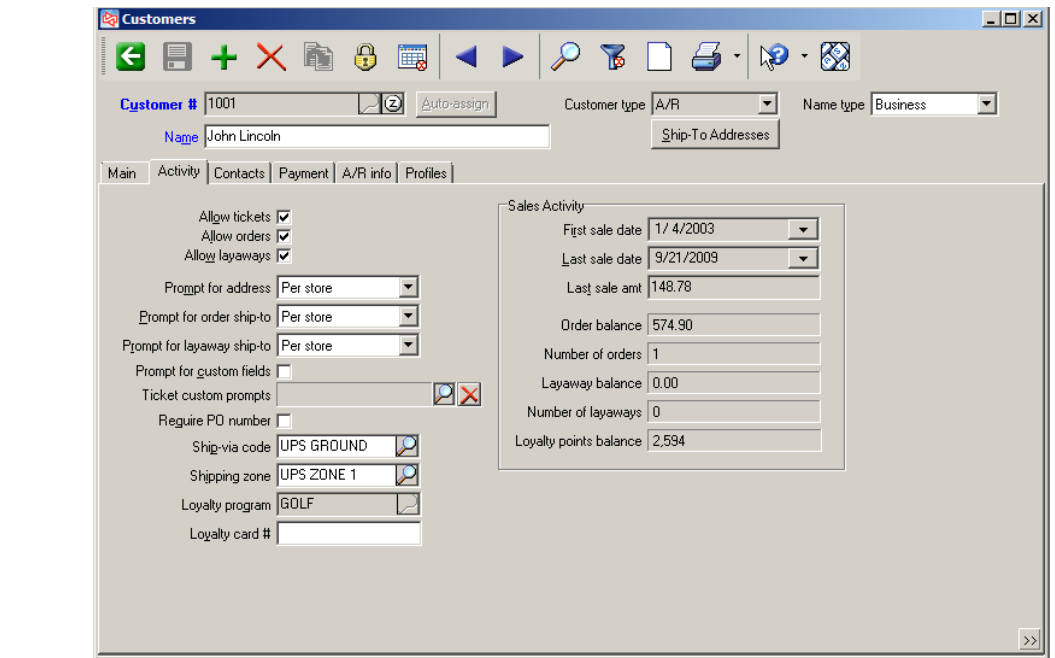

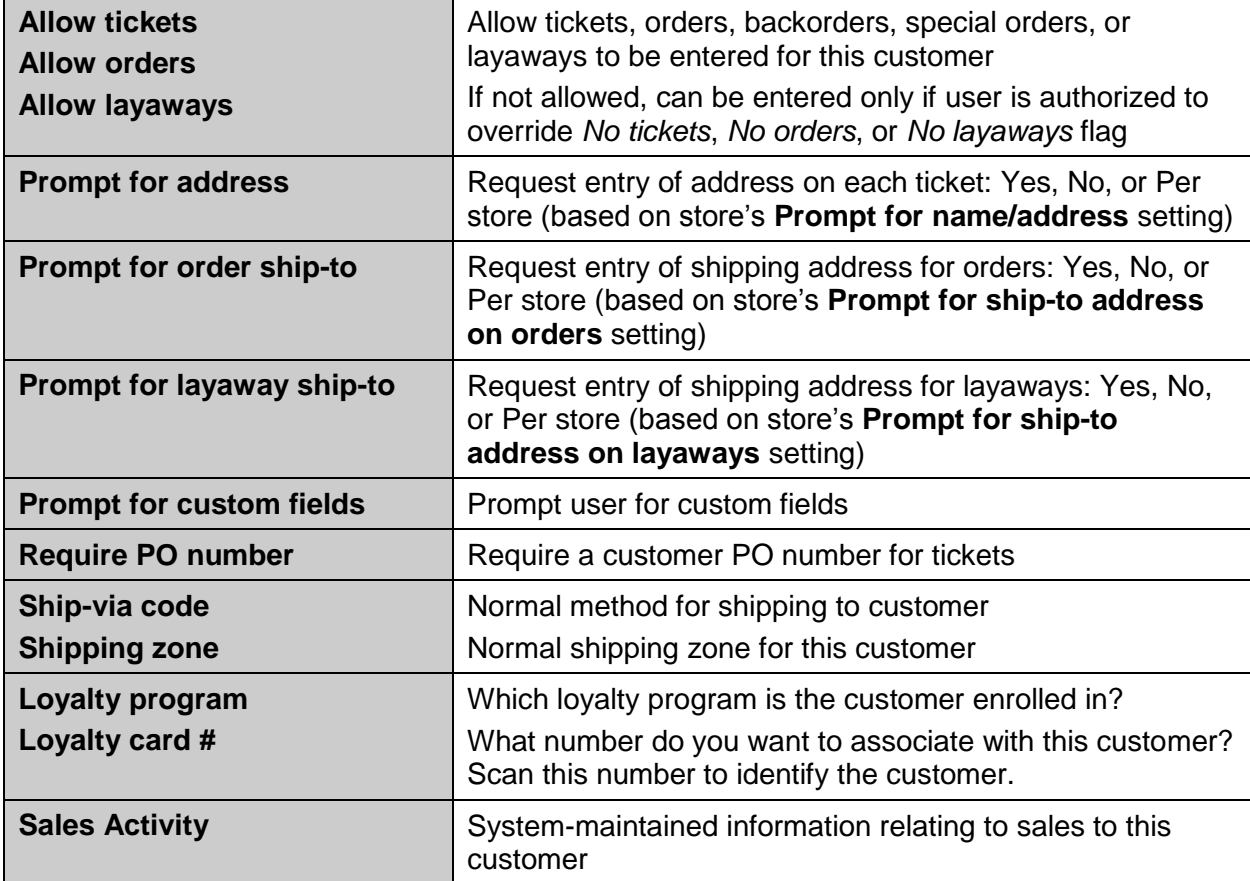

### <span id="page-352-0"></span>**Contacts Tab**

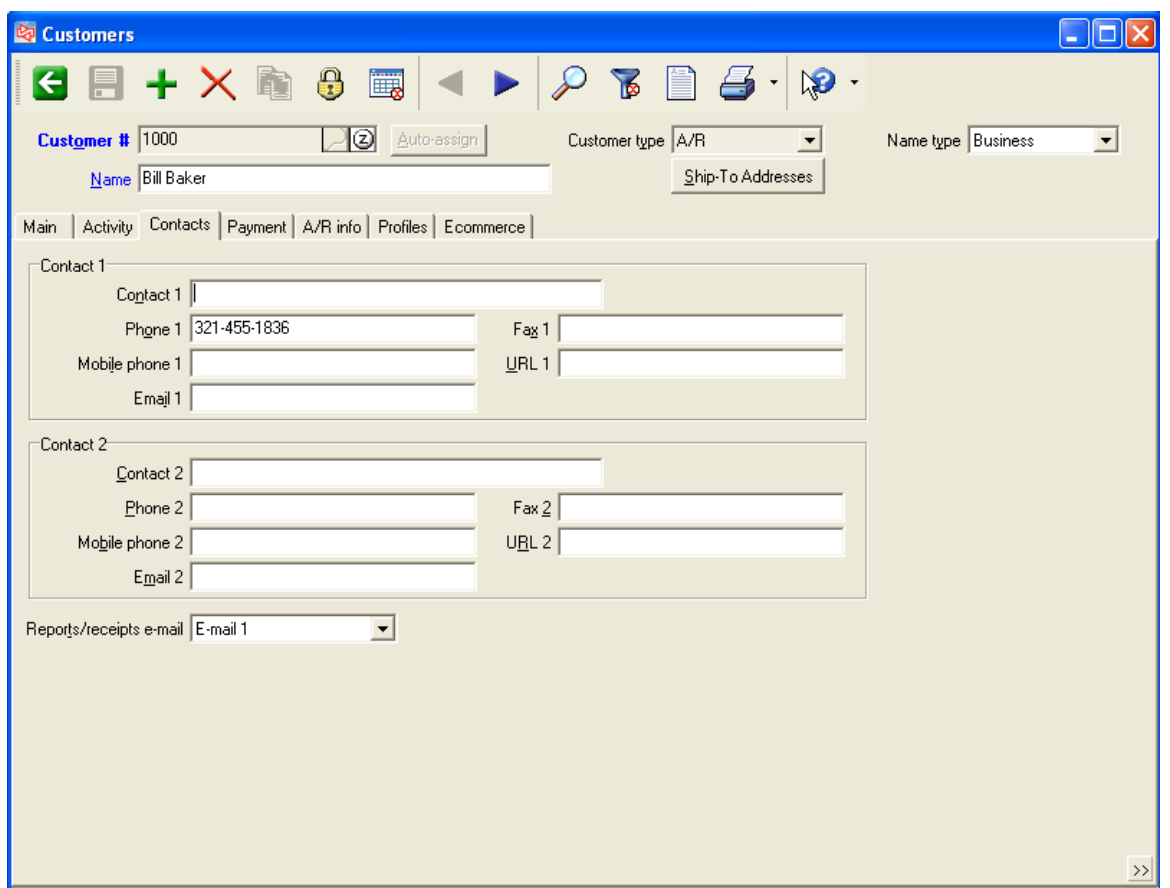

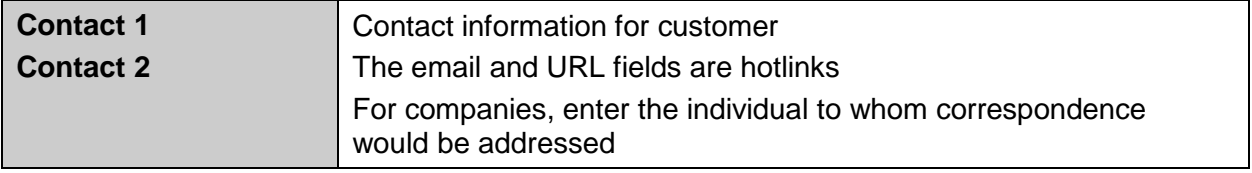

## <span id="page-353-0"></span>**Payment Tab**

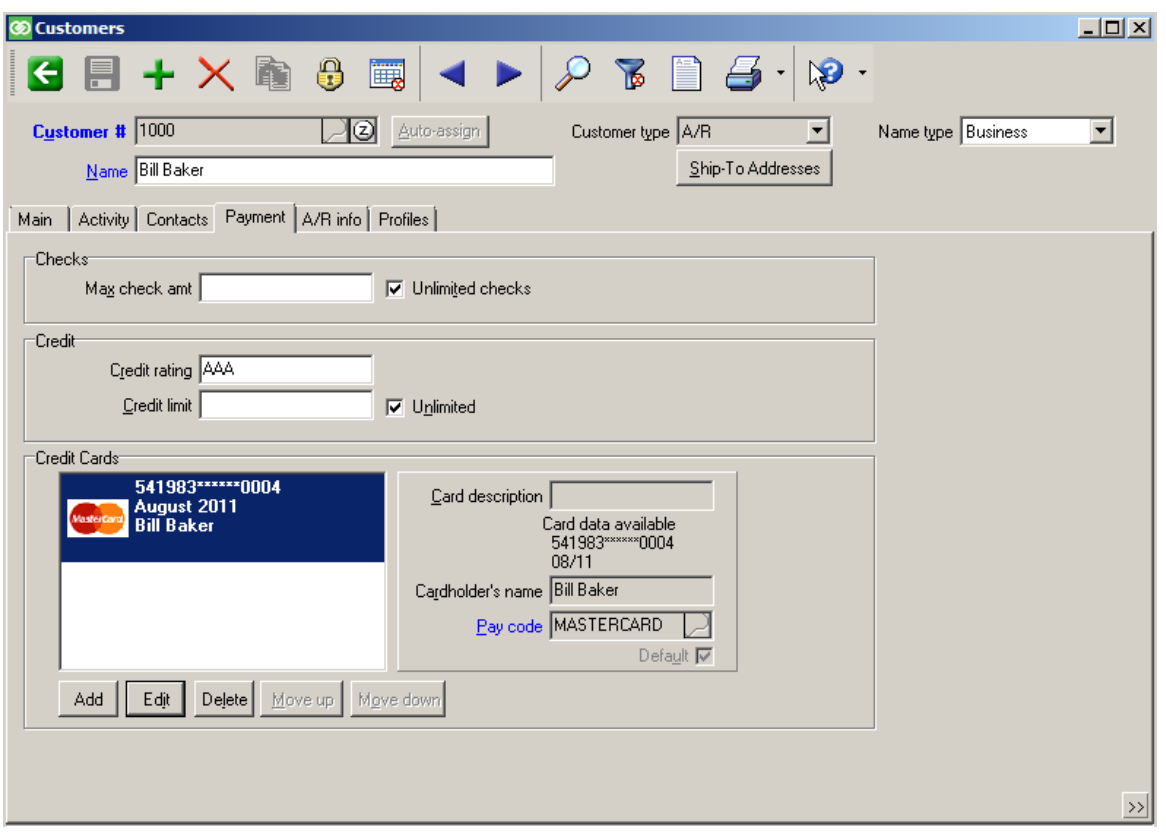

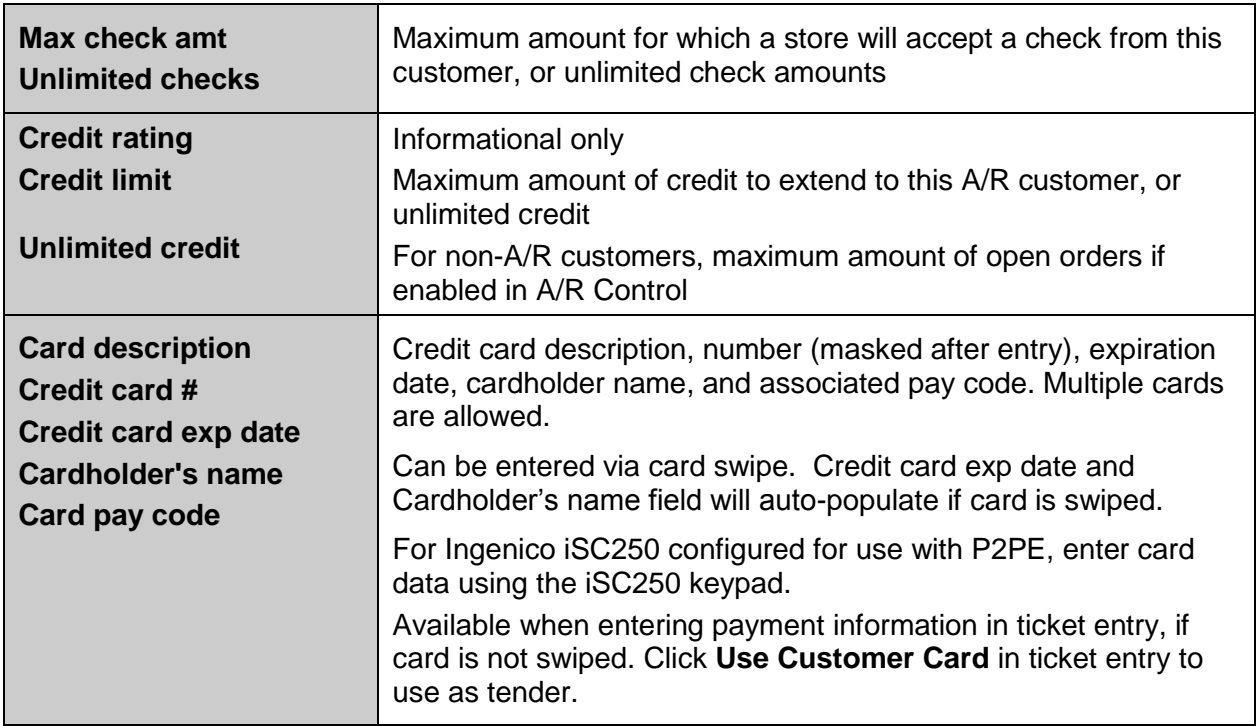

## <span id="page-354-0"></span>**A/R Info Tab**

Columns enabled only if **Customer type** is A/R

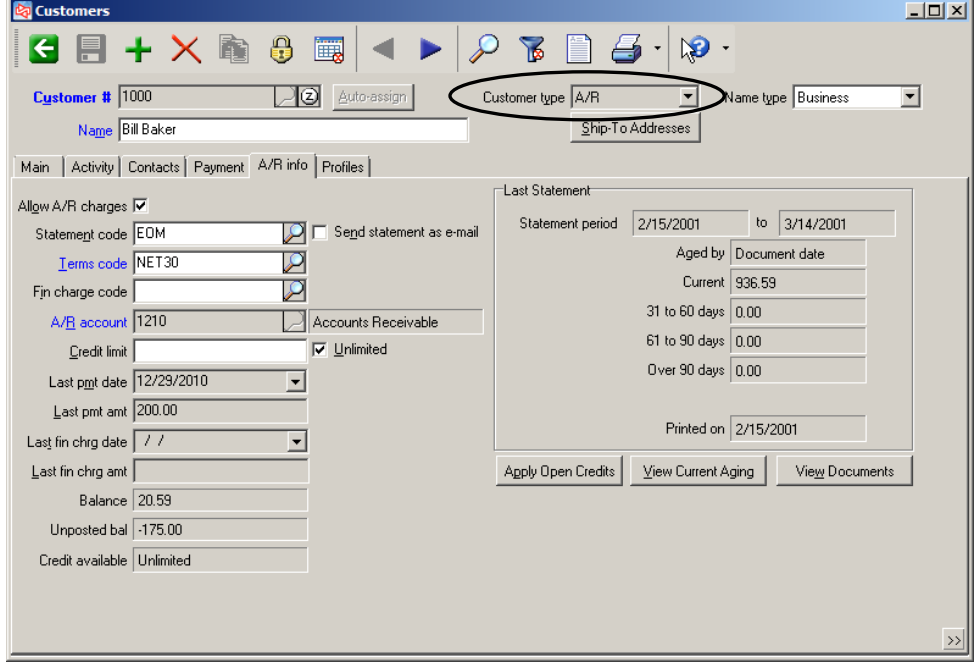

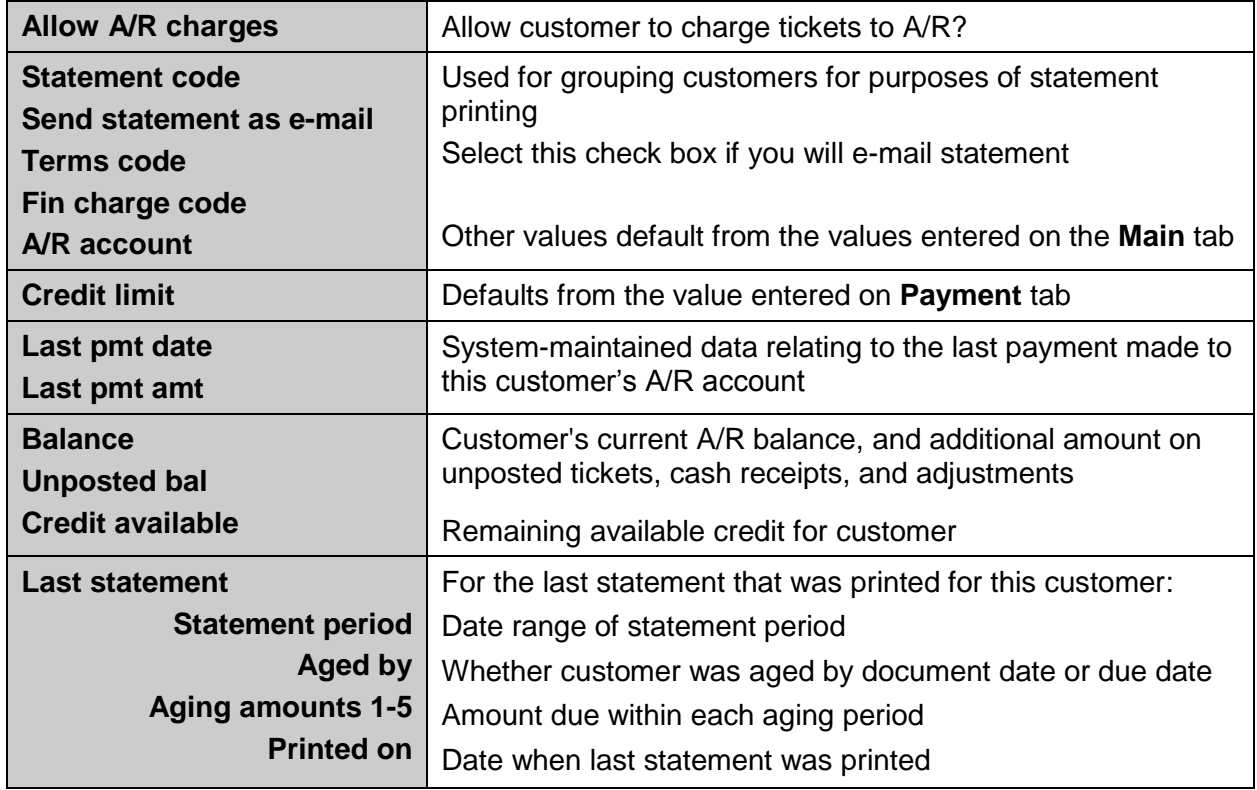

# **DEFINING CUSTOMERS – CUSTOMERS > CUSTOMERS**

#### **A/R Info tab (cont.)**

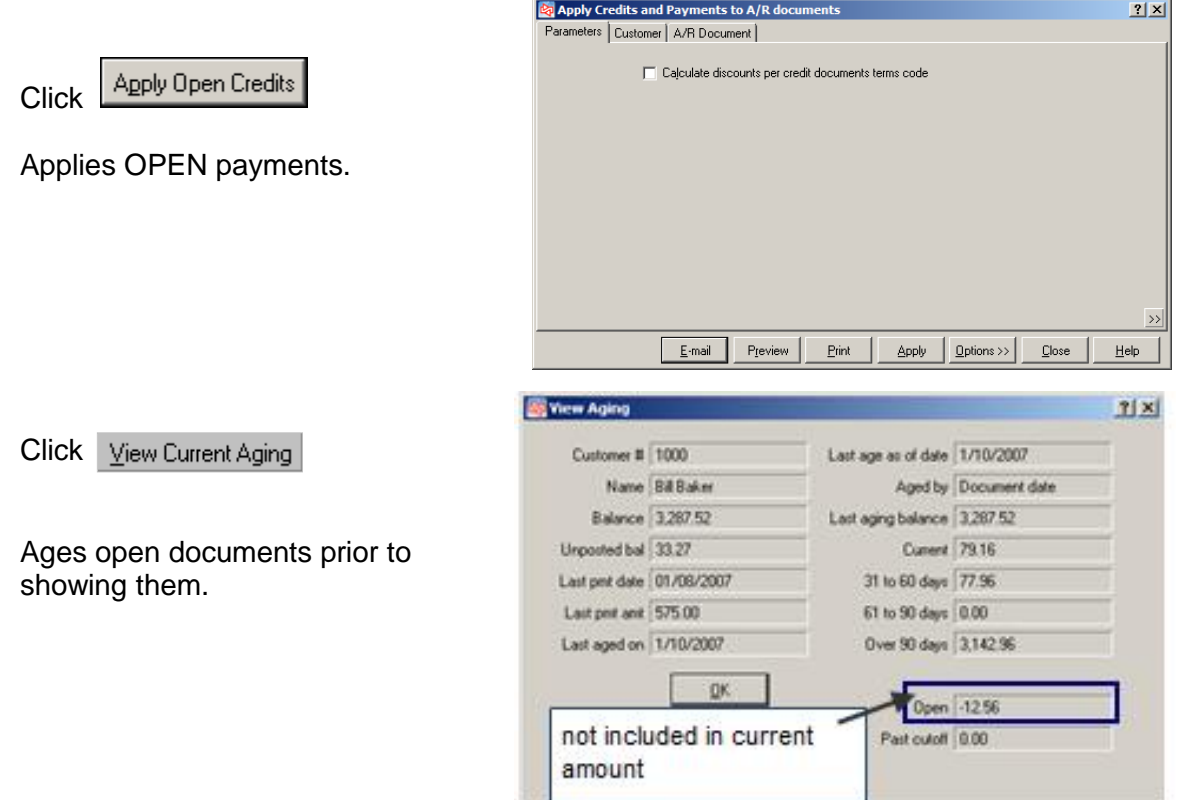

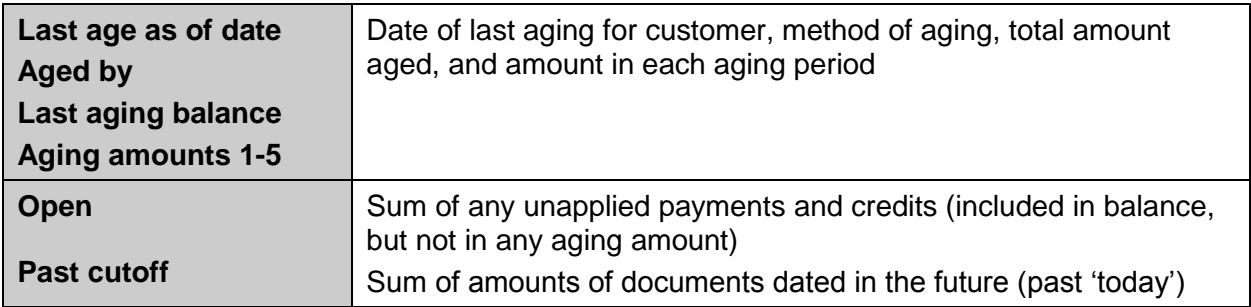

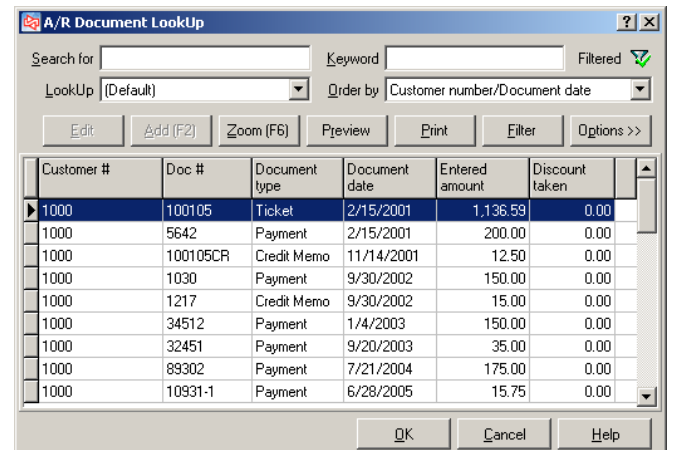

Click View Documents

Customer's A/R documents

## <span id="page-356-0"></span>**Profiles tab**

 Use to specify profile values for this customer (enable profiles in **Setup > Customers > Control** or **Setup > System > Quick Setup**)

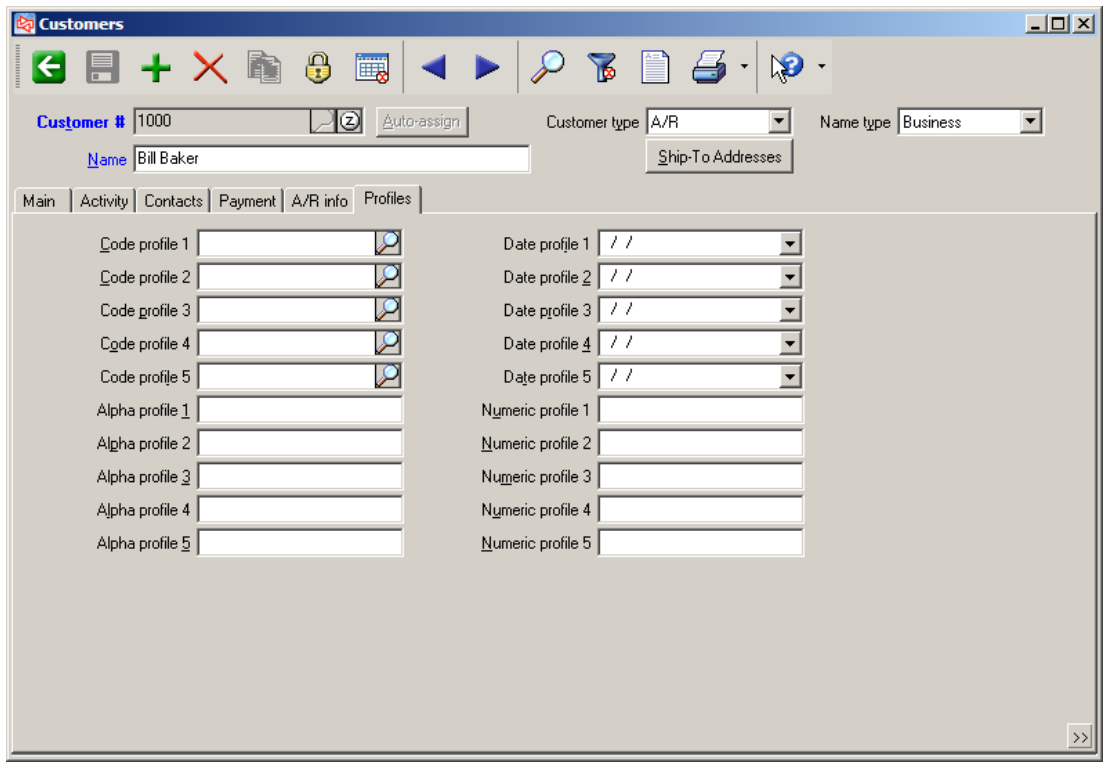

**NOTE:** Use the worksheet in Appendix 1 to plan the customer profiles for your company.

#### <span id="page-357-0"></span>Select **Customers > Quick Customers**

abbreviated version of **Customers <sup>&</sup>gt; Customers**

<span id="page-357-1"></span>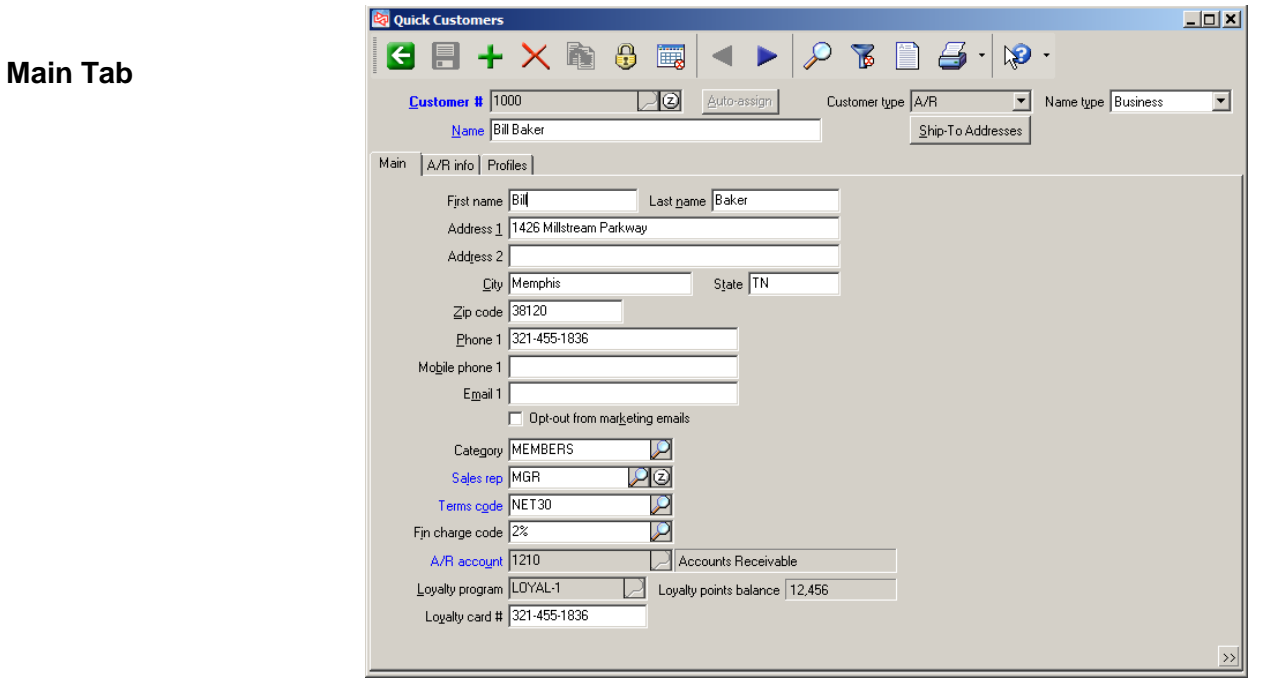

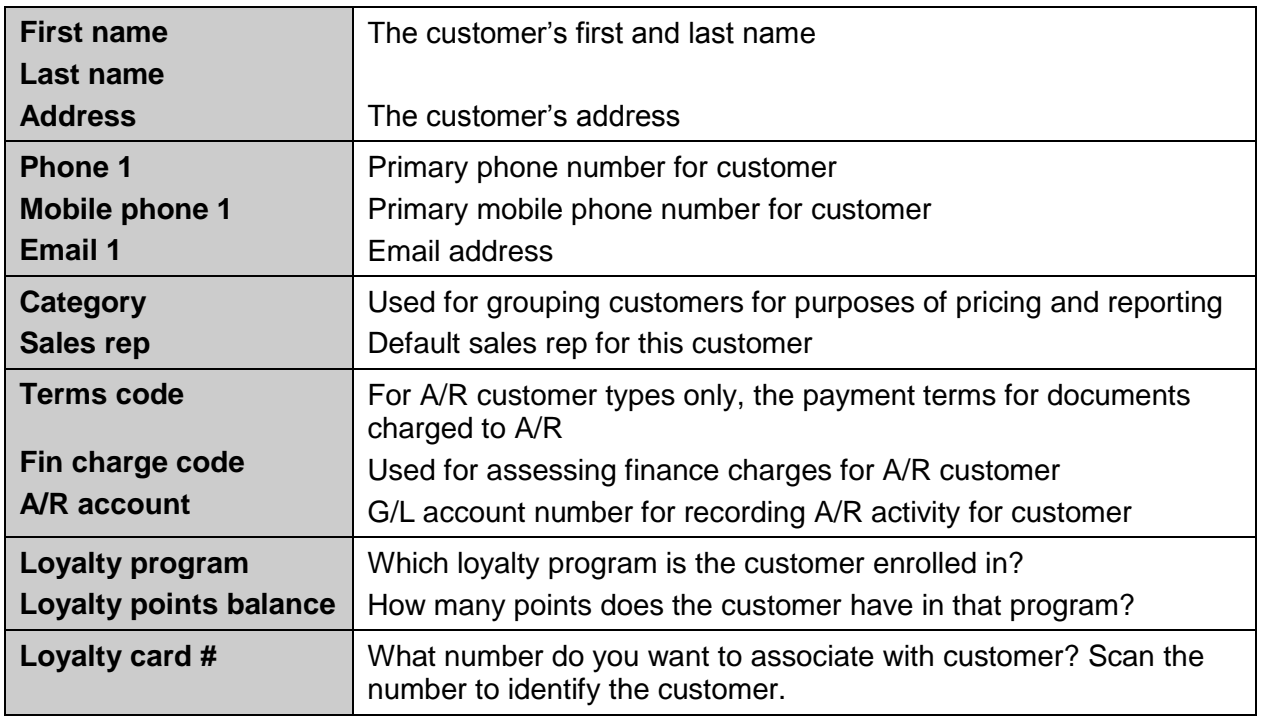

## <span id="page-358-0"></span>**A/R info tab**

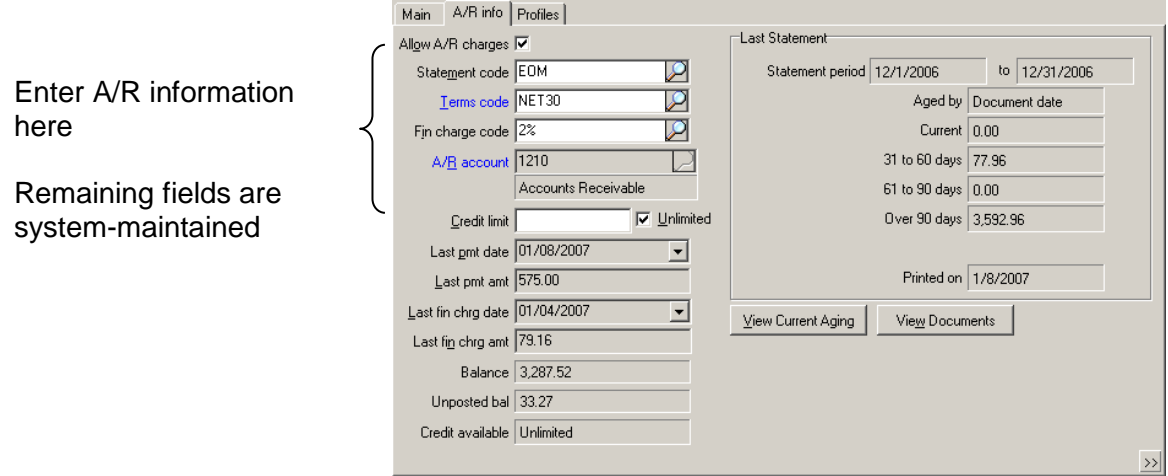

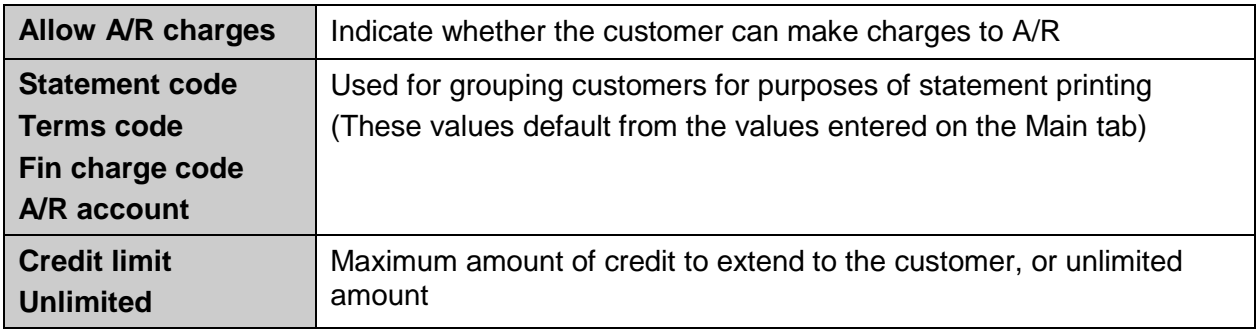

Main

#### <span id="page-358-1"></span>**Profiles tab**

Enter customer profiles for enabled fields

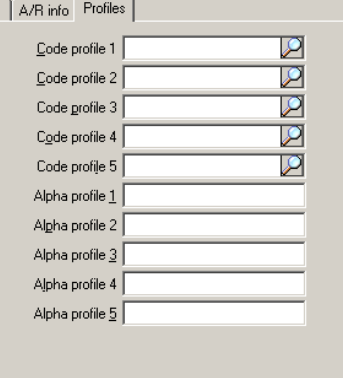

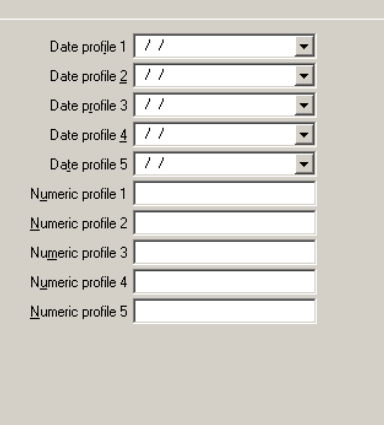

 $\rightarrow$ 

<span id="page-359-0"></span>Add a new customer from another area of Counterpoint (e.g., ticket entry)

Click  $\boxed{\triangle^{dd (F2)}}$  from the **Customer LookUp** window or at the "Customer not on file" message.

 Only users who have access to **Customers > Customers** will be able to add a customer on the fly.

If company is not configured to use *Simplified customer add-on-the-fly*, the full Customers > Customers window appears.

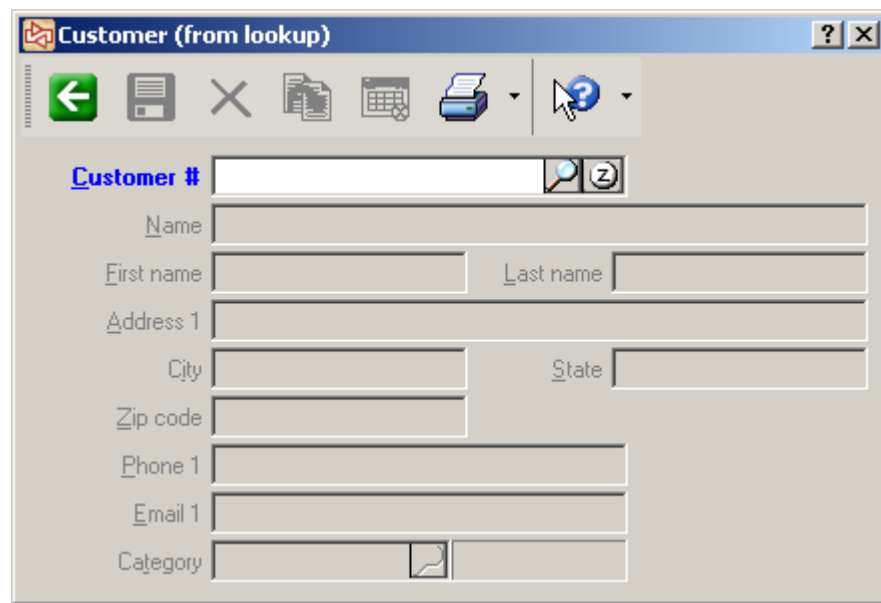

If company is configured to use *Simplified customer add-on-the-fly,* this window appears:

**Note**: Mandatory fields that do not appear on the add-on-the-fly window are populated with default values from:

- Template customer
- Data Dictionary
- Database default (if it exists)
# Select **Customers > Ship-to Addresses** or click **Ship-To Addresses** in Customers>Customers

Use to define unlimited shipping addresses for a customer

**Address tab**

**Contacts tab**

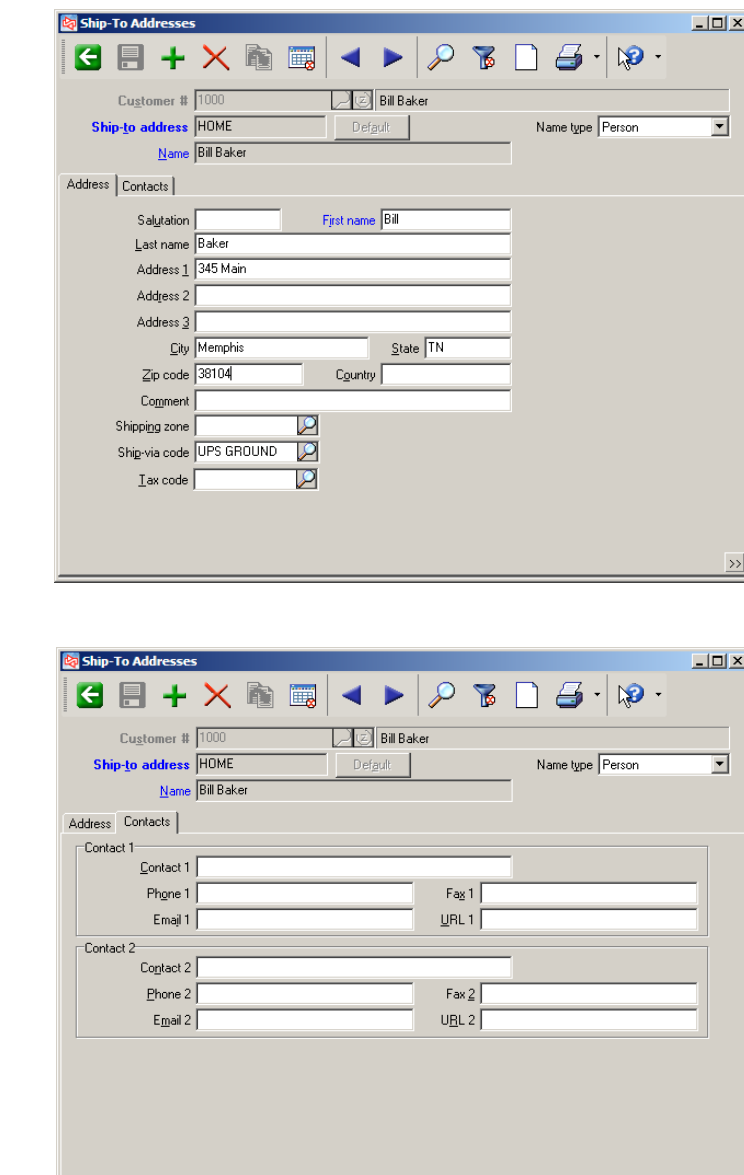

**NOTE:** A ship-to address of "Default" is used for a customer when entering tickets, unless a different one is specifically selected or entered for a ticket. If a customer does not have a "Default" shipping address, Counterpoint will use the billing address instead.

## **ZOOMING ON A CUSTOMER**

Click  $\boxed{2}$ , press F6, or click  $\boxed{\frac{Z_{\text{oom}}(FB)}{T}}$  from a lookup

Use to view additional information related to a specific customer

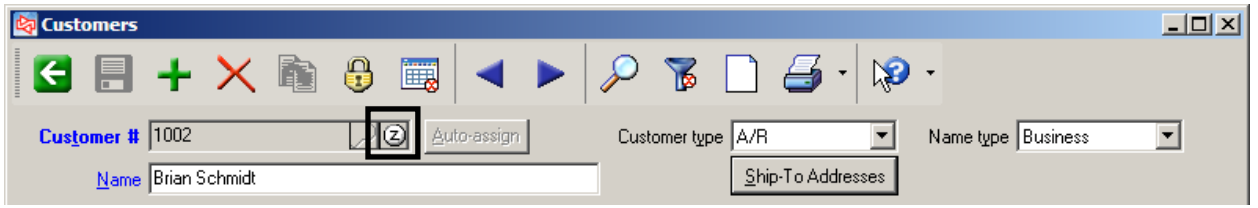

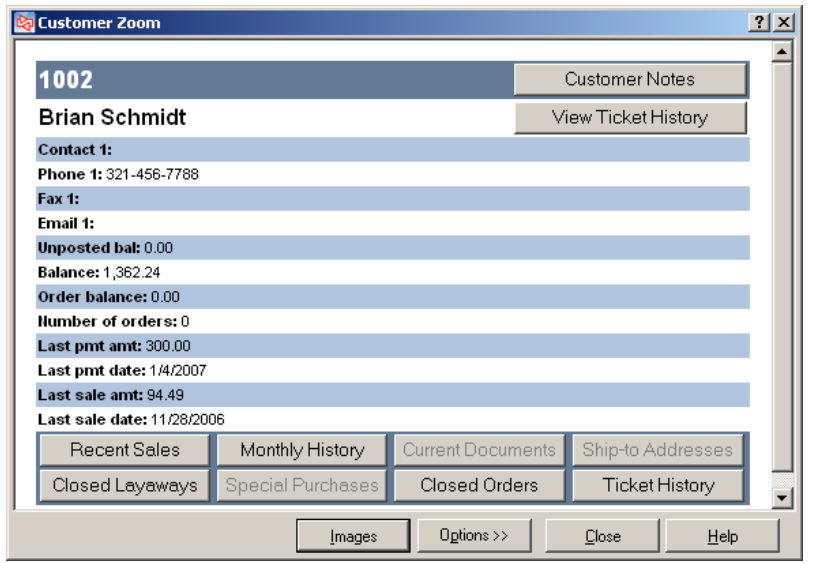

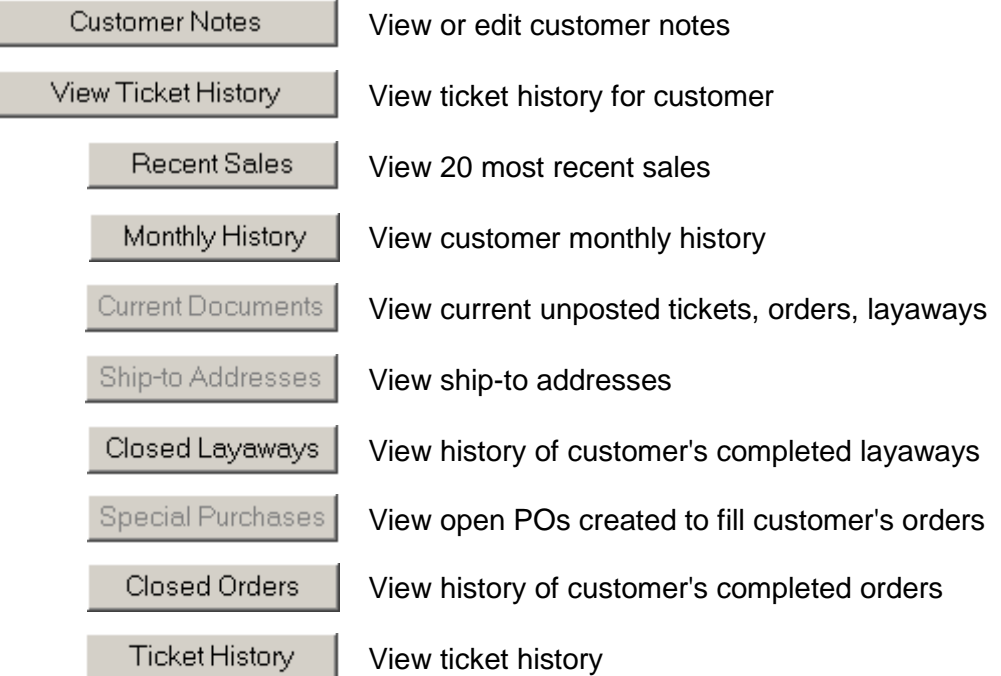

#### Select **Customers > Utilities > Renumber Customers**

- Use to change customer numbers
- Updates open documents and transactions, as well as history

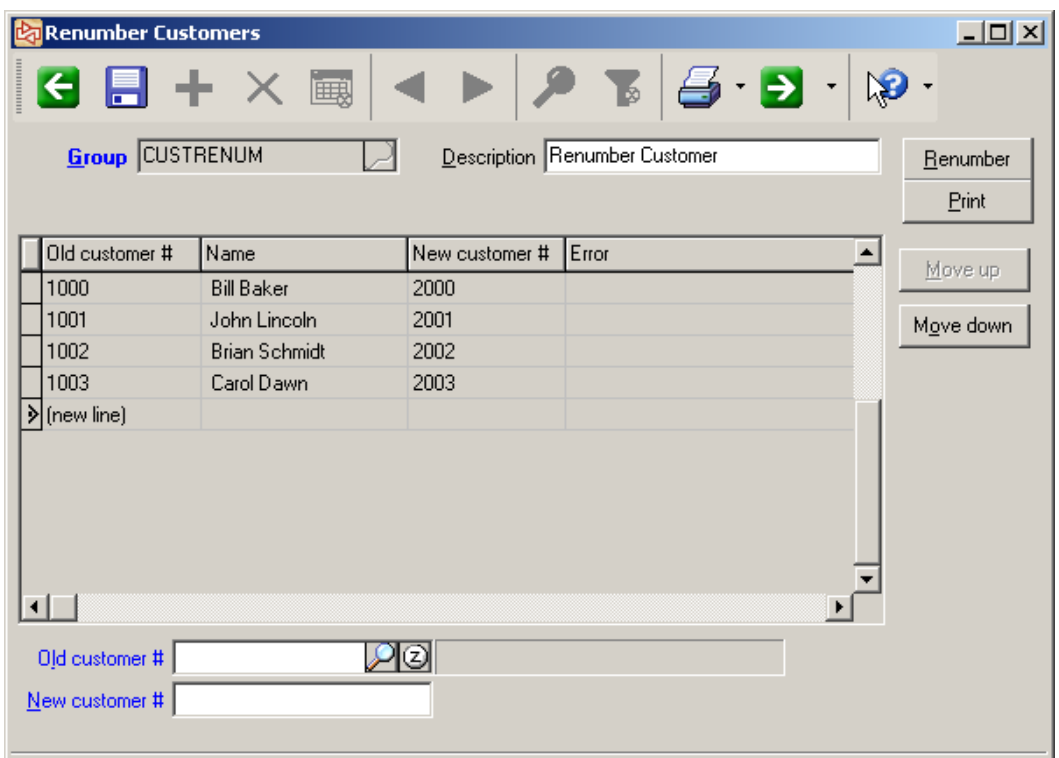

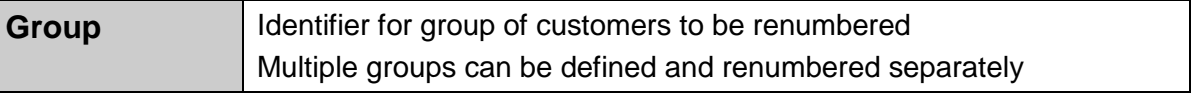

To obtain a detailed record of changes, prior to renumbering

Renumber

Print

To renumber customers in current group; **perform when no one else is in software**

**Note:** After renumbering customer, you must manually change any customer images, reports, or customizations that use the old customer number.

#### Select **Customers > Utilities > Merge Customers**

- Use to merge customer data
- Updates open documents and transactions, as well as history
	- Can merge: Two Cash type customers Two A/R type customers Cash type into an A/R type customer
	- Cannot merge: A/R type into a Cash type customer Ecommerce customers Customers with different A/R accounts, if they have non-zero balances Customers enrolled in different loyalty programs, if they have a non-zero loyalty point balances

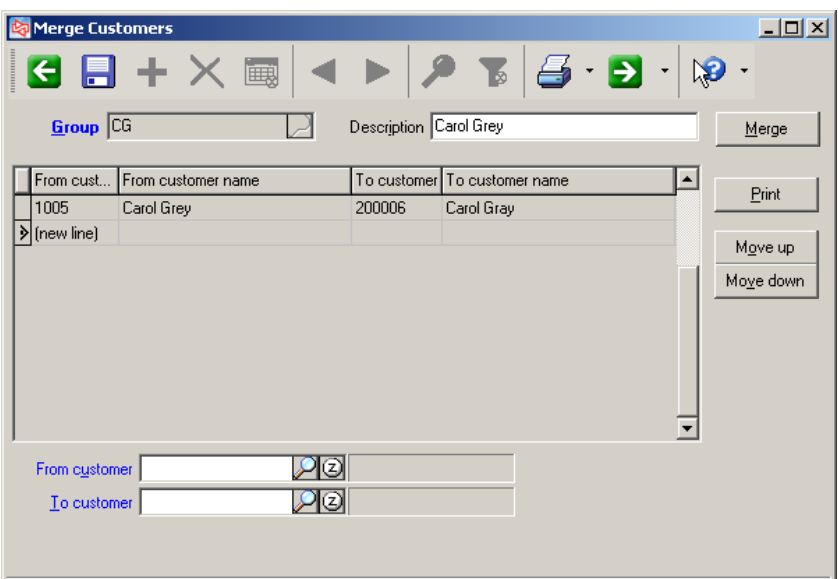

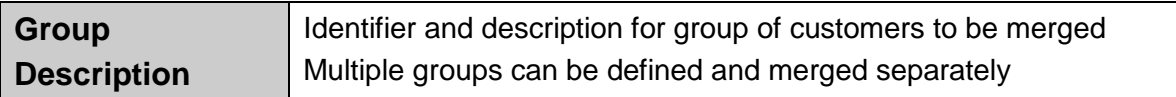

 $Pint$ To obtain a detailed record of changes; only prior to merging To merge customers in current group; **perform when no one else is in**  Merge

**software**

**Note:** After merging, you must manually change any price rules that incorporate a customer number that has changed.

### **Exercise 1: Merging Customers**

**Try it Yourself!** In this exercise, you will learn how to merge two customers.

*SCENARIO: You discovered that the customer Scott Thomas has been set up twice as a customer. You will merge these two records into one.*

- 1. Select **Customers > Utilities > Merge Customers**.
- 2. Enter a Group name of **REN1** and a description of **Renumber ST**.
- 3. At **From customer**, look up and select Customer # **1** (Thomas, Scott). This is the record that will end up being removed.
- 4. At **To customer**, look up and select Customer # **100002** (Scott Thomas). This is the record that will remain.

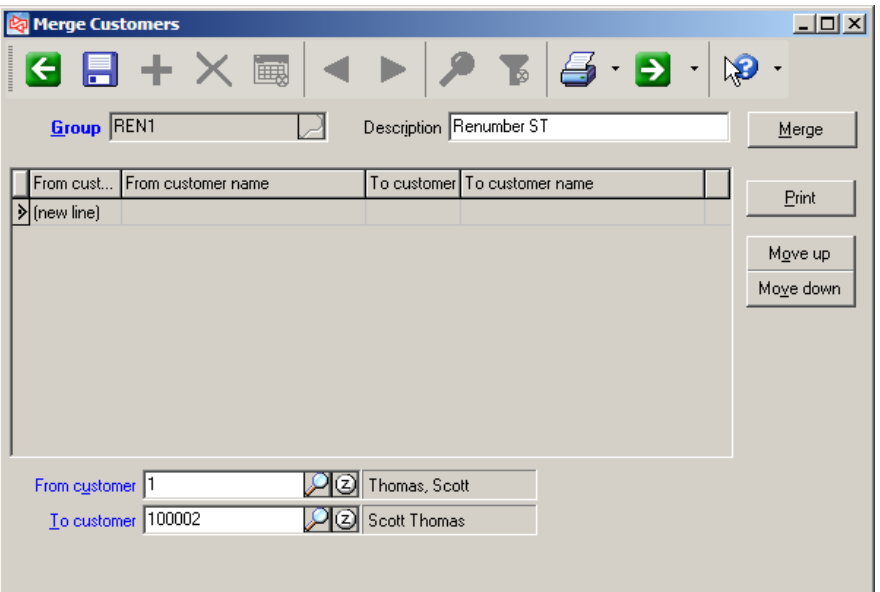

- 5. Save the Merge Customers group.
- 6. Since no one else is working in Counterpoint, select the group and click  $\frac{\text{Merge}}{\text{1}}$  to complete the merge.

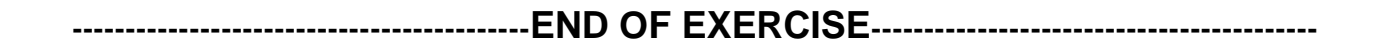

## **Adjusting Points**

#### Select **Customers > Loyalty Programs > Adjust Points > Enter**

 Use to add or remove loyalty points from a customer's loyalty point balance for events other than purchasing or returning items through ticket entry

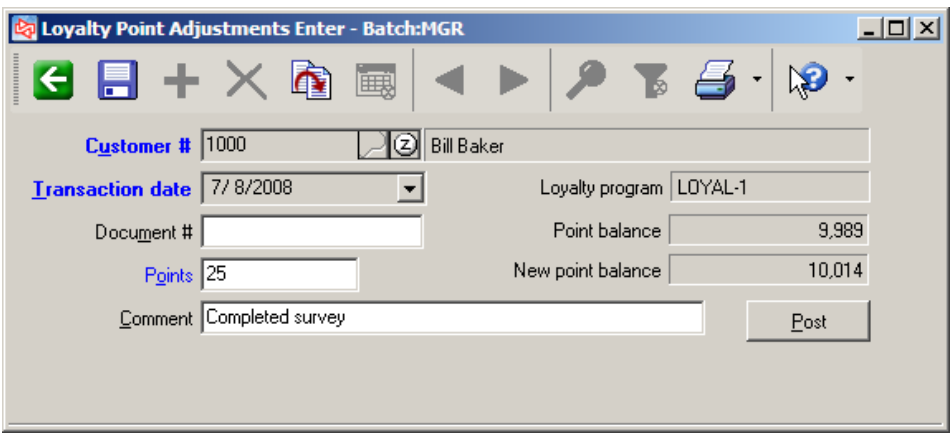

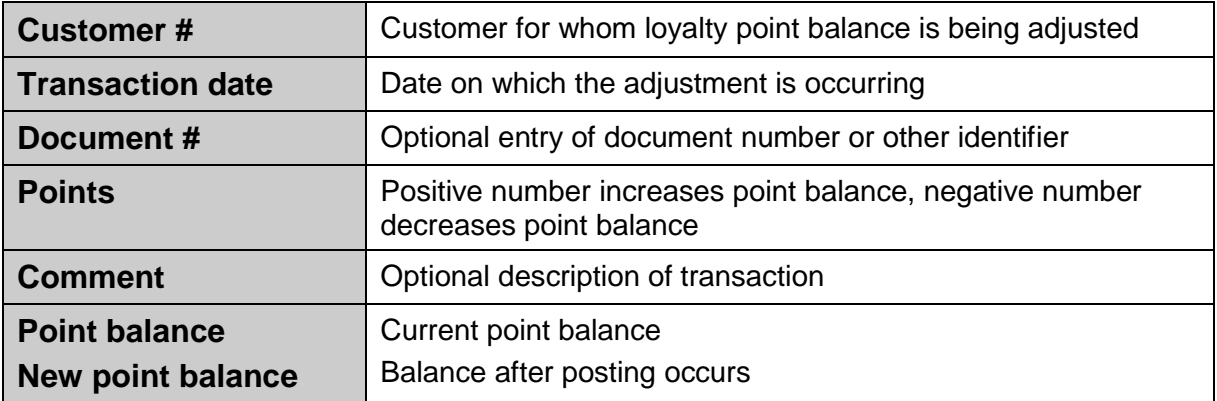

Use **Customers > Loyalty Programs > Adjust Points > Edit List** to print an edit list prior to posting.

Click or use **Customers > Loyalty Programs > Adjust Points > Post** to post the point adjustment transactions.

#### Select **Customers > Utilities > Customer Notes Category Notes Ship-to Address Notes**

or

click **and after displaying a customer, category, or ship-to address** 

At **Note ID**, enter the ID you want to assign to the note,

or

click **Lise Date/Time** to assign the current date and time as the note ID.

Note can contain text, graphics, and/or links.

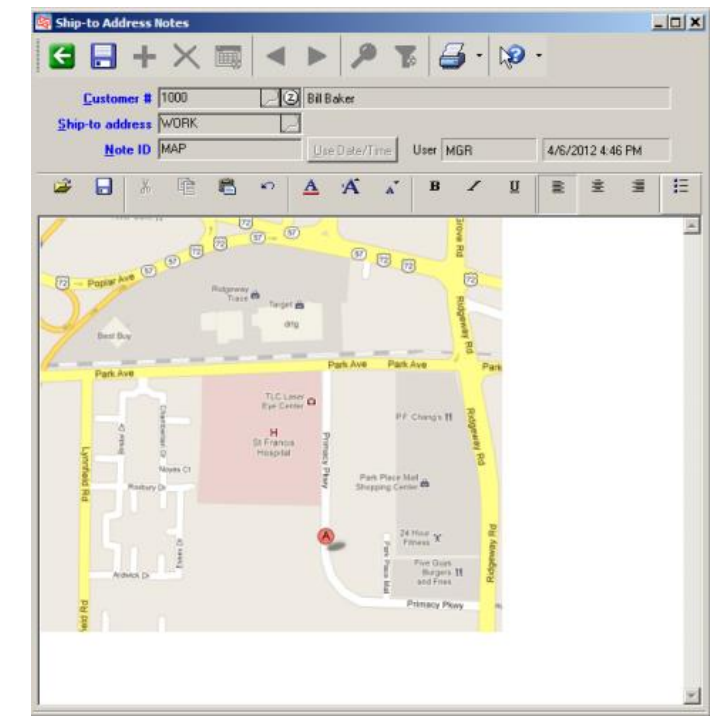

Note can be auto-displayed in **Point of Sale > Tickets > Touchscreen** or **Ticket Entry**.

Select **Customers > Views > Customers**

- Identical to **Customers > Customers** without ability to add, change, or delete
- Can add notes, if menu definition allows access to equivalent menu selection

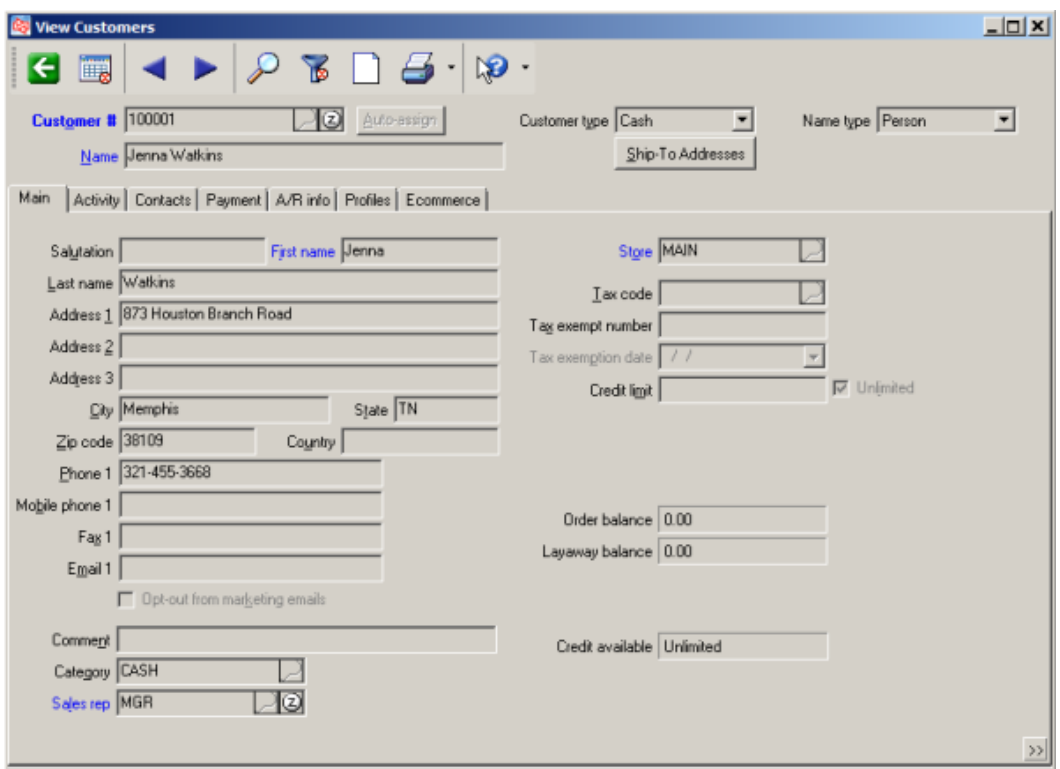

#### Select **System > Labels**

Use to print labels for: Customers

Customers Addresses from Ticket History Customers Ship-to Addresses **Locations Stores** Vendors Users Tax Authorities

Select the **Label job** that corresponds to the type of labels you want to print.

Identify the printer, label quantity, and number of labels to skip.

Filter as needed.

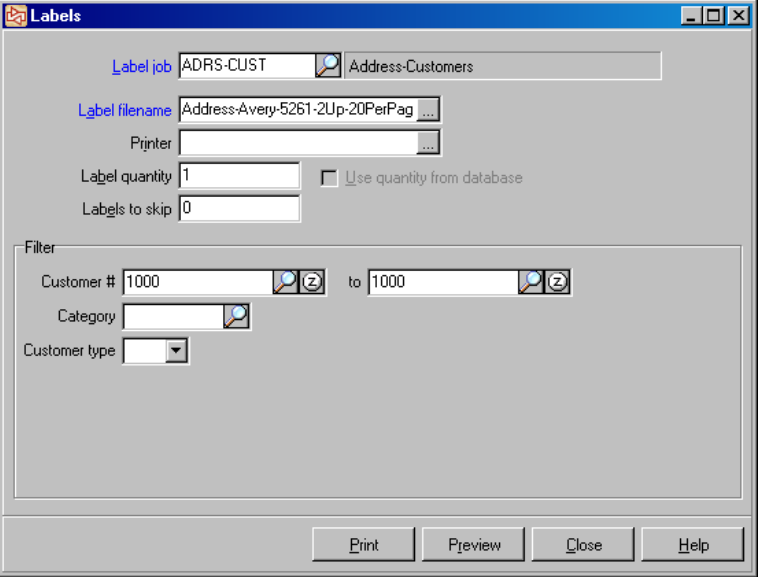

Click to preview the label.

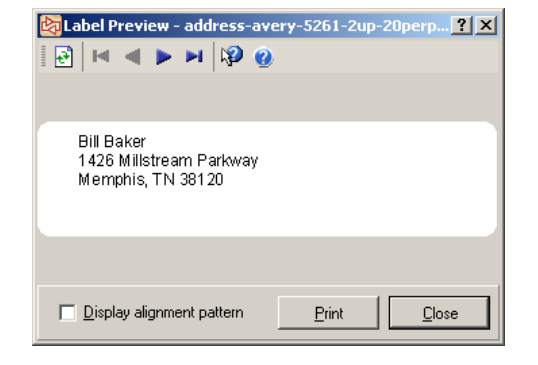

## **Try it Yourself!**

Scott Thomas has requested that you change the normal address you use when shipping items to him. He wants all other correspondence to continue to be sent to his billing address.

New address:

Scott Thomas 2008 March Lane Germantown, TN 38138

Check **Appendix 2** for the answer.

**-------------------------------------------END OF EXERCISE------------------------------------------**

## Counterpoint Fundamentals Learning Objectives Evaluation Section Three

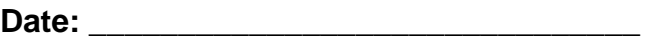

**Name (Optional): \_\_\_\_\_\_\_\_\_\_\_\_\_\_\_\_\_\_\_\_\_\_\_\_\_\_\_\_\_\_\_\_\_\_\_\_\_\_\_\_\_\_\_\_\_\_\_\_\_\_**

Please respond to how well you feel you understand the tasks covered in today's class

#### **Use the following scale**

- 1 Not covered
- 2 I don't get it
- 3 I need a lot more help in this area
- 4 I need a little more time to get it
- 5 I got it

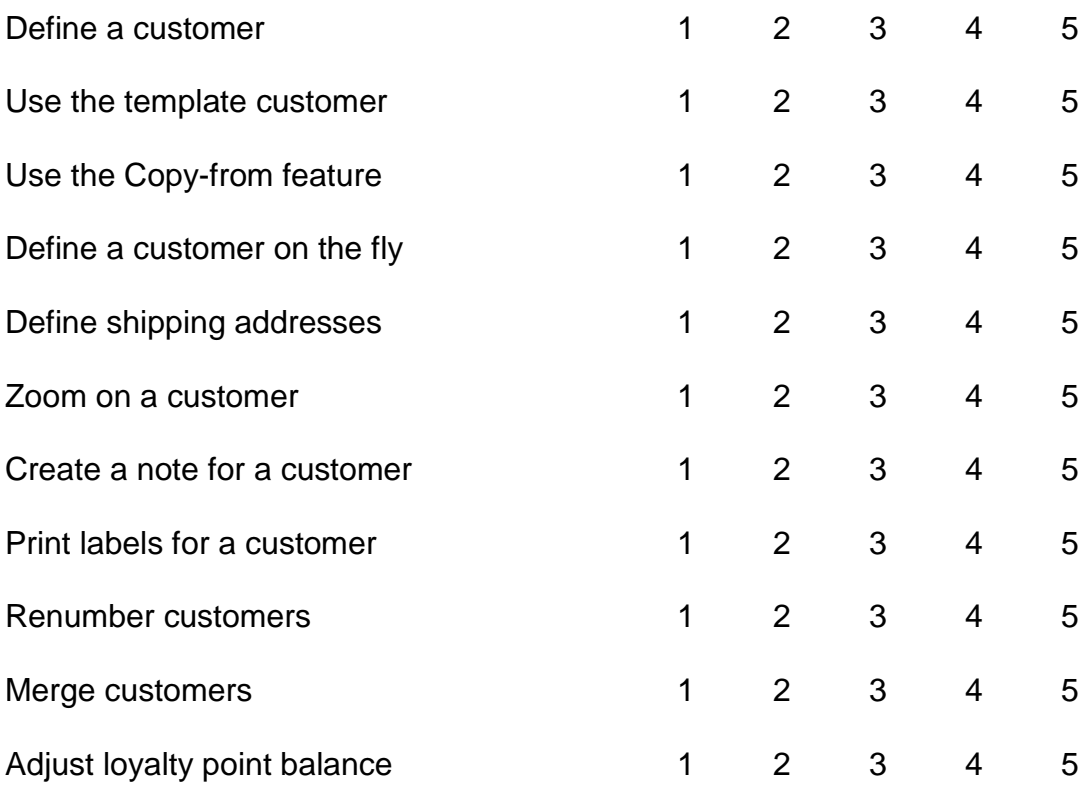

# **SECTION 5: TABLE OF CONTENTS**

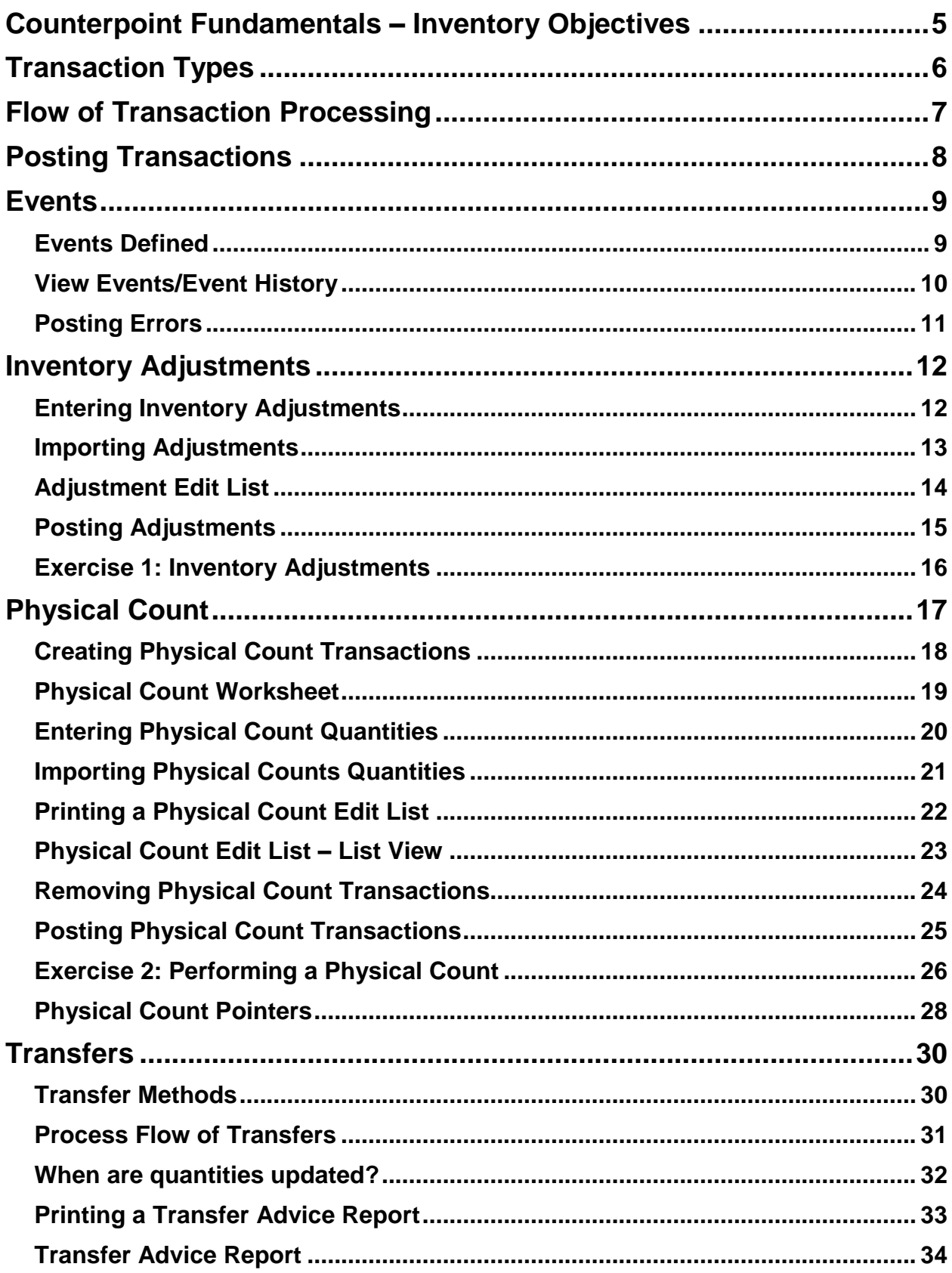

# **SECTION 5: TABLE OF CONTENTS**

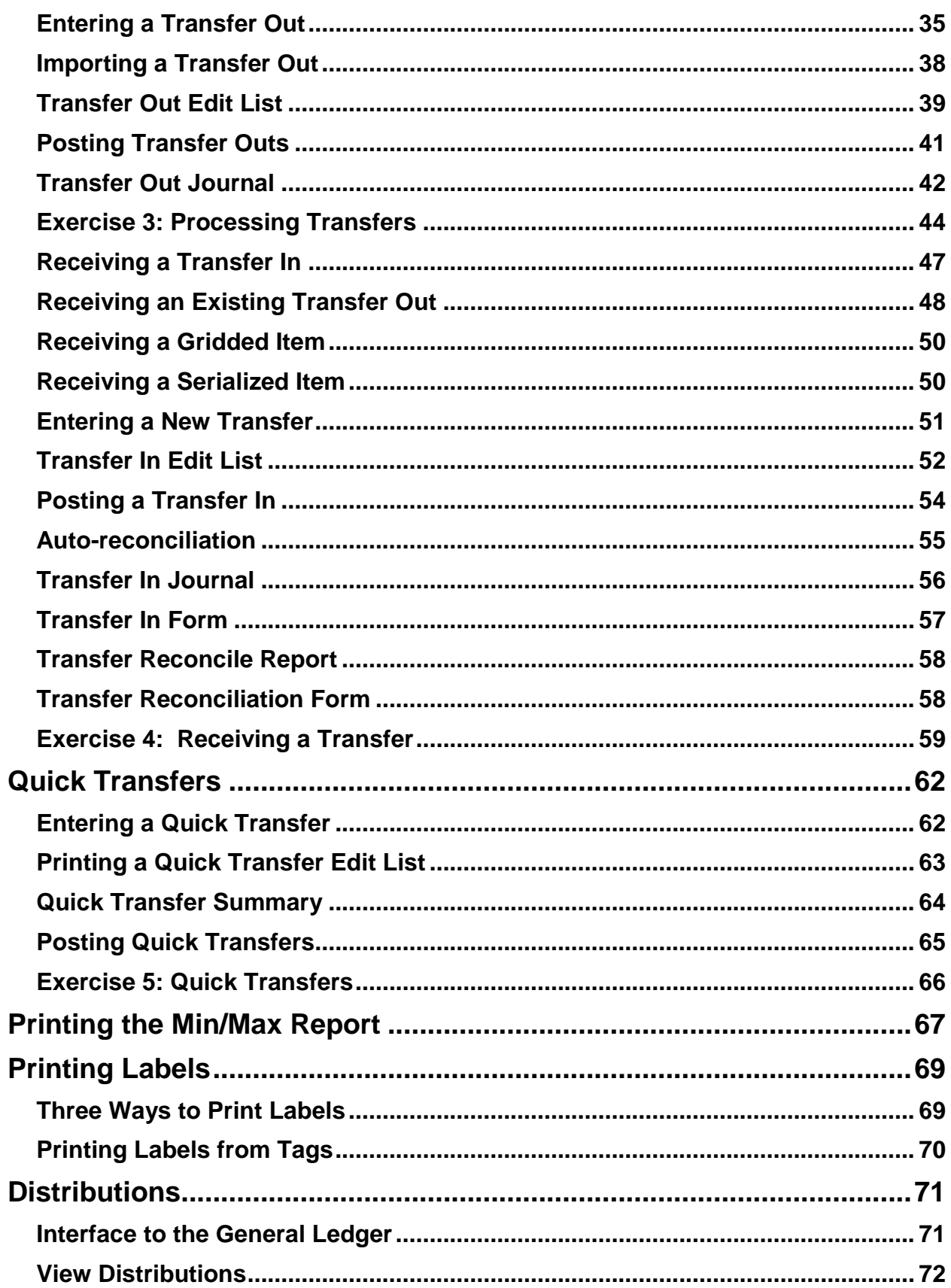

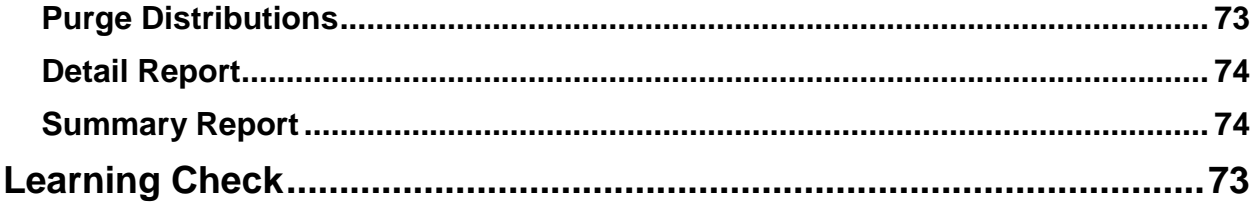

<This page intentionally left blank>

## <span id="page-376-0"></span>**COUNTERPOINT FUNDAMENTALS – INVENTORY OBJECTIVES**

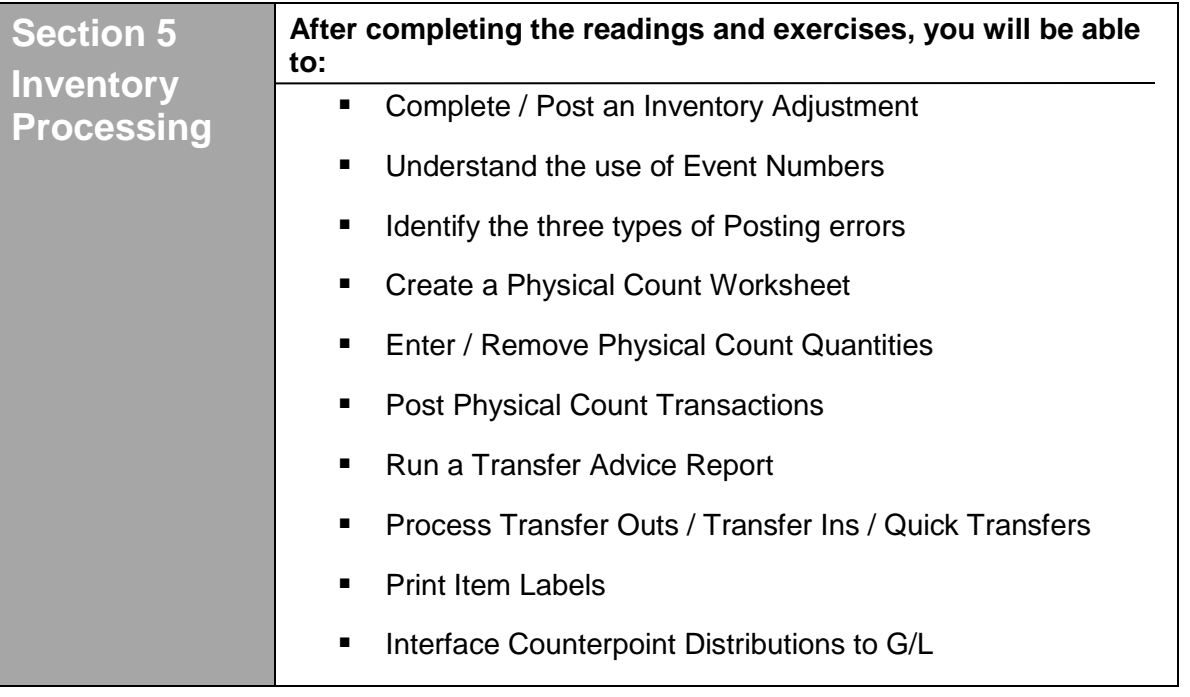

<span id="page-377-0"></span>**Transaction** = record of an activity that changed: - quantity of an item

- 
- cost of an item
- balance for a customer

| <b>Transaction</b>                                                                                   | <b>Description</b>                                                            | <b>Menu selection</b>                                                                                                    |
|----------------------------------------------------------------------------------------------------|-------------------------------------------------------------------------------|----------------------------------------------------------------------------------------------------|
| <b>Cash Receipts</b>                                                                                 | Payment on an in-house<br>charge account                                      | <b>Customers &gt; Cash Receipts</b><br>Point of Sale > Tickets > Touchscreen<br>(Pay-on-account)<br>Point of Sale > Tickets > Ticket Entry<br>(Pay-on-account) |
| <b>Customer</b><br><b>Adjustments</b>                                                                | Apply a debit, credit, or<br>finance charge to in-<br>house charge account    | Customers > Adjustments                                                                                                    |
| <b>Loyalty Point</b><br><b>Adjustments</b>                                                           | Adjust a customer's<br>loyalty point balance                                  | Customers > Loyalty Programs ><br><b>Adjust Points</b>                                                                                                    |
| <b>Finance Charges</b>                                                                               | Apply a finance charge<br>to in-house charge acct                             | <b>Customers &gt; Finance Charges</b>                                                                                                    |
| <b>Inventory Adjustment</b>                                                                          | Update quantity on hand<br>or cost of item                                    | Inventory > Adjustments                                                                                                    |
| <b>Physical Count</b>                                                                                | Update quantity on hand                                                       | Inventory > Physical Count*                                                                                                    |
| <b>Transfer Out</b><br><b>Transfer In</b><br><b>Quick Transfers</b>                                  | Shift quantity from one<br>location to another                                | <b>Inventory &gt; Transfer Out</b><br>Inventory > Transfer In<br><b>Inventory &gt; Quick Transfers</b>                                                         |
| <b>Quick Assemblies</b>                                                                              | Assemble a Bills of<br><b>Material kit</b>                                    | <b>Inventory &gt; Quick Assemblies</b>                                                                                                    |
| <b>Purchase Requests</b><br><b>Receivings</b><br><b>Quick Receivings</b><br><b>Returns to Vendor</b> | Order merchandise<br>Take delivery of<br>merchandise<br>Return merchandise to | <b>Purchasing &gt; Purchase Requests</b><br>Purchasing > Receiving<br>Purchasing > Quick Receivings<br>Purchasing > Returns to Vendor                          |
| <b>Purchasing</b><br><b>Adjustments</b>                                                              | vendor<br>Correct cost of received<br>merchandise                             | Purchasing > Adjustments                                                                                                    |
| <b>Sale/Return</b><br><b>Order</b><br>Layaway                                                        | Sell or take return of<br>merchandise<br>Take an order / layaway              | Point of Sale > Tickets > Touchscreen*<br>Point of Sale > Tickets > Ticket Entry*                                                                              |

**<sup>\*</sup> Physical Count** and **Ticket Entry > Touchscreen** do not use batches for processing transactions.

<span id="page-378-0"></span>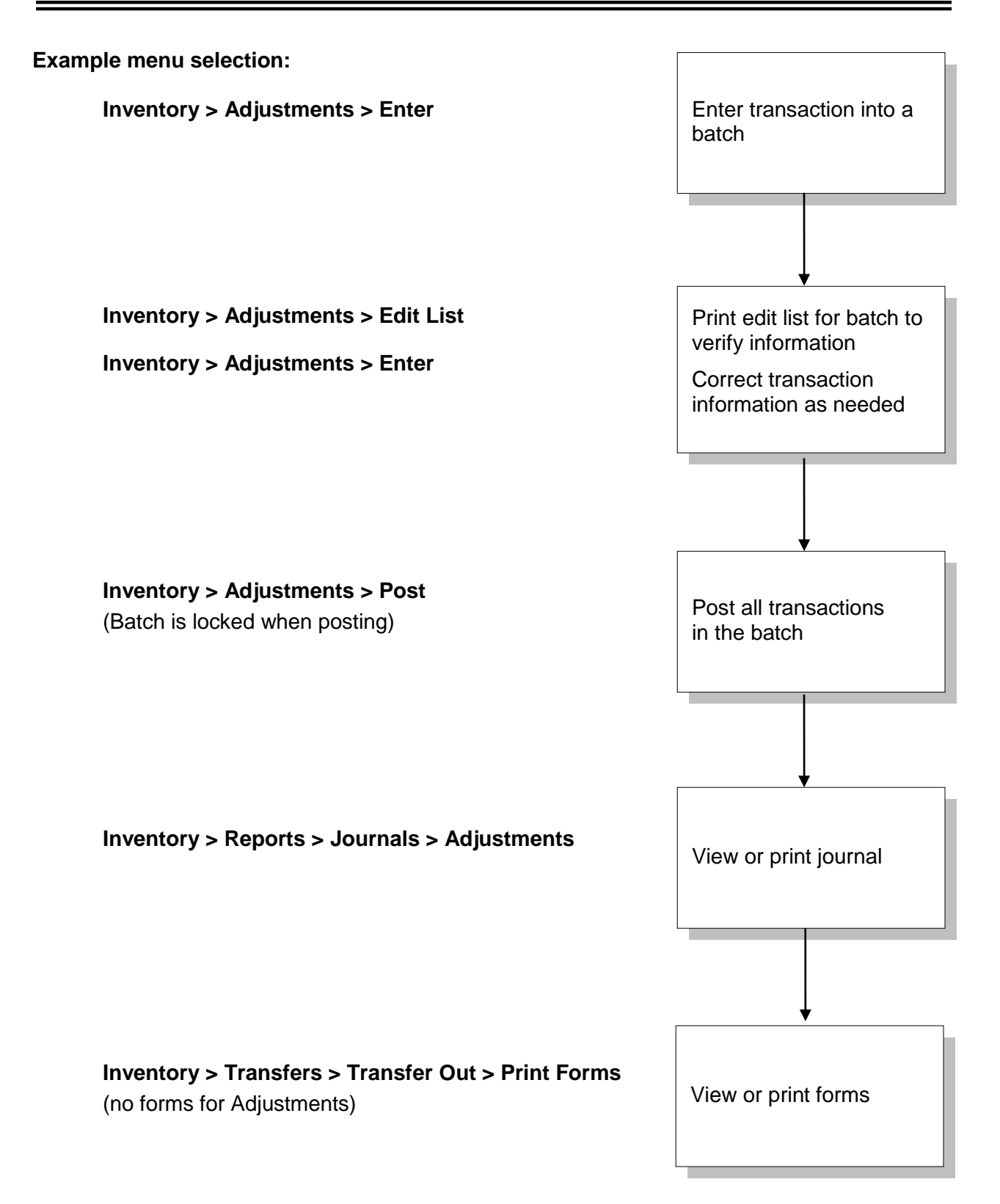

- <span id="page-379-0"></span>• Each posting run is assigned next Event ID
- Posts each transaction in batch, one transaction at a time
- Shows progress bar, estimating time remaining in posting
- If problem occurs with posting of one transaction in batch, that transaction is rolled back and posting continues with next transaction
- Successfully posted transactions are moved into history; unsuccessful transactions remain in Enter function

On-screen status at completion:

- Event number assigned to posting run
- How many transactions failed to post
- System errors that occurred
- Out-of-balance distributions
- Opportunity to preview posting journal

#### Generates:

- posting journal
- transaction history of successfully posted transactions
- event history
- distributions (bookkeeping entries) for successfully posted transactions

### <span id="page-380-1"></span><span id="page-380-0"></span>**Events Defined**

**Event:** A posting or purging process that updates data

Event # assigned automatically to any function that changes the value of inventory (at cost or retail), or that requires an audit trail

Examples: Inventory > Adjustments > Post Point of Sale > Tickets > Post System > Accounting > Utilities > Purge Distributions

Next sequential event # assigned, even if error occurs or posting the same batch where a posting error previously occurred

#### Select **System > Views > Events** to view event history

Can enter notes for each event

History tracked for each Event:

- Event number
- Batch ID or store/drawer # posted
- Number of transactions attempted to post
- Number of transactions posted
- Number of transactions that failed due to violation of business rules
- Number of transactions that failed due to other errors (e.g., could not access database)
- Flag as to whether system error caused posting to abort and text description of system error

## <span id="page-381-0"></span>**View Events/Event History**

### Select **System > Views > Events**

What is retained about each posting event?

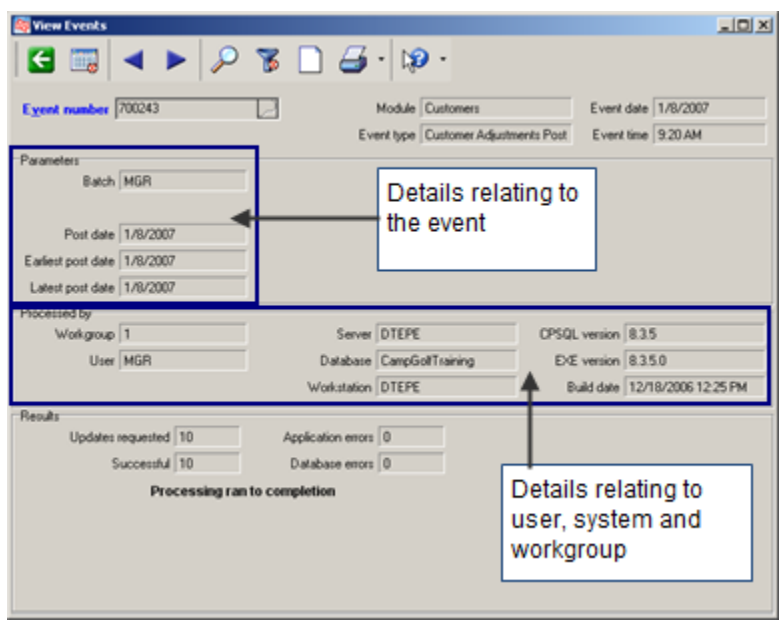

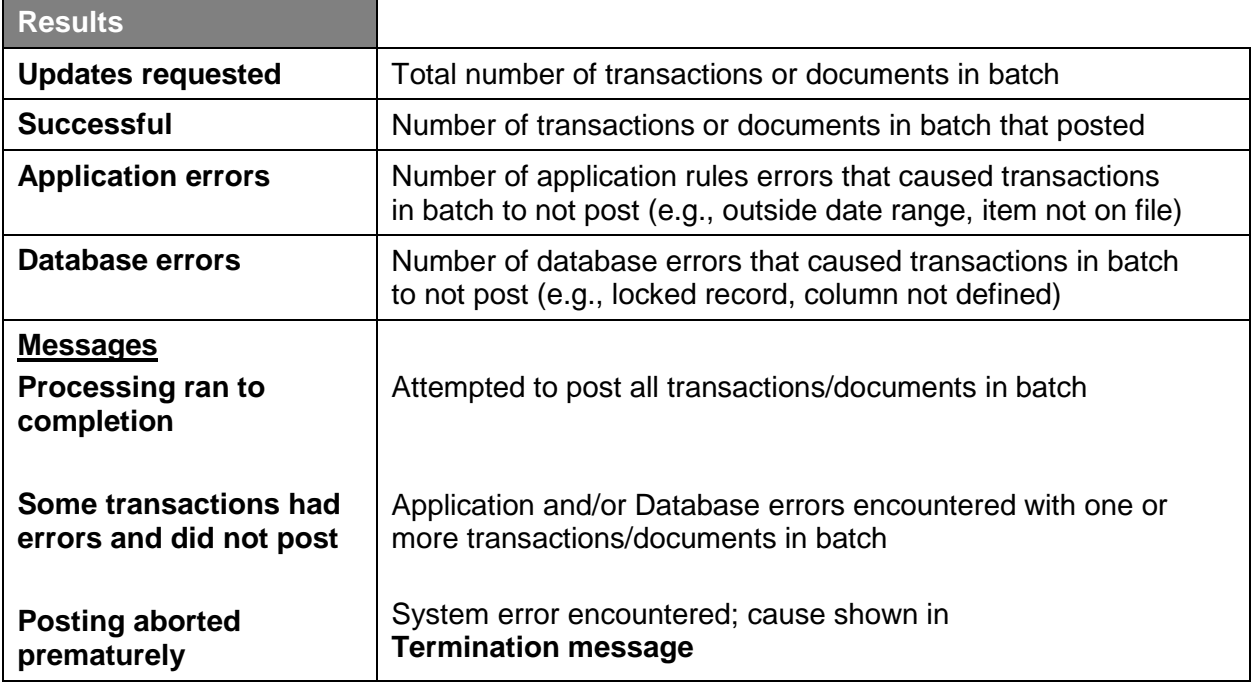

### <span id="page-382-0"></span>**Posting Errors**

All failures/errors recorded in Event History (System > Views > Events)

1. **Application errors**: Business rule violations

Examples: Invalid transaction date Item not on file

- Description of failure placed in Error column of transaction
- Transaction/document remains unposted in batch
- Continues to post next transaction/document in batch
- 2. **Database errors**: Failure of SQL transaction to commit transaction to database

Examples: record to be updated is already locked attempt to update a field that's not in database

- Retries 3 times
- Description of failure placed in Error column of transaction
- Transaction/document remains unposted in batch
- Continues to post next transaction/document in batch
- 3. **System errors**: Causes posting to totally stop

Example: lost connection to database

- Rollback of current transaction/document posting
- If known, description of failure placed in Error column of transaction
- Transaction/document remains unposted in batch
- Posting run is terminated

## <span id="page-383-1"></span><span id="page-383-0"></span>**Entering Inventory Adjustments**

### Select **Inventory > Adjustments > Enter**

Use to correct quantity on hand and/or average cost for an item

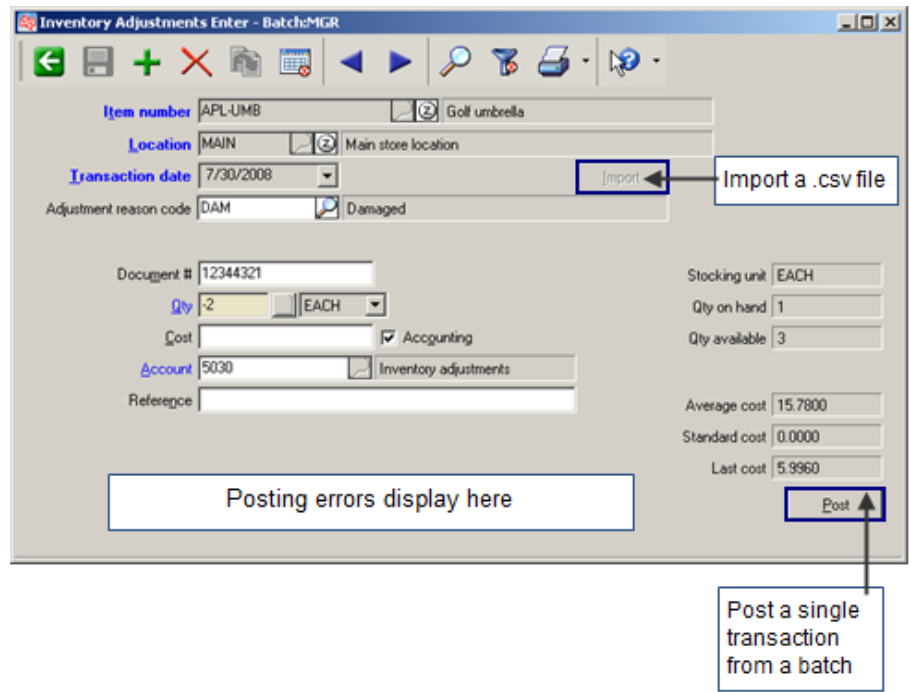

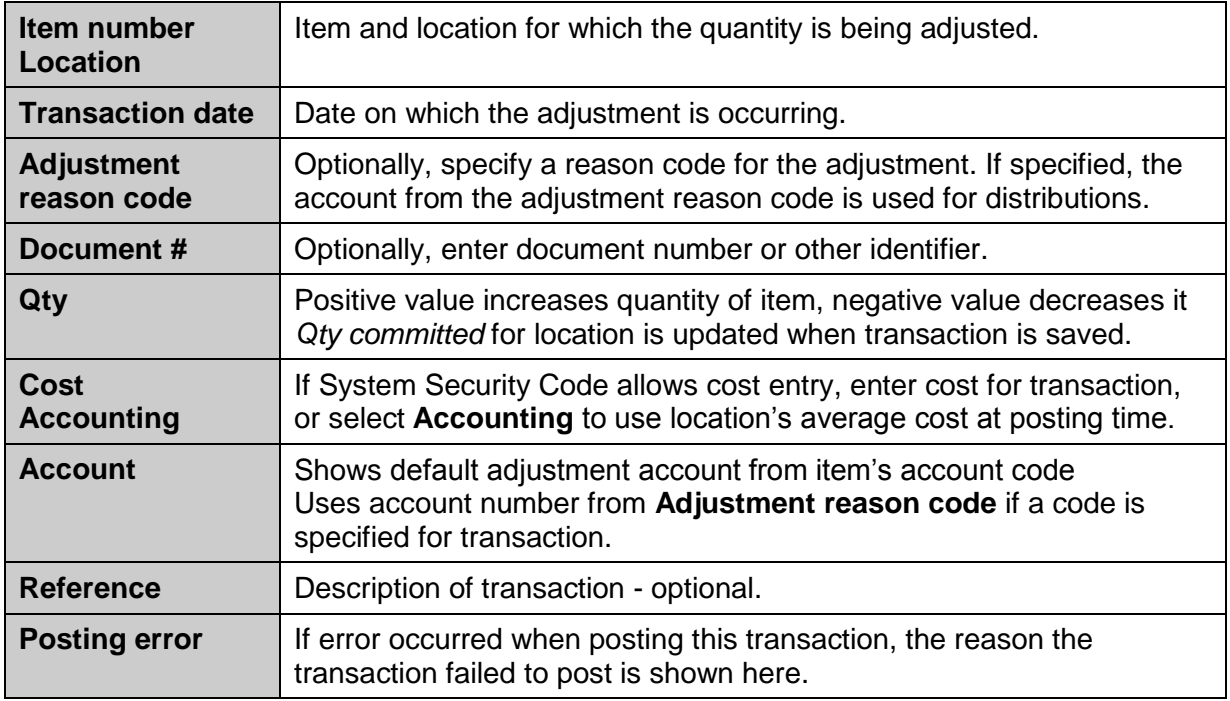

## <span id="page-384-0"></span>**Importing Adjustments**

Click **Import** to access the **Import Adjustments** window.

#### **Main tab**

Browse to select the .csv file to be imported.

Specify the details to associate with this import.

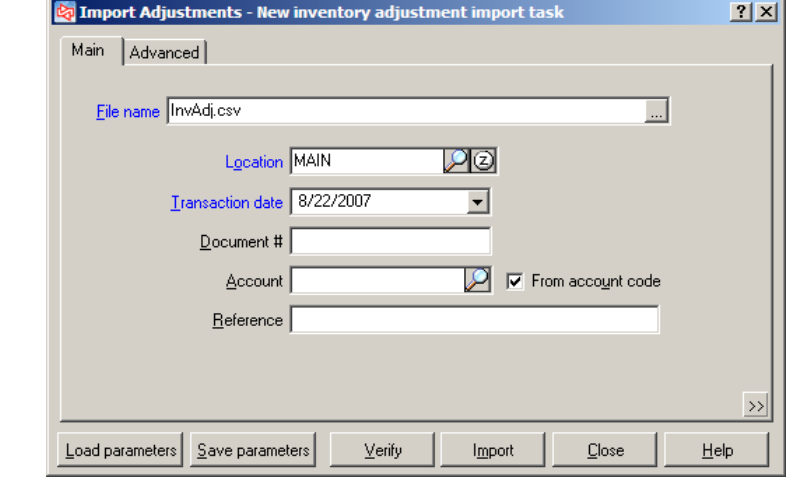

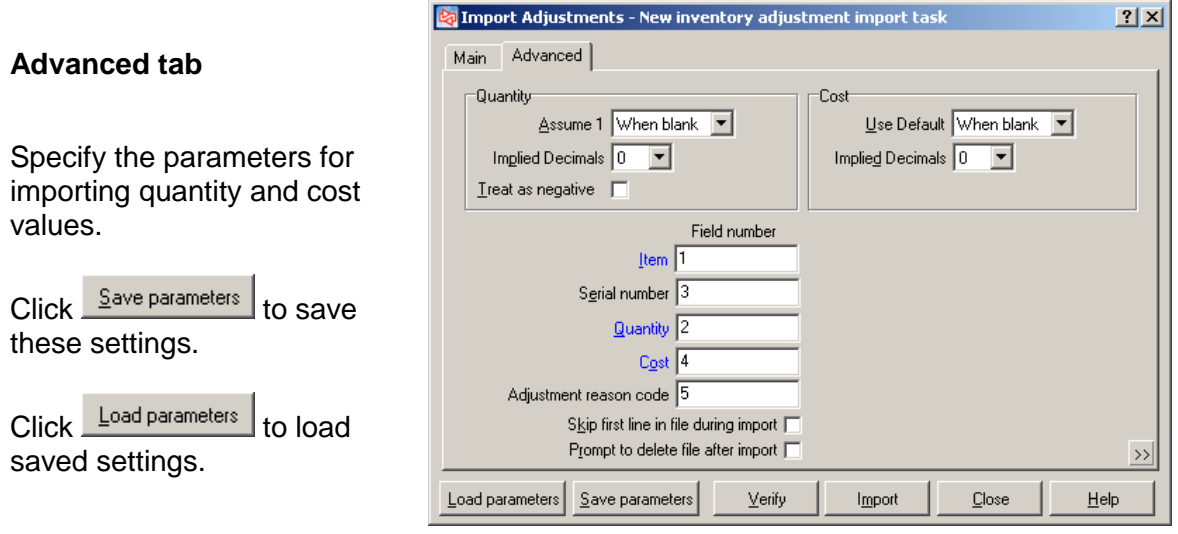

Click  $\frac{V_{\text{enify}}}{V_{\text{tenif}}}$  to mimic importing data in order to find potential errors.

Click  $\frac{Import}{Import}$  to actually import the data.

**NOTE:** After the data has been imported, the values can be edited or deleted in the transactions prior to posting.

## <span id="page-385-0"></span>**Adjustment Edit List**

#### Select **Inventory > Adjustments > Edit List**

Specify the amount of detail to print for gridded items and serialized items.

Filter adjustments to print using Inventory Adjustment and Item tabs

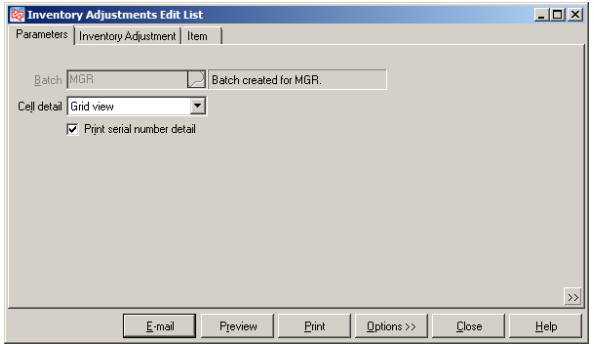

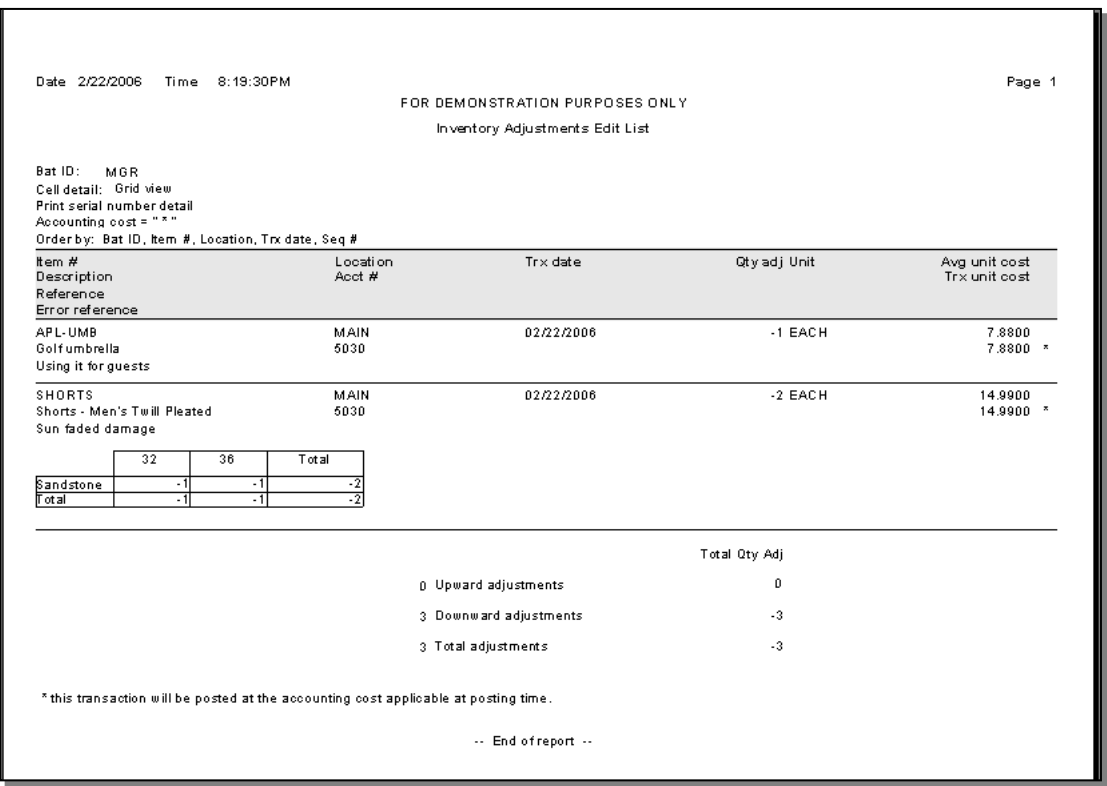

Shows:

- Transaction information entered by user
- Costs, depending on user's *View costs?* security setting
- SQL errors and failures that have occurred in a prior posting attempt

Does not show:

- Distributions that will be made when transaction is posted
- Errors that might occur (but haven't yet) during posting

## <span id="page-386-0"></span>**Posting Adjustments**

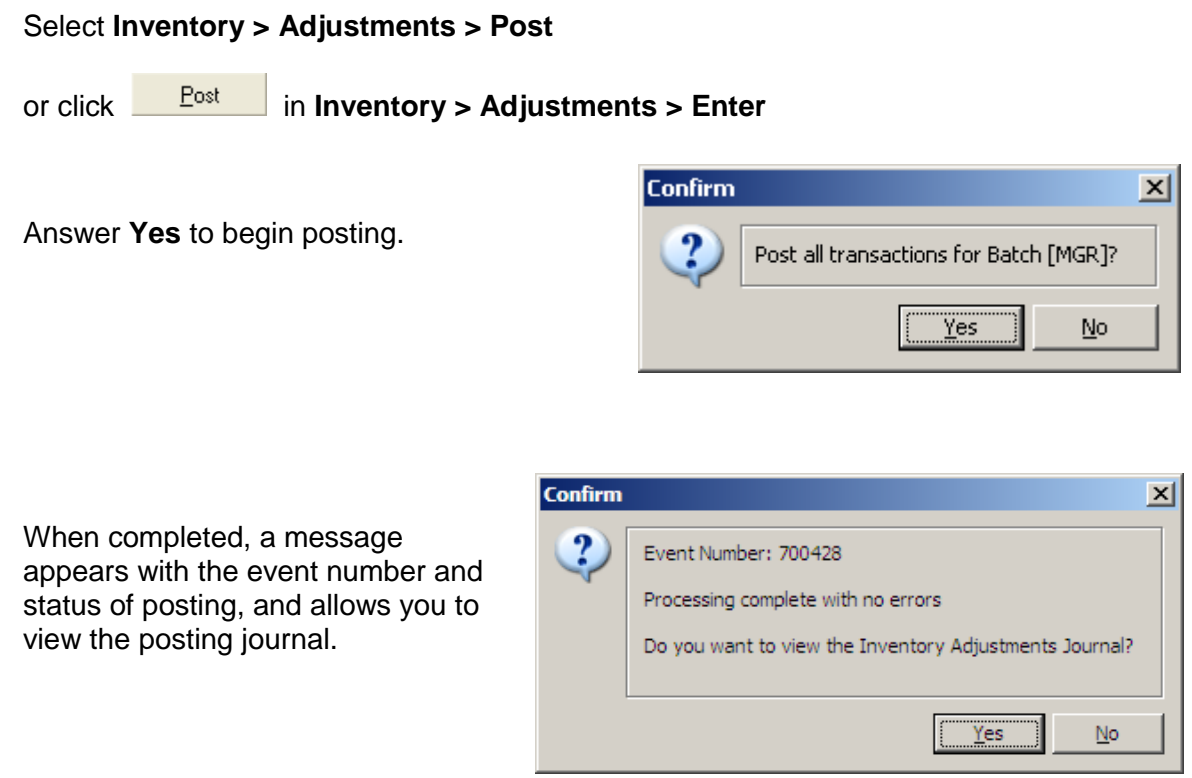

Use **Adjustments > Enter** or **Adjustments > Edit List** to view any posting errors for a transaction.

### <span id="page-387-0"></span>**Exercise 1: Inventory Adjustments**

**Try it Yourself!** In this exercise, you will learn how to enter and post an Inventory Adjustment.

*SCENARIO*: *The owner previously took an Adams SC Driver home, for which an adjustment transaction had been entered. He is now returning the driver and it needs to go back into inventory.* 

- 1. Select **Inventory > Adjustments > Enter.**
- 2. At Item Number, look up and select **ADM-SCD.**
- 3. Use the **MAIN** location and **t**oday's date.
- 4. Enter a Quantity of **1.**
- 5. Use the **Accounting** cost for the transaction. Accounting cost is the average cost of the item at the involved location.

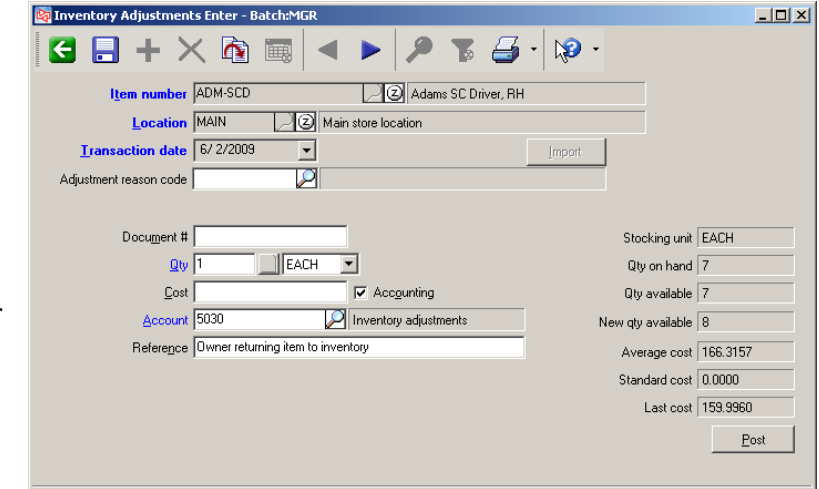

- 6. Click  $\begin{array}{|c|c|c|}\n\hline\n\end{array}$  to save the transaction.
- 7. Select **Inventory > Adjustments > Edit List** and preview the adjustment before posting it.
- 8. Select **Inventory > Adjustments > Enter** and enter the Reference text of **Owner returning item to inventory**.
- 9. Click  $\frac{\text{Post}}{\text{Cost}}$  to post the adjustment.

### **-------------------------------------------END OF EXERCISE------------------------------------------**

## **Performing a Physical Count**

### Select **Inventory > Physical Count**

<span id="page-388-0"></span>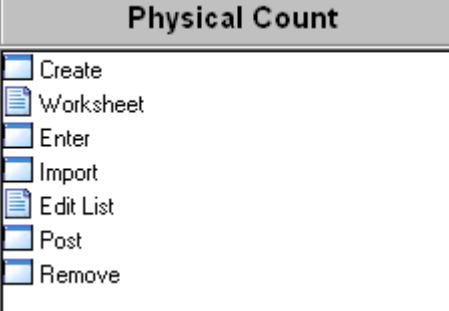

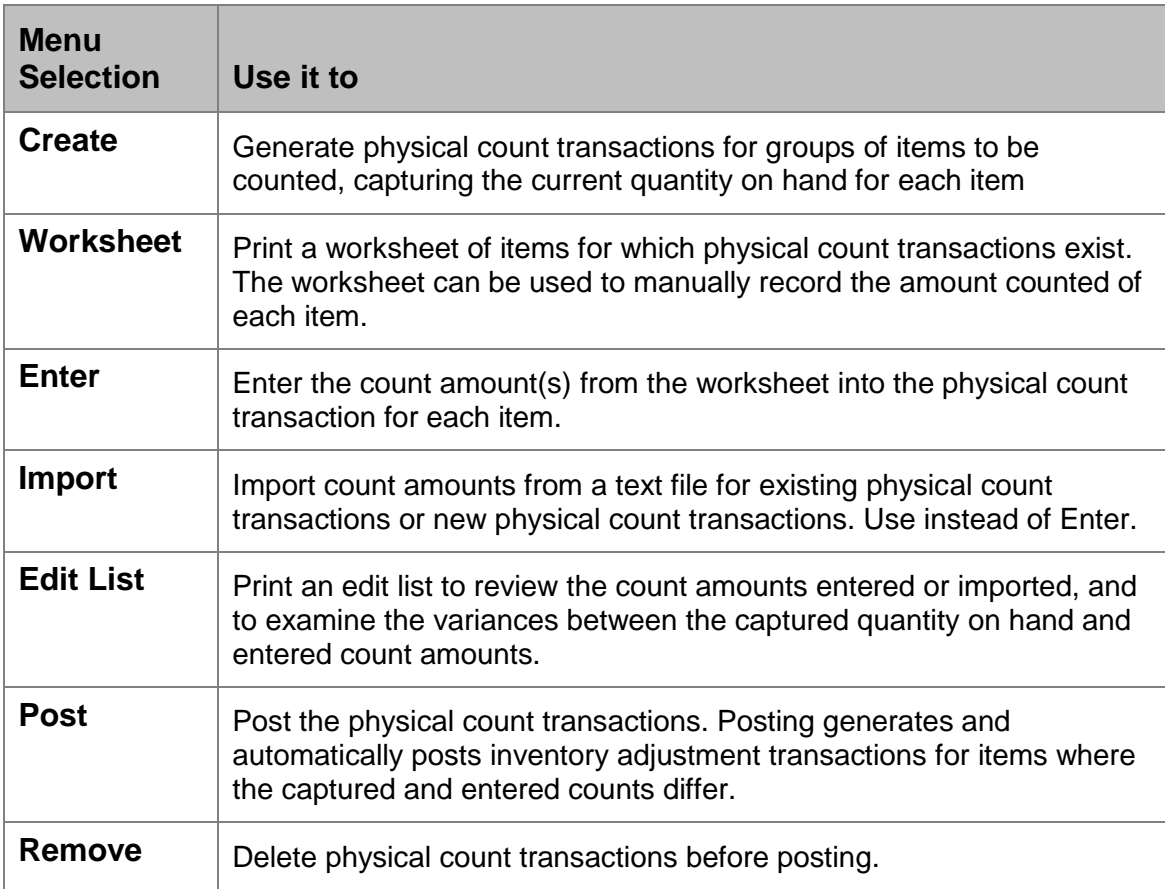

## <span id="page-389-0"></span>**Creating Physical Count Transactions**

#### Select **Inventory > Physical Count > Create**

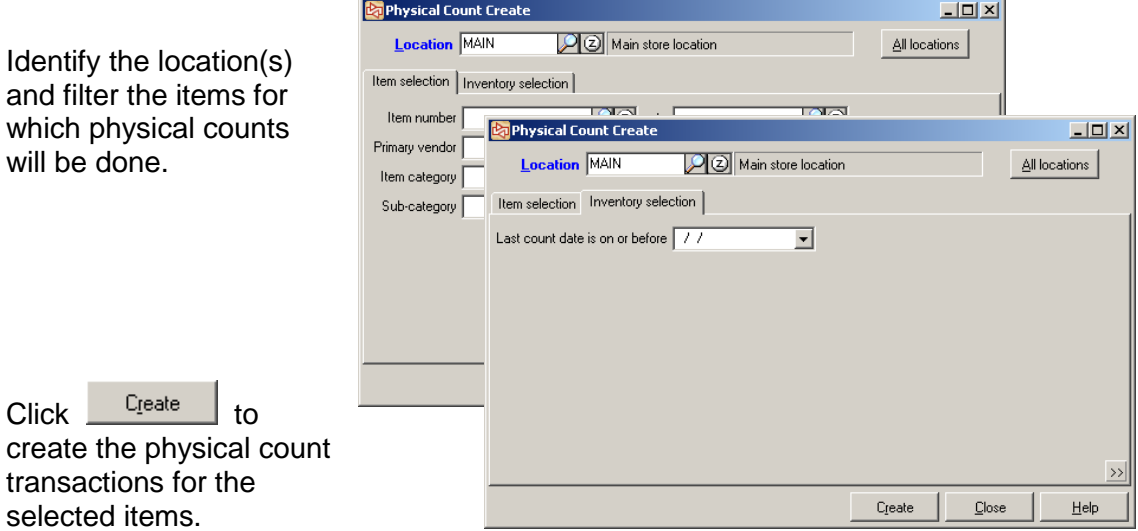

Either **Current Quantity on hand** or **Quantity available** (based on configuration setting in Inventory Control) and **Cost** are captured ("frozen") in each transaction. For gridded items, quantity is captured for each cell.

If a physical count transaction is already on file for an item, select the action to take.

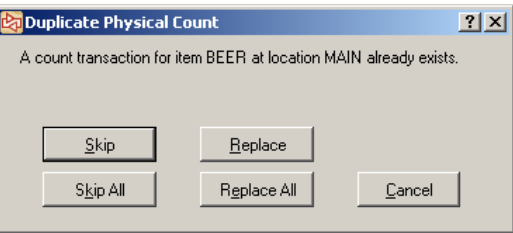

After the physical count transactions have been created, you can view the worksheet.

The worksheet can also be printed or viewed using **Physical Count > Worksheet**.

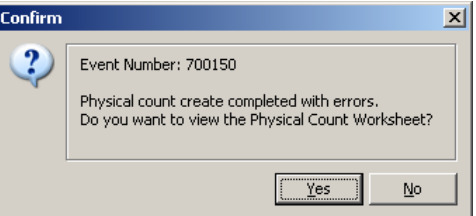

## <span id="page-390-0"></span>**Physical Count Worksheet**

Select whether to show cell detail for gridded items, whether any quantity should print, and whether to include serial number detail.

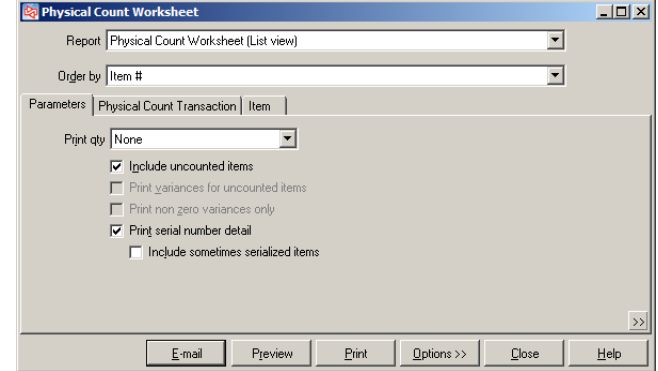

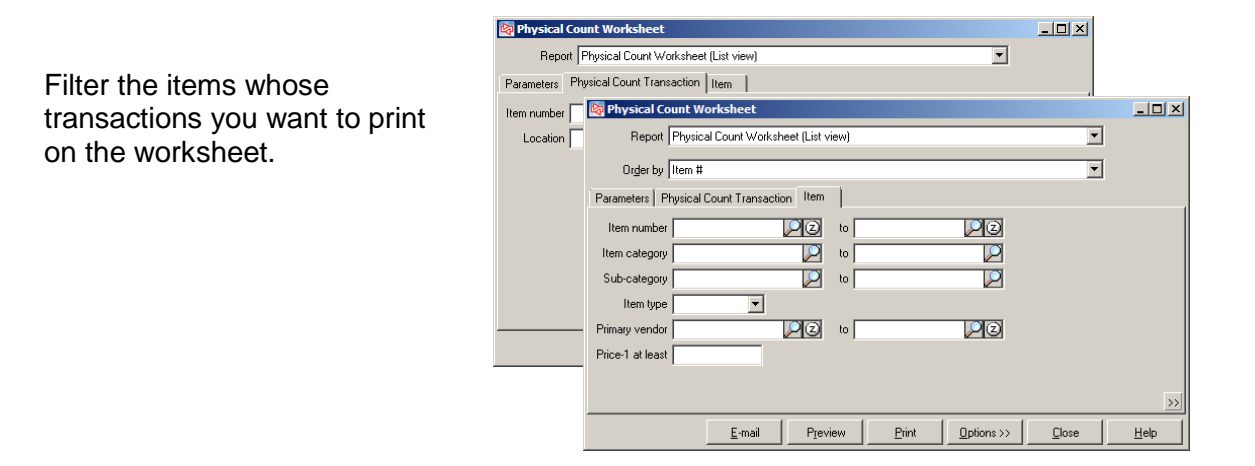

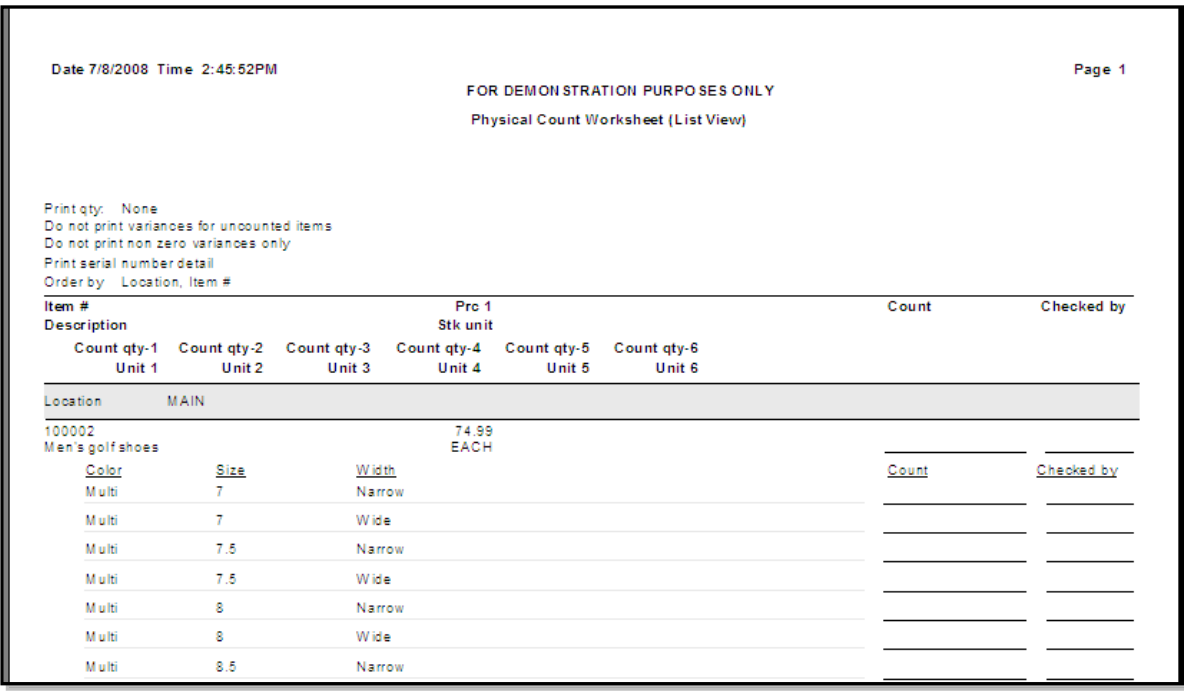

## <span id="page-391-0"></span>**Entering Physical Count Quantities**

#### Select **Inventory > Physical Count > Enter**

Enter up to six separate count quantities for the item at that location.

Enter count quantities in an item's alternate units, if needed.

Identify who provided the count information and any notes related to the count.

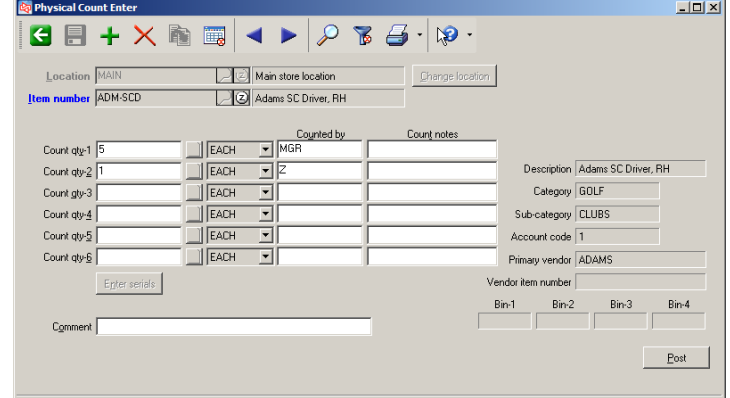

You can also add new physical count transactions or delete them in this function.

For a gridded item, click  $\Box$  to enter count quantities for each cell of the item.

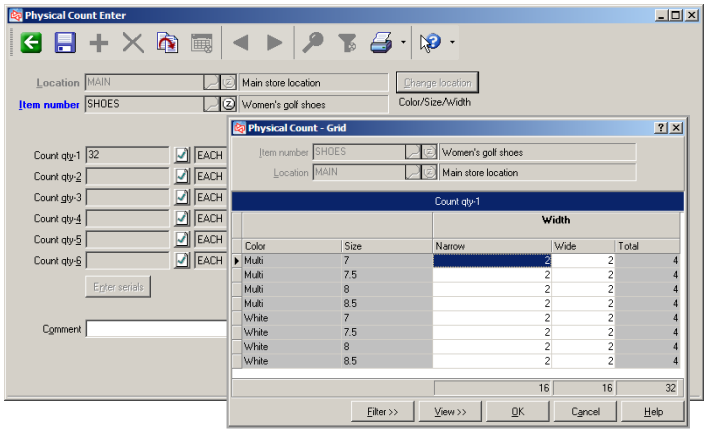

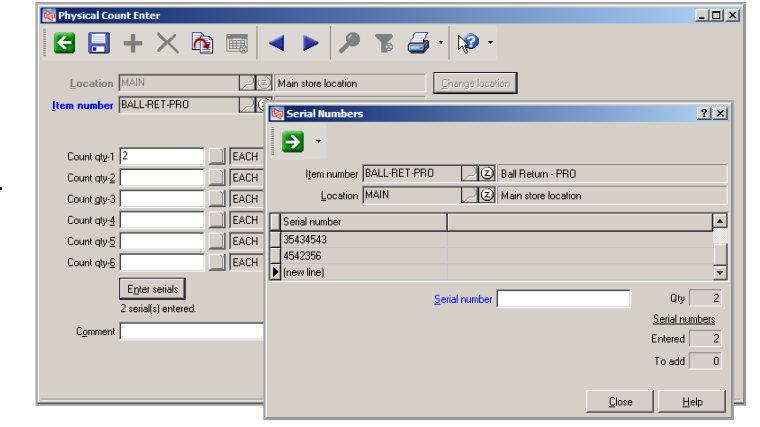

For a serialized item, click  $E_{\rm D}$ ter serials to enter the serial numbers for each counted item.

## <span id="page-392-0"></span>**Importing Physical Counts Quantities**

#### Select **Inventory > Physical Count > Import**

Use to import physical count quantities from a .csv file

Provide the path and name of the file to be imported.

Identify the location for which the count quantities will be imported.

Identify the field numbers in the import file that contain the item number, quantity, serial number, Unit of measure, count user, and count notes.

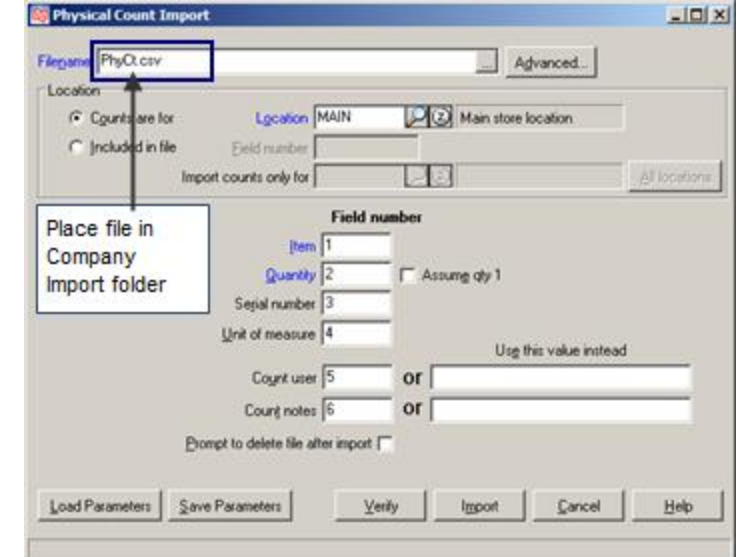

 $C$ lick  $\frac{S$ ave parameters to save these settings.

Click Load parameters to load saved settings.

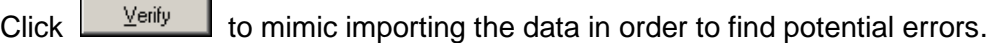

Click to actually import the physical count quantities.

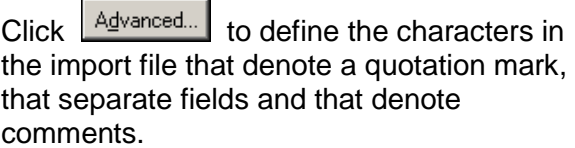

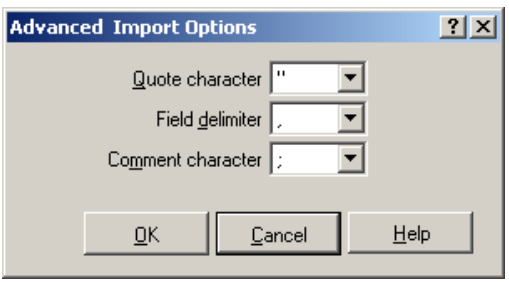

## <span id="page-393-0"></span>**Printing a Physical Count Edit List**

#### Select **Inventory > Physical Count > Edit List**

Select how to show gridded items, and the quantity to print for each transaction.

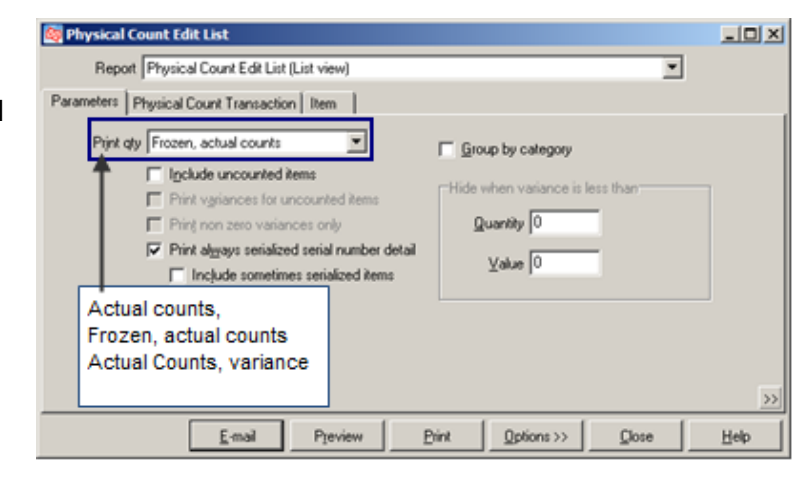

Filter the items whose count transactions you want to print on the edit list.

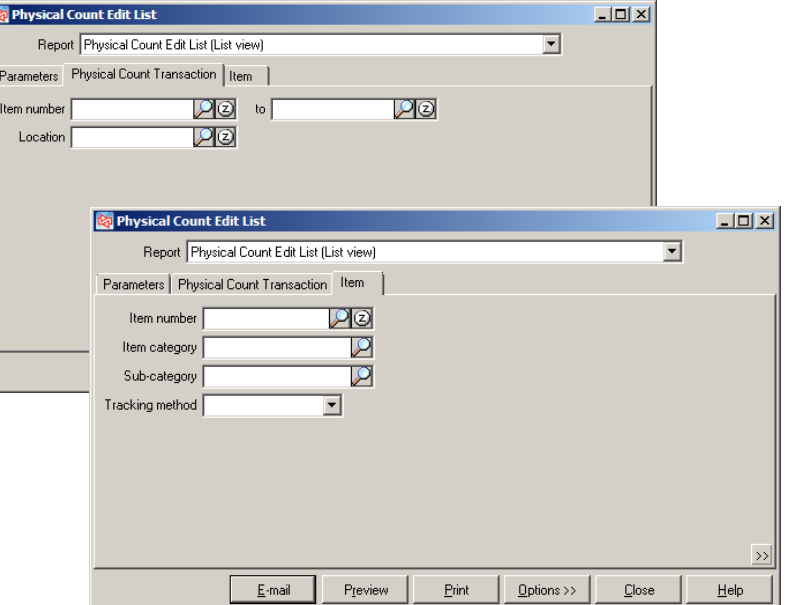

# <span id="page-394-0"></span>**Physical Count Edit List – List View**

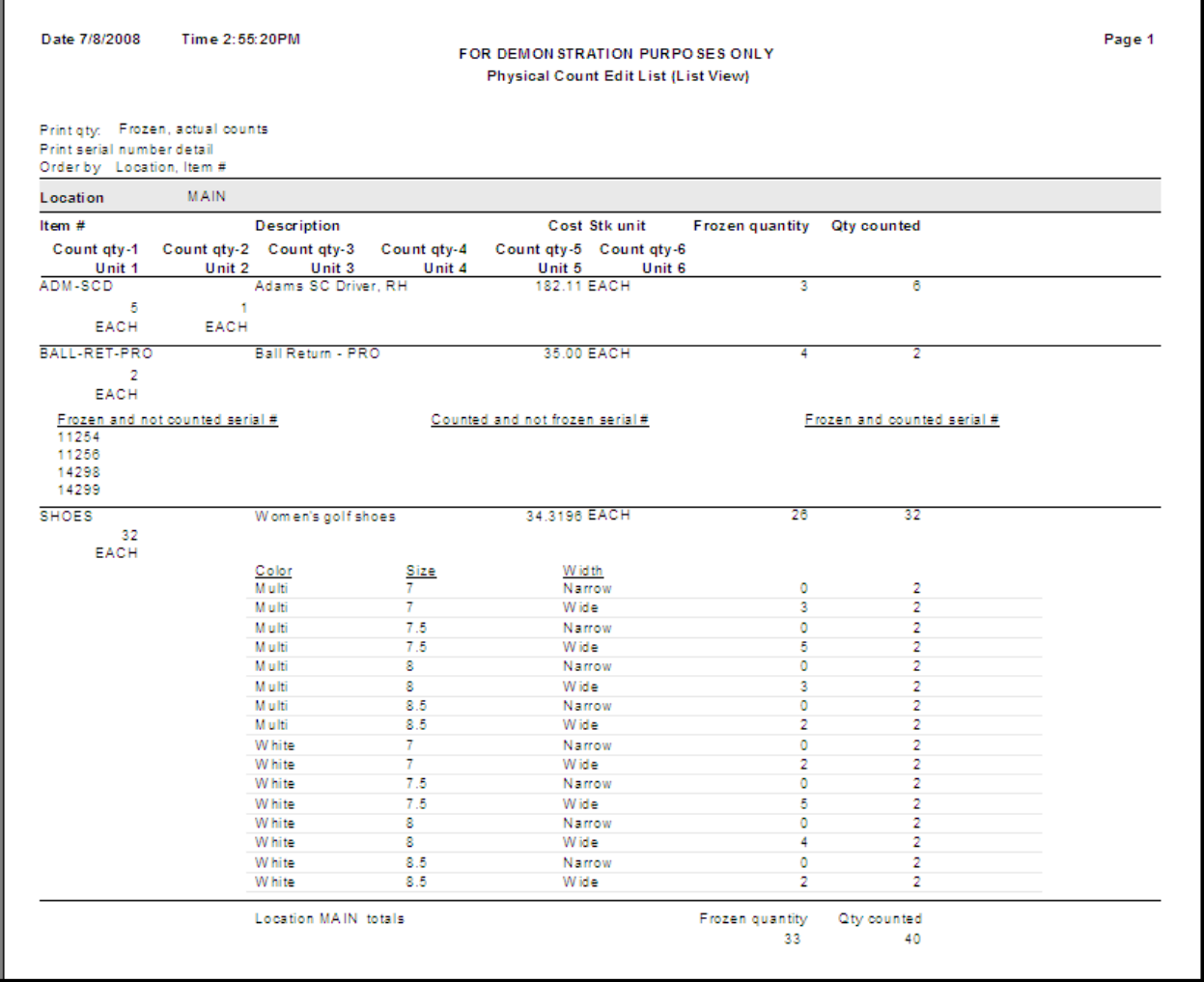

## **PHYSICAL COUNT**

## <span id="page-395-0"></span>**Removing Physical Count Transactions**

#### Select **Inventory > Physical Count > Remove**

 Use to remove count transactions that were created by mistake or that are now stale (captured quantity is out-of-date)

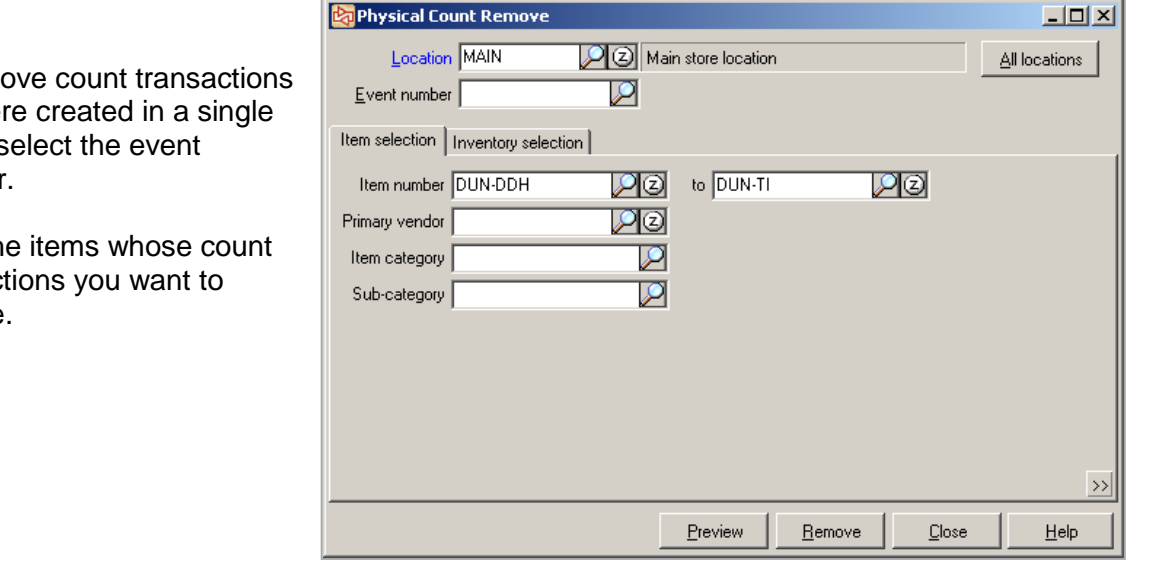

To remo that wer event, s number.

Filter the transact remove.
## **Posting Physical Count Transactions**

#### Select **Inventory > Physical Count > Post**

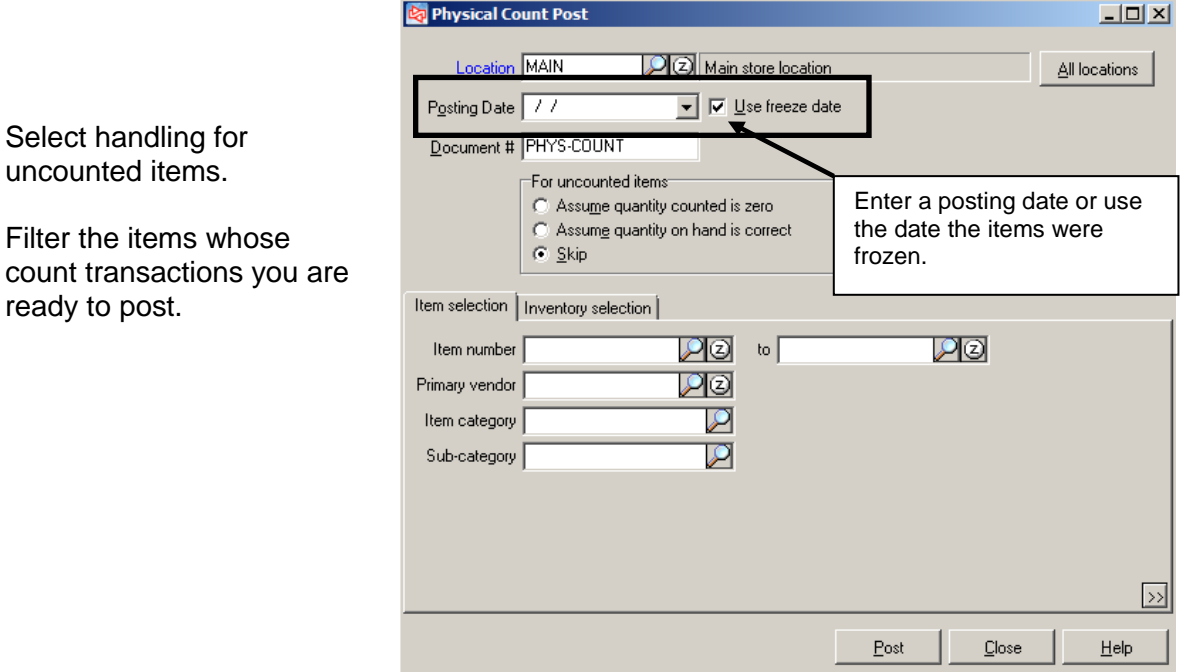

For counted items, the item's current quantity on hand is adjusted if there is a difference between the quantity counted and quantity captured in the physical count transaction.

Cost used for adjustment depends on the cost selected in **Setup > Inventory > Control**.

## **Exercise 2: Performing a Physical Count**

## **Try it Yourself!**

- 1. Select **Inventory > Physical Count > Create**.
- 2. Select **MAIN** location and filter for the **APPAREL** category and the **MENS** sub-category.

Click  $\left| \begin{array}{c} \text{C}_\text{leate} \\ \text{C}_\text{ce} \end{array} \right|$  to create the count transactions.

Confirm  $\vert x \vert$  $\overline{\mathbf{2}}$ Event Number: 700103 Physical count create completed with no errors. Do you want to view the Physical Count Worksheet?  $Yes$  $\overline{\mathsf{N}}$ o

- Answer **No** when asked about viewing the Physical Count Worksheet.
- 3. Select **Inventory > Physical Count > Worksheet** to view the worksheet in **Grid view.**  Select to show **None** for Print qty. Close the worksheet when done.
- 4. Select **Inventory > Physical Count > Enter**.

Assume the worksheet had been printed earlier and the following counts were recorded for item **VEST** at the Main location.

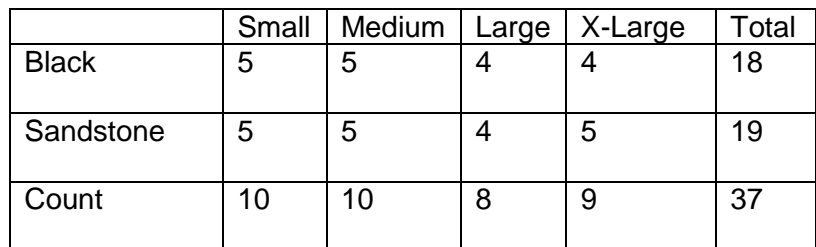

Use either the lookup or table view to display the transaction for the **MAIN** location for the item **VEST.** 

Click  $\blacksquare$  to enter the count for each cell.

When finished, click **OK**. Then click **the to save the** transaction.

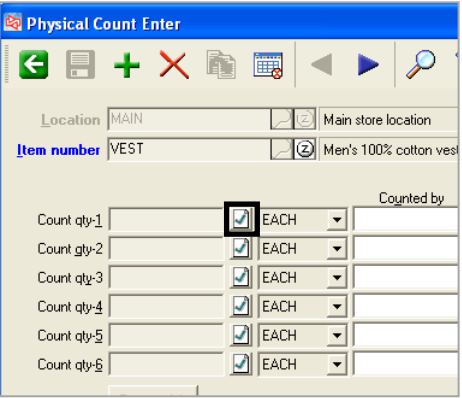

- 5. Select **Inventory > Physical Count > Edit List** and preview the counts.
- 6. Select **Inventory > Physical Count > Post**. Choose to **Skip** uncounted items.
- 7. Select **Inventory > Reports > Journals > Physical Count.**

View the Physical Count Journal produced by posting.

Notice the Frozen qty, Qty counted, Qty variance, and Value variance columns in the Report total area.

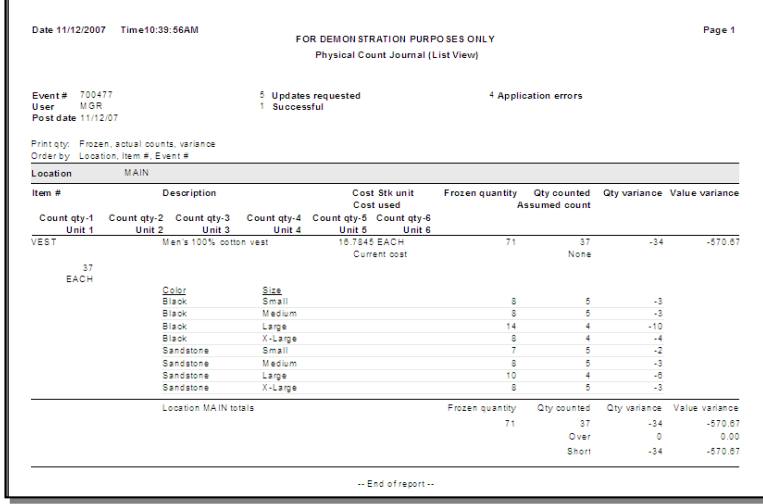

**-------------------------------------------END OF EXERCISE------------------------------------------**

### **Physical Count Pointers**

#### **Orders, Layaways, Holds, and Quotes**

Items on orders and layaways update quantity available, but not quantity on hand. If your system is configured to capture quantity on hand (rather than quantity available) when creating count transactions, be sure to count the ordered and layaway items. Do not count them if your system captures quantity available.

Items on holds and quotes do not update quantity on hand or quantity available. Be sure to count items that are on holds and quotes.

#### **Open Transfers**

When you post a Transfer Out, quantity on hand is reduced for the sending location. Until the receiving location completes and posts the associated Transfer In, neither quantity on hand nor quantity available is updated at that site.

Do not count items that have not yet been transferred in, even if the physical merchandise has actually arrived.

#### **Serialized Items**

On-file serial numbers are captured, along with the current quantity, of always and sometimes serialized items.

When entering (or importing) counts, you can specify the serial numbers that were found.

When the count transaction is posted, serial numbers that are not counted are updated with a status of "missing". If a serial number is entered or imported for a count transaction and that serial number was not previously frozen, a serial number record with a status of "available" is added for the item.

#### **Controlling Inventory While Counting**

As soon as you create a physical count transaction and the current quantity on hand or quantity available is captured, you must maintain control over the physical inventory for the item until you can count it and record the count quantity somewhere. "Maintain control" means that none of the item is removed and no new merchandise is brought into the count area from the time the count transaction is created until you have counted what's already there.

For businesses that can close during the count, controlling the physical inventory until it is counted is not a major issue. Color-coding the counted vs not counted merchandise is one way to indicate what items still need to be counted and those where count quantities have already been captured for an item.

For businesses that must remain open and especially those where customers are usually 'self-serve', you may want to temporarily prevent customer access to the items that you intend to count and have an employee retrieve the merchandise. The employee could leave behind some note or flag to designate the quantity removed so that it can be included in the count even though it is no longer physically present.

If customers must access the merchandise before it's counted, you will need to use some other method that allows you to include the quantity that customers have purchased (and removed) from the time the count transaction is created until the item is counted. For example, you can compare the time from when the count transactions were created for the items and when the count of the item was started to the ticket times to find items that were sold during the "control" window. You would need to include those sold items in your counted quantities.

#### **Controlling the Cost of Physical Count Adjustments**

The current average cost of an item is captured in the physical count transaction at the time the transaction is created.

The "Physical count posting uses" setting in **Setup > Inventory > Control** allows you to control whether Counterpoint will use the captured cost or the current average cost of an item at posting time for any inventory adjustments that get created for variances.

## **TRANSFERS**

### **Transfer Methods**

Use to transfer merchandise from one location to another

 **Method 1 - Transfer Out > Transfer In** 

- Monitor transfer of goods from one location to another
- Multiple transaction processes
- Transfer information can be imported from a .csv file
- Updates quantity on hand at sending location when Transfer Out is posted
- Updates quantity on hand at receiving location when Transfer In is posted

 **Method 2 - Quick Transfer**

- Assumes transfer is already completed
- Single transaction process
- Updates on hand quantities for sending and receiving location as soon as transaction is posted, even if merchandise has not arrived

### **Process Flow of Transfers**

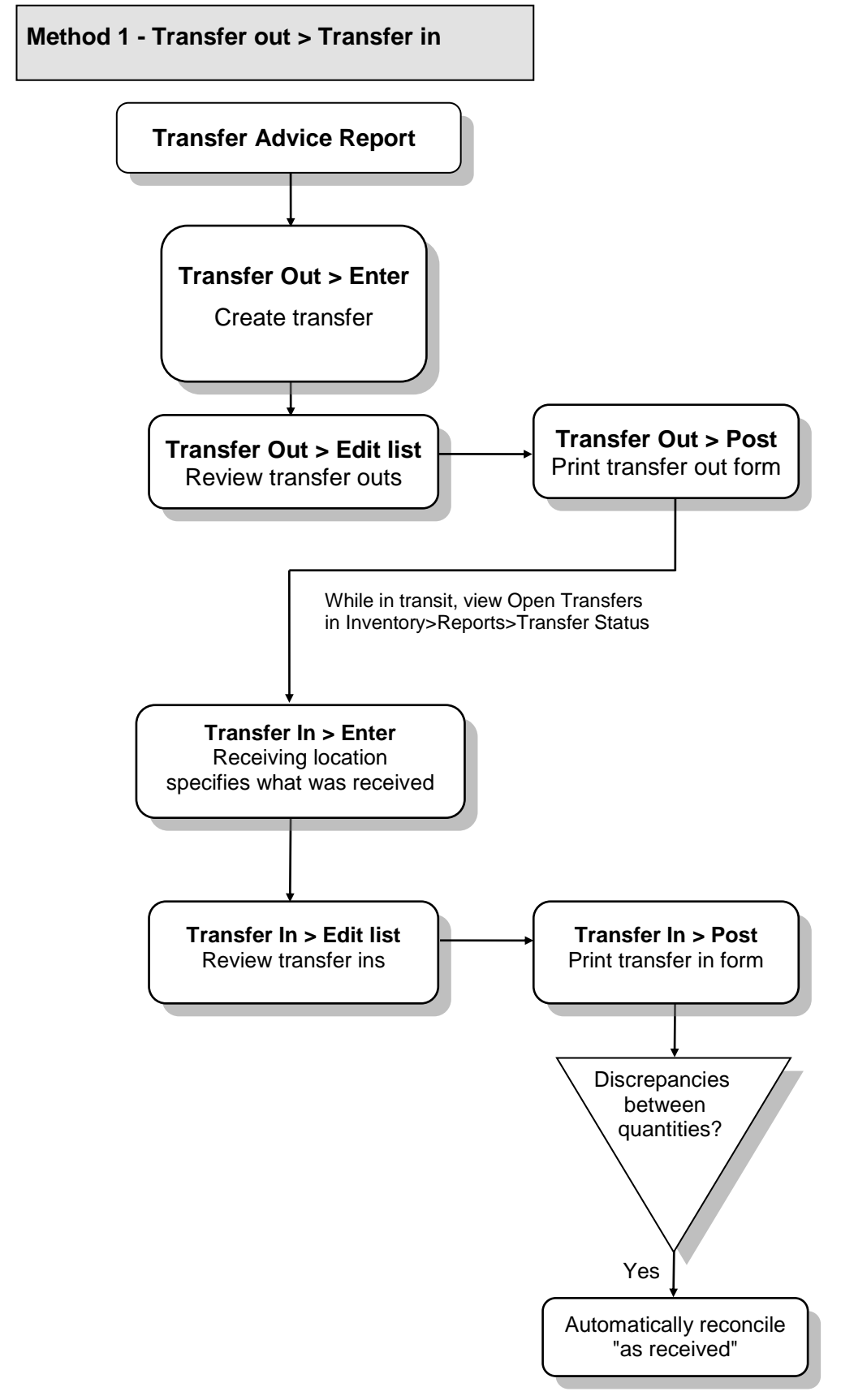

## **When are quantities updated?**

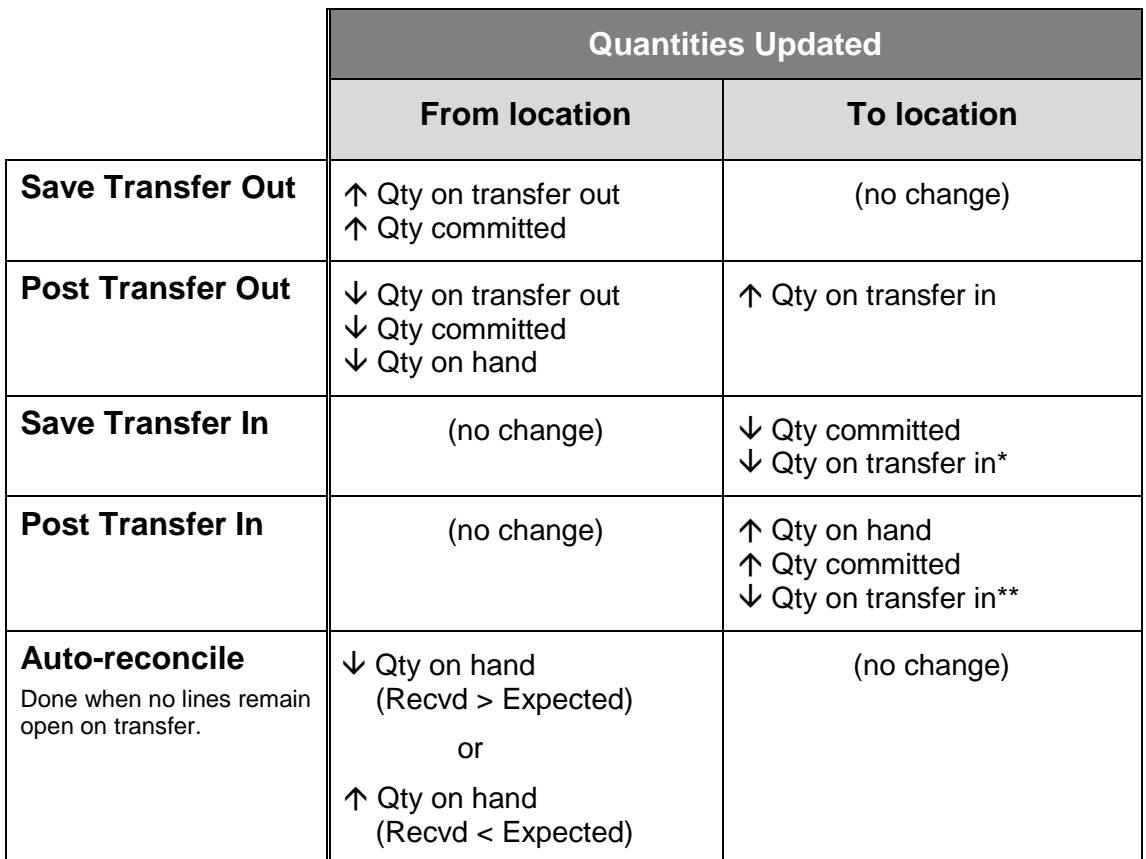

- \* For Save Transfer In, **Qty on transfer in** is updated to reflect the new quantity expected
- \*\* For Post Transfer In, **Qty on transfer in** is reduced by **Qty recvd**

# **Printing a Transfer Advice Report**

### Select **Inventory > Transfers > Transfer Out > Transfer Advice**

- Use to evaluate stock levels and determine how to redistribute inventory across locations
- Optionally, generate Transfer Out transactions

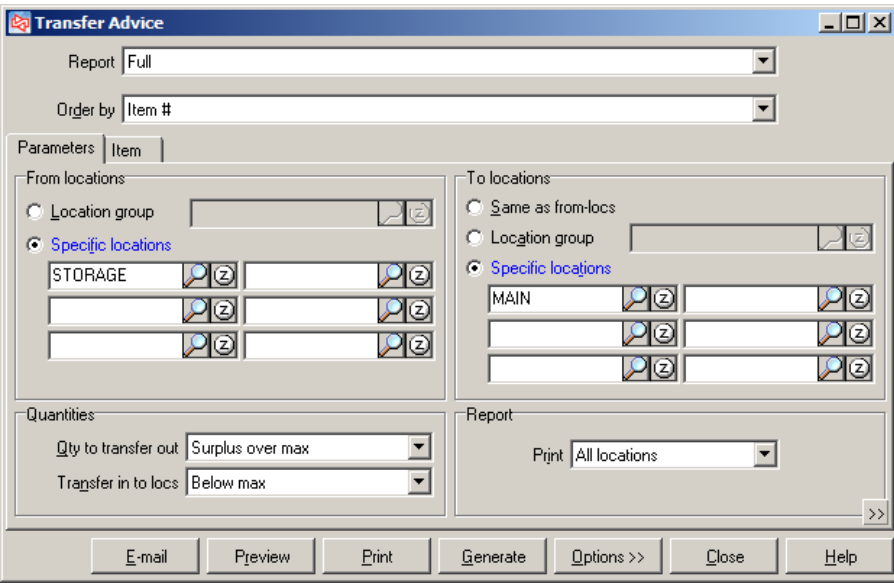

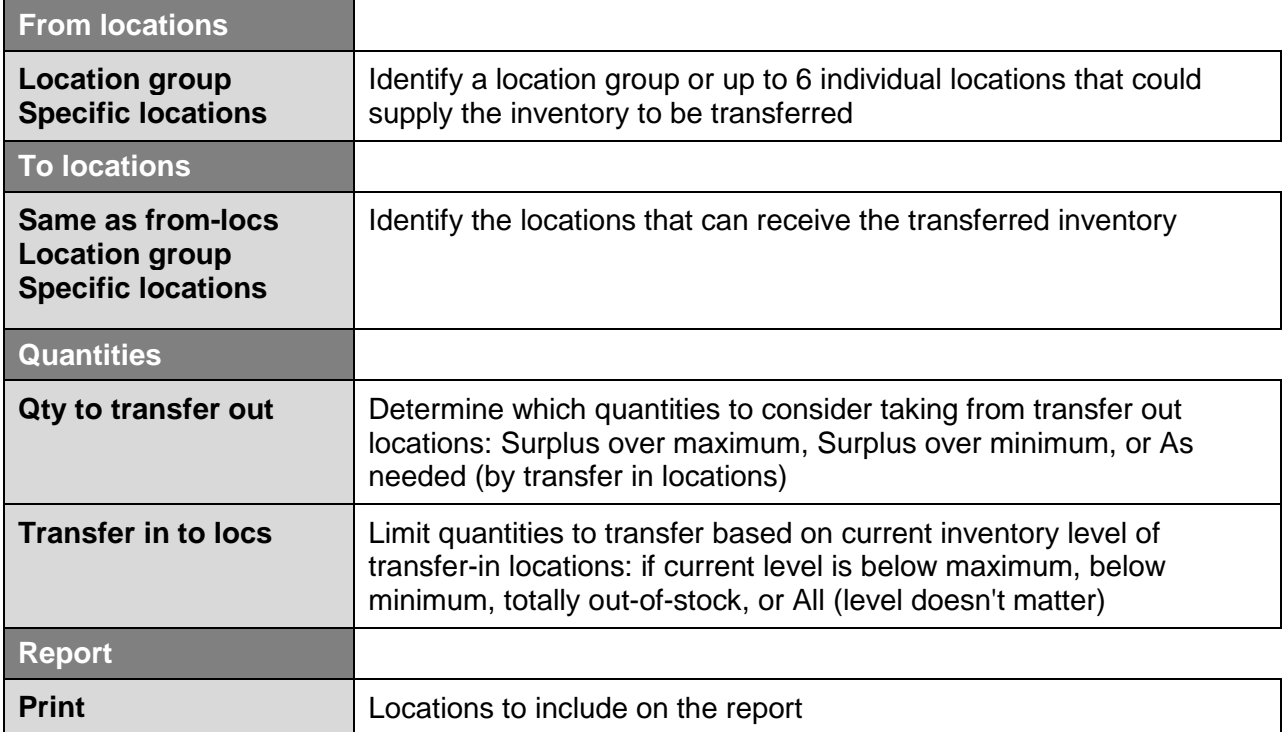

# **Transfer Advice Report**

Date 9/15/2004 Time 2:46:26PM

FOR DEMONSTRATION PURPOSES ONLY Transfer Advice

Page 1

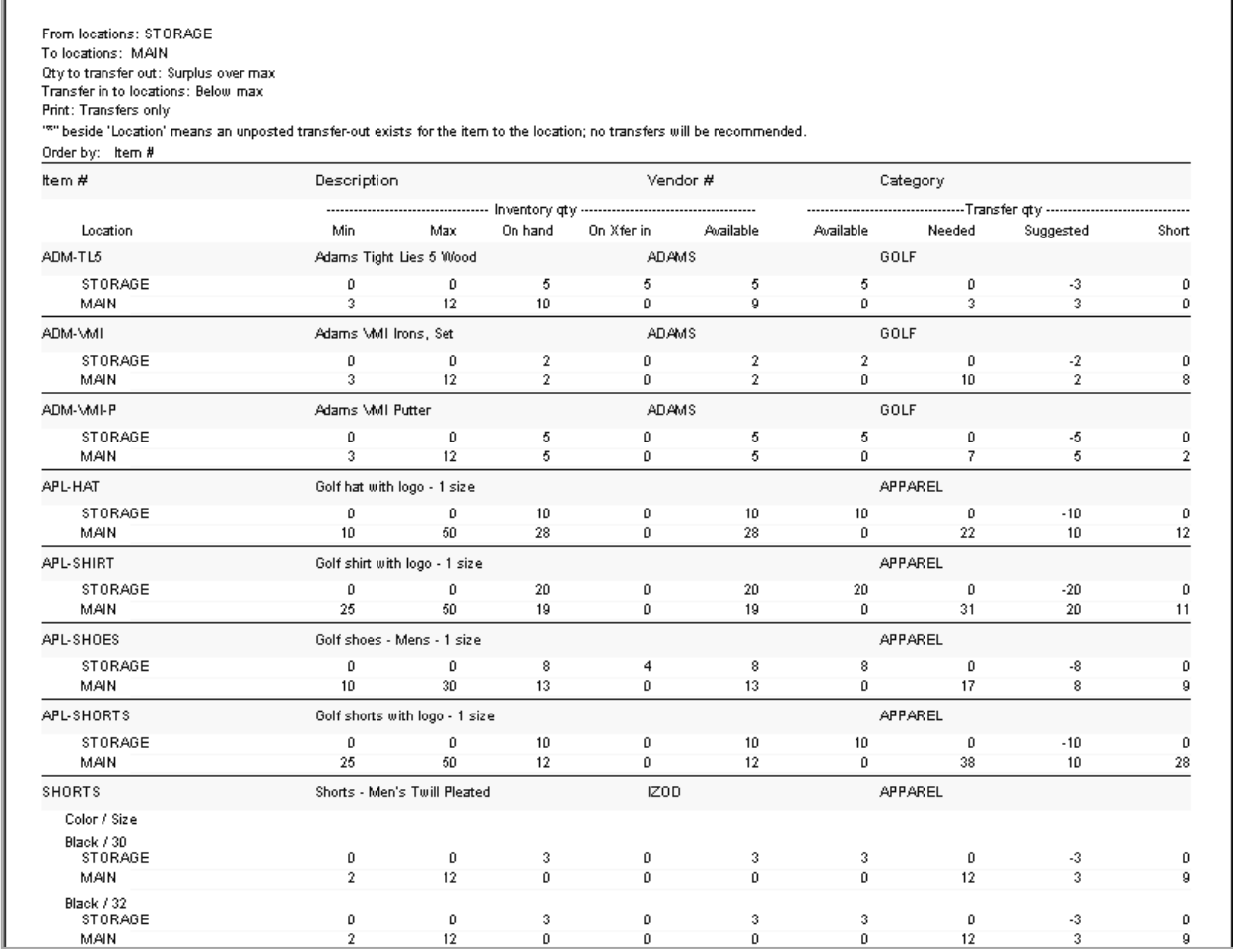

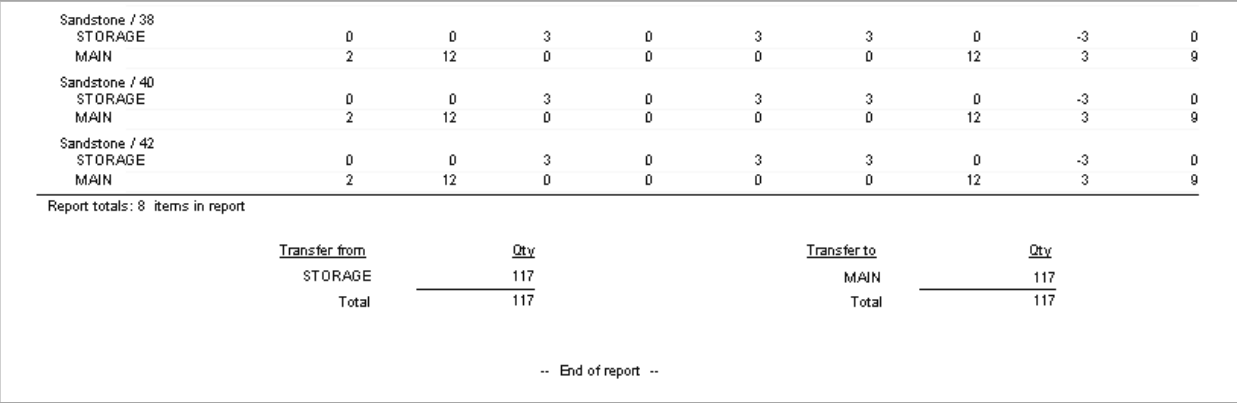

# **Entering a Transfer Out**

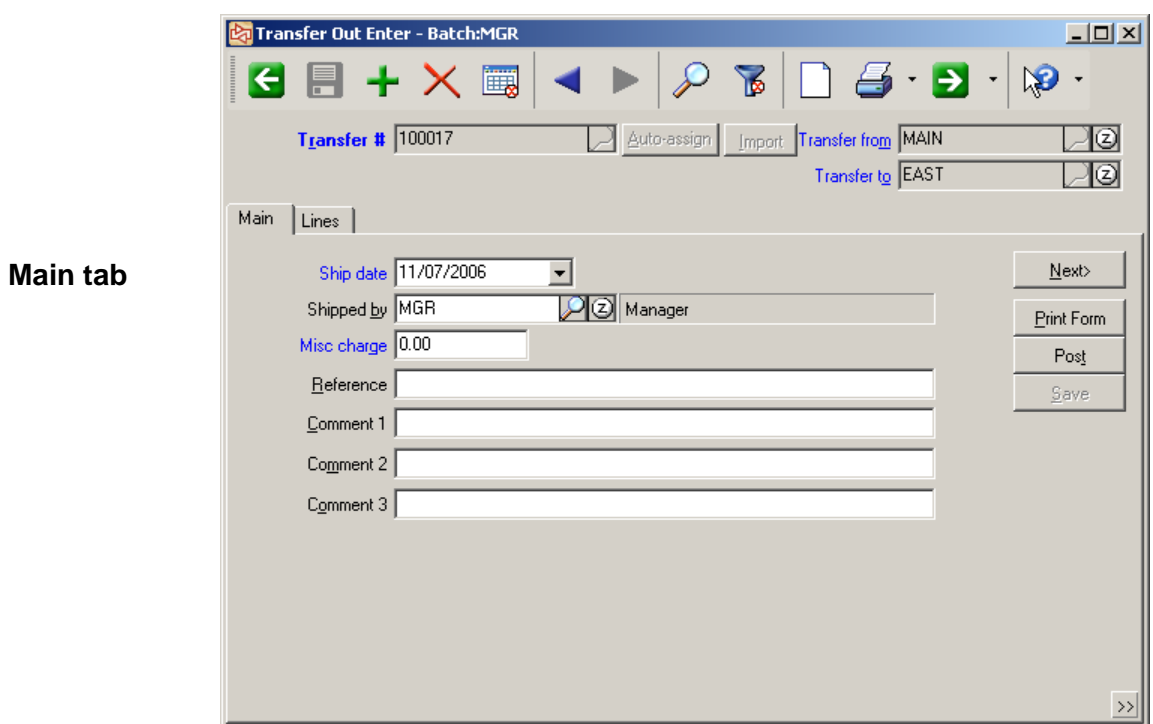

### Select **Inventory > Transfers > Transfer Out > Enter**

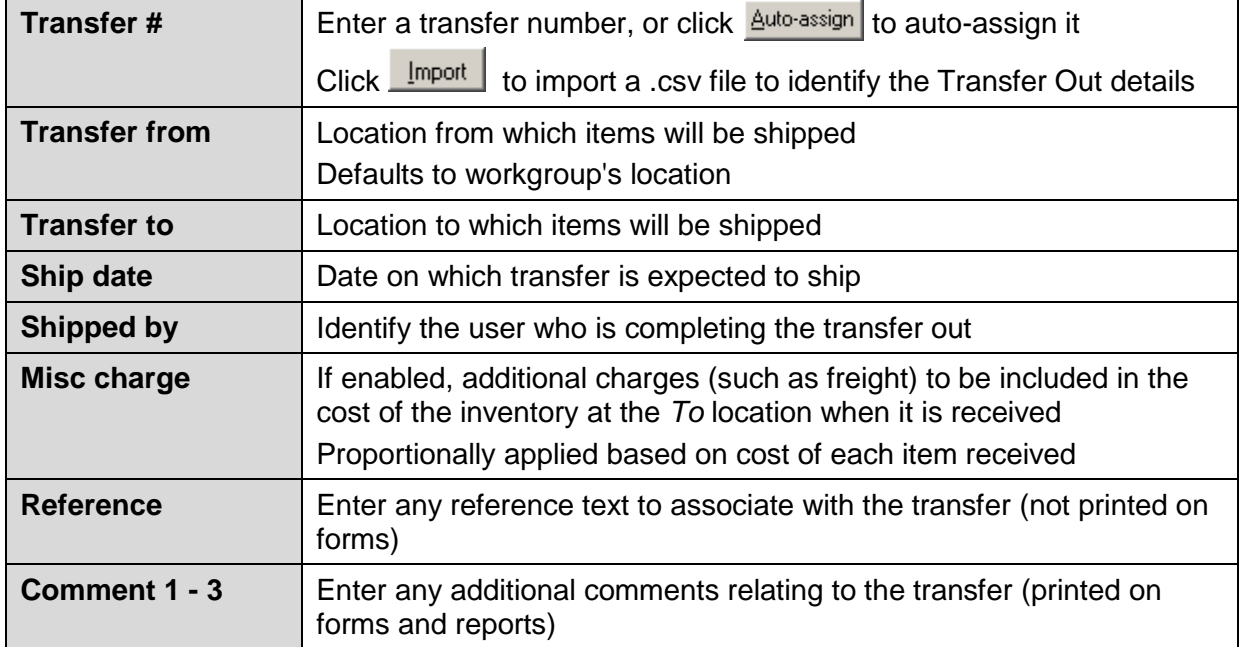

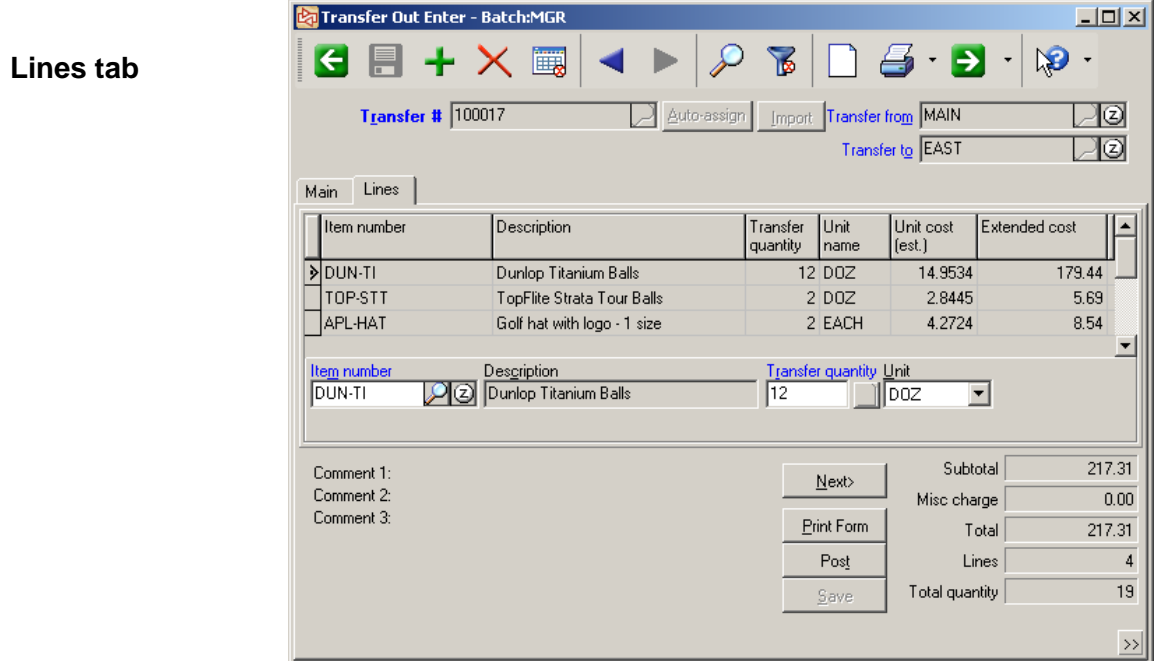

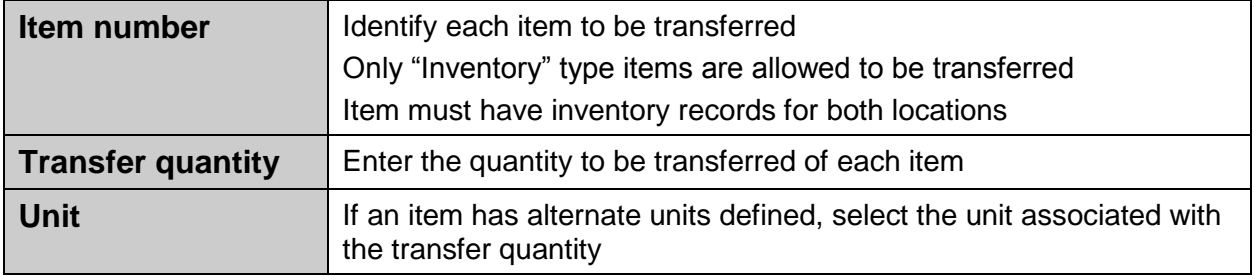

Click  $\boxed{\frac{S_{\text{ave}}}{S_{\text{ave}}}}$  or  $\boxed{\Box}$  to save the Transfer Out.

#### **Lines tab – Gridded Items**

If a gridded item is entered, enter the quantity to transfer of each cell.

When completed, the sum of the individual quantities is shown as the total transfer quantity for that line item.

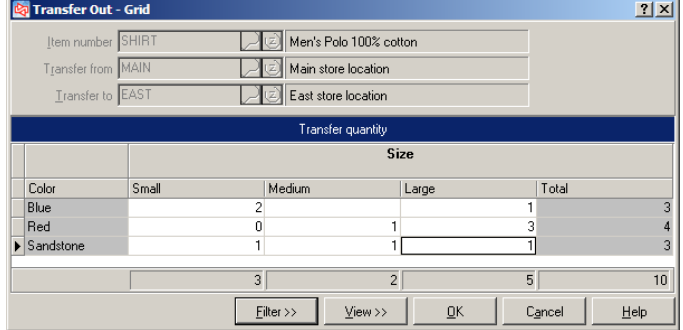

 $C$ lick  $\Box$  to view or edit the individual quantities.

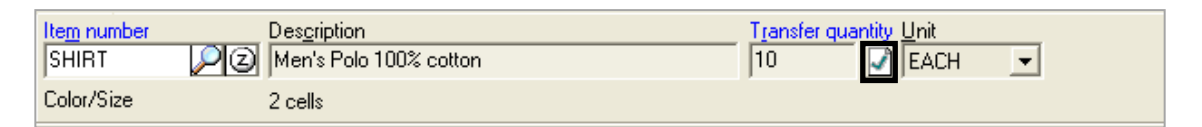

#### **Lines tab - Serialized items**

If a serialized item is entered, after specifying the transfer quantity, you are asked to identify a serial number for each piece.

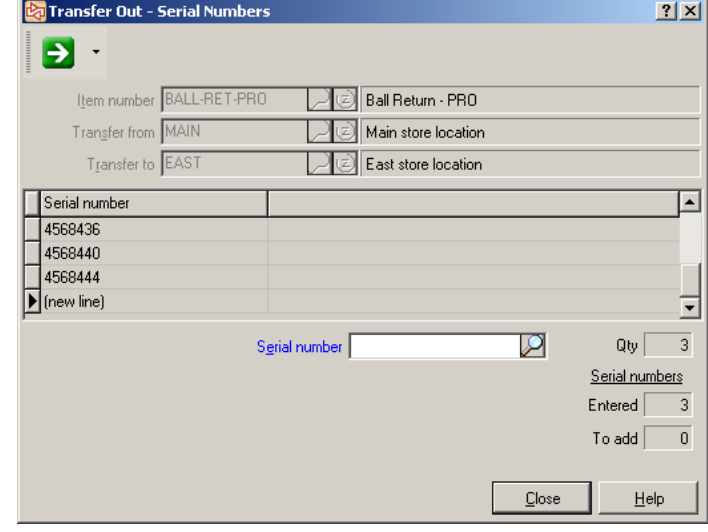

When completed, click  $\Box$  to view or edit the serial numbers.

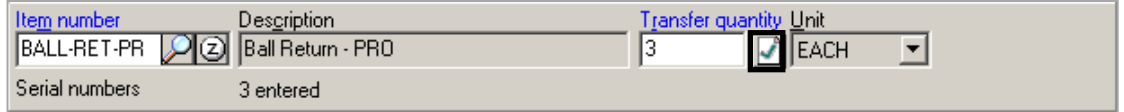

# **Importing a Transfer Out**

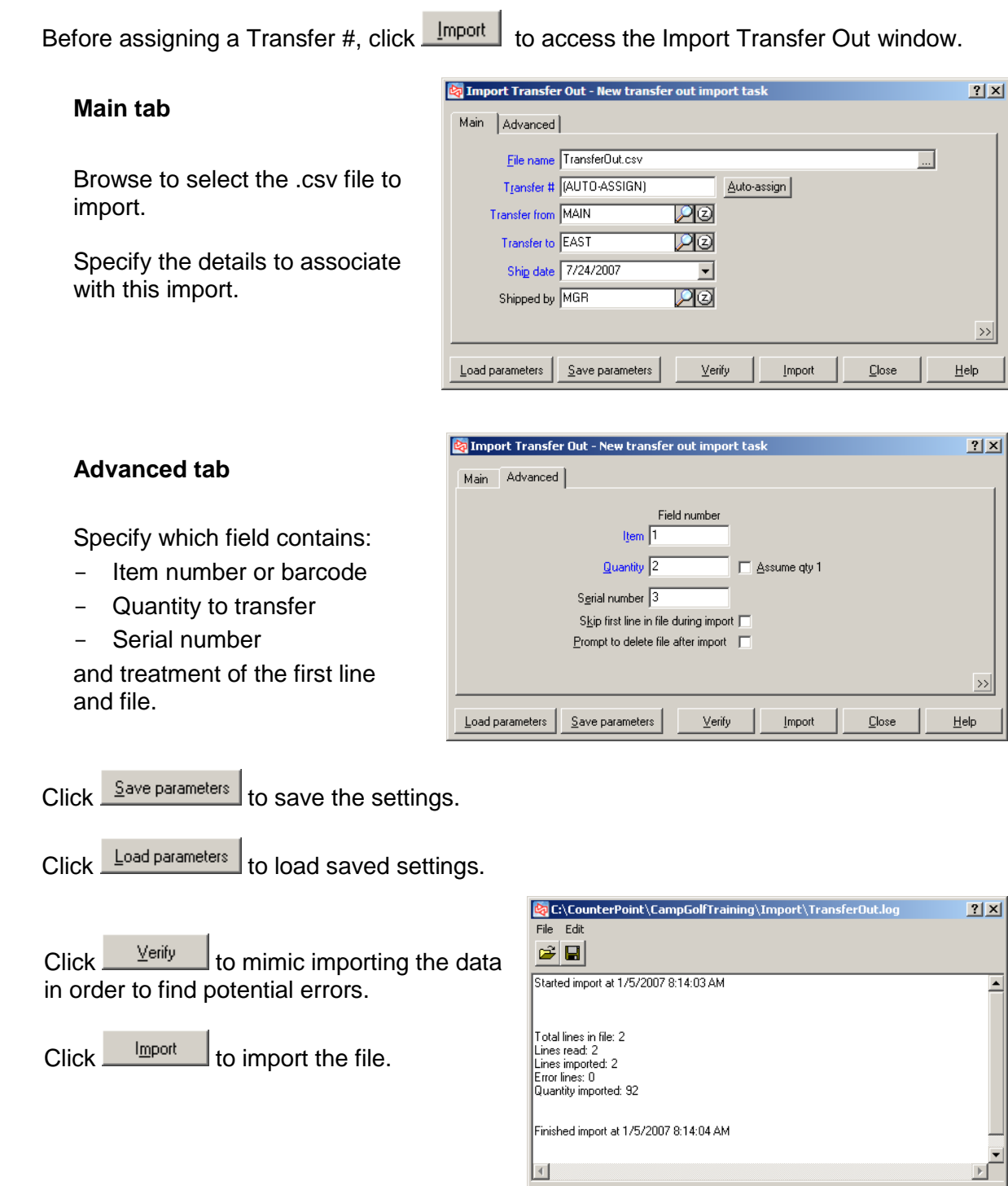

**NOTE:** After the data has been imported, you can edit the transfer out prior to posting.

 $\overline{\underline{\mathsf{C}}}$ lose

 $He$ 

## **Transfer Out Edit List**

Select Inventory > Transfers > Transfer Out > Edit List

Use to print a report of Transfer Out information, prior to posting

#### Use **Transfer Out > Enter** to make any changes to the Transfer Out

Select the order in which to print the transfer outs

Specify:

- whether to show line items
- how to print gridded items
- whether to show serial numbers

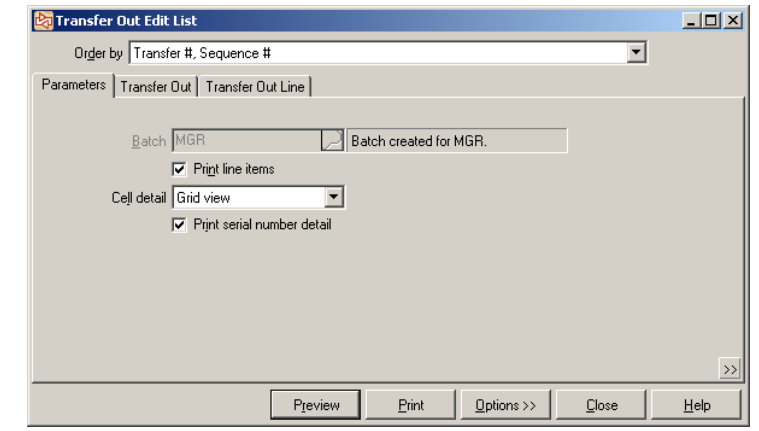

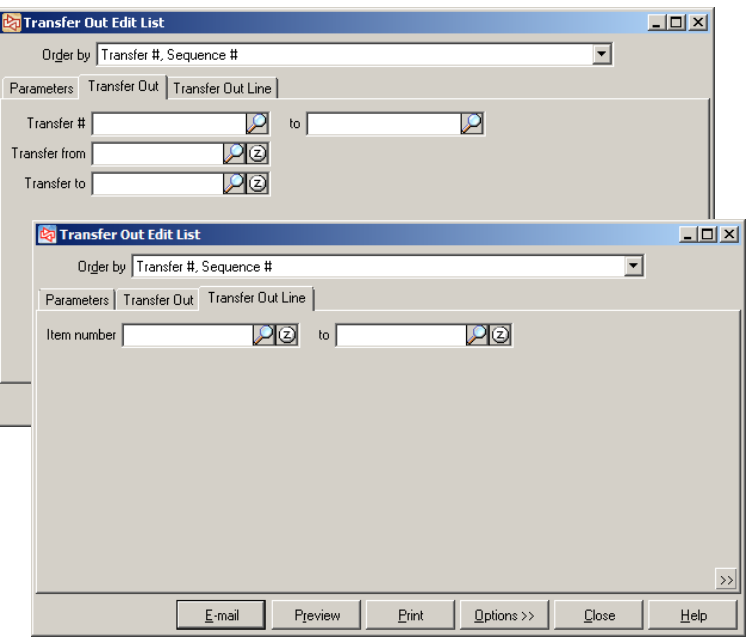

Filter the transfer outs to include, as well as the line items

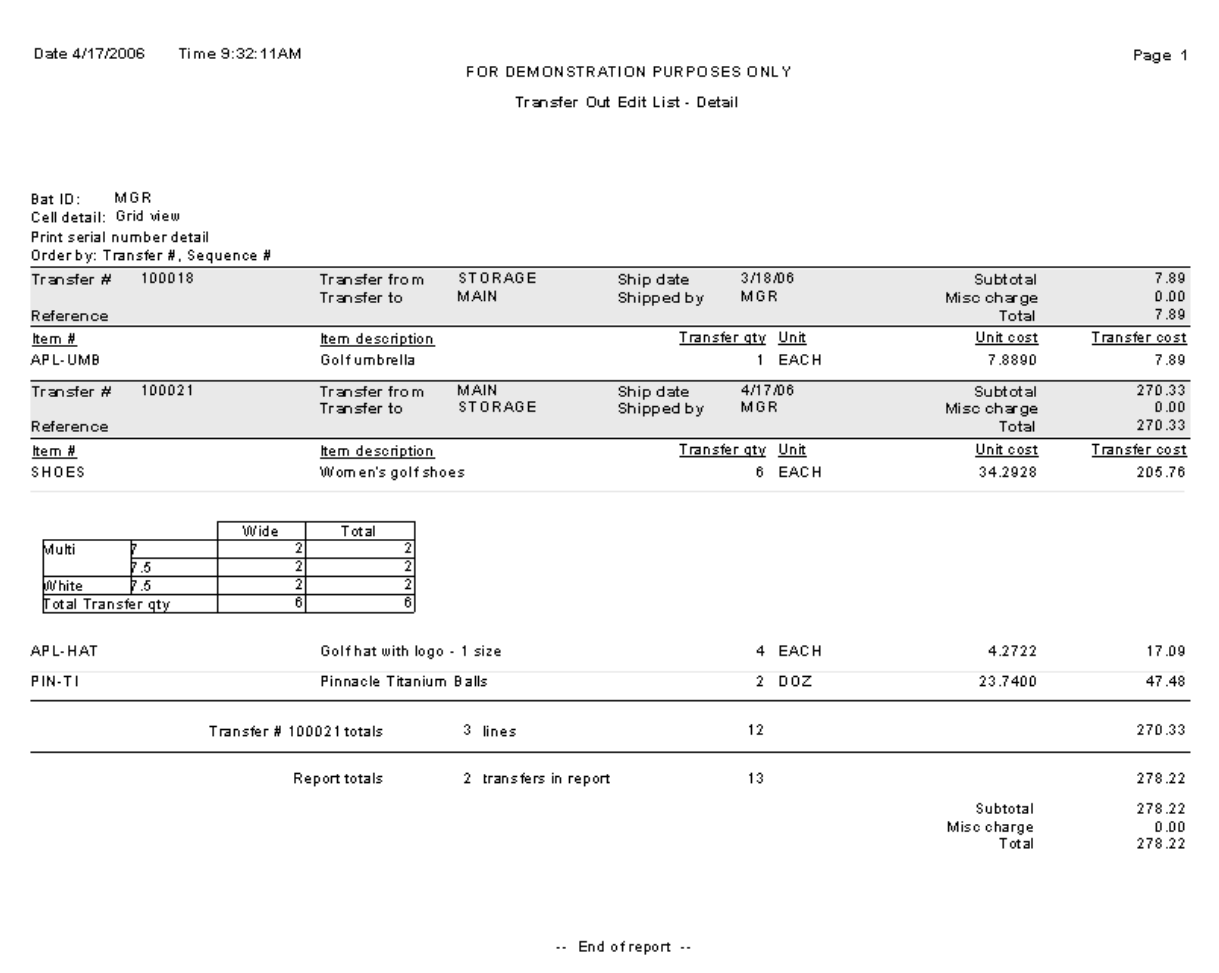

J.

# **Posting Transfer Outs**

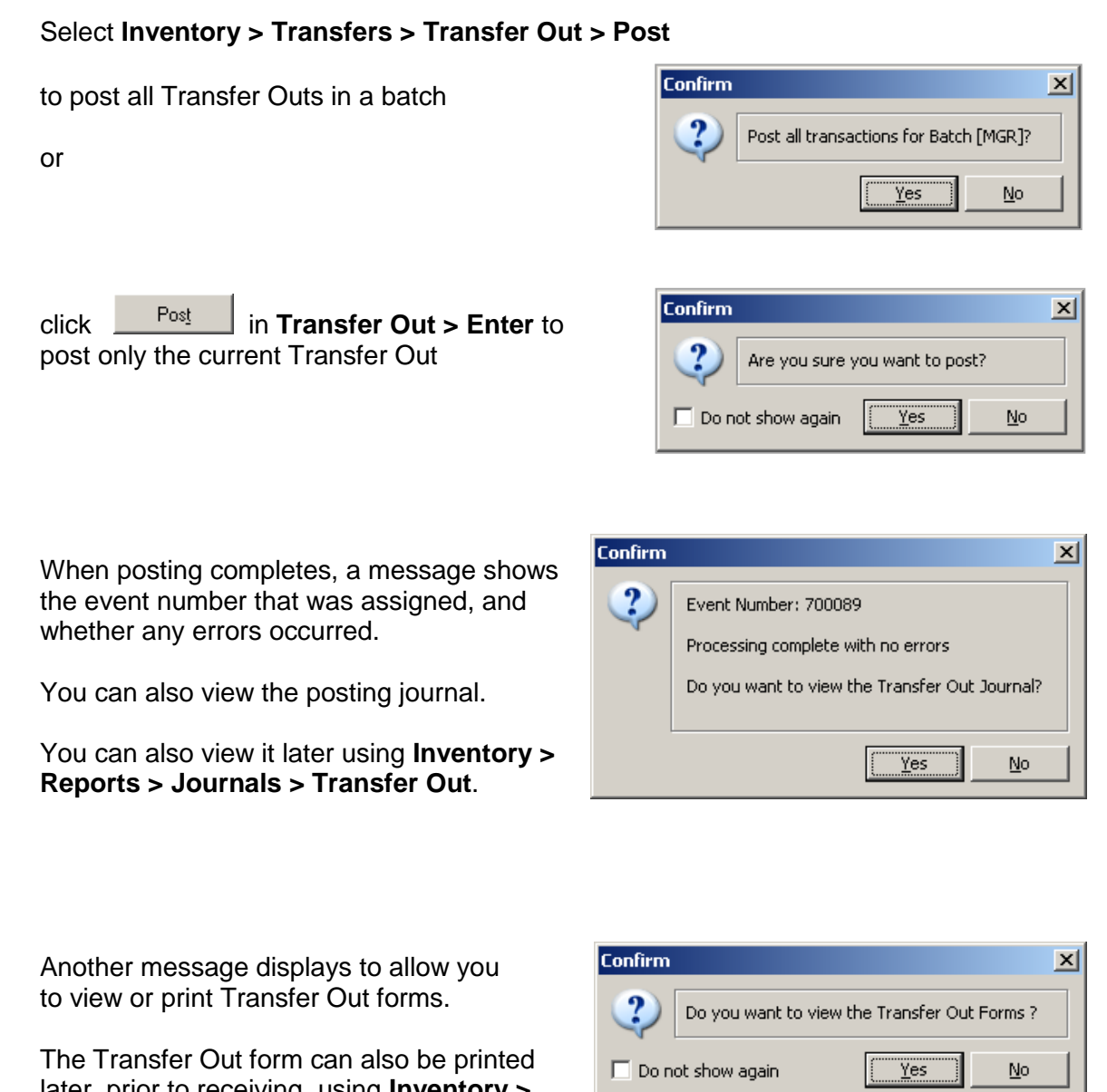

 $5 - 41$ 

later, prior to receiving, using **Inventory > Transfer > Transfer Out > Print Forms**.

## **Transfer Out Journal**

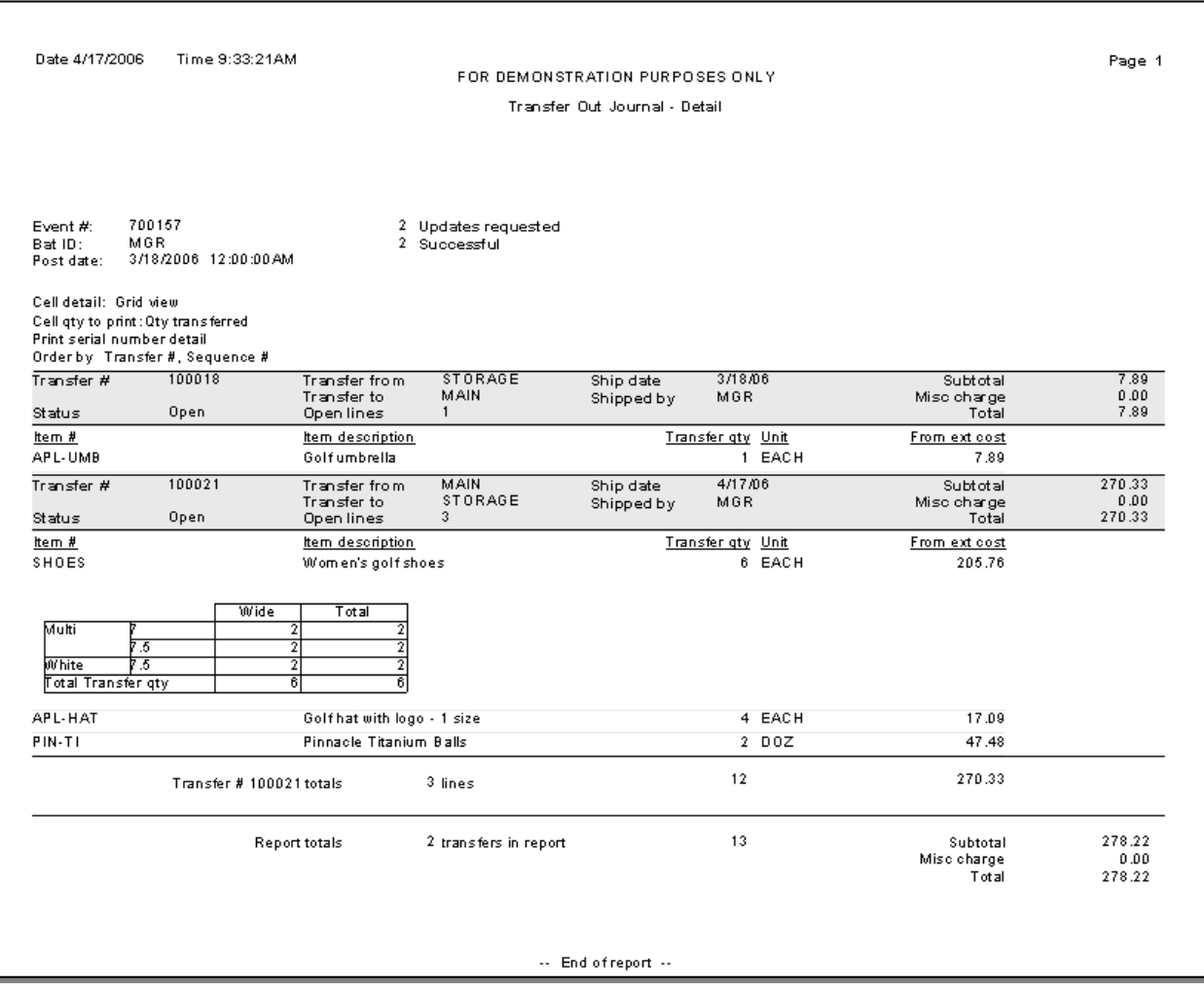

## **Transfer Out Form**

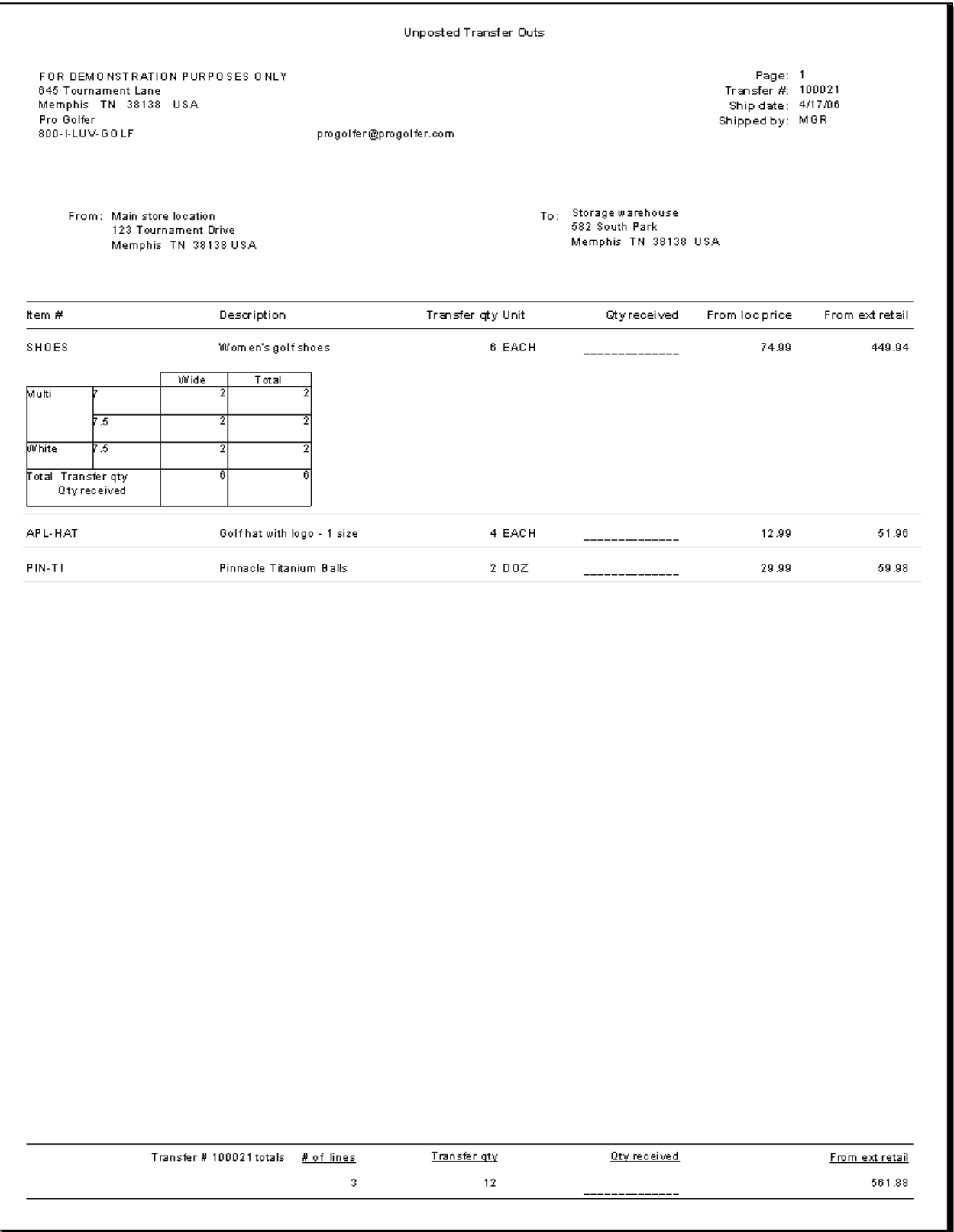

### **Exercise 3: Processing Transfers**

**Try it Yourself!** In this exercise, you will learn how to enter a Transfer Out.

#### 1. Select **Inventory > Transfers > Transfer Out > Enter**.

Click  $\frac{\text{Aut}\left(\text{diam}\right)}{n}$  to automatically assign the next transfer number.

Enter **MAIN** as the *Transfer From* location and enter (or look up) **STORAGE** as the *Transfer To* location.

Use the current date at *Ship date*. The ID of the user logged in to Counterpoint automatically appears at *Shipped by*.

At *Comment 1*, enter any comment you wish (such as "Roadway called for pickup").

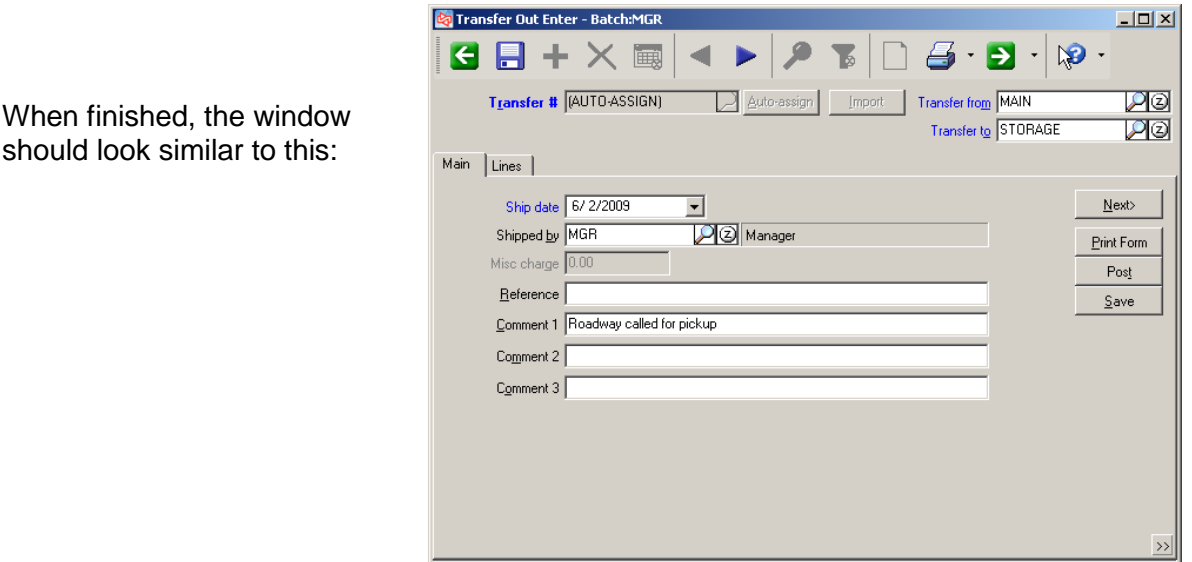

2. Switch to the Lines tab.

Enter (or look up) **ADM-TL5** as the first item number.

Notice that Qty on hand and several other quantities for the From and To locations appear in the lower left corner of the window.

(If you don't see them, click on the toolbar and select **View inventory**.)

Enter **5** at *Transfer quantity* and press the **Tab** or **Enter** to complete the line. (The Down Arrow key will also do this.)

You are prompted for line information.

Enter "Bubba requested the items". (If the line information window does not

automatically appear, click  $\boxed{2}$  on the toolbar and select **Enter comments**.)

Click **OK**.

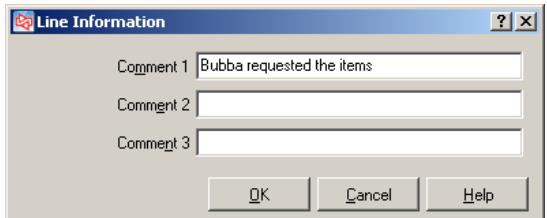

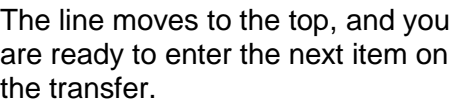

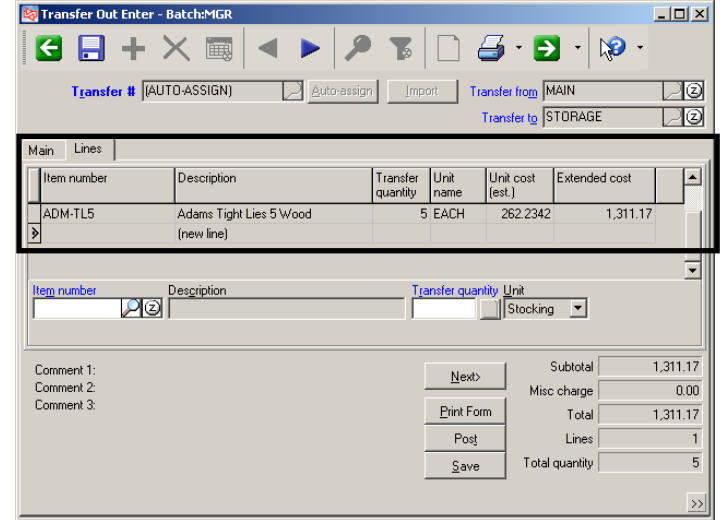

3. Enter (or look up) **BALL-RET** as the next item on the transfer, and enter **2** as the transfer quantity.

Since this item's tracking method is *Sometimes Serialized*, a window appears to request the serial numbers for the two pieces. The merchandise is still in boxes and the serial numbers are not visible, so click  $\Box$  Dose without entering any serial numbers. When the message appears that not enough serial numbers were entered, click  $\frac{\sqrt{2\pi} \epsilon}{\sqrt{2\pi}}$ 

4. Enter **SHORTS** as the next item on the transfer. This is a gridded item.

When the grid appears, you can enter the transfer quantity for each cell. Before entering quantities, click **And then choose Custom. Select to view** *From quantity on hand* and disable *Transfer qty*. The current quantity on hand for each cell are shown.

Click  $\sqrt{\frac{V_{\text{few}}}{V}}$  again and select to view *To quantity on hand*. This shows that the STORAGE location currently has no quantity of any cell.

Click  $\sqrt{\frac{V_{\text{new}}}{V}}$  again and switch back to *Transfer quantity*.

Enter a transfer quantity of **3** for each cell.

Click  $\left| \begin{array}{c} \mathbb{Q} \\ \mathbb{Q} \end{array} \right|$  when completed.

Click  $\frac{V_{\text{ess}}}{V}$  when asked to proceed even if quantities exceed quantity available for some cells.

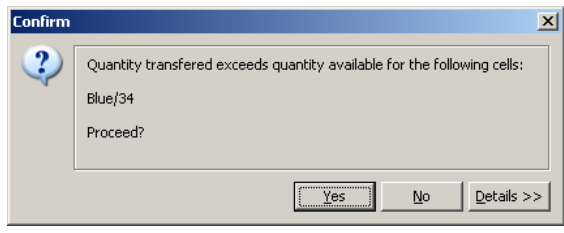

Complete the entry of the line.

No comments are needed.

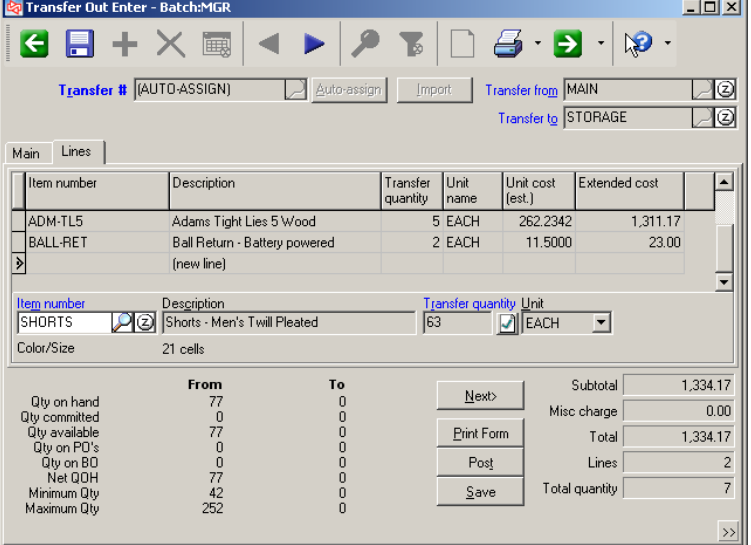

5. Save the transfer out.

Click when the warning appears that optional serial numbers have not been entered.

6. Select **Transfer Out > Enter** and display your Transfer Out.

Click  $\begin{array}{c|c} \n\text{Post} & \text{to post this Transfer Out.}\n\end{array}$ 

When the message appears that optional serial numbers have not been entered, click <u>Y</u>es to continue posting.

When asked, select to view the Posting Journal and Transfer Out Form.

**-------------------------------------------END OF EXERCISE------------------------------------------**

## **Receiving a Transfer In**

### Select **Inventory > Transfers > Transfer In > Enter**

Use to receive merchandise that was transferred using a Transfer Out transaction

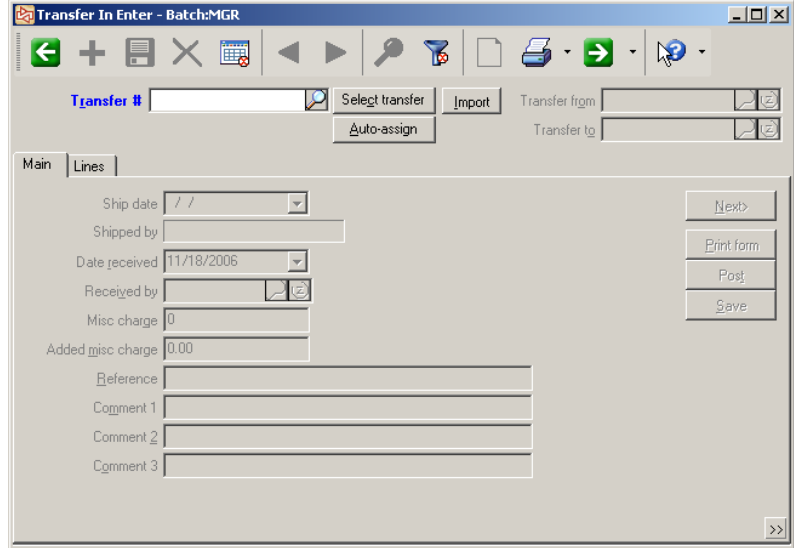

#### **Importing a Transfer**

Click **LIMPORT** before entering a Transfer #.

Select the .csv file to import, and enter the parameters for the import data.

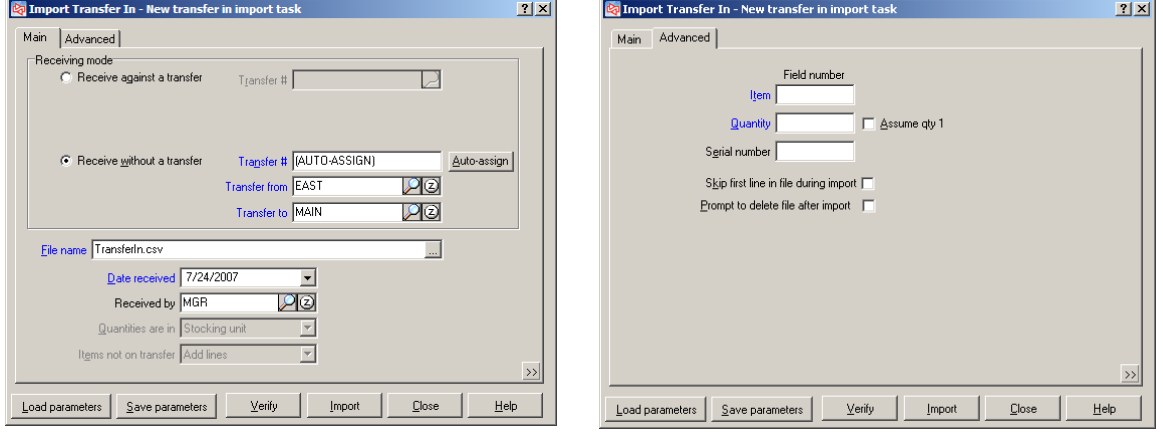

Click  $\frac{V_{\text{enify}}}{V_{\text{tenify}}}$  to mimic importing the data to identify potential errors.

 $Click \frac{Import}{\sqrt{Import}}$  to actually import the data.

### **Receiving an Existing Transfer Out**

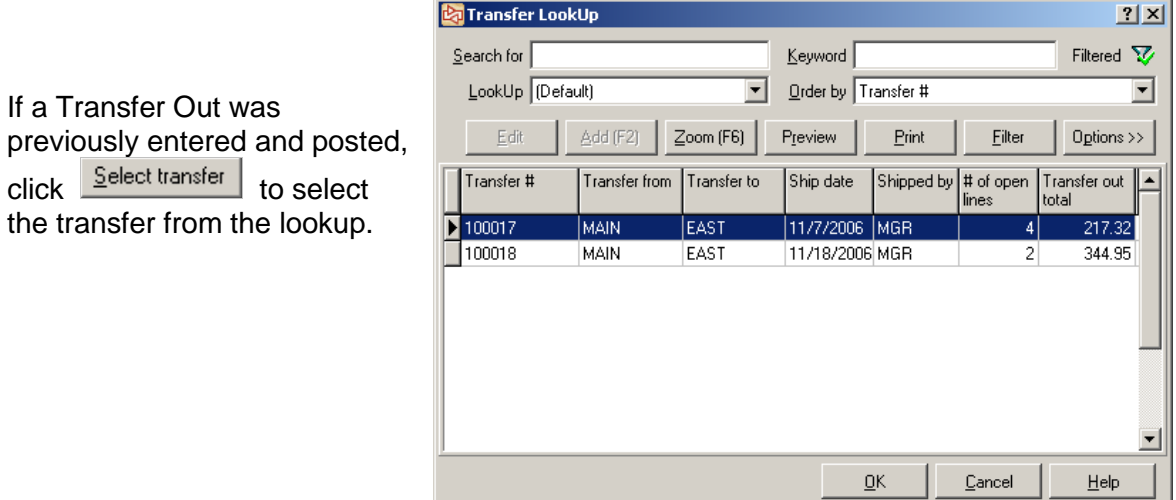

The **Select receiving mode** window appears. Your choices on this window determine the initial settings of the Transfer In lines.

- 1. Should all line items be copied and set as *Selected* or *Unselected*? *Unselected* lines are left open (not received) when a Transfer In is posted.
- 2. Should the received quantity for each line item be set to the expected transfer amount or to a quantity of zero? A quantity of zero would be a good default if most of the items are not being received at this time.
- 3. Should *Selected* line items be left open on the transfer or canceled from it if the full transfer quantity is not received?

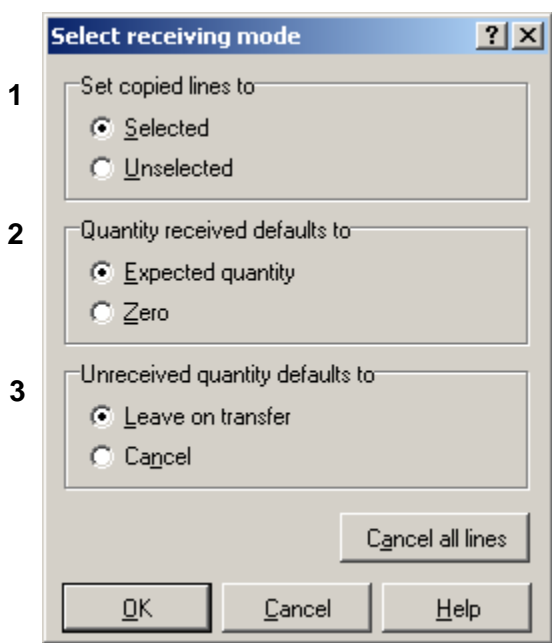

Click **Cancel all lines** to automatically set 1) *Selected* status, 2) Zero quantity received, and 3) Cancel unreceived quantity (New expected quantity = 0).

Click  $\frac{R}{\sqrt{R}}$  when completed.

# **TRANSFERS**

Identify the receiving date and ID of user who received items.

Optionally enter any miscellaneous charges (if enabled) to account for add-on charges such as freight.

The lines are copied to the Transfer In, using the settings in the *Select receiving mode* window.

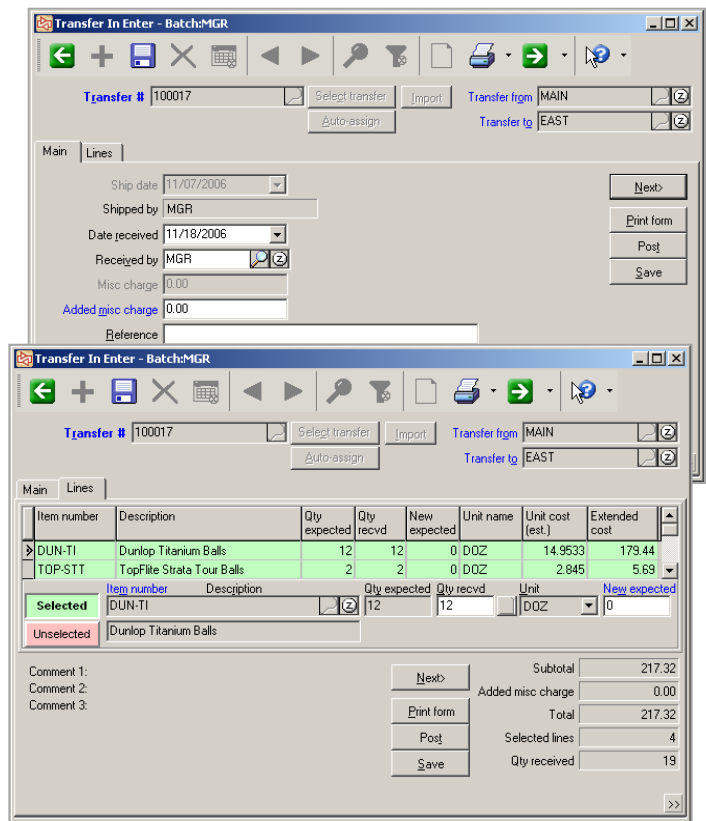

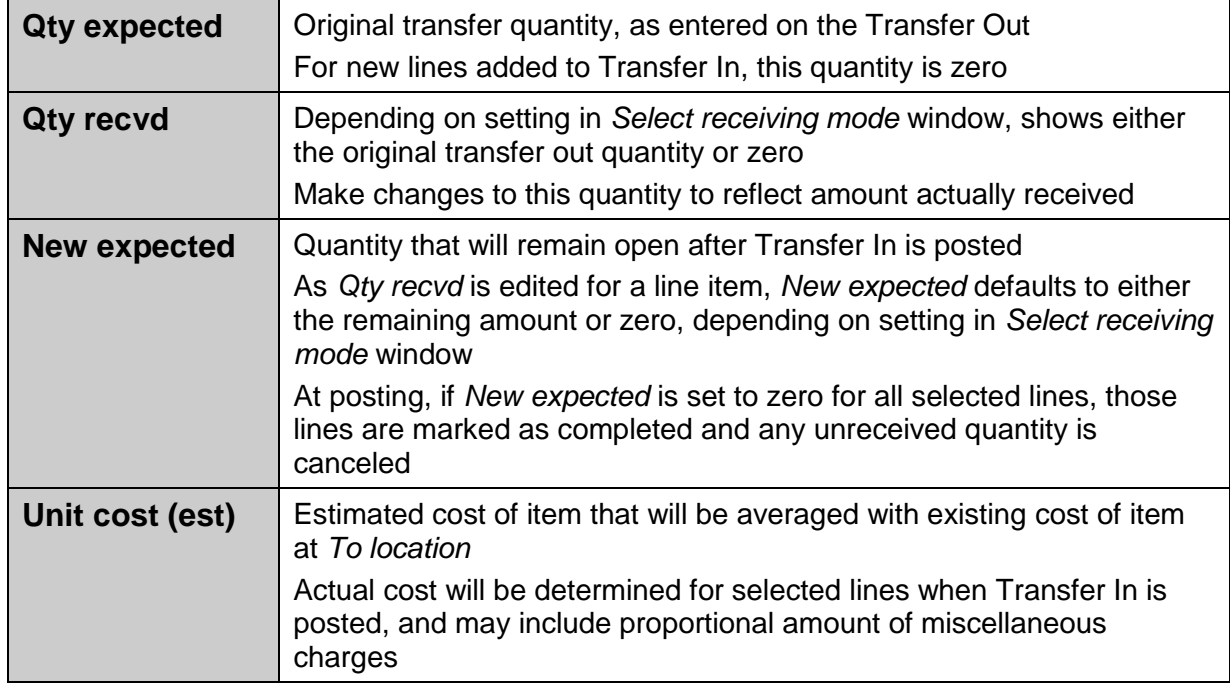

Click  $\frac{\mathsf{Save}}{\mathsf{Save}}$  or  $\boxed{\Box}$  to save the Transfer In.

Post enabled only if user has access to **Transfer In>Post** menu selection

## **Receiving a Gridded Item**

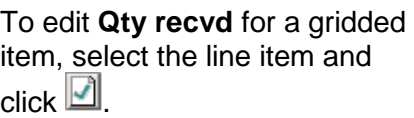

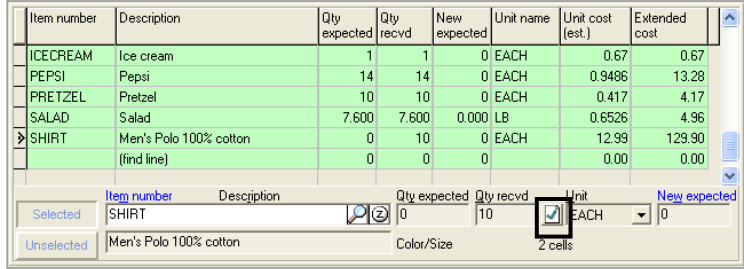

Select whether unreceived cell quantities should be left open or canceled from the transfer.

Update **Qty recvd** as needed.

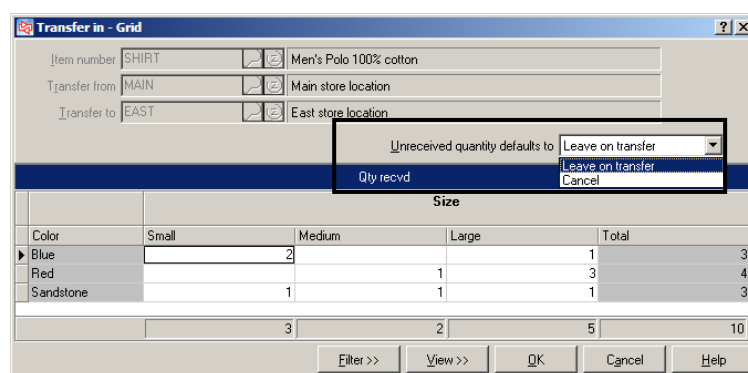

### **Receiving a Serialized Item**

If **Qty recvd** is changed, or you  $c$ click  $\Box$ , the Transfer In Serials window appears.

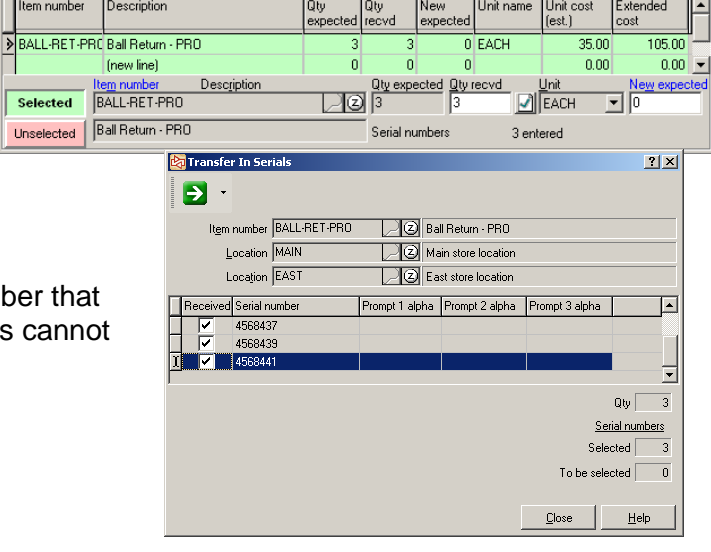

Clear the check box for any serial number th was not received. (New serial numbers can be added.)

Item nur

### **Entering a New Transfer**

You can create a new transfer at receiving-time if a Transfer Out was never entered, if your system is configured to allow lines to be added to Transfer Ins.

To create the new transfer, in **Inventory > Transfers > Transfer In > Enter**, enter a transfer number or click  $\frac{\Delta u \cdot b - \Delta v}{\Delta u}$  for a system-assigned transfer number.

You'll be asked to confirm that you want to do this.

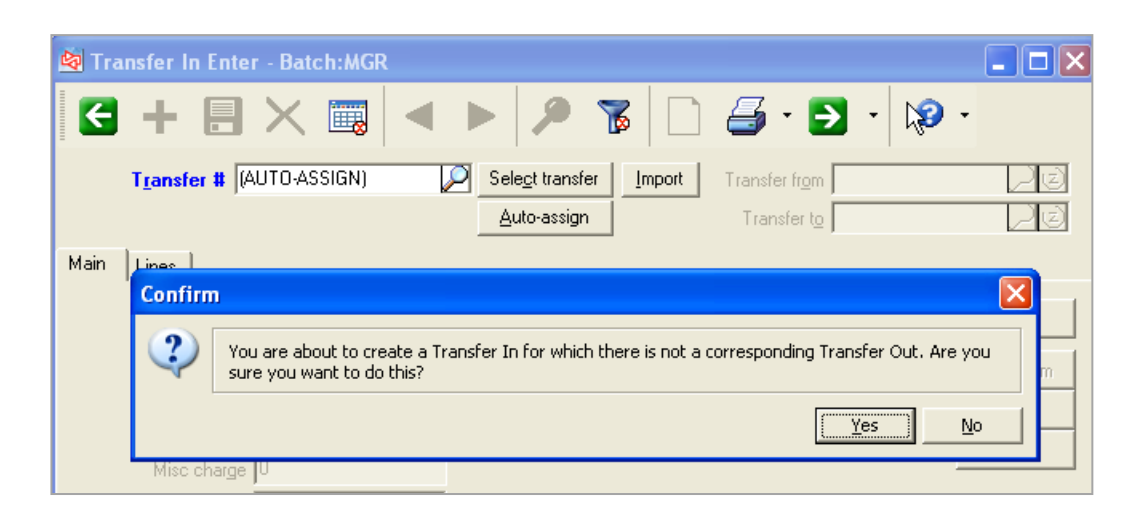

Identify the *Transfer from* and *Transfer to* locations, as well as *Date received*.

On the Lines tab, enter the items and quantity of each that are being received. (Miscellaneous and Always serialized items are not allowed.)

When you post the new Transfer In, all lines will be reconciled as received. This means that the quantity on hand at the *Transfer from* location will be reduced by the quantity received of each item.

## **TRANSFERS**

### **Transfer In Edit List**

Select **Inventory > Transfers > Transfer In > Edit List**

- Use to print a report of the information entered for a Transfer In, prior to posting
- Use **Transfer In > Enter** to make any corrections to the Transfer In

**Ca** Transfer In Edit List

Select the order in which to print the transfer ins.

#### Specify:

- whether to show line items
- how to print gridded items, including what quantity to print in the cells
- whether to show serial numbers

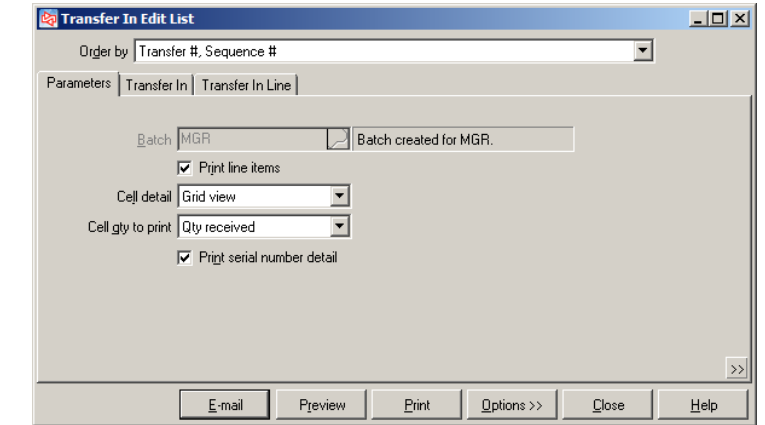

 $\Box$ 

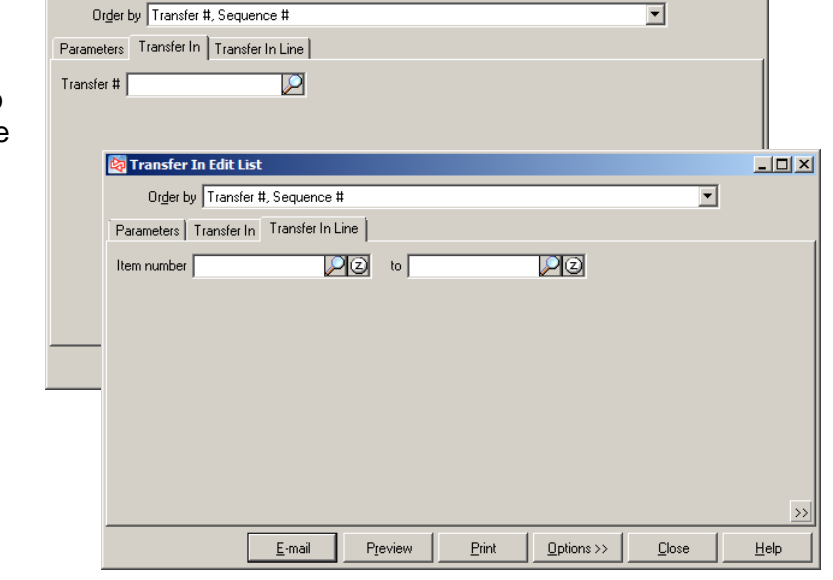

Filter which transfer ins to include, as well as the line items.

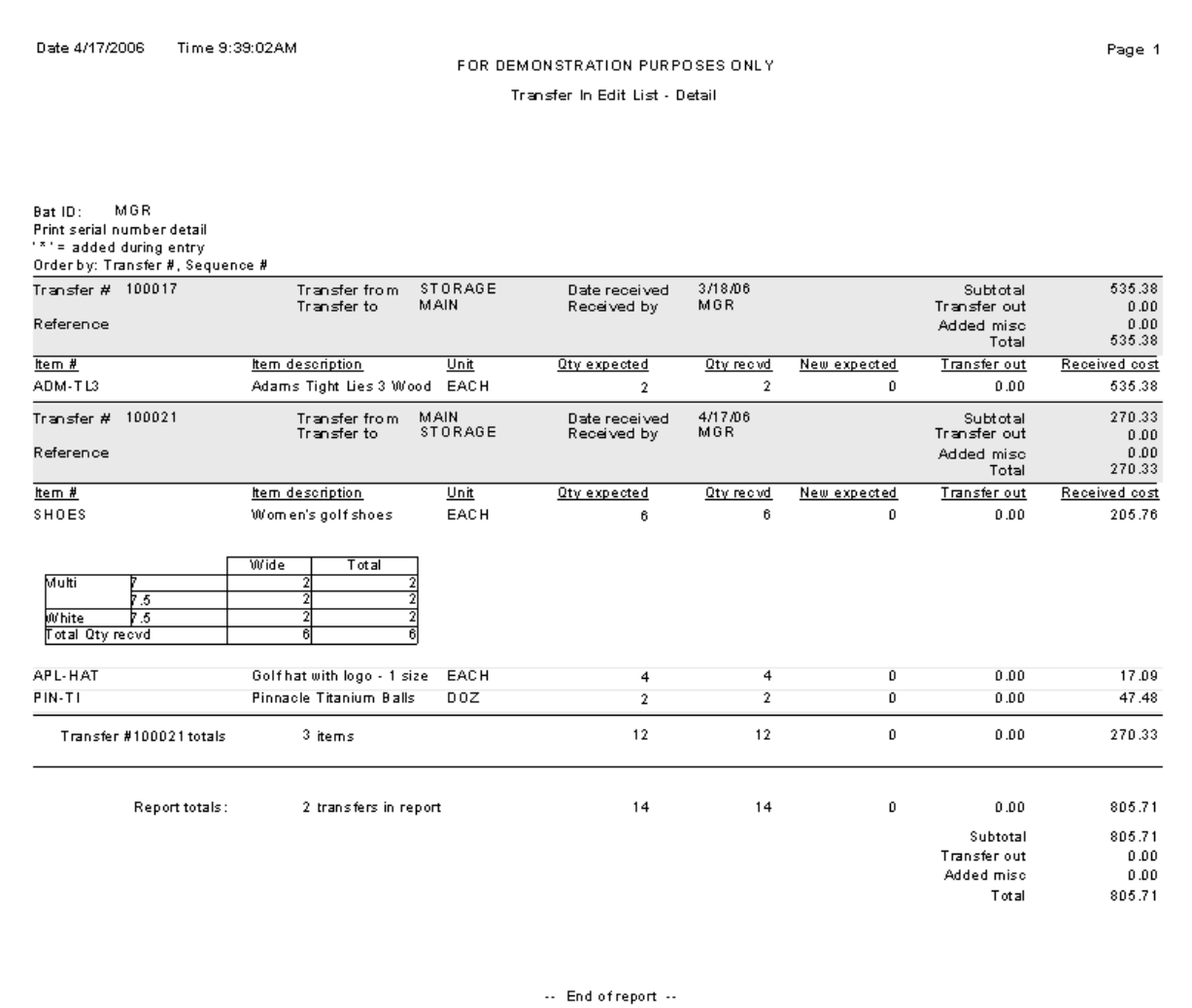

### **Posting a Transfer In**

Select **Inventory > Transfers > Transfer In > Post** to post all Transfer Ins in a batch

or

Click in **Transfer In > Enter** to post only the current Transfer In

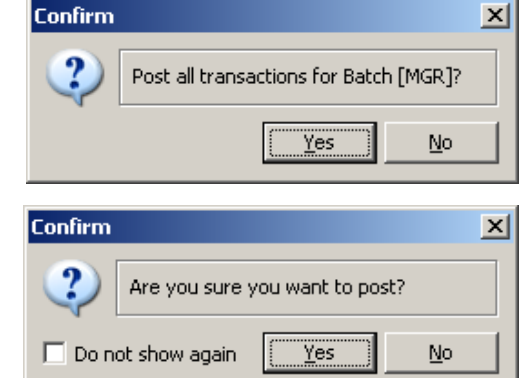

When posting completes, a message shows the event number that was assigned, and whether any errors occurred.

You can also view the posting journal. You can also view it later using **Inventory>Reports> Journals>Transfer In**.

Another message displays to allow you to view or print Transfer In Forms.

Transfer In Forms and Transfer Reconciliation Forms can also be printed using **Inventory > Transfers > Transfer In > Print Forms**.

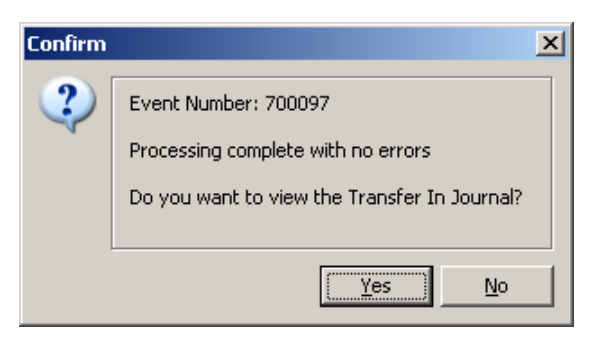

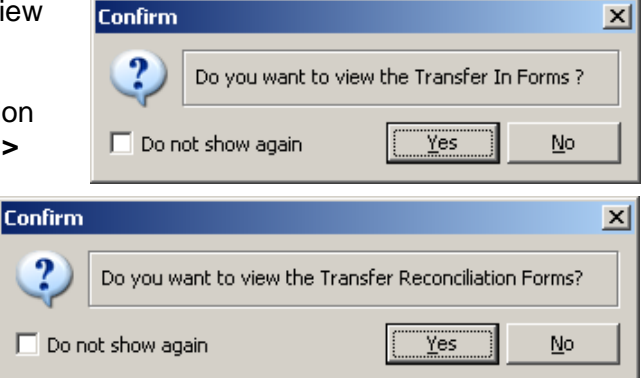

If the transfer was automatically reconciled, you can view the Reconcile Journal and Reconciliation Form.

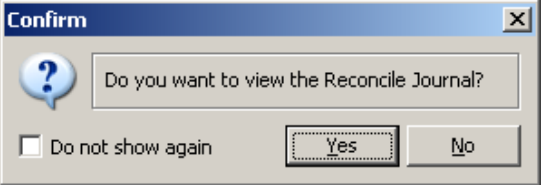

Another message displays to allow you to print labels now. If you answer No, tags will be created for later printing (using **Inventory > Labels From Tags**).

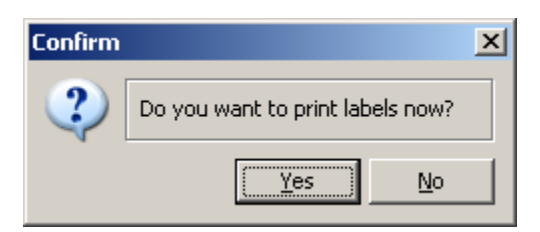

## **Auto-reconciliation**

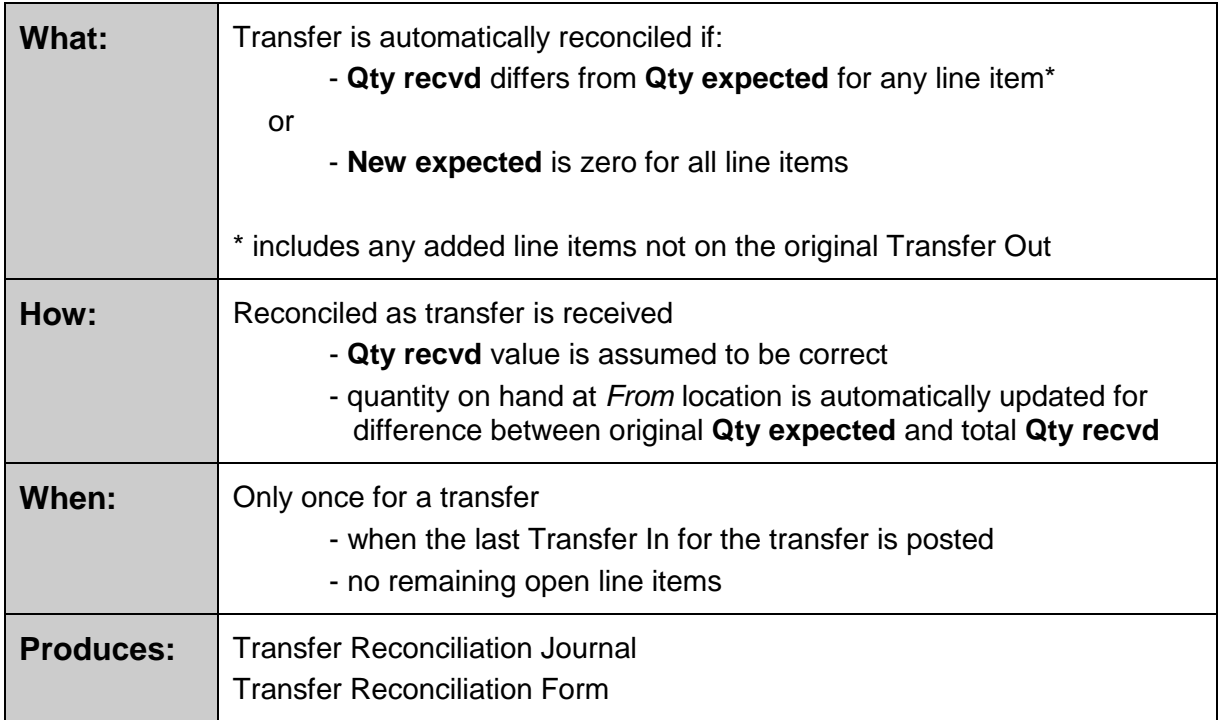

## **Transfer In Journal**

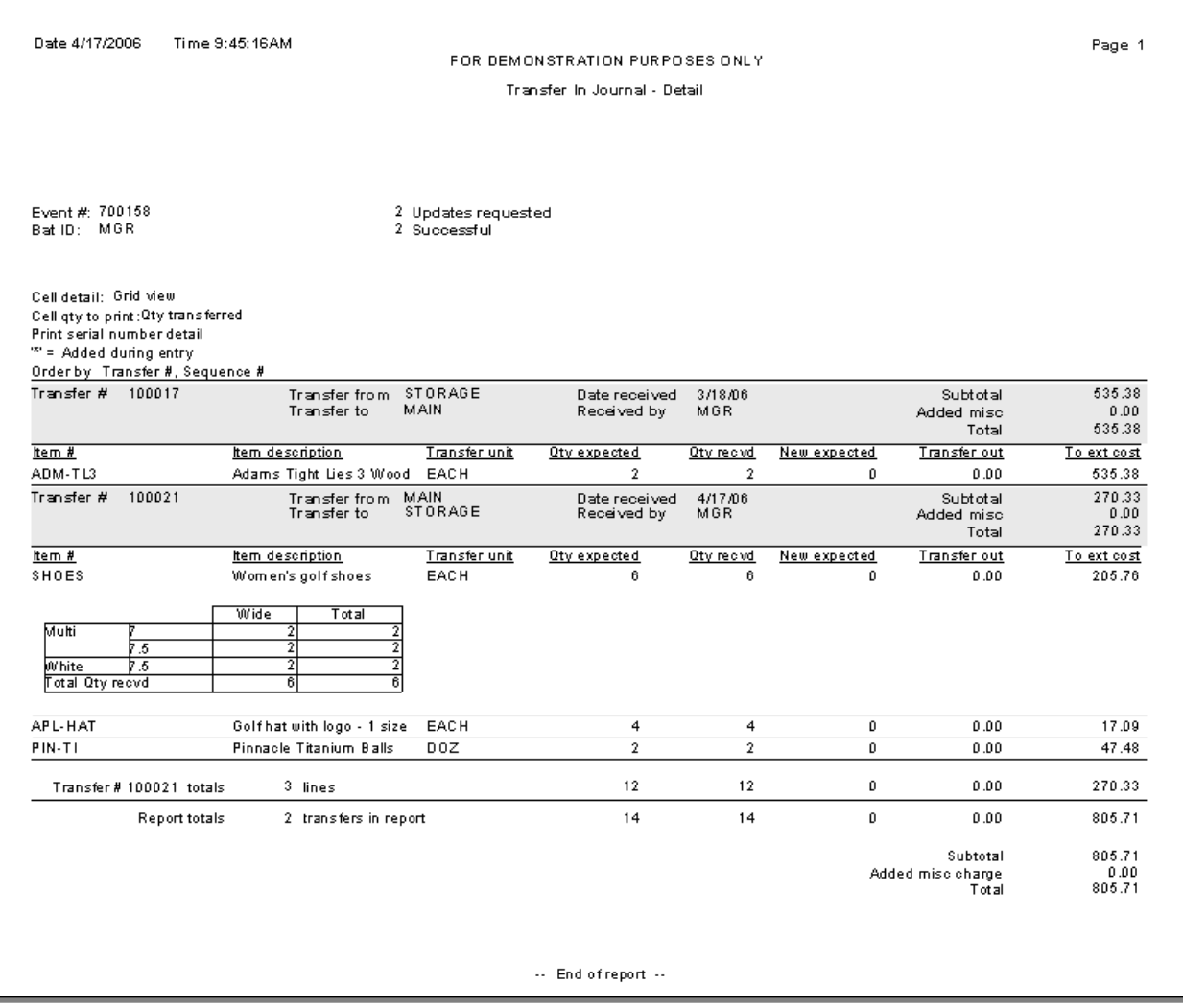

## **Transfer In Form**

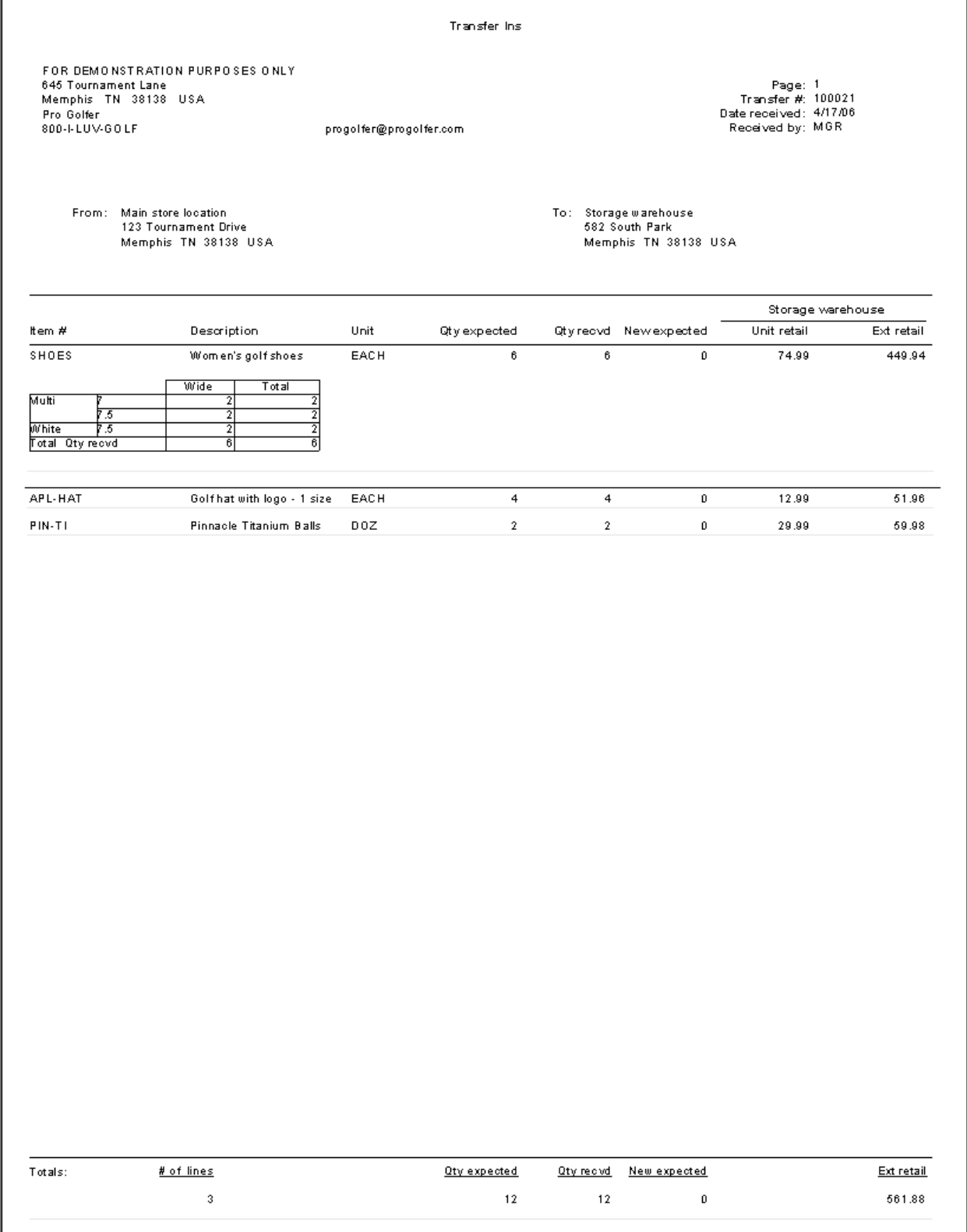

# **Transfer Reconcile Report**

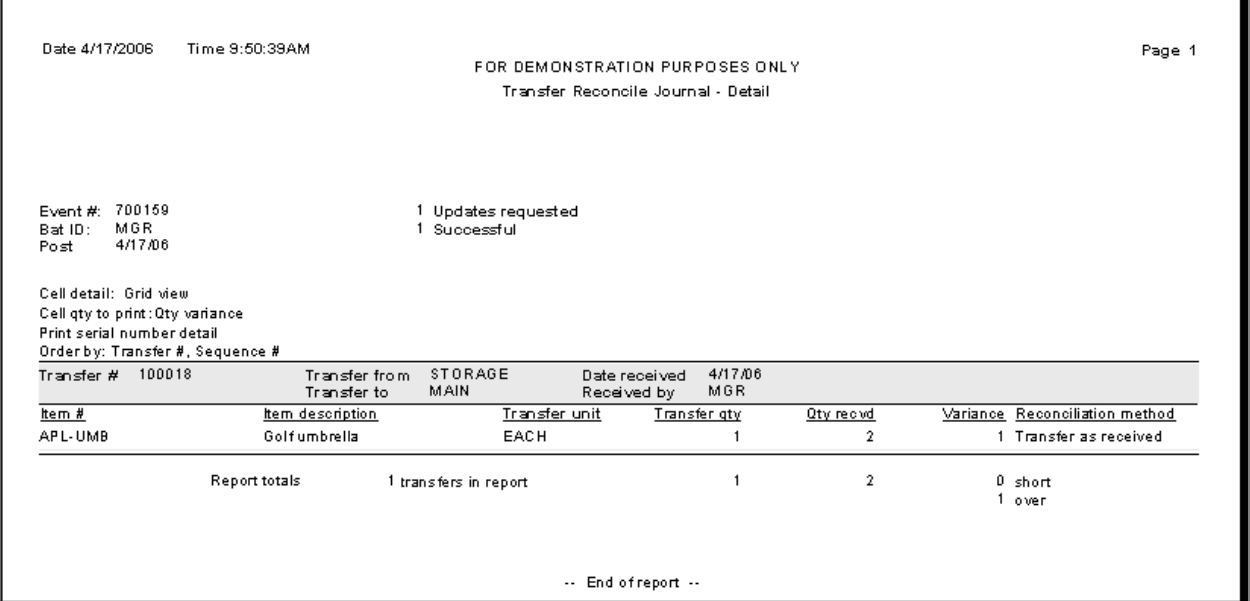

## **Transfer Reconciliation Form**

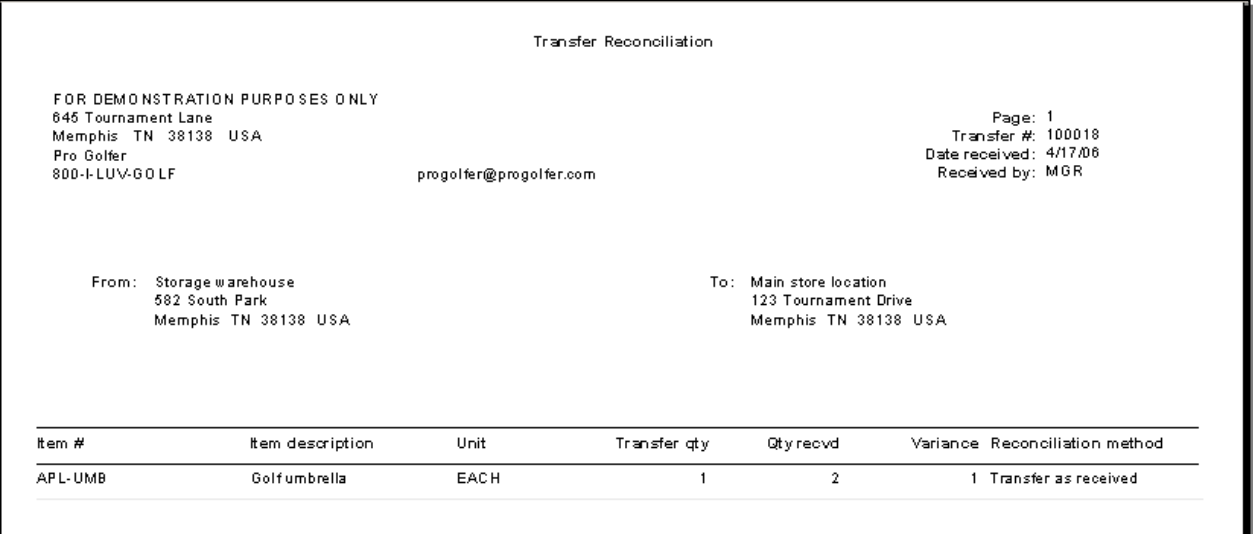

### **Exercise 4: Receiving a Transfer**

**Try it Yourself!** In ths exercise, you will learn how to receive the merchandise on a transfer from a different location.

1. Select **Transfer In > Enter.** (Normally, the *To location* would use this function.)

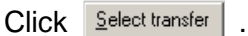

Select the transfer that you produced in the previous exercise.

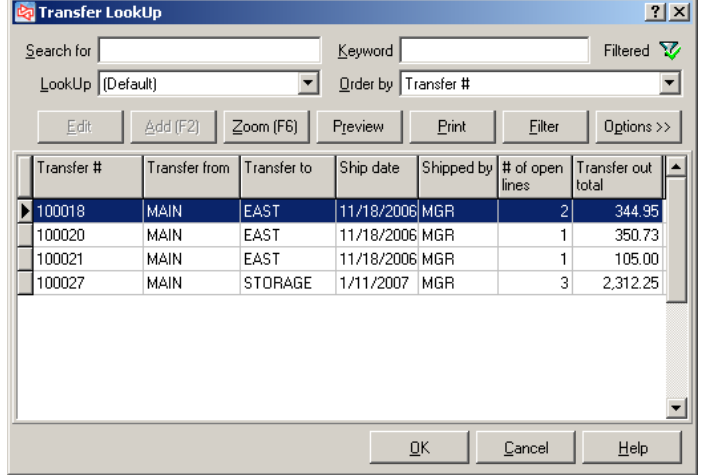

When the *Select receiving mode* window appears, use the following settings:

*Set copied lines to* **Selected**

*Quantity received defaults to* **Expected quantity**

*Unreceived quantity defaults to* **Leave on transfer**

Click  $\frac{QK}{V}$  when finished.

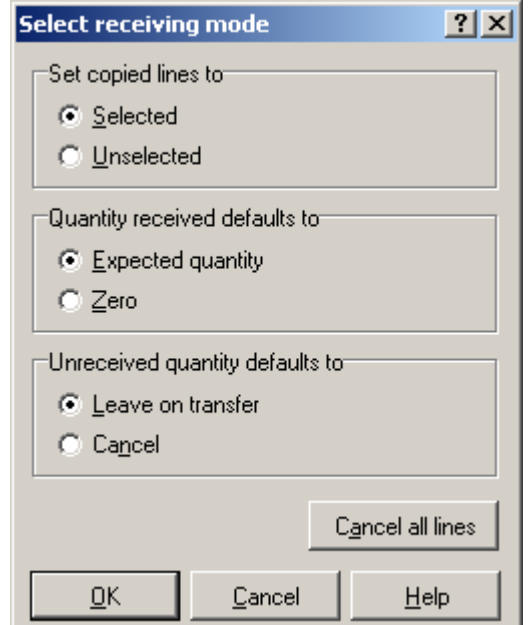

2. The lines are copied from the open transfer to the Transfer In.

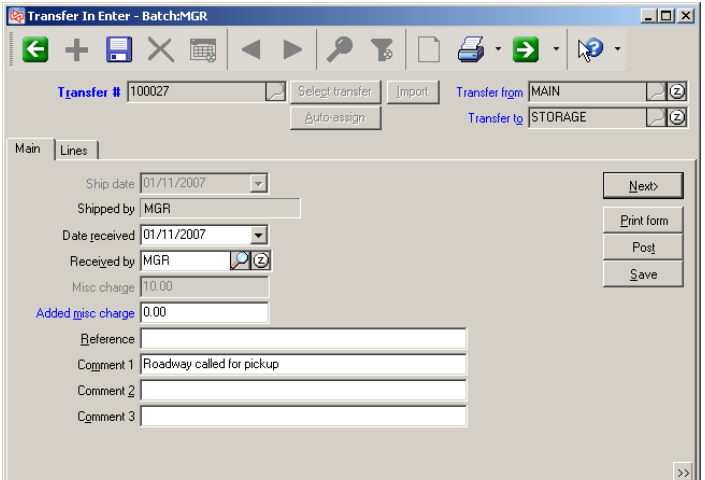

Switch to the Lines tab and select to edit the item SHORTS.

Use the current date for

*Date received*.

You have only received 60 of this item, so you will need to change the *Qty* 

*recvd* amount. Click **Q** (next to *Qty recvd*).

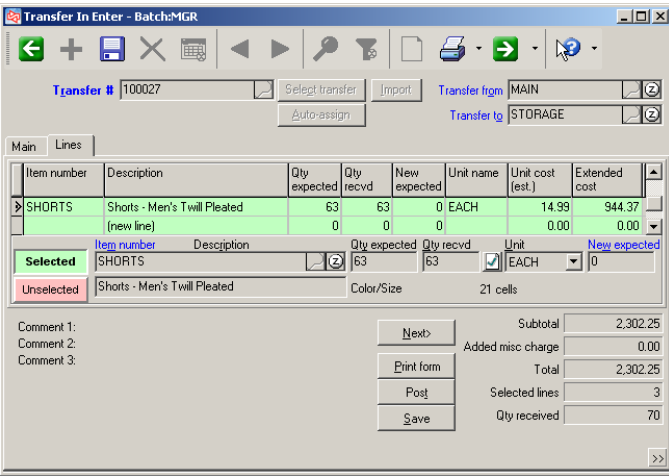

On the Transfer in - Grid window, select **Cancel** at *Unreceived quantity defaults to*.

Change *Qty recvd* to **0** for Blue /34. The quantity for *New expected* will automatically show **0**. (You don't expect the missing shorts to show up later.)

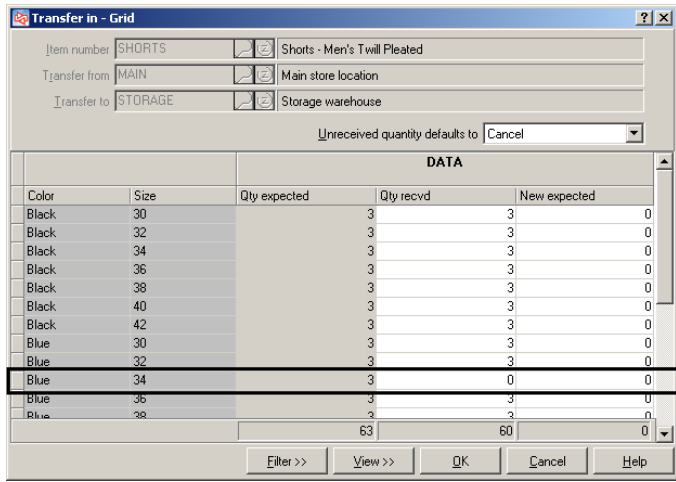

 $7x1$ 

Click  $\frac{dK}{dK}$  when completed.

.
On the Lines tab, *Qty recvd* now shows a quantity of 60 and *New expected* is 0 for the SHORTS.

Press the Down Arrow to accept the changes. You will receive all other merchandise as expected on the transfer.

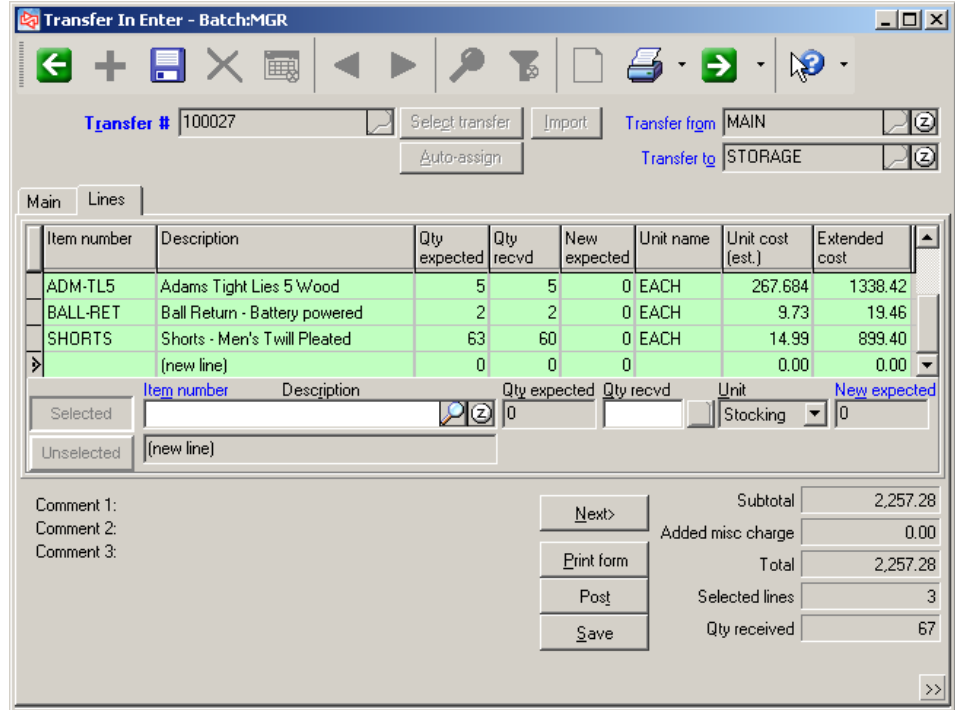

Save the Transfer In. Select to not provide any serial numbers at this time.

3. If necessary, use the lookup to select and redisplay the Transfer In again.

Click to post this single Transfer In.

When asked *Are you sure you want to post?*, answer **Yes**.

When the warning appears that optional serial numbers have not been entered, click .  $Yes$ 

When asked, select to view the Posting journal, Transfer In form and Reconciliation journal.

**-------------------------------------------END OF EXERCISE-----------------------------------------**

# **Entering a Quick Transfer**

### Select **Inventory > Quick Transfers>Enter**

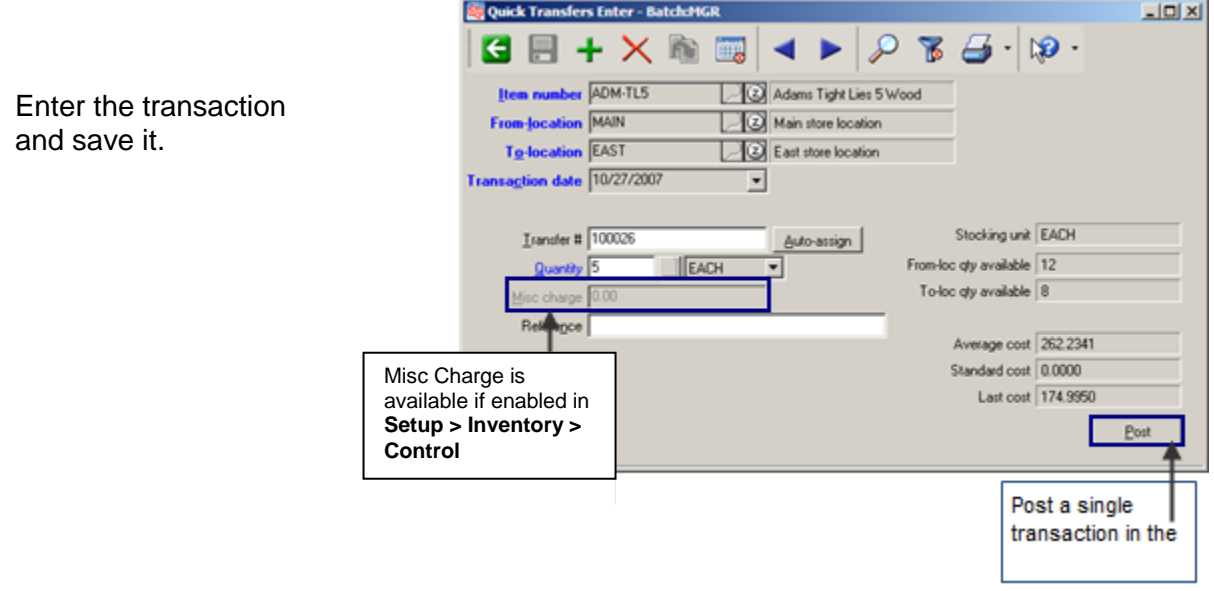

Click  $\blacksquare$  to enter transfer quantities for a gridded item or to access them after entry.

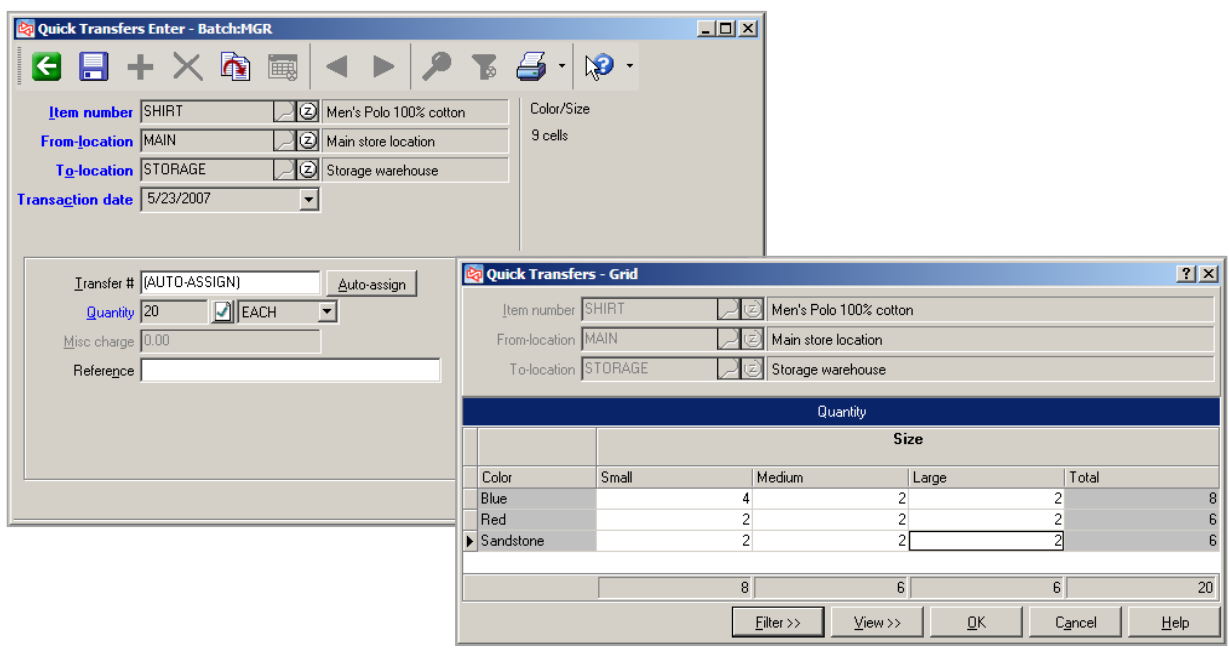

# **Printing a Quick Transfer Edit List**

## Select **Inventory > Quick Transfers > Edit List**

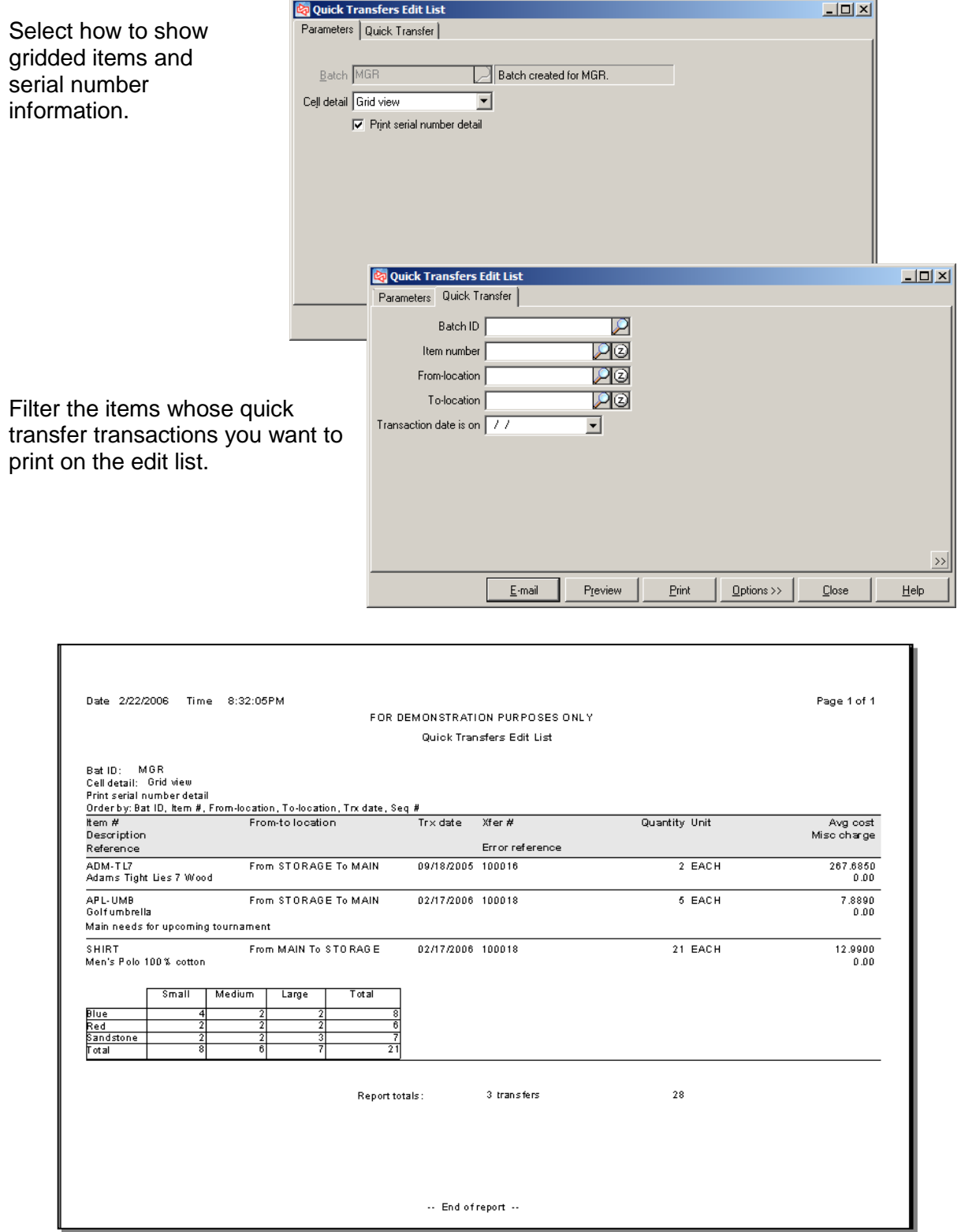

# **Quick Transfer Summary**

#### Select **Inventory > Quick Transfers > Summary**

Use to view allocated POs that need to be transferred

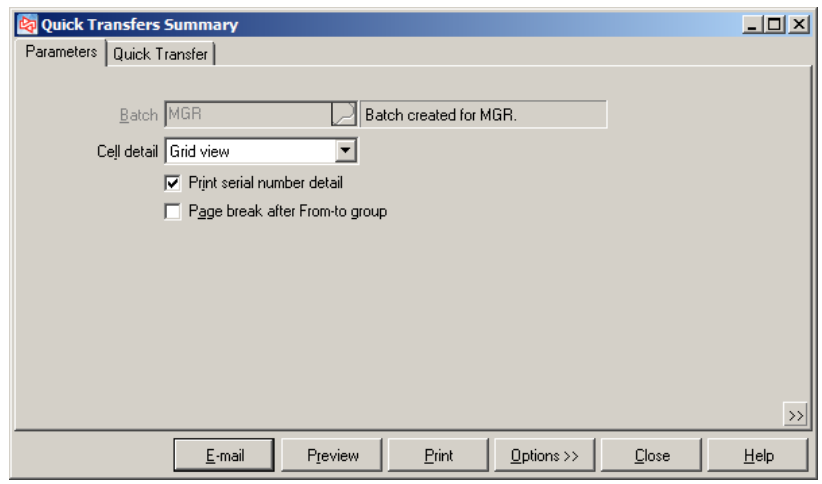

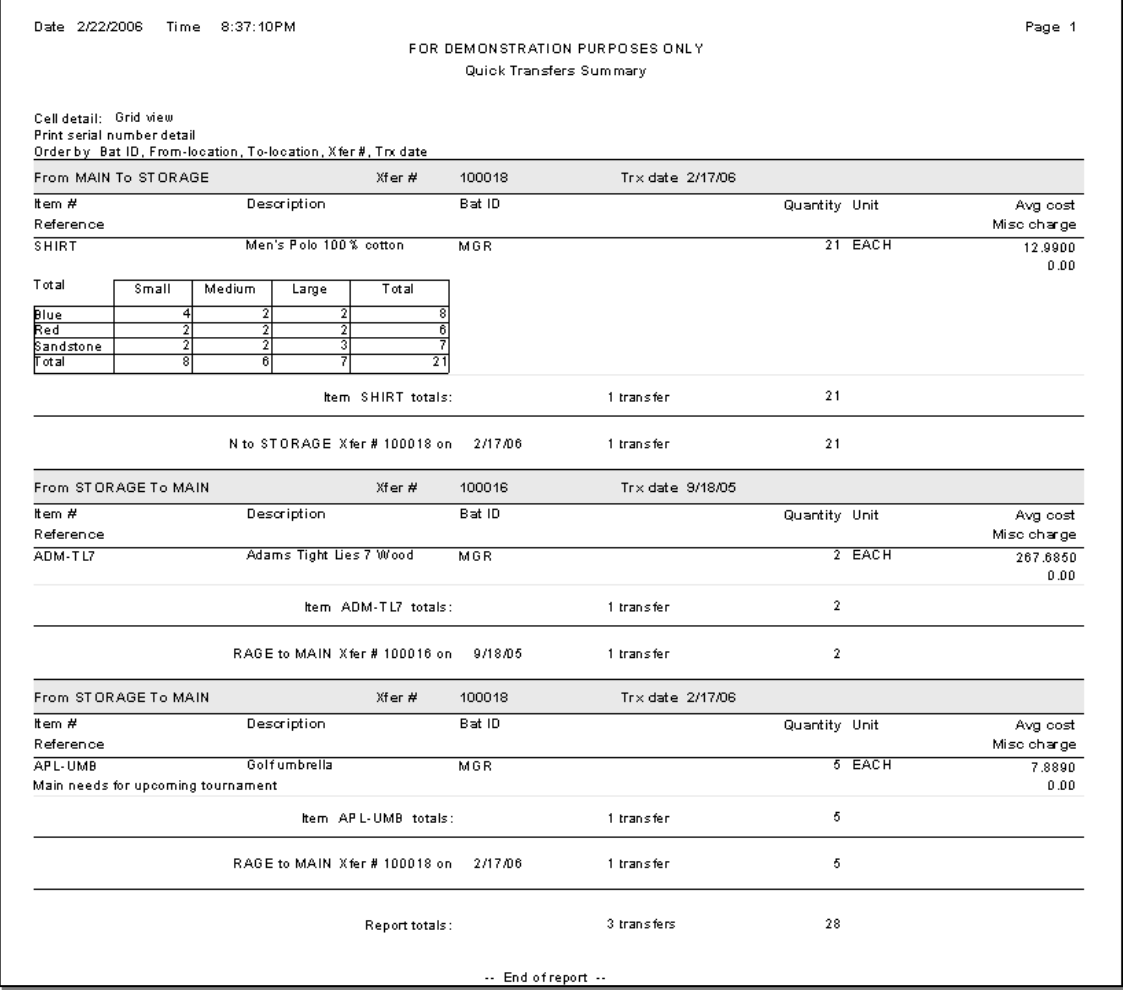

 $\vert x \vert$ 

# **Posting Quick Transfers**

#### Select **Inventory > Quick Transfers > Post**  $\overline{\mathbf{?}}$ Post all transactions for Batch [MGR]? Click **Yes** to begin the posting process.  $\sqrt{\frac{Y_{\text{ES}}}{Y}}$  $\underline{\mathsf{No}}$

**Confirm** 

When completed, a message displays with posting status and allows you to view the posting journal.

You can also view it later using **Inventory> Reports > Journals > Quick Transfers**.

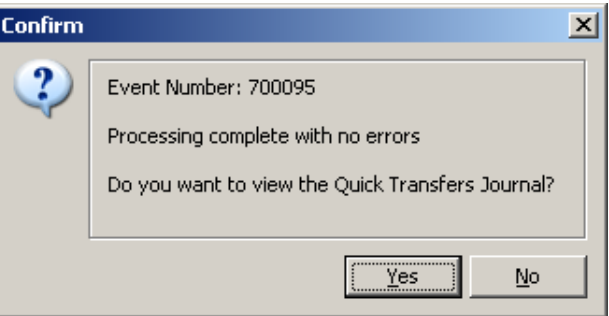

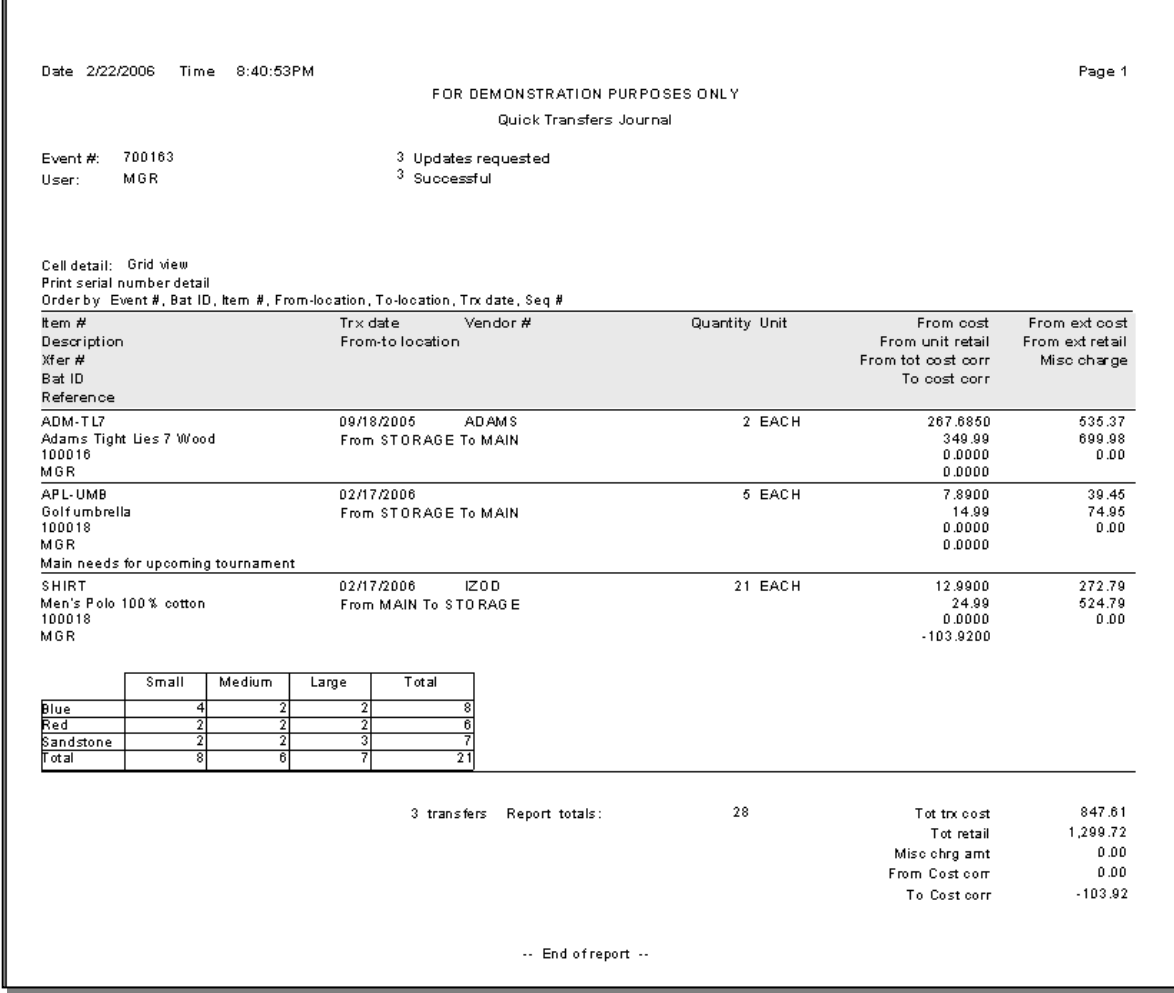

## **Exercise 5: Quick Transfers**

**Try it Yourself!** In this exercise, you will learn how to create and post a Quick Transfer

Complete these steps:

1. Select **Inventory > Quick Transfers > Enter.**

At Item Number, select **APL-HAT. Zoom** to find the current available quantity at the Storage location.

Select **STORAGE** as the From Location and **EAST** as the To Location.

Use **today's date** as the Transaction date, and **Auto-Assign** the Transfer #.

Select to transfer **5** to EAST.

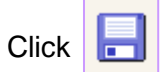

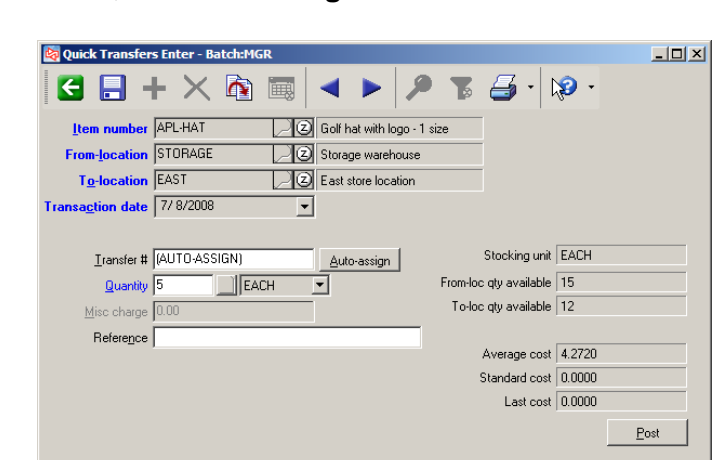

2. View the **Quick Transfer Edit List**.

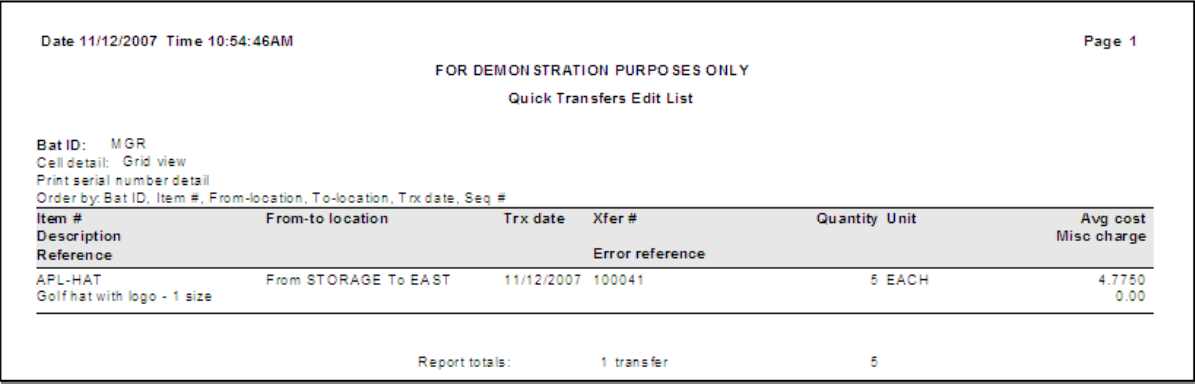

3. **Post** the Quick Transfer.

**-----------------------------------END OF EXERCISE-----------------------------------**

## Select **Inventory > Reports > Min/Max Report**

- Use to have Counterpoint calculate suggested minimum and maximum quantities for items in particular locations
- Optional update to Min quantity and Max quantity in inventory records
- Calculations are based on sales history for a selected period of time

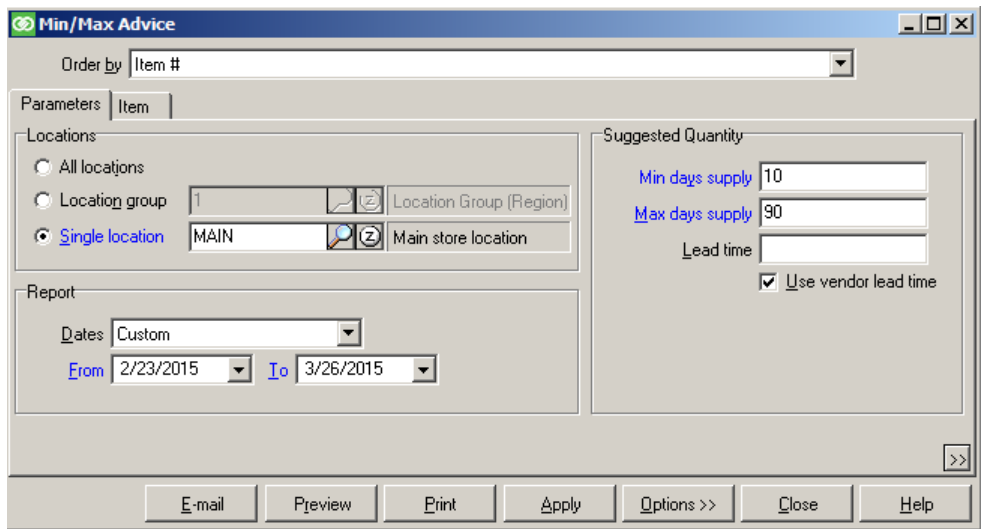

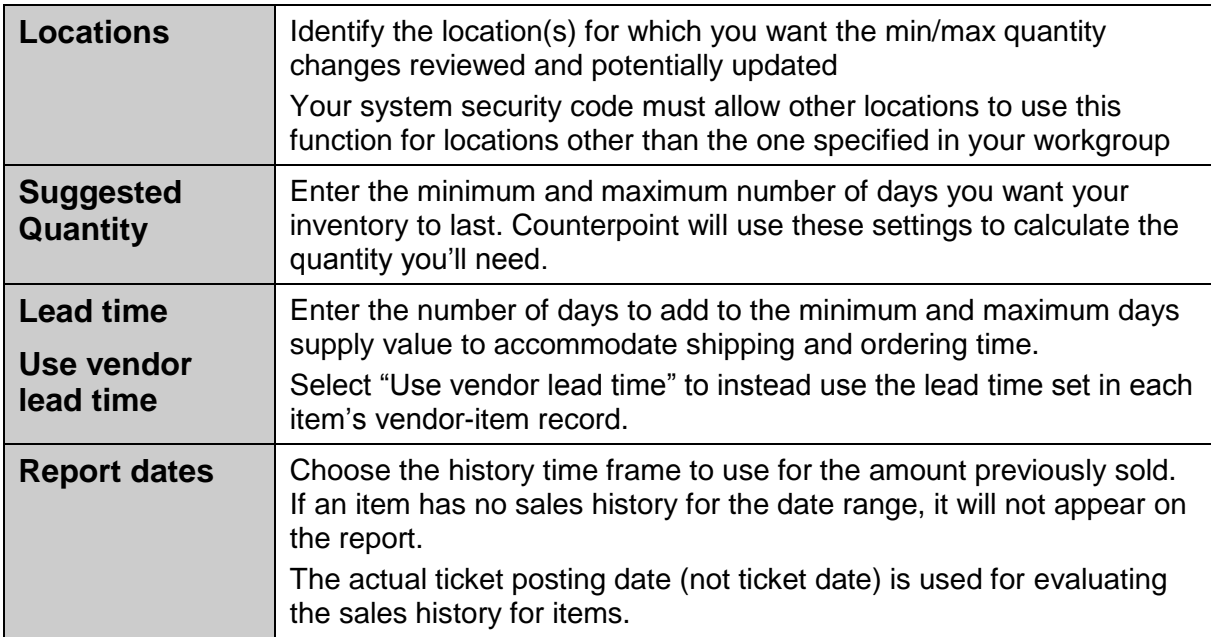

Click Apply to update the items' inventory records for the associated location with the recommended minimum and maximum quantities shown on the report.

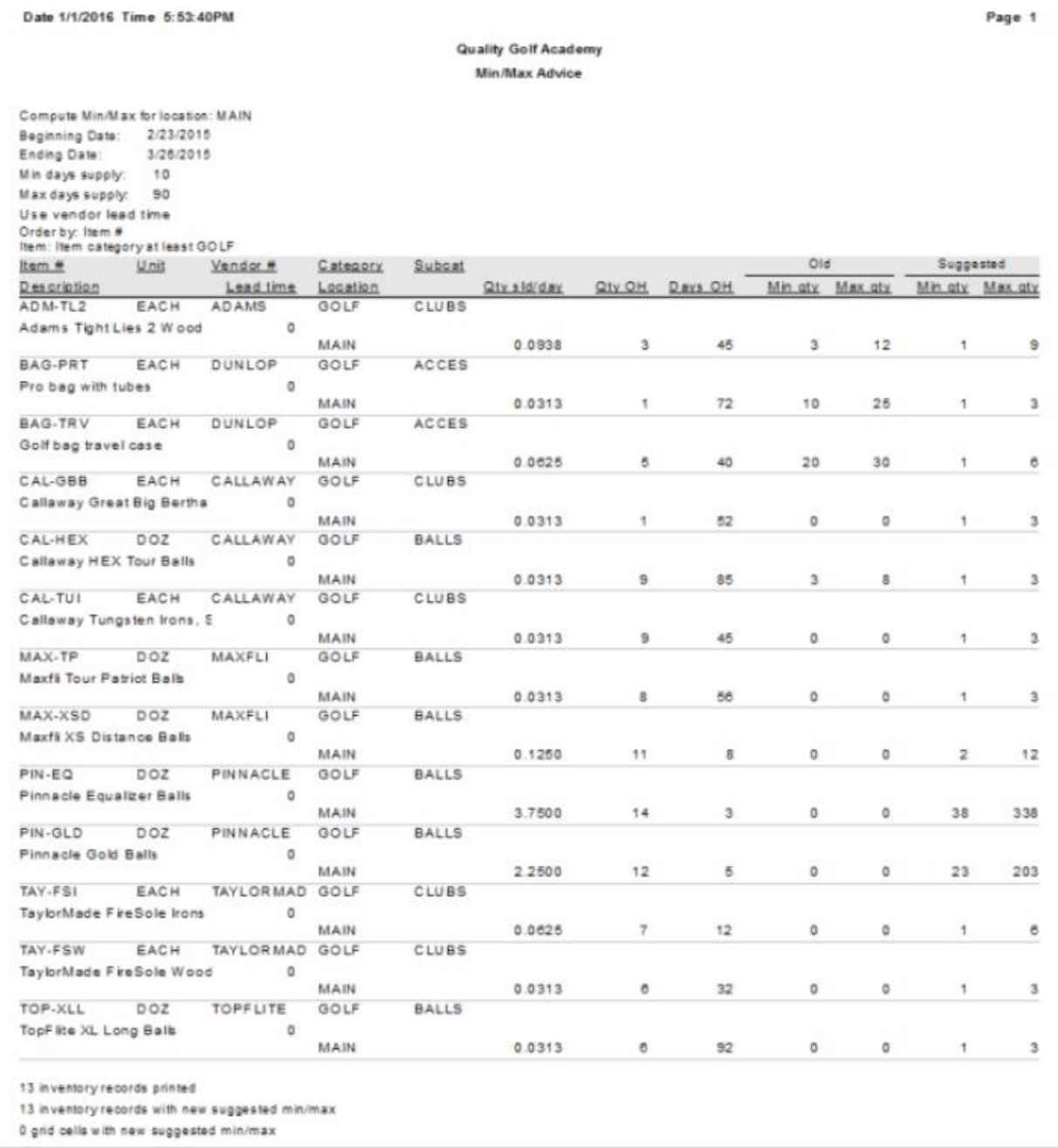

# **Three Ways to Print Labels**

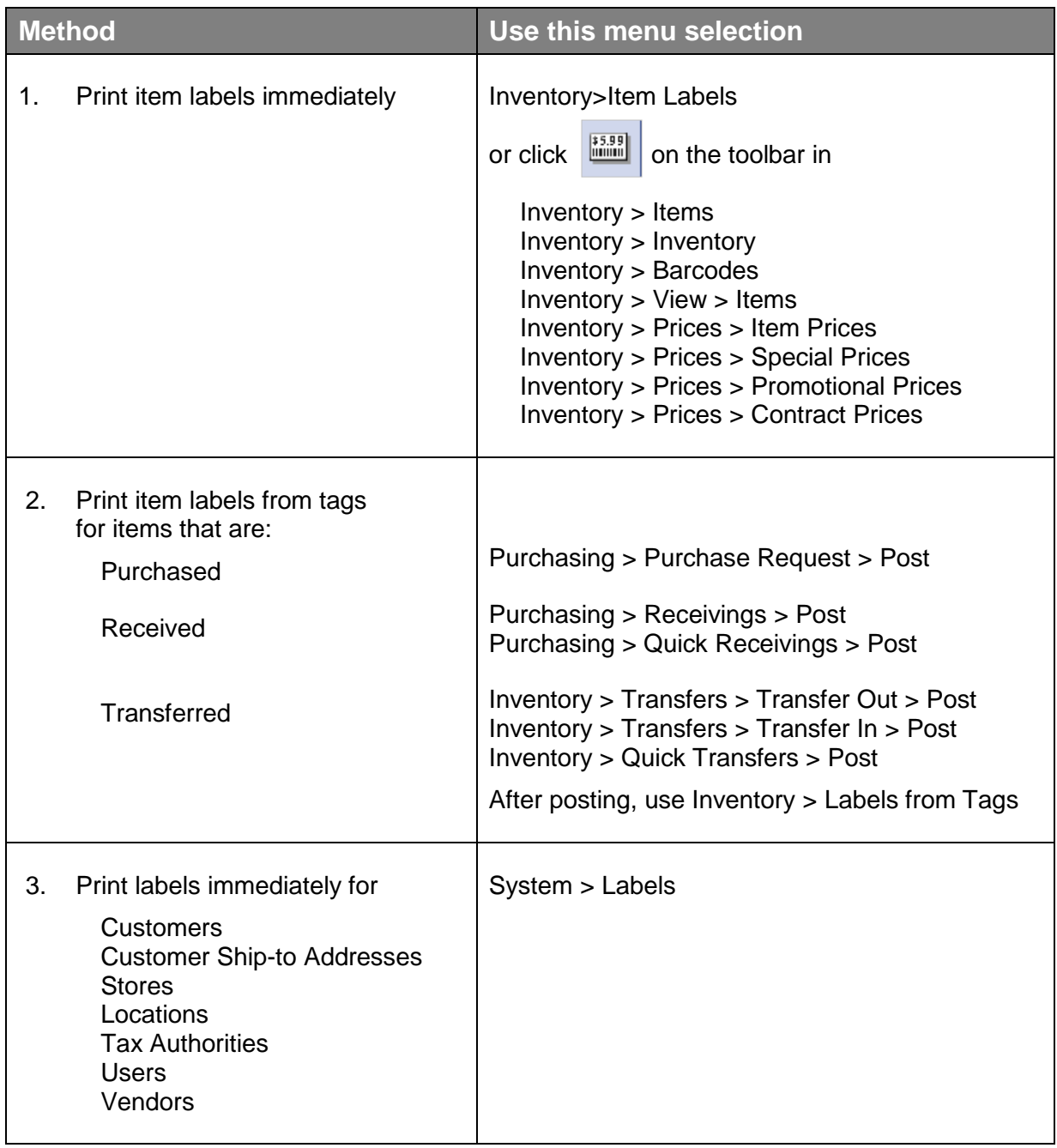

## **Printing Labels from Tags**

### Select **Inventory > Labels from Tags**

- Use to print item labels after posting, from tags produced during posting
- Tags can be generated for Purchase requests, Receivings, Quick Receivings, Transfer Outs, Transfer Ins, or Quick Transfers

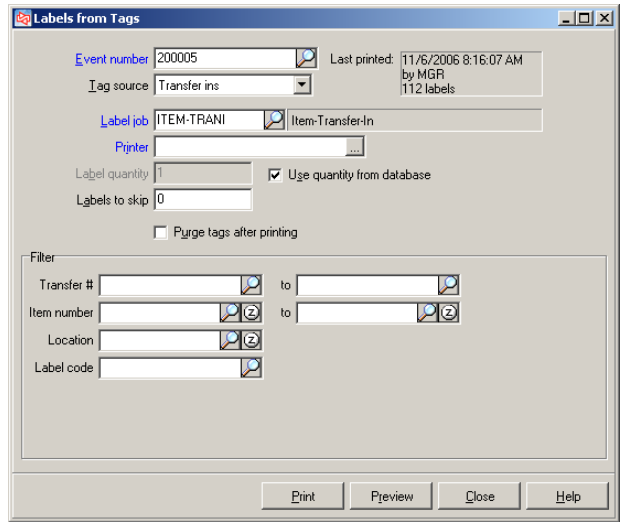

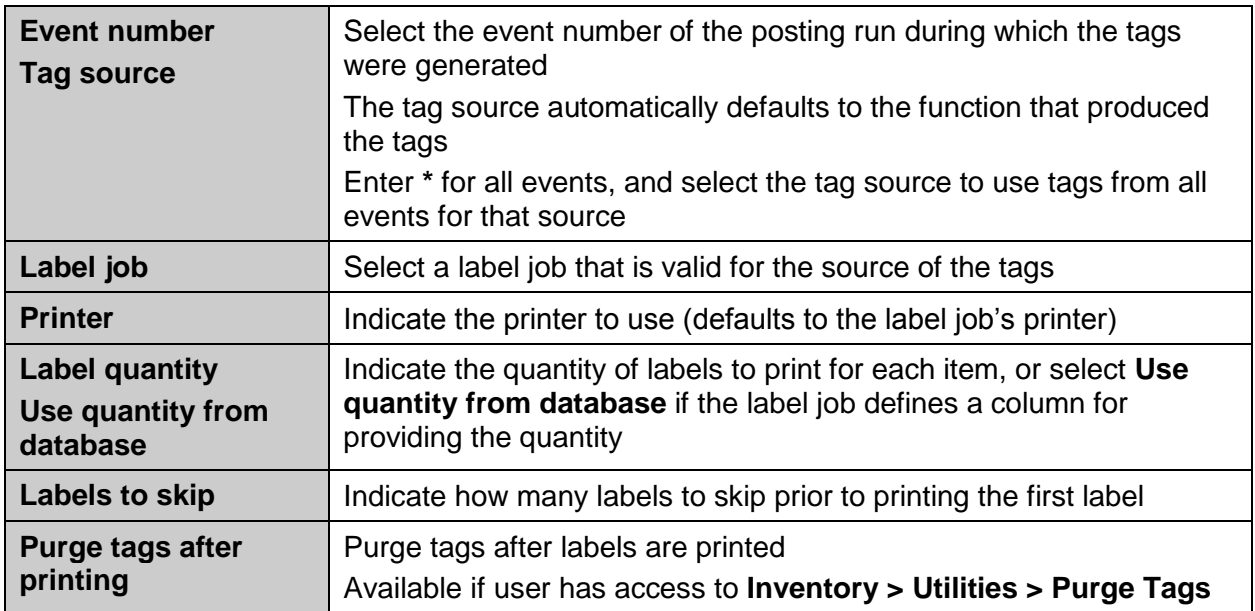

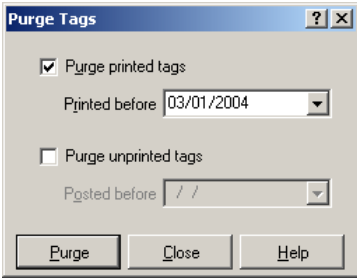

To manually purge tags, use **Inventory > Utilities > Purge Tags**.

## **Interface to the General Ledger**

#### Select **System > Accounting > Interface Distributions**

 Use to report distributions collected in Counterpoint and transfer them into your G/L system.

Choose whether to interface distributions in **Detail** or **Summary**. The summary version summarizes distributions by event, date, and account for reporting and interfacing.

#### **Set Parameters tab**

Choose whether to include previously interfaced distributions, zero entries, reference and mapping account information, and/or print the distribution report.

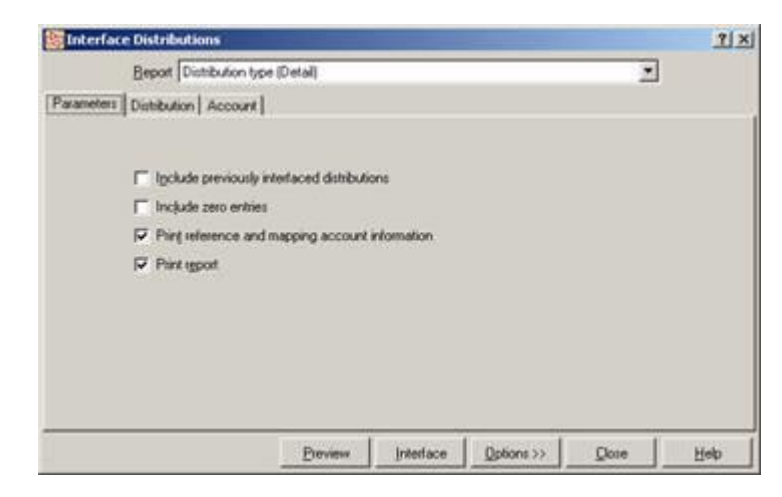

## **Select distributions tab**

Filter the distributions to interface.

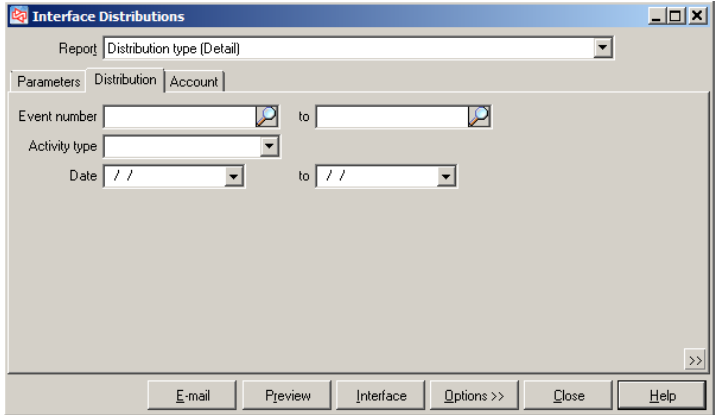

## **DISTRIBUTIONS**

#### **Select Accounts tab**

Filter the accounts whose distributions you want to interface to the accounting software.

Click **Preview** to view the list of distributions prior to interfacing.

Click **Interface** to proceed with the transfer.

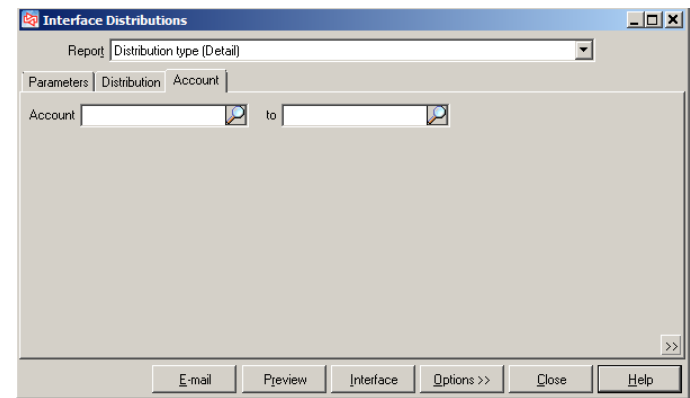

You can print a report of the distributions that were transferred after the process is complete. After the distributions have been successfully transferred to your accounting system, they are updated with the date/time of the interface. If the interface fails, an error appears and, if possible, all updates to the accounting data are rolled back.

### **View Distributions**

#### Select **System > Views > Distributions**

Use to view a single distribution (changes not allowed)

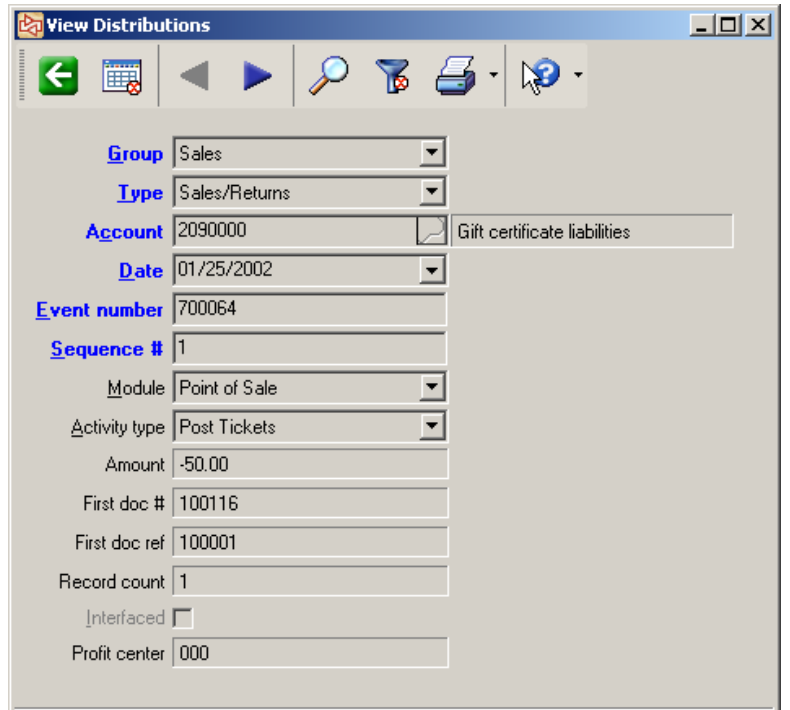

## **Purge Distributions**

## **PURPOSE**

The Purge Distributions Report lets you preview a list of distributions that you can choose to purge. If you choose to purge, the data will be permanently removed from your Counterpoint database.

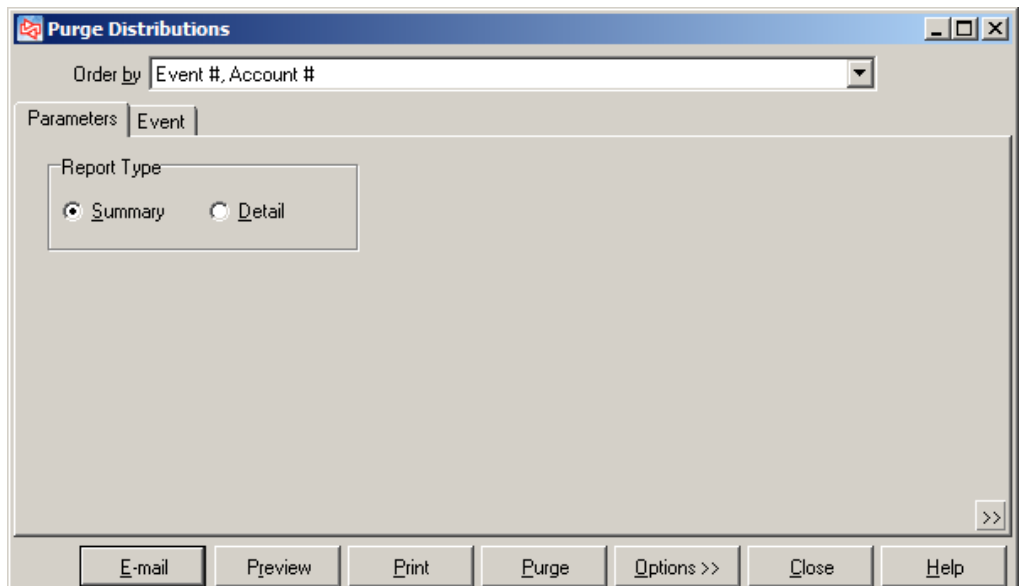

#### Select **System > Accounting > Utilities > Purge Distributions**

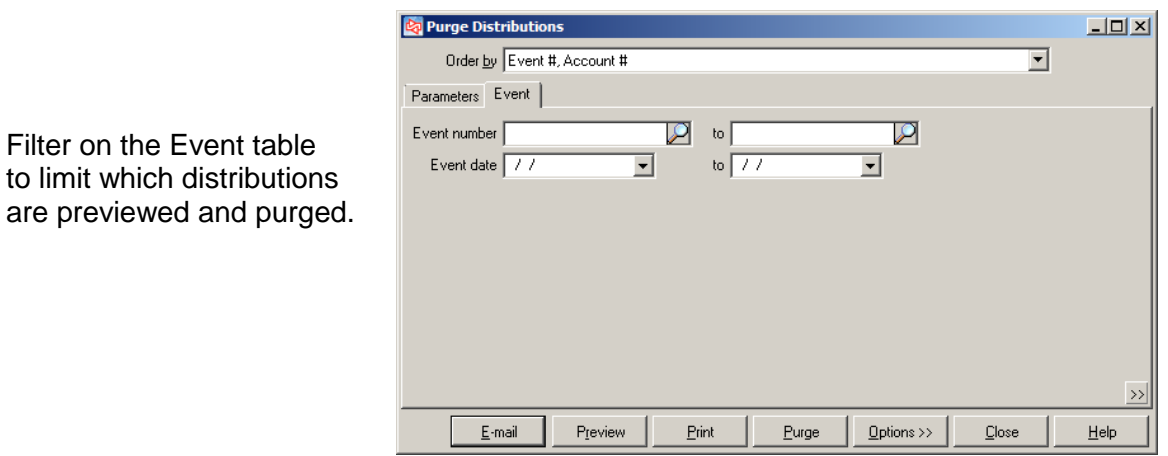

# **DISTRIBUTIONS**

# **Detail Report**

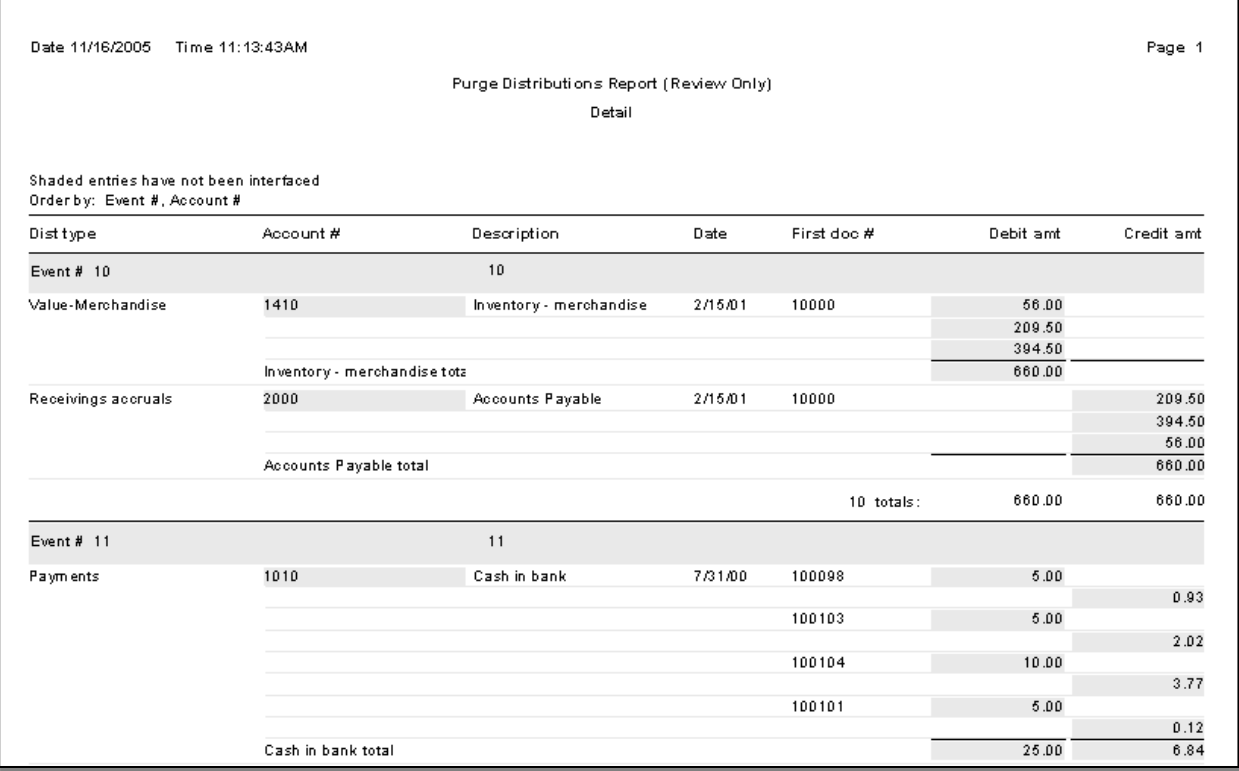

# **Summary Report**

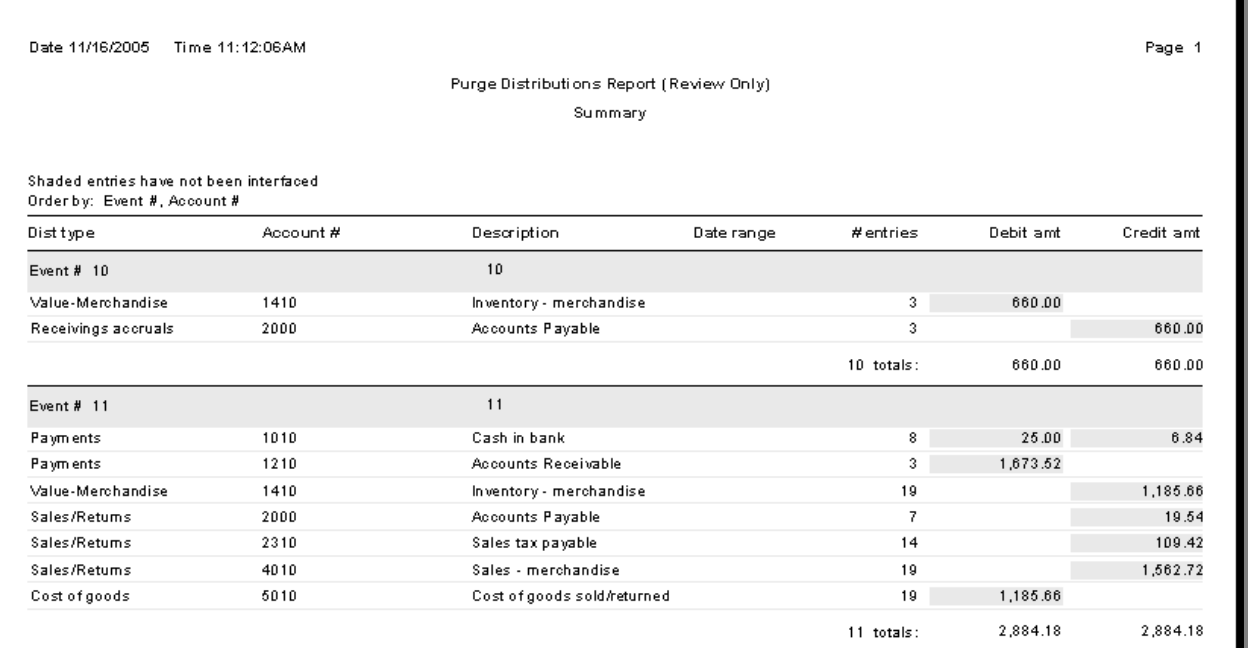

## **Exercise 6**

## **Try it Yourself!**

A truck just arrived with the items from Transfer Out # 100035. You received all items except COFFEE (it will arrive later). When you processed the item ICE CREAM, it was melted.

Complete all inventory processing steps so that your company's records accurately reflect current inventory levels.

Check **Appendix 2** for the answer.

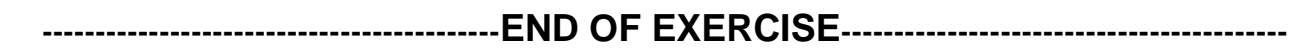

# Counterpoint Fundamentals

Learning Objectives Evaluation

Section Four

**Date: \_\_\_\_\_\_\_\_\_\_\_\_\_\_\_\_\_\_\_\_\_\_\_\_\_**

**Use the following scale** 1 - Not covered

**Name (Optional): \_\_\_\_\_\_\_\_\_\_\_\_\_\_\_\_\_\_\_\_\_\_\_\_\_\_\_\_\_\_\_\_\_\_\_\_\_\_\_\_\_\_\_\_\_\_\_\_\_\_**

Please respond to how well you feel you understand the tasks covered in today's class

# 2 - I don't get it 3 - I need a lot more help in this area 4 - I need a little more time to get it 5 - I got it Complete an Inventory Adjustment 1 2 3 4 5 Post an Inventory Adjustment 1 2 3 4 5 Recognize the posting errors 1 2 3 4 5 Run the Distributions Report 1 2 3 4 5 Create a Physical Count Worksheet 1 2 3 4 5 Enter Physical Count Quantities 1 2 3 4 5 Remove Physical Count Quantities 1 2 3 4 5 Post Physical Count Transactions 1 2 3 4 5 Process Transfer Outs 1 2 3 4 5 Process Transfer Ins 1 2 3 4 5 Process Quick Transfers 1 2 3 4 5 Print Item Labels 1 2 3 4 5

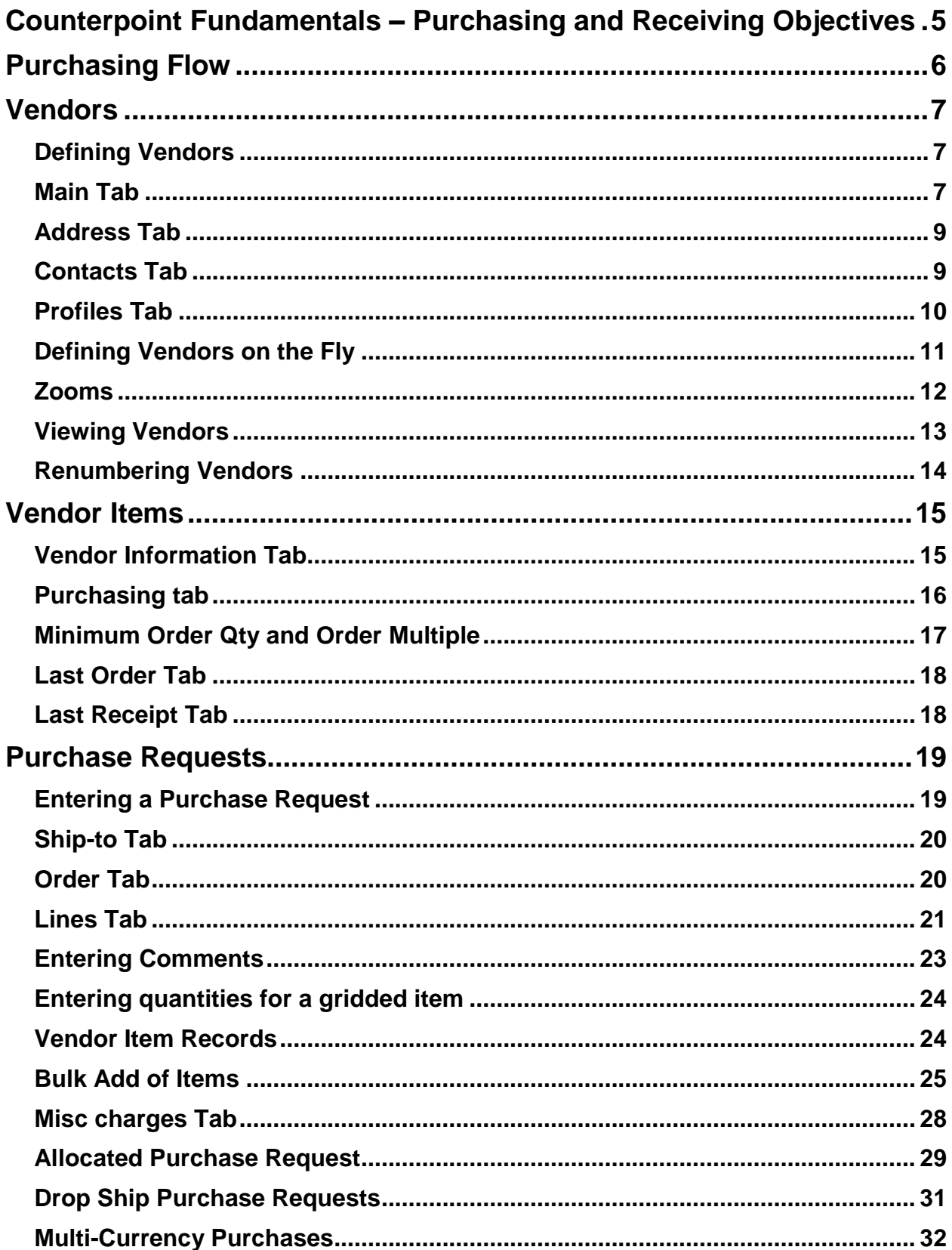

# **SECTION 6: TABLE OF CONTENTS**

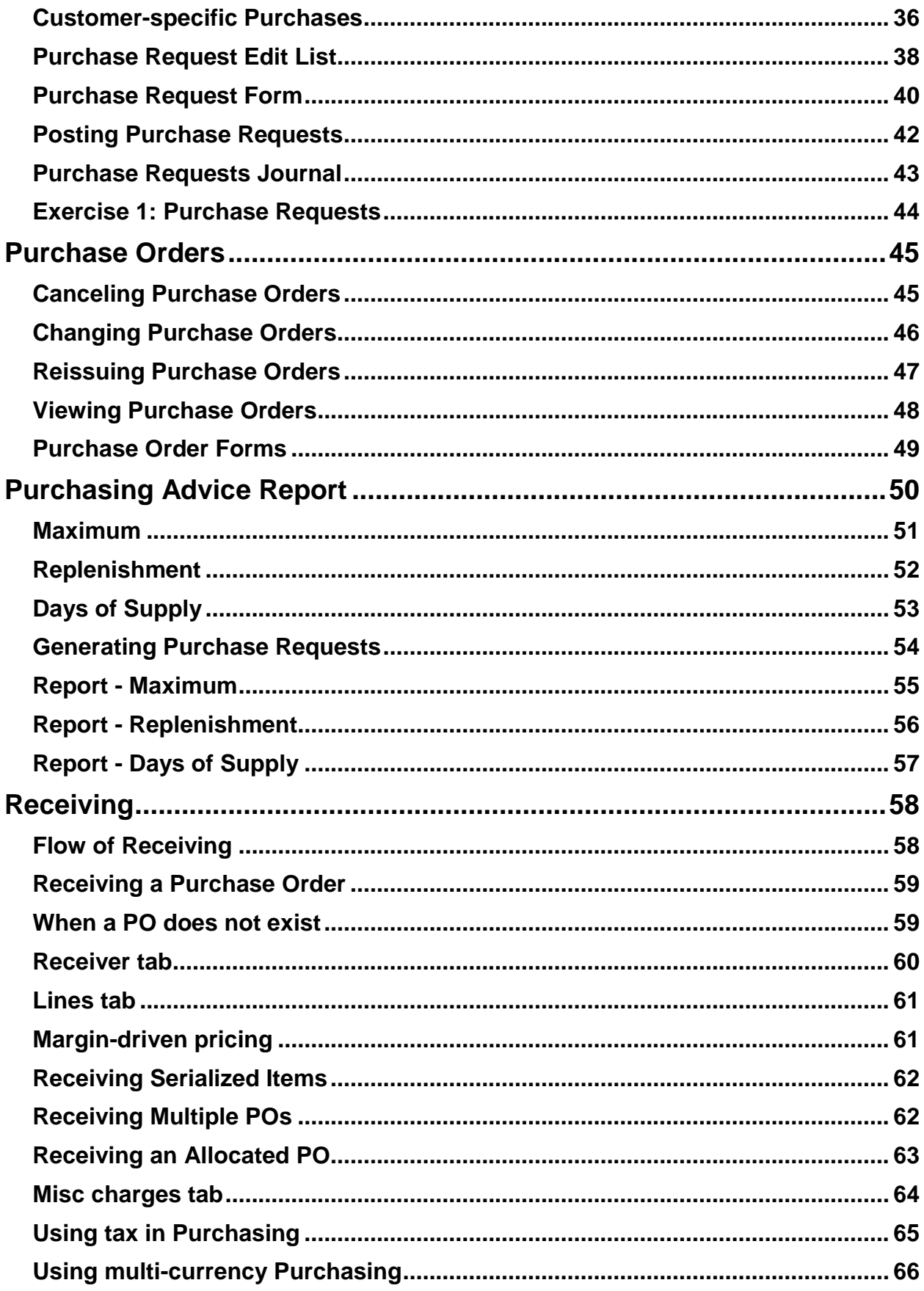

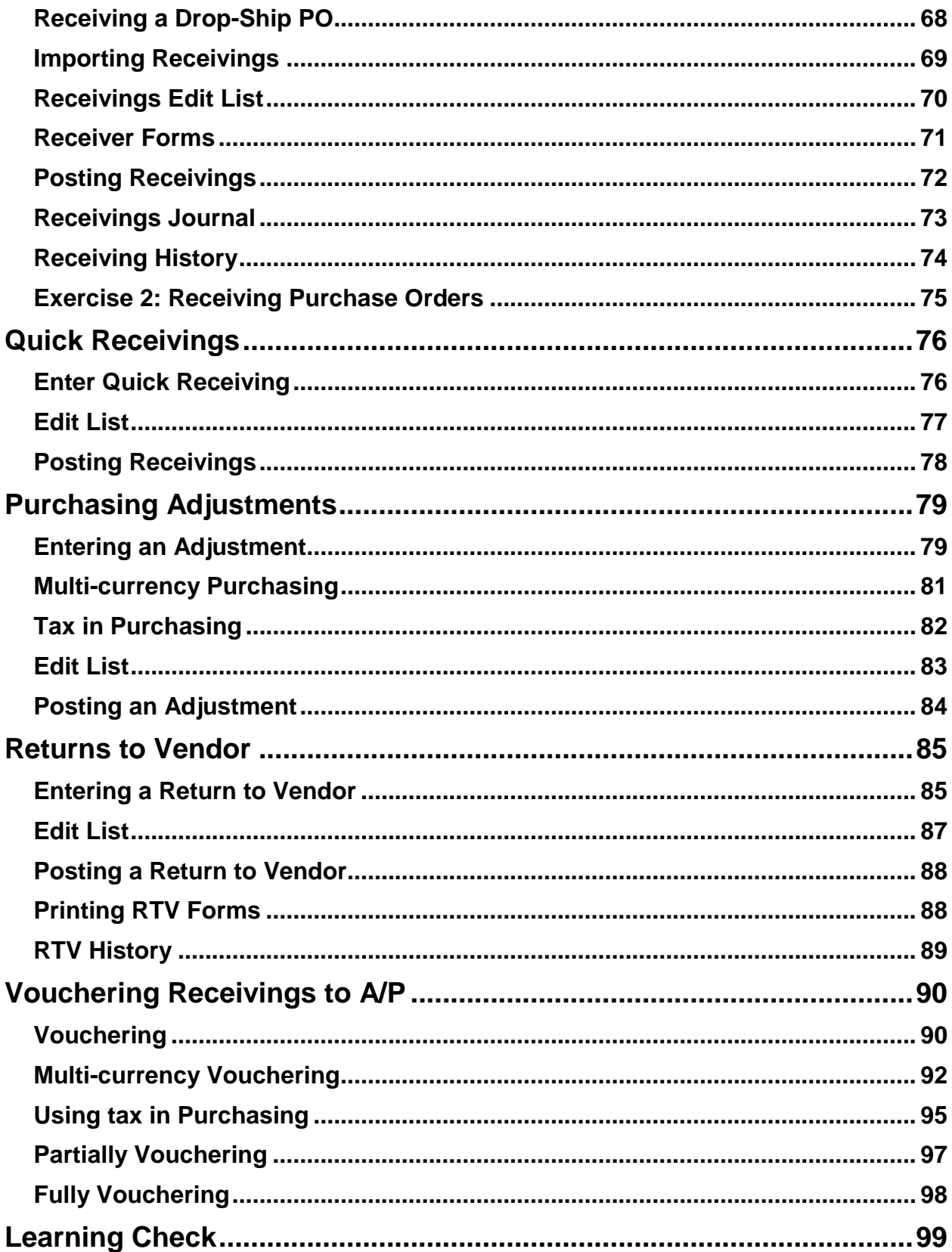

# **SECTION 6: TABLE OF CONTENTS**

<This page left blank intentionally>

## **COUNTERPOINT FUNDAMENTALS – PURCHASING AND RECEIVING OBJECTIVES**

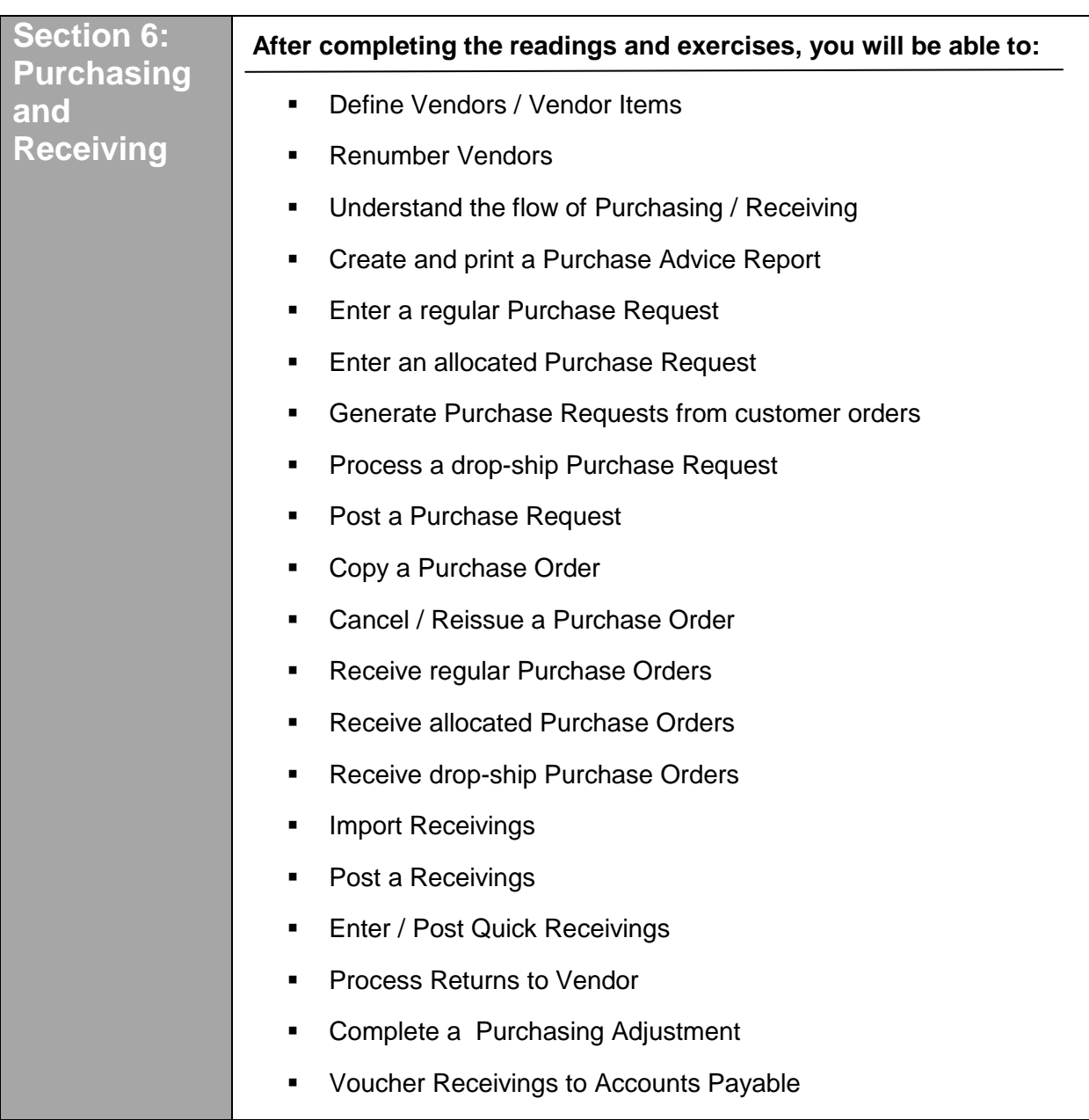

<span id="page-455-0"></span>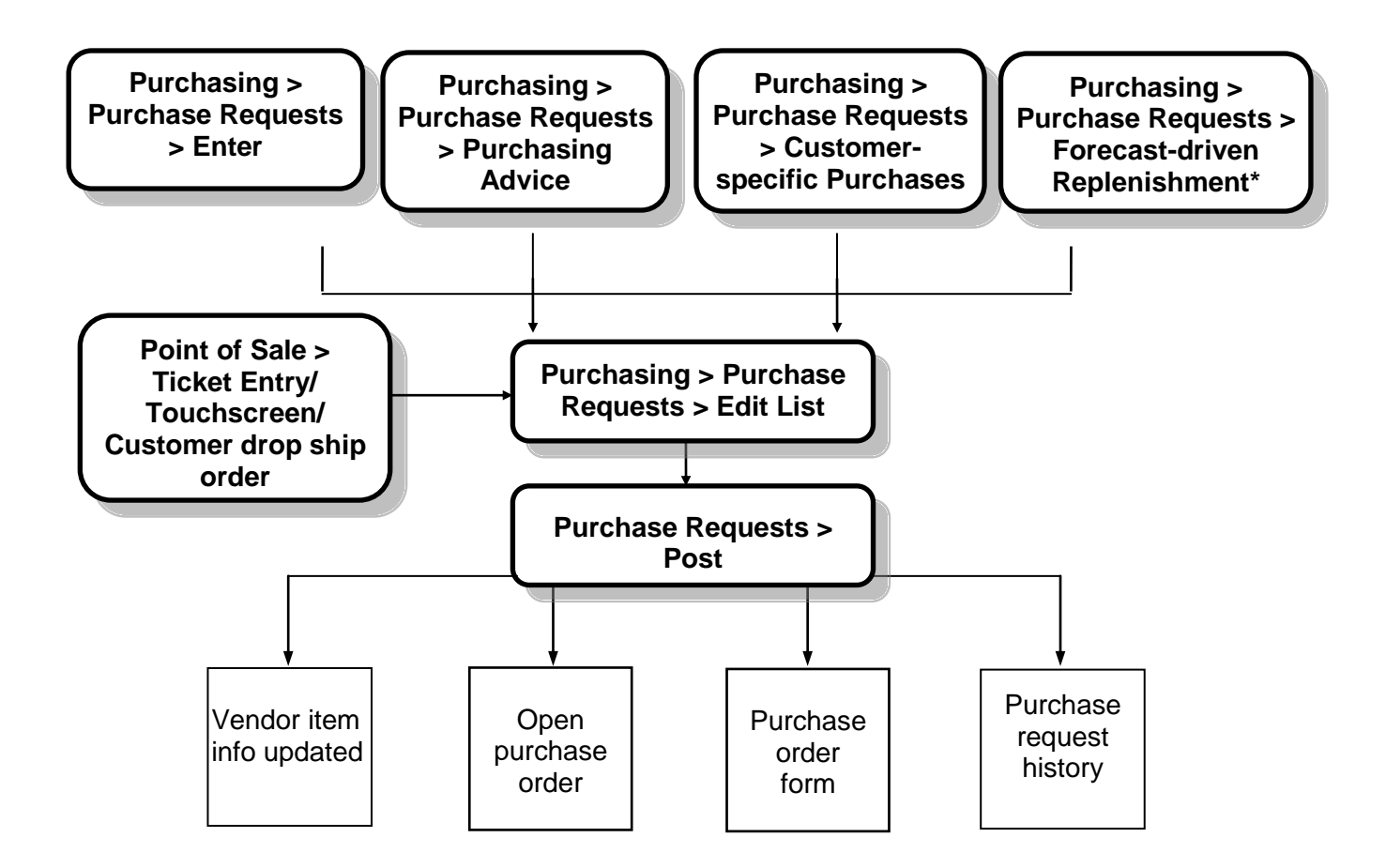

\* Elearning Downloads on Forecast-driven replenishment:

<http://retailchannel.radiantsystems.com/elearning-downloads.htm?do=viewdetail&course=196> <http://www.counterpointpos.com/news/training-elearning.htm?step=2&course=217>

# <span id="page-456-1"></span><span id="page-456-0"></span>**Defining Vendors**

<span id="page-456-2"></span>**Main Tab**

#### Select **Purchasing > Vendors**

Use to define the vendors from whom you purchase merchandise for your company

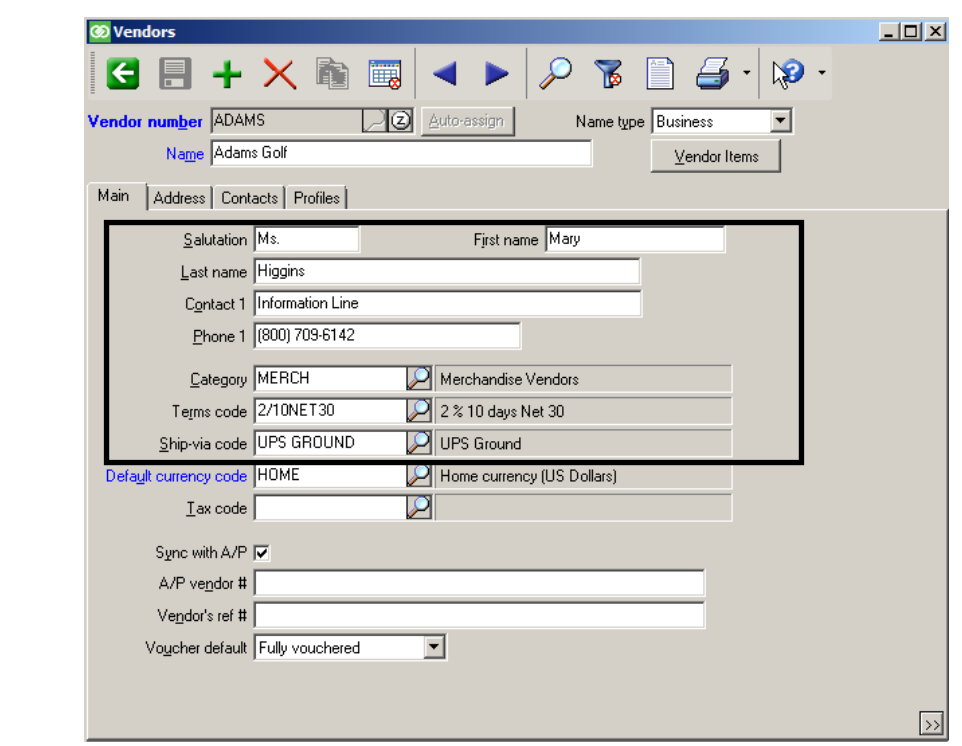

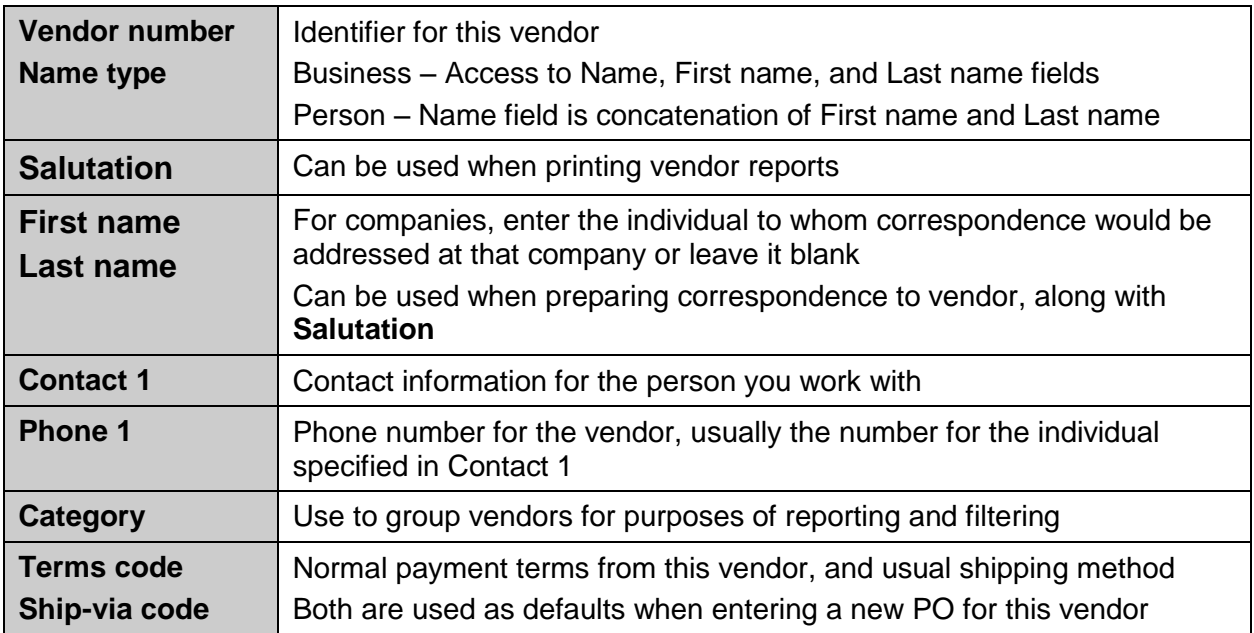

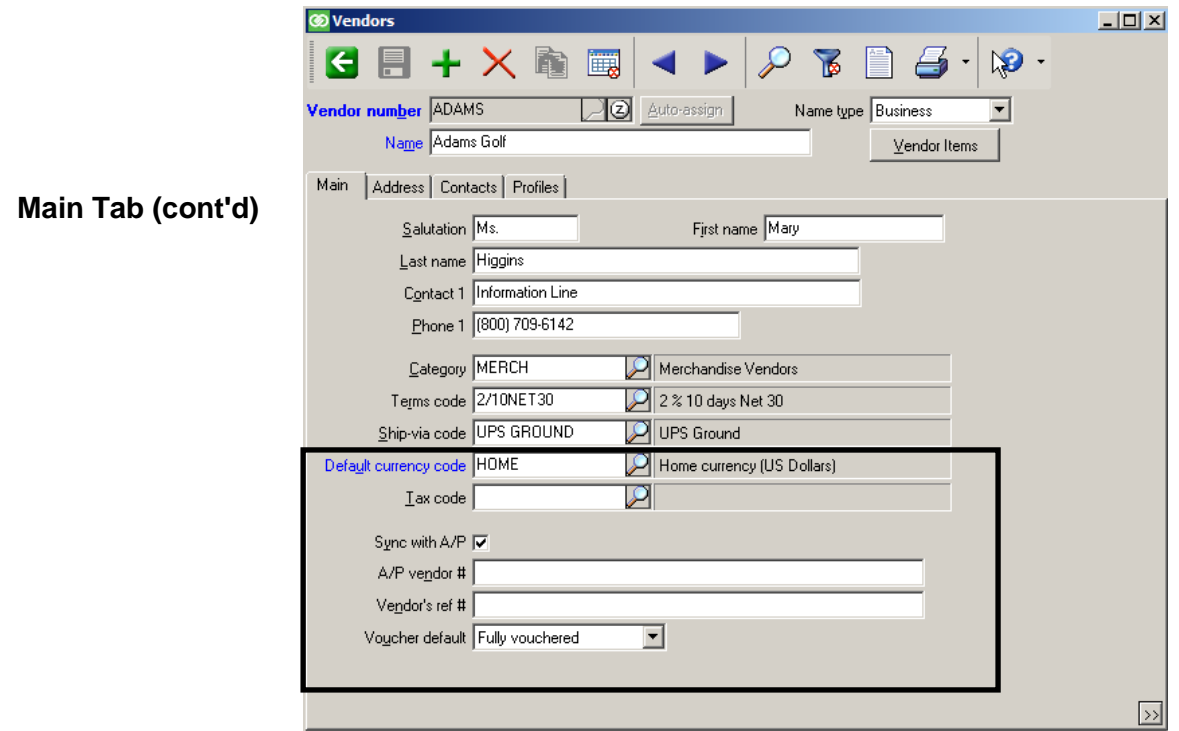

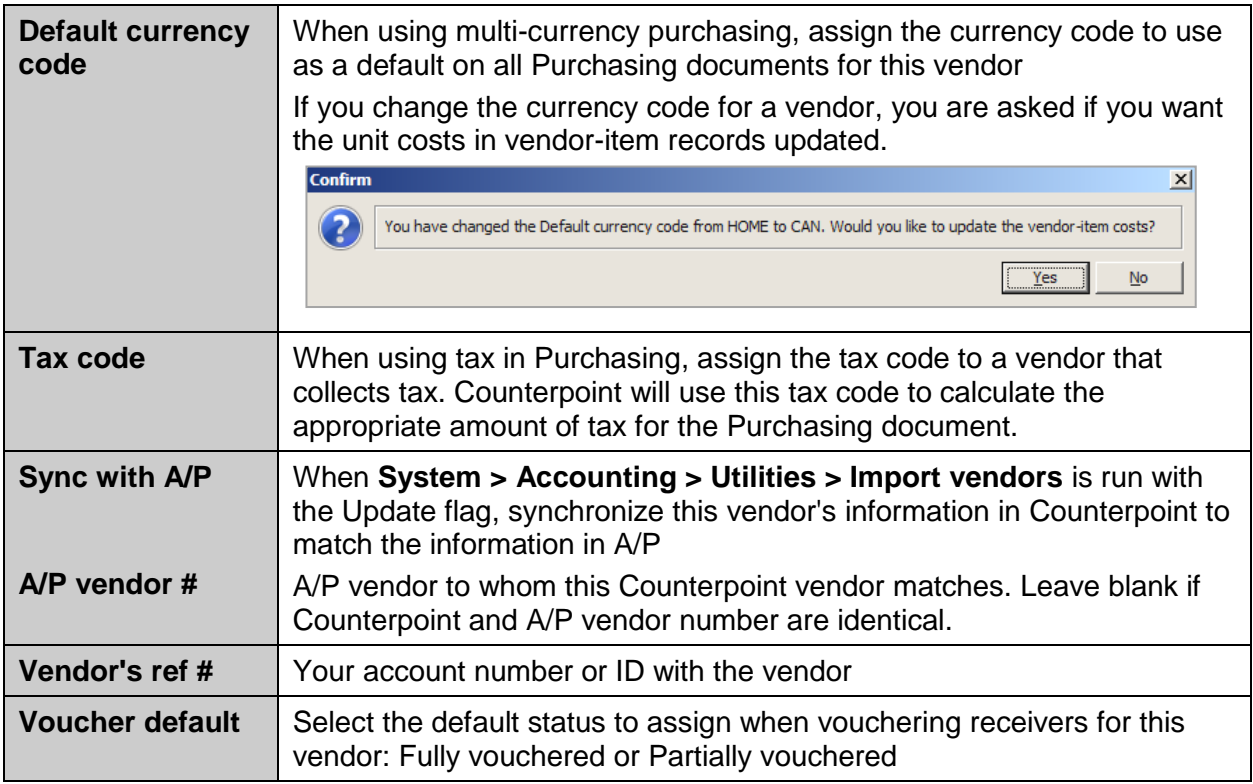

#### <span id="page-458-0"></span>**Address Tab**

Enter the address for the Vendor.

Information entered here is used as the default on purchase orders and can be printed on labels for the vendor.

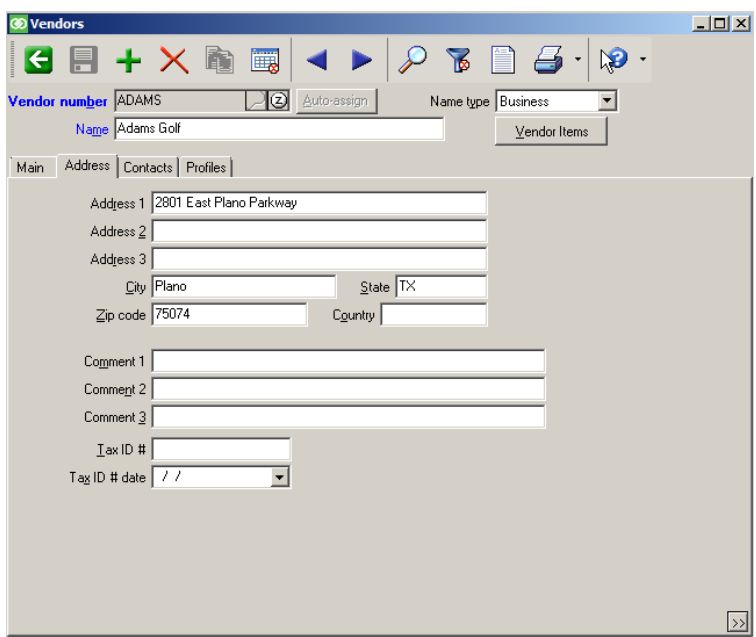

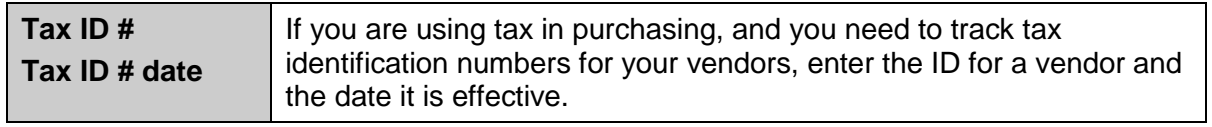

#### <span id="page-458-1"></span>**Contacts Tab**

Enter the information for the individuals you contact at this vendor.

The email and URL fields are hotlinks. Double-click the text in these fields to start your default email program or Web browser.

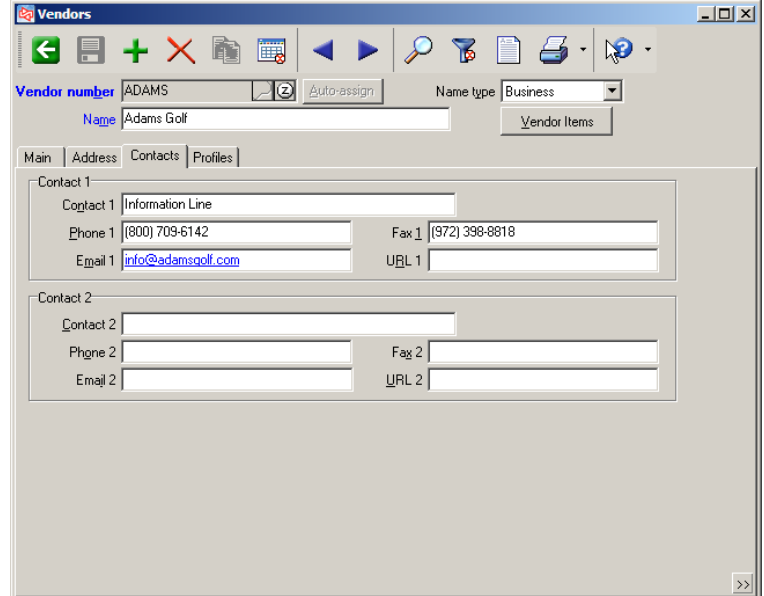

### <span id="page-459-0"></span>**Profiles Tab**

Profile fields enabled in **Setup > Purchasing > Control** or **Setup > System > Quick Setup** appear here

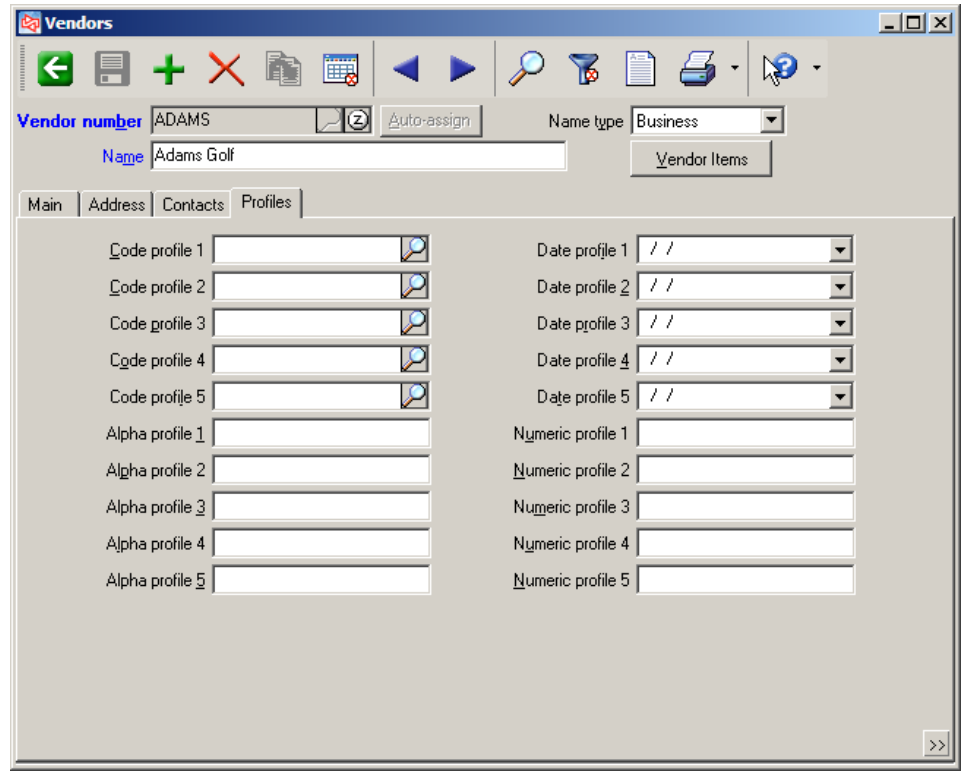

**NOTE:** Use the worksheet in Appendix 1 to plan the vendor profiles for your company.

# <span id="page-460-0"></span>**Defining Vendors on the Fly**

Another way to define vendors for a company is to define them on the fly.

When entering a purchase request for a vendor that is not on file, click  $\sqrt{\frac{\text{Add}(F2)}{\text{Mod}(F2)}}$  from the Vendor LookUp window or at the *Vendor not on file* message.

Only users who have access to the Purchasing > Vendors menu selection can add vendors on the fly.

## **VENDORS**

## <span id="page-461-0"></span>**Zooms**

Click  $\overline{2}$ , press F6, or click  $\overline{z_{\text{oom}}(\text{FB})}$  from a lookup

Use to view additional information related to a specific vendor

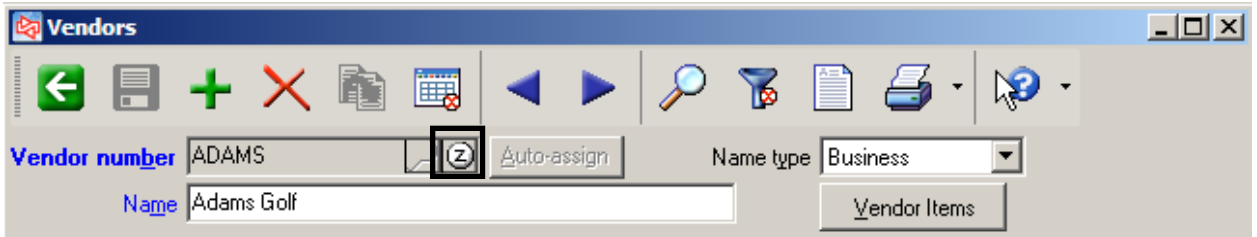

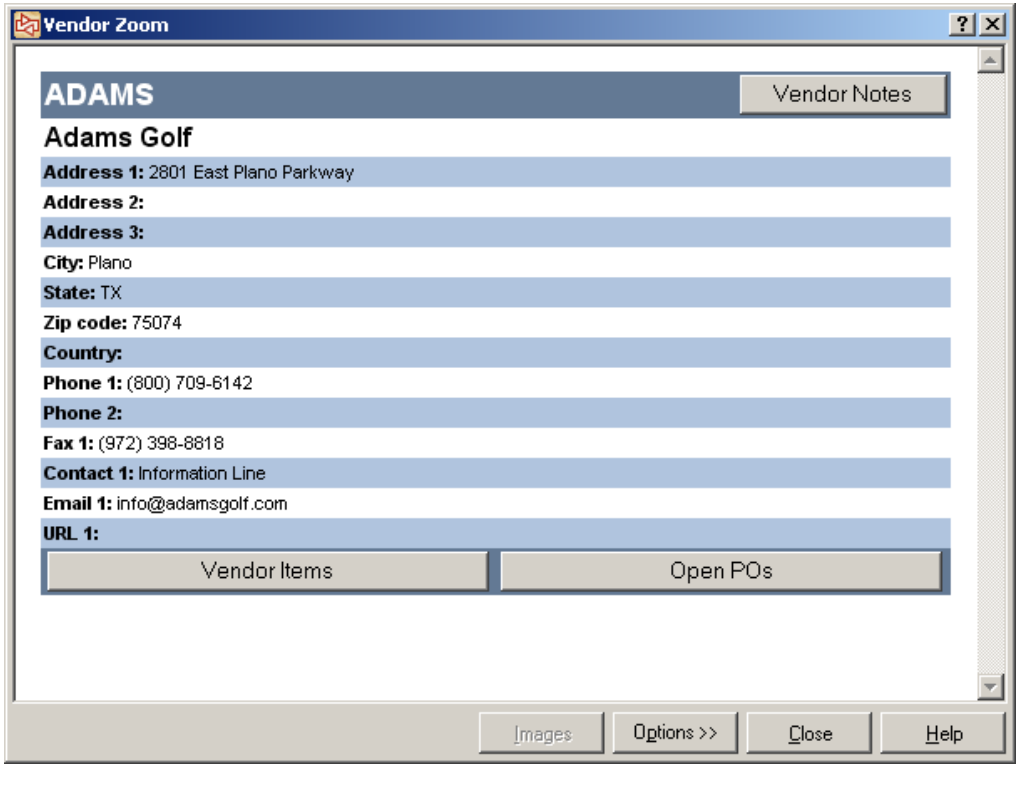

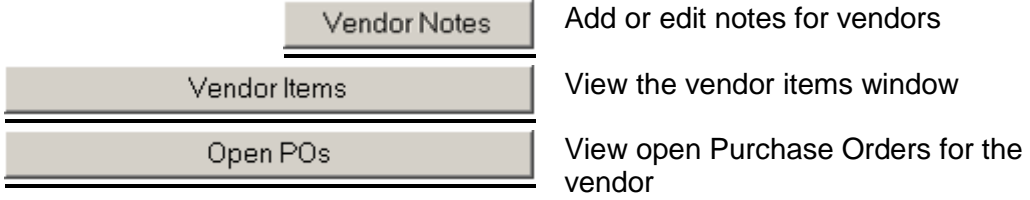

# <span id="page-462-0"></span>**Viewing Vendors**

#### Select **Purchasing > Views > Vendors**

- Use to view vendor information. Changes cannot be made from this menu selection.
- Can add Vendor notes

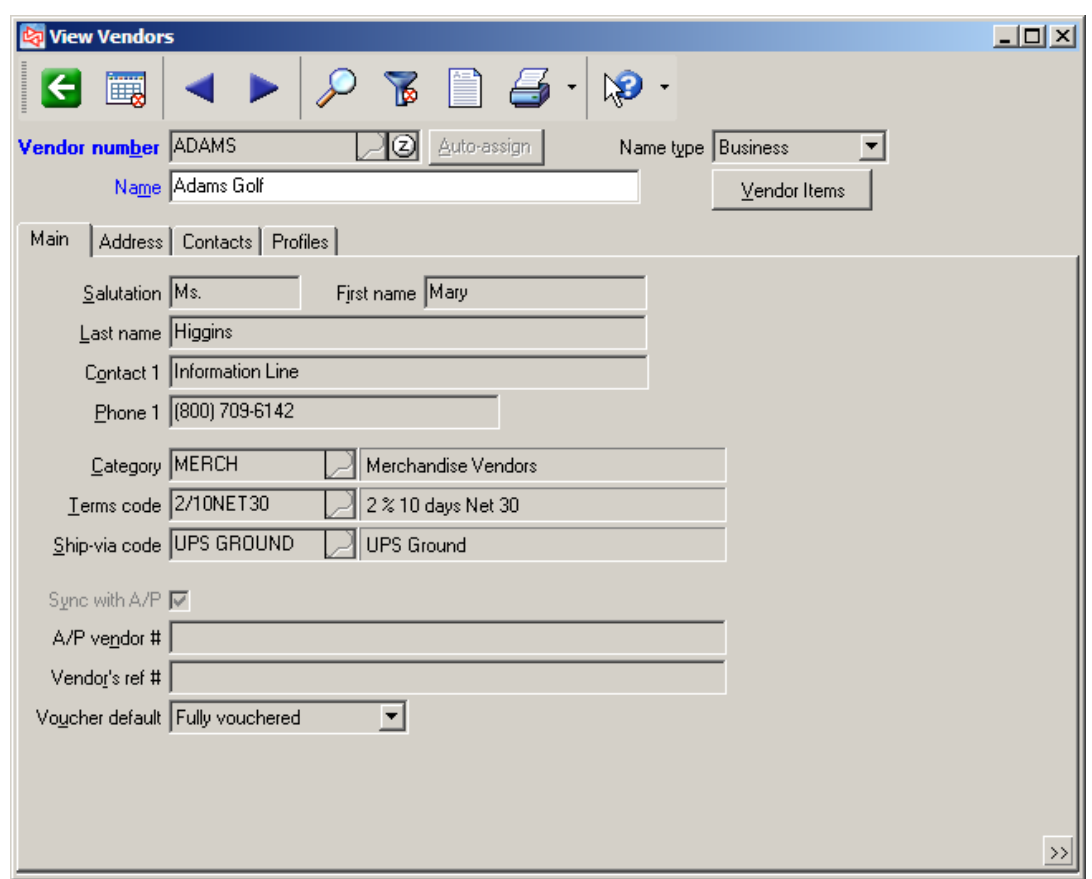

## <span id="page-463-0"></span>**Renumbering Vendors**

#### Select **Purchasing > Utilities > Renumber Vendors**

- Use to change vendor numbers
- Updates open POs and receivers, as well as history

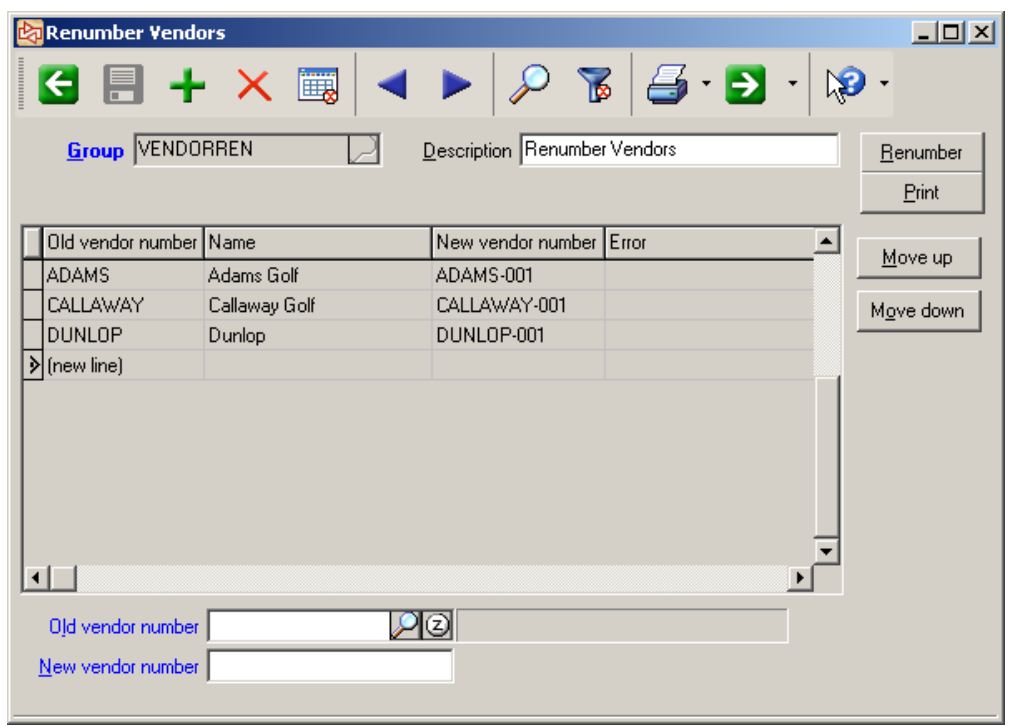

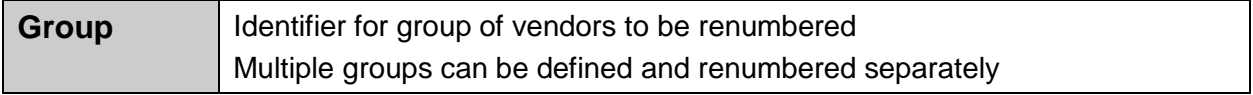

To obtain a detailed record of changes, prior to renumbering

Renumber

Print

To renumber vendors in current group**; perform when no one else is in software**

**Note:** After renumbering a vendor, you must manually change:

- 1) any price rules or loyalty program rules that incorporate a vendor number that has changed
- 2) any vendor images, reports, filters or customizations that use the old vendor number

#### Select **Purchasing > Vendor Items**

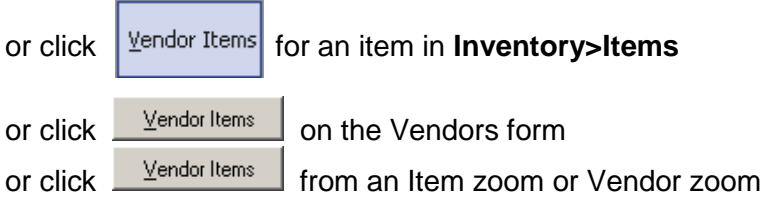

Use to define the items that you purchase from a particular vendor

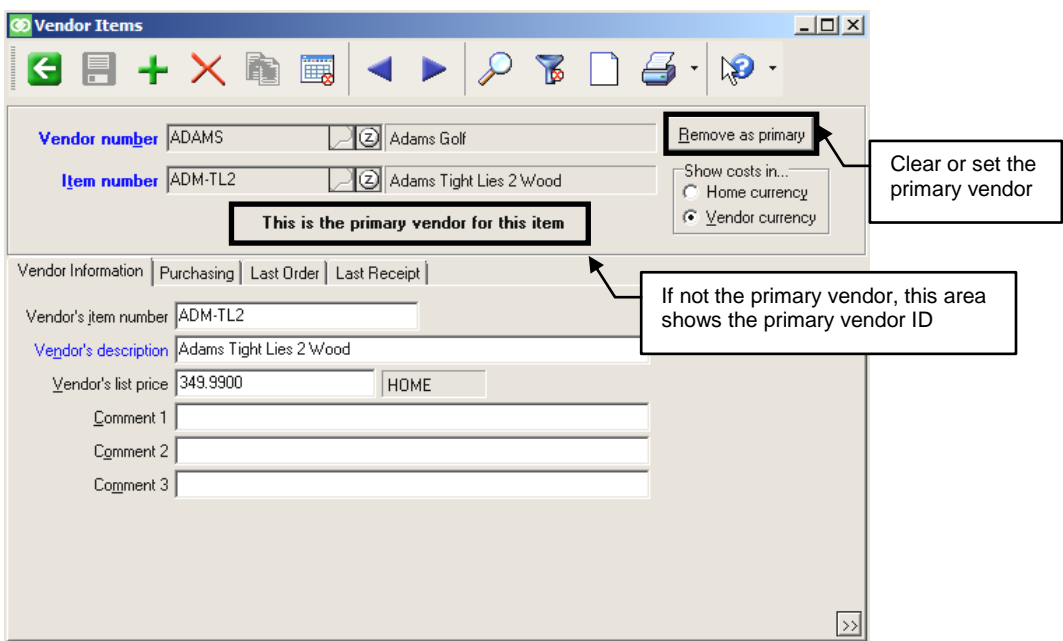

#### <span id="page-464-0"></span> **Vendor Information Tab**

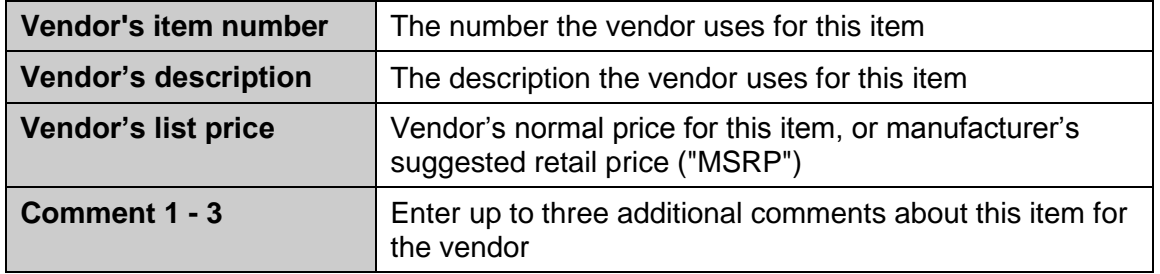

You can also select in **Setup > Purchasing > Control** to automatically create vendor item records when purchase requests or receivings are posted.

<span id="page-465-0"></span>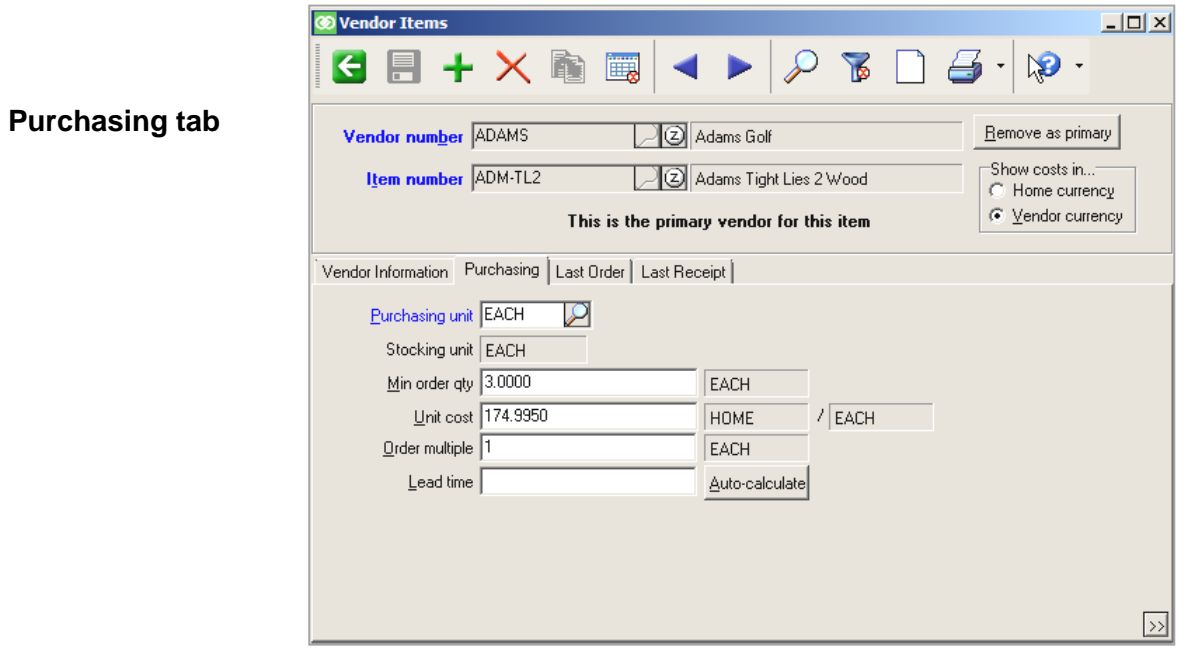

 $\equiv$ 

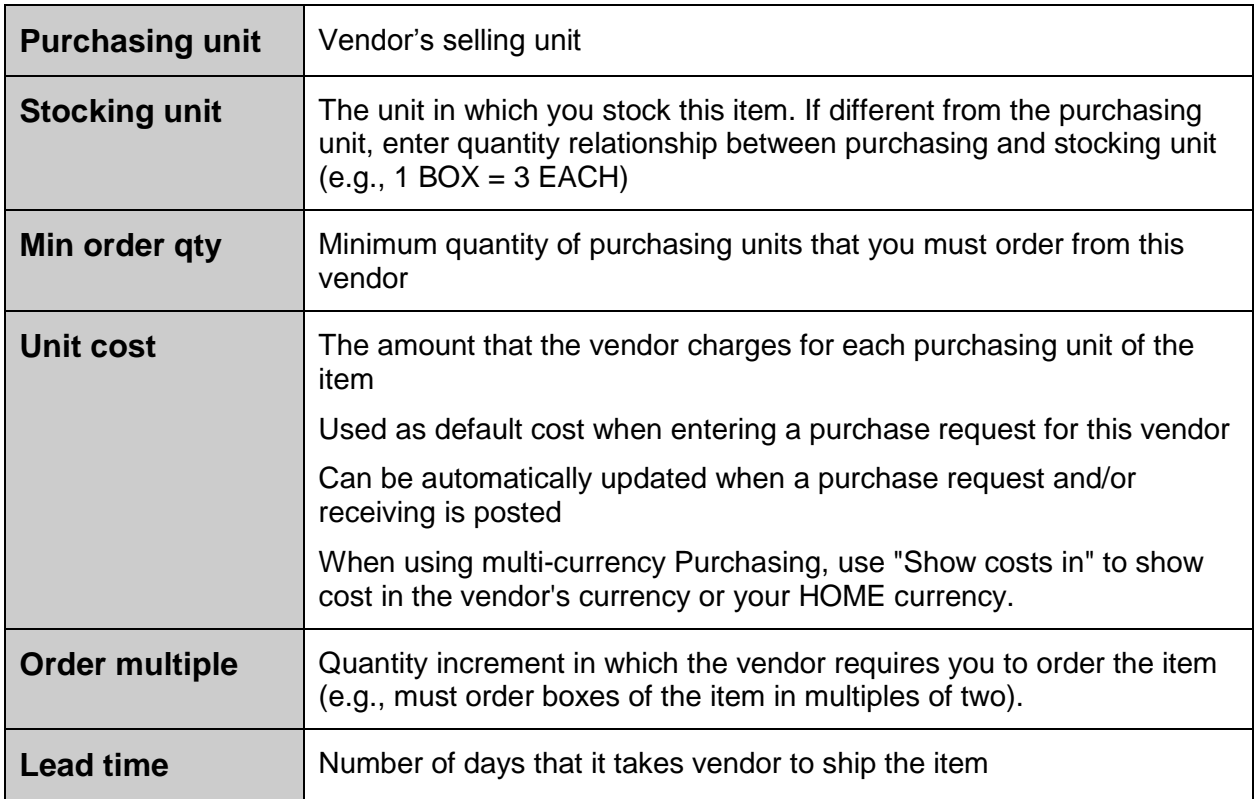

## <span id="page-466-0"></span>**Minimum Order Qty and Order Multiple**

#### **Example:**

Item #TOP-XLL Top-Flite XL Long Balls Stocking unit = DOZ

Vendor XYZ packs golf balls in boxes of 12 dozen (1 gross of balls) and will not break a box for shipment. The vendor will also pay freight if you order at least 36 dozen (3 boxes).

The Purchasing tab of the Vendor Item record would look like this:

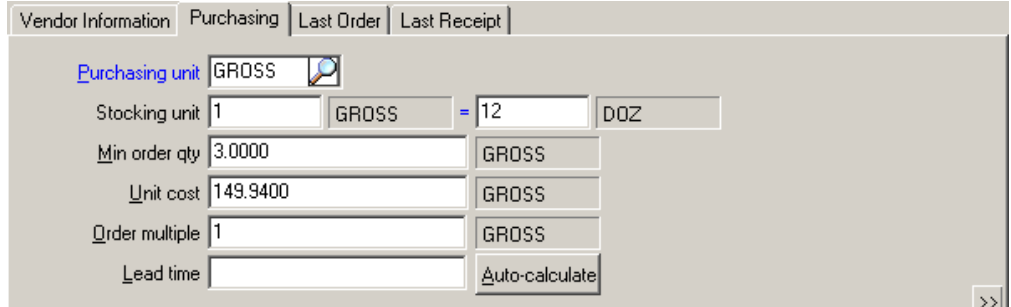

Set **Min order qty** to 3 to ensure that you take advantage of the vendor's freight policy each time you order.

Set **Order multiple** to 1 to cover the situation where you need 40 dozen balls (3.33 Gross). While 3.33 gross exceeds the minimum order quantity of 3, the vendor requires that you purchase only in multiples of 1 full gross, so you would need to purchase 4 gross.

#### <span id="page-467-0"></span>**Last Order Tab**

Shows systemmaintained information about the last order from this vendor that included the item.

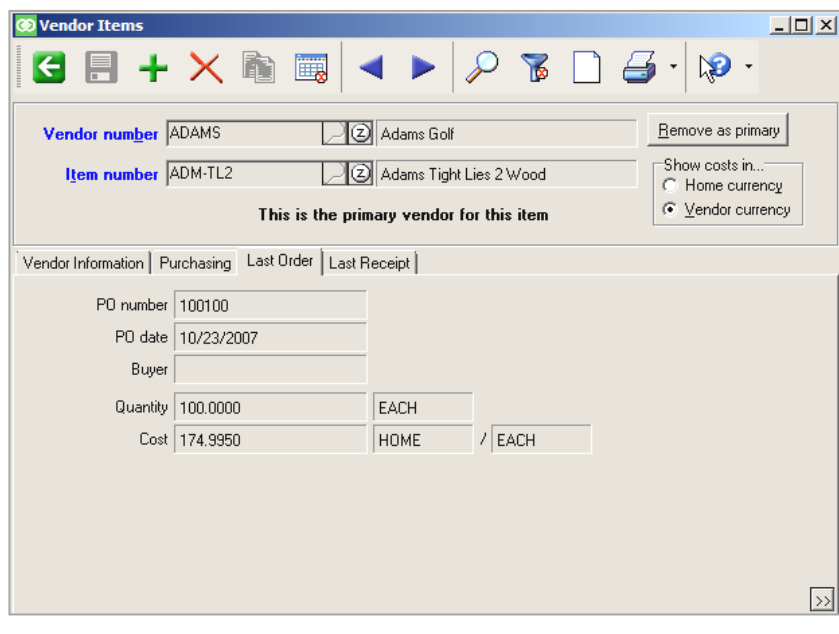

#### <span id="page-467-1"></span>**Last Receipt Tab**

Shows systemmaintained information about the last receiving of the item from this vendor.

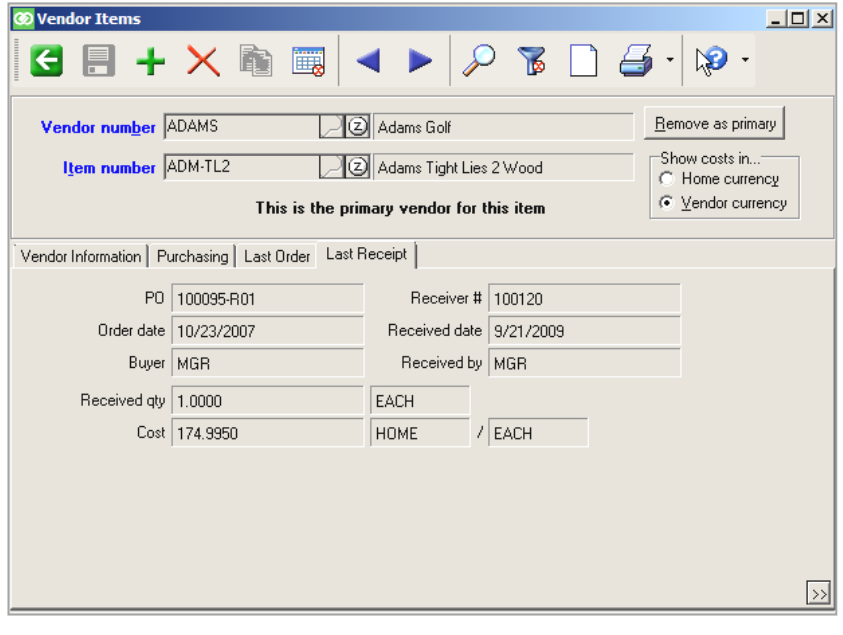
## **Entering a Purchase Request**

Select **Purchasing > Purchase Requests > Enter**

Use to create a single purchase request from a vendor

Assign purchase request number or select **Auto-assign** 

Identify vendor and address info for this purchase order

or

Click  $\Box$   $\Box$   $\Box$   $\Box$  to copy from another on-file PO (the current costs for the items on the *copy from* PO will be used on the newly created PO)

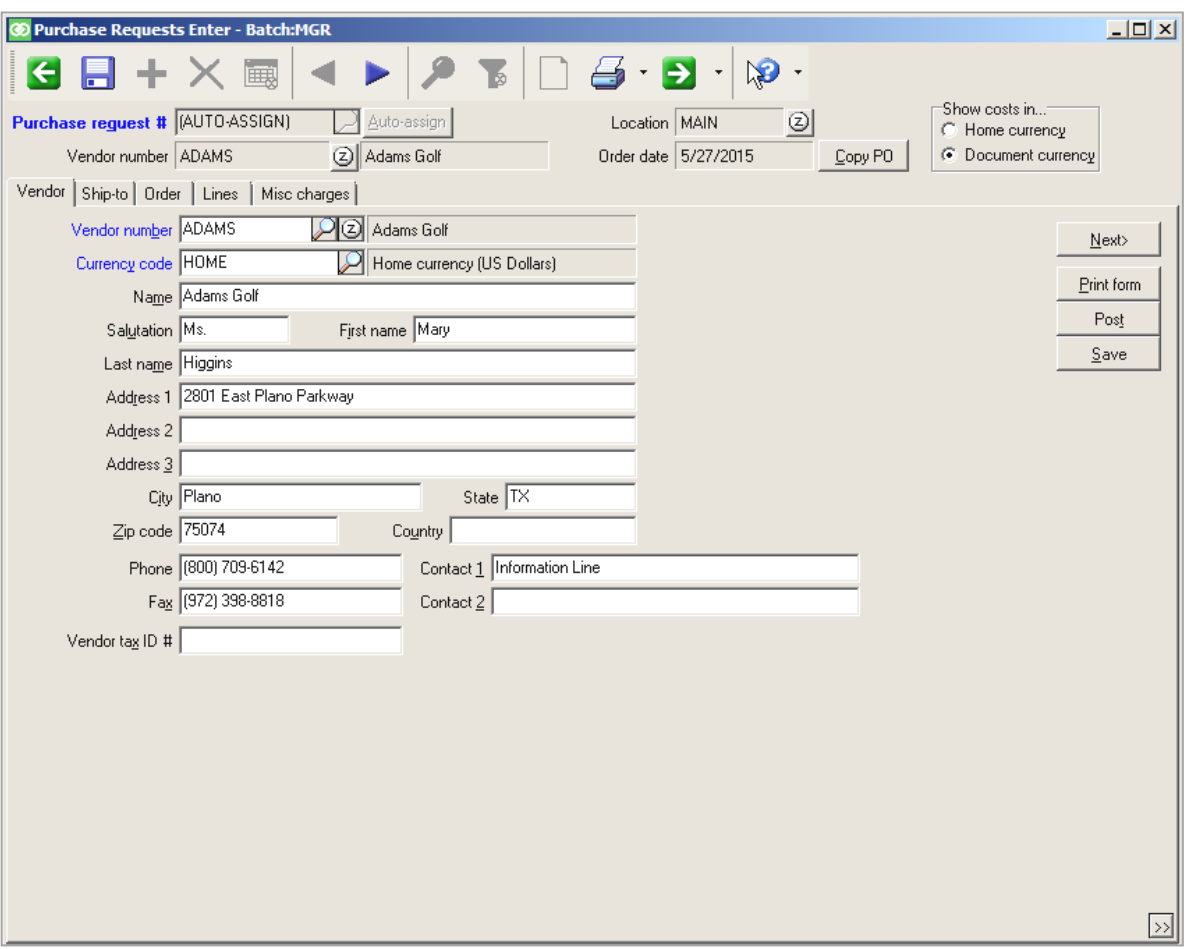

**Currency code** and **Show costs in** are explained in the Multi-currency Purchases area of this chapter.

#### **Ship-to Tab**

Select the Ship-to location and change the address information, if necessary for this purchase request

or

Identify it as an allocated purchase request (purchasing for multiple locations)

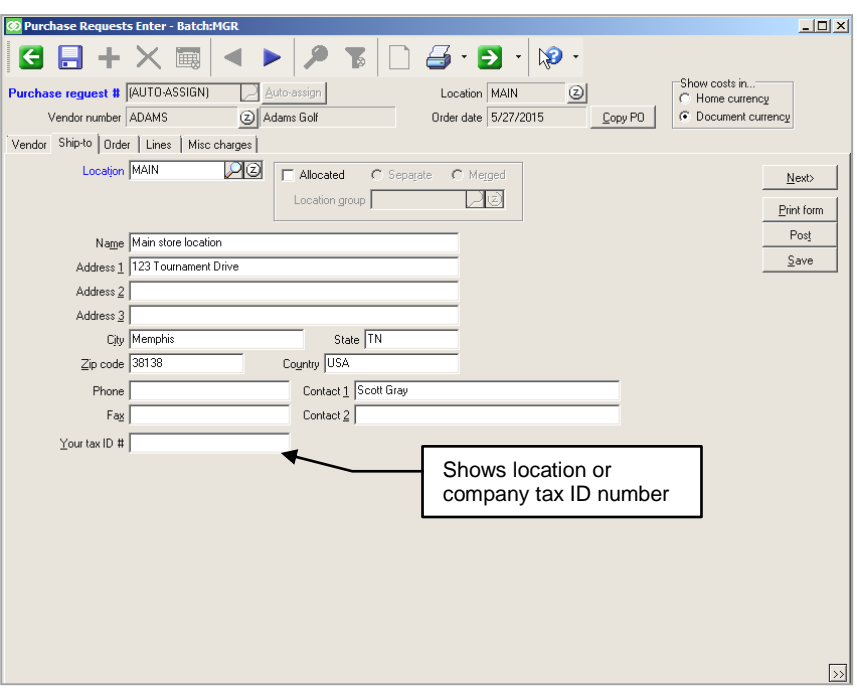

## **PURCHASE REQUESTS**

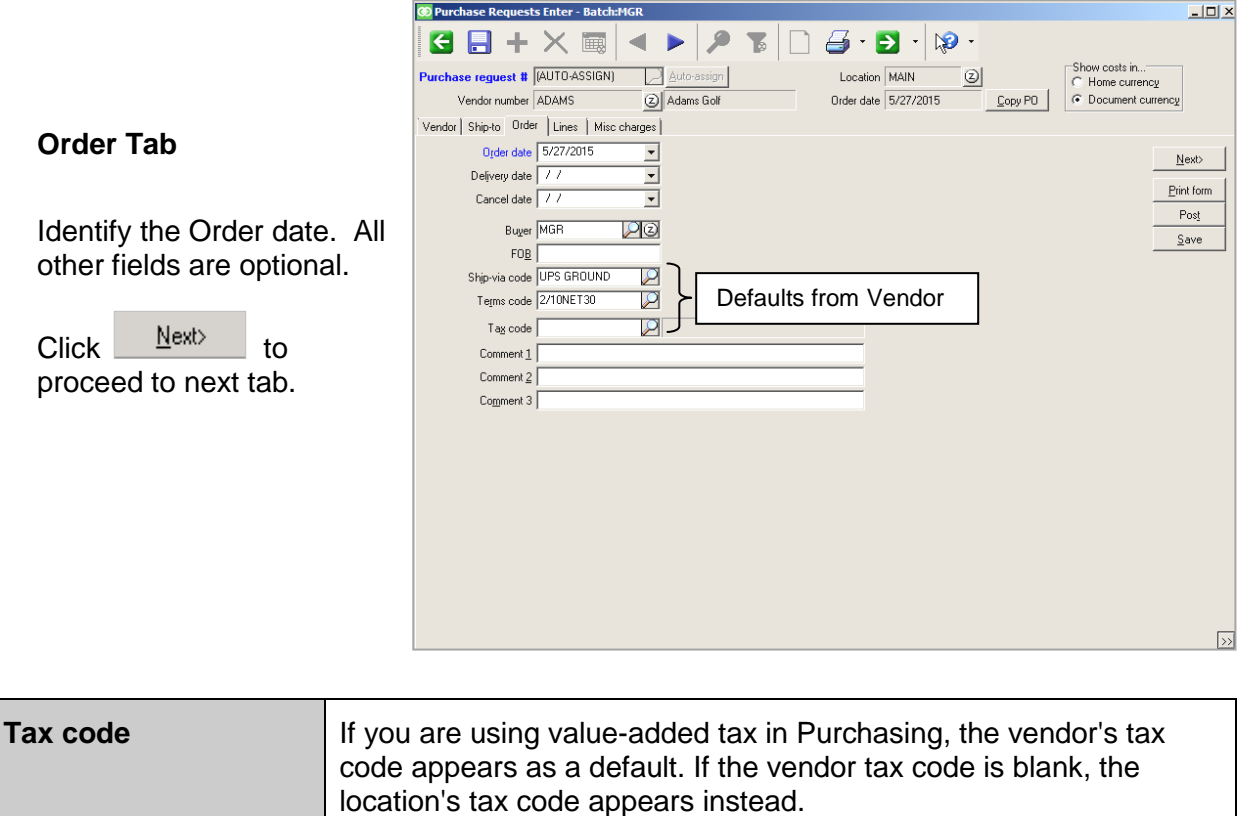

If you enter or look up a different tax code, the original tax code appears at Tax code (normal).

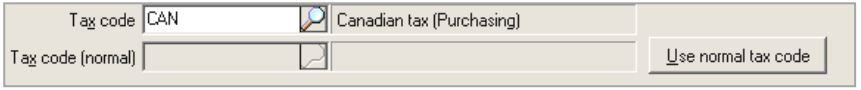

As you enter the purchase request, the value-added tax is shown in the totals of the request.

**Tax code (normal)**

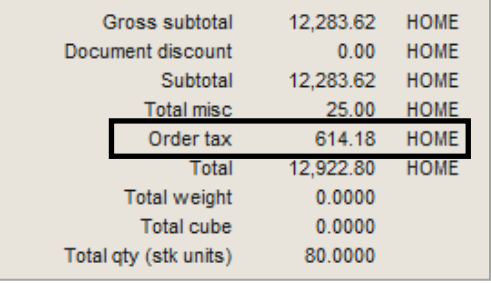

A user who is authorized to enter costs can click the Order tax field to override the tax calculated for a purchase request.

A tax amount can only be entered in the HOME currency.

If you are also using multi-currency purchasing, the value-added tax may instead be shown in the currency specified for the request.

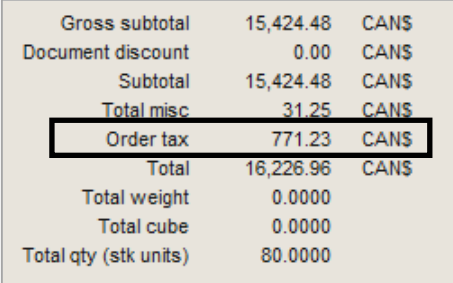

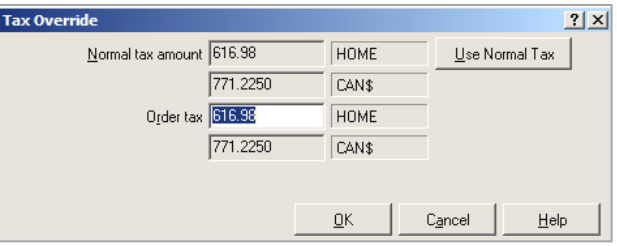

## **PURCHASE REQUESTS**

#### **Lines Tab**

Identify each item, quantity, and unit to purchase, along with the cost of each

Unit defaults to purchasing unit

If using tax in Purchasing, specify if the line item is taxable such that tax should be paid to the vendor.

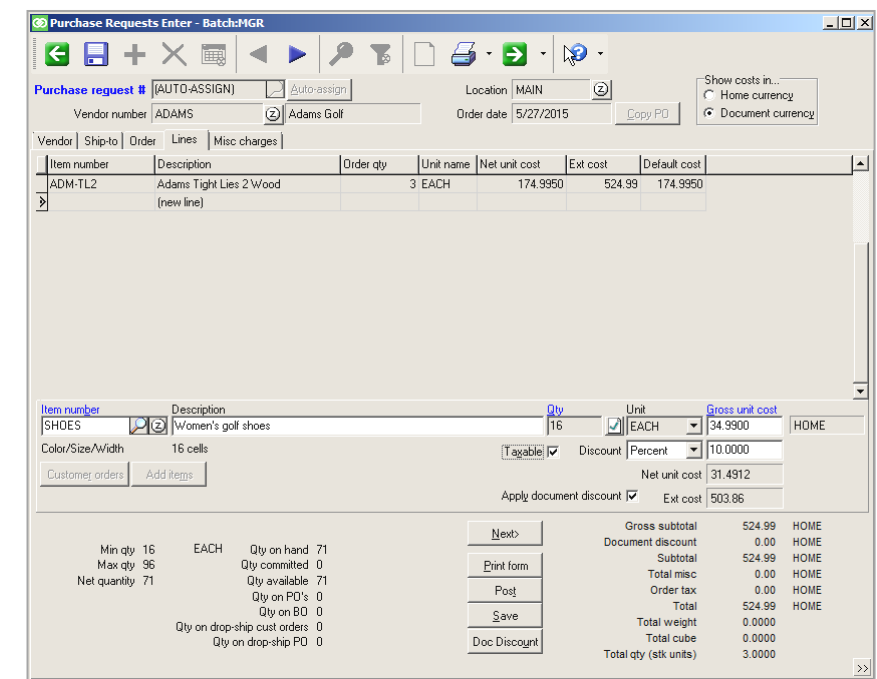

#### **Cost**

- Unit cost defaults to unit cost from vendor item record if it is not blank. If Unit cost is blank, then last cost of item at receiving location is used. You can also manually enter a cost in the purchase request.
- The cost is used as the basis for the discount calculation, if a discount is applied.
- Can enter discount for entire PO or for individual line items
- If a document discount is applied, **Net unit cost** for each item will reflect the discounted amount.
- Document discounts are allocated proportionally across items defined as "discountable" and are based on the extended cost of each line

## **Entering Comments**

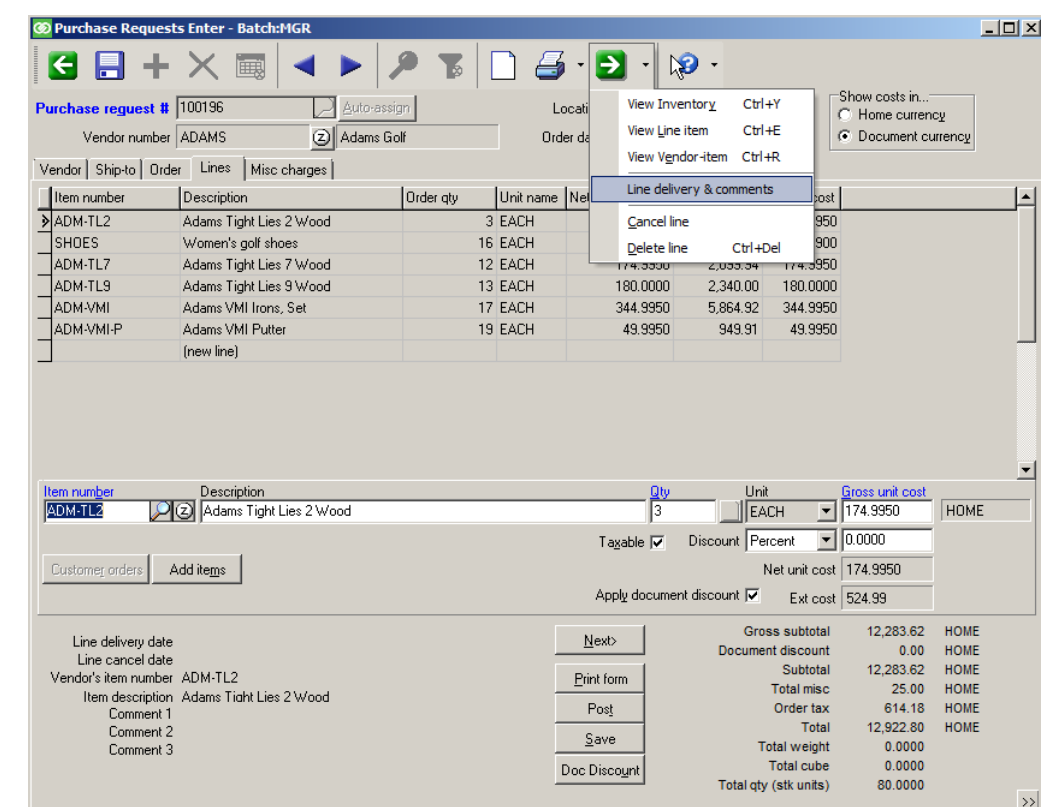

Use to enter comments for a line item on the purchase request.

Line delivery and comments window can be set to automatically appear for every line item

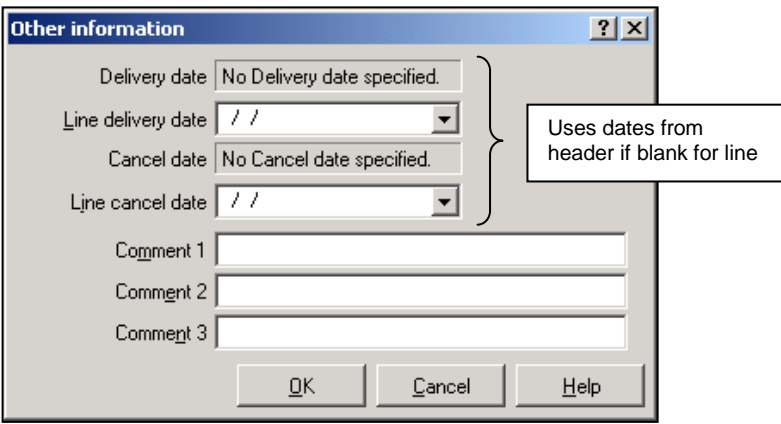

## **Entering quantities for a gridded item**

Manually enter a quantity for each cell

or

Click  $\frac{Suggest Qty}{S}$  to automatically fill each cell with the quantity Counterpoint suggests

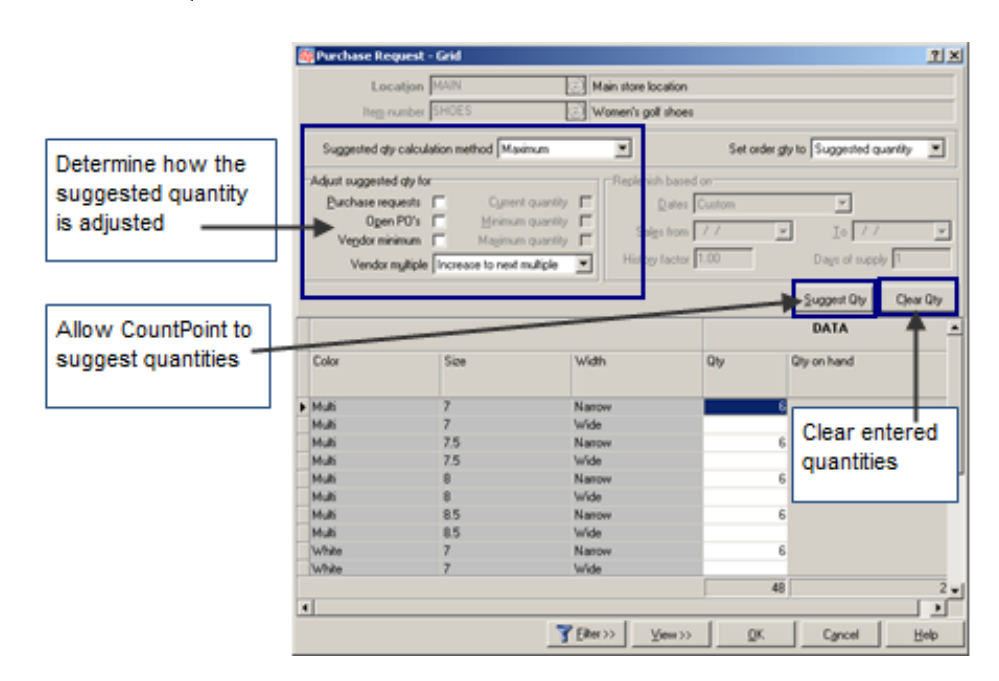

### **Vendor Item Records**

When you add an item to a purchase request, the following message appears if a corresponding vendor item record is not on file for the vendor on the request.

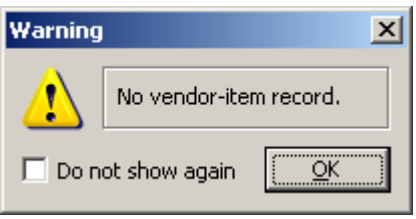

If you include the item on the purchase request, a vendor item record may be created automatically when the purchase request or the corresponding receiving is posted, based on a configuration setting in **Setup > Purchasing > Control**.

### **Bulk Add of Items**

Click Add items from the Lines tab of the Purchase Request Enter form

Note: This function is not available on a purchase request that is assigned a tax code or currency that's different than the HOME currency.

#### **Set filter tab**

- Use to add multiple items to a purchase request in a single step
- Use filter to restrict which items appear on the Select items tab
- Suggested quantity to purchase can be based on: Maximum quantity, Replenishment of previously sold quantity, Days of Supply quantity needs to last, or enough to fulfill Customer orders

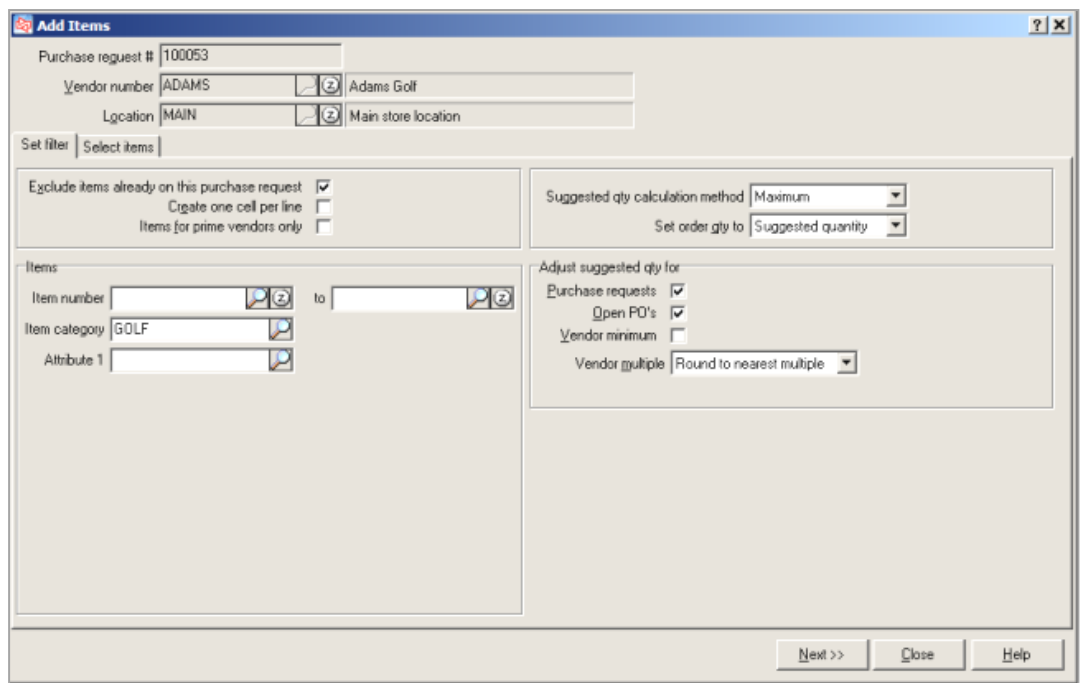

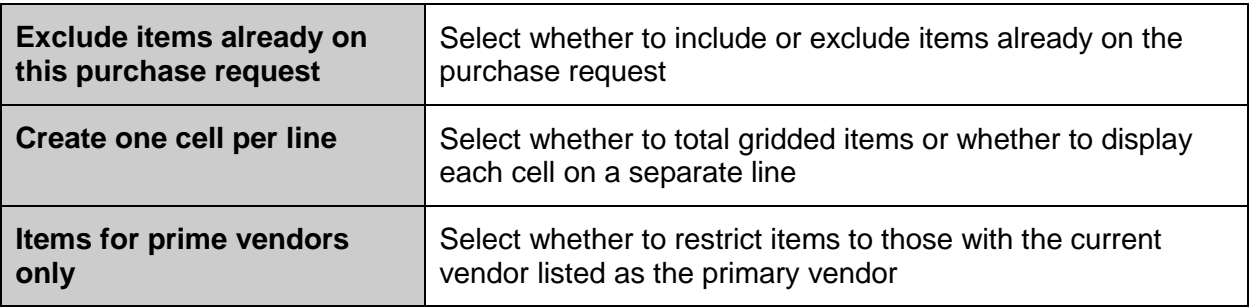

#### **Select Items tab**

- Shows items that are meet parameters entered on **Set filter** tab
- Use to select the item or group of items to add to the purchase request

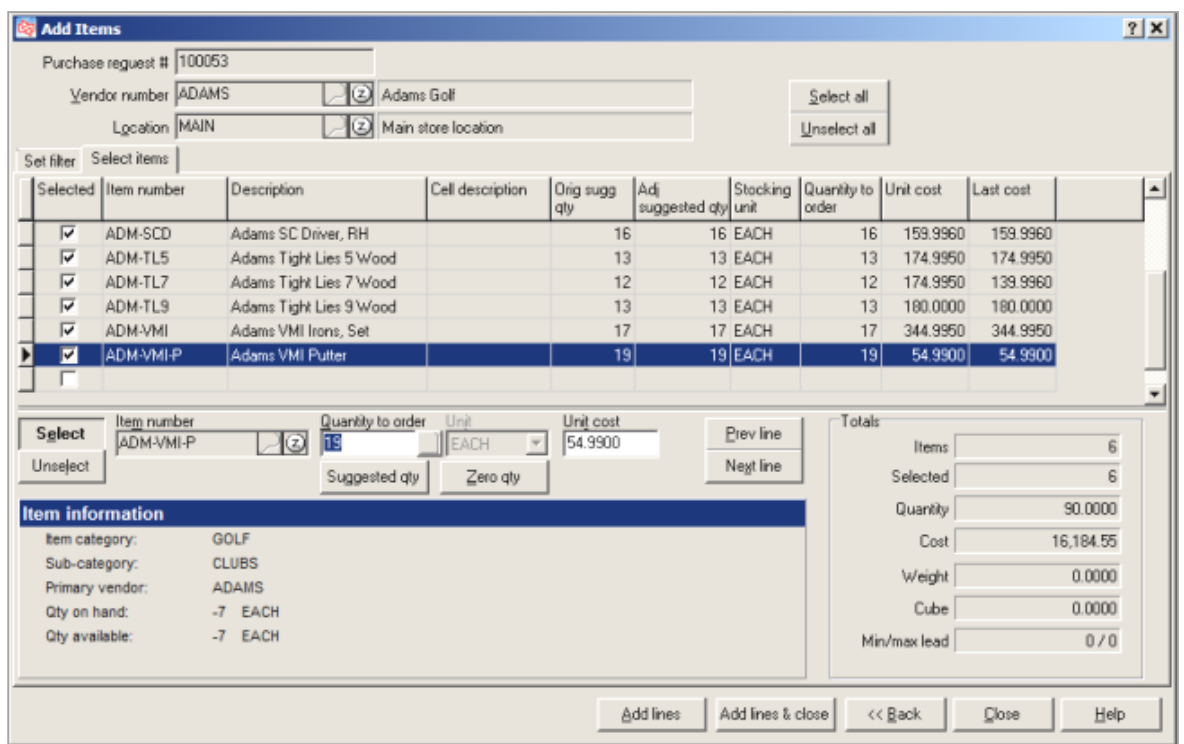

Click  $\frac{\text{Add lines}}{\text{Add lines}}$  to add selected lines to the purchase request and leave the **Add Items** window open

Click **Add lines & close** to add selected lines to the purchase request and close the **Add Items** window.

The items are added to the purchase request.

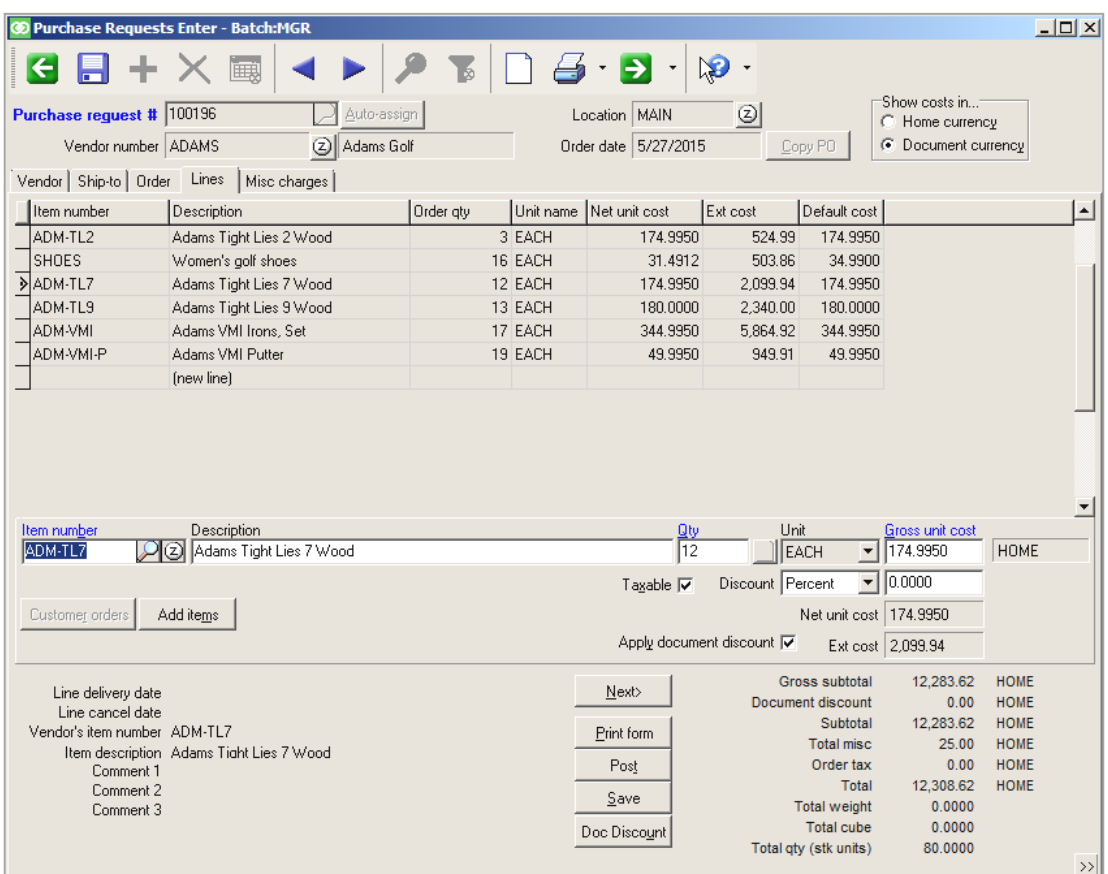

#### **Misc charges Tab**

Enter up to 5 miscellaneous charges that have been enabled (disabled on Allocated Separate purchase requests).

Each miscellaneous charge will appear when you receive the order. You can make changes at that time, or wait until then to enter any miscellaneous charges.

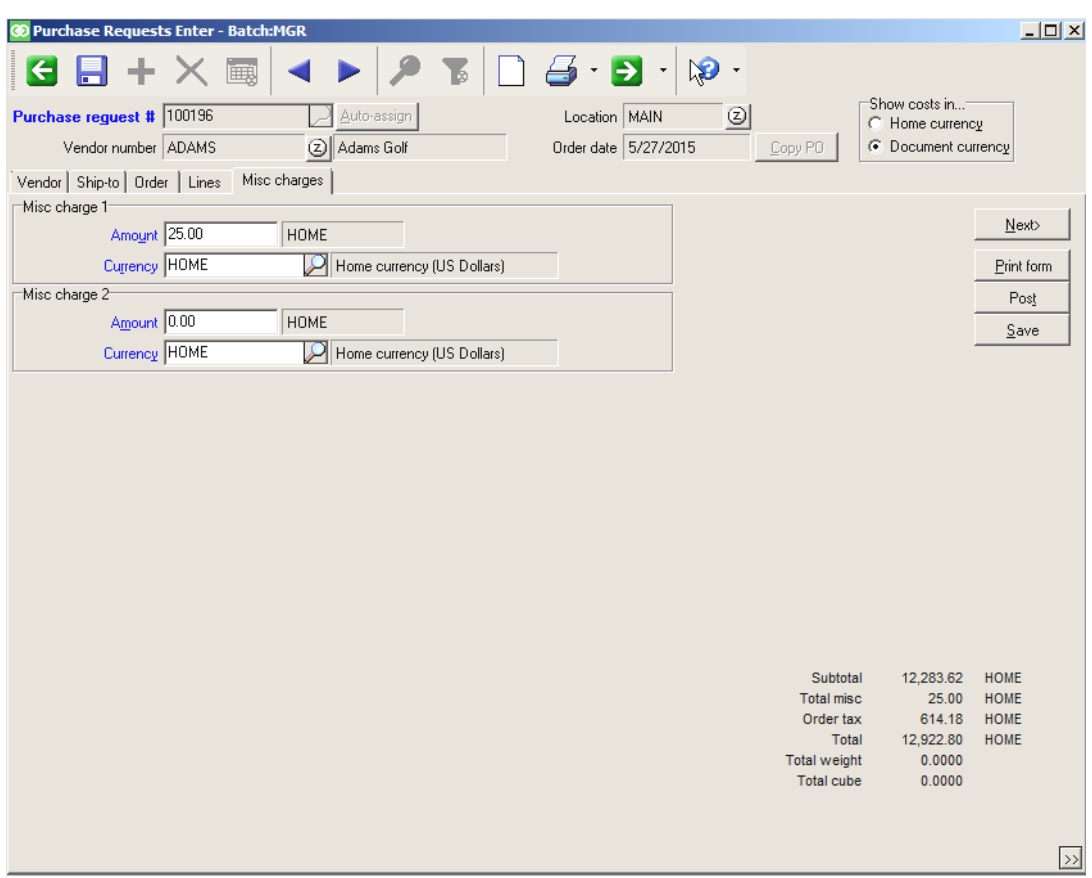

**Currency** is explained further in the Multi-currency Purchases area of this chapter.

### **Allocated Purchase Request**

Use to purchase for multiple locations on the same purchase request

#### **Ship-to tab**

For allocated purchase request, specify:

**Location group**: group of locations for which merchandise will be purchased

#### **Allocation type**:

**Separate** – Use when vendor will ship merchandise directly to each location in the group.When purchase request is posted, separate POs are generated, one for each location.

**Merged** – Use when vendor will ship all merchandise to the single location specified at Location. When PO is later received at that location, transfers are automatically generated to move designated quantity of each item to each location in the group.

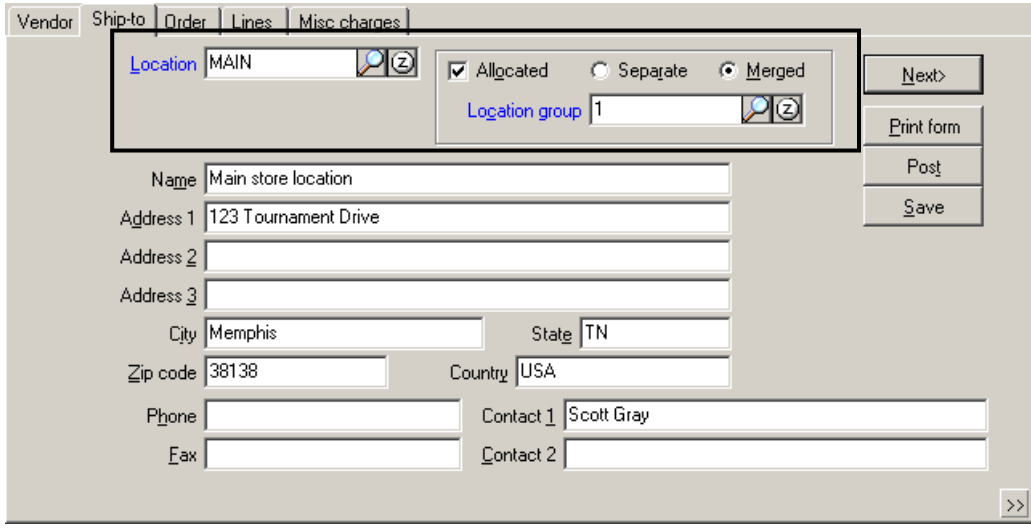

Note: If you are using tax in Purchasing, a tax code cannot be used on and is not calculated on Allocated Separate purchase requests. To get the tax calculated, either enter a purchase request for each location separately, or wait until receiving when you can enter the tax.

## **Allocated Purchase Request**

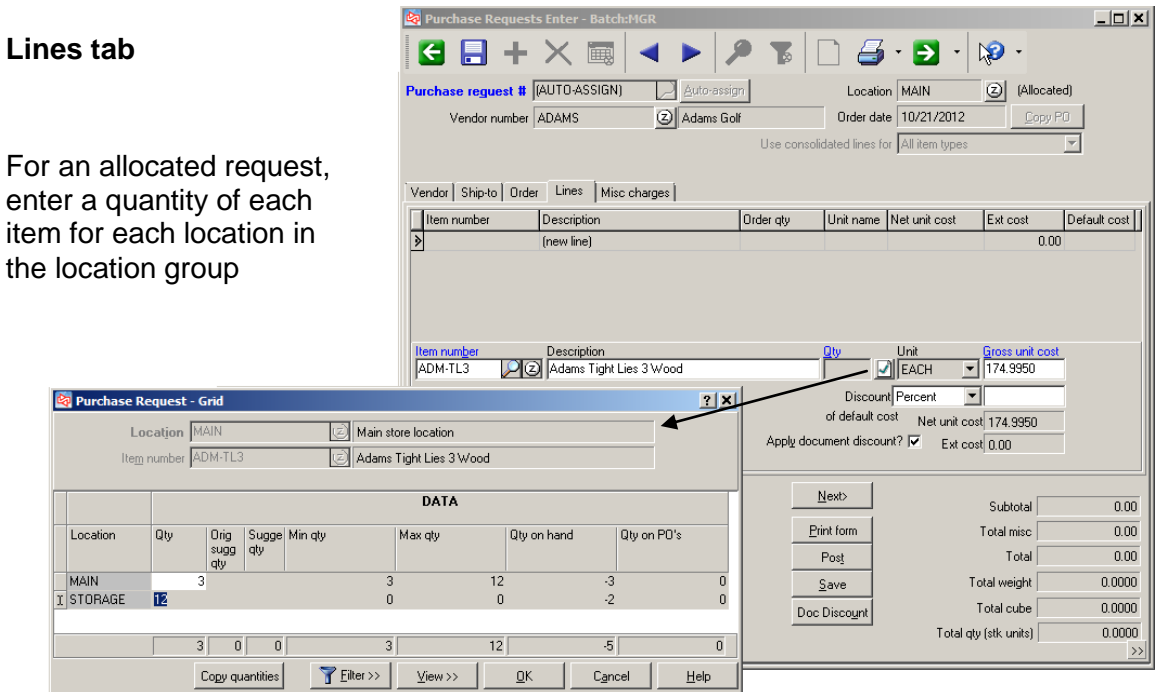

#### **Gridded Item**

Use the filter for entry by location, color, size, or width

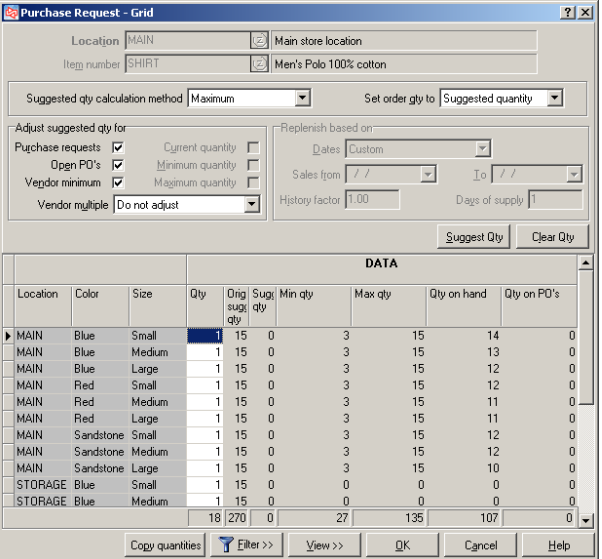

## **Drop Ship Purchase Requests**

#### Select **Purchasing > Purchase Requests > Enter**

 Drop ship purchase request is produced only when a customer order with drop ship lines is saved in Point of Sale > Tickets > Touchscreen or Ticket Entry.

**Batch Selection** 2 X I Batch Description Count Total DROPS Drop ship purchase requests may MGR Batch created for MGR.  $\overline{a}$ be located in a different batch than regular purchase requests. Select the batch that contains the drop ship purchase requests.  $\Delta$ dd (F2) Edit  $QK$  $\ensuremath{\underline{\mathbb{C}}}$ ancel  $He$ lp 니미지  $\blacksquare \blacktriangleright \triangleright \emptyset \blacksquare \square \blacksquare \blacksquare \blacksquare \blacksquare \blacksquare \blacksquare \blacksquare$ A separate purchase request  $est$  #  $\boxed{100055}$ **D** Auto-assign Location MAIN  $\circledcirc$ is created for each item's Vendor number DUNLOP Dunlop Drder date 10/24/2012 primary vendor. ed lines for All item type **Fe** Drop-ship purchase request for order 70030 Vendor Ship-to Drder | Lines | Misc charges | Ship-To Address is copied Vendor number DUNLOP **By Purchase Requests Enter - Ba**  $-101 \times$ from the customer order. Salutation Mr. auto-assign<br>
all Dunlop<br>
Dunlop Purchase reguest #  $\boxed{100055}$ Location MAIN<br>Order date 10/24/2012 Sagtation | mit.<br>Last na<u>m</u>e <mark>Jones</mark> Vendor number DUNLOP Address 1 Dunlop Maxfli S ated lines for Al Uses vendor item unit cost Use cons<br>Drop-ship purchase request for order 70030 Address 2 728 N. Pleasant Vendor Ship to Dider Lines | Misc charges | or, if \$0.00, Last Cost. City Greenville Address 3 Description Order qty Unit name Net unit cost Ext cost Default cost 4<br>1 EACH 15,9900 0.00 0.0000 Golf bag travel case frew line  $0.00$  $Zip code$  29602 Drop-ship purchase requests Phone (800) 476-5400 CANNOT be allocated.  $F_{\text{ax}}$ | tem number Description<br>| BAG-TRV | 2 Golf bag travel case Discount Percent VI<br>of default cost Net unit cost 15,9900  $\begin{tabular}{|c|c|c|c|} \hline \textbf{Customer} & \textbf{Add items} \\ \hline \end{tabular}$ To delete a drop-ship Apply document discount? Ext cost 0.00 purchase request, cancel the Line delivery date<br>Line cancel date<br>ndor's item number  $\begin{tabular}{|c|c|c|c|c|} \hline & Meot & & \\\hline \end{tabular}$ Subtotal  $0.00$ one cancer case<br>of show number<br>them description Golf bag travel case<br>Comment 2<br>Comment 3  $\begin{tabular}{|c|c|} \hline \quad \quad \quad & \quad \quad & \quad \quad \\ \hline \quad \quad & \quad \quad & \quad \quad \\ \hline \end{tabular}$ customer order in Point of Total misc  $0.00$ Total  $Post$  $0.00$ Total weight Sale.  $0.0000$  $S$ ave Total cube  $0.0000$ Total gty (stk. units) 1,0000 Before posting a drop-ship purchase request, you can: change the vendor

- change the tax code (if using tax in Purchasing)
- change the currency for the request (if using multi-currency Purchasing)
- change unit cost for a line item
- enter miscellaneous charges

You CANNOT:

- add other items or change quantities (make these changes to the customer order)
- delete line items
- enter a document or line discount

Use to purchase from a vendor in a foreign currency

#### **Vendor tab**

The vendor's currency code or the location's currency code will appear on the purchase request.

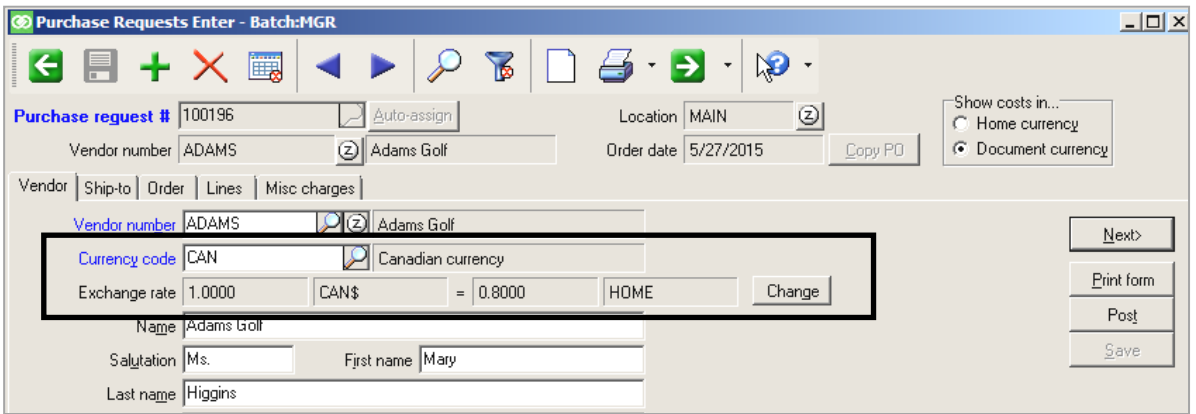

If the currency code is different than the HOME currency, you can see the Purchasing exchange rate defined for the currency code.

Click **Change** to modify the exchange rate for the merchandise and/or the miscellaneous charges for this specific purchase request.

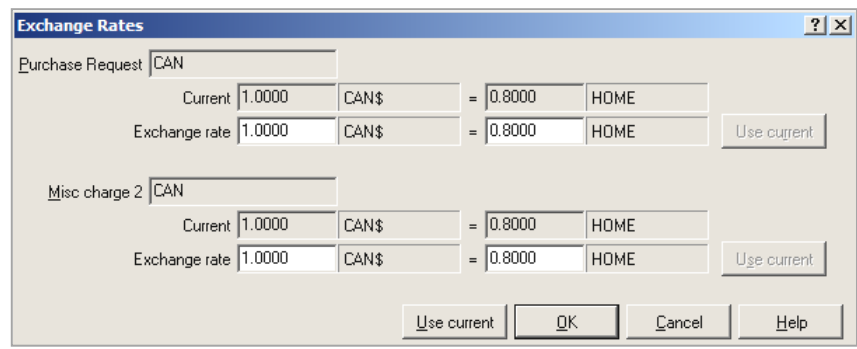

Once a purchase request is posted, you cannot change the exchange rate.

#### **Lines tab**

At any time during entry of the purchase request, you can select to show costs in either the currency assigned to the request or in your HOME currency.

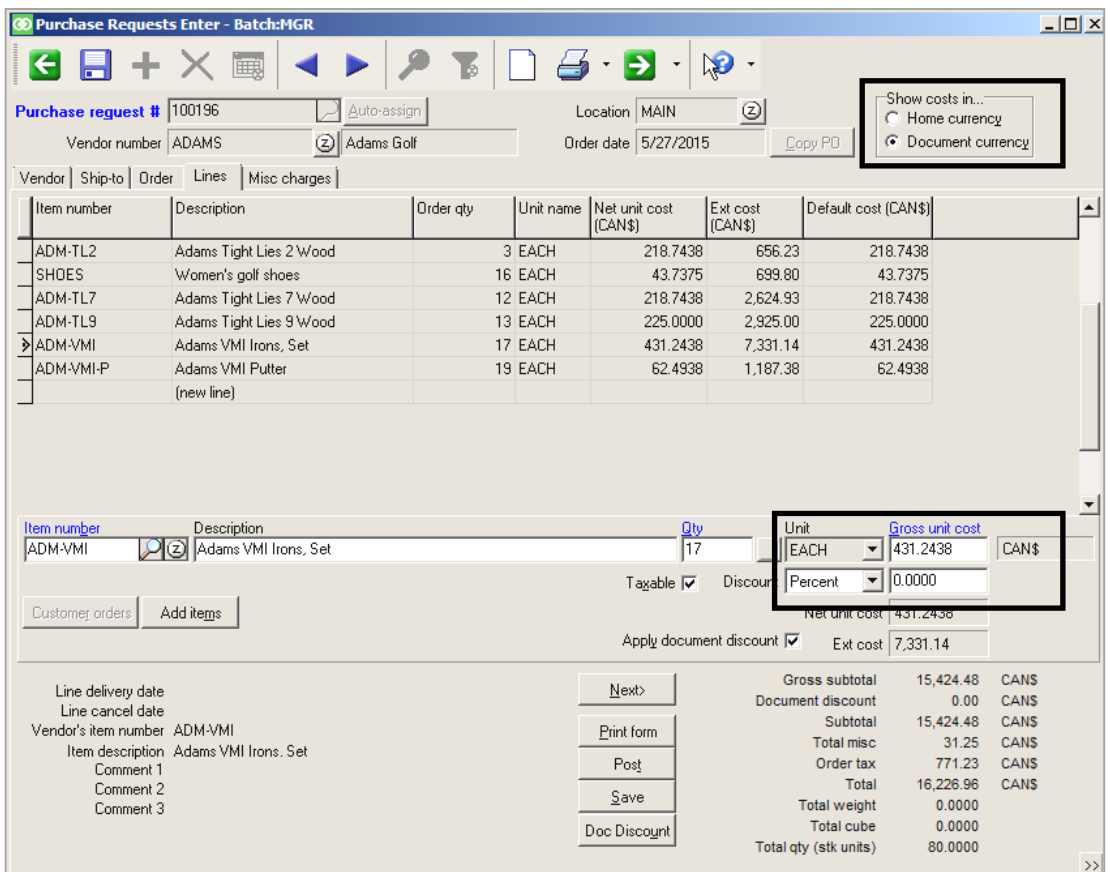

To enter or change the Gross unit cost or discount value for a line item, costs must be shown in the Document currency.

Similarly, if you select to enter a Document Discount, the Amount or Percent must be entered in the Document currency.

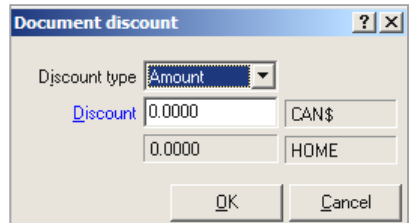

Note that you cannot use  $\sqrt{\frac{\text{Add items}}{\text{dots}}}$  on a purchase request that is assigned a currency that's different than the HOME currency.

#### **Misc charges tab**

The currency code assigned to each miscellaneous charge (in Setup>Purchasing> Control) will appear on this tab.

If a currency code is not assigned to miscellaneous charge, the request's currency code is used by default.

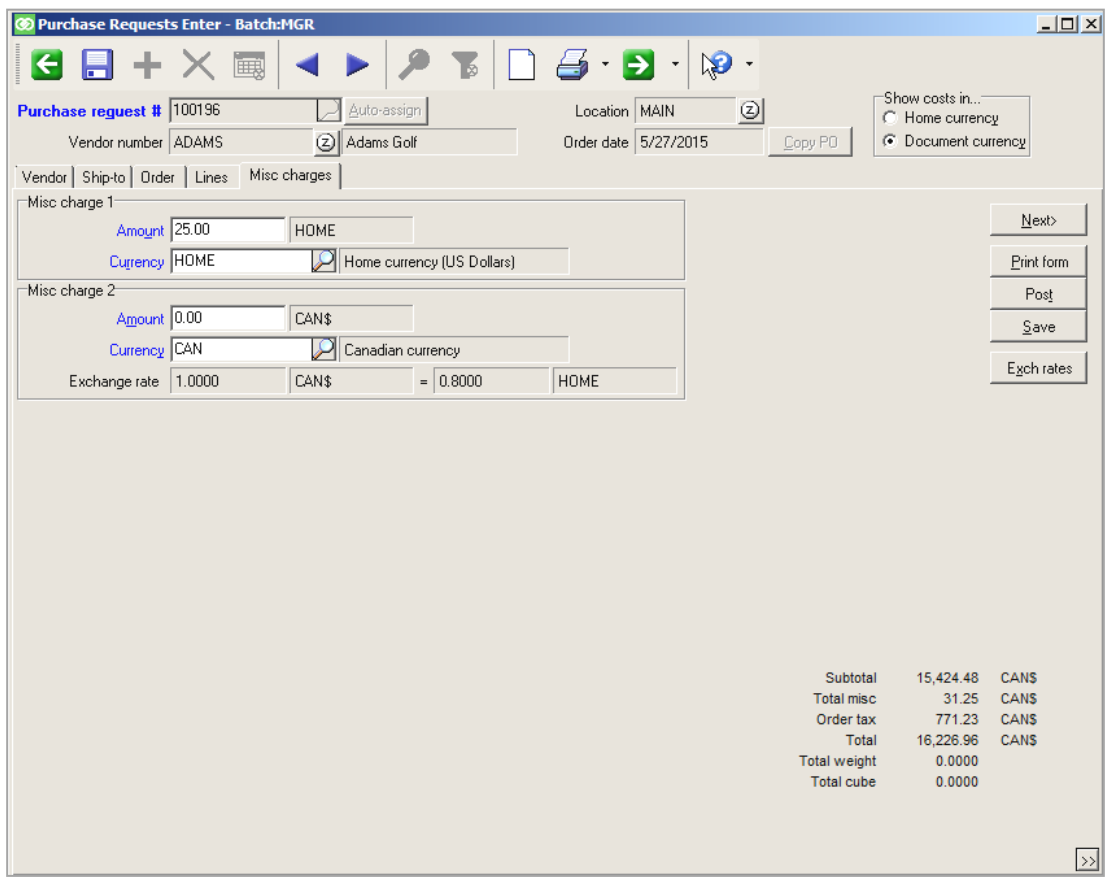

If the currency code is different than the HOME currency, you see the Purchasing exchange rate defined for the currency code.

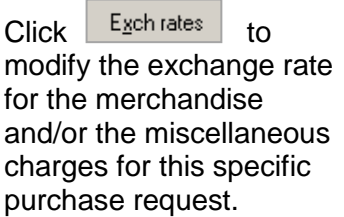

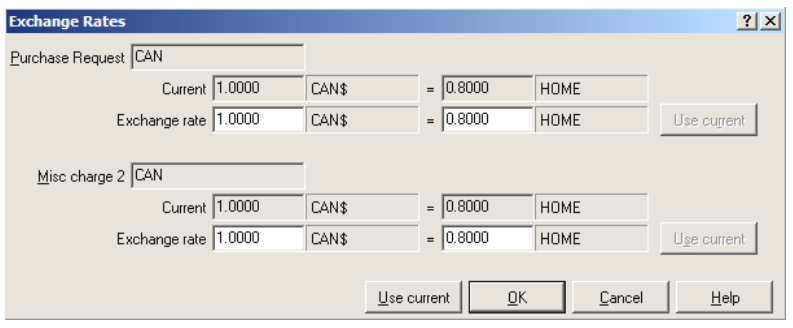

#### **Misc charges tab**

To enter the amount of a miscellaneous charge, costs must be shown in the Document currency.

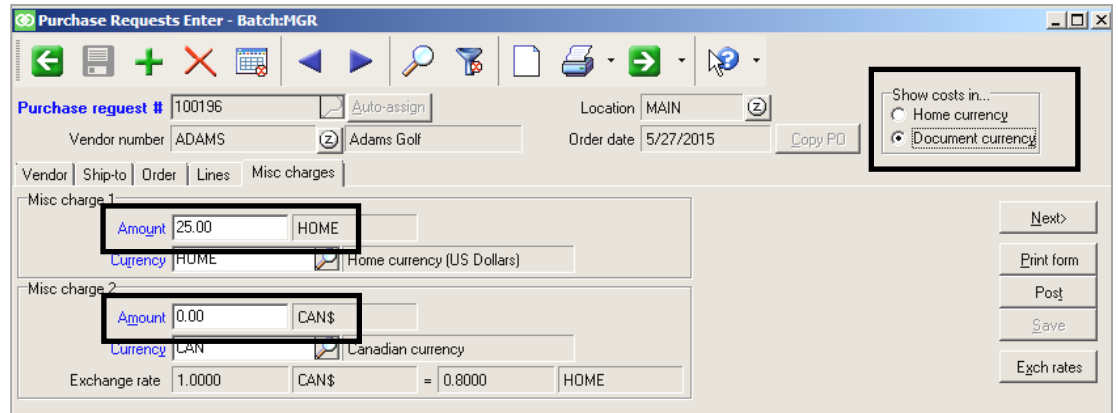

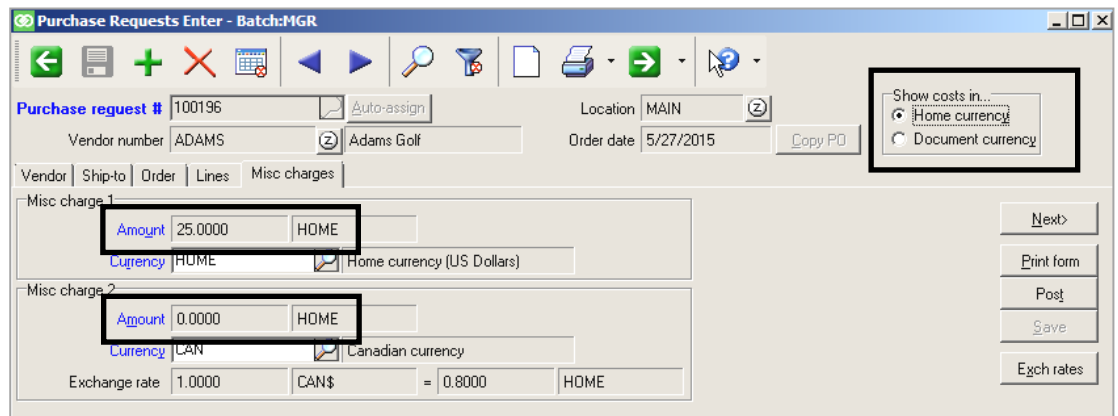

## **PURCHASE REQUESTS**

### **Customer-specific Purchases**

#### Select **Purchasing > Purchase Requests > Customer-specific Purchases**

 Use to view the quantity that Counterpoint suggests you purchase to cover orders taken for customers in Touchscreen or Ticket Entry

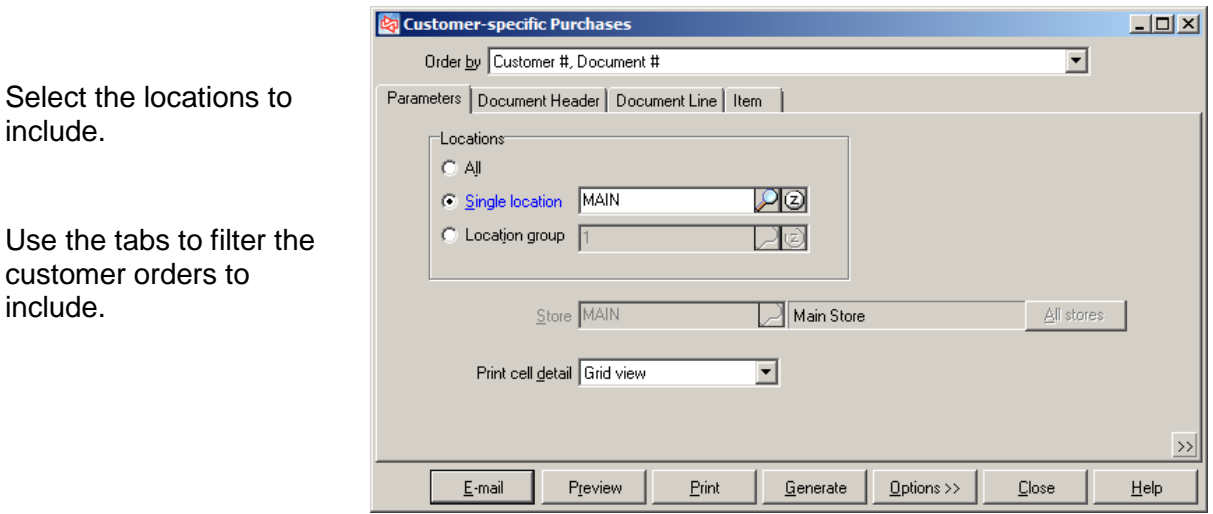

Click Preview or **Pullet** to view or print the purchases that Counterpoint suggests to cover the customer orders.

Click **Consuments** to create purchase requests for the customer orders. A separate purchase request is created for each primary vendor.

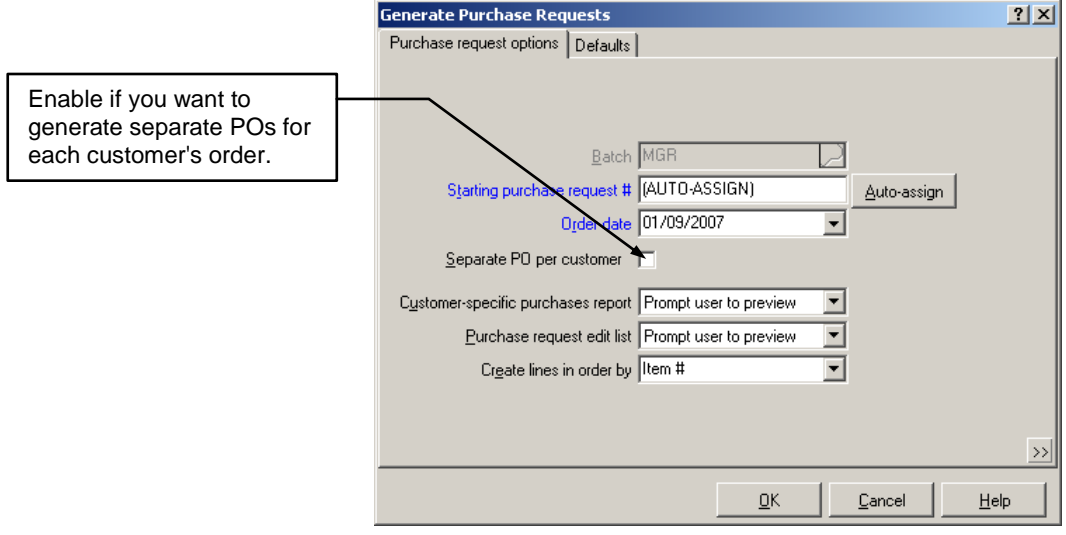

Ignores: customer order lines that were previously added to purchase requests customer drop-ship order lines

# **Customer-specific Purchase Report**

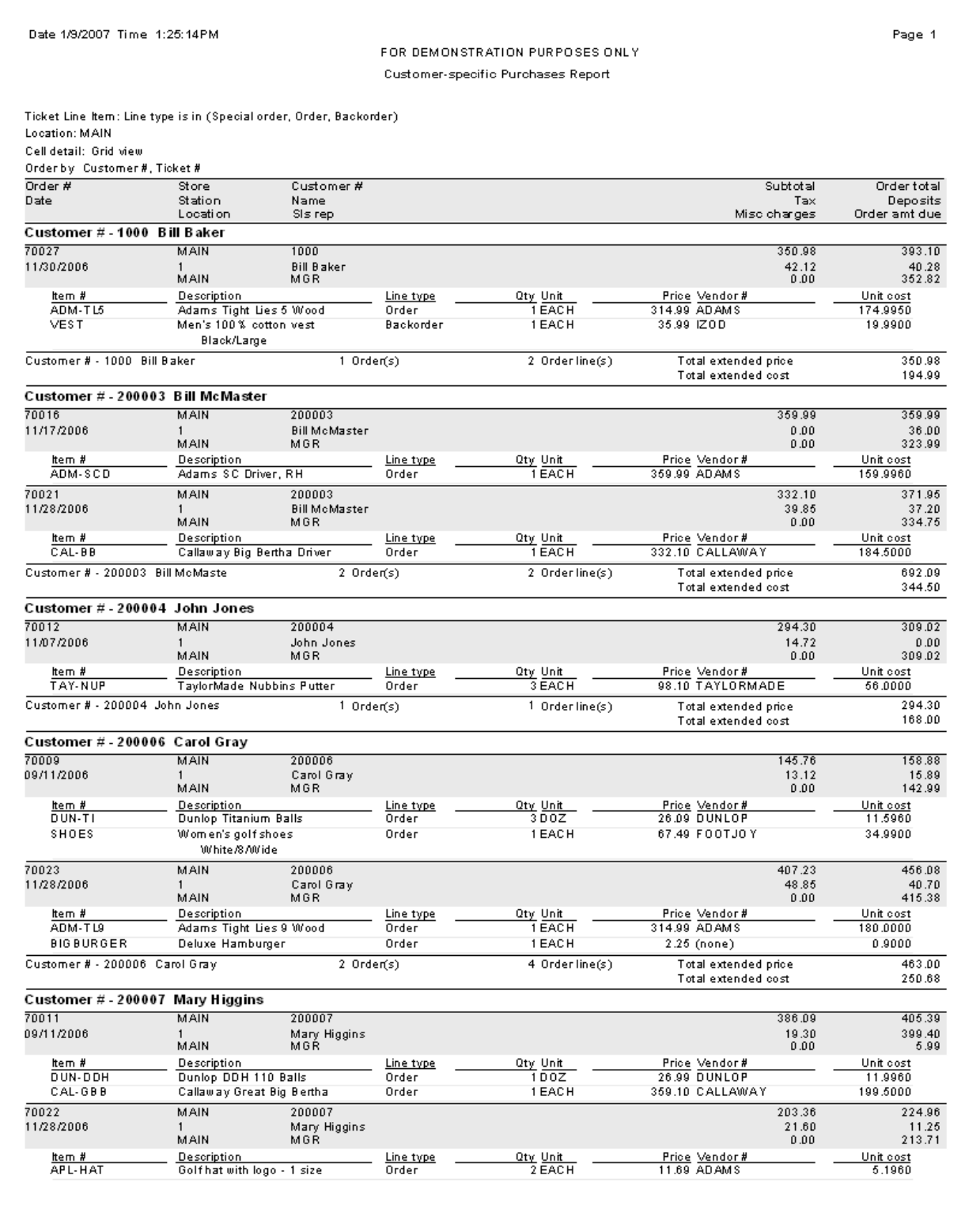

## **Purchase Request Edit List**

#### Select **Purchasing > Purchase Requests > Edit List**

Use to view unposted purchase requests

#### Select:

- order in which to print the purchase requests
- whether to print line items
- how gridded items should appear
- whether to show location detail or just totals for allocated POs
- whether to show customer order info

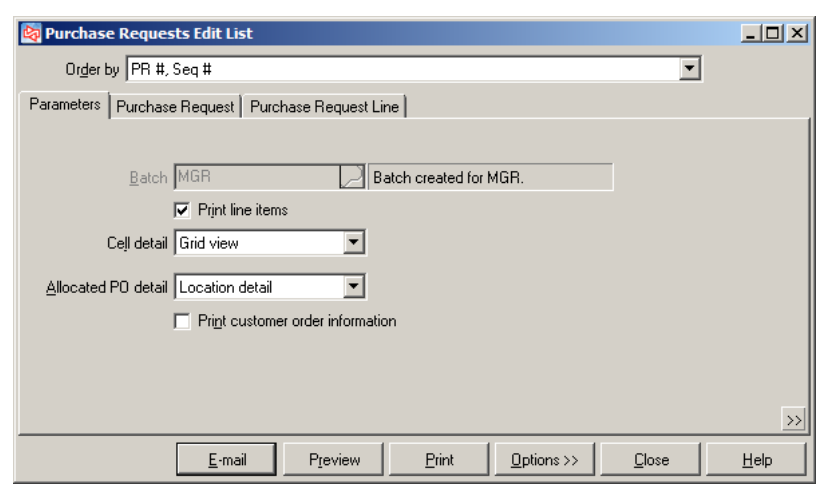

Filter the purchase requests and line items to print.

To show drop-ship purchase requests, select special drop-ship batch ID.

If drop-ship requests are in user's normal batch, use *Is drop ship?* in filter to see them.

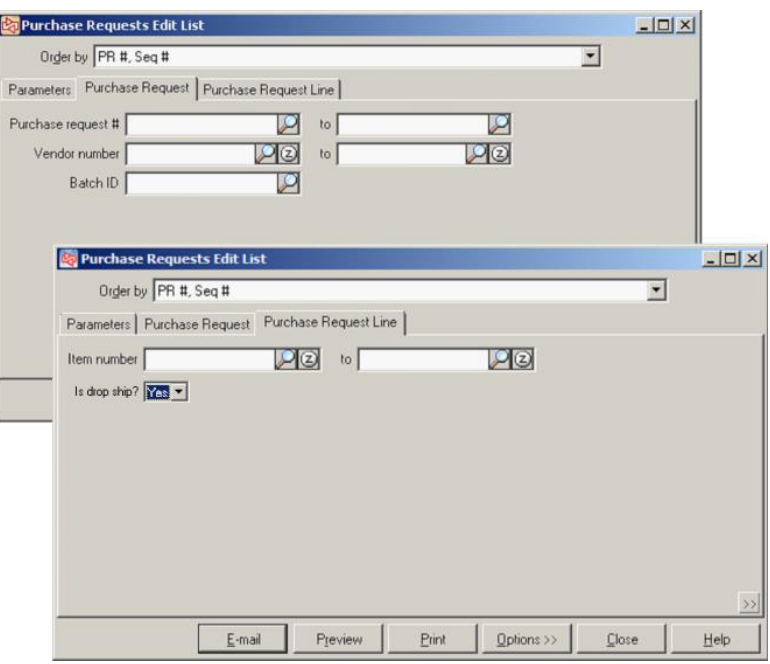

# **Purchase Request Edit List**

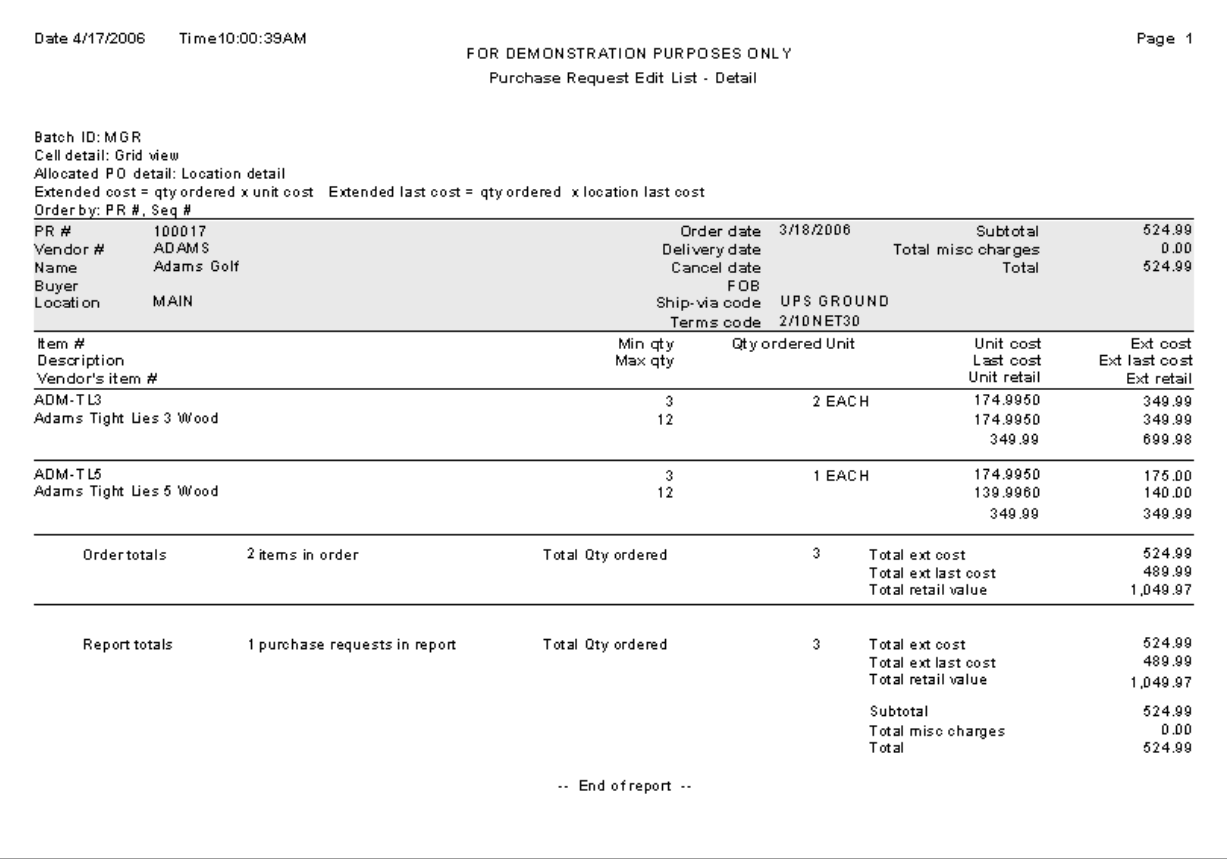

## **Purchase Request Form**

Select **Purchasing > Purchase Requests > Purchase Request Forms**

- Use to print forms for purchase requests prior to posting them
- Forms can also be printed for purchase requests when they are posted

You can also print a form for a single purchase request in P**urchasing > Purchase Requests > Enter** by clicking **Example 2** 

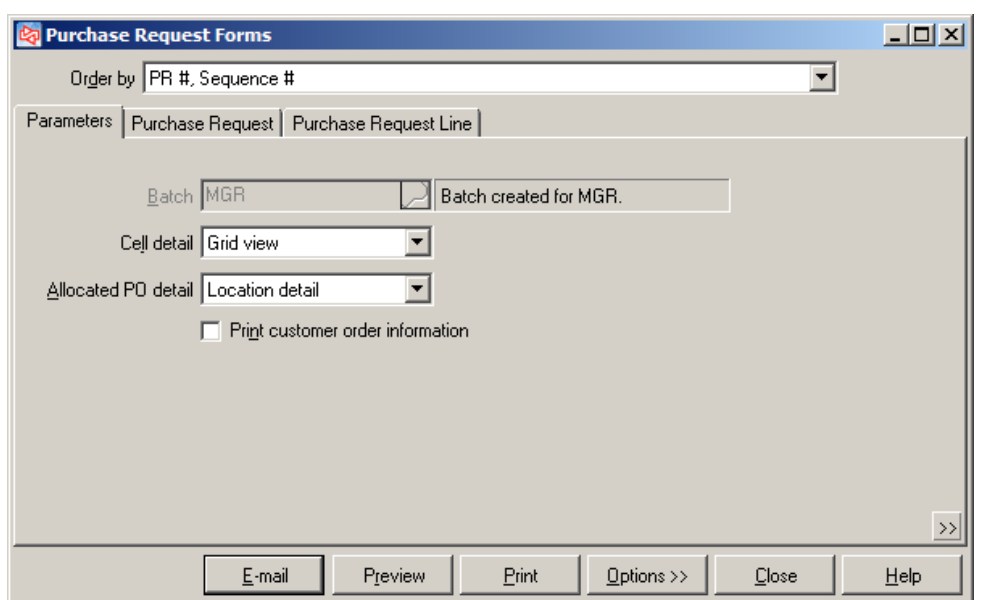

# **Purchase Request Form**

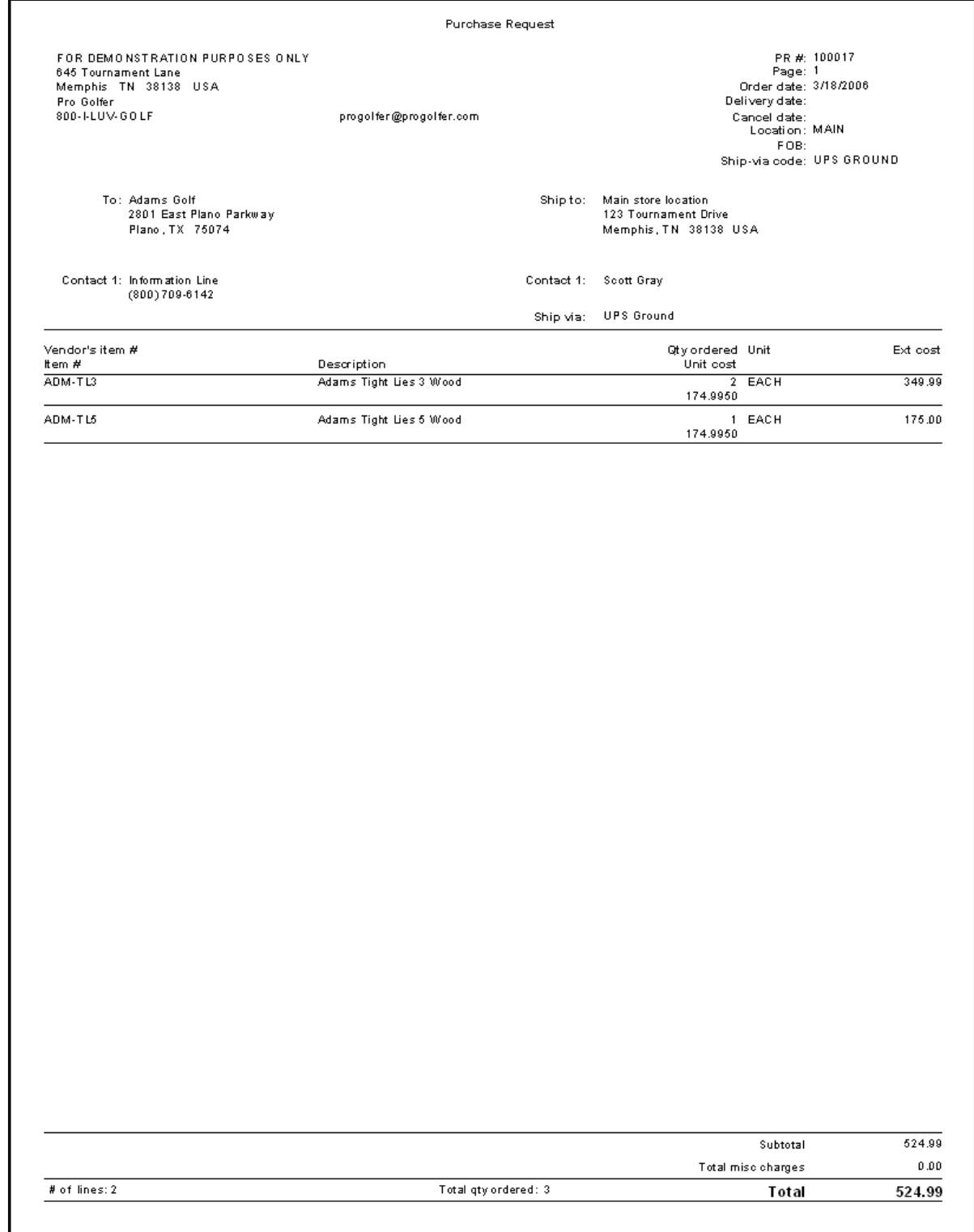

## **Posting Purchase Requests**

Select **Purchasing > Purchase Requests > Post** to post all purchase requests in a batch

or

click in **Purchasing** > **Purchase Requests > Enter** to post only the current purchase request.

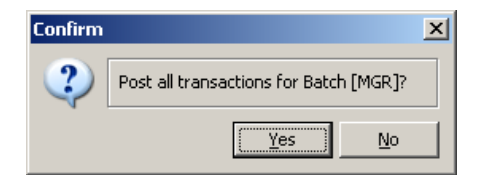

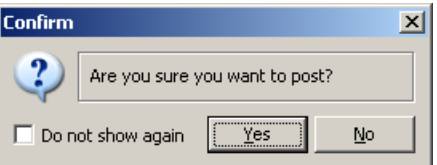

Click **Yes** to begin the posting process.

When posting is complete, a message appears to show the event number assigned, and whether any errors occurred.

Depending on configuration settings, you may be prompted to view or print the posting journal, purchase order forms, and labels for the purchase order items.

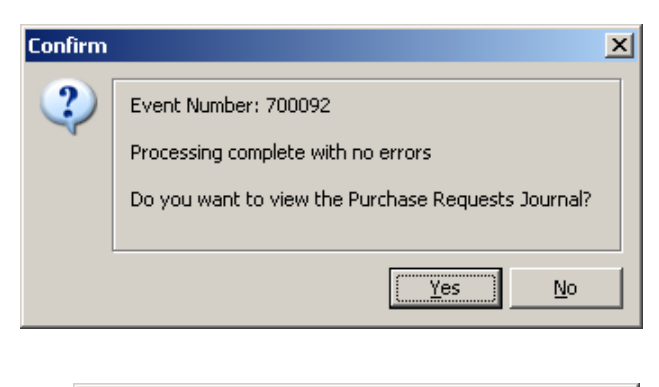

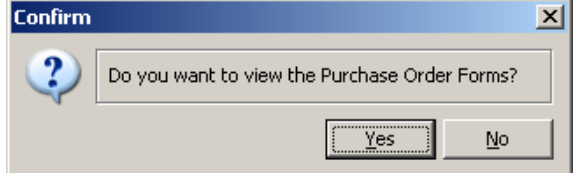

The Purchase Request Journal can also be printed later, using **Purchasing > Reports > Journals > Purchase Requests**.

Purchase Order forms can also be printed later, prior to receiving, using **Purchasing > Purchase Orders > Purchase Order Forms**.

Labels can be printed later, using **Inventory > Labels from Tags**.

# **Purchase Requests Journal**

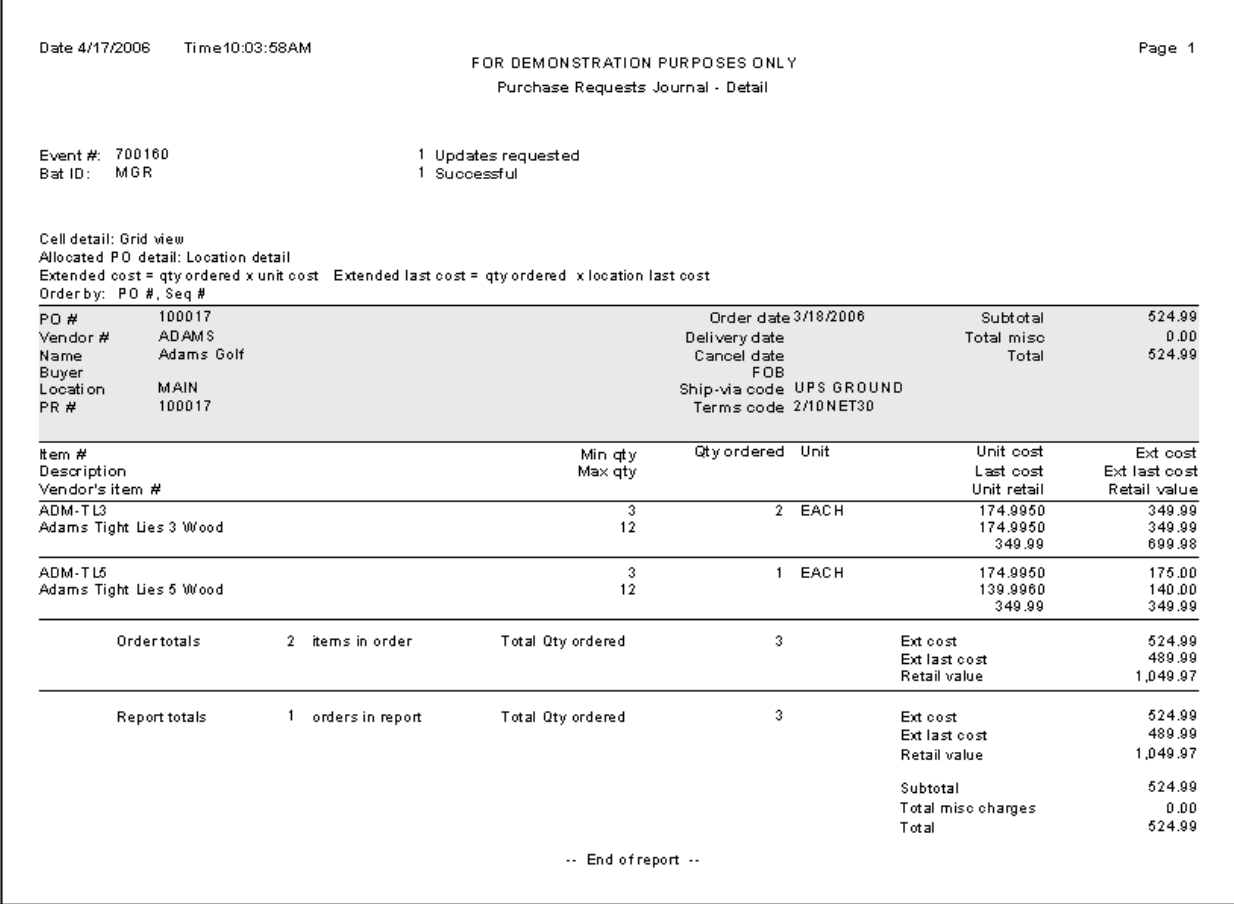

## **Exercise 1: Purchase Requests**

**Try It Yourself!** In this exercise, you will learn how to create and post a Purchase Request.

Complete these steps:

1. Select **Purchasing > Purchase Requests > Enter.**

Choose to Auto-Assign the Purchase Request number.

Identify **ADAMS** as the vendor. Adams has a note that automatically displays, reminding you of the \$2000 minimum order amount.

On the Ship-to tab, select to have the order shipped to the **MAIN** location.

On the Order tab, use **today's date** as the Order date.

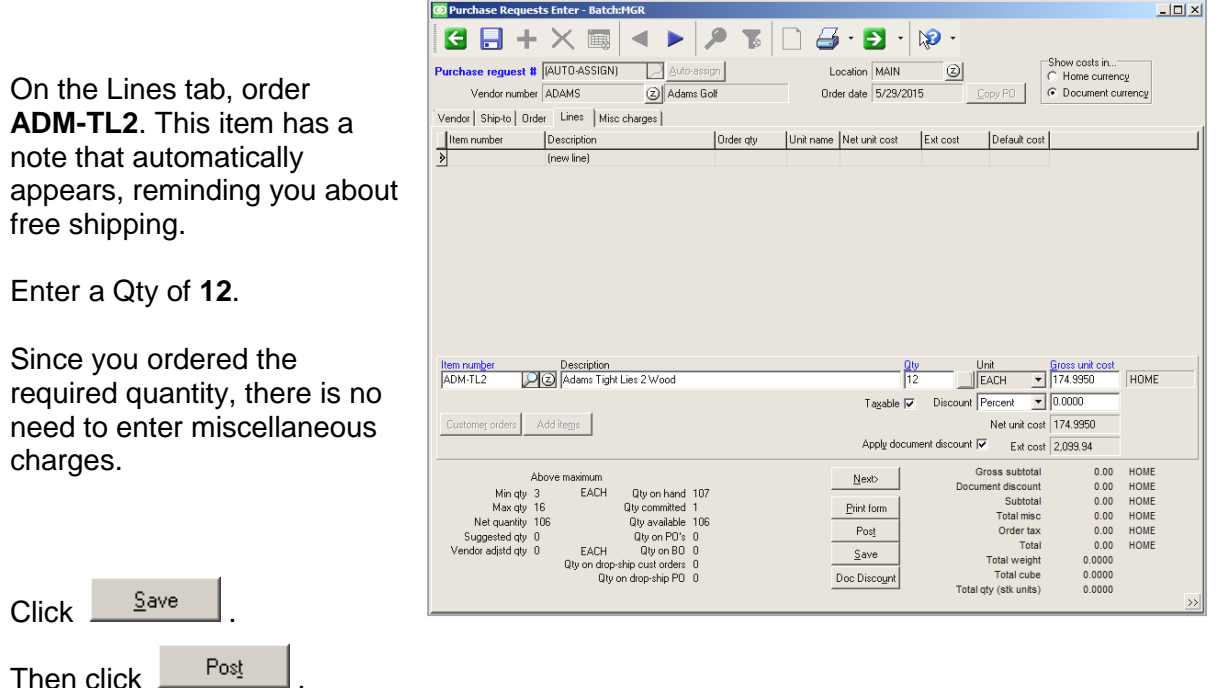

2. You can select to view, and then print the Purchase Requests Journal and the Purchase Order Forms.

**-------------------------------------------END OF EXERCISE------------------------------------------**

## **Canceling Purchase Orders**

#### Select **Purchasing > Purchase Orders > Cancel Purchase Orders**

Use to cancel any purchase order with line items that have not yet been received

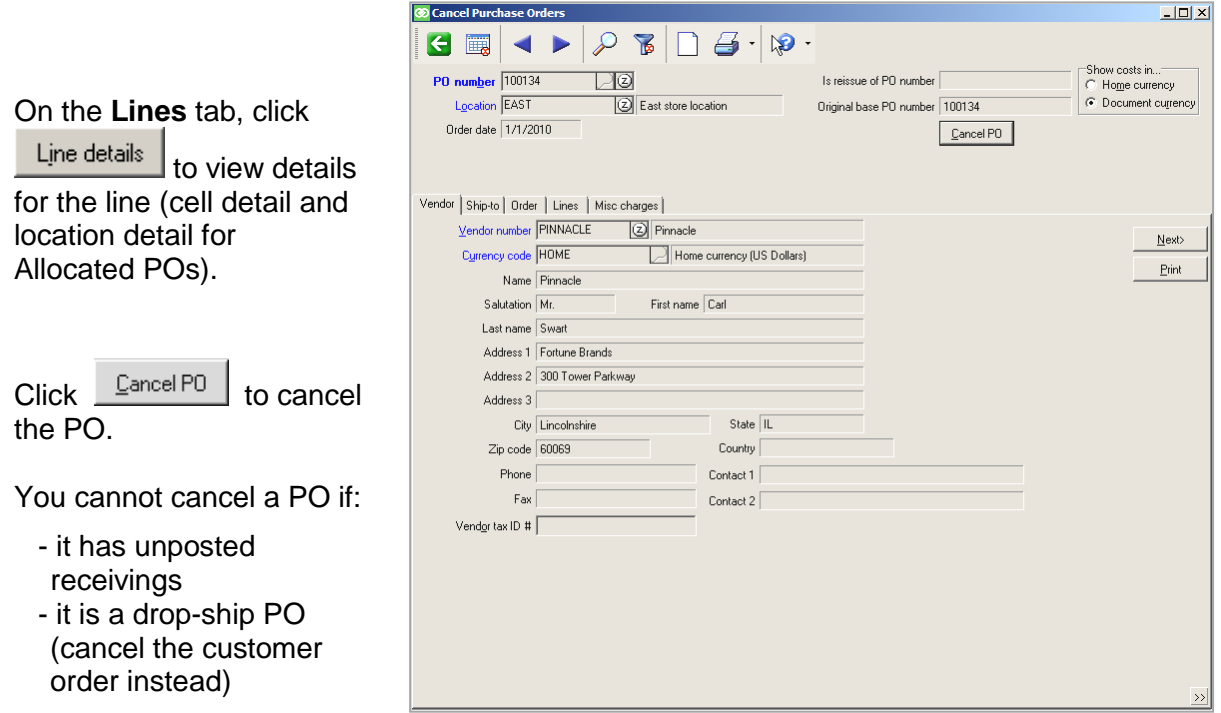

View cancelled purchase orders using **Purchasing > Views > Purchase Orders**. This shows the user who cancelled the PO and the date on which it was cancelled.

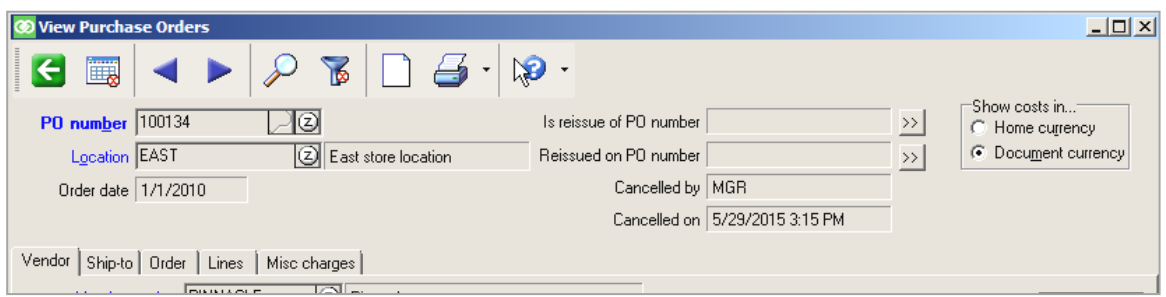

## **Changing Purchase Orders**

Select **Purchasing > Purchase Orders > Change Purchase Orders**

 Use to make certain types of changes to Open POs (cannot use to add or delete lines, or make changes to quantities or units)

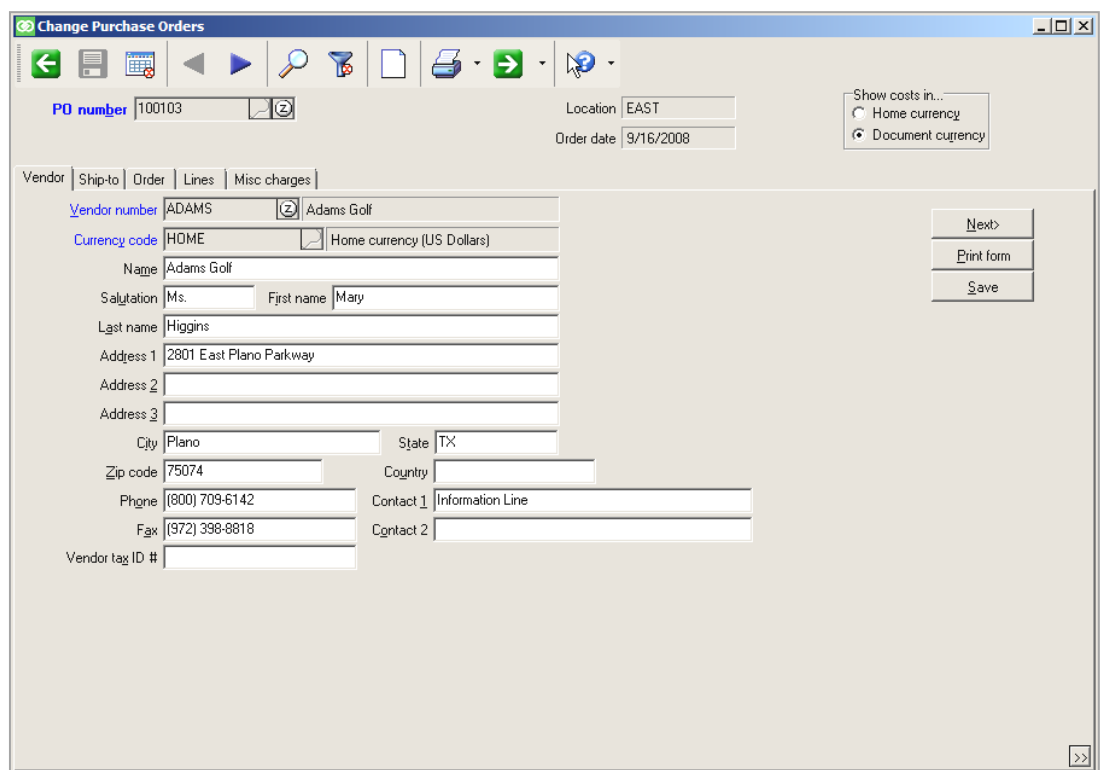

#### **Things that can be changed:**

- Vendor name, address, and contact information
- Ship-to name, address, and contact information
- Miscellaneous charges
- Order date, delivery date, and cancel date
- Buyer, FOB, Ship-via code, Terms code, Tax code, Tax override, and Comments 1-3
- Unit cost
- Line delivery date, Line cancel date, and Line Comments 1-3

#### **Things that cannot be changed:**

- $-$  PO number
- Vendor number
- Currency code or exchange rate
- Location or Location group
- Item number or quantity

Use **Reissue Purchase Orders** to make these changes or wait until the PO is being received to make the changes.

 $0<sup>K</sup>$ 

PO # 100110 has been reissued as purchase request # 100198. Would you like to edit this purchase request?

Cancel

 $r = Y$ es

 $He$ lp

 $No$ </u>

 $\vert x \vert$ 

### **Reissuing Purchase Orders**

A message shows the cancelled PO # and the new

Purchase Request #.

Select **Purchasing > Purchase Orders > Reissue Purchase Orders**

- Use to make changes to an open PO (PO with open line items)
- Cancels open PO and copies all open line items to a new purchase request

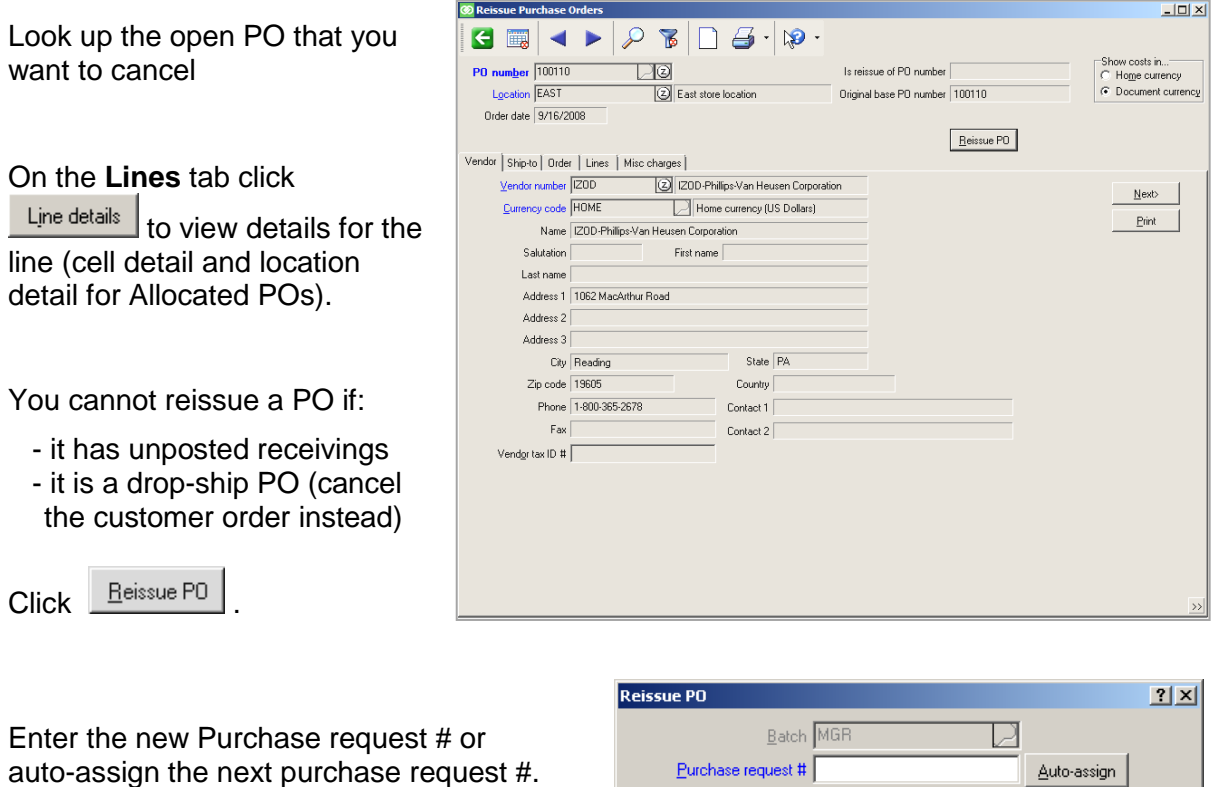

All notes, lines, cells, and allocation details for the open lines are copied. When using tax in Purchasing, tax overrides are copied only if nothing has already been received on the PO.

Make any needed changes to the new purchase request in **Purchasing > Purchase Request > Enter** and then post it.

 $\left( -\right)$ 

## **Viewing Purchase Orders**

## Select **Purchasing > Views > Purchase Orders**

Use to view on-file purchase orders, without making changes

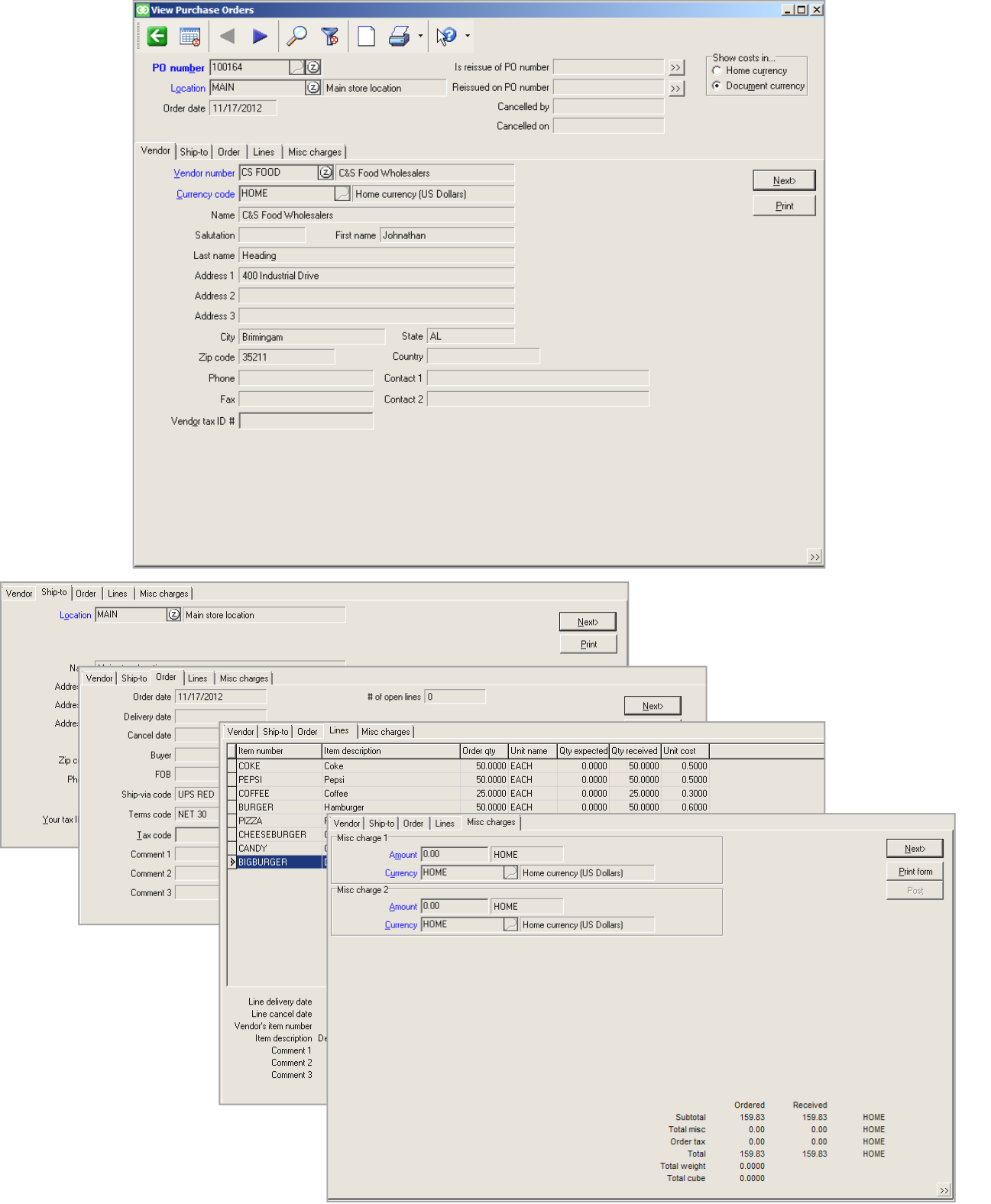

## **Purchase Order Forms**

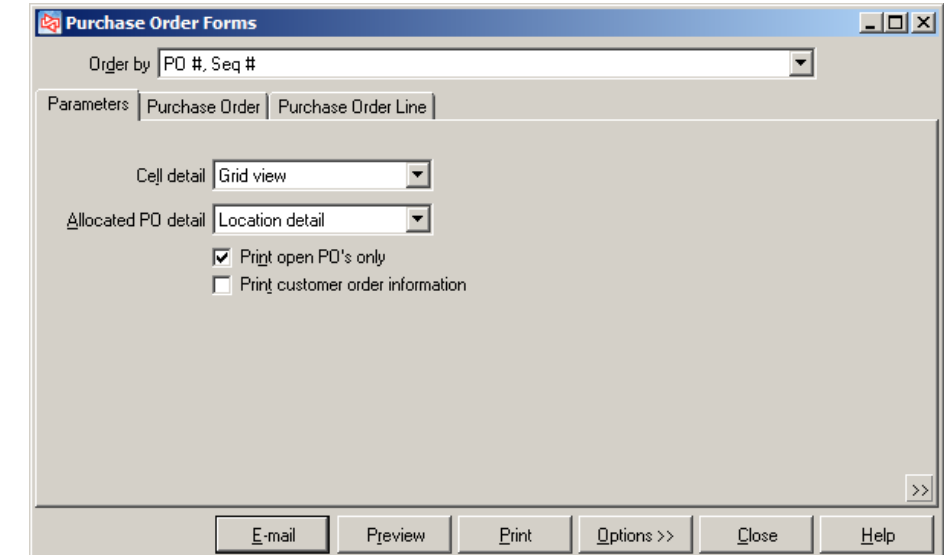

Select **Purchasing > Purchase Orders > Purchase Order Forms**

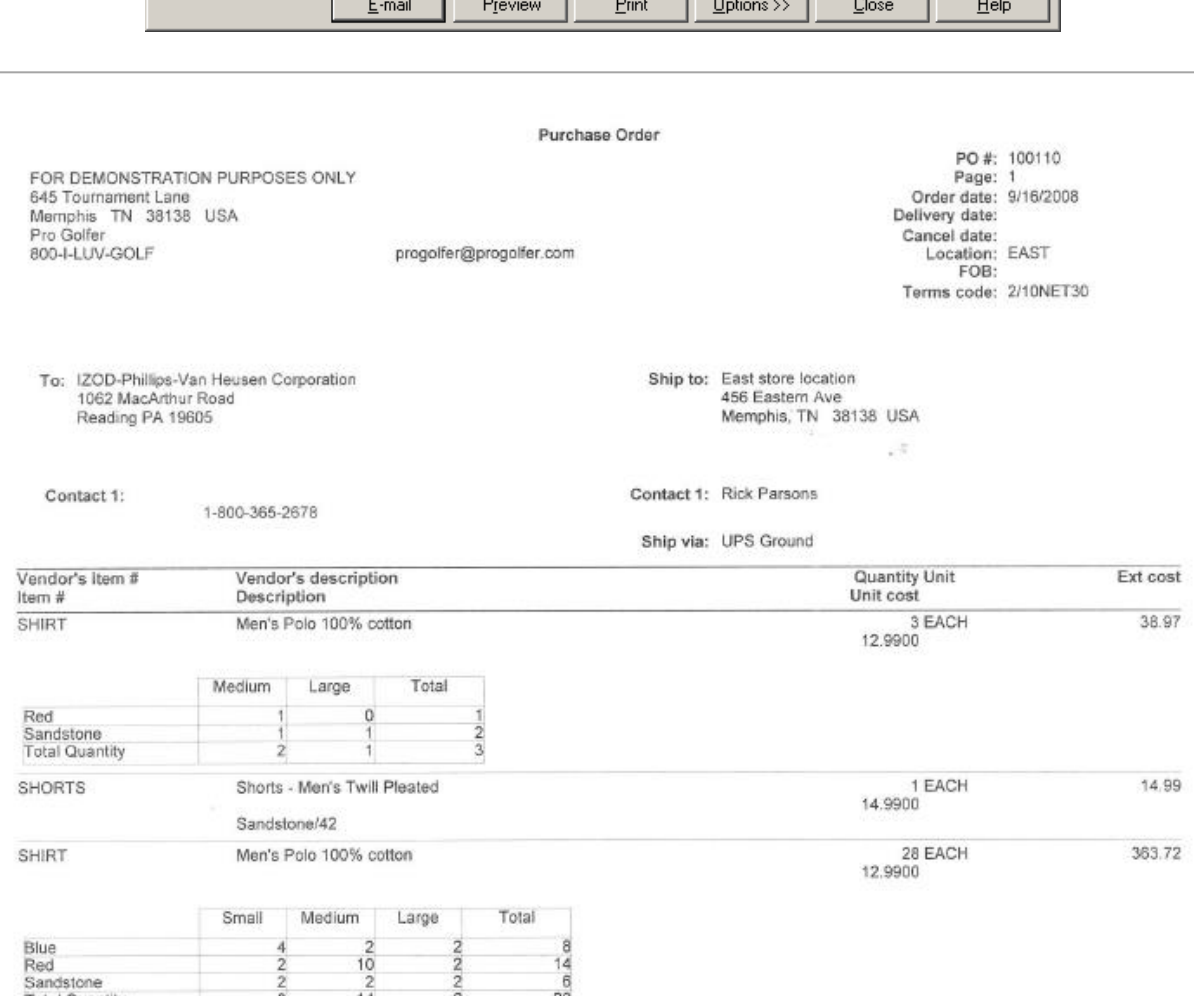

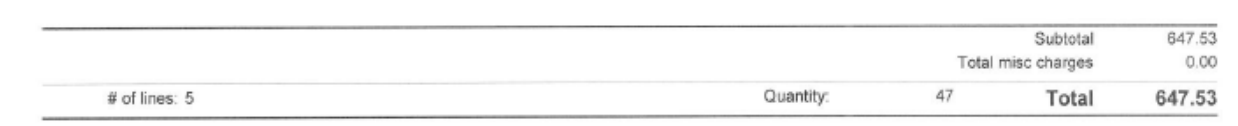

#### Select **Purchasing > Purchase Requests > Purchasing Advice**

Use to view the quantity that Counterpoint suggests you purchase of your merchandise

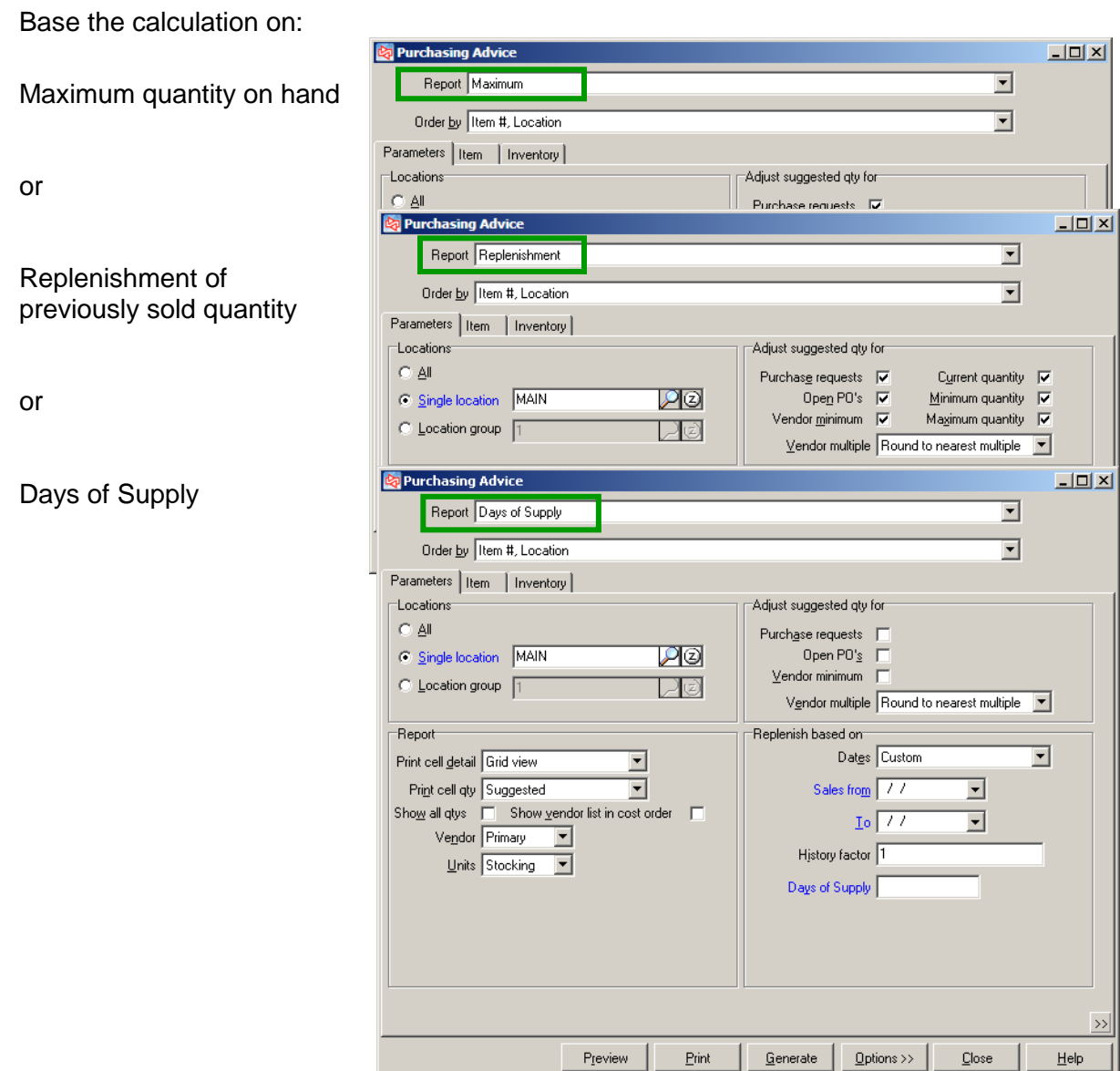

## **Maximum**

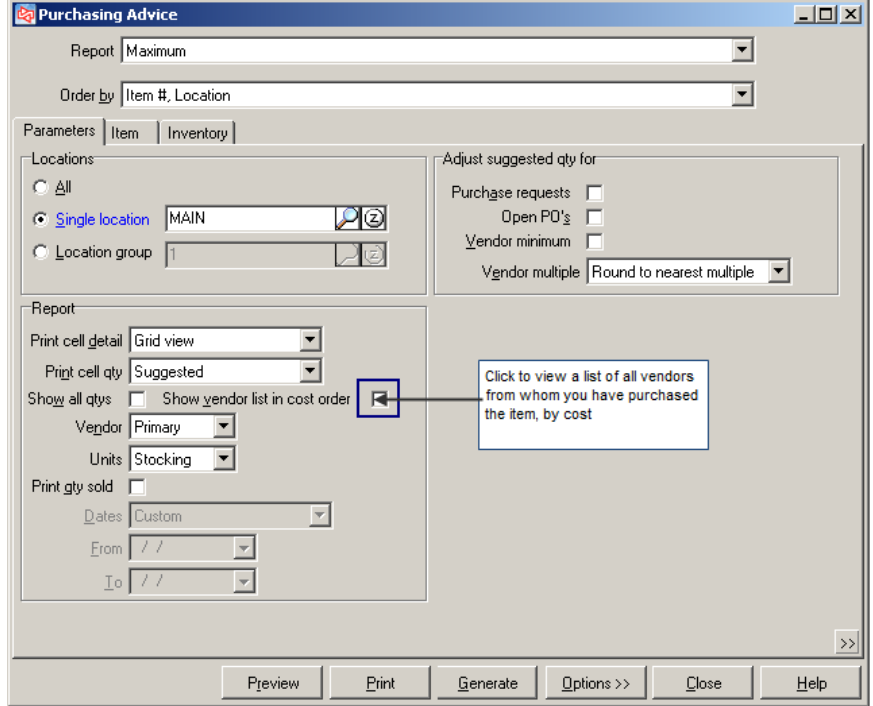

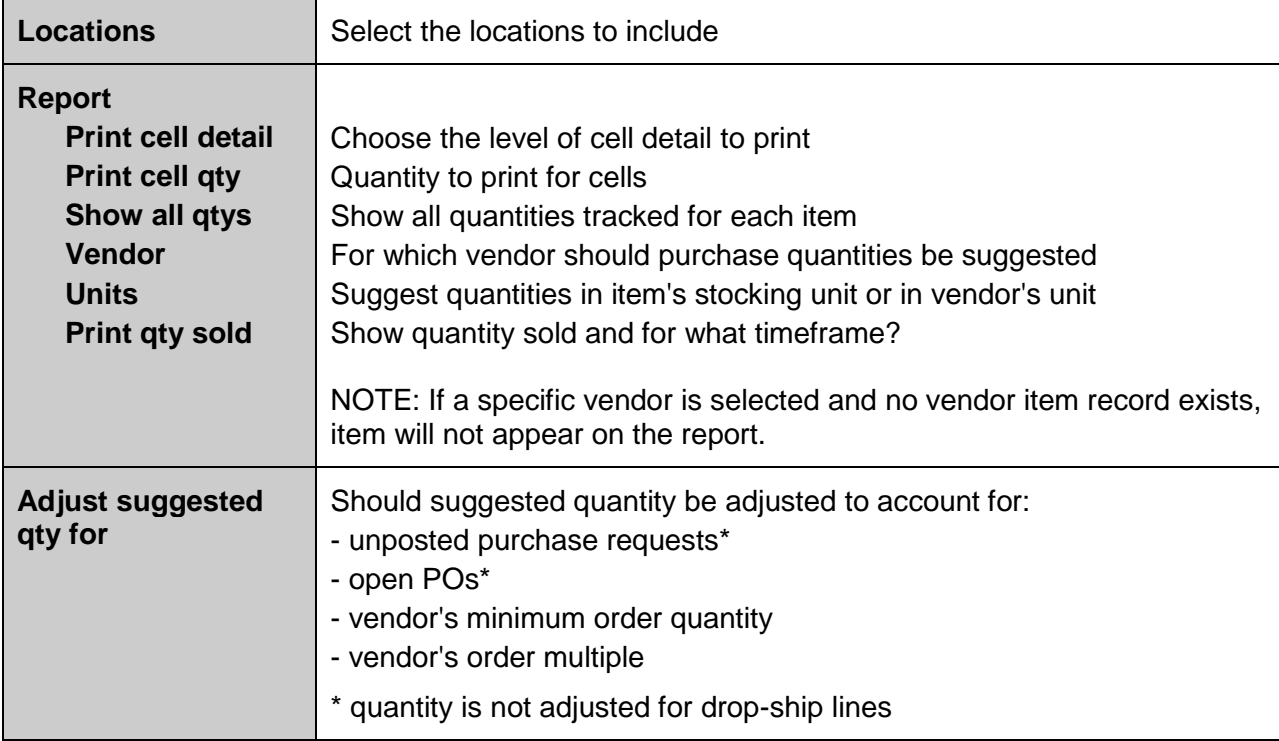

# **Replenishment**

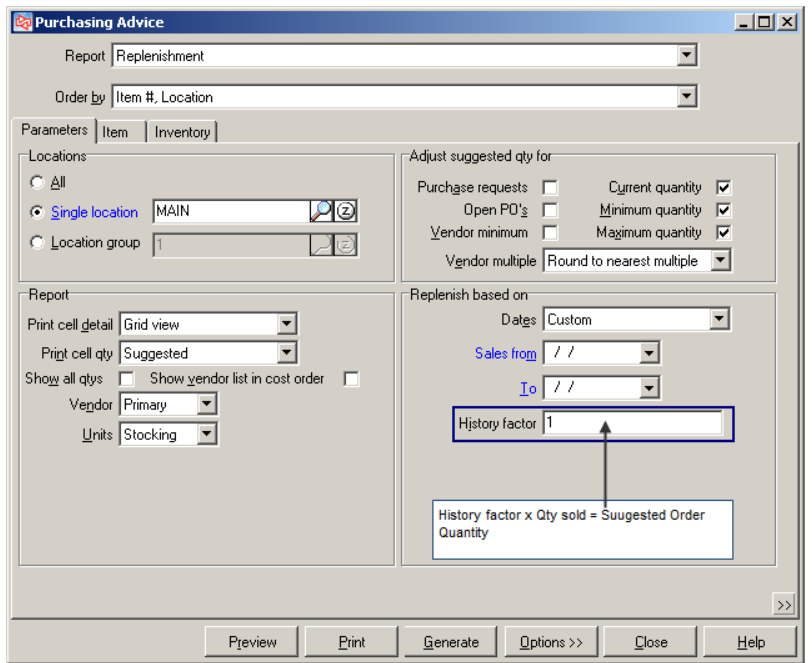

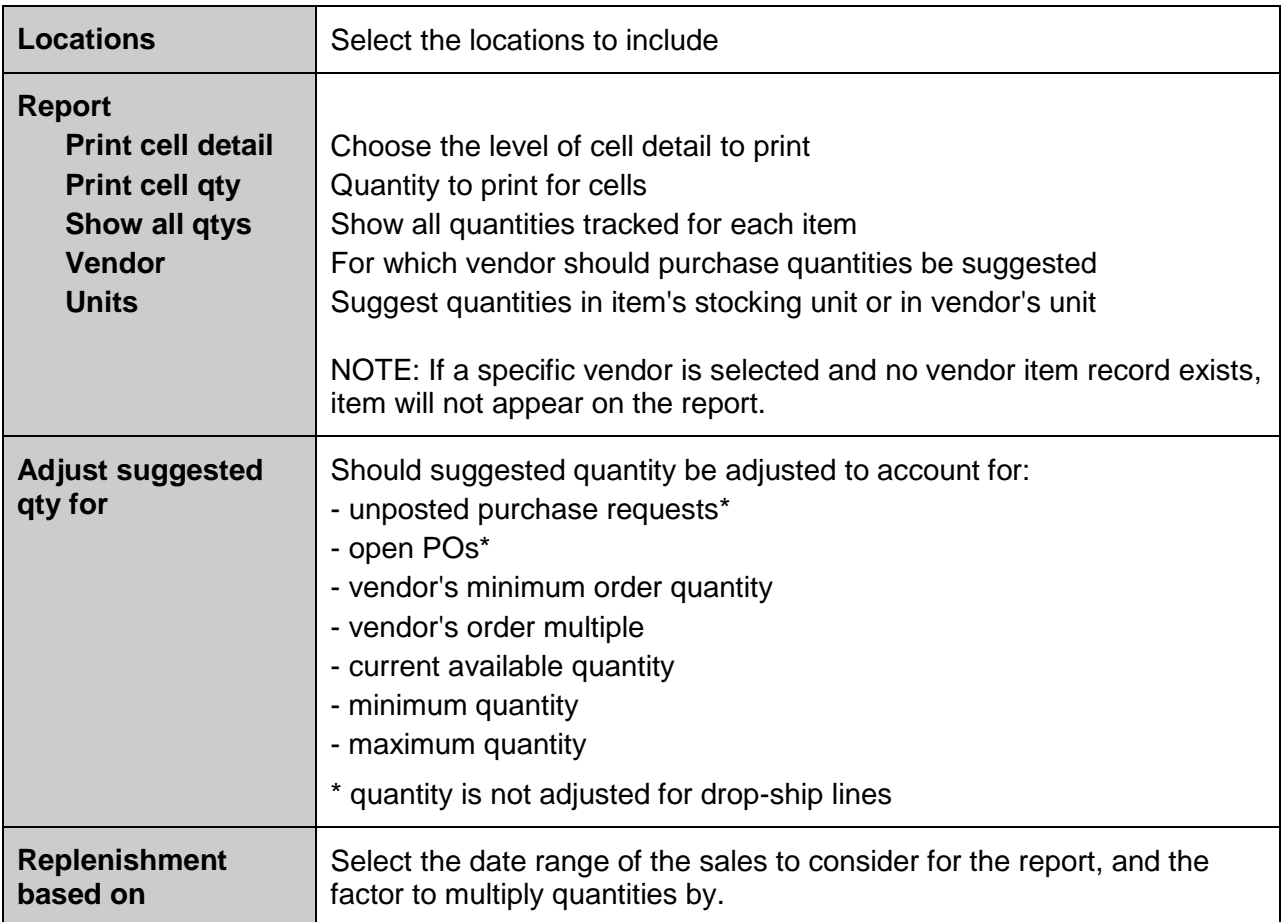

# **Days of Supply**

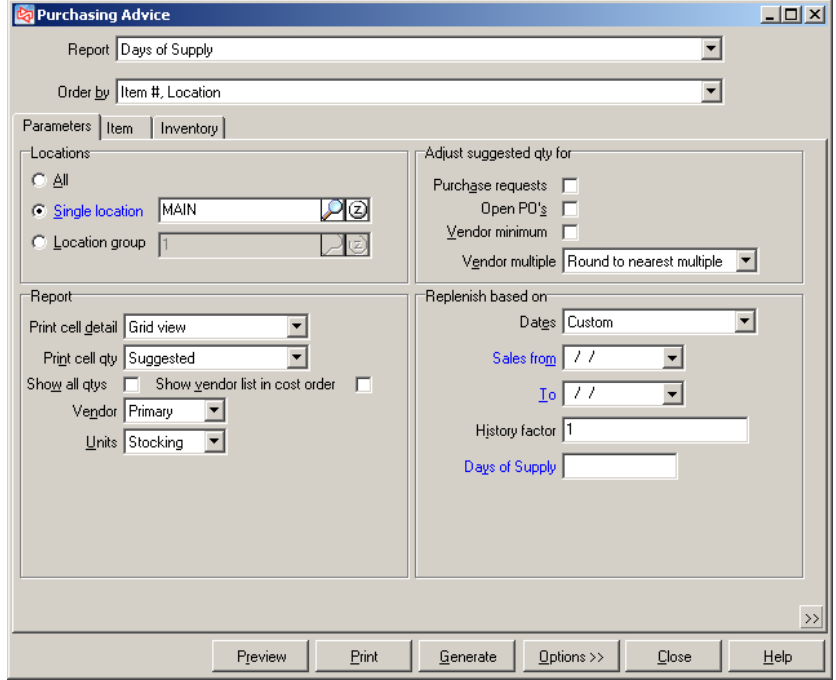

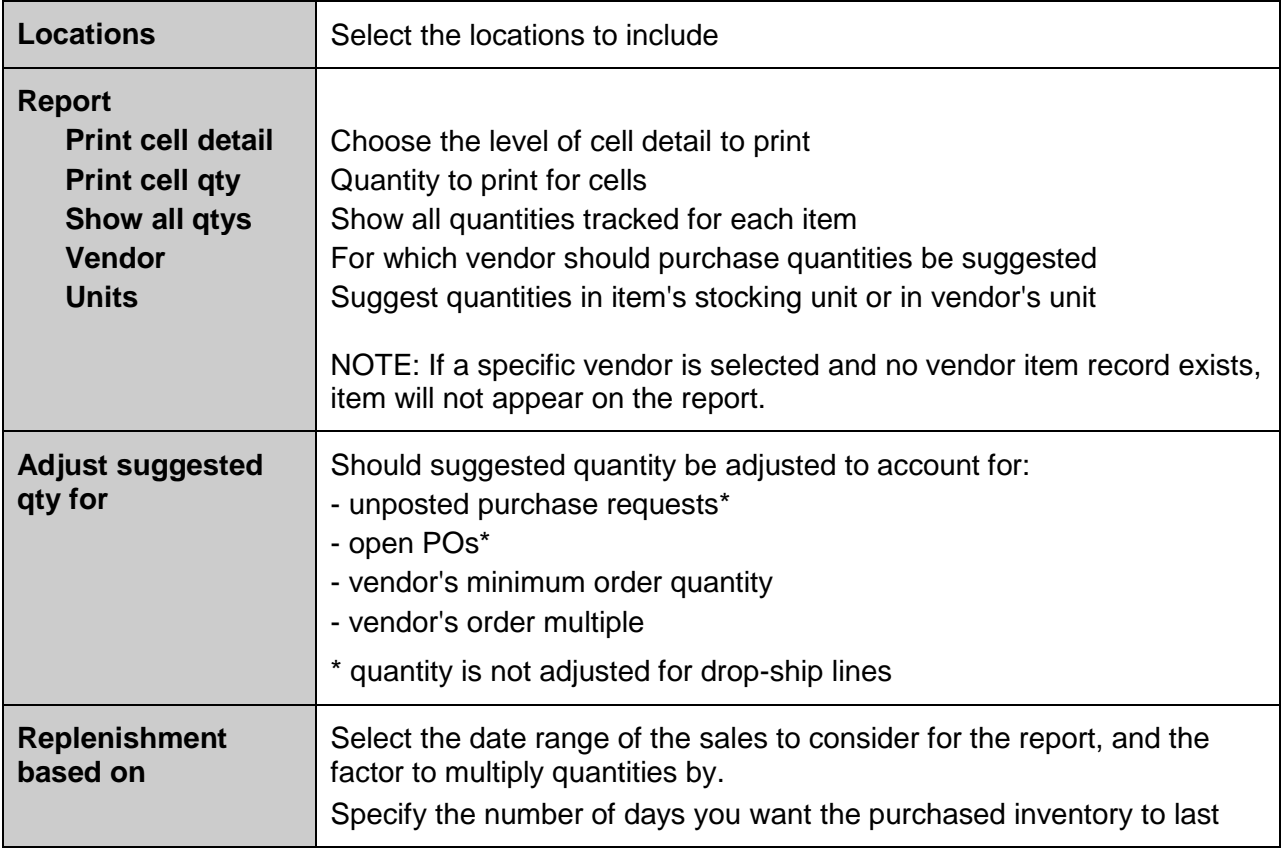

## **Generating Purchase Requests**

**Click** Generate

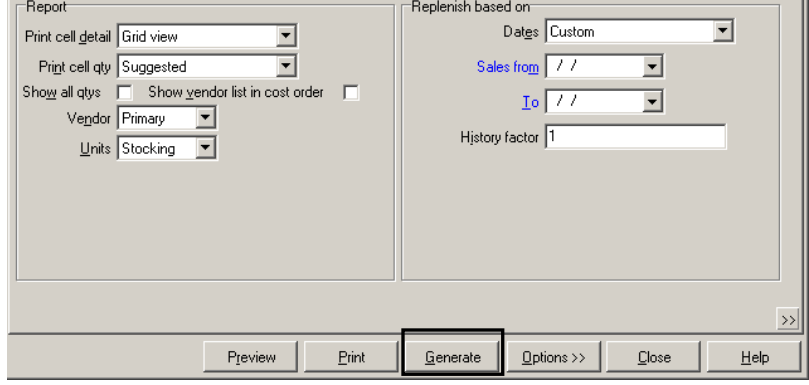

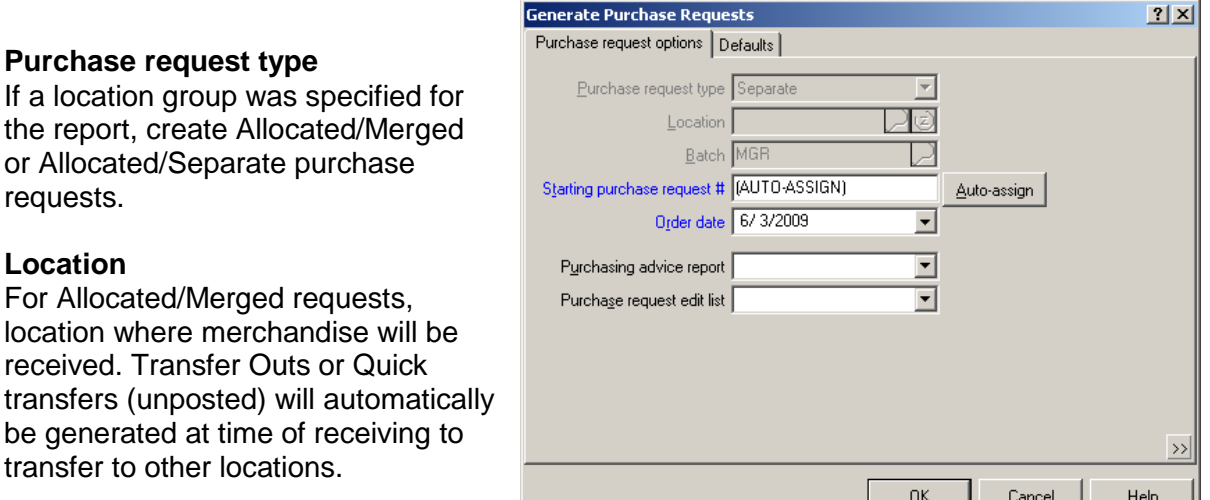

- Separate purchase requests are created for each vendor and location (except Allocated/Merged requests).
- If using tax in Purchasing, the vendor's tax code is used on the request. Otherwise, the location's tax code is used.
- If using multi-currency Purchasing, the vendor's currency code is used on the request.
- Drop-ship purchase requests are not created
- Suggested quantity for each item is expressed in the either the item's stocking unit or the vendor's purchasing unit.
- If a request already exists for a vendor, location, batch ID, and order date, additional lines will be added to the original. Additional lines are not added to drop-ship purchase requests.
- Only items that have been assigned primary vendors appear on a request.
# **Report - Maximum**

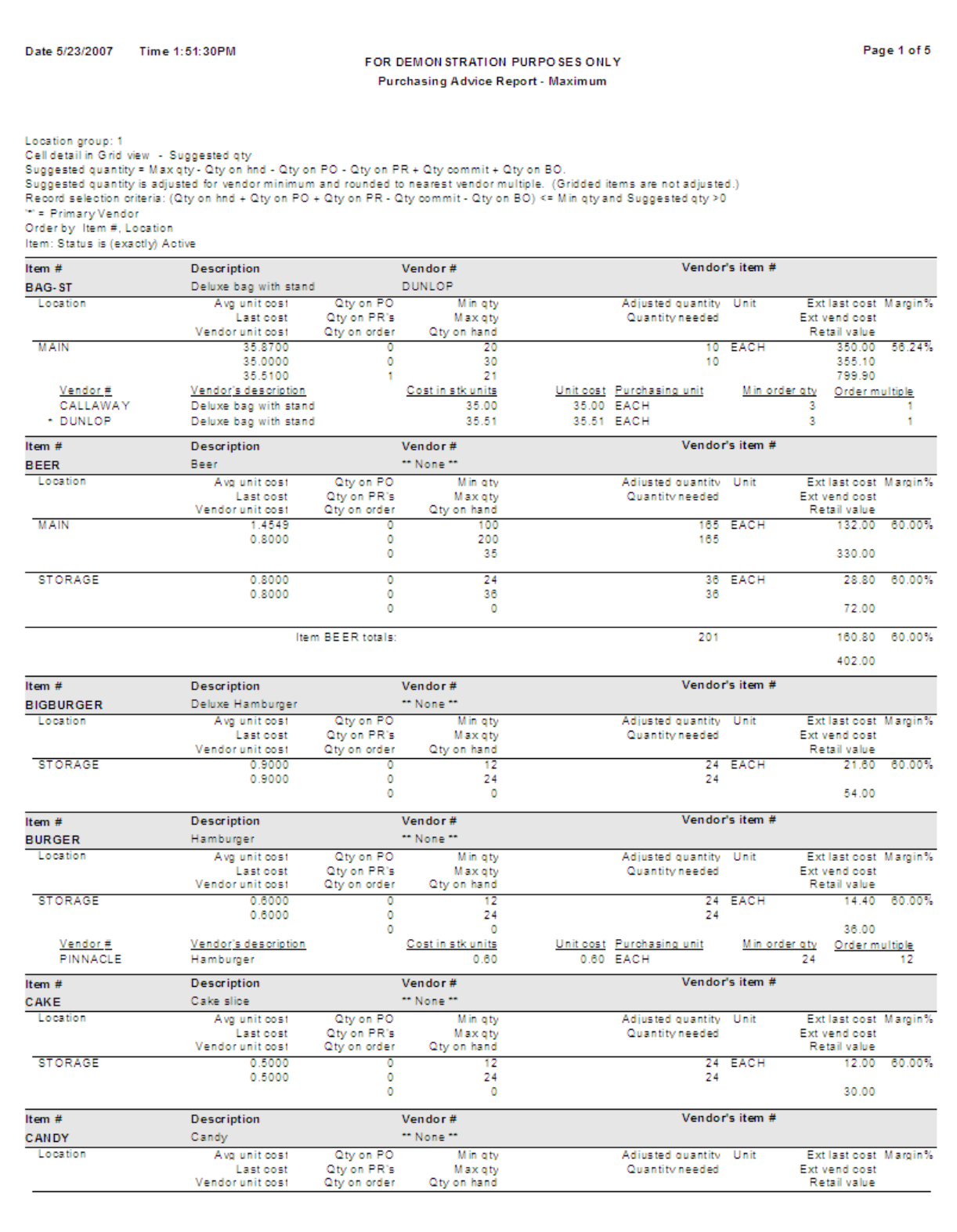

# **Report - Replenishment**

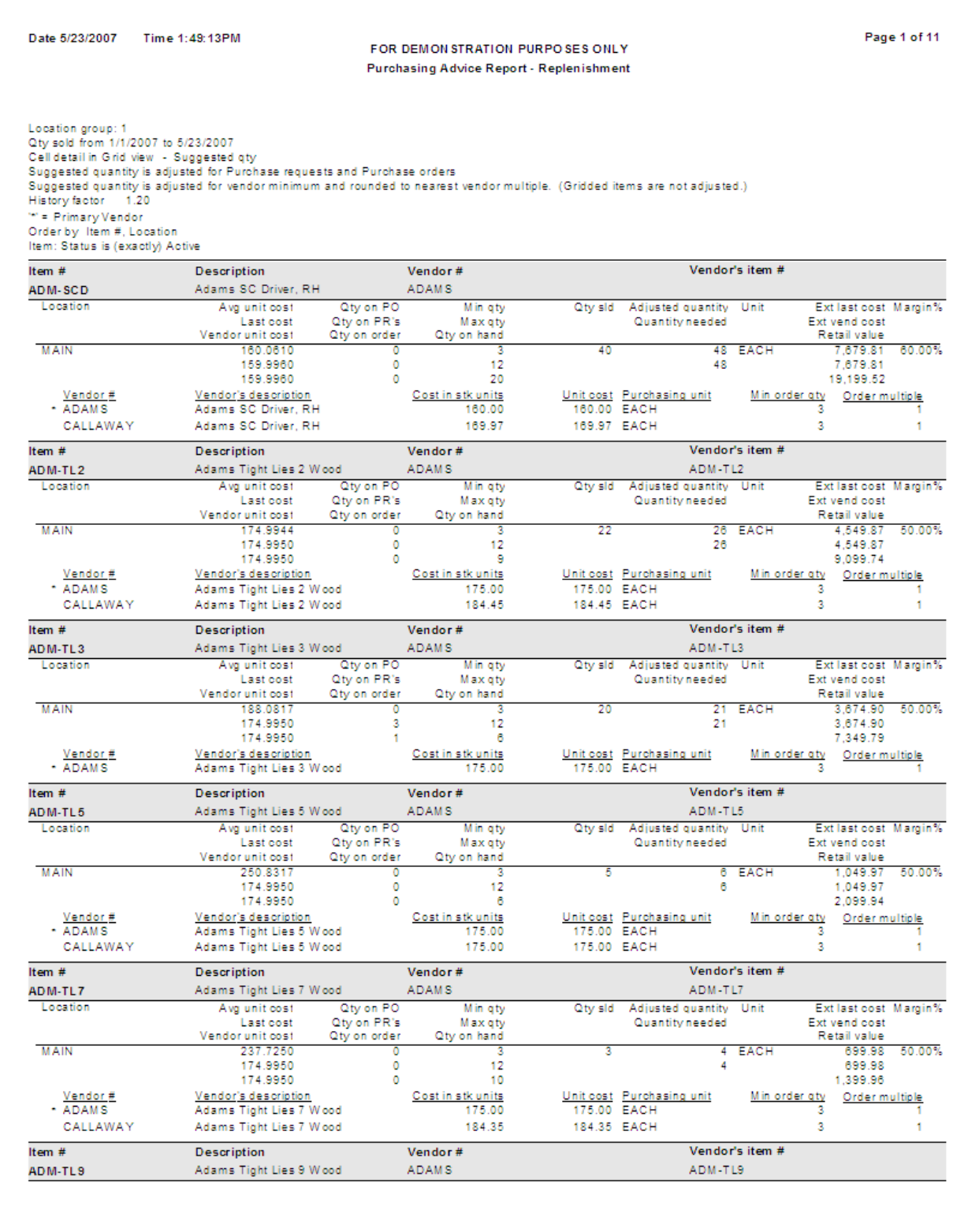

# **Days of Supply**

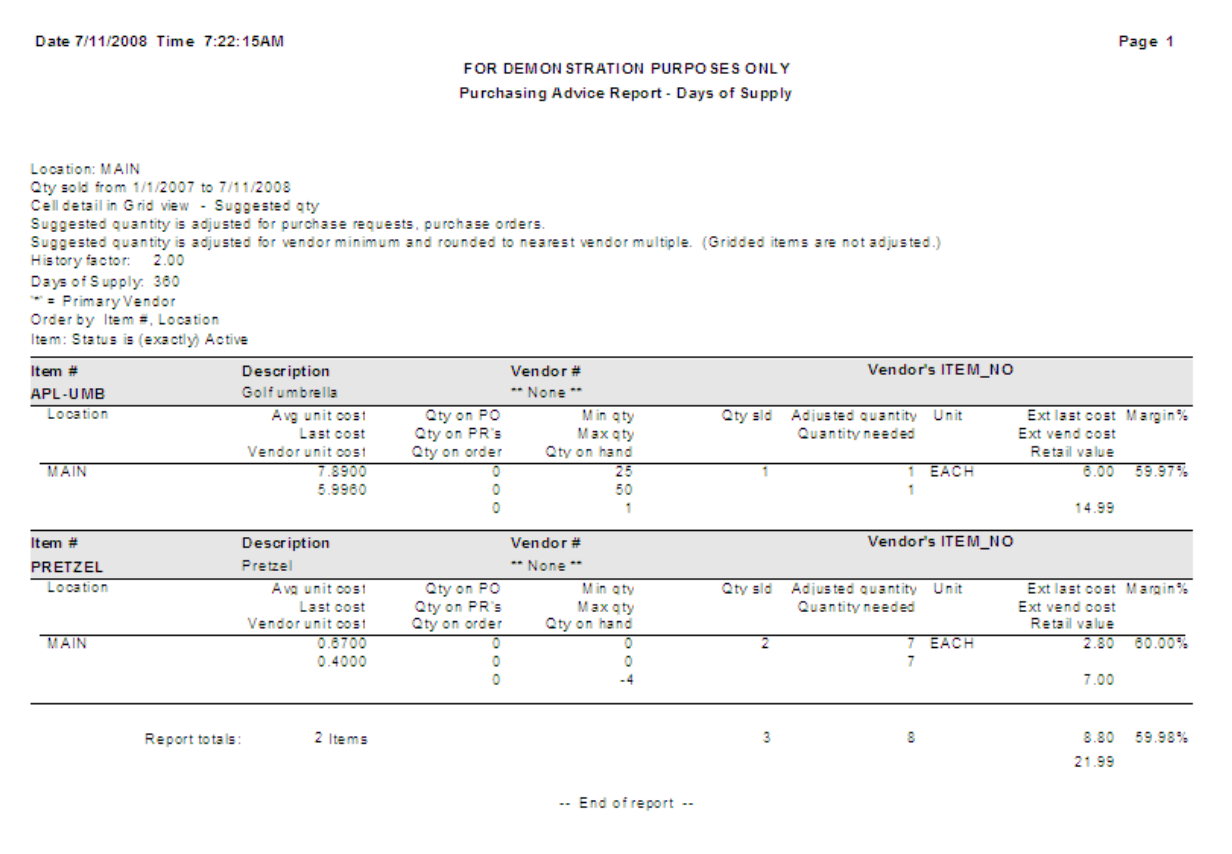

# **Flow of Receiving**

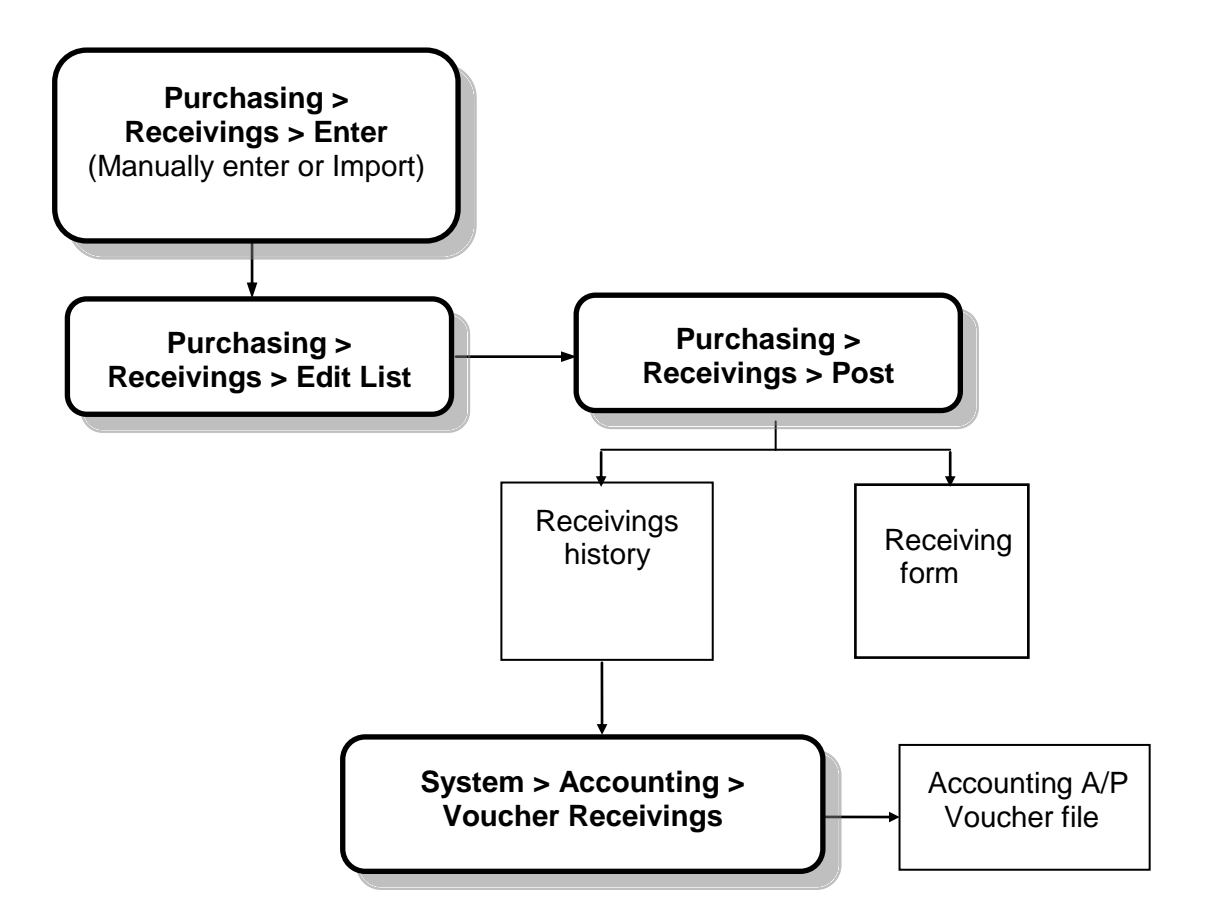

### **Receiving a Purchase Order**

#### Select **Purchasing > Receivings > Enter**

- Use to receive merchandise with or without an existing purchase order (PO must exist for drop-ship receivings)
- Can receive merchandise from different purchase orders on a single receiving (only one PO per drop-ship receiving)
- Cannot have multiple unposted receivings for a single PO

#### **When a PO exists**:

Enter a receiving number, or click **Auto-assign** to use a system-assigned number.

Select the first PO whose items will be received.

Select whether to copy all open PO lines and set them to Selected or Unselected on the receiving. Only **Selected** lines will be posted.

Indicate the default handling of quantity received.

Indicate the default handling for lines with quantity remaining.

Optionally enter miscellaneous charges associated with the receiving.

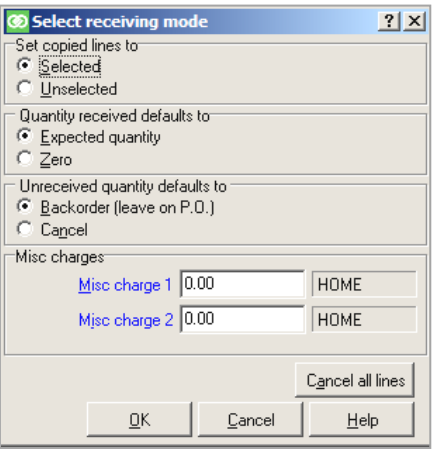

#### **When a PO does not exist:**

Enter a receiving number or or click  $\frac{\text{Auto-assign}}{\text{t}}$  to use a system-assigned number.

Close the Purchase Order LookUp window without making a selection.

Enter the details for the receiving on the Receiver, Lines, and Misc charges tabs. You are essentially creating the PO at the time of receiving.

#### **Receiver Tab**

 Specify the **Received date**, the ID of the user who is receiving the merchandise, and any additional comments regarding this receiving

When using tax in Purchasing, you can also enter or change the tax code to use for the receiving, as well as the vendor's tax ID and your tax ID.

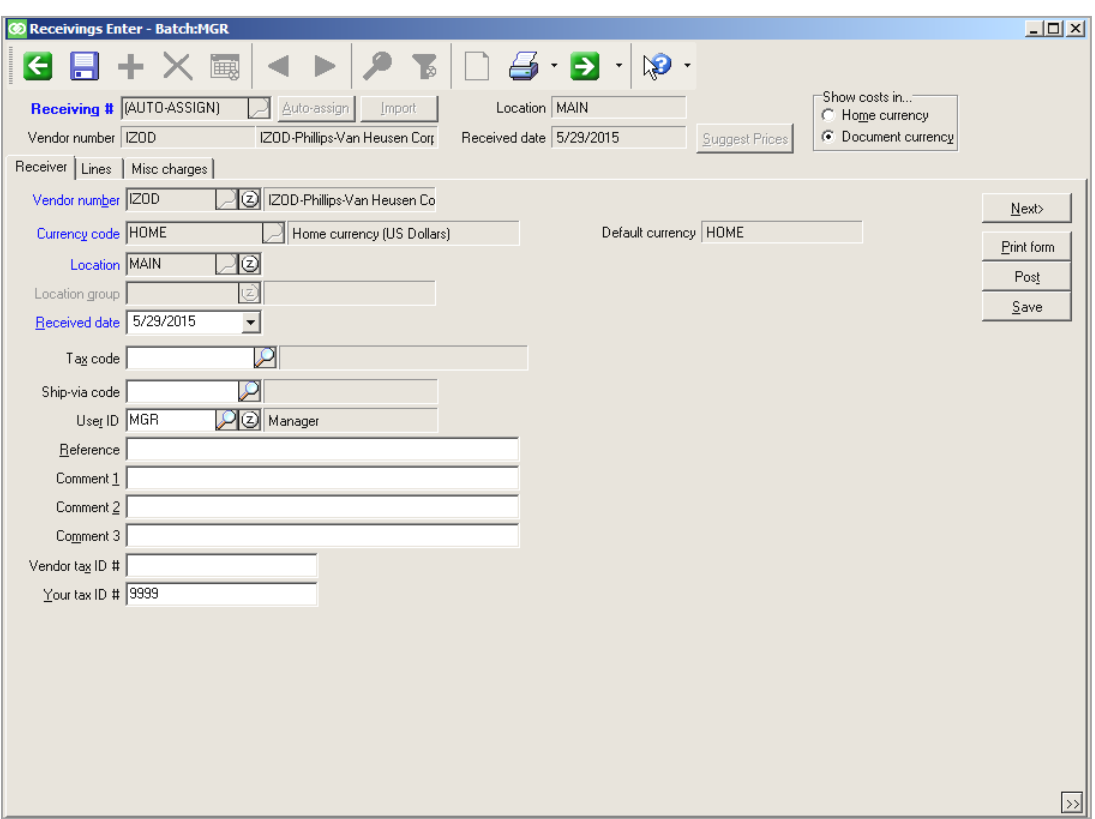

### **Lines tab**

- Make changes to any line item to indicate quantity actually received, quantity backordered, received costs, and Price-1.
- Unselect or use Ctrl+Del to exclude a line from the receiving. The line will remain open on the PO for future receiving, as will backordered quantity for any selected line.
- Additional lines can be added to the receiving.

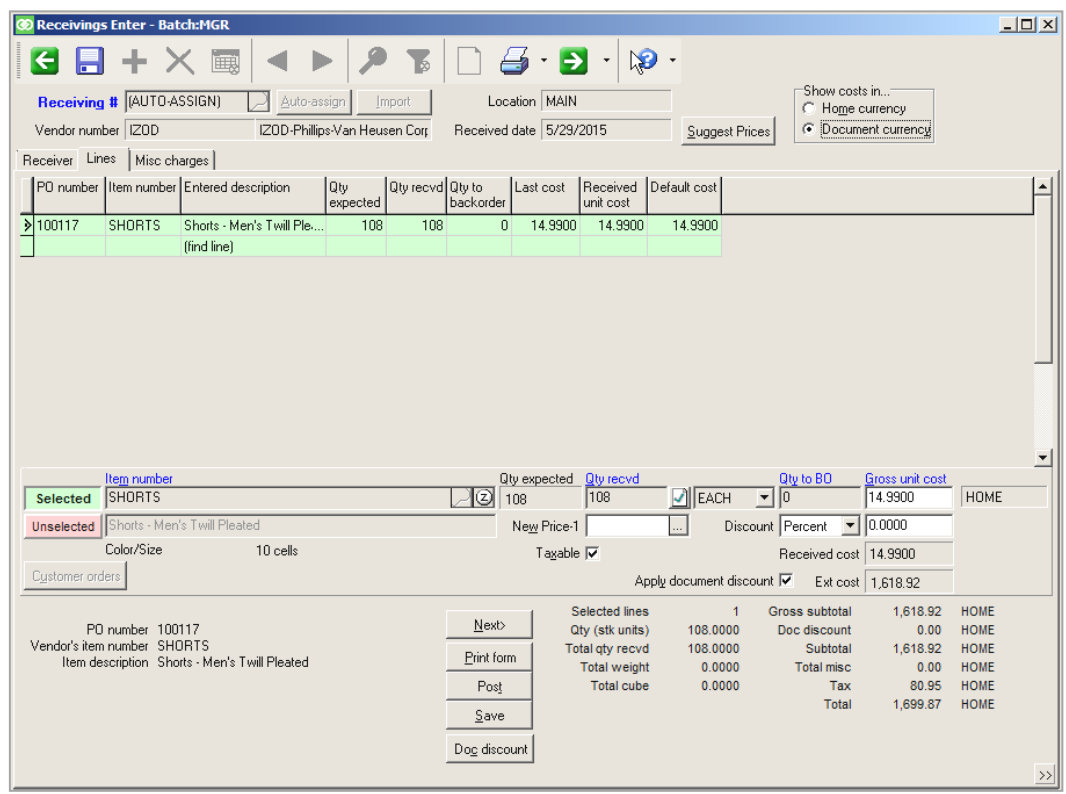

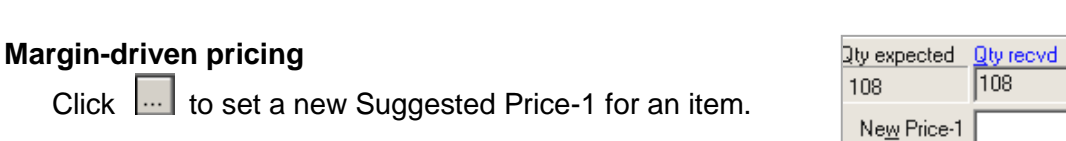

#### **Suggested and New Margin fields**

- Green field = Suggested or New Price-1 is above margin levels
- Yellow field = Suggested or New Price-1 is within margin levels
- Red field = Suggested or New Price-1 is below margin levels

Margin is based on receiving cost of item.

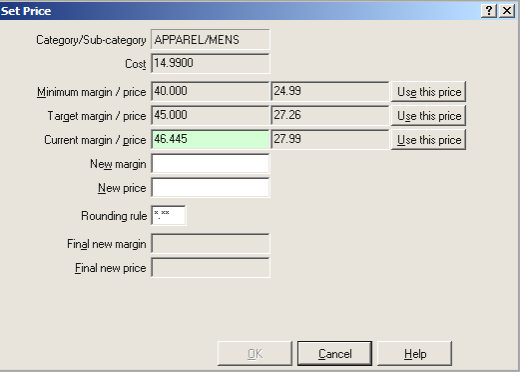

### **Receiving Serialized Items**

If quantity is received for a serialized item, the Serial Numbers window appears. Enter a serial number for each piece received.

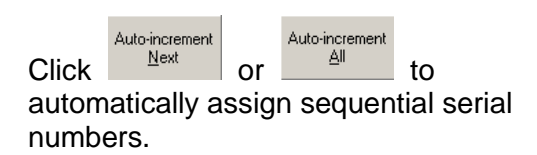

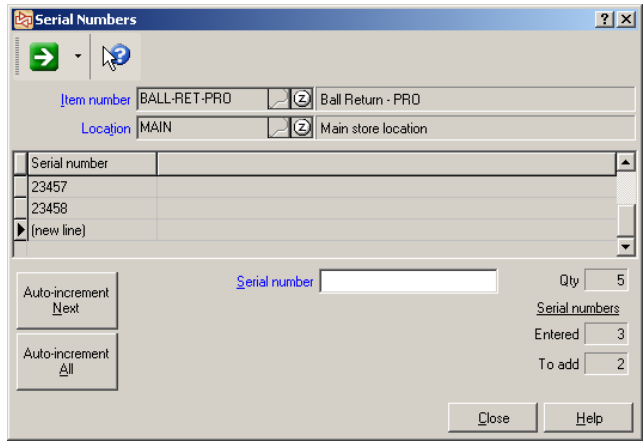

### **Receiving Multiple POs**

Click **Click Click** on the toolbar and select **Select PO.** 

From the lookup window, select another PO for the same vendor and location. The line items on the selected PO will be copied to the receiving.

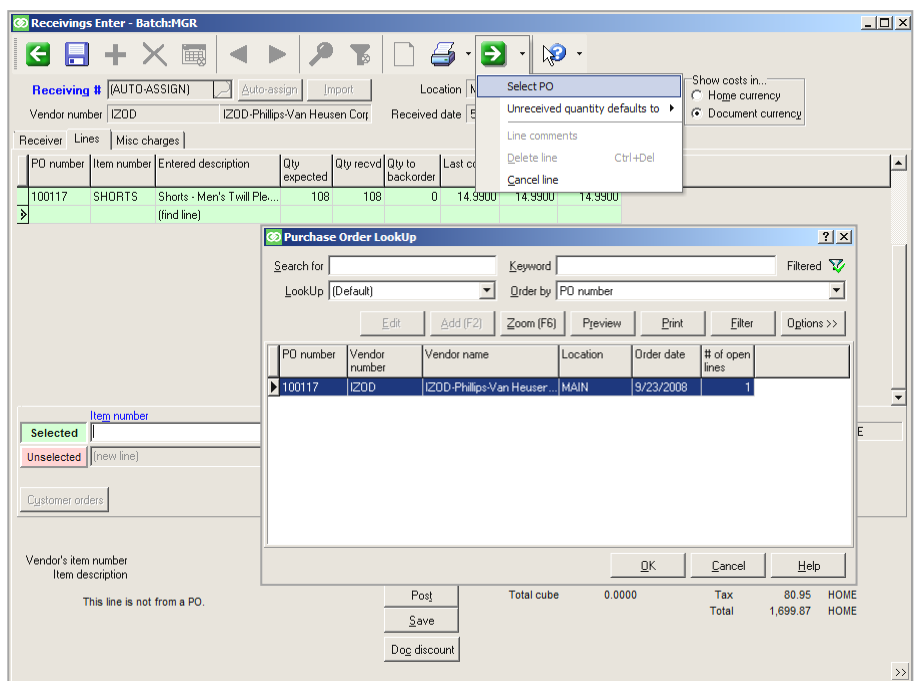

# **Receiving an Allocated PO**

To change the quantity received of an item on an allocated (merged) PO, click  $\Box$  next to **Qty recvd**.

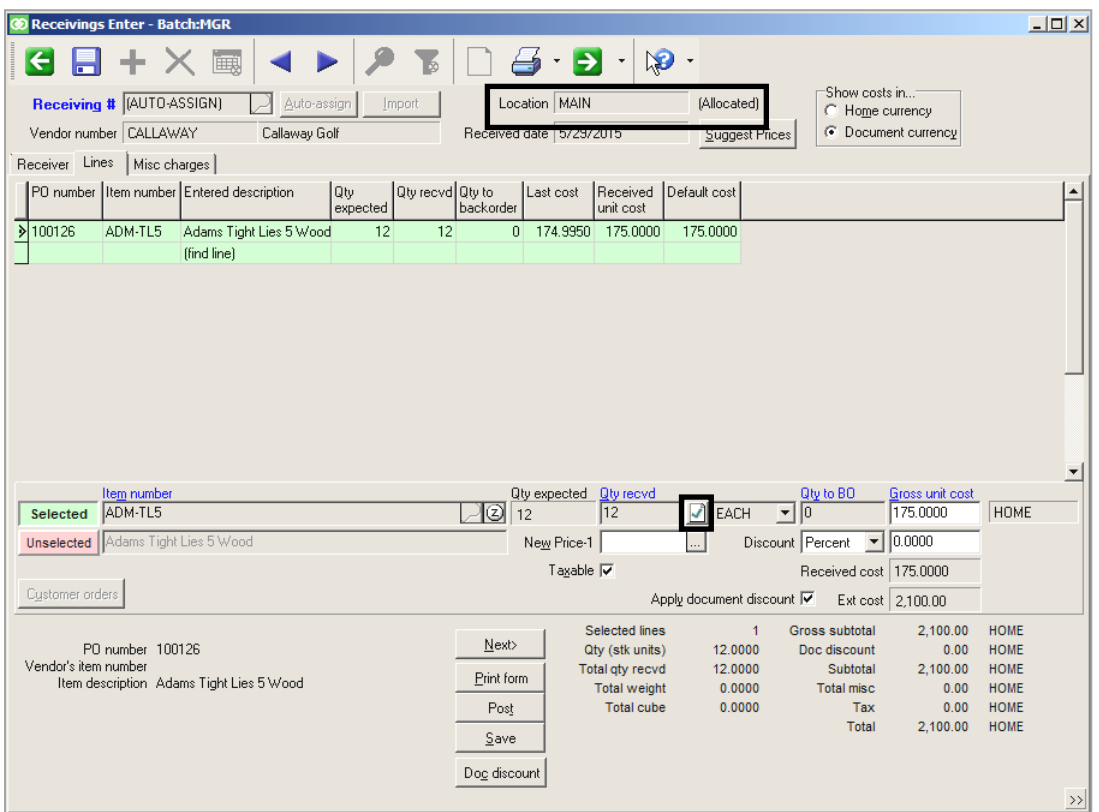

Prior to changing quantity received, you can select to default the unreceived quantity to backorder it (leaving it open on the PO), or to cancel the unreceived amount.

For each location, indicate the quantity received and the amount to backorder.

Depending on configuration settings for the company, either Transfer Outs or Quick Transfers will be created when you post this receiving.

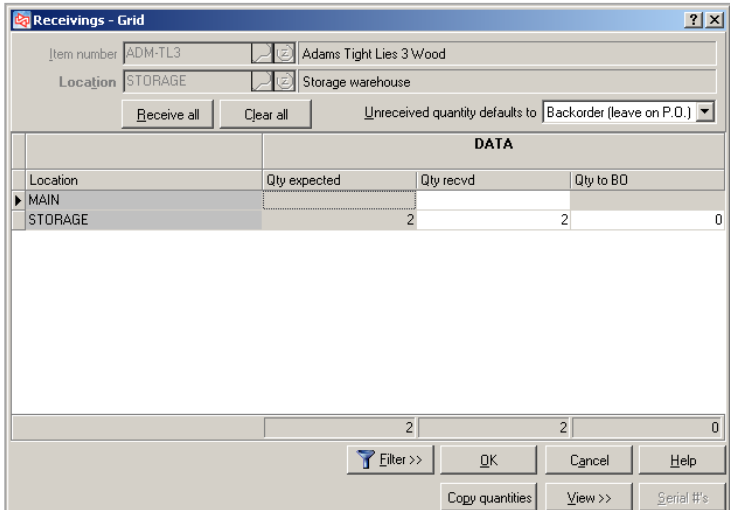

### **Misc charges tab**

If a miscellaneous charge was configured to be included in inventory cost, the charge will be allocated when the receiving is posted, based on the allocation method selected during configuration.

The charge will be reflected in each received item's average cost, but not in the item's last cost or the vendor item's cost.

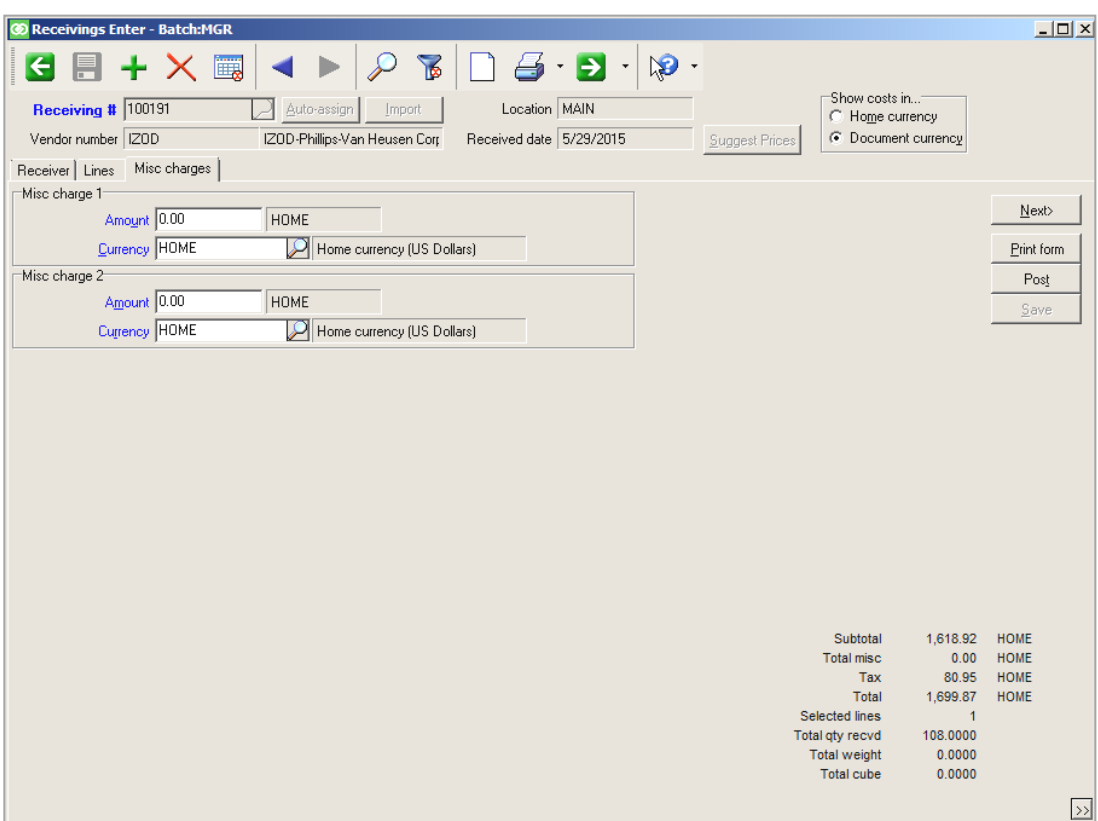

## **Using tax in Purchasing**

If you are using tax in Purchasing, you can change the tax code of a purchase order when you receive it.

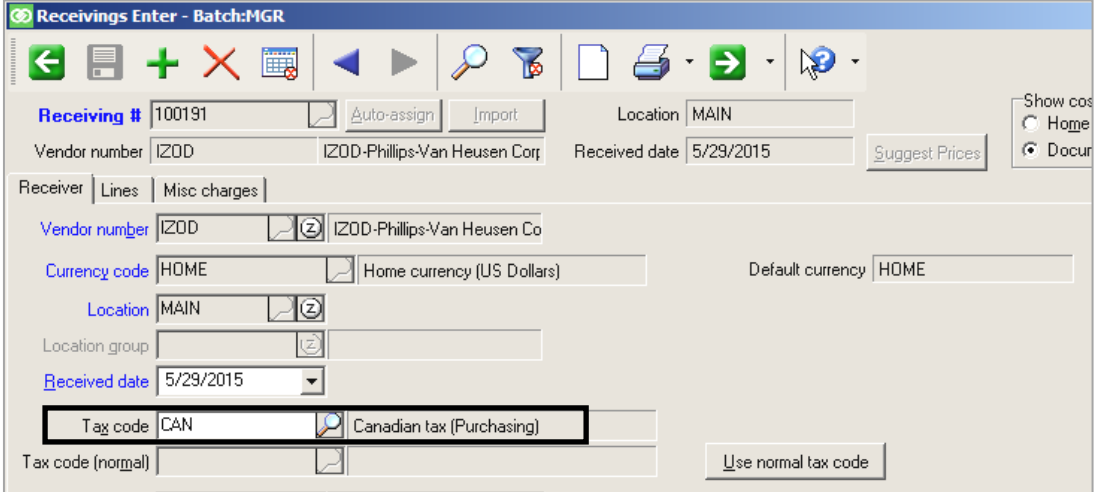

Tax that you owe the vendor will then be calculated and shown in both the Lines tab

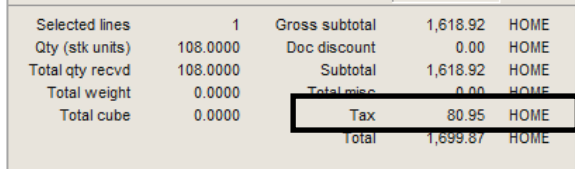

and Misc charges tab for the receiving.

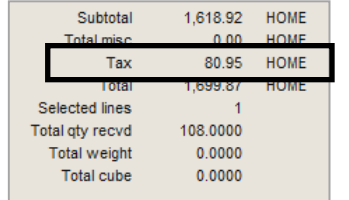

If you are authorized to enter costs, you can click the tax field to enter a tax override.

If you enter a tax override on a receiving, and then copy additional line items from a different PO, the tax override is undone and returns to normal tax.

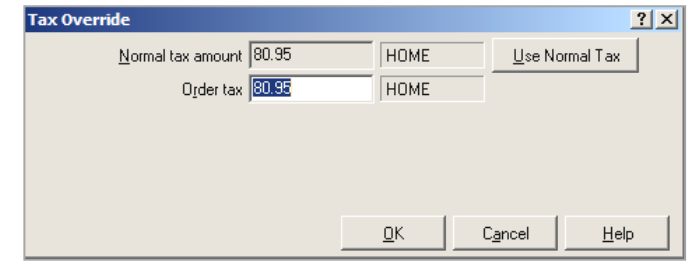

### **Using multi-currency purchasing**

If you are using multi-currency purchasing, the currency code assigned to the original purchase request will appear on the Receiver tab of the receiving. The vendor's default currency and the exchange rate to your HOME currency are also shown.

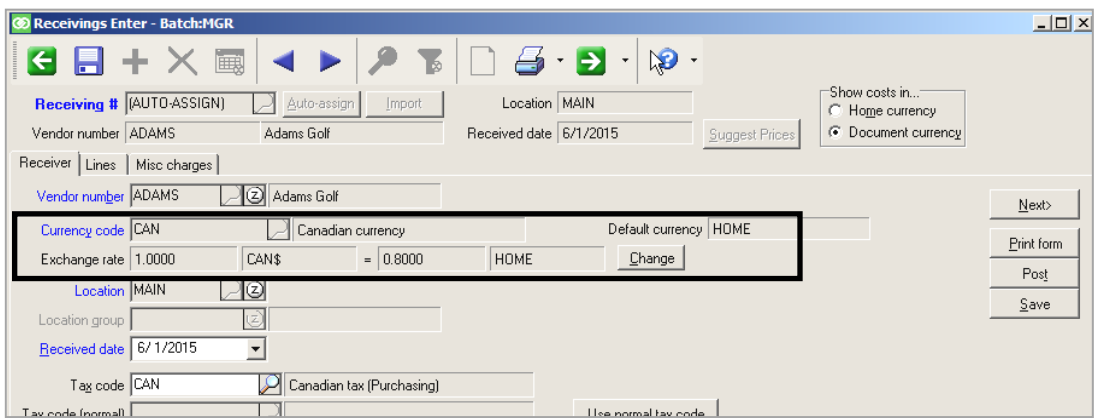

Click  $\boxed{\text{Change}}$  to modify the exchange rate for the merchandise and/or the miscellaneous charges for this receiving.

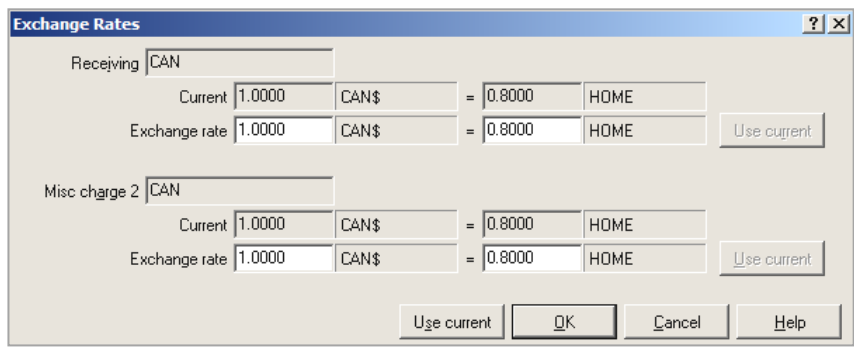

When receiving against an existing PO, you cannot change the currency code used for merchandise costs on the receiving. You can change the currency code used for miscellaneous charges on the Misc charges tab.

When receiving without a purchase order, you can use the vendor's default currency code or use a different currency code. However, once you have entered line items on the receiving, you cannot change the currency code.

# **Using multi-currency purchasing**

When receiving against an existing PO, costs initially appear in the purchase order's currency.

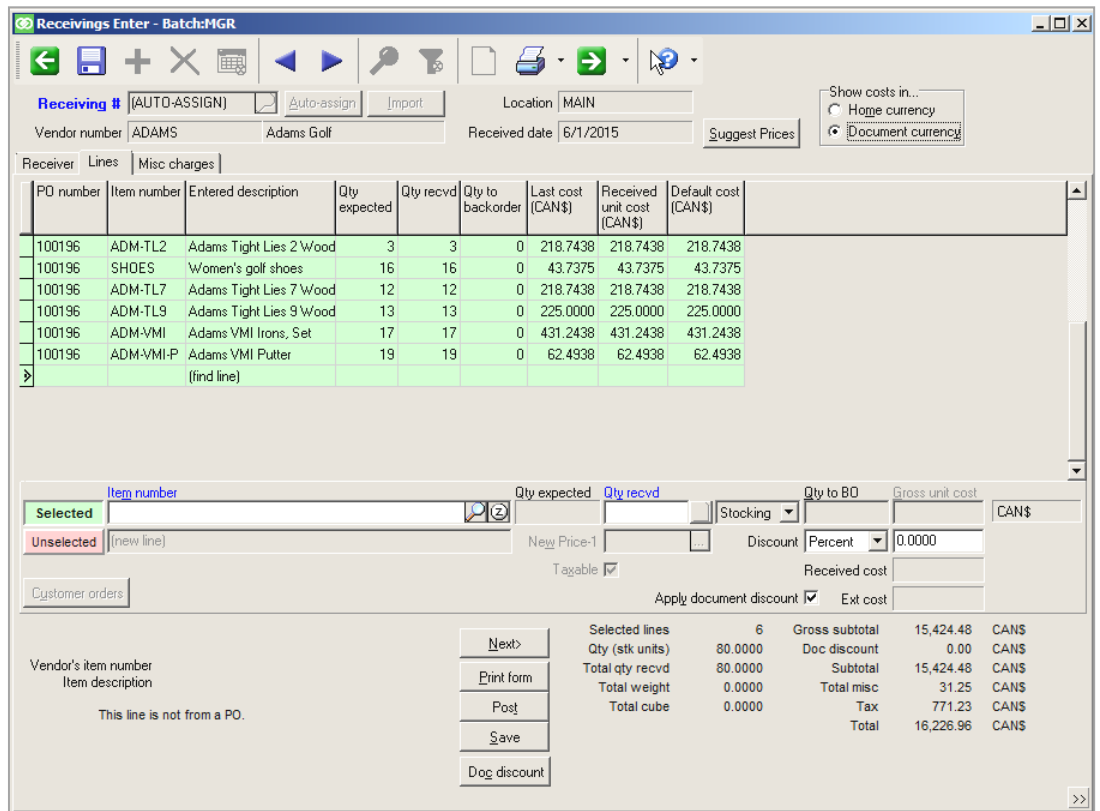

You can switch to view costs in your HOME currency.

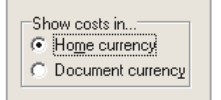

If you want to edit the cost value for items on the receiving or miscellaneous charge amounts, you'll need to first show costs in the Document currency.

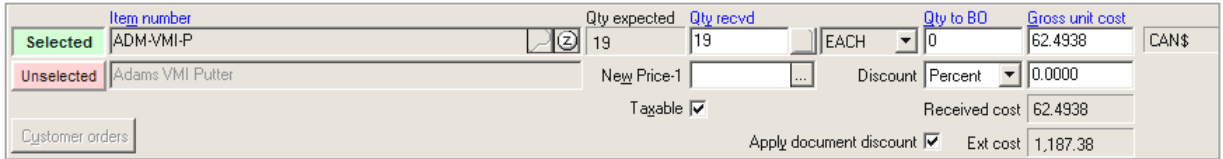

Line item discounts and document discounts can also be entered only in the receiving's currency.

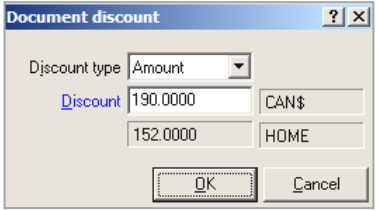

## **Receiving a Drop-Ship PO**

Receive a drop ship PO when you receive the shipping notification from the vendor.

Select **Purchasing > Receivings > Enter**. If necessary, select the drop-ship batch ID and then select the drop-ship PO from the lookup window. The drop-ship PO must exist.

Cancel all i

Set the receiving mode properties.

- Can include only one PO's lines on a drop-ship receiving
- Can partially receive some or all lines
- Can backorder quantities
- Cannot add lines or cells
- Cannot replace items or cells
- Can enter serial numbers
- Cannot enter line item discounts or document discounts
- Qty recvd + Qty to backorder MUST equal Qty expected

 $-mx$ G B + × 5 < ▶ 2  $\mathbb{E} \left[ \begin{array}{c|c} \mathbb{E} & \mathbb{E} & \mathbb{E} \\ \mathbb{E} & \mathbb{E} & \mathbb{E} \end{array} \right] \setminus \mathbb{R} \cdot$ **END & DUTO ASSIGN)** on Prest | Location MAIN date 10/25/2012 Dep-ship receiver for order 70029 Support Pices ve Unes Nisc cheans I PO number | Item number | Entered description  $\begin{array}{|l|c|c|}\hline 0 \text{ sig } \text{gly} & \text{Order} \\ \text{ordered} & \text{unit} \end{array}$ **ATM PLAT** 3 EACH 54.9900 ADM VM P Adams VMI Putter ADM JACK., Men's All Weather 12 EACH ADM LASER Digital Laser Range Fin Selected ADN PLAT ाब Negount. **Unselected Automo**  $\mathbb{E}$   $\mathbb{F}$  $\lceil$  Dystomer orders 17.83 Ned: PO number 100037<br>: ken number A-PLAT<br>n dermining Adam Pla **Dinkform** 1,278.80 Post leasive Total weight  $0.0000$  $_{\rm S}$ eve Total 1,278.80  $0000$ Total givineceived (stk units)  $20,7000$ 

When drop-ship receivings are posted:

- Decreases qty on drop-ship PO; no updates to qty committed
- No updates to item's last cost or last receiving date
- No updates to vendor-item record
- Prevents posting if an amount due remains for drop-ships on customer order, and final payment not designated
- Updates cost of received line item in PS order, including any PO misc charges allocated to receiving line
- Sets qty to release on PS order, based on qty received
- Copies any serial numbers entered on receivings to PS order
- Authorizes any final payments
- Auto-releases customer orders/line items that were received

 $|?|x|$ 

### **Importing Receivings**

Select **Purchasing > Receivings > Enter** and click

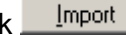

**Ca** Import Receivings - New r

Main | Advanced |

- Use to record the receipt of merchandise from a .csv file
- Use to receive merchandise with or without an existing purchase order

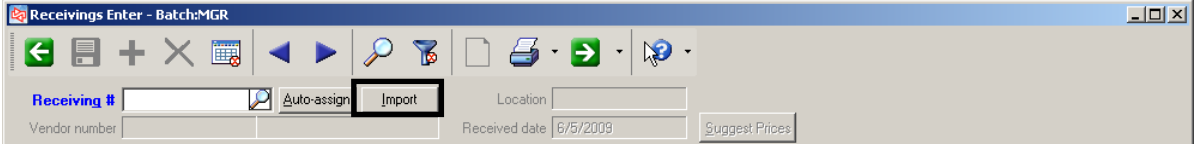

#### **Main tab**

**Receive a PO**

Enter or look up the PO for which receivings will be imported.

#### **Receive without PO**

Specify the vendor and location for the receiving.

Browse to select the .csv file to be imported.

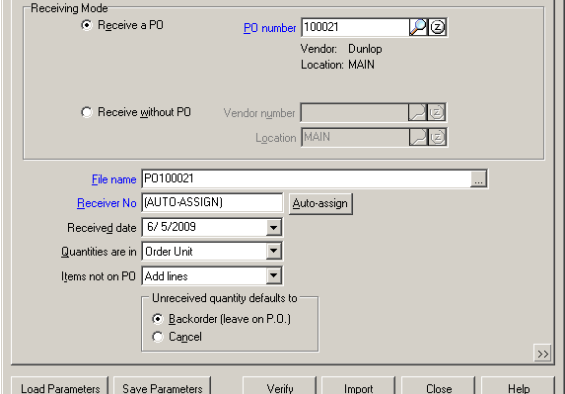

reivings import task

#### **Advanced tab**

Specify the parameters for importing quantity and cost values.

Click  $\frac{S_{\text{ave parameters}}}{S_{\text{max}}}$  to save these settings.

 $Click \frac{Load parameters}{\sqrt{1 - \frac{1}{2} \cdot 1}}$  to load saved settings.

Click  $\frac{\vee_{\text{enify}}}{\vee}$  to mimic importing data in order to find potential errors.

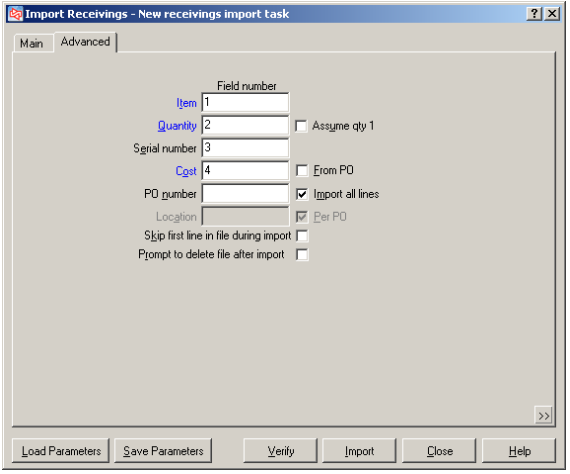

Click  $\frac{Import}{Import}$  to actually import the data.

#### **NOTE:** After the data has been imported, the values can be edited or deleted in the transactions prior to posting.

When using tax in Purchasing, if you import a receiving for a PO on which a tax override was entered, the tax override is undone.

# **Receivings Edit List**

#### Select **Purchasing > Receivings > Edit List**

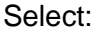

- order in which to print the receivings
- whether to print line items
- $-$  how gridded items will appe
- quantity to show
- whether to print serial numbers
- whether to print customer order information

Filter the receivings to print.

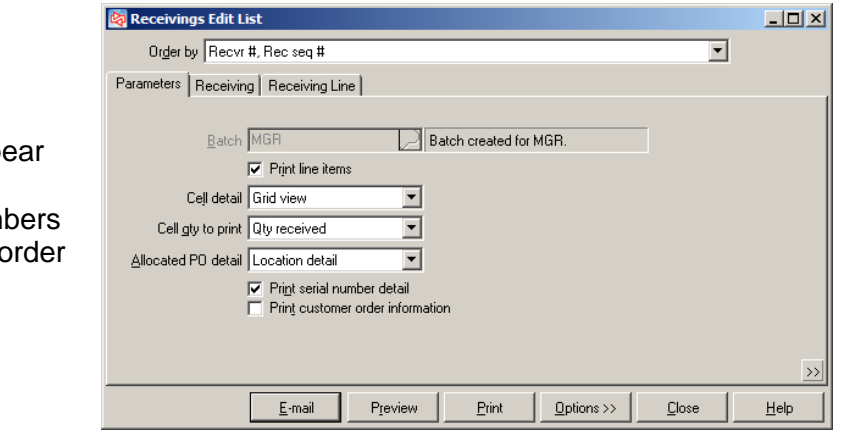

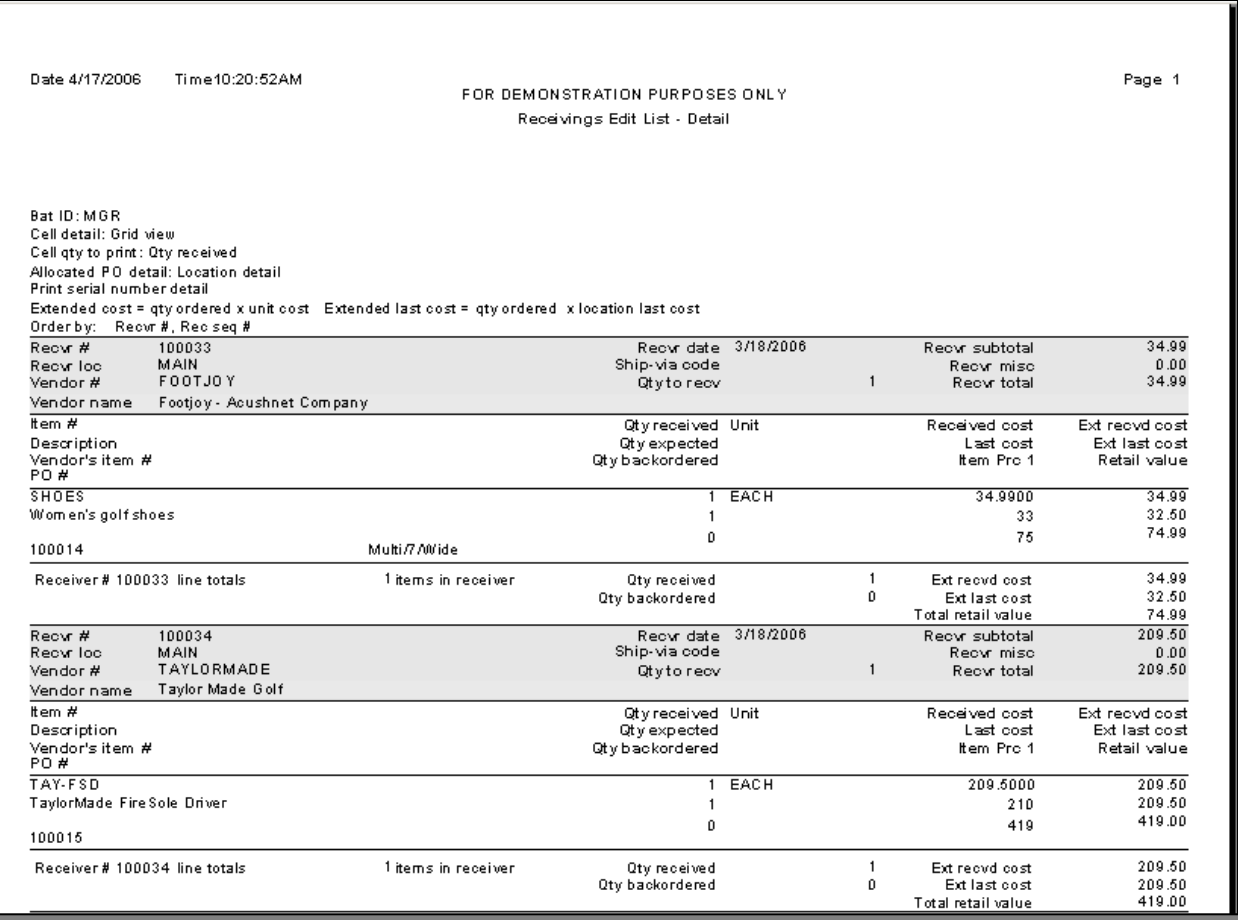

## **Receiver Forms**

### Select **Purchasing** > **Receivings > Receiver Forms**

Use this function to print forms for posted or unposted receivers

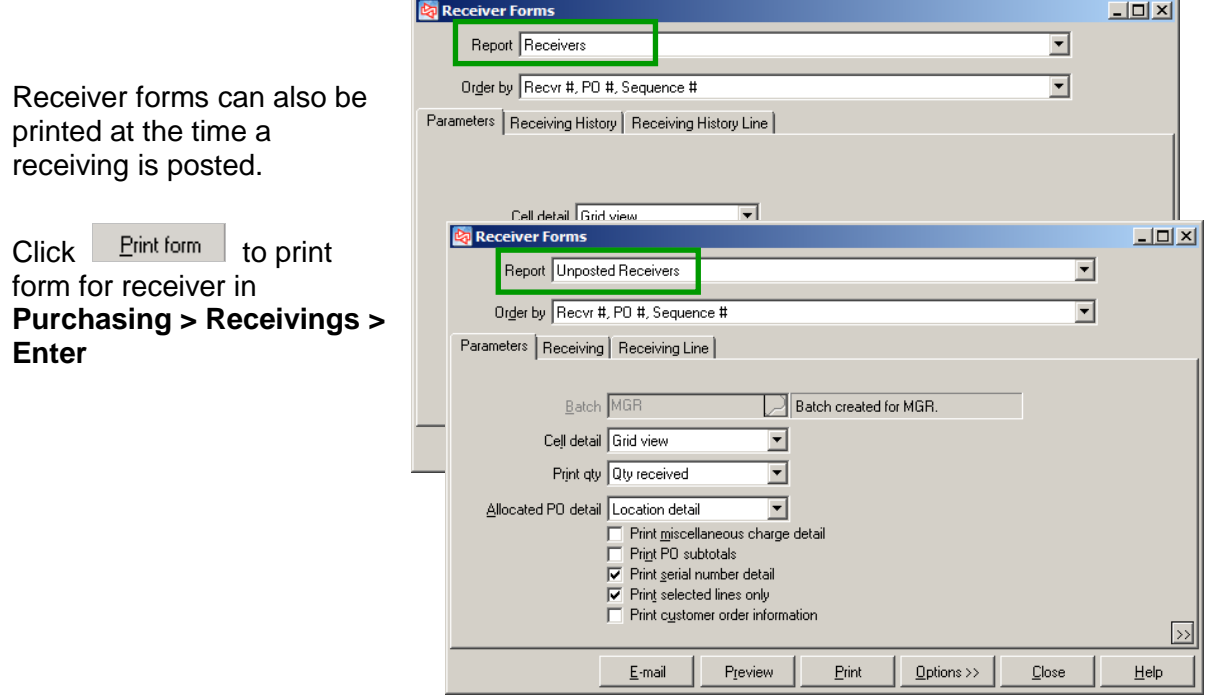

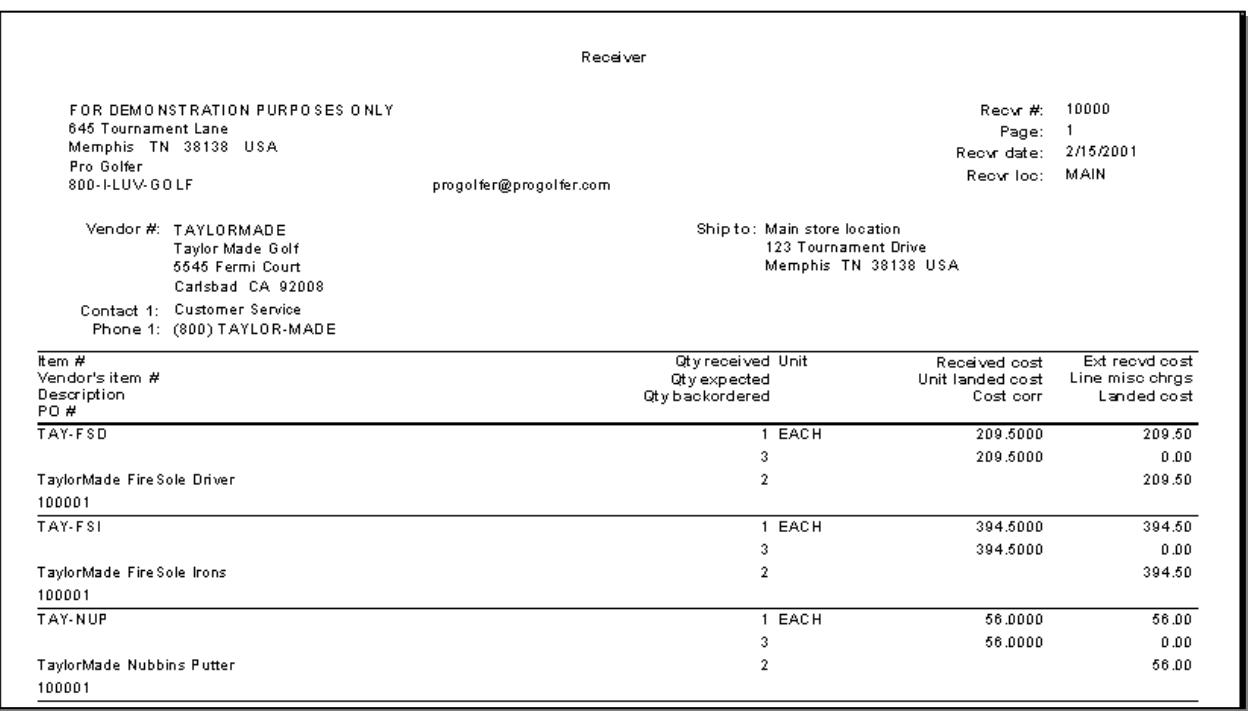

### **Posting Receivings**

Select **Purchasing > Receivings > Post** to post all receivings in a batch

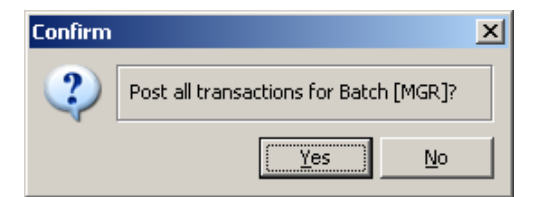

or

click in **Receivings > Enter** to post the current receiver

When posting is complete, a message appears to indicate the event number assigned, and whether any errors occurred.

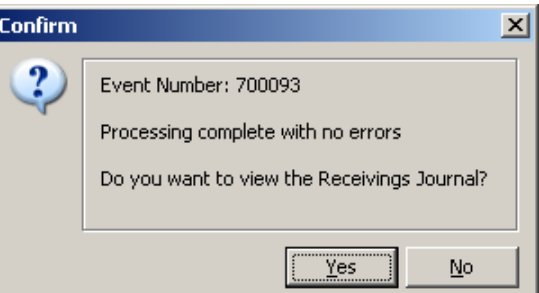

Depending on configuration settings for the company, you may be prompted to view or print the posting journal, receiver forms, and labels for the received items.

The Receivings Journal can be printed later, using **Purchasing > Reports > Journals > Receivings**.

Receiver forms can also be printed later, using **Purchasing > Receivings > Receiver Forms**.

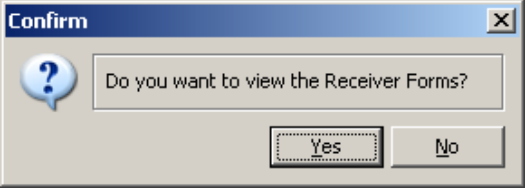

Labels can be printed later, using **Inventory > Labels from Tags**.

Posting a non drop-ship receiving updates quantity on hand, quantity on order, average cost, last cost and receiving date for each item. If configured for the company, unit cost in each vendor-item record is also updated.

#### **Distributions for multi-currency Purchasing**

When using multi-currency Purchasing, distributions are always updated in the HOME currency.

#### **Distributions for Tax in Purchasing**

When using tax in Purchasing, distributions are updated when posting receivings for any tax to be paid to the vendor. The distributions are posted to the Purchasing tax account specified for the tax authorities associated with the tax code in the receiving. Purchasing taxes do not change Item costs in Counterpoint.

# **Receivings Journal**

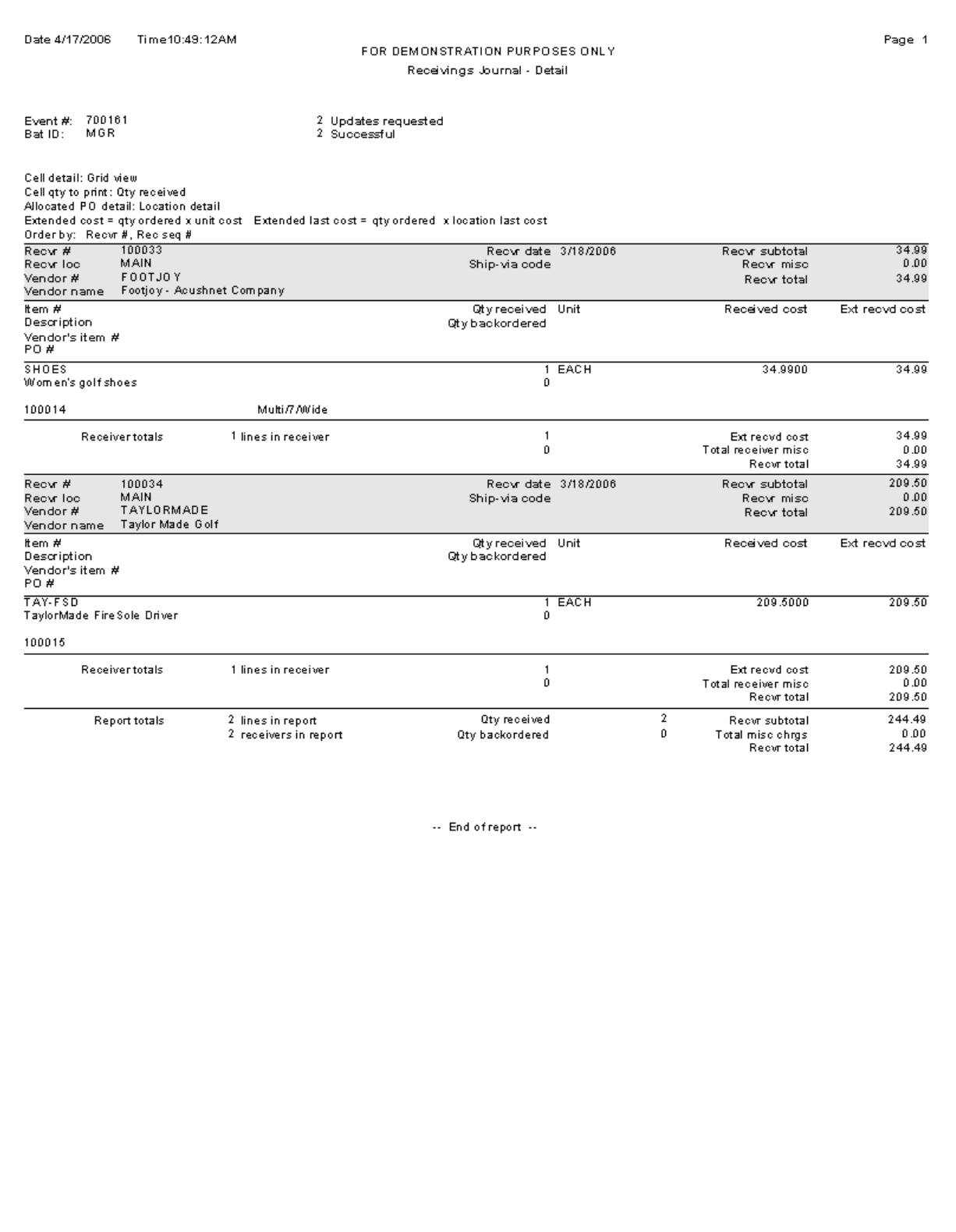

# **Receiving History**

### Select **Purchasing > Views > Receivings History**

Use to view receiving history, without making changes

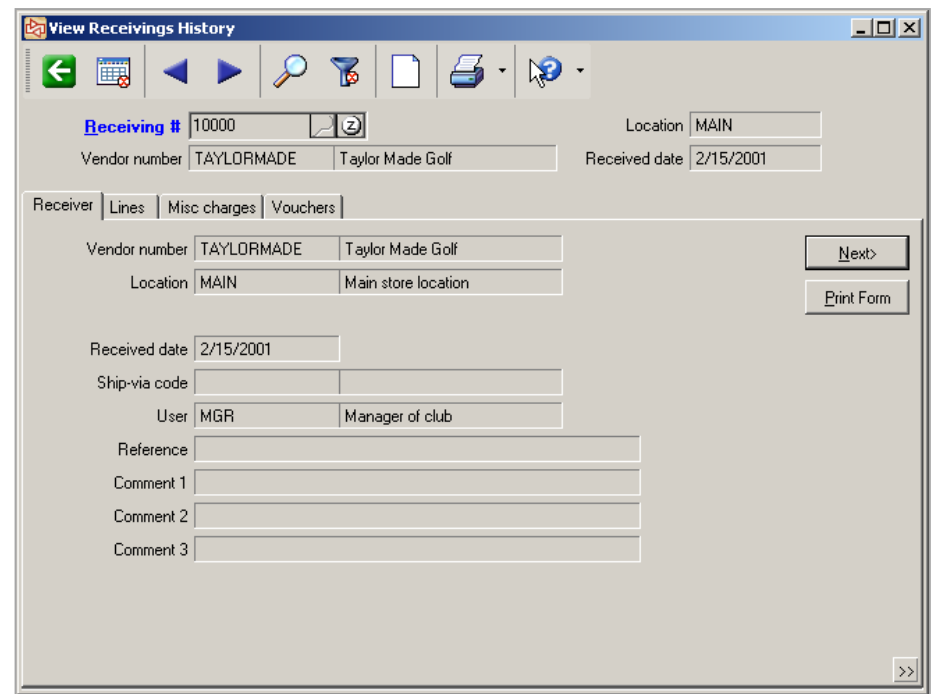

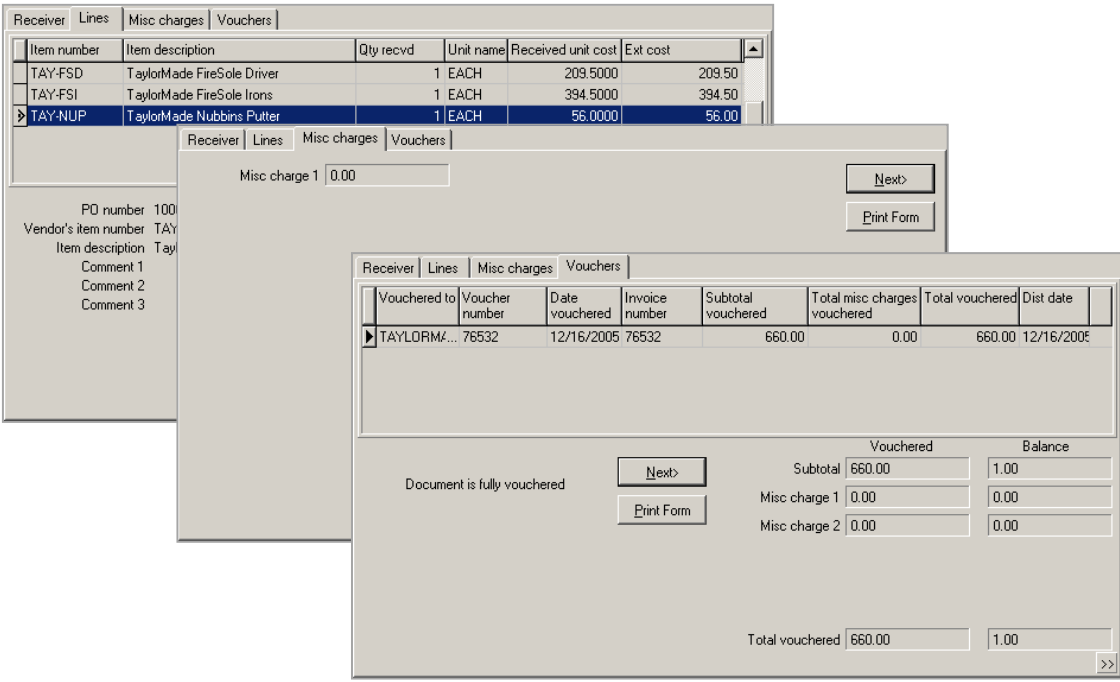

### **Exercise 2: Receiving Purchase Orders**

**Try it Yourself!** In this exercise, you will learn how to create and post Receivings.

Complete these steps:

- 1. Select **Purchasing>Receivings>Enter.**
- 2. **Auto-Assign** the Receiving Number.
- 3. In the Purchase Order Lookup, select the PO from **ADAMS** you created in the earlier exercise.
- 4. On the Select receiving mode dialog, select to:
	- mark all lines as **Selected**
	- set Quantity received so that it defaults to **Expected quantity**
	- **-** set Unreceived quantity defaults to **Backorder**.

Click **OK**.

When the note for Adams appears, close the note.

- 5. On the Receiver tab, use **today's date** as the Received date.
- 6. Switch to the Lines tab.

This is where you make any changes to reflect the quantity actually received for each item.

No adjustments are needed.

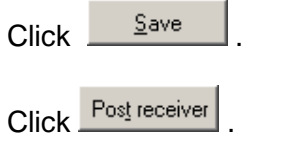

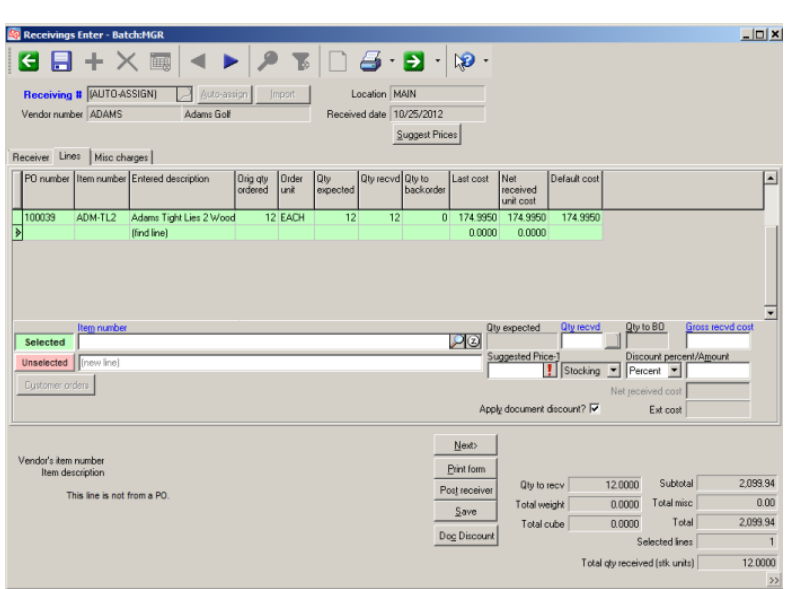

Depending on configuration settings for the company, you may be prompted to view or print the posting journal, receiver forms, and labels for received items.

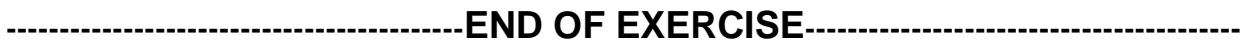

### **Enter Quick Receiving**

#### Select **Purchasing > Quick Receivings > Enter**

- Use to receive merchandise without creating purchase orders
- Use to receive quantity at a location for a single item
- Updates vendor item information when posted

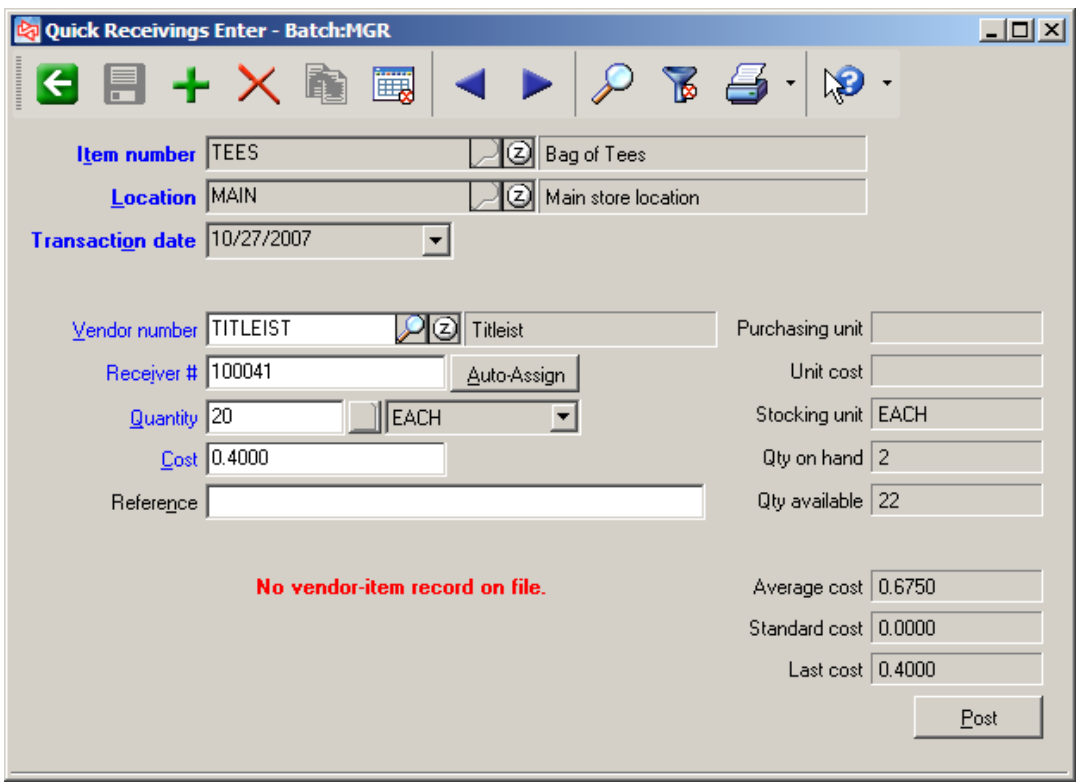

#### **Cost**

- Shows Vendor item cost as default value.
- If cost in vendor item record is .00, or there is no vendor item record, last cost for item at location appears
- Use must be authorized to enter costs to change the default cost that appears

Note: Purchasing tax is not calculated in Quick Receivings.

# **Edit List**

### Select **Purchasing > Quick Receivings > Edit List**

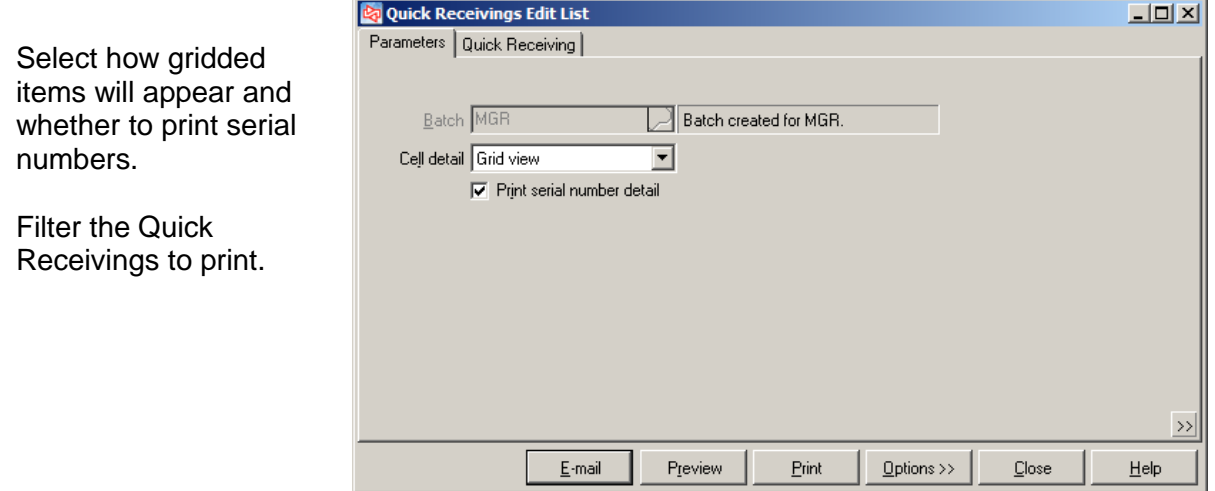

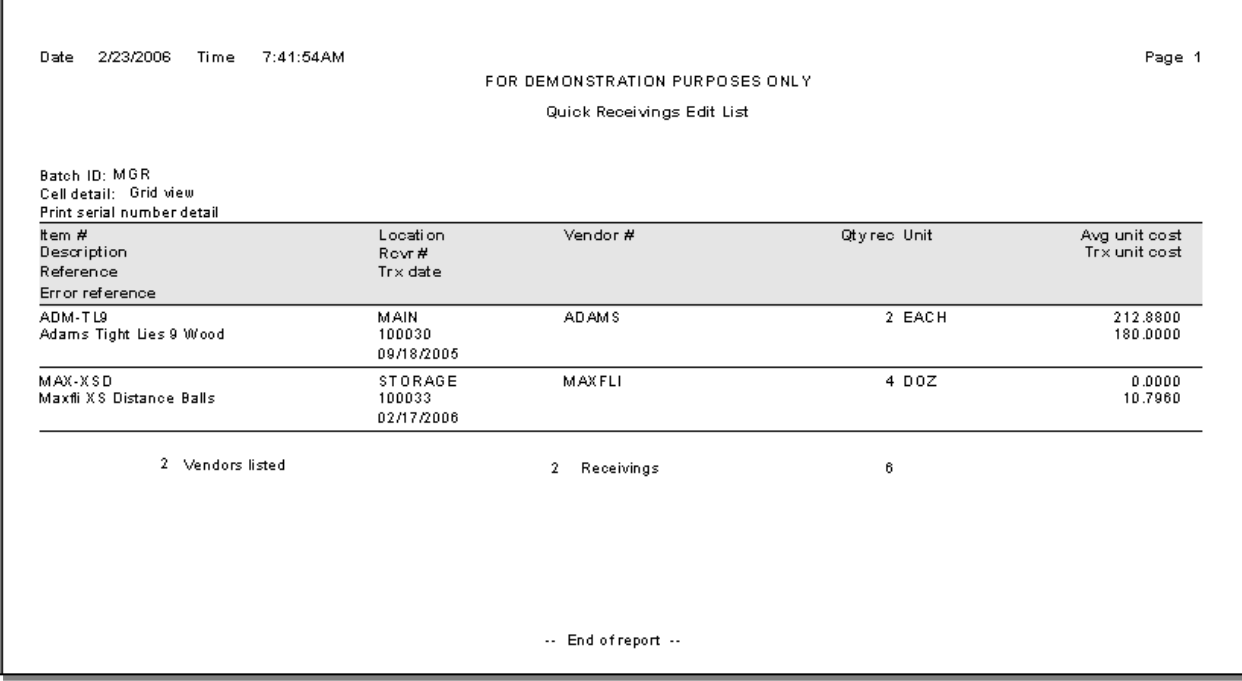

### **Posting Receivings**

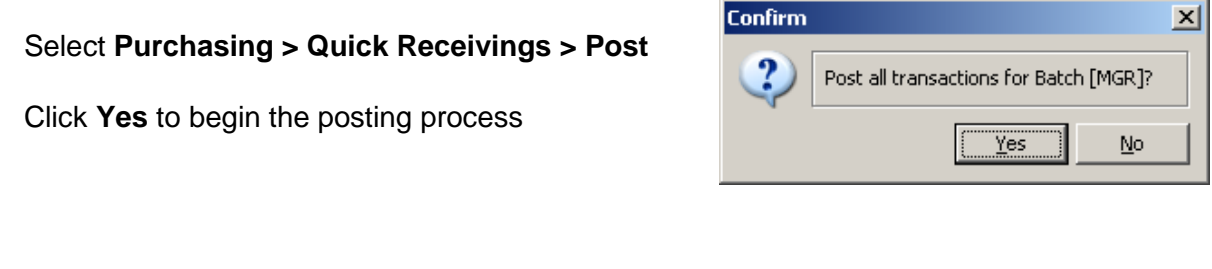

When posting completes, a message appears to indicate the event number assigned, and whether any errors occurred.

Depending on configuration settings for the company, you may be prompted to view or print the posting journal and labels for the Quick Receiving items.

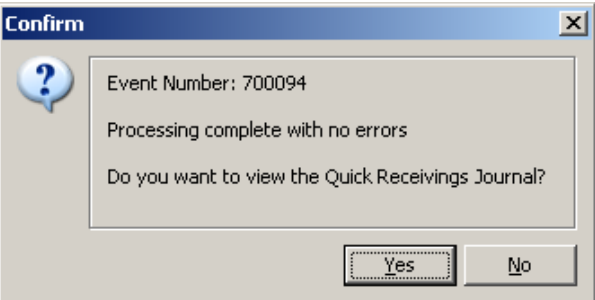

You can also print the journal later, using **Purchasing > Reports > Journals > Quick Receivings**.

You can print labels later, using **Inventory > Labels from Tags**.

#### **Quick Receivings Journal**

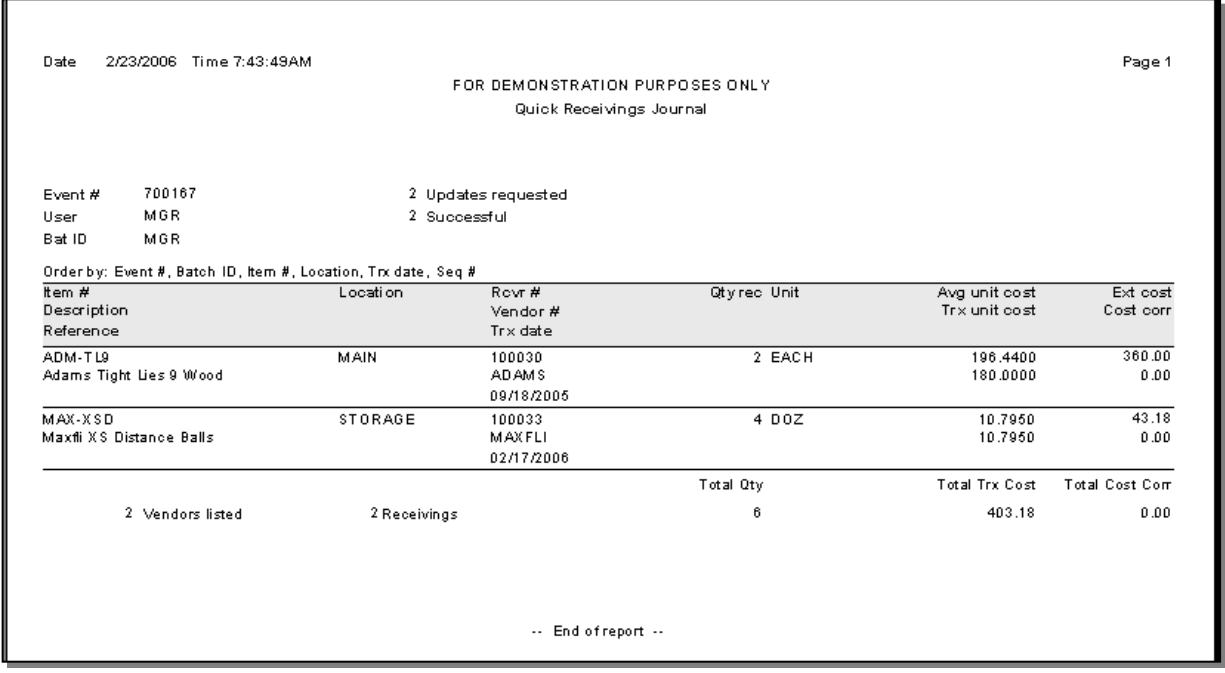

### **Entering an Adjustment**

receiver to adjust.

#### Select **Purchasing > Adjustments > Enter**

- Use to correct costs and miscellaneous charges for an already posted receiving
- Cannot do purchasing adjustments on drop-ship receivings

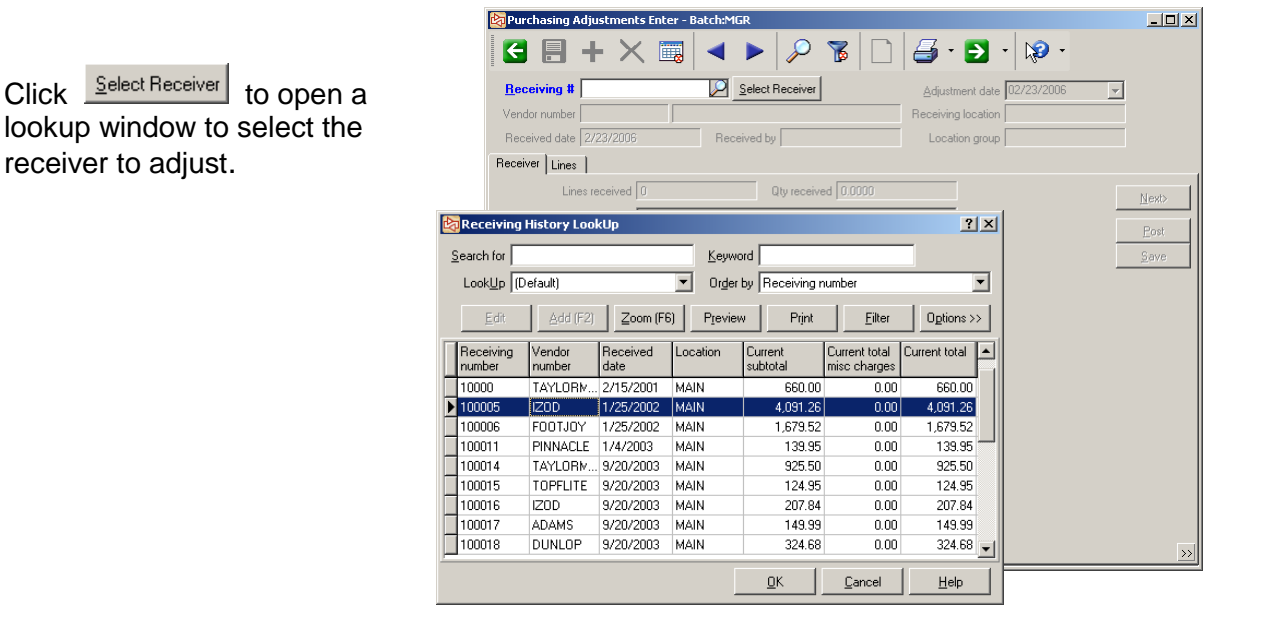

#### **Receiver Tab**

Under **Adjusted**, enter the new subtotal amount for all line items.

If you enter an adjusted subtotal, the difference in the new amount will be allocated among all lines on the receiver, based on their extended costs.

To control the cost amount allocated to each line, instead enter the adjusted cost amount on the Lines tab.

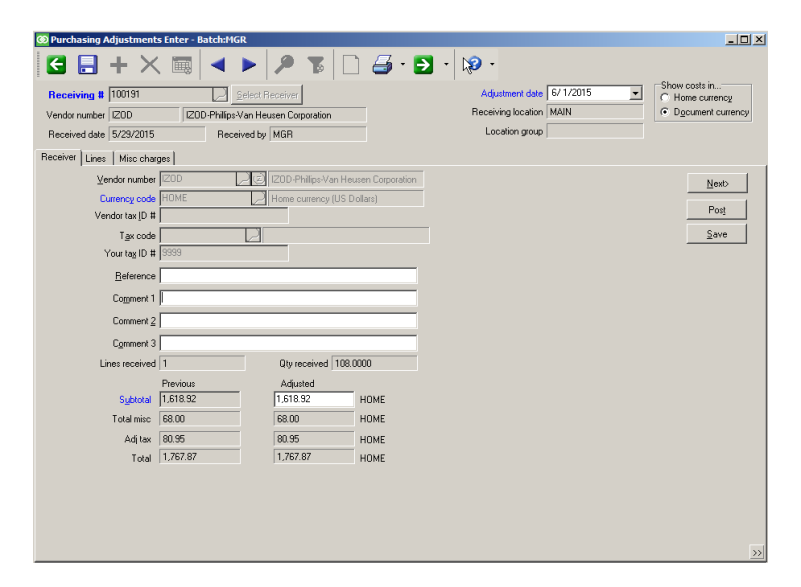

### **Lines Tab**

Enter adjusted costs for each line on the receiver.

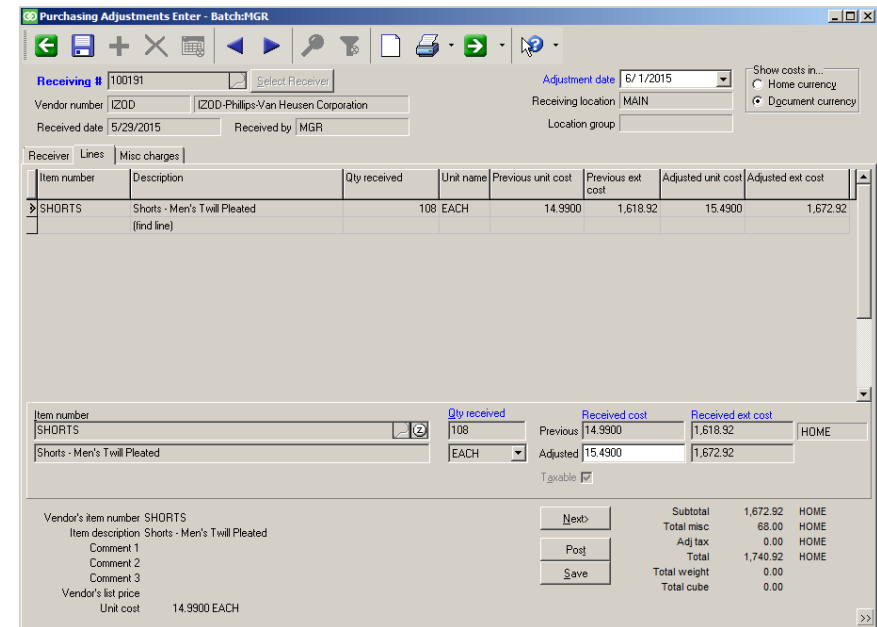

### **Misc charges Tab**

Enter adjusted miscellaneous charges for the receiver.

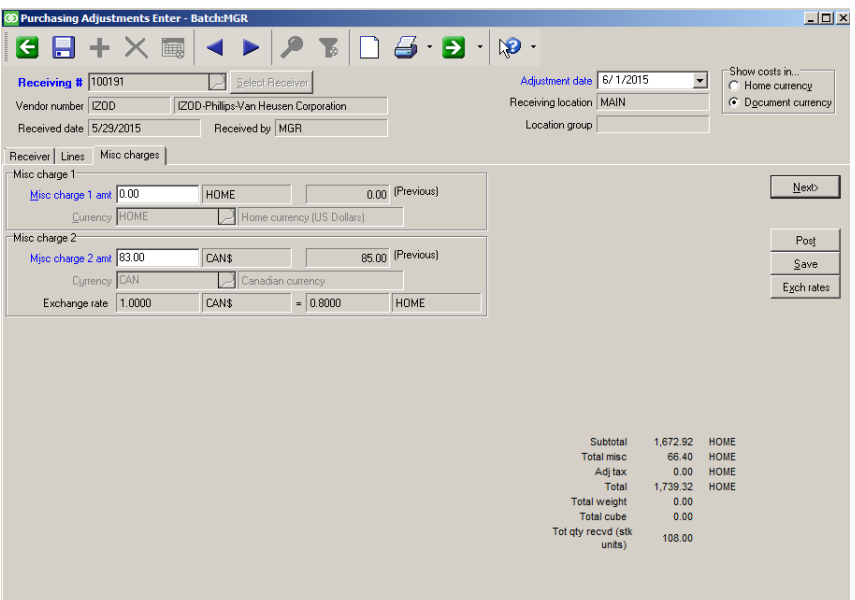

### **Multi-currency Purchasing**

If you are using multi-currency Purchasing, the currency code and the Receiver Exchange Rate that were assigned to the receiving are shown on the Receiver tab.

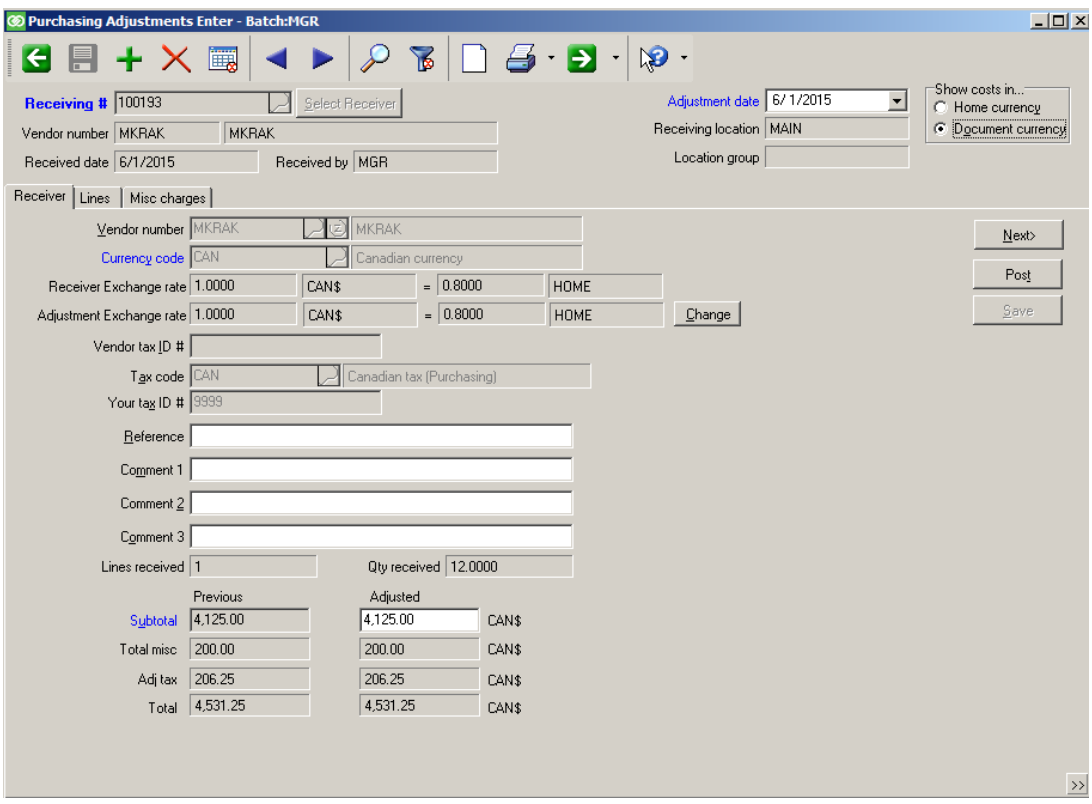

Click  $\boxed{\text{Change}}$  to change the exchange rate to enter a different exchange rate in the adjustment. You cannot change the currency code that was used for the receiving.

Costs initially appear in the receiving's currency. You can switch to view costs in your HOME currency.

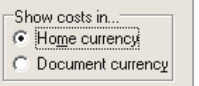

To enter adjusted costs, you'll need to show costs in the Document currency.

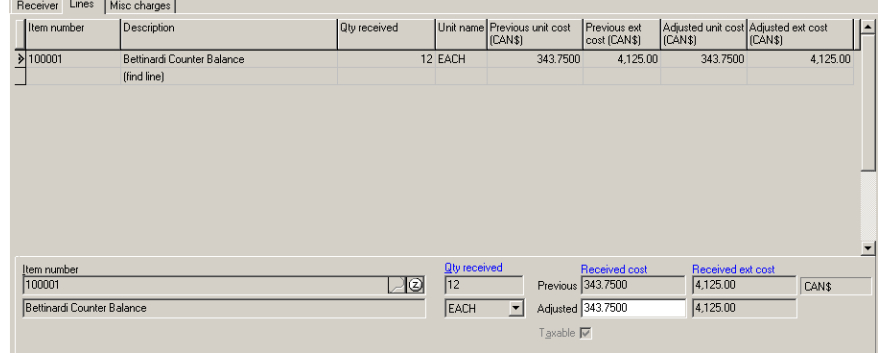

# **Tax in Purchasing**

If you are using tax in Purchasing, the Adjusted tax amount is automatically recalculated as you adjust costs, based on the Tax code in the receiving.

To override the adjusted tax amount, click the Adj tax field on the Lines tab.

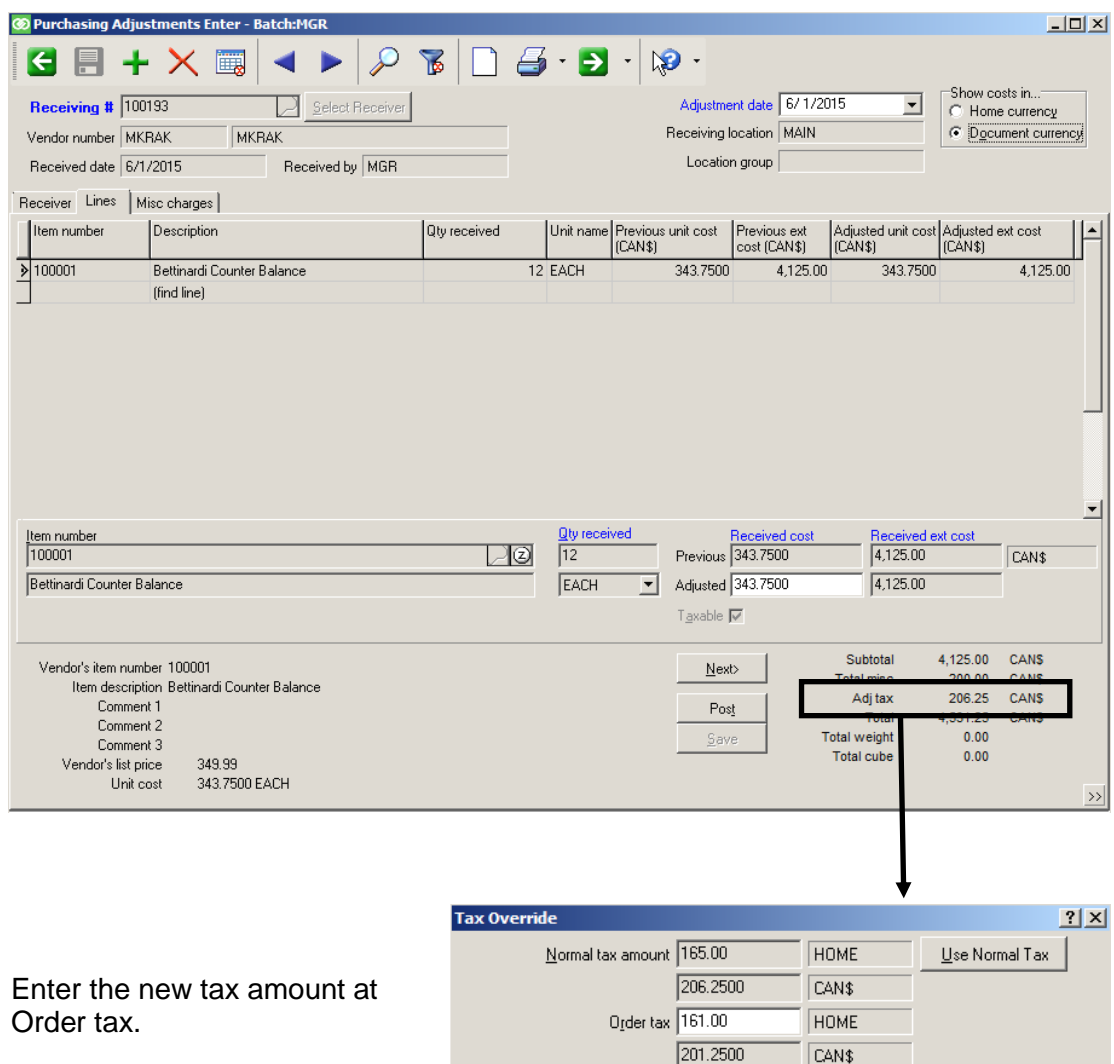

 $\underline{\mathsf{O}}\mathsf{K}$ 

 $C_4$ ncel

 $\mathbf{He}$ lp

# **Edit List**

### Select **Purchasing > Adjustments > Edit List**

Select:

- Whether to print items<br>- Whether to print misce
- Whether to print miscellaneous charge detail

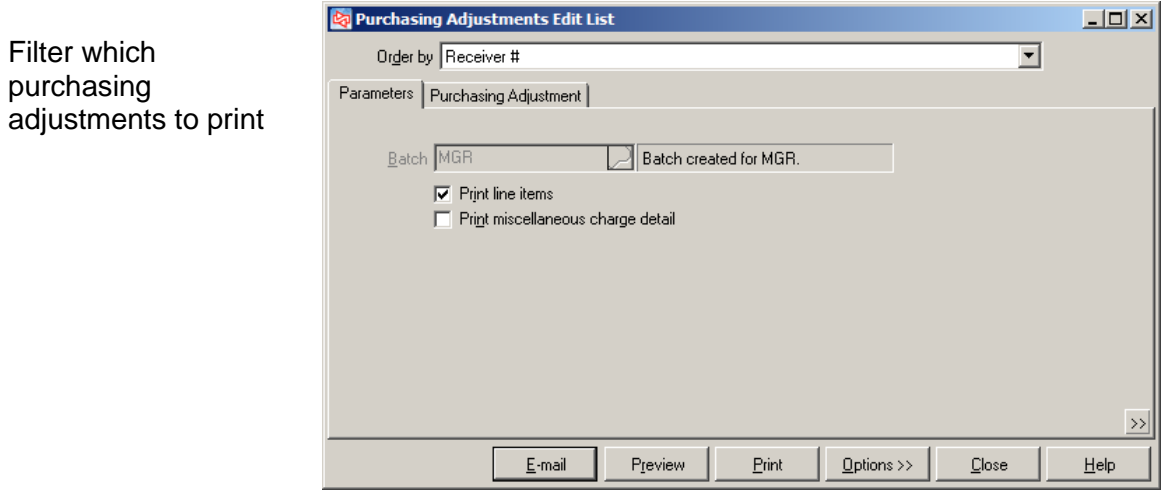

Depending on configuration settings, you may be prompted to view or print

the posting journal.

### **Posting an Adjustment**

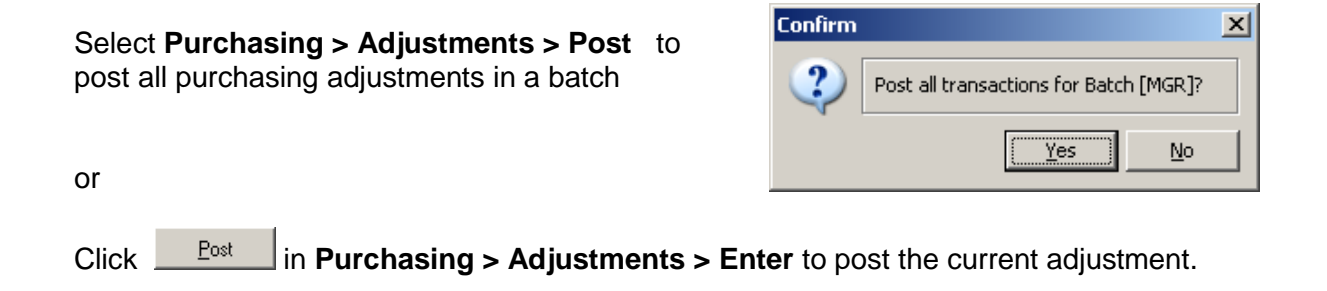

When posting is complete, a message appears to indicate the event number assigned to the posting and whether any errors occurred.

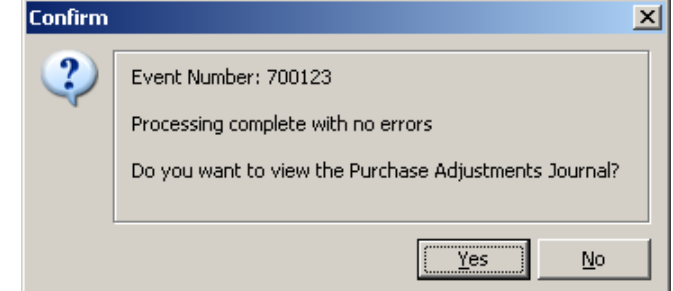

The posting journal can be printed later, using **Purchasing > Reports > Journals > Purchase Adjustments**.

Posting a purchase adjustment updates receivings history. If adjustments were made to the cost for any item, the item's average cost and last cost are also updated. An adjustment to miscellaneous charges may also update an item's average cost, if the miscellaneous charge is defined to be included in the cost of inventory. Unit costs in vendor item records may also be updated, based on configuration settings.

A balance will show for a fully vouchered receiver if a purchasing adjustment is made after the receiving has been vouchered to Accounts Payable.

### **Entering a Return to Vendor**

#### Select **Purchasing > Returns to Vendor > Enter**

Use to enter transactions for merchandise that is being returned to a vendor

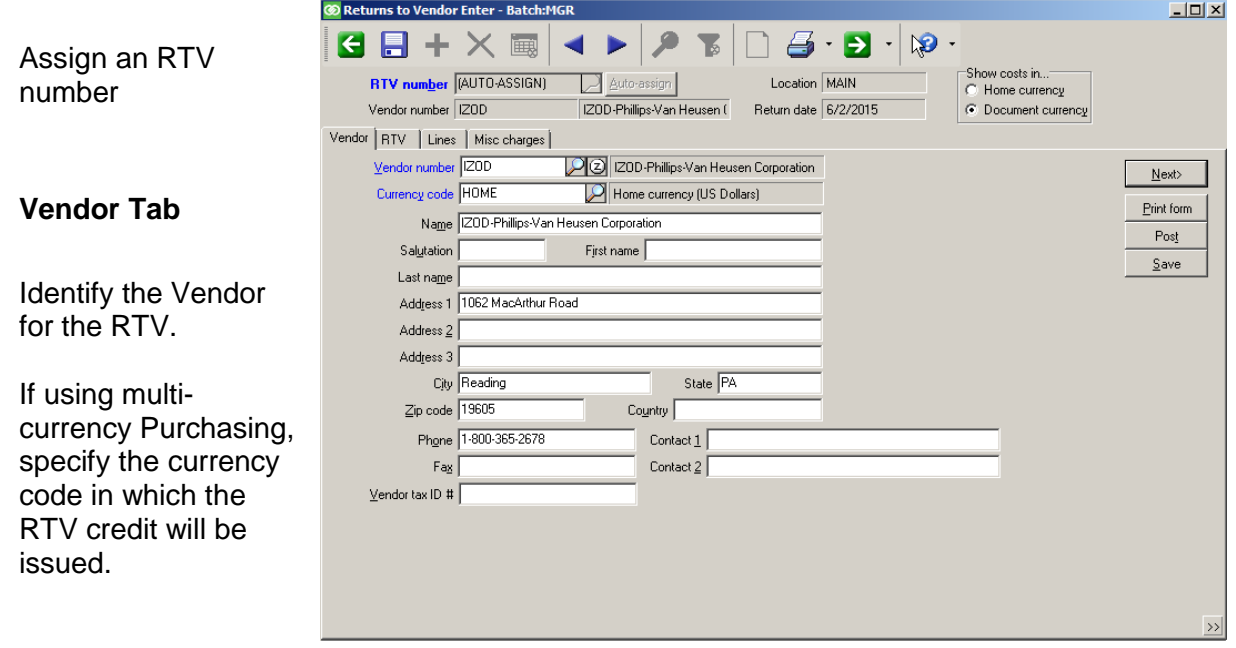

#### **RTV Tab**

Specify the Location, Return date, and RMA number.

Enter additional reference data or comments.

If using tax in Purchasing, specify the tax code to use for credit of Purchasing taxes.

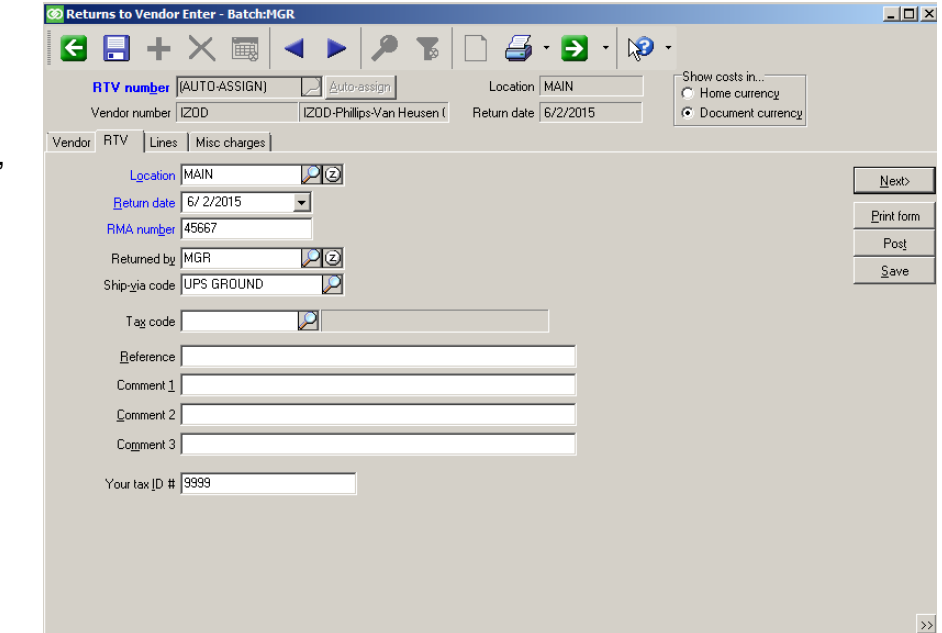

#### **Lines Tab**

Enter the items, quantities, units, and expected credit amounts for the return.

When using multi-currency Purchasing, select to Show costs in the document currency if you want to enter the credit amount for a line item.

#### **Misc charges Tab**

Enter any miscellaneous charges for which the vendor is crediting you.

Enter a negative amount for charges the vendor is charging you to return the merchandise (i.e., restocking fee).

When using multi-currency Purchasing, you can change the currency code and/or exchange rate used for a miscellaneous charge for this RTV.

When using tax in Purchasing, click the Tax field on the Lines tab or Misc charges tab to override the tax amount to be credited.

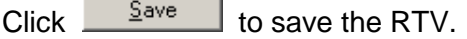

**Contract Contract** 

Click  $\begin{bmatrix} \text{Post RTV} \\ \text{topost} \end{bmatrix}$  to post the RTV.

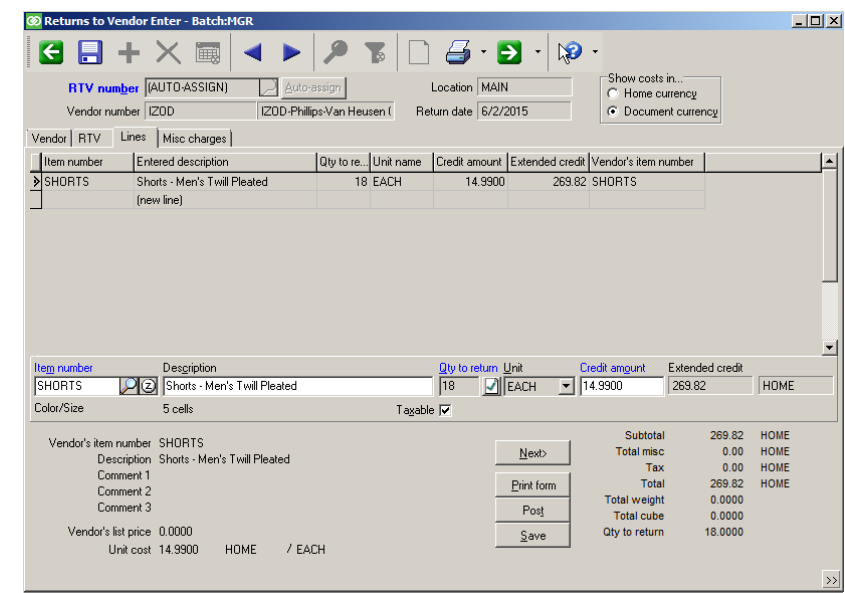

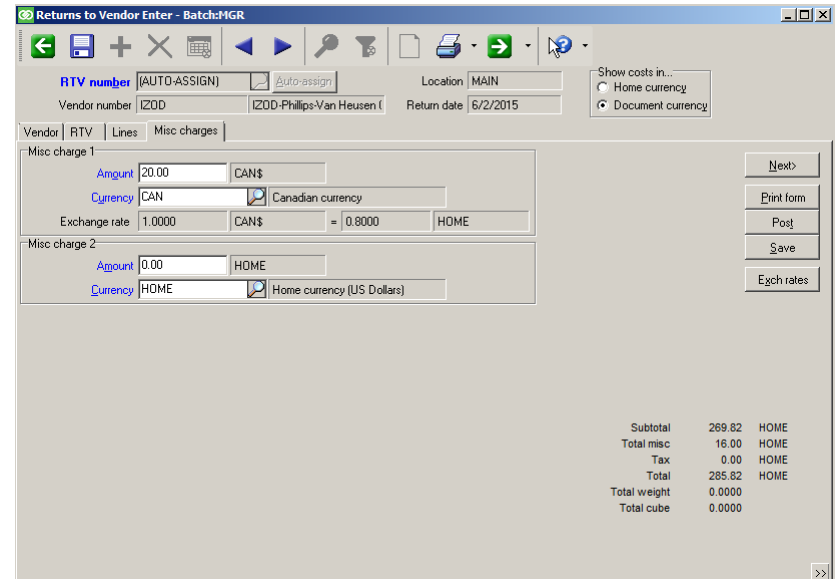

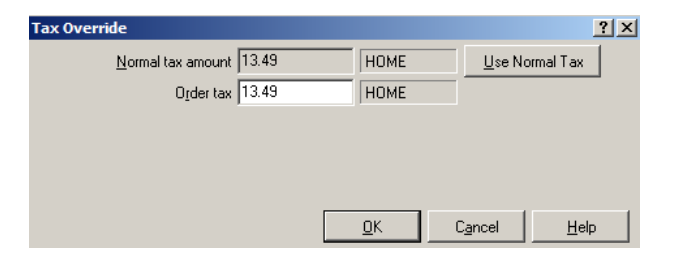

# **Edit List**

### Select **Purchasing > Returns to Vendor > Edit List**

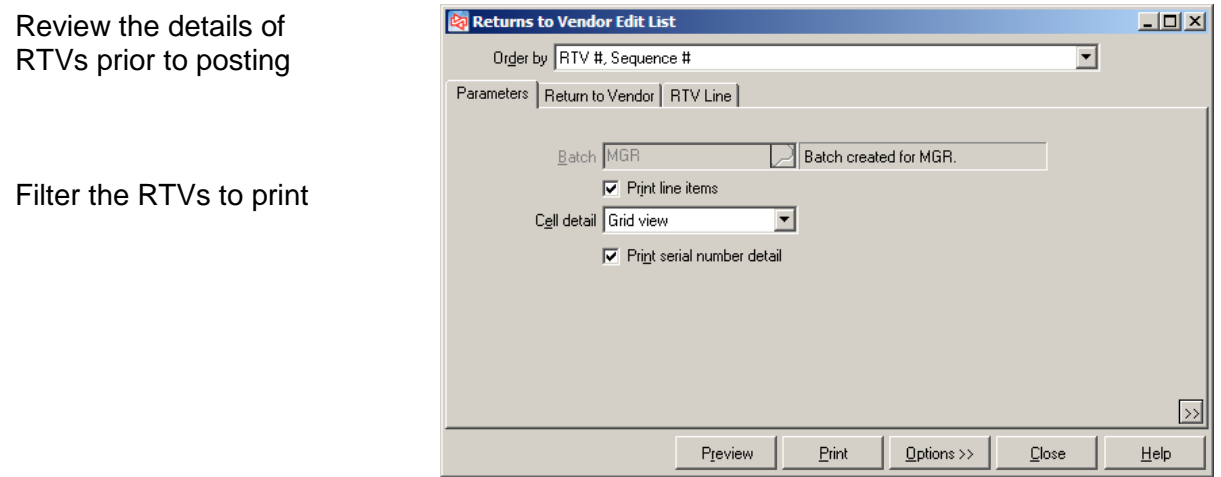

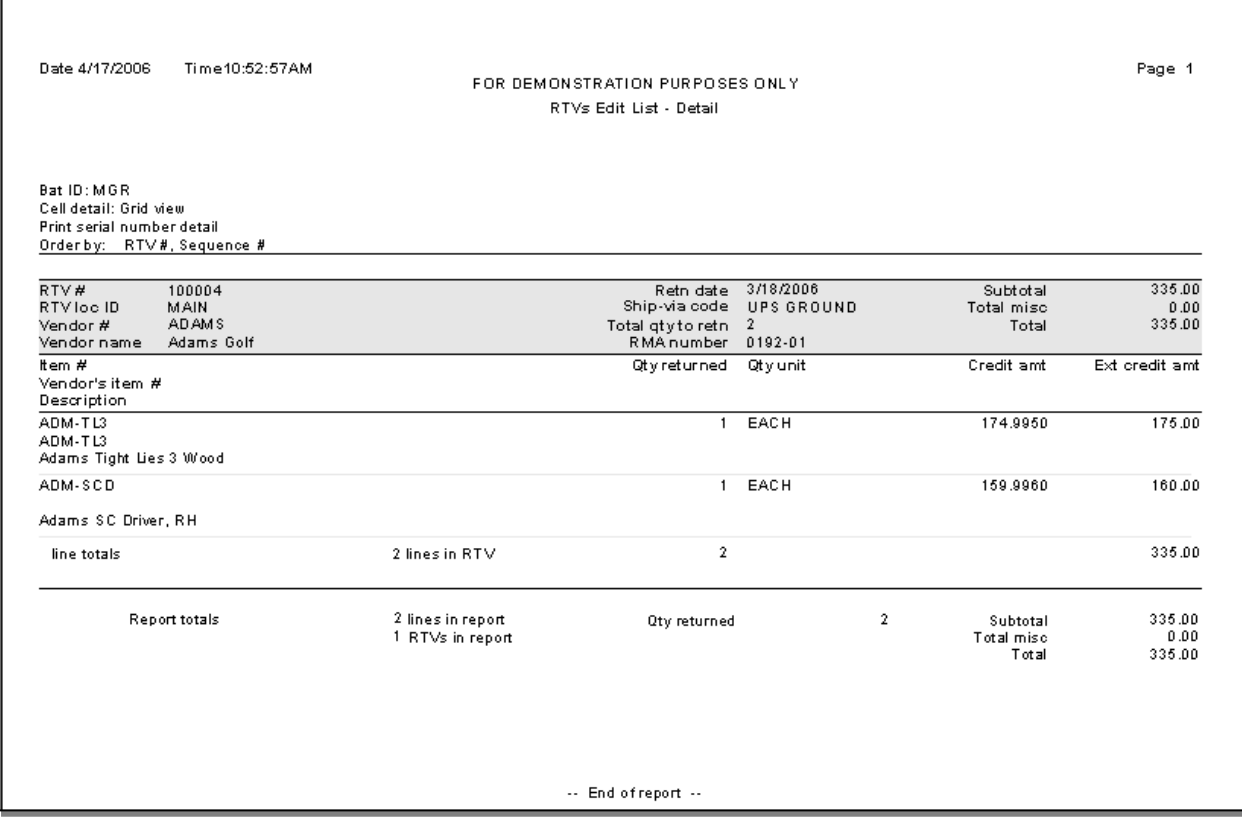

### **Posting a Return to Vendor**

#### Select **Purchasing > Returns to Vendor > Post**

Use to post all RTVs in a particular batch

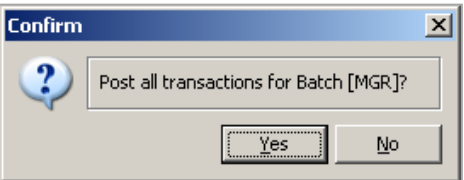

 $\boxed{\text{[Z]}\boxtimes\text{[}}$ 

When posted, the quantity on hand of each item is reduced by the returned quantity.

**Returns to Vendor Forms** 

### **Printing RTV Forms**

#### **Select Purchasing > Returns to Vendor > Print Returns to Vendor**

 Use to print form for posted or unposted RTVs

Form can also be printed from Returns to Vendor>Enter and at th time an RTV is posted.

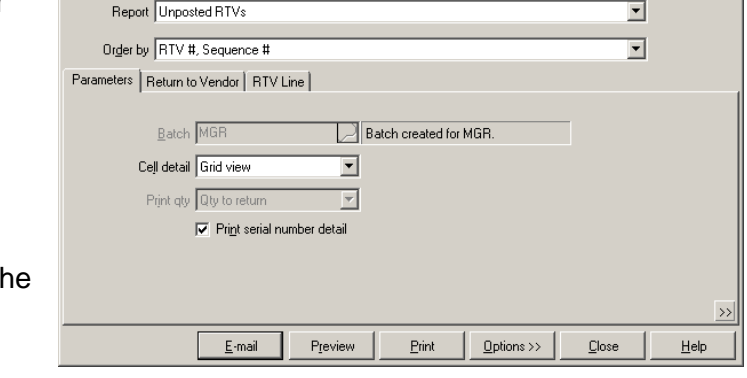

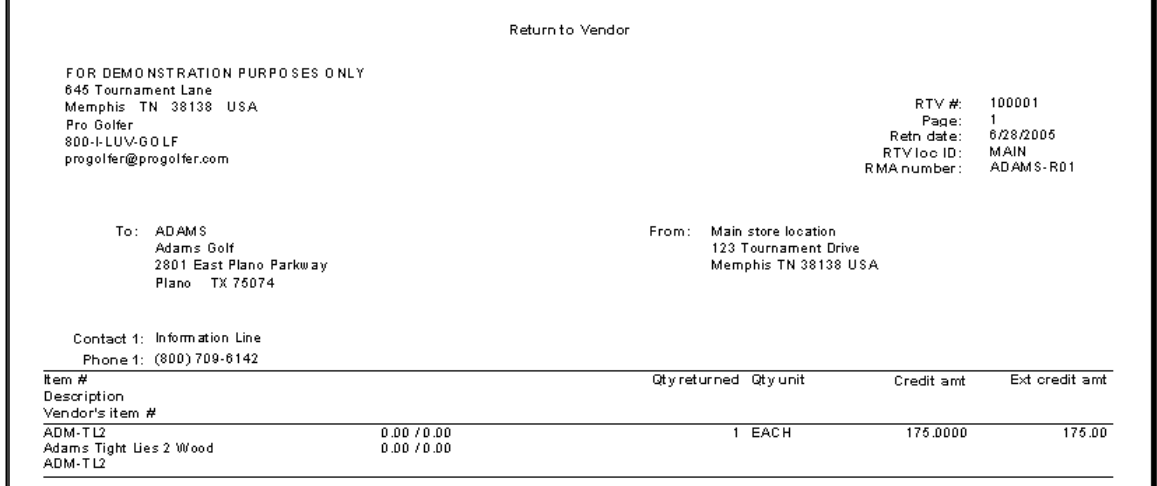

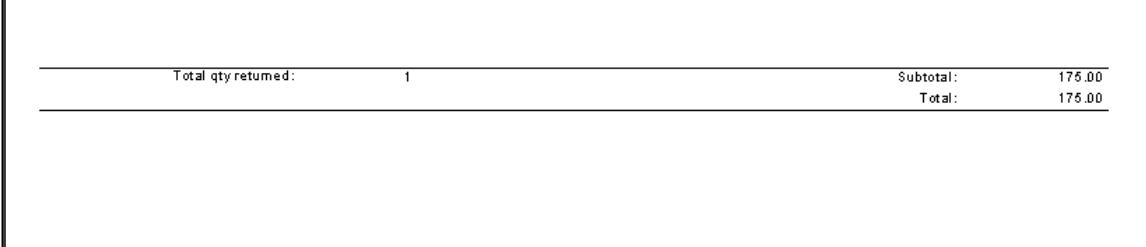

# **RTV History**

Select **Purchasing > Views > RTV History**

Use to view Returns to Vendor history, without making changes

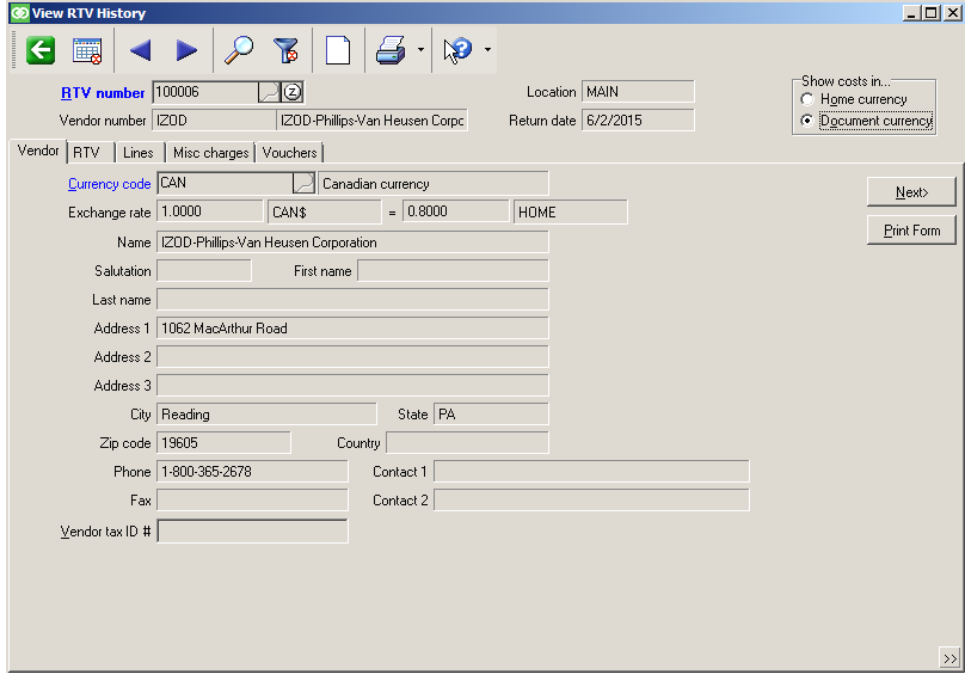

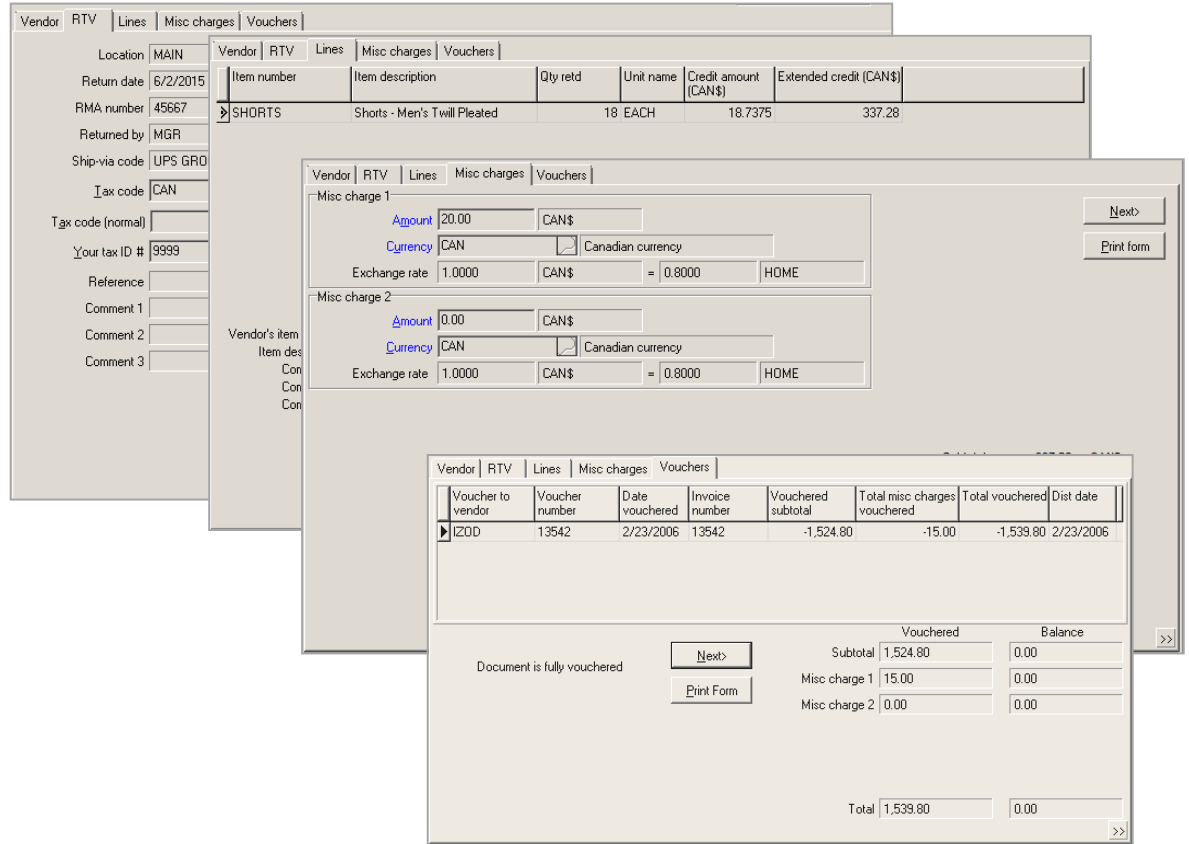

### **Vouchering**

#### Select **System > Accounting > Voucher Receivings**

- Use to create invoices (vouchers) in Accounts Payable to pay vendors for merchandise previously received in Counterpoint
- A single receiver can be vouchered to multiple vendors
- Receivers are available for vouchering until they are *Fully Vouchered*

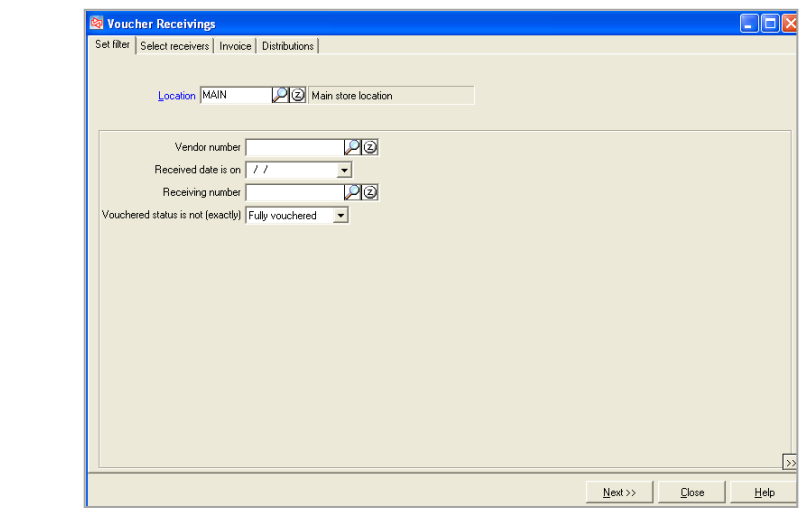

#### **Set filter tab**

Filter to receivers to be paid

#### **Select receivers tab**

From the list of filtered receivers, select the receivers to include on this voucher.

Quick Receivings do not appear and cannot be vouchered to A/P.

RTVs appear with a negative amount. When vouchered to A/P, they create credits that are due from the vendor.

Cannot voucher receivings at different locations at same time.

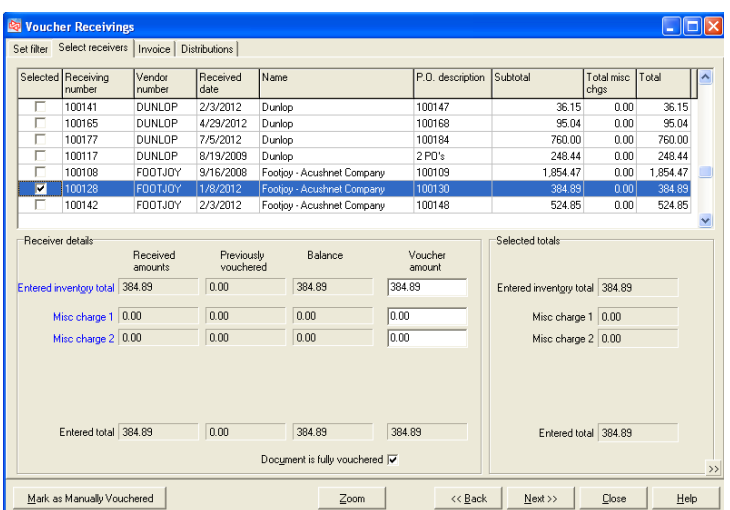

Multiple receivings cannot be vouchered together if miscellaneous costs are allocated on one of the receivings and not allocated on another.

Select *Document is fully vouchered* to mark selected receivings as fully vouchered when vouchered is completed. Prevents receivings from being vouchered again in the future.

Select *Mark as Manually Vouchered* if an invoice has already been manually set up in Accounts Payable for a particular receiving.
#### **Invoice tab**

Enter/change the invoice information

- Vendor for whom invoice will be created
- Vendor's invoice number
- Vendor's invoice date
- Date to use for distributions that will be taken in A/P
- Vendor's invoice amount\*

Vendor's payment terms:

- Due date/days
- Discount date/days
- Amount not eligible for early payment discount
- Early payment discount percent
- Early payment discount amount

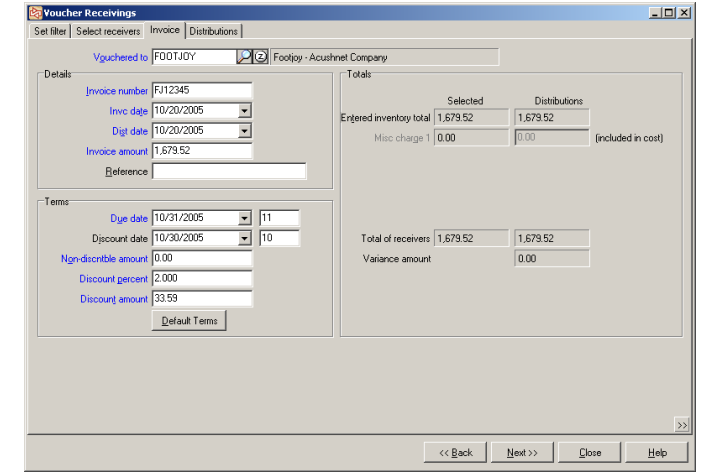

\* If Extended inventory total is different than vendor's invoice amount, use Purchasing Adjustments to correct the receiving costs in Counterpoint before vouchering the receiving to A/P.

#### **Distributions tab**

Specify the distributions that will be set up with the invoice and that will be taken in Accounts Payable. Full invoice amount must be distributed.

Default distributions suggested by Counterpoint are:

- Item costs to receivings accrual accounts
- Miscellaneous charges not allocated to inventory to Miscellaneous charge account

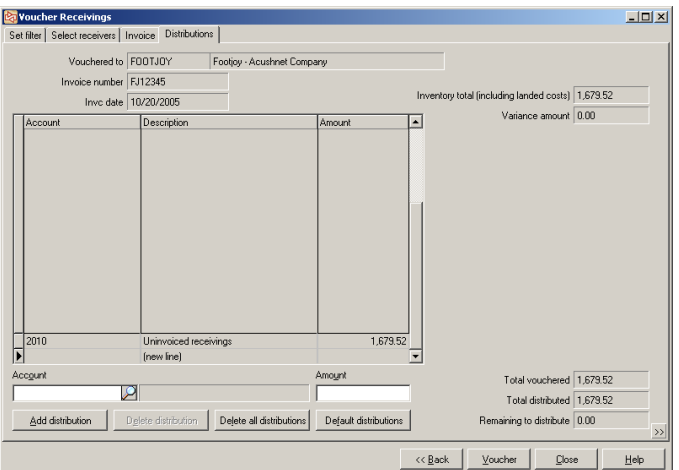

Click **Voucher** to create the invoice in Accounts Payable. Receivings history in Counterpoint will be updated with the invoice number created in A/P.

#### **Multi-currency vouchering**

When using multi-currency Purchasing, all values on the Select receivers and Invoice tabs appear in the Document currency, based on the currency code assigned during receiving.

You can select to show costs in your HOME currency as well.

Select to Show costs in the Document currency if you want to edit the voucher amount on the Select receivers tab or the Invoice amount on the Invoice tab.

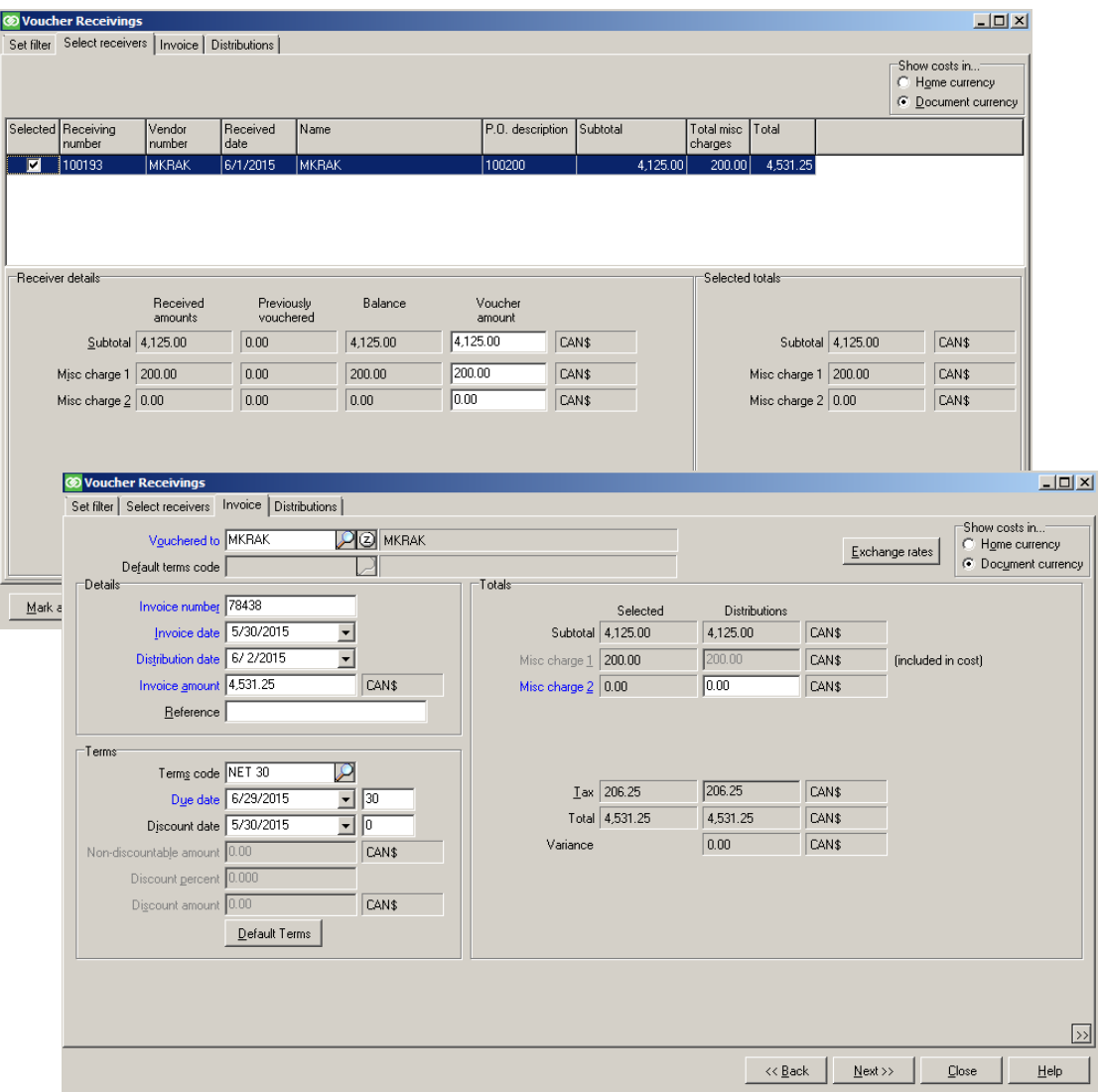

#### **Invoices tab**

You can click  $\left|\right.$  Exchange rates on the Invoice tab to modify the exchange rates to use for creating the voucher in Accounts Payable. Counterpoint will use the exchange rate to convert the foreign currency into your Home currency when it creates the voucher in Accounts Payable.

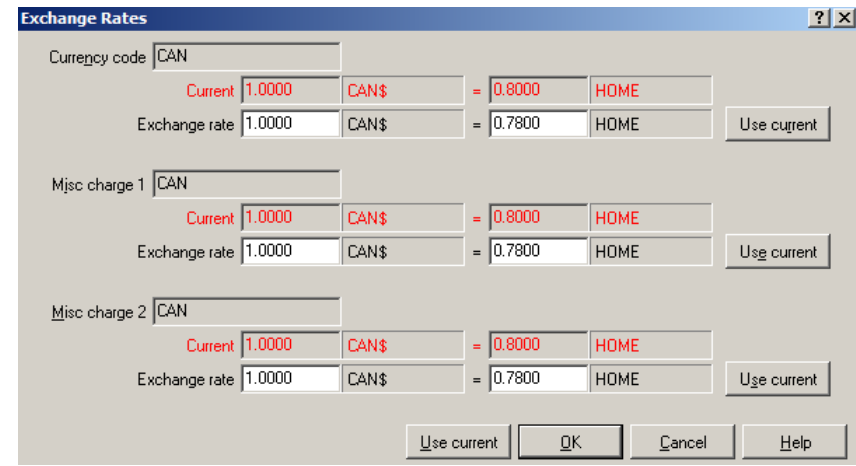

If you make changes to the exchange rates for the voucher, average costs of the items on the receiving are not updated. Instead, the changes are recorded as gains or losses and will be distributed to the Gain/loss account you specified when defining the Accounting interface information for Accounts Payable.

You can see the amount that will be distributed to the Gain/loss account on the Invoice tab by showing costs in the Home currency.

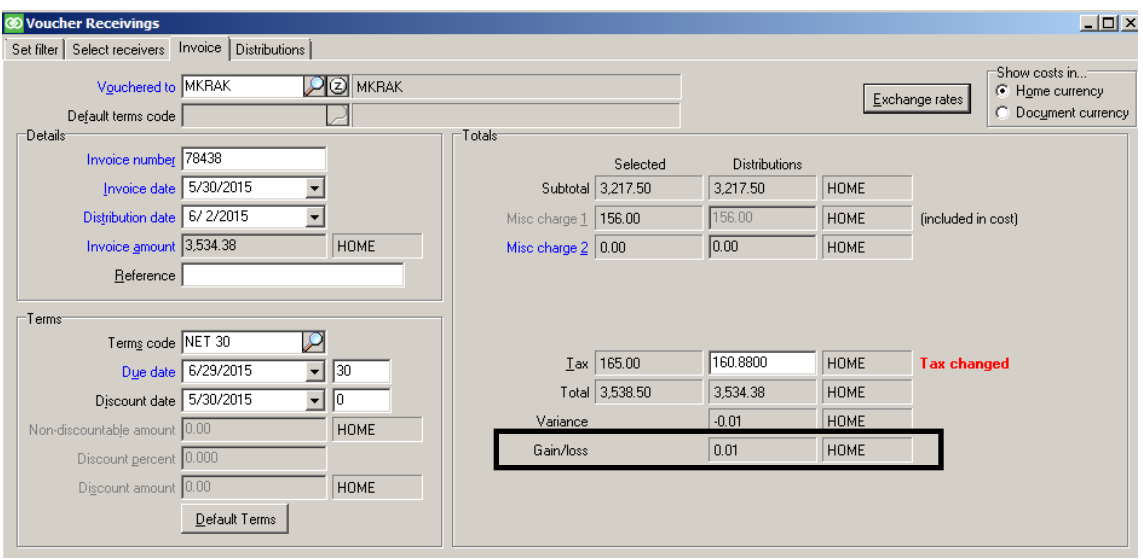

If you want the exchange rate changes to affect the average cost of the received items, enter and post a purchasing adjustment on which you modify the exchange rate before you voucher the receiving.

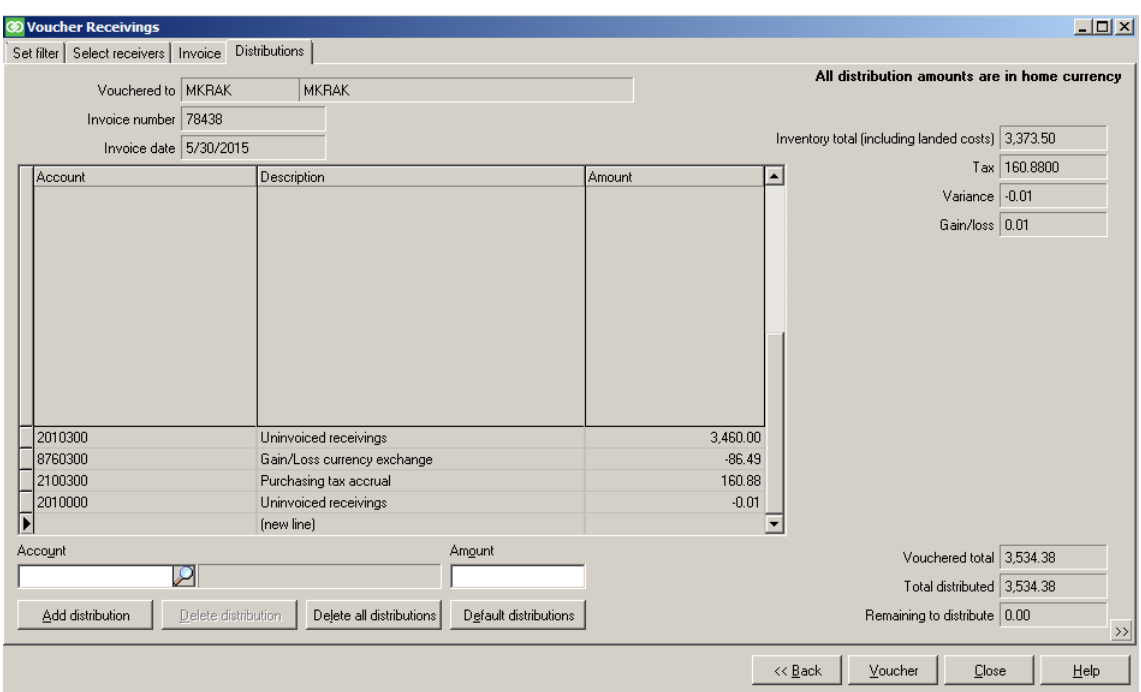

Amounts on the Distribution tab are always shown in your Home currency.

### **Using tax in Purchasing**

When using tax in Purchasing, the amount of tax calculated for the receiver is shown on the **Select receivers** tab.

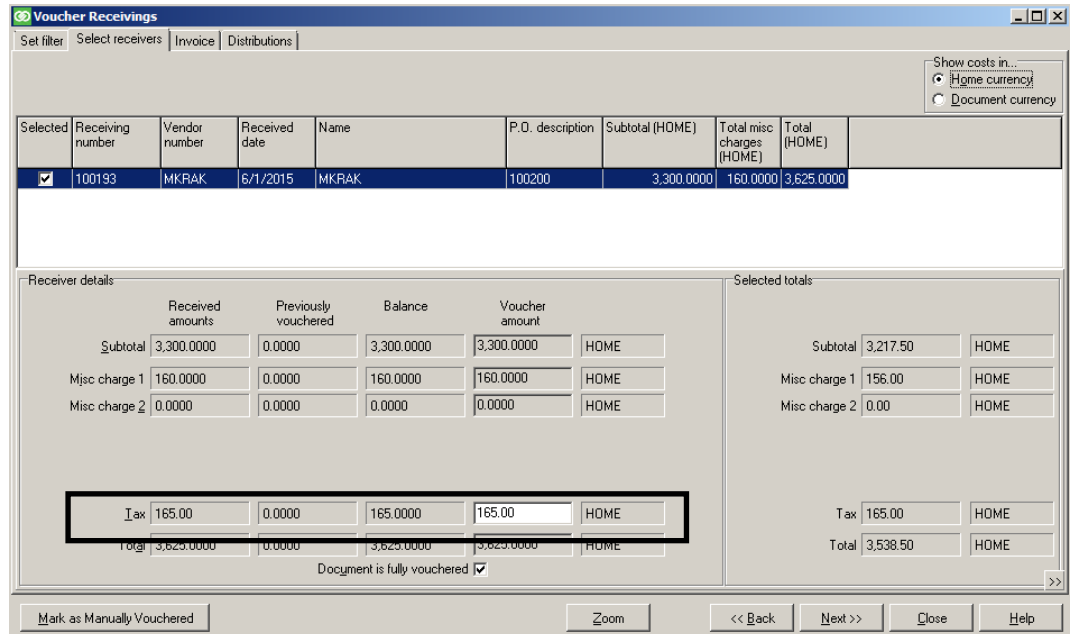

You can modify the tax amount to include on the voucher.

If you are also using multi-currency Purchasing, Show costs as must be set to Home currency to be able to change the tax amount for the voucher.

On the **Invoice** tab, you can modify the tax amount for the invoice. If you only change the tax on the Invoice tab and not also on the Select receivers tab, or vice versa, the difference between the modified amount and the tax amount on the receiving is shown as a Variance.

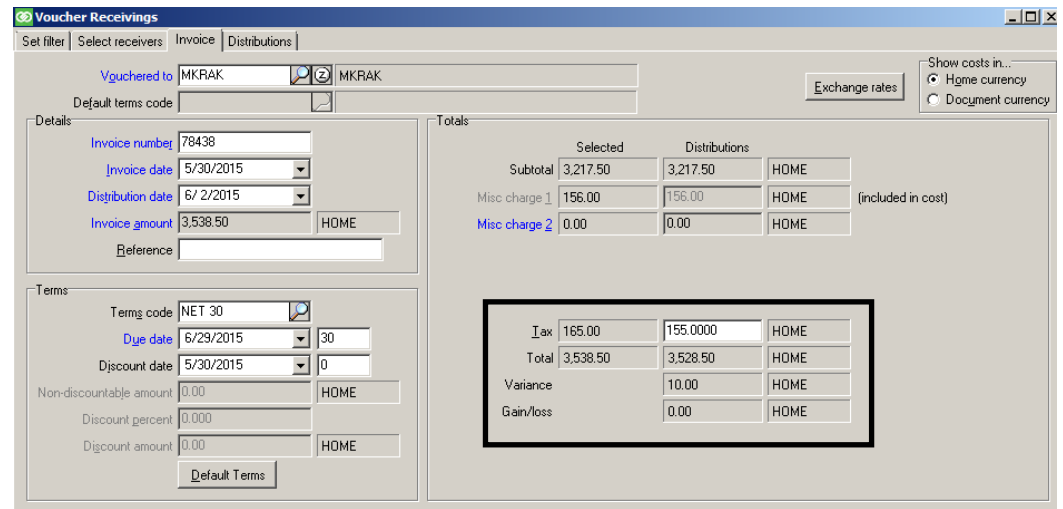

### **Using tax in Purchasing**

If you modified the tax amount and see a variance on the Invoice tab, you are warned when you move to the Distributions tab that the tax on the receiving is different than the tax on the voucher.

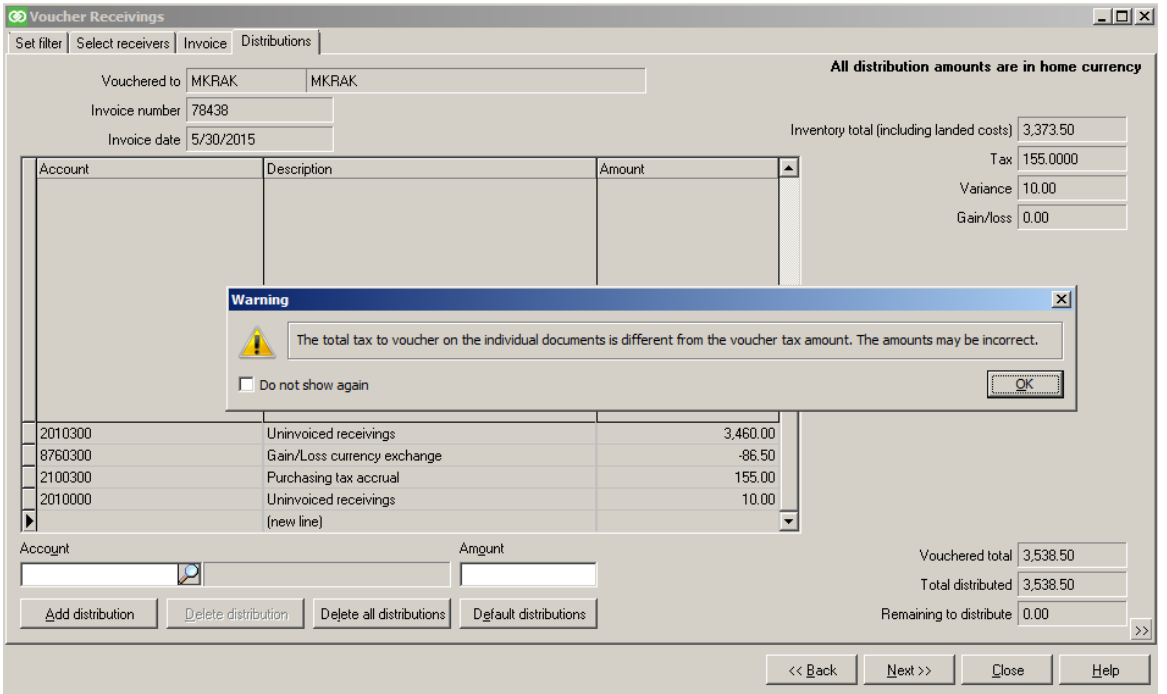

A distribution for the tax amount on the Select receivers tab is automatically built for the Purchasing tax account defined in the tax authorities for the tax code.

A distribution for any variance amount is also built for the Invoice variance account defined on the Accounts Payable tab of the Accounting Interface definition.

As usual, you can modify the amounts and/or accounts shown on the Distributions tab to change the distributions that will be set up in the Accounts Payable voucher after you

click Voucher

# **Partially Vouchering**

#### Select **System > Accounting > Mark as Partially Vouchered**

 Use to change a fully vouchered receiving and mark it as *Partially Vouchered* (for example, to handle a single shipment with multiple invoices)

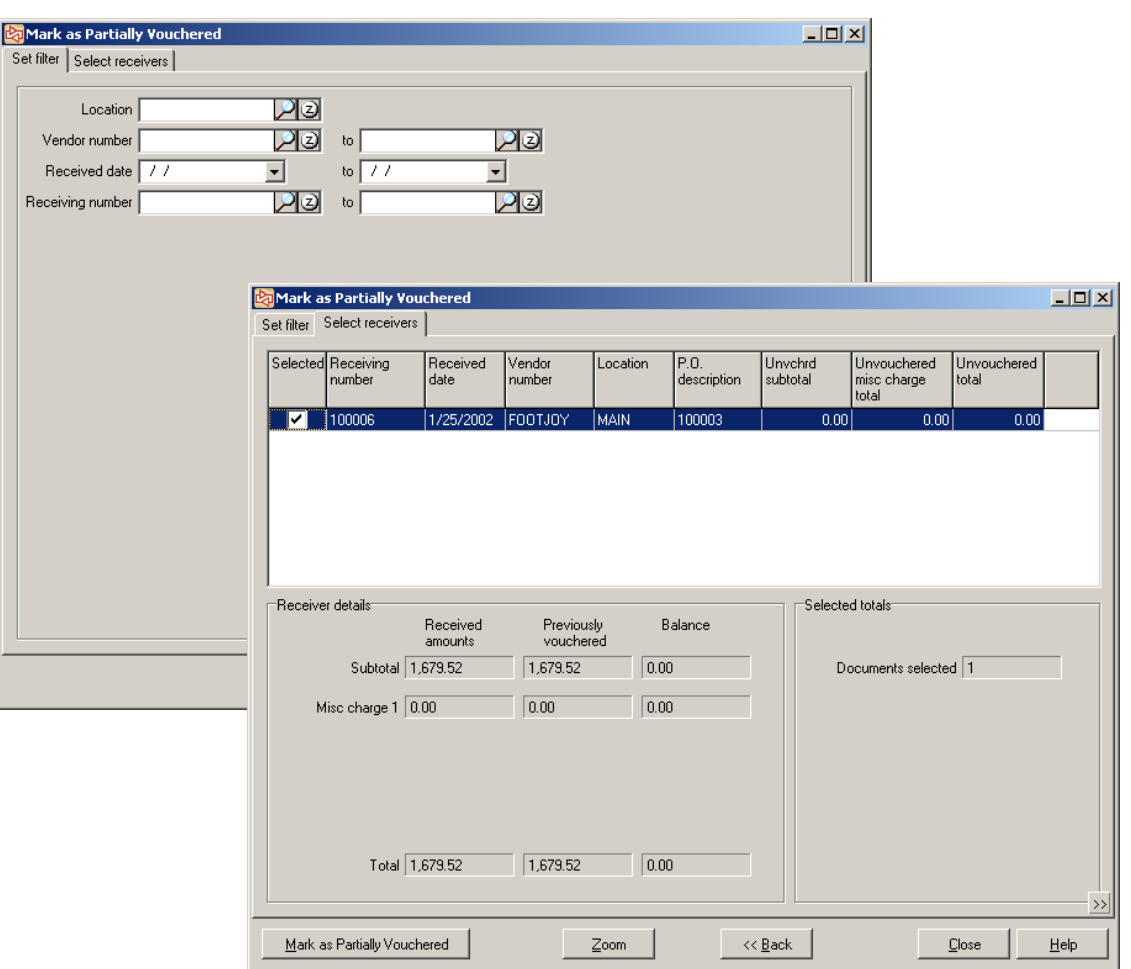

# **Fully Vouchering**

#### Select **System > Accounting > Mark as Fully Vouchered**

Use to change a partially vouchered receiving and mark it as *Fully Vouchered*

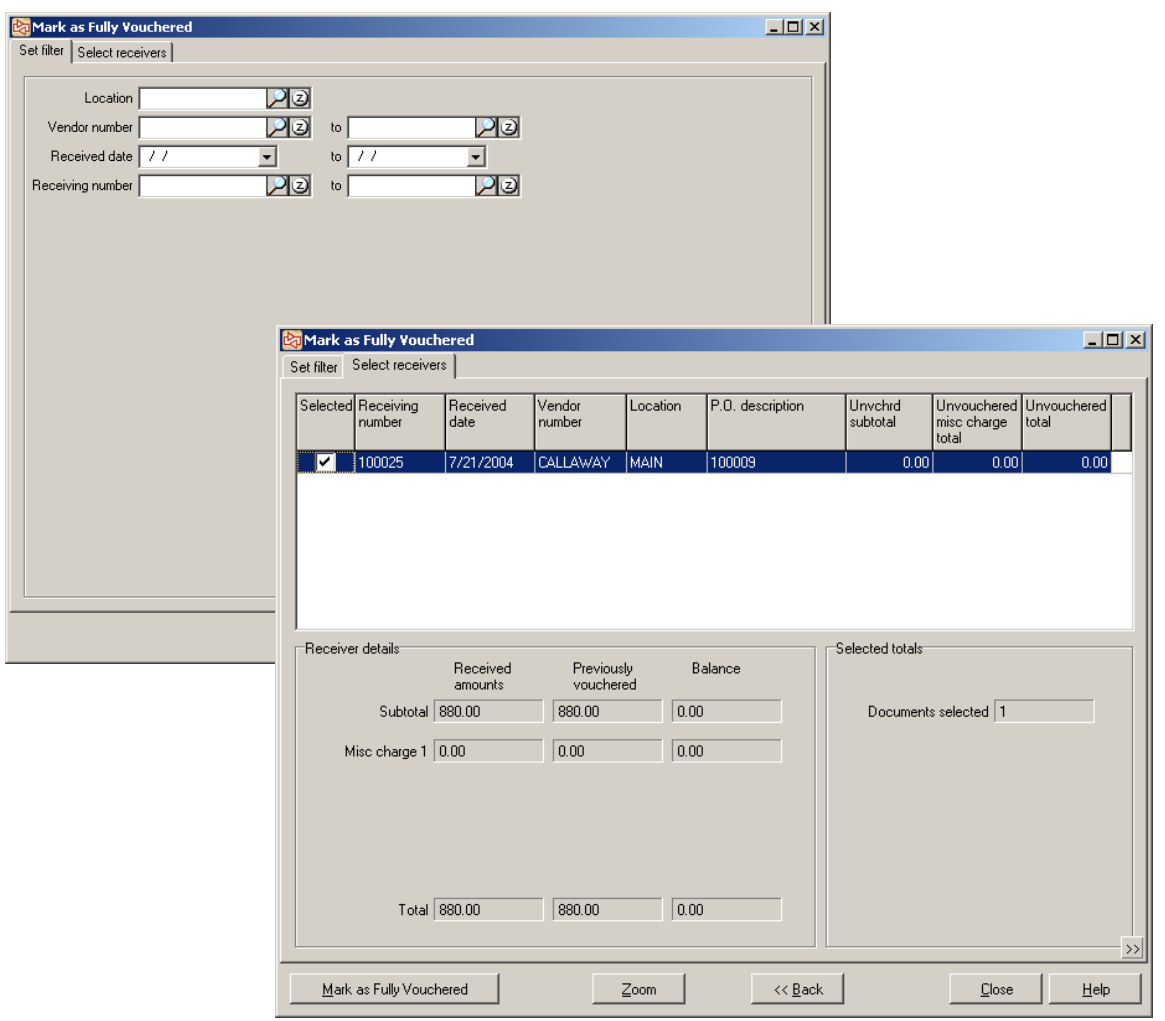

### **Exercise 3**

#### **Try it Yourself!**

After posting Purchase Requests, you notice that PO # 100115 has a total of \$107.99.

Dunlop has a \$300 minimum order requirement, so you want to increase your order to reach the minimum.

Your manager has approved the purchase of a new item from Dunlop:

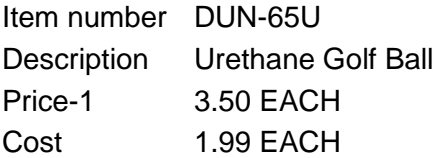

You need to order 97 EACH of DUN-65u to reach the \$300 minimum.

Check **Appendix 2** for the answer.

**-------------------------------------------END OF EXERCISE------------------------------------------**

# $6 - 100$

# **Counterpoint Fundamentals**

Learning Objectives Evaluation

Section Six

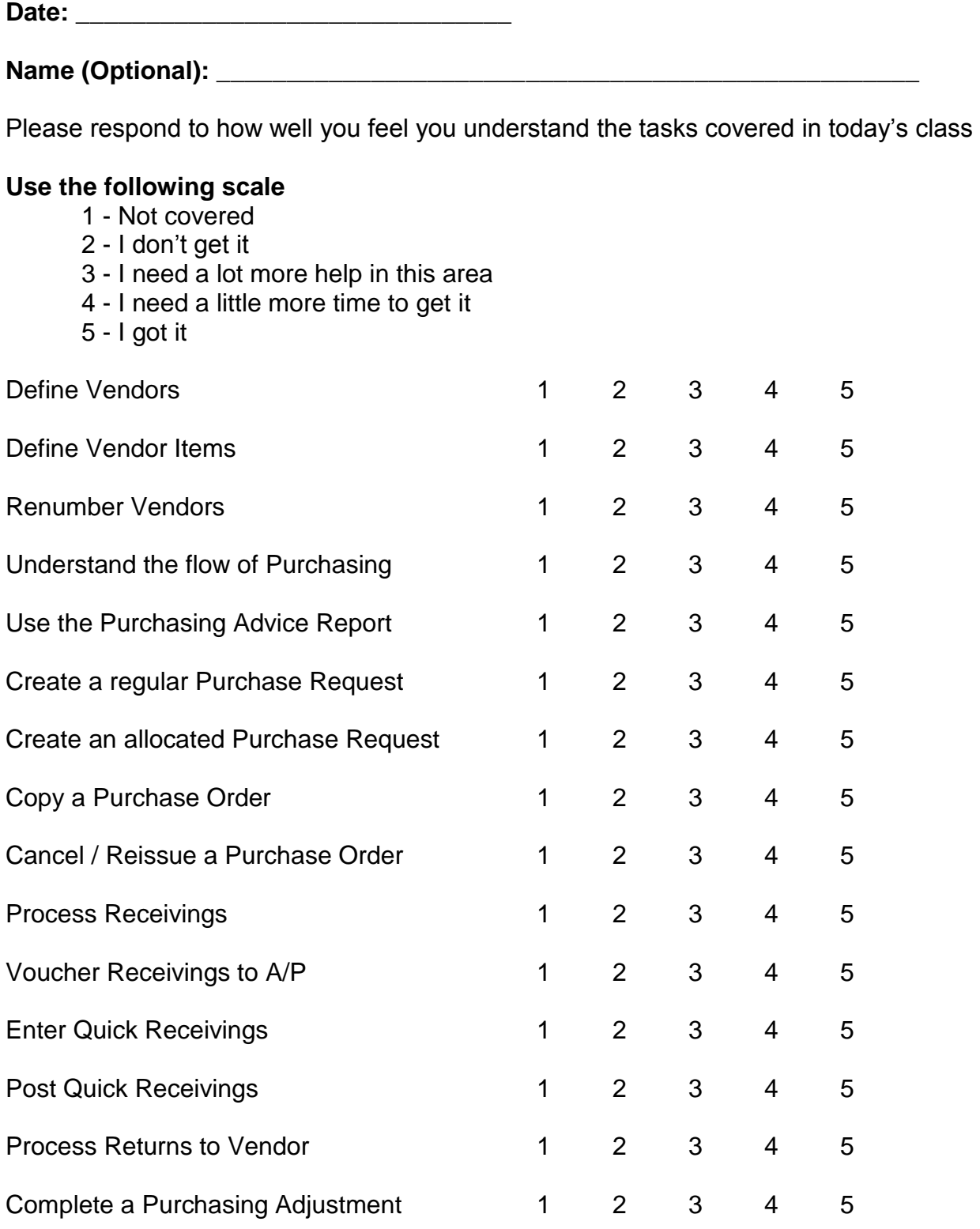

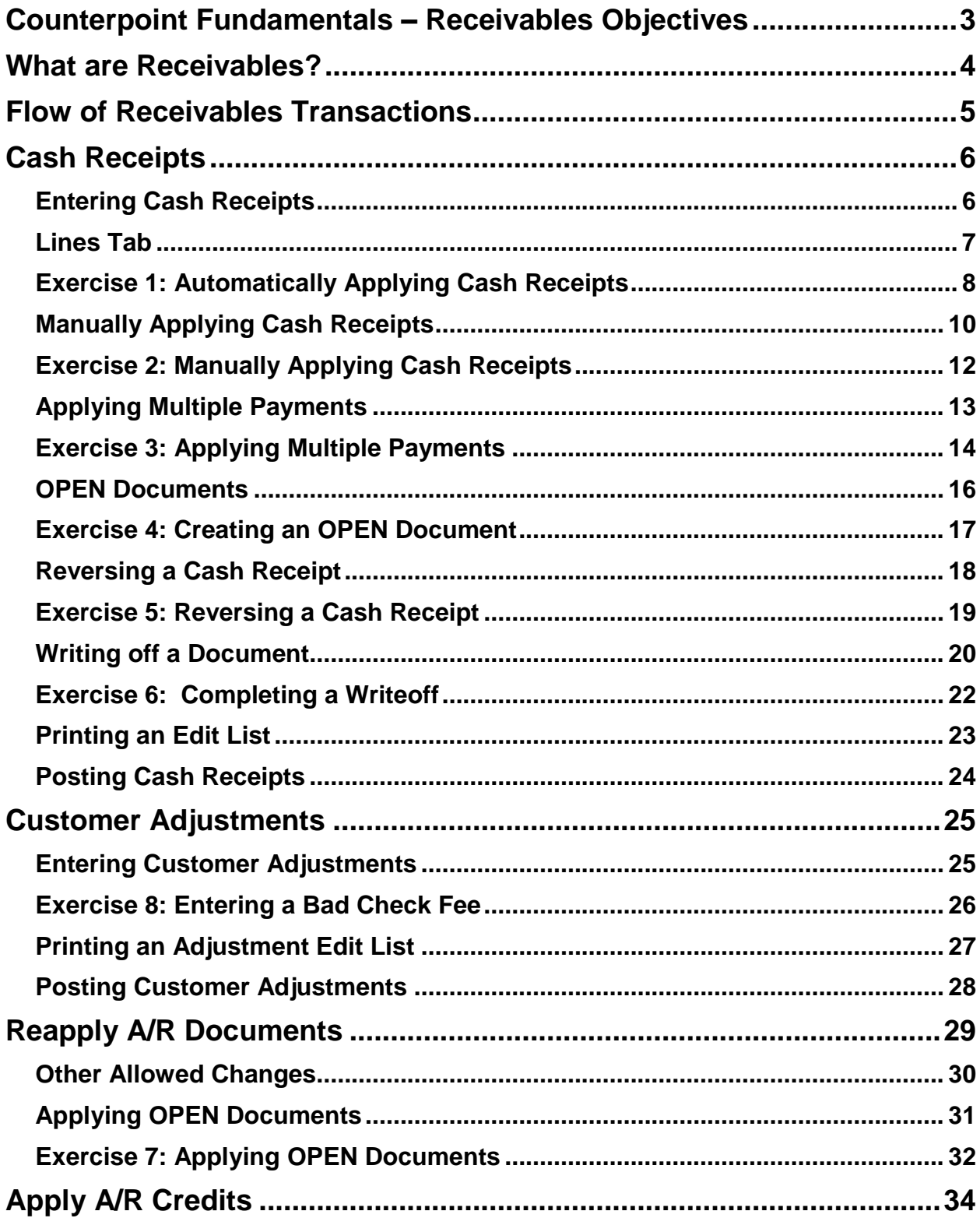

# **SECTION 7: TABLE OF CONTENTS**

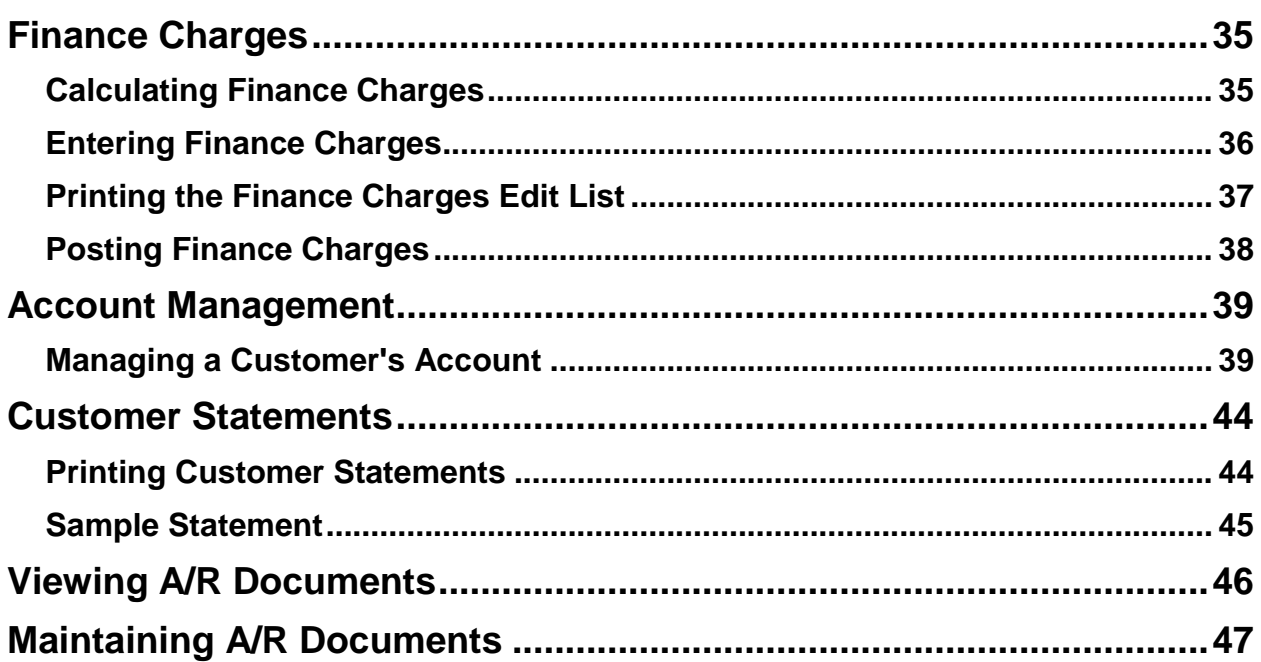

# **COUNTERPOINT FUNDAMENTALS – RECEIVABLES OBJECTIVES**

<span id="page-554-0"></span>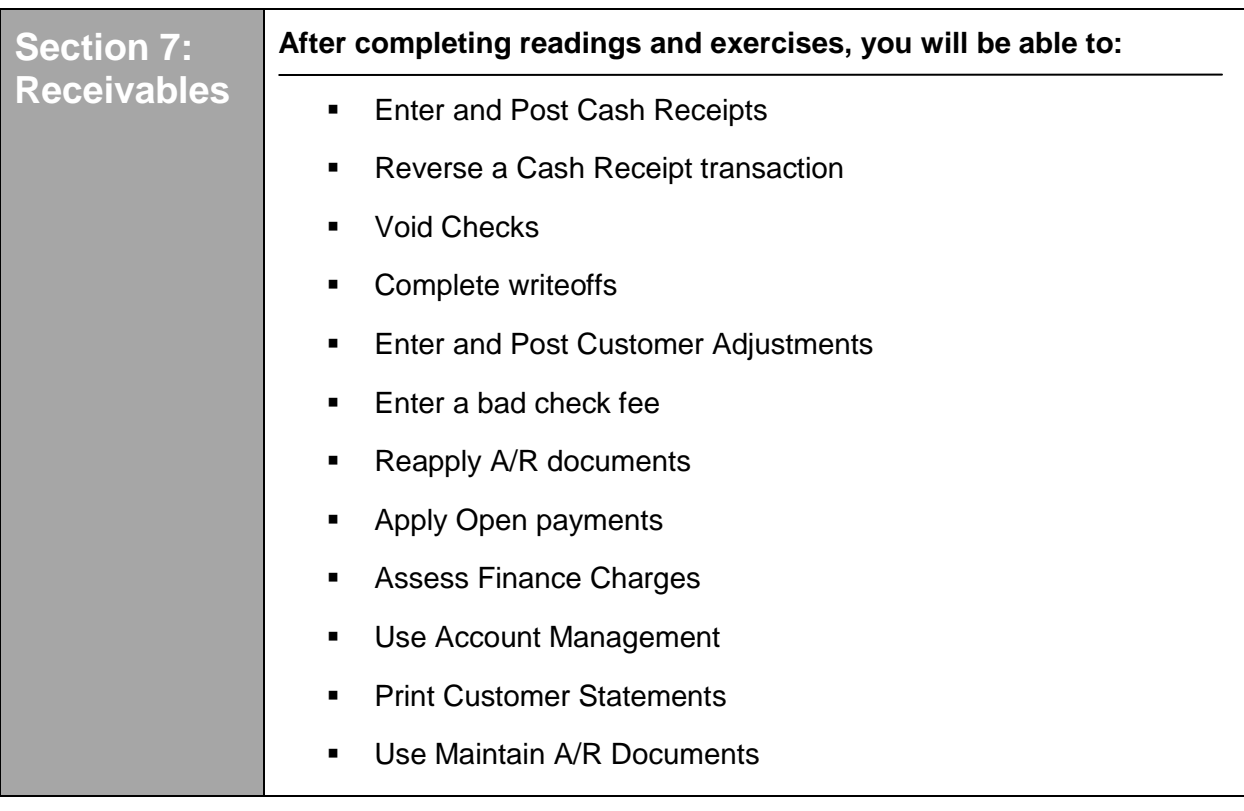

<span id="page-555-0"></span>**Receivables** = in-house charge accounts

- Requires **Receivables Option** for Counterpoint
- Counterpoint uses the Open Document Method that involves applying customer payments to specific charges
- Each activity that affects a customer's balance is recorded as a Document
- The sum of all documents for a customer is equal to the customer's balance

This table shows all A/R Document types.

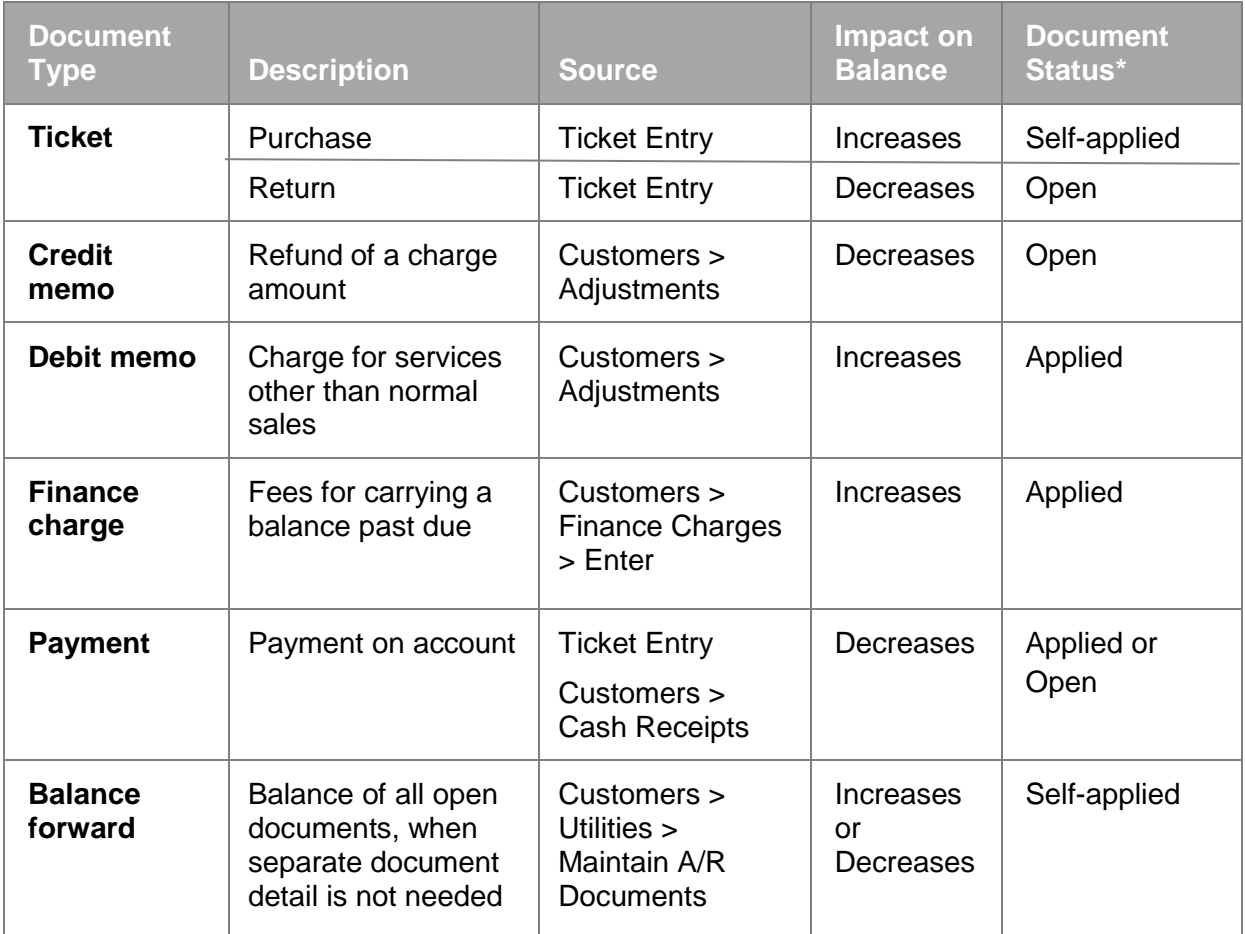

\* Document status:

- **Self-applied** ticket or balance forward document that applies to itself
- **Applied** payment or credit memo document has been applied to one or more tickets, debit memos, finance charges, or balance forward documents
- **Open** return ticket, payment or credit memo that has not yet been applied to a positive document

<span id="page-556-0"></span>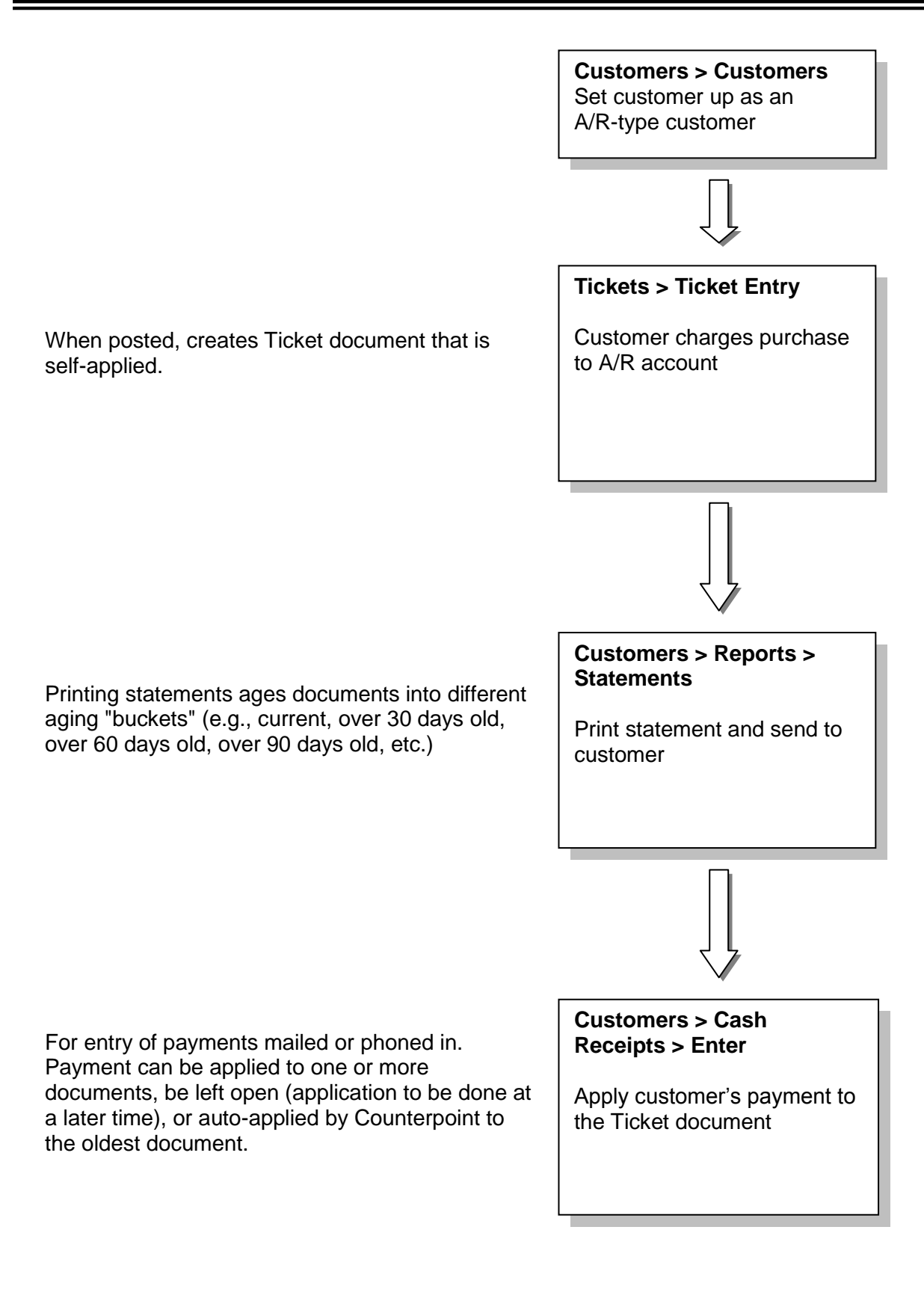

#### <span id="page-557-1"></span><span id="page-557-0"></span>**Entering Cash Receipts**

#### **Select Customers > Cash Receipts > Enter**

Use to enter payments on account for A/R charge customers

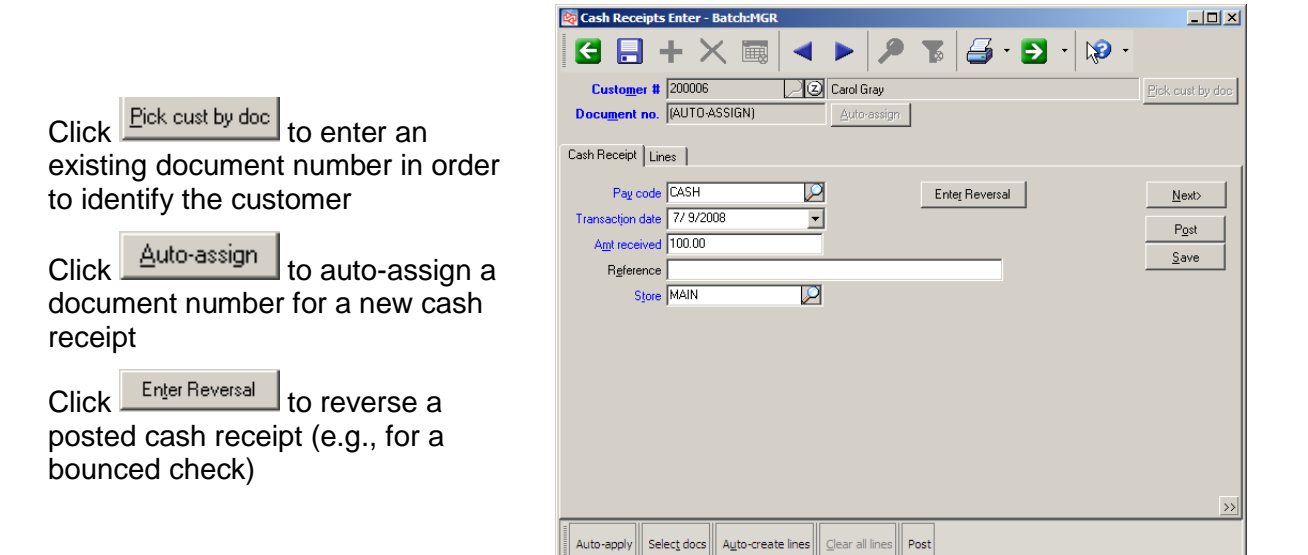

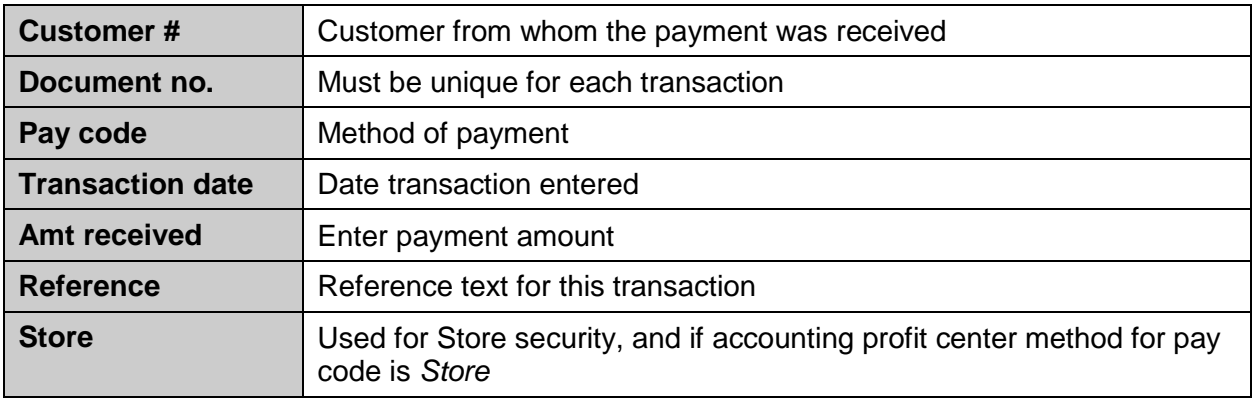

- Click  $\frac{Auto-apply}{}$  to let Counterpoint automatically apply the payment (oldest document first).Click  $\frac{\left|\text{Select dots}\right|}{\left|\text{test dots}\right|}$  to select one or more open A/R documents from a list Click  $\frac{A_{\text{uto--create lines}}}{B_{\text{int}}}$  to automatically create application lines that can be edited  $Click \frac{\text{Clear all lines}}{\text{to clear any entered application lines}}$
- Click **Post** to post this Cash Receipt

# <span id="page-558-0"></span>**Lines Tab**

 Use to specify documents to which payment applies

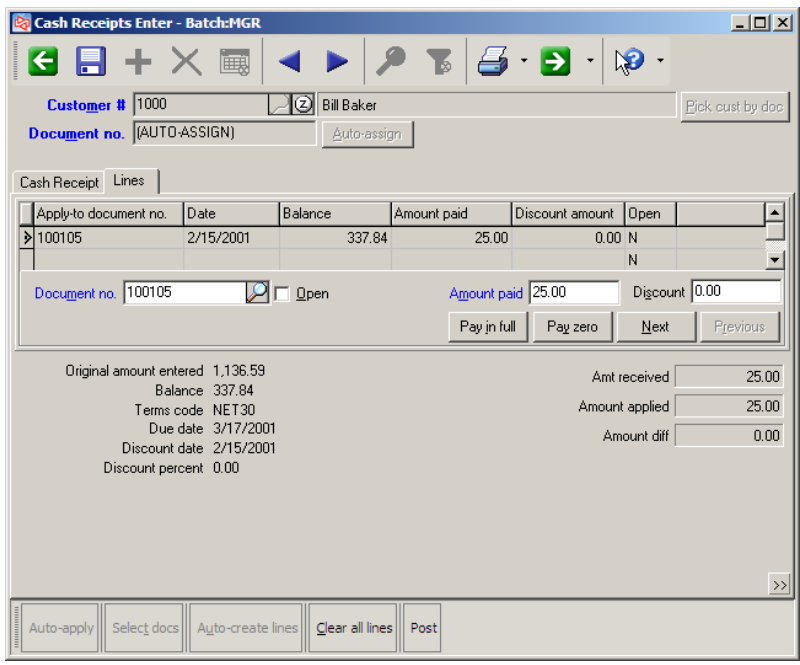

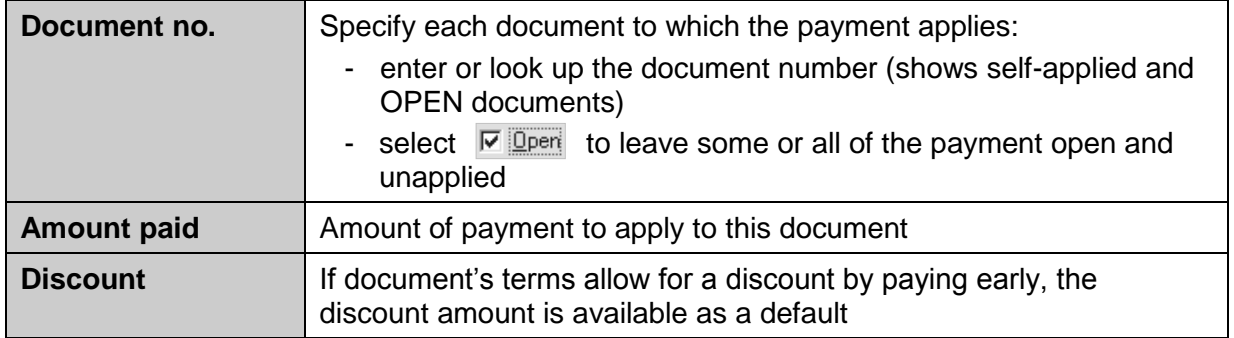

When payment is fully applied (**Amount diff** is 0.00), automatically asks to save the transaction.

Customer's unposted balance is updated when transaction is saved.

Customer's unposted balance and balance are updated when transaction is posted.

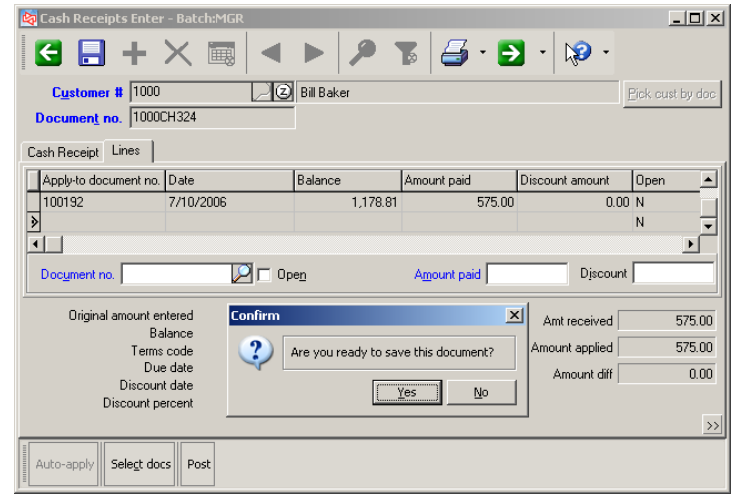

# <span id="page-559-0"></span>**Exercise 1: Automatically Applying Cash Receipts**

**Try it Yourself!** In this exercise, you will learn how to:

- enter a Cash Receipt for an A/R customer
- auto-apply the payment

**SCENARIO:** *Brian Schmidt sends in a check for \$250.00 as payment on his account. Automatically apply this payment to the oldest positive documents.*

Complete these steps:

- 1. Select **Customers** > **Cash Receipts > Enter**
	- Look up and select **Brian Schmidt**
	- Auto-assign the **Document #** for this new cash receipt
	- At Pay code, select **CHECK**
	- Use **today's date** as the Transaction date
	- Enter **250.00** as the amount received

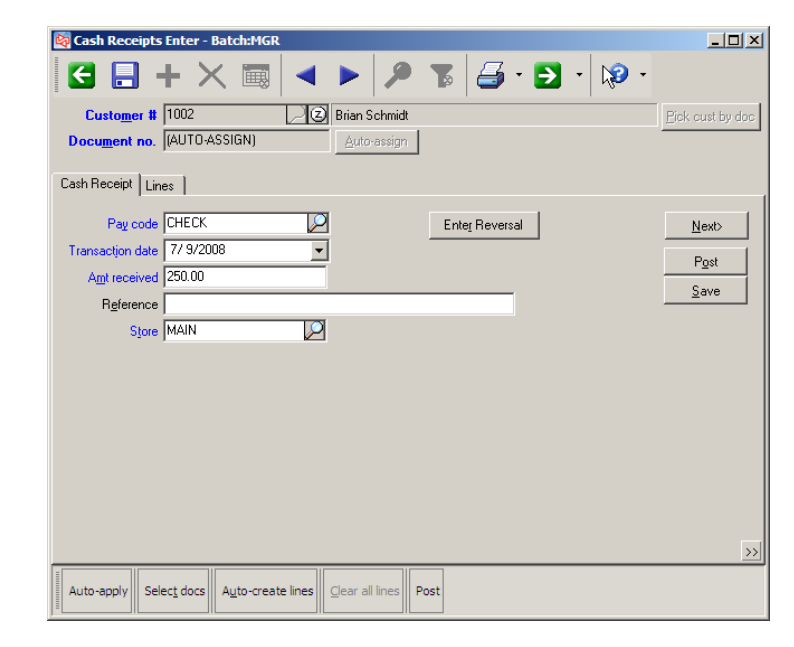

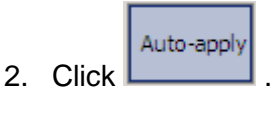

Answer **Yes** to take any available early payment discounts.

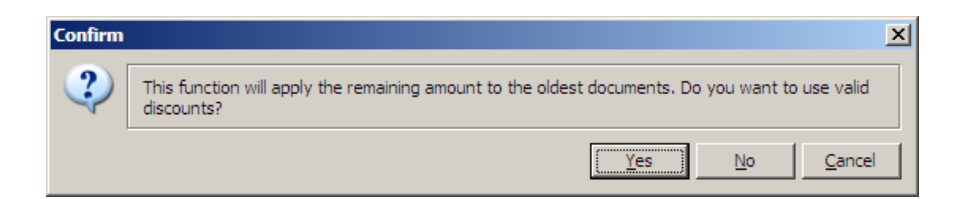

Counterpoint makes the applications and provides information about the last document's balance or any remaining part of the payment that was left OPEN.

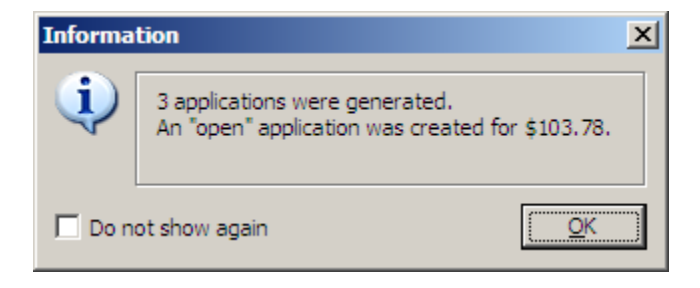

- 3. Save the Cash Receipt.
- 4. Reselect Brian's Payment transaction and then click **the set of the set of the Reselect Brian's Payment transaction and then click c**
- 5. View the Cash Receipt Journal to see which applications were made automatically.

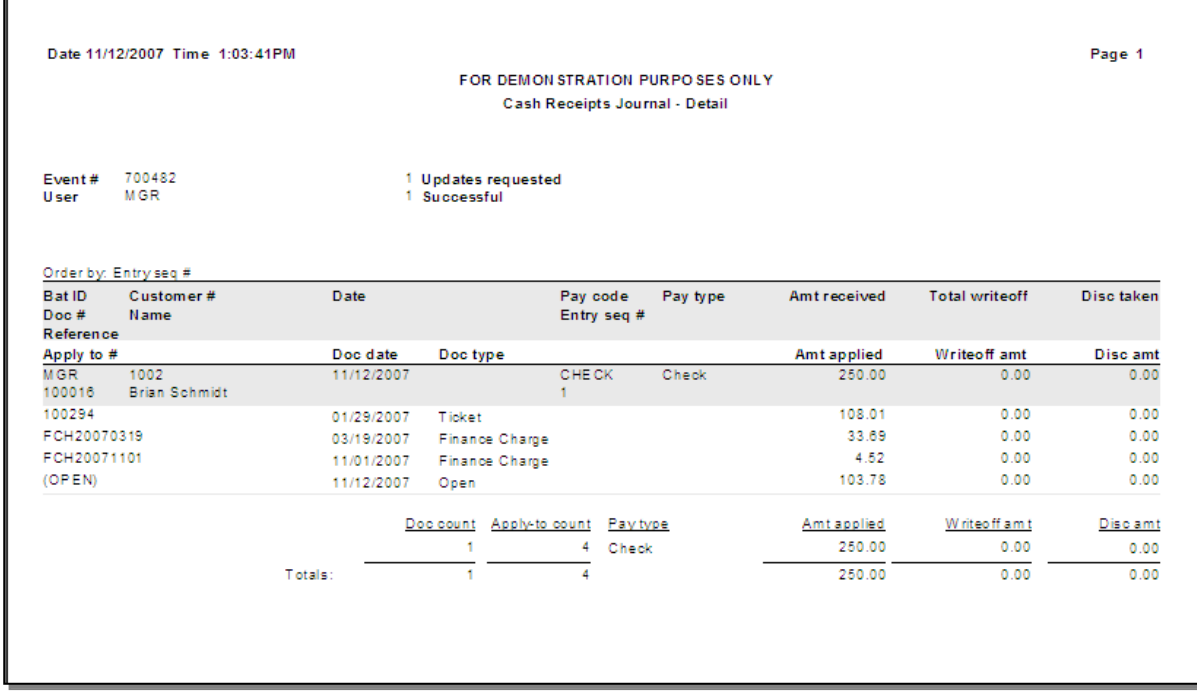

**-------------------------------------------END OF EXERCISE------------------------------------------**

# <span id="page-561-0"></span>**Manually Applying Cash Receipts**

You can manually apply a cash receipt, rather than automatically applying it.

#### **Cash Receipt tab**

Enter the payment information.

In this example, you received \$25 in CASH from Mary Higgins.

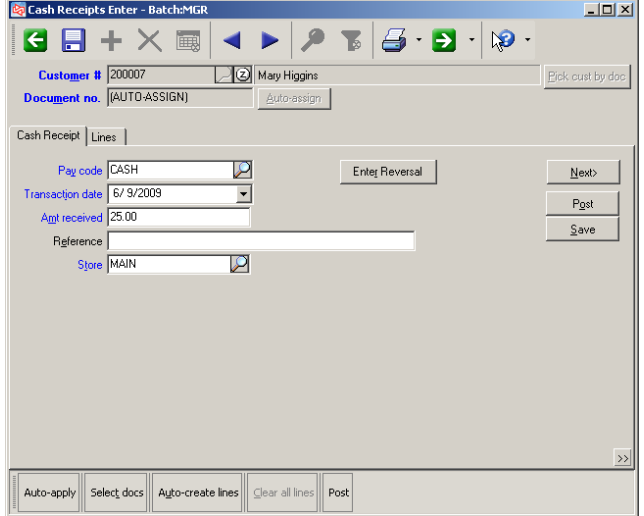

#### **Lines tab**

At *Document no.,* enter or look up the document to which you want to apply the payment.

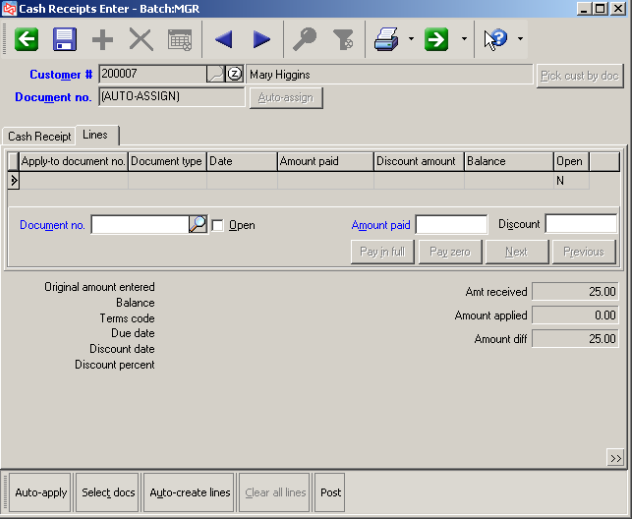

In this example, Ticket 100428, with a balance of 37.05, has been selected.

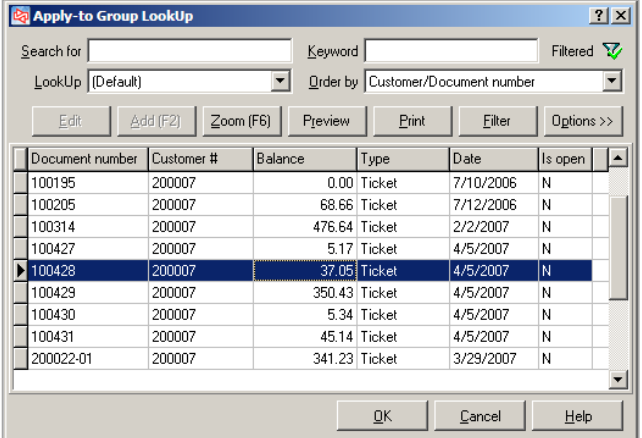

Since no early payment discount will be given on the ticket, complete the line by using the Down arrow or pressing Enter.

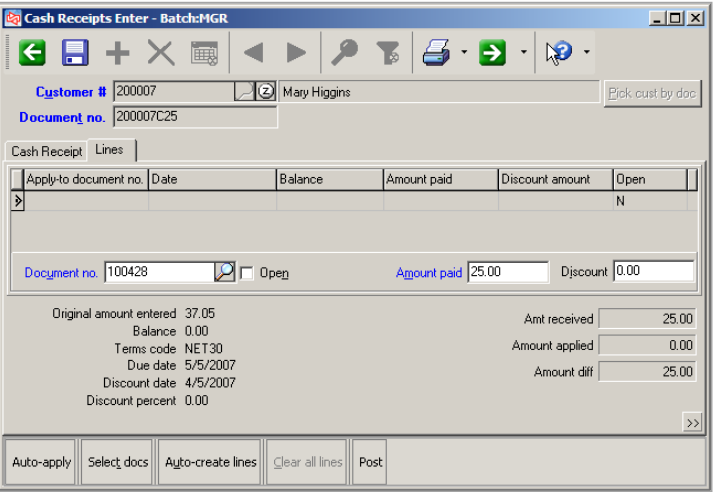

When the payment has been fully applied, the *Amount diff* is 0.00.

Counterpoint will then ask *Are you are ready to save this document?*

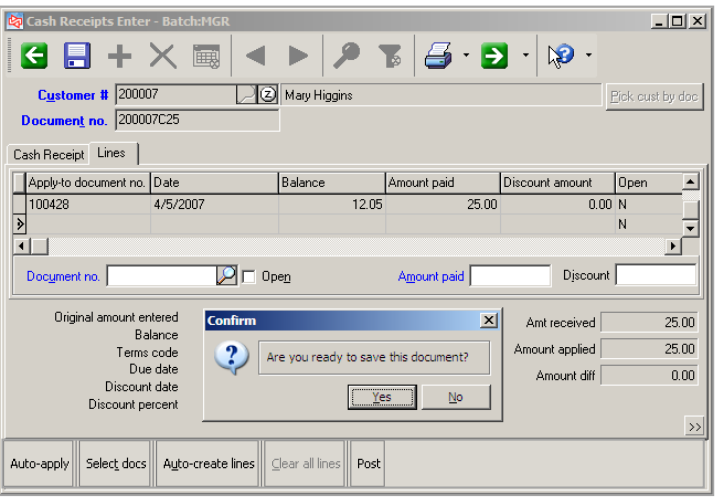

Answer Yes to save the document.

You can then continue processing additional cash receipts or post.

# <span id="page-563-0"></span>**Exercise 2: Manually Applying Cash Receipts**

**Try it Yourself!** In this exercise, you will learn how to:

- Enter a Cash Receipt for an A/R customer
- Manually apply the payment

*SCENARIO: Robert Johnson sends in a check for \$44.31 as payment on his account. Manually apply the payment to the invoice that has a balance of \$44.31.* 

Complete these steps:

- 1. Select **Customers > Cash Receipts > Enter**
	- Look up and select **Robert Johnson**
	- Auto-assign the **Document #** for this new cash receipt
	- At Pay code, select **CHECK**
	- Use **today's date** as the Transaction date
	- Enter **44.31** as the amount received
- 2. On the Lines tab, look up and select document number *100419*.

Apply the entire payment of 44.31 to this document.

Save the Cash Receipt.

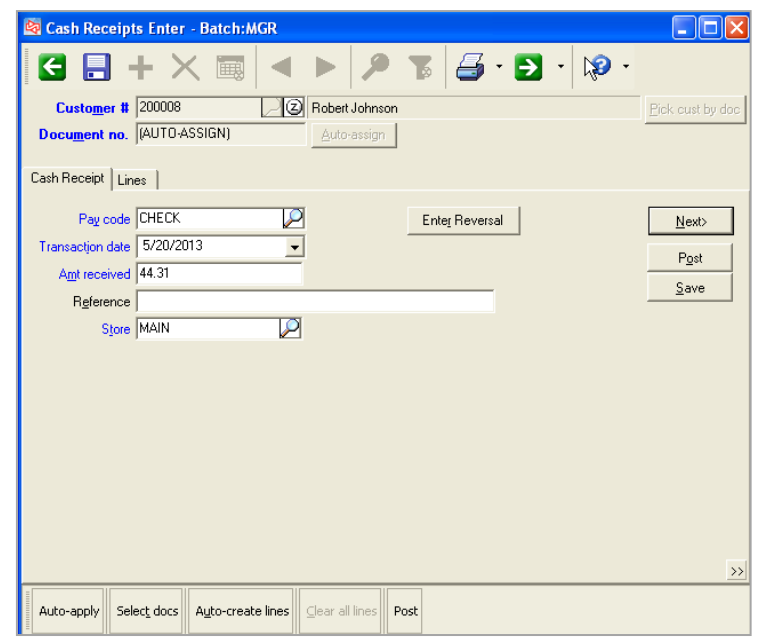

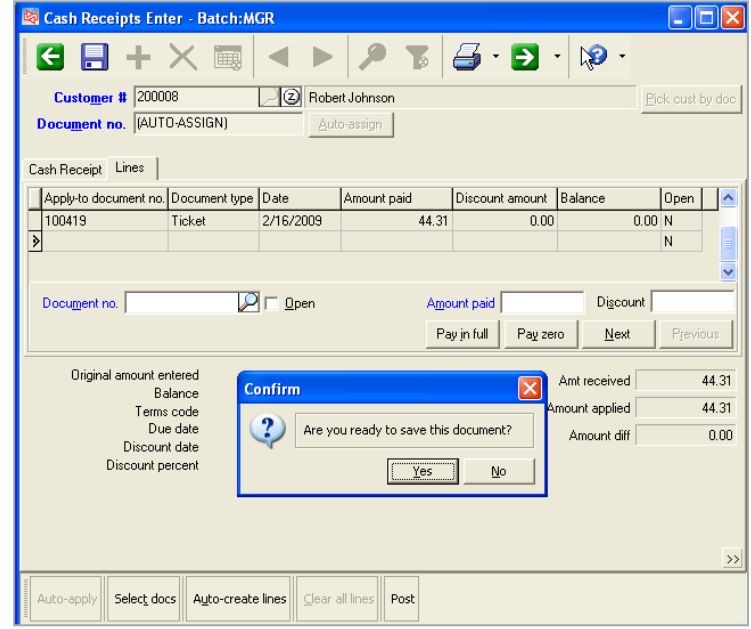

### **-------------------------------------------END OF EXERCISE------------------------------------------**

### <span id="page-564-0"></span>**Applying Multiple Payments**

Occasionally, a customer may send in multiple payments that need to be processed before posting.

If a customer has any unposted Cash Receipt transactions, you will see the following message when you select that customer.

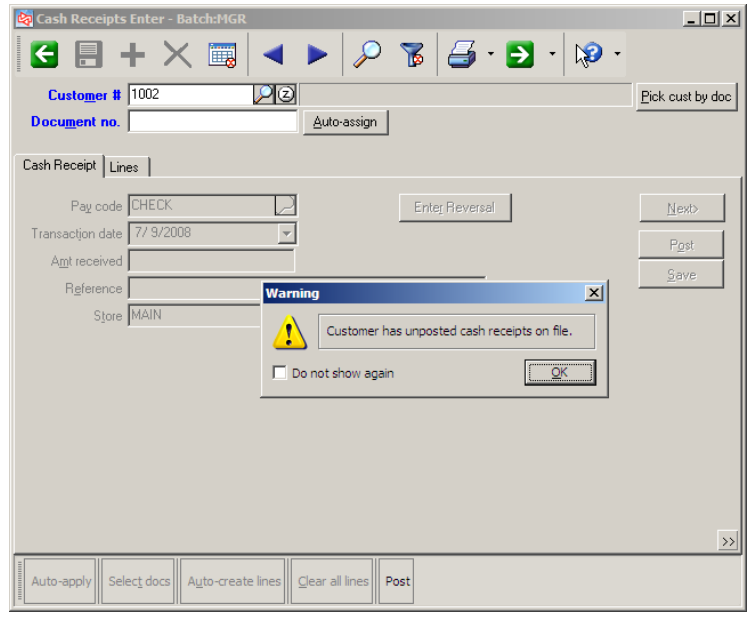

Select docs

When entering another cash receipt transaction, click  $\Box$  to see documents that are not applied to by the other unposted cash receipt transactions.

Select the document you want to apply the payment to and complete as usual. You can select multiple documents as well.

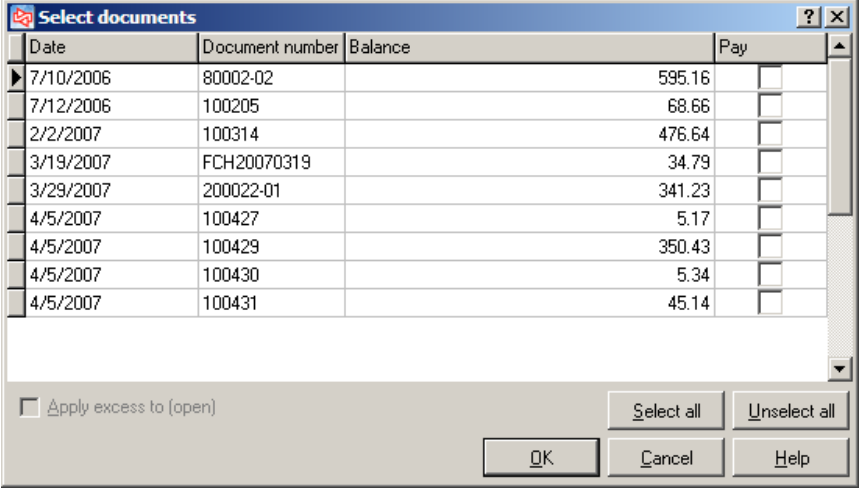

**NOTE:** If the payment exceeds the document's balance, you can leave the excess OPEN. If the payment is less than a document's balance, adjust the payment amount to match the document balance.

### **Exercise 3: Applying Multiple Payments**

**Try it Yourself!** In this exercise, you will learn how to enter a cash receipt for an A/R customer using the Select Documents function

*SCENARIO: After you entered the 44.31 cash receipt from Robert Johnson (in Exercise 2), you receive a second check in the amount of \$100.00 from him.*

Complete these steps:

#### 1. Select **Customers > Cash Receipts > Enter**

- Look up and select **Robert Johnson**.

> Click **OK** at the Warning message.

- Auto-assign the **Document #** for the new cash receipt.
- At Pay code, select **CHECK**
- Use **today's date** as the Transaction date
- Enter **100.00** as the amount received

### Select docs

2. Click  $\boxed{\phantom{a}}$  to see a list of other documents to which you can select to apply the payment.

> Select the first three oldest documents.

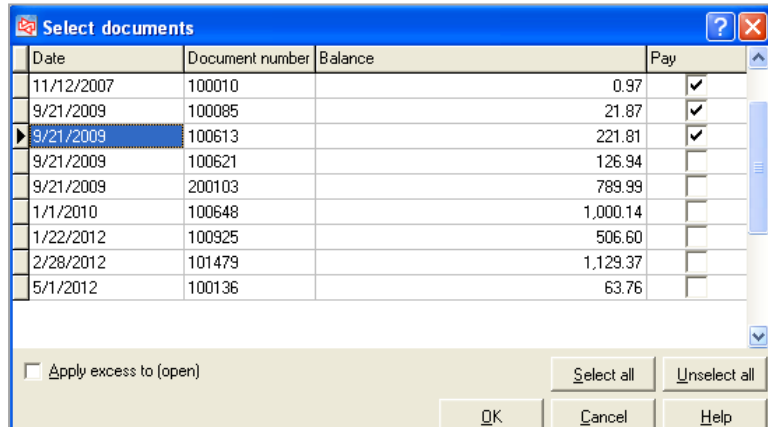

3. Answer **Yes** to use valid discounts.

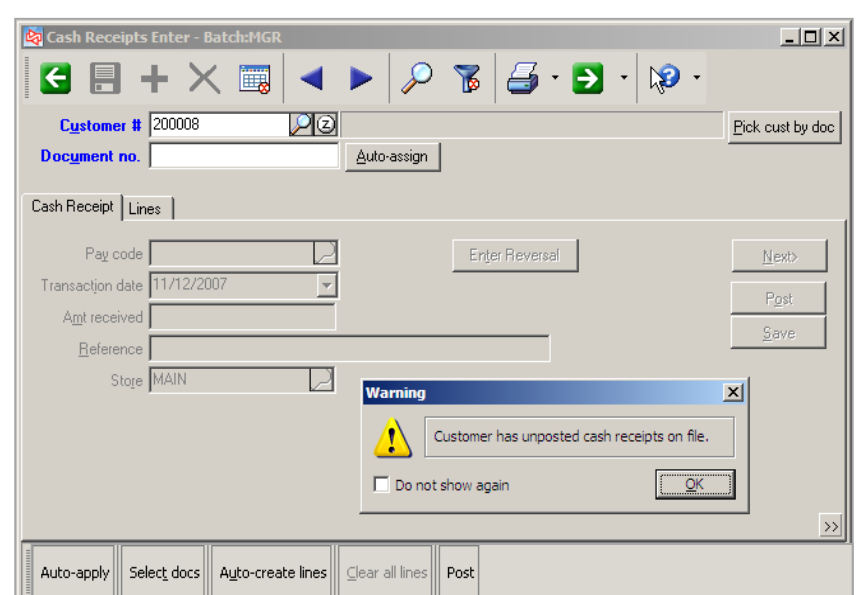

# **CASH RECEIPTS**

4. Because the balances of the selected documents exceed the payment, you will have to modify the amount applied to at least one of the documents (Counterpoint defaults to the document's balance). Click **OK**.

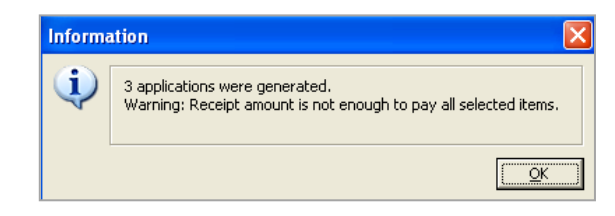

5. Select the last line that shows Amount paid of 221.81, and change the Amount paid to 77.16.

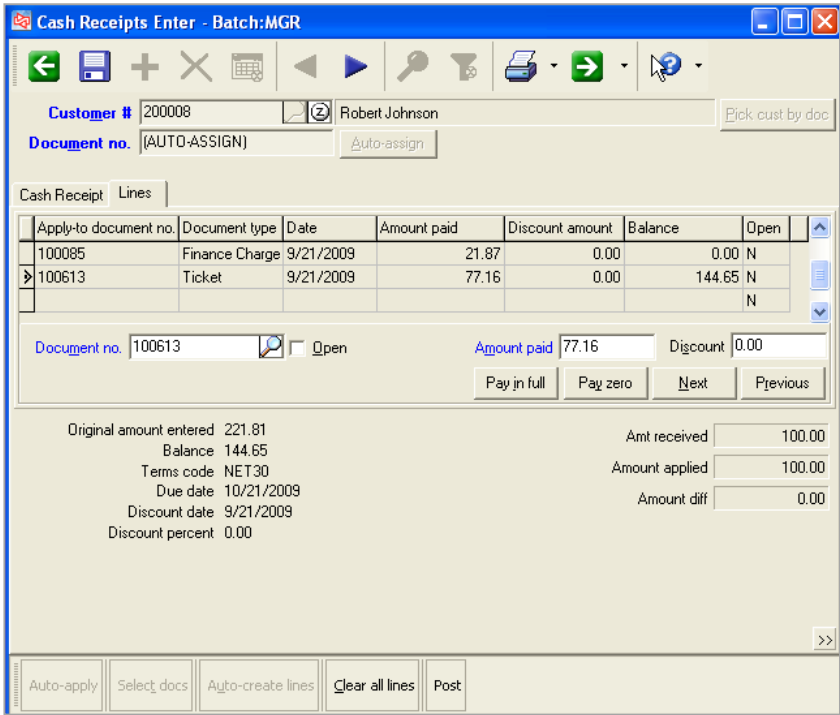

6. Save the Cash Receipt.

**-------------------------------------------END OF EXERCISE------------------------------------------**

#### <span id="page-567-0"></span>**OPEN Documents**

You can choose to postpone applying a payment to documents, and leave it OPEN. Similarly, if a customer overpays the balance on their account, you can leave the excess amount as OPEN.

#### **To leave the entire amount OPEN**

Enter the normal detail for the payment on the Cash Receipt tab.

On the Lines tab, before entering or selecting any documents to apply the payment to, select  $\overline{\triangledown}$  Open

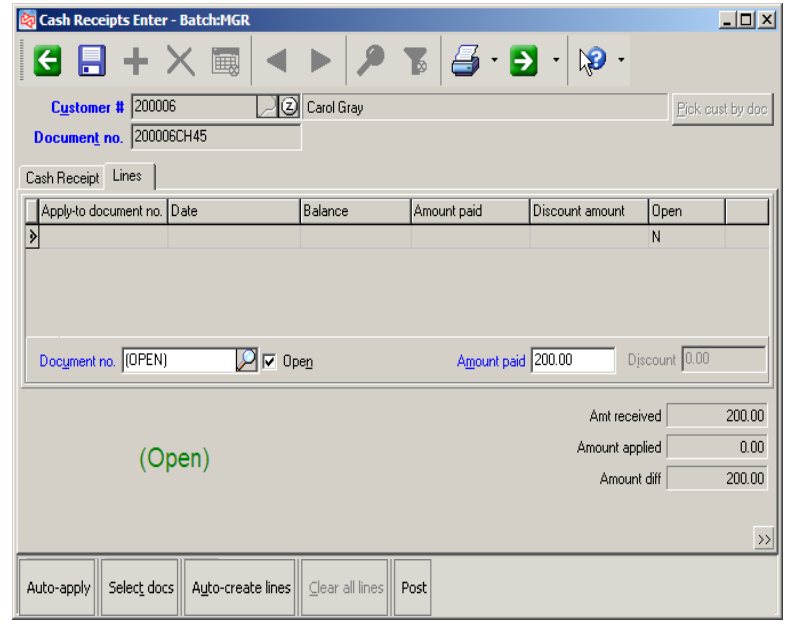

#### **To leave a portion of a payment OPEN**

After entering or selecting documents to apply the payment to, if there is still an amount in Amount diff, select **V** Open without selecting another document.

The document number will appear as (OPEN) for the unapplied amount of the payment.

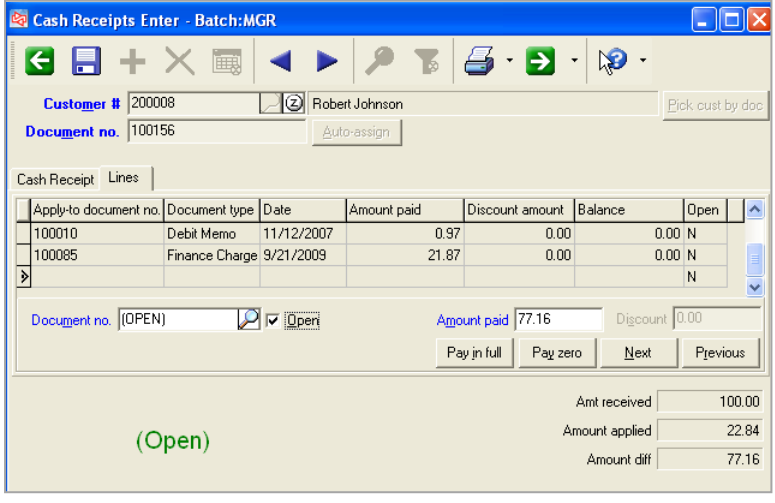

### <span id="page-568-0"></span>**Exercise 4: Creating an OPEN Document**

**Try it Yourself!** In this exercise, you will learn how to leave a payment Open and unapplied.

*SCENARIO: You receive a check from Scott Thomas for \$500. You do not know how he would like this payment applied, so you will leave the entire balance OPEN.*

Complete these steps:

- 1. Select **Customers > Cash Receipts > Enter.**
- 2. Enter the following detail:
	- Customer # **100002**
	- Auto-assign the Document #
	- Select **CHECK** as the pay code
	- Use **Today's date** as the Transaction date
	- Amount Received **500**
- 3. On the Lines tab, select  $\overline{\triangledown}$  . Open

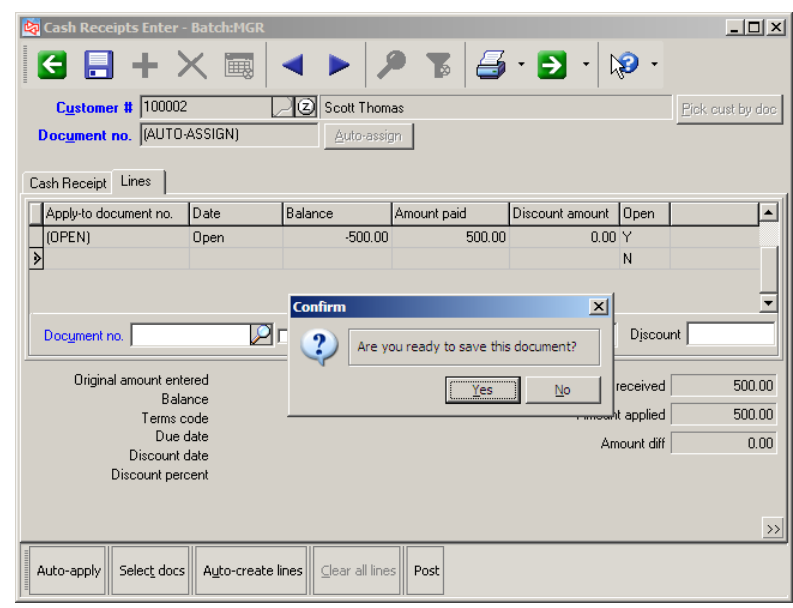

4. Save the document and post all cash receipts that you have entered in this and previous exercises.

**---------------------------------------------END OF EXERCISE--------------------------------------------**

### <span id="page-569-0"></span>**Reversing a Cash Receipt**

#### Select **Customers > Cash Receipts > Enter**

Use to void a returned check or undo an incorrect cash receipt

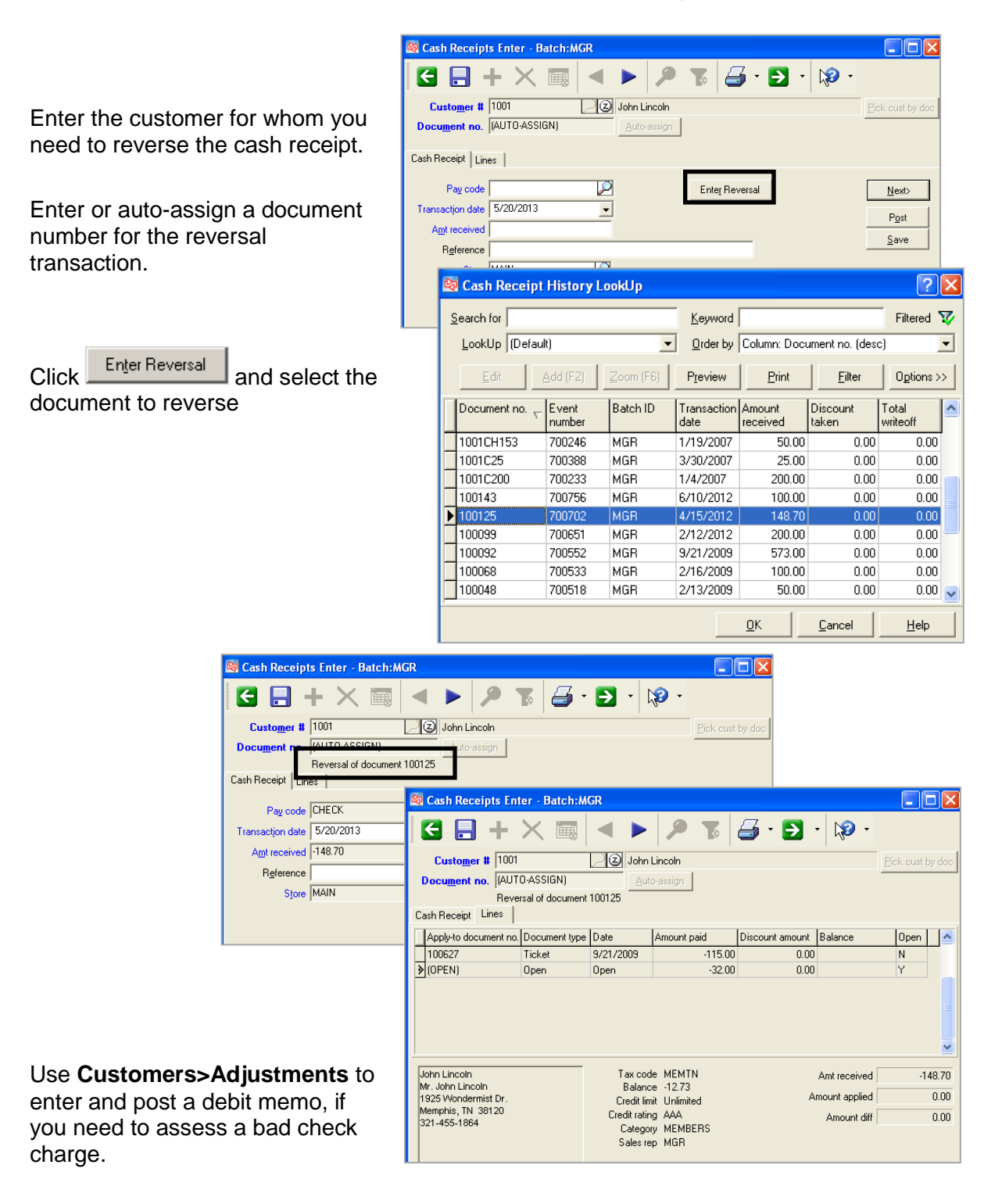

### <span id="page-570-0"></span>**Exercise 5: Reversing a Cash Receipt**

**Try it Yourself!** In this exercise, you will learn how to reverse a cash receipt transaction

*SCENARIO: The bank notified you that the check you received from Robert Johnson in Exercise 2 did not have sufficient funds.*

Complete these steps:

- 1. Select **Customers > Cash Receipts > Enter.**
- 2. Enter or look up **Robert Johnson**,

Auto-assign a **document #** for the reversal transaction.

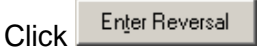

3. From the Cash Receipt History Lookup window, select the payment for 44.31.

> The Lines tab shows the payment applications that will be reversed.

4. Save the reversal transaction.

5. Post the transaction.

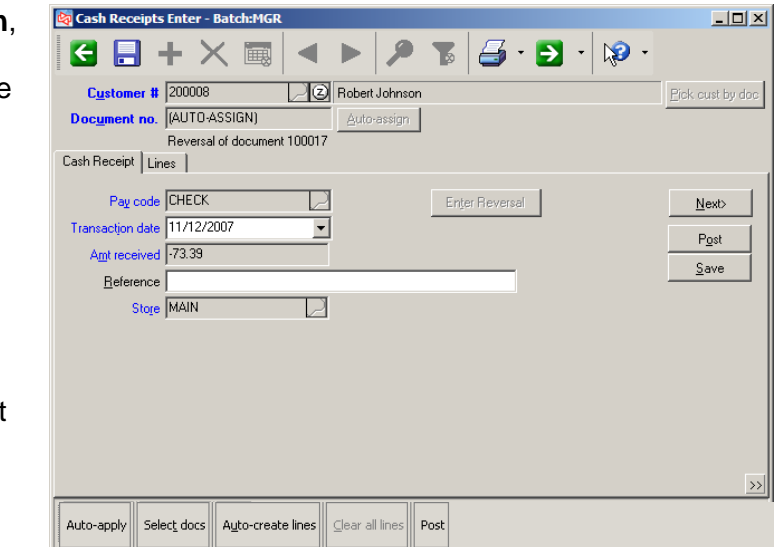

**-------------------------------------------END OF EXERCISE------------------------------------------**

### <span id="page-571-0"></span>**Writing off a Document**

You can use **Cash Receipts > Enter** to write off a positive document (ticket, finance charge, etc.) or a portion of a customer's balance.

To write off a document when not processing a payment at the same time:

enter the customer and enter or auto-assign a new document number. Select any pay code and enter **0.00** at **Amt received**.

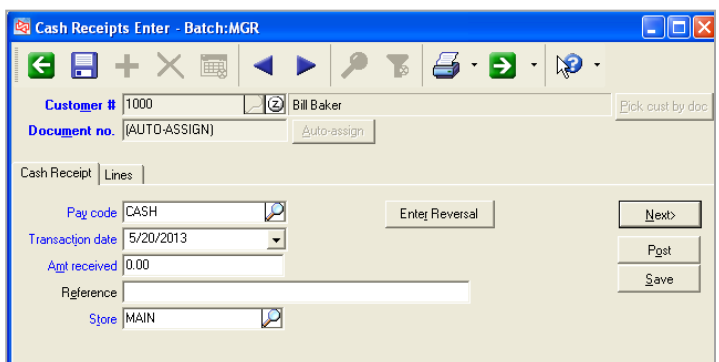

At **Document no**. on the Lines tab, select the document that you want to write off and enter a payment amount of **0.00**.

Answer **No** when asked to save the document:

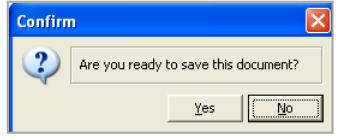

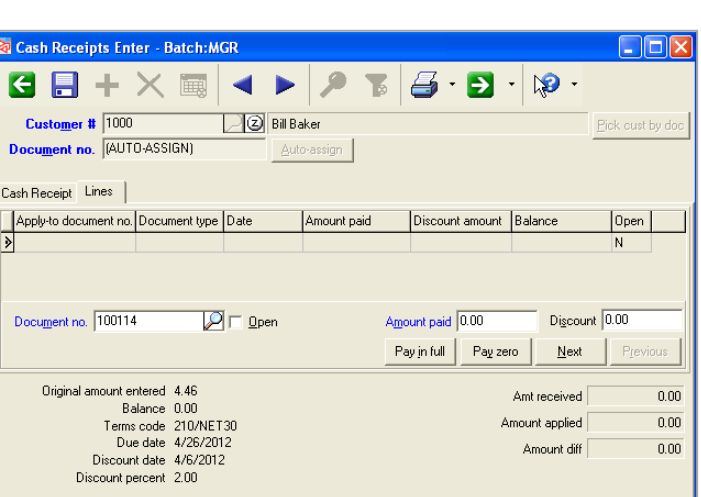

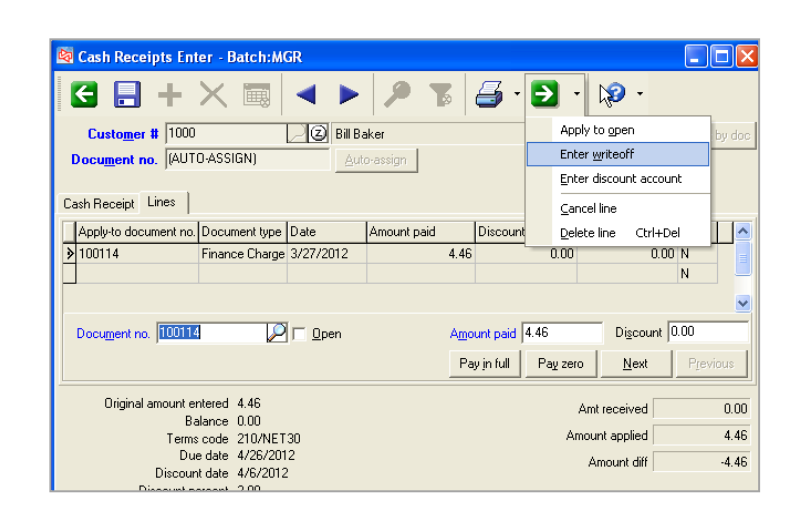

you selected. Click  $\Box$  on the toolbar and select **Writeoff**.

Point again to the document that

The document's current balance appears as a default writeoff amount. Enter the amount of the document that you want to write off, and either use the default writeoff account or enter a different account to use for distributions. Click **OK**.

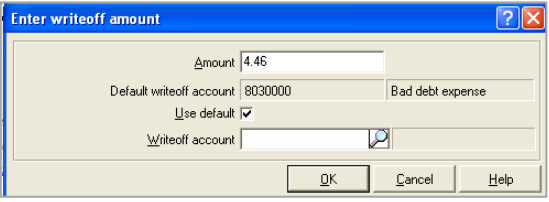

To complete the writeoff process, press **Enter** or use the down arrow.

The writeoff amount can be seen in the data display grid. (Customize the grid to show the writeoff amount, if it does not appear.)

Save the document and then post it.

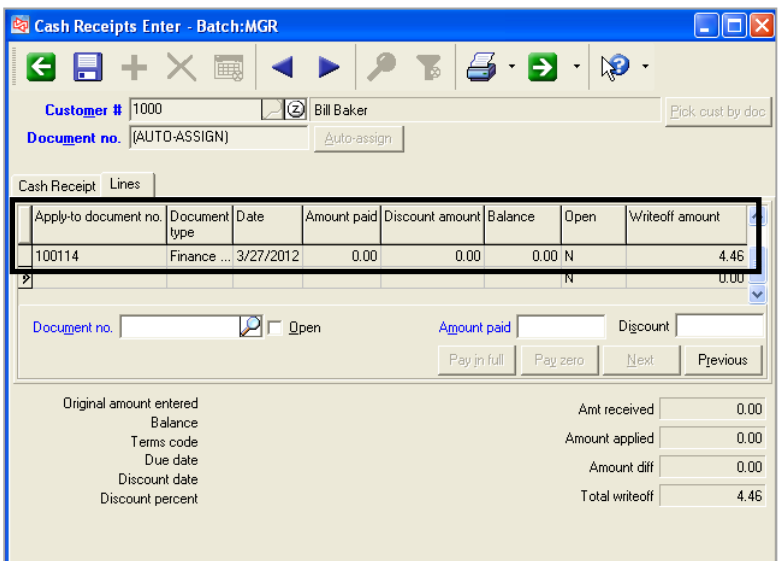

### <span id="page-573-0"></span>**Exercise 6: Completing a Writeoff**

**Try it Yourself!** In this exercise, you will learn how to complete a writeoff.

*SCENARIO: Brian Sheridan gives you a cash payment of \$85. The document it is being applied to has a balance of \$87.61. You are going to write off the remaining balance of \$2.61 .*

Complete these steps:

1. Select **Cash Receipts > Enter**.

Select **Brian Sheridan** as the customer.

Auto-assign the **document #** and select **Cash** as the pay code. Enter a **transaction date**, and enter **85** as Amount received.

- 2. Look up and select document number **100288**.
- *3.* When you are asked *Are you are ready to save this document?* click **No.**
- 4. Point to document no. 100288.

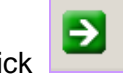

Click **Click** and select **Writeoff.** 

? Are you ready to save this document?  $\frac{v}{1}$ es  $\underline{\mathsf{No}}$  $2|X|$ Amount 2.38 Default writeoff account 8030000 Bad debt exper Use default  $\overline{\blacktriangledown}$ Writeoff account য়ে  $\underline{\mathsf{D}}$ K  $Cancel$  $\underline{\mathsf{Help}}$ 

 $\vert x \vert$ 

**Confirm** 

Click **OK** to accept the default writeoff amount and account.

- 5. The Total writeoff is shown.
- 6. Save and post the transaction.

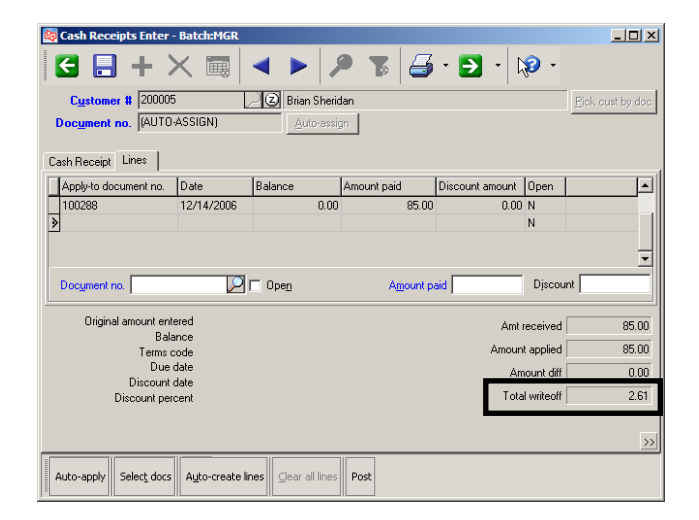

**-------------------------------------------END OF EXERCISE------------------------------------------**

# <span id="page-574-0"></span>**Printing an Edit List**

#### Select **Customers > Cash Receipts > Edit List**

Use to print a list of unposted cash receipts

Select the order in which to print the unposted cash receipts, and whether to print a summary or detail report.

The detail version of the edit list shows the apply-to documents.

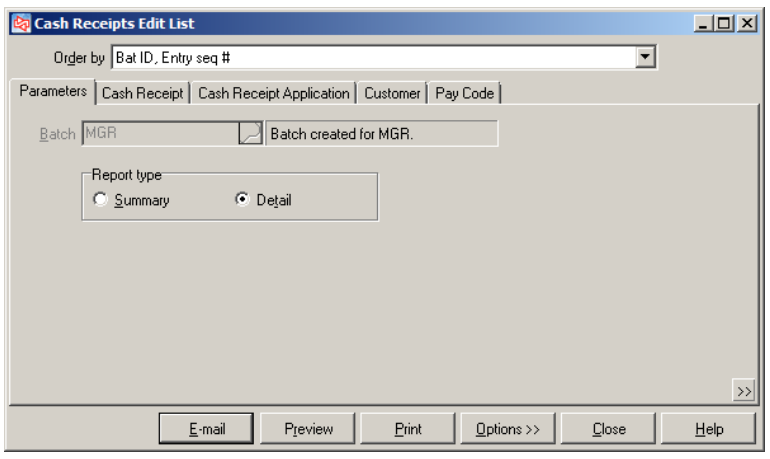

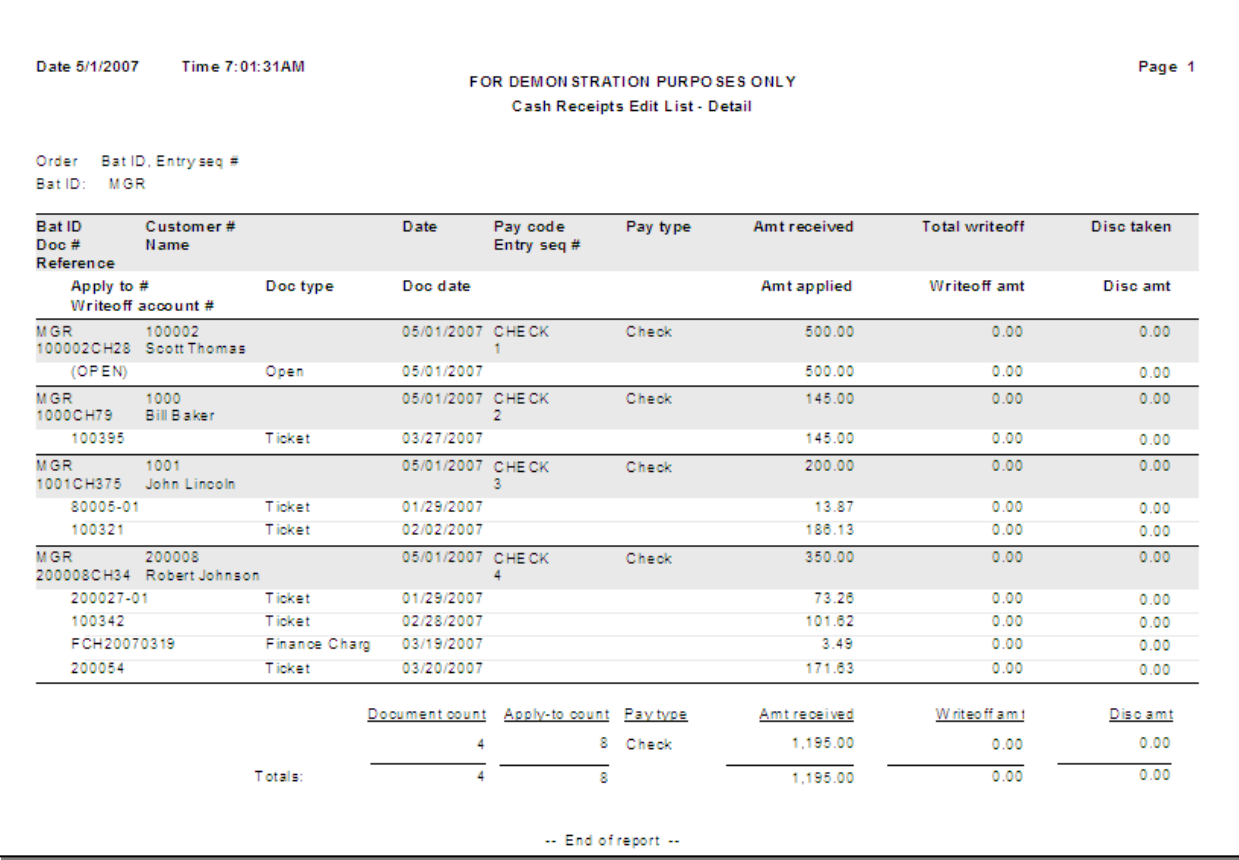

# **CASH RECEIPTS**

# <span id="page-575-0"></span>**Posting Cash Receipts**

#### Select **Customers > Cash Receipts > Post**

Click **Yes** to begin the posting process

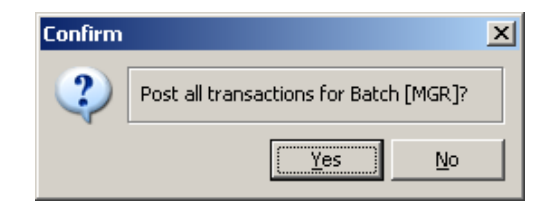

When posting completes, a message appears to indicate the event number assigned, and whether any errors occurred.

Depending on configuration settings for the company, you may be prompted to view or print the posting journal.

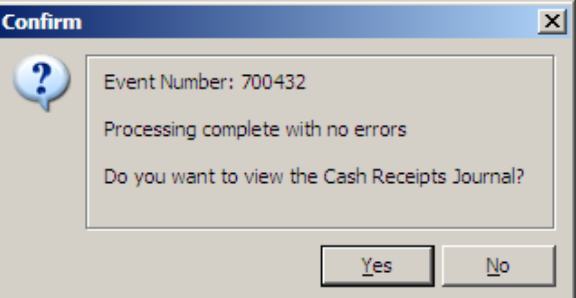

You can an also print the journal later, using **Customers > Reports > Journals > Cash Receipts**.

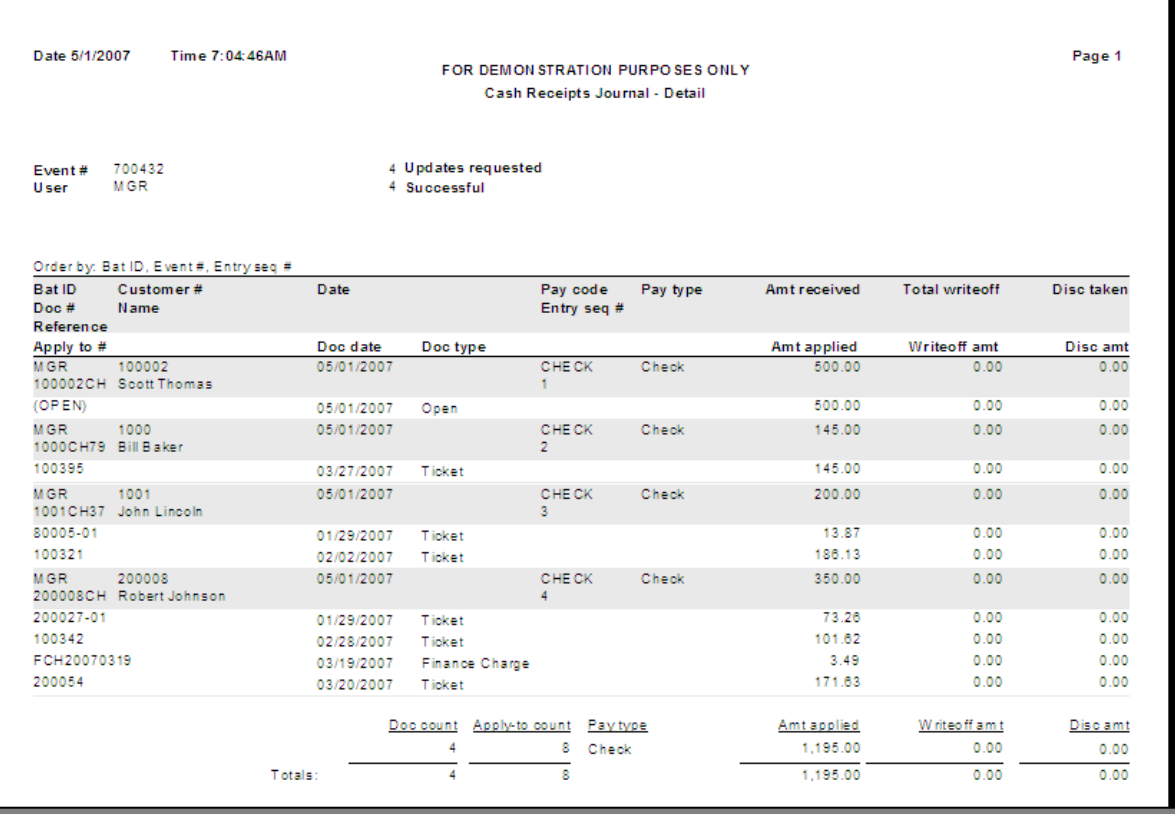
# **Entering Customer Adjustments**

# Select **Customers > Adjustments > Enter**

Use to enter Credit memos, Debit memos, Finance charges, or Tickets

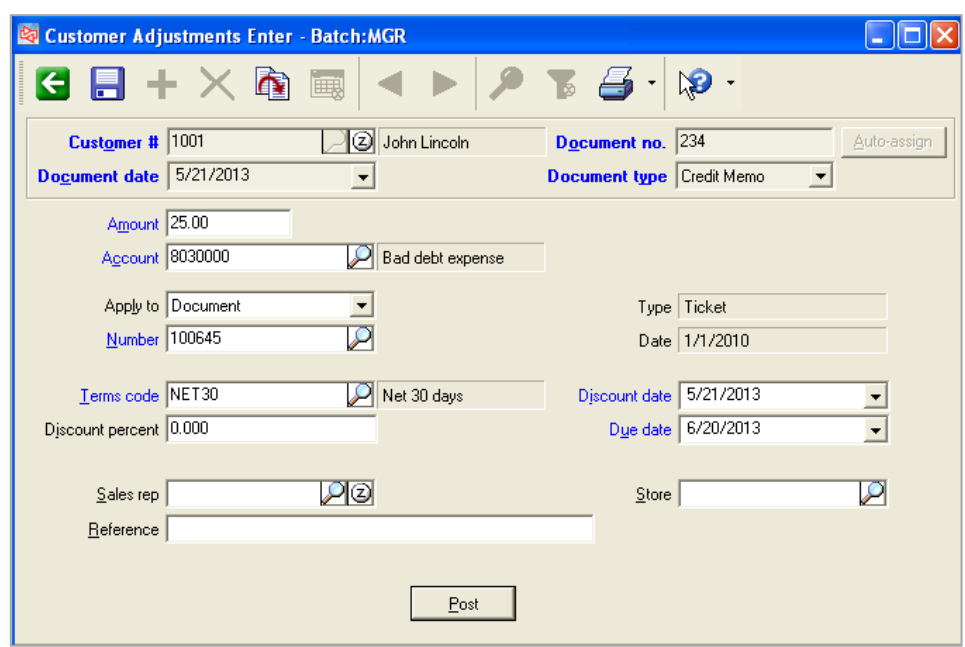

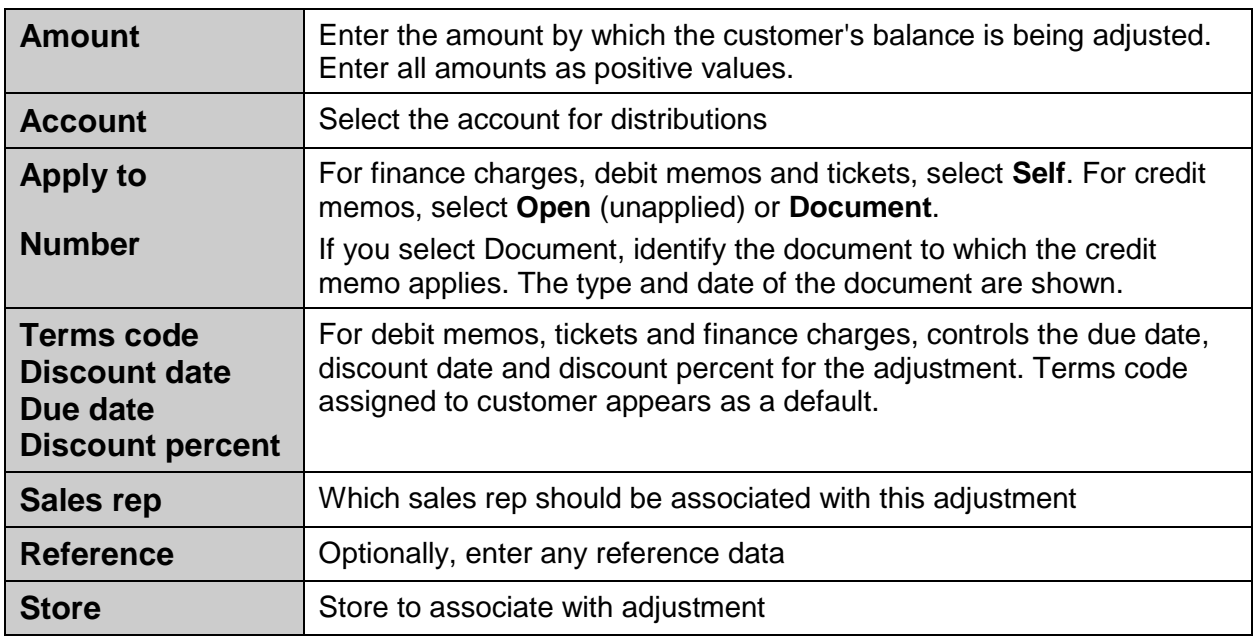

# **Exercise 8: Entering a Bad Check Fee**

**Try it Yourself!** In this exercise, you will learn how to enter a bad check charge.

*SCENARIO: You are assessing a fee for the check you received from Robert Johnson in Exercise 2 that did not have sufficient funds.*

Complete these steps:

- 1. Select **Customers > Adjustments > Enter**.
- 2. Select **Robert Johnson**.

Use today's date as the **Document date**.

Auto-assign the **document no**.

Select Debit Memo as the **Document type**.

- 3. Enter 30.00 as the **Amount**. This is the fee for the bad check.
- 4. As the **Account**, select 8410000, the miscellaneous income account.
- 5. As the **Apply to**, select Self.

.

- 6. As the **Terms code**, use the customer's default terms of Net 30.
- 7. Save the adjustment and then post it.

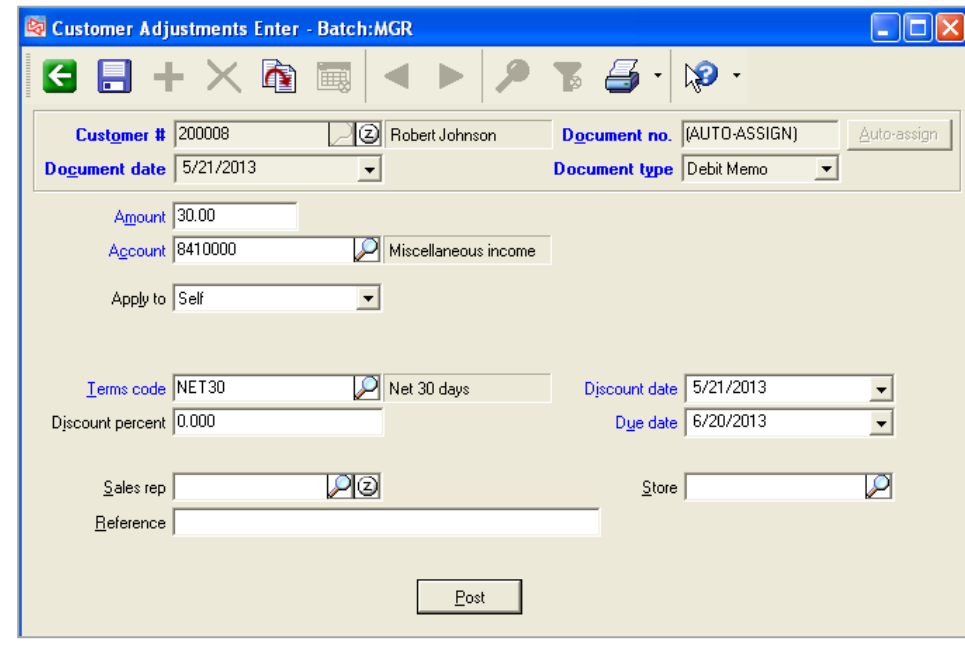

# **-------------------------------------------END OF EXERCISE------------------------------------------**

# **Printing an Adjustment Edit List**

# Select **Customers > Adjustments > Edit List**

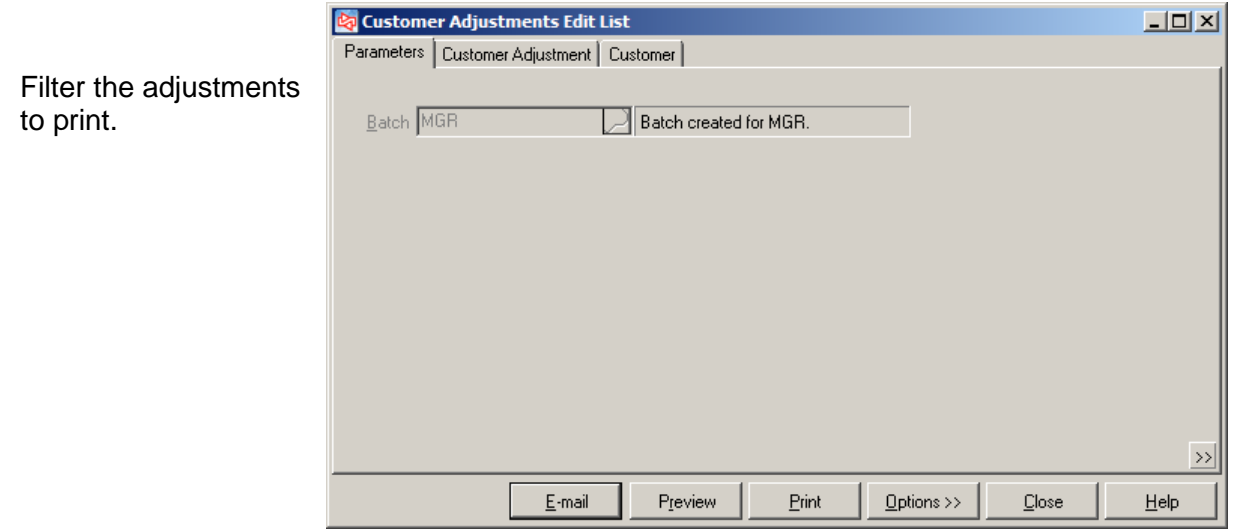

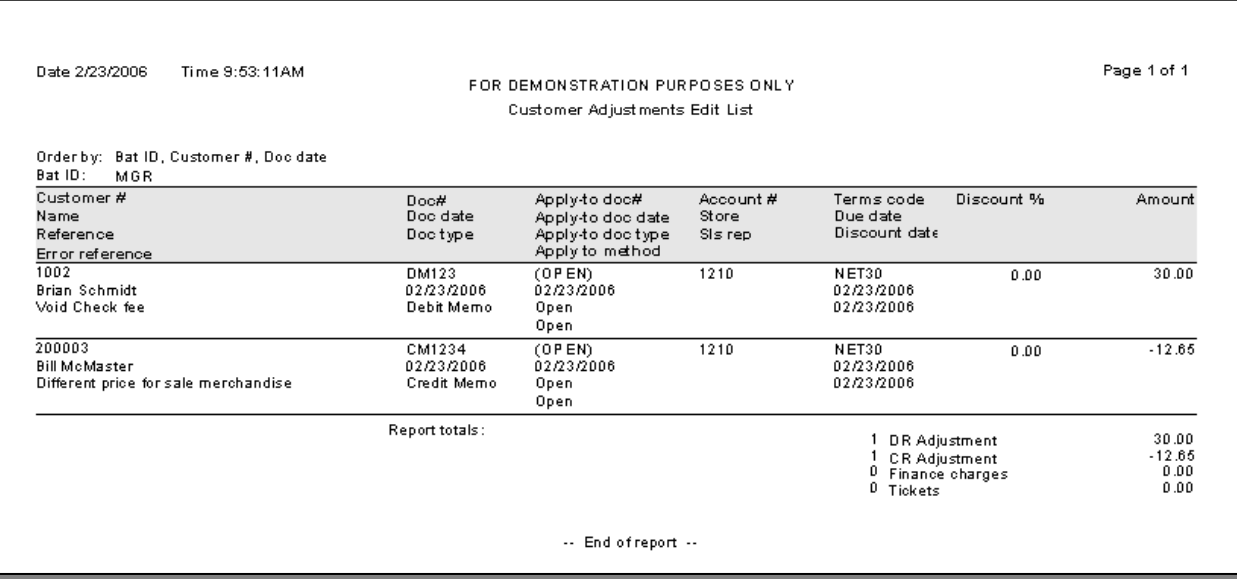

# **Posting Customer Adjustments**

# Select **Customers > Adjustments > Post**

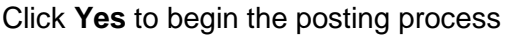

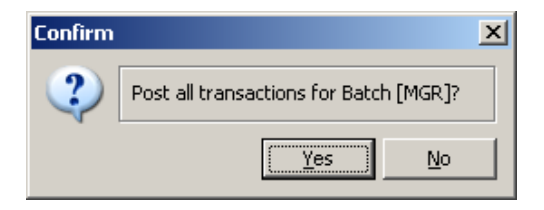

When completed, a message appears showing the event number and allows you to view the posting journal.

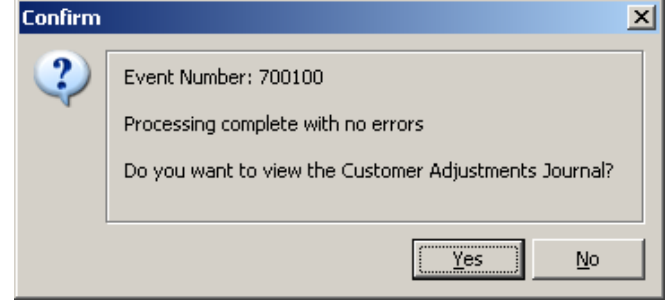

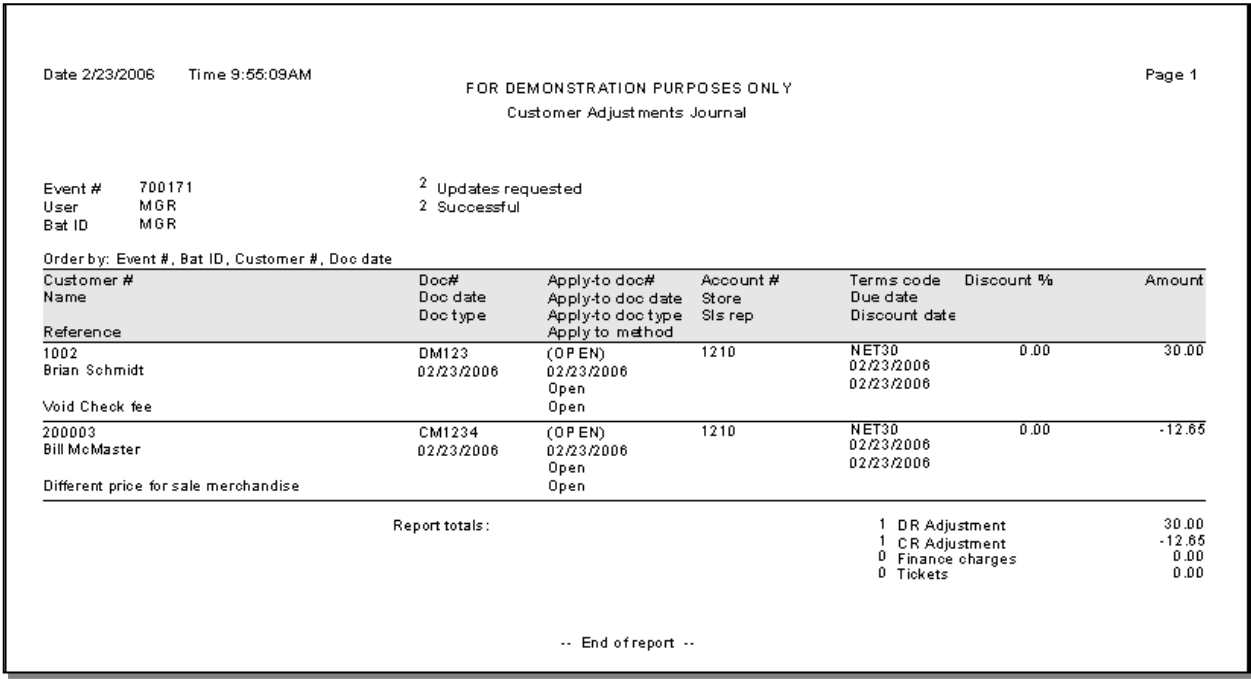

# Select **Customers > Utilities > Reapply A/R Documents**

- Use to change, add, or delete applications previously posted for payments and credit memos
- Use to apply Open payments and credit memos to positive documents
- No journal or distributions are produced
- Identify the customer and document to be changed.

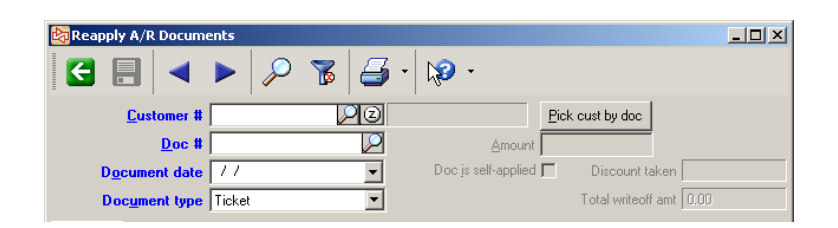

If a payment or credit is selected from a lookup, you have the option to make changes to the previously entered applications or to re-enter all applications.

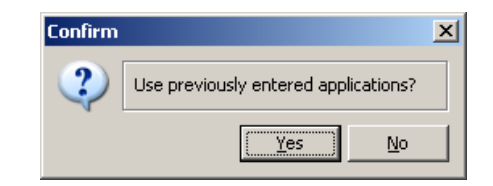

On the Lines tab, make changes to the applications, or re-enter all applications.

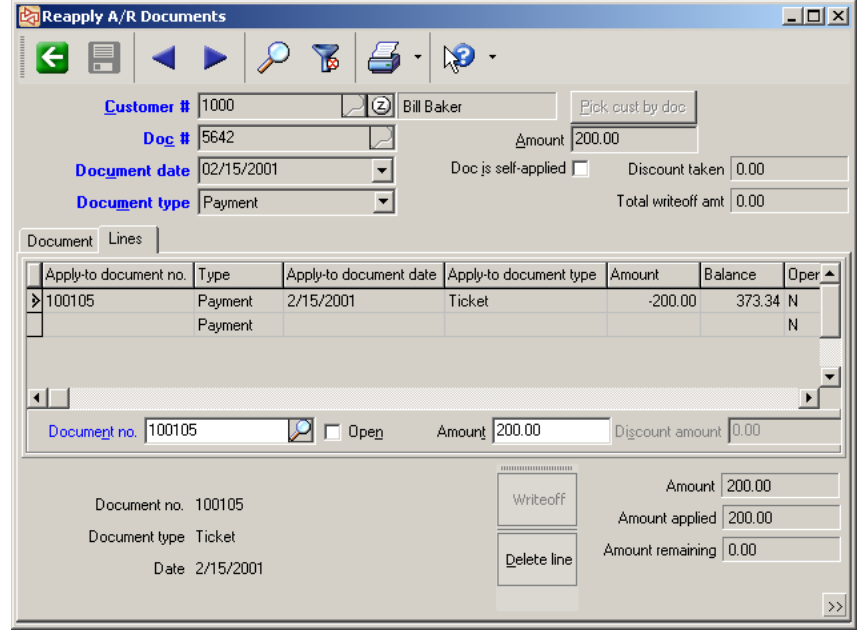

# **Other Allowed Changes**

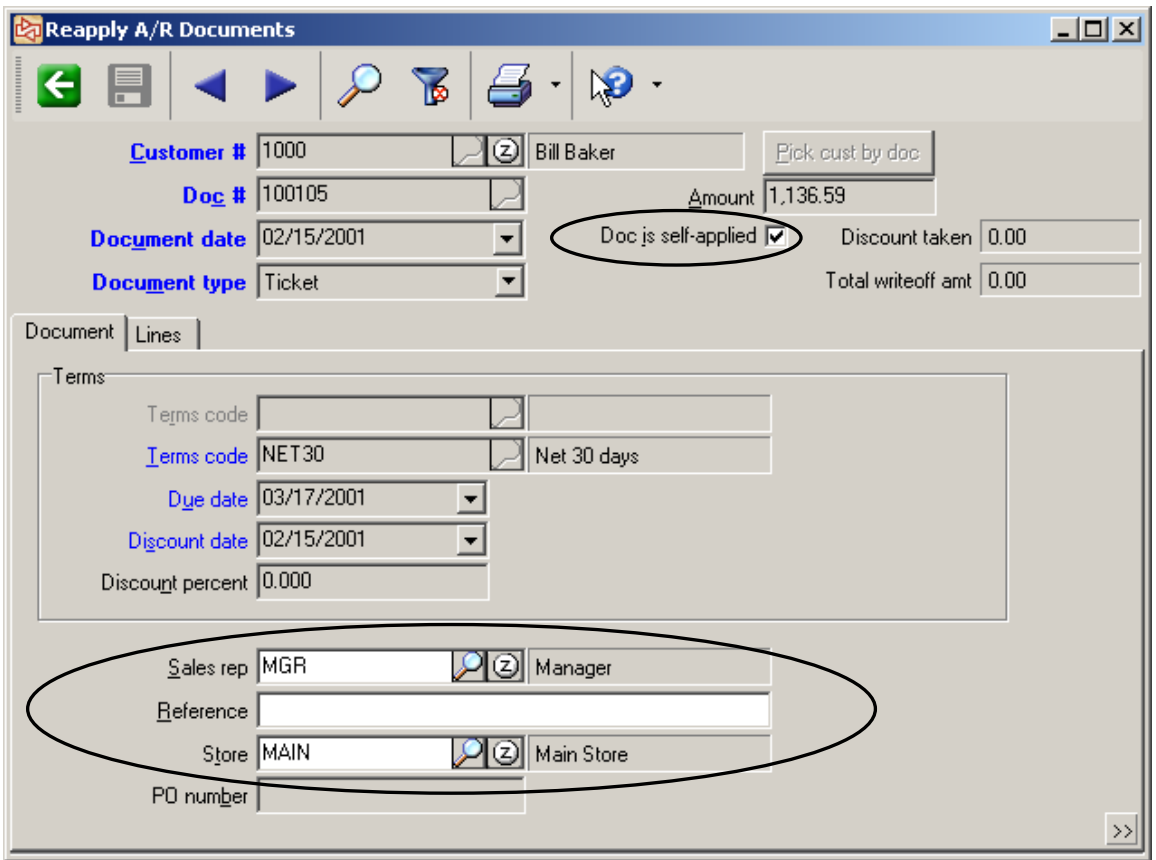

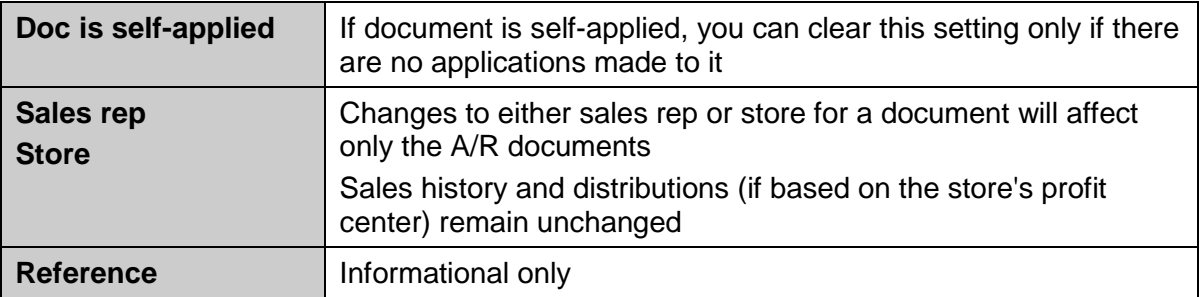

*Amount applied*, *Discount taken*, and *Total writeoff amount* cannot be changed.

# **Applying OPEN Documents**

OPEN documents are payment and credit memo transactions that have been entered and posted, but not yet applied.

Select **Customers > Utilities > Reapply A/R Documents**.

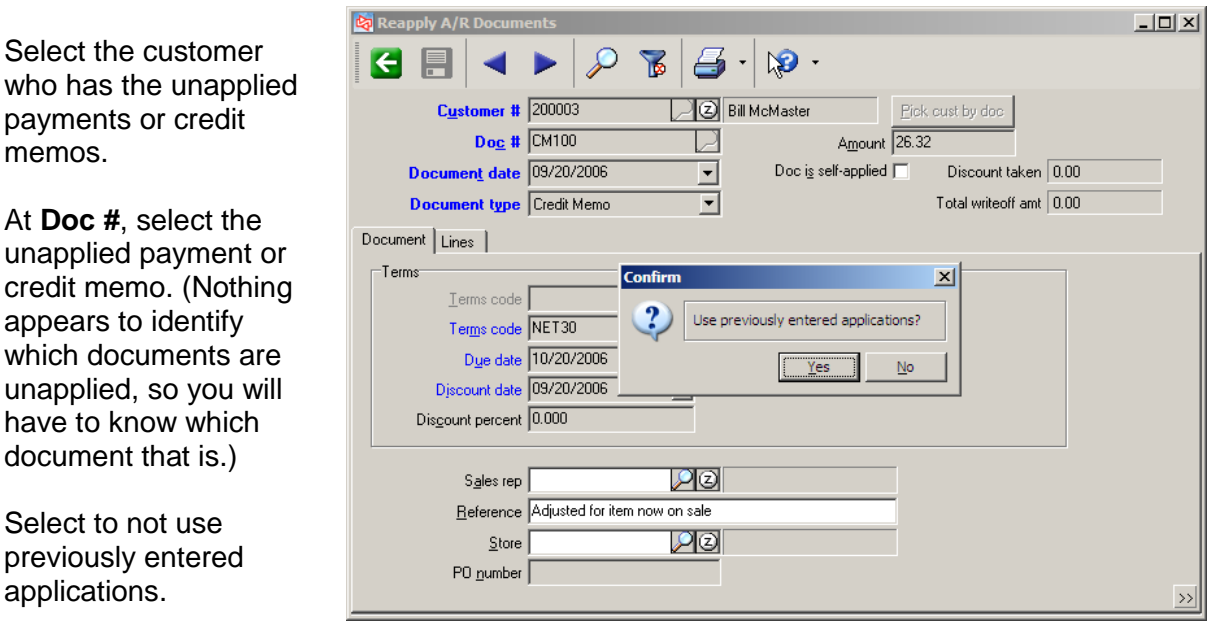

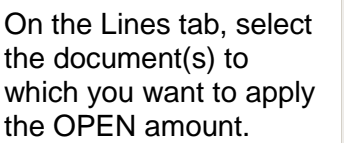

When the OPEN amount has been fully applied, you can save the document.

You can also choose to apply any remaining amount to OPEN.

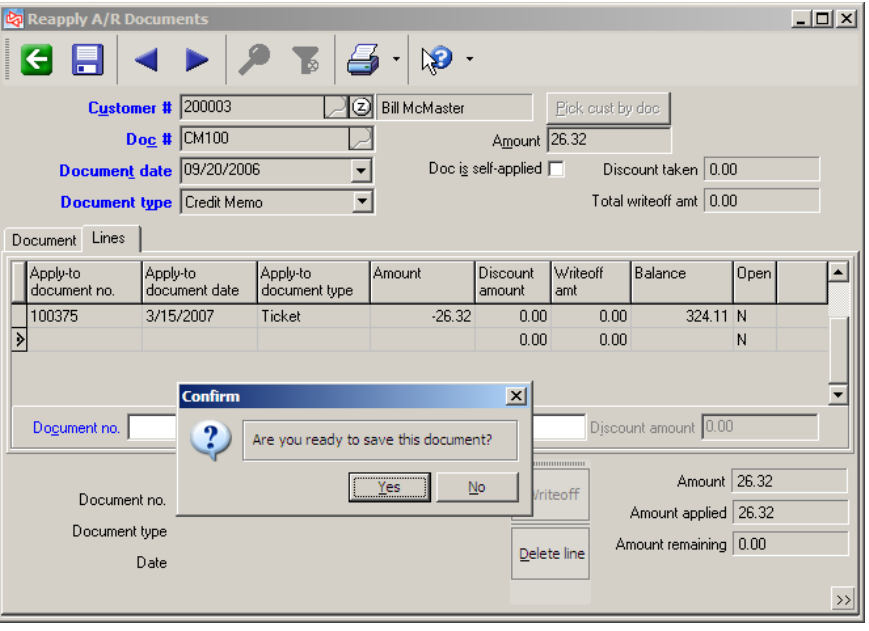

# **Exercise 7: Applying OPEN Documents**

**Try it Yourself!** In this exercise, you will learn how to apply an OPEN document

*SCENARIO: You will now apply the OPEN document you received from Scott Thomas in Exercise 4.*

Complete these steps:

- 1. Select **Customers > Utilities > Reapply A/R Documents.**
- 2. Select **Scott Thomas** as the customer and select the payment for \$500.00 as the Document to reapply.

You can use Account Management to find the document number of an credit memo or payment that has an Open or unapplied amount.

On the A/R Documents tab, select to view the documents grouped by apply-to. Expand the group named (OPEN) to see payments and credit memos with unapplied amounts.

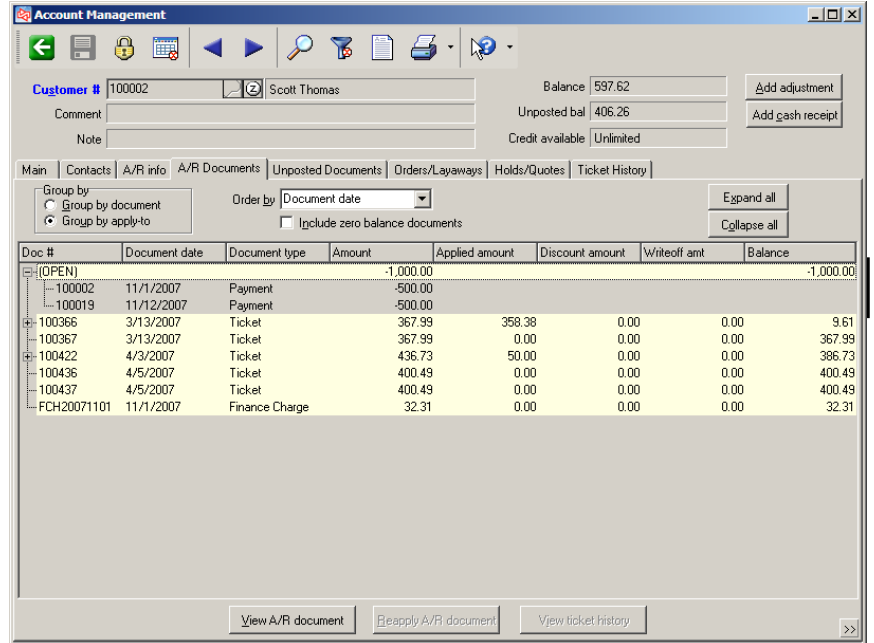

In this example, you would select Doc # 100019 in Reapply A/R Documents as the payment that you want to apply since it is the document that you left unapplied in the earlier exercise.

3. After selecting the document, answer NO to use previously entered applications.

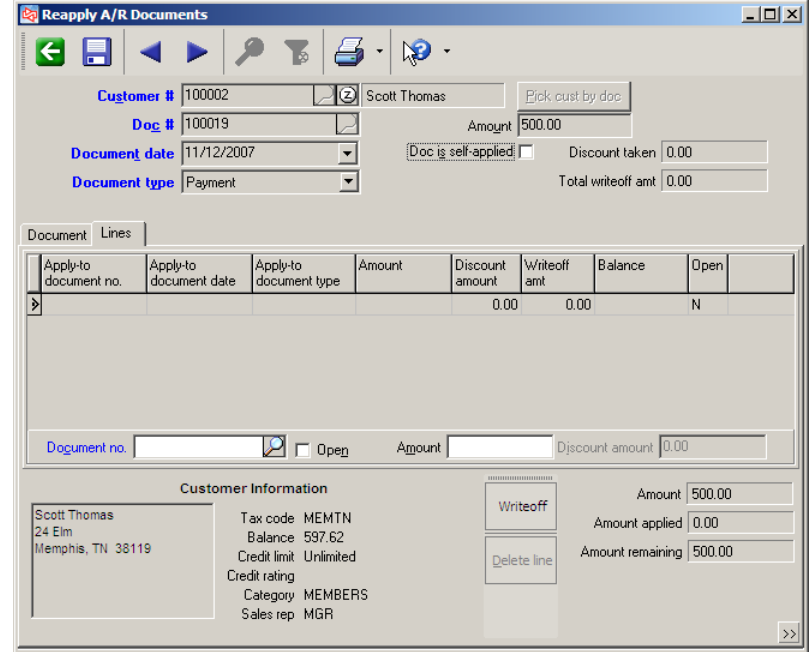

4. At Document no., look up and select the oldest ticket which has a remaining balance. Continue to select tickets until the entire 500.00 has been applied.

In this example, the OPEN amount of 500.00 was applied to two documents. The last document has a remaining balance of 164.82.

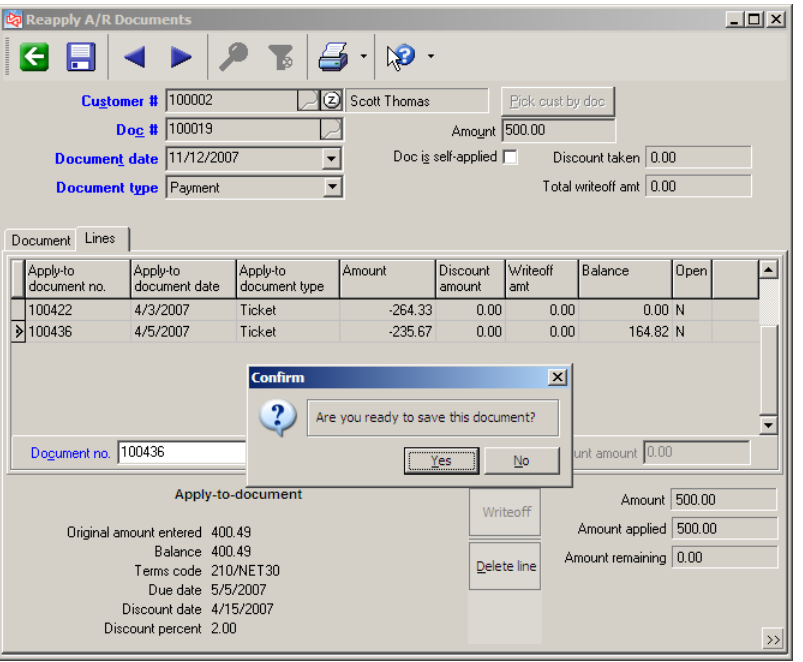

5. Save the document.

**-------------------------------------------END OF EXERCISE------------------------------------------**

# Select **Customers > Utilities > Apply Credits to A/R Documents**

 Use to automatically apply multiple open payments and credit memos to positive documents, in order of age

You can select whether Counterpoint should account for any available early payment discounts when applying the amounts.

Filter the customer and A/R documents that you want to include.

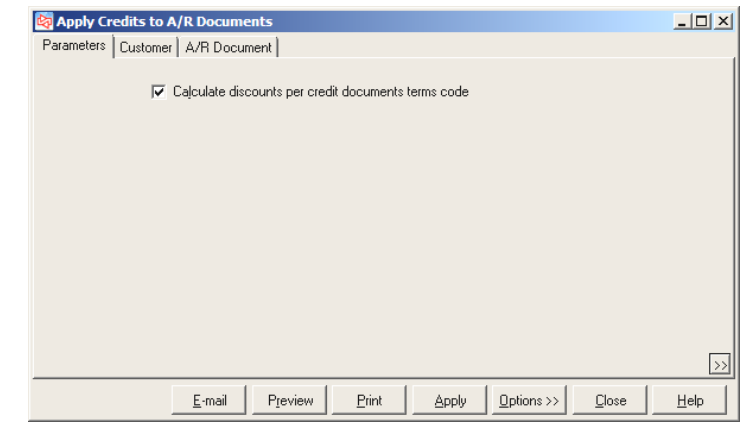

A message appears if there are unposted documents that impact customer balances.

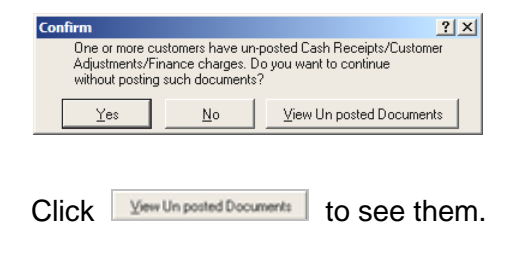

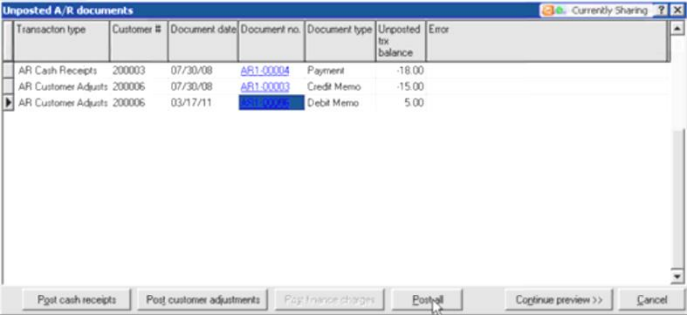

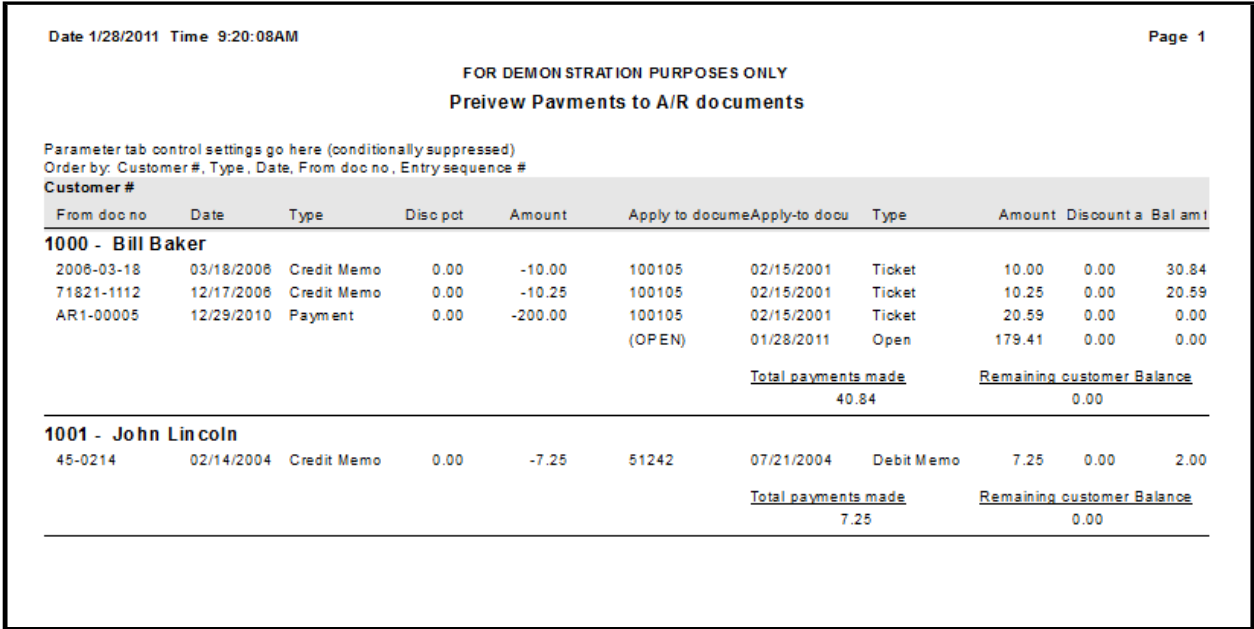

# **Calculating Finance Charges**

### Select **Customers > Finance Charges > Calculate Finance Charges**

- Use to calculate finance charges on past due amounts for A/R customers
- **Note**: Before creating finance charges, you should age the customers for whom you will assess finance charges. Use Customers > Reports > Aging to age multiple customers at the same time.

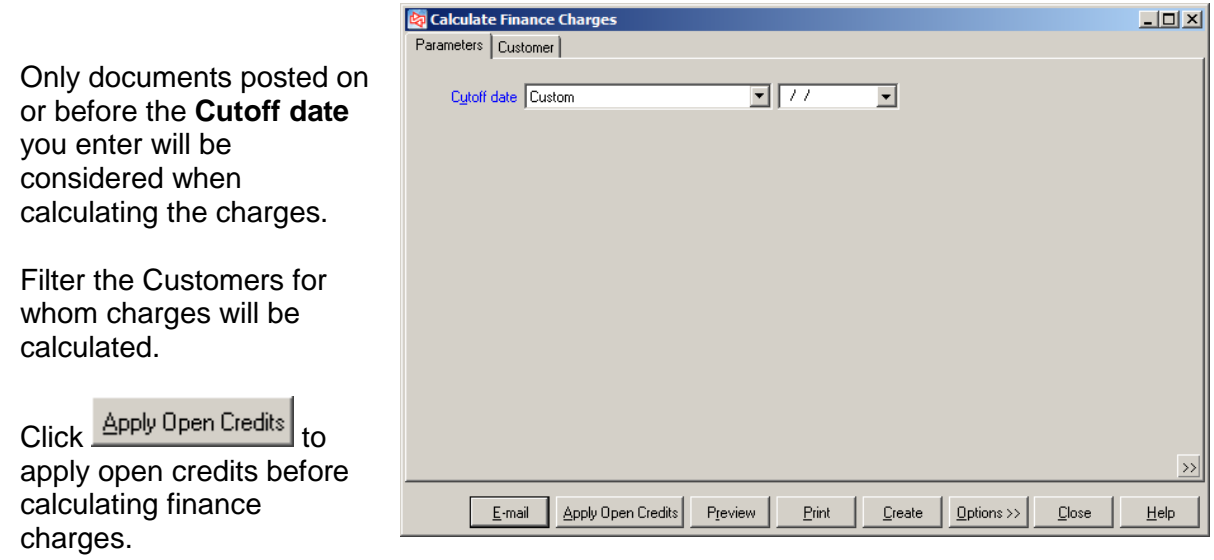

 $\text{Click } \Box$   $\text{Create }$  to calculate and create the finance charge transactions.

You can view and edit these transactions using **Customers > Finance Charges > Enter**.

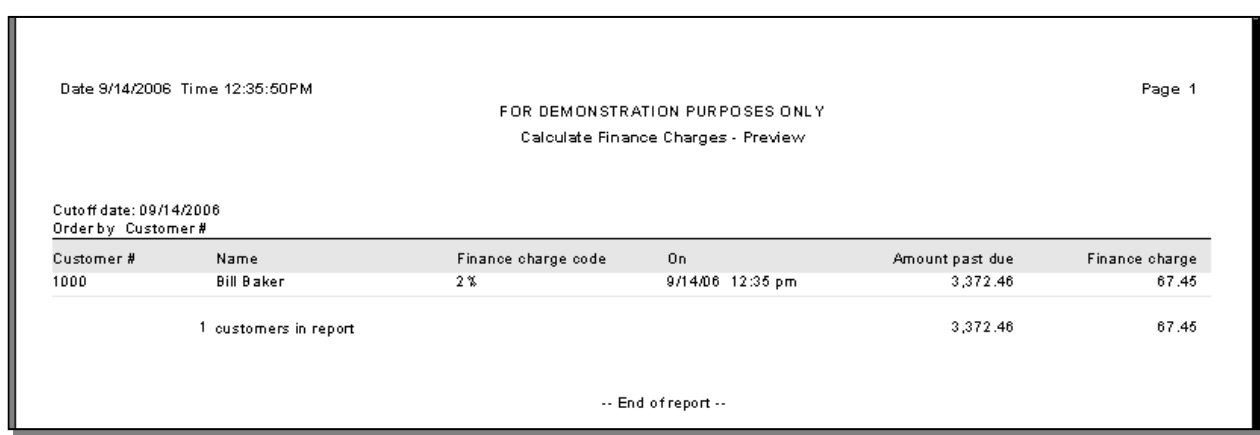

# **Entering Finance Charges**

# Select **Customers > Finance Charges > Enter**

 Use to manually enter a finance charge for an A/R customer or edit finance charges that were created using Calculate Finance Charges

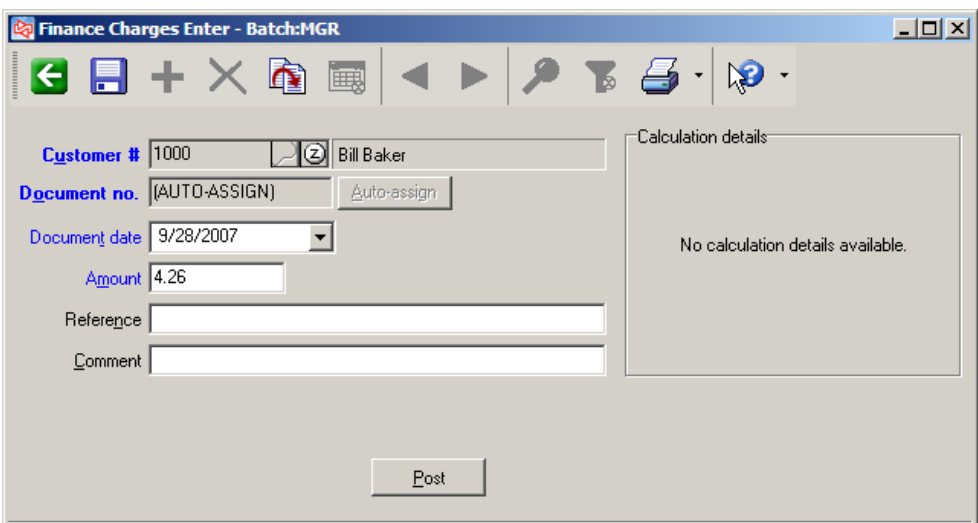

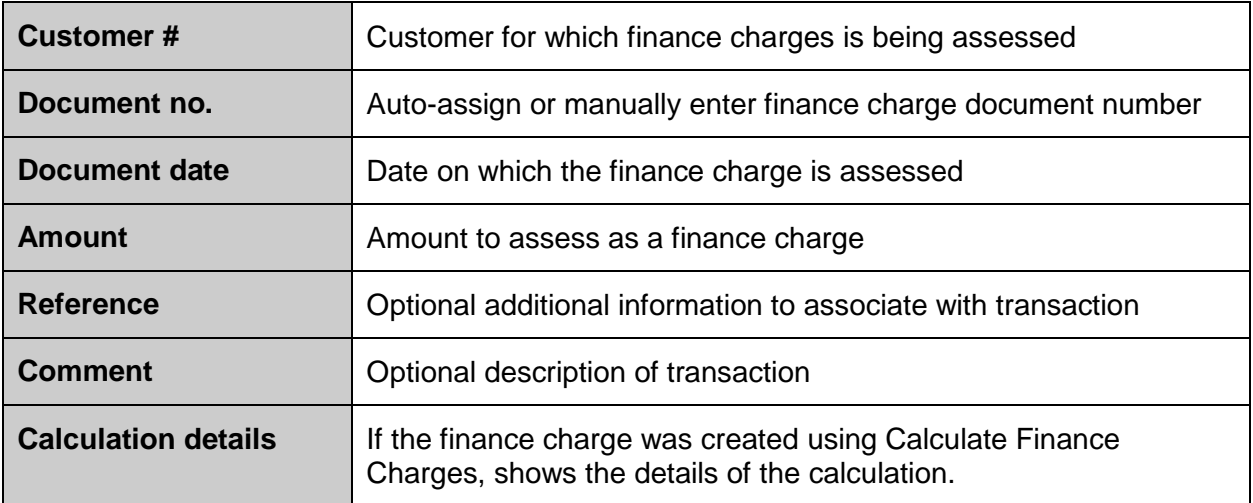

# **Printing the Finance Charges Edit List**

# Select **Customers > Finance Charges > Edit List**

Use to preview transaction information prior to posting

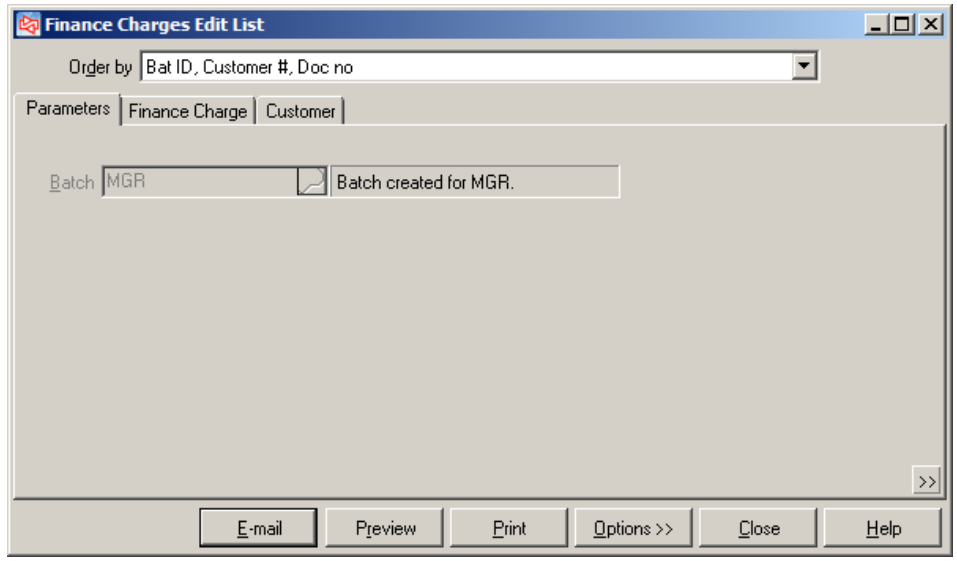

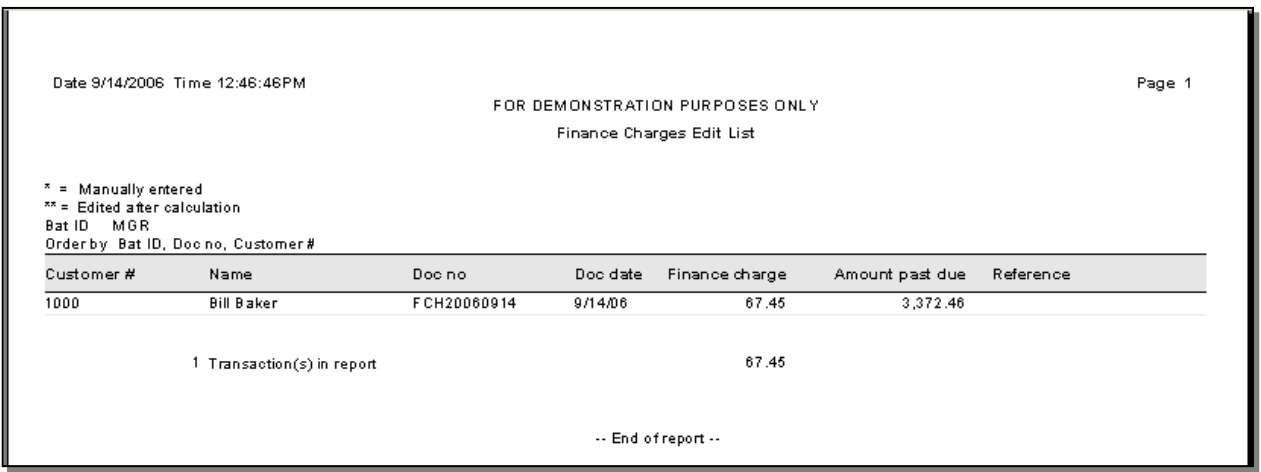

# **FINANCE CHARGES**

# **Posting Finance Charges**

# Select **Customer > Finance Charges > Post**

Use to post a batch of finance charge transactions

Answer **YES** to begin posting.

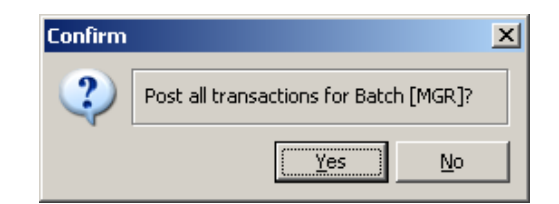

When completed, a message shows the event number and status of posting, and allows you to view the posting journal.

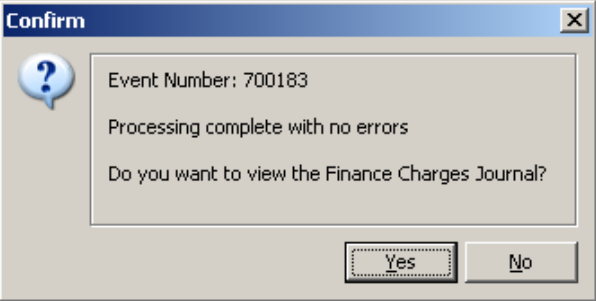

You can also view the Finance Charges Journal using **Customers > Reports > Journals > Finance Charges**.

# **Managing a Customer's Account**

# Select **Customers > Account Management**

Use to quickly view, maintain, or print information about your customers

Click  $\frac{\text{Add adjustment}}{\text{d}t}$  to enter a customer adjustment

Click Add cash receipt to enter a cash receipt

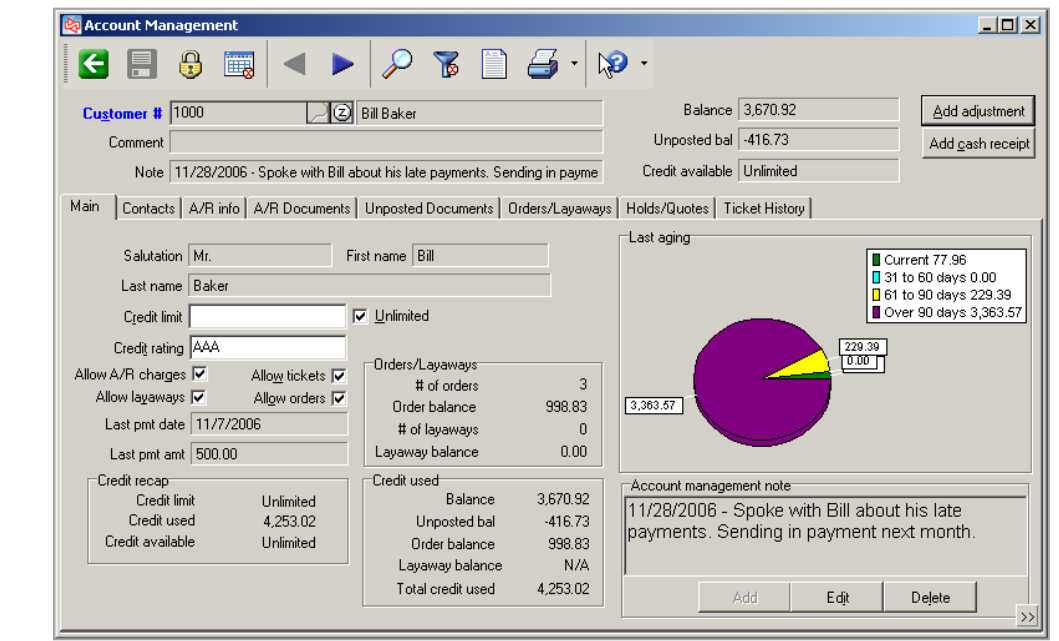

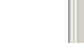

**Main Tab**

# **ACCOUNT MANAGEMENT**

**Contacts Tab**

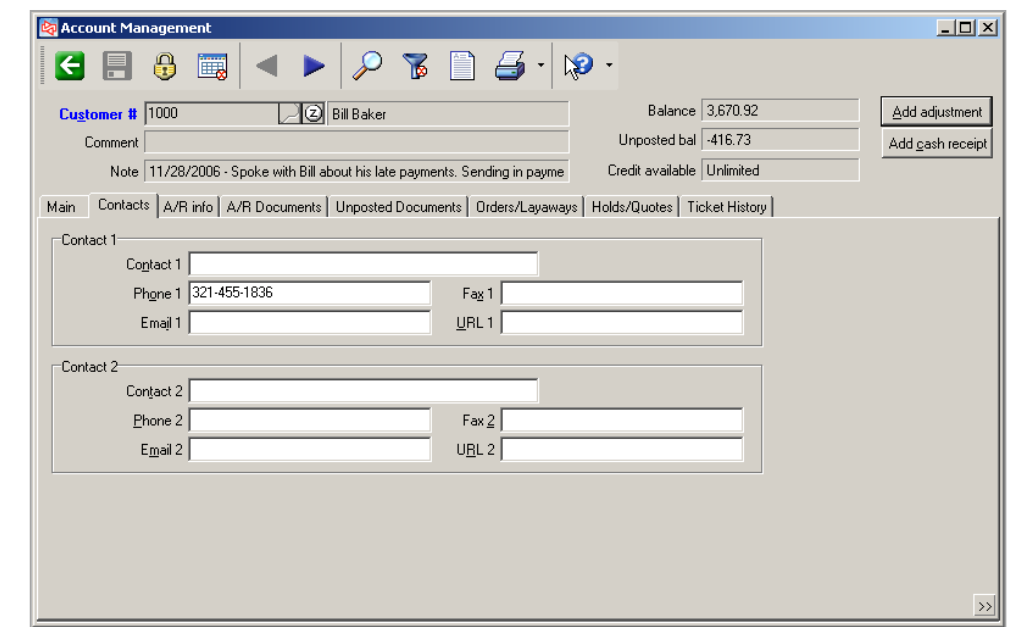

 $\equiv$ 

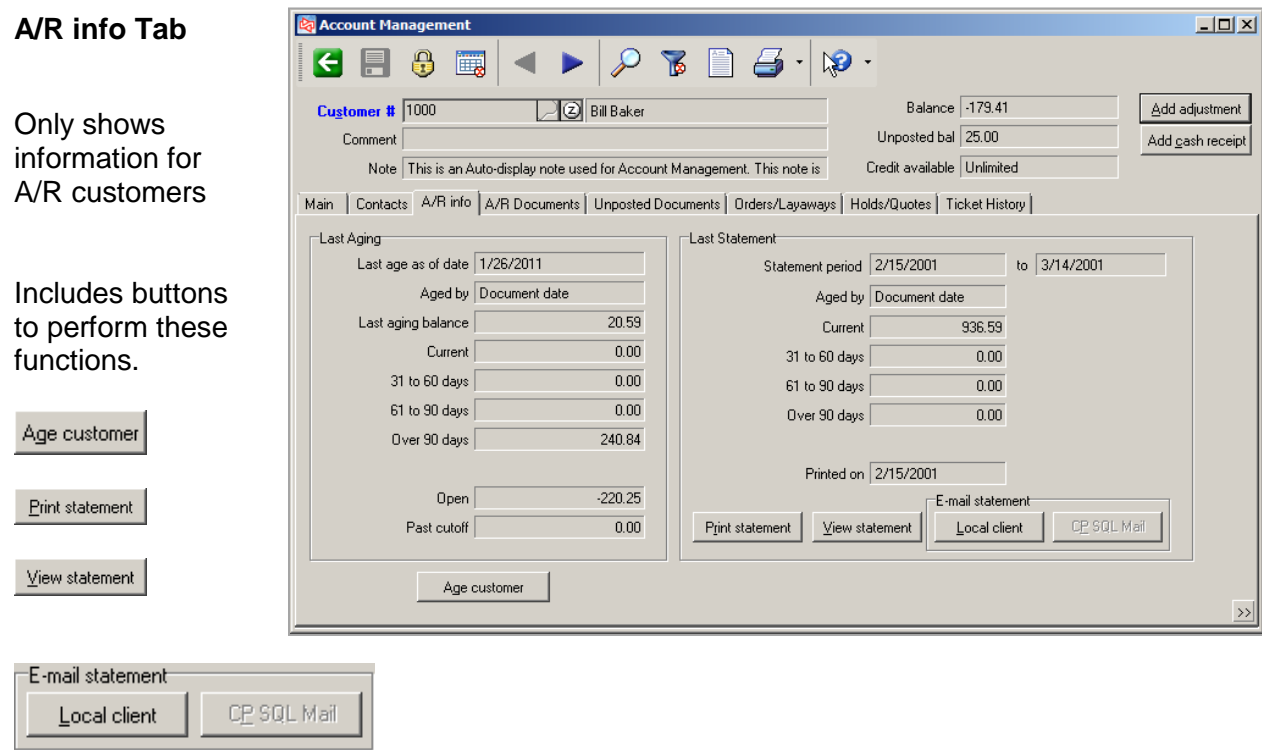

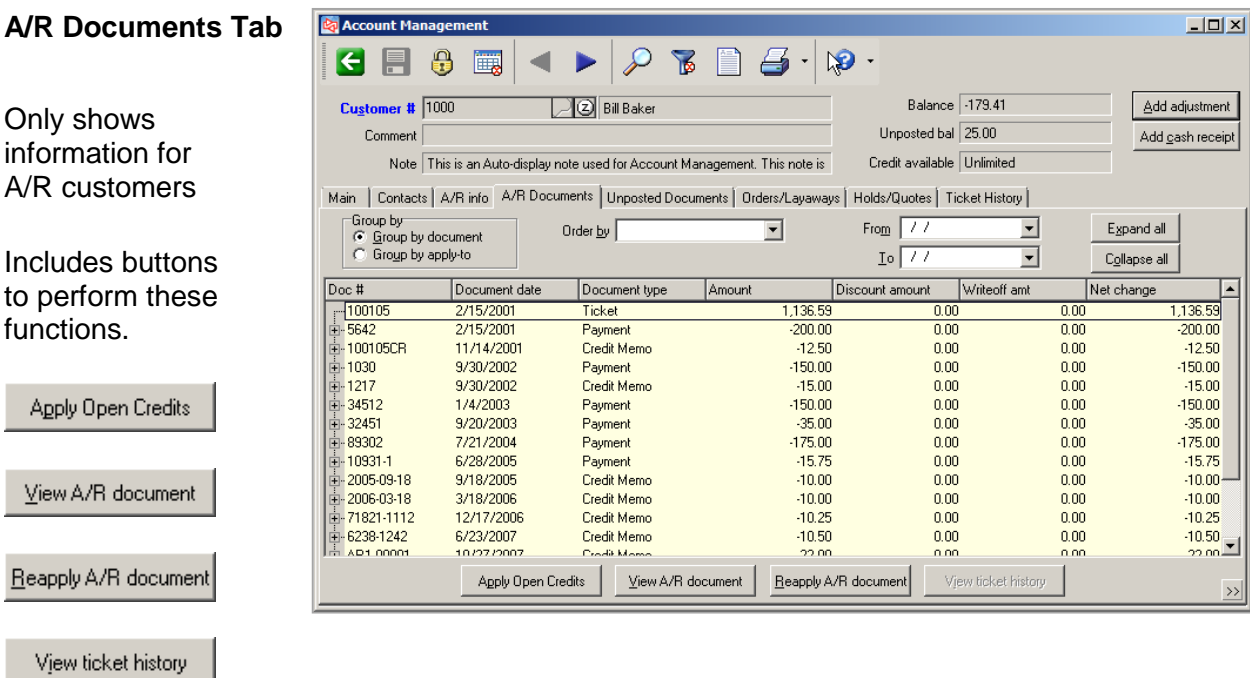

# **Unposted Documents Tab**

# Includes buttons to perform these functions.

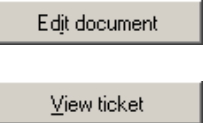

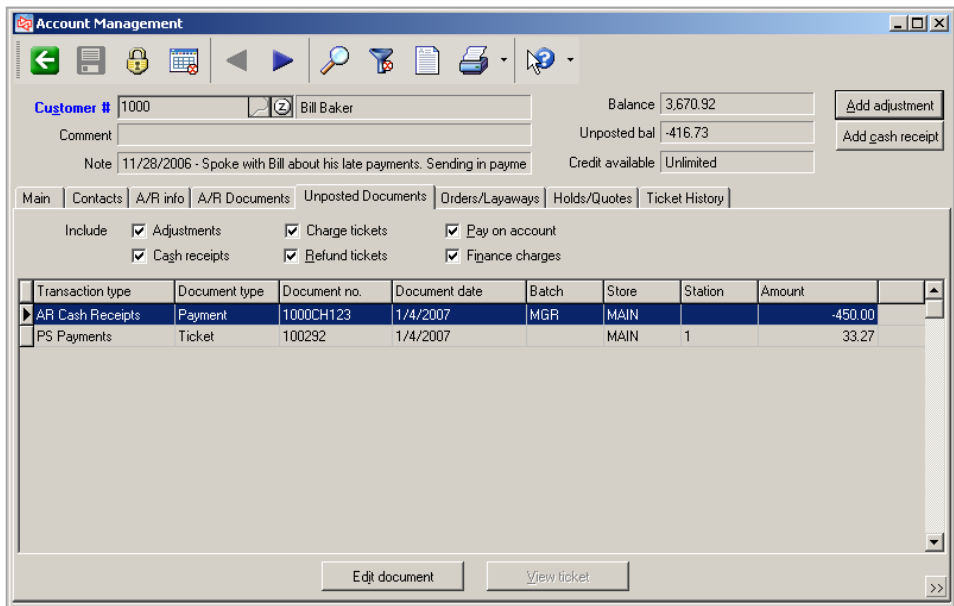

# **ACCOUNT MANAGEMENT**

# **Orders/Layaways Tab**

Includes button to perform this function.

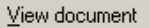

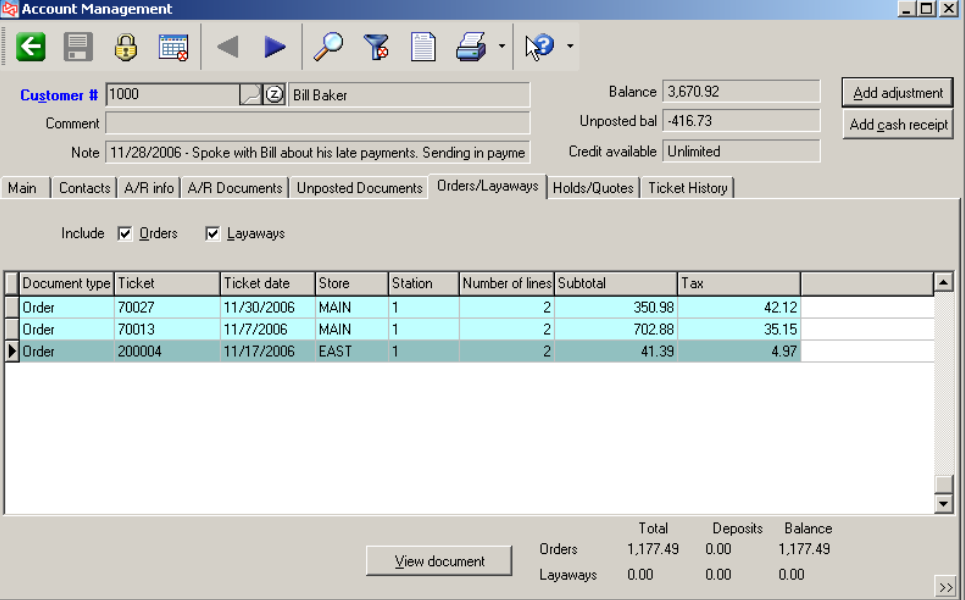

-

# **Holds/Quotes Tab**

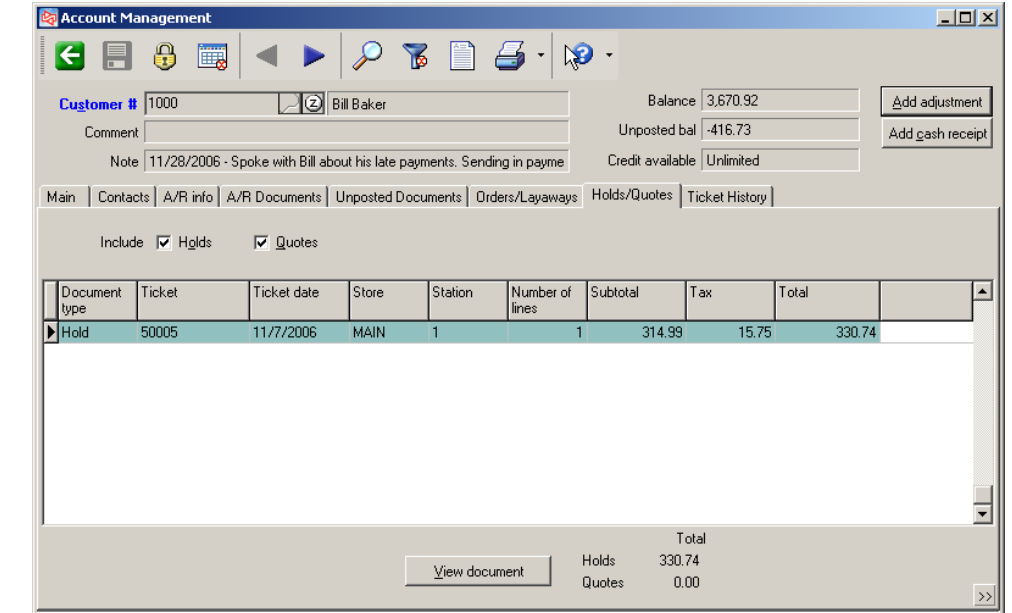

View document

Includes button to perform this function.

# **Ticket History Tab**

Includes button to perform this function.

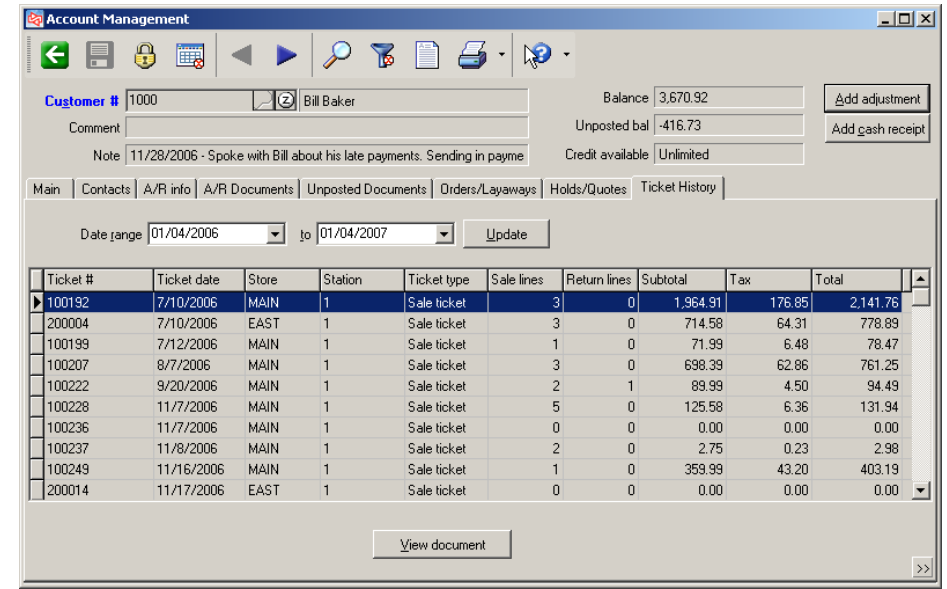

 $View document$ </u>

# **Printing Customer Statements**

# Select **Customers > Reports > Statements**

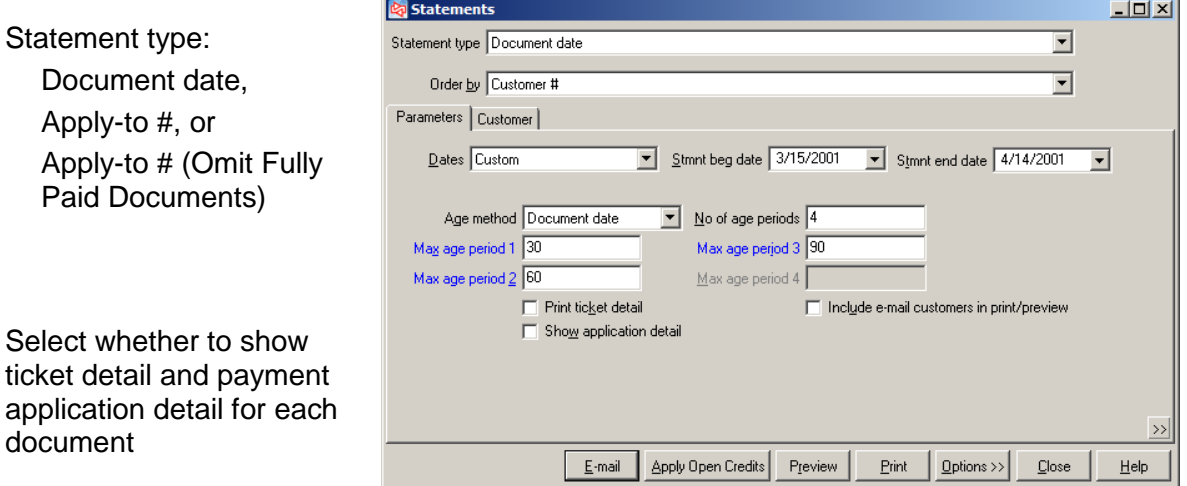

- Ages customers prior to printing statements, using **Stmnt end date** as aging date.
- Documents dated prior to **Stmnt beg date** are summed and printed as Balance forward.

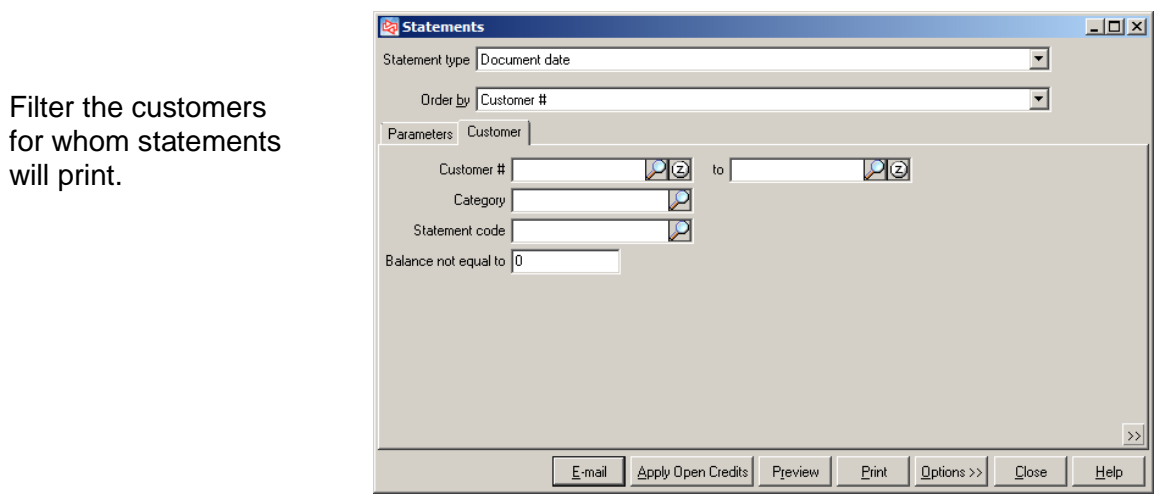

# **Sample Statement**

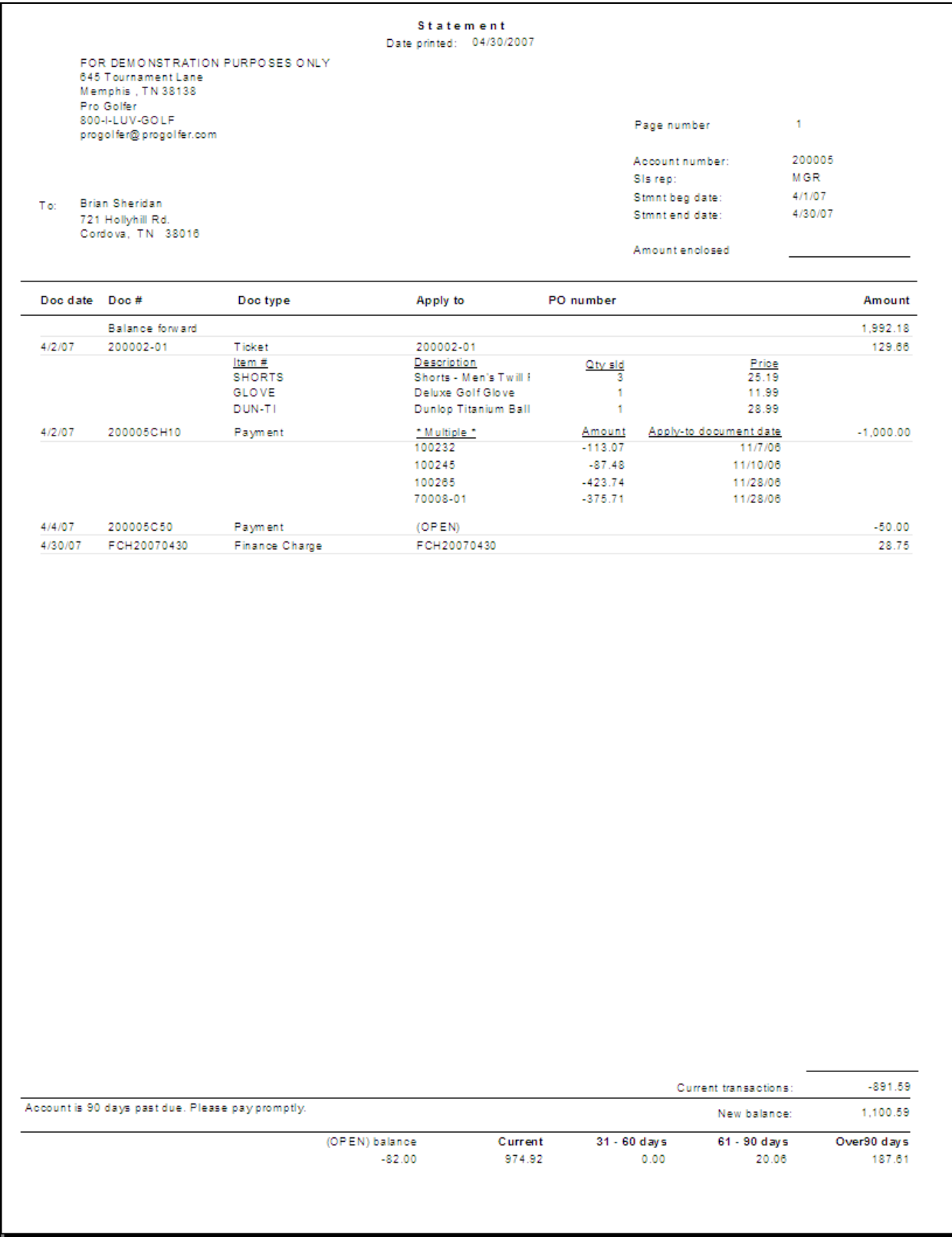

# Select **Customers > Views > A/R Documents**

Use to view open A/R documents without making changes

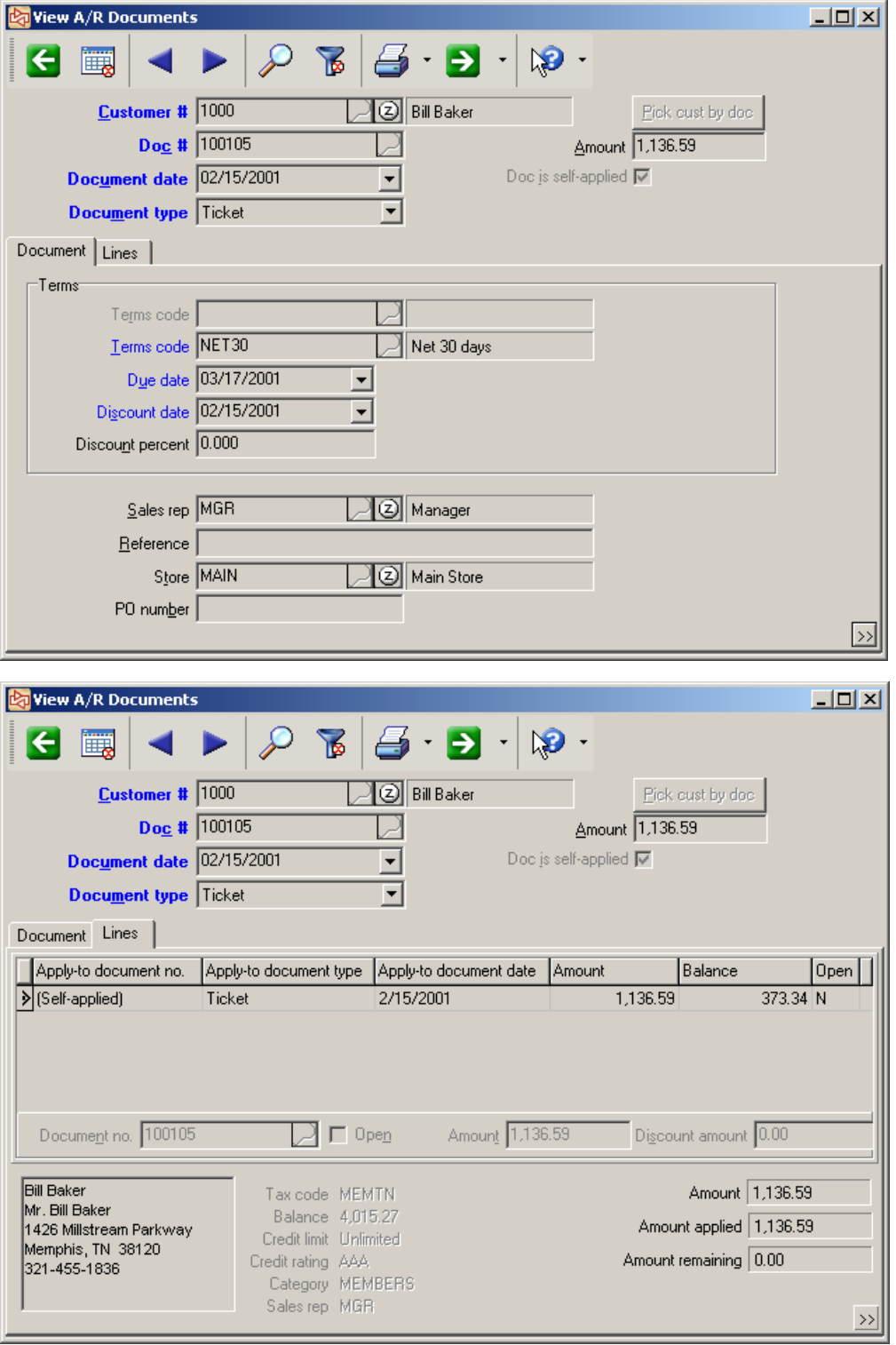

# Select **Customers > Utilities > Maintain A/R Documents**

- Use to enter or edit Receivables documents for customers when first setting up **Counterpoint**
- Does not generate distributions or audit trails
- Can be accessed only by users who have authority to use A/R document maintenance

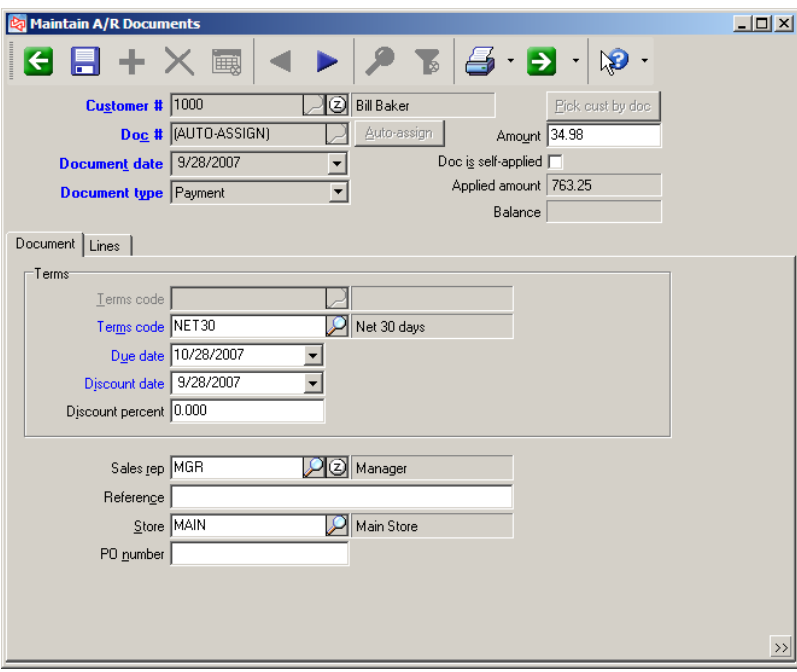

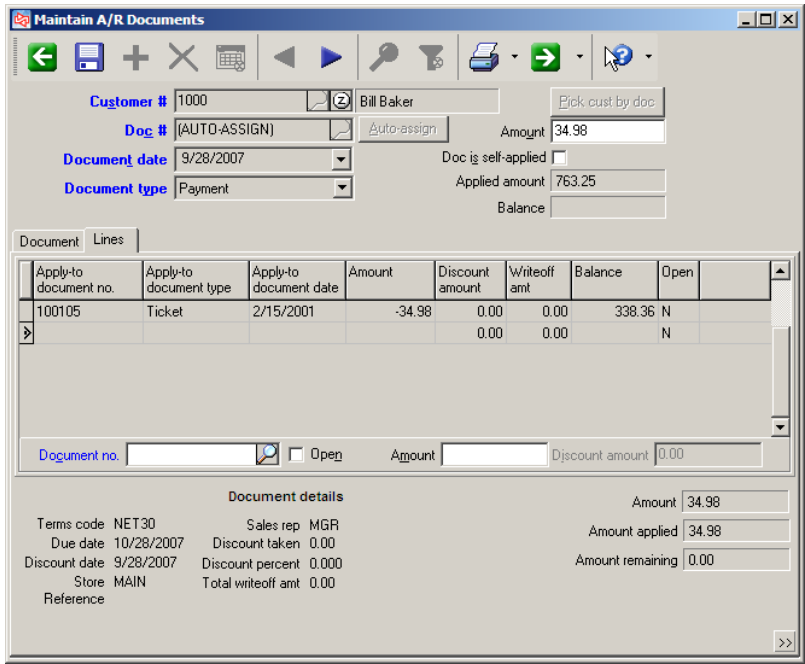

 $7 - 48$ 

# **Course Evaluation**

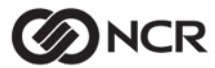

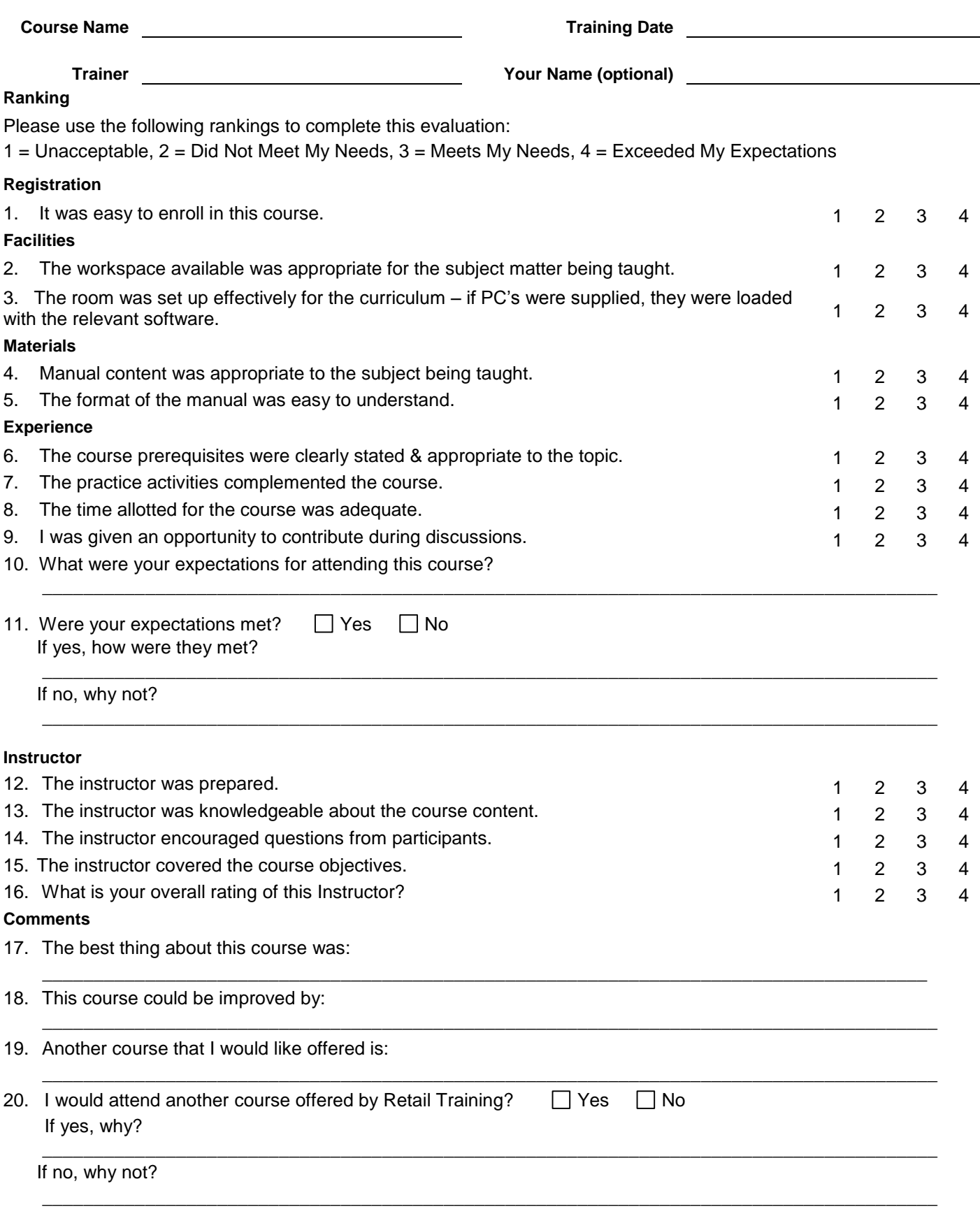

# **Accelerator key**

Underlined character on a button that, when pressed with Alt on the keyboard, selects the button.

# **Account**

An account is a category used to group financial information and to create financial statements for a business.

When you post individual transactions in Counterpoint, account numbers are used to hold distributions. Counterpoint allows you to track the activity for each account, report on the activity, and pass this information along to an independent General Ledger package in order to evaluate the financial status of your business. A well-defined chart of accounts is essential for good financial records. If you don't already have a chart of accounts, we recommend that you consult your accountant before entering account information in CounterPoint.

# **Account code**

A record containing information on what accounts should be used for distributions created by transactions involving inventory items that have been assigned this account code. Every item is assigned one account code.

# **Accounting Interface**

A method of transferring distributions and vouchered receiving from NCR Counterpoint to a third-party software package

# **Accounting cost**

The cost value used in generating G/L distributions for inventory transactions.

# **Accounts payable**

Amounts owed to others (a liability) for goods or services purchased on credit.

# **Accounts receivable**

Amounts owed to a business (an asset), usually by customers who purchased your goods or services on credit.

# **Activating a drawer**

Represents the process of recording the beginning amount of cash in a drawer before processing tickets. **Normally, a drawer is activated at the start of each business day.**

# **Active**

The state when an object has focus and its controls are available.

# **Active window**

The window in which you are editing data (or allowed to enter data).

# **Additional markdown**

An increase of a previous markdown to further lower the selling price.

# **Address Verification Service(AVS)**

A third-party service that reduces credit card fraud by confirming the card holder's address information when the physical card isn't available. AVS indicates whether or not the address provided by the customer matches the address on file with the credit card company so that the merchant can decide whether or not to process the charge.

# **Aging**

A process that determines the age (number of days old) of customer open items

### **Allocated**

Refers to a purchase request or P.O. where the goods ordered are intended for delivery to more than one location. Items may be shipped to one location then transferred to their final destinations (locations), or may be shipped to each individual destination from the vendor.

#### **Alphanumeric**

Consisting of letters, numbers, and/or special symbols (, &, etc.) in any combination.

#### **Alternate unit**

Represents a secondary unit of measure for receiving or selling an item. For example, the stocking unit for an item might be EACH, but you might receive and sell an item by the alternate unit CASE.

# **Always serialized item (Always serial tracking method)**

An item that is assigned the Always serial item tracking method requires that a serial number be assigned to every unit of the item and also requires entry of a serial number on any transaction involving the item.

# **Application**

The entire set of programs that comprise Counterpoint software (including Customers, Inventory, Point of Sale, etc.). The base system includes standard modules. Options are additional modules that may be purchased separately.

#### **Apply-to group**

A group of documents all pertaining to the same group of items. For example, an invoice and its associated payments, credit memos, and debit memos.

# **ASCII (American Standard Code for Information Interchange)**

Refers to a data format that contains only alphanumeric characters.

#### **Audit trail**

A method of tracking transactions through the entire sequence of their history so that all financial information can be traced. Certain reports should be kept as part of your permanent business record in order to provide a permanent audit trail.

#### **Available quantity**

The quantity of an item that is currently available for sale. Generally, the available quantity is equal to the on hand quantity minus any quantities set aside for unposted transactions and open orders.

# **Average cost**

A cost method achieved by calculating or re-calculating a weighted average of the cost of all inventory items currently in stock. It is re-calculated each time items are added to the inventory, and when items are removed from inventory.

# **Backorder**

A type of order normally created when there is insufficient quantity available for a sale or order, or when you specify to backorder a line item on a ticket or order. Backorders signify items that are owed to the customer.

# **Backup**

A copy of a file or group of files, saved in case something happens to the original.

# **Balance sheet inventory account**

An account that tracks the value of on hand inventory.

#### **Bank account code**

A code that represents a particular bank account into which your company makes deposits. Each bank account code can be assigned to one or more pay codes to indicate which bank account is used for each type of tender.

# **Barcode**

A unique identifier for an item or for a particular color/size/pattern combination of a gridded item. Barcodes can be printed in one of many common formats, i.e., UPC-A, Code 39, etc. – that are readable by barcode scanning devices, or barcode readers.

# **Batch**

A group of transactions that is processed in a single posting event. Each batch is identified by a unique combination of a batch ID and a batch type, which determine who can use the batch and what kind of transactions are grouped with the batch. Batches allow multiple users to enter, edit, and post the same types of transactions simultaneously, while preventing multiple users from modifying or posting an individual transaction at the same time.

# **Batch ID**

A user-defined identifier that you can assign to a batch manually, by using the batches form. Batch IDs can also be assigned automatically by clicking the Set up batches button on the Users form, the Workgroup form, or the Company form.

# **Batch processing**

A processing model for entering several transactions in sequence, then finalizing (or posting) all of these transactions at the same time.

# **Batch type**

The type of transactions that are grouped into a batch. Batched transactions include inventory adjustments, quick receivings, purchase requests, receivings, returns to vendor, purchasing adjustments, cash receipts, customer adjustments, quick transfers, transfer out, transfer in, and loyalty point adjustments.

# **BOL (Bill Of Lading)**

A shipping document that serves as evidence that the carrier received shipment, and as a contract between carrier and shipper.

# **Bin**

Represents a physical place to store inventory. Bins are subdivisions of a location and are used to locate items. Generally, bins refer to physical rows/shelves or to actual bins.

# **BLOB (Binary Large Object)**

Used to store very large objects (text or binary) of indeterminate and variable size (e.g. notes and multi-media objects).

# **Buyer**

An individual who is responsible for selecting, pricing, and purchasing merchandise. In many companies, the term "buyer" designates a department manager, whose responsibilities include, but are broader than, the buying function.

#### **Calendar**

A schedule that defines a business' accounting year, including its subdivision into seasons, months, and weeks. Calendars are used to group sales into periods for analysis on merchandising and historical reports.

# **Cancel**

To halt an operation or process and return to the state before which the operation or process began.

# **Card Verification Value (CVV)**

Three or four digits printed on the back of a credit card that identifies the credit card holder. CVV processing doesn't affect whether the charge is approved, but it does reduce credit card fraud when the physical card isn't available to swipe through an MSR device (e.g., as with telephone orders).

# **Cash receipt**

Money received from a customer for good/services purchased.

# **Category**

A user-defined classification that can be assigned to each customer, item, or vendor. Categories are groups used for pricing and reporting.

#### **Cell**

A specific identifier of a gridded item that contains a value for color and/or size and/or pattern. For example, if you sell sweatshirts in sizes S, M, and L in colors Red, White, and Blue, then a single cell would indicate Small Red or Medium Blue, etc.

#### **Chart of accounts**

A list of a business's accounts in numerical order, usually grouped by type.

# **Character**

Any letter, number, or other symbol that may be typed on your workstation.

# **Check box**

A box that you can click to turn an option on or off. When the option is on, a checkmark appears in the box.

#### **C.O.D. (Collect On Delivery)**

A shipping method where the buyer pays for the purchase when goods are delivered.

#### **Color**

One axis of a grid. When referring to the grid coordinates within Counterpoint documentation, color refers to the first axis of a grid.

#### **Color names**

The names of the individual colors (e.g., Red, White, Blue, etc.) entered on an item grid.

#### **Color tag**

The heading that describes the set of color names (e.g., "Color").

#### **Column (field)**

One or more characters representing a single piece of data. Item number is an example of data stored in a column.

#### **Command**

A menu item that displays a NCR Counterpoint form or starts a particular task or function. An instruction entered at a command prompt that executes a program or performs a function.

#### **Commission**

The amount of money due to a sales rep when the sales rep is given credit for a sale.

#### **Commission code**

A user-defined code that can be assigned to a sales rep to determine the commission method and percentage paid to the sales rep for selling an item.

#### **Commissions due**

The amount of money to be paid to a sales rep that is given credit for a particular sale.

#### **Company**

A financial or commercial entity. In CounterPoint, each company is a separate database that contains all of the data for that company.

#### **Commit**

To allocate (commit) inventory to a transaction (e.g., an open order, ticket, adjustment, etc.).

#### **Component**

An inventory item included in a kit.

#### **Constraint**

Rules regarding values allowed as entries for a column.

#### **Control**

Any object that enables you to interact with data or perform an action.

# **Control information**

Setup information that controls global Counterpoint behavior.

### **Cost**

The amount you pay to a vendor for purchase of merchandise.

#### **Cost correction**

A special distribution generated by inventory transactions. Cost correction entries use an item's average cost to adjust your G/L when on hand quantities are negative. This ensures that there is no discrepancy between your actual stock and book records of stock.

#### **Cost of goods sold**

Cost of merchandise less any discounts, but including transportation and alteration costs. **Cost of goods sold = merchandise – (discounts + transportation + alteration costs)**

### **Cost method**

The process that Counterpoint uses to determine the cost of each inventory item. Counterpoint currently supports only the Average cost method.

#### **Counting a drawer**

The process of recording the amount of cash and other payment types in a drawer. Normally, the drawer is counted at the end of each business day.

#### **Counterpoint Subscription Service (CSS)**

The Counterpoint Subscription Service (CSS) keeps your Counterpoint system up-to-date automatically. Our talented development team is constantly adding new features to Counterpoint – and correcting flaws, too. So, with CSS, you receive all feature enhancements ("updates") and corrections as they are added to CounterPoint, along with updated documentation supplements when applicable.

# **Credit**

The power or ability to obtain goods, services, or money in exchange for a promise to pay later.

The right side of an account.

A credit entry is an entry to the right side of any G/L account. Credits will normally be increases to liability accounts and decreases to asset accounts. They may also be increases to income accounts and decreases to expense accounts.

#### **Customer**

A person or company who buys goods and services from your company.

#### **Data-aware control**

A column whose definition and value are obtained from the data dictionary. Values for non-dataaware controls are supplied by the program.

#### **Database**

A collection of data organized into tables that contain row (records) and columns (fields). NCR Counterpoint stores all data for each company in a separate database.

# **Data Dictionary**

Definition of each table, each column within a table, and the indexes for the table.

### **Default**

An entry that Counterpoint uses automatically unless otherwise specified. Default values can always be overridden. They are provided solely to simplify and speed up data entry.

### **Demand forecast**

Estimate of expected demand over a specified future period. Also called forecast demand.

#### **Desktop**

The visual work area that functions as a background to your Windows® applications. Desktops generally contain icon shortcuts to applications, documents, and the Recycle Bin.

#### **Dialog box**

A temporary rectangular window that appears on the screen to explain the feature you're using, display relevant information, or request information.

#### **Discount**

Represents a reduction in the price of an item.

#### **Discount item**

An item that is assigned the Discount item type, which results in a negative price when the item is sold. Example discount items are coupons or credits that reduce the sale amount. Discount items are miscellaneous items; on hand and committed quantities are not tracked. A description for Discount items can be entered when sold.

#### **Distributions**

G/L accounting transactions created during posting.

# **Document**

A collection of data that represents a printed form (e.g., a P.O., a sales ticket, or an order).

# **Drawer**

A physical or logical place to track money received at point-of-sale.

#### **Drawer fund**

The amount of money left in a drawer after the drawer has been closed. The drawer fund is typically used to provide startup money (change) for the next business day.

# **Drag and drop**

A technique for moving objects with the aid of a mouse. To drag an object, press and hold the mouse button, while moving the object to its desired location. To drop the object, release the mouse button.

# **Drop-down list box**

A box that displays a default choice along with an option to open to a pre-defined list of additional choices.

# **Drop Ship**

Process that allows shipping of items sold directly to the customer from the vendor.

# **Dun**

A demand for payment of a bill or account.

# **EDC (Electronic Draft Capture)**

An automatic method of authorizing, balancing, and settling credit card transactions entered on a Point of Sale workstation. Check verification/guarantee is also supported by the EDC process.

# **Edit list**

A report that lists unposted transactions. Edit lists are generally used to review transactions for accuracy prior to posting.

# **Ellipsis**

A "3-dot" mark indicating that additional information is available or must be entered in a pop-up window or dialog box.

#### **Employee discount**

A reduction in selling price on merchandise sold to an employee.

# **Ending inventory**

Merchandise on hand at the end of an accounting period.

# **Event**

A record of a final update or posting process.

# **Exception reporting**

Reporting that only includes information not meeting established criteria. For example, if you plan to sell between 2% and 5% of your inventory per week, then exception reporting would allow you to report on sales outside your criteria limits (e.g., sales that fell below 2% or rose above 5%).

# **F.O.B. (Freight On Board)**

A shipping term indicating that freight charges are included to the specified destination.

# **Factoring**

The process of buying invoices from a business at a discount. If one of your vendors factors their invoices (i.e., sells them to another company at a discount to obtain payment more quickly), then you will need to send payment to a company other than the one listed as the vendor on the P.O.

# **Filter**

A set of user-defined criteria that restricts the results of lookups and reports to those records that meet the conditions defined by the filter. User-defined filters can include a single condition or a complex combination of criteria.

 $\ddot{8}$ 

# **Finance charge**

An amount charged to a customer's account because of past due invoices.

# **Fiscal year**

Any accounting period that contains one of the following: 52 weeks 13 four-week periods calendar year (Jan 1 – Dec 1) any 12-month period

# **Fixed button panel**

The grid of buttons that appears under the main button panel in Touchscreen Ticket Entry. These buttons always appear in Touchscreen Ticket Entry, regardless of which button page you are viewing.

# **Forecasting**

Forecasting is the activity of estimating the quantity of product that consumers will purchase. Forecasting is also the estimation of the value of a variable (or set of variables) at some future point in time.

# **Form**

A window or screen that appears when a menu selection is run.

# **Form feed**

The capability of most printers to automatically feed paper to the top of the next page.

# **Functions**

Forms/windows/dialog screens that perform specific activity.

# **G/L (General Ledger)**

The collection of all balance sheet, income, and expense accounts used to keep a business's financial records. A component of a third-party software package that maintains accounting records.

# **Gift card**

A transferable store credit sold to one customer with the expectation that it will be redeemed by another.

# **Gift card code**

An identifier for each gift card that is sold. A gift card is tracked until the gift card is fully redeemed.

# **Grid**

A table or matrix of the available combinations of characteristics for an item, such as color, size, pattern, width, length, and so forth. Grids in NCR Counterpoint may be one-dimensional (e.g., color only), two-dimensional (e.g., color / size), or three-dimensional (e.g., color / size / pattern).

# **Grid cell**

The intersection of three dimensions (e.g., color, size, and pattern) in an item grid. Also referred to as a color / size / pattern combination.

# **Gridded item (Grid tracking method)**

An item that is assigned the Gridded tracking method, which indicates that the on hand quantity of the item is tracked by various combinations of characteristics such as color, size, style, and so forth. Prices can also be set differently for each cell of a gridded item.

# **GMROI (Gross Margin Return On Investment)**

A numerical indicator of the company's return on its investment for an item or group of items. GMROI measures the profitability of a company.

# **Gross profit (margin)**

Represents the difference between an item's price and cost.

# **GP% (Gross Profit %)**

The gross profit divided by the price.

# **HelpDesk**

NCR HelpDesk provides telephone support to NCR-authorized resellers.

# **Highlight**

A visual indicator showing that an object or text is selected. Highlighted information usually displays in a different color or in reverse video (usually dark text on a light background).

# **Hub**

The central repository of data for a company in a Multi-Site Counterpoint configuration.

# **Icon**

A small picture that represents a program, document, menu selection, or other object.

# **Inactive**

The state where an object (e.g., a window, checkbox, etc.) is unavailable. For example, an inactive checkbox would appear grayed out and you would not be able to check it.

# **Inactive window**

Any window in an inactive state. You can't enter or edit data in an inactive window.

# **Inventory**

- 1. The actual merchandise on hand for sale to customers in the ordinary course of business
- 2. The value of merchandise on hand at cost or retail

In CounterPoint, inventory refers to information about the quantities of an item within a particular location.

# **Inventory adjustments**

An increase or decrease made to inventory to match an item's actual on hand quantity. Adjustments are typically recorded to account for breakage, theft, loss, incorrect receivings, overshipments, and so forth.

# **Inventory cost**

The actual or average value of on hand merchandise.
#### **Inventory item**

An item that is assigned the Inventory item type indicating that on hand and committed quantities are tracked.

#### **Invoice**

A document denoting money owed from one entity to another.

#### **Invoicing**

The process of creating an invoice.

#### **Item**

A product or service that may be sold to customers. Items are represented by a unique item number.

#### **Item tracking method**

A characteristic of an item denoting how that item's quantities are stored and recorded. Counterpoint tracking methods include Normal, Always serial, Sometimes serial, and Grid.

#### **Item type**

A characteristic of an item denoting whether or not item quantities are tracked and how Counterpoint treats sales of the item. Counterpoint item types include Inventory, Non-inventory, Service, or Discount. The term "miscellaneous item" refers to Non-inventory, Service, and Discount type items (i.e., items whose quantities are not tracked).

#### **Join**

A cross-reference between two tables that have one or more columns in common.

#### **Journal**

A report that can be printed automatically during the posting of a variety of documents, including tickets, inventory adjustments, transfers, purchase requests, and receivings.

#### **Jump (hyperlink)**

Any icon or text which, when clicked, navigates you to another location (or window).

#### **Kit**

A single inventory item that is constructed from other inventory items (components). For example, you might define a kit called "Toolbox set" that includes a toolbox, a hammer, a wrench, and a screwdriver. You could then sell the "Toolbox set" as a single item.

#### **Label**

A customizable printed document. In CounterPoint, label jobs determine the data that prints on a label, including format and font size.

#### **Label code**

A code that allows you to group items for purposes of label printing. Each item in Counterpoint may be assigned a different label code, and printing of item labels can then be filtered for items with specific label codes.

#### **Label file**

A label file specifies the placement and formatting of fields on the label. Several pre-defined label files (\*.lbl extension) are supplied with NCR Counterpoint. NiceLabel Pro is required to create or modify label files.

#### **Label job**

A label job defines the label file, query file and default printer for the labels. A label job is always specified when printing labels.

#### **Label query**

A .sql file that contains a query for use by a label job. The query selects the appropriate data from the database. User-entered filters are applied to data returned by query. Several predefined queries are supplied with NCR Counterpoint.

#### **Landed cost**

The final cost per unit of items received into inventory.

#### Landed cost = (Purchase cost + freight cost + miscellaneous charges) ÷ quantity **received**

#### **Last cost**

An item's cost as of its most recent purchase.

#### **Layaway**

A method of deferred payment in which merchandise is held for the customer until it is completely paid for. The customer makes periodic payments towards the price.

#### **Lead time**

Time between placing an order and receipt of goods.

#### **Line item**

A single item on a ticket, order, or P.O.

#### **Line item entry panel**

The area of the Touchscreen Ticket Entry form that displays each line item you enter on a ticket.

#### **Line tax**

The sales tax associated with a line item.

#### **List box**

A box that displays a list of available choices.

#### **Location (warehouse)**

A physical or logical place where inventory is kept or tracked; can also be used for pricing location.

#### **Location group**

Multiple stocking locations that are grouped together for reporting, ordering, or taking markdowns. A location group can contain an unlimited number of locations.

# **LookUp**

A Counterpoint feature that allows you to look up and retrieve information from your Counterpoint data files.

# **Magnetic Ink Character Recognition (MICR)**

The process of check authorization in which data on a check is read by a MICR device and transmitted to CounterPoint, which sends the data to the check processor. MICR processing eliminates manual data entry and is less error-prone.

### **Magnetic Stripe Reader (MSR)**

A device that converts the information contained in the magnetic stripe of a credit card into data that can be transmitted to Counterpoint as keyboard input.

#### **Main button panel**

The grid of buttons that appears to the left or right of the line item entry panel in Touchscreen Ticket Entry. The buttons that appear in the main button panel depend on the button page that you choose.

#### **Main menu**

The collection of commands that provide access to NCR Counterpoint forms and reports. The main menu can be displayed in the Explorer, Tree, Button, or Standard menu style.

#### **Management history**

Historical daily summary figures for workstations, categories, payments, users, sales reps, and taxes.

#### **Mapping values**

"Link" between what is stored in the database and what displays as the associated description. For example, the value "I" has a mapping value of "Inventory".

#### **Margin (gross profit)**

The difference between an item's price and cost.

#### **Markdown**

A reduction in the original retail price, primarily taken for clearance of broken merchandise, prior stock, or to meet competition. Discounts given at the time of sale (including those for items on sale) are not markdowns.

#### **Markup**

Upward revision of the original retail price, resulting in a price higher than the original price.

#### **Menu**

The list of commands that display when you click on the menu bar or other toolbar.

#### **Menu bar**

The collection of pull-down menus that appear across the top of many Counterpoint forms.

#### **Menu code**

A set of standard or user-defined commands (i.e., menu items). Menu codes allow you to limit users to only the commands they need and ensure that they cannot access areas of Counterpoint that are not relevant to their work.

#### **Menu item**

A standard or user-defined command that appears on the main menu. Menu items allow you to access maintenance form, view forms, reports, and other functions within CounterPoint.

#### **Message box**

A pop-up window that displays a specific message.

#### **Minimum order**

The smallest sale permitted by a manufacturer or wholesaler (vendor). Minimum orders can be defined by units, dollar amounts, or weight.

#### **Miscellaneous charge**

An additional charge that is not normally included in the price of an item, such as a fee for shipping or handling.

#### **Miscellaneous item**

A term referring to all items for which on hand inventory isn't tracked. Miscellaneous items include Non-inventory, Service, and Discount items. The on hand quantity of a miscellaneous item is always zero.

#### **Modal form**

A form that does not permit access to a different form while the modal form is open.

#### **Model stock**

The desired inventory stocking level for each cell of a gridded item. Model stock can be defined separately for each location.

#### **Module**

A section of Counterpoint that provides specific functionality, such as Customers, Inventory, Point of Sale, etc.

#### **Monthly history**

Historical figures broken down into monthly summary totals using calendars.

#### **Multi-location**

Refers to a company that uses multiple locations to track inventory.

#### **Multi-Site**

A Counterpoint configuration that allows a central site (called the Hub) to collect and process data from multiple remote sites (called Remotes) that are part of the same Counterpoint company. The Hub and each Remote site processes the data and sends changed information back and forth to other sites in order to keep data synchronized.

#### **NCR CP Gateway**

A service offered by NCR that allows you to obtain credit card authorizations from your processor using the Internet, rather than a dial-up connection. NCR CP Gateway is faster and more reliable than dial-up communications and can provide 2 second authorizations.

#### **Net terms**

Terms calling for the billed amount of the invoice, with no discount allowed.

#### **Non-inventory item**

An item that is assigned the Non-inventory item type, which allows you to enter the price and description at the time of sale. Non-inventory items are miscellaneous items; on hand and committed quantities are not tracked.

#### **Normal item (Normal tracking method)**

An item that is assigned the Normal item tracking method, indicating that the item is not tracked by serial number or grid.

#### **Numeric**

A value that is expressed in numbers.

#### **Object**

Any of an application's distinguishable components (such as windows, text boxes, check boxes, message boxes, etc.)

#### **Offline**

- 1. Refers to devices that aren't connected to the central Counterpoint system but are associated with its operation (e.g., an offline workstation)
- 2. Refers to equipment or devices that are powered on but are in a "not-ready" state

#### **OLE (Object Lining and Embedding)**

A Windows® standard method for inserting and embedding objects in Windows® applications

#### **On hand**

Inventory that is physically present.

#### **On-the-fly**

The ability to add information to the database from within other areas of CounterPoint. For example, you can add a customer on the fly while entering a Point of Sale ticket.

#### **On order**

Merchandise that has been ordered from a vendor but not yet received.

#### **Open**

An order, P.O., transfer in, or transfer out in an incomplete state. For example, an open P.O. refers to a purchase request that has been posted, but has not yet been fully received.

#### **Open item**

- 1. A type of customer whose account balance is determined by keeping individual document detail and applying payments to specific documents
- 2. A specific A/R document (e.g., an invoice, finance charge, debit memo, payment, etc.) showing an individual transaction that occurs for an Open item customer

#### **Open-to-buy**

Denotes the amount of money available for merchandise purchases, stated in terms of retail dollars. At the beginning of a period (usually a month), open-to-buy would be the amount of planned purchases for that period. Interim open-to-buy is calculated by deducting from the period's planned purchases the amount of merchandise already received and the retail amount of POs planned for delivery within the period.

### **OPOS (OLE for point-of-sale)**

OPOS (OLE for point-of-sale) is the industry standard for accessing equipment. OPOS devices require software drivers in order to work with Windows®.

#### **Options**

Optional modules that may be purchased separately to enable additional functionality in Counterpoint (e.g. Serial Numbers, Receivables, etc.).

#### **Order**

A request or instruction to buy, sell, or supply goods or services.

#### **Original retail price**

The first retail price at which merchandise is offered for sale.

#### **Overage**

1. The amount by which a physical inventory exceeds book inventory

2. The amount by which the actual drawer amount exceeds the reconciled amount at the time the drawer is closed

#### **Overbought**

The condition where a buyer has committed to purchases exceeding the planned purchase allotment for a merchandising period.

#### **Packing slip**

A contents list (or a copy of the invoice) included with a shipment.

#### **Password**

A word or string of characters assigned to specific user or group of users to provide access to CounterPoint.

#### **Path**

The location of a file in relation to drive and directory. For example, the path of a file named Counterpoint.exe on drive C in the NCR Systems sub-directory of the Program Files directory is C:\Program Files\Radiant Systems\\Counterpoint.exe.

#### **Pattern**

One axis of a grid. When referring to the grid coordinates within Counterpoint documentation, pattern refers to the third axis of a grid.

#### **Pattern names**

The names of the individual patterns (e.g., Striped, Solid, Mixed, etc.) entered on an item grid.

### **Pattern tag**

The heading that describes the set of pattern names (e.g., "Pattern").

#### **Pay codes**

User-defined type of tender that a company accepts as payment for the goods and services it sells. A different pay code should be defined for each type of tender that (1) is accepted at this store and (2) you want to track separately. Available pay code types are: A/R charge, cash, check, credit card, debit card, gift certificate, store credit, EBT food stamps, and loyalty points.

#### **Payment**

Money received from a customer to pay his or her bill. Counterpoint supports multiple pay codes for different types of payments.

#### **Period**

A specified contiguous interval of time, such as a week or a month.

#### **Peripheral devices**

Hardware devices used in conjunction with your point-of-sale workstation. Counterpoint supports a number of peripheral devices, including printers, cash drawers, barcode scanners, modems, card readers, check readers, customer displays, and PIN pads.

#### **Physical count**

The process of physically counting your inventory (also called "physical inventory" or "taking inventory").

#### **Picking ticket**

A list used to physically gather items prior to shipment. Picking tickets normally include customer and item information, including bin location, quantity ordered, and a place to write the quantity being shipped.

#### **Picture mask**

Formatting rules for user-entered values in a column.

#### **Planned sales**

Anticipated sales for a given period of time based on trends and planned increases over a period of time.

#### **P.O. (Purchase Order)**

A document that serves as a record of agreement made with a vendor that includes items purchased, cost, discount terms, and shipping method.

#### **Point of Sale**

The Counterpoint module that allows a computer workstation to ring up tickets, take order, and otherwise perform cash register functions.

#### **Point of Sale security code**

A set of security settings that determines the actions that a specific user or group of users is authorized to perform in CounterPoint's Point of Sale module.

### **Post (process)**

To move transactions from a temporary file (transaction file) to a permanent file, updating all related files (e.g., history files). In CounterPoint, posting is a non-cancelable activity that usually creates accounting distributions.

# **Posting event**

Any action that results in the posting of transactions to the Counterpoint database.

# **Price**

What a customer would pay to buy a particular item from you, or what a customer actually paid for an item.

# **Price-1**

Represents the retail price for an item. Typically, Price-1 is the highest price at which an item is sold.

# **Price Rule**

A special pricing structure that combines the item being sold with additional elements of the sale to determine the selling price.

# **Pricing unit**

The unit of measure by which an item is priced.

#### **Prior stock**

Stock that has been in inventory for more than six months.

#### **Profile field**

A code, date, numeric, or alphanumeric field that allows you to record additional information about items, customers, and vendors.

#### **Profit**

Income after all costs, expenses, and taxes have been deducted.

#### **Profit center**

- 1. A division or department of a company used to track revenue and expenses
- 2. A segment of the G/L account number used in generating distributions

#### **Profit center method**

The criteria that Counterpoint uses to determine the profit center (or sub-account) to which various types of distributions are posted.

#### **Profit percentage**

The difference between the cost of an item and its price, expressed as a percentage value.

#### **Promotion**

A special item price available for a limited period of time.

#### **Protected fields**

Fields that can only be changed by users for whom the "Allow protected changes" check box is enabled in their system security codes.

### **Purchase order**

A contract with a vendor to provide specified merchandise.

#### **Purchase request**

An unposted purchase order. A purchase request authorizes a vendor to ship your requested merchandise. When posted, purchase requests become purchase orders.

#### **Purchasing**

A Counterpoint module that allows users to enter and post purchase orders and receivings.

#### **Quantity discount**

A reduction in price based on the size of the sale.

#### **Quick transfer**

A document that facilitates the transfer of some quantity of a single item from one location to another. Quick transfers require less data entry than full transfer documents.

#### **Radio button**

A group of buttons that allows you to turn an option on or off. When one button is selected (i.e., the control is filled) all of the other buttons in the same group are deselected (i.e., the control is empty).

#### **Reason code**

A record describing the reason for a special activity in Counterpoint (e.g., a product return or price override).

#### **Receivables**

- 1. A Counterpoint Option that allows you to track amounts owed to you by your customers due to charged purchases
- 2. Monies owed to you by customers who have deferred payments

#### **Receiver**

A document that details the receipt of merchandise ordered from a vendor.

#### **Recycle bin**

The desktop icon that is a shortcut to a hidden Windows® directory (called Recycled) that contains deleted files.

#### **Register**

- 1. To license a product (register) with the developer
- 2. A workstation where order or ticket entry is performed

#### **Regular price**

A reference price, often the suggested retail price, which is entered for an item and used in printing labels.

#### **Relieve**

To remove quantity from inventory due to an adjustment, sale, etc.

#### **Reorder point**

That point at which time a stock replenishment requisition would be submitted to maintain the predetermined or calculated stocking objective.

#### **Retail price**

Typically, the highest price at which an item is sold.

#### **Return**

A Point of Sale transaction in which a customer gives back a purchased item in exchange for the amount the customer paid for the item.

#### **Returns to vendor**

The process of returning to a vendor any items that were previously received on a PO. A document authorizing the return of items to a vendor.

#### **Revenue (sales)**

Income produced by a company.

#### **Row (record)**

A group of one or more related columns in a table. An item record is an example of data stored in a row.

#### **Safety stock**

Level of stock that is maintained to buffer against stock-outs. Safety stock provides protection against running out of stock during the time it takes to replenish inventory.

#### **Sale**

A Point of Sale transaction in which a customer exchanges an agreed amount for an item.

#### **Sales rep**

A type of user for whom sales activity and commission information is tracked.

#### **Sales tax**

An additional charge levied on the sale of goods and service, usually calculated as a percentage of the purchase price. Sales taxes vary according to the taxable status of the merchandise and customer and can differ according to location.

#### **Satellite**

A remote site in a Multi-Site configuration.

#### **Scroll**

To move through text using scroll bars or arrow keys (up, down, left, or right) in order to see parts of the file or list that don't fit in the window.

#### **Seasonal merchandise**

Merchandise purchased for specific seasons (e.g., swimwear, summer and winter clothing, outdoor furniture, etc.).

#### **Security**

Measures taken to prevent unauthorized or improper use of CounterPoint, such as the use of passwords and security codes.

#### **Security codes**

User-defined settings that control whether a particular user or group of users can perform various activities in CounterPoint. You can define system security codes and Point of Sale security codes.

#### **Serial number**

A number that uniquely identifies a unique unit of an item. Serial numbers are used track specific items from acquisition to sale to history. Serial numbers can only be assigned to serialized items.

#### **Serialized item**

An item that is assigned a tracking method of Always serial or Sometimes serial. Serialized items can be tracked by unique serial numbers.

#### **Service item**

An item that is assigned the Service item type. Service items usually represent labor or servicetype work. Service items are miscellaneous items; on hand and committed quantities are not tracked. You can enter a description for Service items at the time of sale.

#### **Settlement**

The act of completing a credit card transaction.

#### **Ship-to address**

An address to which ordered merchandise is sent. You can assign an unlimited number of shipto addresses to each customer record in CounterPoint.

#### **Ship-via code**

A code that identifies a particular shipping method that you or your vendors use to transport items.

#### **Shortcut key (accelerator key)**

A function key or key combination (e.g., F1 for Help or Ctrl+C for Copy) that executes a specific command or moves the current focus without using the mouse.

#### **Shrinkage**

The difference between actual stock and book records of stock. Shrinkage represents the aggregate of errors in stock record keeping, plus actual losses of merchandise through theft, breakage, etc.

#### **Site**

A computer or computer network that runs a copy of Counterpoint and that maintains an entire copy of the company database or a subset of the company database. Sites are typically the stores and the home office.

#### **Size**

One axis of a grid. When referring to the grid coordinates within Counterpoint documentation, size refers to the second axis of a grid.

#### **Size names**

The names of the individual sizes (Small, Medium, Large, etc.) entered on an item grid.

### **Size tag**

The heading that describes the set of size names (e.g., "Size").

#### **Sometimes serialized item (Sometimes serial tracking method)**

An item that is assigned the Sometimes serial item tracking method, which accepts but does not require a serial number for every unit of the item.

#### **Special order**

A type of order usually entered for items not generally kept in stock, especially those ordered by you from your vendor for a particular customer. Special orders do not commit inventory.

#### **Standard cost**

A cost method in which items are valued at a typically fixed cost. The standard cost of each item is defined in the inventory record and isn't changed by the sale or receipt of items.

#### **Statement**

A notice sent to a customer describing monies owed. Statements may include details of invoices, payments, credit memos, debit memos, and/or aging along with the current balance of the account.

#### **Station (register)**

A workstation at which tickets and orders are entered and other cash register functions are performed.

#### **Status bar**

A horizontal information bar located at the bottom of a window.

#### **Stocking unit**

The unit of measure by which an item is kept (stocked) in inventory. Quantity on hand is expressed in stocking unit.

#### **Store**

A single physical or logical place that sells merchandise, tracks sales activity and retains sales history. Special configuration options may be defined for each store to tailor the way order or ticket entry operates, while still allowing all stores to update a central database that is shared by all stores.

#### **Store credit**

Represents money that is owed to a customer by the merchant. A merchant normally issues a store credit (also called a "due bill") when a customer returns merchandise that is not eligible for a refund. Store credits can be redeemed (tendered) by the customer at a future time for purchases.

#### **Sub-category**

A specific classification within an item category that further defines the characteristics of a group of items.

#### **System security code**

A code that allows you to grant or restrict user's access to various areas of CounterPoint, through a variety of setting. Use system security codes to assign menu codes and various authorizations to groups of user, and to define the valid transaction dates for those users.

# **Table (file)**

A collection of rows that contain similar information. For example, the Item table contains data for all of your inventory items.

# **Tag**

1. A physical label attached to merchandise for sale (hang tag).

2. A "virtual label" that allows you to capture label printing information for items involved in an event such as receivings, and then printing the labels from the tag information when you are ready.

# **Tag source**

Posting activity that created a tag.

# **Tax**

An amount levied on an item at the time of sale for the support of national, state and/or local government.

# **Tax authority**

An entity, such as the state or county, for which sales tax is collected at the time of sale. Each tax authority comprises one or more tax rules that define individual sales taxes the authority collects.

# **Tax category**

A group name assigned to any item(s) that require the same special handling for taxes.

# **Tax code**

A group of one or more tax authorities that collect sales tax. Typically, each tax code includes all of the tax authorities that collect sales tax in a specific geographical area.

#### **Tax rule**

A logical definition that represents a specific sales tax that a particular tax authority can assess. Each tax rule includes percentage rates or a per-unit amount that determines the amount of sales tax charged for each ticket line to which the rule applies. Tax rules also include settings that determine when and how sales tax is applied.

#### **Taxable amount**

The per unit amount of an item's price to which a tax rule can be applied.

#### **Template customer**

A customer record that determines the default values for new customers.

#### **Template item**

An item record that determine the default values for new item records.

#### **Tender**

Any form of payment that is offered to purchase goods or services.

#### **Terms**

Terms determine payment requirements for an invoice. For example, terms of 2/10, net 30 indicate that an invoice paid within 10 days receives a 2% discount. Otherwise the undiscounted amount must be paid within 30 days.

# **Text box**

A box where you view or enter text.

# **Ticket**

Any type of document assigned a ticket number in the Point of Sale ticket entry screen.

# **Ticket Entry**

The Point of Sale form that allows users to complete sales and returns.**Ticket history** Detailed historical records of tickets that were posted in Point of Sale.

# **Ticket tax**

The total tax amount for one ticket or order.

#### **Title bar**

Solid color bar at top of each form (window) that shows the name of menu selection.

#### **Toolbar**

Row of shortcut buttons, usually at the top of a form.

#### **Toolbar scheme**

The format and layout of the Counterpoint toolbar. You can choose the Default, Simple or V7 formats.

#### **Top button panel**

The strip of buttons along the top edge of the Touchscreen Ticket Entry form. These buttons always appear in Touchscreen Ticket Entry, regardless of which button page you are viewing.

#### **Top-level directory**

The shared directory on a Counterpoint database server that holds system-level files.

#### **Totals panel**

The area that displays various ticket-related totals under the line item entry panel in Touchscreen Ticket Entry.

#### **Transaction**

A completed record in a file that involves the exchange of goods, products, or services.

#### **Transfer in**

A transaction that signifies the movement of inventory items into a given location.

#### **Transfer out**

A transaction that signifies the movement of inventory items from a given location.

#### **Transfer reconciliation**

A procedure that accounts for differences between what was shipped and received between locations.

#### **Turn rate**

A measure of how quickly your inventory sells. For example, a turn rate of 6 would indicate that you sell your merchandise quickly enough to replace it six times per year.

# **Unallocated**

A purchase request or P.O. of which the goods ordered are intended for delivery to a single final location.

# **Unit**

- 1. A quantity of one
- 2. A fixed quantity used as a standard for entering other quantities. For example, the stocking unit for an item might be EACH, but you might receive an item from your vendor by the alternate unit CASE.

# **Update**

The periodic release of feature enhancements and corrections as they are added to CounterPoint. Counterpoint updates are available for download to customers who subscribe to the Counterpoint Subscription Service (CSS).

# **Upgrade**

The process of importing data files into Counterpoint from an earlier version of NCR Systems software or from other accounting software vendors.

#### **User**

Anyone who uses Counterpoint software.

# **User ID**

A name or code with which a user logs in to CounterPoint

# **Vendor**

A company or person from whom your company purchases merchandise.

#### **Vendor item**

A unique combination of a vendor and an item used to keep track of information related to purchasing this item from this vendor.

#### **View**

Way to look at data from one or more tables in a database.

#### **Vouchering**

The process of creating an Accounts Payable voucher (a record of what is owed to a vendor) for items received from and invoiced by a vendor.

#### **Window (form)**

A rectangular, framed area on your screen that displays an application, form, or document.

#### **Wizard**

A standard Windows® tool that asks you questions in order to assist in creating new objects.

#### **Workgroup**

A workgroup is a logical grouping of users. Workgroups allow multiple sites to run from the same database.

#### **Workstation**

A computer where the Counterpoint software is being run.

# **Writeoff**

Any portion of a customer's unpaid invoice balance that is forgiven (marked as no longer owed).

#### **Year**

An accounting period as defined in CounterPoint, including its subdivision into seasons, months, and weeks. Most often, the year is defined by your company's fiscal year or as a calendar year (January 1 through December 31).

### **Zoom**

A zoom is a feature in Counterpoint that allows you to display additional information for an item, customer, etc.

Use this worksheet to define your company's item profiles and attributes.

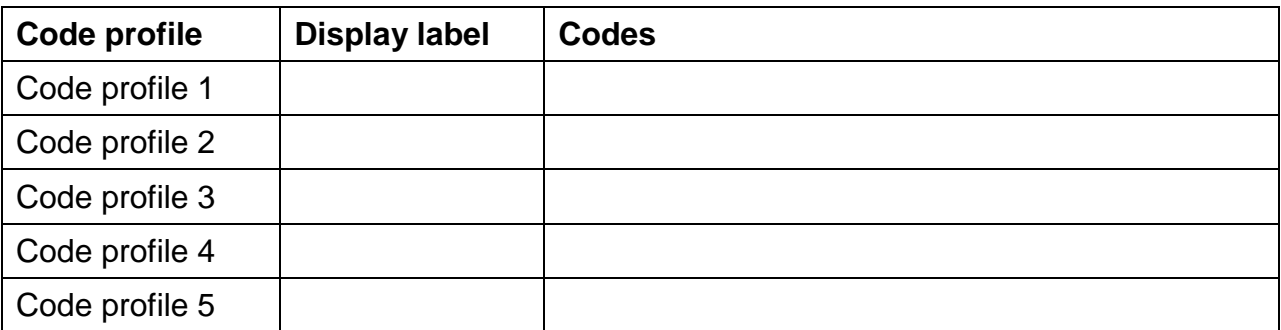

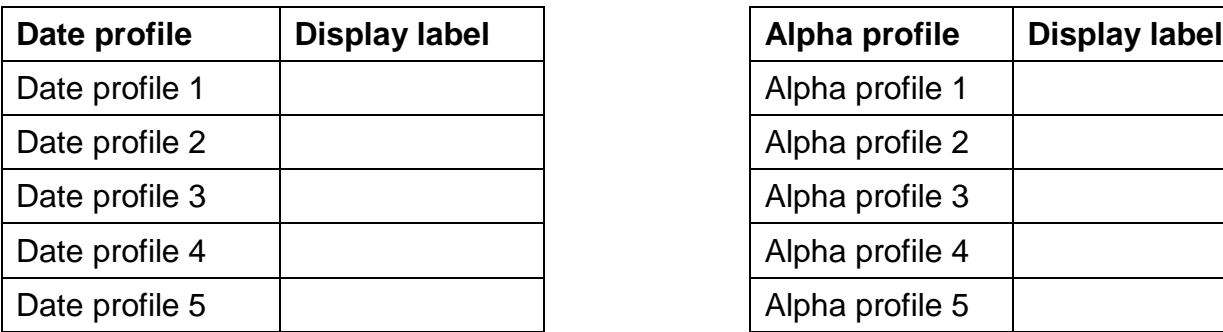

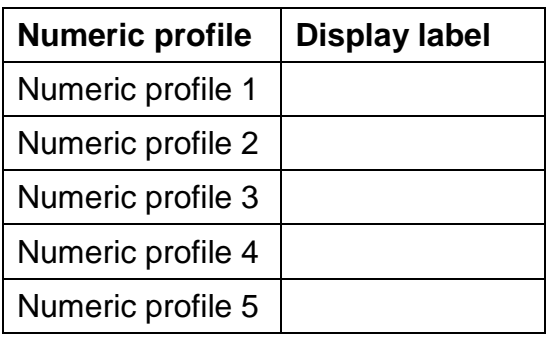

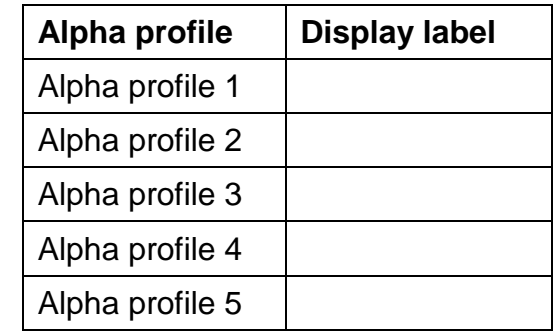

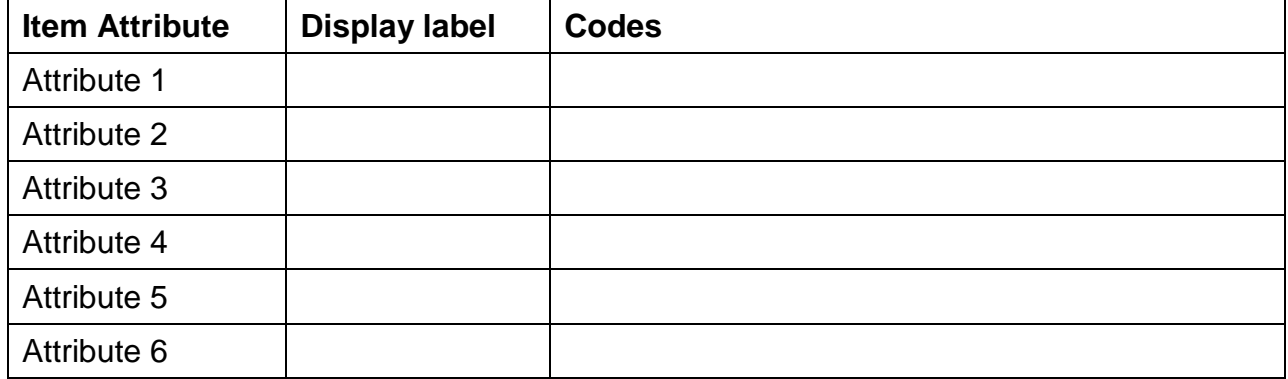

Use this worksheet to define your company's customer profiles.

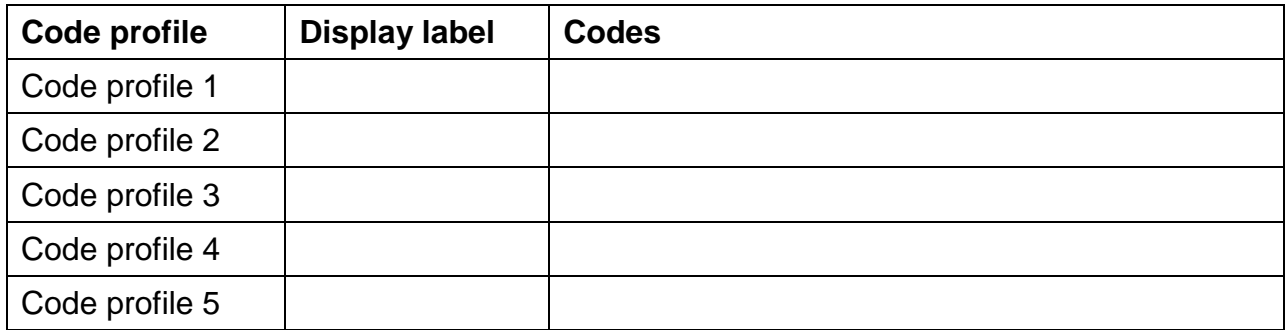

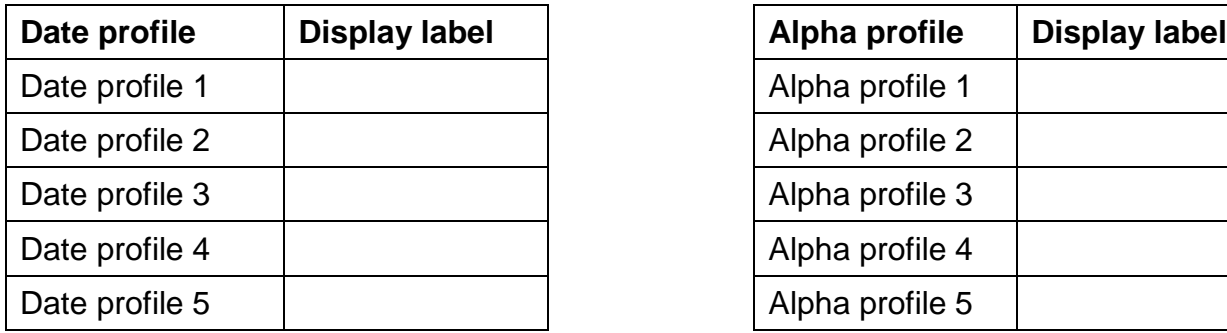

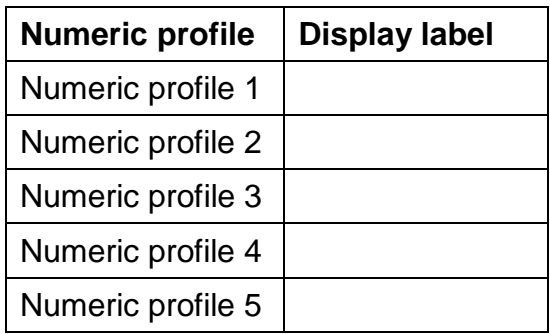

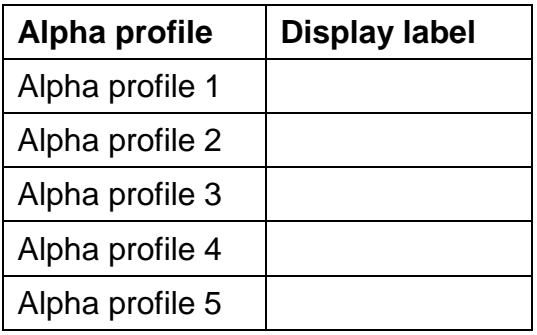

# **Appendix 1: Purchasing Profiles and Misc Charges**

Use this worksheet to define your company's purchasing profiles and miscellaneous charges.

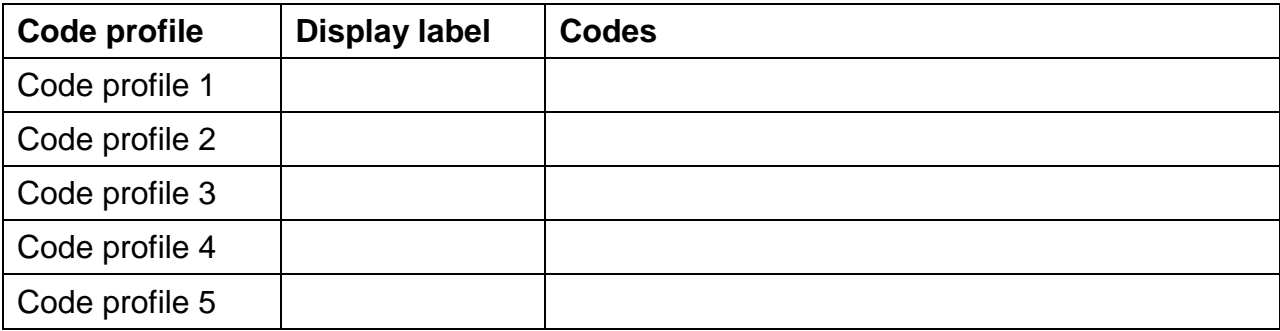

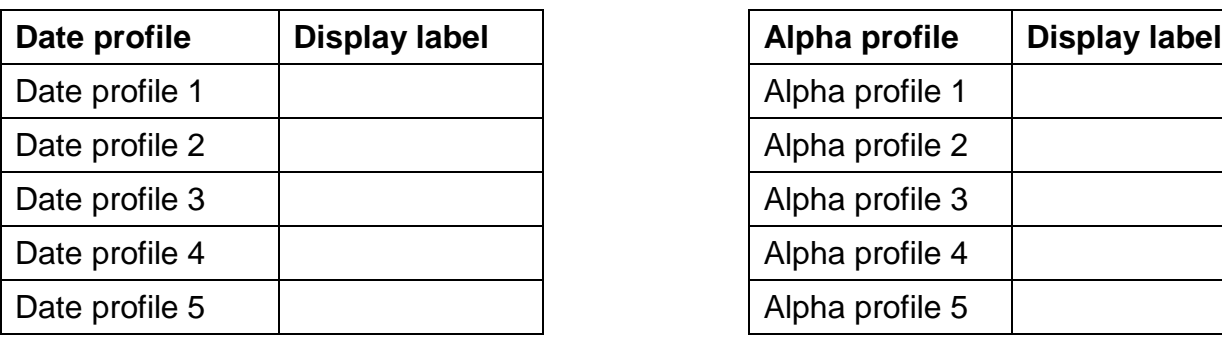

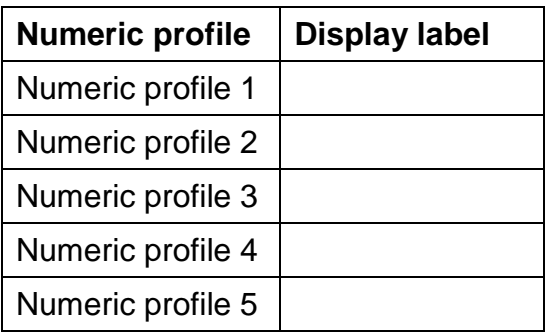

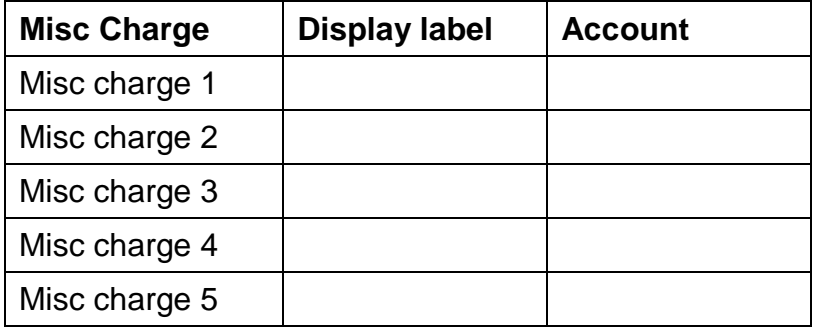

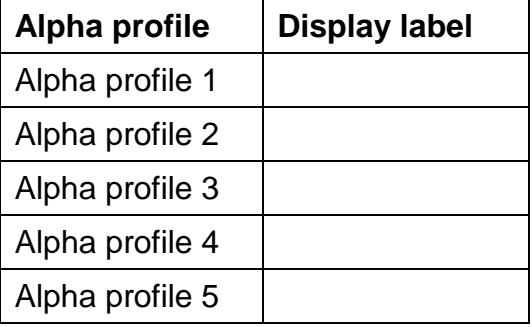

Use this worksheet to define your company's ticket profiles and miscellaneous charges.

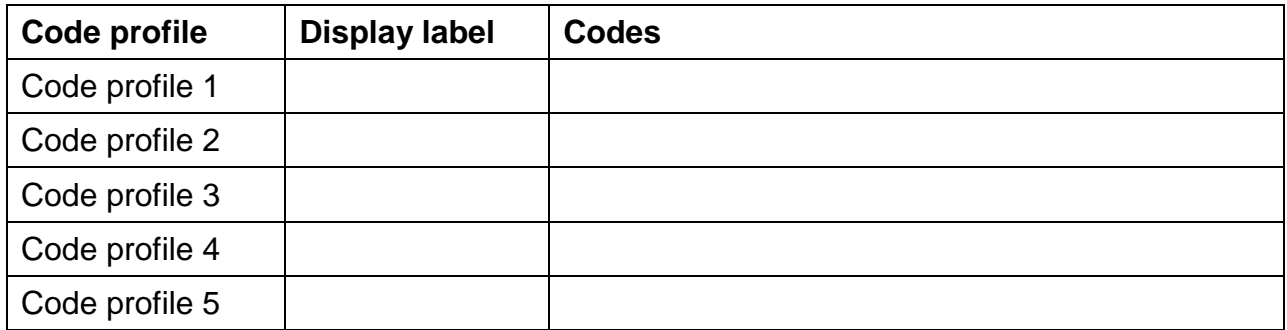

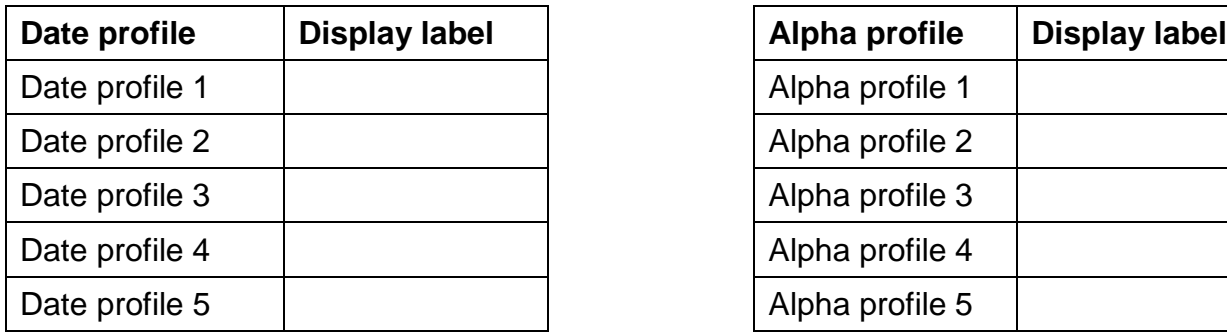

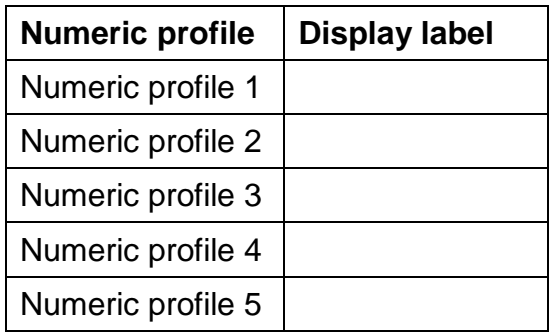

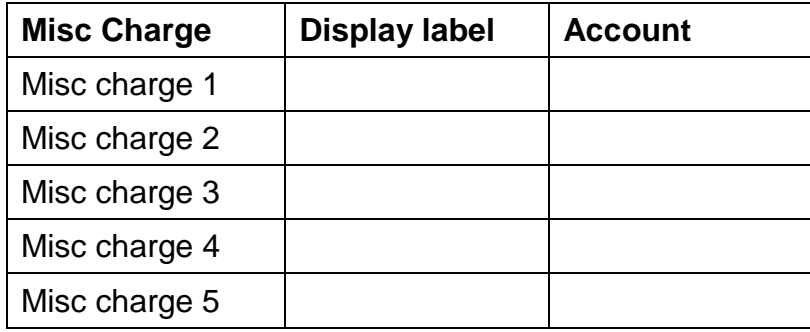

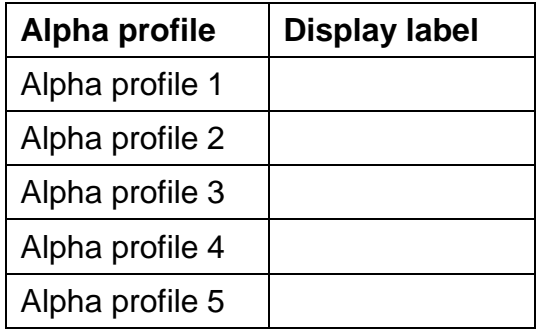

# **Section 1: Overview**

Change the Sales Rep to MGR2 for each of your A/R customers, assigned to the EAST Store, who have a balance greater than \$100.00.

Select **Customers > Customers**.

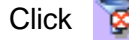

Click  $\otimes$  to open the **Customer Filter**.

Right-click the filter form and select **Customize**.

Customize the filter so that only customers assigned to the **EAST Store**, with a balance **more than 100** are selected.

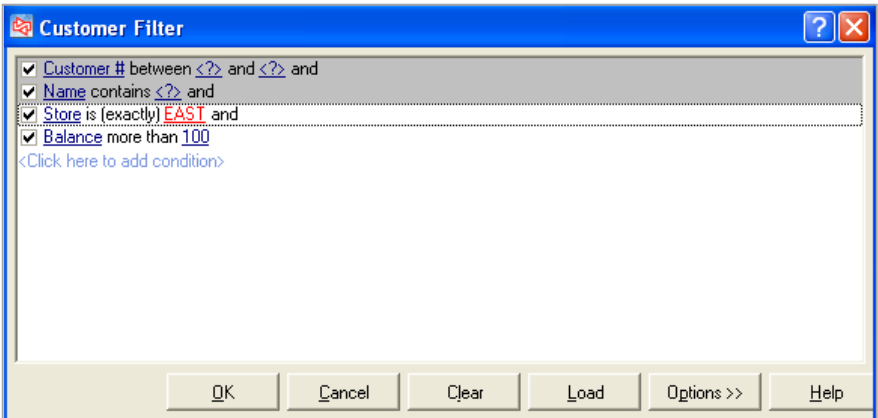

For the selected customers, change the assigned Sales Rep to **MGR2**.

(You can do this one customer at a time, or use Table View and change multiple records at once.)

# **APPENDIX 2: LEARNING CHECK ANSWERS**

# **Section 2: Point of Sale**

Scott Thomas enters the store and selects the following quantities and items for purchase: 1 Each ADM-TL3 2 Sleeves DUN-DDH 1 Shirt Blue Medium

You are user POS1. Be sure to clock-in. Process his purchase, giving him a 10% discount on the golf club. He will charge the purchase to his account.

Select **Point of Sale > Tickets > Touchscreen**.

Login as user POS1. Click **L**Clock in/out and clock-in.

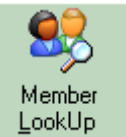

Click LookUp and select Scott Thomas.

Sell the item ADM-TL2.

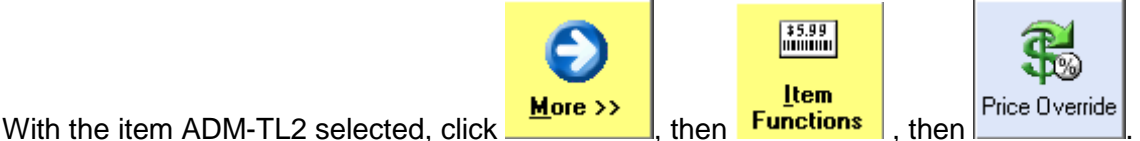

Enter the 10% discount for the golf club. Use the reason MGR for the override. User POS1 is not authorized to do price overrides, so have user MGR complete the override.

Sell the item DUN-DDH. Change the quantity to 2 and select the unit Sleeve.

Sell the item SHIRT. Select a quantity of 1 Blue Medium.

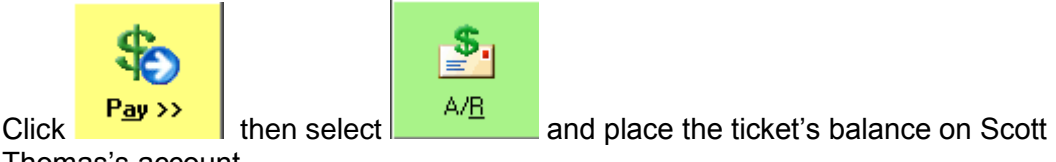

Thomas's account.

Complete the ticket.

 $\sim$ 

# **Section 3: Defining Items**

Create a discount item that provides \$2.00 off of a purchase. You want to be able to enter a description of the item the discount was given on, and you only want this discount to be available at the MAIN Store.

#### Select **Inventory > Items**.

Add a new item with an item type of **Discount** and a tracking method of **Normal**.

Enter **<Enter discount item here>** for the description and **2** for Price-1.

Create a new Category and Sub-category called **DISC** for discount items.

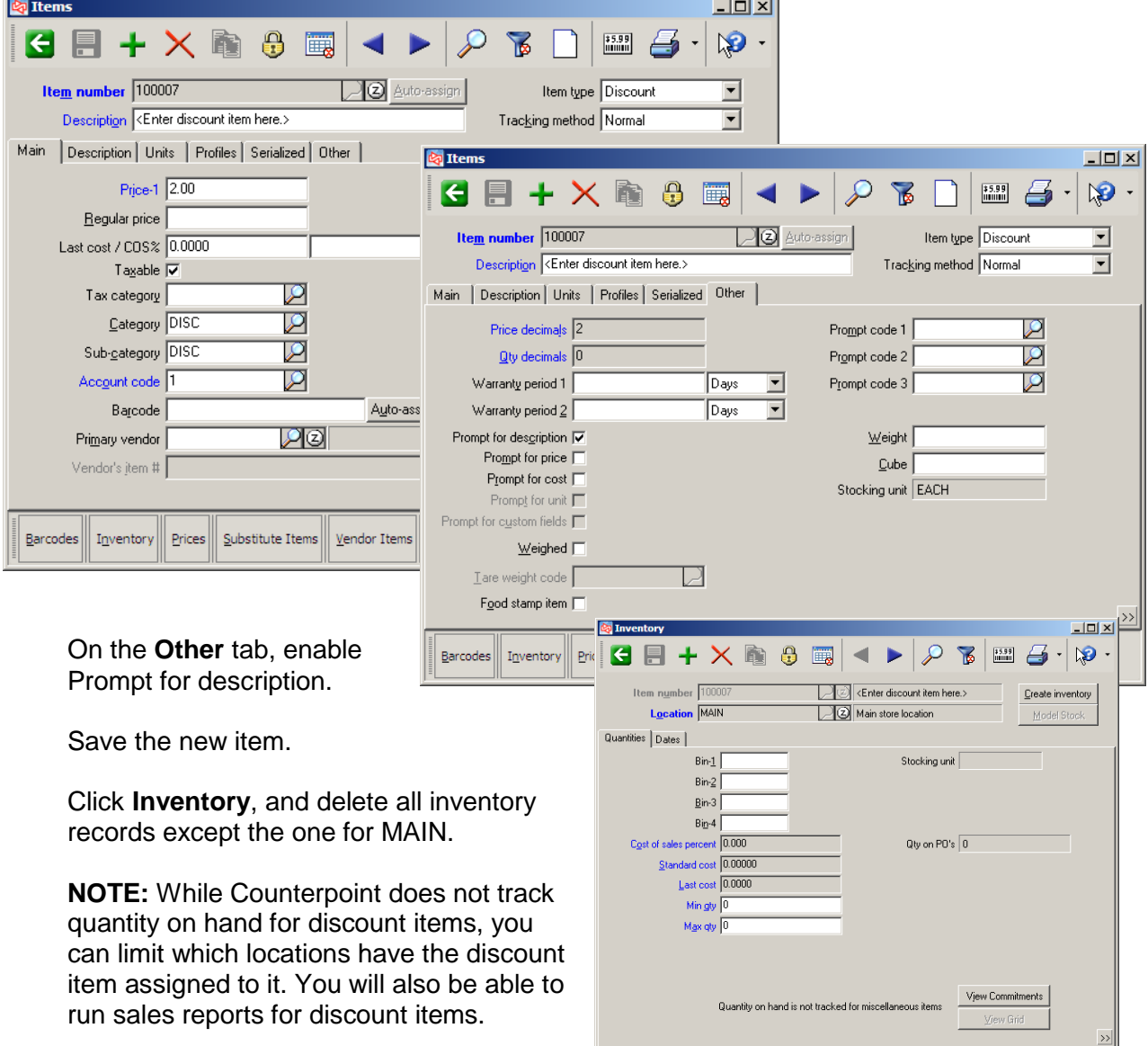

# **Section 4: Defining Customers**

Scott Thomas has requested that you change the address you use when shipping items to him. He wants all other correspondence to continue to be sent to his billing address.

New address: Scott Thomas 2008 March Lane Germantown, TN 38138

#### Select **Customers > Customers.**

Look up and select Scott Thomas, **Customer # 100002**.

Click Ship-To Addresses

You could enter the new shipping information as the Default, or create a new shipping address record.

After entering the address information, save the shipping address.

# **Section 5: Inventory Processing**

A truck just arrived with the items from Transfer Out # 1000035. You received all items except COFFEE (it will arrive later). When you processed the item ICE CREAM, it was melted. Complete all inventory processing steps so that your company's records accurately reflect current inventory levels.

Select **Inventory > Transfers > Transfer In>Enter**.

Click **Select transfer** and select Transfer Out # 1000035. Use these settings for the **Select Receiving mode** dialog: **Set copied lines to** "Selected", **Quantity received defaults to** "Expected quantity", and **Unreceived quantity defaults to** "Leave on transfer". Notice that the inventory is coming from the MAIN location and being received at the EAST location.

Locate the item COFFEE and set the **Qty received** to "0" and the **New expected** to "2".

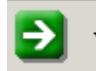

Locate the item ICE CREAM, click and select **Enter comments.** Record that the item was melted. (You will still need to record the receipt of the item. You will have to remove it from inventory later.)

Save the Transfer In. You will see a message that Optional serial numbers have not been entered. When it appears, close the dialog. (This company only records optional serial numbers when selling the item.)

Post the Transfer In.

You will need to remove the melted ICE CREAM from inventory. Do this by processing an Inventory Adjustment.

#### Select **Inventory > Adjustments > Enter**.

At Item number enter or look up the item **ICE CREAM**.

Indicate which location will have its inventory reduced. Use **EAST**, since the Transfer In was received at the EAST location.

Select **Scrap** as the adjustment reason code.

Indicate the quantity for which inventory is being adjusted. There was only 1 each of the ICE CREAM item on the Transfer In, so enter **-1**.

Use the accounting cost.

#### Reference **Transfer # 1000035**.

Post the Inventory Adjustment.

# **APPENDIX 2: LEARNING CHECK ANSWERS**

# **Section 6: Purchasing and Receiving**

After posting Purchase Requests, you notice that PO # 100078 has a total of \$523.46. Dunlop has a \$1000 minimum order requirement, so you will need to increase your order to reach the minimum. Your manager has approved the purchase of a new item from Dunlop. Item number DUN-65u, description Urethane Golf Ball, Price-1 3.50 EACH, Cost 1.99 EACH. You will need to order 288 EACH DUN-65u.

# Select **Purchasing > Purchase Orders > Reissue Purchase Orders**.

Enter or look up PO # 100078 and click **Eleissue PO** 

Auto-assign the purchase request number.

Answer **Yes** to edit the Purchase Request.

On the Lines tab, enter **DUN-65u** as the item number. From the "Item not on file"

message, click  $\frac{\text{Add (F2)}}{\text{and add the new item using the details provided above.}}$ 

Place an order for 288 EACH.

Save the Purchase Request.

Post the Purchase Request.

# **What Report Should I Use?**

Counterpoint has a large number of standard reports that are included with the software. The Counterpoint Reports Handbook shows an example of most of the reports.

You can download the Reports Handbook from [http://www.counterpointpos.com/training/train\\_viewdoc.htm?file=ReportsHandbook.pdf.](http://www.counterpointpos.com/training/train_viewdoc.htm?file=ReportsHandbook.pdf)

#### **Summary**

This is a summary of what report to use to view commonly requested information.

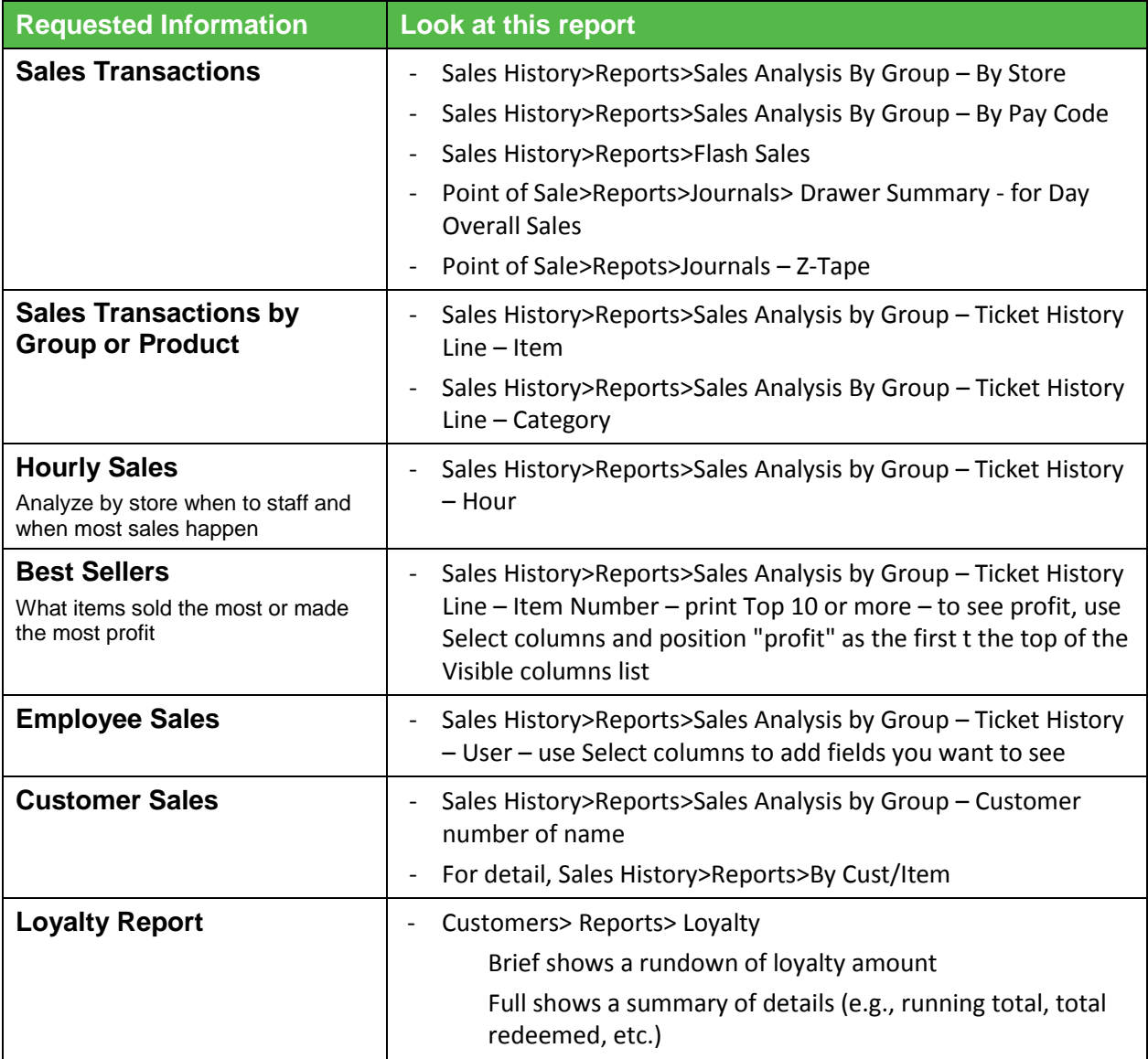

# **APPENDIX 3: REPORTS SUMMARY**

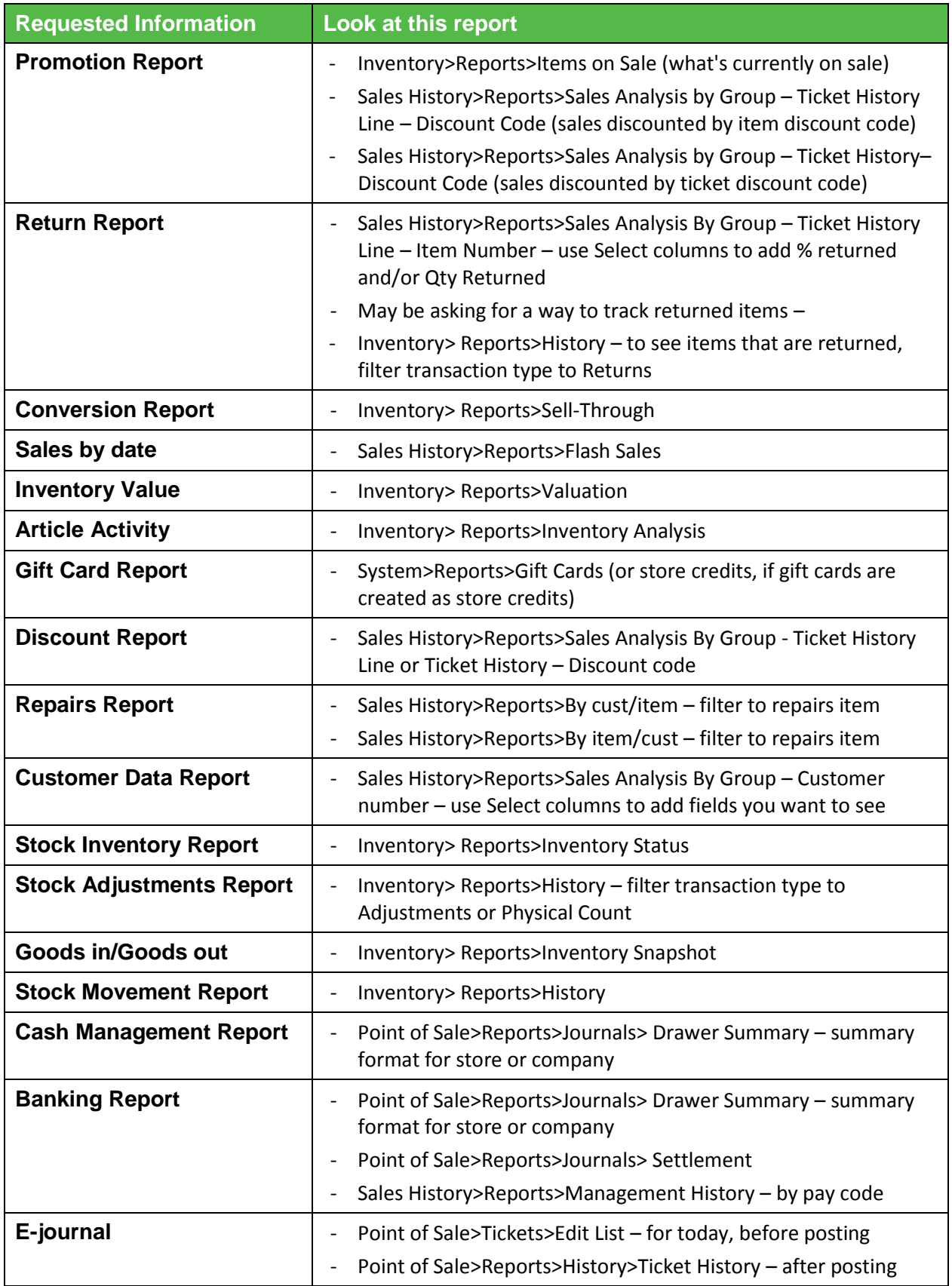

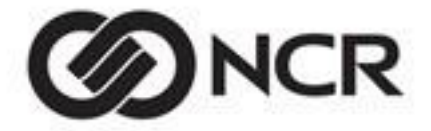

Specialty Retail (800)852-5852[—www.CounterPointPOS.com](http://www.counterpointpos.com/)